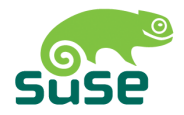

# SUSE LINUX

ADMINISTRATIONSHANDBUCH

10. Auflage 2004

Copyright ©

Dieses Werk ist geistiges Eigentum der Novell Inc.

Es darf als Ganzes oder in Auszügen kopiert werden, vorausgesetzt, dass sich dieser Copyrightvermerk auf jeder Kopie befindet.

Alle in diesem Buch enthaltenen Informationen wurden mit größter Sorgfalt zusammengestellt. Dennoch können fehlerhafte Angaben nicht völlig ausgeschlossen werden. Die SUSE LINUX GmbH, die Autoren und die Übersetzer haften nicht für eventuelle Fehler und deren Folgen.

Die in diesem Buch verwendeten Soft- und Hardwarebezeichnungen sind in vielen Fällen auch eingetragene Warenzeichen; sie werden ohne Gewährleistung der freien Verwendbarkeit benutzt. Die SUSE LINUX GmbH richtet sich im Wesentlichen nach den Schreibweisen der Hersteller. Die Wiedergabe von Waren- und Handelsnamen usw. in diesem Buch (auch ohne besondere Kennzeichnung) berechtigt nicht zu der Annahme, dass solche Namen (im Sinne der Warenzeichen und Markenschutz-Gesetzgebung) als frei zu betrachten sind.

Hinweise und Kommentare richten Sie an <documentation@suse.de>.

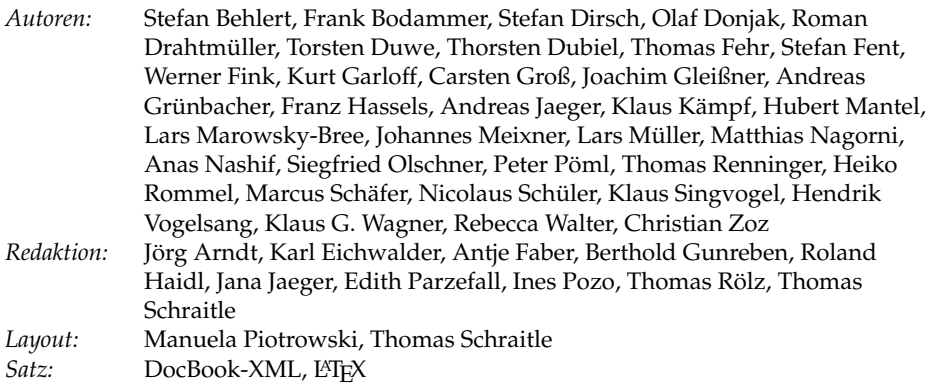

Dieses Buch ist auf 100 % chlorfrei gebleichtem Papier gedruckt.

# Inhaltsverzeichnis

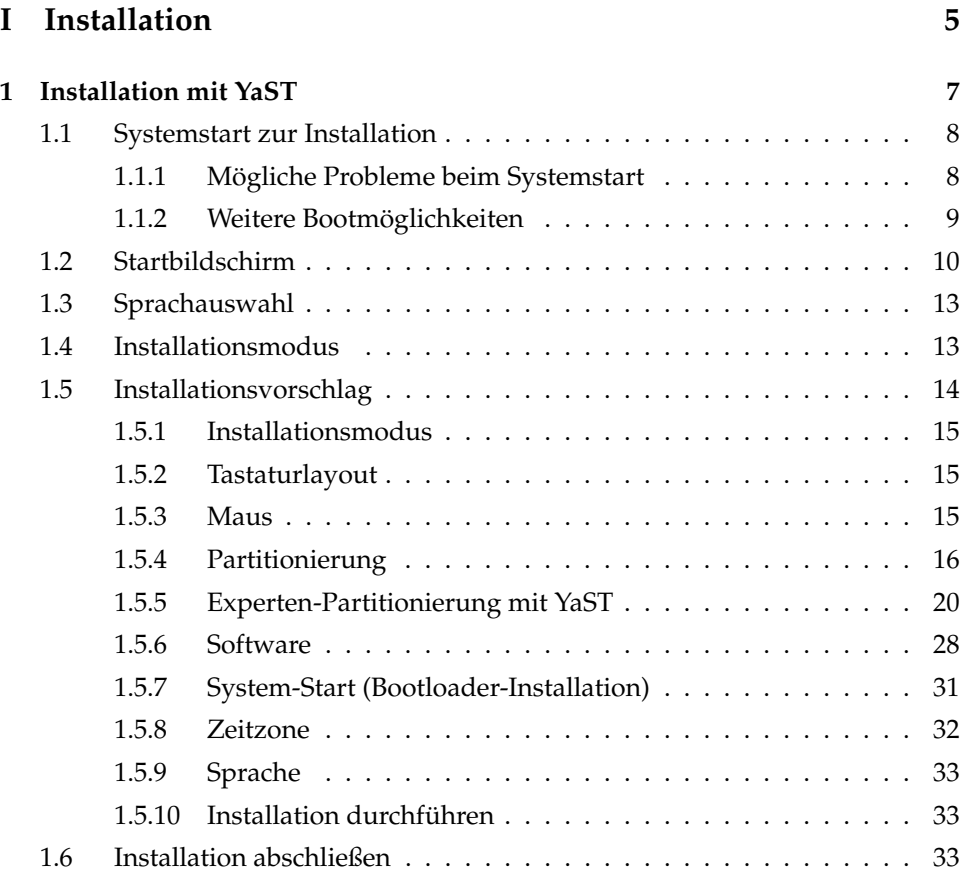

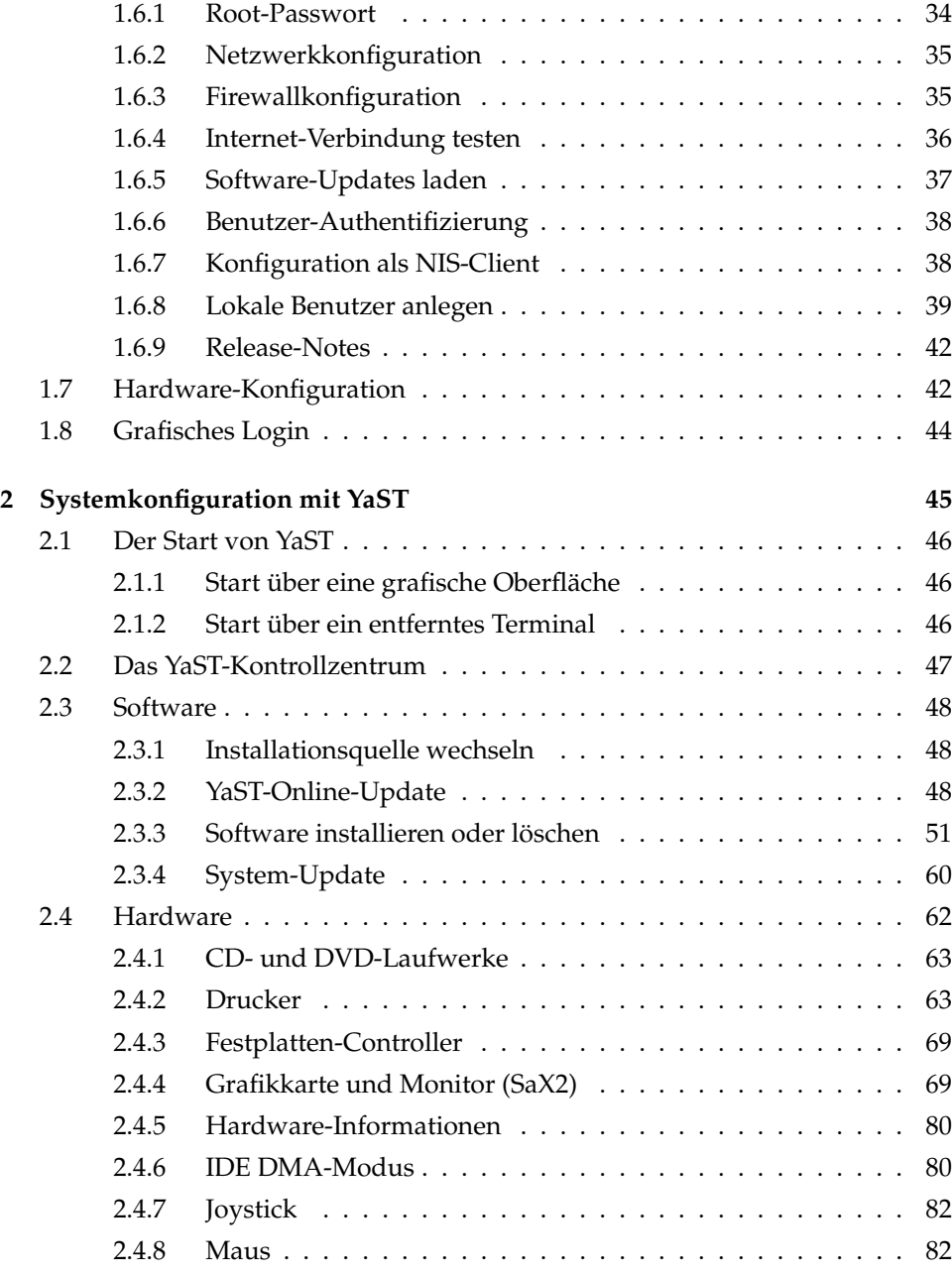

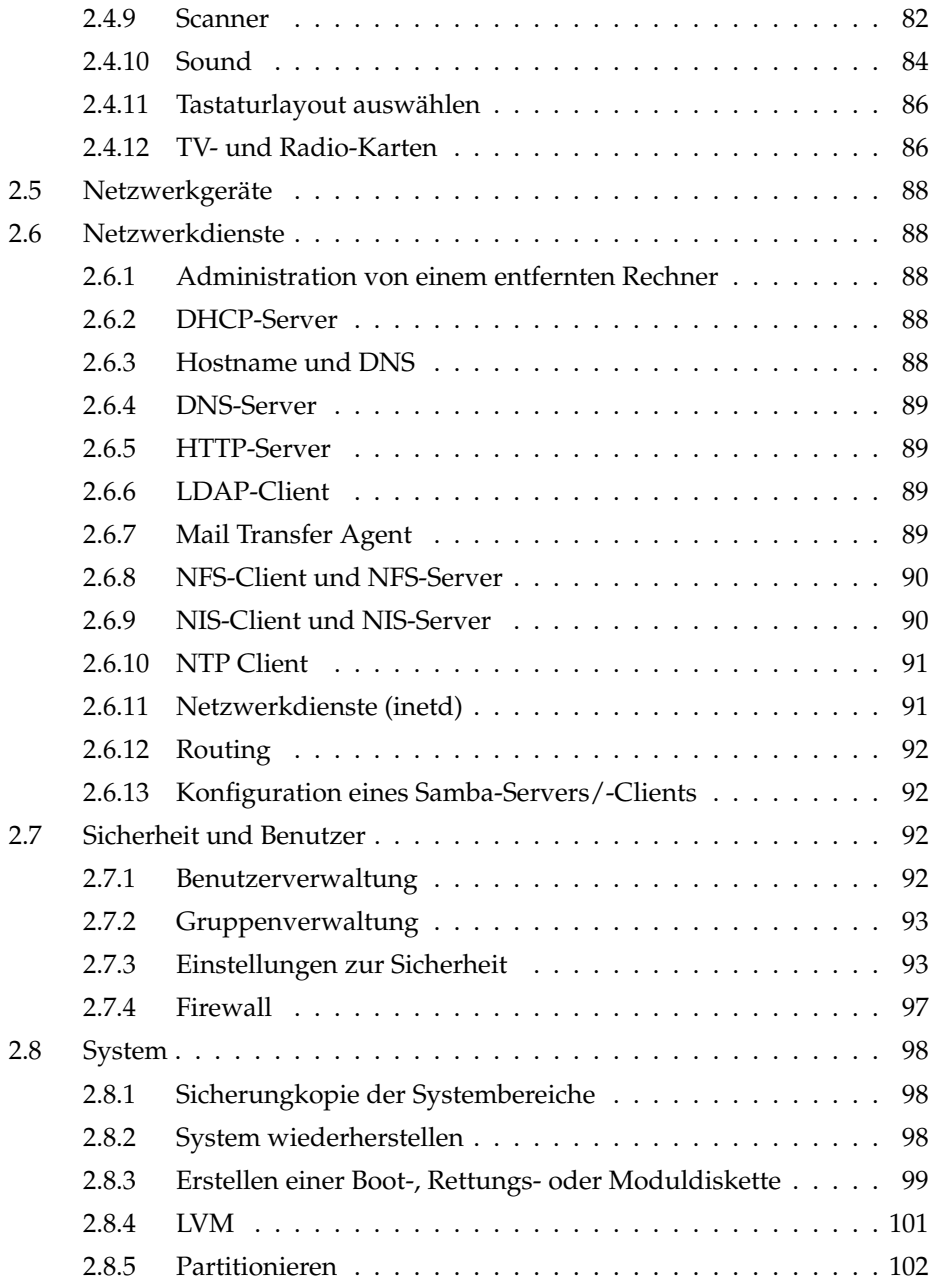

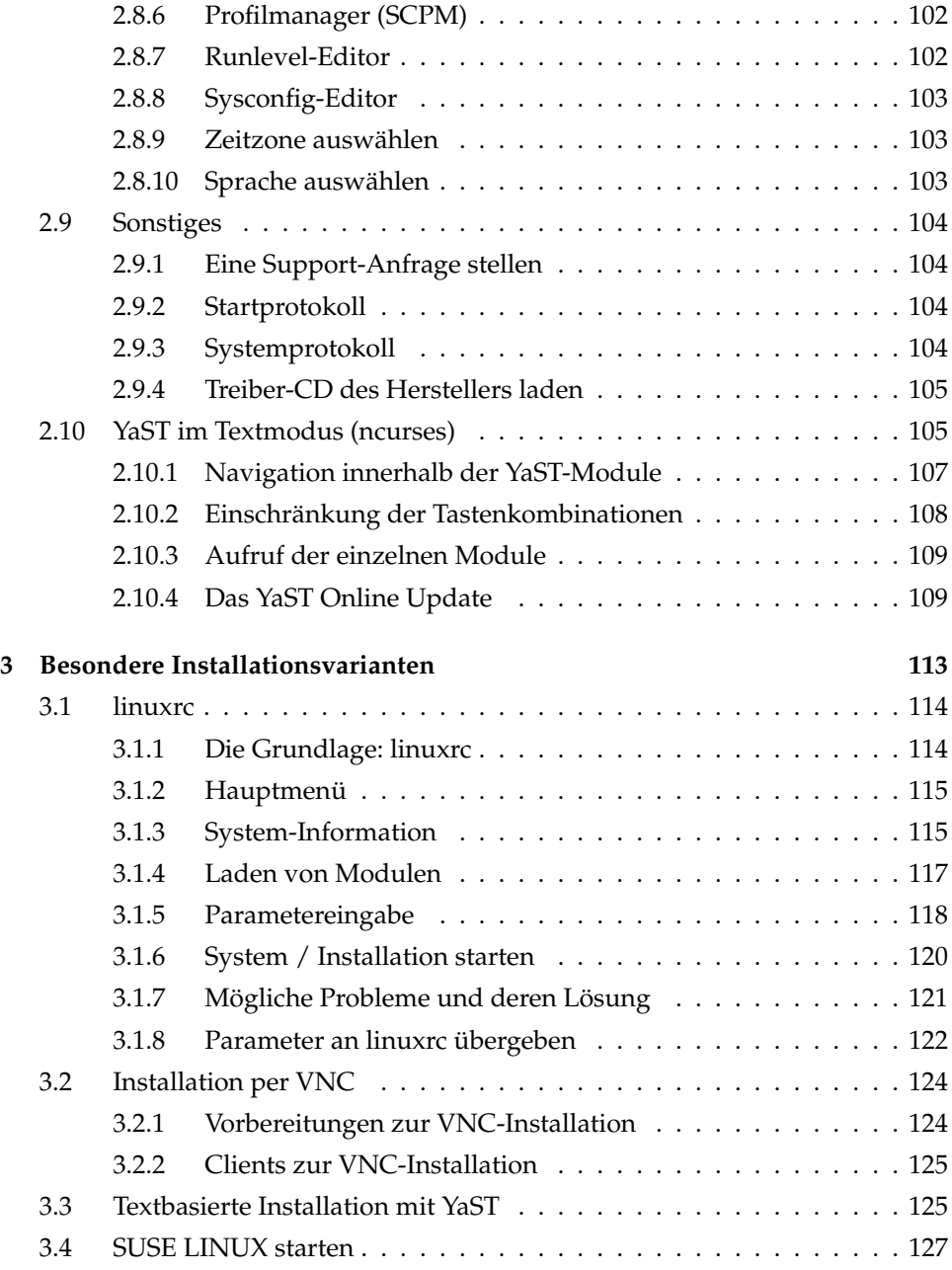

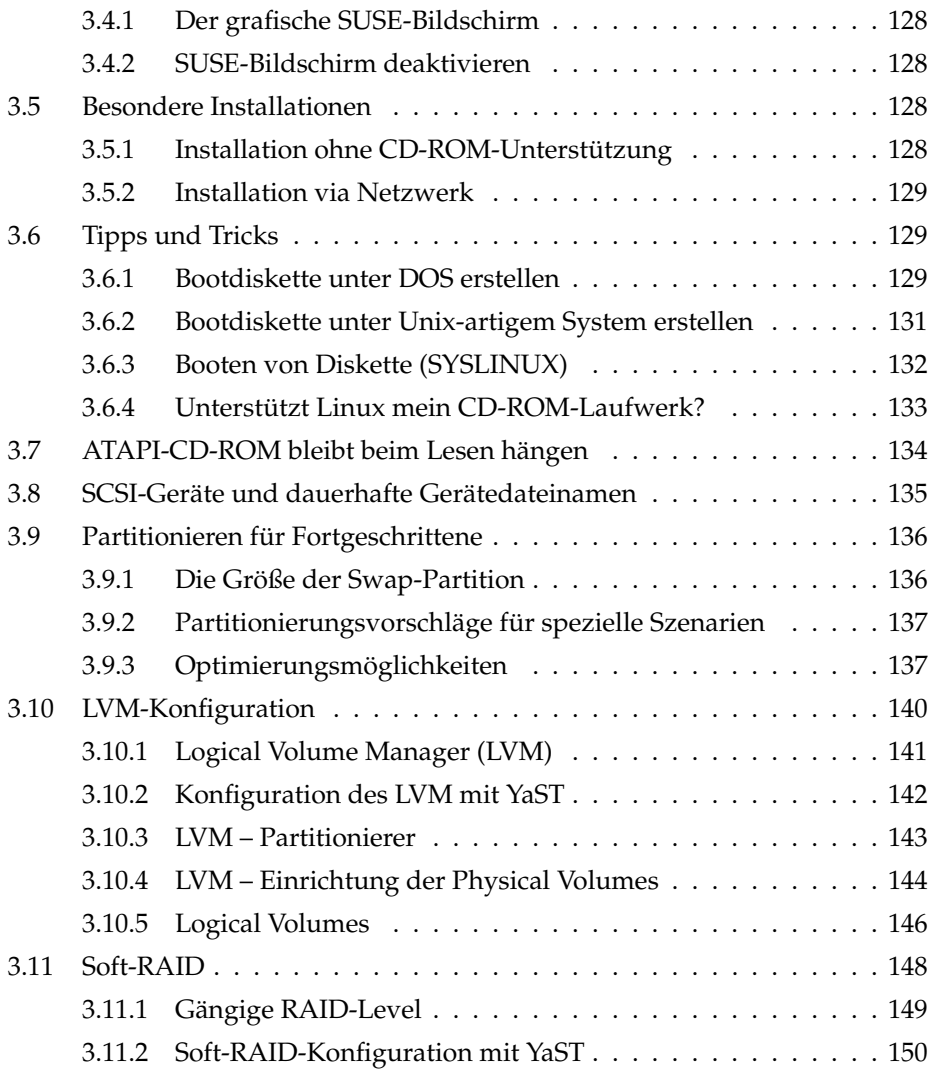

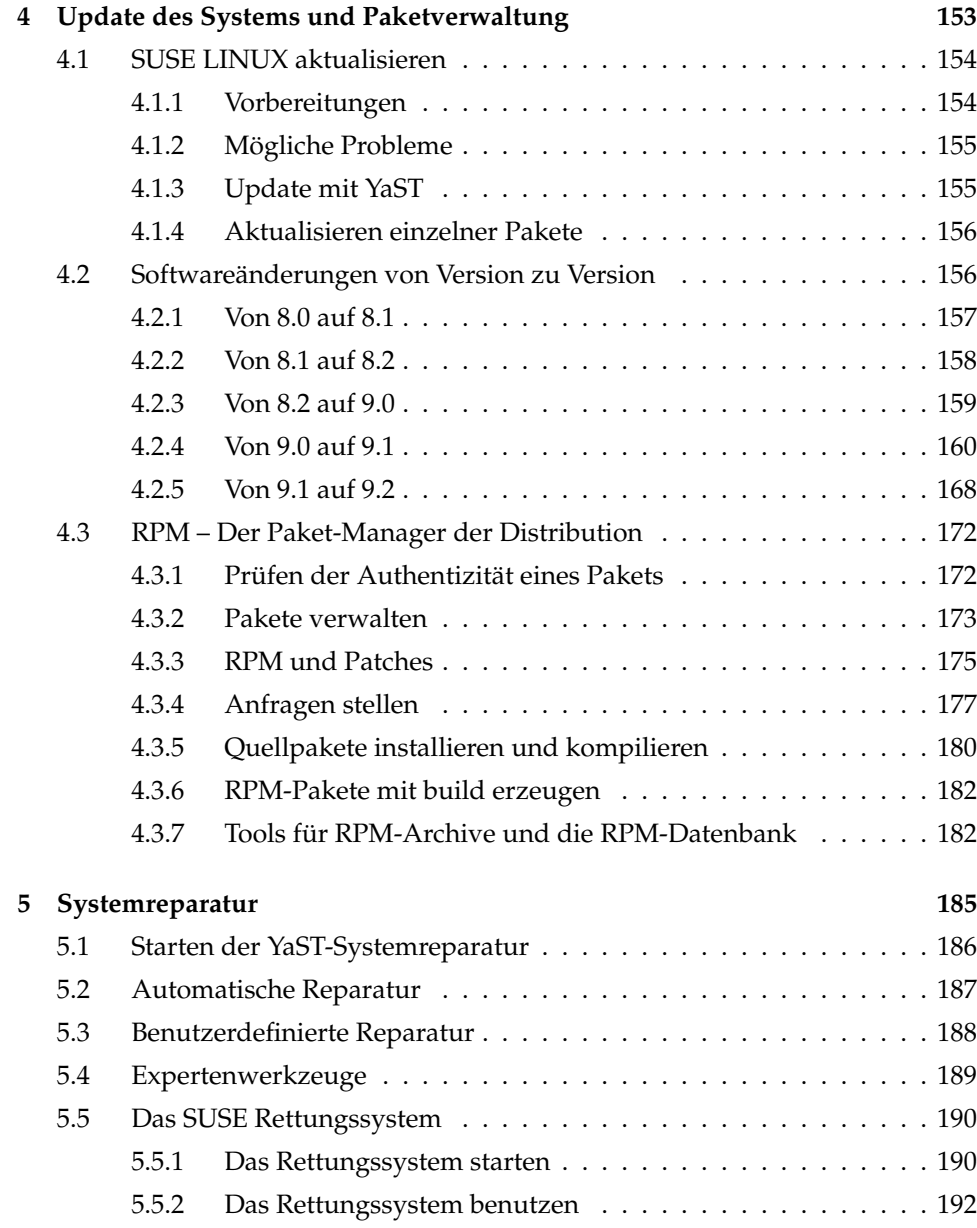

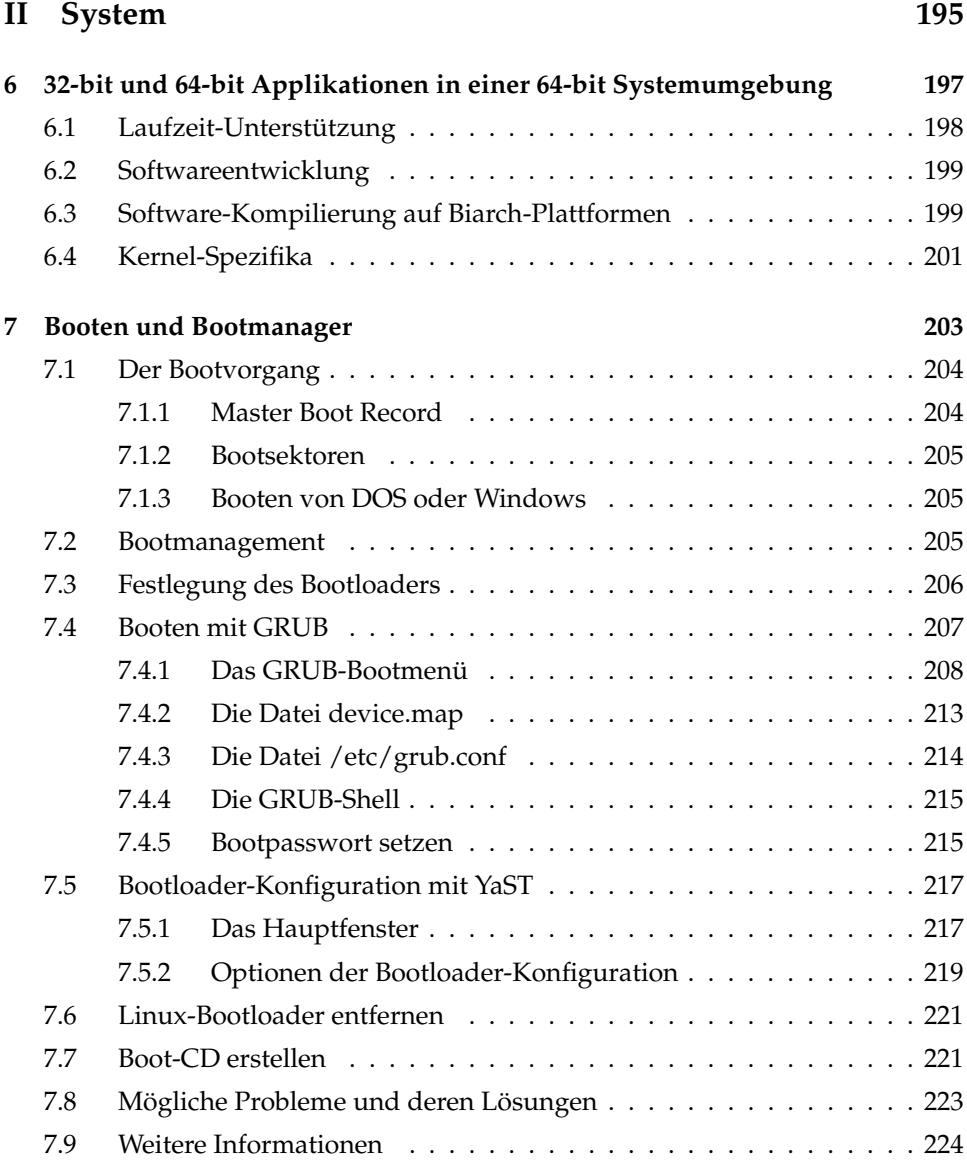

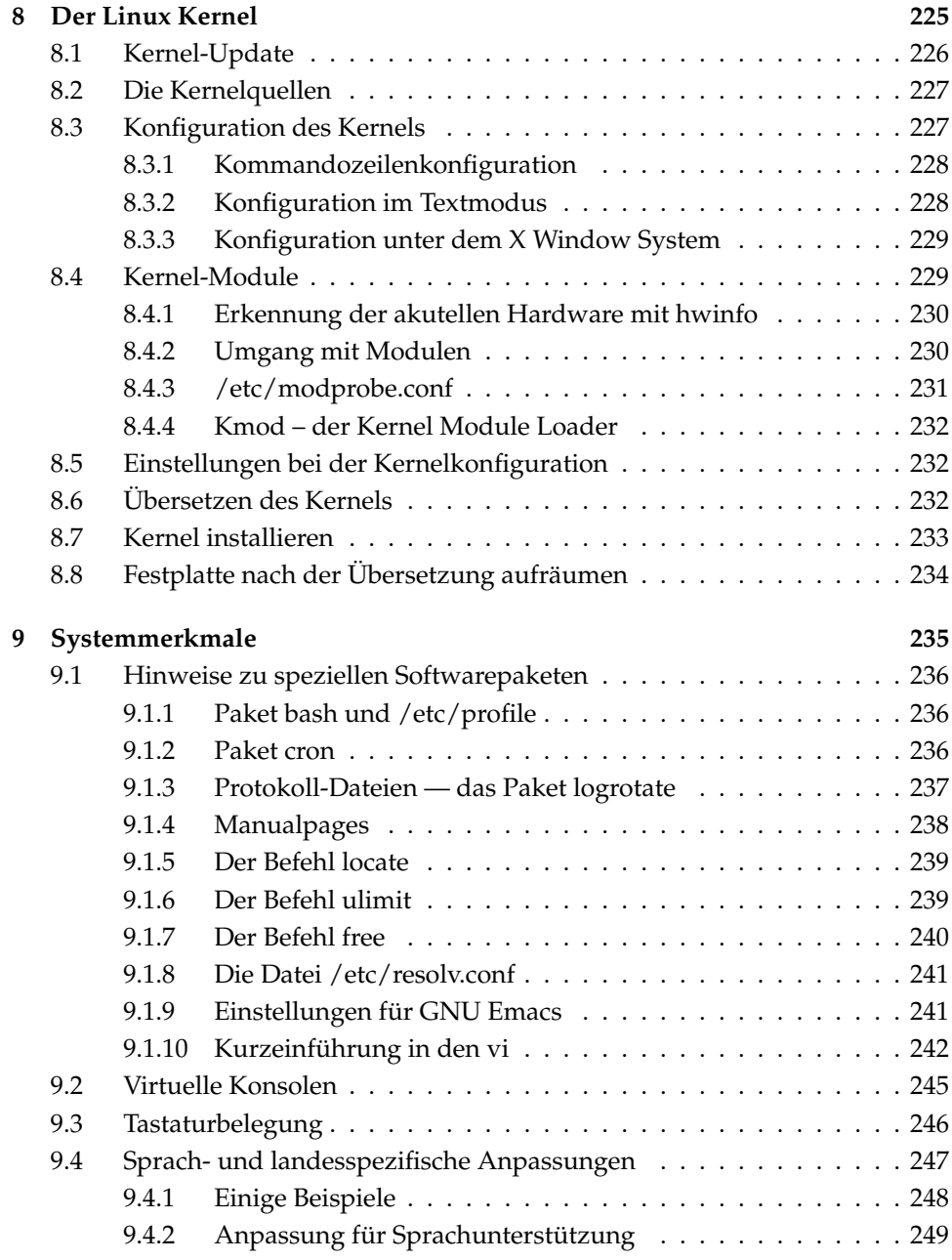

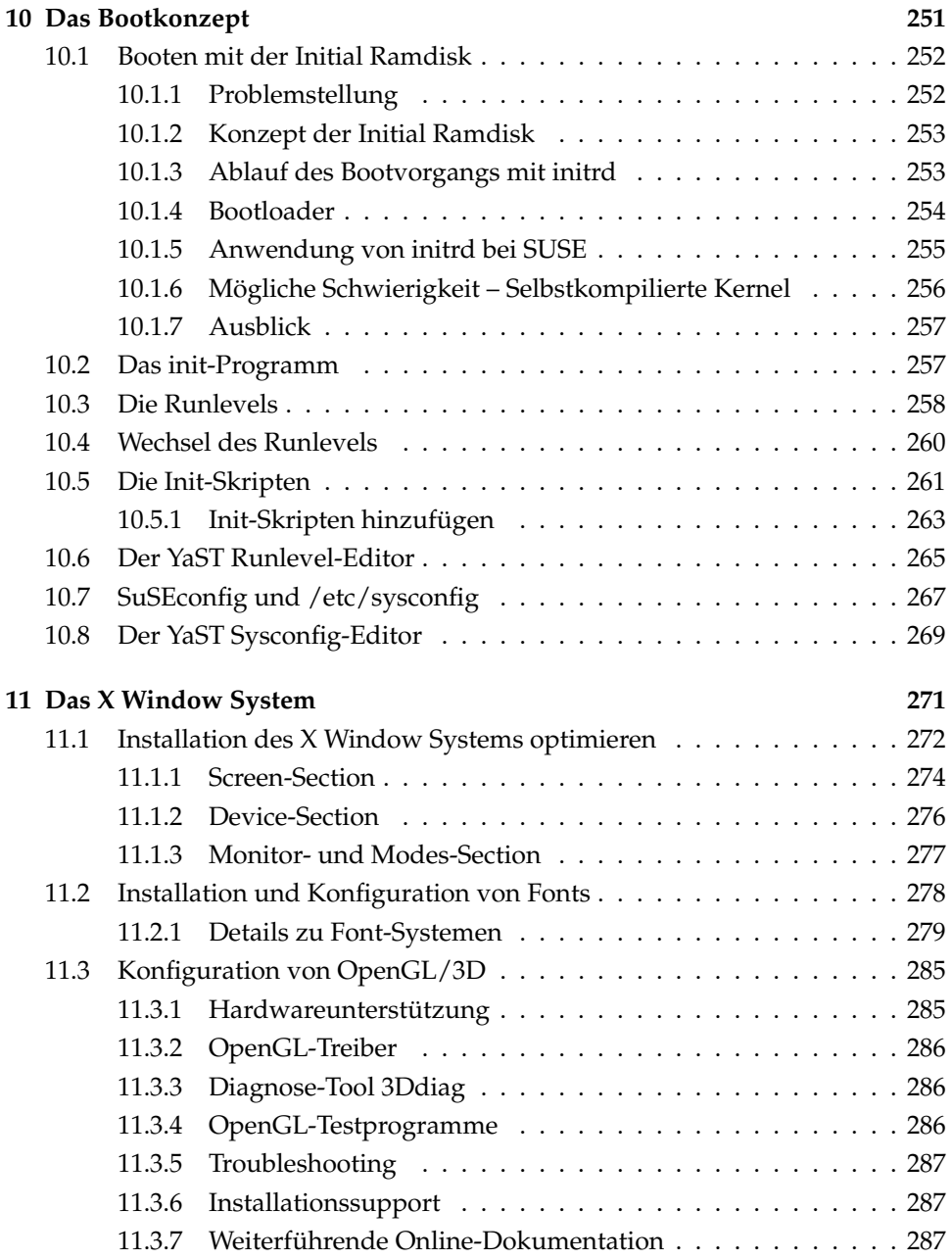

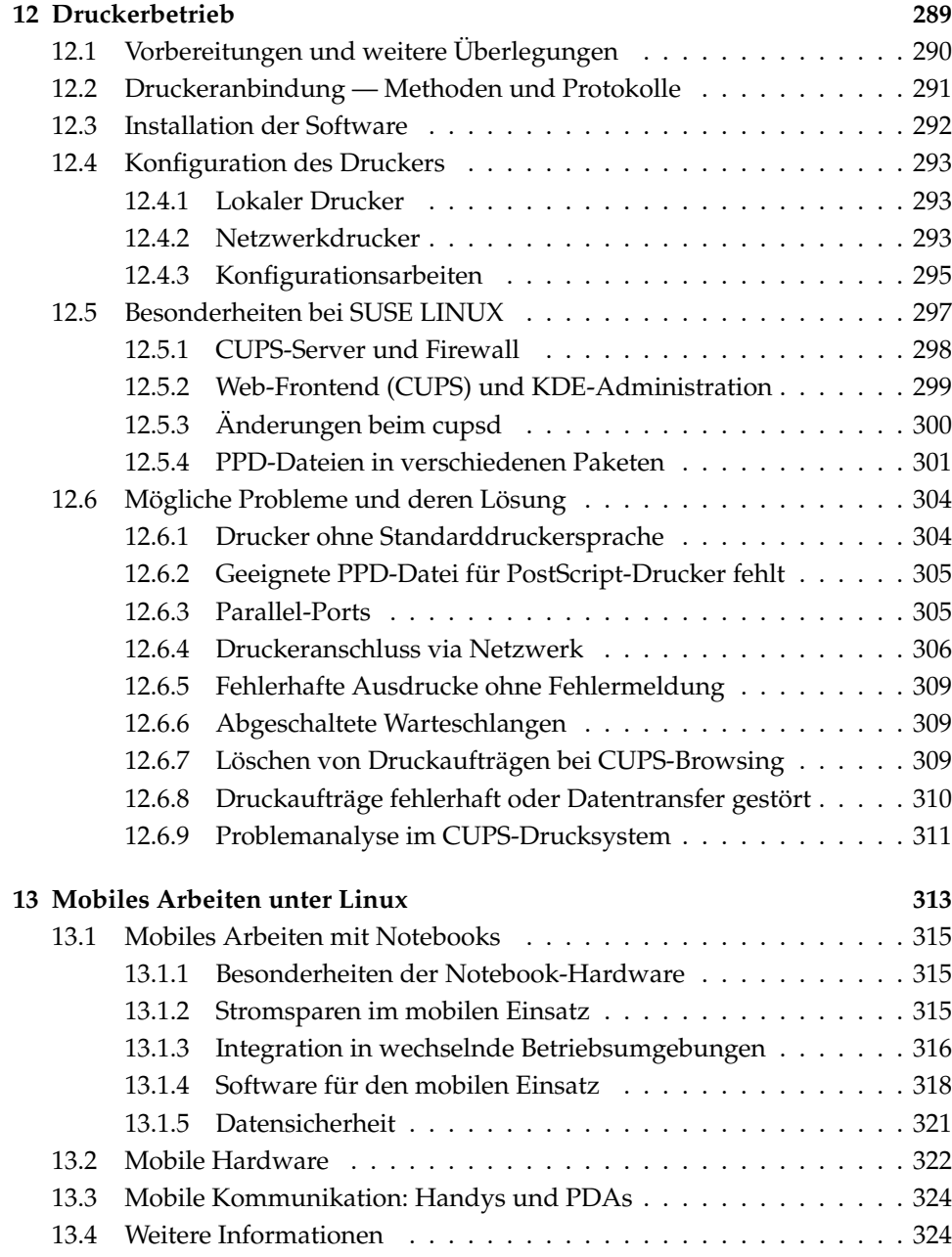

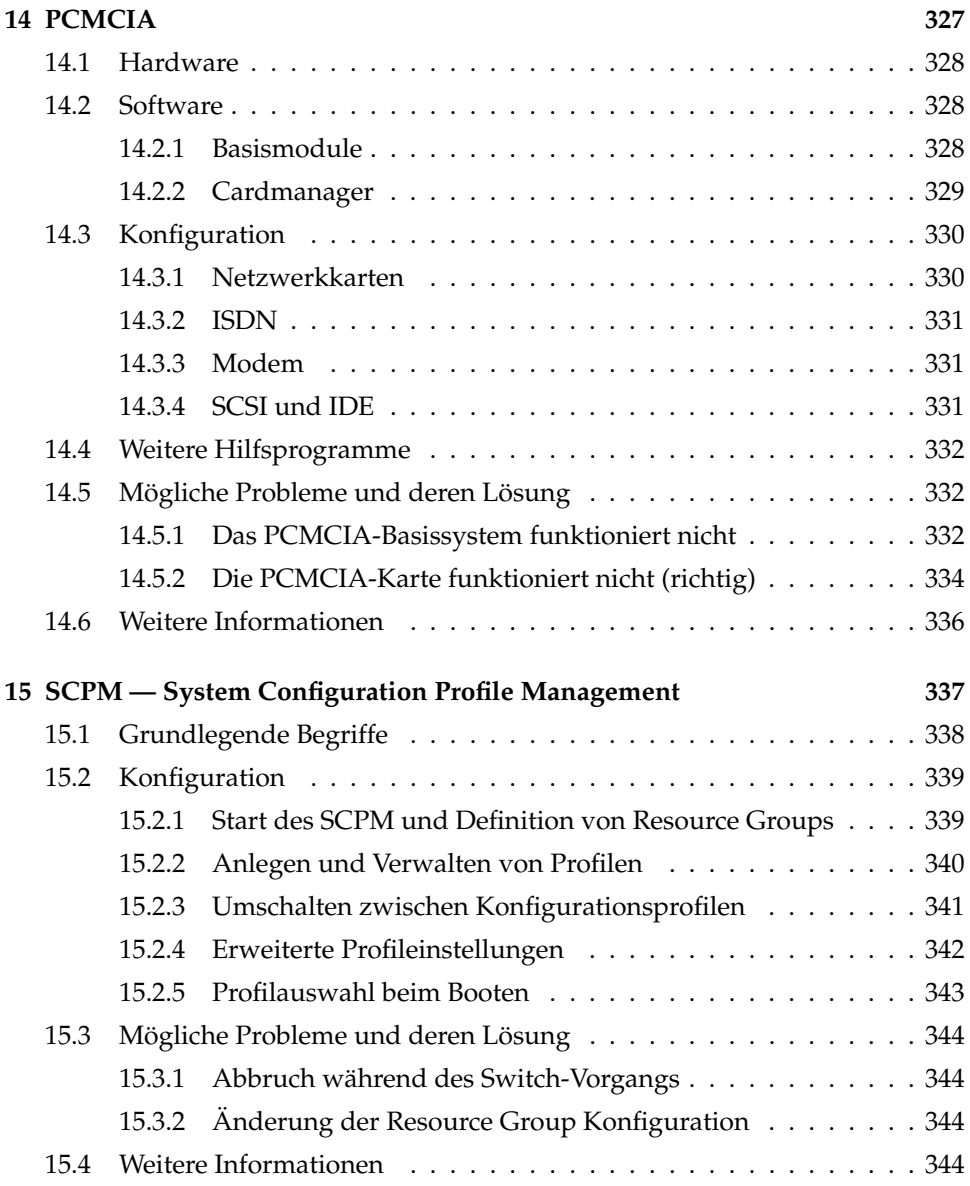

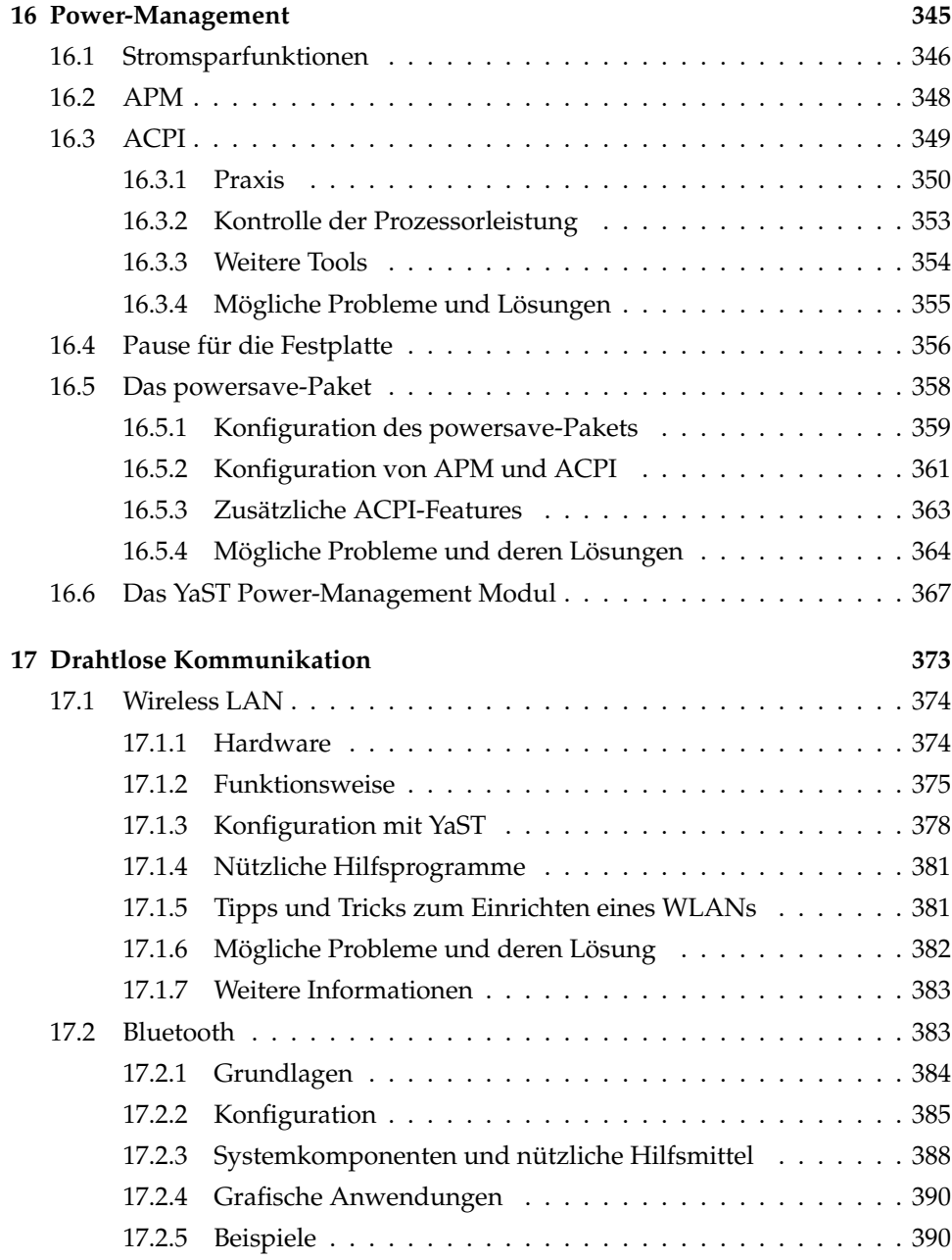

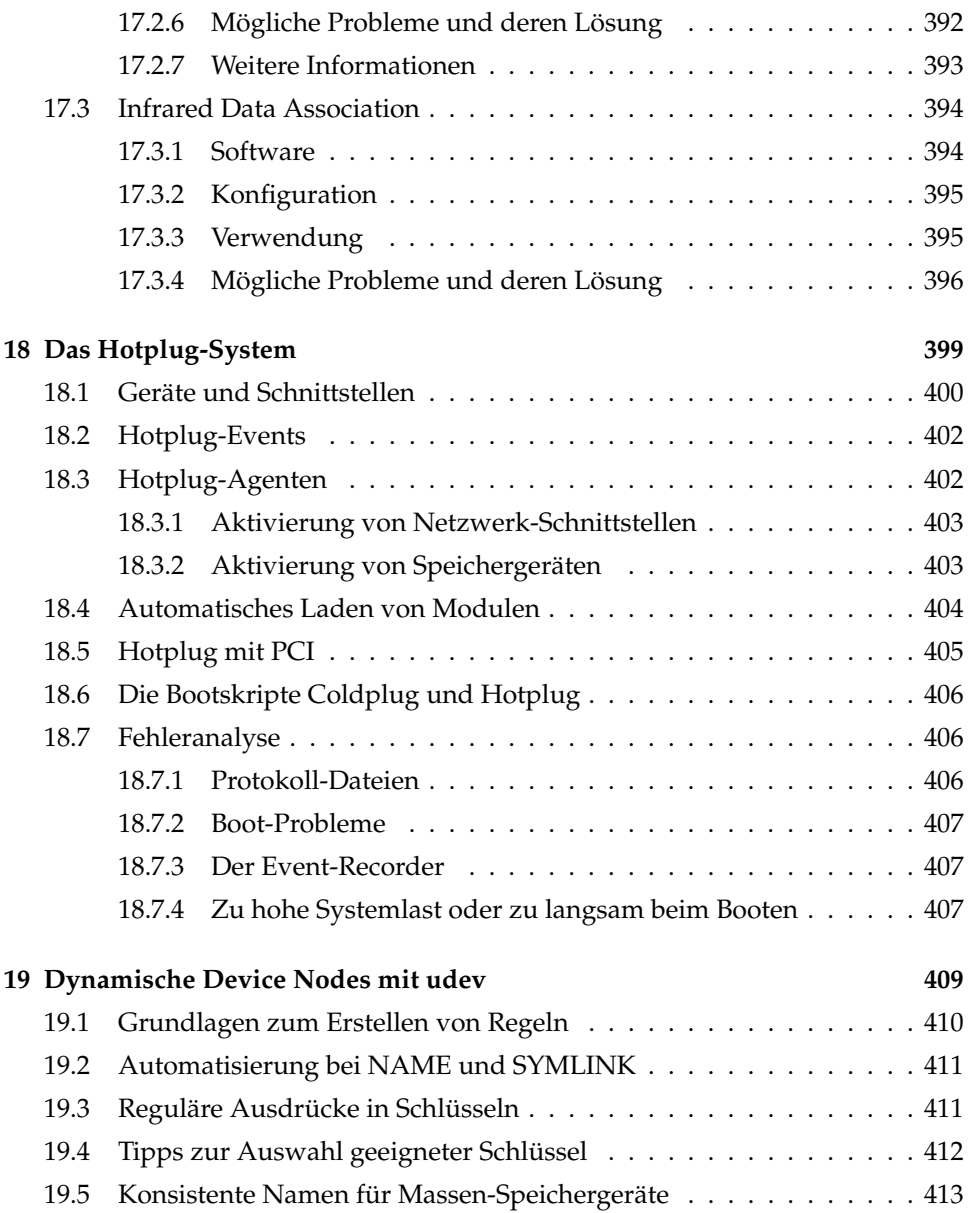

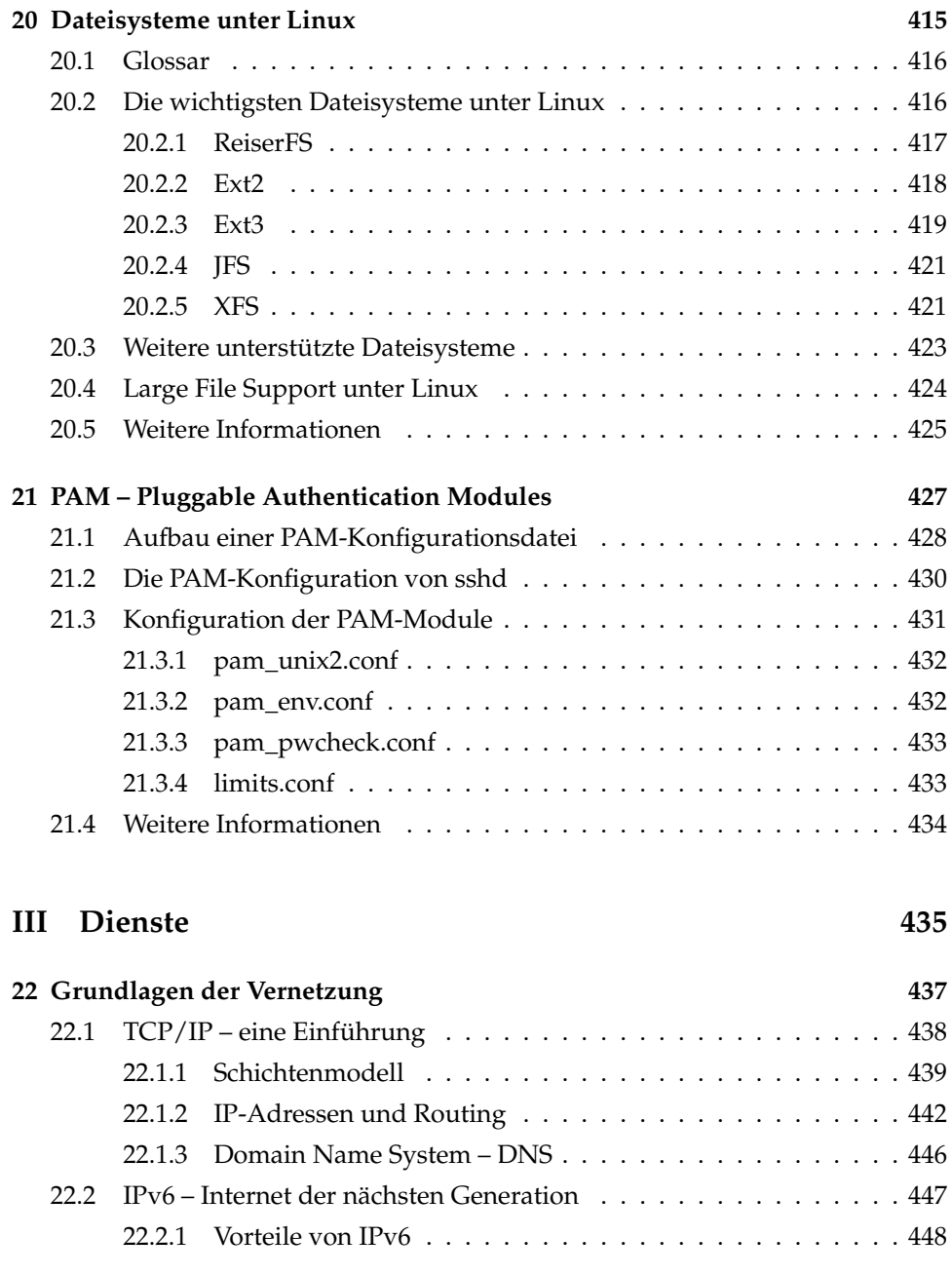

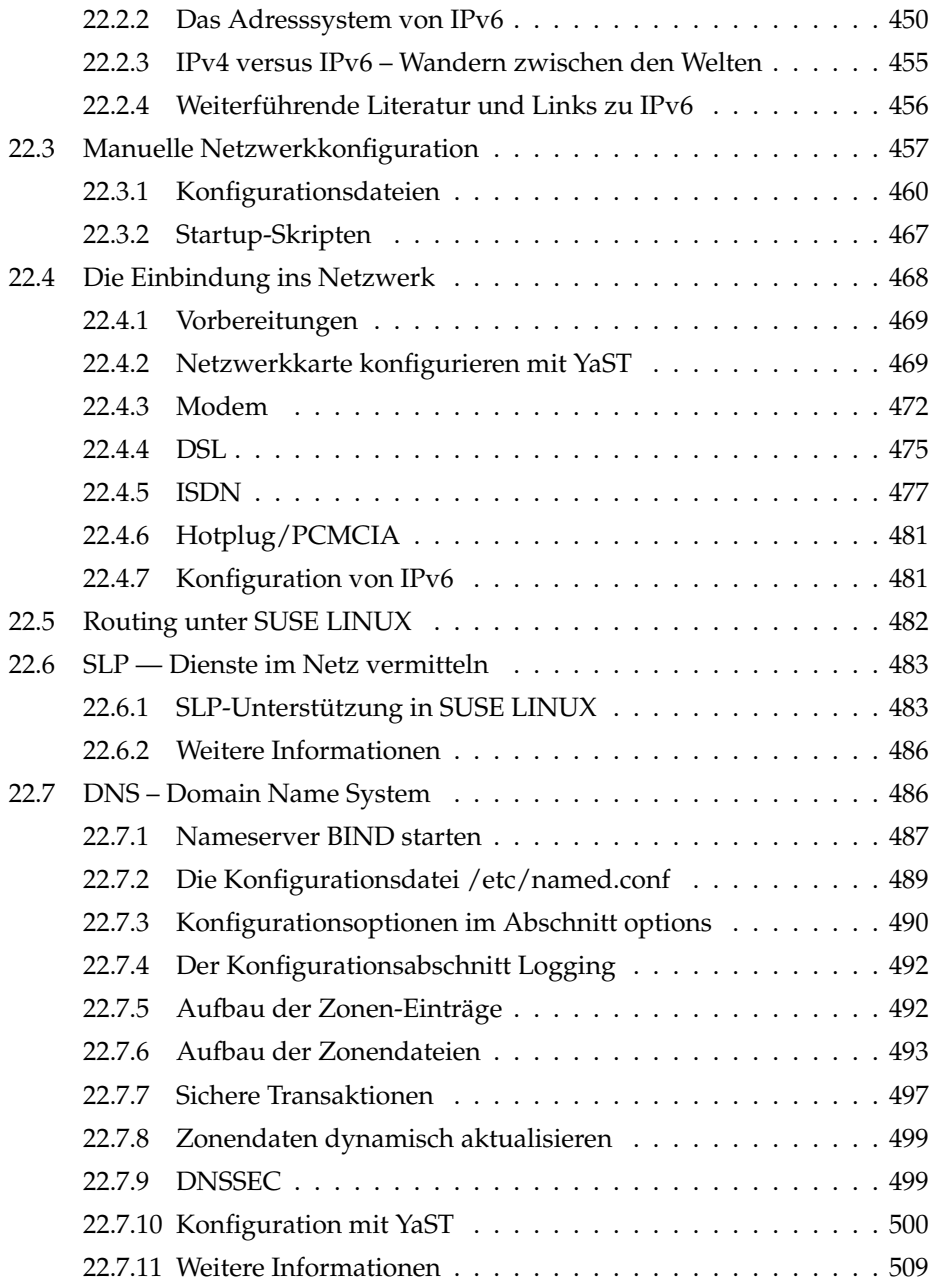

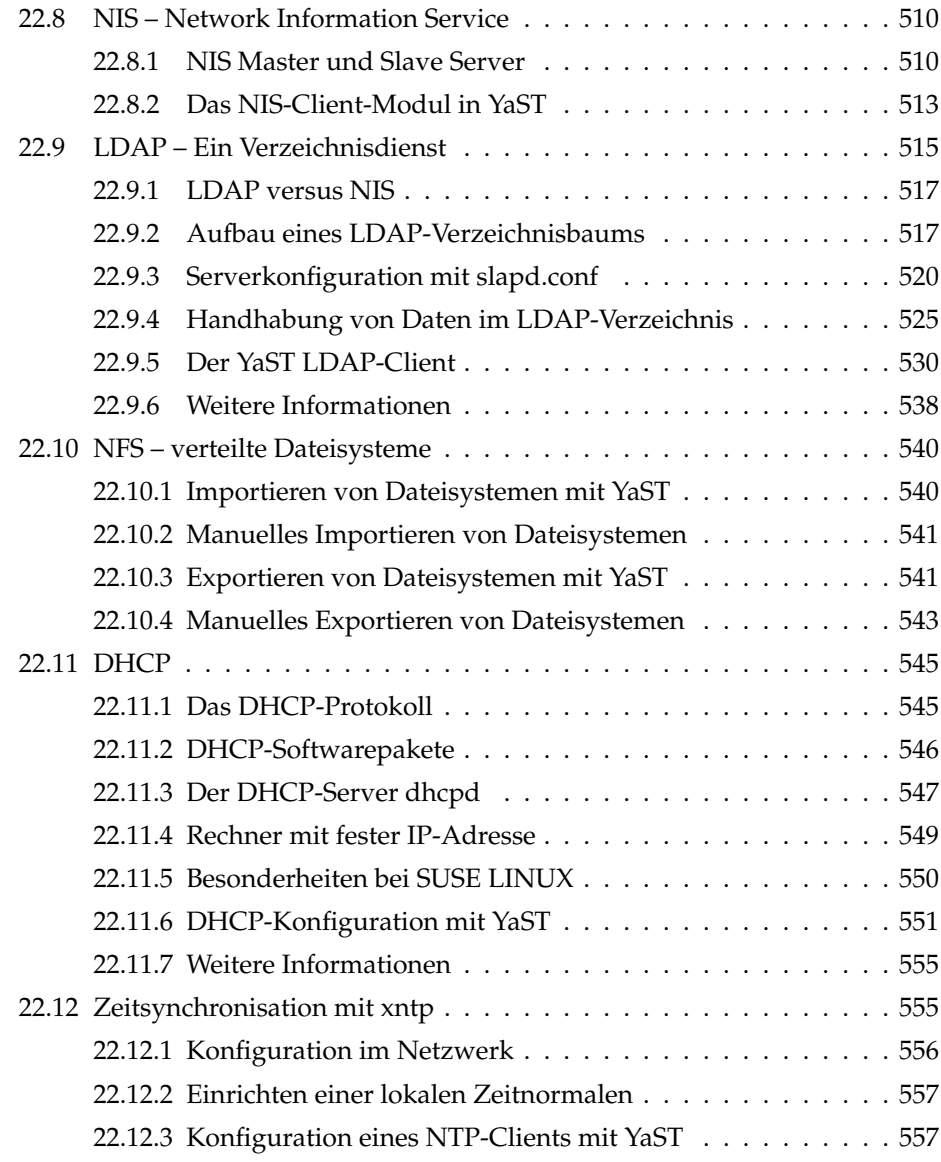

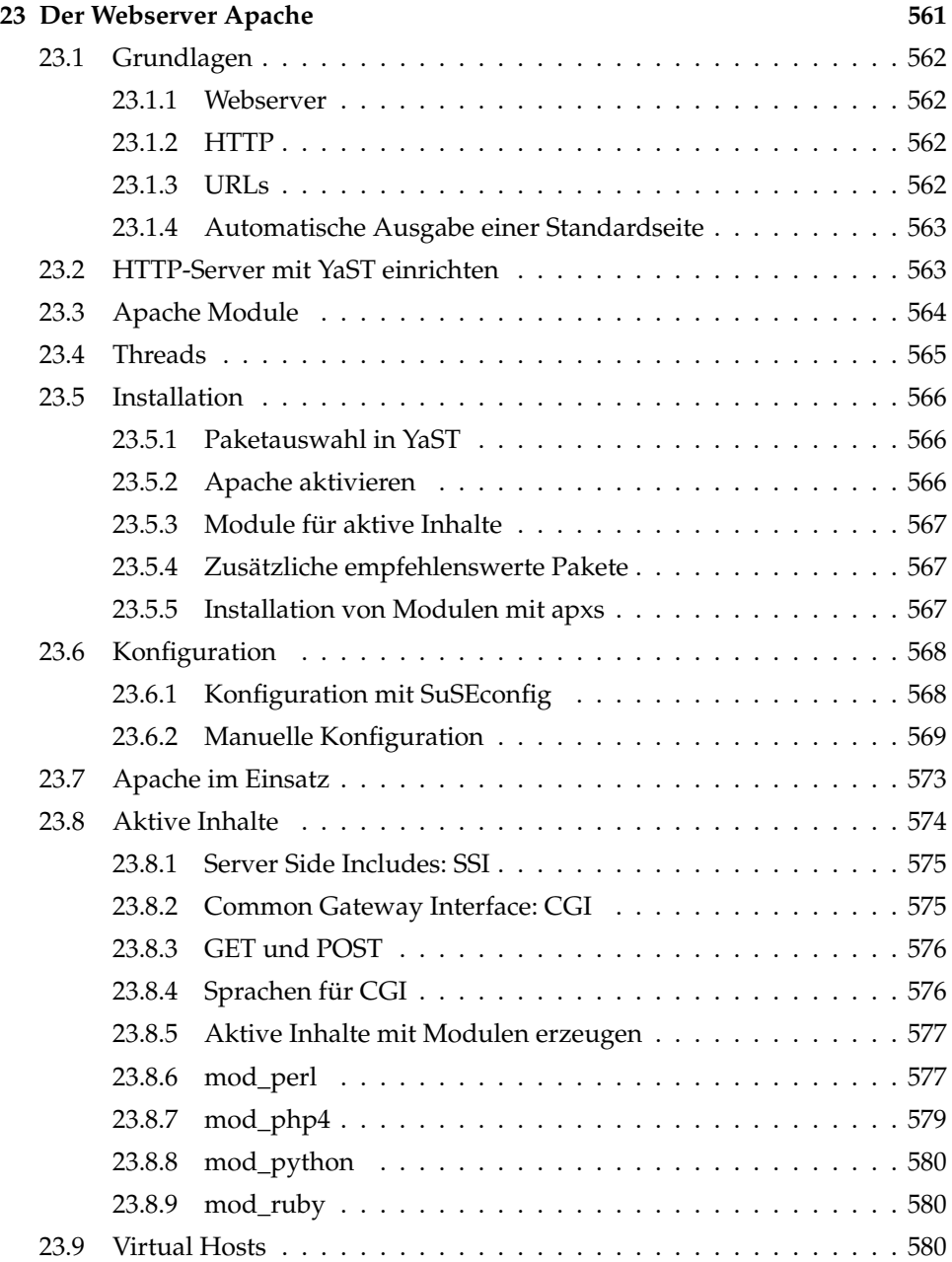

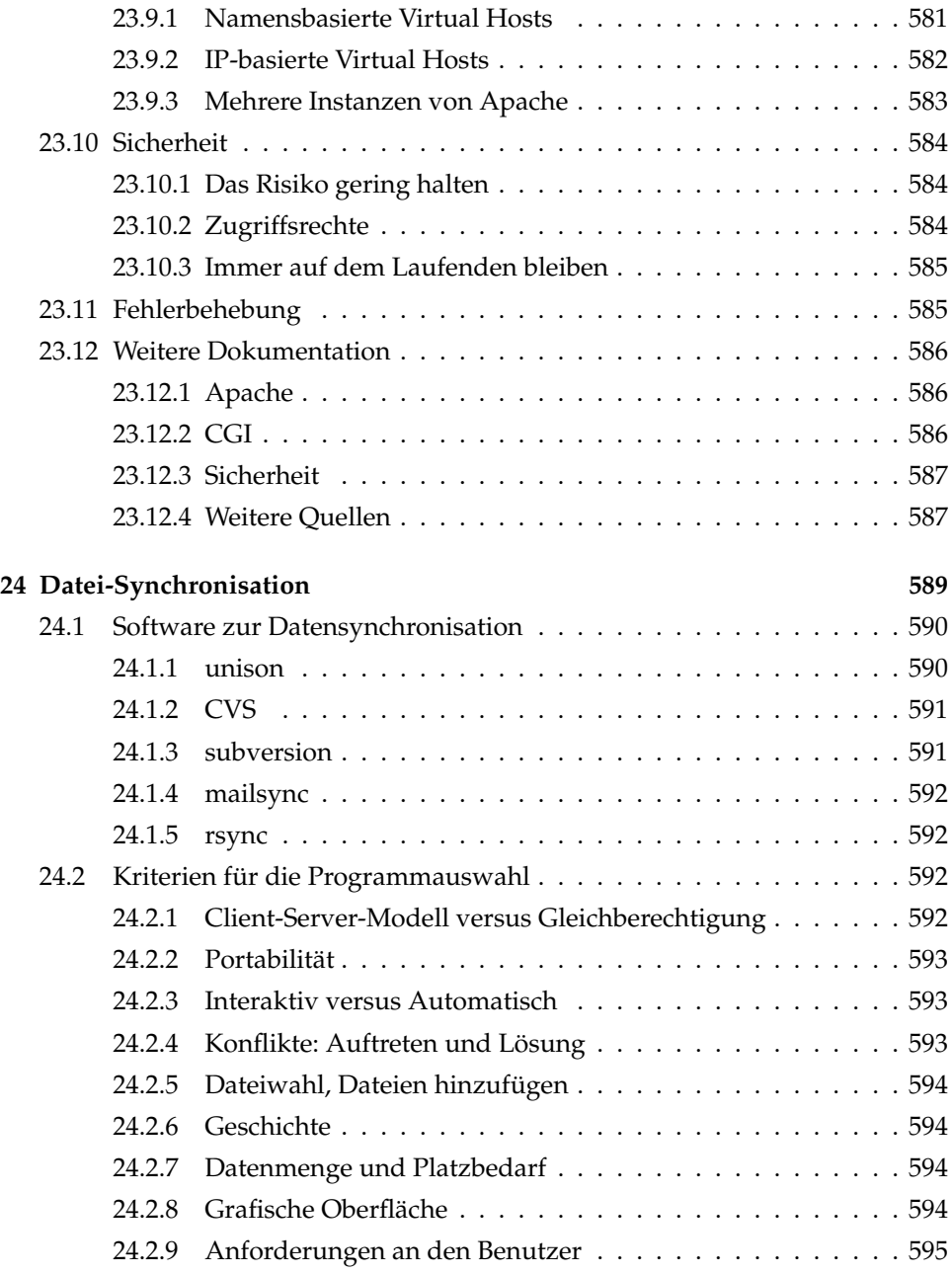

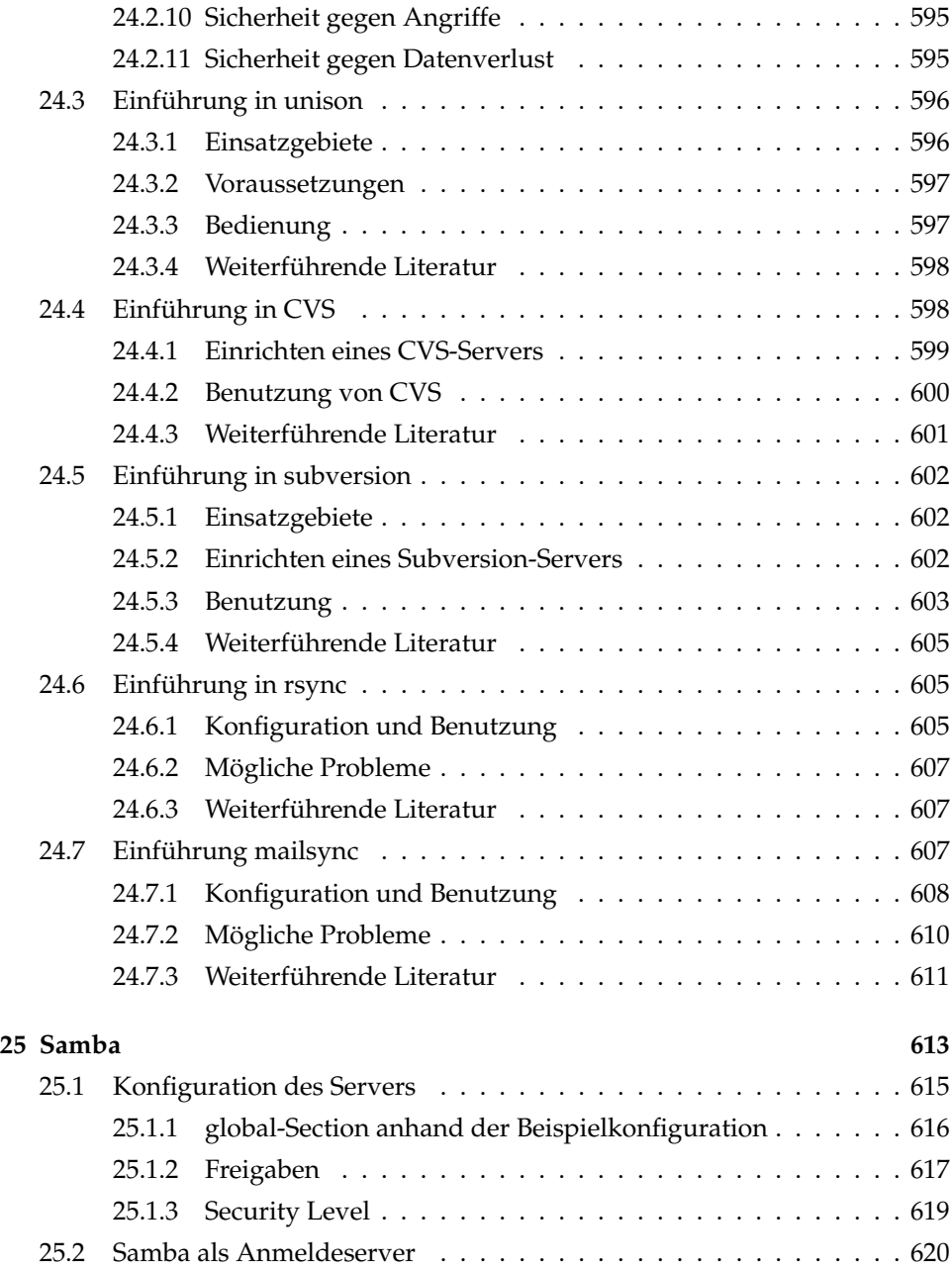

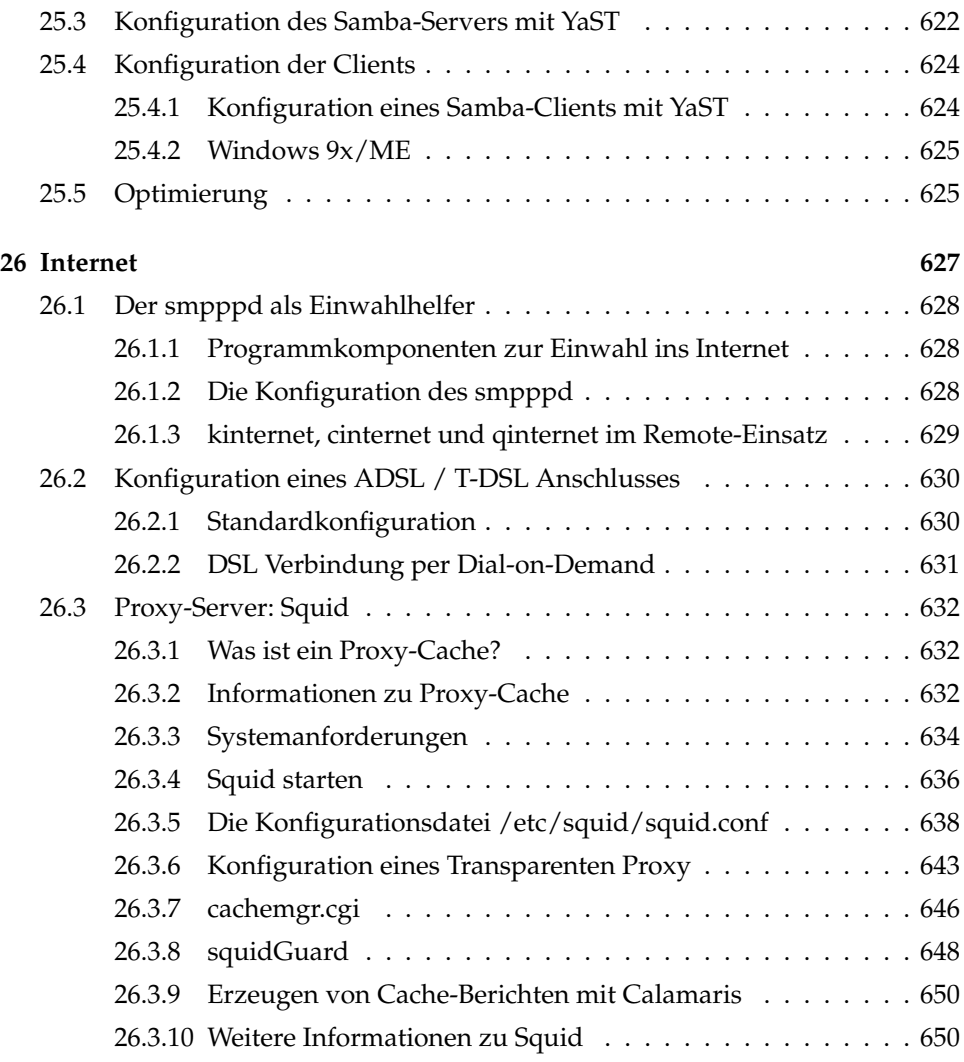

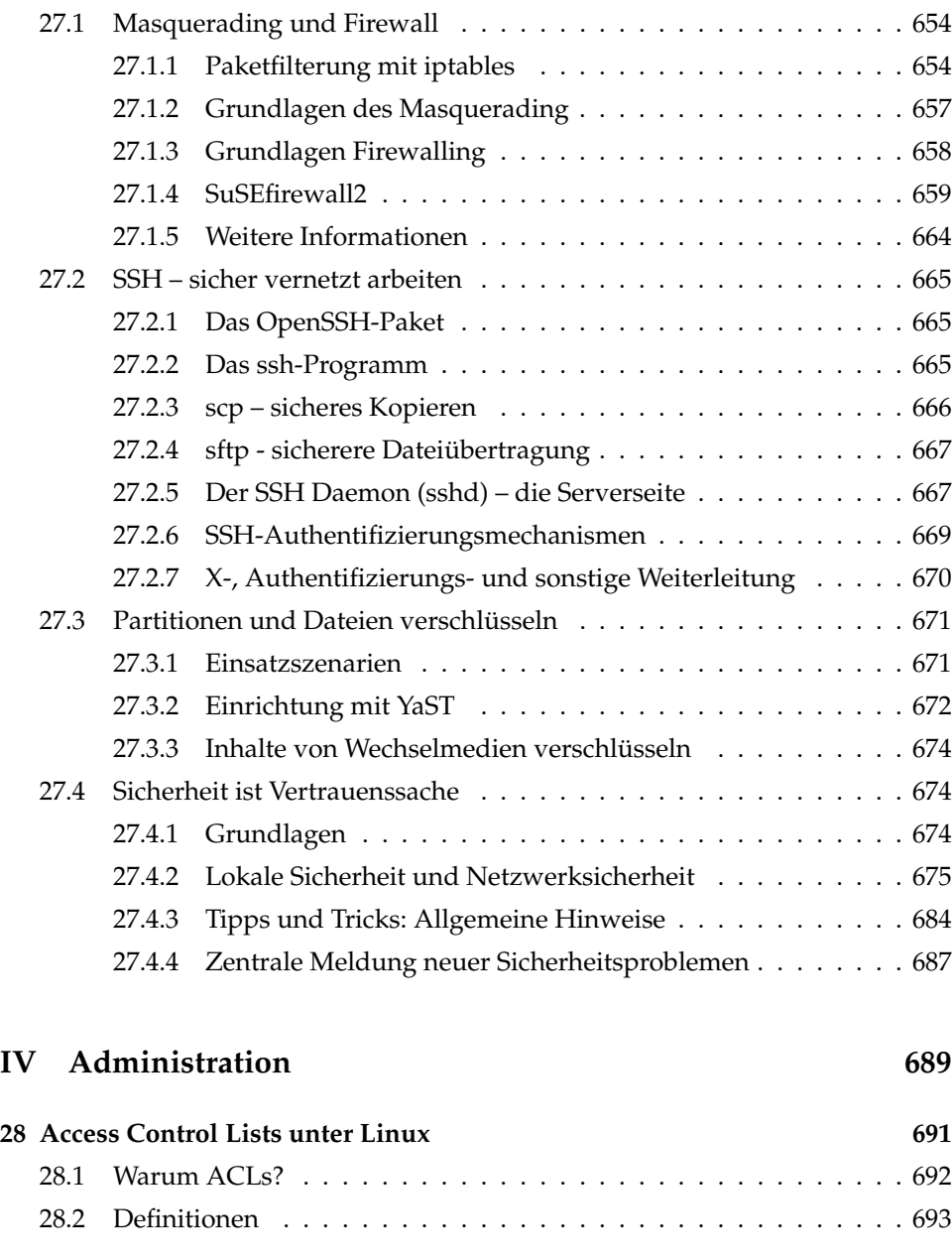

**[27 Sicherheit unter Linux](#page-678-0) 653**

#### SUSE LINUX \_\_\_\_\_\_\_\_\_\_\_\_ xxiii

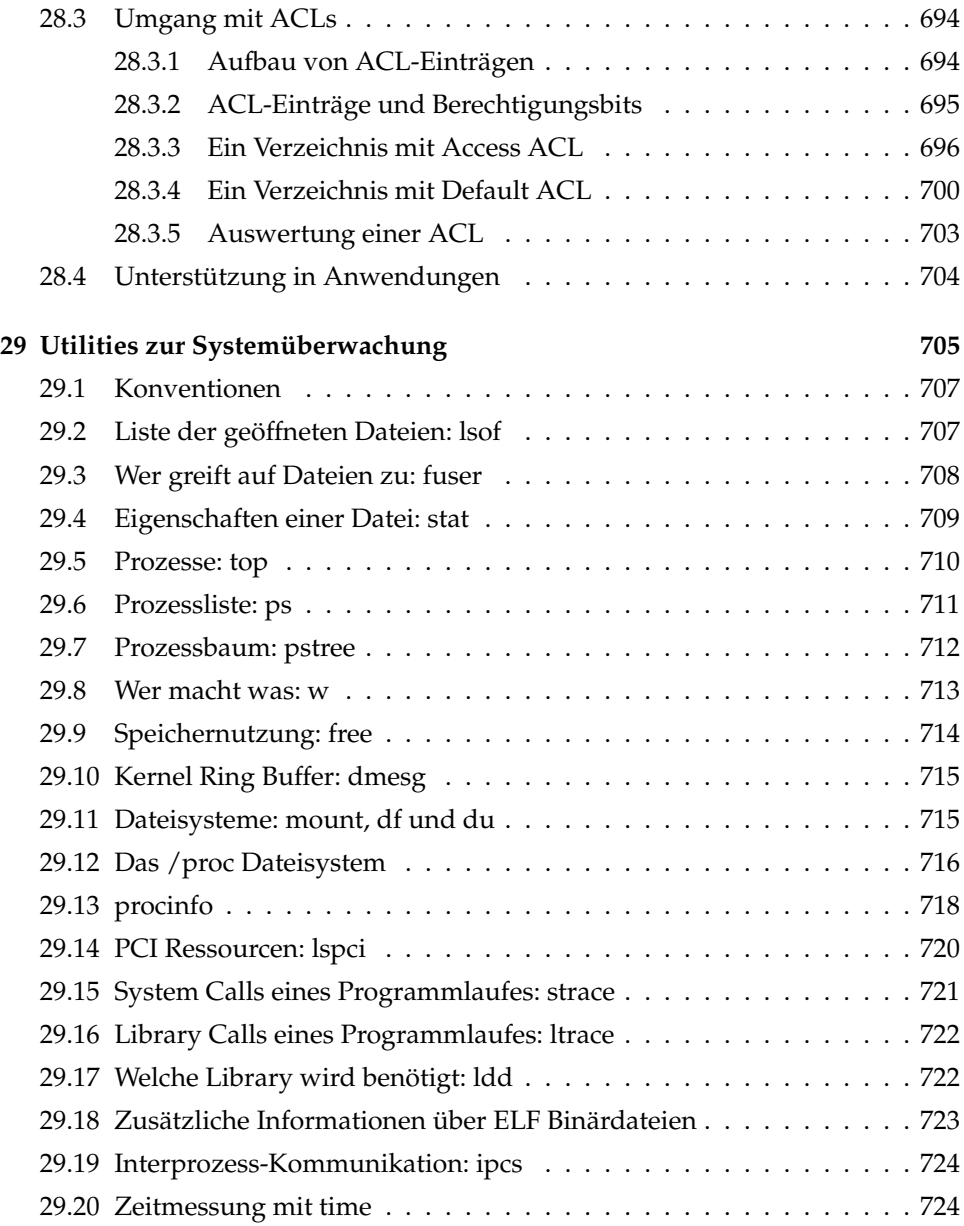

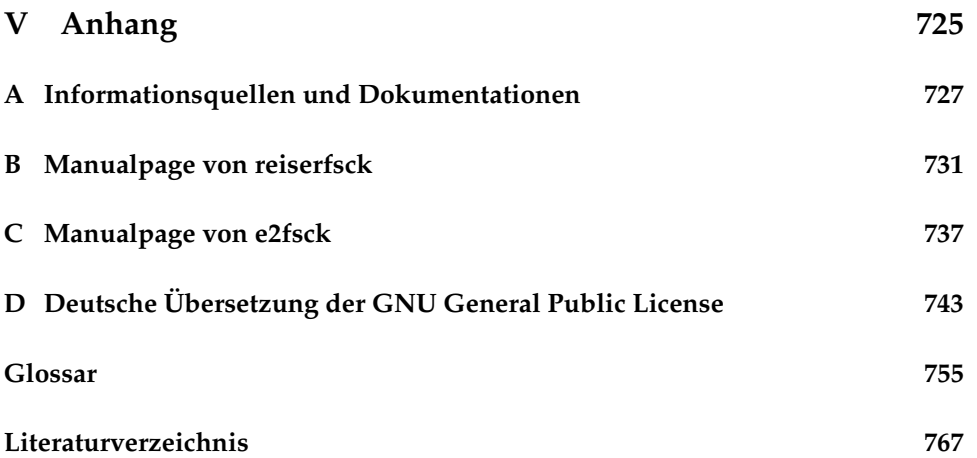

## Willkommen

Gückwunsch zu Ihrem neuen LINUX-Betriebssystem und herzlichen Dank, dass Sie sich für SUSE LINUX 9.2 entschieden haben.

Mit dem Kauf dieser Version haben Sie Anspruch auf Installationssupport per Telefon und E-Mail. Sie machen Ihren Anspruch geltend, indem Sie Ihre Support-Berechtigung mit Hilfe des auf der CD-Verpackung aufgedruckten Codes auf dem SUSE LINUX Portal (http://portal.suse.com) aktivieren.

Damit Ihr System stets auf dem neuesten und sichersten Stand bleibt, empfehlen wir Ihnen ein regelmässiges Update über das komfortable *YaST Online Update*. Als weiteren Service bieten wir einen kostenlosen eNewsletter, der Sie in regelmässigen Abständen mit sicherheitsrelevanten Informationen sowie Tipps & Tricks zu SUSE LINUX auf dem Laufenden hält. Melden Sie sich einfach mit Ihrer E-Mail-Adresse an unter http://www.suse.de/de/private/newsletter. html

Das SUSE LINUX *Administrationshandbuch* vermittelt Ihnen Hintergrundinformationen zur Funktionsweise Ihres SUSE LINUX Systems. Beginnend bei Grundlagen zu Dateisystemen, Kernelkonfiguration und Bootprozessen bis hin zum Aufsetzen eines Apache-Webservers führt Sie dieses Buch an die Linux-Systemadministration heran. Das SUSE LINUX *Administrationshandbuch* gliedert sich in fünf übergeordnete Teile:

- **Installation** Die komplette Systeminstallation und -konfiguration mit YaST, Details zu speziellen Installationsvarianten, zu LVM und zu RAID, zu Update und Systemreparatur.
- **System** Spezielle Merkmale eines SUSE LINUX Systems, Details zu Kernel, Bootkonzept und Init-Prozess, Konfiguration von Bootloader und X Window System, Druckerbetrieb und mobiles Arbeiten unter Linux.
- **Dienste** Einbindung ins (heterogene) Netzwerk, Aufsetzen eines Apache-Webservers, Dateisynchronisation und Sicherheitsaspekte.
- **Administration** Dateisystem-ACLs und wichtige Werkzeuge zur Systemüberwachung.
- **Anhänge** Wichtige Informationsquellen zum Thema Linux und Glossar.

Die digitalen Versionen der SUSE LINUX Handbücher finden Sie im Verzeichnis file:///usr/share/doc/manual/.

### Neuerungen im Administrationshandbuch

Folgende Änderungen zur Vorgängerversion dieses Handbuchs (SUSE LINUX 9.1) haben sich ergeben:

- Die komplette Installation und Konfiguration mit YaST ist aus dem *Benutzerhandbuch* in die ersten beiden Kapitel dieses Buches übernommen worden (vgl. Kapitel *[Installation mit YaST](#page-32-0)* auf Seite [7](#page-32-0) und *[Systemkonfiguration mit](#page-70-0) [YaST](#page-70-0)* auf Seite [45\)](#page-70-0).
- Das Kapitel *YaST-Systemreparatur* ist ebenfalls aus dem *Benutzerhandbuch* übernommen worden (vgl. Kapitel *[Systemreparatur](#page-210-0)* auf Seite [185\)](#page-210-0).
- Das Kapitel *Booten und Bootmanager* wurde überarbeitet und die Beschreibung des YaST-Moduls ergänzt (vgl. Kapitel *[Booten und Bootmanager](#page-228-0)* auf Seite [203\)](#page-228-0).
- Das Drucker-Kapitel wurde aktualisiert und umstrukturiert (vgl. Kapitel *[Druckerbetrieb](#page-314-0)* auf Seite [289\)](#page-314-0).
- Das Kapitel *Mobiles Arbeiten unter Linux* wurde komplett neu geschrieben (vgl. Kapitel *[Mobiles Arbeiten unter Linux](#page-338-0)* auf Seite [313\)](#page-338-0). *SCPM*, *PCMCIA* und *Drahtlose Kommunikation* sind jetzt eigenständige Kapitel und wurden überarbeitet (vgl. Kapitel *[SCPM — System Configuration Profile Management](#page-362-0)* auf Seite [337,](#page-362-0) *[PCMCIA](#page-352-0)* auf Seite [327](#page-352-0) und *[Drahtlose Kommunikation](#page-398-0)* auf Seite [373\)](#page-398-0).
- Das Kapitel *Hotplug* wurde komplett neu geschrieben (vgl. Kapitel *[Das](#page-424-0) [Hotplug-System](#page-424-0)* auf Seite [399\)](#page-424-0).
- Das Kapitel *Dynamische Device Nodes mit udev* ist ebenfalls neu hinzugekommen (vgl. Kapitel *[Dynamische Device Nodes mit udev](#page-434-0)* auf Seite [409\)](#page-434-0).
- Neu ist auch das Kapitel *PAM Pluggable Authentication Modules* (vgl. Kapitel *[PAM – Pluggable Authentication Modules](#page-452-0)* auf Seite [427\)](#page-452-0).
- Das Netzwerkkapitel enthält einen neuen Abschnitt über *SLP Dienste im Netz vermitteln* (vgl. Kapitel *[SLP — Dienste im Netz vermitteln](#page-508-0)* auf Seite [483\)](#page-508-0).

### Typografische Konventionen

In diesem Buch werden die folgenden typografischen Konventionen verwendet:

- YaST: ein Programmname.
- /etc/passwd: eine Datei oder ein Verzeichnis.
- **•**  $\langle$ *Platzhalter* $\rangle$ : die Zeichenfolge  $\langle$ *Platzhalter* $\rangle$  ist durch den tatsächlichen Wert zu ersetzen.
- PATH: eine Umgebungsvariable mit dem Namen PATH
- 1s: ein Befehl.
- --help: Optionen und Parameter.
- user: ein Benutzer.
- $\sigma$ ✝ Alf): eine zu drückende Taste.
- 'Datei': Menü-Punkte, Buttons.
- "Prozess getötet": Systemmeldungen.
- $\rightarrow$  x86, AMD64

Dieser Absatz ist nur für die angegebenen Architekturen relevant. Die Pfeile kennzeichnen Anfang und Ende des Textes.

### **Dank**

Die Entwickler von Linux treiben in weltweiter Zusammenarbeit mit hohem freiwilligem Einsatz das Werden von Linux voran. Wir danken ihnen für ihr Engagement – ohne sie gäbe es diese Distribution nicht. Bedanken wollen wir uns außerdem auch bei Frank Zappa und Pawar.

Unser besonderer Dank geht selbstverständlich an LINUS TORVALDS!

Have a lot of fun!

Ihr SUSE Team

# Teil I

# <span id="page-30-0"></span>**Installation**

# <span id="page-32-0"></span>Installation mit YaST

Dieses Kapitel führt Sie Schritt für Schritt durch die Installation Ihres SUSE LINUX-Systems mit dem SUSE LINUX Systemassistenten YaST. Sie erfahren, wie Sie den Installationsprozess vorbereiten und erhalten Hintergrundinformationen zu den einzelnen Konfigurationsschritten, die Ihnen die Konfigurationsentscheidungen erleichtern.

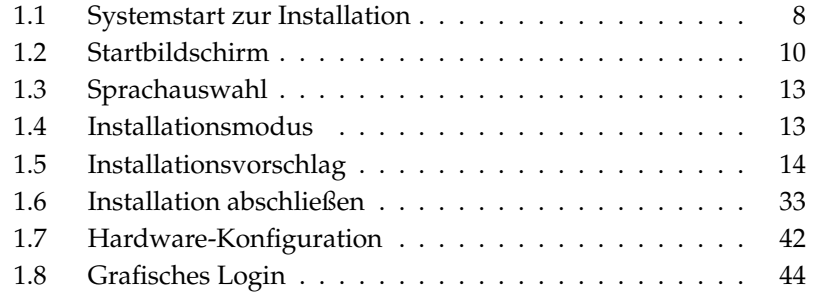

1

### <span id="page-33-0"></span>1.1 Systemstart zur Installation

Legen Sie das Installationsmedium von SUSE LINUX in das Laufwerk und starten Sie den Rechner neu. Das SUSE LINUX Installationsprogramm wird dann geladen und die Installation beginnt.

#### <span id="page-33-1"></span>1.1.1 Mögliche Probleme beim Systemstart

Die Möglichkeiten, die Sie zum Booten Ihres Rechners haben, hängen von der verwendeten Hardware ab. Verfügt Ihr System lediglich über ein CD-Laufwerk, ist die Verwendung der DVD als Installationsmedium nicht möglich. Verfügt das System über ein DVD-Laufwerk, sind beide Arten von Installationsmedien verwendbar. Sollte Ihr Rechner nicht vom Installationsmedium booten, kann das verschiedene Ursachen haben.

Ihr CD-ROM-Laufwerk kann möglicherweise das Bootimage auf der ersten CD nicht lesen. Benutzen Sie in diesem Fall die CD 2, um das System zu booten. Auf dieser zweiten CD befindet sich ein herkömmliches Bootimage von 2.88 MB Größe, das auch von älteren Laufwerken eingelesen werden kann.

Ihr CD-ROM-Laufwerk wird von Linux nicht unterstützt, weil es sich um ein älteres Laufwerk handelt. In diesem Fall sollte es dennoch möglich sein, von CD zu booten und die Installationsdaten statt von CD über Netzwerk zu beziehen. Für das Booten von CD ist das BIOS zuständig, unabhängig davon, ob Linux Ihr Laufwerk unterstützt oder nicht.

Die Start-Reihenfolge des Rechners ist im BIOS nicht richtig eingestellt. Informationen zum Ändern der Einstellungen im BIOS erhalten Sie in der Dokumentation Ihres Mainboards bzw. in den folgenden Abschnitten.

Das BIOS ist eine Software, mit der die Grundfunktionalität des Computers aktiviert wird. Die Hersteller von Mainboards stellen ein speziell auf die Hardware angepasstes BIOS zur Verfügung.

Der Aufruf des BIOS-Setups kann erst zu einem bestimmten Zeitpunkt erfolgen: Beim Neustart des Rechners wird eine Diagnose der Hardware durchgeführt, so wird unter anderem der Arbeitsspeicher getestet. Sie können dies beim Hochzählen des Systemspeichers verfolgen. Zur gleichen Zeit wird darunter oder am unteren Bildschirmrand angezeigt, mit welcher Taste Sie das BIOS-Setup aufrufen können. Üblicherweise müssen dazu die Tasten **(E** Del), (F ✝  $F1$  oder  $E$ Esc) gedrückt werden. Statt <sup>(D</sup> Del wird die Taste mitunter auch (E Entf) genannt. Drücken Sie die entsprechende Taste, um das BIOS-Setup zu starten.

#### Hinweis

#### Tastaturbelegung im BIOS

Häufig bietet das BIOS keine deutsche Tastaturbelegung an, sondern nur die amerikanische: Die Tasten (Ý  $\overline{Y}$  und  $\overline{Z}$  $\overline{Z}$  sind vertauscht.

Hinweis

Ändern Sie die Bootsequenz wie folgt: Bei einem AWARD-BIOS suchen Sie den Eintrag 'BIOS FEATURES SETUP'. Andere Hersteller verwenden ähnliche Einträge wie zum Beispiel 'ADVANCED CMOS SETUP'. Wählen Sie den entsprechenden Eintrag aus und bestätigen Sie mit (E Enter).

Die Startreihenfolge kann beim Unterpunkt 'BOOT SEQUENCE' eingestellt werden. Die Voreinstellung ist oftmals 'C, A' oder 'A, C'. Im ersten Fall sucht der Rechner beim Booten das Betriebssystem zuerst auf der Festplatte (C) und dann im Diskettenlaufwerk (A). Drücken Sie dann solange die Taste (B dann im Diskettenlaufwerk (A). Drücken Sie dann solange die Taste (Bild auf) bzw. ✝ Bild ab), bis die Sequenz 'A,CDROM,C' angezeigt wird.

Verlassen Sie die Einstellungen durch Drücken von (Esc). Um die Änderungen zu wertassen sie die Entstehungen durch Drucken von (Esc). Om die<br>speichern, wählen Sie 'SAVE & EXIT SETUP' oder drücken Sie (F F<sub>10</sub>. Bestätigen Sie dann Ihre Einstellungen mit  $(\bar{Y})$  $\overline{Y}$ ).

Haben Sie ein SCSI-CD-ROM-Laufwerk, müssen Sie zum Beispiel bei einem Adaptec Hostadapter mit  $\overline{S}$  $\frac{\text{Strg}}{\text{G}}$   $\frac{A}{A}$ ✝ The Sample of Sample of the Sample of Australian Andrews and The Sample of Australian Company of the Company of Company of Company of Company of Company of Company of Company of Company of Company of Company of Company of 'Disk Utilities' zeigt das System die angeschlossene Hardware an. Notieren Sie die SCSI-ID für Ihr CD-ROM. Das Menü verlassen Sie mit (E  $\overline{\text{Esc}}$ , um anschließend 'Configure Adapter Settings' zu öffnen. Unter 'Additional Options' finden Sie Here Options'. Wählen Sie dieses Menü aus und drücken Sie (E  $\frac{\text{Enter}}{\text{...} \cdot \text{...}}$ ben Sie nun die zuvor notierte ID des CD-ROM-Laufwerks ein und drücken Sie wieder  $E$ Enter). Durch zweimaliges Drücken von (E Esc) kehren Sie zum Startbildschirm des SCSI-BIOS zurück, den Sie nach der Bestätigung mit 'Yes' verlassen, um den Rechner neu zu ☞*[booten](#page-780-0)*.

#### <span id="page-34-0"></span>1.1.2 Weitere Bootmöglichkeiten

<span id="page-34-1"></span>Neben dem Starten von CD oder DVD stehen Ihnen noch weitere Bootmöglichkeiten zur Verfügung. Diese kommen vor allem dann in Frage, wenn beim Boot von CD oder DVD Schwierigkeiten auftreten. Diese Optionen weren in Tabelle [1.1](#page-34-1) auf der nächsten Seite beschrieben.

1

| <b>Boot-Option</b> | Einsatz                                                                                                    |
|--------------------|----------------------------------------------------------------------------------------------------|
| CD-ROM             | Dies ist die einfachste Bootmöglichkeit. Das System<br>benötigt hierfür ein lokal verfügbares CD-ROM<br>Laufwerk, das auch von Linux unterstützt werden<br>muss.                                                                                                    |
| Floppy             | Sie finden auf der ersten CD im Verzeichnis /boot/<br>die nötigen Images, um Bootdisketten zu erzeugen.<br>Vergleichen Sie hierzu auch das README im selben<br>Verzeichnis.                                                                                                    |
| PXE oder bootp     | Dies muss vom BIOS oder der Firmware des ver-<br>wendeten Systems unterstützt werden und es muss<br>im Netzwerk ein Bootserver vorhanden sein. Diese<br>Aufgabe kann auch durch ein anderes SUSE LINUX<br>System übernommen werden.                                                     |
| Festplatte         | SUSE LINUX kann auch von Festplatte gebootet<br>werden. Hierzu müssen Sie den Kernel (1inux) und<br>das Installationssystem (initrd) aus dem Verzeich-<br>nis /boot/loader der ersten CD auf Festplatte<br>kopieren, und den Bootloader um einen entspre-<br>chenden Eintrag erweitern. |

*Tabelle 1.1: Boot-Optionen*

### <span id="page-35-0"></span>1.2 Startbildschirm

Der Startbildschirm zeigt mehrere Auswahlmöglichkeiten für den weiteren Verlauf der Installation. Ganz oben befindet sich die Option 'Boot from Harddisk', die das bereits installierte System bootet. Weil nach erfolgreicher Installation die CD häufig zum Nachinstallieren von Software eingelegt und gelegentlich im Laufwerk vergessen wird, ist diese Option vorgewählt. Für die Installation wählen Sie aber bitte eine der Installationsoptionen mit den Pfeil-Tasten aus, die im Folgenden erklärt werden.

**Installation** Die normale Installation, in der alle modernen Hardware-Funktionen aktiviert werden.
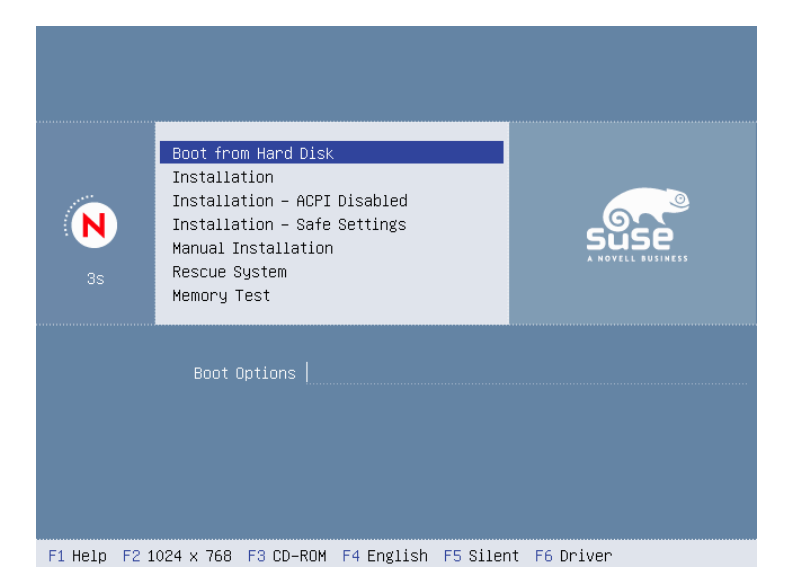

*Abbildung 1.1: Der Startbildschirm*

- **Installation ACPI Disabled** Wenn die normale Installation fehlschlägt, liegt dies möglicherweise daran, dass die System-Hardware mit der Unterstützung von ACPI Advanced Configuration and Power Interface nicht zurecht kommt. Mit dieser Option können Sie in solchen Fällen ohne ACPI-Unterstützung installieren.
- **Installation Safe Settings** Die DMA-Funktion (für das CD-ROM-Laufwerk) und problematisches Power-Management werden deaktiviert. Experten können zusätzlich Kernel-Parameter in der Eingabezeile mitgeben oder verändern.
- **Manual Installation** Wenn bestimmte Treiber, die beim Start der Installation automatisch geladen werden, Probleme bereiten, können Sie hier manuell installieren, das heißt diese Treiber werden dann nicht automatisch geladen. Dies funktioniert allerdings nicht, wenn Sie an Ihrem Rechner eine USB-Tastatur benutzen.

Entsprechend der Funktionstastenleiste am unteren Bildschimrand können Sie mittels der angebenen F-Tasten verschieden Einstellungen für die Installation vornehmen:

1

- ✞ ✝ ☎ Sie erhalten eine kontextsensitive Hilfe zum jeweils aktiven Element des Startbildschirms.
- .<br>آ ✝ **F2** Wählen Sie verschiedene Grafik-Modi für die Installation. Sollten bei der grafischen Installation Probleme auftreten, kann hier auch der Text-Modus ausgewählt werden.
- ✞ ✝ F3) Normalerweise wird vom eingelegten Installationsmedium installiert. Hier können Sie jedoch auch andere Quellen wie zum Beispiel FTP und NFS auswählen. Besondere Erwähnung verdient *SLP* (Service Location Protocol). Bei Installation in einem Netzwerk mit SLP-Server kann mit dieser Option vor der eigentlichen Installation eine der auf dem Server verfügbaren Installationsquellen ausgewählt werden. Weitere Informationen zu *SLP* finden Sie im Abschnitt *[SLP — Dienste im Netz vermitteln](#page-508-0)* auf Seite [483.](#page-508-0)
- $\epsilon$ ✝ ☎ F4 ✆ Hier können Sie die Sprache für die Installation einstellen.
- $\overline{F}$ ✝ ☎ F5 ✆ Normalerweise sehen Sie beim Systemstart keine Fortschrittsmeldungen des Linux-Kernels, sondern einen Fortschrittsbalken. Wenn Sie die Meldungen sehen wollen, wählen Sie hier bitte 'Native', für sehr ausführliche Ausgaben 'Verbose'.
- $\epsilon$ ✝ ☎ F6 ✆ Wenn Sie für SUSE LINUX eine Treiber-Update-Diskette erhalten haben, können Sie diese hier zur Anwendung bringen. Sie werden dann im Lauf der Installation aufgefordert, das Update-Medium einzulegen.

Bei der Installation lädt SUSE LINUX einige Sekunden nach dem Startbildschirm ein minimales ☞*[Linux-System](#page-780-0)*, das den weiteren Installationsvorgang kontrolliert. Wenn Sie den Ausgabemodus auf 'Native' oder 'Verbose' umgestellt haben, sehen Sie jetzt auf dem Bildschirm zahlreiche Meldungen und Copyright-Hinweise. Zum Abschluss des Ladevorgangs wird das Installationsprogramm YaST gestartet und nach wenigen Sekunden sehen Sie die grafische Benutzeroberfläche.

Jetzt beginnt die eigentliche Installation von SUSE LINUX. Alle Bildschirmansichten von YaST folgen einem einheitlichen Schema. Sämtliche Eingabefelder, Auswahllisten und Buttons der YaST-Bildschirme können Sie mit der Maus oder der Tastatur steuern. Bewegt sich der Mauspfeil nicht, wurde Ihre Maus nicht automatisch erkannt. Verwenden Sie in diesem Fall bitte vorerst die Tastatur.

## <span id="page-38-1"></span>1.3 Sprachauswahl

SUSE LINUX und YaST stellen sich auf die von Ihnen gewünschte Sprache ein. Die Sprache, die Sie hier auswählen, wird auch für das Tastaturlayout übernommen. Außerdem stellt YaST jetzt eine Standardzeitzone ein, die für Ihre Spracheinstellung am wahrscheinlichsten ist. Diese Einstellungen können Sie später ändern. Falls wider Erwarten die Maus noch nicht funktioniert, wählen Sie bitte mit den Pfeil-Tasten die gewünschte Sprache und drücken Sie dann so oft die  $\frac{1}{4}$ Tab Taste, bis der Button 'Übernehmen' aktiviert ist. Mit (E Enter) wird die Auswahl schließlich übernommen.

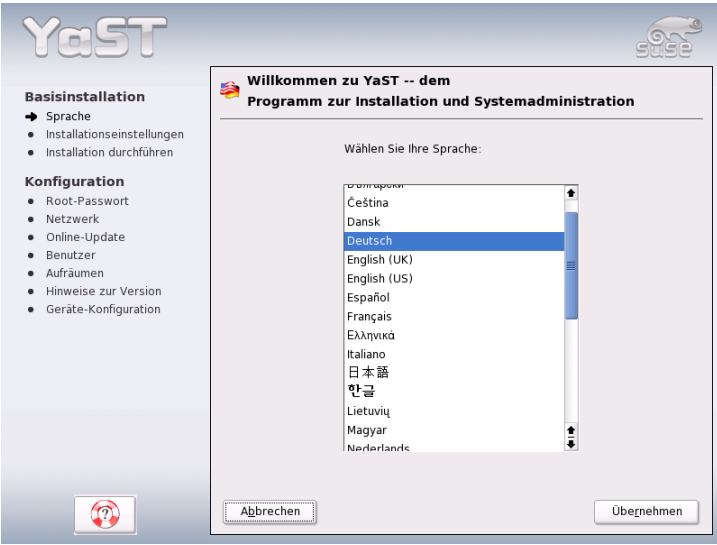

*Abbildung 1.2: Auswählen der Sprache*

## <span id="page-38-0"></span>1.4 Installationsmodus

Entscheiden Sie, ob Sie eine 'Neuinstallation' oder ein 'Update des bestehenden Systems' durchführen wollen. Letzteres geht natürlich nur, wenn bereits

1

ein SUSE LINUX installiert ist. In diesem Fall können Sie das System mit 'Installiertes System starten' auch booten. Falls das bereits installiertes System einmal nicht mehr starten sollte, zum Beispiel weil versehentlich wichtige System-Konfigurationen zerstört wurden, können Sie mit 'Reparatur des installierten Systems' versuchen, das System wieder startbar zu machen. Falls bisher noch kein SUSE LINUX installiert ist, können Sie natürlich nur die Neuinstallation durchführen (Abb. [1.3\)](#page-39-0).

In den folgenden Abschnitten wird die Neuinstallation beschrieben. Weitere Informationen zum System-Update finden Sie im Kapitel *[System-Update](#page-85-0)* auf Seite [60.](#page-85-0) Eine Beschreibung der Möglichkeiten zur System-Reparatur finden Sie im Kapitel *[Systemreparatur](#page-210-0)* auf Seite [185.](#page-210-0)

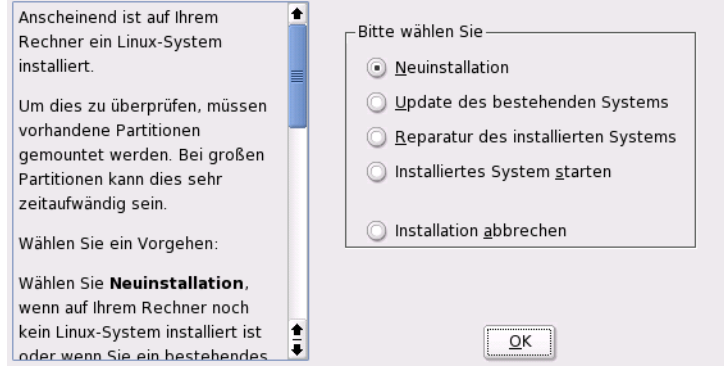

<span id="page-39-0"></span>*Abbildung 1.3: Auswählen der Installationsart*

## 1.5 Installationsvorschlag

Nach der Hardware-Erkennung erhalten Sie im Vorschlags-Dialog (siehe Abb. [1.4](#page-40-0) auf der nächsten Seite) Informationen zur erkannten Hardware und Vorschläge zur Installation und zur Partitionierung. Wenn Sie eine der Optionen anklicken und dann konfigurieren, kehren Sie anschließend mit den jeweils geänderten Werten immer wieder in diesen Vorschlags-Dialog zurück. Im Folgenden werden die einzelnen Installations-Einstellungen beschrieben.

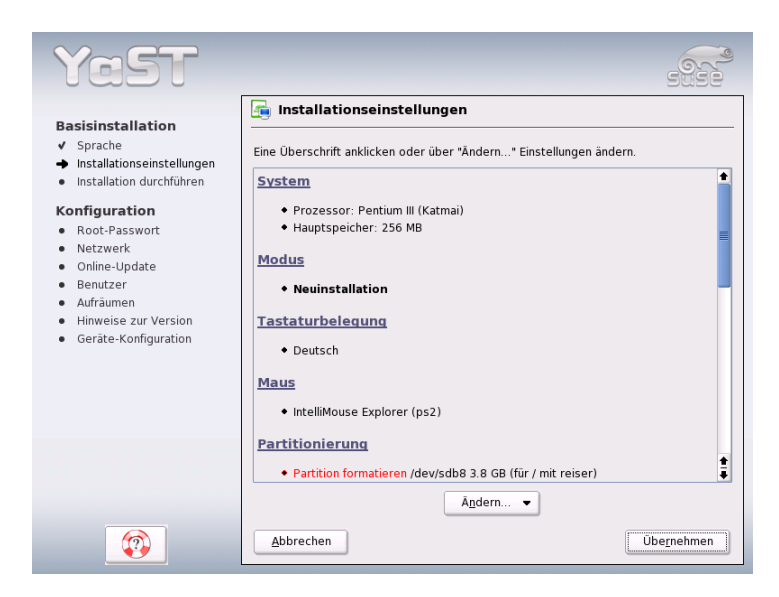

*Abbildung 1.4: Vorschlags-Dialog*

## <span id="page-40-0"></span>1.5.1 Installationsmodus

Hier können Sie nachträglich den gewählten Installationsmodus ändern. Die Möglichkeiten sind die gleichen, wie schon im Abschnitt *[Installationsmodus](#page-38-0)* auf Seite [13](#page-38-0) beschrieben.

## 1.5.2 Tastaturlayout

Wählen Sie in diesem Dialog das gewünschte Tastaturlayout aus. In der Regel entspricht es der gewählten Sprache. Drücken Sie anschließend im Testfeld zum Beispiel die Tasten Ü oder Ä, um zu prüfen, ob die Umlaute richtig erscheinen. Mit 'Weiter' gelangen Sie wieder zu den Vorschlägen zurück.

## 1.5.3 Maus

Sollte YaST die Maus nicht automatisch erkannt haben, drücken Sie bitte im Vorschlags-Dialog so oft die **T** Tab)-Taste, bis die Option 'Maus' markiert ist. Über

die Leer-Taste erhalten Sie den in Abbildung [1.5](#page-41-0) gezeigten Dialog zum Auswählen des Maustyps.

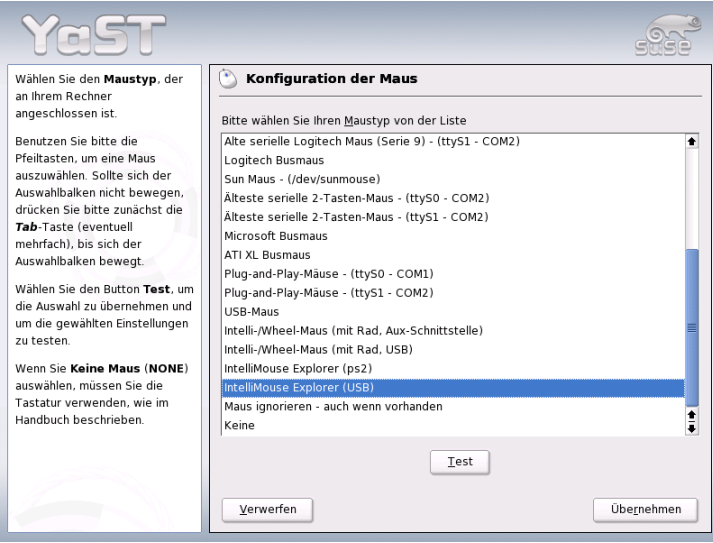

<span id="page-41-0"></span>*Abbildung 1.5: Auswählen des Maustyps*

Verwenden Sie zur Auswahl der Maus die Tasten ①<br>↓  $\mathbb{D}$  und  $\mathbb{Q}$ ☎ <sup>↓</sup> ✆. Falls Sie eine Dokumentation zu Ihrer Maus besitzen, finden Sie dort eine Beschreibung des Maustyps. Bei ausgewählter Maus können Sie mit der Tastenkombination (A Maustyps. Bei ausgewählter Maus können Sie mit der Tastenkombination (Alt) ✝ **T**) die Maus testen, ohne sie dauerhaft auszuwählen. Falls die Maus nicht wie gewünscht reagiert, können Sie mit der Tastatur einen anderen Typ wählen und erneut testen. Mit (To <del>Jab</del>) und (E <u>Enter</u> was die meine die aktuelle Maus dauerhaft aus.<br><u>Enter</u>) wählen Sie die aktuelle Maus dauerhaft aus.

## 1.5.4 Partitionierung

In den meisten Fällen ist der Partitionierungsvorschlag von YaST sehr sinnvoll und kann ohne Änderungen übernommen werden. Wollen Sie ein eigenes Partitionierungsschema erstellen, beachten Sie bitte folgende Anforderungen für verschiedene Systeme.

#### **Partitionstypen**

<span id="page-42-0"></span>Jede Festplatte enthält eine Partitionstabelle, die Platz für vier Einträge hat. Jeder Eintrag in der Partitionstabelle kann entweder für eine primäre Partition oder für eine erweiterte Partition stehen, wobei maximal *eine* erweiterte Partition möglich ist.

Primäre Partitionen haben einen einfachen Aufbau: Sie sind ein durchgehender Bereich von Plattenzylindern (physische Bereiche auf der Platte), der einem Betriebssystem zugeordnet ist. Mit primären Partitionen könnte man pro Festplatte maximal vier Partitionen einrichten; mehr passt nicht in die Partitionstabelle. Werden mehr Partitionen benötigt, muss eine erweiterte Partition angelegt werden. Die erweiterte Partition ist ebenfalls ein durchgehender Bereich von Plattenzylindern. Sie kann aber weiter in so genannte *logische Partitionen* unterteilt werden, die selbst keinen Eintrag in der Partitionstabelle belegen. Die erweiterte Partition ist sozusagen ein Container, der die logischen Partitionen enthält.

Wenn Sie mehr als vier Partitionen benötigen, müssen Sie also beim Partitionieren nur darauf achten, dass Sie spätestens die vierte Partition als erweiterte Partition vorsehen und ihr den gesamten freien Zylinderbereich zuordnen. Darin können Sie dann beliebig viele logische Partitionen einrichten (das Maximum liegt bei 15 Partitionen für SCSI, SATA und Firewire-Platten sowie bei 63 Partitionen für (E)IDE-Platten).

Für die Installation von SUSE LINUX sind beide Arten von Partitionen (primär und logisch) gleich gut geeignet.

#### Hinweise zum Speicherplatz

Wenn Sie YaST die Partitionierung der Festplatte überlassen, müssen Sie sich um den Speicherplatzbedarf und die Aufteilung der Festplatte (fast) keine Gedanken machen. Für den Fall, dass Sie aber selbst partitionieren wollen, folgen hier einige Hinweise zu den Platzanforderungen der verschiedenen System-Typen.

**Minimales System: 500 MB** Dieses System hat keine grafische Oberfläche (X11), das heißt Sie können nur auf der Konsole arbeiten. Außerdem kann nur die elementarste Software installiert werden.

**Minimales System mit grafischer Oberfläche: 700 MB**

Hier kann zumindest X11 mit einigen Anwendungen installiert werden.

**Standard-System: 2.5 GB** Hier können die modernen Desktop-Oberflächen wie KDE oder GNOME installiert werden. Auch "große" Anwendungen wie OpenOffice.org und Netscape oder Mozilla sind kein Problem.

Die Aufteilung des Speicherplatzes hängt stark vom verfügbaren Speicher ab. Beachten Sie folgende Richtlinien:

- **Bis ca. 4 GB:** Eine Swap-Partition und eine Root-Partition (/). Die Root-Partition nimmt dann auch jene Verzeichnisse auf, für die bei größeren Festplatten oft eigene Partitionen verwendet werden.
- **Vorschlag ab 4 GB:** Swap, Root (1 GB) und eventuell je eine Partition für /usr (4 GB oder größer), /opt (4 GB oder größer) und /var (1 GB). Werden keine eigenen Partitionen für diese Verzeichnisse angelegt, muss die Root-Partition entsprechend größer werden. Der Rest des freien Platzes kann dann für /home vorgesehen werden.

Abhängig von der Hardware des Computers kann es notwendig sein, eine Boot-Partition für die Start-Dateien und den Linux-Kernel am Anfang der Festplatte einzurichten (/boot). Diese Partition sollte mindestens 8 MB groß sein bzw. einen Zylinder umfassen. Als Faustregel gilt: Wenn YaST eine Boot-Partition vorschlägt, sollten Sie auch bei manueller Partitionierung eine solche vorsehen. In Zweifelsfällen ist es am sichersten, eine Boot-Partition anzulegen.

Weiterhin ist zu bedenken, dass einige — zumeist kommerzielle — Programme ihre Daten unter /opt installieren; sehen Sie ggf. entweder für /opt eine eigene Partition vor oder dimensionieren Sie die Root-Partition entsprechend größer. Auch KDE und GNOME liegen unter /opt!

#### Partitionierung mit YaST

Wenn Sie im Vorschlags-Dialog erstmalig die Partitionierung anwählen, erscheint der Partitionierungsdialog von YaST mit den aktuellen Einstellungen. Sie können diese Einstellungen hier übernehmen, abändern oder komplett verwerfen und eine ganz neue Aufteilung vornehmen.

Wenn Sie 'Den Vorschlag für die Partitionierung übernehmen' anwählen, werden keine Änderungen vorgenommen, der Vorschlags-Dialog bleibt unverändert. Wenn Sie 'Partitionierung auf diesen Vorschlag aufbauen' anwählen, erscheint direkt der Experten-Dialog, der es erlaubt, sehr detaillierte Einstellungen vorzunehmen (siehe Abschnitt *[Experten-Partitionierung mit YaST](#page-45-0)* auf Seite [20\)](#page-45-0). Der von YaST ermittelte Partitionierungsvorschlag ist dann bereits dort eingetragen und kann bearbeitet werden.

Wenn Sie 'Partitionen nach eigenen Vorstellungen anlegen' anwählen, erscheint zunächst ein Dialog für die Auswahl der Festplatte (Abb. [1.7](#page-45-1) auf Seite [20\)](#page-45-1). Alle in

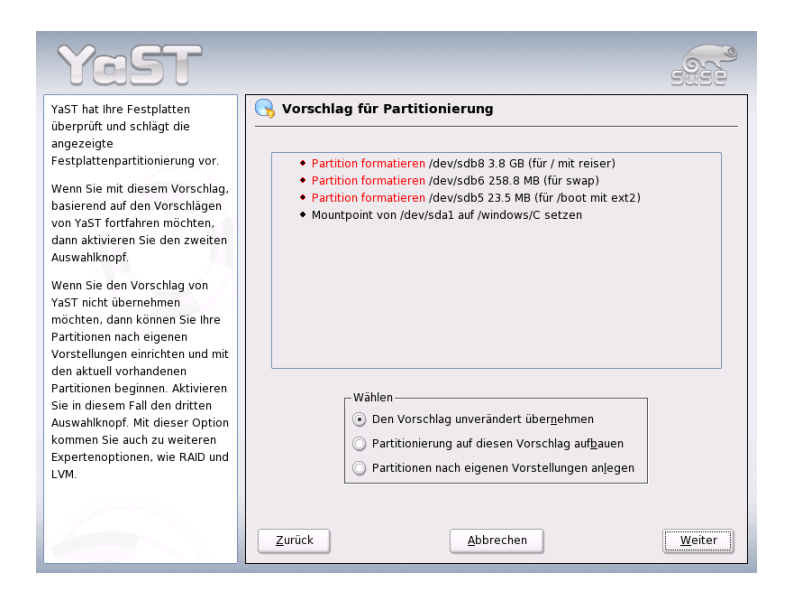

*Abbildung 1.6: Partitionierungsvorschlag bearbeiten*

Ihrem System vorhandenen Festplatten sind hier aufgelistet. Wählen Sie jene aus, auf der Sie SUSE LINUX installieren möchten.

Nach der Auswahl einer Festplatte können Sie zunächst bestimmen, ob die 'Gesamte Festplatte', verwendet werden soll oder ob nur einzelne Partitionen (falls schon vorhanden) dafür freigegeben werden sollen. Wenn die gewählte Festplatte ein Windows-Betriebssystem enthält, werden Sie hier gefragt, ob Sie Windows löschen oder verkleinern wollen. Lesen Sie in diesem Fall bitte den Abschnitt *[An](#page-48-0)[passen einer Windows-Partition](#page-48-0)* auf Seite [23.](#page-48-0) Andernfalls kommen Sie von hier aus ebenfalls zum Experten-Dialog, wo Sie Ihre Wunsch-Partitionierung einstellen können (siehe Abschnitt *[Experten-Partitionierung mit YaST](#page-45-0)* auf der nächsten Seite).

## Achtung

#### Gesamte Festplatte zur Installation freigeben

Bei der Auswahl 'Gesamte Festplatte' gehen später sämtliche vor der Installation auf dieser Festplatte vorhandenen Daten verloren.

$$
{\bf Achtung} \_
$$

1

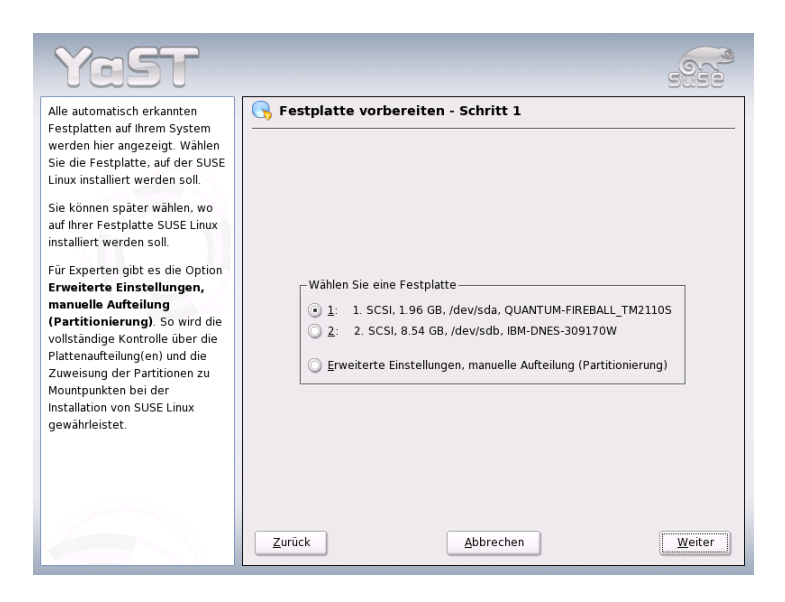

*Abbildung 1.7: Auswählen der Festplatte*

<span id="page-45-1"></span>Im weiteren Verlauf der Installation überprüft YaST, ob der Festplattenplatz für die aktuelle Software-Auswahl ausreicht. Falls dies nicht der Fall ist, wird die aktuelle Software-Auswahl automatisch geändert. Der Vorschlagsdialog enthält dann einen entsprechenden Hinweis. Steht genügend Speicherplatz zur Verfügung, wird YaST Ihre Einstellungen übernehmen und den zugewiesenen Platz auf der Festplatte aufteilen.

## <span id="page-45-0"></span>1.5.5 Experten-Partitionierung mit YaST

Im Experten-Dialog (Abbildung [1.8](#page-46-0) auf der nächsten Seite) können Sie manuell die Partitionierung einer oder mehrerer Festplatten ändern. Sie können Partitionen hinzufügen, löschen oder bearbeiten.

In der Liste des Experten-Dialogs werden alle schon vorhandenen bzw. vorgeschlagenen Partitionen auf allen angeschlossenen Festplatten angezeigt. Ganze Platten sind als Geräte ohne Nummern dargestellt (zum Beispiel /dev/hda oder /dev/sda), während einzelne Partitionen als Teile dieser Geräte numeriert dargestellt sind (zum Beispiel /dev/hda1 oder /dev/sda1). Größe, Typ,

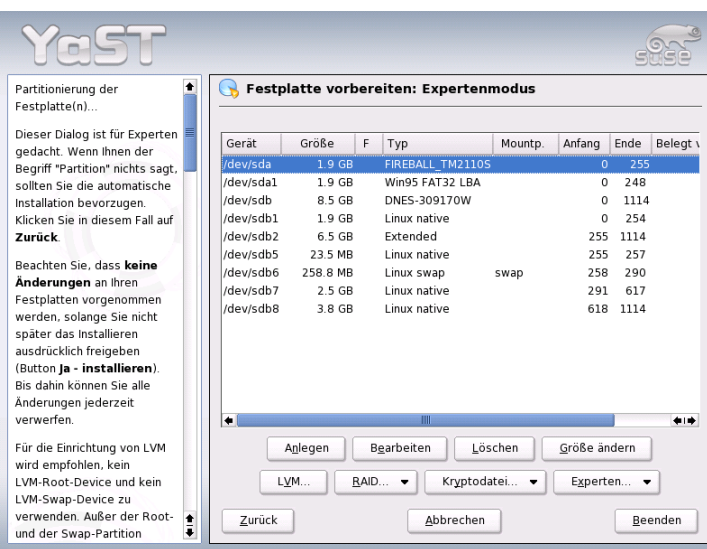

<span id="page-46-0"></span>*Abbildung 1.8: Der YaST-Partitionierer im Experten-Modus*

Dateisystem und Mountpunkt jeder Platte und Partition werden angezeigt. Der Mountpunkt beschreibt, an welcher Stelle die Partition im Dateibaum von Linux eingehängt ist.

Freier Festplattenplatz wird ebenfalls angezeigt und automatisch als gewählt gekennzeichnet. Wenn Sie ☞*[Linux](#page-780-0)* weiteren Speicherplatz zur Verfügung stellen wollen, können Sie ihn in der Liste von unten nach oben, das heißt in der Reihenfolge von der letzten bis hin zur ersten ☞*[Partition](#page-780-0)* einer Festplatte freigeben. Es ist jedoch nicht möglich, zum Beispiel bei drei Partitionen ausschließlich die zweite für Linux zu wählen und die dritte und die erste Partition daneben für andere Betriebssysteme zu erhalten.

#### Partition erstellen

Wählen Sie 'Neu'. Wenn mehrere Festplatten angeschlossen sind, erscheint zunächst ein Auswahl-Dialog, in dem Sie eine Platte für die neue Partition auswählen können. Danach legen Sie den Typ der Partition (primär oder erweitert) fest. Sie können bis zu vier primäre oder drei primäre und eine erweiterte Partition

erstellen. In der erweiterten Partition können Sie wiederum mehrere logische Partitionen erstellen (siehe Kap. *[Partitionstypen](#page-42-0)* auf Seite [17\)](#page-42-0).

Wählen Sie dann das Dateisystem, mit dem die Partition formatiert werden soll und, wenn nötig, einen Mountpunkt. YaST schlägt Ihnen zu jeder Partition, die Sie anlegen, einen Mountpunkt vor. Details zu den Parametern finden Sie im nächsten Abschnitt. Wählen Sie 'OK', damit die Änderungen wirksam werden. Die neue Partition wird nun in der Partitionstabelle aufgelistet. Wenn Sie auf 'Weiter' klicken, werden die aktuellen Werte übernommen und der Vorschlags-Dialog erscheint wieder.

#### Parameter beim Partitionieren

Wenn Sie eine neue Partition erstellen oder eine bestehende Partition ändern, können Sie verschiedene Parameter setzen. Bei neu angelegten Partitionen werden diese Parameter von YaST sinnvoll gesetzt und müssen normalerweise nicht geändert werden. Falls Sie dennoch manuell eingreifen wollen, gehen Sie folgendermaßen vor:

- 1. Auswählen der Partition
- 2. 'Bearbeiten' der Partition und Setzen der Parameter:
	- Dateisystem-Kennung

Wenn Sie die Partition vorerst nicht formatieren wollen, müssen Sie hier zumindest die Dateisystem-ID angeben, damit die Partition korrekt eingetragen werden kann. Mögliche Werte sind hier zum Beispiel 'Linux', 'Linux swap', 'Linux LVM' und 'Linux RAID'. Details zu LVM und RAID finden Sie in den Abschnitten *[LVM-Konfiguration](#page-165-0)* auf Seite [140](#page-165-0) und *[Soft-RAID](#page-173-0)* auf Seite [148.](#page-173-0)

Dateisystem

Wenn Sie die Partition gleich im Rahmen der Installation formatieren wollen, können Sie hier angeben, welches Dateisystem die Partition erhalten soll. Mögliche Werte sind hier zum Beispiel 'Swap', 'Ext2', 'Ext3', 'ReiserFS' und 'JFS'. Details zu den verschiedenen Dateisystemen finden Sie im Abschnitt *[Dateisysteme unter Linux](#page-440-0)* auf Seite [415.](#page-440-0) Swap ist ein spezielles Format, das die Partition zum virtuellen Speicher macht. Jedes System sollte mindestens eine Swap-Partition mit mindestens 128 MB haben. Als Standard für die Linux-Partitionen

wird ReiserFS benutzt. ReiserFS ist ebenso wie JFS und Ext3 ein Journaling Dateisystem. Ein solches Dateisystem stellt Ihr System nach einem eventuellen Systemabsturz sehr schnell wieder her, weil Schreibvorgänge im laufenden Betrieb protokolliert werden. ReiserFS ist außerdem sehr schnell beim Umgang mit großen Mengen kleinerer Dateien. Ext2 ist kein Journaling Dateisystem, jedoch ist es sehr stabil und gut für kleinere Partitionen geeignet, da es wenig Plattenplatz für seine Verwaltung benötigt.

■ Dateisystem-Optionen

Hier können Sie verschiedene Arbeitsparameter des gewählten Dateisystems einstellen. Je nach verwendetem Dateisystem werden hier Einstellungsmöglichkeiten für Experten angeboten.

Dateisystem verschlüsseln

Wenn Sie die Verschlüsselung aktivieren, werden alle Daten verschlüsselt auf die Festplatte geschrieben. Dies erhöht die Sicherheit von sensiblen Daten, jedoch wird dadurch die Geschwindigkeit des Systems etwas verringert, weil die Verschlüsselung natürlich Zeit kostet. Mehr Informationen zur Verschlüsselung von Dateisystemen finden Sie in Abschnitt *[Partitionen und Dateien verschlüsseln](#page-696-0)* auf Seite [671.](#page-696-0)

Fstab-Optionen

Hier können Sie verschiedene Parameter für die Verwaltungsdatei der Dateisysteme (/etc/fstab) angeben.

■ Mountpunkt

Gibt das Verzeichnis an, in dem die Partition in den Dateisystembaum eingehängt werden soll. YaST bietet Ihnen mehrere Verzeichnisse zur Auswahl an. Sie können aber auch beliebige eigene Namen vergeben.

3. Wählen Sie 'Weiter', um die Partition zu aktivieren.

Wenn Sie manuell partitionieren, müssen Sie eine Swap-Partition anlegen. Der Swap-Bereich dient dazu, momentan nicht benötigte Daten aus dem Hauptspeicher auszulagern, um den Arbeitsspeicher immer für die wichtigsten, gegenwärtig am häufigsten gebrauchten Daten frei zu halten.

#### Anpassen einer Windows-Partition

<span id="page-48-0"></span>Wenn im Rahmen der Partitionierung eine Festplatte mit Windows-FAT-Partition oder Windows-NTFS-Partition als Installationsziel ausgewählt wurde, bietet

YaST Ihnen an, diese Partition zu löschen oder zu verkleinern. Auf diese Weise können Sie SUSE LINUX auch dann installieren, wenn auf der Festplatte nicht genügend Platz frei ist. Dies ist besonders dann sinnvoll, wenn auf der ausgewählten Festplatte nur eine einzige ☞*[Partition](#page-780-0)* mit Windows existiert, was bei manchen vorinstallierten Rechnern der Fall ist. Wenn YaST erkennt, dass auf der gewählten Festplatte zuwenig Patz für die Installation vorhanden ist, und dieses Problem durch Löschen oder Verkleinern einer Windows-Partition behoben werden könnte, erscheint ein entsprechender Dialog zur Auswahl der gewüschten Option.

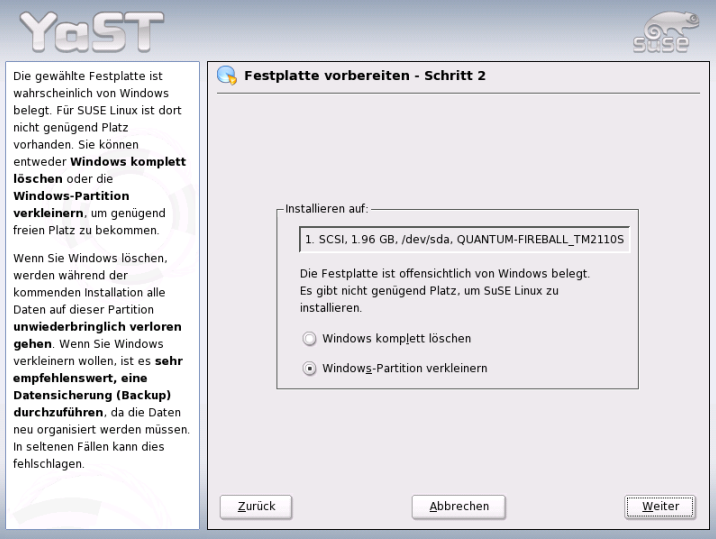

*Abbildung 1.9: Mögliche Optionen bei Windows-Partitionen.*

Wenn Sie 'Windows komplett löschen' anwählen, wird die Windows-Partition zum Löschen markiert und der dadurch frei gewordene Platz für die Installation von SUSE LINUX verwendet.

## Achtung

#### Windows löschen

Beim Löschen von Windows sollten Sie beachten, dass alle Windows-Daten später bei der Formatierung unwiederbringlich verloren gehen.

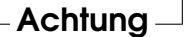

Wenn Sie sich entscheiden, Ihre Windows-Partition zu verkleinern, sollten Sie zunächst die Installation abbrechen und Windows booten, um dort einige vorbereitende Schritte auszuführen. Dies ist bei FAT-Partitionen zwar nicht unbedingt notwendig, aber es beschleunigt in diesem Fall den Verkleinerungsprozess und macht ihn sicherer. Für NTFS-Partitionen sind diese Schritte zwingend notwendig.

**FAT-Dateisystem** Führen Sie zunächst in Windows das Programm scandisk aus, um sicherzustellen, dass das FAT-Dateisystem frei von Verkettungsfehlern ist. Anschließend schieben Sie mit defrag die Dateien an den Anfang der Partition, wodurch der spätere Verkleinerungsprozess unter Linux beschleunigt wird.

Falls Sie eine Windows-Swap-Optimierung mit zusammenhängender Swap-Datei bei gleicher Ober- und Untergrenze für die Größe eingerichtet haben, ist ein weiterer Vorbereitungsschritt sinnvoll. In diesem Fall kann es nämlich sein, dass die Swap-Datei beim Verkleinern zerstückelt und über die gesamte Windows-Partition verstreut wird. Weiterhin muss in diesem Fall die Swap-Datei beim Verkleinern mitverschoben werden, was den Verkleinerungsprozess verlangsamt. Sie sollten eine solche Optimierung daher vor der Verkleinerung aufheben und danach erneut durchführen.

**NTFS-Dateisystem** Auch hier führen Sie zunächst in Windows die Programme scandisk und defrag aus, um die Dateien an den Anfang der Festplatte zu verschieben. Im Gegensatz zum FAT-Dateisystem muss dies bei NTFS unbedingt erfolgen, damit die Verkleinerung durchgeführt werden kann.

#### Hinweis

#### Windows-Swap verkleinern

Wenn Sie Ihr System mit einer permanenten Swap-Datei auf einem NTFS-Dateisystem betreiben, kann es sein, dass diese Datei am Ende der Festplatte liegt und dort trotz defrag auch verbleibt. Dies kann dazu führen, dass die Partition nicht ausreichend verkleinert werden kann. Schalten Sie bitte in diesem Fall in Windows die Swap-Datei (den virtuellen Speicher) vorübergehend ab. Nach der Verkleinerung der Partition können Sie dann wieder beliebig viel virtuellen Speicher einrichten.

Hinweis

Wenn Sie nach dieser Vorbereitung wieder bei der Partitionierung angelangt sind, wählen Sie im oben genannten Dialog 'Windows-Partition verkleinern'. Nach einer kurzen Prüfung der Partition öffnet YaST einen neuen Dialog mit einem Vorschlag zur sinnvollen Verkleinerung der Windows-Partition.

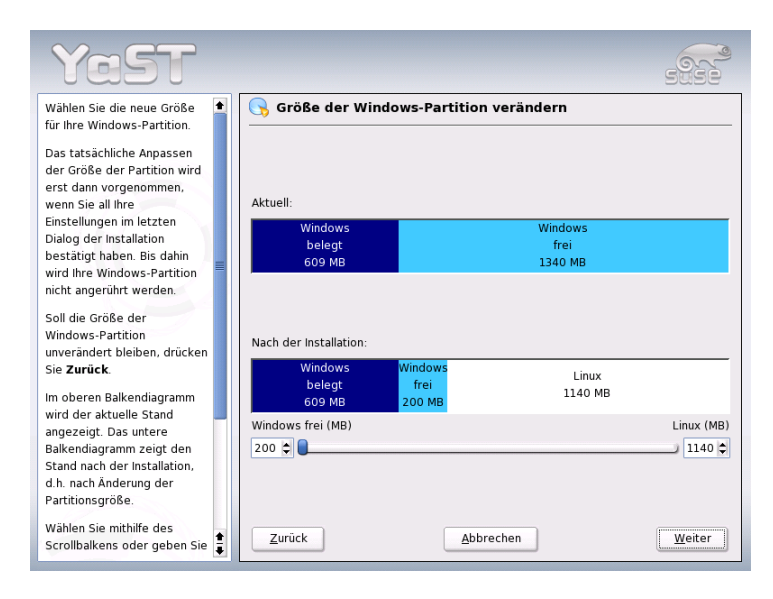

<span id="page-51-0"></span>*Abbildung 1.10: Anpassen der Windows-Partition.*

Im ersten Balkendiagramm sehen Sie, wieviel Speicherplatz Windows aktuell belegt und wieviel Festplattenspeicher noch frei ist. Das zweite Diagramm stellt den YaST-Vorschlag für die neue Aufteilung der Festplatte dar. (Abbildung [1.10](#page-51-0) auf der vorherigen Seite). Sie können diesen Vorschlag übernehmen oder die Grenzen mit dem Schieber darunter weitgehend frei verändern.

Wenn Sie diesen Dialog mit 'Weiter' verlassen, werden die aktuellen Einstellungen gespeichert und Sie kehren zum vorherigen Dialog zurück. Die Verkleinerung findet nicht sofort statt, sondern erst später, bevor die Festplatte formatiert wird.

#### Hinweis

#### Windows mit NTFS-Dateisystem

Die Windows-Versionen NT, 2000 und XP verwenden als Standard das NTFS-Dateisystem. Im Gegensatz zu FAT-Dateisystemen können NTFS-Dateisysteme (aktuell) von Linux aus nur lesend zugegriffen werden. Sie können daher mit NTFS unter Linux Ihre Windows-Dateien zwar lesen, nicht aber verändern. Wenn Sie auf Ihre Windows-Daten auch schreibend zugreifen möchten und das NTFS-Dateisystem nicht unbedingt verwenden wollen, können Sie Windows auf einem FAT-32-Dateisystem neu installieren. Sie haben dann von SUSE LINUX aus vollen Zugriff auf Ihre Windows-Daten.

Hinweis

#### Weitere Hinweise zum Partitionieren

Wenn YaST automatisch die Partitionierung vornimmt und dabei erkennt, dass sich andere Partitionen im System befinden, werden diese auch in der Datei /etc/fstab eingetragen, um später im installierten System einen einfachen Zugriff auf diese Daten zu ermöglichen. In dieser Datei stehen alle im System befindlichen Partitionen mit ihren zugehörigen Eigenschaften wie Dateisystem, Mountpunkt und Nutzerrechte.

*Beispiel 1.1: /etc/fstab: data-Partitionen*

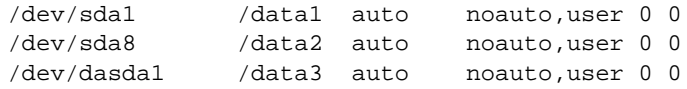

Die Partitionen, egal ob Linux- oder FAT-Partitionen, werden mit den Optionen noauto und user eingetragen. So kann jeder Benutzer diese Partitionen bei Bedarf ein- oder aushängen. Aus Gründen der Sicherheit wird von YaST hier nicht

die Option exec eingetragen, die notwendig ist, damit Programme von dort ausgeführt werden können. Falls Sie hier dennoch Programme oder Skripten ausführen wollen, tragen Sie diese Option bitte manuell nach. Diese Maßnahme ist spätestens dann notwendig, wenn Sie Meldungen wie "bad interpreter" oder "Permission denied" zu sehen bekommen.

Viele weitere ausführliche Hintergrundinformationen und Tipps zum Partitionieren finden Sie im Abschnitt *[Partitionieren für Fortgeschrittene](#page-161-0)* auf Seite [136.](#page-161-0)

## 1.5.6 Software

SUSE LINUX enthält sehr viele Software-Pakete für die verschiedensten Anwendungsbereiche, die je nach Verwendungszweck installiert werden können. Da es sehr mühsam wäre, aus der Unmenge von Paketen die gewünschten einzeln auszuwählen, bietet SUSE LINUX bei der Installation verschiedene System-Typen mit unterschiedlichem Installationsumfang an. Entsprechend dem verfügbaren Speicherplatz hat YaST bereits eines dieser Grundsysteme ausgewählt und im Vorschlagsdialog angezeigt.

#### **Minimales System (Nur für Spezialanwendungen empfehlenswert)**

Hier wird im Wesentlichen nur das Betriebssystem mit verschiedenen Diensten installiert. Es gibt keine grafische Oberfläche; der Rechner ist nur über die ASCII-Konsolen bedienbar. Dieser System-Typ eignet sich besonders für Server-Anwendungen, die kaum direkte Benutzer-Interaktion erfordern.

#### **Minimales graphisches System (ohne KDE)**

Wenn der KDE-Desktop nicht gewünscht wird oder dafür zu wenig Speicherplatz vorhanden ist, kann dieser System-Typ installiert werden. Das installierte System enthält eine elementare grafische Oberfläche mit einem Window-Manager. Es können alle Programme mit einer eigenen grafischen Oberfläche genutzt werden. Office-Programme werden nicht installiert.

#### **Standardsystem (mit GNOME und Office-Paket)**

Dies ist eines großen der angebotenen Grundsysteme. Es enthält den GNOME-Desktop mit den meisten GNOME-Programmen und die Office-Programme.

#### **Standardsystem (mit KDE und Office-Paket)**

Dieses Grundsystem enthält den KDE-Desktop mit den meisten KDE-Programmen und die Office-Programme. Sie erhalten damit ein ideales Einzelplatzsystem.

Wenn Sie im Vorschlagsdialog auf 'Software' klicken, erscheint ein Dialog, in dem Sie aus den verschiedenen Grundsystemen eines auswählen. Zusätzlich können Sie durch einen Klick auf 'Detaillierte Auswahl' das Modul zur Software-Installation (kurz: Paket-Manager) starten und dort den Installationsumfang detailliert ändern (s. Abb. [1.11\)](#page-54-0).

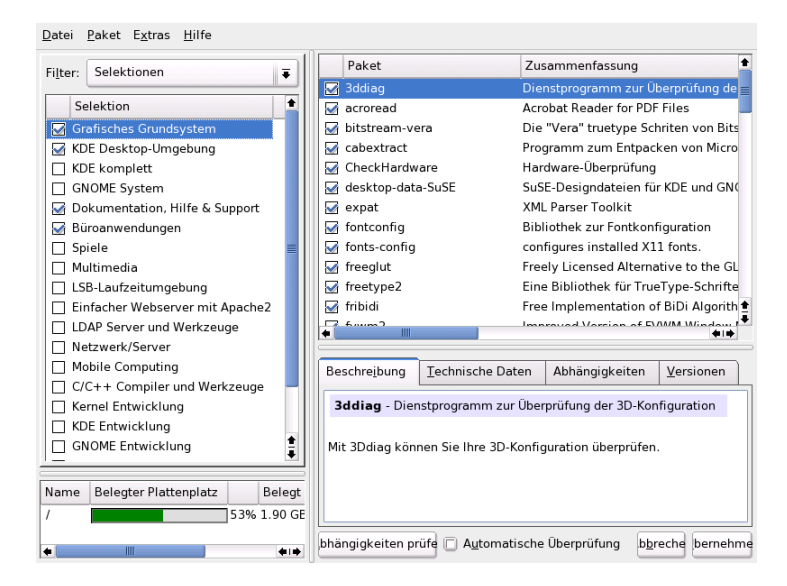

*Abbildung 1.11: YaST: Software installieren oder löschen (Paket-Manager)*

#### <span id="page-54-0"></span>Vorgewählten Installationsumfang ändern

Bei der Installation des "Standard-Systems" ist es meist nicht nötig, den Installationsumfang auf der Ebene einzelner Pakete zu verändern. Dieses Grundsystem bestimmt bereits eine in sich schlüssige Software-Zusammenstellung, die ohne weitere Änderungen die meisten Anforderungen erfüllt. Falls Sie dennoch manuell eingreifen möchten, erleichtert Ihnen der Paket-Manager diese Aufgabe erheblich. Er bietet Filter an, die aus den vielen Paketen in SUSE LINUX eine Auswahl nach verschiedenen Kriterien treffen.

Links oben, unter der Menüzeile, sehen Sie die Filter-Auswahlbox. Beim Start ist der Selektionen-Filter aktiviert. Selektionen gruppieren die Programmpakete nach Anwendungszweck, zum Beispiel Multimedia oder Büroanwendun-

gen. Unter der Filter-Auswahlbox sehen Sie die verschiedenen Gruppen des Selektionen-Filters, von denen jene schon ausgewählt sind, die zum aktuell gewählten System-Typ gehören (Vorauswahl). Mit einem Klick auf die jeweilige Checkbox können ganze Selektionen zum Installieren komplett an- und abgewählt werden.

Im rechten Fenster sehen Sie die Pakete einzeln aufgelistet, die zur aktuellen Selektion gehören. Alle Pakete haben einen aktuellen Status, der am Anfang der Zeile in einer kleinen Status-Box symbolisch dargestellt wird. Bei der Installation sind vor allem die Zustände 'Installieren' und 'Nicht installieren' interessant, also mit Häkchen links vom Paketnamen oder mit Leerfeld. Hier können Sie jedes einzelne Paket an- oder abwählen. Klicken Sie dazu so oft auf die Status-Box, bis der jeweilige Zustand erreicht ist (Installieren oder Nicht installieren). Alternativ können Sie mit einem Klick der rechten Maustaste auf die Paketzeile ein Popup-Menü aufrufen, das alle möglichen Zustände auflistet. Die übrigen Zustände werden in der detaillierten Anleitung zu diesem Modul im Abschnitt *[Software](#page-76-0) [installieren oder löschen](#page-76-0)* auf Seite [51](#page-76-0) genauer erklärt.

#### Andere Filter

Wenn Sie die Filter-Auswahlbox aufklappen, sehen Sie eine Auswahl der möglichen Filter. Für die Installation ist auch die Auswahl nach 'Paketgruppen' interessant. Mit diesem Filter werden die Programmpakete auf der linken Seite in einer Baumstruktur nach Themen geordnet. Je weiter Sie diesen Baum aufklappen, desto schärfer ist die Eingrenzung der Auswahl auf ein bestimmtes Thema. Die Liste der zugehörigen Pakete rechts in der Paketliste wird dadurch immer kürzer und überschaubarer.

Mit 'Suche' können Sie nach einem speziellen Paket suchen. Wie dies genau funktioniert, wird ebenfalls im Abschnitt *[Software installieren oder löschen](#page-76-0)* auf Seite [51](#page-76-0) genauer erklärt.

#### Paket-Abhängigkeiten und -Konflikte

Es ist nicht möglich, beliebige Kombinationen von Software-Paketen zu installieren. Die installierten Pakete müssen zueinander passen. Wird dies nicht beachtet, können sich Inkonsistenzen ergeben, die eine reibungslose Funktion des installierten Systems gefährden. Wenn Sie in diesem Dialog Software-Pakete an- und abwählen, können Warnungen über unaufgelöste Paket-Abhängigkeiten oder -Konflikte angezeigt werden. Falls Sie SUSE LINUX zum ersten Mal installieren oder diese Warnungen unverständlich für Sie sind, lesen Sie bitte den Abschnitt *[Software installieren oder löschen](#page-76-0)* auf Seite [51.](#page-76-0) Dort finden Sie detaillierte

Informationen zur Bedienung des Paket-Managers sowie eine kurze Erläuterung der Hintergründe zum Thema "Software-Organisation unter Linux".

### Achtung

Die Standardauswahl, die Ihnen zum Installieren angeboten wird, ist in aller Regel für den Anfänger wie für den fortgeschrittenen Heimanwender sinnvoll und nach Erfahrungswerten gewählt. Es ist normalerweise nicht nötig, hier Änderungen vorzunehmen. Wenn Sie Pakete zusätzlich auswählen, mehr noch wenn Sie Pakete abwählen, sollten Sie wissen, welche Auswirkungen dies hat. Beachten Sie vor allem beim Löschen unbedingt die Warnhinweise und wählen Sie keine Pakete des Linux-Grundsystems ab.

Achtung

#### Software-Auswahl beenden

Wenn Sie mit Ihrer Software-Auswahl zufrieden sind und keine unaufgelösten Paket-Abhängigkeiten oder -Konflikte mehr vorliegen, können Sie mit einem Klick auf 'Akzeptieren' Ihre Änderungen übernehmen und das Programm verlassen. Anders als beim Aufruf dieses Moduls im installierten System werden Ihre Änderungen während der Installation nicht sofort realisiert. Der aktuelle Installationsumfang wird nur intern vermerkt und wirkt sich erst später aus, wenn die Installation tatsächlich startet.

### 1.5.7 System-Start (Bootloader-Installation)

Der Boot-Modus wird von YaST bei der Installation auf eine sinnvolle Weise festgelegt und Sie können diese Einstellungen normalerweise unverändert übernehmen. Ändern Sie die vorgeschlagene Konfiguration, wenn spezielle Anforderungen Ihrer Systemumgebung dafür sprechen.

Sie können die Konfiguration zum Beispiel so ändern, dass zum Booten von SUSE LINUX eine spezielle Start-Diskette eingelegt werden muss. Das kann in Ausnahmefällen sinnvoll sein, wenn hauptsächlich ein anderes Betriebssystem gestartet wird, dessen aktueller Boot-Mechanismus unverändert bleiben soll. Normalerweise ist dies aber nicht notwendig, weil YaST den Bootloader so einrichtet, dass ein koexistierendes Betriebssystem wahlweise gebootet werden kann. Weiterhin können Sie den Speicherort des SUSE LINUX-Bootloaders auf der Festplatte ändern.

Wenn Sie den YaST-Vorschlag ändern möchten, wählen Sie bitte 'Systemstart'. Es erscheint ein Dialog, der weitreichende Eingriffe in den Boot-Mechanismus erlaubt. Lesen Sie hierzu bitte das Kapitel *[Bootloader-Konfiguration mit YaST](#page-242-0)* auf Seite [217.](#page-242-0)

#### **Hinweis**

Das Ändern des Boot-Modus ist nur für Experten zu empfehlen.

Hinweis

### 1.5.8 Zeitzone

In diesem Dialog (Abb. [1.12\)](#page-57-0) können Sie im Feld 'Rechneruhr einstellen auf' zwischen Lokalzeit und UTC (Universal Time Coordinated) wählen. Die Auswahl hängt von der Einstellung der Uhr im BIOS Ihres Rechners ab. Ist diese auf UTC gesetzt, übernimmt SUSE LINUX automatisch die Umstellung von Sommer- auf Winterzeit und umgekehrt.

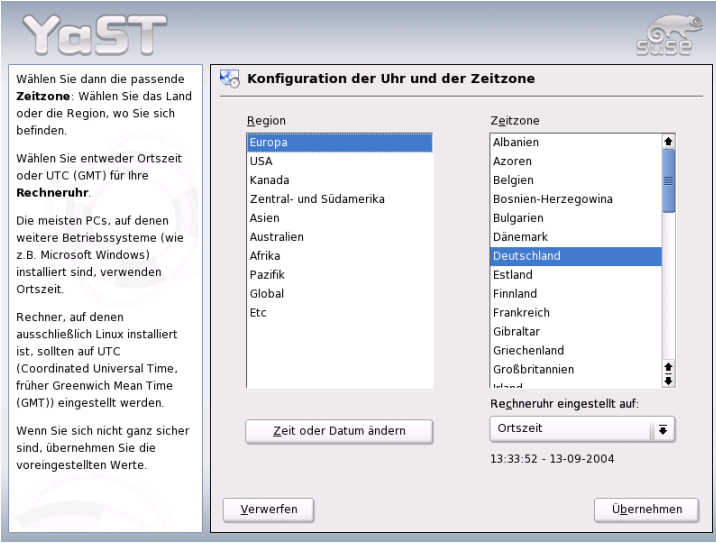

<span id="page-57-0"></span>*Abbildung 1.12: Auswählen der Zeitzone*

1

## 1.5.9 Sprache

Die Sprache wurde bereits am Beginn der Installation ausgewählt (siehe Abschnitt *[Sprachauswahl](#page-38-1)* auf Seite [13\)](#page-38-1). Diese Einstellung können Sie hier noch einmal ändern. Zusätzlich haben Sie die Möglichkeit, über 'Details' die Sprache für den Benutzer root einzustellen. Das Drop-down-Menü bietet drei Optionen:

- **ctype** Für den Benutzer root wird der Wert der Variable LC\_CTYPE in der Datei /etc/sysconfig/language übernommen. Damit wird die Lokalisierung für sprachabhängige Funktionsaufrufe gesetzt.
- **yes** Benutzer root hat exakt dieselben Spracheinstellungen wie der lokale Benutzer.
- **no** Die Spracheinstellungen für den Benutzer root bleiben von der Sprachauswahl unberührt.

Klicken Sie auf 'OK', um die Konfiguration abzuschließen. Über den Button 'Verwerfen' können Sie Ihre Änderungen ggf. wieder rückgängig machen.

## 1.5.10 Installation durchführen

Im Vorschlagsdialog nehmen Sie mit einem Klick auf 'Weiter' den Vorschlag mit all Ihren Änderungen an und gelangen in den grünen Bestätigungsdialog. Wenn Sie hier nun 'Ja' wählen, beginnt die Installation unter Berücksichtigung aller aktuellen Einstellungen. Je nach Rechnerleistung und Software-Auswahl dauert das Kopieren der Pakete meist zwischen 15 und 30 Minuten. Nach Installation der Pakete bootet YaST das installierte System, bevor Sie mit der Hardware- und Dienstekonfiguration fortfahren können.

## 1.6 Installation abschließen

Nachdem das System und die ausgewählte Software installiert sind, müssen Sie noch ein Passwort für den Systemadministrator (Benutzer root) festlegen. Anschließend bekommen Sie Gelegenheit, Internet-Zugang und Netzwerkverbindung zu konfigurieren. Auf diese Weise ist es möglich, schon während der Installation Software-Updates für SUSE LINUX anzuwenden und Namensdienste für die zentrale Verwaltung der Benutzer in einem Netzwerk einzurichten. Zum Abschluss können Sie im neu installierten System Ihre angeschlossene Hardware konfigurieren.

## 1.6.1 Root-Passwort

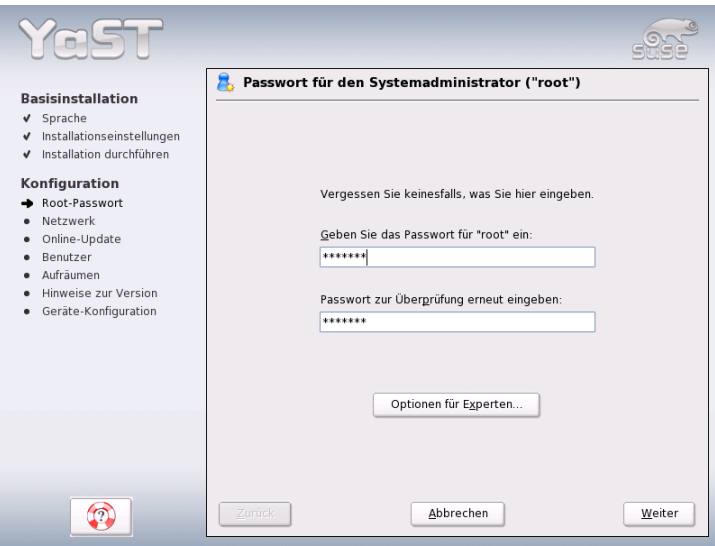

<span id="page-59-0"></span>*Abbildung 1.13: Passwort für den Benutzer root angeben*

☞*[Root](#page-780-0)* ist der Name für den Superuser oder Administrator des Systems; root darf all das, was der normale Nutzer nicht darf. Er kann das System verändern, neue Programme installieren oder neue Hardware einrichten. Wenn ein Benutzer sein Passwort vergessen hat oder Programme nicht mehr laufen, hat root die Möglichkeit zu helfen. Im Allgemeinen sollte man nur für administrative Aufgaben, Wartungs- und Reparaturarbeiten als root angemeldet sein. Für den Alltagsbetrieb ist dies riskant, da root zum Beispiel versehentlich System-Dateien unwiederbringlich löschen kann.

Bei der Passwortvergabe für root muss das Passwort zur Überprüfung zweimal eingegeben werden (Abb. [1.13\)](#page-59-0). Merken Sie sich das Passwort für den Benutzer root besonders gut. Es kann zu einem späteren Zeitpunkt nicht mehr eingesehen werden.

## Achtung

#### Der Benutzer root

Der Benutzer root hat alle Rechte und darf alle Veränderungen am System vornehmen. Wenn Sie solche Aufgaben durchführen wollen, benötigen Sie das für root vergebene spezielle Passwort. Ohne dieses Passwort können Sie keine administrativen Aufgaben mehr durchführen.

Achtung

## 1.6.2 Netzwerkkonfiguration

Im nächsten Schritt bekommen Sie Gelegenheit, Ihr System mit dem Rest der Welt zu verbinden. Sie haben Gelegenheit, Netzwerk-Karte, ISDN, Modem und DSL zu konfigurieren. Wenn Ihr System über derartige Hardware verfügt, sollten Sie gleich hier von dieser Möglichkeit Gebrauch machen. Im weiteren Verlauf kann YaST dann Updates für SUSE LINUX aus dem Internet laden, die bei der Installation berücksichtigt werden.

Falls Sie Ihre Netzwerk-Hardware hier konfigurieren wollen, schlagen Sie bitte die entsprechenden Abschnitte im Kapitel *[Die Einbindung ins Netzwerk](#page-493-0)* auf Seite [468](#page-493-0) nach. Falls nicht, wählen Sie den Punkt 'Netzwerk-Einrichtung überspringen' und klicken auf 'Weiter'. Sie können die Netzwerk-Hardware dann später im installierten System konfigurieren.

## 1.6.3 Firewallkonfiguration

Sobald Sie Ihr System vernetzen, wird automatisch auf der konfigurierten Schnittstelle eine Firewall gestartet, deren Konfiguration auf diese Schnittstellte maßgeschneidert ist. Die Einstellungen zur Firewall werden ebenfalls im Dialog zur Netzwerkkonfiguration angezeigt. Bei jeder Änderung der Schnittstellenbzw. Dienstekonfiguration wird der Konfigurationsvorschlag für die Firewall automatisch aktualisiert. Möchten Sie die automatisch generierten Einstellungen nach eigenen Vorstellungen anpassen, klicken Sie auf 'Ändern' ➝ 'Firewall'. Im sich nun öffnenden Dialog wählen Sie aus, ob die Firewall wirklich gestartet werden soll oder nicht. Wenn Sie die Firewall nicht starten wollen, aktivieren Sie den entsprechenden Radiobutton und verlassen den Dialog wieder. Wenn Sie die Firewall starten und weitergehend konfigurieren wollen, gelangen Sie über 'Weiter' 1

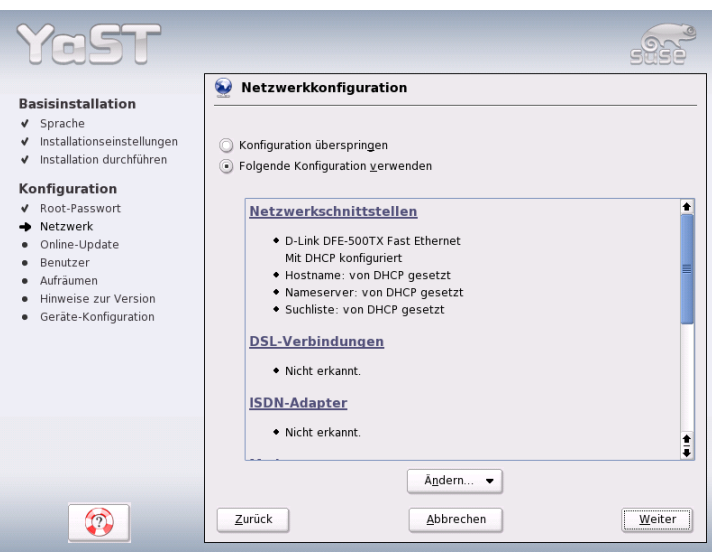

*Abbildung 1.14: Konfiguration der Netzwerkgeräte*

in eine Dialogfolge ähnlich der in Abschnitt *[Konfiguration mit YaST](#page-685-0)* auf Seite [660](#page-685-0) beschriebenen.

## 1.6.4 Internet-Verbindung testen

Falls Sie eine Internet-Anbindung eingerichtet haben, können Sie diese hier gleich testen. Dazu stellt YaST eine Verbindung zum SUSE-Server her und prüft bei dieser Gelegenheit auch, ob Produkt-Updates für SUSE LINUX verfügbar sind. Sollte das der Fall sein, können Sie diese Updates im nächsten Schritt schon anwenden. Außerdem werden die neuesten Release-Notes vom SUSE-Server abgeholt. Am Ende der Installation werden diese Release-Notes dann am Bildschirm angezeigt.

Wenn Sie den Test der Internet-Verbindung hier nicht durchführen möchten, wählen Sie bitte 'Test überspringen' und klicken dann auf 'Weiter'. Die Suche nach Produkt-Updates und das Laden der neuesten Release-Notes unterbleibt dann allerdings auch.

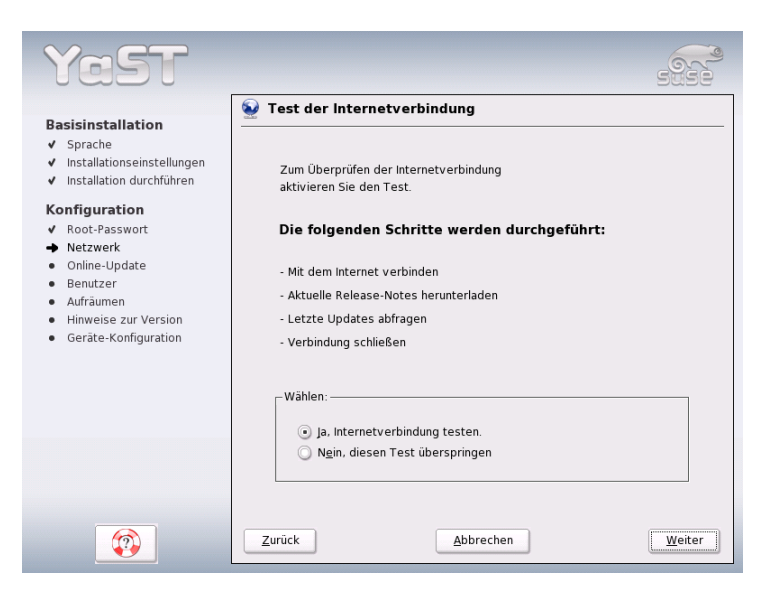

*Abbildung 1.15: Internet-Verbindung testen*

## 1.6.5 Software-Updates laden

Falls YaST im vorigen Schritt erfolgreich eine Internet-Verbindung herstellen konnte, wird Ihnen nun angeboten, ein YaST-Online-Update durchzuführen. Sollten auf dem SUSE-Server Patches vorliegen, die erkannte Fehler oder Sicherheitsprobleme beheben, können Sie diese hier anwenden.

### Hinweis

#### Software-Updates laden

Abhängig von der Leistungsfähigkeit Ihres Internet-Zugangs und der Größe der Update-Pakete kann ein Update länger dauern.

Hinweis

Wenn Sie ein Software-Update sofort durchführen wollen, wählen Sie 'Update jetzt durchführen' und klicken auf 'OK'. Sie gelangen dann in den Dialog des YaST-Online-Update und können dort die verfügbaren Patches sichten, auswählen und ggf. anwenden. Lesen Sie bitte in diesem Fall den Abschnitt *[YaST-Online-](#page-73-0)[Update](#page-73-0)* auf Seite [48.](#page-73-0) Sie können das Update aber natürlich auch jederzeit später

1

im installierten System durchführen. Wählen Sie in diesem Fall 'Update überspringen' und klicken Sie auf 'OK'.

## 1.6.6 Benutzer-Authentifizierung

Wenn im Rahmen der Installation bereits ein funktionierender Netzwerkzugang konfiguriert wurde, haben Sie vier Möglichkeiten, die Benutzer des neu installierten Systems zu verwalten.

- **Lokale Benutzerverwaltung** Die Benutzer werden lokal auf dem installierten Rechner verwaltet. Dies ist bei nicht vernetzten Arbeitsplatzrechnern sinnvoll. Die Benutzerdaten werden in diesem Fall über die lokale Datei /etc/passwd verwaltet.
- **LDAP** Die Benutzerverwaltung wird für alle Systeme im Netz zentral auf einem LDAP-Server vorgenommen.
- **NIS** Die Benutzerverwaltung wird für alle Systeme im Netz zentral auf einem NIS-Server vorgenommen.
- **Samba** Mit dieser Option erfolgt eine SMB-Authentifizierung in gemischten Linux-/Windows-Netzwerken.

Falls alle Voraussetzungen erfüllt sind, öffnet YaST einen Dialog zur Auswahl der geeigneten Methode (Abb. [1.16](#page-64-0) auf der nächsten Seite). Wenn keine Netzwerkverbindung besteht, können Sie in jedem Fall lokale Benutzer anlegen.

## 1.6.7 Konfiguration als NIS-Client

Haben Sie sich entschieden, die Benutzerverwaltung über NIS abzuwickeln, müssen Sie im nächsten Schritt einen NIS-Client konfigurieren. An dieser Stelle wird lediglich die Konfiguration der Clientseite beschrieben, Informationen zur Konfiguration eines NIS-Servers mit YaST finden Sie in Abschnitt *[NIS – Network Infor](#page-535-0)[mation Service](#page-535-0)* auf Seite [510.](#page-535-0)

Im Dialog (Abb. [1.17](#page-65-0) auf Seite [40\)](#page-65-0) geben Sie zunächst an, ob der NIS-Client eine statische IP-Adresse hat oder ob er diese über DHCP erhalten soll. In letzterem Fall können Sie keine NIS-Domain oder IP-Adresse des Servers angeben, da diese Daten ebenfalls über DHCP zugewiesen werden. Weitere Informationen zu

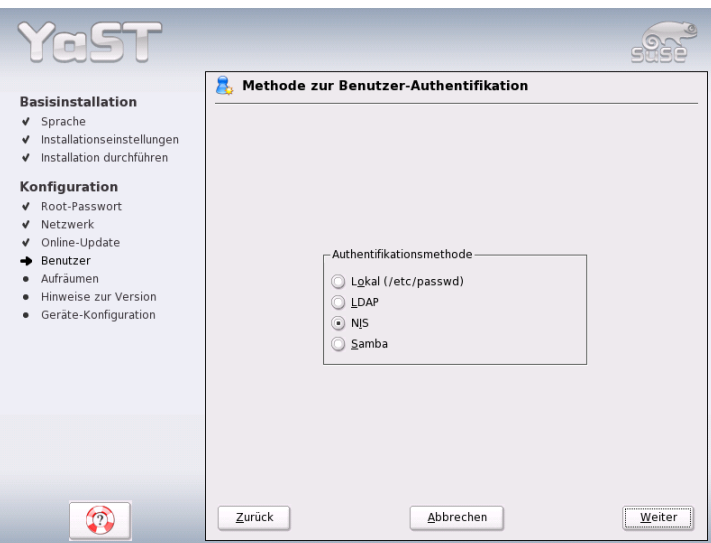

1

<span id="page-64-0"></span>*Abbildung 1.16: Benutzer-Authentifizierung*

DHCP finden Sie im Abschnitt *[DHCP](#page-570-0)* auf Seite [545.](#page-570-0) Falls der Client über eine statische IP-Adresse verfügt, müssen NIS-Domain und -Server manuell eingegeben werden.

Mit der Broadcast-Checkbox ermöglichen Sie die Suche nach einem NIS-Server im Netzwerk für den Fall, dass der angegebene Server nicht antwortet. Sie haben auch die Möglichkeit, mehrere Domains mit einer Default-Domain anzugeben. Für die einzelnen Domains wiederum können Sie mit 'Hinzufügen' mehrere Server einschließlich Broadcast-Funktion angeben.

In den Experten-Einstellungen können Sie mit der Option 'Nur lokalem Host antworten' verhindern, dass ein anderer Rechner im Netz abfragen kann, welchen Server Ihr Client benutzt. Wenn Sie 'Fehlerhafter Server' aktivieren, werden auch Antworten von einem Server auf einem unprivilegierten Port akzeptiert. Details dazu finden Sie in der Manualpage von ypbind.

## 1.6.8 Lokale Benutzer anlegen

Falls Sie keine Namensdienst-basierte Benutzerauthentifizierung einrichten, bekommen Sie Gelegenheit, lokale Benutzer anzulegen. Die Daten dieser Benutzer

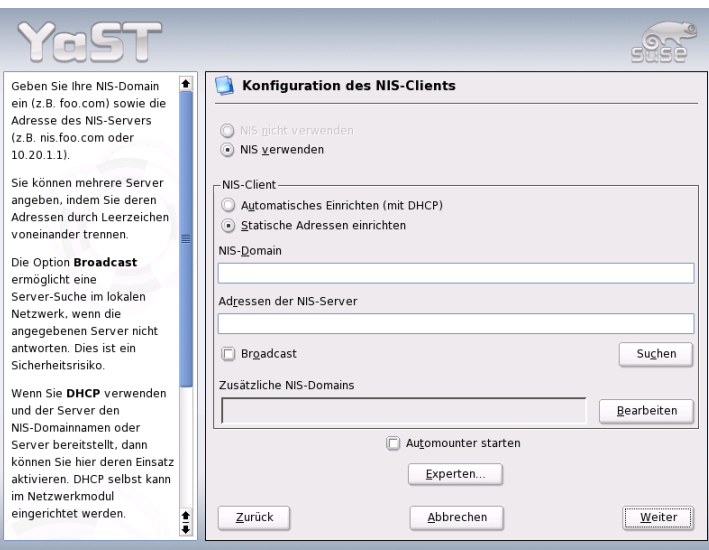

<span id="page-65-0"></span>*Abbildung 1.17: NIS-Client-Konfiguration*

(Name, Login, Passwort usw.) werden lokal auf dem installierten System abgelegt und verwaltet.

Linux ermöglicht mehreren Benutzern gleichzeitig das Arbeiten am System. Für jeden Benutzer muss ein ☞*[Benutzerkonto](#page-780-0)* angelegt werden, mit dem er sich am System anmeldet. Das Einrichten von Benutzerkonten bietet eine hervorragende Betriebssicherheit. So ist es zum Beispiel normalen Benutzern nicht möglich, wichtige Systemdateien absichtlich oder versehentlich zu verändern oder zu zerstören. Die eigenen Daten eines Benutzers sind vor dem Zugriff anderer Benutzer geschützt und können von diesen nicht eingesehen oder verändert werden. Jeder Benutzer kann außerdem seine eigene Arbeitsumgebung einrichten, die er bei jeder neuen Anmeldung am Linux-System unverändert wieder vorfindet.

Sie legen ein solches Benutzerkonto in dem unter Abbildung [1.18](#page-66-0) auf der nächsten Seite dargestellten Dialog an. Geben Sie Ihren Vor- und Nachnamen ein und wählen Sie einen Benutzernamen (Login). Falls Ihnen kein geeigneter Benutzername einfällt, können Sie sich über den Button 'Vorschlagen' einen Loginnamen automatisch erstellen lassen.

Schließlich ist für den Benutzer noch ein Passwort einzugeben, das zur Vermei-

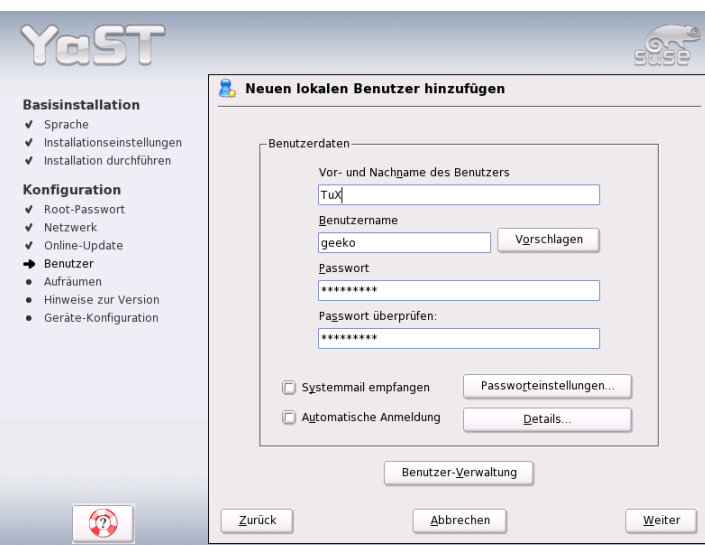

<span id="page-66-0"></span>*Abbildung 1.18: Benutzernamen und Passwort angeben*

dung von Tippfehlern wiederholt werden muss. Der Benutzername teilt dem System mit, *wer* Sie sind; das Passwort garantiert, dass Sie es *wirklich* sind.

#### Achtung

#### Benutzername und Passwort

Den Benutzernamen und das Passwort sollten Sie sich sehr gut einprägen, denn Sie benötigen diese beiden Angaben für jede Anmeldung am System.

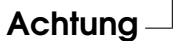

Ein Passwort sollte für einen wirkungsvollen Schutz zwischen fünf und acht Zeichen lang sein. Die maximale Länge eines Passwortes sind 128 Zeichen. Wenn keine speziellen Module geladen sind, werden aber nur die ersten acht Zeichen zur Passwortunterscheidung genutzt. Groß- und Kleinschreibung wird bei der Passwortvergabe berücksichtigt. Umlaute sind nicht erlaubt, Sonderzeichen und die Ziffern 0-9 dürfen verwendet werden.

Bei lokalen Benutzern gibt es noch zwei Optionen, die wahlweise aktiviert wer-

den können.

- **'Systemmail empfangen'** Wenn Sie diese Checkbox ankreuzen, erhalten Sie Meldungen der Systemdienste. Nomalerweise werden diese nur an den Administrator root gesendet. Weil Sie jedoch nur in Ausnahmefällen als root angemeldet sein sollten, macht dies vor allem bei jenem Benutzer Sinn, der hauptsächlich mit dem System arbeitet.
- **'Automatische Anmeldung'** Diese Option ist nur verfügbar, wenn Sie KDE als Desktop verwenden. Sie bewirkt, dass der aktuelle Benutzer nach dem Systemstart automatisch angemeldet wird. Dies ist hauptsächlich dann sinnvoll, wenn der Computer nur von einer einzigen Person genutzt wird.

## Achtung

#### Automatische Anmeldung

Bei der automatischen Anmeldung findet nach dem Systemstart keine Authentifizierung statt. Verwenden Sie diese Option nicht für Computer, die vertrauliche Daten enthalten und für andere Personen zugänglich sind.

 $A$ chtung $-I$ 

## 1.6.9 Release-Notes

Nach der Konfiguration der Benutzer-Authentifizierung werden die Release-Notes angezeigt. Sie sollten sich in jedem Fall die Zeit nehmen, die Release-Notes zu lesen, denn sie enthalten aktuelle Informationen, die zum Zeitpunkt der Drucklegung der Handbücher noch nicht verfügbar waren. Wenn Sie einen Internet-Zugang eingerichtet und diesen mit dem SUSE-Server getestet haben, wurde dabei die neueste Version von SUSE geholt und die Informationen sind auf dem allerneuesten Stand.

## 1.7 Hardware-Konfiguration

Zum Abschluss der Installation präsentiert YaST noch einen Dialog, in dem Sie die Grafikkarte sowie verschiedene am System angeschlossene Hardware-Komponenten wie Drucker oder Soundkarte einrichten können. Durch Klicken

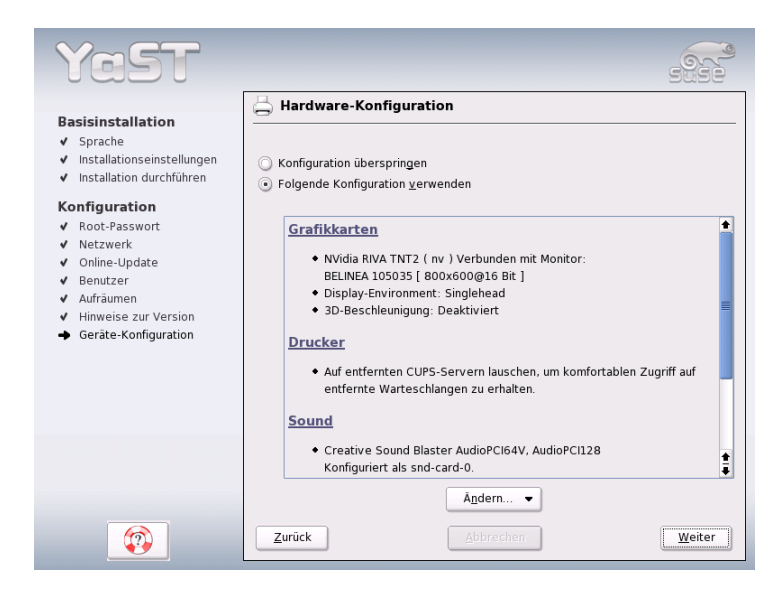

*Abbildung 1.19: Konfiguration der Systemkomponenten*

auf die einzelnen Komponenten starten Sie die Hardware-Konfiguration. YaST erkennt und konfiguriert die Hardware dann weitgehend automatisch.

Die Konfiguration externer Geräte können Sie auch später im installierten System vornehmen, wir empfehlen jedoch, zumindest die Grafikkarte auf die von Ihnen gewünschten Werte einzustellen. Der von YaST ermittelte Standardvorschlag ist zwar in den meisten Fällen zufriedenstellend, jedoch sind gerade bei der Bildschirmdarstellung (Auflösung, Farbtiefe) die Vorlieben von Anwender zu Anwender sehr unterschiedlich. Wenn Sie die Einstellungen ändern wollen, wählen Sie bitte den Punkt 'Grafikkarten'. Die Bedienung dieses Dialogs ist im Abschnitt *[Grafikkarte und Monitor \(SaX2\)](#page-94-0)* auf Seite [69](#page-94-0) beschrieben. Nachdem YaST die Konfigurationsdaten geschrieben hat, können Sie im Abschluss-Dialog mit 'Beenden' die Installation von SUSE LINUX endgültig abschließen.

## 1.8 Grafisches Login

SUSE LINUX ist nun installiert. Wenn Sie bei lokaler Benutzerverwaltung die automatische Anmeldung aktiviert haben, können Sie ohne Login-Prozedur gleich loslegen. Andernfalls erscheint auf Ihrem Monitor das grafische ☞*[Login](#page-780-0)*, das Sie in Abb. [1.20](#page-69-0) sehen. Geben Sie Ihren Benutzernamen und das dazu gehörige Passwort ein, um sich am System anzumelden.

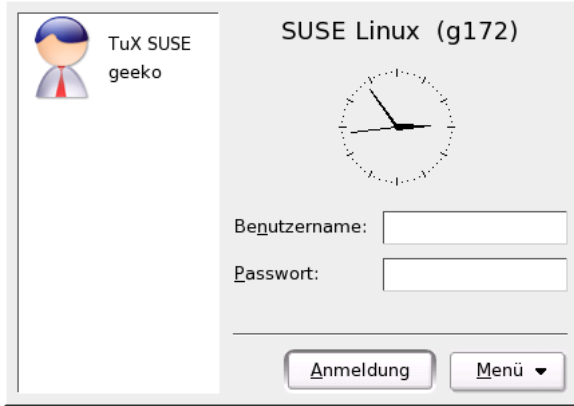

<span id="page-69-0"></span>*Abbildung 1.20: Einloggen in das System (KDE)*

# Systemkonfiguration mit YaST

YaST (engl. Yet another Setup Tool), das Sie schon beim Installieren kennengelernt haben, ist gleichzeitig auch *das* Konfigurationswerkzeug für Ihr SUSE LINUX. Dieses Kapitel beschreibt die Konfiguration Ihres Systems mit YaST. Die Systemkomponenten können bequem eingerichtet werden. Dazu gehört der größte Teil der Hardware, die grafische Oberfläche, der Internetzugang, die Sicherheitseinstellungen, die Benutzerverwaltung, das Installieren von Software sowie Systemupdates und -informationen. Außerdem finden Sie eine Anleitung, wie Sie YaST im Textmodus bedienen.

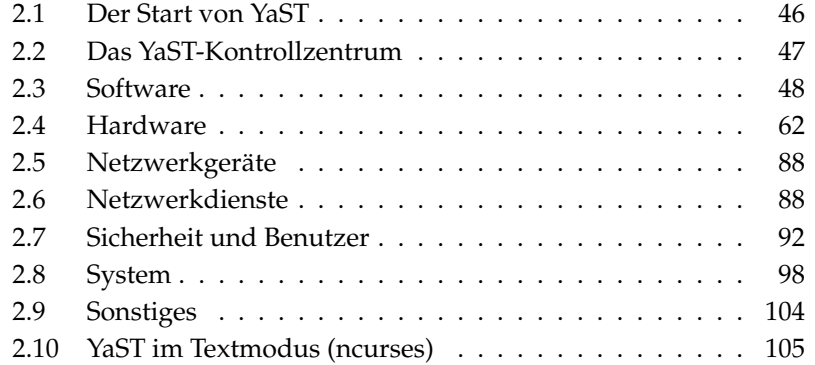

## <span id="page-71-0"></span>2.1 Der Start von YaST

Die Systemkonfiguration mit YaST erfolgt über verschiedene YaST-Module. Je nach verwendeter Hardwareplattform und installiertem Softwareumfang haben Sie unterschiedliche Zugangsmöglichkeiten zu YaST im installierten System.

## 2.1.1 Start über eine grafische Oberfläche

Wenn Sie eine der beiden grafischen Benutzeroberflächen KDE oder GNOME einsetzen, starten Sie das YaST Kontrollzentrum über das SUSE Menü ('System' ➝ 'YaST'). KDE integriert die einzelnen YaST Konfigurationsmodule zusätzlich in das KDE-Kontrollzentrum. Bevor YaST startet, wird das Root-Passwort abgefragt, da YaST die Rechte des Systemadministrators benötigt, um die Systemdateien zu ändern.

Von der Kommandozeile aus starten Sie YaST über die Befehlsfolge sux (Wechsel zum Benutzer root) und yast2. Möchten Sie die Textversion von YaST starten, geben Sie yast anstelle von yast2 ein. Verwenden Sie yast auch, um das Programm als root von einer der virtuellen Konsolen zu starten.

#### Hinweis

Falls Sie die Sprache von YaST ändern wollen, klicken Sie im YaST Kontrollzentrum auf 'System' und dann auf 'Sprache wählen'. Wählen Sie dort die gewünschte Sprache aus, schließen Sie das YaST Kontrollzentrum, melden Sie sich am System ab und wieder neu an. Wenn Sie YaST das nächste Mal starten, ist die neue Sprache aktiviert.

Hinweis

## 2.1.2 Start über ein entferntes Terminal

Diese Methode eignet sich für alle Hardwareplattformen, die kein eigenes Display unterstützen, oder zur Fernwartung von anderen Rechnern. Öffnen Sie zunächst lokal eine Konsole und geben Sie am Prompt den Befehl ssh -X root@<Name des Systems> ein, um sich als Benutzer root am entfernten System anzumelden und die Ausgabe des X-Servers auf Ihr Terminal umzuleiten. Sobald der ssh-Login erfolgt ist, geben Sie am Prompt des entfernten Systems yast2 ein, um den grafischen Modus von YaST zu starten und auf das lokale Terminal auszugeben. Um YaST im Textmodus zu starten, verwenden Sie ssh ohne die Option -X und starten YaST mit dem Kommando yast.
# 2.2 Das YaST-Kontrollzentrum

Wenn Sie YaST im grafischen Modus starten, erscheint zunächst das YaST Kontrollzentrum (Abb. [2.1\)](#page-72-0). Im linken Bereich finden Sie die Einteilung 'Software', 'Hardware', 'Netzwerkgeräte', 'Netzwerkdienste', 'Sicherheit & Benutzer', 'System' und 'Sonstiges'. Wenn Sie auf die Icons klicken, werden rechts die entsprechenden Inhalte aufgelistet. Wenn Sie beispielsweise 'Hardware' anwählen und dann rechts auf 'Sound' klicken, öffnet sich ein Fenster, in dem Sie die Soundkarte konfigurieren können. Die Konfiguration der einzelnen Punkte erfolgt dabei meist in mehreren Schritten, die Sie jeweils mit 'Weiter' absolvieren können.

Im linken Bildschirmteil wird jeweils ein Hilfetext angezeigt, der die nötigen Eingaben erklärt. Wenn die erforderlichen Angaben gemacht sind, schließen Sie im jeweils letzten Konfigurationsdialog den Vorgang mit 'Beenden' ab. Die Konfiguration wird dann gespeichert.

<span id="page-72-0"></span>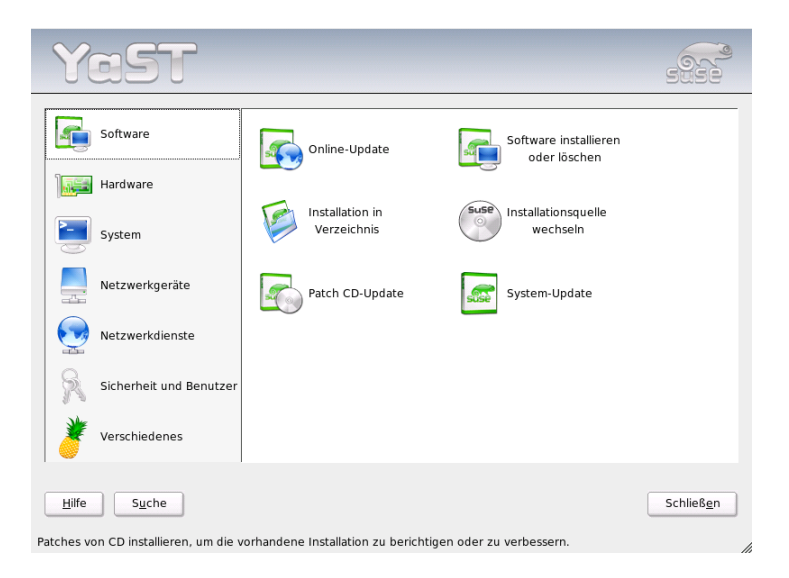

*Abbildung 2.1: Das YaST-Kontrollzentrum*

# 2.3 Software

# 2.3.1 Installationsquelle wechseln

YaST kann eine ganze Reihe von Installationsquellen verwalten und erlaubt deren gezielte Auswahl für Installation oder Update.

Nach dem Start des Moduls wird eine Liste angezeigt, die alle bisher registrierten Quellen enthält. Nach einer normalen CD-Installation ist dort üblicherweise nur die Installations-CD gelistet. Mit 'Hinzufügen' können Sie aber weitere Quellen in diese Liste aufnehmen, wobei neben Wechselmedien wie CDs und DVDs auch Netzwerk-Verbindungen wie NFS und FTP möglich sind. Sogar Verzeichnisse auf der lokalen Festplatte können als Installationsmedium verwendet werden (Lesen Sie bitte den ausführlichen YaST-Hilfetext).

Alle hier registrierten Quellen haben einen Aktivierungszustand, der in der ersten Spalte der Liste angegeben ist. Mit 'Aktivieren oder Deaktivieren' können Sie einzelne Quellen ein- oder ausschalten. Bei der Installation von Software-Paketen oder bei einem Update sucht YaST dann aus allen aktivierten Installationsquellen den passenden Eintrag aus.

Wenn Sie das Modul mit 'Schließen' verlassen, werden die aktuellen Einstellungen gespeichert und gelten dann für die Konfigurationsmodule 'Software installieren oder löschen' und 'System-Update'.

# 2.3.2 YaST-Online-Update

Das YaST-Online-Update (YOU) ermöglicht die Installation von wichtigen Updates und Verbesserungen. Auf dem SUSE-FTP-Server und verschiedenen Mirror-Servern werden die entsprechenden Patches zum Herunterladen bereitgelegt.

Über das Auswahlfeld 'Installationsquelle' können Sie zwischen verschiedenen Servern wählen. Wenn Sie dort einen Server auswählen, wird die zugehörige URL in das Eingabefeld darunter kopiert und kann dort editiert werden. Sie können hier auch lokale URLs wie "file:/mein/pfad" (oder auch nur /mein/pfad) angeben. Die bereits vorhandene Liste kann mit 'Neuer Server' um zusätzliche Server erweitert werden. Mit 'Server editieren' lassen sich die Einstellungen des aktuell gewählten Servers ändern.

Die Option 'Manuelle Auswahl von Patches' ist beim Start des Moduls aktiviert, damit Sie für jeden einzelnen Patch bestimmen können, ob er geladen werden

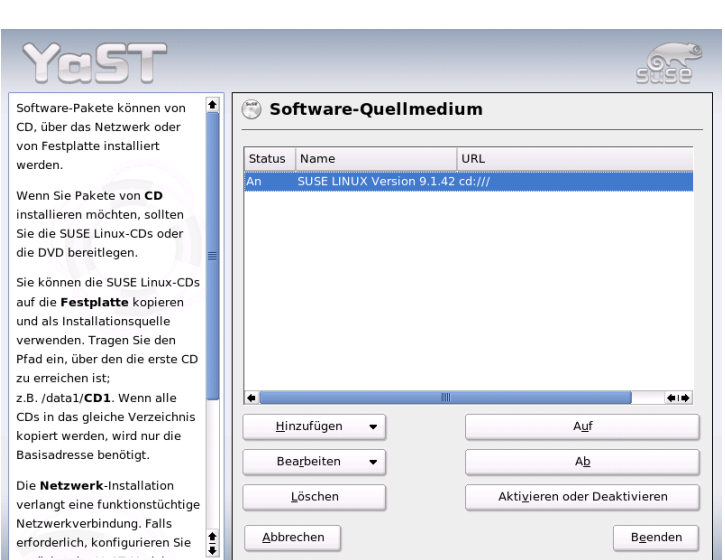

*Abbildung 2.2: Installationsquelle wechseln*

soll. Wollen Sie unbesehen alle verfügbaren Update-Pakete anwenden, dann deaktivieren Sie bitte diese Option. Dies kann aber je nach Bandbreite der Verbindung und der zu übertragenden Datenmenge zu langen Ladezeiten führen.

Wenn Sie die Checkbox 'Alle Patches vom Server neu laden' aktivieren, werden *alle* verfügbaren Patches, installierbare Pakete und Beschreibungen vom Server geholt. Ist diese Box nicht aktiviert (Standard), erhalten Sie nur jene Patches, die noch nicht auf Ihrem System installiert sind.

Zusätzlich gibt es die Möglichkeit, Ihr System automatisch immer auf dem neuesten Stand zu halten. Mit 'Vollautomatisches Update konfigurieren' kann ein Prozess eingerichtet werden, der regelmäßig selbstständig nach neuen Updates sucht und diese anwendet. Dieser Vorgang läuft dann vollautomatisch ab. Selbstverständlich muss natürlich zum gegebenen Zeitpunkt eine Verbindung zum Update-Server hergestellt werden können.

Beim manuellen Update (Voreinstellung) wird nach einem Klick auf 'Weiter' eine Liste aller verfügbaren Patches geladen und anschließend der Paket-Manager (s. Abschnitt *[Software installieren oder löschen](#page-76-0)* auf Seite [51\)](#page-76-0) gestartet. Dort ist dann automatisch der Filter für YOU-Patches aktiviert, und Sie können auswählen, welche Updates installiert werden sollen. Die verfügbaren Security und Recommended Patches sind beim Start schon angewählt, sofern die entsprechenden Pakete im System installiert sind. Diesen Vorschlag sollten Sie übernehmen.

Wenn Sie Ihre Auswahl getroffen haben, klicken Sie im Paket-Manager auf 'Akzeptieren'. Es werden dann alle gewählten Updates vom Server heruntergeladen und anschließend auf Ihrem Rechner installiert. Beides kann je nach Verbindungsqualität und Rechenleistung dauern. Falls dabei Fehler auftreten, werden diese in einem Fenster angezeigt und Sie können das entsprechende Paket überspringen. Manche Patches öffnen vor der Installation noch ein Fenster zur Darstellung von Detailinformationen.

Während die Updates geladen und installiert werden, können Sie im Protokollfenster alle Aktionen verfolgen. Nach der erfolgreichen Installation aller Patches verlassen Sie mit 'Beenden' den YOU-Dialog. Falls Sie die geladenen Update-Dateien nach der Installation nicht noch anderweitig verwenden wollen, sollten Sie mit 'Quellpakete nach dem Update entfernen' die spätere Löschung dieser Dateien veranlassen. Abschließend wird noch das Programm SuSEconfig ausgeführt, um die Konfiguration Ihres Systems den neuen Gegebenheiten anzupassen.

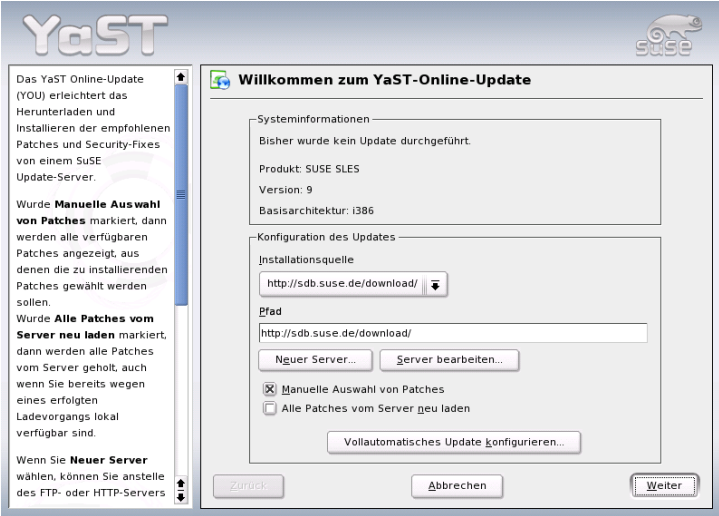

*Abbildung 2.3: YaST: Online-Update*

## <span id="page-76-0"></span>2.3.3 Software installieren oder löschen

Mit diesem Modul können Sie Software auf Ihrem Rechner installieren, deinstallieren und aktualisieren. Unter Linux ist Software in Form von Paketen verfügbar. Ein Paket enthält normalerweise alles, was zu einem bestimmten Programm gehört, also das Programm selbst, zugehörige Konfigurationsdateien und Dokumentation. Weil unter Linux die Quelldateien eines Programmes üblicherweise auch verfügbar sind, gibt es meist ein zugehöriges Paket mit diesen Programmquellen. Die Quellen werden zum Betrieb eines Programmes zwar nicht benötigt, jedoch kann deren Installation sinnvoll sein, wenn man aus bestimmten Gründen eine individuelle, angepasste Version des Programmes erzeugen möchte.

Einige Pakete stehen in funktionaler Abhängigkeit zu anderen Paketen. Dies bedeutet, dass die Software eines Paketes nur dann zufriedenstellend funktionieren kann, wenn gleichzeitig auch ein anderes Paket installiert ist. Darüber hinaus müssen bei manchen Paketen schon für die Installation gewisse andere Pakete installiert sein, etwa weil die Installationsroutine Gebrauch von bestimmten Tools machen möchte. Wenn solche Pakete installiert werden sollen, muss daher eine gegebene Reihenfolge beachtet werden. Weiterhin gibt es für manchen Zweck auch mehrere Pakete, die Gleiches oder Ähnliches leisten. Wenn solche Pakete dieselbe Systemressource verwenden, dürfen sie natürlich nicht gleichzeitig installiert werden (Paket-Konflikt). Abhängigkeiten und Konflikte können dabei nicht nur zwischen zwei Paketen existieren, sondern lange Ketten bilden, die in pathologischen Fällen recht unüberschaubar sind. Erschwerend kommt hinzu, dass oft auch die jeweilige Version der Pakete für eine reibungslose Zusammenarbeit entscheidend ist.

All diese Bedingungen müssen beim Installieren, Deinstallieren und Aktualisieren von Software berücksichtigt werden. Glücklicherweise stellt YaST ein überaus leistungsfähiges Werkzeug für diesen Zweck bereit, das Software-Installationsmodul oder kurz: Paket-Manager. Der Paket-Manager verschafft sich beim Start ein aktuelles Bild vom System und kennt daher die bereits installierten Pakete und zeigt sie an. Wenn Sie nun aus der angebotenen Paketvielfalt weitere Pakete zur Installation auswählen, verfolgt der Paket-Manager automatisch (oder auf Anfrage) die o. g. Abhängigkeiten und selektiert ggf. ebenso automatisch weitere Pakete dazu (Auflösung von Abhängigkeiten). Auch wenn Sie versehentlich konkurrierende Pakete auswählen, weist Sie der Paket-Manager auf diesen Umstand hin, und bietet gleichzeitig Vorschläge an, um das Problem zu lösen (Auflösung von Konflikten). Wenn Sie versehentlich ein Paket zum Löschen auswählen, das von anderen bereits installierten Paketen benötigt wird, erhalten Sie auch hier einen entsprechenden Hinweis mit Detailinformationen und Lösungsvorschlägen.

Über diese rein technischen Aspekte hinaus bietet der Paket-Manager eine übersichtliche Darstellung der Paketfülle in SUSE LINUX. Erreicht wird dies durch thematische Gruppierung der Pakete und eine sinnvoll reduzierte Darstellung dieser Gruppen mittels geeigneter Filter.

#### Der Paket-Manager

Wenn Sie mit dem Paket-Manager den Software-Bestand auf Ihrem System ändern wollen, wählen Sie bitte im YaST-Kontrollzentrum 'Software installieren oder löschen'. Es erscheint dann das Dialogfenster des Paket-Managers (vgl. Abb. [2.4\)](#page-77-0).

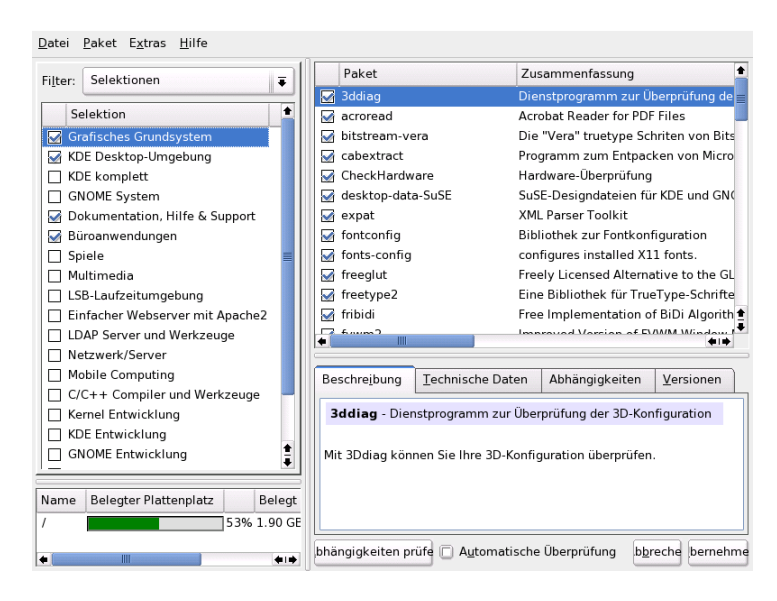

<span id="page-77-0"></span>*Abbildung 2.4: YaST: Der Paket-Manager*

Das Fenster ist in verschiedene thematische Bereiche (Teilfenster) aufgeteilt. Die Größen dieser Bereiche sind beim Start nach Erfahrungswerten sinnvoll gewählt. Sie können jedoch verändert werden, wenn Sie die Trennlinien zwischen den Bereichen mit der Maus anklicken und verschieben. Die Inhalte der Teilbereiche und deren Verwendung werden nachfolgend beschrieben.

#### Das Filterfenster

Alle Pakete einer Installation einzeln auszuwählen ist ein sehr mühsames und zeitraubendes Unterfangen. Der Paket-Manager bietet deshalb verschiedene Filtermethoden an, die eine zweckdienliche Kategorisierung der Pakete erlauben und einen sinnvoll eingeschränkten Ausschnitt aus der Menge aller Pakete darstellen. Das Filterfenster ist der Bereich links unter der Menüzeile und dient der Steuerung und Darstellung der verschiedenen Filtermethoden. Oben sehen Sie die Filter-Auswahlbox, deren Inhalt bestimmt, was im unteren Teil des Filterfensters dargestellt wird. Wenn Sie die Filter-Auswahlbox aufklappen, sehen Sie eine Liste der vorhandenen Filter und können einen davon verwenden.

- **Der Selektionen-Filter** Beim Start des Paket-Managers ist der 'Selektionen'- Filter aktiviert. Selektionen gruppieren die Programmpakete nach Anwendungszweck, zum Beispiel "Multimedia" oder "Büroanwendungen". Unter der Filter-Auswahlbox sehen Sie die verschiedenen Gruppen des Selektionen-Filters, von denen jene schon ausgewählt sind, die auf Ihrem System bereits installiert sind. Mit einem Mausklick auf die Status-Box am Anfang der Zeile können Sie die Zustände einer Selektion der Reihe nach durchschalten. Alternativ kann der Status auch direkt ausgewählt werden, wenn mit einem rechten Mausklick auf die Zeile einer Selektion das Kontext-Menü aufgeblendet wird. Das Einzelpaketfenster rechts daneben zeigt dabei jeweils eine Liste jener Pakete, die in der aktuellen Selektion enthalten sind. Dort können Sie einzelne Pakete abwählen und natürlich auch wieder anwählen.
- **Der Paketgruppen-Filter** Alternativ kann der 'Paketgruppen'-Filter ausgewählt werden. Dieser Filter bietet eine eher technische Sicht auf die Paketmenge und ist gut geeignet für Anwender, die sich in der Paket-Landschaft von SUSE LINUX bereits auskennen. Die Programmpakete werden auf der linken Seite in einer Baumstruktur nach Themen wie "Applikationen", "Entwicklung", "Hardware" usw. geordnet. Je weiter Sie diesen Baum in die Tiefe hinein aufklappen, desto schärfer ist die Eingrenzung der Auswahl auf ein bestimmtes Thema. Die Liste der zugehörigen Pakete rechts im Einzelpaketfenster wird dadurch immer kürzer und überschaubarer.

Zusätzlich bietet dieser Filter die Möglichkeit, *alle* Pakete ohne jede Kategorisierung in alphabetischer Reihenfolge anzuzeigen. Wählen Sie hierzu auf der obersten Ebene den Zweig 'zzz Alle'. Da SUSE LINUX sehr viele Pakete enthält, kann es je nach Hardware-Leistung eine Weile dauern, bis diese lange Liste aufgebaut ist.

**Die Suche** Die einfachste Methode, ein ganz bestimmtes Paket zu finden, stellt die 'Suche' dar. Durch Angabe verschiedener Suchkriterien können Sie die Filterung so stark einschränken, dass im Einzelpaketfenster tatsächlich nur ein einziges Paket gelistet wird. Geben Sie hierzu eine Zeichenkette ein und wählen Sie über die Checkboxen, wie danach gesucht werden soll, nur im Namen oder auch in der Beschreibung oder in den Paket-Abhängigkeiten. Experten können mit Platzhaltern und regulären Ausdrücken spezielle Suchmuster eingeben und in den "Provides"- und "Requires"-Feldern gezielt die Paket-Abhängigkeiten durchsuchen. Software-Entwickler, die Quellpakete aus dem Internet laden, können damit zum Beispiel feststellen, in welchem Paket eine bestimmte Bibliothek enthalten ist, die gebraucht wird, um dieses Paket zu kompilieren und zu linken.

#### Hinweis

#### Erweiterte Suche im Paket-Manager

Zusätzlich zum 'Suche'-Filter gibt es in allen Listen des Paket-Managers eine Schnellsuche. Hierzu müssen Sie nur den Anfangsbuchstaben eines Paketnamens eingeben, und der Cursor springt zum ersten Paket in der Liste, dessen Name mit diesem Zeichen beginnt. Der Cursor muss dabei in der Liste stehen (anklicken).

Hinweis

**Zusammenfassung der Installation** Nachdem Sie Pakete für die Installation, für ein Update oder zum Löschen ausgewählt haben, sollten Sie sich über die Filter-Auswahlbox eine Installationszusammenfassung anzeigen lassen. Sie sehen dort genau, was mit welchen Paketen geschehen wird, wenn Sie auf 'Akzeptieren' klicken. Über die Reihe von Checkboxen auf der linken Seite können Sie filtern, welche Pakete Sie im Einzelpaketfenster zu sehen wünschen. Wenn Sie zum Beispiel nur überprüfen wollen, welche Pakete bereits installiert sind, deaktivieren Sie gleich nach dem Start des Paket-Managers alle Checkboxen bis auf 'Behalten'.

Der Status der Pakete im Einzelpaketfenster kann selbstverständlich auf die übliche Weise geändert werden. Dies kann in Einzelfällen dazu führen, dass ein Paket die Suchkriterien nicht mehr erfüllt. Wenn Sie solche Pakete anschließend aus der Liste entfernen wollen, können Sie die Liste mit 'Liste aktualisieren' neu erzeugen.

Wie bereits oben erwähnt, wird auf der rechten Seite im Einzelpaketfenster eine Liste von einzelnen Paketen dargestellt. Der Inhalt dieser Liste wird durch den aktuell ausgewählten Filter bestimmt. Wenn zum Beispiel im Filterfenster der Selektionen-Filter ausgewählt ist, zeigt das Einzelpaketfenster alle Pakete der aktuellen Selektion.

Jedes Paket hat im Paket-Manager einen logischen Zustand, der bestimmt, was mit dem Paket geschehen soll, zum Beispiel "Installieren" oder "Deinstallieren". Dieser Zustand wird, ähnlich wie beim Selektionen-Filter, am Anfang der Zeile in einer Status-Box symbolisch dargestellt. Auch hier können Sie mit einem Mausklick den jeweiligen Status der Reihe nach durchschalten oder mit dem Kontext-Menü der rechten Maustaste direkt auswählen. Es gibt eine ganze Reihe von möglichen Zuständen, die aber abhängig von der aktuellen Gesamtsituation nicht immer alle wählbar sind. Es ist zum Beispiel nicht möglich, ein noch nicht installiertes Paket auf "Deinstallieren" zu setzen. Welche Zustände und Symbole sind im 'Hilfe'-Menü unter 'Symbole' aufgeführt.

Der Paket-Manager besitzt die folgenden Paketzustände:

- **Nicht installieren** Dieses Paket ist nicht installiert und wird auch nicht installiert.
- **Installieren** Dieses Paket ist noch nicht installiert, wird aber installiert.
- **Behalten** Dieses Paket ist bereits installiert und bleibt unverändert.
- **Aktualisieren** Dieses Paket ist bereits installiert und wird durch die Version vom Installationsmedium ersetzt.
- **Löschen** Dieses Paket ist bereits installiert und wird gelöscht.
- **Tabu niemals installieren** Dieses Paket ist nicht installiert und wird unter keinen Umständen installiert. Es wird so behandelt, als existierte es auf keinem der Installationsmedien. Wenn ein Paket zur Auflösung von Abhängigkeiten eigentlich automatisch dazu gewählt würde, kann dies mit "Tabu" verhindert werden. Dadurch können sich jedoch Inkonsistenzen ergeben, die manuell aufgelöst werden müssen (Konsistenzprüfung). "Tabu" ist deshalb hauptsächlich für Experten gedacht, die genau wissen, was sie tun.
- **Geschützt** Dieses Paket ist installiert und soll nicht verändert werden, da unaufgelöste Abhängigkeiten zu anderen Paketen bestehen oder auftreten

könnten. Pakete von Drittanbietern (Pakete ohne SUSE-Signatur) bekommen diesen Status automatisch zugewiesen, damit sie nicht von neueren, auf den Installationsmedien vorhandenen Versionen überschrieben werden. Dies kann Paket-Konflikte verursachen, die manuell aufgelöst werden müssen (für Experten).

**Automatisch installieren** Dieses Paket wurde vom Paket-Manager automatisch zum Installieren ausgewählt, da es für ein anderes Paket erforderlich ist (Auflösung von Paket-Abhängigkeiten).

#### – Hinweis –

Um ein solches Paket abzuwählen, müssen Sie möglicherweise den Status "Tabu" verwenden (siehe dort).

Hinweis

- **Automatisch aktualisieren** Dieses Paket ist bereits installiert. Da es von einem anderen Paket in einer neueren Version benötigt wird, wird die installierte Version automatisch aktualisiert.
- **Automatisch löschen** Dieses Paket ist bereits installiert, aber bestehende Paket-Konflikte machen eine Löschung dieses Pakets erforderlich. Das kann zum Beispiel der Fall sein, wenn ein anderes Paket das aktuelle ersetzt.

#### **Automatisch installieren (nach Auswahl)**

Dieses Paket wurde automatisch zur Installation ausgewählt, weil es Bestandteil einer vordefinierten Selektion ist (zum Beispiel "Multimedia" oder "Entwicklung").

#### **Automatisch aktualisieren (nach Auswahl)**

Dieses Paket ist bereits installiert, aber es existiert eine neuere Version auf den Installationsmedien. Es ist Bestandteil einer vordefinierten Selektion (zum Beispiel "Multimedia" oder "Entwicklung"), die Sie zum Update ausgewählt haben und wird automatisch aktualisiert.

#### **Automatisch löschen (nach Auswahl)**

Dieses Paket ist bereits installiert, aber eine vordefinierte Selektion (z.B. "Multimedia" oder "Entwicklung") macht seine Löschung erforderlich.

Zusätzlich können Sie noch bestimmen, ob zu einem Paket die Quellen mit installiert werden sollen oder nicht. Diese Information ergänzt den aktuellen Paket-Zustand und kann deshalb weder mit Mausklick durchgeschaltet noch im Kontext-Menü direkt angewählt werden. Stattdessen gibt es am Ende der Paketzeile eine Checkbox zur Auswahl der Quellpakete. Alternativ finden Sie diese Option im Menü 'Paket'.

**Quellen installieren** Der Quellcode wird mit installiert

**Quellen nicht installieren** Der Quellcode wird nicht installiert.

Zusätzliche Informationen liefert die Schriftfarbe, die im Einzelpaketfenster für die verschiedenen Pakete verwendet wird. Bereits installierte Pakete, die auf den Installationsmedien in einer neueren Version verfügbar sind, werden blau angezeigt. Installierte Pakete mit einer höheren Versionsnummer als jene auf den Installationsmedien werden rot dargestellt. Weil die Versionsnummerierung von Paketen nicht immer kontinuierlich fortlaufend ist, kann aber nicht in jedem Fall eine eindeutige Beziehung hergestellt werden. Die Information ist daher nicht absolut "wasserdicht", sollte aber genügen, um einen Hinweis auf problematische Pakete zu geben. Im Infofenster können Sie sich dann die Versionsnummern genauer ansehen.

#### Das Infofenster

Im Infofenster rechts unten können Sie mittels der Reiter verschiedene Informationen zu dem jeweils ausgewählten Paket nachsehen. Beim Start ist die Beschreibung des aktuellen Pakets aktiviert. Über die verschiedenen Reiter können Sie umschalten auf die technischen Paketdaten (Größe, Paketgruppe usw.), auf die Liste der Abhängigkeiten zu anderen Paketen und auf die Versionsübersicht.

#### Das Ressourcenfenster

Bereits bei der Software-Auswahl zeigt das Ressourcenfenster links unten die voraussichtliche Belegung aller aktuell gemounteten Dateisysteme an. Für jedes Dateisystem wird die aktuelle Belegung in einem farbigen Balkendiagramm graphisch dargestellt. Grün bedeutet "viel Platz". Je "enger" es wird, umso mehr wandelt sich die Balkenfarbe zu Rot. Die dargestellten Werte repräsentieren dabei jene Belegung, die sich ergäbe, wenn Sie die aktuelle Auswahl übernehmen würden. Wenn Sie zu viele Pakete für die Installation auswählen, erscheint zusätzlich noch ein Warnfenster.

#### Die Menüzeile

Die Menü-Zeile links oben im Fenster erlaubt einen alternativen Zugang zu den meisten der bereits beschriebenen Funktionen und enthält vier Menüs:

**Datei** Unter 'Datei' wird über den Menüpunkt 'Exportieren' eine Liste aller installierten Pakete in einer Textdatei abgespeichert. Dies ist sinnvoll, wenn Sie einen bestimmten Installationsumfang zu einem späteren Zeitpunkt oder auf einem anderen System exakt nachbilden wollen. Eine derart erzeugte Datei kann dann mit 'Importieren' wieder eingelesen werden und erzeugt dabei exakt die Paketauswahl, die beim Abspeichern vorlag. In beiden Fällen können Sie den Speicherort der Datei selbst bestimmen oder den angebotenen Vorschlag übernehmen.

Über den Menüpunkt 'Beenden – Änderungen verwerfen' verlassen Sie den Paket-Manager, wobei alle Veränderungen an der Paketauswahl seit dem Start verlorengehen. Wenn Sie Ihre Änderungen speichern wollen, wählen Sie 'Beenden – Änderungen speichern'. Es werden dann alle Änderungen durchgeführt und das Programm anschließend beendet.

- **Paket** Die Punkte im Menü 'Paket' beziehen sich immer auf das aktuelle Paket im Einzelpaketfenster. Sie sehen hier alle Zustände, die ein Paket annehmen kann. Allerdings sind davon nur jene wählbar, die beim aktuellen Paket möglich und sinnvoll sind. Mit den Checkboxen können Sie bestimmen, ob die zum Paket gehörenden Quellen mit installiert werden sollen oder nicht. Der Punkt 'Alle in dieser Liste' öffnet ein Untermenü, das nochmals alle diese Paket-Zustände enthält. Eine Auswahl hier betrifft jedoch nicht nur das aktuelle Paket, sondern *alle* Pakete in dieser Liste.
- **Extras** Das Menü 'Extras' bietet Optionen zur Handhabung von Paket-Abhängigkeiten und -Konflikten. Wenn Sie manuell Pakete zur Installation ausgewählt haben, erhalten Sie mit 'Automatische Paketänderungen anzeigen' eine Liste jener Pakete, die der Paket-Manager zur Auflösung von Abhängigkeiten automatisch dazu gewählt hat. Wenn zu diesem Zeitpunkt noch unaufgelöste Paket-Konflikte existieren, kommt vorher ein entsprechender Hinweis mit Lösungsvorschlägen.

Wenn Sie Paket-Konflikte auf "Ignorieren" setzen, wird diese Information permanent im System gespeichert. Andernfalls müssten Sie bei jedem Start des Paket-Managers immer wieder die gleichen Pakete auf "Ignorieren" setzen. Für den Fall, dass Sie solche ignorierten Ahängigkeiten wieder zurücksetzen möchten, können Sie dies mit 'Ignorierte Abhängigkeitskonflikte zurücksetzen' wieder rückgängig machen.

**Hilfe** Unter 'Hilfe' können Sie mit 'Überblick' eine kurze Erklärung der Paket-Manager-Funktionalität anzeigen lassen. Eine genaue Erläuterung der verschiedenen Paket-Zustände mit den zugehörigen Symbolen finden Sie unter 'Symbole'. Falls Sie Programme lieber ohne Verwendung der Maus bedienen, können Sie mit dem Menüpunkt 'Tasten' eine Erläuterung der Tastenkürzel aufrufen.

#### Konsistenzprüfung

Unterhalb des Infofensters finden Sie den Button 'Konsistenzprüfung' und die Checkbox 'Automatische Überprüfung'. Wenn Sie auf 'Konsistenzprüfung' klicken, überprüft der Paket-Manager, ob sich bei der aktuellen Paketauswahl unaufgelöste Paket-Abhängigkeiten oder -Konflikte ergeben. Bei unaufgelösten Abhängigkeiten werden automatisch die zusätzlich zu Ihrer Auswahl benötigten Pakete angewählt. Bei Paket-Konflikten öffnet der Paket-Manager ein Fenster zur Darstellung des Konflikts und bietet verschiedene Lösungsmöglichkeiten an.

Wenn Sie die 'Automatische Überprüfung' aktivieren, erfolgt o.g. Prüfung jedes Mal nach der Änderung eines Paket-Status. Dies ist einerseits praktisch, weil so die Konsistenz der Paketauswahl permanent überwacht wird. Andererseits kostet diese Prüfung Rechenleistung und kann die Bedienung des Paket-Managers träge machen. Aus diesem Grund ist die automatische Prüfung beim Start des Paket-Managers nicht aktiviert. Entscheiden Sie selbst, was praktischer für Sie ist. In jedem Fall erfolgt eine Konsistenzprüfung, wenn Sie Ihre Auswahl mit 'Akzeptieren' übernehmen.

Im folgenden Beispiel dürfen sendmail und postfix nicht gleichzeitig installiert werden. In Abbildung [2.5](#page-85-0) auf der nächsten Seite sehen Sie die Konfliktmeldung, die eine Entscheidung verlangt. postfix ist bereits installiert, also können Sie entweder auf die Installation von sendmail verzichten, postfix entfernen lassen oder das Risiko eingehen und den Konflikt ignorieren.

### Achtung

#### Bearbeitung von Paket-Konflikten

Folgen Sie bei der Bearbeitung von Paket-Konflikten den Vorschlägen des YaST Paket-Managers, da andernfalls die Stabilität und Funktionsfähigkeit Ihres Systems durch den bestehenden Konflikt gefährdet ist.

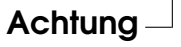

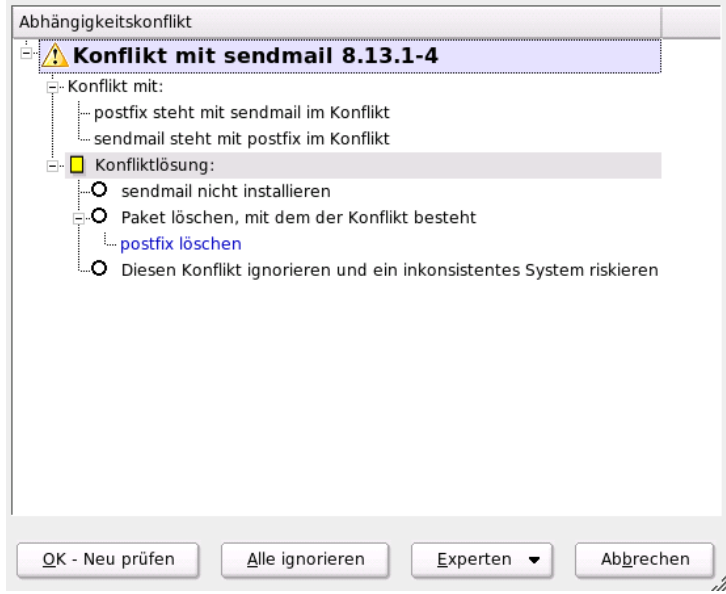

<span id="page-85-0"></span>*Abbildung 2.5: Konflikt-Management des Paket-Managers*

# 2.3.4 System-Update

Dieses Modul ermöglicht es, Ihr aktuelles System auf einen neueren Versionenstand zu bringen. Im laufenden Betrieb kann damit allerdings nur Applikations-Software erneuert werden, nicht aber das SUSE LINUX- Basissystem. Hierfür muss vom Installationsmedium, zum Beispiel der CD, gebootet werden. Bei der Auswahl des Installationsmodus in YaST wählen Sie dann bitte 'Update des bestehenden Systems' statt 'Neuinstallation'.

Die Vorgehensweise beim Update des Systems ähnelt stark dem Ablauf einer Neuinstallation. YaST ermittelt zunächst den aktuellen Zustand Ihres Systems, bestimmt eine günstige Update-Strategie und präsentiert dann die Ergebnisse in einem Vorschlags-Dialog. Wie schon bei der Installation können Sie auch hier beim Update die einzelnen Punkte mit der Maus anklicken, um detaillierte Änderungen vorzunehmen. Einige dieser Punkte, wie 'Sprache' und 'Tastaturbelegung', wurden schon bei der Installation erklärt (siehe Abschnitt *[Sprachauswahl](#page-38-0)* auf Seite [13\)](#page-38-0). Im Folgenden werden daher nur Update-spezifische Einstellungen erläutert.

#### Ausgewählt für Update

Falls auf Ihrem System mehrere Versionen von SUSE LINUX installiert sind, können Sie auswählen, welche Partition für das Update verwendet werden soll. Alle Partitionen, die für ein Update in Frage kommen, werden in einer Auswahlliste angezeigt.

#### Update-Optionen

Stellen Sie ein, auf welche Weise Ihr System aktualisiert werden soll. Zwei Möglichkeiten stehen zur Auswahl.

#### **Update mit Installation neuer Software**

Falls das System komplett auf den neuen Softwarestand gebracht werden soll, kann eine der vordefinierten Selektionen ausgewählt werden. Diese Selektionen sind die gleichen, die auch bei der Installation angeboten werden und sorgen dafür, dass auch bisher nicht vorhandene Pakete installiert werden.

**Nur installierte Pakete aktualisieren** Mit dieser Option werden nur jene Pakete erneuert, die auf dem aktuellen System schon vorhanden sind. Es werden keine neuen Features installiert.

Zusätzlich können Sie noch mit 'Nicht gepflegte Pakete löschen' bestimmen, ob jene Pakete gelöscht werden sollen, die in der neuen Version nicht mehr vorhanden sind. Diese Option ist beim Start angewählt, um zu verhindern, dass veraltete Pakete unnötig Plattenplatz verbrauchen.

#### Pakete

Mit 'Pakete' starten Sie den Paket-Manager und können dort gezielt einzelne Pakete zum Update an- oder abwählen. Auch Paket-Konflikte, die hier vielleicht angezeigt werden, sollten dort mit der Konsistenzprüfung gelöst werden. Die Bedienung des Paket-Managers wird ausführlich im Abschnitt *[Software installieren](#page-76-0) [oder löschen](#page-76-0)* auf Seite [51](#page-76-0) erklärt.

#### Backup

Beim Update werden u.U. die Konfigurationsdateien einzelner Pakete durch jene der neuen Version ersetzt. Weil nicht ausgeschlossen werden kann, dass Sie solche Dateien in Ihrem aktuellen System verändert haben, werden die ersetzten Dateien normalerweise vorher gesichert. In diesem Dialog können Sie bestimmen, ob und in welchem Umfang diese Sicherungen angelegt werden sollen.

#### Hinweis

#### Umfang des Backups

Bitte beachten Sie, dass dieses Backup nicht die gesamte Software umfasst, sondern nur die entsprechenden Konfigurationsdateien.

Hinweis

#### Wichtige Hinweise zum Update

Das Update des Systems ist softwaretechnisch ein hochkomplexes Verfahren. YaST muss dabei für jedes Programmpaket zuerst prüfen, welche Version sich auf dem Rechner befindet und danach feststellen, was zu tun ist, damit die neue Version die alte korrekt ersetzt. YaST achtet darauf, zu möglichst jedem installierten Paket eventuell vorhandene persönliche Einstellungen soweit als möglich zu übernehmen, damit Sie Ihre eigenen Konfigurationen nicht wieder komplett anpassen müssen. Dabei kann es in manchen Fällen passieren, dass nach dem Update bestimmte Konfigurationen Probleme bereiten, weil die alte Konfiguration mit der neuen Programmversion nicht wie erwartet zurechtkommt oder weil nicht vorhersehbare Inkonsistenzen zwischen verschiedenen Konfigurationen auftreten.

Ein Update wird um so problematischer, je älter die zugrundeliegende Version ist, die aktualisiert werden soll und/oder je mehr die Konfiguration der Pakete, die aktualisiert werden sollen, vom Standard abweicht. Bisweilen kann die alte Konfiguration unter Umständen nicht korrekt übernommen werden; dann sollte eine komplett neue Konfiguration erstellt werden. Eine bestehende Konfiguration sollte vor dem Update gesichert werden.

# 2.4 Hardware

Neue Hardware muss entsprechend den Vorgaben des Herstellers eingebaut bzw. angeschlossen werden. Schalten Sie externe Geräte wie Drucker oder Modem an und rufen Sie das entsprechende YaST-Modul auf. Ein Großteil der handelsüblichen Geräte wird von YaST automatisch erkannt und die technischen Daten angezeigt. Falls die automatische Erkennung fehlschlägt, bietet YaST eine Geräteliste an (zum Beispiel Modell/Hersteller), aus der Sie das passende Gerät auswählen. Konsultieren Sie die Dokumentation zu Ihrer Hardware, wenn die auf Ihrem Gerät aufgedruckte Information nicht ausreicht.

#### Hinweis

#### Modellbezeichnungen

Achtung bei Modellbezeichnungen: Im Zweifelsfall empfiehlt es sich, es mit einer ähnlichen Bezeichnung zu probieren, wenn Sie Ihr Modell in der Geräteliste nicht finden. In manchen Fällen ist jedoch eine absolut buchstaben- bzw. nummerngetreue Angabe unerlässlich, denn ähnliche Bezeichnungen lassen nicht immer auf Kompatibilität schließen.

Hinweis

# 2.4.1 CD- und DVD-Laufwerke

Im Rahmen der Installation werden alle erkannten CD-ROM-Laufwerke in das installierte System eingebunden, d.h. es werden entsprechende Einträge in der Datei /etc/fstab vorgenommen und die Unterverzeichnisse in /media werden angelegt. Mit diesem YaST-Modul können Sie auch nachträglich eingebaute Laufwerke in das System integrieren.

Nach dem Aufruf des Moduls wird eine Liste mit allen erkannten Laufwerken präsentiert. Markieren Sie Ihr neues Laufwerk in der Checkbox am Zeilenanfang und schließen Sie dann mit 'Beenden' ab. Das neue Laufwerk wird nun ins System integriert und ist verwendbar.

# 2.4.2 Drucker

Unter Linux werden Drucker über Druckerwarteschlangen (engl. Queue) angesprochen. Die zu druckenden Daten werden dabei in der Druckerwarteschlange zwischengespeichert und durch den Druckerspooler nacheinander zum Drucker geschickt.

Meist liegen diese Daten in einer Form vor, die nicht direkt an den Drucker geschickt werden kann. Eine Grafik muss normalerweise in ein Format umgewandelt werden, das der Drucker direkt ausgeben kann. Die Umwandlung in die Druckersprache erfolgt durch den Druckerfilter.

#### Beispiele für Standarddruckersprachen

Standarddruckersprachen kann man grob in folgende drei Gruppen einteilen:

- **ASCII-Text** Jeder normale Drucker kann ASCII-Text direkt ausgeben. Es gibt zudem Drucker, die ASCII-Text zwar nicht direkt drucken, aber über eine der folgenden Standarddruckersprachen dennoch angesprochen werden können.
- **PostScript** PostScript ist die Standardsprache für Druckausgaben unter Unix/Linux. Solche Druckausgaben können auf PostScript-Druckern direkt ausgegeben werden.

#### **PCL3, PCL4, PCL5e, PCL6, ESC/P, ESC/P2, ESC/P-Raster**

Wenn kein PostScript-Drucker angeschlossen ist, verwendet der Druckerfilter Ghostscript, um die Daten in eine dieser anderen Standarddruckersprachen umzuwandeln. Dabei wird ein möglichst gut zu dem jeweiligen Druckermodell passender Treiber verwendet, um modellspezifische Besonderheiten (z. B. Farbeinstellungen) berücksichtigen zu können.

#### Ablauf des Druckauftrages unter Linux

- 1. Der Anwender oder ein Anwendungsprogramm erzeugt einen neuen Druckauftrag.
- 2. Die zu druckenden Daten werden in der Druckerwarteschlange zwischengespeichert, von wo sie der Druckerspooler an den Druckerfilter weiterleitet.
- 3. Der Druckerfilter übernimmt nun folgende Aufgaben:
	- (a) Der Typ der zu druckenden Daten wird bestimmt.
	- (b) Wenn die Daten nicht PostScript sind, werden sie zuerst in die Standardsprache PostScript umgewandelt.
	- (c) Die PostScript-Daten werden gegebenenfalls in eine andere Druckersprache umgewandelt.
		- Wenn ein PostScript-Drucker angeschlossen ist, werden die PostScript-Daten direkt an den Drucker geschickt.
		- Wenn kein PostScript-Drucker angeschlossen ist, wird das Programm Ghostscript mit einem zur Druckersprache des jeweiligen Druckermodells passenden Ghostscript-Treiber verwendet, um die druckerspezifischen Daten zu erzeugen, die dann an den Drucker geschickt werden.
- 4. Nachdem der Auftrag komplett an den Drucker geschickt wurde, löscht der Druckerspooler den Auftrag aus der Warteschlange.

# 2Systemkonfiguration mit YaST Systemkonfiguration mit YaST

#### Unterstützte Drucker

Da die Druckertreiber für Linux in der Regel nicht vom Hersteller der Hardware entwickelt werden, ist es erforderlich, dass der Drucker über eine der allgemein bekannten Druckersprachen angesprochen werden kann. Normale Drucker verstehen zumindest eine der bekannten Druckersprachen. Verzichtet aber der Hersteller darauf und baut einen Drucker, der nur mit speziellen eigenen Steuersequenzen angesprochen werden kann, so handelt es sich um einen sog. GDI-Drucker (beispielsweise viele billige Tintenstrahldrucker), der von Hause aus nur unter der Betriebssystemversion läuft, für die der Hersteller einen Treiber mitgeliefert hat. Da die Art, solche Drucker anzusprechen, keiner allgemeinen Norm genügt, sind derartige Geräte häufig nur unter Schwierigkeiten für Linux verwendbar.

Trotzdem werden einige dieser Drucker von SUSE LINUX unterstützt. Sie sind aber oft problematisch, und es kann eventuell bei einzelnen Modellen Einschränkungen wie zum Beispiel nur Schwarzweißdruck in geringer Auflösung geben. Zum Umgang mit diesen Geräten vgl. auch die Abschnitte *[Vorbereitungen und](#page-315-0) [weitere Überlegungen](#page-315-0)* auf Seite [290](#page-315-0) und *[Drucker ohne Standarddruckersprache](#page-329-0)* auf Seite [304.](#page-329-0)

#### Konfiguration mit YaST

Zur Druckereinrichtung wählen Sie im YaST-Kontrollzentrum unter 'Hardware' den Punkt 'Drucker'. Es erscheint das Hauptfenster der Druckereinrichtung. Hier sehen Sie im oberen Bereich die erkannten Drucker, im unteren Bereich die eingerichteten Warteschlangen. Wurde ein Drucker nicht automatisch erkannt, können Sie den Drucker manuell einrichten.

#### Automatische Konfiguration

YaST ermöglicht eine automatische Konfiguration des Druckers, wenn der parallele bzw. der USB-Anschluss automatisch korrekt eingerichtet und der daran angeschlossene Drucker automatisch erkannt wurde. In der Druckerdatenbank findet sich die Identifikation des Druckermodells, die YaST bei der automatischen Hardwareerkennung erhalten hat. Diese Hardware-Identifikation unterscheidet sich bei manchen Druckern von der Modellbezeichnung. In diesem Fall kann das Modell unter Umständen nur manuell ausgewählt werden.

Für jede Konfiguration sollte grundsätzlich mit dem YaST-Testdruck ausprobiert werden, ob sie tatsächlich funktioniert. Die YaST-Testseite liefert zusätzlich wichtige Informationen zur jeweiligen Konfiguration.

#### Manuelle Konfiguration

Wenn eine der Bedingungen für die automatische Konfiguration nicht erfüllt ist oder eine spezielle individuelle Konfiguration gewünscht wird, muss die Einrichtung manuell erfolgen. Je nachdem, inwieweit YaST die Hardware automatisch erkennt und inwieweit zu dem jeweiligen Druckermodell Informationen in der Druckerdatenbank vorhanden sind, kann YaST die benötigten Daten automatisch ermitteln oder eine sinnvolle Vorauswahl anbieten.

Insgesamt müssen folgende Werte konfiguriert werden:

- **Hardwareanschluss (Schnittstelle)** Wie der Hardwareanschluss zu konfigurieren ist, hängt davon ab, ob YaST den Drucker bei der Hardware-Erkennung finden konnte. Kann YaST das Druckermodell automatisch erkennen, ist davon auszugehen, dass der Druckeranschluss auf Hardwareebene funktioniert und es müssen hier keine Einstellungen vorgenommen werden. Kann YaST das Druckermodell nicht automatisch erkennen, deutet dies darauf hin, dass der Druckeranschluss auf Hardware-Ebene nicht ohne manuelle Konfiguration funktioniert.
- **Name der Warteschlange** Da der Warteschlangenname beim Drucken oft eingegeben werden muss, sollten nur kurze Namen aus Kleinbuchstaben und eventuell Zahlen verwendet werden.
- **Druckermodell und PPD-Datei** Die druckerspezifischen Einstellungen (z. B. Ghostscript-Treiber und zugehörige treiberspezifische Parameter für den Druckerfilter) sind in einer PPD-Datei (engl. PostScript Printer Description) gespeichert; zu PPD-Dateien vgl. auch den Abschnitt *[Installation der Soft](#page-317-0)[ware](#page-317-0)* auf Seite [292.](#page-317-0)

Für viele Druckermodelle stehen mehrere PPD-Dateien zur Verfügung (z. B. wenn mehrere Ghostscript-Treiber funktionieren). Durch die Wahl von Hersteller und Modell werden somit zunächst nur die passenden PPD-Dateien ausgewählt. Wenn mehrere PPD-Dateien zur Verfügung stehen, wählt YaST aus diesen eine PPD-Datei aus (normalerweise diejenige, die durch den Eintrag "recommended" gekennzeichnet ist). Bei Bedarf kann via 'Ändern' eine andere PPD-Datei gewählt werden.

Da bei Nicht-PostScript-Druckern der Druckerfilter mit einem Ghostscript-Treiber die druckerspezifischen Daten erzeugt, ist die Konfiguration des Ghostscript-Treibers die entscheidende Stelle, an der die Art des Ausdrucks festgelegt wird. Die Wahl des Ghostscript-Treibers (via PPD-Datei) und entsprechende treiberspezifische Einstellungen bestimmen das Druckbild. Bei

Bedarf können via 'Ändern' andere druckerspezifische Einstellungen für den Druckerfilter in der PPD-Datei gewählt werden.

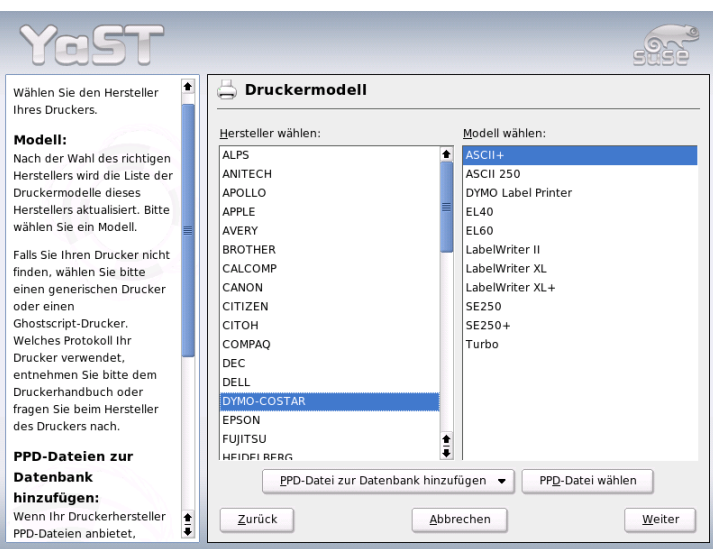

*Abbildung 2.6: YaST2-Druckereinrichtung: Wahl des Druckers*

Das Drucken der YaST-Testseite ist unerlässlich. Wenn beim Drucken der Testseite Unsinn gedruckt wird (zum Beispiel viele fast leere Seiten), können Sie den Druck sofort am Drucker stoppen, indem Sie alles Papier entnehmen und dann den Testdruck abbrechen.

Ist das Druckermodell nicht in der Druckerdatenbank eingetragen, gibt es eine Auswahl an generischen PPD-Dateien für die Standarddruckersprachen. Wählen Sie dazu als "Hersteller" UNKNOWN MANUFACTURER.

**Weitere Einstellungen** Im Normalfall müssen Sie keine weiteren Einstellungen vornehmen.

#### Konfiguration für Anwendungsprogramme

Anwendungsprogramme verwenden die bestehenden Warteschlangen analog zum Drucken auf der Kommandozeile. Konfigurieren Sie daher in den Anwen-

dungsprogrammen im Normalfall nicht den Drucker erneut, sondern verwenden Sie die existierenden Warteschlangen.

**Drucken auf der Kommandozeile** Auf der Kommandozeile druckt man mit dem Befehl lp -d (Warteschlange) (Dateiname) wobei h*Warteschlange*i und h*Dateiname*i passend zu ersetzen sind.

#### **Druck via Kommandozeile in Anwendungsprogrammen**

Manche Anwendungsprogramme verwenden den lp-Befehl zum Drucken. Geben Sie in der Druckmaske des Anwendungsprogramms das passende Druck-Kommando (ohne *{Dateiname}*) ein. Zum Beispiel: 1p -d 《Warteschlange》. Der Druckdialog in KDE-Programmen ist dazu aber auf 'Druck über ein externes Programm' umzustellen, weil sonst kein Druckbefehl eingegeben werden kann.

**Druck via CUPS-Drucksystem** Druckerdialogprogramme wie xpp oder das KDE-Programm kprinter ermöglichen es, nicht nur die Warteschlange zu wählen, sondern auch CUPS-Standardoptionen und druckerspezifische Optionen aus der PPD-Datei über grafische Auswahlmenüs einzustellen. Um kprinter in verschiedenen Anwendungsprogrammen als einheitlichen Druckdialog zu bekommen, geben Sie in der Druckmaske der Anwendungsprogramme als Druckbefehl kprinter oder kprinter --stdin ein. Welcher Druckbefehl zu nehmen ist, hängt vom Anwendungsprogramm ab. Dadurch erscheint nach der Druckmaske des Anwendungsprogramms der kprinter-Druckerdialog, in dem Sie die Warteschlange und die weiteren Optionen einstellen. Bei dieser Methode ist darauf zu achten, dass sich die Einstellungen in der Druckmaske des Anwendungsprogramms und in kprinter nicht widersprechen. Sinnvollerweise nehmen Sie Einstellungen dann nur in kprinter vor.

#### Mögliche Probleme

Kommt es zu einer Störung in der Kommunikation zwischen Rechner und Drucker, kann der Drucker die gesendeten Daten nicht sinnvoll umsetzen und es werden möglicherweise Unmengen Papier mit "wirren" Zeichen bedruckt; in einem solchen Fall vgl. den Abschnitt *[Druckaufträge fehlerhaft oder Datentransfer](#page-335-0) [gestört](#page-335-0)* auf Seite [310.](#page-335-0)

#### Weitere Informationen

Details zum Drucken unter Linux finden Sie im Kapitel *[Druckerbetrieb](#page-314-0)* auf Seite [289,](#page-314-0) wo vorwiegend allgemeine Fragestellungen und deren Lösung beschrieben werden. Für viele spezielle Problemfälle finden Sie eine Lösung in der Support-Datenbank. Bei Druckerproblemen helfen Ihnen die Supportdatenbank-Artikel *Drucker einrichten* und *Drucker einrichten ab SUSE LINUX 9.2* weiter, die Sie unter dem Stichwort "einrichten" finden.

```
http://portal.suse.com/sdb/de/2004/08/jsmeix_print-
einrichten-92.html
```
# 2.4.3 Festplatten-Controller

Normalerweise konfiguriert YaST den Festplatten-Contoller Ihres Systems während der Installation. Wenn Sie zusätzliche Controller einbauen, können Sie deren Einbindung in das System mit diesem YaST-Modul erledigen. Sie können hier auch die bestehende Konfiguration ändern, was aber normalerweise nicht notwendig sein sollte.

Der Dialog bietet eine Liste von erkannten Festplatten-Controllern und erlaubt eine Zuordnung des passenden Kernel-Moduls mit spezifischen Parametern. Mit 'Laden des Moduls testen' sollten Sie überprüfen, ob die aktuellen Einstellungen funktionieren, bevor sie dauerhaft im System gespeichert werden.

# Achtung

#### Konfiguration des Festplatten-Controllers

Dies ist ein Experten-Werkzeug. Falls Sie hier falsche Einstellungen vornehmen, kann es sein, dass Ihr System nicht mehr startet. Machen Sie in jedem Fall Gebrauch von der Test-Option.

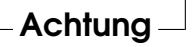

# 2.4.4 Grafikkarte und Monitor (SaX2)

Die grafische Oberfläche, der X-Server, ermöglicht die Kommunikation zwischen Hardware und Software. Desktops wie KDE und GNOME können somit Informationen auf dem Bildschirm anzeigen, mit denen der Benutzer arbeiten kann. Desktops und ähnliche Anwendungen werden oft als *Windowmanager* bezeichnet. Unter Linux gibt es viele solcher Windowmanager, die sich in Aussehen und Funktionalität stark unterscheiden können.

Die grafische Oberfläche wird bereits während der Installation eingerichtet. Wenn Sie die Werte verbessern oder beispielsweise im laufenden System einen anderen

Monitor anschließen wollen, haben Sie mit diesem YaST-Modul die Möglichkeit dazu. Vor einer eventuellen Änderung wird die aktuelle Konfiguration gespeichert. Danach gelangen Sie in denselben Dialog wie bei der Installation von SUSE LINUX. Sie haben die Wahl zwischen 'Nur Textmodus' und der grafischen Oberfläche. Für letztere werden die aktuellen Werte angezeigt: die Bildschirmauflösung, die Farbtiefe, die Bild-Wiederholfrequenz, sowie Hersteller und Typ Ihres Monitors, falls dieser automatisch erkannt wurde. Falls Sie Ihr System gerade installieren oder eine neue Grafikkarte eingebaut haben und diese zum erstenmal initialisiert wird, erscheint zusätzlich ein kleines Fenster, in dem Sie gefragt werden, ob Sie 3D-Beschleunigung für Ihre Grafikkarte aktivieren wollen.

Klicken Sie auf 'Ändern'. Jetzt startet SaX2, das Tool zum Konfigurieren der Eingabe- und Anzeigegeräte, in einem separaten Fenster (Abb. [2.7\)](#page-95-0).

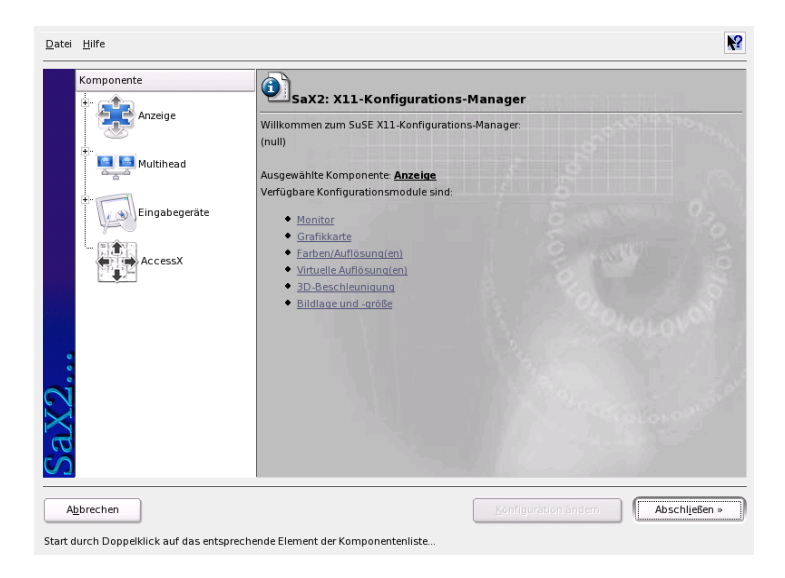

*Abbildung 2.7: Das Hauptfenster von SaX2*

#### <span id="page-95-0"></span>SaX2 – Hauptfenster

In der linken Navigationsleiste sehen Sie vier Hauptpunkte: 'Anzeige', 'Eingabegeräte', 'Multihead' und 'AccessX'. Unter 'Anzeige' können Sie Ihren Monitor, Ihre Grafikkarte, Farbtiefe und Auflösung sowie Lage und Größe des dargestellten

Bildes einrichten. Unter 'Eingabegeräte' konfigurieren Sie Tastatur und Maus sowie bei Bedarf einen Touchscreen-Monitor und ein Grafiktablett. Im 'Multihead'- Menü richten Sie einen Mehrbildschirmbetrieb ein (s. Abschnitt *[Multihead](#page-101-0)* auf Seite [76\)](#page-101-0). Sie können den Modus der Multihead-Anzeige sowie die Anordnung der Bildschirme auf Ihrem Schreibtisch festlegen. 'AccessX' ist ein hilfreiches Tool zur Steuerung des Mauszeigers mit dem Nummerntastenblock für den Fall, dass Sie einen Rechner ohne Maus booten oder die Maus noch nicht funktioniert. Hier können Sie die Geschwindigkeit des Mauszeigers, der dann mit dem Nummerntastenblock bedient wird, ändern.

Bei Monitor und Grafikkarte stellen Sie Ihre jeweiligen Modelle ein. In aller Regel werden Bildschirm und Grafikkarte automatisch vom System erkannt.

Falls Ihr Monitor nicht erkannt wird, gelangen Sie automatisch in den Monitorauswahldialog. Die Hersteller- und Geräteliste bietet eine große Auswahl an Modellen, aus denen Sie Ihren Monitor wählen können, oder Sie geben die Werte, die Sie der Anleitung Ihres Monitors entnehmen, manuell ein oder wählen vordefinierte Einstellungen, die so genannten Vesa-Modi.

Wenn Sie nach Abschluss Ihrer Einstellungen für Ihren Monitor und Ihre Grafikkarte hier im Hauptfenster auf 'Abschließen' klicken, haben Sie die Möglichkeit, einen Test Ihrer Einstellungen durchzuführen. Damit können Sie sicherstellen, dass Ihre Konfiguration problemlos von Ihren Geräten übernommen wurde. Falls Sie kein ruhiges Bild erhalten, brechen Sie den Test bitte sofort mit der Tas-- ----<br>te (E ✝  $\overline{\text{Eso}}$  ab und reduzieren Sie die Werte für die Bildwiederholfrequenz und/oder für Auflösung/Farbtiefe. Alle Ihre vorgenommenen Änderungen, ganz gleich ob Sie den Test durchgeführt haben oder nicht, werden erst aktiv, wenn Sie das grafische System, den X-Server, neu starten. Wenn Sie KDE benutzen, reicht es, wenn Sie sich einmal aus- und wieder einloggen.

#### Anzeige

Gehen Sie auf 'Konfiguration ändern'  $\rightarrow$  'Eigenschaften', erscheint ein Fenster mit den drei Reitern 'Monitor', 'Frequenzen' und 'Erweitert':

- **'Monitor'** Hier wählen Sie im linken Fensterteil den Hersteller und im rechten Ihr Modell aus. Falls Sie Disketten mit Linux-Treibern für Ihren Monitor haben, können Sie diese nach Klick auf den Button 'Treiberdiskette' einspielen.
- **'Frequenzen'** Hier können Sie die jeweiligen Horizontal- und Vertikalfrequenzen für Ihren Bildschirm eintragen. Die Vertikalfrequenz ist eine andere

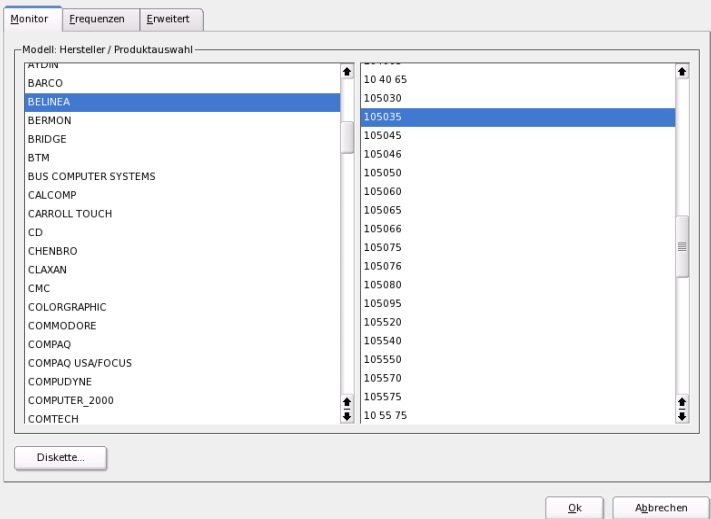

*Abbildung 2.8: SaX2: Die Auswahl des Monitors*

Bezeichnung für die Bildwiederholfrequenz. Normalerweise werden aus dem Modell die jeweiligen zulässigen Wertebereiche ausgelesen und hier eingetragen. Sie brauchen sie i.d.R. nicht zu ändern.

**'Erweitert'** Hier können Sie noch einige Optionen für Ihren Bildschirm eintragen. Im oberen Auswahlfeld legen Sie fest, mit welcher Methode die Bildschirmauflösung und -geometrie berechnet werden. Nehmen Sie hier nur Änderungen vor, wenn der Monitor fehlerhaft angesteuert wird, d.h. kein stabiles Bild zu erkennen ist. Weiter können Sie die Größe des dargestellten Bildes ändern und den Stromsparmodus DPMS aktivieren.

# Achtung

#### Konfiguration der Monitorfrequenzen

Lassen Sie trotz der eingebauten Schutzmechanismen insbesondere bei der manuellen Eingabe der zulässigen Frequenzen besondere Sorgfalt walten. Falsche Werte können zur Zerstörung des Monitors führen. Schlagen Sie die Werte gegebenenfalls im Handbuch Ihres Monitors nach.

```
Achtung\Box
```
#### Grafikkarte

Im Grafikkartendialog gibt es zwei Reiter: 'Allgemein' und 'Erweitert':

'Allgemein' – Hier stellen Sie wie oben bei der Monitoreinrichtung links den Hersteller und rechts das Modell Ihrer Grafikkarte ein.

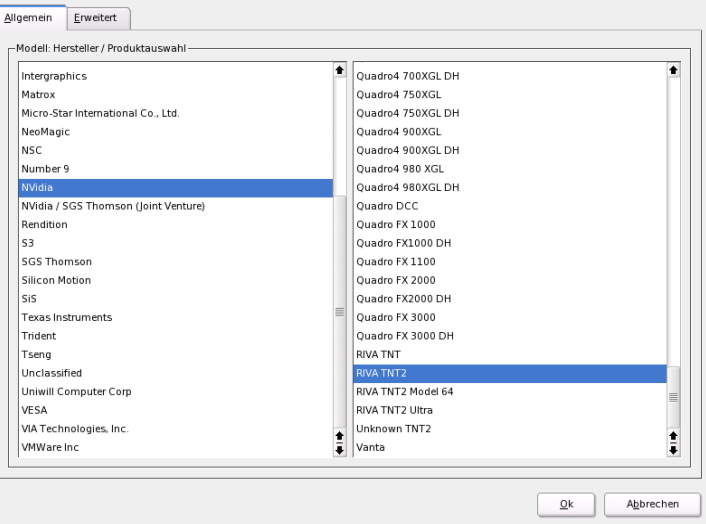

*Abbildung 2.9: SaX2: Die Auswahl der Grafikkarte*

'Erweitert' – Sie können hier rechts einstellen, ob Sie Ihren Bildschirm nach links oder in die Senkrechte gedreht haben (v. a. bei manchen drehbaren TFT-

Bildschirmen sinnvoll). Die Eintragungen für die BusID sind nur beim Betrieb mehrerer Bildschirme von Bedeutung. Hier brauchen Sie normalerweise nichts zu ändern. Auch die Kartenoptionen sollten Sie nicht ändern, wenn Sie die Bedeutung der Optionen nicht kennen. Lesen Sie hierzu bei Bedarf in der Dokumentation Ihrer Grafikkarte nach.

#### Farben/Auflösung(en)

Auch hier gibt es wieder drei Reiter: 'Farben', 'Auflösung' und 'Erweitert'.

- **'Farben'** Bei der Auswahl der Farbtiefe stehen Ihnen abhängig von der verwendeten Hardware die Einstellungen 16, 256, 32768, 65536 und 16,7 Millionen Farben bei 4, 8, 15, 16 oder 24 Bit zur Verfügung. Für eine brauchbare Darstellung sollten Sie wenigstens 256 Farben einstellen.
- **'Auflösung'** Alle Kombinationen aus Auflösung und Farbtiefen, die von Ihrer Hardware fehlerfrei angezeigt werden können, werden angeboten. Daher ist die Gefahr, dass Sie durch falsche Einstellungen Ihre Hardware beschädigen, unter SUSE LINUX sehr gering. Wenn Sie allerdings die Auflösung manuell ändern, sollten Sie sich unbedingt in der Dokumentation zu Ihrer Hardware informieren, ob diese Ihre neu eingestellten Werte problemlos darstellen kann.
- **'Erweitert'** Hier können Sie zu den Auflösungen, die im vorigen Reiter angeboten wurden, eigene hinzufügen, die dann in die Auswahl mitaufgenommen werden.

#### Virtuelle Auflösung

Jede Oberfläche besitzt ihre eigene Auflösung, die über den ganzen Bildschirm sichtbar ist. Neben dieser Auflösung kann eine weitere Auflösung eingestellt werden, die größer als der sichtbare Bereich des Bildschirms ist. Wenn Sie die Kanten des Bildschirms mit der Maus verlassen, wird der virtuelle Bereich in den sichtbaren Bereich des Monitors geschoben. An der Pixelgröße ändert sich dabei nichts, jedoch ist die Nutzfläche der Oberfläche größer. Das bezeichnet man als virtuelle Auflösung.

Das Einstellen der virtuellen Auflösung kann auf zwei verschiedene Arten geschehen:

'Über Drag&Drop' – Befindet sich die Maus auf dem angezeigten Monitorbild, verändert sich der Mauszeiger zu einem Fadenkreuz. Halten Sie die linke

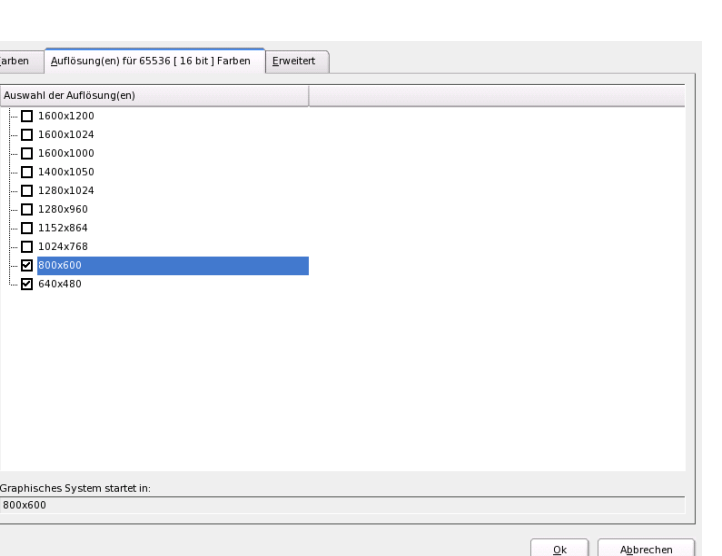

*Abbildung 2.10: SaX2: Auflösungen einstellen*

Maustaste gedrückt und bewegen Sie gleichzeitig die Maus, verändert sich die Größe der Rasterfläche. Die Größe der Rasterfläche zeigt den Bereich der virtuellen Auflösung entsprechend der realen, durch das Monitorbild dargestellten Auflösung an. Diese Einstellmethode empfiehlt sich immer dann, wenn Sie nur einen bestimmten Bereich, über dessen Größe Sie sich noch nicht ganz sicher sind, als virtuellen Bereich einstellen wollen.

'Durch Auswahl aus dem Popup-Menü' – Über das Popup-Menü, das sich immer in der Mitte der Rasterfläche befindet, sehen Sie die aktuell eingestellte virtuelle Auflösung. Wenn Sie bereits wissen, dass Sie eine Standardauflösung als virtuelle Auflösung definieren wollen, wählen Sie einfach über das Menü eine entsprechende Auflösung aus.

#### 3D-Beschleunigung

Falls Sie bei der Erstinstallation oder beim Einbau einer neuen Grafikkarte und deren Konfiguration die 3D-Beschleunigung nicht aktiviert haben, können Sie das hier nachholen.

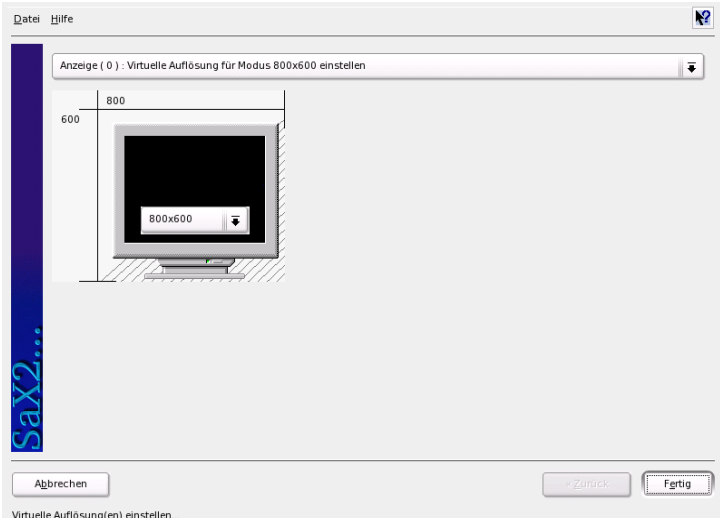

*Abbildung 2.11: SaX2: Virtuelle Auflösung einstellen*

#### Bildlage und -größe

Hier können Sie mit Hilfe der Pfeile die Größe und Position des angezeigten Bildes genau justieren (vgl. Abb. [2.12](#page-102-0) auf der nächsten Seite). Wenn Sie mit einer Multihead-Umgebung arbeiten (mehr als ein Bildschirm), können Sie mit dem Button 'Nächster Bildschirm' zu Ihren weiteren Monitoren springen, um dort ebenfalls Größe und Position festzulegen. Mit 'Speichern' sichern Sie Ihre Einstellungen.

#### Multihead

<span id="page-101-0"></span>Wenn Sie mehr als eine Grafikkarte in Ihren Rechner eingebaut haben oder eine Grafikkarte mit mehreren Ausgängen besitzen, können Sie mehrere Bildschirme an Ihrem System betreiben. Betreiben Sie zwei Bildschirme, wird das Dualhead, bei mehr als zwei Multihead genannt. SaX2 erkennt automatisch, wenn sich im System mehrere Grafikkarten befinden, und bereitet die Konfiguration entsprechend darauf vor. In dem Multihead-Dialog von SaX können Sie den Multihead-Modus und die Anordnung Ihrer Bildschirme festlegen. Drei Modi stehen zur Verfügung: 'Traditionell' (default), 'Xinerama' und 'Cloned':

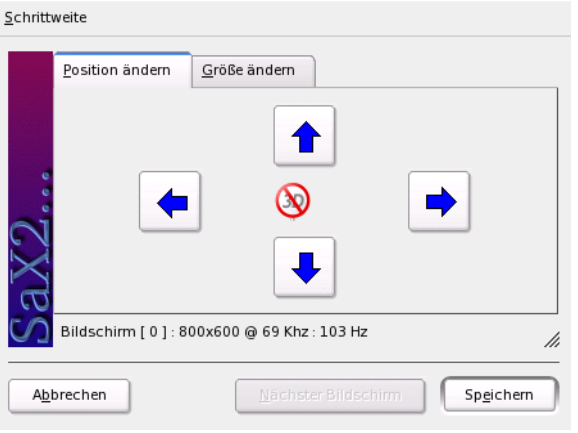

<span id="page-102-0"></span>*Abbildung 2.12: SaX2: Anpassung der Bildgeometrie*

- **'Traditionelles Multihead'** Sie haben mit jedem Monitor eine eigenständige Einheit. Lediglich der Mauszeiger kann zwischen den Bildschirmen wechseln.
- **'Cloned Multihead'** Dieser Modus ist überwiegend für Präsentationen und Messen von Bedeutung und vor allem bei großen Bildschirmwänden sehr effektvoll. Jeder Monitor hat in diesem Modus den gleichen Inhalt. Die Maus ist in diesem Modus nur auf dem Hauptschirm zu sehen.
- **'Xinerama Multihead'** Alle Bildschirme verschmelzen zu einem einzigen großen, das heißt Programmfenster können frei auf allen Monitoren platziert oder auf eine Größe, die mehr als einen Monitor umfasst, aufgezogen werden.

Unter dem Layout einer Multihead-Umgebung versteht man die Anordnung und Nachbarschaftsbeziehungen der einzelnen Bildschirme. SaX2 legt standardmäßig in der Reihenfolge der erkannten Grafikkarten ein Standardlayout an, das alle Bildschirme in einer Linie von links nach rechts anordnet. Im 'Layout'-Dialog des Multihead-Tools legen Sie fest, wie die Monitore auf Ihrem Schreibtisch angeordnet sind, indem Sie einfach mit der Maus die Bildschirmsymbole auf der Gitterwand verschieben.

Nachdem Sie den Layout-Dialog abgeschlossen haben, können Sie die neue Konfiguration durch Klick auf den Button 'Test' überprüfen.

Bitte beachten Sie, dass Linux derzeit keine 3D-Unterstützung in einer Xinerama-Multiheadumgebung bietet. SaX2 schaltet die 3D Unterstützung in diesem Fall ab.

#### Eingabegeräte

- **Maus** Falls die automatische Erkennung fehlschlägt, müssen Sie Ihre Maus manuell konfigurieren. Der Dokumentation zu Ihrer Maus können Sie eine Beschreibung des Typs entnehmen. Wählen Sie diesen aus der Liste der unterstützten Maustypen aus. Wenn der richtige Maustyp markiert ist, bestätigen Sie das durch Klick mit der Taste **<u>®</u>** 5) auf dem Ziffernblock.
- **Tastatur** In diesem Dialog legen Sie in dem oberen Auswahlfeld fest, welche Tastatur Sie benutzen. Darunter wählen Sie die Sprache für Ihr Tastaturlayout, d.h. für die länderspezifische Lage der Tasten. In dem Testfeld schließlich können Sie durch Eingabe von Sonderzeichen, zum Beispiel ö, ä, ü oder ß, feststellen, ob Ihr gewähltes Sprachlayout korrekt übernommen wurde.

Die Checkbox, mit der Sie die Eingabe von akzentuierten Buchstaben einund ausschalten können, sollten Sie im Normalfall so belassen, wie sie für die jeweilige Sprache voreingestellt ist. Mit 'Beenden' übernehmen Sie die neuen Einstellungen in Ihr System.

- **Touchscreen** Derzeit werden von X.Org Touchscreens der Marken Microtouch und Elo TouchSystems unterstützt. SaX2 kann in diesem Fall nur den Monitor automatisch erkennen, nicht aber den Toucher. Der Toucher ist wiederum wie ein Eingabegerät anzusehen. Folgende Schritte sind zur Einrichtung nötig:
	- 1. Starten Sie SaX2 und wechseln Sie zu 'Eingabegeräte' ➝ 'Touchscreens'.
	- 2. Klicken Sie auf 'Hinzufügen' und fügen Sie einen Touchscreen hinzu.
	- 3. Speichern Sie die Konfiguration mit 'Beenden' ab. Ein Test der Konfiguration ist nicht zwingend erforderlich.

Touchscreens besitzen eine Vielzahl von Optionen und müssen in den meisten Fällen zuerst kalibriert werden. Unter Linux gibt es dazu leider kein allgemeines Werkzeug. Zu den Größenverhältnissen der Touchscreens sind in die Standardkonfigurationen sinnvolle Default-Werte integriert, so dass hier i. d. R. keine zusätzliche Konfiguration nötig wird.

- **Grafiktablet** Derzeit werden von X.Org noch einige Grafiktablets unterstützt. SaX2 bietet dazu die Konfiguration über USB bzw. serielle Schnittstelle an. Ein Grafiktablet ist aus der Sicht der Konfiguration wie eine Maus anzusehen oder, allgemeiner ausgedrückt, wie ein Eingabegerät. Es empfiehlt sich folgende Vorgehensweise:
	- 1. Starten Sie SaX2 und wechseln Sie zu 'Eingabegeräte' ➝ 'Grafiktablet'.
	- 2. Klicken Sie auf 'Hinzufügen', wählen Sie im folgenden Dialog den Hersteller und und fügen Sie ein Grafiktablet aus der angebotenen Liste hinzu.
	- 3. Markieren Sie dann in den Checkboxen, ob Sie noch einen Stift oder einen Radierer angeschlossen haben.
	- 4. Prüfen Sie bei einem seriellen Tablet wie bei allen hinzugefügten Geräten, ob der Anschluss richtig ist: /dev/ttyS0 bezeichnet die erste serielle Schnittstelle, /dev/ttyS1 die zweite und so weiter.
	- 5. Speichern Sie die Konfiguration durch Klick auf 'Beenden' ab.

#### AccessX

<span id="page-104-0"></span>Wenn Sie Ihren Rechner ohne Maus betreiben und nach dem Start von SaX2 AccessX aktivieren, können Sie den Mauszeiger auf Ihrem Bildschirm mit dem Nummerntastenblock Ihrer Tastatur steuern (siehe Tabelle [2.1\)](#page-104-0).

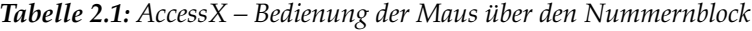

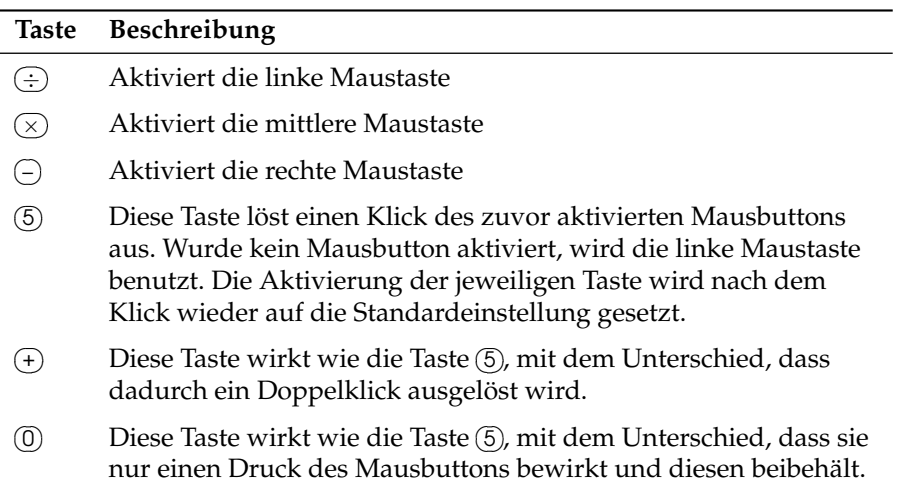

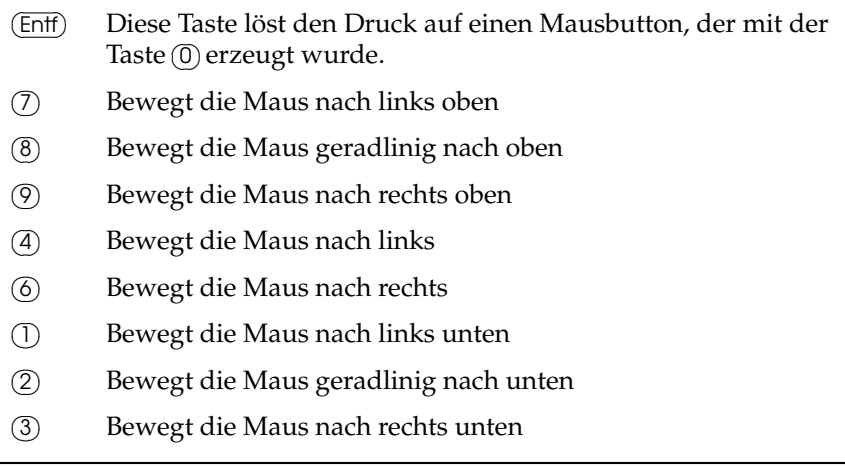

Sie können mit dem Schieberegler einstellen, wie schnell sich Ihr Mauszeiger bei Druck der jeweiligen Tasten bewegen soll.

#### Weiterführende Informationen

Weiterführende Informationen über das X-Window-System, seine Geschichte und seine Eigenschaften finden Sie im Kapitel *[Das X Window System](#page-296-0)* auf Seite [271.](#page-296-0)

# 2.4.5 Hardware-Informationen

YaST führt für die Konfiguration von Hardwarekomponenten eine Hardware-Erkennung durch. Die erkannten technischen Daten werden in einem eigenen Dialog angezeigt. Dies ist insbesondere dann nützlich, wenn Sie eine Support-Anfrage stellen wollen. Dafür brauchen Sie Informationen zu Ihrer Hardware.

# 2.4.6 IDE DMA-Modus

Dieses Modul ermöglicht Ihnen, bei installiertem System den sog. DMA-Modus für Ihre (IDE-) Festplatte(n) und Ihre (IDE-) CD/DVD-Laufwerke zu aktivieren oder zu deaktivieren. Bei SCSI-Geräten ist dieses Modul funktionslos. DMA-Modi können die Leistungsfähigkeit bzw. die Geschwindigkeit der Datenübertragung in Ihrem System erheblich steigern.

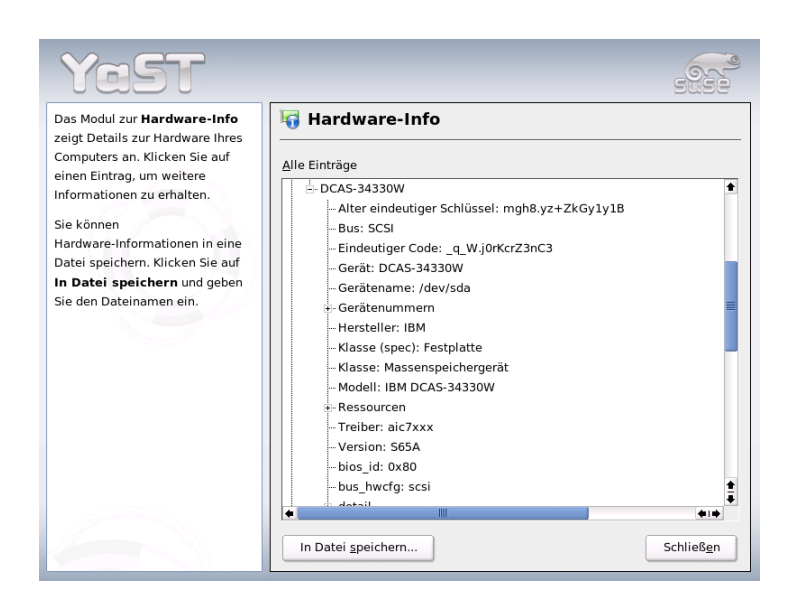

*Abbildung 2.13: Hardwareinformationen anzeigen*

Der aktuelle Kernel von SUSE LINUX aktiviert bei der Systeminstallation DMA automatisch für Festplatten und lässt ihn für CD-Laufwerke deaktiviert, da in der Vergangenheit bei standardmäßiger DMA-Aktivierung für alle Laufwerke des öfteren Probleme bei CD-Laufwerken aufgetreten sind. Sie können nachträglich mit dem DMA-Modul für Ihre Laufwerke entscheiden, ob Sie DMA aktivieren oder nicht. Sollten z.B. bei Ihrem Festplattenbetrieb Probleme auftauchen, kann es hilfreich sein, DMA zu deaktivieren. Umgekehrt steigern Sie die Datenübertragungsrate Ihres CD-Laufwerks, wenn Sie DMA dafür aktivieren und das Laufwerk den Modus ohne Probleme unterstützt.

#### Hinweis

DMA (=**D**irect **M**emory **A**ccess) bedeutet Direkter Speicherzugriff, das heißt Laufwerke können Ihre Daten direkt in den Arbeitsspeicher übertragen ohne den Umweg über die Prozessorsteuerung.

$$
- \textsf{Hinweis} \, -
$$

2

Systemkonfiguration mit YaST

Systemkonfiguration mit YaS1

# 2.4.7 Joystick

Mit diesem Modul können Sie Ihren Joystick konfigurieren, indem Sie den Hersteller und das Modell aus der dargestellten Liste auswählen. Mit 'Test' überprüfen Sie, ob Ihr Joystick korrekt angesprochen wird. Der Test-Dialog zeigt drei Balkendiagramme für die analogen Achsen des Joystick und Markierungen für die vier Standard-Knöpfe. Wenn Sie den Joystick bewegen oder die Knöpfe betätigen, sollten Sie im Test-Dialog eine entsprechende Reaktion sehen. Da Joysticks meistens an die Sound-Karte angeschlossen werden, können Sie dieses Modul auch über die Soundkartenkonfiguration (s. u.) erreichen.

# 2.4.8 Maus

Mit diesem YaST-Modul stellen Sie das aktuell verwendete Maus-Modell ein. Weil die Vorgehensweise für die Auswahl der Maus schon im Rahmen der benutzerdefinierten Installation erklärt wurde, verweisen wir hier auf den Abschnitt *[Maus](#page-40-0)* auf Seite [15.](#page-40-0)

# 2.4.9 Scanner

Wenn Sie Ihren Scanner angeschlossen und eingeschaltet haben, sollte beim Start dieses YaST-Moduls Ihr Scanner automatisch erkannt werden. In diesem Fall erscheint der Dialog zur Installation des Scanners. Falls kein Scanner erkannt wird, geht es weiter mit der manuellen Konfiguration. Wenn Sie bereits einen oder mehrere Scanner installiert haben sollten, erscheint zunächst eine Übersichtstabelle mit einer Liste vorhandener Scanner, die bearbeitet oder gelöscht werden können. Mit 'Hinzufügen' richten Sie ein neues Gerät ein.

Als Nächstes wird eine Installation mit Standardeinstellungen durchgeführt. Wenn die Installation erfolgreich war, erscheint eine entsprechende Meldung. Nun können Sie Ihren Scanner testen, indem Sie eine Vorlage darauf legen und dann auf 'Test' klicken.

#### Scanner wurde nicht erkannt

Beachten Sie, dass nur unterstützte Scanner automatisch erkannt werden können. Scanner, die an einer anderen Maschine im Netzwerk betrieben werden, werden auch nicht erkannt. Unterscheiden Sie zur manuellen Konfiguration zwischen einem USB-, SCSI- oder Netzwerkscanner.
- **USB-Scanner** Hier muss der Hersteller bzw. das Modell eingegeben werden. YaST versucht, USB-Module nachzuladen. Falls Ihr Scanner sehr neu ist, kann es sein, dass die Module nicht automatisch geladen werden können. In diesem Fall gelangen Sie weiter in einen Dialog, in dem Sie die Möglichkeit haben, das USB-Modul per Hand nachzuladen. Lesen Sie hierzu den YaST-Hilfetext.
- **SCSI-Scanner** Geben Sie das Device an (zum Beispiel /dev/sg0). Hinweis: Ein SCSI-Scanner darf nicht im laufenden System angeschlossen oder ausgesteckt werden. Fahren Sie zuerst das System herunter.
- **Netzwerk-Scanner** Hier benötigen Sie die IP-Adresse bzw. den Hostnamen. Lesen Sie zur Konfiguration eines Netzwerk-Scanners den Supportdatenbank-Artikel *Scanner unter Linux* (http://sdb.suse.de/, Stichwortsuche Scanner).

Wenn Ihr Scanner nicht erkannt wurde, ist das Gerät wahrscheinlich nicht unterstützt. Manchmal werden jedoch auch unterstützte Scanner nicht erkannt. Hier hilft Ihnen gegebenenfalls die manuelle Scanner-Auswahl weiter. Wenn Sie in der Hersteller- und Modellliste Ihren Scanner identifizieren können, wählen Sie ihn einfach an; falls nicht, gehen Sie lieber auf 'Abbrechen'. Informationen zu Scannern, die mit Linux funktionieren, finden Sie unter http://cdb.suse.de oder http://www.sane-project.org/ .

#### Achtung

#### Manuelle Zuordnung des Scanners

Die manuelle Zuordnung des Scanners sollten Sie nur dann vornehmen, wenn Sie sich sicher sind. Bei einer falschen Auswahl kann sonst Ihre Hardware Schaden nehmen.

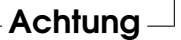

#### Fehlerbehebung

Wenn Ihr Scanner nicht erkannt wurde, sind folgende Ursachen möglich:

- Der Scanner wird nicht unterstützt. Unter http://cdb.suse.de/ finden Sie eine Liste mit Geräten, die zu Linux kompatibel sind.
- Der SCSI-Controller ist nicht korrekt installiert.
- Es gibt Terminierungs-Probleme mit Ihrer SCSI-Schnittstelle.
- Das SCSI-Kabel überschreitet die zulässige Länge.
- Der Scanner hat einen SCSI-Light-Controller, der von Linux nicht unterstützt wird.
- Der Scanner könnte defekt sein.

#### Achtung

Bei einem SCSI-Scanner darf das Gerät auf keinen Fall im laufenden System angeschlossen oder ausgesteckt werden. Fahren Sie bitte zuerst Ihren Rechner herunter.

- Achtuna —

Weitere Informationen zum Scannen finden Sie im *Benutzerhandbuch* im Kapitel über kooka.

#### <span id="page-109-0"></span>2.4.10 Sound

YaST versucht beim Aufruf des Sound-Konfigurationstools, Ihre Soundkarte automatisch zu erkennen. Sie können eine oder mehrere Soundkarten einrichten. Falls man mehrere Soundkarten verwenden möchte, wählt man zuerst eine der zu konfigurierenden Karten aus. Mit dem Button 'Konfigurieren' gelangen Sie weiter zum Menü 'Setup'. Über den Button 'Bearbeiten' kann man bereits konfigurierte Soundkarten unter 'Soundkonfiguration' editieren. 'Beenden' speichert die momentanen Einstellungen und schließt die Soundkonfiguration ab. Sollte YaST Ihre Soundkarte nicht automatisch erkennen, kann man über das Menü 'Soundkonfiguration' mit dem Button 'Soundkarte hinzufügen' zur 'Manuellen Auswahl der Soundkarten' gelangen. In diesem Dialog ist es möglich, eine Soundkarte und das zugehörige Modul selbst auszuwählen.

#### Setup

Unter 'Schnelles automatisches Setup' werden keine weiteren Konfigurationsschritte abgefragt und kein Testsound gestartet. Die Soundkarte wird fertig eingerichtet. Mit 'Normales Setup' hat man die Möglichkeit, im folgenden Menü 'Lautstärke der Soundkarte' die Ausgangslautstärke zu regeln und einen Testsound abzuspielen.

Bei 'Erweitertes Setup' mit der Möglichkeit, Optionen zu ändern, gelangt man in das Menü 'Erweiterte Optionen für die Soundkarte'. Hier kann man die Optionen der Soundmodule manuell anpassen.

Zusätzlich können Sie von hier aus Ihren Joystick einrichten, indem Sie auf die gleichnamige Checkbox klicken. Es erscheint dann ein Dialog, in dem Sie den Typ Ihres Joysticks auswählen und dann auf 'Weiter' klicken. Der gleiche Dialog erscheint auch, wenn Sie im YaST-Kontrollzentrum auf 'Joystick' klicken.

#### Lautstärke der Soundkarte

Unter dieser Testmaske können Sie Ihre Soundkonfiguration testen. Mit den Buttons '+' und '-' stellen Sie die Lautstärke ein. Beginnen Sie bitte bei etwa 10%, um weder Ihre Lautsprecher noch Ihr Gehör zu schädigen. Durch einen Klick auf den Button 'Test' sollte jetzt ein Testsound zu hören sein, falls nicht, regeln Sie die Lautstärke nach. Mit 'Weiter' schließen Sie die Soundkonfiguration ab und die Lautstärke wird gespeichert.

#### Soundkonfiguration

Mit der Option 'Löschen' kann man eine Soundkarte entfernen. Vorhandene Einträge von bereits konfigurierten Soundkarten werden in der Datei /etc/ modprobe.d/sound deaktiviert. Unter 'Optionen' gelangt man in das Menü 'Erweiterte Optionen für die Soundkarte'. Hier kann man die Optionen der Soundmodule manuell anpassen. Im Menü 'Mixer' ist es möglich, die Pegeleinstellungen für Ein- und Ausgänge der jeweiligen Soundkarten zu konfigurieren. Mit 'Weiter' werden die neuen Werte gespeichert und mit 'Zurück' wieder auf die Standardeinstellungen zurückgesetzt. Bei 'Soundkarte hinzufügen...' können Sie weitere Soundkarten integrieren. Findet YaST automatisch eine weitere Soundkarte, gelangen Sie in das Menü 'Konfigurieren Sie eine Soundkarte'. Findet YaST keine Soundkarte, geht es direkt zu 'Manuelle Auswahl der Soundkarte'.

Wenn Sie eine Creative Soundblaster Live oder AWE verwenden, können Sie über die Option 'Soundfonts installieren' automatisch von der original Soundblaster Treiber CD-ROM SF2-Soundfonts auf Ihre Festplatte kopieren. Diese werden im Verzeichnis /usr/share/sfbank/creative/ abgelegt.

Zur Wiedergabe von Midi-Dateien sollten Sie die Checkbox 'Sequenzer starten' aktiviert haben. Somit werden beim Laden der Soundmodule die benötigten Module für die Sequenzerunterstützung mitgeladen.

Beim Aufruf von 'Beenden' wird die Lautstärke und die Konfiguration aller bis dahin installierten Soundkarten gespeichert. Die Mixereinstellungen werden in

der Datei /etc/asound.conf abgelegt und die ALSA-Konfigurationsdaten werden am Ende der Datei /etc/modprobe.conf eingetragen.

#### Konfigurieren Sie eine Soundkarte

Wurden mehrere Soundkarten gefunden, wählen Sie unter 'Liste der automatisch erkannten...' Ihre gewünschte Karte aus. Mit 'Weiter' gelangen Sie nun zum Menüpunkt 'Setup'. Wird die Soundkarte nicht automatisch gefunden, wählen Sie den Punkt 'von der Liste wählen' an und mit 'Weiter' gelangt man in das Menü 'Manuelle Auswahl der Soundkarte'.

#### Manuelle Auswahl der Soundkarte

Falls Ihre Soundkarte nicht automatisch erkannt wurde, wird eine Liste von Soundkartentreibern und Soundkartenmodellen angezeigt, aus der Sie eine Auswahl treffen können. Mit der Auswahl 'Alle' können Sie die komplette Liste der unterstützten Soundkarten ansehen.

Sehen Sie gegebenenfalls in der Dokumentation zu Ihrer Soundkarte nach, um die nötigen Informationen zu erhalten. Des Weiteren finden Sie auch eine Aufstellung der von ALSA unterstützten Soundkarten mit den jeweils zugehörigen Soundmodulen unter /usr/share/doc/packages/alsa/cards.txt und http://www.alsa-project.org/~goemon/. Nach der Auswahl gelangt man über 'Weiter' wieder in das Menü 'Setup'.

#### 2.4.11 Tastaturlayout auswählen

Das gewünschte Tastatur-Layout entspricht in der Regel der gewählten Sprache, läßt sich aber auch unabhängig von der Sprache ändern. Im Testfeld sollten Sie die Einstellung ausprobieren, etwa ob die Umlaute korrekt wiedergegeben werden oder das so genannte Pipe-Symbol  $\overline{()}$  $\overrightarrow{D}$ . Auch die Buchstaben  $\overrightarrow{z}$  $\overline{z}$ ) und  $\overline{y}$  $\widehat{y}$  sollten geprüft werden, da diese bei einer amerikanischen Tastatur vertauscht liegen.

#### 2.4.12 TV- und Radio-Karten

Nach dem Start und der Initialisierung dieses YaST-Moduls erscheint zunächst der Dialog 'TV- und Radio-Karten einrichten'. Wenn Ihre Karte automatisch erkannt wurde, wird sie in der oberen Liste angezeigt. Markieren Sie in diesem Fall die Zeile per Mausklick und wählen Sie dann 'Konfigurieren'.

Falls Ihre Karte nicht erkannt wurde, wählen Sie bitte die 'Andere (nicht erkannte)' Karte. Nach 'Konfigurieren' gelangen Sie zur manuellen Auswahl und können dort Ihre Karte aus den Listen für Hersteller und Modell auswählen.

Wenn Sie bereits TV- oder Radio-Karten konfiguriert haben, können Sie mit 'Ändern' bestehende Konfigurationen bearbeiten. Sie sehen dann den Dialog 'Überblick über TV- und Radio-Karten', der alle bereits eingerichteten Karten auflistet. Wählen Sie eine Karte aus und starten Sie mit 'Bearbeiten' die manuelle Konfiguration.

YaST versucht bei der automatischen Hardware-Erkennung, Ihrer Karte den richtigen Tuner zuzuweisen. Wenn Sie sich nicht sicher sind, sollten Sie die Einstellungen auf 'Standard (erkannt)' belassen und testen, ob es funktioniert. Falls sich nicht alle Sender einstellen lassen, könnte das beispielsweise daran liegen, dass die automatische Erkennung des Tuner-Typs nicht gelang. In diesem Fall klicken Sie bitte auf den Button 'Tuner wählen' und markieren dann in der Auswahl-Liste den zutreffenden Tuner-Typ.

Wenn Sie mit den technischen Gegebenheiten sehr gut vertraut sind, können Sie im Experten-Dialog gezielt Einstellungen für die Ansteuerung einer TV- oder Radio-Karte vornehmen. Sie können dort speziell das Kernel-Modul und dessen Parameter auswählen. Auch lassen sich alle Parameter Ihres TV-Karten-Treibers kontrollieren. Wählen Sie hierfür den entsprechenden Parameter aus und geben Sie den neuen Wert in die Parameter-Zeile ein. Mit 'Anwenden' werden die neuen Werte übernommen, mit 'Zurücksetzen' wieder die Standardwerte eingestellt.

Im Dialog 'TV- und Radio-Karte, Audio' können Sie Ihre TV- oder Radio-Karte mit der installierten Soundkarte verbinden. Zusäzlich zur Konfiguration der beteiligten Karten müssen Sie diese noch mit einem Kabel verbinden, das den Ausgang der TV- oder Radio-Karte mit dem externen Audio-Eingang der Sound-Karte verbindet. Dazu muss die Soundkarte bereits eingerichtet und der externe Eingang aktiviert sein. Wenn Sie Ihre Soundkarte noch nicht konfiguriert haben, können Sie mit 'Soundkarten konfigurieren' in den entsprechenden Dialog verzweigen (vgl. Abschnitt *[Sound](#page-109-0)* auf Seite [84\)](#page-109-0).

Falls Ihre TV- oder Radio-Karte Lautsprecher-Anschlüsse bereitstellt, können Sie die Lautsprecherboxen auch direkt anschließen, eine Konfiguration der Soundkarte erübrigt sich dann. Es gibt auch TV-Karten ganz ohne Sound-Funktion (beispielsweise für CCD-Kameras), die ebenfalls keine Audio-Konfiguration erforderlich machen.

# 2.5 Netzwerkgeräte

Die YaST-Konfigurationsbeschreibung für alle Typen von unterstützen Netzwerkgeräten sowie Hintergrundinformationen zur Einbindung ins Netzwerk lesen Sie in Abschnitt *[Die Einbindung ins Netzwerk](#page-493-0)* auf Seite [468](#page-493-0) nach. Die Konfiguration von Netzwerkgeräten für drahtlose Kommunikation wird in Kapitel *[Drahtlose](#page-398-0) [Kommunikation](#page-398-0)* auf Seite [373](#page-398-0) beschrieben.

# 2.6 Netzwerkdienste

In dieser Gruppe finden sich überwiegend Werkzeuge, die in größeren (Firmen- )Netzen eingesetzt werden und dort für Namensauflösung, Benutzerauthentifizierung und File- und Druckservice verantwortlich sind.

## 2.6.1 Administration von einem entfernten Rechner

Möchten Sie Ihr System über eine VNC-Verbindung von einem entfernten Rechner aus warten, erlauben Sie den Verbindungsaufbau mit diesem YaST-Modul.

#### 2.6.2 DHCP-Server

Mit YaST können Sie in wenigen Arbeitsschritten einen eigenen DHCP-Server aufsetzen. In Kapitel *[DHCP](#page-570-0)* auf Seite [545](#page-570-0) lesen Sie Grundlagen zum Thema und die einzelnen YaST Konfigurationsschritte nach.

## 2.6.3 Hostname und DNS

Dieses Modul dient zur separaten Konfiguration von Hostname und DNS, wenn diese Angaben nicht bereits bei der Konfiguration des Netzwerkgeräts gemacht wurden.

Interessant ist für den Heimanwender, dass er hier den Namen seines Rechners und seinen Domainnamen ändern kann. Hat er für sein DSL, Modem oder seinen ISDN-Zugang den Provider korrekt konfiguriert, sieht er hier in der Liste der Name-Server Eintragungen, die automatisch vorgenommen wurden, da sie aus den Providerdaten ausgelesen wurden. Falls Sie sich in einem lokalen Netzwerk befinden, erhalten Sie wahrscheinlich Ihren Hostnamen über DHCP. Lassen Sie in diesem Fall den Namen unverändert.

#### 2.6.4 DNS-Server

In größeren Netzwerken empfiehlt sich die Einrichtung eines DNS-Servers, der die Namensauflösung für dieses Netz übernimmt. Wie Sie die Konfiguration mit YaST vornehmen, ist in Abschnitt *[Konfiguration mit YaST](#page-525-0)* auf Seite [500](#page-525-0) beschrieben. Das Kapitel *[DNS – Domain Name System](#page-511-0)* auf Seite [486](#page-511-0) enthält Hintergrundinformationen zu DNS.

#### 2.6.5 HTTP-Server

Möchten Sie einen eigenen Webserver betreiben, konfigurieren Sie Apache mit Hilfe von YaST. Weitere Informationen zum Thema finden Sie in Kapitel *[Der](#page-586-0) [Webserver Apache](#page-586-0)* auf Seite [561.](#page-586-0)

## 2.6.6 LDAP-Client

Alternativ zu NIS kann die Benutzerauthentifizierung im Netz auch per LDAP erfolgen. Hintergrundinformationen zu LDAP sowie eine ausführliche Konfigurationsbeschreibung eines Clients mit YaST lesen Sie in Abschnitt *[LDAP – Ein](#page-540-0) [Verzeichnisdienst](#page-540-0)* auf Seite [515](#page-540-0) nach.

## 2.6.7 Mail Transfer Agent

Mit diesem Konfigurationsmodul können Sie Ihre Mail-Einstellungen anpassen, wenn Sie Ihre E-Mails mit sendmail, postfix oder mittels des SMTP-Servers Ihres Providers versenden. Mail herunterladen können Sie mit dem Programm fetchmail, zu dem Sie hier ebenfalls die Daten des POP3- oder IMAP-Servers Ihres Providers eintragen können.

Alternativ können Sie in einem Mail-Programm Ihrer Wahl, z.B. KMail, einfach Ihre POP- und SMTP-Zugangsdaten einstellen, wie Sie es bisher gewohnt waren (Empfang mit POP3, Versand mit SMTP). Sie benötigen dann dieses Modul nicht.

#### Verbindungsart

Falls Sie Ihre Mail-Einstellungen über YaST vornehmen wollen, verlangt das System im ersten Dialog des E-Mail-Dialogs die Angabe der gewünschten Verbindungsart ins Internet. Sie haben folgende Alternativen:

- **'Permanent'** Wünschen Sie eine Standleitung ins Internet, wählen Sie diese Option. Ihr Rechner wird ununterbrochen online sein, so dass keine separate Einwahl nötig ist. Befindet sich Ihr System innerhalb eines lokalen Netzwerks mit zentralem Mail-Server zum E-Mail-Versand, wählen Sie ebenfalls diese Option, um permanenten Zugang zu Ihren E-Mails zu gewährleisten.
- **'Einwahl'** Dieser Menüpunkt betrifft alle Benutzer, die zuhause einen Rechner haben, der keinem Netzwerk angehört und sich gelegentlich ins Internet einwählen.
- **Keine Verbindung** Wenn Sie keinen Internetzugang haben und auch keinem Netz angehören, können Sie keine E-Mails verschicken oder empfangen.

Zusätzlich können Sie per Checkbox die Virusüberprüfung Ihrer eingehend en und ausgehenden E-Mails durch AMaViS aktivieren. Das entsprechende Paket wird automatisch installiert, sobald Sie die Mail-Filterung aktivieren. In den weiteren Dialogen legen Sie den ausgehenden Mail-Server (i.A. der SMTP-Server Ihres Providers) und die Parameter für eingehende Mail fest. Verwenden Sie eine Einwahlverbindung (dial-up), können Sie verschiedene POP- bzw. IMAP-Server zum Mail-Empfang durch unterschiedliche Benutzer angeben. Schließlich können Sie über diesen Dialog optional zusätzlich Aliasnamen vergeben, Masquerading einstellen oder virtuelle Domains anlegen. Mit 'Beenden' verlassen Sie die Mail-Konfiguration.

## 2.6.8 NFS-Client und NFS-Server

NFS gibt Ihnen die Möglichkeit, unter Linux einen so genannten Fileserver zu betreiben, auf den die Mitglieder Ihres Netzwerkes zugreifen können. Auf diesem Fileserver stellen Sie beispielsweise bestimmte Programme und Dateien oder auch Speicherplatz für die Benutzer zur Verfügung. In dem Modul 'NFS-Server' legen Sie dann fest, dass Ihr Rechner als NFS-Server fungieren soll und welche Verzeichnisse exportiert, d.h. von den Benutzern des Netzwerks benutzt werden können. Jeder Benutzer (der die Rechte dazu erteilt bekommt), kann dann diese Verzeichnisse in seinen eigenen Dateibaum hineinmounten. Die YaST-Modulbeschreibung und Hintergründe zu NFS lesen Sie in Abschnitt *[NFS – ver](#page-565-0)[teilte Dateisysteme](#page-565-0)* auf Seite [540](#page-565-0) nach.

## 2.6.9 NIS-Client und NIS-Server

Sobald Sie mehr als ein System betreiben, wird die lokale Benutzerverwaltung (über die Dateien /etc/passwd und /etc/shadow) unhandlich und wartungsintensiv. In solchen Fällen sollten die Benutzerdaten auf einem Server zentral verwaltet werden und von dort aus auf die Clients verteilt werden. Neben LDAP und Samba steht Ihnen hierfür NIS als eine mögliche Lösung zur Verfügung. Detailinformationen zu NIS und zur Konfiguration mit YaST lesen Sie in Abschnitt *[NIS – Network Information Service](#page-535-0)* auf Seite [510](#page-535-0) nach.

#### 2.6.10 NTP Client

NTP (engl. Network Time Protocol) ist ein Protokoll, um die Uhrzeit von Rechnern über ein Netzwerk zu synchronisieren. Hintergrundinformationen zu NTP und eine Beschreibung der Konfiguration mit YaST finden Sie in Abschnitt *[Zeit](#page-580-0)[synchronisation mit xntp](#page-580-0)* auf Seite [555.](#page-580-0)

#### 2.6.11 Netzwerkdienste (inetd)

Mit diesem Werkzeug können Sie einstellen, welche Netzwerkdienste, zum Beispiel finger, talk, ftp usw., beim Booten von SUSE LINUX gestartet werden. Sie bewirken, dass sich andere von außen mit Ihrem Rechner über diese Dienste verbinden können. Für jeden Dienst können Sie zudem unterschiedliche Parameter einstellen. Standardmäßig wird der übergeordnete Dienst, der die einzelnen Netzdienste verwaltet (inetd oder xinetd) nicht gestartet.

Nach Start dieses Moduls wählen Sie aus, welchen der beiden Dienste Sie konfigurieren wollen. Im folgenden Dialog entscheiden Sie per Radiobutton, ob inetd (bzw. xinetd) gestartet werden soll. Der (x)inetd Daemon kann mit einer Standardauswahl an Netzwerkdiensten gestartet werden, oder aber Sie stellen eine selbstdefinierte Auswahl an Diensten zusammen, indem Sie der bestehenden Auswahl Dienste 'hinzufügen' oder bestehende 'löschen' bzw. 'bearbeiten'.

#### Achtung

#### Konfiguration von Netzwerkdiensten (inetd)

Die Zusammenstellung und Einordnung der Netzwerkdienste auf Ihrem System ist ein komplexer Vorgang, der sehr detaillierte Kenntnis des Konzepts hinter den Linux Netzwerkdiensten erfordert.

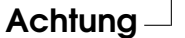

# 2.6.12 Routing

Dieses Tool benötigen Sie ebenfalls nur, wenn Sie sich in einem lokalen Netzwerk befinden oder mittels einer Netzwerkkarte mit dem Internet verbunden sind, z.B. bei DSL. Im Kapitel *[DSL](#page-500-0)* auf Seite [475](#page-500-0) ist bereits erwähnt, dass die Gatewayangabe bei DSL nur für die korrekte Konfiguration der Netzwerkkarte von Bedeutung ist, die Eintragungen aber nur Dummies darstellen, die keine Funktion haben. Wichtig wird dieser Wert nur, wenn Sie sich in einem lokalen Netzwerk befinden und einen eigenen Rechner als Gateway (sozusagen das Tor zum Internet) benutzen. Nähere Informationen zum Thema Routing finden Sie in Abschnitt *[Routing](#page-507-0) [unter SUSE LINUX](#page-507-0)* auf Seite [482.](#page-507-0)

## 2.6.13 Konfiguration eines Samba-Servers/-Clients

Möchten Sie ein heterogenes Netzwerk mit Linux- und Windowsmaschinen betreiben, regelt Samba die Kommunikation zwischen beiden Welten. Weiterführende Informationen zu Samba sowie zur Client- und Serverkonfiguration finden Sie im Abschnitt *[Samba](#page-638-0)* auf Seite [613.](#page-638-0)

# 2.7 Sicherheit und Benutzer

Eine grundlegende Eigenschaft von Linux ist seine Multi-User-Fähigkeit. Daher können mehrere Benutzer unabhängig voneinander an einem einzigen Linux-System arbeiten. Jeder hat seinen eigenen Benutzer-Account, bestehend aus einem Benutzer- bzw. Login-Namen und einem persönlichen Passwort, mit dem er sich am System anmeldet. Dazu kommt außerdem ein persönliches Home-Verzeichnis, in dem die privaten Dateien und Konfigurationen gespeichert werden.

#### 2.7.1 Benutzerverwaltung

Nach dem Aufruf dieses Konfigurations-Tools öffnet sich die Maske Verwaltung von Benutzern und Gruppen. Zunächst können Sie mithilfe der Checkbox festlegen, ob Sie Benutzer oder Gruppen bearbeiten wollen.

YaST bietet Ihnen eine Übersicht über alle lokalen Benutzer auf dem System. Befinden Sie sich in einem größeren Netzwerk, können Sie über 'Filter festlegen' alle Systembenutzer (z.B. root) oder NIS-Benutzer auflisten lassen. Sie können

auch benutzerdefinierte Filtereinstellungen erzeugen. Sie schalten dann nicht mehr zwischen den einzelnen Benutzergruppen um, sondern können diese beliebig kombinieren. Um neue Benutzer anzulegen, klicken Sie auf 'Hinzufügen' und füllen in der Maske die entsprechenden Felder aus. Danach darf sich der neue Benutzer mit seinem Login-Namen und Passwort auf dem Rechner anmelden. Über die Schaltfläche 'Details' nehmen Sie weitere Feineinstellungen für das Benutzerprofil vor. Sie können die Benutzerkennung, das Heimatverzeichnis und die Standard-Login-Shell manuell setzen. Darüber hinaus kann der neue Benutzer hier auch bestimmten Gruppen zugeordnet werden. Die Gültigkeitsdauer des Passworts konfigurieren Sie über 'Passwort-Einstellungen'. Alle Einstellungen lassen sich über die Schaltfläche 'Bearbeiten' nachträglich ändern. Soll ein Benutzer gelöscht werden, selektieren Sie ihn in der Liste und drücken den Button 'Löschen'.

Für die fortgeschrittene Netzwerkadministration haben Sie die Möglichkeit, über 'Optionen für Experten' die Standardeinstellungen für das Anlegen neuer Benutzer zu definieren. Sie legen die Art der Authentifizierung (NIS, LDAP, Kerberos oder Samba) sowie den Algorithmus für die Passwortverschlüsselung fest. Diese Einstellungen sind vor allem für den Einsatz in großen (Firmen-)Netzwerken interessant.

## 2.7.2 Gruppenverwaltung

Starten Sie das Modul Gruppenverwaltung aus dem YaST Kontrollzentrum oder klicken Sie in der Benutzerverwaltung auf die Checkbox 'Gruppen'. Beide Masken zeigen identische Funktionalität, allerdings legen Sie hier neu Gruppen an, bearbeiten oder löschen sie.

Für eine komfortable Gruppenverwaltung stellt YaST Ihnen eine Liste aller Gruppen zur Verfügung. Soll eine Gruppe gelöscht werden, klicken Sie diese einfach in der Liste an, so dass die Zeile dunkelblau erscheint, und wählen Sie dann 'Löschen'. Beim 'Hinzufügen' und 'Bearbeiten' geben Sie in der zugehörigen YaST Maske Namen, Gruppen-ID (gid) und Mitglieder dieser Gruppe an. Optional könnnen Sie für den Wechsel in diese Gruppe ein Passwort vergeben. Die Filtereinstellungen sind identisch zum Dialog 'Benutzerverwaltung'.

## 2.7.3 Einstellungen zur Sicherheit

In der Startmaske 'Lokale Sicherheitskonfiguration', die Sie unter 'Sicherheit und Benutzer' aufrufen, haben Sie die Wahl zwischen vier Optionen: 'Level 1' ist für

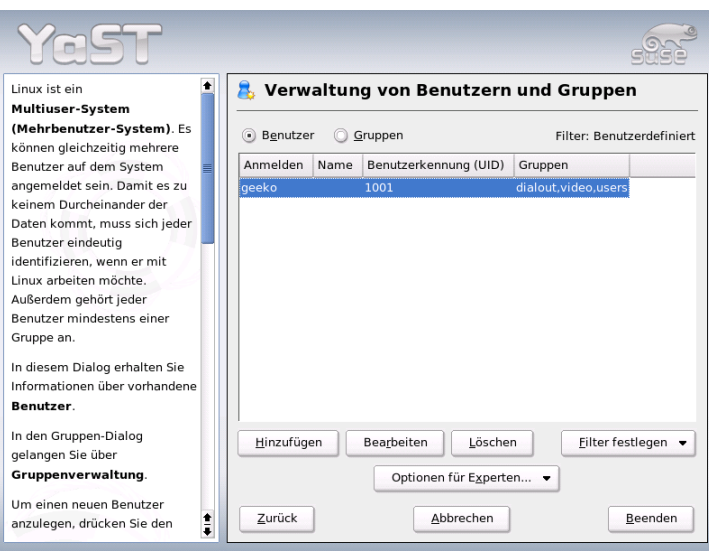

*Abbildung 2.14: Benutzerverwaltung*

Einzelplatzrechner (vorkonfiguriert), 'Level 2' ist für Workstations mit Netzwerk (vorkonfiguriert), 'Level 3' ist für Server mit Netzwerk (vorkonfiguriert) und 'Benutzerdefiniert' ist für eigene Einstellungen.

Wenn Sie einen der ersten drei Punkte anwählen, haben Sie die Möglichkeit, eine je nach Bedarf entsprechend vorkonfigurierte Systemsicherheit zu übernehmen. Klicken Sie hierfür einfach auf 'Beenden'. Unter 'Details' haben Sie auch Zugang zu den einzelnen Einstellungen, die Sie auf Wunsch verändern können. Wenn Sie 'Benutzerdefiniert' wählen, gelangen Sie mit 'Weiter' automatisch zu den verschiedenen Dialogen. Hier finden Sie die bei der Installation voreingestellten Werte.

**'Passworteinstellungen'** Wünschen Sie, dass neue Passwörter vom System geprüft werden, bevor sie übernommen werden, selektieren Sie die beiden Checkboxen 'Überprüfung neuer Passwörter' und 'Plausibilitätstest für Passwörter'. Legen Sie die Mindest- und Maximallänge des Passworts für neu anzulegende Benutzer fest. Ferner legen Sie die Gültigkeitsdauer des Passworts fest und bestimmen, wie viele Tage vor dessen Ablauf der Benutzer beim Login auf der Textkonsole gewarnt werden soll.

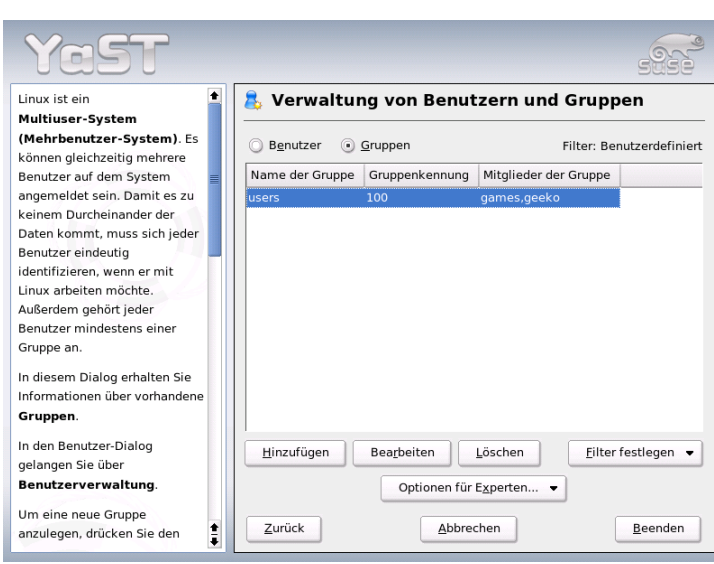

*Abbildung 2.15: Gruppenverwaltung*

'Einstellungen für den Systemstart' Wie soll die Tastenkombination **S** Strg)-<sup>(A</sup> ✝ tellungen für den Systemstart' Wie soll die Tastenkombination (Strg)-(Alt)-<br> **Del** interpretiert werden? ✝ <u>Del</u>) interpretiert werden?

Üblicherweise bewirkt sie auf der Textkonsole einen System-Neustart. Das sollten Sie so belassen, es sei denn, Ihr Rechner bzw. Server ist öffentlich zugänglich und Sie befürchten, dass jemand unerlaubt diese Aktion durchführen könnte. Wenn Sie 'Stopp' anwählen, bewirkt diese Tastenkombination ein Herunterfahren des Systems, bei 'Ignorieren' bleibt diese Tastenkombination wirkungslos.

Wer darf das System vom KDM (KDE-Display-Manager – das grafische Login) aus herunterfahren?

'Nur Root' (also der Systemadministrator), 'Alle Benutzer', 'Nobody' oder 'Lokale Benutzer'? Wenn Sie 'Nobody' anwählen, dann kann das System nur noch von der Textkonsole aus heruntergefahren werden.

**'Einstellungen für das Anmelden'** Üblicherweise gibt es nach einem fehlgeschlagenen Anmeldeversuch eine Wartezeit von einigen Sekunden, bis eine erneute Anmeldung möglich ist, um das automatische Knacken von Passwörtern zu erschweren. Zudem haben Sie die Möglichkeit, die Punkte 'Aufzeichnung fehlgeschlagener Anmeldeversuche' und 'Aufzeichnung erfolgreicher Anmeldeversuche' zu aktivieren. Falls Sie also Verdacht schöpfen, dass jemand versucht, Ihr Passwort herauszufinden, können Sie die Einträge in den System-Logdateien unter /var/log kontrollieren. Über die Checkbox 'Grafische Anmeldung von Remote erlauben' erhalten andere Benutzer über das Netzwerk Zugriff auf Ihren grafischen Anmeldebildschirm. Diese Zugriffsmöglichkeit stellt jedoch ein potentielles Sicherheitsrisiko dar und ist deshalb standardmäßig inaktiv.

#### **'Einstellungen für das Anlegen neuer Benutzer'**

Jeder Benutzer hat eine numerische und eine alphanumerische Benutzerkennung. Die Zuordnung geschieht durch die Datei /etc/passwd und sollte möglichst eindeutig sein.

Anhand der Daten dieser Maske können Sie festlegen, welche Zahlenbereiche für den numerischen Teil der Benutzerkennung vergeben wird, wenn Sie einen neuen Benutzer anlegen. Das Minimum von 500 für einen Benutzer ist sinnvoll und sollte nicht unterschritten werden. Ebenso verfahren Sie mit den Einstellungen zur Gruppenkennung.

**'Verschiedene Einstellungen'** Bei 'Einstellung der Dateirechte' gibt es drei Auswahlmöglichkeiten: 'Easy (Einfach)', 'Sicher' und 'Paranoid'. Den meisten Benutzern dürfte Ersteres ausreichen. Der YaST-Hilfetext gibt Ihnen Auskunft über die drei Sicherheitsstufen.

Die Einstellung 'Paranoid' ist extrem restriktiv und kann als Ausgangsbasis für eigene Einstellungen eines Administrators dienen. Wenn Sie 'Paranoid' auswählen, müssen Sie bei der Verwendung von einzelnen Programmen mit Störungen bzw. Fehlfunktionen rechnen, weil Sie nicht mehr die Rechte haben, auf verschiedene Dateien zuzugreifen. Außerdem können Sie in diesem Dialog den Benutzer festlegen, der das Programm updatedb starten soll. Das täglich oder nach dem Booten automatisch ablaufende updatedb erzeugt eine Datenbank (locatedb), in welcher der Ort jeder Datei auf Ihrem Rechner gespeichert wird. Wenn Sie 'Nobody' wählen, kann jeder Benutzer nur Pfade in der Datenbank finden, die auch jeder andere (unprivilegierte) Benutzer sehen würde. Wenn root angewählt ist, werden alle lokalen Dateien indiziert, da der Benutzer root als Super-User alle Verzeichnisse listen darf.

Zuletzt sollten Sie die Option 'Aktuelles Verzeichnis im Pfad des Benutzers root' deaktivieren.

Mit 'Beenden' schließen Sie Ihre Sicherheitskonfiguration ab.

96 2.7. Sicherheit und Benutzer

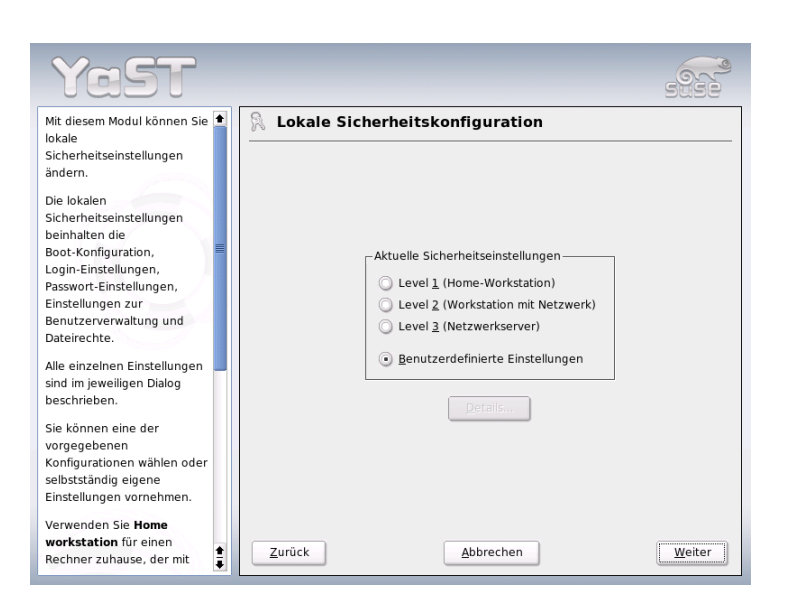

*Abbildung 2.16: YaST: Sicherheitseinstellungen*

# 2.7.4 Firewall

Mit diesem Modul konfigurieren Sie die SuSEfirewall2, um Ihren Rechner vor Angriffen aus dem Internet abzuschirmen. Detaillierte Informationen zur Funktionsweise von SuSEfirewall2 finden Sie in Abschnitt *[Masquerading und Firewall](#page-679-0)* auf Seite [654.](#page-679-0)

#### Hinweis

#### Automatischer Start der Firewall

YaST startet automatisch auf jeder konfigurierten Netzwerkschnittstelle eine Firewall mit passenden Einstellungen. Sie brauchen dieses Modul also nur aufzurufen, wenn Sie eigene, über diese Grundkonfiguration hinausgehende Einstellungen an der Firewallkonfiguration vornehmen wollen oder diese ganz deaktivieren möchten.

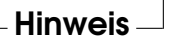

# 2.8 System

#### 2.8.1 Sicherungkopie der Systembereiche

Mit dem Backup-Modul haben Sie die Möglichkeit, mit YaST Backups Ihres Systems durchzuführen. Das Modul führt keine vollständigen Systembackups durch, sondern sichert nur Informationen über geänderte Pakete, systemkritische Bereiche und Konfigurationsdateien.

Bei der Konfiguration können Sie bestimmen, welche Dateien gesichert werden sollen. Standardmäßig werden Informationen darüber gesichert, welche Pakete sich seit der letzten Installation geändert haben. Zusätzlich können Sie Dateien sichern, die zu keinem Paket gehören, z.B. viele Konfigurationsdateien in Ihrem /etc- oder Ihrem home-Verzeichnis. Außerdem können kritische Systembereiche auf der Festplatte wie Partitionierungstabellen oder der MBR hinzugefügt werden, die dann bei einer nötigen Restaurierung benutzt werden können.

#### 2.8.2 System wiederherstellen

Mit dem Restore-Modul (Abb. [2.17](#page-124-0) auf der nächsten Seite) können Sie Ihr System von einem Backup-Archiv wiederherstellen. Folgen Sie den Anweisungen im YaST. Mit 'Weiter' gelangen Sie in die verschiedenen Dialoge. Zu Beginn geben Sie an, wo sich das/die Archiv(e) befinden, also entweder auf Wechselmedien, auf lokalen Platten oder auf Netzwerk-Dateisystemen. Im weiteren Verlauf der Dialoge erhalten Sie zu den Archiven die jeweiligen Beschreibungen und Inhalte und Sie können entscheiden, was Sie aus den Archiven wiederhergestellt haben möchten.

Weiterhin können Sie in zwei Dialogen Pakete zum Deinstallieren wählen, die seit dem letzten Backup neu hinzugekommen sind. Darüber hinaus werden Ihnen Pakete, die seit dem letzten Backup gelöscht wurden, zum erneuten Installieren angeboten. Durch diese beiden zusätzlichen Schritte können Sie exakt den Systemzustand zum Zeitpunkt des letzten Backups wiederherstellen.

#### Achtung

#### System wiederherstellen

Da dieses Modul im Normalfall viele Pakete und Dateien installiert, ersetzt oder deinstalliert, sollten Sie es nur benutzen, wenn Sie Erfahrung mit Backups haben, sonst kann Ihnen unter Umständen Datenverlust entstehen.

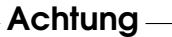

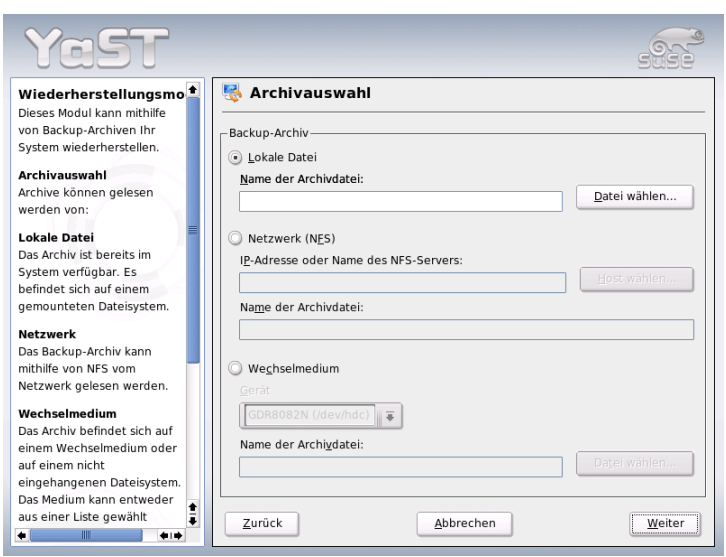

<span id="page-124-0"></span>*Abbildung 2.17: YaST: Startfenster des Restore-Moduls*

#### 2.8.3 Erstellen einer Boot-, Rettungs- oder Moduldiskette

Mit diesem YaST-Modul können Sie auf einfache Weise Boot-Disketten, Rettungsdisketten und Modul-Disketten erstellen. Diese Disketten sind hilfreich, wenn die Boot-Konfiguration in Ihrem System einmal beschädigt sein sollte. Die Rettungssiskette ist speziell dann nötig, wenn das Datei-System der Root-Partition beschädigt ist. In diesem Fall wird unter Umständen auch die Modul-Diskette mit verschiedenen Treibern benötigt, um auf das System zuzugreifen (beispielsweise um ein RAID-System anzusprechen).

- **'Standard-Boot-Diskette'** Mit dieser Option erstellen Sie eine Standard-Boot-Diskette, mit der Sie ein bereits installiertes System booten können. Sie wird auch zum Starten des Rettungssystems benötigt.
- **'Rettungsdiskette'** Diese Diskette enthält eine spezielle Umgebung, die es Ihnen ermöglicht, Wartungsarbeiten an Ihrem installierten System durchzuführen, beispielsweise die Prüfung und Instandsetzung von Datei-Systemen und die Aktualisierung des Bootloaders.

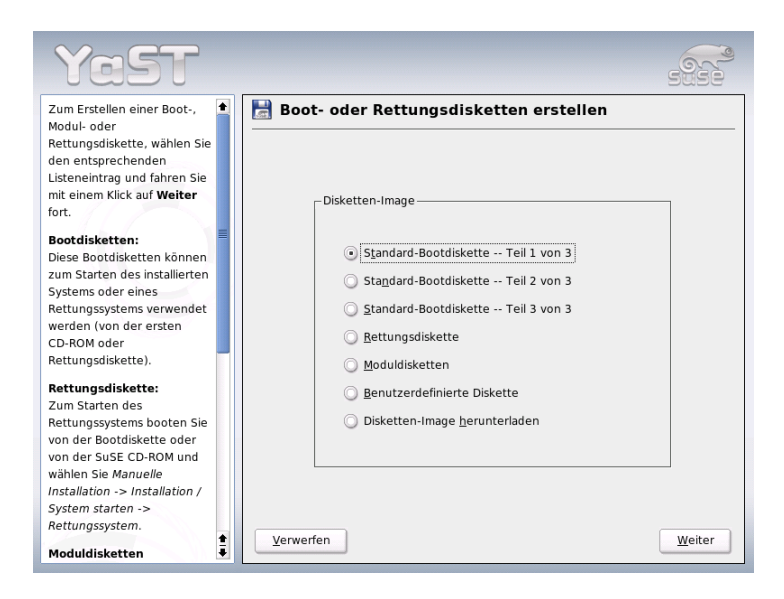

*Abbildung 2.18: Eine Boot-, Rettungs- oder Moduldiskette erstellen*

Um das Rettungssystem zu starten, booten Sie zunächst mit der Standard Boot-Diskette und wählen dann 'Manuelle Installation', 'Installation/System starten' und 'Rettungssystem'. Sie werden dann aufgefordert, die Rettungsdiskette einzulegen. Wenn Sie Ihr System für die Nutzung spezieller Treiber konfiguriert haben (z.B. RAID oder USB), müssen Sie ggf. zusätzlich entsprechende Module von einer Modul-Diskette laden.

**'Modul-Disketten'** Modul-Disketten enthalten zusätzliche System-Treiber. Der Standard-Kernel unterstützt nur IDE-Laufwerke. Falls die Laufwerke in Ihrem System an spezielle Controller (z.B. SCSI) angeschlossen sind, müssen Sie die entsprechenden Treiber von einer Modul-Diskette laden. Wenn Sie diese Option wählen und auf 'Weiter' klicken, gelangen Sie in einen Dialog zur Erstellung verschiedener Modul-Disketten.

Die folgenden Modul-Disketten sind verfügbar

**USB-Module** Diese Diskette enthält USB-Module, die z.B. dann gebraucht werden, wenn Sie USB-Laufwerke angeschlossen haben.

- **IDE-, RAID- und SCSI-Module** Weil der Standard-Kernel nur normale IDE-Laufwerke unterstützt, brauchen Sie diese Modul-Diskette, wenn Sie spezielle IDE-Controller benützen. Zusätzlich finden Sie hier alle RAID- und SCSI-Module.
- **Netzwerk-Module** Falls Sie Zugang zu einem Netzwerk benötigen, müssen Sie das passende Treiber-Modul für Ihre Netzwerk-Karte laden.

**PCMCIA, CDROM (non-ATAPI), FireWire und Dateisysteme** Diese Diskette enthält alle PCMCIA-Module, die vor allem bei Laptop-Computern eingesetzt werden. Weiterhin sind hier die Module für FireWire und einige weniger verbreitete Dateisysteme zu finden. Ältere CDROM-Laufwerke, die noch nicht die ATAPI-Norm erfüllen, können mit Treibern von dieser Diskette ebenfalls betrieben werden.

Um Treiber von einer Modul-Diskette in das Rettungssystem zu laden, wählen Sie 'Kernel modules (hardware drivers)' und die gewünschte Modul-Klasse aus (SCSI, Ethernet usw.). Sie werden dann aufgefordert, die entsprechende Modul-Diskette einzulegen, und die enthaltenen Module werden aufgelistet. Wählen Sie dann das gewüschte Modul aus. Achten Sie danach bitte auf die Ausgaben des Systems: 'Loading module <modulename> failed!' ist ein Hinweis darauf, dass die Hardware vom Modul nicht erkannt werden konnte. Manche ältere Treiber benötigen bestimmte Parameter, um die Hardware richtig ansteuern zu können. In diesem Fall sollten Sie die Dokumentation Ihrer Hardware zu Rate ziehen.

- **'Benutzerdefinierte Diskette'** Mit dieser Option können Sie ein beliebiges Disketten-Image von der Festplatte auf eine Diskette schreiben. Die Image-Datei muss bereits vorhanden sein.
- **'Disketten-Image herunterladen'** Hier können Sie nach der Eingabe einer URL und entsprechenden Authentifizierungsdaten ein Disketten-Image aus dem Internet laden.

Um eine der o.g. Disketten zu erzeugen, wählen Sie bitte die entsprechende Option und klicken Sie auf 'Weiter'. Sie werden dann aufgefordert, eine Diskette einzulegen. Nachdem Sie nochmals auf 'Weiter' geklickt haben, wird der Inhalt auf die Diskette geschrieben.

#### 2.8.4 LVM

Der Logical Volume Manager (LVM) ist ein Werkzeug zur individuellen Partitionierung der Festplatten mit logischen Laufwerken. Nähere Informationen zum Thema LVM finden Sie unter Abschnitt *[LVM-Konfiguration](#page-165-0)* auf Seite [140.](#page-165-0)

#### 2.8.5 Partitionieren

Es ist zwar möglich, im installierten System die Partitionierung zu modifizieren, dies sollten jedoch nur Experten durchführen, da ansonsten die Gefahr des Datenverlustes sehr hoch ist. Falls Sie das Werkzeug trotzdem benutzen möchten, finden Sie die Beschreibung im Installationsteil dieses Buches im Kapitel *[Parti](#page-41-0)[tionierung](#page-41-0)* auf Seite [16](#page-41-0) (der Partitionierer während der Installation ist der gleiche wie im fertigen System).

# 2.8.6 Profilmanager (SCPM)

Mit dem Modul für den Profilmanager (engl. System Configuration Profile Management SCPM) wurde eine Möglichkeit geschaffen, komplette individuelle Systemkonfigurationen anzulegen, zu verwalten und bei Bedarf zwischen ihnen zu wechseln. Normalerweise kann so etwas vor allem bei mobilen Computern sehr hilfreich sein, die an verschiedenen Standorten (in verschiedenen Netzwerken) und von verschiedenen Personen verwendet werden. Aber auch bei stationären Rechnern können auf diese Weise unterschiedliche Hardwarekomponenten bzw. verschiedene Testkonfigurationen zum Einsatz kommen. Wenn Sie weiterführende Informationen über die Grundlagen und die Bedienung des SCPM erfahren möchten, lesen Sie bitte die entsprechenden Abschnitte im Kapitel *[SCPM — Sys](#page-362-0)[tem Configuration Profile Management](#page-362-0)* auf Seite [337.](#page-362-0)

## 2.8.7 Runlevel-Editor

SUSE LINUX können Sie in verschiedenen Runleveln betreiben. Standardmäßig startet das System in Runlevel 5. Das bedeutet, Sie haben dann Mehrbenutzerbetrieb, Netzwerkzugang und grafische Oberfläche (X-Window-System). Als weitere Runlevel haben Sie Mehrbenutzerbetrieb mit Netzwerk ohne X (Runlevel 3), Mehrbenutzerbetrieb ohne Netzwerk (Runlevel 2), Einzelnutzerbetrieb (Runlevel 1 und S), System herunterfahren (Runlevel 0) und System neu starten (Runlevel 6).

Die verschiedenen Runlevel sind hilfreich, wenn in einem höheren Runlevel Probleme mit dem jeweiligen Dienst auftreten (X oder Netzwerk). Dann kann das System in einem niedrigeren Runlevel gestartet werden, um den jeweiligen Dienst zu reparieren. Außerdem laufen viele Server ohne grafische Oberfläche. Deshalb müssen solche Rechner z.B. in den Runlevel 3 gebootet werden.

In der Regel benötigen Sie nur den Standardrunlevel (5). Wenn allerdings Ihre grafische Oberfläche einmal hängen bleiben sollte, können Sie zum Neustart

des X-Window-Systems auf eine Textkonsole mit der Tastenkombination <u>(§</u> des X-Window-Systems auf eine Textkonsole mit der Tastenkombination (Strg)-<br>(Aft) (EL) umschalten, sich dort als Root anmelden und dann in den Runlevel dre ✝ Alt)-(F ∪<br> F1 umschalten, sich dort als Root anmelden und dann in den Runlevel drei schalten mit dem Befehl init 3. Damit wird Ihr X-Window-System heruntergefahren und Ihnen steht ausschließlich eine reine Textkonsole zur Verfügung. Starten können Sie es dann einfach wieder mit init 5.

Weitere Informationen zu Runlevels unter SUSE LINUX und eine Beschreibung des YaST Runlevel-Editors finden Sie im Kapitel *[Das Bootkonzept](#page-276-0)* auf Seite [251.](#page-276-0)

#### 2.8.8 Sysconfig-Editor

Im Verzeichnis /etc/sysconfig sind die Dateien mit den wichtigsten Einstellungen für SUSE LINUX hinterlegt. Der Sysconfig-Editor stellt alle Einstellmöglichkeiten übersichtlich dar. Die Werte können geändert und in die einzelnen Konfigurationsdateien übernommen werden. Im Allgemeinen ist das manuelle Editieren allerdings nicht notwendig, da bei der Installation eines Paketes oder beim Einrichten eines Dienstes etc. die Dateien automatisch angepasst werden. Weitere Informationen zu /etc/sysconfig in SUSE LINUX und zum YaST Sysconfig-Editor finden Sie im Kapitel *[Das Bootkonzept](#page-276-0)* auf Seite [251.](#page-276-0)

#### 2.8.9 Zeitzone auswählen

Die Zeitzone legen Sie bereits während der Installation fest — hier haben Sie die Möglichkeit, eine nachträgliche Änderung vorzunehmen. Klicken Sie in der Länder-Liste einfach auf Ihr Land und wählen Sie 'Ortszeit' oder 'UTC' (engl. Universal Time Coordinated). Bei einem Linux-System ist es üblich, 'UTC' zu verwenden. Rechner mit weiteren Betriebssystemen wie z.B. Microsoft Windows™ verwenden meistens die Ortszeit.

#### 2.8.10 Sprache auswählen

Die Spracheinstellung lässt sich hier nachträglich ändern. Die mit YaST vorgenommene Einstellung erstreckt sich systemweit, also auf YaST und den Desktop.

# 2.9 Sonstiges

#### 2.9.1 Eine Support-Anfrage stellen

Mit dem Kauf von SUSE LINUX haben Sie Anspruch auf kostenlosen Installationssupport. Informationen hierzu (beispielsweise über den Umfang, Adresse, Telefonnr. etc.) finden Sie auf unserer Webseite: http://www.suse.de

Sie haben auch in YaST die Möglichkeit, direkt per E-Mail eine Supportanfrage an das SUSE-Team zu stellen. Anspruch darauf haben Sie nach erfolgter Registrierung. Geben Sie zu Beginn die entsprechenden Daten ein – Ihren Registriercode finden Sie auf der Rückseite der CD-Hülle. Zu Ihrer Anfrage selbst wählen Sie im folgenden Fenster die Kategorie Ihres Problems und schildern es (Abbildung [2.19](#page-130-0) auf der nächsten Seite). Lesen Sie dazu den YaST-Hilfetext. Er gibt Ihnen Auskunft darüber, wie Sie dem Support-Team Ihr Problem am besten beschreiben und damit am schnellsten Hilfe erhalten.

#### Hinweis

Wenn Sie weiterführenden Support (beispielsweise für speziellere Probleme) benötigen, können Sie die Hilfe der SUSE Professional Services in Anspruch nehmen. Unter der Adresse http: //www.suse.de/de/private/support/ finden Sie nähere Informationen.

Hinweis

#### 2.9.2 Startprotokoll

Beim Startprotokoll handelt es sich um die Bildschirmmeldungen, die beim Hochfahren des Rechners erscheinen. Das Startprotokoll ist in der Datei /var/ log/boot.msg hinterlegt. Mit diesem YaST-Modul können Sie es anzeigen lassen und beispielsweise nachsehen, ob alle Dienste und Funktionen so gestartet wurden, wie Sie es erwarteten.

#### 2.9.3 Systemprotokoll

Das Systemprotokoll dokumentiert den laufenden Betrieb Ihres Rechners und ist in der Datei /var/log/messsages hinterlegt. Sortiert nach Datum und Uhrzeit erscheinen hier die Kernel-Meldungen.

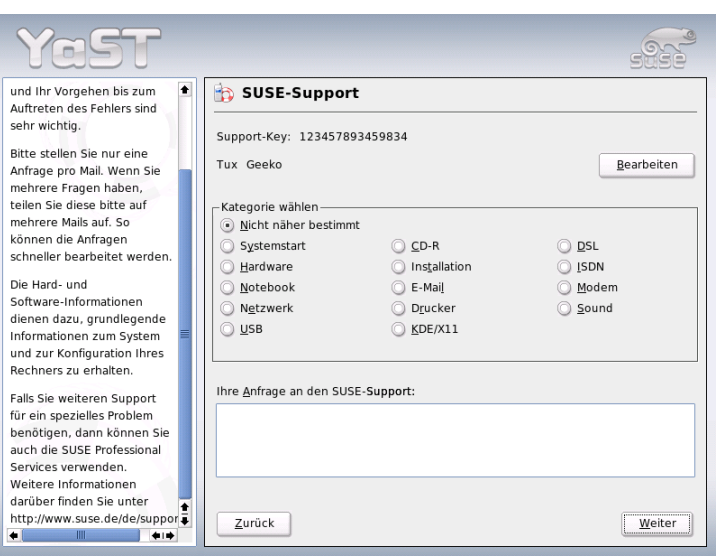

<span id="page-130-0"></span>*Abbildung 2.19: Eine Support-Anfrage stellen*

## 2.9.4 Treiber-CD des Herstellers laden

Mit diesem Modul können Sie Gerätetreiber von einer Linux-Treiber-CD, die Treiber für SUSE LINUX enthält, automatisch installieren.

Falls eine Neuinstallation Ihres SUSE LINUX nötig sein sollte, können Sie nach der Installation mit Hilfe dieses YaST-Moduls die notwendigen Treiber von der Hersteller-CD nachladen.

# 2.10 YaST im Textmodus (ncurses)

Dieser Abschnitt richtet sich v. a. an Systemadministratoren und Experten, auf deren Rechner kein X-Server läuft und die auf das textbasierte Installationswerkzeug angewiesen sind. Sie erhalten in diesem Abschnitt grundlegende Informationen zum Aufruf und zur Bedienung von YaST im Textmodus (ncurses).

Wenn Sie YaST im Textmodus starten, erscheint zuerst das YaST-Kontrollzentrum (s. Abb. [2.20](#page-131-0) auf der nächsten Seite). Sie sehen hier drei Bereiche: In der linken

Fensterhälfte, von einem breiten weißen Rahmen umgeben, sind die Kategorien dargestellt, denen die einzelnen Module untergeordnet sind. Die aktive Kategorie ist durch farbige Hinterlegung gekennzeichnet. In der rechten Hälfte sehen Sie, von einem dünnen weißen Rahmen umgeben, einen Überblick über die Module, die in der aktiven Kategorie enthalten sind. Im unteren Fensterbereich liegen die Buttons für 'Hilfe' und 'Verlassen'.

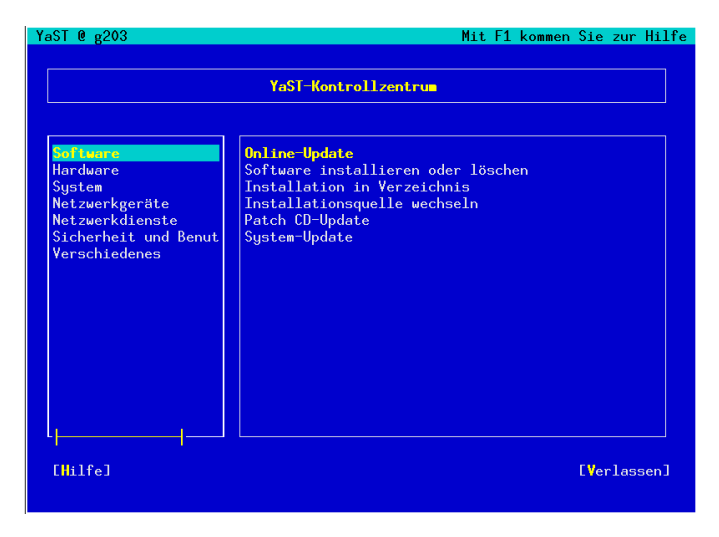

*Abbildung 2.20: Das Hauptfenster von YaST-ncurses*

<span id="page-131-0"></span>Nach dem ersten Start des YaST-Kontrollzentrums ist automatisch die Kategorie 'Software' selektiert. Die Kategorie wechseln Sie mit den Tasten **↓**  $\mathbb{D}$  und  $\mathbb{C}$ ን<br><u>↑</u><br>• Zum Start eines Moduls aus der selektierten Kategorie betätigen Sie die Taste (−  $\Rightarrow$ . Die Modulauswahl erscheint jetzt mit breiter Umrandung. Selektieren Sie das gewünschte Modul über die Tasten ① und ①. Durch andauerndes Drücken der gewurschte Modul über die Tasten ⊕ und ⊕. Durch andauerhdes Drucken die Ubersicht der verfügbaren Module. Sobald ein Modul selektiert wurde, erscheint der Modultitel farblich hinterlegt. Gleichzeitig wird im unteren Fensterbereich eine kurze Modulbeschreibung eingeblendet.

 $Über$  die  $(E)$ Enter) Taste starten Sie das gewünschte Modul. Verschiedene Buttons oder Auswahlfelder im Modul enthalten einen andersfarbigen (bei Standardeinstellungen gelben) Buchstaben. Mit der Kombination  $\overline{A}$  $\overline{A}$ ্ন gelberBuchstabe) kön-→ en Sie den jeweiligen Button ohne umständliche (**Tott**)<br>1 Tab Navigation direkt anwählen.

Das YaST-Kontrollzentrum verlassen Sie, indem Sie den Button 'Verlassen' betätigen oder indem Sie den Unterpunkt 'Verlassen' in der Kategorieübersicht selektieren und  $(E)$ Enter) drücken.

#### 2.10.1 Navigation innerhalb der YaST-Module

Bei der folgenden Beschreibung der Bedienelemente innerhalb der YaST-Module wird davon ausgegangen, dass sämtliche Funktionstasten und  $(A)$ Alt)-Tastenkombinationen funktionieren und nicht systemweit anders belegt wurden. Zu möglichen Ausnahmen lesen Sie bitte Abschnitt *[Einschränkung der Tastenkom](#page-133-0)[binationen](#page-133-0)* auf der nächsten Seite.

#### **Navigation zwischen Buttons/Auswahllisten**

,<br>Mit (To<br>™…  $\frac{\pi}{4}$  and  $\frac{\pi}{4}$  $\overline{A}$  $\frac{10}{1}$  $\frac{\overline{a}}{\overline{b}}$  oder  $\overline{b}$ Shift)–(To  $\overline{a}$ **Tab**) navigieren Sie jeweils zwischen den Buttons und/oder den Rahmen von Auswahllisten hin und her.

**Navigation in Auswahllisten** In einem aktivierten Rahmen, in dem sich eine →<br>Auswahlliste befindet, springen Sie immer mit den Pfeiltasten (  $\mathbb{D}$  und  $\mathbb{C}$ ☎ <sup>↑</sup> ✆) zwischen den einzelnen Elementen, zum Beispiel zwischen den einzelnen Modulen einer Modulgruppe im Kontrollzentrum. Sollten einzelne Einträge innerhalb eines Rahmens über dessen Breite herausragen, "scrollen" Sie mit ِب  $\frac{\sinh(\theta)}{\sinh(\theta)}$ ✝  $\Rightarrow$  bzw.  $\circ$  $\frac{\sin\theta}{2}$   $\cos\theta$ ✝  $\overline{\bigoplus}$  horizontal nach rechts und links (alternativ funk- $\overline{\text{tioniert}}$  auch  $\overline{\text{S}}$  $\frac{\overline{\text{Strg}}}{\sqrt{\frac{9}{2}}}$ ✝  $\overrightarrow{e}$  bzw.  $\overrightarrow{s}$  $\frac{\text{Strg}}{\text{G}}$   $\alpha$  $\widetilde{a}$ a). Diese Kombination funktioniert auch  $\frac{1}{16}$  wo ein bloßes  $\overline{(-1)}$  $\Rightarrow$  oder  $\overline{\left( \epsilon \right) }$ ☎ <sup>←</sup> ✆wie im Kontrollzentrum einen Wechsel des aktiven Rahmens bzw. der aktuellen Auswahlliste zur Folge hätte.

#### **Buttons, Radiobuttons und Checkboxen**

Die Auswahl von Buttons mit einer leeren eckigen Klammer (Checkbox) oder leerer runder Klammer (Radiobuttons) erfolgt mit *L* oder leerer runder Klammer (Radiobuttons) erfolgt mit (Leertaste) oder ✝ Enter). Alternativ lassen sich Radiobuttons und Checkboxen wie normale  $\frac{\sqrt{2\pi}}{\pi}$  Figure 2 is the  $\sqrt{2}$ alt)<br>G ✝ <u>gelberBuchstabe</u> anwählen. In diesem Fall entfällt<br>gelberanden Fall entfällt die separate Bestätigung mit  $E$ ☎ Enter ✆. Per Tab-Navigation ist ein separates ✞ ✝ Enter) notwendig, damit die ausgewählte Aktion ausgeführt oder der entsprechende Menüpunkt aktiv wird.

**Die Funktionstasten** Die F-Tasten ((F  $\overline{F}$  bis  $\overline{F}$  $\frac{F(12)}{1}$  sind ebenfalls mit Funktionen belegt. Sie dienen zur schnellen Ansprache der verschiedenen Buttons, die zur Verfügung stehen. Welche F-Tasten mit Funktionen belegt sind, hängt davon ab, in welchem Modul Sie sich im YaST befinden, da in verschiedenen Modulen verschiedene Buttons angeboten sind (z.B. Details, Infos, Hinzufügen, Löschen ...). Für Freunde des alten YaST1 liegen z.B. die Buttons

'OK', 'Weiter' und 'Beenden' auf der Taste (FI0). In der Hilfe zu YaST, die Sie  $m$  (FI) erhalten, erfahren Sie die Funktionen ☎ F1 ✆erhalten, erfahren Sie die Funktionen hinter den einzelnen F-Tasten.

| <b>Name</b><br>man-pages-it<br>man-pages-ja<br>man-pages-ko<br>i<br>pin<br>$qt3$ -nan<br>i.<br>rfc<br>rman<br>selfhtml<br>selflinux<br>selfphp | qt3-devel-doc<br>release-notes                                                                                                    | 0.3.0<br>20040815<br>20010901<br>0.30<br>3.3.3<br>3.3.3<br>9.1<br>2004.8.30<br>3.0.9<br>8.0 | 0.30<br>9.1                      | Verfgb. Vers. Inst. Vers. Zusammenfassung<br>$LDP$ Man-Pages $(i)$<br>$LDP$ Man-Pages $(J)$<br>$LDP$ Man-Pages $(K_T)$<br>Ein Dienstprogra-<br>Qt 3 Entwicklung<br>QT 3 Hanpages (H<br>Fine kurze Besch<br>The RFCs (Reques<br>$Rosett$ aMan - $Fi1$ |
|----------------------------------------------------------------------------------------------------|----------------------------------------------------------------------------------------------------|---------------------------------------------------------------------------------------------|----------------------------------|----------------------------------------------------------------------------------------------------|
|                                                                                                    |                                                                                                    |                                                                                             |                                  |                                                                                                    |
|                                                                                                    |                                                                                                    | 0.10.0<br>1.0.1                                                                             |                                  | HTML reference<br>Linux Einführung<br>PHP 3/4 referenc                                                                                                    |
| <b>Filter: Dokumentation</b>                                                                                                    |                                                                                                    |                                                                                             | Benötigter Festplattenplatz: 0 B |                                                                                                    |
| Lizenz: GPL. QPL<br>Fnthält:                                                                                                    | $qt3$ -man - QT 3 Manpages (Hilfeseiten)<br>Version: 3.3.3-12 Größe: 1.4 MB Medium Nr.: 1<br>Paketgruppe: Dokumentation/Man<br>Autoren: Troll Tech AS <info@troll.no></info@troll.no> |                                                                                             |                                  |                                                                                                    |

*Abbildung 2.21: Das Modul zur Softwareinstallation*

#### <span id="page-133-0"></span>2.10.2 Einschränkung der Tastenkombinationen

Sollten auf Ihrem System bei laufendem X-Server systemweite  $(\overline{A})$  $\overline{\frac{A|t}{\cdots}}$ . Tastenkombinationen bestehen, kann es sein, dass die  $\overline{A}$ Alt)-Kombinationen im YaST nicht funktionieren. Des Weiteren können Tasten wie @ Alt) oder <mark>(S</mark>  $\overline{\text{Shift}}$  durch Einstellungen des benutzten Terminals vorbelegt sein.

**Ersatz von <b>A Alt**) durch (E **Esc**: Alt-Shortcuts können mit **(E**  $\overline{\text{Esc}}$  anstatt  $\overline{A}$ ✝  $\overline{A}$  durchgeführt werden, zum Beispiel ersetzt (E  $\overline{\text{Esc}}$   $\rightarrow$   $\overline{\text{h}}$ ✝ h die Tastenkombination (A alt)<br>Alt)<br>
<u>n</u> ✝ ☎ <sup>h</sup> ✆.

#### **Ersatz von Vor- und Zurückspringen mittels** (S **strg** – <sup>[1</sup>] ✂  $\overline{\phantom{a}}$  $\frac{f}{M}$  und  $\frac{g}{\sqrt{2}}$ ☎ Strg ✆**–** ✞ ✝ ☎ <sup>b</sup> ✆**:**  $Falls$   $\overline{A}$  $\overline{A}$  and  $\overline{S}$ Shift)-Kombinationen durch den Windowmanager oder das Terminal vorbelegt sind, können Sie hier alternativ die Kombinationen  $\overline{a}$ strg)-(f) ✝  $\frac{1}{2}$  (vorwärts) und  $\frac{1}{2}$ strg)-(b ✝ ☎ <sup>b</sup> ✆(zurück) verwenden.

**Einschränkung von Funktionstasten:** Auch die F-Tasten sind mit Funktionen belegt. Auch hier können bestimmte F-Tasten durch die Wahl des Terminals vorbelegt sein und daher nicht für YaST zur Verfügung stehen. Auf einer reinen Textkonsole sollten allerdings die  $\overline{A}$ Alt)-Tastenkombinationen und die F-Tasten stets in vollem Umfang verfügbar sein.

# 2.10.3 Aufruf der einzelnen Module

Zur Zeitersparnis lässt sich jedes der YaST-Module auch einzeln aufrufen. Gestartet werden die Module einfach mit dem Aufruf: yast modulname

Das Netzwerkmodul wird zum Beispiel über yast lan gestartet. Eine Liste aller Modulnamen, die auf Ihrem System zur Verfügung stehen, erhalten Sie entweder mit dem Aufruf yast -l oder über yast --list.

# 2.10.4 Das YaST Online Update

#### Das YOU-Modul

Das YaST Online Update (YOU) lässt sich wie jedes andere YaST-Modul als root von der Kommandozeile aus aufrufen:

```
yast online_update .url <url>
```
yast online\_update ruft das entsprechende Modul auf. Durch die optionale Angabe von url weisen Sie YOU einen Server (lokal oder im Internet) zu, von dem alle Informationen und Patches bezogen werden sollen. Wird diese Angabe nicht beim initialen Aufruf gemacht, wählen Sie den Server/das Verzeichnis über die YaST-Maske aus. Mit 'Vollautomatisches Update konfigurieren' können Sie einen cron-Job zur Automatisierung des Update einrichten.

#### Online Update per Kommandozeile

Über das Kommandozeilentool online\_update können Sie Ihr System vollautomatisch, z.B. aus Skripten heraus aktualiseren.

Im konkreten Fall möchten Sie, dass Ihr System regelmäßig zu einer bestimmten Zeit nach Updates auf einem bestimmten Server sucht, die Patches und Patchinformationen herunterlädt, aber noch nicht installiert. Zu einem späteren Zeitpunkt möchten Sie die Menge der Patches sichten und die zu installierenden Patches auswählen.

Setzen Sie einen Cronjob auf, der folgendes Kommando ausführt:

```
online_update -u <URL> -g <Typangabe>
```
-u leitet die Basis-URL des Verzeichnisbaums ein, aus dem die Patches bezogen werden sollen. Es werden die Protokolle http, ftp, smb, nfs, cd, dvd und dir unterstützt. Mit -g laden Sie die Patches zwar herunter in ein lokales Verzeichnis, installieren Sie aber noch nicht. Optional können Sie die Menge der Patches nach einer der drei Typangaben security (sicherheitsrelevante Updates), recommended (empfehlenswerte Updates) und optional (optionale Updates) filtern. Ohne Filterangabe würde online\_update alle verfügbaren neuen Patches des Typs security und recommended herunterladen.

Die heruntergeladenen Pakete können Sie anschließend entweder sofort installieren, oder die einzelnen Patches näher untersuchen. Die Patches speichert online\_update im Pfad /var/lib/YaST2/you/mnt ab. Rufen Sie, um die Patches abschließend zu installieren, folgenden Befehl auf:

```
online_update -u /var/lib/YaST2/you/mnt/ -i
```
Der Parameter -u übergibt die (lokale) URL, unter der die zu installierenden Patches zu finden sind. -i startet den Installationsvorgang.

Möchten Sie die heruntergeladenen Patches vor der Installation sichten und evtl. einzelne verwerfen, rufen Sie die YOU-Maske auf:

```
yast online_update .url /var/lib/YaST2/you/mnt/
```
YOU startet und nimmt als Quelle der Patches statt eines entfernten Verzeichnisses im Internet das lokale Verzeichnis mit den bereits heruntergeladenen Patches. Anschließend selektieren Sie die gewünschten Patches wie bei jeder normalen Installation mittels des Paket-Managers.

Beim Aufruf von der Kommandozeile kann man das Verhalten des YaST Online Update über Parameter steuern. In diesem Fall werden die gewünschten Aktionen durch Kommandozeilen-Parameter wie folgt angegeben: online\_ update [Kommandozeilenparameter]. Die möglichen Parameter werden in der nachfolgenden Liste zusammen mit ihrer Bedeutung dargestellt.

- **-u URL** Basis-URL des Verzeichnisbaumes, aus dem die Patches geladen werden sollen.
- **-g** Patches nur herunterladen, jedoch nicht installieren.
- **-i** Bereits geladene Patches installieren, jedoch nichts herunterladen.
- **-k** Prüfen, ob neue Patches vorhanden sind.
- **-c** Aktuelle Konfiguration anzeigen, sonst nichts weiter tun.
- **-p Produkt** Produkt, für das Patches geholt werden sollen.
- **-v Version** Produktversion, für die Patches geholt werden sollen.
- **-a Architektur** Basisarchitektur des Produktes, für das Patches geholt werden sollen.
- **-d** "Trockenlauf" (dry run). Patches holen und Installation simulieren. (System bleibt unverändert, für Testzwecke).
- **-n** Keine Signaturprüfung der heruntergeladenen Dateien.
- **-s** Liste der verfügbaren Patches anzeigen.
- **-V** Verbose-Modus. Gibt Ablaufmeldungen aus.
- **-D** Debug-Modus für Experten und zur Fehlersuche.

Weitere Informationen zu online\_update erhalten Sie als Ausgabe des Kommandos online\_update -h.

# Besondere Installationsvarianten

SUSE LINUX lässt sich sehr flexibel installieren. Die Varianten reichen von einer grafischen Schnellinstallation bis zur textbasierten Variante, die zahlreiche manuelle Anpassungen zulässt.

Im Folgenden finden Sie die besonderen Installationsvarianten und Hinweise zur Verwendung unterschiedlicher Installationsquellen (CD-ROM, NFS). In diesem Kapitel finden Sie auch Tipps zu Problemen bei der Installation sowie Anleitungen zu deren Behebung. Den Abschluss bildet ein Abschnitt zur detaillierten Partitionierung.

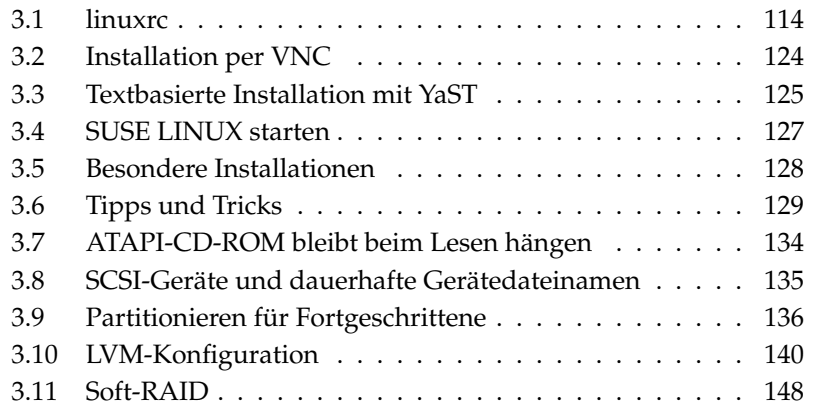

# <span id="page-139-0"></span>3.1 linuxrc

Für jeden Rechner gibt es spezielle Routinen, die beim Start des Systems ausgeführt werden und die Hardware soweit initialisieren, dass ein Booten möglich ist. Beim eigentlichen Bootvorgang wird von diesen Routinen, die oftmals auch BIOS genannt werden, ein Image geladen, das vom Rechner ausgeführt wird. Dieses Image kann ein sogenannter Bootmanager sein, prinzipiell ist es aber auch möglich, einen Kernel direkt zu laden. Bei der Installation von SUSE LINUX wird in jedem Fall ein Bootimage geladen, das einen Kernel und ein Programm mit Namen "linuxrc" enthält.

linuxrc ist ein Programm, das in der Start-Phase des Kernels gestartet wird, bevor richtig gebootet wird. Diese Eigenschaft des Kernels erlaubt es, einen kleinen modularisierten Kernel zu booten und die wenigen Treiber, die man wirklich braucht, als Module nachzuladen. Bei SUSE LINUX startet linuxrc nach der Analyse des Systems YaST. Im Regelfall kann auf die automatische Hardware-Erkennung vertraut werden, die vor dem Start von YaST durchgeführt wird. Wenn Sie jedoch manuell Kernel-Module laden möchten oder spezielle Parameter übergeben möchten, können Sie linuxrc auch interaktiv verwenden. Starten Sie in diesem Fall eine "Manuelle Installation"

Sie können linuxrc nicht nur bei der Installation verwenden, sondern auch als Boot-Tool für ein installiertes System und sogar für ein autonomes (RAM-Disk basiertes) Rettungssystem. Näheres finden Sie in Abschnitt *[Das SUSE Rettungs](#page-215-0)[system](#page-215-0)* auf Seite [190.](#page-215-0)

#### 3.1.1 Die Grundlage: linuxrc

Mit dem Programm linuxrc können Einstellungen zur Installation vorgenommen werden sowie notwendige Treiber als Kernelmodule geladen werden. Am Ende wird linuxrc YaST starten, und die eigentliche Installation der Systemsoftware und der Programme kann beginnen.

Mit <mark>①</mark>  $\mathbb{D}$  und  $\mathbb{Q}$  $\mathbb D$  wählen Sie einen Menüpunkt und mit  $\overline{\left(\frac{1}{2}\right)}$  $\ominus$  und  $\ominus$  $\Rightarrow$  wählen Sie ein Kommando aus, etwa 'Ok' oder 'Abbruch'. Mit (E Enter) wird das Kommando ausgeführt.

#### Einstellungen

Das Programm linuxrc beginnt automatisch mit der Sprach- und Tastaturauswahl.

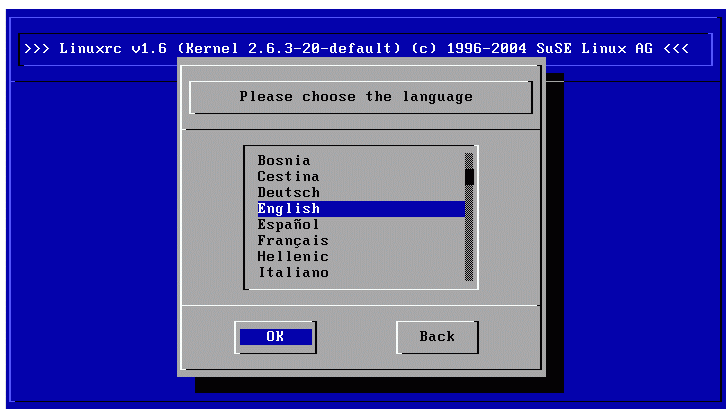

*Abbildung 3.1: Auswahl der Sprache*

- Wählen Sie die Sprache für die Installation aus (zum Beispiel 'Deutsch') und bestätigen Sie mit (E Enter).
- Wählen Sie dann die Tastaturbelegung (zum Beispiel 'Deutsch').

# 3.1.2 Hauptmenü

Nachdem Sprache und Tastatur eingestellt sind, gelangen Sie in das Hauptmenü von linuxrc (vgl. Abbildung [3.2](#page-141-0) auf der nächsten Seite). Normalerweise wird linuxrc benutzt, um Linux zu starten. Ziel ist also der Menüpunkt 'Installation / System starten'. Ob Sie direkt zu diesem Punkt gehen können, hängt von der Hardware des Rechners und dem Installationsvorhaben überhaupt ab. Informationen dazu finden Sie in Abschnitt *[Textbasierte Installation mit YaST](#page-150-0)* auf Seite [125.](#page-150-0)

## 3.1.3 System-Information

Unter 'System-Information' (Abbildung [3.3](#page-142-0) auf Seite [117\)](#page-142-0) können Sie neben den Meldungen des Kernels auch einige weitere Einzelheiten überprüfen, etwa die I/O-Adressen von PCI-Karten oder die Größe des Hauptspeichers, die von Linux erkannt wurde.

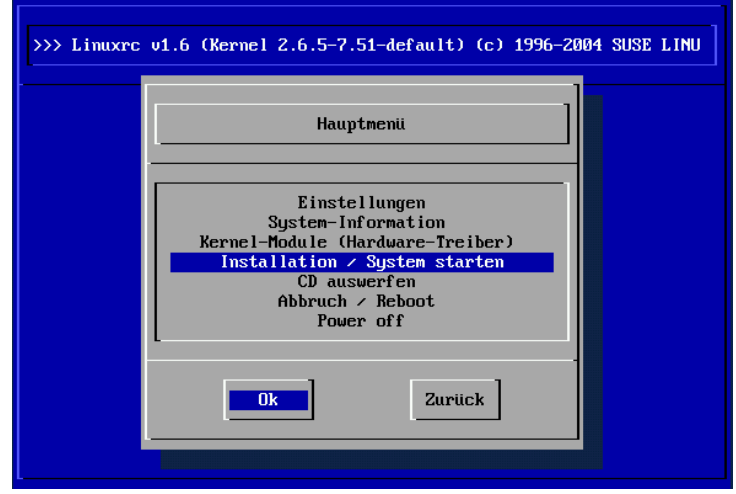

<span id="page-141-0"></span>*Abbildung 3.2: Hauptmenü von linuxrc*

Die folgenden Zeilen zeigen, wie sich eine Festplatte und ein CD-ROM-Laufwerk an einem EIDE-Adapter melden. In diesem Fall müssen Sie keine Kernelmodule für eine Installation laden:

hda: IC35L060AVER07-0, ATA DISK drive ide0 at 0x1f0-0x1f7,0x3f6 on irq 14 hdc: DV-516E, ATAPI CD/DVD-ROM drive ide1 at 0x170-0x177,0x376 on irq 15 hda: max request size: 128KiB hda: 120103200 sectors (61492 MB) w/1916KiB Cache, CHS=65535/16/63, UDMA(100) hda: hda1 hda2 hda3

Wenn Sie einen SCSI-Adapter in Ihr System integrieren möchten, müssen Sie das entsprechende SCSI-Modul nachladen, vergleichen Sie hierzu Abschnitt *[Laden](#page-142-1) [von Modulen](#page-142-1)* auf der nächsten Seite. In den von SUSE mitgelieferten Kerneln sind diese Module soweit möglich vorkompiliert. Typische Meldungen bei Erkennung eines SCSI-Adapters und der daran angeschlossenen Geräte sind:

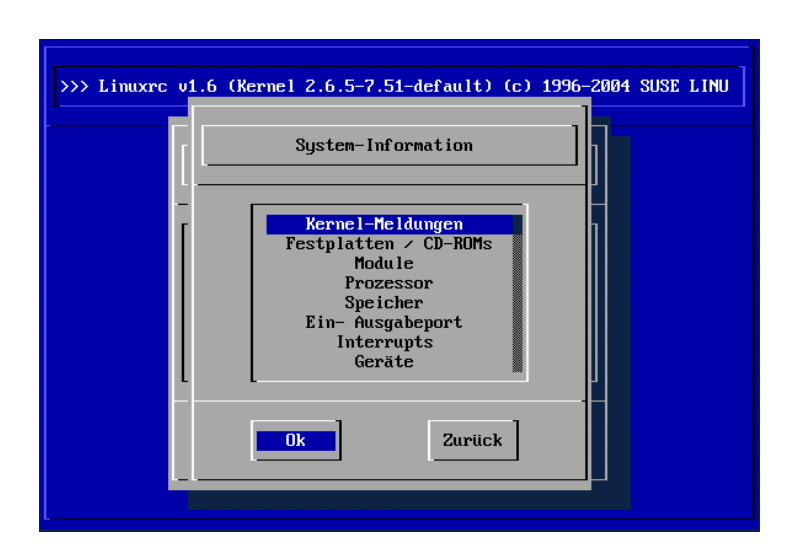

<span id="page-142-0"></span>*Abbildung 3.3: Systeminformationen*

```
SCSI subsystem initialized
scsi0 : Adaptec AIC7XXX EISA/VLB/PCI SCSI HBA DRIVER, Rev 6.2.36
       <Adaptec aic7890/91 Ultra2 SCSI adapter>
       aic7890/91: Ultra2 Wide Channel A, SCSI Id=7, 32/253 SCBs
(scsi0:A:0): 40.000MB/s transfers (20.000MHz, offset 15, 16bit)
 Vendor: IBM Model: DCAS-34330W Rev: S65A
 Type: Direct-Access ANSI SCSI revision: 02
scsi0:A:0:0: Tagged Queuing enabled. Depth 32
SCSI device sda: 8467200 512-byte hdwr sectors (4335 MB)
SCSI device sda: drive cache: write back
sda: sda1 sda2
Attached scsi disk sda at scsi0, channel 0, id 0, lun 0
(scsi0:A:6): 20.000MB/s transfers (20.000MHz, offset 16)
 Vendor: TEAC Model: CD-ROM CD-532S Rev: 1.0A
 Type: CD-ROM ANSI SCSI revision: 02
```
#### <span id="page-142-1"></span>3.1.4 Laden von Modulen

Hier wählen Sie aus, welche Module (Treiber) Sie benötigen. linuxrc bietet Ihnen die verfügbaren Treiber in einer Liste an. Links sehen Sie den Namen des zuständigen Moduls, rechts eine Kurzbeschreibung der Hardware, für die der Treiber

zuständig ist. Für einige Komponenten gibt es mitunter mehrere Treiber oder neuere Alpha-Treiber. Auch diese werden hier angeboten.

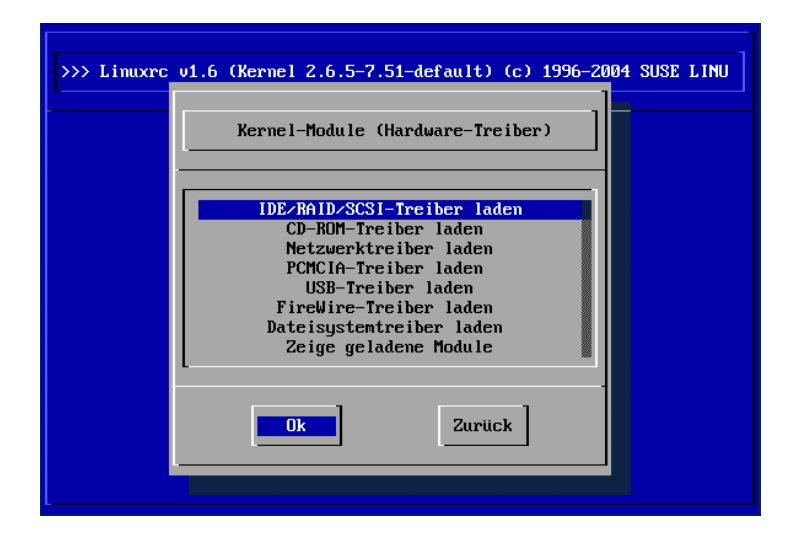

*Abbildung 3.4: Module laden*

#### 3.1.5 Parametereingabe

Haben Sie den Treiber gefunden, der für Ihre Hardware zuständig ist, drücken  $\text{Sie} \times \text{E}$ Enter). Es erscheint eine Maske, in der Sie etwaige Parameter für das zu ladende Modul eingeben können. Hier sei noch einmal darauf hingewiesen, dass im Gegensatz zur Parametereingabe am Kernel-Prompt mehrere Parameter für das gleiche Modul durch Leerzeichen voneinander getrennt werden müssen.

In vielen Fällen ist die genaue Spezifizierung der Hardware gar nicht notwendig, denn die meisten Treiber finden Ihre Komponenten von alleine. Lediglich bei den Netzwerkkarten und bei älteren CD-ROM-Laufwerken mit eigener Controller-Karte ist die Angabe von Parametern mitunter erforderlich. Probieren Sie es jedenfalls erst einmal mit (E Enter).

Bei einigen Modulen kann das Erkennen und Initialisieren der Hardware recht lange dauern. Durch Umschalten auf die virtuelle Konsole 4 (**A** Alt (F4) können Sie
| IDE/RAID/SCSI-Treiber laden                                                                                                    |  |  |  |  |  |  |
|----------------------------------------------------------------------------------------------------|--|--|--|--|--|--|
| $3w$ - $xxxx : 3ware$ ATA RAID                                                                                                    |  |  |  |  |  |  |
| atp870u : ACARD AEC-671X<br>aha152x : Adaptec 1505/151x/152x/2825<br>aha1542 : Adaptec 154x<br>$aic7$ xxx : Adaptec 274x/284x/294x<br>aic79xx : Adaptec aic790x Ultra320 SCSI adapter<br>aic7xxx old : Adaptec 274x/284x/294x (old driver) |  |  |  |  |  |  |
| aacraid : Adaptec RAID                                                                                                    |  |  |  |  |  |  |
| Zurück<br><b>Ok</b>                                                                                                    |  |  |  |  |  |  |

*Abbildung 3.5: Auswahl der SCSI-Treiber*

die Meldungen des Kernels während des Ladens beobachten. Vor allem SCSI-Adapter lassen sich etwas Zeit beim Ladevorgang, da sie eine gewisse Zeit warten, bis sich alle angeschlossenen Geräte gemeldet haben.

Wurde das Modul erfolgreich geladen, werden die Meldungen des Kernels von linuxrc angezeigt, sodass Sie sich vergewissern können, dass alles wie vorgesehen gelaufen ist. Ansonsten weisen die Meldungen möglicherweise auf die Ursache des Scheiterns hin.

#### Hinweis

Wenn Sie Support für Ihr Installationsmedium (proprietäres CD-ROM-Laufwerk, Parallelport-CD-ROM-Laufwerk, Netzwerkkarte, PCMCIA) unter den Standard-Modulen vermissen, können Sie eventuell auf die zusätzlichen Treiber einer Modul-Diskette zurückgreifen; zum Erstellen einer solchen Diskette vgl. *[Tipps und Tricks](#page-154-0)* auf Seite [129.](#page-154-0) Gehen Sie bis ans Ende der Liste und wählen Sie dort den Punkt 'Weitere Module'; die Modul-Diskette wird von linuxrc in diesem Fall angefordert.

Hinweis

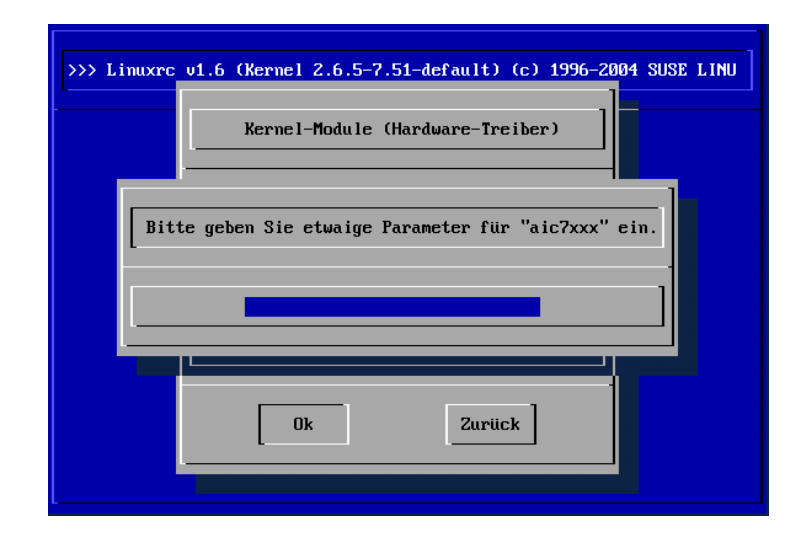

*Abbildung 3.6: Eingabe der Parameter für das Laden eines Moduls*

## 3.1.6 System / Installation starten

Haben Sie die für die Installation nötige Kernel-Unterstützung Ihrer Hardware erreicht, können Sie zum Punkt 'System / Installation starten' weitergehen. Von hier aus lassen sich mehrere Vorgänge anstoßen: 'Installation/Update starten', 'Installiertes System booten' (die Rootpartition muss bekannt sein), 'Rettungssystem starten' (vgl. Abschnitt *[Das SUSE Rettungssystem](#page-215-0)* auf Seite [190\)](#page-215-0) und 'CD auswerfen'.

Zur Installation drücken Sie nun  $E$ Enter) für den Menüpunkt 'Installation/Update starten'. Dann muss das Quellmedium ausgewählt werden; in der Regel reicht es aus, den Cursor an der Vorauswahl stehen zu lassen: 'CD-ROM'.

Drücken Sie nun (E Enter). Es wird die Installationsumgebung direkt von der CD 1 bzw. DVD gestartet. Sobald dieser Vorgang abgeschlossen ist, startet YaST und die Installation beginnt.

Für die Installation (Abbildung [3.8](#page-147-0) auf Seite [122\)](#page-147-0) und ähnlich auch für das Rettungssystem können Sie verschiedene Quellen wählen (Abbildung [5.3](#page-216-0) auf Seite [191\)](#page-216-0).

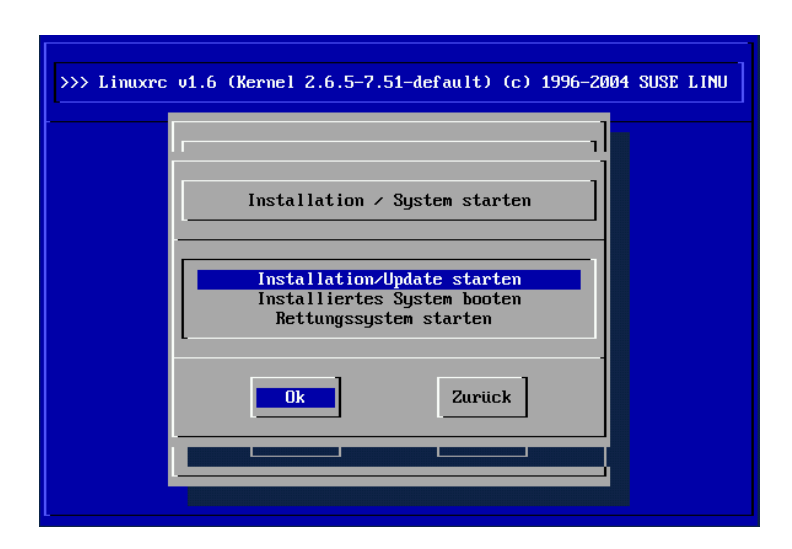

*Abbildung 3.7: Installationsmenü von linuxrc*

## 3.1.7 Mögliche Probleme und deren Lösung

#### linuxrc **bietet die gewünschte Tastaturbelegung nicht an.**

In einem solchen Fall wählen Sie zunächst eine alternative Belegung (Notnagel: 'English (US)'); nach der Installation kann später auf die genaue Belegung mit YaST umgeschaltet werden.

#### **Der verwendete SCSI-Adapter wird nicht erkannt:**

Versuchen Sie, das Modul eines kompatiblen Treibers zu laden.

Prüfen Sie, ob für Ihren Adapter eine Treiber-Update Diskette zur Verfügung steht.

#### **Das verwendete ATAPI-CD-ROM-Laufwerk bleibt beim Lesen hängen**

Siehe Abschnitt *[ATAPI-CD-ROM bleibt beim Lesen hängen](#page-159-0)* auf Seite [134.](#page-159-0)

#### **System hängt beim Laden der Daten in die RAM-Disk**

Unter Umständen kann es zu Problemen beim Laden der Daten in die RAM-Disk kommen, sodass YaST nicht geladen werden kann. Meistens führt der folgende Weg zu einem brauchbaren Ergebnis:

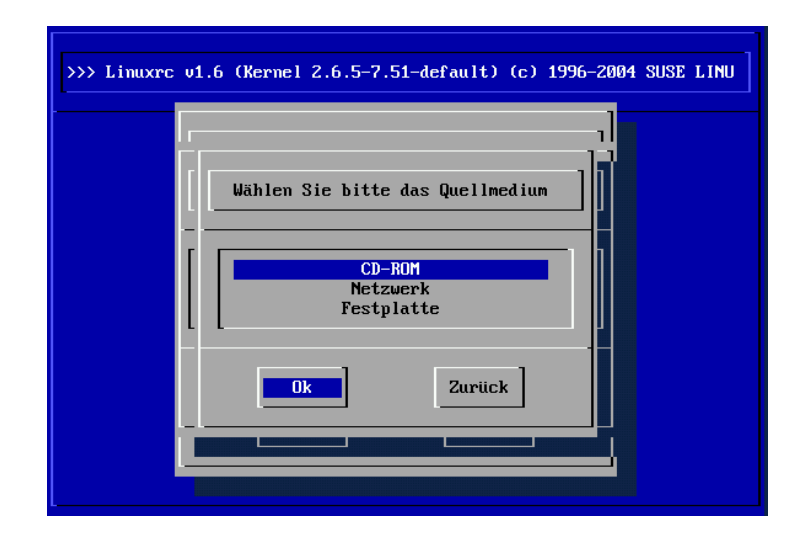

<span id="page-147-0"></span>*Abbildung 3.8: Quellmedium in linuxrc auswählen*

Wählen Sie im linuxrc-Hauptmenü 'Einstellungen' → 'Debug (Experte)'; dort stellen Sie 'Erzwinge Rootimage' (Force root image) auf 'nein'. Gehen Sie zurück ins Hauptmenü und beginnen Sie die Installation erneut.

### <span id="page-147-1"></span>3.1.8 Parameter an linuxrc übergeben

Befindet sich linuxrc nicht im manuellen Modus, sucht es nach einer Info-Datei, entweder auf Diskette oder in der initrd unter /info. Erst danach liest linuxrc die Parameter am Kernel-Prompt ein. Die voreingestellten Werte können in der Datei /linuxrc.config verändert werden. Diese wird zuerst eingelesen. Allerdings empfiehlt es sich, Änderungen vorzugsweise in der Info-Datei festzulegen.

Eine Info-Datei besteht aus Schlüsselwörtern und zugehörigen Werten der Form: key: value. Diese Schlüssel-Wert-Paare können in der Form key=value auch am Boot-Prompt des Installationsmediums übergeben werden. Eine Liste aller Schlüssel finden Sie in der Datei /usr/share/doc/packages/linuxrc/ linuxrc.html. Einige der wichtigsten werden im Folgenden mit Beispielwerten aufgeführt:

- **Install: URL (nfs, ftp, hd, ...)** Die Installationsquelle mit Hilfe einer URL definieren. Zulässige Protokolle sind cd, hd, nfs, smb, ftp, http und tftp. Die Syntax enstpricht der gängigen Syntax, wie sie auch in Browsern verwendet werden kann, beispielsweise:
	- nfs://<Server>/<Verzeichniss>
	- ftp://[Benutzer[:Passwort]@]<Server>/<Verzeichniss>
- **Netdevice: <eth0>** Wenn Sie mehrere Ethernet-Devices verfügbar haben, können Sie mit dem Parameter Netdevice: das Interface auswählen, das von linuxrc verwendet werden soll.
- **HostIP: <10.10.0.2>** Hiermit wird die IP-Adresse des Rechners festgelegt.
- **Gateway: <10.10.0.128>** Wenn der Installationsserver nicht im gleichen Subnetz wie der Rechner liegt, kann er über den Standardgateway erreicht werden.
- **Proxy: <10.10.0.1>** Sie können für die Verbindungstypen ftp und http auch einen Proxy verwenden. Dieser muss über den Parameter Proxy: festgelegt werden.
- **ProxyPort: <3128>** Wenn der Proxy nicht den Standard-Port verwendet, kann mit dieser Option der benötigte Port festgelegt werden.
- **Textmode: <0|1>** Verwenden Sie diesen Parameter, um YaST im Textmodus zu starten.
- **VNC: <0|1>** Um Rechner, die keine grafische Konsole besitzen, komfortabel installieren zu können, steht Ihnen die Möglichkeit offen, den Installationsprozess per VNC zu kontrollieren. Der Parameter VNC aktiviert diesen Dienst auf dem Installationssystem. Vergleichen Sie auch den Parameter VNCPassword.
- **VNCPassword: <password>** Setzt das Passwort, um bei einer VNC Installation die Zugriffsberechtigung zu regeln.
- **UseSSH: <0|1>** Stellt einen Zugriff zu linuxrc per SSH bereit. Dies ermöglicht eine Installation mithilfe des textbasierten YaST.
- **SSHPassword: <password>** Setzt das Passwort für den Benutzer root in linuxrc.
- **Insmod: <Modul> <Parameter>** Das angegebene Modul in den Kernel laden. Benötigte Parameter zum Laden des Moduls werden durch Leerzeichen getrennt übergeben.
- **AddSwap: <0|3|/dev/hda5>** Bei 0 wird nie swap angefordert, bei einer positiven Zahl wird die Partition dieser Nummer aktiviert. Alternativ geben Sie den Namen der Partition an.

## 3.2 Installation per VNC

VNC (*Virtual Network Computing*) ist eine Client-Server Lösung, die es erlaubt, auf einen entfernten X-Server über einen schlanken und leicht zu bedienenden Client zuzugreifen. Dieser Client ist für verschiedene Betriebssysteme wie diverse Microsoft Windows Versionen, Apples MacOS und Linux verfügbar.

Der VNC-Client, vncviewer, wird eingesetzt, um die grafische Anzeige und die Handhabung von YaST während des Installationsprozesses zu gewährleisten. Vor dem Booten des zu installierenden Systems müssen Sie einen entfernten Computer soweit vorbereiten, dass er über das Netz auf das zu installierende System zugreifen kann.

### 3.2.1 Vorbereitungen zur VNC-Installation

Um eine VNC-Installation durchzuführen, müssen Sie einige Parameter an den Kernel übergeben. Dies muss vor Starten des Kernels geschehen. Hierzu übergeben Sie am Bootprompt folgende Optionen:

```
vnc=1 vncpassword=<xyz> install=<Quelle>
```
vnc=1 bewirkt, dass der VNC-Server auf dem Installationssystem gestartet wird. Mit vncpassword übergeben Sie das Passwort. Die Installationsquelle (install) kann entweder manuell angegeben werden (Angabe des Protokolls und URL auf das betreffende Verzeichnis) oder die Anweisung slp:/ enthalten. Im letzteren Fall wird die Installationsquelle automatisch per SLP-Anfrage ermittelt; weitere Details zu SLP lesen Sie im Abschnitt *[SLP — Dienste im Netz](#page-508-0) [vermitteln](#page-508-0)* auf Seite [483](#page-508-0) nach.

## 3.2.2 Clients zur VNC-Installation

Die Verbindung zum Installationsrechner und dem dort laufenden VNC-Server wird über einen VNC-Client hergestellt. Unter SUSE LINUX wird der vncviewer verwendet, der Teil des Paketes xorg-x11-Xvnc ist. Möchten Sie von einem Windows-Client aus Verbindung zum Installationssystem aufbauen, installieren Sie auf dem Windows-System das Programm tightvnc, das Sie auf der ersten CD von SUSE LINUX im Verzeichnis /dosutils/tightvnc finden.

Starten Sie den VNC-Client Ihrer Wahl und geben Sie die IP-Adresse des Installationssystems sowie das VNC-Passwort an, sobald das Programm diese Angaben von Ihnen verlangt.

Alternativ können Sie über einen Java-fähigen Browser ebenfalls VNC-Verbindungen aufbauen. Hierzu geben Sie Folgendes in das Adressfeld des Browsers ein:

```
http://<IP-Adresse des Installationssystems>:5801/
```
Ist die Verbindung hergestellt, startet YaST und die Installation kann beginnen.

## 3.3 Textbasierte Installation mit YaST

Zusätzlich zur Installation mit grafischer Benutzerführung kann das System mithilfe der Textmenüs von YaST installiert werden (Konsolenmodus). Alle YaST-Module stehen auch in diesem Textmodus zur Verfügung. Der Textmodus kann insbesondere dann eingesetzt werden, wenn man keine grafische Oberfläche benötigt (Serversysteme) oder wenn die Grafikkarte von dem X Window System nicht unterstützt wird. Auch Sehbehinderten wird in diesem Installationsmodus, mithilfe von entsprechenden Ausgabegeräten, die Installation ermöglicht.

Zunächst müssen Sie die Bootreihenfolge im BIOS des Rechners so einstellen, dass vom CD-ROM-Laufwerk gebootet wird. Legen Sie die DVD oder CD 1 in das Laufwerk und starten Sie den Rechner neu. Nach wenigen Augenblicken wird der Startbildschirm angezeigt.

Wählen Sie mit den Tasten  $\textcircled{1}$  $\mathbb{D}$  und  $\mathbb{Q}$ ☎ <sup>↓</sup> ✆innerhalb von 10 Sekunden 'Manual Installation', damit *nicht* automatisch das installierte System gestartet wird. Geben Sie in der Zeile boot options Bootparameter ein, falls Ihre Hardware derartige Parameter verlangt. In der Regel sind jedoch besondere Parameter nicht erforderlich. Wenn Sie als Installationssprache die Sprache Ihrer Tastatur wählen, wird

auch die Tastenbelegung richtig eingestellt. Dies vereinfacht die Angabe von Parametern.

Mit der Taste (F)<br>Literatur ☎ F2 ✆('Video mode') legen Sie die Bildschirmauflösung für die Installation fest. Wählen Sie dort 'Text Mode', um in den reinen Textmodus zu gelangen, wenn die Graphikkarte während der Installation sonst Probleme bereitet. Drücken Sie abschließend (E Enter). Nun erscheint eine Box mit der Fortschrittsanzeige "Loading Linux kernel"; dann bootet der Kernel und linuxrc wird gestartet. Das Programm linuxrc ist menügeführt und wartet auf Eingaben des Benutzers.

Diverse Boot-Schwierigkeiten können in der Regel mit Kernel-Parametern umgangen werden. Für die Fälle, bei denen DMA Schwierigkeiten bereitet, wird die Startoption 'Installation - Safe Settings' angeboten.

Sollte Ihr CD-ROM-Laufwerk (ATAPI) beim Booten des Systems hängenbleiben, lesen Sie bitte den Abschnitt *[ATAPI-CD-ROM bleibt beim Lesen hängen](#page-159-0)* auf Seite [134.](#page-159-0)

Bei Schwierigkeiten mit ACPI (engl. Advanced Configuration and Power Interface) stehen die folgenden Kernelparameter zur Verfügung:

- **acpi=off** Dieser Parameter schaltet das komplette ACPI-System ab. Dies ist zum Beipiel sinnvoll, wenn Ihr Computer über gar keine ACPI-Unterstützung verfügt oder Sie den konkreten Verdacht haben, dass die ACPI-Implementierung Probleme bereitet.
- **acpi=oldboot** Schaltet das ACPI-System fast komplett aus. Lediglich die Teile, die für das Booten nötig sind, werden verwendet.
- **acpi=force** Schaltet ACPI ein, auch wenn Ihr Rechner ein BIOS von vor 2000 hat. Dieser Parameter überschreibt acpi=off.
- **pci=noacpi** Dieser Parameter schaltet das PCI IRQ-Routing vom neuen ACPI-System aus.

Vergleichen Sie dazu auch Supportdatenbank-Artikel mit dem Schlüsselwort *acpi* auf https://portal.suse.com

Wählen Sie 'Memory Test' im Bootmenü, um den Speicher zu überprüfen, wenn es beim Laden des Kernels oder im Verlauf der Installation zu unerklärlichen Schwierigkeiten kommt. Linux stellt hohe Anforderungen an die Hardware. Der Speicher und dessen Timing müssen einwandfrei eingestellt sein. Mehr Informationen finden Sie in der Supportdatenbank mit dem Suchwort *memtest86*. Lassen Sie den Speichertest am besten über Nacht laufen.

## 3.4 SUSE LINUX starten

Nach der Installation bleibt die Frage zu klären, wie Sie Linux im täglichen Betrieb starten wollen. In der folgenden Übersicht werden die verschiedenen Alternativen für einen Linux-Start vorgestellt. Welche dieser Startmethoden für Sie die beste ist, hängt vor allem vom Verwendungszweck ab.

- **Linux Bootloader** Die technisch sauberste und universellste Lösung ist die Verwendung eines Linux Bootmanagers wie GRUB (GRand Unified Bootloader) oder LILO (LInux LOader), die vor dem Booten die Auswahl zwischen verschiedenen Betriebssystemen zulassen. Der Bootloader kann entweder bereits während der Installation eingerichtet oder später mit YaST konfiguriert werden.
- **Bootdiskette** Sie starten Linux über die *Bootdiskette* (Startdiskette). Diese Möglichkeit funktioniert immer, wenn ein Diskettenlaufwerk vorhanden ist und die Bootdiskette kann mit YaST erzeugt werden; vgl. Abschnitt *[Erstellen ei](#page-124-0)[ner Boot-, Rettungs- oder Moduldiskette](#page-124-0)* auf Seite [99.](#page-124-0)

Die Bootdiskette ist auch eine gute Zwischenlösung, falls Sie beim Einrichten der anderen Möglichkeiten nicht sofort zurechtkommen oder falls Sie die Entscheidung über den endgültigen Bootmechanismus verschieben wollen. Auch wenn Sie den Bootloader eines anderen Betriebssystems nicht überschreiben wollen, ist die Bootdiskette eine brauchbare Lösung.

#### Hinweis

#### Falsche Viruswarnung des BIOS

Es gibt BIOS-Varianten, die die Struktur des Bootsektors (MBR) überprüfen und nach einer GRUB- oder LILO-Installation fälschlich eine Virus-Warnung ausgeben. Diese Schwierigkeit lässt sich leicht beheben, indem Sie im BIOS die 'Virus Protection' ausschalten, falls diese Option vorhanden ist. Später können Sie sie wieder einschalten. Dieses Feature ist allerdings überflüssig, falls Sie ausschließlich Linux als Betriebssystem verwenden.

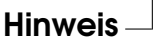

Eine eingehende Diskussion verschiedener Bootmethoden finden Sie in Kapitel *[Booten und Bootmanager](#page-228-0)* auf Seite [203.](#page-228-0)

## 3.4.1 Der grafische SUSE-Bildschirm

Auf Konsole 1 der grafische SUSE-Bildschirm dargestellt, wenn als Kernelparameter die Option vga=<wert> aktiv ist. Bei der Installation mit YaST wird diese Option automatisch in Abhängigkeit von der gewählten Auflösung und verwendeten Grafikkarte eingetragen.

## 3.4.2 SUSE-Bildschirm deaktivieren

Prinzipiell haben Sie drei Möglichkeiten:

#### **Den SUSE-Bildschirm bei Bedarf deaktivieren**

Tippen Sie auf der Kommandozeile ein: echo 0 >/proc/splash.

So lässt sich der grafische Bildschirm ausschalten. Durch folgenden Befehl lässt er sich wieder einschalten: echo 0x0f01 >/proc/splash.

#### **Den SUSE-Bildschirm standardmäßig deaktivieren**

Fügen Sie der Bootloader-Konfiguration einen Kernelparameter splash=0 hinzu. Im Kapitel *[Booten und Bootmanager](#page-228-0)* auf Seite [203](#page-228-0) finden Sie nähere Informationen. Falls Sie ohnehin lieber den Textmodus wünschen, der bei früheren Versionen Standard war, setzen Sie alternativ vga=normal.

#### **Den SUSE-Bildschirm für immer deaktivieren**

Kompilieren Sie einen neuen Kernel und deaktivieren Sie die Option 'Use splash screen instead of boot logo' im Menu 'frame-buffer support'.

### Hinweis

Wenn Sie im Kernel den Framebuffer-Support deaktiviert haben, ist der Splash-Screen automatisch auch deaktiviert. Wenn Sie einen eigenen Kernel kompilieren, kann SUSE für das System keinen Support gewähren!

Hinweis

## 3.5 Besondere Installationen

## 3.5.1 Installation ohne CD-ROM-Unterstützung

Was tun, wenn eine Standard-Installation via CD-ROM-Laufwerk nicht möglich ist? Ihr CD-ROM-Laufwerk könnte zum Beispiel nicht unterstützt werden, weil es sich um ein älteres proprietäres Laufwerk handelt. Oder Sie haben bei Ihrem Zweitrechner (zum Beispiel ein Notebook) eventuell gar kein CD-ROM-Laufwerk, dafür aber einen Ethernet-Adapter.

SUSE LINUX bietet die Möglichkeit, auf einem solchen Rechner ohne CD-ROM-Unterstützung über eine Netz-Verbindung zu installieren: Zumeist kommen in solchen Fällen NFS oder FTP via Ethernet zum Einsatz.

## 3.5.2 Installation via Netzwerk

Für diesen Weg kann kein Installationssupport in Anspruch genommen werden. Nur erfahrene Computer-Benutzer sollten ihn beschreiten. Um SUSE LINUX über eine Quelle im Netzwerk zu installieren, sind zwei Schritte notwendig:

- 1. Die zur Installation notwendigen Daten (CDs, DVD) auf einem Rechner verfügbar machen, der später als Installationsquelle agiert.
- 2. Booten des zu installierenden Systems über Diskette, CD oder Netzwerk und Konfiguration des Netzwerkes.

Die Installationsquelle kann über verschiedene Protokolle zur Verfügung gestellt werden. Unter Linux bieten sich NFS und FTP zur einfachen Bereitstellung der Medien an. Zur eigentlichen Installation vergleichen Sie bitte Abschnitt *[Parameter](#page-147-1) [an linuxrc übergeben](#page-147-1)* auf Seite [122.](#page-147-1)

## <span id="page-154-0"></span>3.6 Tipps und Tricks

## <span id="page-154-1"></span>3.6.1 Bootdiskette unter DOS erstellen

Sie benötigen formatierte 3,5 Zoll-HD-Disketten und ein bootfähiges 3,5 Zoll-Disketten-Laufwerk. Auf der CD 1 im Verzeichnis boot sind einige Disketten-Abbilder (Images) enthalten. Solch ein Image kann mit geeigneten Hilfsprogrammen auf eine Diskette kopiert werden; die Diskette ist dann eine Bootdiskette.

Die Disketten-Images beinhalten außerdem noch den Loader Syslinux und das Programm linuxrc. Syslinux erlaubt es, während des Bootvorganges den gewünschten Kernel auszuwählen und bei Bedarf Parameter über die verwendete Hardware zu übergeben. Das Programm linuxrc unterstützt Sie beim Laden der Kernelmodule für Ihre spezielle Hardware und startet schließlich die Installation.

#### Bootdiskette mit rawwritewin erzeugen

Unter Windows steht Ihnen das grafische Programm rawwritewin zur Verfügung. Sie finden dieses Programm auf CD1 im Verzeichnis dosutils/ rawwritewin.

Nach dem Start müssen Sie die Image-Datei angeben. Die Image-Dateien liegen ebenfalls auf der CD1 im Verzeichnis boot. Minimal benötigen Sie die Images bootdisk und modules1. Um diese im Dateibrowser anzuzeigen, ändern Sie den Dateityp auf all files. Legen Sie danach eine Diskette in Ihr Diskettenlaufwerk und klicken Sie auf 'write'. Um mehrere Disketten zu beschreiben, wiederholen Sie diese Prozedur.

#### Bootdiskette mit rawrite erzeugen

Es kommt das DOS-Programm rawrite.exe (CD 1, Verzeichnis dosutils $\setminus$ rawrite zum Erstellen der SUSE Boot- und Moduldisketten zum Einsatz. Sie benötigen dazu einen Rechner mit einem DOS (zum Beispiel FreeDOS) oder Windows.

Im Folgenden werden die Schritte beschrieben, falls Sie mit Windows arbeiten:

- 1. Legen Sie die CD 1 von SUSE LINUX ein.
- 2. Öffnen Sie ein DOS-Fenster (im Startmenü unter 'Zubehör' ➝ 'MS-DOS-Eingabeaufforderung').
- 3. Starten Sie das Programm rawrite.exe mit der richtigen Pfadangabe für das CD-Laufwerk. Im Beispiel befinden Sie sich auf der Festplatte C: im Verzeichnis Windows und Ihr CD-Laufwerk hat den Buchstaben D:

C:\Windows: d:\dosutils\rawrite\rawrite

4. Nach dem Start fragt das Programm nach Quelle (engl. source) und Ziel (engl. destination) der zu kopierenden Datei. Das ist hier die zum CD-Satz gehörige Bootdiskette, deren Image sich auf CD 1 unter boot befindet. Der Dateiname heißt einfach bootdisk. Vergessen Sie auch hier nicht die Pfadangabe für Ihr CD-Laufwerk.

```
C:\Windows: d:\dosutils\rawrite\rawrite
RaWrite 1.2 - Write disk file to raw floppy diskette
Enter source file name: d:\boot\bootdisk
Enter destination drive: a:
```
Sobald Sie das Ziellaufwerk a: eingegeben haben, fordert Sie rawrite auf, eine formatierte Diskette einzulegen und auf  $E$ Enter zu drücken. Im weiteren Verlauf wird dann der Fortschritt der Kopieraktion angezeigt. Abbruch ist mit der Tas $t$ enkombination  $\overline{\mathcal{S}}$ strg C ✝ c) möglich.

Auf diese Art können Sie auch die anderen Diskettenimages modules1, modules2, modules3 und modules4 erstellen. Diese werden benötigt, wenn Sie USB- oder SCSI-Geräte bzw. eine Netzwerk- oder PCMCIA-Karte haben und diese während der Installation bereits ansprechen wollen. Eine Moduldiskette wird auch benötigt, wenn Sie ein spezielles Dateisystem bereits während der Installation verwenden wollen.

## <span id="page-156-0"></span>3.6.2 Bootdiskette unter Unix-artigem System erstellen

#### Voraussetzung

Sie können auf ein Unix-artiges oder ein Linux-System mit einem funktionstüchtigen CD-ROM-Laufwerk zurückgreifen. Sie benötigen eine formatierte Diskette.

Gehen Sie folgendermaßen vor, um Bootdisketten zu erstellen:

1. Falls Sie die Disketten noch formatieren müssen:

fdformat /dev/fd0u1440

Mounten Sie die CD 1; zum Beispiel nach /media/cdrom:

- 2. mount -tiso9660 /dev/cdrom /media/cdrom
- 3. Wechseln Sie in das Verzeichnis boot auf der CD:

cd /media/cdrom/boot

4. Erstellen Sie die Bootdiskette mit

```
dd if=/media/cdrom/boot/bootdisk of=/dev/fd0 bs=8k
```
In der LIESMICH- bzw. der README-Datei im boot-Verzeichnis erfahren Sie Details zu den Diskettenimages; diese Dateien können Sie mit more oder less lesen.

Auf diese Art und Weise können Sie auch die anderen Diskettenimages modules1, modules2, modules3 und modules4 erstellen. Diese werden benötigt, wenn Sie USB- oder SCSI-Geräte bzw. eine Netzwerk- oder PCMCIA-Karte

haben und diese während der Installation bereits ansprechen wollen. Eine Moduldiskette wird auch benötigt, wenn Sie ein spezielles Dateisystem bereits während der Installation verwenden wollen.

Etwas komplexer wird die Angelegenheit, wenn Sie zum Beispiel einen selbstkompilierten Kernel während der Installation verwenden wollen. Schreiben Sie in diesem Fall zunächst das Standard-Image (bootdisk) auf die Diskette und überschreiben Sie dann den eigentlichen Kernel (linux) mit dem eigenen Kernel (vgl. Abschnitt *[Übersetzen des Kernels](#page-257-0)* auf Seite [232\)](#page-257-0):

```
dd if=/media/cdrom/boot/bootdisk of=/dev/fd0 bs=8k
mount -t msdos /dev/fd0 /mnt
cp /usr/src/linux/arch/i386/boot/vmlinuz /mnt/linux
umount /mnt
```
## <span id="page-157-0"></span>3.6.3 Booten von Diskette (SYSLINUX)

Die Bootdiskette kommt immer dann zum Einsatz, wenn besondere Anforderungen zum Zeitpunkt der Installation vorliegen (zum Beispiel CD-ROM-Laufwerk nicht verfügbar). Zum Erstellen der Bootdisk erhalten Sie weitere Informationen in den Abschnitten *[Bootdiskette unter DOS erstellen](#page-154-1)* auf Seite [129](#page-154-1) und *[Bootdiskette](#page-156-0) [unter Unix-artigem System erstellen](#page-156-0)* auf der vorherigen Seite.

Der Bootvorgang wird von dem Bootloader SYSLINUX (syslinux) eingeleitet. SYSLINUX ist so konfiguriert, dass in geringem Umfang eine Hardwareerkennung beim Booten durchgeführt wird. Im Wesentlichen handelt es sich um die folgenden Schritte:

- 1. Prüfen, ob das BIOS einen Framebuffer gemäß VESA 2.0 unterstützt und den Kernel entsprechend booten.
- 2. Monitordaten (DDC-Info) auslesen.
- 3. Den 1. Block von der 1. Festplatte (MBR) lesen, um später bei der Bootloader-Konfiguration die Zuordnung von BIOS-ID zu Linux-Gerätenamen (engl. Devices) festzulegen. Dabei wird versucht, den Block über die lba32-Funktionen des BIOS zu lesen, um zu sehen, ob das BIOS diese Funktionen unterstützt.

#### Hinweis

Wenn beim Start von SYSLINUX (Shift) gedrückt ist, werden all Wenn beim start von stseitvox (<u>suin)</u> geuruckt ist, werden an<br>diese Schritte übersprungen. Für die Fehlersuche: Man kann in syslinux.cfg die Zeile

verbose 1

einfügen; dann teilt der Bootloader mit, welche Aktion jeweils an der Reihe ist.

Hinweis

Falls der Rechner nicht von Diskette bootet, müssen Sie zuvor möglicherweise die Bootreihenfolge im BIOS des Rechners auf A,C,CDROM umstellen.

#### I **x86**

Auf x86 Systemen ist zusätzlich zur CD 1 auch die zweite CD bootfähig. Während CD 1 über ein bootfähiges ISO-Image arbeitet, wird CD 2 über ein 2.88 MB großes Diskimage gebootet. Verwenden Sie die CD 2 immer dann, wenn Sie genau wissen, dass Sie von CD booten können, das jedoch mit CD 1 nicht funktioniert (Fallback-Lösung).  $\triangleleft$ 

### 3.6.4 Unterstützt Linux mein CD-ROM-Laufwerk?

Generell kann man sagen, dass die meisten CD-ROM-Laufwerke unterstützt werden.

- Bei ATAPI-Laufwerken sollte es keine Probleme geben.
- Bei SCSI-CD-ROM-Laufwerken kommt es nur darauf an, ob der SCSI-Controller unterstützt wird, an dem das CD-ROM-Laufwerk angeschlossen ist. In der Komponenten-Datenbank CDB (http://cdb.suse.de) sind die unterstützten SCSI-Controller aufgeführt. Wenn Ihr SCSI-Controller nicht unterstützt wird und am Controller auch die Festplatte hängt, ist eine Installation leider nicht möglich. Prüfen Sie in diesem Fall, ob der Hersteller Ihres SCSI-Controllers auch Treiber für Linux anbietet.
- Auch viele herstellerspezifische CD-ROM-Laufwerke funktionieren mit Linux. In dieser Gruppe kann es gleichwohl zu Problemen kommen. Falls Ihr Laufwerk nicht explizit erwähnt ist, können Sie es immer noch mit einem ähnlichen Typ des gleichen Herstellers versuchen.

USB CD-ROM-Laufwerke werden ebenfalls unterstützt. Sollte das BIOS Ihres Rechners das Booten von USB-Geräten noch nicht unterstützen, müssen Sie die Installation über Bootdisketten starten. Näheres hierzu finden Sie unter *[Booten von Diskette \(SYSLINUX\)](#page-157-0)* auf Seite [132.](#page-157-0) Stellen Sie vor dem Booten von Diskette sicher, dass alle notwendigen USB-Geräte bereits angeschlossen und eingeschaltet sind.

## <span id="page-159-0"></span>3.7 ATAPI-CD-ROM bleibt beim Lesen hängen

Wenn das ATAPI CD-ROM-Laufwerk nicht erkannt wird oder es beim Lesen hängen bleibt, ist häufig die Hardware nicht korrekt eingerichtet. Normalerweise sollten die einzelnen Geräte am (E)IDE-Bus fortlaufend angeschlossen sein, das heißt das erste Gerät ist Master am ersten Controller, das zweite Slave. Das dritte Gerät schließlich ist Master am zweiten Controller und das vierte dort wieder Slave.

Oft befindet sich in einem Rechner neben der Festplatte nur das CD-ROM-Laufwerk, das als Master am zweiten Controller hängt. Linux kommt in manchen Fällen mit dieser Lücke nicht selbstständig zurecht. Meistens kann dem Kernel durch Angabe eines entsprechenden Parameters aber auf die Sprünge geholfen werden (hdc=cdrom).

Gelegentlich ist für ein Laufwerk nur ein falscher Jumper (Brücke) gesetzt; das heißt, es ist als Slave konfiguriert, obwohl es als Master am zweiten Controller angeschlossen ist oder umgekehrt. Im Zweifelsfall sollten diese Einstellungen überprüft und gegebenenfalls korrigiert werden.

Außerdem gibt es noch eine Reihe fehlerhafter EIDE-Chipsätze. Diese sind mittlerweile zum größten Teil bekannt; der Kernel enthält Code, um derartige Probleme zu umgehen. Für diese Fälle existiert ein spezieller Kernel (vgl. das README in /boot der Installations-CD-ROM).

Sollte das Booten nicht auf Anhieb funktionieren, so versuchen Sie bitte die nachfolgenden Kernelparameter:

**hdx=cdrom** x steht hier für a, b, c, d etc. und ist folgendermaßen zu lesen:

- a Master am 1. IDE-Controller
- b Slave am 1. IDE-Controller
- $\blacksquare$  c Master am 2. IDE-Controller
- 134  $\_\_$  3.7. ATAPI-CD-ROM bleibt beim Lesen hängen

Ein Beispiel für einzugebender Parameter ist hdb=cdrom. Mit diesem Parameter geben Sie dem Kernel das CD-ROM-Laufwerk an, falls dieser es nicht findet und Sie ein ATAPI-CD-ROM-Laufwerk haben.

**idex=noautotune** x steht für 0, 1, 2, 3 etc. und ist folgendermaßen zu lesen:

- $\Box$  0 1. IDE-Controller
- $\blacksquare$  1 2. IDE-Controller

Ein Beispiel für einzugebender Parameter ist hier ide0=noautotune. Dieser Parameter hilft in der Regel bei (E)IDE-Festplatten.

## 3.8 SCSI-Geräte und dauerhafte Gerätedateinamen

SCSI-Geräte wie z.B. Festplattenpartitionen bekommen beim Booten Gerätedateinamen mehr oder weniger dynamisch zugewiesen. Dies ist solange kein Problem, wie sich an der Zahl oder an der Konfiguation der Geräte nichts ändert. Wenn aber eine weitere SCSI-Festplatte hinzukommt und diese vor der alten Festplatte vom Kernel erkannt wird, dann erhält die alte Platte neue Namen und die Einträge in der Mounttabelle /etc/fstab passen nicht mehr.

Um dies Schwierigkeit zu vermeiden, kann das System Bootskript boot. scsidev verwendet werden. Dieses Skript kann mit Hilfe des Befehls /sbin/insserv aktiviert werden, und benötigte Bootparameter werden in /etc/sysconfig/scsidev abgelegt. Das Skript /etc/rc.d/boot.scsidev richtet daraufhin permanente Gerätenamen im Verzeichnis /dev/scsi/ ein. Diese Gerätenamen können in der Datei /etc/fstab verwendet werden. Wenn persistente Gerätenamen verwendet werden sollen, ist es möglich, in der Datei /etc/scsi.alias diese zu definieren. Vergleichen Sie auch man scsidev.

#### Hinweis

#### Gerätenamen und udev

boot.scsidev wird auch unter SUSE LINUX weiterhin unterstützt. Zur Erzeugung von persistenten Gerätenamen sollte möglichst udev verwendet werden. Hierbei werden die Einträge in /dev/by-id/ von udev vorgenommen.

Hinweis

Im Expertenmodus des Runlevel-Editors ist boot.scsidev für die Stufe B einzuschalten, dann werden die notwendigen Links in /etc/init.d/boot.d angelegt, um die Namen während des Bootens zu erzeugen.

## <span id="page-161-0"></span>3.9 Partitionieren für Fortgeschrittene

Dieser Abschnitt stellt detaillierte Informationen bereit, anhand derer Sie ein passendes Partitionierungsschema anlegen können. Dies ist insbesondere für diejenigen interessant, die ihr System optimal konfigurieren möchten, sowohl in puncto Sicherheit, als auch was Geschwindigkeit betrifft, und die dafür bereit sind, unter Umständen das bestehende System komplett neu aufzusetzen.

Ein grundlegendes Verständnis der Funktionsweise eines UNIX-Dateisystemes wird vorausgesetzt. Die Begriffe Mountpoint sowie physikalische, erweiterte und logische Partition sollten Ihnen nicht fremd sein.

Überlegen Sie sich zunächst die Antworten auf folgende Fragen:

- Einsatzgebiet dieses Rechners (File-Server, Application-Server, Compute-Server, Einzelplatzrechner)?
- Wie viele Benutzer werden an diesem Rechner arbeiten (simultane Logins)?
- Wie viele Festplatten hat der Rechner, wie groß sind diese und welches System verwenden sie (EIDE-, SCSI- oder RAID-Controller)?

## 3.9.1 Die Größe der Swap-Partition

Oft werden Sie lesen: "Mindestens doppelt so viel Swap wie Hauptspeicher". Diese Formulierung stammt noch aus einer Zeit, in der 8 MB RAM im Rechner nicht wenig war. Der Rechner soll also über ungefähr 30 bis 40 MB virtuellen Speicher, also RAM plus Swap verfügen. Mit modernen Applikationen müssen auch diese Werte nach oben hin korrigiert werden. Als durchschnittlicher Benutzer ist man auf absehbare Zeit mit 512 MB virtuellem Speicher auf der sicheren Seite. Auf keinen Fall sollten Sie überhaupt keinen Swap-Speicher anlegen.

Wenn Sie so genanntes Hibernation (Suspend to disk) verwenden, wird der Hauptspeicher auf die Swap-Partition ausgelagert. In diesem Fall muss die Swap-Partition größer als der Hauptspeicher sein.

## 3.9.2 Partitionierungsvorschläge für spezielle Szenarien

#### Einsatz als Fileserver

Hier kommt es *wirklich* auf Festplattenperformance an. SCSI-Geräten sollte unbedingt der Vorzug gegeben werden. Achten Sie auch auf Leistungsfähigkeit der Platten und des verwendeten Controllers.

Ein Fileserver bietet die Möglichkeit, Daten zentral zu halten. Hierbei kann es sich um Benutzerverzeichnisse, eine Datenbank oder sonstige Archive handeln. Der Vorteil ist eine wesentlich einfachere Administration. Falls der Fileserver ein größeres Netz bedienen soll (ab 20 Benutzern), wird die Optimierung des Plattenzugriffs essentiell. Angenommen, Sie möchten einen Linux-Fileserver aufbauen, der 25 Benutzern Heimatverzeichnisse (/home) zur Verfügung stellen soll: Sie wissen, jeder Benutzer wird maximal 1000-1500 MB für seine persönlichen Daten in Anspruch nehmen. Falls nicht jeder dieser Benutzer stets in seinem Home kompiliert, reicht hierfür eine 40-GB-Partition, welche einfach unter /home gemountet wird.

Haben Sie 50 Benutzer, so wäre rein rechnerisch eine 80GB-Partition notwendig. Besser ist es in diesem Fall jedoch, /home auf zwei 40-GB-Festplatten aufzuteilen, da diese sich dann die Last (und Zugriffszeit!) teilen.

#### Hinweis

Den Cache eines Webbrowsers sollten die Benutzer unbedingt auf lokalen Festplatten halten!

Hinweis

#### Einsatz als Compute-Server

Ein Compute-Server ist in der Regel ein leistungsstarker Rechner, der berechnungsintensive Aufgaben im Netz übernimmt. Solch eine Maschine verfügt typischerweise über einen etwas größeren Hauptspeicher (ab 512 MB RAM). Der einzige Punkt, an dem für einen schnellen Plattendurchsatz gesorgt werden muss, sind etwaige Swap-Partitionen. Auch hier gilt: mehrere Swap-Partitionen auf mehrere Platten verteilen.

## 3.9.3 Optimierungsmöglichkeiten

Die Platten sind zumeist der begrenzende Faktor. Um diesen Flaschenhals zu umgehen, gibt es drei Möglichkeiten, die am besten zusammen eingesetzt werden sollten:

- Verteilen Sie die Last gleichmäßig auf mehrere Platten.
- Setzen Sie ein optimiertes Dateisystem ein (zum Beispiel reiserfs).
- Statten Sie den Fileserver mit genügend Speicher aus (256 MB Minimum für einen reinen Server ohne grafische Benutzeroberfläche).

#### Parallelisierung durch mehrere Platten

Die erstgenannte Methode bedarf einer tiefergehenden Erklärung. Die Gesamtzeit, die vergeht, bis angeforderte Daten bereitgestellt werden, setzt sich (in etwa) aus folgenden Teilen zusammen:

- 1. Zeit, bis die Anforderung beim Plattencontroller ist.
- 2. Zeit, bis der Plattencontroller diese Anforderung an die Festplatte schickt.
- 3. Zeit, bis die Festplatte ihren Kopf positioniert.
- 4. Zeit, bis sich das Medium zum richtigen Sektor gedreht hat.
- 5. Zeit für die Übertragung.

Punkt 1 ist abhängig von der Anbindung über das Netzwerk und muss dort geregelt werden. Punkt 2 ist eine relativ vernachlässigbare Zeit, die vom Plattencontroller selbst abhängt. Punkte 3 und 4 sind die Hauptbereiche. Gemessen wird die Positionierung in ms. Verglichen mit den in ns gemessenen Zugriffszeiten im Hauptspeicher ist das ein Faktor von einer Million. Punkt 4 ist von der Drehzahl der Platte abhängig. Auch diese Zeit wird meist mehrere ms betragen. Punkt 5 von der Drehzahl und der Anzahl der Köpfe, ebenso wie von der aktuellen Position des Kopfes (innen oder außen).

Für die optimale Performance sollte man also bei Punkt 3 angreifen. Hier kommt bei SCSI-Geräten das Feature *disconnect* ins Spiel. Dabei sendet der Controller an das angeschlossene Gerät (in diesem Fall die Festplatte) den Befehl "Gehe zu Track x, Sektor y". Nun muss sich die träge Mechanik der Platte in Bewegung setzen. Wenn die Platte intelligent ist (also *disconnect* beherrscht) und der Treiber für den Controller dieses Feature auch beherrscht, schickt der Controller der Platte unmittelbar daraufhin einen disconnect-Befehl und die Platte trennt sich vom SCSI-Bus ab. Ab jetzt können andere SCSI-Geräte ihre Transfers erledigen. Nach einer Weile (je nach Strategie bzw. Last auf dem SCSI-Bus) wird wieder die Verbindung zur Platte aktiviert. Idealerweise hat diese bereits den geforderten Track erreicht.

In einem Multitasking-Multiuser Betriebssystem wie Linux kann man hier natürlich gut optimieren. Sehen wir uns einen Ausschnitt einer Ausgabe des Befehls df an (vgl. Ausgabe [3.1\)](#page-52-0).

#### *Beispiel 3.1: Beispielausgabe df-Befehl*

Filesystem Size Used Avail Use% Mounted on /dev/sda5 1.8G 1.6G 201M 89% / /dev/sda1 23M 3.9M 17M 18% /boot /dev/sdb1 2.9G 2.1G 677M 76% /usr /dev/sdc1 1.9G 958M 941M 51% /usr/lib shmfs 185M 0 184M 0% /dev/shm

Was bringt uns diese Parallelisierung? Angenommen wir geben in /usr/src als Benutzer root ein:

tar xzf package.tar.gz -C /usr/lib

Das soll also package.tar.gz nach /usr/lib/package installieren. Hierzu werden von der Shell tar und gzip aufgerufen (befinden sich in /bin und somit auf /dev/sda), dann wird package.tar.gz von /usr/src gelesen (befindet sich auf /dev/sdb). Als Letztes werden die extrahierten Daten nach /usr/lib geschrieben (liegt unter /dev/sdc). Sowohl Positionierung, als auch Lesen/Schreiben der platteninternen Puffer können nun quasi parallel ausgeführt werden.

Das ist ein Beispiel von vielen. Als Faustregel gilt, dass bei Vorhandensein entsprechend vieler (gleich schneller) Platten /usr und /usr/lib auf verschiedenen Platten lagern sollten. Hierbei sollte /usr/lib ca. 70 Prozent der Kapazität von /usr haben. Das Rootverzeichnis / sollte sich bei der Verlagerung auf zwei Platten wegen der Zugriffshäufigkeit auf der Platte mit /usr/lib befinden.

#### Geschwindigkeit und Hauptspeicher

Wir weisen an vielen Stellen darauf hin, dass die Größe des Hauptspeichers unter Linux oft wichtiger ist als die Geschwindigkeit des Prozessors. Ein Grund – wenn nicht sogar der Hauptgrund – ist die Eigenschaft von Linux, dynamische Puffer mit Festplattendaten anzulegen. Hierbei arbeitet Linux mit allerlei Tricks wie *read ahead* (holt vorsorglich Sektoren im Voraus) und *delayed write* (spart sich Schreibzugriffe, um sie dann auf einmal auszuführen). Letzteres ist der Grund, warum man einen Linux-Rechner nicht einfach ausschalten darf. Beide Punkte sind dafür verantwortlich, dass sich der Hauptspeicher mit der Zeit scheinbar immer füllt und dass Linux so schnell ist; vgl. auch Abschnitt *[Der Befehl free](#page-265-0)* auf Seite [240.](#page-265-0)

## 3.10 LVM-Konfiguration

YaST enthält ein professionelles Partitioniertool, mit dem Sie bestehende Partitionen bearbeiten, löschen oder neue Partitionen anlegen können. Von diesem YaST-Modul aus gelangen Sie zur Soft-RAID- und LVM-Konfiguration.

#### Hinweis

Hintergrundinformationen und Tipps zum Partitionieren finden Sie im Abschnitt *[Partitionieren für Fortgeschrittene](#page-161-0)* auf Seite [136.](#page-161-0)

Hinweis

Im Normalfall werden die Partitionen während der Installation festgelegt. Wenn Sie eine zweite Festplatte einbauen wollen, können Sie diese auch im bestehenden Linux-System integrieren. Hierzu ist die neue Festplatte zunächst zu partitionieren, dann müssen die Partitionen gemountet und in die /etc/fstab eingetragen werden. Gegebenenfalls ist es nötig, einige Daten umzukopieren, um eine zu kleine /opt-Partition von der alten Festplatte auf die neue zu verschieben.

Wenn Sie die Festplatte, mit der Sie gerade arbeiten, umpartitionieren wollen, ist Vorsicht geboten – grundsätzlich ist dies möglich, danach muss das System aber sofort neu gebootet werden. Unbedenklicher ist es, von der CD zu booten und dann die Umpartitionierung vorzunehmen. Hinter dem Button 'Experten...' im Partitionierer befindet sich ein Popup-Menü mit folgenden Befehlen:

**Partitionstabelle neu einlesen** Dient dazu, die Partitionierung neu von der Platte einzulesen. Dies benötigen Sie zum Beispiel, wenn Sie die Partitionierung auf der Textkonsole manuell vorgenommen haben.

#### **Mountpunkte von bestehender /etc/fstab übernehmen**

Dies ist nur während der Installation relevant. Das Einlesen der alten fstab nützt, wenn Sie Ihr System nicht updaten, sondern neu installieren. Dann brauchen Sie die Mountpunkte nicht per Hand eingeben.

#### **Partitionstabelle und Disk-Label löschen**

Hiermit überschreiben Sie die alte Partitionstabelle komplett. Das kann zum Beispiel hilfreich sein, falls Sie Probleme mit ungewöhnlichen Plattenlabels haben sollten. Mit dieser Methode gehen allerdings alle Daten auf der Festplatte verloren.

## 3.10.1 Logical Volume Manager (LVM)

Ab Kernel Version 2.6 steht Ihnen LVM in der Version 2 zur Verfügung. Es ist rückwärtskompatibel zum bisherigen LVM und kann alte Volume-Groups weiterverwalten. Wenn Sie neue Volume-Groups anlegen, müssen Sie entscheiden, ob Sie das neue Format oder die rückwärtskompatible Version verwenden möchten. LVM2 benötigt keine Kernel-Patches mehr und verwendet den device-mapper, der in Kernel 2.6 integriert ist. Beginnend mit diesem Kernel kann LVM nur noch in der Version 2 verwendet werden. In diesem Kapitel ist mit LVM daher immer LVM in der Version 2 gemeint.

Der Logical Volume Manager (LVM) ermöglicht Ihnen eine flexible Verteilung des Festplattenplatzes auf die verschiedenen Dateisysteme. Da die Partitionen in einem laufenden System nur mit relativ großem Aufwand geändert werden können, wurde der LVM entwickelt: Er stellt einen virtuellen Pool (Volume Group – kurz VG) an Speicherplatz zur Verfügung, aus dem logische Volumes (LV) nach Bedarf erzeugt werden. Das Betriebssystem greift dann auf Logical Volumes statt auf physikalische Partitionen zu.

Besonderheiten:

- Mehrere Festplatten/Partitionen können zu einer großen logischen Partition zusammengefügt werden.
- Neigt sich bei einem LV (zum Beispiel /usr) der freie Platz dem Ende zu, können Sie diese bei geeigneter Konfiguration vergrößern.
- Mit dem LVM können Sie sogar im laufenden System Festplatten oder LVs ergänzen. Voraussetzung ist allerdings hot-swap fähige Hardware, die für solche Eingriffe geeignet ist.
- Mehrere Festplatten können im RAID 0 (striping) Modus mit entsprechend verbesserter Performance verwendet werden.
- Das "snapshot"-Feature ermöglicht vor allem bei Servern konsistente Backups während dem laufenden System.

Der Einsatz von LVM lohnt bereits bei umfangreich genutzten Home-PCs oder kleinen Servern. Wenn Sie einen wachsenden Datenbestand haben wie bei Datenbanken, MP3-Archiven oder Benutzerverzeichnissen etc., bietet sich der Logical Volume Manager an. Dann ist es möglich, Dateisysteme zu haben, die größer sind als eine physikalische Festplatte. Ein weiterer Vorteil des LVM ist, dass bis zu 256

LVs angelegt werden können. Beachten Sie jedoch bitte, dass sich die Arbeit mit dem LVM sehr von der mit konventionellen Partitionen unterscheidet.

Anleitung und weiterführende Informationen zur Konfiguration des "Logical Volume Manager" (LVM) finden Sie im offiziellen LVM-Howto http://tldp. org/HOWTO/LVM-HOWTO/.

## 3.10.2 Konfiguration des LVM mit YaST

Die LVM-Konfiguration von YaST wird vorbereitet, indem Sie während der Installation eine LVM-Partition anlegen. Dazu müssen Sie im Vorschlagsbildschirm auf 'Partitionieren' klicken, im folgenden Fenster dann auf 'Verwerfen' oder 'Ändern'. Danach müssen Sie eine Partition für LVM anlegen. Dazu wählen Sie im Partitionierer 'Anlegen' → 'Nicht formatieren' und dort den Punkt '0x8e Linux LVM'. Klicken Sie im Partitionierer auf 'LVM...' klicken, um die Partitionierung fortzusetzen.

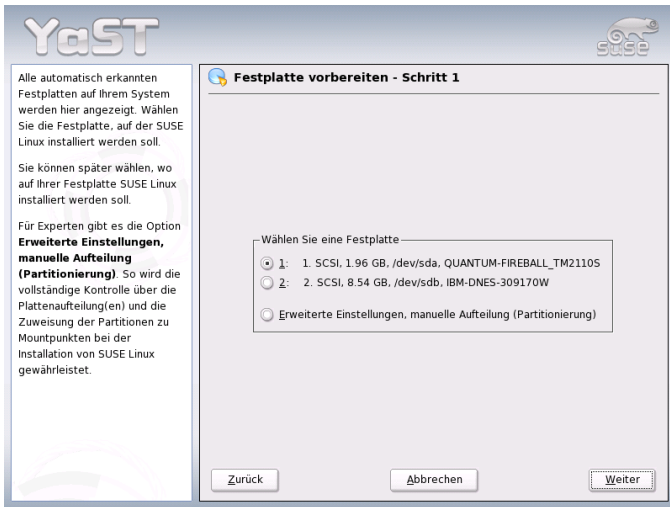

*Abbildung 3.9: YaST: LVM während der Installation aktivieren*

## 3.10.3 LVM – Partitionierer

Nachdem Sie unter Partitionieren 'LVM...' gewählt haben, kommen Sie in einen Dialog, in dem Sie die Partitionierung Ihrer Festplatten ändern können. Hier können Sie bestehende Partitionen löschen, existierende Partitionen ändern und neue anlegen. Eine Partition, die für LVM verwendet werden soll, muss die Partitionskennung 8E haben. Diese Partitionen sind mit dem Text "Linux LVM" in der Partitionsliste des Fensters versehen (s. letzter Abschnitt).

| ٠<br>Partitionierung der<br>Festplatte(n)                 | Festplatte vorbereiten: Expertenmodus |                   |      |                  |         |              |            |          |
|-----------------------------------------------------------|---------------------------------------|-------------------|------|------------------|---------|--------------|------------|----------|
| Dieser Dialog ist für Experten<br>gedacht. Wenn Ihnen der | Gerät                                 | Größe             | F    | Typ              | Mountp. | Anfang       | Ende       | Belegt \ |
| Begriff "Partition" nichts sagt,                          | /dev/sda                              | 1.9 <sub>GB</sub> |      | FIREBALL TM2110S |         | $\Omega$     | 255        |          |
| sollten Sie die automatische                              | /dev/sda1                             | 1.9 <sub>GB</sub> |      | Win95 FAT32 I RA |         | $\Omega$     | 248        |          |
| Installation bevorzugen.                                  | /dev/sdb                              | 8.5 GB            |      | DNES-309170W     |         | $\Omega$     | 1114       |          |
| Klicken Sie in diesem Fall auf                            | /dev/sdb1                             | 19 GB             |      | Linux native     |         | $\Omega$     | 254        |          |
| <b>Zurück</b>                                             | /dev/sdb2                             | 6.5 GB            |      | Extended         |         | 255          | 1114       |          |
|                                                           | /dev/sdb5                             | 23.5 MB           |      | Linux native     |         | 255          | 257        |          |
| Beachten Sie, dass keine                                  | /dev/sdb6                             | 258.8 MB          |      | Linux swap       | swap    | 258          | 290        |          |
| Änderungen an Ihren                                       | /dev/sdb7                             | 2.5 GB            |      | Linux native     |         | 291          | 617        |          |
| Festplatten vorgenommen                                   | /dev/sdb8                             | 3 8 GB            |      | Linux native     |         | 618          | 1114       |          |
| werden, solange Sie nicht                                 |                                       |                   |      |                  |         |              |            |          |
| später das Installieren                                   |                                       |                   |      |                  |         |              |            |          |
| ausdrücklich freigeben<br>(Button Ja - installieren).     |                                       |                   |      |                  |         |              |            |          |
| Bis dahin können Sie alle                                 |                                       |                   |      |                  |         |              |            |          |
| Änderungen jederzeit                                      |                                       |                   |      |                  |         |              |            |          |
| verwerfen.                                                | l.                                    |                   |      | Ш                |         |              |            | 410      |
|                                                           |                                       |                   |      |                  |         |              |            |          |
| Für die Einrichtung von LVM                               |                                       | Anlegen           |      | Bearbeiten       | Löschen | Größe ändern |            |          |
| wird empfohlen, kein                                      |                                       |                   |      |                  |         |              |            |          |
| LVM-Root-Device und kein                                  |                                       | LVM               | RAID | Kryptodatei      |         |              | Experten - |          |
| LVM-Swap-Device zu                                        |                                       |                   |      |                  |         |              |            |          |
| verwenden. Außer der Root-<br>٠                           | Zurück                                |                   |      | Abbrechen        |         |              |            | Beenden  |
| ī<br>und der Swap-Partition                               |                                       |                   |      |                  |         |              |            |          |

*Abbildung 3.10: YaST: LVM-Partitionierer*

### Hinweis

#### Umpartitionieren von Logical Volumes

Am Anfang der PVs werden Informationen über das Volume in die Partition geschrieben. So "weiß" eine PV, zu welcher Volume Group es gehört. Wenn Sie neu partitionieren möchten, ist es empfehlenswert, den Anfang dieser Volumes zu löschen. Bei einer Volume Group system und einem Physical Volume /dev/sda2 geht das zum Beispiel mit dem Befehl dd if=/dev/zero of=/dev/sda2 bs=512 count=1. Hinweis

Es ist nicht nötig, alle Partitionen, die für LVM vorgesehen sind, einzeln auf die Partitionskennung 8E zu setzen. YaST setzt die Partitionskennung einer Partition, die einer LVM Volume Group zugeordnet wird, automatisch auf 8E, wenn dies nötig ist. Wenn auf Ihren Platten unpartitionierte Bereiche vorhanden sind, sollten Sie in diesem Dialog für alle diese Bereiche LVM-Partitionen anlegen. Diese Partitionen sollten Sie sofort auf die Partitionskennung 8E setzen. Diese müssen nicht formatiert werden, und es kann für sie kein Mountpunkt eingetragen werden.

Falls auf Ihrem System bereits eine gültige LVM-Konfiguration existiert, wird diese bei Beginn der LVM-Konfiguration automatisch aktiviert. Ist diese Aktivierung erfolgt, kann die Partitionierung aller Platten, die eine Partition enthalten, die zu einer aktivierten Volume Group gehört, nicht mehr verändert werden. Der Linux-Kernel weigert sich, die veränderte Partitionierung einer Festplatte einzulesen, solange auch nur eine Partition dieser Platte benutzt wird.

Eine Umpartitionierung von Platten, die nicht zu einer LVM Volume Group gehören, ist natürlich problemlos möglich. Falls Sie bereits eine gültige LVM-Konfiguration auf Ihrem System haben, ist ein Umpartitionieren normalerweise nicht erforderlich. In dieser Maske müssen Sie nun alle Mountpunkte konfigurieren, die nicht auf LVM Logical Volumes liegen. Zumindest das Root-Dateisystem muss in YaST auf einer normalen Partition liegen. Wählen Sie diese Partition aus der Liste aus und legen Sie sie mit dem Button 'Bearbeiten' als Root-Dateisystem fest.

Wir empfehlen aufgrund der größeren Flexibilität von LVM, alle weiteren Dateisysteme auf LVM Logical Volumes zu legen. Nach Festlegen der Root-Partition können Sie diesen Dialog verlassen.

## 3.10.4 LVM – Einrichtung der Physical Volumes

Im Dialog 'LVM...' werden die LVM Volume Groups (oft mit "VG" abgekürzt) verwaltet. Wenn auf Ihrem System noch keine Volume Group existiert, werden Sie in einem Popup-Fenster aufgefordert, eine anzulegen. Als Name für die Volume Group auf der sich die Dateien des SUSE LINUX Systems befinden, wird system vorgeschlagen.

Die so genannte Physical Extent Size (oft abgekürzt mit PE-Size) bestimmt die maximale Größe eines Physical und Logical Volumes in dieser Volume Group. Dieser Wert wird normalerweise auf 4 Megabyte festgelegt. Dies lässt eine Maximalgröße für ein Physical und Logical Volume von 256 Gigabyte zu. Sie sollten

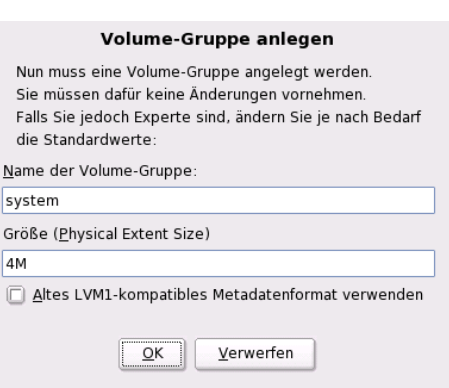

*Abbildung 3.11: YaST: Volume Group anlegen*

die Physical Extent Size also nur dann erhöhen (zum Beispiel auf 8, 16 oder 32 Megabyte), wenn Sie größere Logical Volumes als 256 Gigabyte benötigen.

In dem folgenden Dialog sind alle Partitionen aufgelistet, die entweder den Typ "Linux LVM" oder "Linux native" haben. Es werden also keine Swap- und DOS-Partitionen angezeigt. Wenn eine Partition bereits einer Volume Group zugeordnet ist, wird der Name der Volume Group in der Liste angezeigt, nicht zugeordnete Partitionen enthalten die Kennung "--".

Die gegenwärtig bearbeitete Volume Group kann in der Auswahlbox links oben geändert werden. Mit den Buttons rechts oben ist es möglich, zusätzliche Volume Groups anzulegen und bestehende VGs zu löschen. Es können allerdings nur solche Volume Groups gelöscht werden, denen keine Partitionen mehr zugeordnet sind. Für ein normal installiertes SUSE LINUX System ist es nicht nötig, mehr als eine Volume Group anzulegen. Eine Partition, die einer Volume Group zugeordnet ist, wird Physical Volume (PV) genannt.

Um eine bisher nicht zugeordnete Partition der angewählten Volume Group hinzuzufügen, wählen Sie zuerst die Partition an und aktivieren dann den Button 'Volume hinzufügen' unterhalb der Auswahlliste. Daraufhin wird der Name der Volume Group bei der angewählten Partition eingetragen. Sie sollten alle Partitionen, die Sie für LVM vorgesehen haben, einer Volume Group zuordnen, sonst bleibt der Platz auf der Partition ungenutzt. Bevor Sie den Dialog verlassen können, muss jeder Volume Group mindestens eine Physical Volume zugeordnet sein.

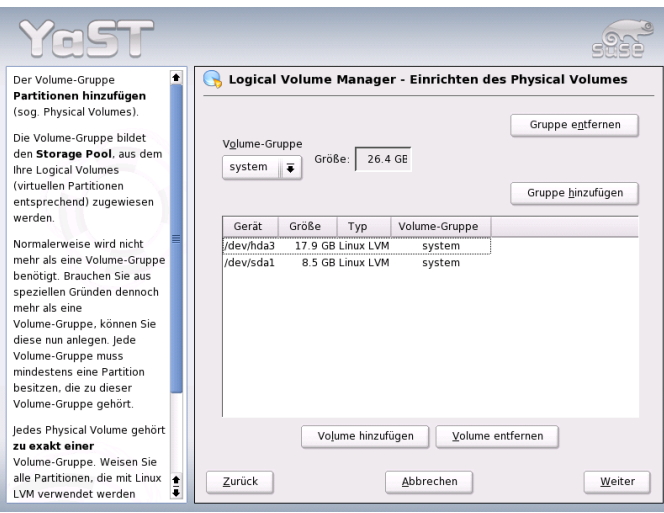

*Abbildung 3.12: YaST: Übersicht über die Partitionen*

## 3.10.5 Logical Volumes

Im diesem Dialog werden die Logical Volumes (oft einfach mit "LV" abgekürzt) verwaltet.

Logical Volumes sind jeweils einer Volume Group zugeordnet und haben eine bestimmte Größe. Wenn Sie beim Anlegen der Logical Volumes ein Striping Array anlegen möchten, sollten Sie das LV mit den meisten Stripes als erstes anlegen. Ein Striping LV mit n Stripes kann nur dann korrekt angelegt werden, wenn sich der Plattenplatz, der vom LV benötigt wird, noch gleichmäßig auf n Physical Volumes verteilen lässt. Wenn nur zwei PVs zur Verfügung stehen, ist ein LV mit drei Stripes natürlich nicht möglich.

Normalerweise wird auf einem Logical Volume ein Dateisystem (zum Beispiel Reiserfs, Ext2) angelegt und ihm ein Mountpunkt zugeordnet. Unter diesem Mountpunkt sind dann im installierten System die Dateien zu finden, die auf diesem Logical Volume gespeichert sind. In der Liste sind alle normalen Linux-Partitionen, denen ein Mountpunkt zugeordnet ist, alle Swap-Partitionen und alle bereits existierenden Logical Volumes eingetragen.

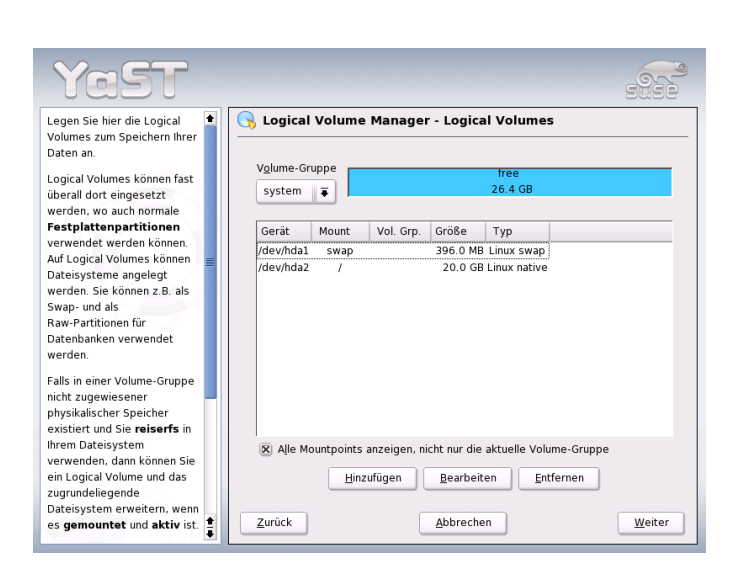

*Abbildung 3.13: YaST: Verwaltung der Logical Volumes*

## Achtung

#### Risiken beim LVM-Einsatz

Der Einsatz des LVM ist ggf. mit erhöhten Risiken wie zum Beispiel Datenverlust verbunden. Mögliche Gefahren sind Programmabstürze, Stromausfälle oder fehlerhafte Kommandos.

Sichern Sie bitte Ihre Daten bevor Sie LVM einsetzen oder Volumes umkonfigurieren – arbeiten Sie also nie ohne Backup.

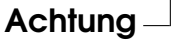

Wenn Sie bereits vorher auf Ihrem System LVM konfiguriert hatten, sind die existierenden Logical Volumes hier eingetragen. Sie müssen diesen Logical Volumes allerdings noch den passenden Mountpunkt zuordnen. Wenn Sie erstmalig auf einem System LVM konfigurieren, existieren in dieser Maske noch keine Logical Volumes und Sie müssen für jeden Mountpunkt ein Logical Volume erzeugen (mit dem Button 'Hinzufügen'), die Größe, den Dateisystem-Typ (zum Beispiel reiserfs oder ext2) und den Mountpunkt (zum Beispiel /var, /usr, /home) festlegen.

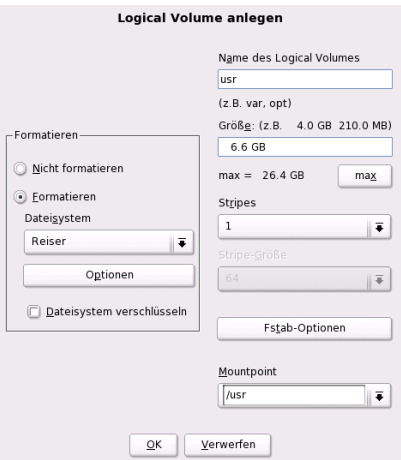

*Abbildung 3.14: YaST: Logical Volumes anlegen*

Wenn Sie mehrere Volume Groups angelegt haben, können Sie in der Auswahlliste links oben zwischen den einzelnen Volume Groups wechseln. Die angelegten Logical Volumes liegen jeweils in der links oben anzeigten Volume Group. Haben Sie alle Logical Volumes so angelegt, wie sie benötigt werden, ist die LVM-Konfiguration beendet. Sie können den Dialog verlassen und mit der Software-Auswahl fortfahren, falls Sie sich im Installations-Prozess befinden.

## 3.11 Soft-RAID

Der Sinn von RAID (engl. Redundant Array of Independent Disks) ist, mehrere Festplattenpartitionen zu einer großen *virtuellen* Festplatte zu vereinen, um die Performance und die Datensicherheit zu optimieren. Dabei geht das eine jedoch auf Kosten des anderen. Der so genannte RAID-Level definiert den Zusammenschluss und die gemeinsame Ansteuerung der Festplatten, die von einem RAID-Controller vorgenommen wird.

Ein RAID-Controller verwendet meist das SCSI-Protokoll, da es gegenüber dem IDE-Protokoll mehr Festplatten besser ansteuern kann und besser für eine parallele Abarbeitung der Befehle geeignet ist. Es gibt inzwischen jedoch auch einige

RAID-Controller, die mit IDE- oder SATA-Festplatten arbeiten. Vergleichen Sie hierzu auch die Hardware-Datenbank unter http://cdb.suse.de.

Statt eines RAID-Controllers, der unter Umständen sehr teuer sein kann, ist auch Soft-RAID in der Lage, diese Aufgaben zu übernehmen. SUSE LINUX bietet Ihnen die Möglichkeit, mit Hilfe von YaST mehrere Festplatten zu einem Soft-RAID-System zu vereinen – eine sehr günstige Alternative zu Hardware-RAID.

## 3.11.1 Gängige RAID-Level

- **RAID 0** Dieser Level verbessert die Performance Ihres Datenzugriffs. Im Grunde ist dies gar kein RAID, da es keine Datensicherung gibt, doch die Bezeichnung *RAID 0* hat sich für diese Art von System eingebürgert. Bei RAID 0 schließt man mindestens zwei Festplatten zusammen. Die Performance ist sehr gut – jedoch ist das RAID-System zerstört und Ihre Daten sind verloren, wenn auch nur eine von noch so vielen Festplatten ausfällt.
- **RAID 1** Dieser Level bietet eine zufrieden stellende Sicherheit für die Daten, weil diese 1:1 auf eine andere Festplatte kopiert werden. Dies nennt man Festplattenspiegelung – ist eine Platte zerstört, liegt eine Kopie deren Inhalts auf einer anderen. Es dürfen alle bis auf eine der Festplatten fehlerhaft sein, ohne Daten verloren zu haben. Die Schreibperformance leidet durch den Kopiervorgang ein wenig bei einer Verwendung von RAID 1 (10-20% langsamer), dafür geht der Lesezugriff deutlich schneller im Vergleich zu einer einzelnen normalen physikalischen Festplatte, weil die Daten doppelt vorhanden sind und somit parallel ausgelesen werden können.

**RAID 5** RAID 5 ist ein optimierter Kompromiss aus den beiden anderen Levels was Performance und Redundanz betrifft. Der Festplattenplatz entspricht der Anzahl der eingesetzten Platten minus einer. Die Daten werden wie bei RAID 0 über die Festplatten verteilt. Für die Sicherheit sorgen die Paritätsblöcke, die bei RAID 5 auf einer der Partitionen angelegt werden. Diese werden mit XOR miteinander verknüpft – somit lässt sich beim Ausfall einer Partition durch den dazugehörigen Paritätsblock der Inhalt nach XOR rekonstruieren. Bei RAID 5 ist zu beachten, dass nicht mehr als eine Festplatte gleichzeitig ausfallen darf. Fällt eine aus, muss sie schnellstmöglich ausgetauscht werden, da sonst Datenverlust droht.

## 3.11.2 Soft-RAID-Konfiguration mit YaST

Zur Soft-RAID-Konfiguration gelangen Sie entweder über ein eigenes 'RAID'- Modul unter 'System' oder über das Partitionierungs-Modul unter 'Hardware'.

**1. Schritt: Partitionieren** Zunächst sehen Sie unter 'Experten-Einstellungen' im Partitionierungs-Tool Ihre Partitionen aufgelistet. Wenn Sie bereits Soft-RAID-Partitionen angelegt haben, erscheinen diese hier. Andernfalls müssen Sie neue anlegen. Bei RAID 0 und RAID 1 benötigen Sie mindestens zwei Partitionen – bei RAID 1 sind das im Normalfall genau zwei. Für eine Verwendung von RAID 5 hingegen sind mindestens drei Partitionen nötig. Es ist zu empfehlen, nur Partitionen gleicher Größe zu nehmen.

Die einzelnen Partitionen eines RAID sollten auf verschiedenen Festplatten liegen, damit das Risiko eines Datenverlustes durch den Defekt einer Festplatte bei RAID 1 und 5 verhindert wird bzw. die Performance bei RAID 0 optimiert wird.

**2. Schritt: RAID anlegen** Wenn Sie auf 'RAID' klicken, erscheint der Dialog, in dem Sie den RAID-Level 0, 1 oder 5 auswählen. In der nächsten Maske haben Sie die Möglichkeit, die Partitionen dem neuen RAID zuzuordnen. Hinter 'Experten-Optionen' finden Sie Einstellmöglichkeiten für die *chunk-size* – hier können Sie Fein-Tuning für die Performance vornehmen. Die Aktivierung der Checkbox 'Persistenter Superblock' sorgt dafür, dass RAID-Partitionen gleich beim Booten als solche erkannt werden.

Nach Beendigung der Konfiguration sehen Sie auf der Experten-Seite im Partitionierungs-Modul dann das Device /dev/md0 (etc.) als *RAID* gekennzeichnet.

**Troubleshooting** Ob eine RAID-Partition zerstört ist, können Sie dem Inhalt der Datei /proc/mdstats entnehmen. Grundsätzliche Vorgehensweise in einem Fehlerfall ist es, Ihr Linux-System herunterzufahren und die defekte Festplatte durch eine neue gleichartig partitionierte zu ersetzen. Dann starten Sie Ihr System neu und verwenden den Befehl raidhotadd /dev/mdX /dev/sdX. Damit wird die neue Festplatte automatisch in das RAID-System integriert und vollautomatisch rekonstruiert.

Eine Anleitung zur Konfiguration von Soft-RAID und weitere Details hierzu finden Sie im angegebenen Howto:

/usr/share/doc/packages/raidtools/Software-RAID-HOWTO. html

■ http://en.tldp.org/HOWTO/Software-RAID-HOWTO.html

oder in der Linux-RAID-Mailingliste zum Beispiel über:

http://www.mail-archive.com/linux-raid@vger.rutgers.edu

Dort finden Sie auch Hilfe, falls wider Erwarten komplexe Probleme auftreten sollten.

# Update des Systems und Paketverwaltung

SUSE LINUX bietet die Möglichkeit, ein bestehendes System ohne Neuinstallation zu aktualisieren. Dabei muss unterschieden werden zwischen der *Aktualisierung einzelner Softwarepakete* und einem *Update des gesamten Systems*.

Einzelne Pakete können auch von Hand mit dem Paketmanager rpm installiert werden.

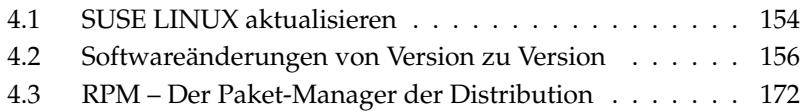

## <span id="page-179-0"></span>4.1 SUSE LINUX aktualisieren

Es ist ein bekanntes Phänomen, dass Software von Version zu Version wächst. Deshalb empfiehlt es sich *vor* dem Update mit df nachzuschauen, wie sehr die einzelnen Partitionen bereits ausgelastet sind. Wenn Sie den Eindruck haben, es könnte knapp werden, führen Sie vor dem Update ein Datenbackup durch und partitionieren Sie das System neu. Es kann kein genereller Tipp gegeben werden, wie viel Platz jeweils im Einzelnen benötigt wird – der Platzbedarf ist abhängig von der Art der bestehenden Partitionierung, von der ausgewählten Software und von der Versionsnummer des bestehenden Systems auf die aktuelle SUSE LINUX Distribution.

#### - Hinweis <sup>.</sup>

Es ist empfehlenswert, auf der CD die Datei LIESMICH bzw. README bzw. unter DOS/Windows die Datei LIESMICH.DOS (README.DOS) zu lesen; dort notieren wir zusätzliche Änderungen, die *nach* der Drucklegung des Handbuchs erfolgt sind.

Hinweis

#### 4.1.1 Vorbereitungen

Vor Beginn eines Updates sollten sicherheitshalber die alten Konfigurationsdateien auf ein separates Medium (Streamer, Wechselplatte, ZIP-Laufwerk, CD-ROM etc.) kopiert werden. In erster Linie handelt es sich um die Dateien, die in /etc gespeichert sind; weiterhin sind z. T. die Verzeichnisse und Dateien unter /var sowie unter /opt zu kontrollieren und ggf. zu sichern. Zudem kann es nichts schaden, die aktuellen Benutzerdaten unter /home (die HOME-Verzeichnisse) auf ein Backup-Medium zu schreiben. Das Sichern der Daten ist als Systemadministrator root durchzuführen; nur root hat die Rechte, alle lokalen Dateien zu lesen. Bevor Sie den Update-Vorgang einleiten, notieren Sie sich die Rootpartition; mit dem Kommando df / können Sie den Gerätenamen der Rootpartition herausfinden; in dem Fall der Ausgabe [4.1](#page-52-0) ist /dev/hda2 die zu notierende Root-Partition.

*Beispiel 4.1: Überblick mit df -h*

Dateisystem Größe Benut Verf Ben% montiert auf /dev/hda1 1,9G 189M 1.7G 10% /dos
/dev/hda2 8,9G 7,1G 1,4G 84% / /dev/hda5 9,5G 8,3G 829M 92% /home

Die Ausgabe zeigt, dass die Partition /dev/hda2 unter / in das Dateisystem eingehängt (gemountet) ist.

# 4.1.2 Mögliche Probleme

#### passwd und group in /etc überprüfen

Vor dem Update muss sichergestellt werden, dass /etc/passwd und /etc/ group keine Syntaxfehler enthalten. Rufen Sie zu diesem Zweck als root die Prüfprogramme pwck und grpck auf und beseitigen Sie Fehler, die gemeldet werden.

#### PostgreSQL

Vor einem PostgreSQL-Update (postgres) empfiehlt es sich in der Regel, die Datenbanken zu dumpen; vgl. die Manualpage von pg\_dump. Dies ist natürlich nur dann erforderlich, wenn Sie PostgreSQL vor dem Update tatsächlich *benutzt* haben.

# 4.1.3 Update mit YaST

Nach den in Abschnitt *[Vorbereitungen](#page-179-0)* auf der vorherigen Seite genannten Vorarbeiten leiten Sie den Bootvorgang ein.

- 1. Starten Sie das System wie zur Installation und wählen Sie dann in YaST — nach Festlegung der Sprache — *nicht* 'Neuinstallation', sondern 'Update des bestehenden Systems'.
- 2. YaST wird ermitteln, ob mehr als eine Rootpartition vorhanden ist; falls nein, geht es weiter mit dem Systembackup. Falls mehrere Partitionen vorhanden sind, müssen Sie die richtige Partition auswählen und mit 'Weiter' bestätigen (beim Beispiel in Abschnitt *[Vorbereitungen](#page-179-0)* auf der vorherigen Seite hatten Sie /dev/hda2 notiert).

YaST wird alte fstab einlesen, die sich auf dieser Partition befindet, um dann die dort eingetragenen Dateisysteme zu analysieren und schließlich zu mounten.

- 3. Danach besteht die Möglichkeit, eine Sicherungskopie der Systemdateien während des Updates erstellen zu lassen. Diese Option verlangsamt den Update-Vorgang, sollte aber gewählt werden, wenn Sie kein aktuelles Systembackup haben.
- 4. Entweder kann im folgenden Dialog festgelegt werden, dass nur die bereits installierte Software erneuert wird oder dass dem System wichtige neue Softwarekomponenten hinzugesellt werden (Upgrade-Modus). Es ist empfehlenswert, die vorgegebene Zusammenstellung zu akzeptieren (zum Beispiel 'Standard-System'). Etwaige Unstimmigkeiten können Sie mit YaST später beseitigen.

Wenn Sie Schwierigkeiten mit der automatischen Hardwareerkennung von YaST haben, können Sie das Update auch über linuxrc initiieren. Vergleichen Sie hierzu Abschnitt *[linuxrc](#page-139-0)* auf Seite [114.](#page-139-0)

## 4.1.4 Aktualisieren einzelner Pakete

Unabhängig von einem Gesamt-Update können Sie jederzeit einzelne Pakete aktualisieren; dabei müssen Sie *selbst* freilich darauf achten, dass das System konsistent bleibt: Update-Empfehlungen finden Sie unter http://www.suse.de/de/ support/download/updates/ aufgelistet.

In der Paketauswahl von YaST können Sie nach Herzenslust schalten und walten. Wählen Sie ein Paket zum Update aus, das für den Betrieb des Systems eine zentrale Rolle spielt, werden Sie von YaST gewarnt. Derartige Pakete sollten im speziellen Update-Modus aktualisiert werden. Beispielsweise enthalten etliche Pakete shared libraries, die möglicherweise zum Zeitpunkt des Updates von laufenden Prozessen verwendet werden. Ein Update im laufenden System würde daher dazu führen, dass diese Programme nicht mehr korrekt funktionieren können.

# 4.2 Softwareänderungen von Version zu Version

In den folgenden Abschnitten wird aufgelistet, welche Details sich von Version zu Version geändert haben. In dieser Übersicht erscheint beispielsweise, ob grundlegende Einstellungen neu vorgenommen oder ob Konfigurationsdateien an andere Stellen verschoben wurden oder ob bekannte Programme erkennbar modifiziert wurden. Es werden die Dinge genannt, die den Benutzer bzw. den Administrator bei der täglichen Arbeit unmittelbar berühren.

Probleme und Besonderheiten der jeweiligen Version werden bei Bekanntwerden auf dem WWW-Server veröffentlicht; vgl. die unten angegebenen Links. Wichtige Updates einzelner Pakete sind über http://www.suse.de/de/support/ download/updates/ zugänglich.

## 4.2.1 Von 8.0 auf 8.1

Probleme und Besonderheiten: http://sdb.suse.de/sdb/de/html/ bugs81.html.

- Änderungen bei Benutzer- und Gruppennamen des Systems: Um Übereinstimmung mit UnitedLinux zu erreichen, wurden einige Einträge in /etc/passwd bzw. /etc/group angepasst.
	- $\triangleright$  Geänderte Benutzer: ftp nun in Gruppe ftp (nicht mehr in daemon).
	- . Umbenannte Gruppen: www (war wwwadmin); games (war game).
	- . Neue Gruppen: ftp (mit GID 50); floppy (mit GID 19); cdrom (mit GID 20); console (mit GID 21); utmp (mit GID 22).
- Änderungen im Zusammenhang mit dem FHS (vgl. Abschnitt *[Standards](#page-754-0) [und Spezifikationen](#page-754-0)* auf Seite [729\)](#page-754-0):
	- $\triangleright$  Eine Beispiel-Umgebung für HTTPD (Apache) wird unter /srv/www angelegt (war /usr/local/httpd).
	- . Eine Beispiel-Umgebung für FTP wird unter /srv/ftp angelegt (war /usr/local/ftp). Hierzu ist das Paket ftpdir benötigt.
- Um einen gezielten Zugriff auf gesuchte Software zu ermöglichen, sind die einzelnen Pakete nicht mehr in wenigen unübersichtlichen Serien untergebracht, sondern in eingängigen RPM-Gruppen. Das hat zur Konsequenz, dass es auf den CDs keinen kryptischen Verzeichnisse unter suse mehr gibt, sondern nur noch wenige nach Architekturen benannte Verzeichnisse wie zum Beispiel ppc, i586 oder noarch.
- Bei einer Neuinstallation werden nunmehr die folgenden Programme eingerichtet bzw. nicht mehr automatisch installiert:
- . Der Bootloader GRUB, der entschieden mehr Möglichkeiten als LI-LO bietet. LILO bleibt jedoch erhalten, wenn ein *Update* des Systems durchgeführt wird.
- $\triangleright$  Der Mailer postfix anstelle von sendmail.
- $\triangleright$  Anstelle von majordomo wird die moderne Mailinglistensoftware mailman installiert.
- $\triangleright$  harden\_suse bitte von Hand bei Bedarf auswählen und die aktuelle Dokumentation dazu lesen.
- Aufgeteilte Pakete: rpm in rpm und rpm-devel; popt in popt und popt-devel; libz in zlib und zlib-devel.

yast2-trans-\* nun nach Sprachen aufgeteilt: yast2-trans-cs (tschechisch), yast2-trans-de (deutsch), yast2-trans-es (spanisch) etc.; bei der Installation werden nicht mehr alle Sprachen installiert, um Plattenplatz zu sparen. Bei Bedarf die notwendigen Pakete für die YaST-Sprachunterstützung bitte nachinstallieren!

- Umbenannte Pakete: bzip in bzip2.
- Nicht mehr mitgelieferte Pakete: openldap, bitte nun openldap2 verwenden; su1, bitte nun auf sudo umsteigen.

#### 4.2.2 Von 8.1 auf 8.2

Probleme und Besonderheiten: http://sdb.suse.de/sdb/de/html/ bugs82.html.

- 3D-Support für nVidia-basierte Grafikkarten (Änderungen): Die RPM-NVIDIA\_GLX/NVIDIA\_kernel (einschließlich das switch2nvidia\_glx-Skript) sind nicht mehr enthalten. Bitte laden Sie sich den nVidia-Installer für Linux IA32 von der nVidia-Webseite (http://www.nvidia.com/ page/home) herunter, installieren den Treiber mit diesem, und verwenden dann SaX2 bzw. YaST, um 3D-Support zu aktivieren.
- Bei einer Neuinstallation wird der xinetd anstelle des inetd installiert und mit sicheren Vorgaben konfiguriert; vgl. das Verzeichnis /etc/xinetd.d). Bei einem Systemupdate bleibt jedoch der inetd erhalten.
- PostgreSQL liegt nun in Version 7.3 vor. Beim Umstieg von einer Version 7.2.x ist ein *dump/restore* mit pg\_dump erforderlich. Wenn Ihre Applikation die Systemkataloge abfragt, dann sind weitere Anpassungen notwendig, da mit Version 7.3 Schemas eingeführt wurden. Zusätzliche Informationen finden Sie unter: http://www.ca.postgresql.org/docs/momjian/ upgrade\_tips\_7.3
- Die Version 4 von stunnel unterstützt keine Optionen an der Kommandozeile mehr. Es wird jedoch das Skript /usr/sbin/stunnel3\_wrapper mitgeliefert, das in der Lage ist, die Kommandozeilenoptionen in eine für stunnel geeignete Konfigurationsdatei zu konvertieren und diese beim Aufruf zu verwenden (anstelle von OPTIONS setzen Sie bitte Ihre Optionen ein):

/usr/sbin/stunnel3\_wrapper stunnel OPTIONS

Die erzeugte Konfigurationsdatei wird auch auf die Standardausgabe ausgegeben, sodass Sie diese Angaben leicht verwenden können, um eine permanente Konfigurationsdatei für die Zukunft zu erzeugen.

openjade (openjade) ist nun die DSSSL-Engine, die anstelle von jade (jade\_dsl) zum Einsatz kommt, wenn db2x.sh (docbook-toys) aufgerufen wird. Aus Gründen der Kompatibilität stehen die einzelnen Programme auch ohne das Präfix o zur Verfügung.

Falls eigene Anwendungen von dem Verzeichnis jade\_dsl und den dort bislang installierten Dateien abhängig sind, müssen entweder die eigenen Anwendungen auf das neue Verzeichnis /usr/share/sgml/openjade angepasst oder es kann als root ein Link angelegt werden:

```
cd /usr/share/sgml rm jade_dsl ln -s openjade jade_dsl
```
Um einen Konflikt mit dem rzsz zu vermeiden, heißt das Kommandozeilentool sx weiterhin s2x bzw. sgml2xml oder osx.

#### 4.2.3 Von 8.2 auf 9.0

Probleme und Besonderheiten: http://sdb.suse.de/sdb/de/html/ bugs90.html.

- Die regelmäßigen Wartungsdienste in /etc/cron.daily, /etc/cron. weekly und /etc/cron.monthly werden um 4:00 Uhr ausgeführt, Diese Zeiten gelten nur für Neuinstallationen; nach einem Update ist /etc/crontab gegebenenfalls anzupassen.
- Der RPM-Paketmanager steht nun in Version 4 zur Verfügung. Die Funktionalität zum Paketebauen ist nunmehr in das eigenständige Programm rpmbuild überführt worden; rpm wird weiterhin zum Installieren, Aktualisieren und zu Datenbankabfragen verwendet; vgl. Abschnitt *[RPM – Der](#page-197-0) [Paket-Manager der Distribution](#page-197-0)* auf Seite [172.](#page-197-0)
- Im Bereich *Drucken* es gibt das Paket foomatic-filters. Der Inhalt wurde aus dem cups-drivers abgesplittet, da sich gezeigt hat, dass man damit auch dann drucken kann, wenn CUPS nicht installiert ist. So kann man Konfigurationen mit YaST einstellen, die vom Drucksystem (CUPS, LPRng) unabhängig sind. Als Konfigurationsdatei enthält dies Paket die Datei /etc/foomatic/filter.conf.
- Auch bei dem Einsatz von LPRng/lpdfilter werden nun die Pakete foomatic-filters und cups-drivers benötigt.
- Die XML-Ressourcen der mitgelieferten Softwarepakete werden über Einträge in /etc/xml/suse-catalog.xml zugänglich gemacht. Diese Datei darf nicht mit xmlcatalog bearbeitet werden werden, weil sonst gliedernde Kommentare verschwinden, die benötigt werden, um ein ordnungsgemäßes Update zu gewährleisten. /etc/xml/suse-catalog.xml wird über ein nextCatalog-Statement in /etc/xml/catalog zugänglich gemacht, sodass XML-Tools wie xmllint oder xsltproc die lokalen Ressourcen automatisch finden können.

## 4.2.4 Von 9.0 auf 9.1

Beachten Sie den Artikel "Bekannte Probleme und Besonderheiten in SuSE Linux 9.1" in der SUSE Support-Datenbank unter http://portal.suse.de zu finden mit dem Stichwort *Besonderheiten*. Diese Artikel werden für jede Version von SUSE LINUX bereitgestellt.

#### Umstellung auf Kernel 2.6

SUSE LINUX wurde komplett auf die Kernelversion 2.6 umgestellt; die Vorgängerversion 2.4 kann nicht mehr verwendet werden, da die mitgelieferten Programme mit Kernel 2.4 nicht funktionieren. Weiterhin sind folgende Einzelheiten zu beachten:

- Das Laden der Module werden nun über die Datei /etc/modprobe.conf konfiguriert; die Datei /etc/modules.conf ist obsolet. YaST wird die Datei versuchen zu konvertieren (vgl. auch das Skript /sbin/generatemodprobe.conf).
- Module haben nun das Suffix .ko.
- Das Modul ide-scsi wird beim Brennen von CDs nicht mehr benötigt.
- Bei den Optionen der ALSA-Soundmodule ist das Prefix snd\_entfernt worden.
- sysfs ergänzt nun /proc-Dateisystem.
- Das Power-Management (speziell ACPI) wurde verbessert und kann nun über ein YaST-Modul eingestellt werden.

#### Codepage und Einhängen von VFAT-Partitionen

Beim Mounten von VFAT-Partitionen muss der Parameter code= in codepage= geändert werden. Falls das Mounten einer VFAT-Partition Probleme bereitet, prüfen Sie, ob die Datei /etc/fstab den alten Parameternamen enthält.

#### Standby/Suspend mit ACPI

Mit dem neuen Kernel 2.6 wird nun Standby/Suspend mit ACPI unterstützt. Beachten Sie, dass sich diese Funktion noch im experimentellen Status befindet und nicht von jeder Hardware unterstützt wird. Zum Einsatz der Funktion benötigen Sie das Paket powersave. Weitere Informationen zu diesem Paket finden Sie unter /usr/share/doc/packages/powersave. Ein grafisches Frontend findet sich im Paket kpowersave.

#### Eingabegeräte (Input Devices)

Zu den Änderungen bei den Eingabegeräten (*Input Devices*) vgl. den oben genannten Portalartikel "Bekannte Probleme und Besonderheiten in SuSE Linux 9.1" in der Support-Datenbank unter http://portal.suse.de; zu finden mit dem Stichwort *Besonderheiten*.

#### Native POSIX Thread Library und glibc 2.3.x

Programme, die gegen NGPT (*Next Generation POSIX Threading*) gelinkt sind, laufen nicht mit glibc 2.3.x. Alle davon betroffenen Programme, die nicht mit SUSE LINUX mitgeliefert werden, müssen entweder mit linuxthreads oder NPTL (*Native POSIX Thread Library*) neu kompiliert werden. Bei der Portierung ist NPTL zu bevorzugen, da das der in die Zukunft weisende Standard ist.

Bei Schwierigkeiten mit NPTL kann auf die älteren linuxthreads-Implementierung durch das Setzen der folgenden Umgebungsvariablen ausgewichen werden (dabei muss */kernel-version*) durch die Versionsnummer des entsprechenden Kernels ersetzt werden):

LD\_ASSUME\_KERNEL=kernel-version

Dabei sind folgende Versionsnummern möglich:

**2.2.5 (i386, i586):** linuxthreads ohne Floating Stacks

**2.4.1 (AMD64, i586, i686):** linuxthread mit Floating Stacks

Hinweise zum Kernel und linuxthreads *mit* Floating Stacks:

Programme, die errno, h\_errno und \_res verwenden, müssen die einschlägigen Header-Dateien (errno.h, netdb.h und resolv.h) mit #include einbinden. C++-Programme mit Multithread-Unterstützung, die *Thread Cancellation* verwenden, müssen mit der Umgebungsvariablen LD\_ASSUME\_KERNEL=2.4.1 dazu gebracht werden, die Bibliothek linuxthreads zu verwenden.

#### Anpassungen für Native POSIX Thread Library

NPTL (*Native POSIX Thread Library*) ist bei SUSE LINUX 9.1 als Thread-Paket dabei. NPTL wurde binärkompatibel zu der älteren Bibliothek linuxthreads entwickelt. An den Stellen jedoch, an denen linuxthreads gegen den POSIX-Standard verstößt, erfordert NPTL Anpassungen; im Einzelnen sind zu nennen: Signal-Behandlung; getpid liefert in allen Threads denselben Wert zurück; Threads-Handlers, die mit pthread\_atfork registriert sind, laufen nicht, wenn vfork verwendet wird.

#### Konfiguration der Netzwerkschnittstelle

Die Konfiguration der Netzwerkschnittstelle hat sich geändert. Bisher wurde nach der Konfiguration einer nicht vorhandenen Schnittstelle die Initialisierung der Hardware gestartet. Nun wird nach neuer Hardware gesucht und diese sogleich initialisiert, woraufhin die neue Netzwerkschnittstelle konfiguriert werden kann.

Zusätzlich wurden für die Konfigurationsdateien neue Namen eingeführt. Da der Name einer Netzwerkschnittstelle dynamisch erzeugt wird und der Einsatz von Hotplug-Geräten beständig zunimmt, ist ein Name wie  $\frac{\text{eth}(X)}{\text{hicht}}$  nicht mehr für Konfigurationszwecke geeignet. Deshalb verwenden wir nun eindeutige Beschreibungen wie die MAC-Adresse oder den PCI-Slot für die Benennung der Schnittstellenkonfigurationen.

Hinweis: Sie können Schnittstellennamen natürlich verwenden, sobald Sie erscheinen. Befehle wie ifup eth0 bzw. ifdown eth0 sind immer noch möglich.

Die Gerätekonfigurationen finden Sie in /etc/sysconfig/hardware. Die von diesen Geräten bereitgestellten Schnittstellen finden sich üblicherweise (nur mit unterschiedlichen Namen) in /etc/sysconfig/network.

Vgl. die detaillierte Beschreibung unter /usr/share/doc/packages/ sysconfig/README.

#### Soundkonfiguration

Nach einem Update müssen die Soundkarten erneut konfiguriert werden. Dies kann mit Hilfe des Sound-Moduls von YaST durchgefuehrt werden; geben Sie dazu als root den folgenden Befehl ein: yast2 sound.

#### Top-Level-Domain .local als link-local-Domain

Die Resolver-Bibliothek behandelt die Top-Level-Domain . local als "linklocal"-Domain und sendet Multicast-DNS-Anfragen an die Multicast-Adresse 224.0.0.251 Port 5353 anstelle normaler DNS-Anfragen; dies ist eine inkompatible Änderung. Falls bereits die Domain .local in der Nameserver-Konfiguration verwendet wird, muss auf einen anderer Domainnamen ausgewichen werden. Weitere Informationen zu Multicast-DNS finden Sie unter http://www.multicastdns.org.

#### UTF-8 als systemweite Kodierung

Als Kodierung für das System ist nun UTF-8 voreingestellt. Bei einer Standardinstallation wird also eine Locale mit .UTF-8 als Kodierungsangabe (*Encoding*) festgelegt (z.B. de\_DE.UTF-8). Mehr Informationen unter http://www.suse. de/~mfabian/suse-cjk/locales.html.

#### Dateinamen nach UTF-8 konvertieren

Dateien in Dateisystemen, die früher erstellt wurden, verwenden (sofern nicht anders angegeben) keine UTF-8-Kodierung für die Dateinamen. Sollten diese Dateien andere als ASCII-Zeichen enthalten, werden sie nun "zerstümmelt" angezeigt. Zur Berichtigung kann das Skript convmv verwendet werden, welches die Kodierung der Dateinamen nach UTF-8 umwandelt.

#### Shell-Tools kompatibel mit POSIX-Standard von 2001

Shell-Tools aus dem coreutils wie tail, chown, head, sort etc. folgen in der Vorgabeeinstellung nun dem POSIX-Standard von 2001 (*Single UNIX Specification, version 3 == IEEE Std 1003.1-2001 == ISO/IEC 9945:2002*) und nicht mehr dem Standard von 1992. Das alte Verhalten kann man mit einer Umgebungsvariablen erzwingen:

\_POSIX2\_VERSION=199209

Der neue Wert ist 200112 und wird als Vorgabe für \_POSIX2\_VERSION angenommen. Den SUS-Standard kann man hier nachlesen (frei, aber eine Registrierung ist erforderlich):

http://www.unix.org

Hier eine kurze Gegenüberstellung:

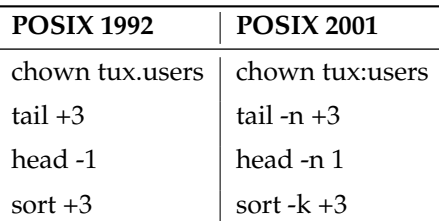

*Tabelle 4.1: Gegenüberstellung POSIX 1992/POSIX 2001*

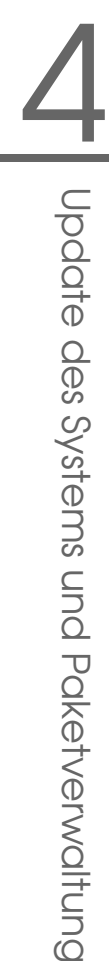

υī

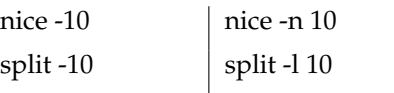

## **Hinweis**

Software von Drittanbietern folgt möglicherweise noch nicht dem neuen Standard; in einem solchen Fall ist es ratsam, die Umgebungsvariable wie oben beschrieben zu setzen: \_POSIX2\_VERSION=199209.

Hinweis

#### /etc/gshadow obsolet

/etc/gshadow wurde aufgegeben und entfernt, da die Datei überflüssig ist; die Gründe dafür sind:

- Seitens der glibc gibt es keine Unterstützung.
- Es gibt keine offizielle Schnittstelle für diese Datei; sogar in der shadow-Suite gibt es keine solche Schnittstelle.
- Die meisten Tools, die das Gruppenpasswort überprüfen, unterstützen die Datei nicht und ignorieren sie aus den eben genannten beiden Gründen.

#### **OpenLDAP**

- Da sich das Datenbankformat geändert hat, müssen die Datenbanken neu erstellt werden. Beim Update wird versucht, diese Konvertierung automatisch durchzuführen; es wird aber bestimmt Fälle geben, in denen die Konvertierung scheitert.
- Die Schema-Uberprüfung wurde wesentlich verbessert. Dadurch werde einige (nicht standardkonforme) Operationen, die mit dem frühren LDAP-Server möglich waren, nun nicht mehr möglich sein.
- Die Syntax der config-Datei hat sich teilweise in Hinblick auf ACLs geändert.

Weitere Informationen zum Update finden Sie nach der Installation in der Datei /usr/share/doc/packages/openldap2/README.update

#### Apache 1.3 durch Apache 2 ersetzt

Der Apache-Webserver (Version 1.3) wurde ersetzt durch Apache 2. Eine ausführliche Dokumentation zur Version 2.0 befindet sich auf der Webseite http: //httpd.apache.org/docs-2.0/de/. Ein Update von auf einem System mit einer Installation eines HTTP-Servers wird das Apache Paket löschen und Apache 2 installieren. Das System muss dann durch YaST oder manuell angepasst werden. Konfigurationsdateien unter /etc/httpd sind nun in /etc/apache2.

Bei der Art und Weise, wie mehrere Anfragen gleichzeitig ausgeführt werden, hat man die Wahl zwischen Threads und Prozessen. Die Prozessverwaltung ist in ein eigenes Modul, das sogenannte Multi-Processing-Modul (MPM) ausgelagert worden. Apache 2 benötigt also eines der Pakete apache2-prefork (empfohlen für Stabilität) oder apache2-worker. Je nach MPM reagiert Apache 2 verschieden auf Anfragen. Das hat vor allem Auswirkungen auf die Performance und auf die Verwendung von Modulen. Diese Merkmale werden im Apache-Kapitel *[Threads](#page-590-0)* auf Seite [565](#page-590-0) ausführlicher besprochen.

Apache 2 beherrscht nun das kommende Internetprotokoll IPv6.

Es gibt jetzt einen Mechanismus, mit dem die Hersteller von Modulen selbst Angaben über die gewünschte Ladereihenfolge der Module machen können, so dass sich der Anwender nicht mehr selbst darum kümmern muss. Die Reihenfolge, in der Module ausgeführt werden, ist oft wichtig und wurde früher über die Ladereihenfolge festgelegt. So muss ein Modul, das nur authentifizierten Benutzern Zugriff auf bestimmte Ressourcen erlaubt, als erstes aufgerufen werden, damit Benutzer, die keine Zugriffsrechte haben, die Seiten erst gar nicht zu sehen bekommen können.

Anfragen an und Antworten von Apache können durch Filter bearbeitet werden.

#### Von samba 2.x auf samba 3.x

Mit dem Update von samba 2.x auf samba 3.x steht die winbind-Authentifikation nicht mehr zur Verfügung; die anderen Methoden sind weiterhin möglich. Aus diesem Grund wurden die folgenden Programme entfernt:

```
/usr/sbin/wb_auth
/usr/sbin/wb_ntlmauth
/usr/sbin/wb_info_group.pl
```
Siehe: http://www.squid-cache.org/Doc/FAQ/FAQ-23.html#ss23.5

#### OpenSSH-Update (Version 3.8p1)

Die gssapi-Unterstützung wurde durch gssapi-with-mic ersetzt, um mögliche MITM-Angriffe zu beheben. Diese beiden Versionen sind nicht kompatibel. Das bedeutet, dass Sie sich nicht von älteren Distributionen mit Kerberos-Tickets authentifizieren können, da andere Methoden zur Authentifikation verwendet werden.

#### SSH- und Terminal-Applikationen

Bei Zugriff von einem entfernten Rechner (vor allem SSH, telnet und RSH) zwischen der Version 9 (in der Standardkonfiguration mit aktiviertem UTF-8) und älteren Systemen (SUSE LINUX 9.0 und früher, wobei UTF-8 nicht standardmäßig aktiviert oder unterstützt ist), können Terminal-Applikationen fehlerhafte Zeichen ausgeben.

Dies liegt daran, dass OpenSSH keine lokalen Einstellungen weiterleitet, sodass System-Standardeinstellungen verwendet werden, die möglicherweise nicht mit den entfernten Terminal-Einstellungen übereinstimmen. Dies betrifft YaST im Textmodus sowie Applikationen, die von einem entfernten Rechner als normaler Benutzer (nicht root) ausgeführt werden. Die von root ausgeführten Applikationen sind nur dann betroffen, wenn der Benutzer die Standard-Locales für root ändert (nur LC\_CTYPE wird standardmäßig gesetzt).

#### libiodbc wurde verworfen

Anwender von FreeRADIUS müssen nun gegen unixODBC linken, da libiodbc verworfen wurde.

#### XML-Ressourcen in /usr/share/xml

Der FHS (siehe *[Standards und Spezifikationen](#page-754-0)* auf Seite [729\)](#page-754-0) sieht nun vor, dass XML-Ressourcen (DTDs, Stylesheets etc.) unter /usr/share/xml installiert werden. Aus diesem Grund sind einige Verzeichnisse nun nicht mehr unter /usr/share/sgml zu finden. Bei Problemen müssen entweder die eigenen Skripte oder Makefiles angepasst bzw. die offiziellen Kataloge (insbesondere /etc/xml/catalog bzw. /etc/sgml/catalog) verwendet werden.

#### Wechselmedien mit subfs

Wechselmedien werden nun über subfs integriert. Die Medien müssen nun nicht mehr manuell eingehangen (mount) werden. Es reicht, in das jeweilige Geräteverzeichnis unter /media zu wechseln, um das Medium einzubinden. Medien können nicht ausgeworfen werden, solange ein Programm darauf zugreift.

# 4.2.5 Von 9.1 auf 9.2

Beachten Sie den Artikel "Bekannte Probleme und Besonderheiten in SuSE Linux 9.2" in der SUSE Support-Datenbank unter http://portal.suse.de; zu finden mit dem Stichwort *Besonderheiten*.

#### Aktive Firewall beim Vorschlags-Dialog während der Installation

SuSEFirewall2, die mitgelieferte Firewall-Lösung, wird beim Vorschlags-Dialog am Ende der Installation aktiviert, um die Sicherheit zu erhöhen. Das bedeutet also, dass zunächst alle Ports geschlossen sind und auf Wunsch zu Beginn des Dialog-Vorschlags geöffnet werden können.

Wenn also während der Installation bzw. Konfiguration eines Dienstes ein Netzwerkzugriff benötigt wird, wird das entsprechende YaST-Modul die notwendigen TCP- und UDP-Ports aller internen und externen Interfaces öffnen. Wenn dies nicht gewollt ist, kann der Benutzer in dem YaST-Modul die Ports schließen bzw. anderweitig detailliertere Firewall-Einstellungen vornehmen.

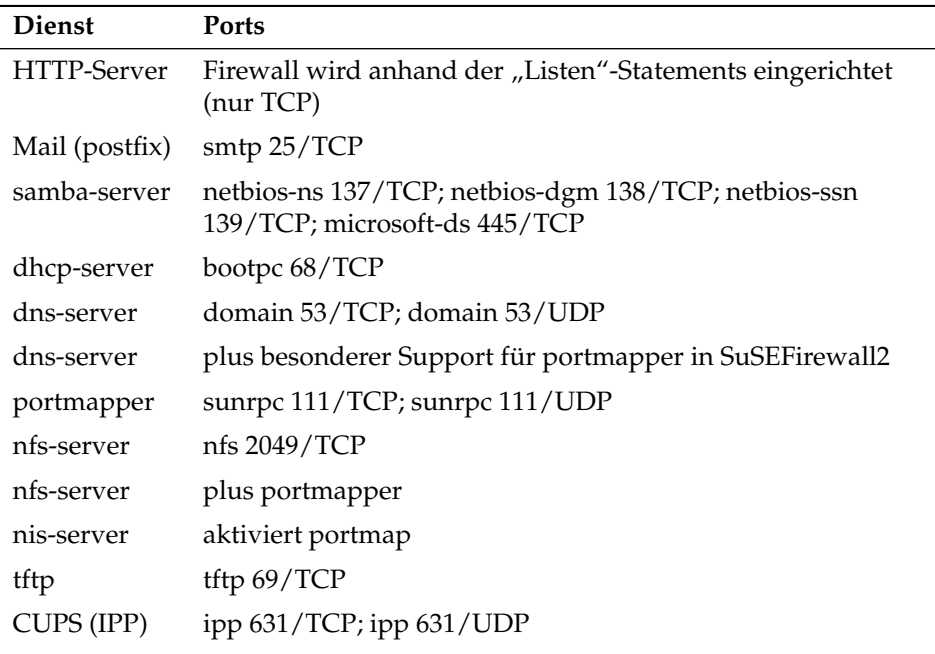

*Tabelle 4.2: Von wichtigen Diensten benötigte Ports*

#### Konfiguration des Drucksystems

Am Ende der Installation (Vorschlags-Dialog) ist bei der Konfiguration der Firewall darauf zu achten, dass die für das Drucksystem notwendigen Ports offen sind. TCP Port 631/TCP und Port 631/UDP sind für CUPS erforderlich und dürfen für den Normalbetrieb nicht dichtgemacht werden. Auch Port 515/TCP (für das alte LPD-Protokoll) oder die Ports, die Samba braucht, müssen zugänglich sein, wenn via LPD oder SMB gedruckt werden soll.

#### Umstieg auf X.Org

Der Umstieg von XFree86 auf X.Org wird durch Kompatibilitätslinks erleichtert, so dass die wesentlichen Dateien und Befehle auch noch über die alten Namen erreicht werden können.

| XFree86    | X.Org      |
|------------|------------|
| XFree86    | Xorq       |
| xf86config | xorgconfig |
| xf86cfq    | xorgcfg    |
|            |            |

*Tabelle 4.3: Befehle*

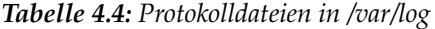

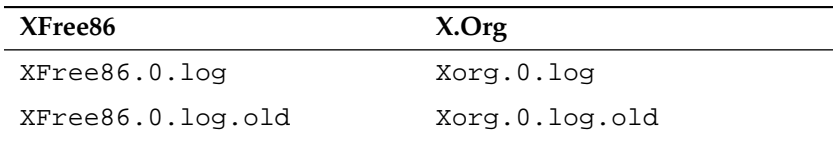

Zudem wurden beim Umstieg auf X.Org die Pakete von XFree86\* auf xorg-x11\* umbenannt.

#### Änderungen beim Paket powersave

Die Konfigurationsdateien in /etc/sysconfig/powersave haben sich geändert:

*Tabelle 4.5: Aufgeteile Konfigurationsdateien in /etc/sysconfig/powersave*

| Alt                             | aufgeteilt jetzt in |
|---------------------------------|---------------------|
| /etc/sysconfig/powersave/common | common              |
|                                 | cpufreq             |
|                                 | events              |
|                                 | battery             |
|                                 | sleep               |
|                                 | thermal             |
|                                 |                     |

/etc/powersave.conf gibt es nicht mehr und existierende Variablen wurden in die oben in der Tabelle aufgeführten Dateien übernommen. Falls Sie Änderungen an den "event"-Variablen in /etc/powersave.conf vorgenommen hatten, sind diesen nun in /etc/sysconfig/powersave/events entsprechend anzupassen.

Weiterhin ist zu beachten, dass sich die Namensgebung von "Schlafzuständen" (engl. Sleep Status) geändert hat; früher gab es:

- suspend (ACPI S4, APM suspend)
- standby (ACPI S3, APM standby)

Nun gibt es:

- suspend to disk (ACPI S4, APM suspend)
- suspend to ram (ACPI S3, APM suspend)
- standby (ACPI S1, APM standby)

#### OpenOffice.org (OOo)

- **Pfade:** OOo wird nun in /usr/lib/ooo-1.1 anstelle von /opt/ OpenOffice.org installiert. Das Standardverzeichnis für Benutzereinstellungen ist nun ~/.ooo-1.1 anstelle von ~/OpenOffice.org1.1.
- **Wrapper:** Es gibt einige neue Wrapper zum Starten der OOo-Komponenten; hier eine Tabelle der korrespondierenden Namen:

*Tabelle 4.6: Wrapper*

| Alt                         | Neu                     |
|-----------------------------|-------------------------|
| /usr/X11R6/bin/00o-calc     | /usr/bin/oocalc         |
| /usr/X11R6/bin/00o-draw     | /usr/bin/oodraw         |
| /usr/X11R6/bin/00o-impress  | /usr/bin/ooimpress      |
| /usr/X11R6/bin/00o-math     | /usr/bin/oomath         |
| /usr/X11R6/bin/00o-padmin   | /usr/sbin/oopadmin      |
| /usr/X11R6/bin/00o-setup    |                         |
| /usr/X11R6/bin/00o-template | /usr/bin/oofromtemplate |
| /usr/X11R6/bin/00o-web      | /usr/bin/ooweb          |
| /usr/X11R6/bin/00o-writer   | /usr/bin/oowriter       |
| /usr/X11R6/bin/00o          | /usr/bin/ooffice        |
| /usr/X11R6/bin/00o-wrapper  | /usr/bin/ooo-wrapper    |

Neu wird von dem Wrapper nun die Option --icons-set unterstützt, um zwischen KDE- und GNOME-Icons umzuschalten. Nicht mehr unterstützt werden die folgenden Optionen --default-configuration, --gui, --java-path, --skip-check, --lang (die Sprache wird nun über Lokale (engl. locales) festgestellt), --messages-in-window und --quiet.

#### **Unterstützung für GNOME und KDE**

Erweiterungen zu KDE und GNOME werden in den separaten Paketen OpenOffice\_org-kde and OpenOffice\_org-gnome angeboten.

#### Soundmixer "kmix"

Der Soundmixer kmix ist als Standard voreingestellt. Für High-End-Hardware stehen weiterhin alternative Mixer wie QAMix/KAMix, envy24control (nur ICE1712) oder hdspmixer (nur RME Hammerfall).

# <span id="page-197-0"></span>4.3 RPM – Der Paket-Manager der **Distribution**

Bei SUSE LINUX kommt RPM (engl. RPM Package Manager) mit den Hauptprogrammen rpm und rpmbuild als Management für die Softwarepakete zum Einsatz. Damit steht den Benutzern, den Systemadministratoren und nicht zuletzt dem Pakete-Macher die mächtige RPM-Datenbank zur Verfügung, über die jederzeit detaillierte Informationen zur installierten Software abgefragt werden können.

Im Wesentlichen kann rpm in fünf Modi agieren: Softwarepakete installieren bzw. de-installieren oder updaten, die RPM-Datenbank neu erstellen, Anfragen an die RPM-Datenbank bzw. an einzelne RPM-Archive richten, Pakete auf Integrität überprüfen und Pakete signieren. rpmbuild dient dazu, installierbare Pakete aus den unangetasteten Quellen (engl. pristine sources) herzustellen.

Installierbare RPM-Archive sind in einem speziellen binären Format gepackt; die Archive bestehen aus den zu installierenden (Programm-) Dateien und aus verschiedenen Meta-Informationen, die während der Installation von rpm benutzt werden, um das jeweilige Softwarepaket zu konfigurieren, oder die zu Dokumentationszwecken in der RPM-Datenbank abgelegt werden. RPM-Archive haben die Dateinamen-Endung .rpm.

Mit rpm lassen sich LSB-konforme Pakete verwalten; zu LSB vgl. Abschnitt *[Stan](#page-754-0)[dards und Spezifikationen](#page-754-0)* auf Seite [729.](#page-754-0)

#### Hinweis

Bei etlichen Paketen sind die für die Software-Entwicklung notwendigen Komponenten (Bibliotheken, Header- und Include-Dateien etc.) in eigene Pakete ausgelagert. Diese Entwicklungspakete werden nur benötigt, wenn Sie Software *selbst* übersetzen (kompilieren) wollen – beispielsweise neuere GNOME-Pakete . Solche Pakete sind in der Regel an dem Namenszusatz -devel zu erkennen: alsa-devel, gimp-devel, kdelibs-devel etc.

Hinweis  $\Box$ 

## 4.3.1 Prüfen der Authentizität eines Pakets

RPM-Pakete von SUSE LINUX sind mit GnuPG signiert. Der Schlüssel einschließlich Fingerprint ist:

1024D/9C800ACA 2000-10-19 SuSE Package Signing Key <build@suse.de> Key fingerprint = 79C1 79B2 E1C8 20C1 890F 9994 A84E DAE8 9C80 0ACA

Mit folgenem Befehl kann man die Signatur eines RPM-Pakets überprüfen und so feststellen, ob es wirklich von SUSE oder einer anderen vertrauenswürdigen Stelle stammt:

```
rpm --checksig apache-1.3.12.rpm
```
Insbesondere bei Updatepaketen aus dem Internet ist diese Vorsichtsmaßname zu empfehlen. Unser öffentlicher Paketsignierschlüssel ist standardmäßig in /root/ .gnupg/ hinterlegt. Seit Version 8.1 liegt der Schlüssel zusätzlich im Verzeichnis /usr/lib/rpm/gnupg/, damit auch normale Benutzer die Signatur von RPM-Paketen prüfen können.

#### 4.3.2 Pakete verwalten: Installieren, Updaten und Deinstallieren

Im Normalfall ist das Installieren eines RPM-Archivs schnell erledigt:

```
rpm -i <paket>.rpm
```
Mit diesem Standardbefehl wird ein Paket aber nur dann installiert, wenn die Abhängigkeiten erfüllt sind und wenn es zu keinen Konflikten kommen kann; rpm fordert per Fehlermeldung die Pakete an, die zum Erfüllen der Abhängigkeiten notwendig sind. Die Datenbank wacht im Hintergrund darüber, dass es zu keinen Konflikten kommt: Eine Datei darf in der Regel nur zu einem Paket gehören. Mit verschiedenen Optionen kann man sich über diese Regel hinwegsetzen. Wer dies tut, der sollte aber genau wissen, was er tut, da er damit eventuell die Updatefähigkeit des Systems aufs Spiel setzt.

Interessant sind auch die Optionen -U bzw. --upgrade und -F bzw. --freshen, um ein Paket zu aktualisieren.

rpm -F <paket>.rpm

Dadurch wird eine ältere Version des gleichen Pakets gelöscht und die neue Version installiert. Der Unterschied zwischen den beiden Versionen liegt darin, dass bei -U auch Pakete installiert werden, die bisher nicht im System verfügbar waren, während die Option -F nur dann ein Paket erneuert, wenn es bereits zuvor installiert war. Gleichzeitig versucht rpm, sorgfältig mit den *Konfigurationsdateien* umzugehen, wobei – etwas vereinfacht – die folgende Strategie zum Tragen kommt:

- Falls eine Konfigurationsdatei vom Systemadministrator nicht verändert wurde, wird von rpm die neue Version der entsprechenden Datei installiert. Es sind keine Eingriffe seitens des Administrators notwendig.
- Falls eine Konfigurationsdatei vom Administrator zu irgendeinem Zeitpunkt vor dem Update geändert wurde, wird rpm die geänderte Datei dann – und nur dann – mit der Erweiterung .rpmorig oder .rpmsave sichern und die neue Version aus dem RPM-Paket installieren, falls sich zwischen ursprünglicher Datei und der Datei aus dem Update-Paket etwas geändert hat. In diesem Fall ist es sehr wahrscheinlich, dass Sie die frisch installierte Konfigurationsdatei anhand der Kopie (.rpmorig oder .rpmsave) auf Ihre Systembedingungen hin abstimmen müssen.
- .rpmnew-Dateien werden immer dann auftauchen, wenn es die Konfigurationsdatei bereits gibt *und* wenn in der .spec-Datei die noreplace-Kennung gesetzt wurde.

Im Anschluss an ein Update sollten nach dem Abgleich alle .rpmorig-, .rpmsave- bzw. .rpmnew-Dateien entfernt werden, um bei folgenden Updates nicht zu stören. Die Erweiterung .rpmorig wird gewählt, wenn die Datei der RPM-Datenbank noch nicht bekannt war, sonst kommt .rpmsave zum Zuge; mit anderen Worten: .rpmorig entsteht beim Update von Fremdformat auf RPM und .rpmsave beim Update von RPM-alt auf RPM-neu. Bei .rpmnew kann keine Aussage gemacht werden, ob vom Systemadministrator eine Änderung an der Konfigurationsdatei vorgenommen wurde oder ob nicht. Eine Liste dieser Dateien finden Sie unter /var/adm/rpmconfigcheck.

Beachten Sie, dass einige Konfigurationsdateien (zum Beispiel /etc/httpd/ httpd.conf) mit Absicht nicht überschrieben werden, um den sofortigen Weiterbetrieb mit den eigenen Einstellungen zu ermöglichen.

Die Option -U ist also mehr als ein Äquivalent für die Abfolge -e (Deinstallieren/Löschen) und -i (Installieren). Wann immer möglich, dann ist der Option -U der Vorzug zu geben.

#### Hinweis

Nach jedem Update müssen Sie die von rpm angelegten Sicherungskopien mit der Erweiterung .rpmorig oder .rpmsave kontrollieren, das sind Ihre alten Konfigurationsdateien. Falls erforderlich, übernehmen Sie bitte Ihre Anpassungen aus den Sicherungskopien in die neuen Konfigurationsdateien und löschen Sie dann die alten Dateien mit der Erweiterung .rpmorig bzw. .rpmsave.

Hinweis

YaST mit der Option - i ist in der Lage, alle Paketabhängigkeiten aufzulösen und eine entsprechende Installation durchzuführen:

yast -i <paket>

Wenn ein Paket entfernt werden soll, geht man ähnlich vor:

rpm -e <paket>

rpm wird ein Paket aber nur dann entfernen, wenn keine Abhängigkeiten mehr bestehen. So ist es zum Beispiel theoretisch nicht möglich, Tcl/Tk zu löschen, solange noch irgendein anderes Programm Tcl/Tk benötigt – auch darüber wacht RPM mithilfe der Datenbank. Falls in einem Ausnahmefall eine derartige Lösch-Operation nicht möglich sein sollte, obwohl keine Abhängigkeiten mehr bestehen, kann es hilfreich sein, die RPM-Datenbank mittels der Option --rebuilddb neu aufzubauen; vgl. unten die Anmerkungen zur RPM-Datenbank.

#### 4.3.3 RPM und Patches

Um die Betriebssicherheit eines Systems zu gewährleisten, ist es notwendig, von Zeit zu Zeit Pakete in das System einzuspielen, die es auf einen neuen Stand bringen. Bisher konnte ein Fehler in einem Paket nur dadurch behoben werden, dass man das komplette Paket ersetzt hat. Bei großen Paketen mit kleinen Fehlern können so schnell große Datenmengen zusammen kommen. Seit der Version 8.1 gibt es bei SUSE daher ein neues Feature in RPM, das es ermöglicht, Patches zu Paketen einzuspielen.

Die interessantesten Informationen zu einem Patch-RPM sollen am Beispiel pine aufgezeigt werden:

■ Passt das Patch-RPM zu meinem System?

Um dies zu prüfen, sollten Sie zunächst die installierte Version des Paketes abfragen. Im Fall von pine geht das mit dem Befehl

rpm -q pine pine-4.44-188

Als Nächstes wird das Patch-RPM untersucht, ob es zu genau dieser Version von pine passt:

```
rpm -qp --basedon pine-4.44-224.i586.patch.rpm
pine = 4.44-188
pine = 4.44-195
pine = 4.44-207
```
Dieser Patch passt zu drei verschiedenen Versionen von pine. Auch die in unserem Fall installierte Version ist dabei enthalten, so dass der Patch eingespielt werden kann.

Welche Dateien werden durch den Patch ersetzt?

Die von einem Patch betroffenen Dateien können leicht aus dem Patch-RPM ausgelesen werden. Der Parameter -P von rpm dient dazu, spezielle patch-relevanten Möglichkeiten auszuwählen. Demnach bekommt man die Liste der Dateien mit

```
rpm -qpPl pine-4.44-224.i586.patch.rpm
/etc/pine.conf
/etc/pine.conf.fixed
/usr/bin/pine
```
oder, wenn der Patch bereits installiert ist, mit

```
rpm -qPl pine
/etc/pine.conf
/etc/pine.conf.fixed
/usr/bin/pine
```
Wie spielt man ein Patch-RPM in das System ein?

Patch-RPMs werden wie normale RPMs verwendet. Der einzige Unterschied liegt darin, dass für sie ein passendes RPM bereits eingespielt sein muss.

Welche Patches sind im System eingespielt und auf welchen Paketversionen haben sie aufgesetzt?

Eine Liste aller Patches, die im System eingespielt sind bekommen Sie mit dem Befehl rpm -qPa. Wenn, wie in unserem Beispiel, in einem neuen System erst ein Patch eingespielt ist, sieht das so aus:

```
rpm -qPa
pine-4.44-224
```
Wenn Sie nach einiger Zeit wissen möchten, welche Paketversion denn zunächst eingespielt war, so ist dies ebenfalls noch in der RPM-Datenbank vorhanden. Sie bekommen diese Information für pine mit dem Kommando:

```
rpm -q --basedon pine
pine = 4.44-188
```
Weitere Informationen, auch zum Patch-Feature von RPM, finden Sie in dem Manualpages von rpm und rpmbuild.

# 4.3.4 Anfragen stellen

Mit der Option -q (engl. query) leitet man Anfragen ein. Damit ist es möglich die RPM-Archive selbst zu durchleuchten (Option -p  $\langle PaketDatei \rangle$ ) als auch die RPM-Datenbank zu befragen. Die Art der angezeigten Information kann man mit den zusätzlichen Optionen auswählen; vgl. Tabelle [4.7.](#page-202-0)

<span id="page-202-0"></span>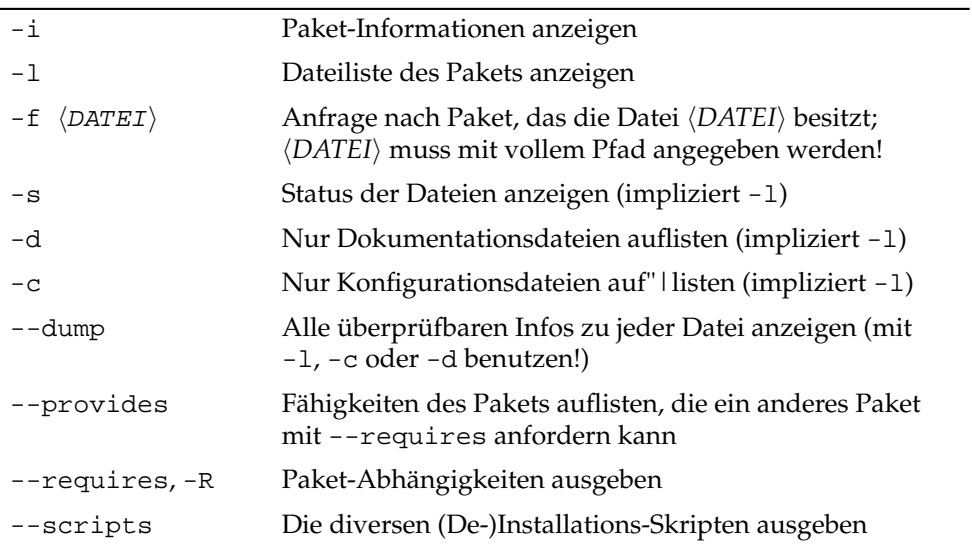

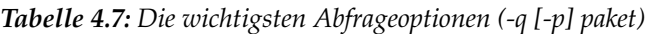

Der folgende Befehl gibt die Information in Ausgabe [4.2](#page-203-0) aus:

<span id="page-203-0"></span>rpm -q -i wget

#### *Beispiel 4.2: rpm -q -i wget*

Name : wget Relocations: (not relocateable)<br>Version : 1.8.2 <br>Release : 301 <br>Release : 301 <br>Release : 2003 <br>Release : 301 <br>Release : 2003 <br>Release : 201 <br>Release : 201 <br>Release : 201 <br>Release : 201 <br>Release : 201 <br>Release : Vendor: SuSE Linux AG, Nuernberg, Germany Build Date: Di 23 Sep 2003 20:26:38 CEST Install date: Mi 08 Okt 2003 11:46:31 CEST Build Host: levi.suse.de Group: Productivity/Networking/Web/Utilities Source RPM: wget-1.8.2-301.src.rpm Size : 1333235 License: GPL Signature : DSA/SHA1, Di 23 Sep 2003 22:13:12 CEST, Key ID a84edae89c800aca Packager : http://www.suse.de/feedback URL : http://wget.sunsite.dk/ Summary : A tool for mirroring FTP and HTTP servers Description : Wget enables you to retrieve WWW documents or FTP files from a server. This can be done in script files or via the command line. [...]

Die Option -f führt nur dann zum Ziel, wenn man den kompletten Dateinamen, einschließlich des Pfades, kennt. Sie können beliebig viele zu suchende Dateinamen angeben, zum Beispiel:

rpm -q -f /bin/rpm /usr/bin/wget

führt zu dem Ergebnis:

rpm-3.0.3-3 wget-1.5.3-55

Kennt man nur einen Teil des Dateinamens, so muss man sich mit einem Shell-Skript behelfen (vgl. Datei [4.3\)](#page-203-1); der gesuchte Dateiname ist als Parameter beim Aufruf des Skripts zu übergeben.

*Beispiel 4.3: Paket-Suchskript*

```
#! /bin/sh
for i in \zeta(rpm -q -a -l | grep \zeta1); do
    echo "\"$i\" ist in Paket:"
    rpm -q -f $i
    echo ""
done
```
Mit dem Befehl kann man sich gezielt die Auflistung der Informationen (Updates, Konfiguration, Änderungen etc.) zu einem bestimmten Paket anzeigen lassen; hier beispielsweise zu dem Paket rpm:

```
rpm -q --changelog rpm
```
Es werden allerdings nur die letzten 5 Einträge in der RPM-Datenbank angezeigt; im Paket selbst sind alle Einträge (der letzten 2 Jahre) enthalten. Diese Abfrage funktioniert, wenn CD 1 unter /cdrom eingehangen ist:

```
rpm -qp --changelog /cdrom/suse/i586/rpm-3*.rpm
```
Anhand der installierten Datenbank lassen sich auch Überprüfungen durchführen. Eingeleitet werden diese Vorgänge mit der Option -V (gleichbedeutend mit -y oder --verify). Damit veranlasst man rpm, all die Dateien anzuzeigen, die sich im Vergleich zur ursprünglichen Version, wie sie im Paket enthalten war, geändert haben. rpm stellt dem eigentlichen Dateinamen bis zu acht Zeichen voran, die auf folgende Änderungen hinweisen:

*Tabelle 4.8: Die Überprüfungen*

- 5 MD5-Prüfsumme
- S Dateigröße
- L Symbolischer Link
- T Modification Time
- D major und minor Gerätenummer (engl. device number)
- U Benutzer (engl. user)
- G Gruppe (engl. group)
- M Modus (einschl. Rechte und Typus)

Bei Konfigurationsdateien wird zusätzlich ein c ausgegeben. Beispiel, falls etwas an /etc/wgetrc aus dem wget geändert wurde:

rpm -V wget S.5....T c /etc/wgetrc Die Dateien der RPM-Datenbank liegen unter /var/lib/rpm.

Bei einer /usr-Partition von 1 GB kann die Datenbank durchaus 30 MB Plattenplatz beanspruchen; insbesondere nach einem kompletten Update. Falls die Datenbank über Gebühr groß erscheint, ist es meist hilfreich, mit der Option --rebuilddb eine neue Datenbank auf Basis der existierenden zu erstellen. Es ist sinnvoll, vor einem solchen Rebuild eine Kopie der existierenden Datenbank aufzubewahren.

Weiterhin legt das cron-Skript cron.daily täglich gepackte Kopien der Datenbank unter /var/adm/backup/rpmdb an, deren Anzahl durch die Variable MAX\_RPMDB\_BACKUPS (Standard: 5) in der /etc/sysconfig/backup vorgegeben wird; es ist mit bis zu 3 MB pro Backup bei einem 1 GB großen /usr Verzeichnis rechnen.

## 4.3.5 Quellpakete installieren und kompilieren

Alle Quellpakete haben die Erweiterung .src.rpm hinter dem eigentlichen Paketnamen; diese Dateien sind die "Source-RPMs".

#### Hinweis

Diese Pakete können mit YaST – wie jedes andere Paket – installiert werden, allerdings werden Quellpakete nie als installiert ([i]) markiert wie die regulären anderen Pakete. Dies liegt daran, dass die Quellpakete nicht in die RPM-Datenbank aufgenommen werden; in der RPM-Datenbank nämlich erscheint nur *installierte* Betriebssoftware.

Hinweis

Die Arbeitsverzeichnisse für rpm bzw. rpmbuild unter /usr/src/packages müssen vorhanden sein (falls keine eigenen Einstellungen wie etwa via /etc/ rpmrc vorgenommen wurden):

- **SOURCES** für die originalen Quellen (.tar.gz-Dateien etc.) und für die distributionsspezifischen Anpassungen (.dif-Dateien).
- **SPECS** für die .spec-Dateien, die in der Art eines Meta-Makefiles den build-Prozess steuern.
- **BUILD** unterhalb dieses Verzeichnisses werden die Quellen entpackt, gepatcht und kompiliert.
- **RPMS** hier werden die fertigen Binary-Pakete abgelegt.

**SRPMS** und hier die Source-RPMs.

Wenn Sie ein Quellpaket mit YaST installieren, dann werden die für den build-Prozess notwendigen Komponenten unter /usr/src/packages installiert: die Quellen und die Anpassungen unter SOURCES und die dazugehörige .spec-Datei unter SPECS.

#### Hinweis

Bitte machen Sie keine RPM-Experimente mit wichtigen System-Komponenten (glibc, rpm, sysvinit etc.), Sie setzen damit die Funktionstüchtigkeit Ihres Systems aufs Spiel.

Hinweis

Im Folgenden wird das Paket wget.src.rpm betrachtet. Nachdem das Quellpaket wget.src.rpm mit YaST installiert wurde, gibt es die Dateien:

```
/usr/src/packages/SPECS/wget.spec
/usr/src/packages/SOURCES/wget-1.4.5.dif
/usr/src/packages/SOURCES/wget-1.4.5.tar.gz
```
Mit rpmbuild -b X /usr/src/packages/SPECS/wget.spec wird der Kompiliervorgang angestoßen; dabei kann X für verschiedene Stufen stehen (vgl. die --help-Ausgabe bzw. die RPM-Dokumentation); hier nur eine kurze Erläuterung:

- **-bp** Quellen im Verzeichnis /usr/src/packages/BUILD präparieren: entpacken und patchen
- **-bc** wie -bp, jedoch zusätzlich noch kompilieren
- **-bi** wie -bc, jedoch zusätzlich noch installieren; Achtung, wenn ein Paket nicht das BuildRoot-Feature unterstützt, ist es möglich, dass Sie sich während dieses Installationsvorgangs wichtige Konfigurationsdateien überschreiben.
- **-bb** wie -bi, jedoch zusätzlich noch das sog. Binary-RPM herstellen; bei Erfolg liegt es in /usr/src/packages/RPMS.
- **-ba** wie -bb, jedoch zusätzlich noch das sog. Source-RPM herstellen; bei Erfolg liegt es in /usr/src/packages/SRPMS.
- **--short-circuit** Mit dieser Option lassen sich einzelne Schritte überspringen.

Das erzeugte Binary-RPM ist schließlich mit rpm -i oder besser mit rpm -U zu installieren.

## 4.3.6 RPM-Pakete mit build erzeugen

Bei vielen Paketen besteht die Gefahr, dass während ihrer Erstellung ungewollt Dateien in das laufende System kopiert werden. Um dies zu vermeiden, können Sie das build verwenden, das eine definierte Umgebung herstellt, in der das Paket gebaut wird. Zum Aufbau dieser chroot-Umgebung muss dem build Skript ein kompletter Paketbaum zur Verfügung stehen. Dieser kann auf Festplatte, über NFS oder auch von DVD bereitgestellt werden. Dem Skript teilt man die entsprechende Stelle mit dem Befehl build --rpms <Pfad> mit. Im Unterschied zu rpm möchte der Befehl build das SPEC-File im gleichen Verzeichnis haben, wie die eigentlichen Quellen. Wenn Sie wie im obigen Beispiel wget neu übersetzen möchten, und die DVD unter /media/dvd in das System eingehängt ist, verwenden Sie als Benutzer root folgende Befehle:

```
cd /usr/src/packages/SOURCES/
mv ../SPECS/wget.spec .
build --rpms /media/dvd/suse/ wget.spec
```
Daraufhin wird unter /var/tmp/build-root eine minimale Umgebung aufgebaut, in der das Paket gebaut wird. Die entstandenen Pakete liegen danach in /var/tmp/build-root/usr/src/packages/RPMS

Das build Skript stellt noch einige weitere Optionen zur Verfügung. So kann man eigene RPMs bevorzugt verwenden lassen, die Initialisierung der Build-Umgebung auslassen oder den rpm-Befehl auf eine der bereits beschriebenen Stufen beschränken. Sie erhalten mehr Informationen mit dem Befehl build --help und in der Manualpage man build.

# 4.3.7 Tools für RPM-Archive und die RPM-Datenbank

Der Midnight Commander (mc) kann den Inhalt eines RPM-Archivs anzeigen bzw. Teile daraus kopieren. Er bildet ein solches Archiv als ein virtuelles Dateisystem ab, sodass alle gewohnten Menüpunkte des Midnight Commander – wenn sinnvoll – zur Verfügung stehen: Die Informationen in den Kopfzeilen der Datei HEADER kann man sich mit ✞ ✝  $F_3$  ansehen; mit den Cursor-Tasten und  $(Fn)$ ☎ – <u>mer neue er man en mar ener mar sou har g</u>emeener, mar hen emeer emeen meer en<br>lässt sich durch die Struktur des Archivs browsen, um bei Bedarf mit ⊕  $F5$  Komponenten herauszukopieren.

KDE enthält das Tool kpackage, bei GNOME finden Sie gnorpm. Mit Alien (alien) ist es möglich, die Paketformate der verschiedenen Distributionen zu konvertieren. So kann man versuchen, alte TGZ-Archive *vor* dem Installieren

nach RPM umzuwandeln, damit *während* der Installation die RPM-Datenbank mit den Paket-Informationen versorgt wird. Aber Achtung: alien ist ein Perl-Skript und befindet sich nach Angaben der Programm-Autoren noch in einem Alpha-Stadium – wenngleich es bereits eine hohe Versionsnummer erreicht hat. Übrigens, mittlerweile gibt es auch für den Emacs ein rpm.el, ein Frontend für rpm.

# **V**<br>
Systemreparatur Systemreparatur

# Systemreparatur

SUSE LINUX bietet neben zahlreichen YaST-Modulen zur Systeminstallation und -konfiguration auch Funktionalität zur Reparatur des installierten Systems. Dieses Kapitel beschreibt die verschiedenen Arten und Stufen der Systemreparatur.

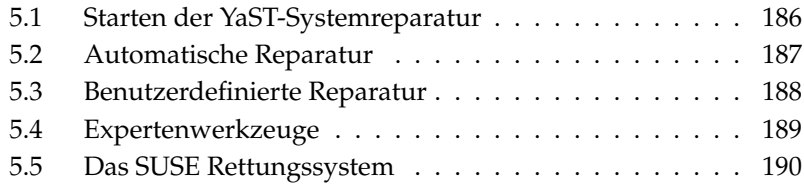

# <span id="page-211-0"></span>5.1 Starten der YaST-Systemreparatur

Weil im Schadensfall nicht sicher davon ausgegangen werden kann, dass Ihr System überhaupt noch bootet, und weil ein gerade laufendes System ohnehin schlecht repariert werden kann, wird die YaST-Systemreparatur über das SUSE LINUX Installationsmedium gestartet. Nachdem Sie die im Kapitel *[Installation](#page-32-0) [mit YaST](#page-32-0)* auf Seite [7](#page-32-0) genannten Schritte durchlaufen haben, gelangen Sie in den Dialog zur Auswahl der Installationsart und wählen dort bitte die Option 'Reparatur des installierten Systems' (Abb. [5.1\)](#page-211-1).

#### Hinweis

#### Auswahl des Installationsmediums

Für den Test und die Reparatur werden Treiber vom Installationsmedium geladen. Sie müssen daher darauf achten, ein Installationsmedium zu verwenden, das *genau* zu Ihrer installierten Version von SUSE LINUX passt.

Hinweis

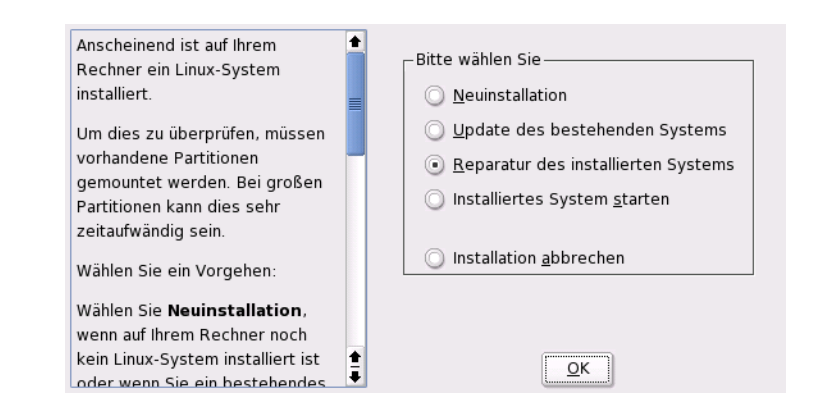

<span id="page-211-1"></span>*Abbildung 5.1: Auswählen der YaST-Systemreparatur*

Danach wählen Sie aus, wie die Reparatur des Systems durchgeführt werden soll. 'Automatische Reparatur', 'Benutzerdefinierte Reparatur' und 'Expertenwerkzeuge' sind verfügbar und werden nachfolgend beschrieben.

# <span id="page-212-0"></span>5.2 Automatische Reparatur

Bei unklarer Fehlersituation ist diese Methode am besten geeignet, ein beschädigtes System wieder herzustellen. Nach der Auswahl beginnt eine ausführliche Analyse des installierten Systems, die aufgrund der Vielzahl von Prüfungen und Untersuchungen einige Zeit in Anspruch nimmt. Der Fortschritt dieses Vorgangs wird am unteren Bildschirmrand anhand zweier Fortschrittsbalken dargestellt. Der obere zeigt den Ablauf der aktuell ausgeführten Teilprüfung, während der untere den Fortschritt der gesamten Untersuchung anzeigt. Im Logging-Fenster darüber können Sie verfolgen, welche Aktion gerade stattfindet und welches Ergebnis die jeweilige Prüfung hatte (Abb. [5.2](#page-213-1) auf der nächsten Seite). Die folgenden Testgruppen werden durchgeführt, wobei jede Gruppe noch eine Vielzahl untergeordneter Einzelprüfungen beinhaltet.

- **Partitionstabellen aller Festplatten** Die Gültigkeit und Konsistenz der Partitionstabellen aller gefundenen Festplatten wird geprüft.
- **Swap-Bereiche** Die Swap-Bereiche des installierten Systems werden gesucht, geprüft und ggf. zur Aktivierung angeboten. Sie sollten der Aktivierung zustimmen, weil dadurch die Geschwindigkeit der YaST-Systemreparatur gesteigert wird.
- **Dateisysteme** Für alle gefundenen Dateisysteme wird eine Dateisystemspezifische Prüfung durchgeführt.
- **Einträge der Datei /etc/fstab** Es wird geprüft, ob die Einträge in der Datei vollständig und konsistent sind. Alle gültigen Partitionen werden eingebunden.
- **Bootloader-Konfiguration** Die Bootloader-Konfiguration des installierten Systems (GRUB oder LILO) wird auf Vollständigkeit und Konsistenz geprüft. Boot- und Root-Device werden untersucht und die Verfügbarkeit der initrd-Module kontrolliert.
- **Paketdatenbank** Es wird geprüft, ob alle Pakete vorhanden sind, die zum Betrieb einer Minimal-Installation notwendig sind. Wahlweise können auch die Basispakete analysiert werden, jedoch dauert diese Untersuchung wegen des großen Umfangs recht lange.

Wenn ein Fehler gefunden wird, stoppt die Analyse und ein Dialog wird geöffnet, der Details anzeigt und Lösungsmöglichkeiten anbietet. Aufgrund der Vielzahl von Prüfungen ist es hier nicht möglich, auf all diese Fälle einzugehen. Bitte

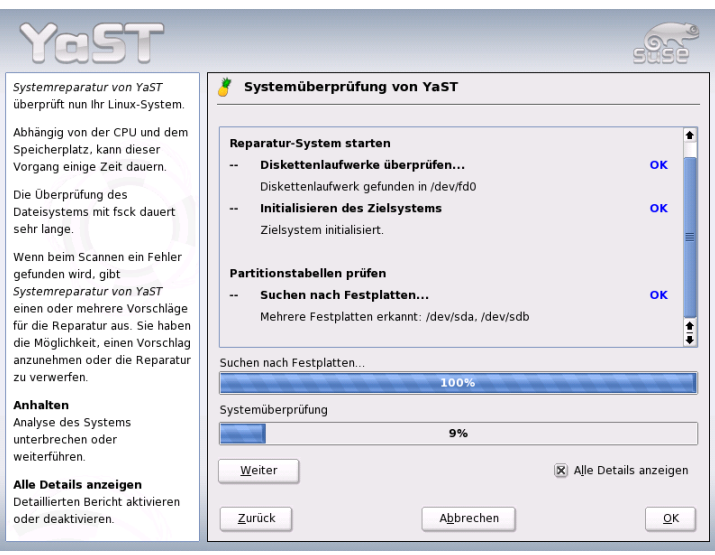

<span id="page-213-1"></span>*Abbildung 5.2: Der automatische Reparaturmodus*

lesen Sie die Hinweise am Bildschirm genau und wählen Sie dann aus den angebotenen Optionen die gewünschte aus. In Zweifelsfällen können Sie die vorgeschlagene Reparatur natürlich auch ablehnen. Das System bleibt dann in diesem Punkt unverändert. Es wird in keinem Fall automatisch und ohne Rückfrage repariert.

# <span id="page-213-0"></span>5.3 Benutzerdefinierte Reparatur

Die im vorigen Abschnitt erklärte automatische Reparatur führt kategorisch alle Tests durch. Dies ist sinnvoll, wenn völlig unklar ist, was genau im installierten System beschädigt ist. Wenn Sie jedoch bereits wissen, welcher Systembereich betroffen ist, können Sie hier die Anzahl der durchgeführten Tests einschränken. Nach Auswahl von 'Benutzerdefinierte Reparatur' erhalten Sie eine Auswahl von Testgruppen, die zunächst alle angewählt sind. Der Gesamtumfang der Prüfungen ist damit der gleiche wie bei der automatischen Reparatur. Wenn Sie bereits wissen, wo sich der Fehler sicher *nicht* befindet, können Sie die entsprechenden

Gruppen durch einen Klick auf die zughörige Checkbox abwählen. Nach einem Klick auf 'Weiter' startet dann eine reduzierte Testprozedur mit gegebenenfalls deutlich kürzerer Laufzeit. Beachten Sie dabei jedoch, dass nicht alle Testgruppen einzeln anwendbar sind. Die Prüfung der fstab-Einträge ist z.B. immer mit einer Prüfung der Dateisysteme einschließlich vorhandener Swap-Bereiche verbunden. Falls nötig bereinigt YaST solche Abhängigkeiten durch automatische Anwahl der kleinstmöglichen Anzahl von Testgruppen.

# <span id="page-214-0"></span>5.4 Expertenwerkzeuge

Wenn Sie sich mit SUSE LINUX gut auskennen und schon eine sehr konkrete Vorstellung davon haben, was in Ihrem System repariert werden muss, können Sie nach Auswahl von 'Expertenwerkzeuge' gezielt jenes Werkzeug anwenden, das Sie für die Reparatur benötigen.

- **Neuen Bootloader installieren** Hier starten Sie das YaST-Bootloader-Konfigurationsmodul. Details hierzu finden Sie im Kapitel *[Bootloader-](#page-242-0)[Konfiguration mit YaST](#page-242-0)* auf Seite [217](#page-242-0)
- **Partitionierer starten** Hier starten Sie den YaST-Expertenpartitionierer. Details hierzu finden Sie im Kapitel *[Experten-Partitionierung mit YaST](#page-45-0)* auf Seite [20](#page-45-0)
- **Reparatur des Dateisystems** Hier können Sie die Dateisysteme Ihres installierten Systems prüfen. Sie erhalten zunächst eine Auswahl aller gefundenen Partionen und können dort jene auswählen, die Sie prüfen möchten.

#### **Verlorene Partitionen wieder herstellen**

Wenn Partitionstabellen in Ihrem System beschädigt sind, können Sie hier eine Rekonstruktion versuchen. Bei mehreren Festplatten bekommen Sie zunächst Gelegenheit, eine davon auszuwählen. Nach einem Klick auf 'OK' beginnt dann die Prüfung. Dies kann je nach Rechenleistung und Größe der Festplatte einige Zeit dauern.

## Hinweis

#### Rekonstruktion der Partitionstabelle

Die Rekonstuktion einer Partitionstabelle ist schwierig. YaST versucht, durch Analyse des Festplatten-Datenbereiches verlorene Partitionen zu erkennen. Bei Erfolg werden sie in die rekonstruierte Partitionstabelle aufgenommen. Dies gelingt aber nicht in allen denkbaren Fällen.

Hinweis

#### **Systemeinstellungen auf Diskette speichern**

Mit dieser Option können Sie wichtige Systemdateien auf eine Diskette sichern. Falls dann später einmal eine dieser Dateien beschädigt ist, kann sie von der Diskette wieder restauriert werden.

**Installierte Software prüfen** Hier wird die Konsistenz der Paketdatenbank getestet und die Verfügbarkeit der wichtigsten Pakete geprüft. Sollten installierte Pakete beschädigt sein, können Sie hier deren Neuinstallation veranlassen.

# <span id="page-215-0"></span>5.5 Das SUSE Rettungssystem

SUSE LINUX enthält ein Rettungssystem, mit dessen Hilfe Sie in Notfällen von außen auf Ihre Linux-Partitionen zugreifen können: Sie können das *Rescue– System* von CD, Netzwerk oder vom SUSE-FTP-Server laden. Zum Rettungssystem gehören verschiedene Hilfsprogramme, mit denen Sie Probleme mit unzugänglich gewordenen Festplatten, fehlerhaften Konfigurationsdateien usw. beheben können. Teil des Rettungssystems ist auch Parted (parted) zum Verändern der Partitionsgrößen. Es kann bei Bedarf aus dem Rettungssystem heraus manuell aufgerufen werden, falls Sie nicht auf den in YaST integrierten Resizer zurückgreifen wollen. Informationen zu Parted finden Sie unter:

http://www.gnu.org/software/parted/

## 5.5.1 Das Rettungssystem starten

Das Rettungssystem wird von CD (oder DVD) gestartet. Voraussetzung ist, dass das CD-ROM/DVD-Laufwerk bootfähig ist. Gegebenenfalls müssen Sie im BIOS-Setup die Boot-Reihenfolge ändern.
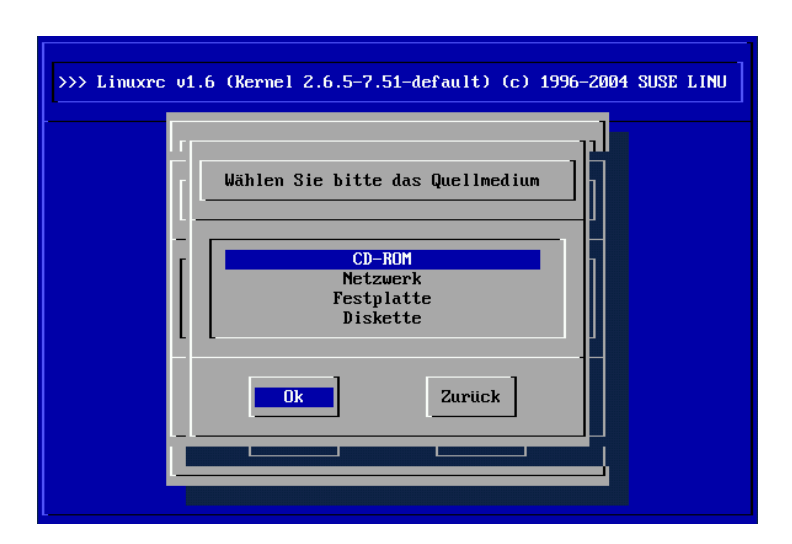

<span id="page-216-0"></span>*Abbildung 5.3: Quellmedium für das Rettungssystem*

Nachfolgend die Schritte zum Starten des Rettungssystems:

- 1. Legen Sie die die erste CD oder DVD von SUSE LINUX in das entsprechende Laufwerk ein und schalten Sie Ihr System ein.
- 2. Sie können entweder das System durchbooten lassen oder Sie wählen 'Manual Installation' aus, und können dann – falls notwendig – bei 'boot option' spezielle Boot-Parameter angeben.
- 3. Nehmen Sie im linuxrc die erforderlichen Einstellungen für die Sprache und die Tastatur vor.
- 4. Anschließend können die für ihr System benötigten Kernel-Module geladen werden. Laden Sie hier bitte *alle* Module, von denen Sie glauben, dass sie später im Rettungssystem gebraucht werden. Das Rettungssystem selbst enthält aus Platzgründen fast keine.
- 5. Wählen Sie im Hauptmenü den Punkt 'Installation/System starten'.
- 6. Wählen Sie im Menü 'Installation/System starten' den Punkt 'Rettungssystem starten' (s. Abb. [3.7](#page-146-0) auf Seite [121\)](#page-146-0) und geben Sie dann das gewünschte Quellmedium an (s. Abb. [5.3\)](#page-216-0).
- **'CD-ROM'** Das Rettungssystem auf der CD-ROM wird verwendet.
- **'Netzwerk'** Das Rettungssystem wird über eine Netzverbindung gestartet. Hierfür muss vorher das richtige Kernel-Modul für die Netzwerkkarte geladen worden sein (vgl. die allgemeinen Hinweise in Abschnitt *[In](#page-154-0)[stallation via Netzwerk](#page-154-0)* auf Seite [129\)](#page-154-0). In einem Untermenü stehen mehrere Protokolle zur Verfügung (s. Abb. [5.4\)](#page-217-0): NFS, FTP, SMB etc.
- **'Festplatte'** Sollten Sie vorher schon ein Rettungssystem auf eine aktuell erreichbare Festplatte kopiert haben, können Sie hier angeben wo es liegt. Dieses Rettungssystem wird dann verwendet.

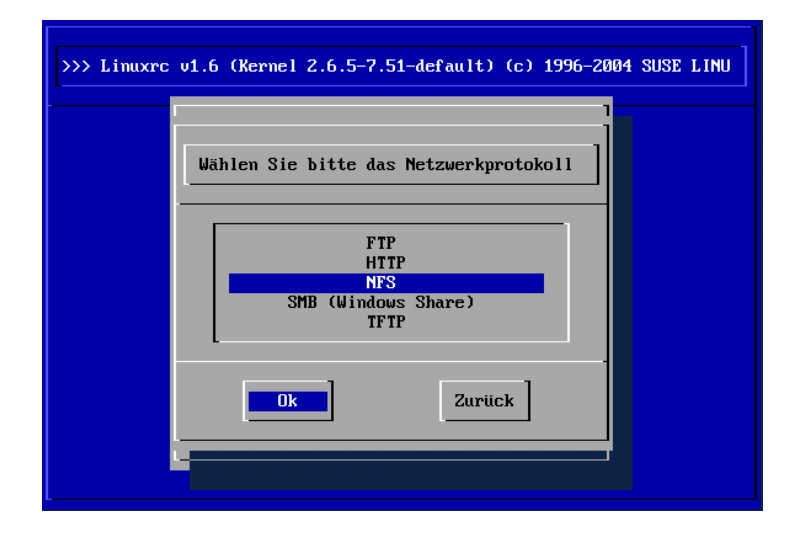

<span id="page-217-0"></span>*Abbildung 5.4: Netzwerkprotokolle*

Welches Medium Sie auch gewählt haben, das Rettungssystem wird dekomprimiert, als neues Root-Dateisystem in eine RAM-Disk geladen, gemountet und gestartet. Es ist damit betriebsbereit.

#### 5.5.2 Das Rettungssystem benutzen

Das Rettungssystem stellt Ihnen unter  $\overline{A}$  $\overline{Alt}$  +  $\overline{E}$ ✝  $\overline{F}$  bis  $\overline{A}$  $\overline{Alt}$  +  $\overline{E}$ ✝ F3) mindestens drei virtuelle Konsolen zur Verfügung, an denen Sie sich als Benutzer root ohne

Passwort einloggen können. Mit (A  $\overline{Alt}$  +  $\overline{F}$ ✝  $\overline{\text{F10}}$  kommen Sie zur Systemkonsole mit den Meldungen von Kernel und syslog.

In dem Verzeichnis /bin finden Sie die Shell und Utilities (zum Beispiel mount). Wichtige Datei- und Netz-Utilities, zum Beispiel zum Überprüfen und Reparieren von Dateisystemen (reiserfsck, e2fsck etc.), liegen im Verzeichnis /sbin. Des Weiteren finden Sie in diesem Verzeichnis auch die wichtigsten Binaries für die Systemverwaltung wie fdisk, mkfs, mkswap, init, shutdown, sowie für den Netzwerkbetrieb ifconfig, route und netstat. Als Editor ist der vi unter /usr/bin verfügbar; hier sind auch weitere Tools (grep, find, less etc.) wie auch das Programm telnet zu finden.

#### Zugriff auf das normale System

Zum Mounten Ihres SUSE LINUX-Systems auf der Platte ist der Mountpoint /mnt gedacht. Sie können für eigene Zwecke weitere Verzeichnisse erzeugen und als Mount-Punkte verwenden.

Nehmen wir als Beispiel einmal an, Ihr normales System setzt sich laut /etc/ fstab wie in der Beispieldatei [5.1](#page-52-0) beschrieben zusammen.

#### *Beispiel 5.1: Beispiel /etc/fstab*

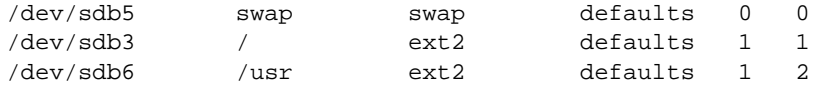

#### Achtung

Beachten Sie im folgendem Abschnitt die Reihenfolge, in welcher die einzelnen Geräte zu mounten sind.

Achtung $\Box$ 

Um Zugriff auf Ihr gesamtes System zu haben, mounten Sie es Schritt für Schritt unter /mnt mit den folgenden Befehlen:

mount /dev/sdb3 /mnt mount /dev/sdb6 /mnt/usr

Nun haben Sie Zugriff auf Ihr ganzes System und können zum Beispiel Fehler in Konfigurationsdateien wie /etc/fstab, /etc/passwd, /etc/inittab beheben. Die Konfigurationsdateien befinden sich statt im Verzeichnis /etc jetzt im Verzeichnis /mnt/etc. Um selbst komplett verloren gegangene Partitionen mit dem Programm fdisk einfach wieder durch Neu-Anlegen zurückzugewinnen, sollten Sie sich *vorher* einen Ausdruck (Hardcopy) von dem Verzeichnis /etc/fstab und dem Output des Befehls fdisk -l machen.

#### Dateisysteme reparieren

Beschädigte Dateisysteme sind ein besonders ernster Anlass für den Griff zum Rettungssystem. Dateisysteme lassen sich grundsätzlich nicht im laufenden Betrieb reparieren. Bei schwereren Schäden lässt sich unter Umständen nicht einmal mehr das Root-Dateisystem mounten und der Systemstart endet in einer kernel panic. Dann bleibt nur noch der Weg, die Reparatur von außen unter einem Rettungssystem zu versuchen.

Im SUSE LINUX-Rettungssystem sind die Utilities reiserfsck, e2fsck und dumpe2fs (zur Diagnose) enthalten. Damit beheben Sie die meisten Probleme. Und da auch im Notfall oft die Manualpage von reiserfsck oder e2fsck nicht mehr zugänglich ist, sind sie im Anhang *[Manualpage von reiserfsck](#page-756-0)* auf Seite [731](#page-756-0) bzw. *[Manualpage von e2fsck](#page-762-0)* auf Seite [737](#page-762-0) ausgedruckt.

Beispiel: Wenn sich ein ext2-Dateisystem wegen eines *ungültigen Superblocks* nicht mehr mounten lässt, wird das Programm e2fsck vermutlich zunächst ebenfalls scheitern. Die Lösung ist, die im Dateisystem alle 8192 Blöcke (8193, 16385. . . ) angelegt und gepflegten Superblock-Backups zu verwenden. Dies leistet zum Beispiel der Befehl:

```
e2fsck -f -b 8193 /dev/<Defekte_Partition>
```
Die Option -f erzwingt den Dateisystem-Check und kommt damit dem möglichen Irrtum von e2fsck zuvor, es sei – angesichts der intakten Superblock-Kopie – alles in Ordnung.

## Teil II System

## 32-bit und 64-bit Applikationen in einer 64-bit Systemumgebung

SUSE LINUX ist für mehrere 64-bit Plattformen erhältlich. Dies bedeutet nicht notwendigerweise, dass alle enthaltenen Applikationen schon auf 64-bit portiert wurden. SUSE LINUX unterstützt die Verwendung von 32-bit Applikationen in einer 64-bit Systemumgebung. Dieses Kapitel gibt Ihnen einen kleinen Überblick, wie diese Unterstützung auf 64-bit SUSE LINUX Plattformen umgesetzt wird.

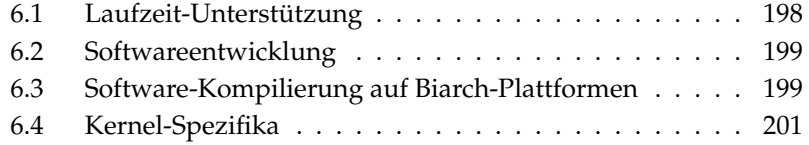

SUSE LINUX für die 64-bit Plattformen AMD64 und EM64T ist so ausgelegt, dass existierende 32-bit Applikationen in der 64-bit Umgebung "out-of-the-box" lauffähig sind. Dank dieser Unterstützung ist es möglich, Ihre bevorzugten 32-bit Applikationen weiter zu verwenden, ohne dass Sie auf die Verfügbarkeit eines entsprechenden 64-bit-Ports warten müssten.

Um die 32-bit Unterstützung zu verstehen, müssen wir uns mit folgenden Themen auseinandersetzen:

**Laufzeit-Unterstützung** Wie können 32-bit Applikationen ausgeführt werden?

- **Entwicklungs-Unterstützung** Wie müssen 32-bit Applikationen kompiliert werden, damit sie sowohl in 32-bit als auch 64-bit Systemumgebungen lauffähig sind?
- **Kernel API** Wie können 32-bit Applikationen unter einem 64-bit Kernel laufen?

## <span id="page-223-0"></span>6.1 Laufzeit-Unterstützung

#### Hinweis

#### Konflikte zwischen 32-bit und 64-bit Version einer Applikation

Ist eine Applikation sowohl für 32-bit als auch für 64-bit verfügbar, wird eine parallele Installation beider Versionen zwangsläufig Probleme bereiten. In solchen Fällen müssen Sie sich auf eine der beiden Versionen festlegen und diese installieren und verwenden.

Hinweis

Jede Applikation benötigt eine Reihe von Bibliotheken, um korrekt ausgeführt zu werden. Leider sind die Bezeichnungen für die 32-bit und 64-bit Versionen dieser Bibliotheken identisch – sie müssen auf eine andere Art und Weise voneinander unterschieden werden.

Um die Kompatibilität mit der 32-bit Version zu erhalten, werden die Bibliotheken an derselben Stelle im System gespeichert, an der sie auch in der 32-bit Umgebung liegen. Die 32-bit Version der libc.so.6 befindet sich sowohl in der 32-bit als auch der 64-bit Umgebung unter /lib/libc.so.6.

Alle 64-bit Bibiliotheken und Objektdateien sind in Verzeichnissen namens lib64, d.h. dass die 64-bit Objektdateien, die Sie normalerweise unter /lib,

/usr/lib und /usr/X11R6/lib suchen würden, nun unter /lib64, /usr/ lib64 und /usr/X11R6/lib64 zu finden sind. So ist für die 32-bit Bibliotheken Platz unter /lib, /usr/lib und /usr/X11R6/lib, wobei der Dateiname für beide Versionen unverändert beibehalten werden kann.

Grundsätzlich wurden Unterverzeichnisse der Objektverzeichnisse, deren Dateninhalt von der Wortgröße unabhängig ist, *nicht* verschoben. Sie werden beispielsweise die X11 Fonts weiterhin wie gewöhnlich unter /usr/X11R6/lib/X11/ fonts finden.

Dieses Schema ist mit der LSB (Linux Standards Base) und dem FHS (File System Hierarchy Standard) konform.

## <span id="page-224-0"></span>6.2 Softwareentwicklung

Mit einer Biarch-Development-Toolchain können sowohl 32- als auch 64-bit Objekte generiert werden. Standard ist die Kompilierung von 64-bit Objekten. Wenn spezielle Flags verwendet werden, können 32-bit Objekte generiert werden. Für GCC ist dieses spezielle Flag -m32

Beachten Sie, dass alle Headerdateien in einer architektuunabhängigen Form geschrieben werden müssen und dass die installierten 32- und 64-bit Bibliotheken eine API (Application Programming Interface) aufweisen müssen, die zu den installierten Headerdateien passt. Die normale SUSE-Umgebung ist nach diesem Schema konzipiert – für selbst aktualisierte Bibliotheken müssen Sie sich selbst um diese Belange kümmern.

## <span id="page-224-1"></span>6.3 Software-Kompilierung auf Biarch-**Plattformen**

Um auf einer Biarch-Architektur Binaries für die jeweils andere Architektur zu entwickeln, müssen Sie die entsprechenden Bibliotheken für die Zweitarchitektur zusätzlich installieren. Diese Pakete heißen rpmname-32bit.

Außerdem benötigen Sie die entsprechenden Header und Bibliotheken, die Sie in den rpmname-devel-Paketen finden, sowie die Entwicklungsbibliotheken zur Zweitarchitektur, die entsprechend unter rpmname-devel-32bit zu finden sind.

Die meisten Opensource Programme verwenden eine autoconf-basierte Programmkonfiguration. Um autoconf zur Konfiguration eines Programms für die Zweitarchitektur einzusetzen, müssen Sie die normalen Compiler- und Linkereinstellungen von autoconf durch einen Aufruf des configure Skripts mit zusätzlichen Umgebungsvariablen überschreiben.

Das folgende Beispiel bezieht sich auf ein AMD64 und EM64T System mit x86 als Zweitarchitektur:

■ Legen Sie fest, dass qutoconf den 32-bit Compiler verwenden soll:

```
CC="c -m32"
```
■ Weisen Sie den Linker an, 32-bit Objekte zu verarbeiten:

```
LD="ld -m elf_i386"
```
Legen Sie fest, dass der Assembler 32-bit Objekte erzeugt:

 $AS="acc -c -m32"$ 

■ Legen Sie fest, dass die Bibliotheken für lib†ool etc. aus /usr/lib stammen:

LDFLAGS="-L/usr/lib"

Legen Sie fest, dass die Bibliotheken im lib-Unterverzeichnis abgelegt werden:

```
--libdir=/usr/lib
```
Legen Sie fest, dass die 32-bit X-Bibliotheken verwendet werden:

--x-libraries=/usr/X11R6/lib/

Nicht alle diese Variablen werden für jedes Programm benötigt. Passen Sie sie den Gegebenheiten des Programms an.

## <span id="page-226-0"></span>6.4 Kernel-Spezifika

Die 64-bit Kernel für AMD64 und EM64T bieten sowohl eine 64- als auch eine 32 bit Kernel-ABI (Application Binary Interface). Die Letztere ist identisch mit der ABI für den entsprechenden 32-bit Kernel. Dies bedeutet, dass die 32-bit Applikation mit dem 64-bit Kernel auf gleiche Weise kommunizieren kann wie mit dem 32-bit Kernel.

Bitte beachten Sie, dass die 32-bit Emulation von Systemaufrufen eines 64-bit Kernels eine Anzahl von APIs nicht unterstützt, die von Systemprogrammen verwendet werden. Dies ist von der Plattform abhängig. Aus diesem Grund müssen einige wenige Anwendungen wie lspci oder die LVM-Verwaltungsprogramme als 64-bit Programme existieren, wenn sie korrekt funktionieren sollen.

Ein 64-bit Kernel kann ausschließlich 64-bit Kernel-Module laden, die speziell für diesen Kernel kompiliert wurden. Die Verwendung von 32-bit Kernel-Modulen ist *nicht* möglich.

#### Hinweis

Einige Applikationen benötigen eigene kernel-ladbare Module. Sollten Sie vorhaben, eine solche 32-bit Applikation in einer 64-bit Systemumgebung zu verwenden, kontaktieren Sie den Anbieter dieser Applikation und SUSE, um sicherzugehen, dass die 64-bit Version des kernel-ladbaren Moduls und die 32-bit Übersetzung der Kernel API für dieses Modul verfügbar sind.

Hinweis

## Booten und Bootmanager

Dieses Kapitel beschreibt den Ablauf beim Booten Ihres Linux-Systems. Sie erfahren, wie Sie den aktuell in SUSE LINUX verwendeten Bootloader GRUB konfigurieren. Hierfür steht Ihnen ein YaST-Modul zur Verfügung, mit dem Sie alle nötigen Einstellungen vornehmen können. Sind Sie mit der Bootthematik unter Linux noch nicht vertraut, lesen Sie zunächst die folgenden Abschnitte zum theoretischen Hintergrund. Zum Abschluss werden einige der häufigsten Probleme beim Booten mit GRUB samt ihrer Lösung vorgestellt.

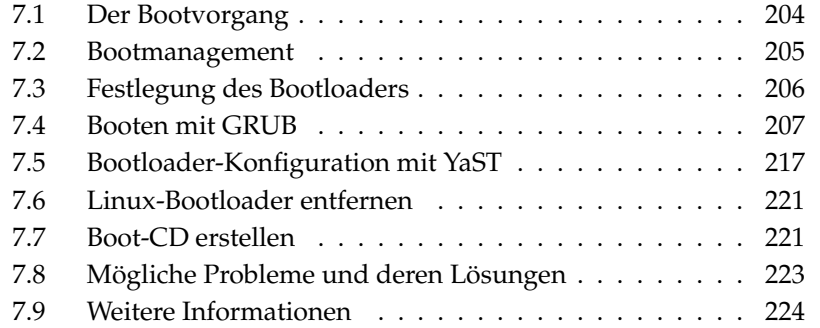

## <span id="page-229-0"></span>7.1 Der Bootvorgang

Während des Bootvorgangs wird die Kontrolle über Ihr System in einem dreistufigen Prozess vom BIOS über den Bootloader an den Betriebssystemkernel übergeben. Nach dem Einschalten des Rechners werden vom BIOS Bildschirm und Tastatur initialisiert sowie der Hauptspeicher getestet. Bis zu diesem Zeitpunkt verfügt der Rechner über keine Massenspeichermedien. Anschließend werden Informationen über aktuelles Datum, Zeit und die wichtigsten Peripheriegeräte aus den CMOS-Werten (*CMOS Setup*) ausgelesen. Wenn die erste Festplatte samt ihrer Geometrie bekannt ist, geht die Kontrolle über das System vom BIOS auf den Bootloader über.

Dabei wird von der ersten Festplatte der physikalisch erste Datensektor von 512 Byte Größe in den Speicher geladen und das Programm (der *Bootloader*) zu Beginn dieses Sektors übernimmt die Arbeit. Die Abfolge der über den Bootloader ausgeführten Anweisungen bestimmt den weiteren Ablauf des Bootvorgangs. Die ersten 512 Byte auf der ersten Festplatte werden deshalb auch als *Master Boot Record* bezeichnet.

Bis zu diesem Zeitpunkt (Laden des MBR) läuft der Bootvorgang völlig unabhängig vom installierten System auf jedem PC immer gleich ab und der Computer hat bis dahin für den Zugriff auf die Peripherie lediglich die im BIOS gespeicherten Routinen (Treiber) zur Verfügung.

Die Konfiguration des Bootloaders legt schließlich fest, welches Betriebssystem mit welchen Optionen auf Ihrem Rechner gestartet werden soll. Der Bootloader übergibt die Systemkontrolle im letzten Schritt an das eigentliche Betriebssystem. Sobald die Kontrolle auf das Betriebssystem übergegangen ist, stehen auch alle im Betriebssystem enthaltenen Treiber zur Unterstützung Ihrer Hardware zur Verfügung.

#### 7.1.1 Master Boot Record

Die Struktur des MBR ist durch eine betriebssystemübergreifende Konvention festgelegt. Die ersten 446 Byte sind für Programmcode reserviert. Die nächsten 64 Byte bieten Platz für eine Partitionstabelle mit bis zu vier Einträgen; siehe Abschnitt *[Partitionieren für Fortgeschrittene](#page-161-0)* auf Seite [136.](#page-161-0) Die Partitionstabelle enthält Informationen, die das Betriebssystem über Aufteilung der Festplatte und den Typ des Dateisystems braucht. Ohne diese Tabelle weiß das Betriebssystem nichts mit der Festplatte anzufangen. Die letzten zwei Byte des MBR müssen eine feste "magische Zahl" (AA55) enthalten: ein MBR, der dort etwas anderes stehen hat, wird vom BIOS und von allen PC-Betriebssystemen als ungültig angesehen.

#### 7.1.2 Bootsektoren

Bootsektoren sind die jeweils ersten Sektoren der Festplatten-Partitionen, außer bei der erweiterten Partition, die nur ein "Behälter" für andere Partitionen ist. Diese Bootsektoren bieten 512 Byte Platz und sind dazu gedacht, Code aufzunehmen, der ein auf dieser Partition befindliches Betriebssystem starten kann. Dies gilt für Bootsektoren formatierter DOS-, Windows- oder OS/2-Partitionen, die zusätzlich noch wichtige Grunddaten des Dateisystems enthalten. Im Gegensatz dazu sind Bootsektoren von Linux-Partitionen auch nach der Anlage eines Dateisystems erst einmal leer. Eine Linux-Partition ist daher *nicht von selbst startbar*, auch wenn sie einen Kernel und ein gültiges Root-Dateisystem enthält. Ein Bootsektor mit gültigem Code für den Systemstart trägt in den letzten 2 Bytes dieselbe "magische" Kennung wie der MBR (AA55).

#### 7.1.3 Booten von DOS oder Windows

Enthält der MBR allgemeinen (generischen) Bootcode, so kann mit genau einer als aktiv oder bootbar gekennzeichneten primären Partition das zu startende System bestimmt werden. Üblicherweise wird der Bootsektor dieser Partition ebenfalls auf seine Gültigkeit überprüft. Vom beim nächsten Bootvorgang gestartete System lässt sich dann leicht mittels fdisk auf ein anderes System umschalten. Ist eine DOS/Windows-Partition aktiv, lädt dann der Bootsektor die nötigen .sys- Treiber zum Starten des Systems. Unter DOS lässt sich nur eine einzige primäre Partition als aktiv markieren. Folglich kann das DOS–System nicht auf logischen Laufwerken in einer erweiterten Partition untergebracht werden. Windows 2000/XP kann auch auf einer logischen Partition installiert werden, sogar mehrere Installationen von Windows gleichzeitig. Die jeweiligen Start-Dateien werden aber auf eine primäre Partition geschrieben. Wird nun ein weiteres Windows 2000/XP System installiert, wird dieses automatisch dem Bootmenü hinzugefügt. Die Beschränkung, dass Windows ohne primäre Partition nicht auskommt, bleibt also bestehen.

## <span id="page-230-0"></span>7.2 Bootmanagement

Das "Bootmanagement" läuft im einfachsten Fall — wenn auf einem System lediglich ein Betriebssystem installiert ist — wie oben beschrieben ab. Sobald mehr als ein Betriebssystem auf einem Rechner installiert ist, bieten sich folgende Möglichkeiten an:

#### **Zusätzliche Systeme von externem Medium booten**

Ein Betriebssystem wird von Platte geladen. Mit Hilfe eines Bootmanagers, der auf einem externen Medium (Diskette, CD, USB-Speichermedium) installiert ist, können alternativ weitere Betriebssysteme gestartet werden. Da GRUB alle anderen Betriebsysteme laden kann, ist das externe Vorhalten eines Bootloaders nicht mehr erforderlich.

#### **Installation eines Bootmanagers in den MBR**

Ein Bootmanager erlaubt, mehrere Systeme gleichzeitig auf einem Rechner zu halten und sie abwechselnd zu nutzen. Der Benutzer wählt das zu ladende System bereits während des Bootvorgangs aus; ein Wechsel erfordert den Neustart des Rechners. Bedingung ist dabei, dass der gewählte Bootmanager mit allen Betriebssystemen "harmoniert". Der Bootmanager von SUSE LINUX, GRUB, kann alle gängigen Betriebssysteme starten. SUSE LINUX installiert daher den gewünschten Bootmanager standardmäßig in den MBR, so Sie diese Einstellung nicht während des Installationsdialogs ändern.

## <span id="page-231-0"></span>7.3 Festlegung des Bootloaders

Standardmäßig kommt unter SUSE LINUX der Bootloader GRUB zum Einsatz. In wenigen Ausnahmefällen und bei speziellen Hard- oder Softwarekonstellationen muss jedoch auf die Alternative LILO ausgewichen werden.

Wenn Sie ein Update von einer früheren SUSE LINUX Version durchführen, die LILO benutzte, wird auch wieder LILO eingerichtet. Bei einer Neuinstallation wird dagegen GRUB verwendet, außer die Root-Partition wird auf folgenden Raid-Systemen installiert:

- CPU-abhängige Raid-Controller (wie z.B. viele Promise- oder Highpoint Controller)
- Software-Raid
- $\blacksquare$  LVM

Informationen zur Installation und Konfiguration von LILO erhalten Sie unter dem Stichwort "LILO" in der Support-Datenbank.

## <span id="page-232-0"></span>7.4 Booten mit GRUB

GRUB (engl. Grand Unified Bootloader) besteht aus zwei Stufen. Die erste Stufe (stage1) besteht aus 512 Byte und wird in den MBR oder den Bootsektor einer Plattenpartition oder Diskette geschrieben. Die zweite, größere Stufe (stage 2) wird im Anschluss daran geladen und enthält den eigentlichen Programmcode. Einzige Aufgabe der ersten Stufe ist bei GRUB, die zweite Stufe des Bootloaders zu laden.

stage2 kann auf Dateisysteme zugreifen. Derzeit werden Ext2, Ext3, ReiserFS, Minix und das von Windows verwendete DOS FAT FS unterstützt. Mit Einschränkungen werden JFS, XFS und auch das von BSD-Systemen verwendete UFS/FFS unterstützt. Seit der Version 0.95 ist GRUB auch in der Lage, gemäß der "El Torito"-Spezifikation von einer CD oder DVD mit einem Standarddateisystem nach ISO 9660 zu booten. GRUB kann noch vor dem Booten auf Dateisysteme unterstützter BIOS-Disk-Devices (Diskette oder vom BIOS erkannte Festplatten, CD- oder DVD-Laufwerke) zugreifen, weshalb Änderungen an der GRUB-Konfigurationsdatei (menu.lst) keine Neuinstallation des Bootmanagers mehr bedeuten. Beim Booten liest GRUB die Menüdatei samt der aktuellen Pfade und Partitionsangaben zu Kernel oder initialer Ramdisk (initrd) neu ein und findet diese Dateien selbständig.

Zur eigentlichen Konfiguration von GRUB werden drei Dateien benötigt, auf die in den folgenden Abschnitten näher eingegangen wird:

- **/boot/grub/menu.lst** Diese Datei enthält alle Angaben zu Partitionen oder Betriebsystemen, die mit Hilfe von GRUB bootbar sind. Ohne diese Angaben ist die Übergabe der Systemkontrolle an das Betriebssystem nicht möglich.
- /boot/grub/device.map Diese Datei "übersetzt" die Gerätenamen von der GRUB/BIOS-Notation in die Linux-Gerätenamen.
- **/etc/grub.conf** In dieser Datei werden die Parameter und Optionen aufgeführt, die die GRUB-Shell benötigt, um den Bootloader korrekt zu installieren.

GRUB lässt sich auf verschiedene Art steuern. Booteinträge aus einer bereits existierenden Konfiguration werden über das grafische Menü (Splashscreen) ausgewählt. Die Konfiguration wird unverändert aus der Datei menu.lst ausgelesen.

Alle Bootparameter können bei GRUB *vor* dem Booten geändert werden. Wurde zum Beispiel beim Editieren der Menüdatei ein Fehler gemacht, kann er auf diese Weise umgangen werden. Darüber hinaus können Boot-Kommandos interaktiv über eine Art von Eingabeaufforderung eingegeben werden (siehe Abschnitt *[Än](#page-237-0)[dern von Menü-Einträgen während des Bootvorgangs](#page-237-0)* auf Seite [212\)](#page-237-0). GRUB bietet die Möglichkeit, noch vor dem Booten die Lage von Kernel und initrd festzustellen. So booten Sie gegebenenfalls ein zusätzlich installiertes Betriebssystem, für das Sie noch keinen Eintrag in die Bootloaderkonfiguration eingefügt haben.

Schließlich existiert mit der *GRUB-Shell* eine Emulation von GRUB im installierten System. Die GRUB-Shell können Sie nutzen, um GRUB zu installieren oder um neue Einstellungen zu testen, bevor Sie sie einsetzen (siehe Abschnitt *[Die](#page-240-0) [GRUB-Shell](#page-240-0)* auf Seite [215\)](#page-240-0).

#### 7.4.1 Das GRUB-Bootmenü

Hinter dem grafischen Splash-Screen mit dem Bootmenü steht die GRUB-Konfigurationsdatei /boot/grub/menu.lst, die alle Informationen zu allen Partitionen oder Betriebssystemen enthält, die mit Hilfe des Menüs gebootet werden können.

GRUB liest bei jedem Systemstart die Menüdatei vom Dateisystem neu ein. Es besteht also kein Bedarf, GRUB nach jeder erfolgten Änderung an der Datei neu zu installieren. Für Änderungen der GRUB Konfigurationen können Sie das YaST Bootloader-Modul verwenden (siehe Abschnitt *[Bootloader-Konfiguration mit YaST](#page-242-0)* auf Seite [217\)](#page-242-0).

Die Menüdatei enthält Befehle. Die Syntax ist sehr einfach. Jede Zeile enthält einen Befehl, gefolgt von optionalen Parametern, die wie bei der Shell durch Leerzeichen getrennt werden. Einige Befehle erlauben aus historischen Gründen ein Gleichheitszeichen vor dem ersten Parameter. Kommentare werden durch einen Hash (#) eingeleitet.

Zur Erkennung der Menüeinträge in der Menüübersicht müssen Sie für jeden Eintrag einen Namen oder einen title vergeben. Der nach dem Schlüsselwort title stehende Text wird inklusive Leerzeichen im Menü als selektierbare Option angezeigt. Alle Befehle bis zum nächsten title werden nach Auswahl dieses Menüeintrages ausgeführt.

Einfachster Fall ist das Verzweigen zu Bootloadern anderer Betriebssysteme. Der Befehl lautet chainloader und das Argument ist normalerweise der Boot-Block einer anderen Partition in GRUBs Block-Notation, zum Beispiel:

```
chainloader (hd0,3)+1
```
Die Devicenamen unter GRUB werden in Abschnitt *[Namenskonventionen für Fest](#page-235-0)[platten und Partitionen](#page-235-0)* auf der nächsten Seite erklärt. Obiges Beispiel spezifiziert den ersten Block der vierten Partition auf der ersten Festplatte.

Mit dem Kommando kernel wird ein Kernel-Image spezifiziert. Das erste Argument ist der Pfad zum Kernel-Image auf einer Partition. Die restlichen Argumente werden dem Kernel auf der Kommandozeile übergeben.

Wenn der Kernel nicht die erforderlichen Treiber für den Zugriff auf die root-Partition einkompiliert hat, dann muss initrd angegeben werden. Hierbei handelt es sich um einen separaten GRUB-Befehl, der den Pfad zur initrd-Datei als einziges Argument hat. Da die Ladeadresse der initrd in das bereits geladene Kernel-Image geschrieben wird, muss der Befehl initrd auf den kernel-Befehl folgen.

Der Befehl root vereinfacht die Spezifikation der Kernel- und initrd-Dateien. root hat als einziges Argument entweder ein GRUB-Device oder eine Partition auf einem solchen. Allen Kernel-, initrd- oder anderen Dateipfaden, bei denen nicht explizit ein Device angegeben ist, wird bis zum nächsten root-Befehl das Device vorangestellt. In einer menu.lst-Datei, die während der Installation generiert wurde, kommt dieser Befehl nicht vor. Er dient der Vereinfachung beim manuellen Editieren.

Am Ende jeden Menü-Eintrags steht implizit das boot-Kommando, so dass dieses nicht in die Menüdatei geschrieben werden muss. Sollten Sie jedoch in die Situation kommen, GRUB interaktiv zum Booten zu benutzen, müssen Sie am Ende das boot-Kommando eingeben. boot hat keine Argumente, es führt lediglich das geladene Kernel-Image oder den angegebenen Chain Loader aus.

Wenn Sie alle Menü-Einträge geschrieben haben, müssen Sie einen Eintrag als default festlegen. Andernfalls wird der erste (Eintrag 0) verwendet. Sie haben auch die Möglichkeit, einen Timeout in Sekunden anzugeben, nach dem dies geschehen soll. timeout und default werden üblicherweise vor die Menüeinträge geschrieben. Eine Beispieldatei samt Erläuterung finden Sie im Abschnitt *[Bei](#page-236-0)[spiel einer Menü-Datei](#page-236-0)* auf Seite [211.](#page-236-0)

#### Namenskonventionen für Festplatten und Partitionen

<span id="page-235-0"></span>GRUB verwendet für die Bezeichnung von Festplatten und Partitionen andere Konventionen, als Sie es von den normalen Linux-Devices (z.B. /dev/hda1) her gewohnt sind. Die erste Festplatte wird immer hd0 genannt, das Diskettenlaufwerk fd0.

Die Zählung der Partitionen in GRUB beginnt bei Null. (hd0,0) entspricht der ersten Partition auf der ersten Festplatte; in einem gewöhnlichen Desktop-Rechner mit einer Platte als Primary Master angeschlossen lautet der Device-Name /dev/hda1.

Die vier möglichen primären Partitionen belegen die Partitionsnummern 0 bis 3. Ab 4 werden die logischen Partitionen hochgezählt:

```
(hd0,0) erste primäre Partition auf der ersten Festplatte
(hd0,1) zweite primäre Partition
(hd0,2) dritte primäre Partition
(hd0,3) vierte primäre (und meist die erweiterte) Partition
(hd0,4) erste logische Partition
(hd0,5) zweite logische Partition
...
```
GRUB unterscheidet nicht zwischen IDE-, SCSI- oder RAID-Devices. Alle Festplatten, die vom BIOS oder weiteren Controllern erkannt werden, werden der im BIOS voreingestellten Bootreihenfolge entsprechend durchgezählt.

GRUB hat das Problem, dass Linux-Device-Namen nicht eindeutig zu BIOS-Device-Namen zugeordnet werden können. Er generiert diese Zuordnung mit Hilfe eines bestimmten Algorithmus und speichert diese in der Datei device. map ab, die bearbeitet werden kann. Mehr Informationen zur Datei device.map finden Sie im Abschnitt *[Die Datei device.map](#page-238-0)* auf Seite [213.](#page-238-0)

Ein kompletter GRUB-Pfad besteht aus einem Device-Namen, der in Klammern geschrieben wird sowie dem Pfad der Datei in dem Dateisystem auf der angegebenen Partition. Der Pfad wird durch einen Slash eingeleitet. Als Beispiel, auf einem System mit einer einzelnen IDE-Festplatte und Linux auf der ersten Partition, könnte der Eintrag für den bootbaren Kernel wie folgt aussehen:

(hd0,0)/boot/vmlinuz

#### Beispiel einer Menü-Datei

<span id="page-236-0"></span>Zum besseren Verständnis des Aufbaus einer GRUB-Menüdatei stellen wir ein kurzes Beispiel vor. Diese Beispiel-Installation beinhaltet eine Linux-Bootpartition unter /dev/hda5, eine Root-Partition unter /dev/hda7 und eine Windows-Installation unter /dev/hda1.

```
gfxmenu (hd0,4)/message
color white/blue black/light-gray
default 0
timeout 8
title linux
   kernel (hd0,4)/vmlinuz root=/dev/hda7 vga=791
   initrd (hd0,4)/initrd
title windows
   chainloader(hd0,0)+1
title floppy
   chainloader(fd0)+1
title failsafe
   kernel (hd0,4)/vmlinuz.shipped root=/dev/hda7 ide=nodma \
   apm=off acpi=off vga=normal nosmp maxcpus=0 3
   initrd (hd0,4)/initrd.shipped
```
Der erste Block behandelt die Konfiguration des Splash-Screens:

gfxmenu (hd0,4)/message Das Hintergrundbild liegt auf /dev/hda5 und trägt den Namen message

```
color white/blue black/light-gray
     Das Farbschema: weiß (Vordergrund), blau (Hintergrund), schwarz (Aus-
     wahl) und hellgrau (Hintergrund der Auswahl). Das Farbschema wirkt
     sich nicht auf den Splashscreen aus, sondern erst auf das änderbare
     GRUB-Menü, in das Sie gelangen, wenn Sie den Splashscreen mit (E
                                                                       \overline{\text{Esc}})
     verlassen.
```
- default 0 Der erste Menüeintrag mit title linux soll standardmäßig gebootet werden.
- timeout 8 Nach acht Sekunden ohne Benutzerfeedback bootet GRUB automatisch durch.

Der zweite und größte Block listet die verschiedenen bootbaren Betriebssysteme auf; die Abschnitte für die einzelnen Betriebssysteme werden jeweils mit title eingeleitet.

- Der erste Eintrag (title linux) ist für das Booten von SUSE LINUX zuständig. Der Kernel (vmlinuz) liegt auf der ersten Festplatte in den ersten logischen Partition (hier der Bootpartition). Kernelparameter wie zum Beispiel die Angabe der Rootpartition, des VGA-Modus etc. werden hier angehängt. Die Angabe der Rootpartition erfolgt nach dem Linux-Schema (/dev/hda7/) da diese Information für den Kernel bestimmt ist und nichts mit GRUB zu tun hat. Die initrd liegt ebenfalls in der ersten logischen Partition der ersten Festplatte.
- Der zweite Eintrag ist für das Laden von Windows zuständig. Windows wird von der ersten Partition der ersten Festplatte aus gestartet (hd0,0). Mittels chainloader +1 wird das Auslesen und Ausführen des ersten Sektors der angegebenen Partition gesteuert.
- Der nächste Abschnitt dient dazu, das Booten von Diskette zu ermöglichen, ohne dass dazu das BIOS umgestellt werden müsste.
- Die Bootoption failsafe dient dazu, Linux mit einer bestimmten Auswahl an Kernelparametern zu starten, die selbst auf problematischen Systemen ein Hochfahren von Linux ermöglichen.

Die Menüdatei kann jederzeit geändert werden und wird von GRUB automatisch beim nächsten Booten übernommen. Sie können diese Datei mit YaST oder einem Editor Ihrer Wahl permanent editieren. Alternativ können Sie temporäre Änderungen interaktiv über die Edit-Funktion von GRUB vornehmen (siehe Abschnitt *[Ändern von Menü-Einträgen während des Bootvorgangs](#page-237-0)* auf dieser Seite).

#### Ändern von Menü-Einträgen während des Bootvorgangs

<span id="page-237-0"></span>Aus dem grafischen Bootmenü von GRUB können Sie mittels der Cursortasten auswählen, welches der verfügbaren Betriebssysteme gestartet werden soll. Wählen Sie ein Linux-System, können Sie am Bootprompt eigene Bootparameter einfügen. Drücken Sie Esc) und verlassen Sie den Splash-Screen, können Sie nach  $\text{der Eingabe von}(\widehat{\mathbf{e}})$  $\widehat{\Theta}$  (edit) einzelne Menü-Einträge gezielt direkt editieren. Änderungen, die Sie auf diese Weise vornehmen, gelten nur für diesen einen Bootvorgang und werden nicht dauerhaft übernommen.

#### Hinweis

#### Tastaturbelegung während des Bootens

Bitte beachten Sie, dass beim Booten nur die amerikanische Tastaturbelegung verfügbar ist. Achten Sie auf die vertauschten Sonderzeichen.

Hinweis

Nach Aktivieren des Editiermodus wählen Sie mittels der Cursortasten den Menü-Eintrag, dessen Konfiguration Sie verändern wollen. Um die Konfiguration editierbar zu machen, geben Sie ein weiteres Mal  $\overline{(\mathbf{e})}$ e) ein. So korrigieren Sie falsche Partitions- oder Pfadangaben, bevor diese sich negativ auf den Bootprozess auswirken. Mit  $E$ Enter) verlassen Sie den Editiermodus, kehren ins Menü zurück und booten diesen Eintrag mit (b b). Im Hilfetext am unteren Rand werden weitere Handlungsmöglichkeiten angezeigt.

Möchten Sie geänderte Bootoptionen dauerhaft eintragen und an den Kernel weiterreichen, öffnen Sie als Benutzer root die Datei menu.lst und hängen die zusätzlichen Kernelparameter durch ein Leerzeichen getrennt an die bestehende Zeile an:

```
title linux
kernel (hd0,0)/vmlinuz root=/dev/hda3 <zusätzlicher parameter>
initrd (hd0,0)/initrd
```
GRUB übernimmt den neuen Parameter beim nächsten Booten automatisch. Alternativ können Sie für diese Änderung auf das YaST-Bootloadermodul aufrufen. Auch hier wird der neue Parameter lediglich durch ein Leerzeichen getrennt an die bestehende Zeile angehängt.

#### <span id="page-238-0"></span>7.4.2 Die Datei device.map

Die schon erwähnte Datei device.map enthält die Zuordnungen von GRUB-Devicenamen und Linux-Devicenamen. Sollten Sie ein Mischsystem aus IDEund SCSI-Festplatten vorliegen haben, muss GRUB anhand eines bestimmten Verfahrens versuchen, die Bootreihenfolge zu ermitteln. Die BIOS-Informationen zur Bootreihenfolge sind GRUB nicht zugänglich. Das Ergebnis dieser Überprüfung speichert GRUB unter /boot/grub/device.map ab. Eine Beispieldatei device.map für ein Beispielsystem – angenommen wird eine im BIOS eingestellte Bootreihenfolge von IDE vor SCSI – sieht so aus:

(fd0) /dev/fd0 (hd0) /dev/hda (hd1) /dev/sda

Da die Reihenfolge von IDE, SCSI und anderen Festplatten abhängig von verschiedenen Faktoren ist und Linux die Zuordnung nicht erkennen kann, besteht die Möglichkeit, die Reihenfolge in der device.map manuell festzulegen. Sollten Sie Probleme beim Booten haben, kontrollieren Sie, ob die Reihenfolge in dieser Datei der BIOS-Reihenfolge entspricht und ändern Sie sie notfalls temporär mithilfe der GRUB-Shell (siehe Abschnitt *[Die GRUB-Shell](#page-240-0)* auf der nächsten Seite) beim Booten ab. Ist das Linux-System erst gebootet, können Sie die device.map mithilfe des YaST Bootloader-Moduls oder eines Editors Ihrer Wahl dauerhaft abändern.

Nach manuellen Änderungen der device.map Datei, rufen Sie den folgenden Befehl auf, um GRUB neu zu installieren. Hierbei wird die device.map neu eingelesen und die in grub.conf enthaltenen Befehle ausgeführt:

grub --batch < /etc/grub.conf

#### 7.4.3 Die Datei /etc/grub.conf

Die dritte wichtige Konfigurationsdatei von GRUB neben menu. 1st und device.map ist /etc/grub.conf. Hier werden die Parameter und Optionen aufgeführt, die der Befehl grub benötigt, um den Bootloader korrekt zu installieren:

```
root (hd0, 4)install /grub/stage1 d (hd0) /grub/stage2 0x8000 (hd0,4)/grub/menu.lst
quit
```
Die Bedeutung der einzelnen Einträge im Detail:

- **root (hd0,4)** Mit diesem Befehl wird GRUB angewiesen, sich bei den folgenden Befehlen auf die erste logische Partition der ersten Festplatte zu beziehen, auf denen er seine Bootdateien findet.
- **install parameter** Der Befehl grub soll mit dem install-Parameter gestartet werden. stage1 als erste Stufe des Bootloaders soll in den MBR der ersten Festplatte installiert werden (/grub/stage1 d (hd0)). stage2 soll in die Speicheradresse 0x8000 geladen werden (/grub/stage2 0x8000). Der letzte Eintrag (hd0,4)/grub/menu.lst weist grub an, wo die Menüdatei zu finden ist.

#### GRUB existiert in zwei Versionen. Einmal als Bootloader und einmal als normales Linux-Programm unter /usr/sbin/grub. Dieses Programm wird als *GRUB-Shell* bezeichnet. Die Funktionalität, GRUB als Bootloader auf eine Festplatte oder Diskette zu installieren, ist direkt in GRUB integriert in Form der Kommandos install oder setup. Damit ist sie in der GRUB-Shell verfügbar, wenn Linux geladen ist.

Die setup- und install-Befehle sind aber auch schon *während* des Bootvorgangs verfügbar, ohne dass Linux dazu laufen müsste. Dadurch vereinfacht sich die Rettung eines defekten (nicht mehr bootbaren) Systems, da die fehlerhafte Konfigurationsdatei des Bootloaders durch die manuelle Parametereingabe zu umgehen ist. Die manuelle Angabe von Parametern zum Bootzeitpunkt eignet sich außerdem zum Testen neuer Einstellungen, wenn das native System nicht beeinträchtigt werden soll. Geben Sie einfach den experimentellen Konfigurationsbefehl mit ähnlicher Syntax wie in menu.lst ein; testen Sie die Funktionalität dieses Eintrags, ohne die bestehende Konfigurationsdatei zu ändern und damit die Bootbarkeit des Systems zu beeinträchtigen. Wenn Sie beispielsweise einen neuen Kernel testen wollen, übergeben Sie den kernel-Befehl samt Pfadangabe zum alternativen Kernel. Schlägt der Bootvorgang fehl, greifen Sie beim nächsten Booten einfach auf die weiterhin intakte menu.lst zurück. Damit eignet sich die Kommandozeilenschnittstelle umgekehrt natürlich auch, um bei einer fehlerhaften menu. Ist das System durch Eingabe der korrigierten Parameter an der Kommandozeile trotzdem zu booten. Im laufenden System tragen Sie diese Parameter nun wieder in Ihre menu.lst ein. Damit ist das System wieder dauerhaft bootbar.

Nur wenn die GRUB-Shell als Linux-Programm läuft (aufzurufen mit grub wie beispielsweise unter Abschnitt *[Die Datei device.map](#page-238-0)* auf Seite [213](#page-238-0) beschrieben), kommt der Zuordnungsalgorithmus von GRUB-Device und Linux-Device-Namen ins Spiel. Das Programm liest hierzu die Datei device.map. Mehr dazu im Abschnitt *[Die Datei device.map](#page-238-0)* auf Seite [213.](#page-238-0)

#### 7.4.5 Bootpasswort setzen

<span id="page-240-0"></span>7.4.4 Die GRUB-Shell

GRUB unterstützt schon zum Bootzeitpunkt den Zugriff auf Dateisysteme, das heißt, es können auch solche Dateien Ihres Linux-Systems eingesehen werden, zu denen Benutzer ohne Root-Rechte im einmal gestarteten System keinen Zugriff hätten. Durch Vergabe eines Passworts verhindern Sie solche Zugriffe.

Einerseits können Sie lediglich den Dateisystemzugriff zur Bootzeit für Unbefugte sperren oder auch das Ausführen bestimmter Betriebsysteme für die Benutzer sperren.

Zur Vergabe eines Boot-Passworts gehen Sie als Benutzer root folgendermaßen vor:

- Geben Sie am Rootprompt grub ein.
- Verschlüsseln Sie in der GRUB-Shell das Passwort:

```
grub> md5crypt
Password: ****
Encrypted: $1$lS2dv/$JOYcdxIn7CJk9xShzzJVw/
```
Fügen Sie den verschlüsselten Wert in den globalen Abschnitt der Datei menu.lst ein:

```
gfxmenu (hd0,4)/message
color white/blue black/light-gray
default 0
timeout 8
password --md5 $1$lS2dv/$JOYcdxIn7CJk9xShzzJVw/
```
Nun ist das Ausführen von GRUB-Befehlen am Bootprompt geschützt. Erst nach Eingabe von <sup>(D</sup> p) und des Passworts wird diese Möglichkeit wieder freigegeben. Das Starten eines Betriebssystems aus dem Bootmenü heraus ist weiterhin für alle Benutzer möglich.

Um zusätzlich das Starten einer oder mehrerer Betriebssysteme aus dem Bootmenü zu verhindern, ergänzen Sie in der Datei menu. 1st den Eintrag lock für jeden Abschnitt, der nicht ohne Passworteingabe starten soll. Im Beispiel sähe dies so aus:

```
title linux
kernel (hd0,4)/vmlinuz root=/dev/hda7 vga=791
initrd (hd0,4)/initrd
lock
```
Nach einem Reboot des Systems und der Auswahl des Linux-Eintrags im Bootmenü erscheint zunächst folgende Fehlermeldung:

Error 32: Must be authenticated

Drücken Sie (E **Enter**), um ins Menü zu gelangen und anschließend (p  $\bar{p}$ ), um einen Prompt für das Passwort zu erhalten. Nach Eingabe des Passworts  $und(E)$ Enter) bootet das gewünschte Betriebssystem (in diesem Fall Linux).

#### Hinweis

#### Bootpasswort und Splashscreen

Verwenden Sie ein Bootpasswort für GRUB, steht Ihnen der gewohnte Splashscreen nicht zur Verfügung.

Hinweis

## <span id="page-242-0"></span>7.5 Bootloader-Konfiguration mit YaST

Bevor Sie Änderungen an der Bootloaderkonfiguration vornehmen, machen Sie sich mit den theoretischen Hintergrunden zum Bootvorgang vertraut. Die eigentliche Konfigurationsarbeit wird Ihnen danach durch das YaST-Modul erheblich vereinfacht.

Rufen Sie im YaST Kontrollzentrum unter 'System' das Modul 'Konfiguration des Bootloaders' auf. Sie sehen die aktuelle Bootloader-Konfiguration Ihres Systems und können diese nun verändern (siehe Abb. [7.1](#page-243-0) auf der nächsten Seite).

#### 7.5.1 Das Hauptfenster

Das weiß unterlegte Konfigurationsfeld gliedert sich in drei Spalten, links unter 'Geändert' werden die veränderten Optionen markiert, die in der mittleren Spalte aufgeführt sind. Die aktuellen Werte dazu finden Sie in der rechten Spalte. Um nun eine neue Option hinzuzufügen, klicken Sie auf den Button 'Hinzufügen'. Wenn Sie dagegen nur den Wert einer Option ändern wollen, wählen Sie diese durch Mausklick aus und klicken dann auf 'Bearbeiten'. Wollen Sie eine bestehende Option nicht verwenden, wählen Sie sie aus und klicken auf 'Löschen'.

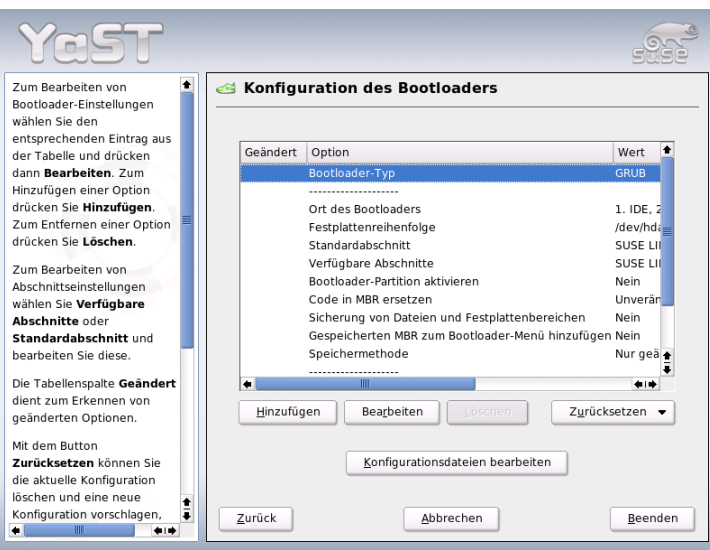

<span id="page-243-0"></span>*Abbildung 7.1: Bootloader-Konfiguration mit YaST*

Rechts unter dem Konfigurationsfenster finden Sie eine Combobox 'Zurücksetzen' mit folgenden Optionen:

- **Neue Konfiguration vorschlagen** Ein neuer Konfigurationsvorschlag wird erstellt. Wenn dabei auf anderen Partitionen eine ältere Linux-Version oder ein anderes Betriebssystem gefunden werden, werden diese in das Bootmenü integriert. Sie können dann wählen, ob Linux direkt gebootet wird oder dessen alter Bootloader. Im letzteren Fall gelangen Sie dann beim Booten in ein zweites Bootmenü.
- **Starten von Scratch** Sie erstellen selbst die gesamte Konfiguration ohne Unterstützung durch Vorschläge.

#### **Konfiguration neu von Festplatte einlesen**

Wenn Sie schon einige Veränderungen vorgenommen haben und mit dem Ergebnis nicht zufrieden sind, können Sie hier die aktuell gespeicherte Konfiguration neu einlesen. Als Ausgangsbasis haben Sie dann wieder den Stand, der im System gespeichert ist.

#### **Vorschlagen und mit vorhandenen GRUB-Menüs mergen**

Falls ein anderes Betriebssystem und eine ältere Linux-Version in anderen Partitionen installiert sind, wird das Menü aufgebaut aus einem Eintrag für das neue SUSE LINUX, einem Eintrag für das andere System sowie allen Einträgen aus dem alten Bootloader-Menü. Dieser Vorgang kann einige Zeit in Anspruch nehmen. Bei Verwendung von LILO besteht diese Möglichkeit nicht.

#### **MBR von Festplatte wiederherstellen**

Hier wird der auf Festplatte gespeicherte MBR wieder zurückgeschrieben.

Unterhalb dieser Combobox finden Sie den Button 'Konfigurationsdateien bearbeiten', über den Sie direkt die relevanten Konfigurationsdateien in einem Editor bearbeiten können. Über das Auswahlfeld laden Sie die gewünschte Datei und können diese direkt ändern. Bei Klick auf 'Beenden' werden Ihre Änderungen gespeichert. Mit 'Abbrechen' verlassen Sie die Bootloader-Konfiguration und 'Zurück' bringt Sie wieder zum Hauptfenster.

#### 7.5.2 Optionen der Bootloader-Konfiguration

Die YaST-geführte Konfiguration ist wesentlich einfacher als das direkte Editieren der Dateien. Selektieren Sie mit der Maus eine Option und klicken dann auf 'Bearbeiten', erscheint ein Dialog, in dem Sie individuelle Anpassungen vornehmen können. Durch Klick auf 'OK' bestätigen Sie die Änderungen und gelangen zurück zum Hauptdialog, wo Sie weitere Optionen bearbeiten können. Diese Optionen sind je nach Bootloader unterschiedlich. Im Folgenden stellen wir Ihnen kurz einige wichtige für GRUB vor:

**Bootloader-Typ** Über diese Option können Sie zwischen GRUB und LILO umschalten. Sie gelangen dann zu einem weiteren Dialog, in dem Sie die Art des Wechsels spezifizieren. Sie können die aktuelle GRUB-Konfiguration in eine ähnliche LILO-Konfiguration umwandeln lassen, wobei Informationen verloren gehen können, wenn es keine äquivalenten Optionen gibt. Außerdem können Sie die Konfiguration völlig neu erstellen oder sich einen neuen Vorschlag erstellen lassen, den Sie dann gegebenenfalls weiter bearbeiten.

Wenn Sie die Bootloader-Konfiguration im laufenden System aufrufen, können Sie weiterhin die Konfiguration von der Festplatte einlesen lassen. Falls

Sie sich entscheiden sollten, doch wieder zum vorher eingestellten Bootloader zurückzuwechseln, können Sie über die letzte Option dessen Konfiguration wieder laden. Allerdings ist dies nur möglich, solange Sie das Bootloader-Modul nicht verlassen.

- **Ort des Bootloaders** In diesem Dialog wird bestimmt, wohin der Bootloader installiert werden soll. Im Master Boot Record (MBR), im Bootsektor der Boot-Partition (falls vorhanden), im Bootsektor der root-Partition oder auf Diskette. Über die Option 'Andere' können Sie das Installationsziel frei wählen.
- **Festplatten-Reihenfolge** Wenn Sie zwei oder mehr Festplatten in Ihrem Rechner eingebaut haben, geben Sie hier die Reihenfolge entsprechend den BIOS-Einstellungen des Rechners an.
- **Standardabschnitt** Mit dieser Option legen Sie fest, welcher Kernel oder welches andere Betriebssystem als Standard geladen werden soll, wenn Sie im Bootmenü keine Wahl treffen. Dieses Betriebssystem wird nach Ablauf der Wartefrist automatisch gebootet. In diesem Menü gelangen Sie über den Button 'Bearbeiten' zur Übersicht aller Bootmenü-Einträge. Wählen Sie aus der Liste den gewünschten Eintrag aus und aktivieren Sie dann 'Als Standard festlegen'. Sie können an dieser Stelle auch einen beliebigen Eintrag durch Klick auf 'Ändern' editieren.
- **Verfügbare Abschnitte** Im Hauptfenster sehen Sie bei dieser Option, welche Menü-Einträge es gibt. Wenn Sie diese Option auswählen und auf 'Ändern' klicken, gelangen Sie zum selben Dialog wie bei 'Standard-Eintrag'.
- **Bootloader-Partition aktivieren** Mit dieser Option aktivieren Sie die Partition, in deren Bootsektor der Bootloader installiert wurde unabhängig davon, auf welcher Partition das Verzeichnis /boot oder / (root) mit den Bootloader-Dateien liegt.
- **Code im MBR ersetzen** Wenn Sie GRUB vormals direkt in den MBR installiert hatten oder auf eine fabrikneue Festplatte installieren, und GRUB nun nicht mehr in den MBR installieren wollen, stellen Sie mit dieser Option den generischen Bootcode im MBR wieder her.

#### **Sicherung von Dateien und Festplattenbereichen** Die geänderten Festplattenbereiche werden gesichert.

**Gespeicherten MBR zum Bootloader-Menü hinzufügen** Fügen Sie den gespeicherten MBR zum Bootloadermenü hinzu.

7Booten und Bootmanager Booten und Bootmanager

Im untersten Abschnitt ist die 'Timeout'-Option interessant, mit der Sie festlegen können, wie viele Sekunden der Bootloader auf Eingaben wartet, bis er das Standard-System bootet. An dieser Stelle können Sie noch eine Reihe weiterer Optionen über den 'Hinzufügen'-Button ergänzen. Für Details zu den möglichen Optionen lesen Sie die entsprechenden Manualpages (man grub, man lilo) und die verfügbare (Online-) Dokumentation unter http://www.gnu.org/ software/grub/manual/.

## <span id="page-246-0"></span>7.6 Linux-Bootloader entfernen

Die Deinstallation des Linux-Bootloaders und das Restaurieren des MBRs auf den Zustand vor der Installation von Linux hin, erledigt YaST für Sie. Bei der Installation legt YaST automatisch eine Sicherungskopie des ursprünglichen MBRs an und spielt dieses auf Ihren Wunsch hin wieder ein, sodass GRUB überschrieben wird.

Um GRUB zu deinstallieren, starten Sie das YaST Bootloader-Modul ('System' → 'Konfiguration des Bootloaders'). Im ersten Dialog wählen Sie 'Zurücksetzen' → 'MBR von Festplatte wiederherstellen' und verlassen den Dialog anschließend mit 'Beenden'. Im MBR wird jetzt GRUB mit den Daten des ursprünglichen MBRs überschrieben.

## <span id="page-246-1"></span>7.7 Boot-CD erstellen

Falls Sie Probleme haben, Ihr installiertes System über einen Bootmanager zu booten oder der Bootmanager sich weder in den MBR Ihrer Festplatte, noch auf eine Diskette installieren lässt, ist es auch möglich, eine bootfähige CD zu erstellen, auf die Sie die Linux Startdateien brennen. Voraussetzung hierfür ist natürlich, dass ein Brenner in Ihrem System vorhanden und eingerichtet ist.

Um eine bootfähige CD-ROM mit GRUB zu erstellen, benötigen Sie lediglich eine besondere Form der *stage2* namens stage2\_eltorito und optional eine für Ihre Zwecke angepasste menu.lst, die aber auch weggelassen werden kann. Die klassischen stage1- und stage2-Dateien werden nicht benötigt.

Legen Sie ein Verzeichnis an, in dem das ISO-Image gemacht werden soll:

cd /tmp mkdir iso Legen Sie in /tmp/iso ein Unterverzeichnis für GRUB an:

mkdir -p iso/boot/grub

Kopieren Sie die Datei stage2\_eltorito in das Verzeichnis grub:

cp /usr/lib/grub/i386-pc/stage2\_eltorito iso/boot/grub

Kopieren Sie Kernel (/boot/vmlinuz), initrd (/boot/initrd) und /boot/ message ebenfalls nach iso/boot/:

```
cp /boot/message iso/boot/
cp /boot/vmlinuz iso/boot/
cp /boot/initrd iso/boot/
```
Damit GRUB diese Dateien finden kann, kopieren Sie die menu.lst nach iso/boot/ und wandeln Sie die Pfadangaben so, dass die Dateien auf der CD ausgelesen werden. Hierzu ersetzen Sie die Gerätenamen der Festplatten (z.B. (hd\*)) in der Pfadangabe durch den Gerätenamen des CD-Laufwerks ((cd)):

```
gfxmenu (cd)/boot/message
timeout 8
default 0
title Linux
    kernel (cd)/boot/vmlinuz root=/dev/hda5 vga=794 resume=/dev/hda1
splash=verbose showopts
    initrd (cd)/boot/initrd
```
Abschließend legen Sie mit dem folgenden Befehl ein ISO9660-Image an:

```
mkisofs -R -b boot/grub/stage2_eltorito -no-emul-boot \
-boot-load-size 4 -boot-info-table -o grub.iso iso
```
Die resultierende Datei grub.iso brennen Sie mit einem Programm Ihrer Wahl auf CD.

## <span id="page-248-0"></span>7.8 Mögliche Probleme und deren Lösungen

Dieser Abschnitt listet ein paar der häufigsten Probleme auf, die beim Booten mit GRUB auftreten können. Die möglichen Lösungen werden kurz skizziert. Zu einigen finden Sie auch einen Artikel in der Support-Datenbank (http:// portal.suse.de/sdb/de/index.html). Sollte Ihr spezifisches Problem nicht in dieser Liste enthalten sein, empfehlen wir, in der Suchmaske der Support-Datenbank (https://portal.suse.com/PM/page/search.pm) nach den Stichworten "GRUB", "Booten", "Bootloader" zu suchen.

- **GRUB und XFS** XFS lässt im Partitionsbootblock keinen Platz für stage1. Sie dürfen also als Ort des Bootloaders keinesfalls eine Partition angeben, auf der sich XFS befindet. Abhilfe ist in solchen Fällen das Anlegen einer separaten Bootpartition, die nicht mit XFS formatiert ist (siehe unten).
- **GRUB und JFS** Obwohl technisch möglich, ist eine Kombination von GRUB mit JFS problematisch. Legen Sie in solchen Fällen eine separate Bootpartition /boot an und formatieren diese mit Ext2. In diese Partition installieren Sie dann GRUB.
- **GRUB meldet "GRUB Geom Error"** GRUB überprüft die Geometrie der angeschlossenen Festplatten erst beim Booten. In seltenen Fällen macht das BIOS hier inkonsistente Angaben, so dass GRUB einen GRUB Geom Error meldet. In solchen Fällen verwenden Sie LILO oder aktualisieren ggf. das BIOS. Detaillierte Informationen zur Installation, Konfiguration und Wartung von LILO finden Sie in der Support-Datenbank unter dem Suchwort LILO.

GRUB gibt diese Fehlermeldung auch in solchen Fällen aus, wenn Linux auf einer zusätzlichen Festplatte im System installiert wurde, diese aber nicht im BIOS angemeldet wurde. Der erste Teil des Bootloaders (*stage1*) wird korrekt gefunden und geladen, aber die zweite Stufe (*stage2*) wird nicht gefunden. Abhilfe schaffen Sie, indem Sie die neue Festplatte unverzüglich im BIOS anmelden.

**IDE-SCSI Mischsystem bootet nicht** Es kann vorkommen, dass YaST während der Installation die Bootreihenfolge der Festplatten falsch ermittelt hat (und Sie es nicht korrigiert haben). So wird dann zum Beispiel /dev/hda von GRUB als hd0 angenommen und /dev/sda als hd1, wobei aber im BIOS die umgekehrte Reihenfolge (SCSI *vor* IDE) eingestellt ist.

Korrigieren Sie in solchen Fällen mit Hilfe der GRUB-Kommandozeile beim Booten die verwendeten Festplatten und ändern Sie im gebooteten System die Datei device.map, um die neue Zuordnung dauerhaft einzusetzen. Anschließend überprüfen Sie ebenfalls die GRUB Gerätenamen in den Dateien /boot/grub/menu.lst sowie /boot/grub/device.map und installieren mit dem folgenden Befehl den Bootloader neu:

```
grub --batch < /etc/grub.conf
```
#### **Windows von der zweiten Festplatte booten**

Manche Betriebssysteme (z.B. Windows) können nur von der ersten Festplatte starten. Wenn Sie ein solches Betriebssystem auf einer anderen als der ersten Festplatte installiert haben, können Sie beim entsprechenden Menüeintrag einen logischen Tausch veranlassen.

```
...
title windows
  map (hd0) (hd1)
  map (hd1) (hd0)
  chainloader(hd1,0)+1
...
```
Hier soll Windows von der zweiten Festplatte gestartet werden. Dazu wird die logische Reihenfolge der Festplatten mit map getauscht. Beachten Sie dabei jedoch, dass sich durch den Tausch die Logik innerhalb der GRUB-Menüdatei *nicht* ändert. Nach wie vor müssen Sie bei chainloader die zweite Festplatte angeben.

## <span id="page-249-0"></span>7.9 Weitere Informationen

Auf der Webseite http://www.gnu.org/software/grub/ finden Sie ausführliche Informationen zu GRUB in Englisch.

Wenn texinfo auf dem Rechner installiert ist, können Sie sich in der Shell mit info grub die Info-Seiten zu GRUB anzeigen lassen. Suchen Sie auch in der Support-Datenbank http://portal.suse.de/sdb/de/index.html nach dem Stichwort GRUB, um Informationen zu speziellen Themen zu erhalten.

# Der Linux Kerne Der Linux Kernel

### Der Kernel verwaltet die Hardware jedes Linux Systems und stellt diese den verschiedensten Prozessen zur Verfügung. Auf den folgenden Seiten wird man nicht lernen, wie man Kernel-"Hacker" wird, aber man erfährt, wie man ein Kernel-Update durchführt, und wird in die Lage versetzt, sich einen selbstkonfigurierten Kernel zu kompilieren und zu installieren. Wenn Sie so vorgehen, wie in diesem Kapitel beschrieben, bleibt der bisherige Kernel funktionsfähig und kann jeder-

Der Linux Kernel

zeit auf Wunsch gebootet werden.

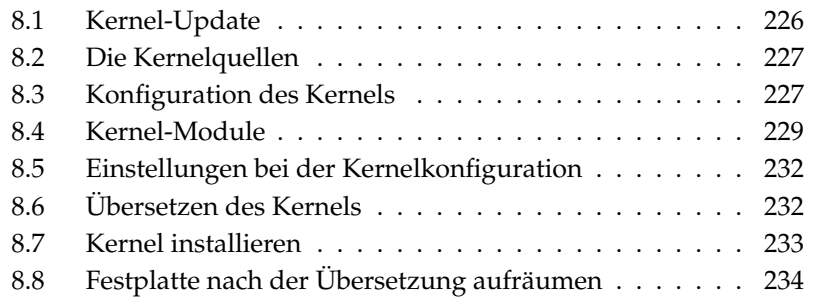

Der Kernel, der bei der Installation im /boot-Verzeichnis abgelegt wird, ist so konfiguriert, dass er ein möglichst breites Spektrum von Hardware unterstützt. Es ist meist nicht erforderlich, einen eigenen Kernel zu generieren, außer Sie wollen experimentelle Features oder Treiber ausprobieren.

Oftmals kann man das Verhalten des installierten Kernels noch über sogenannte Kernelparameter verändern. Beispielsweise verkürzt der Parameter desktop die Zeitscheiben für den Scheduler, so dass das System subjektiv schneller wird. Weitere Informationen finden Sie in der Kernel-Dokumentation im Verzeichnis /usr/src/linux/Documentation, sofern das Paket kernel-source installiert ist.

Zum Erzeugen eines neuen Kernels existieren Makefiles, mit deren Hilfe der Ablauf fast völlig automatisiert ist. Lediglich die Auswahl der vom Kernel zu unterstützenden Hardware und Features muss interaktiv durchlaufen werden. Da Sie Ihr Computer-System ziemlich gut kennen müssen, um eine funktionierende Auswahl zu treffen, empfehlen wir – wenigstens für die ersten Versuche – eine bestehende und funktionierende Konfigurationsdatei abzuändern und damit die Gefahr falscher Einstellungen zu vermindern.

## <span id="page-251-0"></span>8.1 Kernel-Update

Um einen SUSE Update-Kernel zu installieren, laden Sie das Update-Paket vom SUSE FTP-Server oder einem Mirror wie zum Beispiel: ftp://ftp.gwdg. de/pub/linux/suse/ herunter. Wenn Sie nicht wissen, welcher Kernel aktuell bei Ihnen läuft, so können Sie zum einen den version-String ansehen: cat /proc/version.

Sie können außerdem prüfen, zu welchem Paket der Kernel /boot/vmlinuz gehört: rpm -qf /boot/vmlinuz.

Vor der Installation sollten Sie den ursprünglichen Kernel und die dazugehörige initrd sichern. Geben Sie dazu als root die folgenden beiden Befehle ein:

```
cp /boot/vmlinuz-$(uname -r) /boot/vmlinuz.old
cp /boot/initrd-$(uname -r) /boot/initrd.old
```
Installieren Sie nun das neue Paket mit dem Befehl rpm -Uvh <Paketname>. Setzen Sie dabei die entsprechende Versionsnummer ein.
Seit SUSE LINUX 7.3 wird ReiserFS als Standarddateisystem verwendet, was den Einsatz einer "initial ramdisk" voraussetzt. Diese wird mit dem Befehl mk\_initrd neu geschrieben. Bei aktuellen SUSE LINUX Versionen geschieht dies automatisch bei der Installation des Kernels.

Um gegebenenfalls den alten Kernel booten zu können, muss der Bootloader entsprechend konfiguriert werden. Genaue Informationen dazu finden Sie im Kapitel *[Booten und Bootmanager](#page-228-0)* auf Seite [203.](#page-228-0)

Wenn Sie den Original-Kernel von den SUSE LINUX CDs installieren möchten, gehen Sie ähnlich vor. Auf CD 1 oder der DVD finden Sie im Verzeichnis boot den Standard Kernel als rpm-Paket. Installieren Sie diesen wie oben beschrieben. Falls Sie eine Fehlermeldung erhalten, dass bereits ein neueres Paket installiert ist, müssen Sie die Option --force beim rpm-Kommando zusätzlich angeben.

# 8.2 Die Kernelquellen

Um einen Kernel bauen zu können, müssen die Kernelquellen (Paket kernel-source) installiert werden. Andere erforderliche Pakete wie der C-Compiler (Paket gcc), die GNU Binutils (Paket binutils) und die Include-Dateien für den C-Compiler (Paket glibc-devel) werden dabei automatisch mit ausgewählt.

Die Kernelquellen befinden sich nach der Installation im Verzeichnis /usr/src/ linux-<kernel-version>. Sollten Sie vorhaben, mit dem Kernel zu experimentieren und verschiedene Versionen des Kernels gleichzeitig auf der Platte zu halten, so bietet es sich an, die einzelnen Versionen in verschiedene Verzeichnisse zu entpacken und die augenblicklich relevanten Quellen über einen Link anzusprechen, da es Software-Pakete gibt, die die Kernelquellen unter /usr/src/linux erwarten. Diese Form der Installation wird von YaST automatisch vorgenommen.

# 8.3 Konfiguration des Kernels

Die Konfiguration des aktuell laufenden Kernel ist in der Datei /proc/config. gz gespeichert. Um diese Konfiguration nach Ihren Wünschen anzupassen, wechseln Sie als Benutzer root in das Verzeichnis /usr/src/linux und führen folgende Befehle aus:

```
zcat /proc/config.gz > .config
make oldconfig
```
Der Befehl make oldconfig verwendet die Datei /usr/src/linux/.config als Vorlage zur aktuellen Kernelkonfiguration. Wenn bei Ihren aktuellen Kernel-Sourcen neue Optionen hinzugekommen sind, so werden diese jetzt abgefragt.

Wenn die Datei.config fehlt, dann wird eine "default" Konfiguration verwendet, die in den Kernel-Sourcen enthalten ist.

#### 8.3.1 Kommandozeilenkonfiguration

Um den Kernel zu konfigurieren, wechseln Sie nach /usr/src/linux und geben den Befehl make config ein.

Sie werden nach einer Reihe von Systemfähigkeiten gefragt, die der Kernel unterstützen soll. Bei der Beantwortung der Fragen gibt es normalerweise zwei oder drei Möglichkeiten: Entweder einfaches  $\overline{y}$  $\frac{6}{2}$  und  $\frac{6}{1}$ n), oder eine der drei Möglichkeiten  $\overline{y}$  $\sum_{n=1}^{\infty}$  (yes),  $\overline{0}$  $\overline{m}(no)$  und  $\overline{m}$  $\mathbb{D}$  (module).  $\mathbb{F}$ m) bedeutet hierbei, dass der entsprechende Treiber nicht fest zum Kernel hinzugebunden wird, sondern vielmehr als Modul übersetzt wird, das zur Laufzeit zum Kernel hinzugeladen werden kann. Sämtliche Treiber, die zum Booten des Systems unbedingt benötigt werden, müssen fest zum Kernel hinzugebunden werden; in diesen Fällen also  $\circledcirc$ sen fest zum Kernel hinzugebunden werden; in diesen Fällen also (y) wählen. Mit ✝ Enter) bestätigen Sie die Vorauswahl, die aus der Datei . config eingelesen wird. Wenn Sie bei einer Frage eine andere Taste drücken, erhalten Sie einen kurzen Hilfetext zu der jeweiligen Option angezeigt.

#### 8.3.2 Konfiguration im Textmodus

Angenehmer lässt sich die Konfiguration des Kernels mit menuconfig durchführen; gegebenenfalls müssen Sie dazu das ncurses-devel mit YaST nachinstallieren. Starten Sie die Kernel-Konfiguration mit dem Befehl make menuconfig.

Bei einer geringfügigen Änderung der Konfiguration müssen Sie sich hier nicht durch alle Fragen "durchtasten", sondern können über das Menü direkt bestimmte Bereiche wählen. Die Voreinstellungen werden der Datei .config entnommen. Um eine andere Konfiguration zu laden, wählen Sie den Menüpunkt 'Load an Alternate Configuration File' und geben den Dateinamen an.

#### 8.3.3 Konfiguration unter dem X Window System

Haben Sie das X Window System (Paket xf86) sowie die QT Development Pakete (qt3-devel) installiert, können Sie die Konfiguration alternativ durch den Befehl make xconfig vornehmen.

Sie haben dann eine grafische Oberfläche, die das Konfigurieren komfortabler macht. Dazu müssen Sie das X Window System aber als Benutzer root gestartet haben oder in der Shell zuerst als normaler Benutzer xhost + eingeben, um root Zugriff auf das Display zu gewähren. Die Voreinstellungen werden aus der Datei .config ausgelesen. Beachten Sie, dass die Konfiguration über make xconfig nicht so gut gepflegt ist wie die anderen Konfigurationsmöglichkeiten. Sie sollten daher nach dieser Konfigurationmethode immer noch ein make oldconfig ausführen.

# 8.4 Kernel-Module

Es gibt eine große Vielfalt an PC-Hardware-Komponenten. Um diese Hardware richtig benutzen zu können, braucht man einen "Treiber", über den das Betriebssystem (bei Linux der "Kernel") die Hardware richtig ansprechen kann. Generell gibt es zwei Mechanismen, Treiber in den Kernel zu integrieren:

- Die Treiber können fest in den Kernel einkompiliert sein. Solche Kernel "aus einem Stück" bezeichnen wir in diesem Buch auch als *monolithische* Kernel. Manche Treiber können nur in dieser Form verwendet werden.
- Die Treiber können erst bei Bedarf in den Kernel geladen werden, der in diesem Fall als *modularisierter* Kernel bezeichnet wird. Das hat den Vorteil, dass wirklich nur die benötigten Treiber geladen sind und dass der Kernel keinen unnötigen Ballast enthält.

Welche Treiber fest zum Kernel gebunden und welche als Module realisiert werden, wird bei der Konfiguration des Kernels festgelegt. Alle Kernel-Komponenten, die nicht zwingend während des Bootvorgangs benötigt werden, sollten als Module realisiert werden. So wird sichergestellt, dass der Kernel nicht zu groß wird und dass der Kernel ohne Schwierigkeiten vom BIOS und einem beliebigen Bootloader geladen werden kann. Der Festplatten-Treiber, Unterstützung für Ext2 und ähnliche Dinge sind also im Regelfall direkt in den Kernel hineinzukompilieren, Unterstützung für isofs, msdos oder sound sollten in jedem Fall als Module kompiliert werden.

Die Kernelmodule werden in dem Verzeichnis /lib/modules/<Version> abgelegt, wobei Version der momentanen Version des Kernels entspricht.

#### 8.4.1 Erkennung der akutellen Hardware mit hwinfo

Unter SUSE LINUX steht Ihnen das Programm hwinfo zur Verfügung, mit der die aktuelle Hardware des Rechners erkannt werden kann, und die verfügbaren Treiber zugeordnet werden. Eine kurze Hilfestellung zu diesem Programm bekommen Sie mit dem Befehl hwinfo --help. Um zum Beispiel die Daten der eingebauten SCSI-Geräte zu bekommen geben Sie folgenden Befehl ein:

hwinfo --scsi

Die Ausgaben dieses Hilfsprogrammes stehen Ihnen auch in YaST im Modul Hardware-Information zur Verfügung.

#### 8.4.2 Umgang mit Modulen

Folgende Befehle zum Umgang mit Modulen stehen zur Verfügung:

- **insmod** Mit dem Befehl insmod wird das angegebene Modul geladen. Das Modul wird in einem Unterverzeichnis von /lib/modules/<Version> gesucht. Zugunsten von modprobe (s. u.) sollte insmod *nicht* mehr verwendet werden.
- **rmmod** Entlädt das angegebene Modul. Dies ist natürlich nur dann möglich, wenn die entsprechende Funktionalität des Kernels nicht mehr verwendet wird. So ist es nicht möglich, das Modul isofs zu entladen, wenn noch eine CD gemountet ist.
- **depmod** Dieser Befehl erzeugt eine Datei mit dem Namen modules.dep im Verzeichnis /lib/modules/<Version>, in der die Abhängigkeiten der einzelnen Module untereinander verzeichnet sind. Damit stellt man sicher, dass beim Laden eines Modules alle davon abhängigen Module ebenfalls automatisch geladen werden. Die Datei mit den Modul-Abhängigkeiten beim Start des Systems automatisch generiert, sofern sie noch nicht existiert.
- **modprobe** Laden bzw. Entladen eines Modules mit Berücksichtigung der Abhängigkeiten von anderen Modulen. Dieser Befehl ist sehr mächtig und kann für eine Reihe weiterer Zwecke eingesetzt werden (etwa Durchprobieren aller Module eines bestimmten Typs, bis eines erfolgreich geladen werden kann). Im Gegensatz zum Laden mittels insmod wertet modprobe die Datei /etc/modprobe.conf aus und sollte daher generell zum Laden von Modulen verwendet werden. Für eine ausführliche Erklärung sämtlicher Möglichkeiten lesen Sie bitte die zugehörigen Manualpages.
- **lsmod** Zeigt an, welche Module gegenwärtig geladen sind und von wie vielen anderen Modulen sie verwendet werden. Module, die vom Kernel-Daemon geladen wurden, sind durch ein nachfolgendes autoclean gekennzeichnet. Die Kennzeichnung mit autoclean weist darauf hin, dass diese Module automatisch wieder entfernt werden, wenn sie längere Zeit nicht benutzt wurden und man entsprechende Vorkehrungen getroffen hat; vgl. jedoch Abschnitt *[Kmod – der Kernel Module Loader](#page-257-0)* auf der nächsten Seite.
- **modinfo** Zeigt Informationen zu einem Modul an. Da diese Informationen aus dem Modul selbst extrahiert werden, können nur die Informationen, die von den Treiberentwicklern eingebaut wurden, angezeigt werden. Zu den Informationen, die enthalten sein können, gehören der Autor, eine Beschreibung, die Lizenz, Modul-Parameter, Abhängigkeiten und Aliase.

#### 8.4.3 /etc/modprobe.conf

Das Laden von Modulen wird über die Dateien /etc/modprobe.conf /etc/ modprobe.conf.local und das Verzeichnis /etc/modprobe.d beeinflusst; vgl. die Manualpage man modprobe.conf. In dieser Datei können auch die Parameter für solche Module eingetragen werden, die direkt auf die Hardware zugreifen und daher auf das spezifische System eingestellt werden müssen (zum Beispiel CD-ROM-Treiber oder Netzwerktreiber). Die hier eingetragenen Parameter werden in den Kernel Sourcen beschrieben. Installieren Sie dazu das Paket kernel-source und lesen Sie die Dokumentation im Verzeichnis /usr/src/linux/Documentation.

#### <span id="page-257-0"></span>8.4.4 Kmod – der Kernel Module Loader

Der eleganteste Weg bei der Verwendung von Kernel-Modulen ist der Einsatz des "Kernel Module Loader". Kmod wacht im Hintergrund und sorgt dafür, dass benötigte Module durch modprobe-Aufrufe automatisch geladen werden, sobald auf die entsprechende Funktionalität des Kernels zugegriffen wird.

Um den Kmod verwenden zu können, müssen Sie bei der Kernel-Konfiguration die Option 'Kernel module loader' (CONFIG\_KMOD) aktivieren. Der Kmod ist nicht dafür ausgelegt, Module wieder automatisch zu entladen; bei der heutigen RAM-Ausstattung der Rechner wäre der Gewinn an Arbeitsspeicher nur marginal. Server-Rechner, die spezielle Aufgaben zu erfüllen haben und nur wenige Treiber benötigen, werden aus Performance-Gründen einen "monolithischen" Kernel bevorzugen.

# 8.5 Einstellungen bei der Kernelkonfiguration

Die einzelnen Konfigurationsmöglichkeiten des Kernels können hier nicht im Detail dargestellt werden. Machen Sie bitte Gebrauch von den zahlreich vorhandenen Hilfetexten zur Kernel-Konfiguration. Der neueste Stand der Dokumentation findet sich immer im Verzeichnis /usr/src/linux/Documentation, sofern das Paket kernel-source installiert ist.

# 8.6 Übersetzen des Kernels

Wir empfehlen, ein "bzImage" zu generieren. So lässt es sich in der Regel umgehen, dass der Kernel "zu groß" wird, wie dies leicht passieren kann, wenn man zu viele Features auswählt und ein "zImage" herstellt (typisch sind dann die Meldungen "kernel too big" oder "System is too big").

Nachdem Sie den Kernel für Ihre Gegebenheiten konfiguriert haben, starten Sie die Kompilation (in /usr/src/linux/:

```
make clean
make bzImage
```
Diese beiden Befehle können Sie auch in einer Befehlszeile eingeben:

```
make clean bzImage
```
Nach der erfolgreichen Übersetzung finden Sie den komprimierten Kernel in /usr/src/linux/arch/<arch>/boot. Das Kernel-Image – die Datei, die den Kernel enthält – heißt bzImage.

Finden Sie diese Datei nicht vor, ist aller Wahrscheinlichkeit nach ein Fehler während der Kernelübersetzung aufgetreten. Unter der Bash können Sie mit:

```
make bzImage 2> &1 | tee kernel.out
```
den Kompilationsvorgang erneut starten und in die Datei kernel.out "mitschreiben" lassen.

Wenn Sie Teile des Kernels als ladbare Module konfiguriert haben, müssen Sie anschließend das Übersetzen dieser Module veranlassen. Dies erreichen Sie durch: make modules.

# 8.7 Kernel installieren

Nachdem Sie den Kernel übersetzt haben, müssen Sie dafür sorgen, dass dieser neue Kernel installiert wird, um ihn künftig booten zu können.

Der Kernel muss nun in das /boot Verzeichnis installiert werden. Sie erreichen dies mit folgendem Befehl:

INSTALL\_PATH=/boot make install

Die übersetzten Module müssen nun noch installiert werden; durch Eingabe von make modules\_install können Sie diese in die korrekten Zielverzeichnisse unter /lib/modules/<Version> kopieren lassen. Dabei werden die alten Module bei gleicher Kernelversion überschrieben; Sie können jedoch die ursprünglichen Module zusammen mit dem Kernel von den CDs wieder installieren.

#### Hinweis

Es ist darauf zu achten, dass Module, deren Funktionalität man jetzt eventuell direkt in den Kernel einkompiliert hat, unter /lib/modules/<Version> entfernt werden. Sonst kann es zu unvorhersehbaren Effekten kommen. Dies ist ein Grund, weshalb dem Ungeübten vom Selbstkompilieren des Kernels *dringend* abgeraten wird.

Hinweis

Damit der alte Kernel (jetzt /boot/vmlinuz.old) von GRUB gebootet werden kann, tragen Sie in der Datei /boot/grub/menu.lst zusätzlich ein Label Linux.old als Boot-Image ein. Dieses Vorgehen wird ausführlich im Kapitel *[Booten und Bootmanager](#page-228-0)* auf Seite [203](#page-228-0) beschrieben. Bei GRUB ist keine Neuinstallation notwendig.

Weiterhin ist Folgendes zu beachten: Die Datei /boot/System.map enthält die Kernelsymbole, die die Kernelmodule benötigen, um Kernelfunktionen korrekt aufrufen zu können. Diese Datei ist abhängig vom aktuellen Kernel. Daher sollten Sie nach der Übersetzung und Installation des Kernels die aktuelle Datei /usr/src/linux/System.map in das Verzeichnis /boot kopieren. Bei jeder Kernelübersetzung wird diese Datei neu erzeugt.

Sollten Sie beim Booten eine Fehlermeldung wie "System.map does not match actual kernel" erhalten, dann wurde wahrscheinlich nach der Kernelübersetzung die Datei System.map nicht nach /boot kopiert.

# 8.8 Festplatte nach der Übersetzung aufräumen

Sie können die während der Kernel-Übersetzung erzeugten Objekt-Dateien löschen, falls Sie Probleme mit dem Plattenplatz haben:

```
cd /usr/src/linux
make clean
```
Falls Sie jedoch über ausreichend Plattenplatz verfügen und vorhaben, den Kernel des Öfteren neu zu konfigurieren, so überspringen Sie diesen letzten Schritt. Ein erneutes Übersetzen des Kernels ist dann erheblich schneller, da nur die Teile des Systems neu übersetzt werden, die von den entsprechenden Änderungen betroffen sind.

# Systemmerkmale Systemmerkmale

# Systemmerkmale

In diesem Kapitel finden Sie Hinweise zu einzelnen Softwarepaketen sowie zu den virtuellen Konsolen und zur Tastaturbelegung. Den Abschluss bildet ein Abschnitt zu sprach- bzw. landesspezifischen Anpassungen (I18N/L10N).

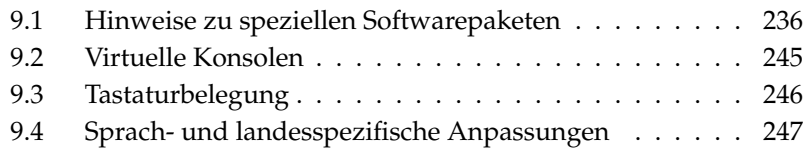

# <span id="page-261-0"></span>9.1 Hinweise zu speziellen Softwarepaketen

#### 9.1.1 Paket bash und /etc/profile

In dieser Reihenfolge wertet die bash die Initialisierungsdateien aus, wenn sie als Loginshell aufgerufen wird:

- 1. /etc/profile
- 2. ~/.profile
- 3. /etc/bash.bashrc
- 4.  $\sim$ /.bashrc

Eigene Einträge können Benutzer in ~/.profile bzw. ~/.bashrc vornehmen. Um ordnungsgemäßes Abarbeiten dieser Dateien zu gewährleisten, ist es erforderlich, dass die aktuellen Grundeinstellungen von /etc/skel/.profile bzw. /etc/skel/.bashrc in das Benutzerverzeichnis übernommen werden. Nach einem Update empfiehlt sich deshalb, die Einstellungen aus /etc/skel zu übernehmen. Um keine eigenen Anpassungen zu verlieren, führen Sie bitte die folgenden Shellbefehle aus:

```
mv ~/.bashrc ~/.bashrc.old
cp /etc/skel/.bashrc ~/.bashrc
mv ~/.profile ~/.profile.old
cp /etc/skel/.profile ~/.profile
```
Danach sind die eigenen Anpassungen aus den Dateien \*.old zurückzuschreiben.

#### 9.1.2 Paket cron

Die cron-Tabellen liegen unter /var/spool/cron/tabs. Als systemweite Tabelle wird die Datei /etc/crontab eingerichtet. In der Datei /etc/crontab muss zusätzlich nach der Zeitangabe eingetragen werden, unter welchem Benutzer der jeweilige Auftrag ausgeführt werden soll (vgl. Datei [9.1](#page-52-0) auf der nächsten Seite, dort ist root angegeben); dem gleichen Format folgen paket-spezifische Tabellen, die in /etc/cron.d liegen – vgl. die Manualpage man cron.

#### *Beispiel 9.1: Beispiel eines Eintrags in /etc/crontab*

1-59/5 \* \* \* \* root test -x /usr/sbin/atrun && /usr/sbin/atrun

/etc/crontab kann *nicht* mit crontab -e bearbeitet werden, sondern muss direkt in einen Editor geladen, bearbeitet und gespeichert werden.

Einige Pakete installieren in den Verzeichnissen /etc/cron.hourly, /etc/ cron.daily, /etc/cron.weekly und /etc/cron.monthly Shellskripten, deren Abarbeitung von /usr/lib/cron/run-crons gesteuert wird. /usr/lib/cron/run-crons wird alle 15 Minuten von der Haupt-Tabelle (/etc/crontab) aufgerufen. So wird sichergestellt, dass eventuell versäumte Läufe rechtzeitig nachgeholt werden.

Die täglichen Wartungsarbeiten am System sind aus Gründen der Übersichtlichkeit auf mehrere Skripten verteilt worden (Paket aaa\_base). In /etc/cron. daily gibt es zum Beispiel die Komponenten backup-rpmdb, clean-tmp oder clean-vi.

#### 9.1.3 Protokoll-Dateien — das Paket logrotate

Zahlreiche System-Dienste (engl. Daemons) und auch der Kernel selbst protokollieren regelmäßig Systemzustände oder besondere Vorkommnisse in Protokoll-Dateien (engl. logfiles). So kann der Administrator zuverlässig feststellen, in welchem Zustand sich das System zu einem bestimmten Zeitpunkt befand, Fehler oder Fehlfunktionen erkennen und gezielt beheben. Diese Protokoll-Dateien werden in der Regel gemäß FHS unter /var/log abgelegt und werden von Tag zu Tag größer. Mit Hilfe von logrotate ist es möglich, das Wachsen der Protokoll-Dateien zu steuern.

#### Konfiguration

In der Konfigurationsdatei /etc/logrotate.conf wird das generelle Verhalten festgelegt. Mit der include-Angabe wird insbesondere konfiguriert, welche weiteren Dateien ausgewertet werden sollen. Bei SUSE LINUX ist vorgesehen, dass die einzelnen Pakete in /etc/logrotate.d Dateien installieren (beispielsweise syslog oder yast).

```
# see "man logrotate" for details
# rotate log files weekly weekly
# keep 4 weeks worth of backlogs rotate 4
# create new (empty) log files after rotating old ones create
# uncomment this if you want your log files compressed
#compress
# RPM packages drop log rotation information into this directory
include /etc/logrotate.d
# no packages own lastlog or wtmp - we'll rotate them here
#/var/log/wtmp {
# monthly
# create 0664 root utmp
# rotate 1
#}
# system-specific logs may be also be configured here.
```
logrotate selbst wird über cron gesteuert und einmal täglich von /etc/cron. daily/logrotate angestoßen.

#### Hinweis

Die Option create liest etwaige Einstellungen des Administrator in den Dateien /etc/permissions\* ein. Stellen Sie bitte sicher, dass es bei eigenen Anpassungen zu keinen Konflikten kommt.

Hinweis

#### 9.1.4 Manualpages

Für einige GNU-Programme (zum Beispiel tar) werden die Manualpages nicht mehr weiter gepflegt. An ihre Stelle treten als Schnellübersicht die --help-Ausgabe sowie als ausführliche Handbücher die Info-Dateien. info ist GNUs Hypertext-System. Mit info info erhält man erste Hilfe zur Benutzung; info kann entweder über Emacs emacs -f info aufgerufen werden, oder direkt mit dem Befehl info. Angenehm zu bedienen sind tkinfo, xinfo oder der Zugriff über das Hilfesystem.

#### 9.1.5 Der Befehl locate

locate zum schnellen Finden von Dateien gehört nicht zum Standardumfang der installierten Software. Bei Bedarf bitte nachinstallieren (find-locate) — dann wird entweder täglich in der Nacht oder ca. 15 Minuten nach dem Einschalten automatisch der updatedb-Prozess gestartet.

#### 9.1.6 Der Befehl ulimit

Mit dem Befehl ulimit (engl. user limits) ist es möglich, Limits für die Nutzung von Systemressourcen zu setzen, bzw. sich diese anzeigen zu lassen. Insbesondere ist ulimit dazu geeignet, den zur Verfügung stehenden Speicher für Anwendungen zu begrenzen. Dadurch wird verhindert, dass eine Anwendung übermäßig viel (allen) Speicherplatz für sich beschlagnahmt und das System zum Stillstand kommt.

<span id="page-264-0"></span>Der Aufruf von ulimit kann mit verschiedenen Optionen erfolgen. Um den Speicherverbrauch zu begrenzen, sind zum Beispiel die Optionen in Tabelle [9.1](#page-264-0) tauglich.

*Tabelle 9.1: ulimit: Ressourcen für den Anwender einstellen*

- -m max. Größe des physikalischen Speichers
- -v max. Größe des virtuellen Speichers
- -s max. Größe des Stacks
- -c max. Größe der Core-Dateien
- -a Anzeige der gesetzten Limits

Systemweit können die Einstellungen in /etc/profile vorgenommen werden. Dort muss beispielsweise das Erzeugen von Core-Dateien freigeschaltet werden, die Programmierer zum "Debuggen" benötigen. Als Anwender kann man die vom Systemadministrator in /etc/profile vorgegebenen Werte nicht erhöhen, aber man kann spezielle Einstellung in die eigene ~/.bashrc eintragen.

#### *Beispiel 9.3: ulimit-Einstellungen in /.bashrc*

# Begrenzung des realen Speichers ulimit -m 98304 # Begrenzung des virtuellen Speichers ulimit -v 98304

Die Speicherangaben müssen in KB gemacht werden. Für detailliertere Informationen werfen Sie bitte einen Blick in die Manualpage man bash.

#### Hinweis

Nicht alle Shells unterstützen ulimit-Angaben. Wenn Sie auf übergreifende Einstellungen für derartige Beschränkungen angewiesen sind, dann bietet PAM (zum Beispiel pam\_limits) weitgehende Einstellmöglichkeiten.

Hinweis

#### 9.1.7 Der Befehl free

Der Befehl free ist etwas irreführend, wenn es darum geht herauszufinden, wie der Arbeitsspeicher gerade verwendet wird. Informationen findet man in /proc/meminfo. Heutzutage sollte sich eigentlich kein Anwender darum Gedanken machen, dem ein modernes Betriebssystem wie Linux zur Verfügung steht. Das Konzept vom "freien Arbeitsspeicher" datiert von der Zeit her, als es noch keine vereinheitlichte Speicherverwaltung (engl. unified memory management) gab – unter Linux gilt das Motto: "freier Speicher ist schlechter Speicher" (engl. free memory is bad memory). Infolgedessen ist Linux immer bestrebt, verschiedene Caches auszubalancieren, nie aber wirklich freien (= ungenutzten) Speicher zuzulassen.

Der Kernel weiß im Grunde nichts direkt von Programmen oder Benutzerdaten. Er verwaltet Programme und Benutzerdaten im so genannten "Page Cache". Wenn der Speicher knapp wird, werden Teile davon entweder in den Swapbereich oder in die Dateien geschrieben, aus denen sie ursprünglich mit Hilfe des Systemaufrufs mmap gelesen wurden; vgl. die Manualpage von mmap.

Des Weiteren hält der Kernel auch noch andere Zwischenspeicher, wie den "slab cache", der zum Beispiel die für den Netzwerkzugriff benutzten Puffer enthält. Dadurch werden eventuelle Differenzen zwischen den Zählern in /proc/ meminfo erklärt. Die meisten, aber nicht alle, sind über /proc/slabinfo abfragbar.

#### 9.1.8 Die Datei /etc/resolv.conf

Die Namensauflösung wird über die Datei /etc/resolv.conf geregelt; vgl. Abschnitt *[DNS – Domain Name System](#page-511-0)* auf Seite [486](#page-511-0) . Diese Datei wird stets nur von dem Skript /sbin/modify\_resolvconf aktualisiert. Es ist keinem Programm erlaubt, /etc/resolv.conf direkt zu manipulieren. Nur wenn diese Regel beachtet wird, kann sichergestellt werden, dass die Netzwerkkonfiguration und die zugehörigen Daten konsistent gehalten werden.

#### 9.1.9 Einstellungen für GNU Emacs

GNU Emacs ist eine komplexe Arbeitsumgebung. Weiterführende Informationen finden Sie unter http://www.gnu.org/software/emacs/.

In den folgenden Absätzen werden die Konfigurationsdateien genannt, die GNU Emacs beim Start abarbeitet. Beim Start liest Emacs mehrere Dateien ein, um gemäß den Vorgaben des Benutzers, des Systemadministrators und oder des Distributors für die jeweilige Bedürfnissen angepasst oder vorkonfiguriert zu werden.

Für jeden Benutzer wird im Home-Verzeichnis die Initialisierungsdatei ~/ .emacs von /etc/skel installiert; .emacs wiederum liest die Datei /etc/ skel/.gnu-emacs ein. Wenn ein Benutzer eigene Anpassungen vornehmen möchte, empfiehlt es sich, diese Datei .gnu-emacs in das eigene Home-Verzeichnis zu kopieren und dort die gewünschten Einstellungen vorzunehmen:

```
cp /etc/skel/.gnu-emacs ~/.gnu-emacs
```
In .gnu-emacs wird die Datei ~/.gnu-emacs-custom als custom-file festgelegt; wenn der Benutzer mit den customize-Möglichkeiten eigene Einstellungen vornimmt, werden diese in ~/.gnu-emacs-custom gespeichert.

Mit dem Paket emacs wird bei SUSE LINUX die Datei site-start.el im Verzeichnis /usr/share/emacs/site-lisp installiert. Die Datei site-start. el wird *vor* der Initialisierungsdatei ~/.emacs geladen. site-start.el sorgt beispielsweise dafür, dass besondere Konfigurationsdateien automatisch geladen werden, die mit Emacs-Zusatzpaketen der Distribution installiert werden (zum Beispiel Paket psgml). Derartige Konfigurationsdateien befinden sich gleichfalls in /usr/share/emacs/site-lisp und beginnen stets mit suse-start-.

Der lokale Systemadministrator kann in default.el systemweite Einstellungen vornehmen. Mehr Informationen zu diesen Dateien finden Sie in der Info-Datei zu Emacs, im Knoten Init File: info:/emacs/InitFile. Dort ist auch beschrieben, wie man — falls notwendig — das Laden dieser Dateien verhindern kann.

Die Bestandteile des Emacs' sind auf mehrere Pakete verteilt:

- Basispaket emacs
- Dazu ist in der Regel das Paket emacs-x11 zu installieren, in dem das Programm *mit* X11-Unterstützung enthalten ist.
- Im Paket emacs-nox ist das Programm *ohne* X11-Unterstützung enthalten.
- Das Paket emacs-info stellt Online-Dokumentation im Info-Format bereit.
- Das Paket emacs-el enthält die nicht kompilierten Bibliotheksdateien in Emacs Lisp — zur Laufzeit nicht erforderlich!
- Zahlreiche Zusatzpakete, die nach Bedarf installiert werden können: Paket emacs-auctex (für LaTeX); psgml (für SGML/XML); gnuserv (für Client-/Serverbetrieb) usw.

#### 9.1.10 Kurzeinführung in den vi

Für viele Arbeiten am System, aber für Programmierarbeiten werden auch heute noch Texteditoren verwendet. Im Unix Bereich hat sich im Laufe der Zeit der vi als Editor herauskristallisiert, der neben komfortablen Funktionen zum Editieren auch noch im Hinblick auf Ergonomie so manchen Editor in den Schatten stellt, der mit Maus bedient wird.

#### Wechsel zwischen den Welten: Insert, Command, und Extended Mode

Grundsätzlich unterscheidet man beim vi drei verschiedene Betriebsmodi; Den *Insert*-Mode, den *Command*-Mode und den *Extended*-Mode.

Für Anfänger am verwirrendsten ist die Tatsache, dass die Tasten je nach Mode sehr verschiedene Auswirkungen haben. Zunächst soll daher eine übliche Methode zum Wechsel zwischen den Modi vorgestellt werden. Nach dem Start ist der vi normalerweise im *Command*-Mode.

- **Command Mode nach Insert Mode** Hier gibt es eine große Anzahl von Möglichkeiten. Gebräuchlich sind: a wie append, i wie insert, oder o für eine neue Zeile unter der aktuellen Zeile.
- **Insert Mode nach Command Mode** Um den *Insert*-Mode zu verlassen benötigen Sie die Taste (E  $\overline{\text{ESC}}$ ).

Im *Insert*-Mode ist es nicht möglich, den vi zu beenden. Daher ist es wichtig, ✝ ESC) zu verinnerlichen.

#### **Command Mode nach Extended Mode**

Der *Extended* Mode des vi kann durch einen vorangestellten Doppelpunkt erreicht werden. Der Extended Mode, oder auch *ex* Mode entspricht einem eigenen zeilenorientierten Editor. Mit ihm können vielfältige, auch kompliziertere Aufgaben erledigt werden.

#### **Extended Mode nach Command Mode**

Nach dem Ausführen eines Befehls im *Extended*-Mode befindet man sich grundsätzlich wieder im *Command*-Mode. Wenn man im *Extended*-Mode doch keinen Befehl ausführen möchte, kann man mit Hilfe der Rückschritttaste den Doppelpunkt wieder löschen, und kommt ebenfalls zurück in den *Command*-Mode.

Beachten Sie, dass ein Wechsel vom *Insert*-Mode in den *Extended*-Mode immer den Zwischenschritt *Command*-Mode benötigt. Ein direkter Wechsel ist nicht vorgesehen.

Für Anfänger ist es oftmals schwierig, einen neuen Editor wieder zu verlassen. Der vi macht hier keine Ausnahme. Wichtig ist, dass der vi nicht im *Insert*-Mode verlassen werden kann. Sie müssen also den *Insert-Mode zunächst mit der Taste* ✝ ESC) verlassen. Danach unterscheidet man zwei Fälle:

- 1. *Beenden ohne Speichern:* wenn Sie den Editor beenden möchten, ohne die Änderungen zu speichern, dann geben sie im *Command*-Mode die Tastenkom $bination$  $\frac{1}{1}$  $\Theta$ ✝  $\overline{\mathbb{Q}}$ ✝  $\int$  ein. Das  $\int$ **Dewirkt, dass der vi die gemachten Änderungen** ignoriert.
- 2. *Beenden mit Speichern:* um Ihre Änderungen zu speichern und dann den Editor zu beenden haben Sie mehrere Möglichkeiten. Im *Command*-Mode steht Ihnen der Befehl <mark>(SI</mark>  $\frac{\text{Shift}}{\text{sin} \theta}$ ✝  $\frac{2}{9}$ ے<br>ت ☎ <sup>Z</sup> ✆zur Verfügung. Beachten Sie, dass in üblichen Befehlslisten die Taste  $\overline{\textcircled{s}}$  $\frac{\overline{S} \cdot \overline{S}}{\overline{S} \cdot \overline{S}}$ nicht erwähnt wird, da das große  $\overline{S}$ Befehlslisten die Taste (Shiff) nicht erwähnt wird, da das große (Z) bereits das ِ **ENTERN IMPLIZIERT.** Entsprechend dem Beenden mit Speichern steht Ihnen auch ein *Extended* Befehl zur Verfügung. Die Tastenkombination lautet dann [ Ĩ. ein *Extended* Betehl zur Verfügung. Die Tastenkombination lautet dann [:]<br>@ ✝  $\overline{w}$   $\circledcirc$ ✝ g).

Wie Sie leicht sehen, steht im *Extended*-Mode das **○**  $\overline{\mathbb{W}}$  für "write" (schreiben) und  $das$ a) für "quit" (beenden).

#### Der vi im Alltag

Der vi kann wie ein ganz normaler Editor verwendet werden. Sobald Sie im *Insert*-Mode sind, können Sie Text eingeben, und mit Hilfe der Rückschritt- und Entfernen-Taste ist auch das Löschen von Text möglich. Um den Cursor zu bewegen, können Sie die Steuerungstasten für Cursor verwenden.

Oftmals gibt es aber gerade mit diesen Steuerungstasten Probleme. Diese kommen daher, dass es sehr viele verschiedenen Terminal Typen gibt, die jeweils ihre ganz speziellen keycodes verwenden. An dieser Stelle kommt nun der *Command*-Mode ins Spiel.

Drücken Sie die Taste (E ESC) um aus dem *Insert-*Mode in den Command Mode zu kommen. Im *Command*-Mode können Sie mit den Tasten ✞ ✝ ...<br>D, [ ✂ .<br>I j), (k ✝  $\mathbb{R}$  und  $\mathbb{R}$  $\frac{1}{1}$ ✁ l den Cursor ebenfalls bewegen. Hierbei bedeuten:

- $\sqrt{2}$ ✝ ☎ ein Zeichen nach links
- .<br>آ ✂ l.  $\overline{a}$ j eine Zeile nach unten
- $\sigma$ ✝ ☎ eine Zeile nach oben
- ✄ با  $\mathbf{r}$  $\overline{a}$ ein Zeichen nach rechts

Die Befehle im *Command*-Mode des vi kennen verschiedene Variationen. Wenn Sie einen Befehl mehrfach ausführen wollen, so können Sie die Anzahl der Wiederholungen einfach als Zahl eingeben, und danach den eigentlichen Befehl aufrufen. Wenn Sie also die Befehlsfolge **(5**  $\overline{50}$ با j. ✁ l eingeben, dann wird der Cursor fünf Zeichen nach rechts wandern.

#### Weitere Informationen

Der vi kennt sehr viele Befehle. Man kann für ihn Macros schreiben, man kann Abkürzungen verwenden, es gibt benannte Puffer, und viele andere nützliche Dinge. Diese ausführlich zu beschreiben führt an dieser Stelle zu weit. Unter SUSE LINUX kommt als vi eine verbesserte Version zum Einsatz, der vim (vi improved). Zu diesem Programm gibt es zahlreiche Informationsquellen:

- vimtutor ist ein interaktives Lernprogramm für den vim.
- Im vim bekommen Sie mit dem Befehl :help Hilfe zu sehr vielen Themengebieten
- Im Internet finden Sie ein (englischsprachiges) Buch zum vim unter http: //www.truth.sk/vim/vimbook-OPL.pdf.
- Auf den Webseiten des vim-Projekts finden Sie alle möglichen Neuigkeiten, Mailinglisten und sonstige Dokumentationen. Sie finden diese unter http: //www.vim.org.
- Im Internet finden sich auch einige Tutorials zum vim. Dazu gehören: http://www.selflinux.org/selflinux/html/vim.html, http: //www.linuxgazette.com/node/view/9039 und http://www. apmaths.uwo.ca/~xli/vim/vim\_tutorial.html. Weitere Links zu Tutorials finden Sie unter http://linux-universe.com/HOWTO/Vim-HOWTO/vim-tutorial.html.

#### **Hinweis**

#### Die VIM Lizenz

vim ist so genannte "Charityware". Dies bedeutet, dass die Autoren kein Geld für die Software haben möchten, Sie aber dazu anhalten, ein gemeinnütziges Projekt mit einer Spende zu unterstützen. Bei diesem Projekt sollen Kinder in Uganda unterstützt werden. Weitere Informationen hierzu erhalten Sie im Internet unter http://iccfholland.org/index.html, http://www.vim.org/iccf/ und http://www.iccf.nl/.

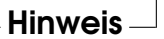

## <span id="page-270-0"></span>9.2 Virtuelle Konsolen

Linux ist multitasking- und multiuserfähig. Auch wenn nur Sie selbst an Ihrem Rechner arbeiten, werden Sie die Vorteile, die diese Fähigkeiten mitbringen, zu schätzen lernen.

Im Textmodus stehen sechs virtuelle Konsolen zur Verfügung, zwischen denen Sie über die Tastenkombinationen (A  $\overline{Alt}$   $\overline{E}$ ✝  $\overline{F1}$  bis  $\overline{A}$  $\overline{\text{Alt}}$   $\cdot$   $\overline{\text{Fe}}$ ✝ F6) wechseln können. Die siebte Konsole ist für X11 reserviert, die achte für eine weitere X11-Sitzung.

Durch Modifikation der Datei /etc/inittab können weitere oder weniger Konsolen zur Verfügung gestellt werden. Wenn Sie von X11 aus auf eine Textkonsole zurückschalten möchten, ohne X11 zu beenden, verwenden Sie ⑤ Strg - A ✝ Alt C ✝  $\overline{F}$  $bis (S)$ Strg)-<sup>(A</sup> ✝  $\overline{\text{Alt}}$   $\overline{\text{Fe}}$ ✝  $\overline{F6}$ . Mit  $\overline{A}$  $\overline{\text{Alt}}$   $\cdot$   $\overline{\text{E}}$ ✝ F7 kommen Sie zu X11 zurück.

# <span id="page-271-0"></span>9.3 Tastaturbelegung

Um die Tastaturbelegung von Programmen zu vereinheitlichen, wurden Änderungen an u. a. den folgenden Dateien vorgenommen:

```
/etc/inputrc
/usr/X11R6/lib/X11/Xmodmap
/etc/skel/.Xmodmap
/etc/skel/.exrc
/etc/skel/.less
/etc/skel/.lesskey
/etc/csh.cshrc
/etc/termcap
/usr/lib/terminfo/x/xterm
/usr/X11R6/lib/X11/app-defaults/XTerm
/usr/share/emacs/<VERSION>/site-lisp/term/*.el
```
Diese Änderungen wirken sich nur auf die Applikationen aus, die die terminfo-Einträge auslesen, bzw. deren Konfigurationsdateien direkt verändert wurden (vi, less etc.). Applikationen, die nicht mit SUSE LINUX mitgeliefert werden, sollten an diese Vorgaben angepasst werden.

Unter X ist die Compose-Taste (Multi\_key) über die Tastenkombination (Strg)-<br>

Shift) (rechts) zu erreichen, Beachten Sie dabei den entsprechenden Eintrag in  $\overline{G}$ ات<br>، Shift) (rechts) zu erreichen. Beachten Sie dabei den entsprechenden Eintrag in /usr/X11R6/lib/X11/Xmodmap.

Weitergehende Einstellungen sind über die "X Keyboard Extension" (XKB) möglich. Diese Erweiterung wird auch von den Desktop-Umgebungen GNOME (gswitchit) und KDE (kxkb) verwendet. Mehr Informationen zu XKB finden Sie in /etc/X11/xkb/README und den dort genannten Dokumenten.

Zu Besonderheiten bei der Eingabe von Chinesich, Japanisch oder Koreanisch (CJK) finden Sie detaillierte Informationen auf Mike Fabians Seite: http://www. suse.de/~mfabian/suse-cjk/input.html.

# <span id="page-272-0"></span>9.4 Sprach- und landesspezifische Anpassungen

SUSE LINUX ist internationalisiert und kann flexibel auf lokale Gegebenheiten abgestimmt werden. Die Internationalisierung (I18N) erlaubt spezielle Lokalisierungen (L10N). Die Abkürzungen I18N und L10N stehen für *internationalization* und *localization*: jeweils Anfangs- und Endbuchstabe und dazwischen die Anzahl der ausgelassenen Buchstaben.

Die Einstellungen werden über LC\_-Variablen vorgenommen, die in der Datei /etc/sysconfig/language definiert sind. Dabei geht es nicht nur um die Einstellung der Sprache für die Programmoberfläche und -meldungen (engl. native language support), sondern im Einzelnen um die Kategorien für *Nachrichten* (Sprache), *Zeichenklassen*, *Sortierreihenfolge*, *Datum und Uhrzeit*, *Zahlen* und *Geld*. Jede dieser Kategorien kann entweder gezielt über eine eigene Variable oder indirekt über eine übergeordnete Variable in der Datei language festgelegt werden (vgl. die Manualpage man locale).

1. RC\_LC\_MESSAGES, RC\_LC\_CTYPE, RC\_LC\_COLLATE, RC\_LC\_TIME, RC\_- LC\_NUMERIC, RC\_LC\_MONETARY: Diese Variablen werden ohne den RC\_--Vorsatz an die Shell weitergereicht und bestimmen die oben genannten Kategorien; die betroffenen Dateien werden im Folgenden aufgezählt.

Die aktuelle Einstellung kann mit dem Befehl locale abgefragt werden.

- 2. RC\_LC\_ALL: Diese Variable überschreibt, falls gesetzt, die Werte der in Punkt 1 genannten Variablen.
- 3. RC\_LANG: Wenn keine der o. g. Variablen gesetzt ist, ist diese der Fallback. SUSE LINUX setzt standardmäßig nur RC\_LANG; dadurch kann der Anwender leichter eigene Werte eintragen.
- 4. ROOT\_USES\_LANG: Eine yes/no-Variable. Ist sie auf no gesetzt, dann arbeitet root immer in der POSIX-Umgebung.

Die Variablen sind über den YaST Sysconfig-Editor zu setzen. Der Wert einer solchen Variablen setzt sich aus Sprachangabe (language code), Land oder Territorium (engl. country code), Zeichensatz (engl. encoding) und Option (engl. modifier) zusammen. Die einzelnen Angaben werden mit Spezialzeichen verbunden:

LANG= $\langle \text{language}\rangle[[\_ \langle \text{COUNTRY}\rangle].\langle \text{Encoding}\rangle[\textcircled{a}\langle \text{Modification}\rangle]]$ 

#### 9.4.1 Einige Beispiele

Bitte setzen Sie die Sprach- und die Länderangabe immer zusammen. Die Angabe der Sprache folgt dem Standard ISO 639 (http://www.evertype. com/standards/iso639/iso639-en.html und http://www.loc.gov/ standards/iso639-2/), die Ländercodes sind in ISO 3166 festgelegt (siehe http://www.din.de/gremien/nas/nabd/iso3166ma/codlstp1/en\_ listp1.html). Sinnvollerweise dürfen aber nur die Werte gewählt werden, für die verwendbare Beschreibungsdateien unter /usr/lib/locale zu finden sind. Weitere Beschreibungsdateien lassen sich mit Hilfe von localedef aus den Dateien in /usr/share/i18n erzeugen.

- **LANG=de\_DE.UTF-8** Dies ist die Standardeinstellung, wenn man in deutscher Sprache installiert; installiert man in einer anderen Sprache, wird auch UTF-8 als Zeichen-Kodierung gesetzt, aber die jeweils andere Sprache für das System eingestellt.
- **LANG=de\_DE.ISO-8859-1** So stellt man die deutsche Sprache in Deutschland mit Zeichensatz ISO-8859-1 ein. Dieser Zeichensatz enthält nicht das Euro-Zeichen; man benötigt diesen Zeichensatz bisweilen noch, wenn ein Programm noch nicht an UTF-8 angepasst ist.

Die Angabe des Zeichensatzes (hier ISO-8859-1) wertet zum Beispiel der Editor Emacs aus.

**LANG=de\_DE@euro** Dies ist ein Beispiel für das Setzen einer Option (euro).

SuSEconfig liest die Variablen aus /etc/sysconfig/language aus und schreibt die Angaben nach /etc/SuSEconfig/profile und /etc/ SuSEconfig/csh.cshrc. /etc/SuSEconfig/profile wird von /etc/ profile eingelesen (gesourcet) und /etc/SuSEconfig/csh.cshrc von /etc/csh.cshrc. Somit stehen die Einstellungen systemweit zur Verfügung.

Die Benutzer können die Systemvorgaben in ~/. bashrc überschreiben. Wenn also die Systemvorgabe de\_DE ist, kann der Benutzer, falls er mit deutschen Programmmeldungen nicht zufrieden ist, so auf englische Ausgaben umschalten: LC\_MESSAGES=en\_US.

#### 9.4.2 Anpassung für Sprachunterstützung

Dateien der Kategorie *Nachrichten* werden in der Regel nur im Sprachverzeichnis (zum Beispiel de) abgelegt, um ein Fallback zu haben. Wenn man also LANG auf de\_AT setzt und die Message-Datei unter /usr/share/locale/de\_AT/LC\_ MESSAGES nicht vorhanden ist, dann wird auf /usr/share/locale/de/LC\_ MESSAGES zurückgegriffen.

Auch kann man mit LANGUAGE eine Fallbackkaskade festlegen; zum Beispiel für bretonisch → französisch oder für galizisch → spanisch → portugiesisch:

LANGUAGE="br\_FR:fr\_FR"

LANGUAGE="gl\_ES:es\_ES:pt\_PT"

Oder um auf die norwegischen Variaten nynorsk bzw. bokmål auszuweichen (mit zusätzlichem Rückfall auf no):

LANG="nn\_NO"

LANGUAGE="nn\_NO:nb\_NO:no"

oder

```
LANG="nb_NO"
```

```
LANGUAGE="nb_NO:nn_NO:no"
```
Bei Norwegisch ist auch zu beachten, dass LC\_TIME unterschiedlich behandelt wird.

#### Mögliche Probleme

Der Tausenderpunkt wird nicht erkannt. Wahrscheinlich steht LANG beispielweise auf de. Da die Beschreibung, auf die die glibc zurückgreift, in /usr/share/ lib/de\_DE/LC\_NUMERIC zu finden ist, muss beispielsweise LC\_NUMERIC auf de\_DE gesetzt werden.

#### Weitere Informationen:

- **The GNU C Library Reference Manual, Kapitel "Locales and Internationaliza**tion"; enthalten im glibc-info.
- Iochen Hein, unter dem Stichwort "NLS".
- *German-Howto* von Winfried Trümper file:/usr/share/doc/howto/ en/html/German-HOWTO.html.
- Markus Kuhn, *UTF-8 and Unicode FAQ for Unix/Linux*, aktuell unter http: //www.cl.cam.ac.uk/~mgk25/unicode.html.
- *Unicode-Howto* von Bruno Haible file:/usr/share/doc/howto/en/ html/Unicode-HOWTO.html.
- *CJK Support in SuSE Linux* auf Englisch von Mike Fabian http://www. suse.de/~mfabian/suse-cjk/suse-cjk.html.

# 10Das Bootkonzept Das Bootkonzept

# Das Bootkonzept

Das Booten und die Initialisierung eines Unix-Systems sind selbst für einem erfahrenen System-Administrator keineswegs trivial. Dieses Kapitel gibt eine kurze Einführung in das Bootkonzept von SUSE LINUX. Die vorliegende Implementierung der Systeminitialisierung setzt den Standard LSB um (vgl. Abschnitt *[Stan](#page-754-0)[dards und Spezifikationen](#page-754-0)* auf Seite [729\)](#page-754-0).

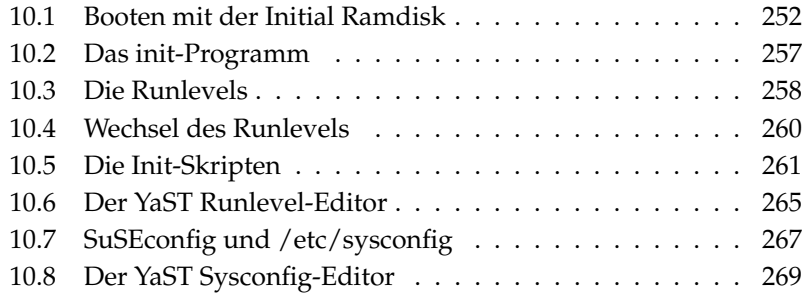

Mit den lapidaren Worten "Uncompressing Linux..." übernimmt der Kernel die Kontrolle über die gesamte Hardware des Systems. Er prüft und setzt die Konsole — oder genauer: die BIOS-Register der Grafikkarte und das Ausgabeformat auf den Bildschirm —, um danach die Einstellungen im BIOS zu lesen und die elementaren Schnittstellen des Mainboards zu initialisieren. In den nächsten Schritten "proben" die einzelnen Treiber — die ja Bestandteil des Kernels sind — die vorhandene Hardware, um sie gegebenenfalls zu initialisieren. Nach dem Überprüfen der Partitionen und dem Mounten des Root-Dateisystems startet der Kernel das Programm init. Durch init wird das eigentliche System "hochgefahren" (Unix-Jargon) und die vielen Dienstprogramme und deren Konfiguration werden so gestartet. Der Kernel verwaltet dann das gesamte System; er überwacht Rechenzeit für die einzelnen Programme, er stellt Speicher zur Verfügung und steuert Hardware-Zugriffe.

# <span id="page-277-0"></span>10.1 Booten mit der Initial Ramdisk

#### 10.1.1 Problemstellung

Sobald der Linux-Kernel geladen und das Root-Dateisystem (/) gemountet ist, können Programme ausgeführt und weitere Kernel-Module eingebunden werden, um zusätzliche Funktionalitäten bereitzustellen. Um aber das Root-Dateisystem überhaupt mounten zu können, müssen verschiedene Bedingungen erfüllt sein: Der Kernel benötigt die entsprechenden Treiber, um das Gerät ansprechen zu können, auf dem das Root-Dateisystem liegt (insbesondere SCSI-Treiber). Weiter muss der Kernel den Code enthalten, der benötigt wird, um das Dateisystem lesen zu können (ext2, reiserfs, romfs usw.). Weiterhin ist es denkbar, dass bereits das Root-Dateisystem verschlüsselt ist. Zum Mounten ist in diesem Fall die Eingabe des Schlüssels/Passworts erforderlich.

Betrachtet man nur einmal das Problem der SCSI-Treiber, so sind verschiedene Lösungsansätze denkbar: Der Kernel kann alle denkbaren Treiber enthalten. Dies ist problematisch, da sich die verschiedenen Treiber beißen können. Außerdem wird der Kernel dadurch sehr groß. Eine andere Möglichkeit besteht darin, verschiedene Kernel zur Verfügung zu stellen, die jeweils nur einen oder sehr wenige SCSI-Treiber enthalten. Auch dieser Weg ist problematisch, da er eine sehr große Zahl unterschiedlicher Kernel notwendig macht. Ein Problem, das durch verschieden optimierte Kernel (Athlon-Optimierung, SMP) noch weiter verschärft wird.

Der Ansatz, den SCSI-Treiber als Modul zu laden, führt zur generellen Problematik, der durch das Konzept der *Initial Ramdisk* begegnet wird: Das Bereitstellen einer Möglichkeit, Userspace-Programme bereits vor dem Mounten des Root-Dateisystems ausführen zu können.

#### 10.1.2 Konzept der Initial Ramdisk

Die *Initial Ramdisk* (auch *initdisk* oder *initrd* genannt) löst genau diese oben beschriebenen Probleme. Der Linux-Kernel bietet die Möglichkeit, ein (kleines) Dateisystem in eine Ramdisk zu laden, und darin Programme ausführen zu lassen, bevor das eigentliche Root-Dateisystem gemountet wird. Das Laden der initrd wird dabei vom Bootloader (GRUB, LILO usw.) übernommen; all diese Bootloader benötigen lediglich BIOS-Routinen, um Daten vom Bootmedium zu laden. Wenn der Bootloader den Kernel laden kann, kann er auch die Initial Ramdisk laden. Spezielle Treiber sind somit nicht erforderlich.

#### 10.1.3 Ablauf des Bootvorgangs mit initrd

Der Bootloader lädt den Kernel und die initrd in den Speicher und startet den Kernel, wobei der Bootloader dem Kernel mitteilt, dass eine initrd vorhanden ist und wo im Speicher diese liegt. Ist die initrd komprimiert (was typischerweise der Fall ist), so dekomprimiert der Kernel die initrd und mountet sie als temporäres Root-Dateisystem. Hierauf wird in der initrd ein Programm mit dem Namen linuxrc gestartet. Dieses Programm kann nun all die Sachen tun, die erforderlich sind, um das richtige Root-Dateisystem mounten zu können. Sobald linuxrc terminiert, wird die (temporäre) initrd wieder abgehängt (engl. unmounted) und der Bootvorgang wie gewohnt mit dem Mounten des richtigen Root-Dateisystems fortgeführt. Das Mounten der initrd und das Ausführen von linuxrc kann somit als ein kurzes Intermezzo während eines normalen Bootvorgangs betrachtet werden. Der Kernel versucht nach dem Booten der tatsächlichen Root-Partition, die initrd auf das Verzeichnis /initrd umzumounten. Wenn das fehlschlägt, weil zum Beispiel der Mountpunkt / initrd nicht vorhanden ist, wird der Kernel versuchen, die initrd abzuhängen. Sollte auch dies fehlschlagen, ist das System zwar voll funktionsfähig, jedoch kann der durch die initrd belegte Speicher nie freigegeben werden; er steht somit nicht mehr zur Verfügung.

#### Das Programm linuxrc

Für das Programm linuxrc in der initrd gibt es lediglich die folgenden Anforderungen: Das Programm muss den speziellen Namen linuxrc tragen und im Root-Verzeichnis der initrd liegen. Abgesehen davon muss es lediglich vom Kernel ausgeführt werden können. Das bedeutet, dass linuxrc durchaus dynamisch gelinkt sein darf. In diesem Fall müssen natürlich die shared libraries wie gewohnt vollständig unter /lib in der initrd verfügbar sein. Weiter darf linuxrc auch ein Shellskript sein. In diesem Fall muss natürlich eine Shell in /bin existieren. Kurz gesagt, muss die initrd ein minimales Linux-System enthalten, das die Ausführung des Programmes linuxrc erlaubt. Bei der Installation von SUSE LINUX wird ein statisch gelinktes linuxrc verwendet, um die initrd so klein wie möglich halten zu können. linuxrc wird mit root-Rechten ausgeführt.

#### Das echte Root-Dateisystem

Sobald linuxrc terminiert, wird die initrd abgehängt und verworfen, der Bootvorgang geht normal weiter und der Kernel mountet das wirkliche Root-Dateisystem. Was als Root-Dateisystem gemountet werden soll, kann durch linuxrc beeinflusst werden. Dazu muss linuxrc lediglich das /proc-Dateisystem mounten und den Wert des echten Root-Dateisystems in numerischer Form nach /proc/sys/kernel/real-root-dev schreiben.

#### 10.1.4 Bootloader

Die meisten Bootloader (vor allem GRUB, LILO und syslinux) können mit initrd umgehen. Die einzelnen Bootloader werden wie folgt angewiesen, eine initrd zu verwenden:

**GRUB** Eintrag der folgenden Zeile in /boot/grub/menu.lst:

initrd (hd0,0)/initrd

Da die Ladeadresse der initrd in das bereits geladene Kernel-Image geschrieben wird, muss der Befehl initrd auf den kernel-Befehl folgen.

**LILO** Eintrag der folgenden Zeile in /etc/lilo.conf:

initrd=/boot/initrd

Die Datei /boot/initrd ist die *Initial Ramdisk*. Sie kann komprimiert sein.

syslinux Eintrag der folgenden Zeile in syslinux.cfg:

append initrd=initrd

Weitere Parameter können in der Zeile folgen.

#### 10.1.5 Anwendung von initrd bei SUSE

#### Installation des Systems

Die initrd wird bereits seit geraumer Zeit für die Installation verwendet: Bei manueller Installation kann der Anwender in linuxrc Kernel-Module laden und die für eine Installation notwendigen Eingaben vornehmen. linuxrc startet dann YaST, das die Installation durchführt. Hat YaST seine Arbeit getan, teilt es linuxrc mit, wo das Root-Dateisystem des frisch installierten Systems liegt. linuxrc schreibt diesen Wert nach /proc und führt dann einen Reboot durch. Danach startet YaST erneut und installiert die restlichen Pakete bereits in jenes System, das gerade installiert wird.

#### Booten des installierten Systems

In der Vergangenheit hat YaST mehr als 40 Kernel für die Installation im System angeboten, wobei sich die Kernel im Wesentlichen dadurch unterschieden, dass jeder Kernel einen bestimmten SCSI-Treiber enthielt. Dies war nötig, um nach dem Booten das Root-Dateisystem mounten zu können. Weitere Treiber konnten dann als Modul nachgeladen werden.

Da inzwischen aber auch optimierte Kernel zur Verfügung gestellt werden, ist dieses Konzept nicht mehr tragbar – es wären inzwischen weit über 100 Kernel-Images nötig.

Daher wird nun auch für das normale Starten des Systems eine initrd verwendet. Die Funktionsweise ist analog zu einer Installation. Das hier eingesetzte linuxrc ist jedoch einfach nur ein Shellskript, das lediglich die Aufgabe hat, einige vorgegebene Module zu laden. Typischerweise handelt es sich nur um ein einziges Modul, nämlich denjenigen SCSI-Treiber, der benötigt wird, um auf das Root-Dateisystem zugreifen zu können.

#### Erstellen einer initrd

Das Erstellen einer initrd erfolgt mittels des Skripts mkinitrd (früher mk\_ initrd). Die zu ladenden Module werden bei SUSE LINUX durch die Bezeichner INITRD\_MODULES in /etc/sysconfig/kernel festgelegt. Nach einer Installation wird diese Variable automatisch durch die richtigen Werte vorbelegt (das Installations-linuxrc weiß ja, welche Module geladen wurden). Die Module werden in genau der Reihenfolge geladen, in der sie in INITRD\_MODULES auftauchen. Das ist besonders wichtig, wenn mehrere SCSI-Treiber verwendet werden, da sich ansonsten die Benennung der Platten ändern würde. Streng genommen würde es reichen, nur denjenigen SCSI-Treiber laden zu lassen, der für den Zugriff auf das Root-Dateisystem benötigt wird. Da das automatische Nachladen zusätzlicher SCSI-Treiber jedoch problematisch ist, laden wir alle bei der Installation verwendeten SCSI-Treiber mittels der initrd.

#### Hinweis

Da das Laden der initrd durch den Bootloader genauso abläuft wie das Laden des Kernels selbst (LILO vermerkt in seiner map-Datei die Lage der Dateien), muss bei der Verwendung von LILO nach jeder Änderung der initrd der Bootloader neu installiert werden – bei der Verwendung von GRUB ist dies nicht notwendig!

Hinweis

#### 10.1.6 Mögliche Schwierigkeit – Selbstkompilierte Kernel

Übersetzt man sich selbst einen Kernel, so kann es zu folgendem Problem kommen: Versehentlich wird der SCSI-Treiber fest in den Kernel gelinkt, die bestehende initrd bleibt aber unverändert. Beim Booten geschieht Folgendes: Der Kernel enthält bereits den SCSI-Treiber, die Hardware wird erkannt. Die initrd versucht nun jedoch, den Treiber nochmals als Modul zu laden. Dies führt bei einigen SCSI-Treibern (insbesondere beim aic7xxx) zum Stillstand des Systems. Streng genommen handelt es sich um einen Kernelfehler (ein bereits vorhandener Treiber darf nicht ein zweites Mal als Modul geladen werden können) – das Problem ist bereits im Zusammenhang mit seriellen Treibern bekannt.

Es gibt mehrere Lösungen: Entweder den Treiber als Modul konfigurieren (dann wird er korrekt in der initrd geladen) oder aber den Eintrag für die initrd aus /etc/grub/menu.lst bzw. /etc/lilo.conf entfernen. Äquivalent zur letzteren Lösung ist es, den Treiber aus INITRD\_MODULES zu entfernen und mkinitrd aufzurufen, das dann feststellt, dass keine initrd benötigt wird.

#### 10.1.7 Ausblick

Für die Zukunft ist denkbar, dass eine initrd für weitaus mehr (und anspruchsvollere) Dinge verwendet wird als nur für das Laden der Module, die für den Zugriff auf / benötigt werden.

- Root-Dateisystem auf Software RAID (linuxrc setzt die md-Devices auf)
- Root-Dateisystem auf LVM
- Root-Dateisystem ist verschlüsselt (linuxrc fragt nach Passwort)
- Root-Dateisystem auf einer SCSI-Platte am PCMCIA-Adapter

#### Weitere Informationen

- /usr/src/linux/Documentation/initrd.txt (Nur verfügbar, wenn die Kernel-Quellen installiert wurden)
- Die Manualpage zu initrd.

# <span id="page-282-0"></span>10.2 Das init-Programm

Das Programm init ist der für die korrekte Initialisierung des Systems zuständige Prozess; alle Prozesse im System sind also "Kinder" von init.

Unter allen Programmen nimmt init eine Sonderrolle ein: init wird direkt vom Kernel gestartet und ist immun gegen das Signal 9, mit dem normalerweise jeder Prozess "gekillt" werden kann. Alle weiteren Prozesse werden entweder von init selbst oder von einem seiner "Kindprozesse" gestartet.

Konfiguriert wird init zentral über die Datei /etc/inittab; hier werden die so genannten "Runlevels" definiert (mehr dazu im Abschnitt *[Die Runlevels](#page-283-0)* auf der nächsten Seite) und es wird festgelegt, welche Dienste und Daemonen in den einzelnen Levels zur Verfügung stehen sollen. Abhängig von den Einträgen in /etc/inittab ruft init verschiedene Skripten auf, die aus Gründen der Übersichtlichkeit im Verzeichnis /etc/init.d zusammengefasst sind.

Der gesamte Hochlauf des Systems — und natürlich auch das Herunterfahren — wird somit einzig und allein vom init-Prozess gesteuert; insofern lässt sich der Kernel quasi als "Hintergrundprozess" betrachten, dessen Aufgabe darin besteht, die gestarteten Prozesse zu verwalten, ihnen Rechenzeit zuzuteilen und den Zugriff auf die Hardware zu ermöglichen und zu kontrollieren.

# <span id="page-283-0"></span>10.3 Die Runlevels

Unter Linux existieren verschiedene *Runlevels*, die den jeweiligen Zustand des Systems definieren. Der Standard-Runlevel, in dem das System beim Booten hochfährt, ist in der Datei /etc/inittab durch den Eintrag initdefault festgelegt. Für gewöhnlich ist dies 3 oder 5 (siehe Überblick in Tabelle [10.1\)](#page-283-1). Alternativ kann der gewünschte Runlevel beim Booten (zum Beispiel am Boot-Prompt) angegeben werden; der Kernel reicht die Parameter, die er nicht selbst auswertet, unverändert an den init-Prozess weiter.

Um zu einem späteren Zeitpunkt in einen anderen Runlevel zu wechseln, kann man init mit der Nummer des zugehörigen Runlevels aufrufen; das Wechseln des Runlevels kann nur vom Systemadministrator veranlasst werden. Beispielsweise gelangt man durch das Kommando init 1 oder shutdown now in den Einzelbenutzerbetrieb (engl. single user mode), der der Pflege und Administration des Systems dient. Nachdem der Systemadministrator seine Arbeit beendet hat, kann er durch init 3 das System wieder in den normalen Runlevel hochfahren lassen, in dem alle für den Betrieb erforderlichen Programme laufen und sich die Benutzer beim System anmelden können. Mit init 0 oder shutdown -h now kann das System angehalten, bzw. durch init 6 oder shutdown -r now zu einem Neustart veranlasst werden.

#### - Hinweis -

#### Runlevel 2 bei NFS gemounteter /usr/ Partition

Runlevel 2 sollte auf einem System, dessen /usr Partition via NFS gemountet ist, nicht verwendet werden. Die /usr/ Partition enthält wichtige Programme, die zur reibungslosen Bedienbarkeit des Systems notwendig sind. Da der NFS-Dienst im Runlevel 2 (Lokaler Multiuserbetrieb ohne entferntes Netzwerk) noch nicht zur Verfügung steht, würde Ihr System in seiner Funktion stark beeinträchtigt.

Hinweis

<span id="page-283-1"></span>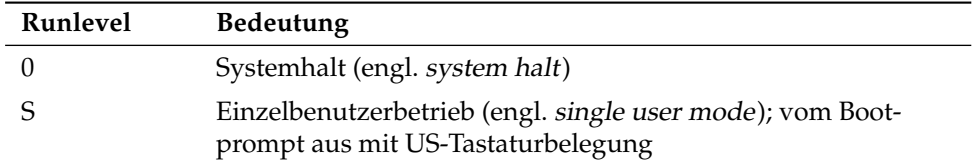

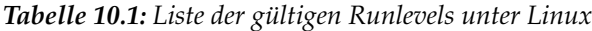

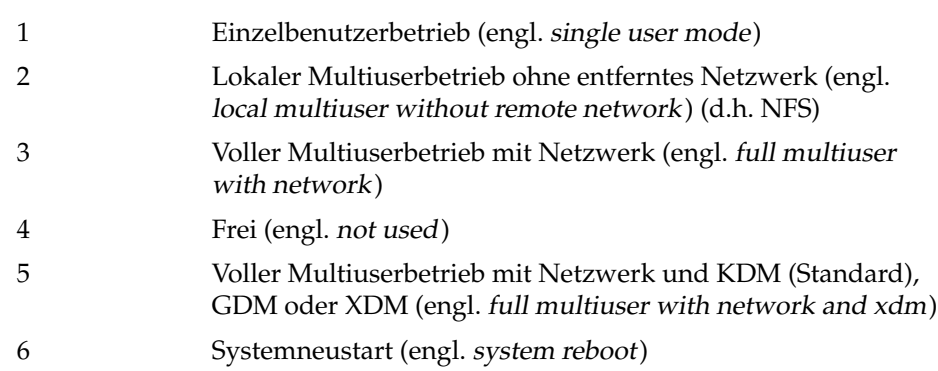

Bei einer Standardinstallation von SUSE LINUX wird normalerweise Runlevel 5 als Standard eingerichtet, so dass sich die Benutzer direkt an der grafischen Oberfläche beim System anmelden können.

Wenn Sie den Runlevel von 3 auf 5 setzen wollen, muss sichergestellt sein, dass das X Window System bereits korrekt konfiguriert ist; (siehe Kapitel *[Das X Win](#page-296-0)[dow System](#page-296-0)* auf Seite [271\)](#page-296-0). Ob das System so wie von Ihnen gewünscht funktioniert, testen Sie danach durch Eingabe von init 5. Ist dies der Fall, können Sie den Standard-Runlevel über YaST auf 5 ändern.

#### Achtung

#### Eigene Änderungen an /etc/inittab

Eine fehlerhafte /etc/inittab kann dazu führen, dass das System nicht korrekt hochgefahren wird. Gehen Sie bei Veränderungen dieser Datei mit äußerster Sorgfalt vor und behalten Sie immer eine Kopie einer intakten Datei. Zur Behebung des Schadens können Sie versuchen, am Bootprompt den Parameter init=/bin/sh zu übergeben, um direkt in eine Shell zu booten und von dort aus die Datei wiederherzustellen. Nach dem Booten spielen Sie mittels cp die Backupkopie wieder ein.

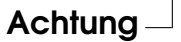

## <span id="page-285-0"></span>10.4 Wechsel des Runlevels

Generell passieren bei einem Wechsel des Runlevels folgende Dinge: Die *Stopp-Skripten* des gegenwärtigen Runlevels werden ausgeführt — dabei werden typischerweise verschiedene, in diesem Level laufende Programme beendet — und die *Start-Skripten* des neuen Runlevels werden ausgeführt. Während eines solchen Vorgangs werden in den meisten Fällen einige Programme gestartet.

Um dies zu verdeutlichen, betrachten wir an einem Beispiel den Wechsel von Runlevel 3 nach Runlevel 5:

- Der Administrator (root) teilt dem init-Prozess mit, dass der Runlevel gewechselt werden soll. In diesem Fall erreicht er dies durch Eingabe von init 5.
- init konsultiert die Konfigurationsdatei /etc/inittab und stellt fest, dass das Skript /etc/init.d/rc mit dem neuen Runlevel als Parameter aufgerufen werden muss.
- Nun ruft rc alle Stopp-Skripten des gegenwärtigen Runlevels auf, für die im neuen Runlevel kein Start-Skript existiert; in unserem Beispiel sind das alle Skripten, die sich im Verzeichnis /etc/init.d/rc3.d befinden (der alte Runlevel war 3) und mit einem K beginnen. Die nach dem K folgende Zahl gewährleistet, dass hierbei eine bestimmte Reihenfolge eingehalten wird, da unter Umständen manche Programme von anderen abhängig sind.
- Als Letztes werden die Start-Skripten des neuen Runlevels aufgerufen; diese liegen in unserem Beispiel unter /etc/init.d/rc5.d und beginnen mit einem S. Auch hierbei wird eine bestimmte Reihenfolge eingehalten, die durch die dem S folgende Zahl festgelegt ist.

Wenn Sie in denselben Runlevel wechseln, in dem Sie sich bereits befinden, liest init nur die /etc/inittab ein, prüft sie auf Veränderungen und nimmt bei Bedarf die entsprechenden Maßnahmen vor, etwa das Starten eines getty auf einer weiteren Schnittstelle.

# <span id="page-286-0"></span>10.5 Die Init-Skripten

Die Skripten unter / etc/init.d unterteilen sich in zwei Kategorien:

- Skripte, die *direkt* von init aufgerufen werden: Dies ist nur beim Booten der Fall sowie bei einem sofortigen Herunterfahren des Systems (bei Stromausfall oder durch Drücken der Tastenkombination  $\circledS$ strg (A ✝  $\overline{Alt}$   $\overline{E}$ ✝ **Entf**) durch den Anwender).
- Skripte, die *indirekt* von init aufgerufen werden: Das geschieht bei einem Wechsel des Runlevels; es wird generell das übergeordnete Skript /etc/init.d/rc ausgeführt, das dafür sorgt, dass die relevanten Skripten in der korrekten Reihenfolge aufgerufen werden.

Alle Skripten befinden sich unter /etc/init.d. Die Skripten für das Wechseln des Runlevels befinden sich ebenfalls in diesem Verzeichnis, werden jedoch grundsätzlich als symbolischer Link aus einem der Unterverzeichnisse /etc/init.d/rc0.d bis /etc/init.d/rc6.d aufgerufen. Dies dient der Übersichtlichkeit und vermeidet, dass Skripten mehrfach vorhanden sein müssen, etwa weil sie in verschiedenen Runlevels verwendet werden sollen. Da jedes dieser Skripten sowohl als Start- wie auch als Stopp-Skript aufgerufen werden kann, müssen sie alle die beiden möglichen Parameter start und stop verstehen. Zusätzlich verstehen die Skripten die Optionen restart, reload, force-reload und status; die Bedeutung aller Optionen ist in Tabelle [10.2](#page-286-1) aufgelistet.

<span id="page-286-1"></span>

| Option       | <b>Bedeutung</b>                                                                                         |
|--------------|----------------------------------------------------------------------------------------------------|
| start        | Dienst starten                                                                                           |
| stop         | Dienst stoppen                                                                                           |
| restart      | Dienst stoppen und erneut starten, wenn der Dienst<br>bereits lief; andernfalls den Dienst starten       |
| reload       | Konfiguration des Dienstes erneut einlesen, ohne den<br>Dienst zu stoppen und neu zu starten             |
| force-reload | Konfiguration des Dienstes erneut einlesen, wenn der<br>Dienst dies unterstützt; andernfalls wie restart |
| status       | aktuellen Status anzeigen                                                                                |

*Tabelle 10.2: Übersicht der Optionen der init-Skripten*

Die Links in den einzelnen Runlevel-spezifischen Unterverzeichnissen dienen somit also nur dazu, eine Zuordnung der einzelnen Skripten zu bestimmten Runlevels zu ermöglichen. Das Anlegen und Entfernen der notwendigen Links geschieht mit insserv (bzw. dem Link /usr/lib/lsb/install\_initd) beim Installieren oder Deinstallieren des jeweiligen Paketes; vgl. die Manualpage von insserv.

Im Folgenden finden Sie eine kurze Beschreibung der ersten Boot- und der letzten Shutdown-Skripten sowie des Steuerskripts:

**boot** Wird beim Start des Systems ausgeführt und direkt von init gestartet. Es ist unabhängig vom gewünschten Standard-Runlevel und wird nur genau ein einziges Mal ausgeführt: Im Wesentlichen werden proc- und pts-Dateisystem eingehängt ("gemountet"), der blogd (engl. Boot Logging Daemon) wird aktiviert und — nach einer Erstinstallation oder einem Update des Systems — wird eine Grundkonfiguration angestoßen.

Der blogd Daemon ist ein Daemon, der vom boot *und* rc Skript vor allem anderen gestartet wird und nach getaner Arbeit (zum Beispiel dem Aufruf von Unterskripten) wieder beendet wird. Dieser Daemon schreibt in die Log-Datei /var/log/boot.msg, falls /var les- und schreibbar gemountet ist bzw. puffert alle Bildschirmdaten bis das /var les- und schreibbar gemountet wird. Weitere Informationen zu blogd finden Sie unter man blogd.

Diesem Skript ist des Weiteren das Verzeichnis /etc/init.d/boot.d zugeordnet; alle in diesem Verzeichnis gefundenen Skripte, die mit S beginnen, werden automatisch beim Hochlauf des Systems ausgeführt. Es werden die Dateisysteme geprüft, etwaige überflüssige Dateien unter /var/lock gelöscht und das Netzwerk für das Loopback-Device konfiguriert, sofern dies vorgesehen ist. Weiterhin wird die Systemzeit gesetzt.

Tritt beim Prüfen und automatischen Reparieren der Dateisysteme ein schwerer Fehler auf, hat der Systemadministrator nach Eingabe des Root-Passwortes die Möglichkeit, manuell eine Lösung des Problems herbeizuführen. Schließlich wird das Skript boot.local ausgeführt.

**boot.local** Hier können weitere Dinge eingetragen werden, die beim Start geschehen sollen, bevor das System in einen der Runlevels eintritt; es kann von seiner Funktion her mit der vielleicht von DOS her gewohnten AUTOEXEC.BAT verglichen werden.
- **boot.setup** Grundlegende Einstellungen, die beim Übergang vom Einzelnutzerbetrieb in irgendeinen Runlevel vorgenommen werden müssen. Hier werden die Tastaturbelegung und die Konsolenkonfiguration geladen.
- **halt** Dieses Skript wird nur beim Eintritt in den Runlevel 0 oder 6 ausgeführt. Dabei wird es entweder unter dem Namen halt oder dem Namen reboot aufgerufen. Abhängig davon, wie halt aufgerufen wurde, wird das System neu gestartet oder ganz heruntergefahren.
- **rc** Das übergeordnete Skript, das bei jedem Wechsel des Runlevels aufgerufen wird. Es führt die Stopp-Skripten des gegenwärtigen Runlevels aus und danach die Start-Skripten des neuen.

## 10.5.1 Init-Skripten hinzufügen

Zusätzliche Init-Skripten lassen sich in das oben beschriebene Konzept leicht integrieren. Orientieren Sie sich bei Fragen zum Format, Namensgebung und Organisation der Init-Skripten an den Vorgaben des LSB und den Manualpages von init, init.d und insserv. Hilfreich sind in diesem Zusammenhang weiterhin die Manualpages von startproc und killproc.

## Achtung

#### Erstellung eigener Init-Skripten

Fehlerhafte Init-Skripten können das gesamte System aufhängen. Erstellen Sie eigene Skripte mit äußerster Sorgfalt und testen Sie sie — soweit möglich — vor dem Ernstfall in der Multiuserumgebung. Grundlageninformation zum Umgang mit Runleveln/Init-Skripten finden Sie im Abschnitt *[Die Runlevels](#page-283-0)* auf Seite [258.](#page-283-0)

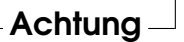

Wenn Sie für ein eigenes Programm oder eigenen Dienst ein Init-Skript erstellen, verwenden Sie die Datei /etc/init.d/skeleton als Vorlage. Speichern Sie diese Datei unter dem neuen Namen und editieren Sie die Nennung von Programm- oder Dateinamen und Pfaden und fügen Sie, wenn nötig, eigene Skriptbestandteile hinzu, die für ein korrektes Ausführen des Init-Aufrufes benötigt werden.

Editieren Sie den obligatorischen INIT INFO Block am Anfang der Datei:

#### *Beispiel 10.1: Eine minimale INIT INFO*

```
### BEGIN INIT INFO
# Provides: FOO
# Required-Start: $syslog $remote_fs
# Required-Stop: $syslog $remote_fs
# Default-Start: 3 5
# Default-Stop: 0 1 2 6
# Description: Start FOO to allow XY and provide YZ
### END INIT INFO
```
In der ersten Zeile des INFO-Headers nennen Sie nach Provides: den Namen des Programms oder Dienstes, der mit diesem Init-Skript gesteuert werden soll. Required-Start: und Required-Stop: enthalten alle Dienste, die vor dem Start oder Stopp des betroffenen Dienstes oder Programms gestartet oder gestoppt werden müssen. Diese Information wird ausgewertet, um die Numerierung der resultierenden Start- und Stoppskripten in den Runlevel-Verzeichnissen zu generieren. Die Runlevel, in denen Ihre Anwendung automatisch gestartet bzw. gestoppt werden sollen, geben Sie bei Default-Start: und Default-Stop: an. Mit einer kurzen Beschreibung Ihrer Anwendung unter Description: schließen Sie Ihre Eingaben ab.

Legen Sie mit dem Befehl insserv <Name des neuen Skripts> die Links von /etc/init.d/ in die entsprechenden Runlevelverzeichnisse (/etc/init. d/rc?.d/) an. insserv wertet automatisch die im Header des Init-Skripts gemachten Angaben aus und legt die Links für Start- und Stoppskripte in den entsprechenden Runlevelverzeichnissen ab. Die korrekte Start- und Stoppreihenfolge innerhalb eines Runlevels wird ebenfalls über die Nummerierung der Skripte von insserv gewährleistet. Als grafisches Konfigurationswerkzeug zum Anlegen der Links steht der Runlevel-Editor von YaST zur Verfügung; vgl. Abschnitt *[Der](#page-290-0) [YaST Runlevel-Editor](#page-290-0)* auf der nächsten Seite.

Soll lediglich ein in /etc/init.d/ bereits vorliegendes Skript in das Runlevel-Konzept eingebunden werden, legen Sie mittels insserv oder dem YaST-Runlevel-Editor die Links in die entsprechenden Runlevelverzeichnisse an und aktivieren den Dienst. Beim nächsten Start des Systems werden Ihre Änderungen umgesetzt und der neue Dienst automatisch gestartet.

# <span id="page-290-0"></span>10.6 Der YaST Runlevel-Editor

Nach dem Start dieses Moduls gelangen Sie in eine Übersichtsmaske, die alle verfügbaren Dienste und deren Aktivierungszustand wiedergibt. Entscheiden Sie sich per Radiobutton für einen der beiden Modi 'Einfacher Modus' oder 'Expertenmodus'. Voreingestellt und für die meisten Anwendungssituationen ausreichend ist der 'Einfache Modus'. In einer tabellarischen Übersicht sind alphabetisch geordnet alle Dienste und Daemonen aufgelistet, die auf Ihrem System zur Verfügung stehen. In der linken Spalte stehen die Namen der Dienste, in der Mitte ihr Aktivierungszustand und in der rechten Spalte eine kurze Beschreibung. Unterhalb der Übersicht wird zum aktuell selektierten Dienst eine ausführlichere Beschreibung eingeblendet. Um einen Dienst zu aktivieren, selektieren Sie ihn in der Übersicht und klicken auf 'Aktivieren'. Entsprechend gehen Sie vor, um aktive Dienste zu deaktivieren.

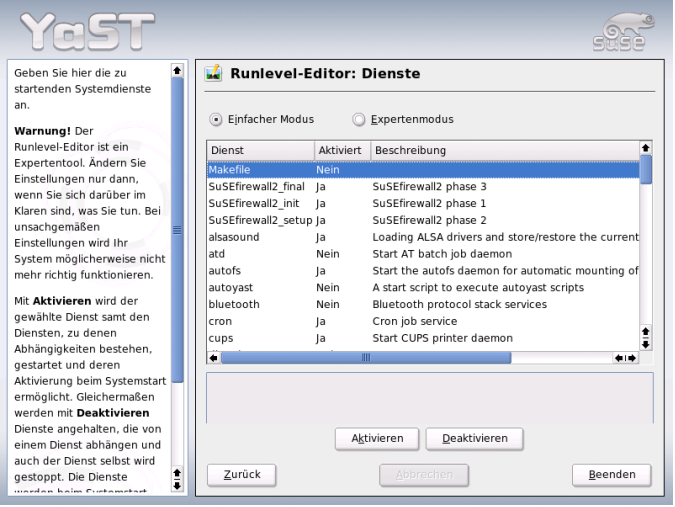

*Abbildung 10.1: YaST Runlevel-Editor*

Möchten Sie gezielt den Runlevel beeinflussen, in dem ein Dienst gestartet oder gestoppt werden soll oder den Standard-Runlevel verändern, wechseln Sie per Radiobutton in den 'Expertenmodus'. In dieser Maske wird zuerst der aktuelle Standard-Runlevel angezeigt.

Dieser "Betriebsmodus" wird nach dem Booten Ihres Systems hochgefahren. Bei SUSE LINUX ist dies üblicherweise Runlevel 5 (voller Multiuserbetrieb mit Netzwerk und XDM). Geeignet wäre zum Beispiel auch Runlevel 3 (voller Multiuserbetrieb mit Netzwerk). An dieser Stelle lässt sich mit Hilfe von YaST ein anderer Standard-Runlevel einstellen; vgl. Tabelle [10.1](#page-283-1) auf Seite [258.](#page-283-1) Die De-/Aktivierung von Diensten und Daemonen geschieht über die tabellarische Übersicht. Sie erhalten dort Information darüber, welche Dienste und Daemonen vorhanden sind, ob diese in Ihrem System aktiv geschaltet sind und für welche Runlevels dies gilt. Wenn Sie eine Zeile per Mausklick markieren, haben Sie die Möglichkeit, die Checkboxen für die Runlevels 'B', '0', '1', '2', '3', '5', '6' und 'S' zu aktivieren und damit festzulegen, für welche Runlevels der entsprechende Dienst bzw. Daemon aktiv werden soll. Runlevel 4 ist nicht definiert — dieser ist stets frei für benutzereigene Einstellungen. Unmittelbar unterhalb der Übersicht wird eine kurze Beschreibung des jeweils selektierten Dienstes oder Daemons angezeigt.

Mit 'Starten/Anhalten/Aktualisieren' entscheiden Sie, ob ein Dienst eingesetzt werden soll. Mit 'Status aktualisieren' sind Sie in der Lage, den aktuellen Status zu prüfen, falls dies nicht automatisch geschieht. Über 'Anwenden/Zurücksetzen' selektieren Sie, ob der von Ihnen konfigurierte Zustand übernommen werden soll oder der Ausgangszustand vor Aufruf des Runlevel-Editors wiederhergestellt werden soll. Mit 'Beenden' speichern Sie die Systemkonfiguration.

#### Achtung

#### Editieren der Runlevel-Einstellungen

Fehlerhafte Einstellungen von Systemdiensten und Runleveln können Ihr System unbrauchbar machen. Informieren Sie sich vor einer Änderung dieser Einstellungen über die möglichen Folgen, um die Funktionsfähigkeit Ihres Systems zu gewährleisten.

Achtung

# 10.7 SuSEconfig und /etc/sysconfig

Die wesentliche Konfiguration von SUSE LINUX nehmen Sie über die Konfigurationsdateien unter /etc/sysconfig vor. Frühere Versionen von SUSE LINUX verwendeten zur Systemkonfiguration die Datei /etc/rc.config, die mittlerweile obsolet wurde.

Bei einer Neuinstallation von SUSE LINUX wird diese Datei nicht mehr angelegt. Sämtliche Systemkonfiguration wird über die Dateien unter /etc/sysconfig vorgenommen. Bei einem Update bleibt eine bestehende /etc/rc.config jedoch erhalten.

Auf die Dateien in /etc/sysconfig wird nur gezielt von einzelnen Skripten zugegriffen; dadurch wird gewährleistet, dass zum Beispiel die Netzwerkeinstellungen auch nur von dem Netzwerk-Skripten ausgewertet werden müssen. Darüber hinaus werden viele weitere Konfigurationsdateien des Systems in Abhängigkeit von den Dateien in /etc/sysconfig generiert; diese Aufgabe erledigt SuSEconfig. So wird beispielsweise nach einer Änderung der Netzwerkkonfiguration die Datei /etc/host.conf neu erzeugt, da sie abhängig von der Art der Konfiguration ist.

Wenn Sie Änderungen an den genannten Dateien vornehmen, müssen Sie nachfolgend immer SuSEconfig aufrufen, so dass die neuen Einstellungen auch an allen relevanten Stellen wirksam werden. Verändern Sie die Konfiguration mit dem YaST Sysconfig-Editor, brauchen Sie sich darum nicht explizit zu kümmern; YaST startet automatisch SuSEconfig, wodurch die betroffenen Dateien auf den aktuellen Stand gebracht werden.

Dieses Konzept ermöglicht es, grundlegende Änderungen an der Konfiguration des Rechners vornehmen zu können, ohne die Maschine neu booten zu müssen. Da manche Einstellungen sehr tief greifend sind, müssen jedoch unter Umständen einige Programme neu gestartet werden, um die Änderungen wirksam werden zu lassen.

Wenn Sie zum Beispiel Änderungen an der Netzwerkkonfiguration vorgenommen haben, erreichen Sie durch manuelles Ausführen der Kommandos rcnetwork stop und rcnetwork start, dass die betroffenen Netzwerk-Programme neu gestartet werden.

Für das Konfigurieren des Systems ist folgender Weg zu empfehlen:

Bringen Sie das System durch Eingabe von init 1 in den *single user mode* (Runlevel 1).

Nehmen Sie die gewünschten Änderungen an den Konfigurationsdateien vor. Dies entweder kann mit einem Texteditor geschehen oder besser mit dem Sysconfig-Editor von YaST; vgl. in Abschnitt *[Der YaST Sysconfig-Editor](#page-294-0)* auf der nächsten Seite.

#### Achtung

#### Manuelles Editieren der Systemkonfiguration

Wenn Sie die Konfigurationsdateien in /etc/sysconfig *nicht* mit YaST bearbeiten, achten Sie darauf, dass Sie einen leeren Parameter als zwei aufeinander folgende Anführungszeichen schreiben (zum Beispiel KEYTABLE="") und Parameter, die Leerzeichen enthalten, in Anführungsstriche einschließen. Bei Variablen, die nur aus einem Wort bestehen, sind die Anführungszeichen nicht notwendig.

- Führen Sie SuSEconfig aus, um die Änderungen in die verschiedenen weiteren Konfigurationsdateien eintragen zu lassen. Dies geschieht automatisch, wenn Sie YaST verwendet haben, um den Runlevel zu setzen.
- Bringen Sie das System durch Eingabe von init 3 in den vorherigen Runlevel zurück (hier im Beispiel 3).

Diese Vorgehensweise ist natürlich nur bei sehr weitreichenden Änderungen an den Einstellungen des Systems erforderlich (zum Beispiel Netzwerkkonfiguration); bei einfachen Aufgaben ist es nicht erforderlich, für die Administration in den "single user mode" zu wechseln; jedoch stellen Sie damit sicher, dass auch wirklich alle von der Änderung betroffenen Programme neu gestartet werden.

#### **Hinweis**

Sie können die automatische Konfiguration via SuSEconfig *global* abschalten, indem Sie die Variable ENABLE\_SUSECONFIG in /etc/sysconfig/suseconfig auf no setzen. Wollen Sie den Installationssupport in Anspruch nehmen, muss ENABLE\_SUSECONFIG allerdings auf yes gesetzt sein. Einzelne Teile der Autokonfiguration können auch gezielt deaktiviert werden.

Hinweis

Achtung

# <span id="page-294-0"></span>10.8 Der YaST Sysconfig-Editor

Im Verzeichnis /etc/sysconfig sind die Dateien mit den wichtigsten Einstellungen für SUSE LINUX hinterlegt. Der YaST Sysconfig-Editor stellt alle Einstellmöglichkeiten übersichtlich dar. Die Werte können geändert und anschließend in die einzelnen Konfigurationsdateien übernommen werden. Im Allgemeinen ist das manuelle Editieren allerdings nicht notwendig, da bei der Installation eines Paketes oder beim Einrichten eines Dienstes etc. die Dateien automatisch angepasst werden.

## Achtung

#### Änderungen in den /etc/sysconfig/\*-Dateien

Ihre Änderungen in /etc/sysconfig/\* haben tief greifende Folgen für Ihr gesamtes System. Bitte informieren Sie sich vor jeder Änderung ausreichend über die möglichen Folgen. So stellen Sie sicher, dass Ihr System funktionsfähig bleibt. Sämtliche Sysconfig-Variablen in den /etc/sysconfig/-Dateien sind mit kurzen Kommentaren versehen, die die Funktion der jeweiligen Variablen dokumentieren.

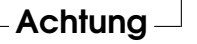

Der YaST Sysconfig-Editor startet mit einer in drei Teilbereiche gegliederten Maske. Im linken Teil der Maske können Sie in einer Baumansicht die zu konfigurierende Variable selektieren. Sobald Sie eine Variable selektieren, erscheint in der rechten Fensterhälfte die Bezeichnung der Selektion und die derzeit aktive Einstellung der Variablen. Unterhalb der Variablen wird eine kurze Beschreibung, möglichen Werte, die Standardeinstellung, sowie die Datei, in der diese Variable gespeichert wird, angezeigt. Weiterhin wird in dieser Maske angezeigt, welches Konfigurationsskript bei Änderung dieser Variablen ausgeführt wird und welcher Dienst neu gestartet wird. YaST bittet Sie um eine Bestätigung der Änderungen und informiert Sie, welche Skripte im Anschluss an ein Verlassen des Moduls mit 'Beenden' ausgeführt werden sollen. Sie haben die Möglichkeit, das Starten bestimmter Dienste und Skripte zu überspringen, wenn Sie sie an dieser Stelle noch nicht starten wollen.

# Das X Window System

Das X Window System (X11) ist der Quasi-Standard für grafische Benutzeroberflächen unter Unix. X11 ist zudem netzwerkbasiert, sodass Anwendungen, die auf einem Rechner gestartet wurden ihre Ausgabe auf einem anderen Rechner darstellen können, wenn beide miteinander vernetzt sind. Die Art des Netzes (LAN oder Internet) spielt hierbei keine Rolle.

Wir stellen Ihnen in diesem Kapitel Optimierungsmöglichkeiten für Ihre X Window System-Umgebung vor, geben Ihnen Hintergrundinformationen zum Umgang mit Fonts unter SUSE LINUX und gehen auf die OpenGL/3D-Konfiguration ein. Die YaST Modulbeschreibungen zur Konfiguration von Monitor, Grafikkarte, Maus und Tastatur finden Sie im Installationsteil dieses Handbuches (Abschnitt *[Grafikkarte und Monitor \(SaX2\)](#page-94-0)* auf Seite [69\)](#page-94-0).

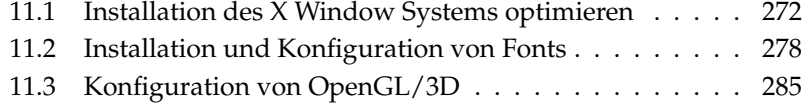

# <span id="page-297-0"></span>11.1 Installation des X Window Systems optimieren

Mit X.Org steht eine Open Source Implementierung des X Window Systems zur Verfügung. Diese wird von der X.Org Foundatation, die gleichzeitig für die Entwicklung neuer Technologien und Standards des X Window Systems verantwortlich ist, weiterentwickelt.

Um die zur Verfügung stehende Hardware (Maus, Grafikkarte, Monitor, Tastatur) optimal nutzen zu können, besteht die Möglichkeit, die Konfiguration manuell zu optimieren. Im Folgenden wird auf einige Aspekte der Optimierung eingegangen. Detaillierte Informationen zur Konfiguration des X Window System finden sich in verschiedenen Dateien im Verzeichnis /usr/share/doc/packages/ Xorg sowie natürlich in der Manualpage man XF86Config.

#### Achtung

Bei der Konfiguration des X Window Systems sollte besonders sorgsam vorgegangen werden. Auf keinen Fall sollte X11 gestartet werden, bevor die Konfiguration abgeschlossen wurde. Ein falsch eingestelltes System kann zu irreparablen Schäden an der Hardware führen; besonders gefährdet sind Festfrequenz-Monitore. Die Autoren dieses Buches und die SUSE LINUX AG lehnen jede Verantwortung für eventuell entstehende Schäden ab. Der vorliegende Text wurde mit größtmöglicher Sorgfalt erstellt. Dennoch kann nicht garantiert werden, dass die hier vorgestellten Methoden korrekt sind und Ihrer Hardware keinen Schaden zufügen.

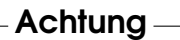

Die Programme SaX2 und xf86config erstellen die Datei XF86Config, standardmäßig in /etc/X11. Dies ist die primäre Konfigurationsdatei für das X Window System. Hier finden sich die gemachten Angaben zu Maus, Monitor und Grafikkarte.

Im Folgenden soll der Aufbau der Konfigurationsdatei /etc/X11/XF86Config vorgestellt werden. Diese Datei ist in Abschnitte (engl. Sections) aufgeteilt, die jeweils mit dem Schlüsselwort Section "bezeichner" eingeleitet werden und mit EndSection beendet werden. Es folgt ein grober Abriss der wichtigsten Abschnitte.

XF86Config setzt sich aus mehreren Abschnitten zusammen (den sog. Sections), die sich mit jeweils einem Aspekt der Konfiguration beschäftigen. Eine Section hat stets die Form:

```
Section Abschnittsbezeichnung
eintrag 1
eintrag 2
eintrag n
EndSection
```
Es existieren folgende Typen von Sections:

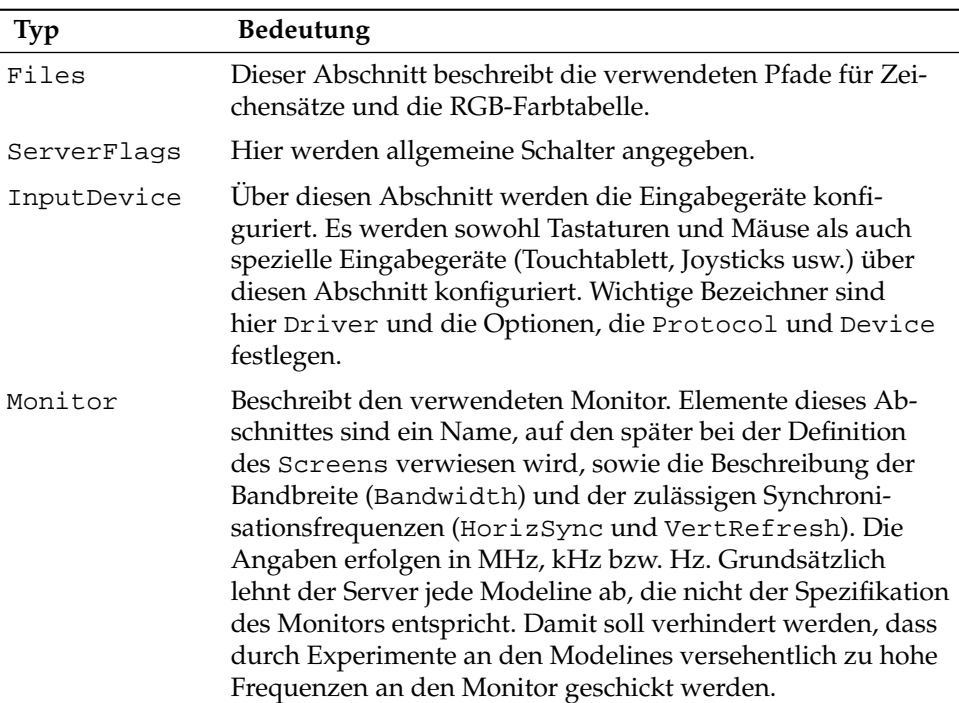

*Tabelle 11.1: Abschnitte (sog. sections) in /etc/X11/XF86Config*

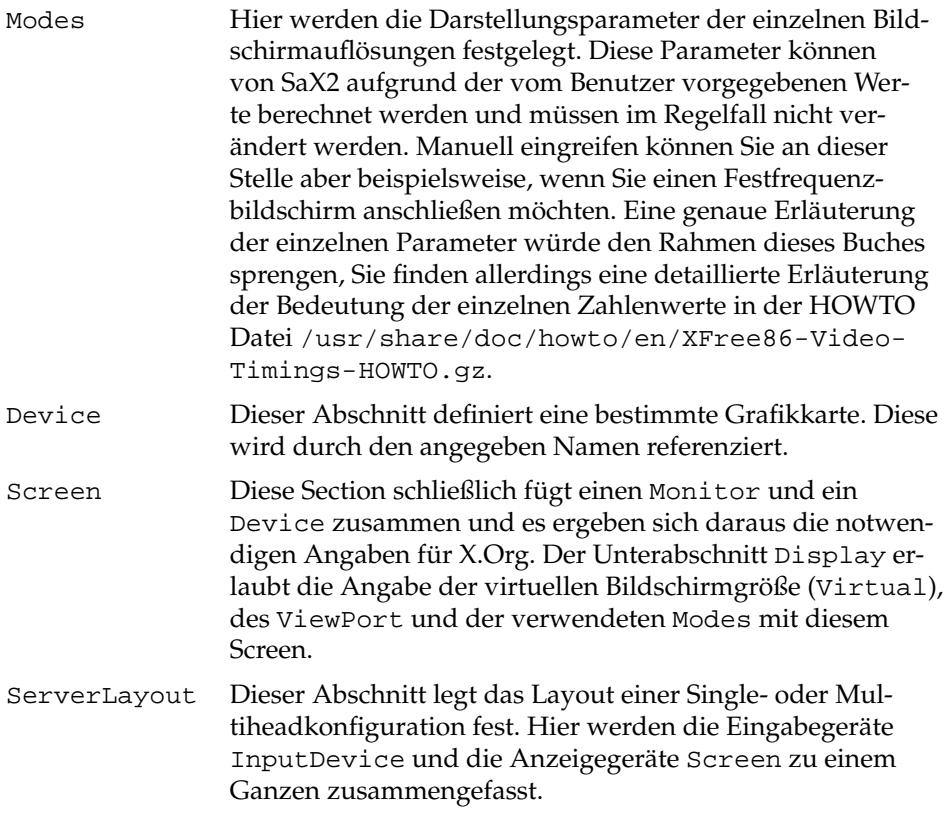

Näher betrachtet werden die Sections Monitor, Device und Screen. In der Manualpage von X.Org und der Manualpage von XF86Config finden sich weitere Informationen zu den verbleibenden Sections.

In XF86Config können mehrere Monitor- und Device-Abschnitte vorkommen. Auch mehrere Screen-Abschnitte sind möglich; welcher davon verwendet wird, hängt dann vom nachfolgenden Abschnitt ServerLayout ab.

## 11.1.1 Screen-Section

Zunächst soll die Screen-Section näher betrachtet werden. Diese bringt eine Monitor- mit einer Device-Section zusammen und bestimmt, welche Auflösungen mit welcher Farbtiefe bereitgestellt werden sollen.

Eine Screen-Section kann beispielsweise wie in Datei [11.1](#page-52-0) aussehen.

*Beispiel 11.1: Die Screen-Section der Datei /etc/X11/XF86Config*

```
Section "Screen"
 DefaultDepth 16
 SubSection "Display"
   Depth 16
   Modes "1152x864" "1024x768" "800x600"
   Virtual 1152x864
 EndSubSection
 SubSection "Display"
   Depth 24
   Modes "1280x1024"
 EndSubSection
 SubSection "Display"
   Depth 32
   Modes "640x480"
 EndSubSection
 SubSection "Display"
   Depth 8
   Modes "1280x1024"
 EndSubSection
 Device "Device[0]"
 Identifier "Screen[0]"
 Monitor "Monitor[0]"
EndSection
```
Die Zeile Identifier (hier Screen[0]) gibt diesem Abschnitt eine eindeutige Bezeichnung, durch die er dann im darauf folgenden Abschnitt ServerLayout eindeutig referenziert werden kann. Über die Zeilen Device und Monitor werden dem Screen eindeutig die schon weiter oben in der Datei definierte Grafikkarte und der Monitor zugeordnet. Dies sind nichts weiter als Verweise auf die Device- und Monitor-Sections mit den entsprechenden Namen bzw. Identifiern. Auf diese Sections wird weiter unten noch näher eingegangen.

Mittels der DefaultDepth-Angabe kann ausgewählt werden, in welcher Farbtiefe der Server startet, wenn er ohne eine explizite Angabe der Farbtiefe gestartet wird. Es folgt für jede Farbtiefe eine Display-Subsection. Die Farbtiefe, für die die Subsection gilt, wird durch das Schlüsselwort Depth festgelegt. Mögliche Werte für Depth sind 8, 15, 16 und 24. Nicht alle X-Server-Module unterstützen jeden dieser Werte.

Nach der Farbtiefe wird mit Modes eine Liste von Auflösungen festgelegt. Diese Liste wird vom X-Server von links nach rechts durchlaufen. Für jede Auflösung wird in der Modes-Section in Abhängigkeit von der Monitor-Section eine passende Modeline gesucht, die vom Monitor und der Grafikkarte dargestellt werden kann.

Die erste in diesem Sinne passende Auflösung ist die, in der der X-Server startet (der sog. Default-Mode). Mit den Tasten ⑤ Strg CA ✝  $\overline{Alt}$   $\cdot$   $\overline{G}$ ✝  $\frac{(\overline{Grau} + \overline{Grau})}{\overline{Grau}}$  kann in der Liste nach rechts, mit  $\S$ are<br>Strg CA ✝ <u>ait)</u><br><del>-</del><br>구 ✝  $\frac{G}{G}$  and Links gewandert werden. So kann die Bildschirmauflösung zur Laufzeit des X Window Systems variiert werden.

Die letzte Zeile der Subsection Display mit Depth 16 bezieht sich auf die Größe des virtuellen Bildschirms. Die maximal mögliche Größe des virtuellen Bildschirms hängt vom Speicherausbau der Videokarte und der gewünschten Farbtiefe ab, nicht aber von der maximalen Auflösung des Monitors. Da moderne Grafikkarten sehr viel Grafikspeicher anbieten, können Sie sehr große virtuelle Desktops anlegen. Beachten Sie dann aber bitte, dass Sie evtl. keine 3D-Funktionalität mehr nutzen können, wenn Sie praktisch den gesamten Grafikspeicher mit einem virtuellen Desktop füllen. Hat die Karte zum Beispiel 16 MB Video-RAM, so kann, bei 8 Bit Farbtiefe, der virtuelle Bildschirm bis zu 4096x4096(!) Pixel groß sein. Speziell bei den beschleunigten Servern empfiehlt es sich jedoch nachdrücklich, nicht den gesamten Speicher der Videokarte für den virtuellen Bildschirm zu verwenden, da der nicht verwendete Speicherbereich auf der Videokarte von diesen Servern für verschiedene Caches für Zeichensätze und Grafikbereiche verwendet wird.

## 11.1.2 Device-Section

Eine Device-Section beschreibt eine bestimmte Grafikkarte. Es können beliebig viele Device-Sections in XF86Config enthalten sein, solange sich ihr Name, der mit dem Schlüsselwort Identifier angegeben wird, unterscheidet. In der Regel werden – falls Sie mehrere Grafikkarten eingebaut haben – die Sections einfach durchnummeriert, die erste wird dann mit Device[0], die zweite mit Device[1] bezeichnet usw.. In der folgenden Datei sehen Sie den Ausschnitt aus der Device Section eines Computers, in dem eine Matrox Millennium PCI Grafikkarte eingebaut ist:

```
Section "Device"
 BoardName "MGA2064W"
 BusID "0:19:0"
 Driver "mga"
```
Identifier "Device[0]" VendorName "Matrox" Option "sw\_cursor" EndSection

Wenn Sie SaX2 zur Konfiguration verwenden, dann dürfte die Device-Section ungefähr so wie oben abgebildet aussehen. Insbesondere Driver und BusID sind natürlich von der in Ihrem Computer eingebauten Hardware abhängig und werden von SaX2 automatisch bestimmt. Die BusID bestimmt den PCI- bzw. AGP-Steckplatz, in den die Grafikkarte eingesteckt ist. Diese stimmt mit der vom Kommando lspci ausgegebenen ID überein. Beachten Sie, dass der X-Server die Angaben in dezimaler, das Programm lspci hingegen in hexadezimaler Schreibweise ausgibt!

Über den Parameter Driver legen Sie den zu verwendenden Treiber für diese Grafikkarte fest. Im Falle der Matrox Millennium heißt das Treibermodul mga. Diese werden vom X-Server über den im Abschnitt Files definierten ModulePath im Unterverzeichnis drivers gesucht. In einer Standardinstallation ist dies das Verzeichnis /usr/X11R6/lib/modules/drivers. Hierzu wird an den Namen einfach \_drv.o angehängt, im Falle des mga Treibers wird die Treiberdatei mga\_drv.o geladen.

Über zusätzliche Optionen kann das Verhalten des X-Servers bzw. des Treibers beeinflusst werden. In der Device Section ist hier exemplarisch die Option sw\_ cursor gesetzt worden. Dies deaktiviert den Hardwaremauscursor und stellt den Mauszeiger in Software dar. Je nach Treibermodul stehen ihnen verschiedene Optionen zur Verfügung, diese sind in den Beschreibungsdateien zu den Treibermodulen im Verzeichnis /usr/X11R6/lib/X11/doc zu finden. Allgemein gültige Optionen finden Sie auch in den Manualpages (man XF86Config und man X.Org).

## 11.1.3 Monitor- und Modes-Section

Die Monitor-Sections und die Modes-Section beschreiben, analog zu den Device-Sections, jeweils einen Monitor. Die Konfigurationsdatei /etc/X11/ XF86Config kann wieder beliebig viele, unterschiedlich benannte Monitor-Sections enthalten. In der ServerLayout-Section wird dann festgelegt, welche Monitor-Section ausschlaggebend ist.

Für die Monitordefinition gilt, noch mehr als für die Beschreibung der Grafikkarte, dass das Erstellen einer Monitor-Section und insbesondere der Modes-Section nur von erfahrenen Benutzern gemacht werden sollte. Der wesentliche Bestandteil der Modes-Section sind die so genannten Modelines, in denen Horizontalund Vertikal-Timings für die jeweilige Auflösung angegeben werden. In der Monitor-Section werden die Eigenschaften des Monitors, insbesondere die zulässigen Ablenkfrequenzen, festgehalten.

## Achtung

Ohne ein grundlegendes Verständnis der Funktionsweise von Monitor und Grafikkarte sollte an den Modelines nichts verändert werden, da dies unter Umständen zur Zerstörung des Monitors führen kann.

Achtung

Wer sich zutraut, eigene Monitorbeschreibungen zu entwickeln, sollte mit der Dokumentation im Verzeichnis /usr/X11/lib/X11/doc vertraut sein. Besonders zu erwähnen ist [\[20\]](#page-793-0), wo die Funktion der Hardware und das Erstellen von Modelines detailliert beschrieben wird. Eine deutsche Einführung in dieses Thema findet sich im X.Org-Kapitel in [\[21\]](#page-793-1).

Glücklicherweise ist mittlerweile die manuelle Erstellung von Modelines oder Monitordefinitionen fast nie mehr nötig. Wenn Sie einen modernen Multisync-Monitor verwenden, können die zulässigen Frequenzbereiche und optimalen Auflösungen in der Regel, wie im SaX2 Konfigurationsabschnitt erwähnt, direkt via DDC vom X-Server aus dem Monitor gelesen werden. Sollte dies nicht möglich sein, können Sie auch einen der eingebauten VESA-Modi des X-Servers verwenden. Diese sollten auf praktisch allen Grafikkarten/Monitorkombinationen einwandfrei funktionieren.

# <span id="page-303-0"></span>11.2 Installation und Konfiguration von Fonts

Das Installieren zusätzlicher Fonts unter SUSE LINUX ist sehr einfach. Es genügt die Fonts in ein beliebiges Verzeichnis zu kopieren, das sich im X11 Font-Pfad (siehe Abschnitt *[X11 Core-Fonts](#page-308-0)* auf Seite [283\)](#page-308-0) befindet und, damit die Fonts auch über das neue Xft-Fontrendering-System benutzbar sind, auch ein Unterverzeichnis der in /etc/fonts/fonts.conf konfigurierten Verzeichnisse ist (siehe Abschnitt *[Xft](#page-304-0)* auf der nächsten Seite).

Sie können die Fontdateien manuell als root in solch ein geeignetes Verzeichnis kopieren, zum Beispiel nach /usr/X11R6/lib/X11/fonts/truetype, oder auch den KDE Fontinstaller im KDE Kontrollzentrum dazu benutzen. Das Ergebnis ist identisch.

Anstelle die Fonts tatsächlich zu kopieren, können Sie natürlich auch symbolische Links anlegen, wenn Sie zum Beispiel lizensierte Fonts auf einer gemounteten Windows Partition haben und diese nutzen möchten. Anschließend rufen Sie SuSEconfig --module fonts auf.

SuSEconfig --module fonts ruft das Skript /usr/sbin/fonts-config auf, das die Konfiguration der Fonts übernimmt. Für Details was dieses Skript tut, lesen Sie bitte die zugehörige Manualpage (man fonts-config).

Es spielt keine Rolle, welche Typen von Fonts installiert werden sollen, die Prozedur ist die gleiche für Bitmap-Fonts, TrueType/OpenType-Fonts und Type1- (PostScript)-Fonts. Alle diese Fontarten können in jedes beliebige Verzeichnis installiert werden. Lediglich CID-keyed Fonts sind ein Spezialfall, siehe Abschnitt *[CID-keyed Fonts](#page-309-0)* auf Seite [284.](#page-309-0)

# 11.2.1 Details zu Font-Systemen

X.Org enthält zwei völlig verschiedene Font-Systeme, das alte *X11 Core-Font-System* und das völlig neu entworfene *Xft/fontconfig* System. Im Folgenden wird auf beide Systeme kurz eingegangen.

#### Xft

<span id="page-304-0"></span>Beim Entwurf von Xft wurde von Anfang an darauf geachtet, dass es skalierbare Fonts, inklusive Antialiasing, gut unterstützt. Bei Benutzung von Xft werden die Fonts im Gegensatz zum X11 Core-Font-System von dem Programm gerendert, welches die Fonts benutzt und nicht vom X-Server. Dadurch bekommmt das jeweilige Programm Zugriff auf die Fontdateien selbst und volle Kontrolle über Details, wie die Glyphen genau gerendert werden. Zum einen wird dadurch die korrekte Darstellung von Text in manchen Sprachen erst möglich, zum anderen ist der direkte Zugriff auf die Fontdateien sehr hilfreich, um Fonts zum Drucken zu einzubetten und so zu erreichen, dass der Ausdruck tatsächlich so aussieht wie die Bildschirmausgabe.

Die beiden Desktopumgebungen KDE und GNOME, Mozilla und viele andere Applikationen benutzen unter SUSE LINUX bereits standardmäßig Xft. Xft wird also bereits von erheblich mehr Applikationen benutzt als das alte X11 Core-Font-System.

Xft benutzt die Fontconfig-Bibliothek, um Fonts zu finden und um die Art und Weise, wie sie gerendert werden, zu beeinflussen. Das Verhalten von fontconfig wird durch eine systemweite Konfigurationsdatei /etc/fonts/fonts.conf und eine benutzerspezifische Konfigurationsdatei ~/.fonts.conf gesteuert. Jede dieser fontconfig Konfigurationsdateien muss mit

```
<?xml version="1.0"?>
<!DOCTYPE fontconfig SYSTEM "fonts.dtd">
<fontconfig>
```
beginnen und mit

```
</fontconfig>
```
enden. Um Verzeichnisse, in denen nach Fonts gesucht wird, hinzuzufügen, können Sie Zeilen wie die folgende

```
<dir>/usr/local/share/fonts/</dir>
```
hinzufügen. Das ist aber selten nötig. Das benutzerspezifische Verzeichnis ~/.fonts ist bereits per Default in /etc/fonts/fonts.conf eingetragen. Wenn ein Benutzer also für sich persönlich zusätzliche Fonts installieren möchte, genügt es, diese nach ~/.fonts zu kopieren.

Sie können auch Regeln einfügen, um das Aussehen der Fonts zu beinflussen, zum Beispiel

```
<match target="font">
<edit name="antialias" mode="assign">
 <bool>false</bool>
</edit>
</match>
```
um das Antialiasing für alle Fonts auszuschalten, oder

```
<match target="font">
 <test name="family">
  <string>Luxi Mono</string>
  <string>Luxi Sans</string>
 </test>
 <edit name="antialias" mode="assign">
 <bool>false</bool>
 </edit>
</match>
```
wenn Sie es nur für bestimmte Fonts ausschalten möchten.

Die meisten Applikationen benutzen standardmäßig die Fontnamen sans-serif (oder das äquivalente sans), serif oder monospace. Dies sind keine wirklich existierenden Fonts sondern nur Aliases, die abhängig von der eingestellten Sprache auf einen geeigneten Font aufgelöst werden.

Jeder Benutzer kann sich leicht Regeln zu seiner ~/.fonts.conf hinzufügen um zu erreichen, dass diese Aliases auf seine Lieblingsfonts aufgelöst werden:

```
<alias>
 <family>sans-serif</family>
 <prefer>
  <family>FreeSans</family>
 </prefer>
</alias>
<alias>
 <family>serif</family>
 <prefer>
  <family>FreeSerif</family>
 </prefer>
</alias>
<alias>
 <family>monospace</family>
 <prefer>
  <family>FreeMono</family>
 </prefer>
</alias>
```
Weil fast alle Applikationen diese Aliase standardmäßig verwenden, wirkt das fast für das ganze System. Sie bekommen so mit sehr geringem Aufwand Ihre Lieblingsfonts fast überall, ohne in jedem Program einzeln die Fonteinstellungen ändern zu müssen.

Um festzustellen, welche Fonts überhaupt installiert und verfügbar sind, gibt es das Kommando fc-list. fc-list "" gibt zum Beispiel eine Liste aller Fonts aus. Möchten Sie wissen, welche skalierbaren Fonts (:outline=true) verfügbar sind, die alle für Hebräisch benötigen Glyphen enthalten (: lang=he), und sich für alle diese Fonts den Fontnamen (family), den Stil (style), den Fettheitsgrad (weight) und den Dateinamen, der den Font enthält ausgeben lassen, können Sie zum Beispiel folgendes Kommando benutzen:

```
fc-list ":lang=he:outline=true" family style weight file
```
Die Ausgabe dieses Kommandos könnte zum Beispiel so aussehen:

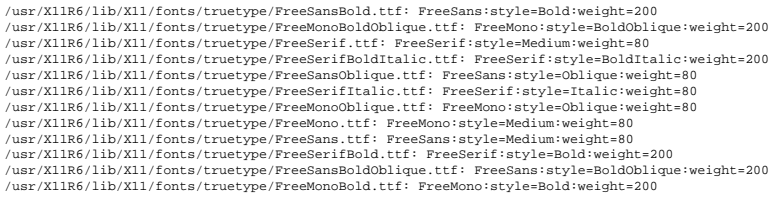

Die wichtigsten Parameter, die mit fc-list abgefragt und ausgegeben werden können, sind:

| Parameter | Bedeutung und mögliche Werte                                                                                                    |
|-----------|----------------------------------------------------------------------------------------------------|
| family    | Der Name der Fontfamilie, zum Beispiel FreeSans                                                                                                    |
| foundry   | Der Fonthersteller, zum Beispiel urw                                                                                                    |
| style     | Der Fontstil, zum Beispiel Medium, Regular, Bold, Italic,<br>Heavy,                                                                                                    |
| lang      | Die Sprache(n), die der Font unterstützt. Zum Beispiel de für<br>Deutsch, ja für Japanisch, zh-TW für traditionelles Chinesisch,<br>zh-CN für vereinfachtes Chinesisch |
| weight    | Der Fettheitsgrad, zum Beispiel 80 für nicht fett, 200 für fett.                                                                                                    |
| slant     | Der Kursivitätsgrad, meist 0 für nicht kursiv, 100 für kursiv.                                                                                                    |
| file      | Der Dateiname unter dem der Font gespeichert ist.                                                                                                    |
| outline   | true wenn es sich um einen Outline-Font handelt, sonst false.                                                                                                    |

*Tabelle 11.2: Mögliche Parameter von fc-list*

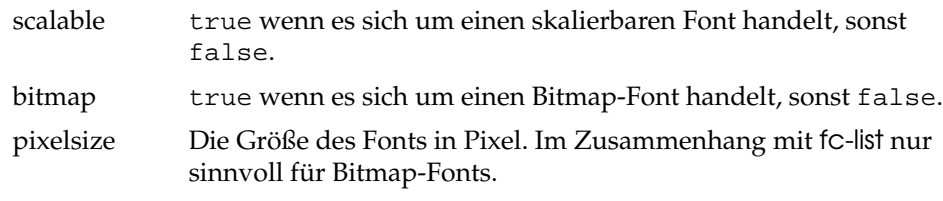

#### X11 Core-Fonts

<span id="page-308-0"></span>Heutzutage unterstützt auch das X11 Core-Font-System nicht nur Bitmap-Fonts, sondern auch skalierbare Fonts wie Type1-Fonts, TrueType/OpenType-Fonts und auch CID-keyed Fonts. Auch Unicode-Fonts werden bereits seit längerer Zeit unterstützt.

Ursprünglich wurde wurde das X11 Core-Font-System 1987 für X11R1 entwickelt um monochrome Bitmap-Fonts zu verarbeiten und man merkt bis heute, dass alle oben erwähnten Erweiterungen nachträglich hinzugefügt wurden.

Zum Beispiel werden skalierbare Fonts nur ohne Antialiasing und Subpixel-Rendering unterstützt und das Laden großer, skalierbarer Fonts mit Glyphen für viele Sprachen kann sehr langsam sein. Auch die Benutzung von Unicode-Fonts kann langsam sein und benötigt mehr Speicher.

Es gibt einige grundlegende Schwächen des X11 Core-Font-Systems. Man kann sagen, dass es veraltet und nicht mehr sinnvoll erweiterbar ist. Es muss aus Gründen der Rückwärtskompatibilität verfügbar bleiben, aber soweit wie möglich sollte man das modernere Xft/fontconfig System verwenden.

Der X-Server muss wissen, welche Fonts an welcher Stelle im System verfügbar sind. Diese Zuordnung wird mit Hilfe der Variable der Variable FontPath vorgenommen. Diese Variable enthält die Pfadangabe zu allen gültigen Font-Verzeichnissen. In jedem dieser Verzeichnisse liegt eine Datei fonts.dir, die alle im Verzeichnis verfügbaren Fonts enthält. Der X-Server generiert FontPath beim Start. Er sucht eine gültige fonts.dir Datei in jedem der FontPath-Einträge in der Konfigurationsdatei /etc/X11/XF86Config. Die FontPath-Einträge sind in der Files Section zu finden. Um den aktuellen Wert von FontPath auszugeben, verwenden Sie den Befehl xset q. Die Pfadangabe kann mit xset zur Laufzeit des X-Servers geändert werden. xset +fp <Pfad> fügt einen Pfad hinzu, xset -fp <Pfad> löscht einen nicht benötigten Pfad.

Wenn der X-Server bereits läuft, können neu installierte Fonts in bereits eingebundenen Verzeichnisse mit dem Kommando xset fp rehash zur Verfügung gestellt werden. Dieses Kommando wird von SuSEconfig --module fonts bereits aufgerufen.

Da das Kommando xset Zugriff auf den laufenden X-Server benötigt, kann das allerdings nur funktionieren, wenn SuSEconfig --module fonts aus einer Shell gestartet wurde, die Zugriff auf den laufenden X-Server hat. Am einfachsten ereichen Sie dies, indem Sie sich durch Eingeben des Kommandos sux und anschließende Eingabe des Root-Passwortes in einem Terminal zu root machen, sux übergibt die Zugriffsrechte des Benutzers, der den X-Server gestartet hat, an die Rootshell.

Zum Testen, ob die Fonts richtig installiert wurden und tatsächlich über das X11 Core-Font-System verfügbar sind, können Sie das Kommando xlsfonts verwenden, das alle verfügbaren Fonts auflistet.

SUSE LINUX verwendet standardmäßig UTF-8 Locales, daher sollten Sie in der Regel Unicode-Fonts verwenden, die Sie daran erkennen, dass der von xlsfonts gelistete Fontname mit iso10646-1 endet. Alle verfügbaren Unicode-Fonts können Sie sich also mit xlsfonts | grep iso10646-1 anzeigen lassen.

Fast alle unter SUSE LINUX verfügbaren Unicode-Fonts enthalten mindestens alle nötigen Glyphen für die europäischen Sprachen, für die früher die Encodings iso-8859-\* verwendet wurden.

#### CID-keyed Fonts

<span id="page-309-0"></span>Im Gegensatz zu den anderen Fonttypen ist es bei CID-keyed Fonts nicht egal, in welches Verzeichnis sie installiert werden. Sie sollten auf jeden Fall nach /usr/share/ghostscript/Resource/CIDFont installiert werden. Für Xft/fontconfig spielt das zwar keine Rolle, aber Ghostscript und das X11 Core-Font-System erfordern dies.

#### Hinweis

Weitere Informationen zum Thema Fonts unter X11 erhalten Sie unter http://www.xfree86.org/current/fonts.html.

Hinweis

# <span id="page-310-0"></span>11.3 Konfiguration von OpenGL/3D

Direct3D ist unter Linux nur auf x86- und kompatiblen Systemen als Teil des Windows-Emulators WINE verfügbar, der wiederum das OpenGL-Interface zur Implementierung verwendet.

## 11.3.1 Hardwareunterstützung

<span id="page-310-1"></span>SUSE LINUX beinhaltet für die 3D-Hardwareunterstützung diverse OpenGL-Treiber. Eine Übersicht finden Sie in der Tabelle [11.3.](#page-310-1)

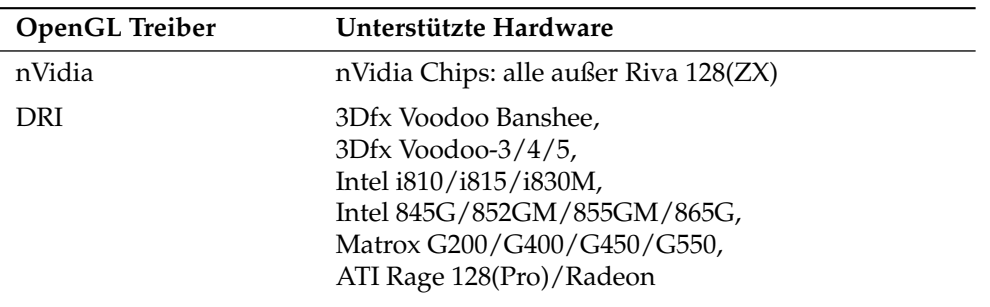

#### *Tabelle 11.3: Unterstützte 3D-Hardware*

Bei einer Neuinstallation mit YaST kann bereits während der Installation die 3D-Unterstützung aktiviert werden, wenn eine entsprechende Unterstützung von YaST erkannt wird. Bei Grafikchips von nVidia muss vorher noch der nvidia-Treiber eingespielt werden. Wählen Sie dazu bitte während der Installation den nVidia-Treiber Patch in YOU (YaST Online Update) an. Aus Lizenzgründen können wir den nVidia-Treiber leider nicht mitliefern.

Sollte ein Update eingespielt worden sein, muss der 3D-Hardwaresupport anderweitig eingerichtet werden. Die Vorgehensweise hängt dabei vom zu verwendenden OpenGL-Treiber ab und wird im folgenden Abschnitt genauer erklärt.

# 11.3.2 OpenGL-Treiber

#### nVidia und DRI

Diese OpenGL-Treiber können sehr komfortabel mit SaX2 eingerichtet werden. Beachten Sie bitte, dass bei nVidia-Karten vorher noch der nVidia-Treiber eingespielt werden muss (s.o.). Mit dem Kommando 3Ddiag können Sie überprüfen, ob die Konfiguration für nVidia bzw. DRI korrekt ist.

Aus Sicherheitsgründen dürfen nur die Benutzer der Gruppe video auf die 3D-Hardware zugreifen. Stellen Sie deshalb sicher, dass alle Benutzer, die auf der Maschine lokal arbeiten, in der Gruppe video eingetragen sind. Ansonsten wird für OpenGL-Programme der langsamere *Software Rendering Fallback* des OpenGL-Treibers verwendet. Mit dem Kommando id können Sie überprüfen, ob der aktuelle Benutzer der Gruppe video angehört. Ist dies nicht der Fall, kann er mittels YaST zu dieser Gruppe hinzugefügt werden.

# 11.3.3 Diagnose-Tool 3Ddiag

Um die 3D-Konfiguration unter SUSE LINUX überprüfen zu können, steht das Diagnosetool 3Ddiag zur Verfügung. Beachten Sie bitte, dass es sich dabei um ein Kommandozeilentool handelt, das Sie in einem Terminal aufrufen müssen.

Das Programm überprüft beispielsweise die X.Org-Konfiguration, ob die entsprechenden Pakete für 3D-Support installiert sind und ob die korrekte OpenGL-Bibliothek sowie GLX Extension verwendet wird. Befolgen Sie bitte die Anweisungen von 3Ddiag, wenn es zu "failed" Meldungen kommt. Im Erfolgsfall werden ausschließlich "done" Meldungen auf dem Bildschirm ausgegeben. Mit 3Ddiag -h lassen sich zulässige Optionen für 3Ddiag ermitteln.

# 11.3.4 OpenGL-Testprogramme

Als OpenGL-Testprogramme eignen sich neben glxgears Spiele wie tuxracer und armagetron (gleichnamige Pakete). Bei aktiviertem 3D-Support sollten sich diese auf einem halbwegs aktuellen Rechner flüssig spielen lassen. Ohne 3D-Support ist dies nicht sinnvoll (Diashow-Effekt). Eine zuverlässige Aussage darüber, ob 3D aktiviert ist, liefert die Ausgabe von glxinfo. direct rendering muss hier auf Yes stehen.

# 11.3.5 Troubleshooting

Sollte sich der OpenGL 3D-Test ein negatives Ergebnis liefern (kein flüssiges Spielen möglich), sollte erst mit 3Ddiag überprüft werden, ob keine Fehlkonfiguration vorliegt (failed Meldungen) und diese ggf. behoben werden. Hilft auch das nicht oder lagen keine failed Meldungen vor, hilft oft nur noch ein Blick in die Logdateien von X.Org. Oft findet man hier in /var/log/Xorg.0.log von X.Org die Zeile DRI is disabled. Dafür kann es mehrere Ursachen geben, die sich jedoch nur mit genauem Studium der Logdatei finden lassen, womit der Laie in aller Regel überfordert ist.

In diesen Fällen liegt in der Regel kein Konfigurationsfehler vor, da dieser bereits von 3Ddiag erkannt worden wäre. Somit bleibt ohnehin nur der Software Rendering Fallback des DRI Treibers, der jedoch keinerlei 3D-Hardware-Support bietet. Man sollte ebenfalls auf die Verwendung von 3D-Support verzichten, wenn sich OpenGL Darstellungsfehler oder gar Stabilitätsprobleme ergeben. Verwenden Sie SaX2 um den 3D-Support zu deaktivieren.

## 11.3.6 Installationssupport

Abgesehen von Software Rendering Fallback des DRI Treibers befinden sich unter Linux alle OpenGL-Treiber im Entwicklungsstadium und sind deshalb zum Teil noch als experimentell anzusehen. Wir haben uns dennoch entschlossen, die Treiber auf der Distribution mitzuliefern, da die Nachfrage nach 3D-Hardwarebeschleunigung unter Linux sehr groß ist. Aufgrund des z.T. experimentellen Stadiums der OpenGL-Treiber können wir im Rahmen des Installationssupports jedoch nicht auf das Einrichten von 3D-Hardwarebeschleunigung eingehen und bei diesbezüglichen Problemen nicht weiterhelfen. Das grundlegende Einrichten der grafischen Benutzeroberfläche X11 beinhaltet also keinesfalls auch das Einrichten von 3D-Hardwarebeschleunigung. Wir hoffen jedoch, dass dieses Kapitel viele Fragen zu diesem Thema beantwortet. Bei Problemen mit dem 3D-Hardwaresupport empfehlen wir Ihnen, im Zweifelsfall auf 3D-Support zu verzichten.

## 11.3.7 Weiterführende Online-Dokumentation

DRI: /usr/X11R6/lib/X11/doc/README.DRI (xorg-x11-doc)

# **12**<br>Bucketpetriep Druckerbetrieb

# **Druckerbetrieb**

In diesem Kapitel wird Standardwissen zum Druckerbetrieb geliefert. Es dient insbesondere auch dazu, geeignete Problemlösungen für den Druckerbetrieb in Netzwerken zu finden.

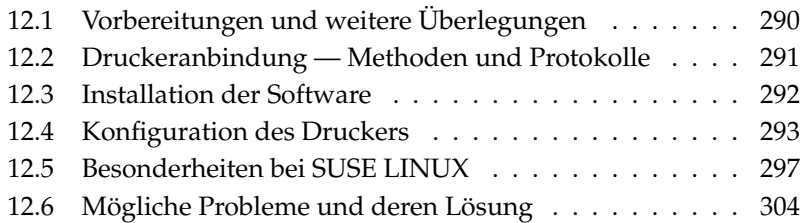

# <span id="page-315-0"></span>12.1 Vorbereitungen und weitere Überlegungen

CUPS ist das Standarddrucksystem unter SUSE LINUX. CUPS ist sehr anwenderorientiert. In vielen Fällen ist es kompatibel zu LPRng oder kann mit relativ wenig Aufwand dazu gebracht werden. LPRng wird nur noch aus Kompatibilitätsgründen bei SUSE LINUX mitgeliefert.

Drucker können hinsichtlich der Schnittstellen (USB, Netzwerk) sowie der Druckersprachen unterschieden werden. Beim Kauf eines Druckers sollte daher sowohl auf eine geeignete Schnittstelle, die von der Hardware unterstützt wird, als auch auf die Druckersprache Wert gelegt werden.

Man kann Drucker grob anhand der folgenden drei Klassen von Druckersprachen einteilen:

**PostScript-Drucker** PostScript ist die Druckersprache in der die meisten Druckaufträge unter Linux/Unix erstellt werden und vom Drucksystem intern verarbeitet werden. Die Sprache ist schon sehr alt und sehr mächtig. Wenn PostScript-Dokumente direkt vom Drucker verarbeitet werden können und nicht mehr durch weitere Schritte im Drucksystem umgewandelt werden müssen, so reduziert sich die Anzahl der potentiellen Fehlerquellen. Da PostScript-Drucker lizenziert werden müssen und dabei anfallende Kosten nicht unerheblich sind, kosten diese Drucker im allgemeinen mehr als Drucker, die mit keinem PostScript-Interpreter ausgerüstet sind.

#### **Standarddruckersprachen wie PCL und ESC/P**

Diese Druckersprachen sind sehr alt, werden aber auch heute noch erweitert, um aktuelle Entwicklungen im Drucker ansteuern zu können. Wenn es sich um bekannte Druckersprachen handelt, kann das Drucksystem PostScript-Aufträge mit Hilfe von Ghostscript in die Druckersprache umwandeln ("interpretieren" genannt). Die bekanntesten sind PCL, welches hauptsächlich bei HP-Druckern und deren "Clones", und ESC/P, welches bei Epson-Druckern verbreitet ist. Bei solchen Druckersprachen kann man meist davon ausgehen, dass sie unter auch Linux zu guten Druckergebnissen führen. Mit Ausnahme der hpijs-Treiber, die von HP selbst entwickelt werden, gibt es derzeit (2004) keinen Druckerhersteller, der Linux-Treiber entwickelt und diese unter einer OpenSource-Lizenz den Linux-Distributoren zur Verfügung stellt. Die Drucker dieser Kategorie liegen meist im mittleren Preisbereich.

#### **Proprietäre Drucker, meist GDI-Drucker**

Für die Klasse der proprietären Drucker gibt es meist nur einen oder mehrere Windows-Treiber. Bei diesen Druckern ist keine der bekannten Druckersprache implementiert und die Druckersprache als solche kann sich von einem Modelljahrgang zum nächsten ändern.

Zum Umgang mit dieser Problematik vgl. auch Abschnitt *[Drucker ohne](#page-329-1) [Standarddruckersprache](#page-329-1)* auf Seite [304.](#page-329-1)

Vor einer Neuanschaffung sollte man die folgenden Informationsquellen konsultieren, um Unterstützungsgrad des in Aussicht genommenen Druckers in Erfahrung zu bringen:

- http://cdb.suse.de/ bzw. http://hardwaredb.suse.de/ die SUSE LINUX Druckerdatenbank
- http://www.linuxprinting.org/ die Druckerdatenbank auf LinuxPrinting.org
- http://www.cs.wisc.edu/~ghost/ die Ghostscript-Webseite
- file:/usr/share/doc/packages/ghostscript/catalog.devices — die eingebundenen Treiber

Die Online-Datenbanken geben immer den aktuellen Stand der Linux-Unterstützung an und ein Produkt kann nur bis zum Produktionszeitpunkt Treiber einbinden; ein aktuell als "perfekt unterstützter" eingestufter Drucker muss dies zum Zeitpunkt der Produktion von SUSE LINUX noch nicht gewesen sein. Die Datenbanken geben also nicht notwendigerweise immer den korrekten Zustand an, sondern nur in guter Näherung — nur die SUSE LINUX Druckerdatenbank können Sie entnehmen, welche Drucker von der vorliegenden Softwareversion unterstützt werden.

# <span id="page-316-0"></span>12.2 Druckeranbindung — Methoden und **Protokolle**

Es gibt verschiedene Möglichkeiten, um einen Drucker an das System anzuschließen. Beim CUPS-Drucksystem ist es für die Konfiguration unerheblich, ob ein Drucker lokal oder über das Netzwerk mit dem System verbunden ist.

Lokale Drucker sind unter Linux genauso anzuschließen, wie es der Druckerhersteller in der Anleitung vorschreibt. Von CUPS werden die folgenden Anschlussarten "seriell", "USB", "parallel" und "SCSI" unterstützt. Zur Druckeranbindung lesen Sie auch den Grundlagen-Artikel *CUPS in aller Kürze* in der Support-Datenbank unter: http://portal.suse.com. Geben Sie in der Suchmaske *cups* ein.

## Achtung

#### Kabelverbindung zum Rechner

Beim Verkabeln mit dem Rechner muss man darauf achtgeben, dass nur USB-Verbindungen darauf ausgelegt sind, im laufenden Betrieb angeschlossen oder getrennt zu werden. Alle anderen Verbindungen sollte man immer nur im ausgeschalteten Betrieb ändern.

Achtung

# <span id="page-317-0"></span>12.3 Installation der Software

"PostScript Printer Description" (PPD) ist die Computersprache, die Eigenschaften (z. B. Auflösung) und Optionen (z. B. Duplex-Einheit) von Druckern beschreibt. Diese Beschreibungen sind notwendig, um die verschiedenen Optionen des Druckers unter CUPS nutzen zu können. Ohne PPD-Datei werden die Druckdaten "roh" an den Drucker weitergegeben, was man im allgemeinen nicht wünscht. Mit SUSE LINUX sind schon viele PPD-Dateien vorinstalliert, um gerade auch Drucker ohne PostScript-Unterstützung verwenden zu können.

Falls ein PostScript-Drucker konfiguriert ist, wird empfohlen, die passende PPD-Datei zu besorgen; viele solcher PPDs sind im Paket manufacturer-PPDs enthalten, das bei einer Standardinstallation automatisch installiert wird; vgl. die Abschnitte *[PPD-Dateien in verschiedenen Paketen](#page-326-0)* auf Seite [301](#page-326-0) und *[Geeignete PPD-](#page-330-0)[Datei für PostScript-Drucker fehlt](#page-330-0)* auf Seite [305.](#page-330-0)

Neue PPD-Dateien sind im Verzeichnis /usr/share/cups/model/ abzulegen oder werden mit YaST dem Drucksystem hinzugefügt; vgl. den Abschnitt *[Manu](#page-91-0)[elle Konfiguration](#page-91-0)* auf Seite [66](#page-91-0) . Dann wird eine solche PPD-Datei bevorzugt bei der Installation gewählt.

Wenn ein Druckerhersteller zusätzlich zur Änderung von Konfigurationsdateien noch verlangt, dass ganze Software-Pakete installiert werden, ist Vorsicht angebracht. Durch eine solche Installation würde man zum einen den SUSE-Support verlieren, und zum anderen kann es dann sein, dass Druck-Kommandos anders als bisher funktionieren und Geräte anderer Hersteller gar nicht angesprochen werden können. Deshalb ist i. a. von der Installation von Hersteller-Software abzuraten.

# <span id="page-318-0"></span>12.4 Konfiguration des Druckers

Nachdem der Drucker mit dem Computer verbunden und die Software installiert ist, gilt es, diesen im System zu konfigurieren. Dabei sollten möglichst die mit SUSE LINUX gelieferten Werkzeuge verwendet werden. Da bei SUSE LINUX hoher Wert auf Sicherheit gelegt wird, kommen die Werkzeuge von Drittanbietern mit den Sicherheitseinschränkungen nicht immer zurecht und führen so manchmal zu Komplikationen.

# 12.4.1 Lokaler Drucker

Wurde bei der Systemanmeldung ein noch nicht konfigurierter lokaler Drucker erkannt, so wird ein YaST-Modul zu dessen Konfiguration gestartet; vgl. den Abschnitt *[Konfiguration mit YaST](#page-90-0)* auf Seite [65](#page-90-0) . Zur manuellen Konfiguration mit Kommandozeilen-Werkzeugen (s. u.) ist eine eine Device-URI ("Uniform Resource Identifier") bestehend aus Backend (z. B. "usb") und Parameterangabe (z. B. "/dev/usb/lp1") notwendig — komplett lautet diese beispielsweise: parallel:/dev/lp0 (Drucker am 1. Parallel-Port) oder usb:/dev/usb/lp1 (1. erkannter Drucker am USB-Port).

# <span id="page-318-1"></span>12.4.2 Netzwerkdrucker

Ein Netzwerkdrucker kann verschiedene Protokolle unterstützen und manche davon sogar gleichzeitig. Die meisten der unterstützten Protokolle sind standardisiert. Trotzdem kann es vorkommen, dass Hersteller den Standard erweitern (abändern), weil sie entweder mit Systemen testen, die den Standard nicht korrekt implementiert haben, oder weil sie bestimmte Funktionen haben möchten, die es laut Standard gar nicht gibt. Derartige Treiber bieten sie nur für einige wenige Betriebssysteme an, zu denen Linux leider nur in seltenen Fällen gehört.

Es kann also im Moment nicht davon ausgegangen werden, dass jedes Protokoll unter Linux problemlos funktioniert. Daher sollte durchaus mit den verschiedenen Möglichkeiten experimentiert werden, um zu einer funktionstüchtigen Konfiguration zu gelangen.

Unter CUPS werden die Protokolle socket, LPD, IPP und smb unterstützt. Im Folgenden einige Detailinformationen zu diesen Protokollen:

- **socket** "socket" bezeichnet eine Verbindung, bei der die Daten auf ein Internet-Socket geschickt werden, ohne dass vorher ein Daten-Handshake ausgeführt wird. Typisch verwendete Socket-Port-Nummern sind 9100 oder 35. Beispiel für eine Device-URI:  $socket://host-printer):9100/$
- **LPD (Line Printer Daemon)** Das LPD-Protokoll ist altbewährt. LPD steht für "Line Printer Daemon" und es wird im RFC 1179 beschrieben. Dieses Protokoll beinhaltet, dass vor den eigentlich Druckdaten noch ein paar wenige auftragsbezogene Daten verschickt werden, z.B. die ID der Drucker-Queue. Daher ist es notwendig, dass bei der Konfiguration des LPD-Protokolls zur Datenübertragung auch eine Drucker-Queue angegeben wird. Implementierungen diverser Druckerhersteller sind so flexibel geschrieben, dass sie jeden Namen als Drucker-Queue akzeptieren. Den zu verwendenden Namen findet man im Bedarfsfall im Handbuch zum Drucker. Häufig lauten sie LPT, LPT1, LP1 oder so ähnlich. Natürlich kann man auf diese Weise auch eine LPD-Queue an einem anderen Linux- oder Unix-artigen Rechner im CUPS-System konfigurieren. Die Port-Nummer für einen LPD-Dienst lautet 515. Beispiel für eine Device-URI:  $1pd$ : // $\langle host-printer \rangle/LPT1$
- **IPP (Internet Printing Protokoll)** Das Internet Printing Protokoll, kurz IPP, ist noch relativ jung (1999) und basiert auf dem Protokoll HTTP. Es werden im IPP deutlich mehr auftragsbezogene Daten verschickt als in den anderen Protokollen. CUPS verwendet zur internen Datenübertragung das IPP. Sollte eine Forwarding-Queue zwischen zwei CUPS-Servern eingerichtet werden, so ist dieses Protokoll zu bevorzugen. Auch hier wird wieder der Name der Drucker-Queue benötigt, um IPP korrekt konfigurieren zu können. Die Port-Nummer für IPP lautet 631. Beispiel für eine Device-URI: ipp:// $\langle$ host-printer $\rangle$ /ps oder:  $ipp://host-cupsserver)/printers/ps$

**SMB (Windows-Share)** Schließlich unterstützt CUPS auch noch das Drucken auf Drucker am Windows-Share. Das Protokoll hierfür lautet SMB und es werden die Port-Nummer 137, 138 und 139 verwendet. Beispiel für eine Device-URI:  $smb://luser):\langle password \rangle @\langle workeroup \rangle/ \langle server \rangle/ \langle printer \rangle$ oder:  $smb://luser\rangle:\{password\rangle@host\rangle/\{printer\rangle$  oder:  $smb://server)/(printer)$ 

Das vom Drucker unterstützte Protokoll ist also vor der Konfiguration herauszufinden. Sollte sich der Hersteller darüber ausschweigen, so kann es mit Hilfe des Befehls nmap (Paket nmap) erraten werden. nmap prüft einen Host nach offenen Ports; Beispiel:

nmap -p 35,137-139,515,631,9100-10000 <printer-IP>

# 12.4.3 Konfigurationsarbeiten

#### Netzwerkdrucker konfigurieren

Netzwerkdrucker sind mit YaST einzurichten; YaST erleichtert die Konfiguration und es kann am besten mit den Sicherheitseinschränkungen bei CUPS umgehen; vgl. auch den Abschnitt *[Web-Frontend \(CUPS\) und KDE-Administration](#page-324-0)* auf Seite [299](#page-324-0) .

#### CUPS im Netzwerk mit YaST konfigurieren

Als Leitfaden zur Konfiguration von "CUPS im Netzwerk" siehe den Grundlagen-Artikel *CUPS in aller Kürze* unter http://portal.suse.com. Geben Sie in der Support-Datenbank das Suchwort *cups* ein.

Wenn Sie auf dem Server die Warteschlangen für die Drucker, die zu dem Server gehören konfigurieren, werden dabei folgende Fälle unterschieden:

#### **Netzwerkdrucker oder Printserver-Box**

via TCP-Socket: mit lokaler Filterung (Default) oder ohne lokale Filterung

via LPD-Protokoll: mit lokaler Filterung (Default) oder ohne lokale Filterung

via IPP-Protokoll: mit lokaler Filterung (Default) oder ohne lokale Filterung

Detailinformationen zu den Protokollen finden Sie in den Abschnitt *[Netz](#page-318-1)[werkdrucker](#page-318-1)* auf Seite [293.](#page-318-1)

```
Warteschlange auf LPD-Server (immer via LPD-Protokoll)
     ohne lokale Filterung (Default) oder mit lokaler Filterung
```

```
Warteschlange auf IPP-Server (immer via IPP-Protokoll)
     ohne lokale Filterung (Default) oder mit lokaler Filterung
```

```
Warteschlange auf SMB-Server (immer via SMB-Protokoll)
     mit lokaler Filterung (Default) oder ohne lokale Filterung
```

```
Warteschlange auf IPX-Server (immer via Novell IPX)
     mit lokaler Filterung (Default) oder ohne lokale Filterung
```

```
Warteschlange via sonstiger URI mit lokaler Filterung oder ohne lokale Filte-
     rung
```
Wenn Sie den Zugriff auf die Warteschlangen für die Client-Rechner erlauben, sind die Voreinstellungen in der Regel ausreichend; im Zweifelsfall lesen Sie bitten den oben genannten Portal-Artikel.

Aktivieren Sie das Senden von Browsing-Informationen an die Client-Rechner. Wählen Sie in YaST 'Hardware' → 'Druckerkonfiguration'. Klicken Sie im Konfigurationsdialog auf 'Ändern...' 'Erweitert' 'CUPS-Servereinstellungen'. Anschließend wählen Sie 'Adressen durchsuchen' und klicken auf 'Hinzufügen'. Tragen Sie die Broadcast-IP-Adresse des Netzwerks oder @LOCAL ein. Beenden Sie die Konfiguration durch Klick auf 'OK', 'Weiter', 'Übernehmen' und schließlich 'Beenden'.

#### Konfiguration per Kommandozeilen-Tools

Alternativ ist es auch möglich, CUPS mit Kommandozeilen-Tools zu konfigurieren. Wenn die Vorarbeit schon gemacht ist (PPD-Datei ist bekannt und der Name der Device-URI auch), sind nur noch die folgenden Schritte notwendig:

```
lpadmin -p <queuename> -v <Device-URI> \
  -P <PPD-Datei> -E
```
Dabei ist wichtig, dass das -E nicht die erste Option ist. Denn bei allen CUPS-Befehlen bedeutet -E als erstes Argument, dass eine verschlüsselte Verbindung benutzt werden soll (engl. encrypted) und nicht, wie oben beabsichtigt, der Drucker aktiviert werden soll (engl. enable). Ein konkretes Beispiel:

```
lpadmin -p ps -v parallel:/dev/lp0 \
 -P /usr/share/cups/model/Postscript.ppd.gz -E
```
Analoges Beispiel für einen Netzwerkdrucker:

```
lpadmin -p ps -v socket://192.168.1.0:9100/ \
  -P /usr/share/cups/model/Postscript-level1.ppd.gz -E
```
#### Optionen verändern

YaST bietet an, dass schon zur Installation bestimmte Optionen als Vorgabe ("per default") aktiviert sind. Diese lassen sich je Printjob verändern (abhängig von dem verwendeten Druck-Tool); es ist aber auch möglich, diese Einstellungen später noch festzulegen (z. B. mit YaST).

Mit den Kommandozeilen-Tools geht dies wie folgt:

1. Zuerst lässt man sich alle Optionen ausgeben:

```
lpoptions -p <queue> -l
```
Beispiel:

Resolution/Output Resolution: 150dpi \*300dpi 600dpi

- 2. Die aktivierte Default-Option erkennt man am vorgestellten Asterisk: \*
- 3. Eine Option dann mit lpadmin ändern:

lpadmin -p <queue> -o Resolution=600dpi

4. Überprüfen, ob alles funktioniert hat:

lpoptions -p <queue> -l

Resolution/Output Resolution: 150dpi 300dpi \*600dpi

# <span id="page-322-0"></span>12.5 Besonderheiten bei SUSE LINUX

CUPS wurde zum Betrieb unter SUSE LINUX an einigen Stellen angepasst. Zum Verständnis der Integration sollen hier einige der wichtigen Änderungen angesprochen werden.

## 12.5.1 CUPS-Server und Firewall

Es gibt zahlreiche Wege, CUPS als Client eines Netzwerkservers einzurichten.

- 1. Man kann für jede Warteschlange auf dem Netzwerkserver eine lokale Warteschlange anlegen und über diese dann alle Aufträge an die entsprechenden auf dem Netzwerkserver versenden. Dieser Weg wird in der Regel nicht empfohlen, denn wenn sich die Konfiguration des Netzwerkservers ändert, müssen auch alle Client-Maschinen neu konfiguriert werden.
- 2. Man kann Druckaufträge direkt an genau einen Netzwerkserver weiterleiten. Für eine solche Konfiguration ist es nicht erforderlich, einen CUPS-Daemon laufen zu haben; lpr (oder entsprechende Bibliotheks-Aufrufe durch andere Programme) können Aufträge direkt an den Netzwerkserver senden. Eine solche Konfiguration funktioniert jedoch nicht, wenn man auf einem lokal angeschlossenen Drucker drucken möchte.
- 3. Man kann auf IPP-Broadcasts lauschen. Der CUPS-Daemon kann auf solche IPP-Broadcast-Pakete lauschen, die von anderen Netzwerkservern gesendet werden, um zur Verfügung stehende Warteschlangen anzuzeigen. Dies ist die beste CUPS-Konfiguration, wenn man über entfernte CUPS-Server drucken möchte. Bei einer solchen Konfiguration besteht jedoch die Gefahr, dass ein Angreifer dem Daemon IPP-Broadcasts mit Warteschlangen unterschiebt und dass dann auf diese untergeschobenen Warteschlangen von von dem lokalen Daemon zugegriffen wird (und wenn dieser dann die Warteschlange mit demselben Namen als eine andere Warteschlange des lokalen Servers anzeigt und wenn das IPP-Paket früher empfangen wird, dann kann der Benutzer des Auftrags glauben, der Auftrag würde zu einem lokalen Server geschickt — in Wirklichkeit landet der Auftrag jedoch auf dem Server des Angreifers). Wenn man diese Methode verwenden will, muss der Port 631/UDP für hereinkommende Pakete offen sein.

YaST kennt zwei Methoden, um CUPS-Server zu finden:

- 1. Das Netzwerk durchsuchen ("scannen"), also alle Rechner eines Netzwerks abfragen, ob sie diesen Dienst anbieten.
- 2. Auf IPP-Broadcasts lauschen (nach der gleichen Methode wie oben beschrieben). Diese Methode wird auch während der Installation verwendet, um CUPS-Server für den Vorschlag zu finden.
Die zweite Methode erfordert, dass der Port 631/UDP für hereinkommende Pakete offen ist.

Zur Firewall ist nun noch folgendes zu sagen: Die Vorgabeeinstellung der Firewall (gemäß Vorschlags-Dialog) ist es, *keine* IPP-Broadcasts auf einem Interface zu erlauben. Das bedeutet, dass die zweite Methode zum Finden und das Erreichen der entfernten Warteschlangen gemäß Methode 3 nicht funktionieren kann. Es ist also erforderlich, die Firewall-Konfiguration zu ändern: entweder muss man eines der Interfaces als internal markieren, wodurch der Port standardmäßig geöffnet wird, oder den Port eines nach draußen gehenden Interfaces (external) gezielt öffnen; denn aus Sicherheitsgründen kann keines von den Vorgabeeinstellungen her offen sein. Auch das Öffnen nur für das Finden (um das Erreichen entfernter Warteschlangen gemäß Methode 2 konfigurieren zu können), ist ein Sicherheitsproblem — möglicherweise lesen Benutzer den Vorschlag nicht und würden so einen Server eines Angreifers akzeptieren.

Zusammenfassend kann gesagt werden, dass der Benutzer die vorgeschlagene Firewall-Konfiguration ändern muss, um CUPS das Finden der entfernten Warteschlangen während der Installation zu erlauben ('Firewall-Port öffnen') und um später im Normalbetrieb die verschiedenen entfernten Server vom lokalen System aus zu erreichen. Eine Alternative ist: der Benutzer veranlasst das Finden der CUPS-Server, indem er aktiv die Rechner des lokalen Netzwerks scannt oder alle Warteschlangen von Hand konfiguiert (aus den oben genannten Gründen ist diese Alternative aber nicht empfehlenswert).

#### 12.5.2 Web-Frontend (CUPS) und KDE-Administration

Um die Administration mit dem Web-Frontend (CUPS) oder dem Drucker-Administrationstool (KDE) nutzen zu können, muss der Benutzer root als CUPS-Administrator mit der CUPS-Administrationsgruppe sys und einem CUPS-Passwort angelegt werden; dies erreicht man als root mit folgendem Befehl:

lppasswd -g sys -a root

Andernfalls ist die Administration via Web-Interface oder via Administrationstool nicht möglich, denn die Authentisierung schlägt fehl, wenn kein CUPS-Administrator eingerichtet ist. Anstelle von root kann auch ein anderer Benutzer als CUPS-Administrator bestimmt werden; vgl. den folgenden Abschnitt*[Änderungen beim cupsd](#page-325-0)* auf der nächsten Seite .

#### <span id="page-325-0"></span>12.5.3 Änderungen beim cupsd

Unter SUSE LINUX wurden am orginalen cups Paket einige Änderungen durchgeführt. Diese Änderungen werden im folgenden kurz angesprochen. Weitere Informationen dazu finden Sie im Support-Datenbank Artikel "Drucker einrichten ab SUSE LINUX 9.0" unter http://portal.suse.com. Geben Sie das Suchwort *Drucken* ein.

#### Der cupsd läuft als Benutzer lp

Der cupsd wechselt nach dem Start vom Benutzer root zum Benutzer lp. Dadurch erhöht sich die Sicherheit, weil der CUPS-Druckdienst nicht mit unbeschränkten Rechten läuft, sondern nur mit solchen Rechten, die für den Druckdienst notwendig sind.

Ein Nachteil ist jedoch, dass die Authentifizierung (genauer: die Passwortprüfung) nicht mittels /etc/shadow erfolgen kann, denn lp hat auf /etc/ shadow keinen Zugriff. Stattdessen muss die CUPS-spezifische Authentisierung via /etc/cups/passwd.md5 verwendet werden. Dazu muss ein CUPS-Administrator mit der CUPS-Administrationsgruppe sys und einem CUPS-Passwort in /etc/cups/passwd.md5 eingetragen werden; als Benutzer root ist einzugeben:

lppasswd -g sys -a <CUPS-admin-name>

Weitere Konsequenzen:

- Wenn der cupsd als lp läuft, kann /etc/printcap nicht erzeugt werden, denn lp darf in /etc/ keine Dateien anlegen. Deswegen legt cupsd /etc/cups/printcap an. Damit Anwendungsprogramme, die die Warteschlangennamen nur aus /etc/printcap lesen können, weiterhin korrekt funktionieren ist /etc/printcap ein symbolischer Link auf /etc/cups/printcap.
- Sobald der cupsd als lp läuft, kann der Port 631 nicht geöffnet werden. Deswegen kann der cupsd nicht mehr mit rccups reload neu geladen werden. Stattdessen sollte rccups restart verwendet werden.

#### Verallgemeinerte Funktionalität für BrowseAllow/BrowseDeny

Die bei BrowseAllow und BrowseDeny gesetzten Zugriffsbedingungen beziehen sich auf alle Arten von Paketen, die an den cupsd geschickt werden. Die defaultmäßigen Einstellungen in /etc/cups/cupsd.conf sind:

```
BrowseAllow @LOCAL
BrowseDeny All
```
und

```
<Location />
  Order Deny,Allow
 Deny From All
  Allow From 127.0.0.1
  Allow From 127.0.0.2
 Allow From @LOCAL
</Location>
```
Damit können genau die LOCAL-Rechner auf den cupsd auf einem CUPS-Server zugreifen. LOCAL-Rechner sind solche, deren IP-Adresse zu einem nicht-point-topoint Interface gehört (genauer: Interfaces deren IFF\_POINTOPOINT Flag nicht gesetzt ist) und deren IP-Adresse zum gleichen Netzwerk wie der CUPS-Server gehört. Von allen anderen Rechnern werden jegliche Pakete sofort zurückgewiesen.

#### Der cupsd wird standardmäßig aktiviert

Bei einer Standardinstallation wird der cupsd automatisch aktiviert. Das ermöglicht ohne zusätzliche manuelle Aktionen den komfortablen Zugriff auf Warteschlangen von CUPS-Netzwerk-Servern. Die beiden obigen Punkte sind dafür notwendige Bedingungen, denn andernfalls wäre die Sicherheit nicht hinreichend für eine automatische Aktivierung des cupsd.

#### 12.5.4 PPD-Dateien in verschiedenen Paketen

#### Druckerkonfiguration nur mit PPD-Dateien

Die YaST-Druckerkonfiguration legt die Warteschlangen für CUPS nur mit den auf dem jeweiligen System unter /usr/share/cups/model/ installierten PPD-Dateien an. Für ein bestimmtes Druckermodell ermittelt YaST die passenden

PPD-Dateien indem der bei der Hardwareerkennung ermittelte Hersteller- und Modellname mit den Hersteller- und Modellnamen in allen auf dem jeweiligen System unter /usr/share/cups/model/ vorhandenen PPD-Dateien verglichen wird. Die YaST-Druckerkonfiguration baut dazu eine Datenbank aus den Hersteller- und Modell-Informationen auf, die in den PPD-Dateien stehen. Dadurch können Sie Ihren Drucker über die Hersteller- und Modellbezeichnung auswählen und erhalten somit die PPD-Dateien, die zu dieser Hersteller- und Modellbezeichnung passen.

Das Konfigurieren nur mit den PPD-Dateien und ohne sonstige Informationsquellen hat den Vorteil, dass die PPD-Dateien unter /usr/share/cups/ model/ beliebig geändert werden können. Die YaST-Druckerkonfiguration erkennt Veränderungen und baut dann die Hersteller/Modell-Datenbank erneut auf. Wenn Sie beispielsweise nur PostScript-Drucker haben, dann brauchen Sie normalerweise weder die Foomatic PPD-Dateien im Paket cups-drivers noch die Gimp-Print PPD-Dateien im Paket cups-drivers-stp, sondern Sie können die genau zu Ihren PostScript-Druckern passenden PPD-Dateien nach /usr/share/cups/model/ kopieren (wenn diese nicht schon im Paket manufacturer-PPDs vorhanden sind) und so Ihre Drucker optimal konfigurieren.

#### CUPS PPD-Dateien im Paket cups

Die generischen PPD-Dateien im Paket cups wurden speziell für PostScript Level 2 und Level 1 Drucker um folgende angepasste Foomatic PPD-Dateien ergänzt:

- /usr/share/cups/model/Postscript-level1.ppd.qz
- /usr/share/cups/model/Postscript-level2.ppd.qz

#### PPD-Dateien im Paket cups-drivers

Für Nicht-PostScript-Drucker wird normalerweise der Foomatic Druckerfilter "foomatic-rip" zusammen mit Ghostscript verwendet. Die dazu passenden Foomatic PPD-Dateien sind durch die Einträge "\*NickName: ... Foomatic/(*Ghostscript Treiber*)" und "\*cupsFilter: ... foomatic-rip" gekennzeichnet. Diese PPD-Dateien befinden sich im Paket cups-drivers.

YaST verwendet bevorzugt eine Foomatic PPD-Datei, wenn folgende Bedingungen erfüllt sind:

- Es passt eine "recommended" Foomatic PPD-Datei zu dem Druckermodell, die duch den Eintrag "\*NickName: ... Foomatic ... (recommended)" gekennzeichnet ist.
- Es gibt keine PPD-Datei aus manufacturer-PPDs, die besser geeignet ist (siehe unten).

#### Gimp-Print PPD-Dateien im Paket cups-drivers-stp

Für viele Nicht-PostScript-Drucker kann statt "foomatic-rip" alternativ auch der CUPS-Filter "rastertoprinter" von Gimp-Print verwendet werden. Dieser Filter und die dazu passenden Gimp-Print PPD-Dateien sind im Paket cups-driversstp. Die Gimp-Print PPD-Dateien liegen unter /usr/share/cups/model/stp/ und sind durch die Einträge "\*NickName: ... CUPS+Gimp-Print" und "\*cupsFilter: ... rastertoprinter" gekennzeichnet.

#### PPD-Dateien von Druckerherstellern im Paket manufacturer-PPDs

Das Paket manufacturer-PPDs enthält PPD-Dateien von Druckerherstellern, die unter einer hinreichend freien Lizenz stehen. PostScript-Drucker sollten mit der passenden PPD-Datei des Druckerherstellers eingerichtet werden, denn die PPD-Datei des Druckerherstellers ermöglicht es, alle Funktionen des PostScript-Druckers zu nutzen. YaST verwendet bevorzugt eine PPD-Datei aus manufacturer-PPDs, wenn folgende Bedingungen erfüllt sind:

- Der bei der Hardwareerkennung ermittelte Hersteller- und Modellname stimmt mit dem Hersteller- und Modellnamen in einer PPD-Datei aus manufacturer-PPDs überein.
- Entweder ist die PPD-Datei aus manufacturer-PPDs die einzige zu dem Druckermodell passende PPD-Datei, oder es passt auch eine Foomatic PPD-Datei mit folgendem Eintrag zu dem Druckermodell: "\*NickName: ... Foomatic/Postscript (recommended)".

YaST verwendet also in den folgenden Fällen keine PPD-Datei aus manufacturer-PPDs:

Die PPD-Datei aus manufacturer-PPDs passt hinsichtlich Herstellerund Modellname nicht. Das kann insbesondere dann passieren, wenn es für ähnliche Modelle nur eine PPD-Datei in manufacturer-PPDs gibt (z. B. wenn bei einer Serie von Modellen nicht für jedes einzelne Modell eine eigene PPD-Datei existiert, sondern als Modellname etwas in der Art wie "Funprinter 1000 series" in der PPD-Datei steht).

Die Foomatic Postscript PPD-Datei ist aus folgenden Gründen nicht "recommended": Das Druckermodell arbeitet nicht gut genug im PostScript-Modus (z. B. unzuverlässig weil der Drucker standardmäßig zu wenig Speicher hat oder zu langsam weil der Prozessor im Drucker zu leistungsschwach ist) oder der Drucker unterstützt PostScript nicht standardmäßig (z. B. weil die PostScript-Unterstützung nur als optionales Modul verfügbar ist).

Wenn für einen PostScript Drucker eine PPD-Datei aus manufacturer-PPDs geeignet ist, aber YaST aus obigen Gründen diese nicht einrichten kann, muss das passende Druckermodell manuell ausgewählt werden.

# 12.6 Mögliche Probleme und deren Lösung

In den folgenden Abschnitten werden die am häufigsten auftretenden Hard- und Software-Probleme beim Drucken beschrieben und Wege zur Behebung oder Umgehung diese Probleme gezeigt.

#### 12.6.1 Drucker ohne Standarddruckersprache

Ein Drucker, der nur mit speziellen eigenen Steuersequenzen angesprochen werden kann, wird *GDI-Drucker* genannt. Diese Drucker funktionieren nur mit den Betriebssystemversionen, für die der Hersteller einen Treiber mitliefert. *GDI* ist eine von Microsoft entwickelte Programmierschnittstelle zur grafischen Darstellung. Das Problem ist nicht die Programmierschnittstelle, sondern dass die sog. GDI-Drucker *nur* über die proprietäre Druckersprache des jeweiligen Druckermodells angesprochen werden können.

Es gibt Drucker, die zusätzlich zum GDI-Modus eine Standarddruckersprache verstehen, wozu der Drucker passend einzustellen oder umzuschalten ist. Für einige GDI-Drucker gibt es proprietäre Treiber vom Druckerhersteller. Der Nachteil proprietärer Druckertreiber ist, dass weder garantiert werden kann, dass diese mit dem aktuell installierten Drucksystem funktionieren, noch dass diese für die verschiedenen Hardwareplattformen funktionieren. Drucker, die eine Standarddruckersprache verstehen, sind dagegen weder von einer speziellen Drucksystem-Version noch von einer speziellen Hardwareplatform abhängig.

Es ist in der Regel kostengünstiger, nicht Zeit für die Anpassung eines proprietären Linux-Treiber aufzuwenden, sondern gleich einen unterstützten Drucker anzuschaffen. Insbesondere deswegen nicht, weil mit einem ordentlichen Drucker das Treiberproblem ein für alle Mal gelöst ist. Nie wieder ist dann eine spezielle Treibersoftware zu installieren und unter Umständen speziell zu konfigurieren, und nie wieder müssen Treiber-Updates beschafft werden, wenn das Drucksystem weiterentwickelt wurde.

#### 12.6.2 Geeignete PPD-Datei für PostScript-Drucker fehlt

Wenn für einen PostScript Drucker keine PPD-Datei im Paket manufacturer-PPDs geeignet ist, sollte es möglich sein, die PPD-Datei von der Treiber-CD des Druckerherstellers zu verwenden oder eine passende PPD-Datei von der Webseite des Druckerherstellers herunterzuladen.

Wenn die PPD-Datei als Zip-Archiv (.zip) oder als selbstentpackendes Zip-Archiv (.exe) vorliegt, können Sie es mit unzip entpacken. Klären Sie zuerst die Lizenzbedingungen der PPD-Datei. Dann testen Sie mit dem Programm cupstestppd , ob die PPD-Datei der *Adobe PostScript Printer Description File Format Specification, Version 4.3* genügt. Wird "FAIL" ausgegeben, dann sind die Fehler in der PPD-Datei so schwerwiegend, dass grössere Probleme zu erwarten sind.

Die von cupstestppd angegebenen Problemstellen sollten beseitigt werden. Wenn notwendig, fragen Sie direkt den Druckerhersteller nach einer geeigneten PPD-Datei.

#### 12.6.3 Parallel-Ports

Am sichersten funktioniert es, wenn der Drucker direkt an der ersten parallelen Schnittstelle angeschlossen ist und im BIOS für die parallele Schnittstelle folgende Einstellungen gesetzt sind:

- IO-Adresse 378 (hexadezimal)
- Interrupt ist nicht relevant
- Modus Normal, SPP oder Output-Only
- DMA wird nicht verwendet

Ist trotz dieser BIOS-Einstellungen der Drucker nicht über die erste parallele Schnittstelle ansprechbar, muss die IO-Adresse entsprechend der BIOS-Einstellung explizit in der Form 0x378 in /etc/modprobe.conf eingetragen werden. Sind zwei parallele Schnittstellen vorhanden, die auf die IO-Adressen 378 und 278 (hexadezimal) eingestellt sind, dann sind diese in der Form 0x378,0x278 einzutragen.

Wenn der Interrupt 7 noch frei ist, dann kann mit dem Eintrag in der Datei [12.1](#page-52-0) der Interrupt-Betrieb aktiviert werden. Bevor der Interrupt-Betrieb aktiviert wird, ist der Datei /proc/interrupts zu entnehmen, welche Interrupts bereits verwendet werden, wobei hier nur die Interrupts angezeigt werden, die momentan in Gebrauch sind. Dies kann sich je nach aktiv benutzter Hardware ändern. Der Interrupt für die parallele Schnittstelle darf nicht anderweitig in Gebrauch sein. Im Zweifel ist der Polling-Betrieb mit irq=none zu nehmen.

*Beispiel 12.1: /etc/modprobe.conf: Interrupt-Betrieb für die erste parallele Schnittstelle*

```
alias parport_lowlevel parport_pc
options parport_pc io=0x378 irq=7
```
#### 12.6.4 Druckeranschluss via Netzwerk

- **Netzprobleme nachweisen** Schließen Sie den Drucker direkt am Rechner an. Konfigurieren Sie den Drucker zum Test als lokalen Drucker. Wenn es so funktioniert, sind Netzprobleme die Ursache.
- **TCP/IP-Netzwerk überprüfen** Das TCP/IP-Netzwerk inklusive Namensauflösung muss ordnungsgemäß funktionieren.
- **Einen entfernten lpd prüfen** Mit den folgenden Kommando kann man testen, ob überhaupt eine TCP-Verbindung zum lpd (Port 515) auf dem Rechner h*host*i möglich ist:

netcat -z <host> 515 && echo ok || echo failed

Wenn keine Verbindung zum lpd möglich ist, dann läuft entweder der lpd nicht, oder grundlegende Netzwerkprobleme sind die Ursache.

Als Benutzer root kann man mit folgendem Kommando einen (ggf. sehr langen) Statusbericht für die Warteschlange (queue) auf dem (entfernten) Rechner *(host)* abfragen, sofern der dortige lpd läuft und Anfragen dorthin geschickt werden können:

```
echo -e "\004<queue>" \
  | netcat -w 2 -p 722 <host> 515
```
Wenn keine Antwort vom lpd kommt, dann läuft entweder der lpd nicht, oder grundlegende Netzwerkprobleme sind die Ursache. Wenn eine Antwort vom lpd kommt, sollte diese klären, warum auf der Warteschlange queue auf dem Rechner host nicht gedruckt werden kann – Beispiele:

#### *Beispiel 12.2: Fehlermeldung von lpd*

lpd: your host does not have line printer access lpd: queue does not exist printer: spooling disabled printer: printing disabled

Wenn eine derartige Antwort vom lpd kommt, liegt das Problem beim entfernten lpd.

**Einen entfernten cupsd prüfen** Mit folgendem Kommando kann man testen, ob es im Netzwerk einen CUPS-Netzwerk-Server gibt, denn dieser sollte über den UDP Port 631 seine Warteschlangen standardmäßig alle 30 Sekunden broadcasten:

netcat -u -l -p 631 & PID=\$! ; sleep 40 ; kill \$PID

Nach 40 Sekunden Wartezeit sollte es eine Ausgabe in der folgenden Art geben, wenn ein CUPS-Netzwerk-Server broadcastet:

*Beispiel 12.3: Broadcast vom CUPS-Netzwerk-Server*

ipp://<host>.<domain>:631/printers/<queue>

Mit folgendem Kommando testet man, ob überhaupt eine TCP-Verbindung zum cupsd (Port 631) auf dem Rechner *(host)* möglich ist:

netcat -z <host> 631 && echo ok || echo failed

Wenn keine Verbindung zum cupsd möglich ist, dann läuft entweder der cupsd nicht, oder grundlegende Netzwerkprobleme sind die Ursache.

lpstat -h <host> -l -t

Damit erhält man einen (ggf. sehr langen) Statusbericht für alle Warteschlangen auf dem Rechner *(host)*, sofern der dortige cupsd läuft und Anfragen dorthin geschickt werden können.

echo -en "\r" \ | lp -d <queue> -h <host>

Damit kann man testen, ob die Warteschlange *(queue*) auf dem Rechner h*host*i einen Druckauftrag annimmt, wobei der Druckauftrag hier aus einem einzelnen Carriage-Return-Zeichen besteht — das heißt hierbei wird nur getestet, aber normalerweise sollte nichts gedruckt werden — und wenn, dann nur ein leeres Blatt.

#### **Netzwerkdrucker oder Printserver-Box arbeitet nicht zuverlässig**

Es gibt mitunter Probleme mit dem Druckerspooler, der in einer Printserver-Box läuft, sobald ein höheres Druckaufkommen vorliegt. Da es am Druckerspooler in der Printserver-Box liegt, kann man das nicht ändern. Man kann aber den Druckerspooler in der Printserver-Box umgehen, indem man den an der Printserver-Box angeschlossenen Drucker direkt via TCP-Socket anspricht; vgl. den Abschnitt *[Netzwerkdrucker](#page-318-0)* auf Seite [293.](#page-318-0)

Dadurch arbeitet die Printserver-Box nur noch als Umwandler zwischen den verschiedenen Formen der Datenübertragung (TCP/IP-Netzwerk und lokaler Druckeranschluss). Dazu muss der entsprechende TCP-Port auf der Printserver-Box bekannt sein. Bei angeschlossenem und eingeschaltetem Drucker an der Printserver-Box kann dieser TCP-Port normalerweise einige Zeit nach dem Einschalten der Printserver-Box mit dem Programm nmap aus dem Paket nmap ermittelt werden.

So liefert nmap  $\langle IP\text{-}address\rangle$  bei einer Printserver-Box beispielsweise:

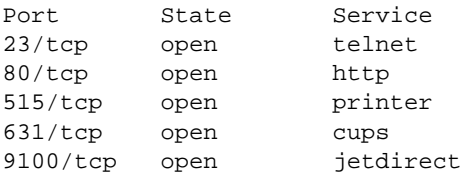

Diese Ausgabe bedeutet, dass der über den Port 9100 an der Printserver-Box angeschlossene Drucker via TCP-Socket ansprechbar ist. Standardmäßig prüft nmap nur eine gewisse Liste von allgemein bekannten Ports, die in /usr/share/nmap/nmap-services verzeichnet sind. Um

alle möglichen Ports zu überprüfen, verwenden Sie den Befehl: nmap -p h*from\_port*i-h*to\_port*i h*IP-address*i (das kann dann etwas dauern) — vergleichen Sie dazu die Manualpage man nmap.

Mit Befehlen der Art

```
echo -en "\rHello\r\f" | netcat -w 1 <IP-address> <port>
cat <file> | netcat -w 1 <IP-address> <port>
```
können Zeichenfolgen oder Dateien direkt an den betreffenden Port geschickt werden, um zu testen, ob der Drucker über diesen Port ansprechbar ist.

#### 12.6.5 Fehlerhafte Ausdrucke ohne Fehlermeldung

Für das Drucksystem ist der Druckauftrag dann komplett abgearbeitet, wenn das CUPS-Backend mit der Datenübertragung zum Empfänger (Drucker) fertig ist. Wenn danach die weitere Verarbeitung beim Empfänger scheitert (beispielsweise wenn der Drucker die druckerspezifischen Daten nicht zu Papier bringen kann), merkt das Drucksystem davon nichts. Wenn der Drucker die druckerspezifischen Daten nicht zu Papier bringen kann, sollte eine andere PPD-Datei gewählt werden, die besser zum Drucker passt.

#### 12.6.6 Abgeschaltete Warteschlangen

Wenn die Datenübertragung zum Empfänger nach mehrere Versuchen endgültig scheitert, meldet das CUPS-Backend (beispielsweise usb oder socket), einen Fehler an das Drucksystem (genauer an den cupsd). Das Backend entscheidet, ob und wieviele Versuche sinnvoll sind, bis es die Datenübertragung als unmöglich meldet. Da weitere Versuche somit sinnlos sind, wird das Ausdrucken für die betroffene Warteschlange vom cupsd abgeschaltet (disable). Nachdem die Ursache des Problems behoben wurde, muss der Systemverwalter mit /usr/bin/enable das Ausdrucken wieder aktivieren.

#### 12.6.7 Löschen von Druckaufträgen bei CUPS-Browsing

Wenn ein CUPS-Netzwerk-Server seine Warteschlangen via Browsing den Client-Rechnern mitteilt und auf den Client-Rechnern läuft dazu passend ein lokaler

cupsd, dann nimmt der cupsd des Clients die Druckaufträge von den Anwendungsprogrammen an und schickt sie sofort weiter an den cupsd des Servers. Wenn ein cupsd einen Druckauftrag annimmt, bekommt er immer eine neue Job-Nummer. Daher ist die Job-Nummer auf dem Client-Rechner eine andere als auf dem Server. Da ein Druckauftrag sofort weitergeschickt wird, kann er normalerweise nicht mit der Job-Nummer des Client-Rechners gelöscht werden, denn für den cupsd des Clients ist der Druckauftrag mit der erfolgreichen Weiterleitung an den cupsd des Servers komplett abgearbeitet (siehe oben). Um den Druckauftrag auf dem Server zu löschen, ist z. B. mit folgendem Befehl die Job-Nummer auf dem Server zu ermitteln, sofern der Server den Druckauftrag nicht auch schon abgearbeitet (d.h. an den Drucker geschickt) hat:

```
lpstat -h <print-server> -o
```
Dann kann der Druckauftrag auf dem Server gelöscht werden:

cancel -h <print-server> <warteschlange>-<jobnummer>

#### 12.6.8 Druckaufträge fehlerhaft oder Datentransfer gestört

Druckaufträge bleiben in den Warteschlangen erhalten und werden ggf. von Anfang an erneut gedruckt, wenn Sie während eines Druckvorgangs den Drucker aus- und einschalten oder den Rechner herunterfahren und neu starten. Einen fehlerhaften Druckauftrag müssen Sie mit dem cancel Befehl aus der Warteschlange entfernen.

Ist ein Druckauftrag fehlerhaft oder kommt es zu einer Störung in der Kommunikation zwischen Rechner und Drucker, kann der Drucker mit den gesendeten Daten nichts Sinnvolles anfangen. Es werden lediglich Unmengen Papier mit sinnlosen Zeichen bedruckt.

- 1. Entnehmen Sie zuerst alles Papier bei Tintenstrahldruckern bzw. öffnen Sie die Papierschächte bei Laserdruckern, damit das Drucken aufhört. Bei hochwertigen Druckern gibt es am Drucker einen Knopf, den aktuellen Ausdruck abzubrechen.
- 2. Da der Druckauftrag erst dann aus der Warteschlange entfernt wird, nachdem er komplett an den Drucker geschickt wurde, wird er meist noch in der Warteschlange stehen. Prüfen Sie mit lpstat -o (bzw. mit lpstat -h  $\langle print-server \rangle$  -o) aus

welcher Warteschlange gerade gedruckt wird und löschen Sie mit cancel  $\langle \text{warteschlange} \rangle - \langle \text{jobnummer} \rangle$  (bzw. mit cancel -h  $\langle print-server \rangle$   $\langle waterBcllange \rangle - \langle jobnummer \rangle$  ) den Druckauftrag. Unter KDE stehen auch die Programme kprinter oder kjobviewer für diese Zwecke zur Verfügung.

- 3. Eventuell werden noch einige Daten an den Drucker übertragen, obwohl der Druckauftrag aus der Warteschlange gelöscht ist. Prüfen Sie ob noch ein CUPS-Backend Prozess für die betreffende Warteschlange läuft und beenden Sie diesen. Z.B. können für einen Drucker am Parallelport mit dem Befehl fuser -k /dev/lp0 alle Prozesse beendet werden, die noch auf den Drucker (genauer: den Parallelport) zugreifen.
- 4. Setzen Sie den Drucker komplett zurück, indem Sie ihn einige Zeit vom Stromnetz trennen. Danach legen Sie das Papier wieder ein und schalten den Drucker an.

#### 12.6.9 Problemanalyse im CUPS-Drucksystem

Zur Problemanalyse im CUPS-Drucksystem empfiehlt sich folgendes Vorgehen:

- 1. Setzen Sie LogLevel debug in /etc/cups/cupsd.conf.
- 2. Stoppen Sie den cupsd.
- 3. Bewegen Sie /var/log/cups/error\_log\* weg damit Sie nicht in zu grossen Logdateien suchen müssen.
- 4. Starten Sie den cupsd.
- 5. Versuchen Sie erneut, was zu dem Problem geführt hat.
- 6. Nun finden sich viele Meldungen in /var/log/cups/error\_log\*, die zur Ursachenermittlung nützlich sind.

# Mobiles Arbeiten unter Linux

Dieses Kapitel gibt einen Überblick über die verschiedenen Aspekte des mobilen Arbeitens unter Linux. Die verschiedenen Einsatzfelder werden kurz vorgestellt und die jeweils zugehörige Hard- und Softwarelösungen beschrieben. Den Abschluss bildet ein Überblick über die wichtigsten Informationsquellen zum Thema.

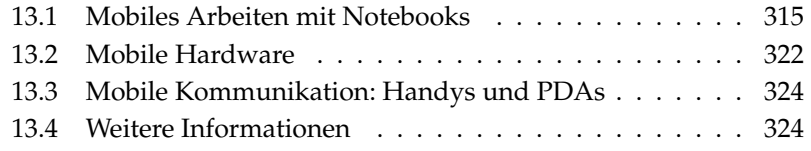

Mobiles Arbeiten assoziieren die meisten mit Notebooks, PDAs und Handys und deren Kommunikationsmöglichkeiten untereinander. Dieses Kapitel erweitert den Begriff noch um mobile Hardwarekomponenten wie externe Festplatten, Speichersticks oder Digitalkameras, die mit Notebooks oder Desktopsystemen interagieren können.

Diesen Begriff von mobilem Arbeiten vor Augen, ergeben sich folgende Fragen:

#### **Notebooks**

- Was zeichnet die verwendete Hardware aus? Wo liegen Besonderheiten und Probleme, die sich aus der verwendeten Hardware ergeben?
- Wie holt man die maximale Leistung aus Notebooks heraus? Wie lässt sich der Stromverbrauch reduzieren?
- Welche Software kommt dem mobilen Einsatz entgegen? Welche Programme helfen, Daten synchron zu halten? Wie gliedert man Notebooks in verschiedene Arbeitsumgebungen am besten ein? Wie kommuniziert man mit anderen Geräten? Wie sichert man Daten und die gesamte Kommunikation gegen unbefugten Zugriff?
- Wie und wo finden sich bei Problemen weitere Informationen und Hilfe?

#### **"Mobile" Hardware: Festplatten, Speichersticks, Kameras**

- Welche Gerätetypen werden unterstützt?
- Welche Schnittstellen/Protokolle werden unterstützt?
- Wie sichert man Daten ab?
- Wie und wo finden sich bei Problemen weitere Informationen und Hil $f_{\rho}$ ?

#### **"Mobile" Kommunikation: Handys und PDAs**

- Welche Gerätetypen werden unterstützt?
- Welche Schnittstellen/Protokolle werden unterstützt und welche Anwendungen stehen zur Verfügung?
- Wie und wo finden sich bei Problemen weitere Informationen und Hil $f \rho$ ?

# <span id="page-340-0"></span>13.1 Mobiles Arbeiten mit Notebooks

#### 13.1.1 Besonderheiten der Notebook-Hardware

Die Hardwareausstattung von Notebooks unterscheidet sich von der eines normalen Desktopsystems, insofern als für den mobilen Einsatz Kriterien wie Austauschbarkeit, Platz- und Energiebedarf den Ausschlag geben. Die Hersteller mobiler Hardware haben den PCMCIA-Standard entwickelt (*Personal Computer Memory Card International Association*). Unter diesen Standard fallen Speicherkarten, Netzwerkkarten, ISDN-, Modemkarten und externe Festplatten.

Wie die Unterstützung solcher Hardware im Einzelnen unter Linux realisiert ist, und was Sie bei der Konfiguration beachten müssen, welche Programme Ihnen zur Steuerung von PCMCIA bereitstehen und wie Sie im Fall von Fehlermeldungen den möglichen Problemen auf den Grund gehen, erfahren Sie in Kapitel *[PCMCIA](#page-352-0)* auf Seite [327.](#page-352-0)

#### 13.1.2 Stromsparen im mobilen Einsatz

Die Wahl von weniger energieoptimierten Systemkomponenten beim Notebookbau ist ein Faktor, der dazu beiträgt, dass Notebooks auch getrennt vom Stromnetz sinnvoll einsetzbar sind. Mindestens ebenso wichtig ist der Beitrag Ihres Betriebssystems zum Stromsparen. SUSE LINUX unterstützt verschiedene Methoden, die den Stromverbrauch Ihres Notebooks beeinflussen und so verschieden große Auswirkungen auf die Batterielaufzeit haben (absteigend nach Beitrag zur Energiesersparnis sortiert):

- Herunterregeln der CPU-Frequenz
- Abschalten der Displaybeleuchtung in Ruhephasen
- Manuelles Herunterregeln der Displaybeleuchtung
- Entfernen von nicht genutztem hotplugfähigen Zubehör (USB-CDROM, externe Maus, unbenutzte PCMCIA-Karten, etc.)
- Abschalten der Festplatte bei Nichtbenutzung

Detaillierte Hintergrundinformationen zum Power-Management unter SUSE LINUX und zur Bedienung des YaST Power-Management Moduls entnehmen Sie dem Kapitel *[Power-Management](#page-370-0)* auf Seite [345.](#page-370-0)

#### 13.1.3 Integration in wechselnde Betriebsumgebungen

Im mobilen Einsatz muss sich Ihr System an immer wechselnde Betriebsumgebungen integrieren. Viele Funktionalitäten sind umgebungsabhängig, und die zugrundeliegenden Dienste müssen umkonfiguriert werden. SUSE LINUX übernimmt diese Aufgabe für Sie.

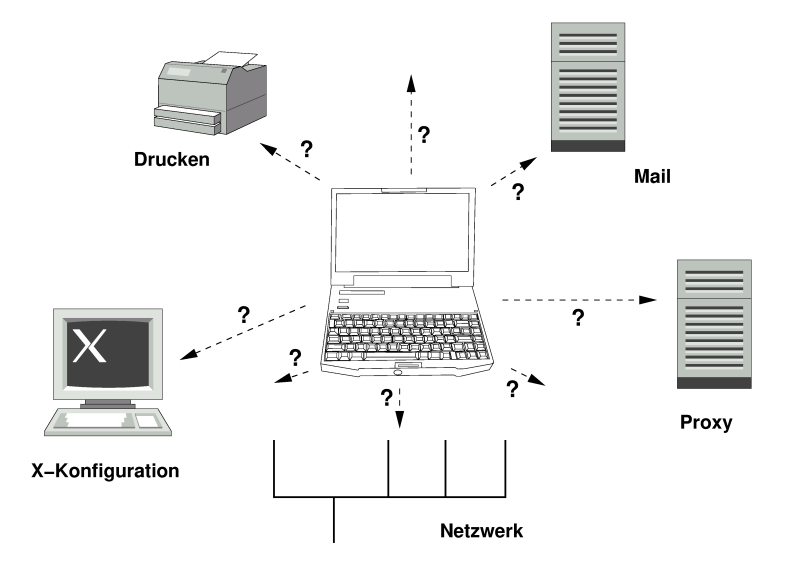

*Abbildung 13.1: Integration eines Notebooks ins Netzwerk*

Die betroffenen Dienste und Funktionalitäten sind im Falle eines Notebooks, das zwischen einem kleinen Heimnetzwerk und einem Firmennetzwerk hin- und herwandert:

- **Netzwerkkonfiguration** Hierunter fallen IP-Adressvergabe, Namensauflösung und Anbindung an das Internet oder andere Netze.
- **Drucken** Eine aktuelle Datenbank der verfügbaren Drucker und je nach Netz auch ein verfügbarer Printserver müssen vorhanden sein.
- **E-Mail und Proxies** Wie beim Drucken auch muss die Liste der betreffenden Server aktuell sein.

**X-Konfiguration** Setzen Sie Ihr Notebook zeitweise in Verbindung mit einem Beamer oder einem externen Monitor ein, muss die veränderte Displaykonfiguration ebenfalls vorgehalten werden.

Sie haben mit SUSE LINUX zwei (kombinierbare) Möglichkeiten, Ihr Notebook in bestehende Betriebsumgegungen zu integrieren:

- **SCPM** SCPM (*System Configuration Profile Management*) erlaubt Ihnen, beliebige Konfigurationszustände Ihres Systems in einer Art "Schnappschuss" (genannt *Profil*) einzufrieren. Profile lassen sich für die unterschiedlichsten Situationen erstellen. Sie bieten sich an, wenn das System in wechselnden Umgebungen (Heimnetzwerk/Firmennetz) betrieben wird oder Sie in einer Konfiguration arbeiten, aber eine andere zum Experimentieren nutzen. Zwischen den verschiedenen Profilen kann jederzeit umgeschaltet werden. Hintergrundinformationen zu SCPM finden Sie im Kapitel *[SCPM — Sys](#page-362-0)[tem Configuration Profile Management](#page-362-0)* auf Seite [337.](#page-362-0) Unter KDE können Sie über das Kicker-Applet Profile Chooser zwischen Profilen wechseln. Allerdings benötigen fragt Sie das Programm vor dem Wechsel nach dem Root-Passwort.
- **SLP** Das *Service Location Protocol* (kurz: SLP) vereinfacht die Konfiguration vernetzter Clients innerhalb eines lokalen Netzwerkes. Um Ihr Notebook in einer Netzwerkumgebung zu konfigurieren, bräuchten Sie als Administrator Detailwissen über die im Netz verfügbaren Server. Mit SLP wird die Verfügbarkeit eines bestimmten Diensttyps allen Clients im lokalen Netz bekanntgegeben. Anwendungen, die SLP unterstützen, können die per SLP verteilte Information nutzen und sind damit automatisch konfigurierbar. SLP kann sogar zur Installation eines Systems eingesetzt werden, ohne dass Sie mühsam nach einer geeigneten Installationsquelle suchen müssten. Detailinformationen zu SLP lesen Sie unter Abschnitt *[SLP — Dienste im Netz](#page-508-0) [vermitteln](#page-508-0)* auf Seite [483.](#page-508-0)

Der Schwerpunkt von SCPM liegt darauf, reproduzierbare Systembedingungen zu ermöglichen und zu erhalten, während SLP die Autokonfiguration eines vernetzten Rechners sehr erleichtert.

#### 13.1.4 Software für den mobilen Einsatz

Es gibt mehrere Problembereiche, die im mobilen Einsatz durch spezielle Software abgedeckt werden: Überwachung des Systems (insbesondere Ladezustand des Akkus), Datensynchronisation und drahtlose Kommunikation mit Peripheriegeräten und Internet. Die folgenden Abschnitte stellen für jeden Punkt jeweils die wichtigsten in SUSE LINUX enthaltenen Anwendungen vor.

#### Systemüberwachung

Dieser Abschnitt stellt Ihnen zwei KDE-Werkzeuge zur Systemüberwachung vor, die in SUSE LINUX enthalten sind. Die reine Zustandsanzeige des Notebookakkus wird vom KPowersave-Applet im Kicker übernommen; komplexes Systemmonitoring betreiben Sie mit KSysguard. Unter GNOME bieten Ihnen die beschriebenen Funktionen GNOME ACPI (als Panel-Applet) und System Monitor.

- **KPowersave** KPowersave ist ein Applet, das Ihnen im wesentlichen über ein kleines Icon in der Kontrollleiste Auskunft über den Ladezustand des Akkus gibt. Das Icon passt sich je nach Art der Stromversorgung an. Im Netzbetrieb sehen Sie ein kleines Steckericon; im Batteriebetrieb wechselt es auf ein Batterieicon. Über das zugehörige Menü starten Sie nach Eingabe des Rootpassworts das YaST Modul zum Power-Management, in dem Sie Einstellungen für den Betrieb des Rechners bei unterschiedlicher Stromversorgung machen können. Informationen zu Power-Management und zum entsprechenden YaST Modul finden Sie im Kapitel *[Power-Management](#page-370-0)* auf Seite [345.](#page-370-0)
- **KSysguard** KSysguard ist eine eigenständige Anwendung, die alle überwachbaren Parameter des Systems in einer Monitoringumgebung bündelt. KSysguard besitzt Monitore für ACPI (Batteriestand), die Auslastung der CPU, Netzwerk, Partitionsbelegung, Prozessorlast und Speichernutzung. Zusätzlich kann es die gesamten Systemprozesse erfassen und darstellen. Die Art der Darstellung oder Filterung der ermittelten Daten legen Sie selbst fest. Sie können in mehreren Datenblättern unterschiedliche Systemparameter überwachen oder aber auch parallel die Daten mehrerer Rechner über Netzwerk erfassen. Als Daemon kann KSysguard auch auf Rechnern laufen, die keine KDE-Umgebung besitzen. Mehr Informationen zu diesem Programm erhalten Sie über die integrierte Hilfefunktion des Programms oder über die SUSE-Hilfe.

| Datei Bearbeiten Einstellungen Hilfe                                                                                                    |                                                                                                 |                |                                      |                                        |  |  |
|----------------------------------------------------------------------------------------------------|-------------------------------------------------------------------------------------------------|----------------|--------------------------------------|----------------------------------------|--|--|
| DA E QQ D&D & O                                                                                                    |                                                                                                 |                |                                      |                                        |  |  |
| Sensor-Browser                                                                                                    | Systemlast                                                                                      | Prozesstabelle | Batteriestand                        |                                        |  |  |
| - localhost<br>$=$ $-$ ACPI<br>-- Akku<br>$\dot{=}$ 0<br><b>De Batteriestar</b><br>Anzahl Prozesse<br>+CPU0<br>+-Netzwerk<br>+-Partitions-Belegung<br>Prozesskontrolle<br>+ Prozessoriast<br>+-Speicher<br>TIT<br>$+1+$<br>۰ | -Batteriestand-                                                                                 |                |                                      | Batteriestand                          |  |  |
|                                                                                                    | -Sensor-Log-<br>Log-Aufzeichnungen<br>$\ddot{\bullet}$                                          | IIII           | Sei<br>Zeitnahme-Intervall<br>$+1 +$ | -Batteriestand-<br>Batteriestand<br>88 |  |  |
| 82 Prozesse                                                                                                    | Speicher: 215 944 KB belegt. 8 184 KB frei<br>Auslagerungsdatei: 8 KB belegt, 1 044 168 KB frei |                |                                      |                                        |  |  |

*Abbildung 13.2: Überwachung des Akkuladezustands mit KSysguard*

#### Datensynchronisation

Wechseln Sie beim Arbeiten zwischen mobilem Arbeiten am vom Netz getrennten Notebook und der vernetzten Workstation in der Firma hin und her, stehen Sie vor dem Problem, alle bearbeiteten Daten zwischen beiden Instanzen synchron zu halten. Die Rede ist hier von E-Mail-Ordnern oder von ganzen Ordnern oder Dateien, deren Inhalt Sie sowohl in der Firma als auch unterwegs bearbeiten müssen. Die Lösungen für beide Fälle sehen folgendermaßen aus:

**Synchronisation von E-Mail** Verwenden Sie im Firmennetz einen IMAP-

Account zum Speichern Ihrer E-Mails. Auf der Workstation lesen Sie Ihre Mails mit einem beliebigen disconnected IMAP-fähigen Mailer (Mozilla Thunderbird Mail, Evolution oder KMail, siehe *Benutzerhandbuch*). Konfigurieren Sie auf allen Systemen, von denen aus Sie Mail lesen, den Mailer so, dass immer derselbe Ordner für Gesendete Nachrichten verwendet wird. So sind alle Nachrichten samt Statusanzeigen nach dem Synchronsisationsvorgang verfügbar. Verwenden Sie auf jeden Fall zum Versenden der Mail den im Mailer enthaltenen SMTP-Dienst anstelle des systemweiten MTA (postfix oder sendmail), um eine zuverlässige Rückmeldung über noch nicht versandte Mail zu erhalten.

#### **Synchronisation einzelner Dokumente/Dateien**

Möchten Sie Dokumente, die Sie auf Ihrem Notebook unterwegs erstellt haben, auch auf Ihrer Workstation zur Verfügung haben, verwenden Sie unison. Mit diesem Programm synchronisieren Sie über das Netz Dateien und ganze Verzeichnisse. Falls Sie Ihr Homeverzeichnis synchronisieren möchten, beschränken Sie den Vorgang möglichst auf einzelne Ordner und vermeiden Sie das Synchronisieren von Punktdateien und -verzeichnissen (z.B. .kde/). Diese Dateien können maschinenspezifische Konfigurationen enthalten, die auf dem jeweils anderen Rechner für Verwirrung sorgen könnten. Mehr Informationen zu unison lesen Sie im Kapitel *[Ein](#page-621-0)[führung in unison](#page-621-0)* auf Seite [596](#page-621-0) und auf der Webseite des Projekts unter http://www.cis.upenn.edu/~bcpierce/unison/.

| Synchronization Actions<br>Ignore<br>Sort Help       |                          |      |               |                                                          |  |  |
|------------------------------------------------------|--------------------------|------|---------------|----------------------------------------------------------|--|--|
| Documents.                                           | Action                   | work | <b>Status</b> | l÷<br>Path                                               |  |  |
| file                                                 | - 2                      |      |               | directory                                                |  |  |
|                                                      |                          | file |               | energiesparen-technisch.txt                              |  |  |
| file                                                 | $\rightarrow$            |      |               | mobile_kpsave.png                                        |  |  |
| file                                                 | $\rightarrow$            |      |               | mobile_ksgrd.png                                         |  |  |
|                                                      |                          | file |               | mobiles arbeiten.bt                                      |  |  |
|                                                      |                          | file |               | pcmcia-apm.xml                                           |  |  |
|                                                      |                          | file |               | pcmcia-btooth--diff.txt                                  |  |  |
|                                                      |                          | file |               | pcmcia-btooth.xml                                        |  |  |
|                                                      | ←                        | file |               | pcmcia-btooth.xml.~1.3.~                                 |  |  |
|                                                      | $\overline{\phantom{m}}$ | file |               | pcmcia-irda.xml                                          |  |  |
|                                                      |                          | file |               | pcmcia-psave-yast.xml                                    |  |  |
|                                                      | ←                        | file |               | pcmcia-psave.xml                                         |  |  |
|                                                      |                          | file |               | pcmcia-scpm.xml                                          |  |  |
| .directoru                                           | <b>ALL</b>               | Glo- |               | popula consumed 1.2                                      |  |  |
| Documents<br>luork.                                  | : file<br>: absent       |      |               | modified at 16:26 on 25 Jun. 2004 size 1106<br>ru-r--r-- |  |  |
| Check and/or adjust selected actions; then press Go  |                          |      |               |                                                          |  |  |
| Skip  <br>Restart<br>Go.<br>$\Box$<br>Quit<br>Mergel |                          |      |               |                                                          |  |  |

*Abbildung 13.3: Dateisynchronisation mit Unison*

#### Drahtlose Kommunikation

<span id="page-345-0"></span>Abgesehen von der fest verdrahteten Kommunikation per Kabel im heimischen Netz oder der Firma, kann Ihr Notebook auch ohne festen Draht mit anderen Rechnern, Peripheriegeräten, Handys oder PDAs kommunizieren. Linux unterstützt drei Arten drahtloser Kommunikation:

**WLAN** WLAN ist mit der größten Reichweite der genannten Drahtlostechnologien als einzige für den Aufbau großer, auch räumlich getrennter Netzwerke verwendbar. Einzelne Rechner lassen sich über WLAN zu einem eigenständigen, drahtlosen Netzwerk verbinden oder ans Internet anbinden. So

genannte Access Points bilden für WLAN-fähige Rechner eine Art Basistation, die den Zugang zum Internet vermittelt. Der mobile Benutzer kann mit seinem WLAN-fähigen Rechner zwischen mehreren Access Points hin- und herwechseln, je nachdem, wo er sich gerade befindet und welcher Access Point die beste Verbindung erlaubt. Ähnlich dem mobilen Telefonieren steht einem WLAN-Benutzer ein großes Netzwerk zur Verfügung, ohne dass er für den Zugang dazu in irgendeiner Form räumlich gebunden wäre. Details zu WLAN lesen Sie in Kapitel *[Wireless LAN](#page-399-0)* auf Seite [374](#page-399-0) nach.

- **Bluetooth** Bluetooth hat das breiteste Einsatzspektrum aller Drahtlostechnologien. Wie IrDA kann es zur Kommunikation zwischen Rechner (Notebook) und PDA oder Handy eingesetzt werden; es kann genauso gut genutzt werden, um mehrere Rechner miteinander zu vernetzen, die sich in Sichtweite voneinander befinden. Ausserdem wird Bluetooth eingesetzt, um drahtlose Systemkomponenten wie Tastaturen oder Mäuse einzubinden. Allerdings ist die Reichweite dieser Technologie nicht ausreichend, um räumlich getrennte Systeme miteinander zu vernetzen. Zum drahtlosen Kommunizieren über räumliche Hindernisse wie Hauswände hinweg ist WLAN das Mittel der Wahl. Mehr Informationen zu Bluetooth, seinen Einsatzmöglichkeiten und seiner Konfiguration finden Sie in Kapitel *[Bluetooth](#page-408-0)* auf Seite [383.](#page-408-0)
- **IrDA** IrDA ist die Drahtlostechnologie mit der geringsten Reichweite. Die beiden Kommunikationspartner müssen sich in Sichtweite voneinander befinden. Hindernisse wie Zimmerwände können nicht überwunden werden. Ein denkbares Einsatzszenario für IrDA ist das Versenden einer Datei vom Notebook über ein Handy. Dabei wird die Kurzstrecke vom Notebook zum Handy per IrDA zurückgelegt; der Langstreckentransport zum Empfänger der Datei wird über das leistungsstarke Mobilfunknetz abgewickelt. Eine andere Einsatzmöglichkeit für IrDA ist die drahtlose Versendung von Druckaufträgen im Büro. Mehr Informationen zu IrDA finden Sie in Kapitel *[Infrared Data Association](#page-419-0)* auf Seite [394.](#page-419-0)

#### 13.1.5 Datensicherheit

Optimalerweise sichern Sie Ihre Daten auf dem Notebook in mehrerlei Hinsicht gegen unbefugten Zugriff ab. Die Sicherheitsmaßnahmen lassen sich nach den folgenden Aspekten gliedern:

**Diebstahlssicherung** Sichern Sie Ihr System, wenn möglich, immer physikalisch gegen Diebstahl. Im Handel sind verschiedene Sicherungssysteme (wie z.B. Kettenschlösser) erhältlich.

- **Sichern der Daten im System** Verschlüsseln Sie wichtige Daten nicht nur bei der Übertragung über ein Netzwerk, sondern auch auf der Festplatte Ihres Systems. So sind wenigstens Ihre Daten im Falle eines Diebstahls nicht kompromittiert. Wie Sie unter SUSE LINUX eine Kryptopartition anlegen, erfahren Sie im Abschnitt *[Partitionen und Dateien verschlüsseln](#page-696-0)* auf Seite [671.](#page-696-0)
- **Netzwerksicherheit** Egal, wie Sie mit der Umwelt kommunizieren, der Datentransfer zu und von Ihren Partnern sollte immer abgesichert sein. Zu allgemeinen Sicherheitsaspekten unter Linux und im Netzwerk erfahren Sie Details im Kapitel *[Sicherheit ist Vertrauenssache](#page-699-0)* auf Seite [674.](#page-699-0) Zu Sicherheitsaspekten im drahtlosen Netzbetrieb finden Sie mehr im Kapitel über drahtlose Kommunikation, siehe Kapitel *[Drahtlose Kommunikation](#page-398-0)* auf Seite [373.](#page-398-0)

### <span id="page-347-0"></span>13.2 Mobile Hardware

SUSE LINUX unterstützt die automatische Einbindung mobiler Speichergeräte per Firewire (IEEE 1394) oder USB. Unter den Begriff mobile Speichergeräte fallen jegliche Art von Firewire/USB-Festplatten, USB-Speichersticks oder Digitalkameras. Sobald diese Geräte über die entsprechende Schnittstelle mit dem System verbunden sind, werden sie über Hotplug automatisch erkannt und konfiguriert. subfs/submount sorgt dafür, dass die Geräte an den entsprechenden Stellen im Dateisystem eingehängt werden. Als Benutzer bleibt Ihnen das manuelle Ein- und Aushängen, das Sie von früheren SUSE LINUX Versionen her kennen, komplett erspart. Sobald kein Programm mehr auf ein solches Medium zugreift, können Sie es einfach abziehen.

#### **Externe Festplatten (USB und Firewire)**

Sobald eine externe Festplatte vom System korrekt erkannt wurde, können Sie deren Icons unter 'Arbeitsplatz' (KDE) oder 'Computer' (GNOME) in der Übersicht der eingehängten Laufwerke sehen. Klicken Sie mit der linken Maustaste auf das Icon, wird Ihnen der Inhalt des Laufwerks angezeigt. Sie können hier Dateien und Ordner anlegen, editieren oder löschen. Möchten Sie die Festplatte unter einem anderen Namen als dem vom System vergebenen ansprechen, klicken Sie mit der rechten Maustaste auf das Icon, um in das zugehörige Kontextmenü zu gelangen und benennen Sie es um. Diese Namensänderung beschränkt sich allerdings nur auf die Anzeige im Dateimanager — die Bezeichnung, unter der das Gerät unter /media/usb-xxx oder /media/ieee1394-xxx eingehängt ist, bleibt davon unberührt.

- **USB-Speichersticks** USB-Speichersticks werden vom System exakt gleich behandelt wie externe Festplatten. Auch das Umbenennen der Einträge im Dateimanager ist möglich.
- **Digitalkameras (USB und Firewire)** Vom System erkannte Digitalkameras erscheinen ebenfalls als externe Laufwerke in der Übersicht des Dateimanagers. Unter KDE können Sie über die URL camera:/ die gespeicherten Bilder auslesen und anschauen. Zur weiteren Verarbeitung der Bilder verwenden Sie digikam oder gimp. Unter GNOME werden Ihre Bilder in Nautilus im jeweiligen Dateiordner angezeigt. Zur Verwaltung und einfachen Bearbeitung der Bilder eignet sich GThumb. Fortgeschrittene Bildbearbeitung erfolgt mit Gimp. Mit Ausnahme von GThumb sind alle erwähnten Programme im *Benutzerhandbuch* beschrieben.

Stehen Sie vor dem Kauf einer Digitalkamera und möchten wissen, ob und wie diese von Linux unterstützt wird, helfen Ihnen die folgenden Kameralisten bei der Modellauswahl: http://gphoto.org/ proj/libgphoto2/support.php und http://www.teaser.fr/ ~hfiguiere/linux/digicam.html). Die letzte der beiden Listen ist die aktuellste und umfangreichste. Allgemeine Informationen zum Thema Digitalfotografie unter Linux finden Sie unter http://dplinux.org/.

#### Hinweis

#### Mobile Datenträger absichern

Ähnlich wie Notebooks sind mobile Festplatten oder Speichersticks diebstahlgefährdet. Um zu verhindern, dass die enthaltenen Daten von Dritten missbraucht werden, empfiehlt sich das Anlegen einer Kryptopartition wie in Abschnitt *[Partitionen und Dateien verschlüsseln](#page-696-0)* auf Seite [671](#page-696-0) beschrieben.

Hinweis $\Box$ 

# <span id="page-349-0"></span>13.3 Mobile Kommunikation: Handys und PDAs

Die Kommunikation eines Desktopsystems oder eines Notebooks mit einem Handy kann entweder über Bluetooth oder IrDA erfolgen. Manche Modelle unterstützen beide Protokolle, manche nur eines der beiden. Die Einsatzgebiete der beiden Protokolle und die zugehörige weiterführende Dokumentation wurde bereits in Abschnitt *[Drahtlose Kommunikation](#page-345-0)* auf Seite [320](#page-345-0) erwähnt. Wie diese Protokolle auf dem Handy selbst konfiguriert werden, wird in der Gerätedokumentation beschrieben. Die Konfiguration der Linux-Seite finden Sie in den Abschnitten *[Bluetooth](#page-408-0)* auf Seite [383](#page-408-0) und *[Infrared Data Association](#page-419-0)* auf Seite [394](#page-419-0) beschrieben.

Die Unterstützung für Synchronisation mit Palms ist in Evolution und Kontact bereits integriert. Die Ersteinrichtung der Verbindung zum Palm ist in beiden Fällen leicht mit Hilfe eines Wizards vorzunehmen. Ist die Pilot-Unterstützung konfiguriert, legen Sie fest, welche Art von Daten Sie abgleichen wollen (Addressdaten, Termine o.ä.). Beide Groupware-Programme sind im *Benutzerhandbuch* beschrieben.

Das in Kontact integrierte Programm KPilot ist auch als eigenständiges Programm verfügbar; eine Beschreibung finden Sie im *Benutzerhandbuch*. Daneben gibt es das Programm KitchenSync zum Abgleich von Adressdaten.

Für weitere Informationen zu Evolution und Kontact und KPilot besuchen Sie die folgenden Websites:

- Evolution: http://www.ximian.com/support/manuals/evolution\_ 14/book1.html
- Kontact: http://docs.kde.org/en/3.2/kdepim/kontact/
- KPilot: http://docs.kde.org/en/3.2/kdepim/kpilot/

### <span id="page-349-1"></span>13.4 Weitere Informationen

Zentrale Anlaufstelle in allen Fragen, die mobile Geräte unter Linux betreffen, ist http://tuxmobil.org/. Mehrere Sektionen dieser Website befassen sich mit Hard- und Software-Aspekten um Notebooks, PDAs, Handys und andere mobile Hardware:

- Notebooks: http://tuxmobil.org/mylaptops.html
- PDAs: http://tuxmobil.org/pda\_linux.html
- Handys: http://tuxmobil.org/phones\_linux.html
- HOWTOS rund um mobiles Arbeiten: http://tuxmobil.org/howtos. html
- Mailingliste: http://tuxmobil.org/mobilix\_ml.html

Einem ähnlichen Ansatz wie http://tuxmobil.org/ folgt http://www. linux-on-laptops.com/. Hier finden Sie Informationen zu Notebooks und Palmtops:

- Notebooks: http://www.linux-on-laptops.com/
- Palmtops: http://www.linux-on-laptops.com/palmtops.html
- Konfiguration mobiler Komponenten: http://www.linux-onlaptops.com/components.html
- Diskussionsforen/Mailinglisten: http://www.linux-on-laptops. com/discussion.html

SUSE unterhält eine eigene Mailingliste zu Notebook-Themen (deutschsprachig): http://lists.suse.com/archive/suse-laptop/. Auf dieser Liste diskutieren Anwender und Entwickler alle Aspekte des mobilen Arbeitens unter SUSE LINUX. Englischsprachige Postings werden beantwortet, aber der Großteil der archivierten Informationen ist ausschließlich in Deutsch verfügbar.

Bei Problemen mit dem Power-Management auf Notebooks unter SUSE LINUX empfiehlt sich ein Blick in die README Dateien unter /usr/share/doc/ packages/powersave. In diese Dateien fließt oft noch bis zur letzten Minute des Entwicklungsprozesses das Feedback von Testern und Entwicklern ein, sodass hier oft wertvolle Tipps zur Lösung von Problemen zu finden sind.

# $\frac{1}{\sum\limits_{n=1}^{\infty}a_n^2}$ PCMCIA

# <span id="page-352-0"></span>PCMCIA

Dieses Kapitel befasst sich mit den Besonderheiten von Notebook-Hardware, genauer mit den Hard- und Softwareaspekten von PCMCIA. PCMCIA steht für *Personal Computer Memory Card International Association* und wird als Sammelbegriff für sämtliche damit zusammenhängende Hard- und Software verwendet.

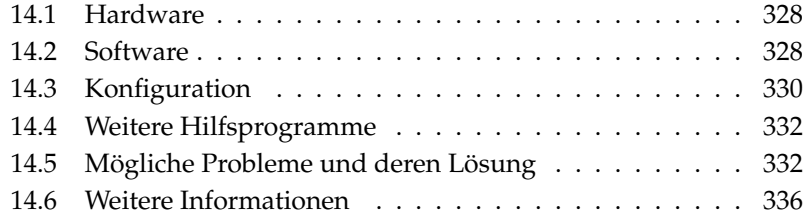

# <span id="page-353-0"></span>14.1 Hardware

Die wesentliche Komponente ist die PCMCIA-Karte; hierbei unterscheidet man zwei Typen:

- **PC-Karten** Diese Karten gibt es schon seit den Anfangstagen von PCMCIA. Sie verwenden einen 16 Bit breiten Bus zur Datenübertragung und sind meist relativ preiswert. Manche moderne PCMCIA-Bridges haben mit der Erkennung dieser Karten Probleme. Einmal erkannt laufen sie jedoch in der Regel problemlos und stabil.
- **CardBus-Karten** Diese Karten bilden einen neueren Standard. Sie verwenden einen 32 Bit breiten Bus, sind dadurch schneller, aber auch teurer. Sie werden wie PCI Karten ins System eingebunden und sind deshalb auch problemlos zu verwenden.

Welche Karte eingesteckt ist, sagt bei aktivem PCMCIA-Dienst das Kommando cardctl ident. Eine Liste von unterstützten Karten findet man in der Datei SUPPORTED.CARDS im Verzeichnis /usr/share/doc/packages/pcmcia. Dort gibt es auch die jeweils aktuelle Version des PCMCIA-HOWTO.

Die zweite notwendige Komponente ist der PCMCIA-Controller oder auch die PC-Card/CardBus-Bridge.

Diese stellt die Verbindung zwischen der Karte und dem PCI-Bus her. Es werden alle gängigen Modelle unterstützt. Der Typ des Controllers lässt sich mit dem Kommando pcic\_probe ermitteln. Falls es ein PCI-Gerät ist, gibt das Kommando lspci -vt weitere Auskünfte.

# <span id="page-353-1"></span>14.2 Software

#### 14.2.1 Basismodule

Die benötigten Kernelmodule befinden sich in den Kernelpaketen. Zusätzlich werden noch die Pakete pcmcia und hotplug benötigt. Beim Start von PCMCIA werden die Module pcmcia\_core, yenta\_socket und ds geladen. In sehr seltenen Fällen wird alternativ zu yenta\_socket das Modul tcic benötigt. Sie initialisieren die vorhandenen PCMCIA-Controller und stellen Basisfunktionen zur Verfügung.

# 14**PCMCIA** PCMCIA

#### 14.2.2 Cardmanager

Da PCMCIA-Karten zur Laufzeit gewechselt werden können, müssen die Aktivitäten in den Steckplätzen überwacht werden. Diese Aufgabe erledigen die in den Basismodulen implemetierten *CardServices*. Die Initialisierung einer eingeschobenen Karte wird dann vom *Cardmanager* (für PC-Cards) bzw. vom Hotplug-System des Kernels (CardBus) übernommen. Der Cardmanager wird vom PCMCIA-Startskript nach dem Laden der Basismodule gestartet; Hotplug ist automatisch aktiv.

Ist eine Karte eingeschoben, ermittelt der Cardmanager bzw. Hotplug Typ und Funktion und lädt die passenden Module. Wurden diese erfolgreich geladen, startet der Cardmanager bzw. Hotplug je nach Funktion der Karte bestimmte Initialisierungsskripte, die ihrerseits die Netzwerkverbindung aufbauen, Partitionen von externen SCSI-Platten einhängen (mounten) oder andere hardwarespezifische Aktionen ausführen. Die Skripte des Cardmanagers befinden sich im Verzeichnis /etc/pcmcia. Die Skripte für Hotplug sind in /etc/hotplug zu finden. Wenn die Karte wieder entfernt wird, beendet der Cardmanager bzw. Hotplug mit denselben Skripten sämtliche Kartenaktivitäten. Anschließend werden die nicht mehr benötigten Module wieder entladen.

Es gibt für Vorgänge dieser Art so genannte Hotplug-Events. Wenn Festplatten oder Partitionen hinzugefügt werden ("block"-Events), sorgen die Hotplug-Skripte dafür, dass die neuen Datenträger über subfs zur sofortigen Verwendung in /media bereitstehen. Um Datenträger über die älteren PCMCIA-Skripte einzubinden, sollte subfs in Hotplug ausgeschaltet werden.

Sowohl der Startvorgang von PCMCIA als auch die Kartenereignisse werden in der Systemprotokolldatei (/var/log/messages) protokolliert. Dort wird festgehalten, welche Module geladen und welche Skripte zur Einrichtung aufgerufen wurden.

Theoretisch kann eine PCMCIA-Karte einfach entnommen werden. Dies funktioniert hervorragend für Netzwerk-, Modem- oder ISDN-Karten, solange keine aktiven Netzwerkverbindungen mehr bestehen. Es funktioniert nicht im Zusammenhang mit eingehängten Partitionen einer externen Platte oder mit NFS-Verzeichnissen. Hier müssen Sie dafür sorgen, dass die Einheiten synchronisiert und sauber ausgehängt werden (unmounten). Das ist natürlich nicht mehr möglich, wenn die Karte bereits herausgenommen wurde. Im Zweifelsfall hilft das Kommando cardctl eject. Dieser Befehl deaktiviert alle Karten, die sich noch im Notebook befinden. Um nur eine der Karten zu deaktivieren, können Sie zusätzlich die Slotnummer angeben, zum Beispiel cardctl eject 0.

# <span id="page-355-0"></span>14.3 Konfiguration

Ob PCMCIA beim Booten gestartet wird, lässt sich mit dem Runleveleditor von YaST einstellen. Sie starten dieses Modul über 'System' ➝ 'Runlevel-Editor'. In der Datei /etc/sysconfig/pcmcia sind die folgenden drei Variablen definiert:

- **PCMCIA\_PCIC** enthält den Namen des Moduls, das den PCMCIA-Controller ansteuert. Im Normalfall ermittelt das Startskript diesen Namen selbstständig. Nur wenn dies fehlschlägt, sollte das Modul hier eingetragen werden. Ansonsten sollte diese Variable leer bleiben.
- **PCMCIA\_CORE\_OPTS** ist für Parameter für das Modul pcmcia\_core gedacht; sie werden aber nur selten benötigt. Diese Optionen sind in der Manualpage von pcmcia\_core beschrieben. Da diese Manualpage sich auf das gleichnamige Modul aus dem pcmcia-cs Paket von David Hinds bezieht, enthält sie mehr Parameter als das Modul aus dem Kernel wirklich anbietet, nämlich alle, die mit cb\_ beginnen und pc\_debug.

**PCMCIA\_BEEP** schaltet die akustischen Signale des Cardmanager ein und aus.

Die Zuordnung von Treibern zu PC-Karten für den Cardmanager befindet sich in den Dateien /etc/pcmcia/config und /etc/pcmcia/\*.conf. Zuerst wird config gelesen und dann die \*.conf in alphabetischer Reihenfolge. Der zuletzt gefundene Eintrag für eine Karte ist ausschlaggebend. Details über die Syntax dieser Dateien befinden sich in der Manualpage von pcmcia.

Die Zuordnung von Treibern zu CardBus-Karten findet in Dateien /etc/ sysconfig/hardware/hwcfg-<Gerätebeschreibung> statt. Diese Dateien werden bei der Konfiguration einer Karte von YaST angelegt. Genaueres zu den Gerätebeschreibungen finden Sie in /usr/share/doc/packages/ sysconfig/README und in der Manualpage von getcfg.

#### 14.3.1 Netzwerkkarten

Ethernet-, Wireless LAN- und TokenRing-Netzwerkkarten lassen sich wie gewöhnliche Netzwerkkarten mit YaST einrichten. Falls Ihre Karte nicht erkannt wurde, muss lediglich bei den Hardwareeinstellungen PCMCIA als Kartentyp ausgewählt werden. Alle weiteren Details zur Netzwerkeinrichtung befinden sich im Abschnitt *[Die Einbindung ins Netzwerk](#page-493-0)* auf Seite [468.](#page-493-0) Beachten Sie dort die Hinweise zu hotplugfähigen Karten (Abschnitt *[Hotplug/PCMCIA](#page-506-0)* auf Seite [481\)](#page-506-0).

#### 14.3.2 ISDN

Auch bei ISDN-PC-Karten erfolgt die Konfiguration größtenteils wie bei sonstigen ISDN-Karten mit YaST. Es spielt keine Rolle, welche der dort angebotenen PCMCIA ISDN-Karten ausgewählt wird; wichtig ist nur, dass es eine PCMCIA-Karte ist. Bei der Einrichtung der Hardware und der Wahl des Providers ist darauf zu achten, dass der Betriebsmodus immer auf hotplug, nicht auf onboot steht. So genannte ISDN-Modems gibt es auch bei PCMCIA-Karten. Dies sind Modem- oder Multifunktionskarten mit einem zusätzlichen ISDN-Connection-Kit; sie werden wie ein Modem behandelt.

#### 14.3.3 Modem

Bei Modem-PC-Karten gibt es im Normalfall keine PCMCIA-spezifischen Einstellungen. Sobald ein Modem eingeschoben wird, steht es unter /dev/modem zur Verfügung. Es gibt auch bei PCMCIA-Karten so genannte Softmodems. Diese werden in der Regel nicht unterstützt. Falls es Treiber gibt, müssen diese individuell ins System eingebunden werden.

#### 14.3.4 SCSI und IDE

Das passende Treibermodul wird vom Cardmanager oder Hotplug geladen. Sobald also eine SCSI- oder IDE-Karte eingeschoben wird, stehen die daran angeschlossenen Geräte zur Verfügung. Die Gerätenamen werden dynamisch ermittelt. Informationen über vorhandene SCSI- bzw. IDE-Geräte sind unter /proc/scsi bzw. unter /proc/ide zu finden.

Externe Festplatten, CD-ROM-Laufwerke und ähnliche Geräte müssen eingeschaltet sein, bevor die PCMCIA-Karte in den Steckplatz eingeschoben wird. SCSI-Geräte müssen aktiv terminiert werden.

#### Achtung

#### Entnahme von SCSI oder IDE-Karten

Bevor eine SCSI- oder IDE-Karte entnommen wird, müssen sämtliche Partitionen der daran angeschlossenen Geräte (mit dem Befehl umount) ausgehängt werden. Wurde dies vergessen, kann erst nach einem Reboot des Systems erneut auf diese Geräte zugegriffen werden.

Achtung

## <span id="page-357-0"></span>14.4 Weitere Hilfsprogramme

Das bereits erwähnte Programm cardctl ist das wesentliche Werkzeug, um Informationen von PCMCIA zu erhalten oder bestimmte Aktionen auszuführen. In der Manualpage von cardctl finden Sie Details. Nach Eingabe von cardctl erhalten Sie eine Liste der gültigen Optionen. Zu diesem Programm gibt es auch ein grafisches Frontend cardinfo, mit dem die wichtigsten Dinge kontrollierbar sind. Dazu muss jedoch das Paket pcmcia-cardinfo installiert sein.

Weitere Helfer aus dem pcmcia-Paket sind ifport, ifuser, probe und rcpcmcia. Diese werden aber nicht immer benötigt.

Um genau zu erfahren, welche Dateien im Paket pcmcia enthalten ist, verwendet man den Befehl rpm -ql pcmcia.

# <span id="page-357-1"></span>14.5 Mögliche Probleme und deren Lösung

Bei Problemen mit PCMCIA auf manchen Notebooks oder mit bestimmten Karten lässt sich durch systematische Vorgehensweise der Fehler meist leicht eingrenzen und beheben. Zuerst ist herauszufinden, ob das Problem mit einer Karte zusammenhängt, oder ob ein Problem des PCMCIA-Basissystems vorliegt. Deshalb sollten Sie in jedem Fall den Computer zunächst ohne eingeschobene Karten starten. Erst wenn das Basissystem einwandfrei zu funktionieren scheint, wird die Karte eingeschoben. Alle Meldungen werden in /var/log/messages protokolliert. Deshalb sollte die Datei mit tail -f /var/log/messages während der Tests beobachtet werden. So lässt sich der Fehler auf einen der beiden folgenden Fälle einschränken.

#### 14.5.1 Das PCMCIA-Basissystem funktioniert nicht

Wenn das System beim Booten bereits bei der Meldung "PCMCIA: Starting services" stehen bleibt oder andere merkwürdige Dinge geschehen, kann das Starten von PCMCIA beim nächsten Booten durch die Eingabe von NOPCMCIA=yes am Bootprompt verhindert werden. Um den Fehler weiter einzugrenzen, werden nun die drei Basismodule des verwendeten PCMCIA Systems von Hand nacheinander geladen.

Um die PCMCIA-Module per Hand nachzuladen rufen Sie als Benutzer root die Kommandos modprobe pcmcia\_core, modprobe yenta\_socket und modprobe ds auf. In sehr seltenen Fällen muss statt yenta\_socket eines der Module tcic, i82365 oder i82092 verwendet werden. Die kritischen Module sind die beiden zuerst geladenen.

Tritt der Fehler beim Laden von pcmcia\_core auf, hilft die Manualpage zu pcmcia\_core weiter. Die darin beschriebenen Optionen können zunächst zusammen mit dem Kommando modprobe getestet werden. Als Beispiel können wir das Prüfen freier IO-Bereiche verwenden. Vereinzelt kann diese Prüfung Ärger machen, wenn dadurch andere Hardwarekomponenten gestört werden. Das umgeht man mit der Option probe\_io=0:

```
modprobe pcmcia_core probe_io=0
```
Führt die gewählte Option zum Erfolg, wird in der Datei /etc/sysconfig/ pcmcia die Variable PCMCIA\_CORE\_OPTS auf den Wert probe\_io=0 gesetzt. Sollen mehrere Optionen verwendet werden, müssen sie durch Leerzeichen getrennt werden:

PCMCIA\_CORE\_OPTS="probe\_io=0 setup\_delay=10"

Wenn es beim Laden des Moduls yenta\_socket zu Fehlern kommt, weist das auf grundlegendere Probleme wie etwa die Ressourcenverteilung durch ACPI hin.

Weiterhin werden die Dateien /etc/pcmcia/config und /etc/pcmcia/ config.opts vom Cardmanager ausgewertet. Die darin gemachten Einstellungen sind teilweise beim Start des cardmgr und teilweise für das Laden der Treiber-Module für die PC-Karten relevant.

In der Datei /etc/pcmcia/config.opts können auch IRQs, IO-Ports und Speicherbereiche ein- oder ausgeschlossen werden. In seltenen Fällen bringt der Zugriff auf einen falschen IO-Bereich das ganze System zum Absturz. In so einem Fall hilft es, diese Bereiche testweise einzuschränken.

#### 14.5.2 Die PCMCIA-Karte funktioniert nicht (richtig)

Hier gibt es im Wesentlichen drei Fehlervarianten: Die Karte wird nicht erkannt, der Treiber kann nicht geladen werden oder die Schnittstelle, die vom Treiber bereitgestellt wird, wurde falsch eingerichtet. Man sollte beachten, ob die Karte vom Cardmanager oder von Hotplug behandelt wird. Der Cardmanager behandelt PC-Card-Karten und Hotplug behandelt CardBUS-Karten.

#### **Keine Reaktion beim Einschieben einer Karte**

Wenn beim Einschieben einer Karte keinerlei Reaktion des Systems erkennbar ist und auch ein manuelles cardctl insert nichts bewirkt, dann stimmt evtl. die Interruptzuordnung zu PCI-Geräten nicht. Häufig haben dann auch andere PCI-Geräte wie die Netzwerkkarte Probleme. In diesem Fall kann der Bootparameter pci=noacpi oder andere PCI- oder ACPI-Parameter helfen.

- **Die Karte wird nicht erkannt** Wenn die Karte nicht erkannt wird, erscheint in der Datei /var/log/messages die Meldung "unsupported Card in Slot x". Diese Meldung besagt lediglich, dass der Cardmanager der Karte keinen Treiber zuordnen kann. Zu dieser Zuordnung werden die Dateien /etc/pcmcia/config bzw. /etc/pcmcia/\*.conf benötigt. Diese Dateien sind sozusagen die Treiberdatenbank. Diese Treiberdatenbank lässt sich am leichtesten erweitern, wenn man vorhandene Einträge als Vorlage nimmt. Sie können mit dem Kommando cardctl ident herausfinden, wie die Karte sich identifiziert. Weitere Informationen dazu befinden sich im PCMCIA-HOWTO (Abschnitt 6) und in der Manualpage von pcmcia. Nach der Änderung von /etc/pcmcia/config bzw. /etc/pcmcia/\*.conf muss die Treiberzuordnung neu geladen werden; dies geschieht mit dem Kommando rcpcmcia reload.
- **Der Treiber wird nicht geladen** Eine Ursache hierfür besteht darin, dass in der Treiberdatenbank eine falsche Zuordnung gespeichert ist. Dies kann zum Beispiel daher kommen, dass ein Hersteller in ein äußerlich unverändertes Kartenmodell einen anderen Chip einbaut. Manchmal gibt es auch alternative Treiber, die bei bestimmten Modellen besser (oder überhaupt erst) funktionieren als der voreingestellte Treiber. In diesen Fällen werden genaue Informationen über die Karte benötigt. Hier hilft auch, eine Mailingliste oder den Advanced Support Service zu fragen.
Bei Cardbus-Karten muss man den Eintrag HOTPLUG\_DEBUG=yes in die Datei /etc/sysconfig/hotplug einfügen. Daraufhin erhält man im Systemlog Meldungen, aus denem man erkennen kann, ob ein Treiber (erfolgreich) geladen wurde.

Eine weitere mögliche Ursache ist ein Ressourcenkonflikt. Bei den meisten PCMCIA-Karten ist es nicht relevant, mit welchem IRQ, IO-Port oder Speicherbereich sie betrieben werden, aber es gibt auch Ausnahmen. Dann sollte man zuerst immer nur eine Karte testen und evtl. auch andere Systemkomponenten wie zum Beispiel Soundkarte, IrDA, Modem oder Drucker vorübergehend abschalten. Die Ressourcenverteilung des Systems kann man (als user root) mit dem Kommando lsdev einsehen. Es ist durchaus normal, dass mehrere PCI-Geräte denselben IRQ verwenden.

Eine Lösungsmöglichkeit ist, eine geeignete Option für das Kartentreibermodul zu finden. Diese läßt sich mit modinfo  $\langle treeiber \rangle$  herausfinden.

Für die meisten Module gibt es eine Manualpage. rpm -ql pcmcia | grep man listet alle im Paket pcmcia enthaltene Manualpages auf. Zum Testen der Optionen können die Kartentreiber auch von Hand entladen werden.

Wenn eine Lösung gefunden wurde, kann in der Datei /etc/pcmcia/ config.opts die Verwendung einer bestimmten Ressource allgemein erlaubt oder verboten werden. Auch die Optionen für Kartentreiber können in dieser Datei eingetragen werden. Soll zum Beispiel das Modul pcnet\_cs ausschließlich mit dem IRQ 5 betrieben werden, wird folgender Eintrag benötigt:

```
module pcnet_cs opts irq_list=5
```
#### **Das Interface wird falsch konfiguriert**

In diesem Fall ist es empfehlenswert, die Konfiguration des Interfaces und den Namen der Konfiguration mit getcfg genau zu überprüfen, um Konfigurationsfehler auszuschließen. Dazu sollten in der Datei /etc/sysconfig/network/config der Variable DEBUG und in /etc/sysconfig/hotplug der Variable HOTPLUG\_DEBUG jeweils der Wert yes zugewiesen werden. Bei anderen Karten oder wenn dies nicht hilft, gibt es noch die Möglichkeit, in das vom Cardmanager oder Hotplug aufgerufene Skript (siehe /var/log/messages) eine Zeile set -vx einzubauen.

Dadurch wird jedes einzelne Kommando des Skripts im Systemlog protokolliert. Hat man die kritische Stelle in einem Skript gefunden, können die entsprechenden Kommandos auch in einem Terminal eingegeben und getestet werden.

## 14.6 Weitere Informationen

Wer an Erfahrungen mit bestimmten Notebooks interessiert ist, sollte auf alle Fälle die Linux Laptop Homepage unter http://linux-laptop.net besuchen. Eine weitere gute Informationsquelle ist die TuxMobil-Homepage unter http://tuxmobil.org/. Dort findet man neben viele interessanten Informationen auch ein Laptop-Howto und ein IrDA-Howto. Außerdem gibt es in der Supportdatenbank mehrere Artikel zum mobilen Arbeiten unter SUSE LINUX. Suchen Sie unter http://portal.suse.de/sdb/de/index.html unter dem Stichwort *Laptop*.

# SCPM — System Configuration Profile Management

Dieses Kapitel stellt Ihnen das System Configuration Profile Management (SCPM) vor. Mit Hilfe von SCPM passen Sie die Konfiguration Ihres Rechners an veränderte Betriebsumgebungen oder Hardwarekonfigurationen an. SCPM verwaltetet einen Satz von Systemprofilen, die auf entsprechende Szenarien zugeschnitten sind. Ein einfaches Umschalten zwischen zwei Systemprofilen ersetzt in SCPM das manuelle Umkonfigurieren des Systems.

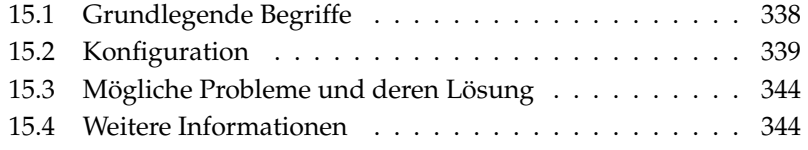

Es gibt Situationen, in denen eine veränderte Konfiguration des Systems benötigt wird. Am häufigsten trifft dies auf mobile Computer zu, die an verschiedenen Standorten betrieben werden. Es kann aber auch sein, dass man auf einem Desktopsystem zeitweilig andere Hardwarekomponenten verwendet. In jedem Fall sollte eine Rückkehr zum ursprünglichen System einfach sein. Noch besser ist es, wenn diese Umkonfiguration auch noch einfach reproduzierbar ist. Mit SCPM lässt sich ein frei wählbarer Teil der Systemkonfiguration festlegen, von dem verschiedene Zustände in eigenen Konfigurationsprofilen festgehalten werden können.

Das Hauptanwendungsgebiet liegt vermutlich bei der Netzwerkkonfiguration von Laptops. Aber unterschiedliche Netzwerkeinstellungen beeinflussen meist auch noch andere Elemente, zum Beispiel die Einstellungen für E-Mail oder Proxies. Hierzu kommen unterschiedliche Drucker zu Hause und in der Firma oder eine angepasste X.Org-Konfiguration für Beamer bei Vorträgen, besonders sparsame Stromverbrauchseinstellungen für unterwegs oder eine andere Zeitzone in der Auslandsniederlassung.

## <span id="page-363-0"></span>15.1 Grundlegende Begriffe

Vorab sollen einige Grundbegriffe festgelegt werden, die auch in der restlichen Dokumentation zu SCPM und im YaST-Modul so verwendet werden.

- Unter *Systemkonfiguration* verstehen wir die gesamte Konfiguration des Computers. Alle grundlegenden Einstellungen, wie zum Beispiel die Festplattenpartitionen oder Netzwerkeinstellungen, Zeitzonenauswahl oder Tastatureinstellungen.
- Ein *Profil* oder auch *Konfigurationsprofil* ist ein Zustand der Systemkonfiguration, der festgehalten wurde und der bei Bedarf einfach wiederhergestellt werden kann.
- Als *aktives Profil* wird immer das Profil bezeichnet, in das zuletzt geschaltet wurde. Das heißt nicht, dass die aktuelle Systemkonfiguration exakt diesem Profil entspricht, denn die Konfiguration kann jederzeit individuell verändert werden.
- *Ressource* im Sinne von SCPM sind alle Elemente, die zur Systemkonfiguration beitragen. Das kann eine Datei oder ein Softlink einschließlich der Metadaten wie Benutzer, Rechte oder Zugriffszeit sein. Das kann aber auch ein Systemdienst sein, der in einem Profil läuft und in einem anderen ausgeschaltet ist.
- Die Ressourcen sind in sogenannten *Ressourcengruppen* organisiert. Diese Gruppen enthalten jeweils Ressourcen, die logisch zusammenpassen. Für die meisten Gruppen bedeutet das, dass sie einen Dienst und die dazugehörigen Konfigurationsdateien enthalten. Dieser Mechanismus erlaubt das einfache Zusammenstellen der Ressourcen, die von SCPM behandelt werden, ohne wissen zu müssen, welche Konfigurationsdateien für welche Dienste notwendig wären. SCPM beinhaltet bereits eine Vorauswahl an aktivierten Ressourcengruppen, die für die meisten Benutzer ausreichend sein sollte.

## <span id="page-364-0"></span>15.2 Konfiguration

Prinzipiell stehen Ihnen zur SCPM-Konfiguration zwei Frontends zur Verfügung. Im Paket scpm selbst enthalten ist ein Kommandozeilen-Frontend; grafisch konfigurieren Sie SCPM über das YaST-Modul 'Profile-Manager'. Da beide Frontends die gleiche Funktionalität aufweisen und die Kenntnis des Kommandozeilen-Frontends für das Verständnis des YaST-Moduls sehr hilfreich ist, wird im Folgenden überwiegend das Kommandozeilen-Frontend beschrieben. Besonderheiten des YaST-Moduls werden jeweils im Kontext mit der entsprechenden Kommandozeilen-Operation angesprochen.

### 15.2.1 Start des SCPM und Definition von Resource Groups

Bevor mit SCPM gearbeitet werden kann, muss es erst einmal eingeschaltet werden. Mit dem Aufruf von scpm enable wird SCPM eingeschaltet. Beim ersten Einschalten wird SCPM initialisiert, was einige Sekunden in Anspruch nimmt. SCPM kann mit scpm disable jederzeit ausgeschaltet werden, um unbeabsichtigte Profilumschaltungen zu vermeiden. Beim anschließenden Wiedereinschalten wird der Betrieb einfach fortgesetzt.

Standardmäßig behandelt SCPM Netzwerk- und Druckereinstellungen, sowie die X.Org-Konfiguration und einige Netzwerkdienste. Falls Sie darüber hinaus Dienste oder Konfigurationsdateien verwaltet haben möchten, sollten Sie noch die entsprechenden Ressourcengruppen aktivieren. Die bereits definierten Ressourcengruppen können Sie mit dem Befehl scpm list\_groups anzeigen lassen, wenn Sie nur die bereits aktiven Gruppen sehen möchten, geben Sie scpm list\_groups -a ein. Die Kommandozeilenbefehle müssen als Benutzer root ausgeführt werden.

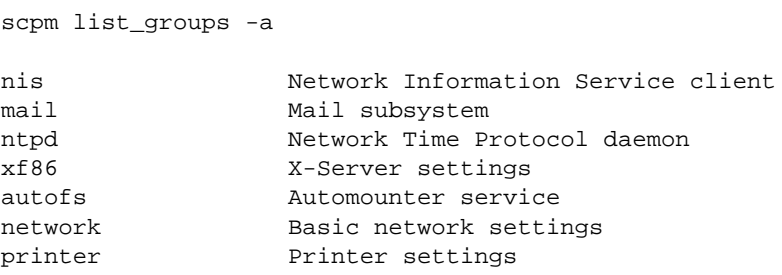

Aktivieren und deaktivieren können Sie die Gruppen mit scpm activate\_ group NAME bzw. scpm deactivate\_group NAME, wobei NAME durch den enstprechenden Gruppennamen zu ersetzen ist. Sie können die Ressourcengruppen auch bequem mit Hilfe des YaST Profil-Managers konfigurieren.

### 15.2.2 Anlegen und Verwalten von Profilen

Nachdem SCPM eingeschaltet wurde, gibt es bereits ein Profil namens default. Eine Liste aller verfügbaren Profile gibt das Kommando scpm list aus. Dieses bisher einzige Profil ist zwangsläufig auch das aktive Profil. Das erfährt man mit scpm active. Das Profil default ist als Grundkonfiguration gedacht, von der die anderen Profile abgeleitet werden. Deshalb sollten zuerst alle Einstellungen, die in allen Profilen einheitlich sein sollen, vorgenommen werden. Mit scpm reload werden diese Änderungen dann im aktiven Profil gespeichert. Das Profil default kann als Basis für neue Profile beliebig kopiert und umbenannt werden.

Es gibt zwei Möglichkeiten, ein neues Profil hinzuzufügen. Wenn das neue Profil (hier mit Namen work) zum Beispiel auf dem Profil default basieren soll, geschieht dies mit scpm copy default work. Danach kann man mit scpm switch work in das neue Profil umschalten und es dann konfigurieren. Manchmal hat man aber auch die Systemkonfiguration schon für bestimmte Zwecke verändert und möchte diese danach in einem neuen Profil festhalten. Das erledigt der Aufruf von scpm add work. Jetzt ist die aktuelle Systemkonfiguration im Profil work gesichert und das neue Profil als aktiv markiert; das heißt ein scpm reload sichert Änderungen jetzt im Profil work.

Selbstverständlich können Profile auch umbenannt oder gelöscht werden. Dafür gibt es die Kommandos scpm rename x y und scpm delete z. Um zum Beispiel work nach arbeit umzubenennen, gibt man scpm rename work arbeit ein. Soll arbeit später gelöscht werden, benutzen Sie den Befehl scpm delete arbeit. Das aktive Profil kann nicht gelöscht werden.

Hinweis zum YaST-Modul: Hier gibt es nur den Knopf 'Hinzufügen'. Es erscheint dann aber die Frage, ob man ein existierendes Profil kopieren oder die gegenwärtige Systemkonfiguration sichern möchte. Zum Umbenennen verwendet man dort den Knopf 'Bearbeiten'.

### 15.2.3 Umschalten zwischen Konfigurationsprofilen

Das Umschalten zu einem anderen Profil (hier work) wird mit dem Kommando scpm switch work ausgelöst. Es ist zulässig, zum gerade aktiven Profil umzuschalten um geänderte Einstellungen an der Systemkonfiguration in das Profil aufzunehmen. Dies entspricht dem Kommando scpm reload.

Um den Umschaltvorgang und die dabei eventuell auftretenden Fragen besser zu verstehen, soll dieser hier näher erläutert werden. Zuerst prüft SCPM, welche Ressourcen des aktiven Profils seit dem letzten Umschalten verändert wurden. Aus der Liste der veränderten Ressourcen wird die Liste der geänderten Ressourcengruppen erzeugt. Für jede dieser Gruppen wird anschließend nachgefragt, ob die Änderungen in das noch aktive Profil übernommen werden sollen. Falls Sie – wie es bei früheren Versionen von SCPM der Fall war – lieber die einzelnen Ressourcen angezeigt bekommen möchten, dann rufen Sie den Switch-Befehl mit dem Parameter -r auf, etwa so: scpm switch -r work.

```
scpm switch -r work
```
Checking for modified resources Checking for Resources to be started/shut down Checking for dependencies Restoring profile default

Danach vergleicht SCPM die aktuelle Systemkonfiguration mit dem neuen Profil, in das umgeschaltet werden soll. Dabei wird ermittelt, welche Systemdienste aufgrund von Konfigurationsänderungen oder wegen gegenseitiger Abhängigkeiten angehalten bzw. (wieder) gestartet werden müssen. Das kann man sich wie einen teilweisen Systemreboot vorstellen, nur dass eben nur ein kleiner Teil des Systems betroffen ist und der Rest unverändert weiterarbeitet.

Erst jetzt laufen folgende Aktionen ab:

- 1. Die Systemdienste werden angehalten.
- 2. Alle veränderten Ressourcen (zum Beispiel Konfigurationsdateien) werden geschrieben.
- 3. Die Systemdienste werden wieder gestartet.

### 15.2.4 Erweiterte Profileinstellungen

Sie können für jedes Profil eine Beschreibung eingeben, die dann bei scpm list mit ausgegeben wird. Eingeben kann man diese Beschreibung für das gerade aktive Profil mit dem Kommando scpm set description "text". Für nicht aktive Profile muss noch das Profil angegeben werden, also scpm set description "text" work

Manchmal kommt es vor, dass beim Umschalten in ein anderes Profil zusätzliche Aktionen ausgeführt werden sollen, die in SCPM (noch) nicht vorgesehen sind. Dafür können für jedes Profil vier ausführbare Programme oder Skripte eingehängt werden, die zu verschiedenen Zeitpunkten während das Umschaltens ausgeführt werden. Diese Zeitpunkte sind:

**prestop** vor dem Anhalten von Diensten beim Verlassen des Profils

**poststop** nach dem Anhalten von Diensten beim Verlassen des Profils

**prestart** vor dem Starten von Diensten beim Aktivieren des Profils

**poststart** nach dem Starten von Diensten beim Aktivieren des Profils

Diese Aktionen werden auch mit dem set Kommando eingehängt, nämlich mit scpm set prestop <dateiname>, scpm set poststop <dateiname>, scpm set prestart <dateiname> oder scpm set poststart <dateiname>. Es muss sich dabei um ein ausführbares Programm handeln, das heißt Skripte müssen den richtigen Interpreter beinhalten.

### Achtung

### Einbindung eigener Skripte

Zusätzliche von SCPM auszuführende Skripte müssen für den Superuser (root) les- und ausführbar gemacht werden. Alle anderen Benutzer sollten vom Zugriff auf diese Dateien ausgeschlossen werden. Mit den Befehlen chmod 700 <Dateiname> und chown root:root <Dateiname> geben Sie root die Alleinhoheit über die betreffenden Dateien.

### Achtung $\Box$

Alle Zusatzeinstellungen, die mit set eingegeben wurden, lassen sich mit get abfragen. Zum Beispiel liefert scpm get poststart den Namen des Poststartprogramms oder einfach keine Information, wenn nichts eingehängt wurde. Gelöscht werden solche Einstellungen durch Überschreiben mit ""; das heißt der Aufruf von scpm set prestop "" hängt das Poststop-Programm wieder aus.

Genau wie beim Anlegen der Beschreibung können alle set und get Kommandos für ein beliebiges Profil angewandt werden. Dazu wird zuletzt noch der Name des Profils angegeben. Zum Beispiel scpm get prestop <dateiname> work oder scpm get prestop work.

### 15.2.5 Profilauswahl beim Booten

Möchten Sie sich bereits beim Booten des Systems auf ein Profil festlegen, reicht es aus, während des Bootscreens die Taste (E F4) für eine Auswahl der vorhandenen Profile zu drücken und das gewünschte Profil mit den Cursortasten auszuwählen. Bestätigen Sie Ihre Wahl mit (E ☎ Enter ✆wird das gewählte Profil als Bootoption übergeben.

## <span id="page-369-0"></span>15.3 Mögliche Probleme und deren Lösung

### 15.3.1 Abbruch während des Switch-Vorgangs

Unter Umständen kann es auch vorkommen, dass SCPM während eines Switch-Vorgangs unvermittelt abbricht. Das kann entweder aufgrund äußerer Einwirkung eintreten – zum Beispiel Abbruch durch den Benutzer oder Leerlaufen des Notebookakkus – oder es kann ein Fehler in SCPM selbst sein. In jedem Fall werden Sie beim nächsten SCPM Aufruf die Meldung erhalten, dass SCPM gesperrt ist. Dies dient zum Schutz Ihres Systems, da die Daten, die SCPM in seiner Datenbank gespeichert hat, eventuell nicht zu dem Zustand Ihres System passen. Löschen Sie in diesem Fall die Lock-Datei mit rm /var/lib/scpm/#LOCK und stellen Sie mit scpm -s reload wieder einen konsistenten Status her. Anschließend können Sie wie gewohnt weiterarbeiten.

### 15.3.2 Änderung der Resource Group Konfiguration

Wenn Sie bei bereits initialisiertem SCPM die Konfiguration der Ressourcengruppe ändern möchten, rufen Sie scpm rebuild auf, nachdem Sie mit dem Hinzufügen oder Entfernen von Gruppen fertig sind. Dies fügt neue Ressourcen zu allen Profilen hinzu und löscht die entfernten. Letztere sind dann allerdings endgültig gelöscht. Wenn Sie die gelöschten Ressourcen in den verschiedenen Profilen unterschiedlich konfiguriert haben, verlieren Sie diese Konfigurationsdaten – bis auf die aktuelle Version in Ihrem System natürlich, diese wird von SCPM nicht angefasst. Falls Sie die Konfiguration mit YaST verändern, ist kein Rebuild-Aufruf nötig, dies erledigt dann YaST für Sie.

## <span id="page-369-1"></span>15.4 Weitere Informationen

Die aktuellste Dokumentation finden Sie in den Infoseiten zu SCPM. Diese sehen Sie mit Werkzeugen wie Konqueror oder Emacs ein (konqueror info:scpm). In der Konsole verwenden Sie info oder pinfo. Informationen für Entwickler finden sich unter /usr/share/doc/packages/scpm.

# Power-Management

Dieses Kapitel bietet einen Überblick über die verschiedenen Power-Management-Techniken unter Linux. Die Konfiguration aller einsetzbaren Techniken von APM (engl. Advanced Power Management) über ACPI (engl. Advanced Configuration and Power Interface) bis hin zum CPU Frequency Scaling werden hier detailliert beschrieben.

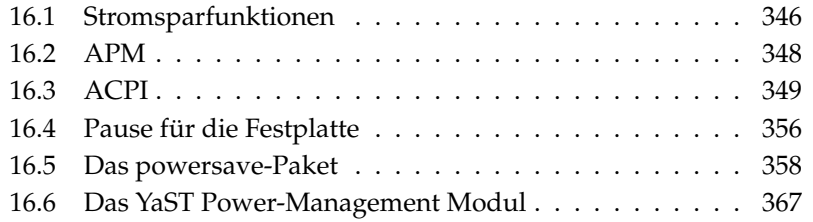

Vom reinen Power-Management auf Notebooks mit APM ging die Entwicklung weiter in Richtung ACPI, das ein auf allen modernen Rechnern (Notebooks, Desktops und Servern) verfügbares Werkzeug zur Hardwareinformation und -konfiguration ist. Auf vielen modernen Hardwaretypen kann außerdem die CPU-Frequenz der Situation entsprechend angepasst werden, was gerade bei mobilen Geräten kostbare Akkulaufzeit einsparen hilft (*CPU Frequency Scaling*).

Alle Power-Management-Techniken setzen eine dafür ausgelegte Hardware und passende BIOS-Routinen voraus. Die meisten Notebooks und viele moderne Desktops und Server bringen diese Voraussetzungen mit. Auf älterer Hardware wurde oft APM verwendet (engl. Advanced Power Management). Da APM im Wesentlichen aus einem im BIOS implementierten Satz von Funktionen besteht, ist die APM-Unterstützung auf unterschiedlicher Hardware unter Umständen unterschiedlich gut. ACPI ist wesentlich komplexer und variiert in der Unterstützung durch die Hardware noch stärker als APM. Aus diesem Grund macht es keinen Sinn, die Verwendung des einen oder anderen Systems zu propagieren. Testen Sie die unterschiedlichen Verfahren auf Ihrer Hardware und nutzen Sie die Technologie, die am besten unterstützt wird.

### Hinweis

### Power-Management auf AMD64-Prozessoren

Die AMD64-Prozessoren unterstützen mit einem 64-bit Kernel ausschließlich ACPI.

Hinweis

## <span id="page-371-0"></span>16.1 Stromsparfunktionen

Stromsparfunktionen spielen nicht nur im mobilen Einsatz auf Notebooks eine wichtige Rolle, sondern auch auf Desktopsystemen. Die wichtigsten Funktionen werden im Folgenden kurz vorgestellt und ihr Einsatz innerhalb der beiden Power-Managementsysteme APM und ACPI erläutert:

**Stand-by** In dieser Betriebsart wird nur das Display ausgeschaltet und bei manchen Geräten die Prozessorleistung gedrosselt. Nicht jede APM-Implementierung stellt diese Funktion zur Verfügung. Bei ACPI entspricht diese Funktion dem Zustand S1 bzw. S2.

- **Suspend (to memory)** Hier wird der gesamte Systemzustand in den Arbeitsspeicher geschrieben und das gesamte System mit Ausnahme des Arbeitsspeichers in einen Ruhezustund versetzt. In diesem Zustand braucht der Computer nur sehr wenig Strom. Vorteil dieses Zustands ist, dass man innerhalb weniger Sekunden wieder an derselben Stelle weiterarbeiten kann, ohne erst booten und benötigte Programme neu laden zu müssen. Bei Geräten, die mit APM arbeiten, genügt es meist, den Deckel zu schließen, um zu suspendieren, und ihn zum Weiterarbeiten einfach wieder zu öffnen. Bei ACPI entspricht diese Funktion dem Zustand S3. An der Unterstützung dieses Zustands wird immer noch entwickelt. Sie ist daher stark hardwareabhängig.
- **Hibernation (Suspend to disk)** In dieser Betriebsart wird der Systemzustand vollständig auf der Festplatte gespeichert und das System danach ausgeschaltet. Die Rückkehr aus diesem Zustand dauert zwischen 30 und 90 Sekunden und auch hier wird der Zustand vor dem Suspend genau wiederhergestellt. Einige Hersteller bieten in ihrem APM sinnvolle Mischformen davon an (zum Beispiel RediSafe bei IBM Thinkpads). Hibernation entspricht bei ACPI dem Zustand S4. Unter Linux wird *Suspend to disk* von Kernelroutinen ausgeführt, die unabhägig von APM und ACPI sind.
- **Kontrolle des Akkuzustands** ACPI und APM kontrollieren beide den Ladezustand des Akkus und geben Meldungen zum aktuellen Ladezustand aus. Außerdem koordinieren beide Systeme die Ausführung bestimmter Aktionen, wenn ein kritischer Ladezustand erreicht ist.
- **Automatisches Ausschalten** Nach einem Shutdown wird der Computer vollständig ausgeschaltet. Das ist vor allem von Bedeutung, wenn ein automatischer Shutdown ausgeführt wird, kurz bevor der Akku leer ist.

#### **Abschalten von Systemkomponenten**

Ein Abschalten der Festplatte trägt den größten Teil zur Energieersparnis des Gesamtsystems bei. Je nach Zuverlässigkeit des gesamten Systems kann diese mehr oder weniger lang schlafen gelegt werden. Allerdings steigt das Risiko eines Datenverlusts mit der Länge der Ruhepausen der Platte. Andere Komponenten können via ACPI (zumindest theoretisch) oder dauerhaft im BIOS-Setup deaktiviert werden.

**Kontrolle der Prozessorleistung** In Zusammenhang mit der CPU kann auf drei Arten Energie gespart werden. Frequenz und Spannungsregelung (auch bekannt als PowerNow! bzw. Speedstep), Aussetzen der Taktfrequenz (Throttling) und Schlafenlegen des Prozessors (C-Zustände). Je nach Betriebsart des Computers können diese geeignet kombiniert werden.

## <span id="page-373-0"></span>16.2 APM

Einige der Stromsparfunktionen führt das APM-BIOS selbstständig aus. Standby und Suspend kann man auf vielen Notebooks mit Tastenkombinationen oder mit Schließen des Deckels aktivieren. Dazu ist zunächst keinerlei Funktion seitens des Betriebssystems nötig. Wer diese Betriebsarten jedoch per Kommando einleiten möchte, ist darauf angewiesen, dass vor dem Suspend noch bestimmte Aktionen ausgeführt werden. Zur Anzeige des Akkuladestands benötigt man spezielle Programmpakete und einen geeigneten Kernel.

SUSE LINUX-Kernel enthalten fest eingebaute APM-Unterstützung. Diese wird aber nur aktiviert, falls kein ACPI im BIOS implementiert ist und ein APM-BIOS gefunden wird. Um die APM-Unterstützung einzuschalten, muss ACPI am Bootprompt mit acpi=off ausgeschaltet werden. Ob APM aktiviert wurde, lässt sich leicht mit dem Kommando cat /proc/apm nachprüfen. Wenn hier eine Zeile mit diversen Zahlen erscheint, ist alles in Ordnung. Jetzt sollte ein shutdown -h zum Ausschalten des Computers führen.

Da nicht alle BIOS-Implementierungen standardkonform sind, kann es beim Einsatz von APM Probleme geben. Manche davon lassen sich mit speziellen Bootparametern umgehen. Alle Parameter werden am Bootprompt in der Form apm=<parameter> eingegeben:

**on/off** APM-Unterstützung ein- oder ausschalten

- **(no-)allow-ints** Während des Ausführens von BIOS-Funktionen Interrupts zulassen.
- **(no-)broken-psr** BIOS hat eine nicht ordnungsgemäß funktionierende "GetPowerStatus"-Funktion.
- **(no-)realmode-power-off** Den Prozessor vor dem Shutdown in den Real Mode zurückschalten.

**(no-)debug** APM Ereignisse im Syslog protokollieren.

**(no-)power-off** Nach dem Shutdown das System ausschalten.

- **bounce-interval**= $\langle n \rangle$  Zeit in 1/100 Sekunden, in der nach einem Suspend-Ereignis weitere Suspend-Ereignisse ignoriert werden.
- **idle-threshold=** $\langle n \rangle$  Prozentsatz der Systeminaktivität, ab der die BIOS-Funktion idle aufgerufen wird (0=immer, 100=nie).
- **idle-period=** $\langle n \rangle$  Zeitraum in 1/100 Sekunden, über den die System(in)aktivität ermittelt wird.

Der früher verwendete apmd (APM-Daemon) wird nicht mehr verwendet. Dessen Funktionalität ist im neuen powersaved enthalten, das auch ACPI und CPU-Frequenzregulierung beherscht.

## <span id="page-374-0"></span>16.3 ACPI

ACPI steht für *Advanced Configuration and Power Interface* und soll dem Betriebssystem ermöglichen, die einzelnen Hardwarekomponenten individuell einzurichten und zu steuern. Damit ersetzt ACPI sowohl Plug and Play als auch APM. Weiterhin stellt ACPI noch diverse Informationen über Batterie, Netzteil, Temperatur und Lüfter zur Verfügung und unterrichtet über Systemereignisse, wie zum Beispiel "Deckel schließen" oder "Batterieladung niedrig".

Das BIOS stellt Tabellen zur Verfügung, in denen Informationen über die Einzelkomponenten und Methoden für den Zugriff auf die Hardware enthalten sind. Diese Informationen werden vom Betriebssystem verwendet, um zum Beispiel Interrupts zuzuweisen oder Komponenten bedarfsweise an- und abzuschalten. Da das Betriebssystem allerdings Anweisungen ausführt, die im BIOS abgelegt sind, ist man auch hier wieder von der Implementierung des BIOS abhängig. In /var/log/boot.msg findet man die Bootmeldungen. Dort meldet ACPI, welche Tabellen es gefunden hat und erfolgreich auslesen konnte. Mehr Informationen zur Lösung von ACPI-Problemen lesen Sie im Abschnitt *[Mögliche Probleme](#page-380-0) [und Lösungen](#page-380-0)* auf Seite [355.](#page-380-0)

### 16.3.1 Praxis

Wenn der Kernel beim Booten ein ACPI-BIOS erkennt, wird ACPI automatisch aktiviert (und APM deaktiviert). Der Bootparameter acpi=on kann höchstens bei älteren Maschinen notwendig sein. Der Computer muss ACPI 2.0 oder neuer unterstützen. Ob ACPI aktiviert wurde, kann den Bootmeldungen des Kernels in /var/log/boot.msg entnommen werden.

Danach müssen jedoch noch eine Reihe von Modulen geladen werden. Diese werden vom Startskript des ACPI-Daemons geladen. Wenn eines dieser Module Probleme bereitet, kann es in /etc/sysconfig/powersave/common vom Laden oder Entladen ausgeschlossen werden. Im Systemlog (/var/log/ messages) findet man die Meldungen der Module und kann sehen, welche Komponenten erkannt wurden.

Jetzt findet man unter /proc/acpi eine Reihe von Dateien, die über den Systemzustand informieren oder mit deren Hilfe man einige Zustände verändern kann. Nicht alle Funktionen sind vollständig unterstützt, da manche noch entwickelt werden und die Unterstützung mancher Funktionen stark von der Implementierung des Herstellers abhängt.

Alle Dateien (außer dsdt und fadt) können mit cat ausgegeben werden. In einigen kann man Einstellungen verändern, indem man mit echo X > <datei> geeignete Werte für X übergibt. Um auf diese Informationen und Steuerungsmöglichkeiten zuzugreifen, sollten Sie immer das Kommando powersave verwenden. Um jedoch mehr Einblick zu gewinnen, werden die wichtigsten Dateien im Folgenden beschrieben:

**/proc/acpi/info** Allgemeine Information über ACPI

- **/proc/acpi/alarm** Hier lässt sich einstellen, wann das System aus einem Schlafzustand zurückkehrt. Momentan ist dieses Feature noch nicht hinreichend unterstützt.
- **/proc/acpi/sleep** Gibt Auskunft über die möglichen Schlafzustände.
- **/proc/acpi/event** Hier werden alle Ereignisse gemeldet. Diese werden vom Powersave Daemon (powersaved) verarbeitet. Wenn kein Daemon darauf zugreift, kann man die Ereignisse mit cat /proc/acpi/event lesen (Mit  $\frac{Q}{D}$  $\frac{S_{t}}{S_{t}}$  +  $\frac{S_{t}}{S_{t}}$ ✝  $\overline{C}$  beenden). Ein kurzer Druck auf  $\overline{P}$ Power) oder das Schließen des Deckels sind solche Ereignisse.

### **/proc/acpi/dsdt und /proc/acpi/fadt**

Hier finden sich die ACPI-Tabellen DSDT (*Differentiated System Description Table*) und FADT (*Fixed ACPI Description Table*).

Diese können mit acpidmp, acpidisasm und dmdecode ausgelesen werden. Diese Programme einschließlich Dokumentation finden Sie im Paket pmtools. Beispiel: acpidmp DSDT | acpidisasm.

#### **/proc/acpi/ac\_adapter/AC/state**

Ist das Netzteil angeschlossen?

#### **/proc/acpi/battery/BAT\*/{alarm,info,state}**

Ausführliche Information über den Zustand der Batterien. Um den Füllstand ablesen zu können, muss last full capacity aus info mit remaining capacity aus state verglichen werden. Komfortabler geht das mit speziellen Programmen, wie sie in Abschnitt *[Weitere Tools](#page-379-0)* auf Seite [354](#page-379-0) vorgestellt werden. In alarm kann die Kapazität eingegeben werden, bei der ein Batterieereignis ausgelöst wird.

- **/proc/acpi/button** In diesem Verzeichnis gibt es Informationen über diverse Schalter.
- **/proc/acpi/fan/FAN/state** Dies zeigt an, ob der Lüfter gerade läuft. Er kann auch manuell ein- und ausgeschaltet werden, indem man 0 (=ein) bzw. 3 (=aus) in diese Datei schreibt. Es ist jedoch zu beachten, dass sowohl der ACPI-Code im Kernel als auch die Hardware (bzw. das BIOS) diese Einstellung überschreiben, wenn es zu warm wird.

#### **/proc/acpi/processor/CPU\*/info**

Informationen über die Energiesparmöglichkeiten des Prozessors.

#### **/proc/acpi/processor/CPU\*/power**

Information über den gegenwärtigen Prozessorzustand. Ein Sternchen bei C2 bedeutet Leerlauf; das ist der häufigste Zustand, wie am Wert für usage zu erkennen ist.

#### **/proc/acpi/processor/CPU\*/throttling**

Hier kann das Aussetzen des Prozessortakts eingestellt werden. Meistens ist eine Drosselung in acht Stufen möglich. Dies ist unabhängig von der Frequenzsteuerung der CPU.

#### **/proc/acpi/processor/CPU\*/limit**

Wenn Performance (veraltet) und Throttling von einem Daemon automatisch geregelt werden, lassen sich hier die Grenzen angeben, die nicht überschritten werden dürfen. Es gibt vom System festgelegte Limits und solche, die vom Benutzer einstellbar sind.

**/proc/acpi/thermal\_zone/** Hier gibt es für jede Thermalzone ein Unterverzeichnis. Eine Thermalzone ist ein Bereich mit ähnlichen thermischen Eigenschaften, deren Anzahl und Namen vom Hardware-Hersteller gewählt werden. Viele der Möglichkeiten, die ACPI bietet, werden jedoch nur selten implementiert. Stattdessen wird die Temperatursteuerung auf herkömmliche Weise direkt vom BIOS übernommen, ohne dem Betriebssystem ein wesentliches Mitspracherecht einzuräumen, denn es geht um nicht weniger als die Lebensdauer der Hardware. Die folgenden Beschreibungen sind also teilweise theoretischer Natur.

#### **/proc/acpi/thermal\_zone/\*/temperature**

Die aktuelle Temperatur der Thermalzone.

#### **/proc/acpi/thermal\_zone/\*/state**

Der Status sagt aus, ob alles ok ist oder ob ACPI aktiv oder passiv kühlt. Bei ACPI-unabhängiger Lüftersteuerung ist der Status immer ok.

#### **/proc/acpi/thermal\_zone/\*/cooling\_mode**

Hier kann man die bevorzugte, von ACPI kontrollierte Kühlmethode wählen. Entweder passiv (weniger Leistung, aber sparsam) oder aktiv (immer volle Leistung und voller Lüfterlärm).

#### **/proc/acpi/thermal\_zone/\*/trip\_points**

Hier kann eingestellt werden, ab welcher Temperatur etwas unternommen werden soll. Das reicht von passiver oder aktiver Kühlung über Suspendierung (hot) bis zum Abschalten des Computers (critical). Die möglichen Aktionen sind aber geräteabhängig in der DSDT definiert. In der ACPI-Spezifikation festgelegte Trip-Points sind: critical, hot, passive, active1 und active2. Auch wenn diese nicht immer alle implementiert sind, müssen sie beim Schreiben in diese Datei trip\_points alle in dieser Reihenfolge eingegeben werden. So setzt eine Eingabe wie echo 90:0:70:0:0 > trip\_points die Temperatur für critical auf 90 und für passive auf 70.

#### **/proc/acpi/thermal\_zone/\*/polling\_frequency**

Wenn der Wert in temperature nicht automatisch aktualisiert wird, sobald sich die Temperatur ändert, kann hier auf den "Polling Modus" umgeschaltet werden. Der Befehl echo X > /proc/acpi/thermal\_ zone/\*/polling\_frequency bewirkt, dass die Temperatur alle X Sekunden abgefragt wird. Mit X=0 wird das Polling wieder ausgeschaltet. Alle diese Informationen, Einstellungen und Ereignisse müssen nicht von Hand bearbeitet werden. Dazu gibt es den Powersave Daemon (powersaved) und verschiedene Anwendungsprogramme wie powersave, kpowersave und wmpowersave (siehe Abschnitt *[Weitere Tools](#page-379-0)* auf der nächsten Seite). Da die Fähigkeiten des älteren acpid in powersaved enthalten sind, wird acpid nicht mehr benötigt.

### 16.3.2 Kontrolle der Prozessorleistung

Es gibt drei verschiedene Arten für die CPU, Energie zu sparen, die je nach Betriebsart des Computers geeignet kombiniert werden können. Energieeinsparung bedeutet auch, dass das System weniger heiß wird und dadurch auch die Lüfter seltener eingeschaltet werden.

- **Frequenz und Spannungsregelung** PowerNow! und Speedstep sind die Bezeichnungen der Firmen AMD und Intel für diese Technik, die es aber auch in Prozessoren anderer Hersteller gibt. Hier werden die Taktfrequenz der CPU und deren Kernspannung gemeinsam gesenkt. Der Vorteil ist eine mehr als lineare Energieeinsparung. Das heißt bei halber Frequenz (entspricht halber Leistung) wird deutlich weniger als die Hälfte der Energie benötigt. Diese Technik funktioniert unabhängig von APM oder ACPI und benötigt einen Daemon, der die Frequenz and die aktuellen Leistungsanforderung anpasst. Einstellungen können im Verzeichnis /sys/devices/system/cpu/cpu\*/cpufreq/ vorgenommen werden.
- **Aussetzen der Taktfrequenz** Diese Technik ist als Throttling bekannt. Hier werden vom Taktsignal für die CPU ein bestimmter Prozentsatz der Impulse ausgelassen. Bei 25% Drosselung wird jeder vierte ausgelassen, bei 87,5% kommt nur noch jeder achte Impuls beim Prozessor an. Die Energieeinsparung ist jedoch etwas geringer als linear. Man verwendet Throttling nur, wenn es keine Frequenzregulierung gibt oder zum Zweck maximaler Einsparung. Auch diese Technik muss von einem eigenen Prozess gesteuert werden. Die Systemschnittstelle ist /proc/acpi/processor/\*/ throttling.

**Schlafenlegen des Prozessors** Der Prozessor wird vom Betriebssystem immer in einen Schlafzustand versetzt, wenn es gerade nichts zu tun gibt. In diesem Fall sendet das Betriebssystem der CPU die dafür vorgesehene halt Anweisung. Es gibt verschiedene Abstufungen C1, C2 und C3. Im sparsamsten Zustand C3 wird sogar der Abgleich des Prozessorcache mit dem Hauptspeicher angehalten, weshalb dieser Zustand nur dann eingenommen werden kann, wenn kein weiteres Gerät per Bus-Master Aktivität den Inhalt des Hauptspeichers verändert. Manche Treiber verhindern deshalb die Verwendung von C3. Der gegenwärtige Zustand wird in /proc/acpi/processor/\*/power angezeigt.

Sowohl Frequenzreduzierung als auch Taktaussetzen sind nur von Bedeutung, wenn der Prozessor etwas zu tun hat, da im Leerlauf ohnehin möglichst sparsame C-Zustände eingenommen werden.

Wenn die CPU jedoch beschäftigt wird, ist die Frequenzreduzierung die bessere Methode zum Energiesparen. Häufig ist der Prozessor nur teilweise ausgelastet. Dann genügt es, ihn mit niedriger Frequenz zu betreiben. Meistens ist man mit der dynamischen Frequenzanpassung durch einen Daemon (z.B. powersaved) bestens bedient. Im Batteriebetrieb oder wenn der Computer kühl bzw. leise sein soll, ist eine feste Einstellung auf eine niedrige Frequenz sinnvoll.

Throttling sollte nur als letztes Mittel verwendet werden, wenn man zum Beispiel trotz Auslastung des Systems die Laufzeit des Akkus soweit wie möglich verlängern möchte. Manche Systeme laufen allerdings nicht mehr rund, wenn sie zu stark gedrosselt werden. Die Aussetzung des CPU-Taktes bringt nichts, wenn die CPU ohnehin wenig zu tun hat.

Auch die Steuerung dieser Techniken obliegt unter SUSE LINUX dem powersave Daemon. Die dazu nötige Konfiguration wird in einem eigenen Abschnitt (siehe *[Das powersave-Paket](#page-383-0)* auf Seite [358\)](#page-383-0) vorgestellt.

### <span id="page-379-0"></span>16.3.3 Weitere Tools

Es gibt eine Reihe von mehr oder weniger umfangreichen ACPI-Werkzeugen. Darunter reine Informationstools, die Batteriezustand, Temperatur usw. anzeigen (acpi, klaptopdaemon, wmacpimon etc.). Andere vereinfachen den Zugriff auf die Strukturen unter /proc/acpi oder helfen Veränderungen zu beobachten (akpi, acpiw, gtkacpiw). Des Weiteren gibt es noch Werkzeuge zum Bearbeiten der ACPI-Tabellen im BIOS (Paket pmtools).

### <span id="page-380-0"></span>16.3.4 Mögliche Probleme und Lösungen

Es gibt zwei unterschiedliche Gruppen von Problemen. Einerseits können natürlich Fehler im ACPI-Code des Kernels enthalten sein, die nicht rechtzeitig bemerkt wurden. Dann wird es jedoch eine Lösung zum Download geben. Unangenehmer und leider auch häufiger sind Probleme im BIOS eines Computers. Es kommt leider sogar vor, dass Abweichungen von der ACPI-Spezifikation im BIOS eingebaut werden, um Fehler der ACPI-Implementierung in anderen sehr verbreiteten Betriebssystemen zu umgehen. Es gibt auch Hardware, bei der gravierende Fehler in der ACPI-Implementierung bekannt sind und die deshalb in einer Blacklist vermerkt sind, damit der Linuxkernel ACPI dort nicht verwendet.

Bei Problemen sollte zunächst ein BIOS-Update vorgenommen werden. Falls das System überhaupt nicht bootet, versuchen Sie mit einem der folgenden Boot-Parameter, Abhilfe zu schaffen:

**pci=noacpi** Kein ACPI zur Konfiguration der PCI-Geräte verwenden.

**acpi=oldboot** Nur einfache Ressourcenkonfiguration durchführen, sonst ACPI nicht verwenden.

**acpi=off** Kein ACPI verwenden.

### Achtung

### Probleme beim Booten ohne ACPI

Manche Rechner der neueren Generation, insbesondere SMP-Systeme und AMD64-Systeme benötigen ACPI für eine korrekte Hardwarekonfiguration. Ein Abschalten von ACPI kann zu Problemen führen.

### Achtung $\Box$

Bitte überwachen Sie die Bootmeldungen des Systems. Verwenden Sie dafür nach dem Booten das Kommando dmesg | grep -2i acpi (oder auch alle Meldungen, denn das Problem muss ja nicht an ACPI hängen). Wenn ein Fehler beim Parsen einer ACPI-Tabelle auftritt, gibt es zumindest für die wichtigste Tabelle, die DSDT, die Möglichkeit, dem System eine verbesserte Version unterzuschieben. Dann wird die fehlerhafte DSDT des BIOS ignoriert. Das Vorgehen wird unter Abschnitt *[Mögliche Probleme und deren Lösungen](#page-389-0)* auf Seite [364](#page-389-0) näher beschrieben.

Es gibt bei der Kernelkonfiguration einen Schalter, um Debug-Meldungen von ACPI zu aktivieren. Wenn man einen Kernel mit ACPI-Debugging kompiliert und installiert hat, kann man Experten, die einen Fehler suchen, mit detaillierter Information unterstützen.

Auf alle Fälle ist es bei BIOS- oder Hardwareproblemen immer eine gute Idee, sich an die Hersteller des Gerätes zu wenden. Gerade wenn diese bei Linux nicht immer weiterhelfen, sollte man eventuelle Problem an Sie herantragen. Erst wenn die Hersteller merken, dass genug ihrer Kunden Linux verwenden, werden sie es ernst nehmen.

### Weitere Informationen

Weitere Dokumentation und Hilfe zum Thema ACPI finden Sie unter:

- c't 2002, Heft 25: Schöne neue Welt (Dominik Brodowski, Oliver Diedrich)
- http://www.cpqlinux.com/acpi-howto.html (etwas genaueres ACPI-HOWTO, enthält Patches der DSDT)
- http://www.intel.com/technology/iapc/acpi/faq.htm (ACPI FAQ @Intel)
- http://acpi.sourceforge.net/ (Das ACPI4Linux-Projekt bei Sourceforge)
- http://www.poupinou.org/acpi/ (DSDT-Patches von Bruno Ducrot)

## <span id="page-381-0"></span>16.4 Pause für die Festplatte

Man kann unter Linux die Festplatte ganz abschalten, wenn sie nicht benötigt wird oder sie in einem sparsameren oder leiseren Modus betreiben. Unseren Erfahrungen nach lohnt es sich bei modernen Notebooks jedoch nicht, deren Platten zeitweise abzuschalten, da diese von sich einen sparsamen Betriebszustand einnehmen, wenn sie nicht benötigt werden. Wer jedoch extrem sparsam sein möchte, kann einige der folgenden Möglichkeiten testen. Ein Großteil der Funktionalität ist über powersaved steuerbar.

Um verschiedene Einstellungen an den Festplatten vorzunehmen, wird das Programm hdparm verwendet. Mit der Option -y wird die Platte sofort in den Stand-by-Modus geschickt, mit -Y (Vorsicht!) wird sie vollständig abgeschaltet.

Mit hdparm -S <x> wird erreicht, dass die Platte nach einer bestimmten Zeit der Inaktivität abgeschaltet wird. Der Platzhalter h*x*i hat folgende Bedeutung: 0 schaltet diesen Mechanismus aus, die Platte läuft immer. Werte von 1 bis 240 werden mit fünf Sekunden multipliziert. 241 bis 251 entsprechen 1 bis 11 mal 30 Minuten.

Platteninterne Stromsparmöglichkeiten werden mit der Option -B gesteuert. Hier kann über eine Zahl zwischen 0 und 255 von maximalen Einsparungen bis zu maximalem Durchsatz gewählt werden. Das Ergebnis hängt von der verwendeten Platte ab und ist schwer zu beurteilen. Um eine Festplatte leiser zu machen kann die Option -M verwendet werden. Auch wählt man mit Werten von 128 bis 254 zwischen leise und schnell.

Häufig ist es aber nicht ganz so einfach, die Festplatte in den Ruhezustand zu versetzen. Unter Linux gibt es eine Vielzahl von Prozessen, die durch Schreibvorgänge die Platte immer wieder aufwecken. Deshalb ist es an dieser Stelle wichtig zu verstehen, wie Linux mit Daten umgeht, die auf die Platte geschrieben werden sollen. Alle Daten werden zuerst in einen Puffer im Arbeitsspeicher zwischengespeichert. Dieser Puffer wird vom "Kernel Update Daemon" (kupdated) überwacht. Immer wenn Daten ein bestimmtes Alter erreichen oder wenn der Puffer bis zu einem gewissen Grad gefüllt ist, wird der Puffer geleert und die Daten der Festplatte übergeben. Die Größe des Puffers ist übrigens dynamisch und hängt von der Speichergröße und der Systemauslastung ab. Da das vorrangige Ziel Datensicherheit ist, wird der kupdated standardmäßig auf kleine Zeitintervalle eingestellt. Er prüft den Puffer alle 5 Sekunden und benachrichtigt den bdflush-Daemon, wenn Daten älter als 30 Sekunden sind oder der Puffer zu 30% gefüllt ist. Der bdflush-Daemon schreibt dann die Daten auf die Platte. Er schreibt auch unabhängig vom kupdated wenn zum Beispiel der Puffer voll ist.

### Achtung

### Beeinträchtigung der Datensicherheit

Änderungen an den Einstellungen des Kernel Update Daemon gefährden die Sicherheit von Daten.

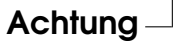

Neben all diesen Vorgängen schreiben so genannte "Journaling Dateisysteme" wie zum Beispiel ReiserFS oder Ext3 unabhängig von bdflush ihre Metadaten auf die Festplatte, was natürlich auch ein Einschlafen der Platte verhindert. Um das zu vermeiden, gibt es jetzt eine Erweiterung im Kernel, die speziell für mobile Geräte entwickelt wurde. Die genaue Beschreibung dazu findet man in /usr/ src/linux/Documentation/laptop-mode.txt.

Weiterhin ist natürlich zu beachten, wie sich die Programme verhalten, die man gerade verwendet. Zum Beispiel schreiben gute Texteditoren regelmäßig versteckte Sicherungen der gerade geänderten Datei auf die Platte. Das weckt dann die Platte immer wieder auf. Solche Eigenschaften von Programmen können auch abgeschaltet werden, aber auch hier wieder auf Kosten der Datensicherheit. Um herauszufinden, welcher Prozess gerade auf die Platte schreibt, kann man mit echo 1 > /proc/sys/vm/block\_dump einen Debug-Modus aktivieren. Dadurch werden alle Plattenaktivitäten im Systemlog protokolliert. Eine 0 in dieser Datei schaltet diesen Modus wieder aus.

In diesem Zusammenhang gibt es für den Maildaemon postfix eine Variable POSTFIX\_LAPTOP. Wenn diese auf yes gesetzt wird, greift postfix wesentlich seltener auf die Festplatte zu. Das ist jedoch nicht von Bedeutung, wenn das Intervall für den kupdated verlängert wurde.

## <span id="page-383-0"></span>16.5 Das powersave-Paket

Das powersave-Paket ist für die Stromsparfunktion beim Batteriebetrieb in Notebooks zuständig. Manche seiner Features sind auch für normale Arbeitsplatzrechner und Server interessant, z.B. Suspend/Standby, ACPI-Button-Funktionalität und Abstellen von IDE-Festplatten.

In dem Paket sind alle Power-Management Funktionen Ihres Rechners zusammengefasst. Es unterstützt Hardware, die ACPI, APM, IDE-Platten und PowerNow!- bzw. SpeedStep-Technologien nutzt. Die Funktionalitäten aus den Paketen apmd, acpid, ospmd und cpufreqd (mittlerweile cpuspeed) sind im Paket powersave zusammengefasst. Daemonen aus diesen Paketen sollten nicht parallel zum powersave-Daemon betrieben werden.

Selbst wenn Ihr System nicht alle der oben genannten Hardwareelemente enthält, empfiehlt sich der powersave-Daemon zur Regelung der Stromsparfunktion. ACPI und APM schließen sich gegenseitig aus; Sie können auf Ihrem System immer nur eines der beiden Systeme einsetzen. Eventuelle Änderungen der Hardwarekonfiguration erkennt der Daemon automatisch.

### Hinweis

### Informationen zu powersave

Neben diesem Kapitel sind aktuelle Informationen zum powersave-Paket auch unter /usr/share/doc/packages/powersave verfügbar.

Hinweis

### <span id="page-384-0"></span>16.5.1 Konfiguration des powersave-Pakets

Generell ist die Konfiguration von powersave über mehrere Dateien verteilt:

### **/etc/sysconfig/powersave/common**

Diese Datei enthält allgemeine Einstellungen für den powersave-Daemon. Unter anderem kann die Menge der Debug-Meldungen (in /var/log/messages) über den Wert der POWERSAVE\_DEBUG Variablen erhöht werden.

### **/etc/sysconfig/powersave/events**

Diese Datei wird vom powersave-Daemon benötigt, um die Bearbeitung auftretender Systemereignisse (engl. Events) zu garantieren. Einem Ereignis können externe Aktionen oder Aktionen, die der Daemon selbst abarbeitet, zugeordnet werden. Von einer externen Aktion spricht man, wenn der Daemon versucht, eine ausführbare Datei, die in /usr/lib/powersave/scripts/ liegt, aufzurufen. Vordefinierte interne Aktionen sind:

- u ignore
- $\blacksquare$  throttle
- dethrottle
- suspend\_to\_disk
- suspend\_to\_ram
- standby
- do\_suspend\_to\_disk
- do suspend to ram
- do\_standby

throttle verlangsamt den Prozessor um den über POWERSAVE\_MAX\_- THROTTLING festgelegten Wert. Dieser Wert ist vom aktuell verwendeten Scheme abhängig. dethrottle setzt den Prozessor wieder auf volle Leistungsfähigkeit. suspend\_to\_disk, suspend\_to\_ram und standby lösen das Systemereignis für einen Schlafmodus aus. Die drei Letzteren sind generell für die Auslösung des Schlafmodus zuständig, sollten aber immer bestimmten Systemereignissen zugeordnet werden.

Skripte zur Abarbeitung von Ereignissen befinden sich im Verzeichnis /usr/lib/powersave/scripts:

- **notify** Benachrichtung über Konsole, X-Fenster oder akustischem Signal über ein eingetretenes Ereignis
- **screen\_saver** Aktivierung des Bildschirmschoners
- **switch\_vt** hilfreich, wenn der Bildschirm nach einem Suspend/Standby verschoben ist
- **wm\_logout** Abspeichern der Einstellung und Ausloggen aus GNOME oder KDE oder anderen Window Managern
- **wm\_shutdown** Abspeichern der GNOME- oder KDE-Einstellungen und Herunterfahren des Systems

Ist zum Beispiel die Variable POWERSAVE\_EVENT\_GLOBAL\_- SUSPEND2DISK="prepare\_suspend\_to\_disk do\_suspend\_to\_ disk" gesetzt, werden, sobald der Benutzer dem powersaved den Befehl für den Schlafmodus Suspend to disk gibt, die beiden aufgeführten Skripte bzw. Aktionen in der genannten Reihenfolge abgearbeitet. Der Daemon ruft das externe Skript /usr/lib/powersave/scripts/prepare\_ suspend\_to\_disk auf. Wenn dieses erfolgreich abgearbeitet ist, führt der Daemon die interne Aktion do\_suspend\_to\_disk aus und versetzt, nachdem das Skript kritische Module entladen und Dienste gestoppt hat, den Rechner endgültig in den Schlafmodus.

Eine Veränderung der Aktionen für das Ereig $nis eines$ <u>Sleep</u> Buttons könnte wie folgt aussehen:

POWERSAVE EVENT BUTTON SLEEP="notify suspend to disk" In diesem Fall wird der Benutzer durch das externe Skript notify über den Suspend informiert. Anschließend wird das Ereignis POWERSAVE\_- EVENT\_GLOBAL\_SUSPEND2DISK erzeugt, das die Ausführung der oben beschriebenen Aktionen zur Folge hat und einen sicheren Suspend-Mode des Systems garantiert.

Das Skript notify kann über die Variable POWERSAVE\_NOTIFY\_METHOD in /etc/sysconfig/powersave/common angepasst werden.

#### **/etc/sysconfig/powersave/cpufreq**

Die Datei enthält Variablen zur Optimierung der dynamischen CPU-Frequenzeinstellungen

#### **/etc/sysconfig/powersave/battery**

Enthält Batterielimits und andere batteriespezifischen Einstellungen.

#### **/etc/sysconfig/powersave/sleep**

In dieser Datei können Sie festlegen, welche Module entladen und welche Dienste vor einem Schlafmodus gestoppt werden sollen. Diese werden dann beim Wiederherstellen des Systems wieder geladen und gestartet. Ausserdem können Sie einen ausgelösten Schlafmodus verzögern (um eventuell noch Dateien sichern zu können.)

#### **/etc/sysconfig/powersave/thermal**

Hier wird die Kontrolle für die Kühlung und Wärmeregulierung eingeschaltet. Details zu diesem Thema finden Sie in der Datei /usr/share/doc/packages/powersave/README.thermal.

#### **/etc/sysconfig/powersave/scheme\_\***

Dies sind die verschiedenen Schemes, die die Anpassung des Stromverbrauchs an bestimmte Einsatzszenarien regeln. Einige sind vorkonfiguriert und ohne weitere Änderungen einsatzbereit. Sie können auch eigene Profile hier ablegen.

### 16.5.2 Konfiguration von APM und ACPI

#### Suspend und Standby

Die Schlafmodi sind standardmäßig deaktiviert, da sie auf manchen Rechnern noch fehlschlagen. Es gibt grundsätzlich drei ACPI- und zwei APM-Schlafmodi:

#### **Suspend to Disk (ACPI S4, APM suspend)**

Speichert den kompletten Speicherinhalt auf die Festplatte. Der Rechner schaltet sich komplett ab und verbraucht keinerlei Strom.

#### **Suspend to RAM (ACPI S3, APM suspend)**

Speichert die Zustände sämtlicher Geräte in den Hauptspeicher. Nur noch der Hauptspeicher wird mit Strom versorgt.

**Standby (ACPI S1, APM standby)** Schaltet herstellerabhängig einige Geräte ab.

In der Datei /etc/sysconfig/powersave/sleep können Sie diese Modi aktivieren und festlegen, welche kritischen Module und Dienste vor einem Suspendoder Standby-Ereignis entladen bzw. gestoppt werden sollen. Wird das System später wieder hochgefahren, werden diese wieder geladen und gestartet. Die Voreinstellungen betreffen in der Hauptsache USB- und PCMCIA-Module.

Schlagen der Suspend bzw. Standby fehl, waren meistens ganz bestimmte Module die Auslöser. In Abschnitt *[Mögliche Probleme und deren Lösungen](#page-389-0)* auf Seite [364](#page-389-0) finden Sie weitere Hinweise, um den Fehler einzugrenzen.

Stellen Sie sicher, dass die folgenden Standardoptionen zur korrekten Verarbeitung von Suspend/Standby bzw. Resume in der Datei /etc/sysconfig/ powersave/events gesetzt sind. (voreingestellt nach der Installation von SUSE LINUX):

```
POWERSAVE_EVENT_GLOBAL_SUSPEND2DISK=
    "prepare_suspend_to_disk do_suspend_to_disk"
POWERSAVE_EVENT_GLOBAL_SUSPEND2RAM=
    "prepare_suspend_to_ram do_suspend_to_ram"
POWERSAVE_EVENT_GLOBAL_STANDBY=
    "prepare_standby do_standby"
POWERSAVE_EVENT_GLOBAL_RESUME_SUSPEND2DISK=
    "restore_after_suspend_to_disk"
POWERSAVE_EVENT_GLOBAL_RESUME_SUSPEND2RAM=
    "restore_after_suspend_to_ram"
POWERSAVE_EVENT_GLOBAL_RESUME_STANDBY=
    "restore after standby"
```
### Benutzerdefinierte Batteriezustände

Sie können in der Datei /etc/sysconfig/powersave/battery drei Ladezustände der Batterie (in Prozent) festlegen, bei denen das System warnt bzw. bestimmte Aktionen ausführt.

```
POWERSAVED_BATTERY_WARNING=20
POWERSAVED_BATTERY_LOW=10
POWERSAVED_BATTERY_CRITICAL=5
```
Welche Aktionen/Skripte ausgeführt werden, sobald bestimmte Ladezustände unterschritten werden, ist in der Konfigurationsdatei /etc/sysconfig/ powersave/events festgelegt. Sie können die Standardaktionen für Buttons wie in Abschnitt *[Konfiguration des powersave-Pakets](#page-384-0)* auf Seite [359](#page-384-0) beschrieben ändern.

```
POWERSAVE_EVENT_BATTERY_NORMAL="ignore"
POWERSAVE_EVENT_BATTERY_WARNING="notify"
POWERSAVE_EVENT_BATTERY_LOW="notify"
POWERSAVE_EVENT_BATTERY_CRITICAL="wm_shutdown"
```
### Anpassungen des Stromverbrauchs an verschiedene Arbeitsbedingungen

Sie können das Verhalten des Systems von seiner Stromversorgung abhängig machen. So sollte der Stromverbrauch des Systems vermindert werden, wenn das System vom Netz getrennt und per Batterie betrieben wird. Umgekehrt sollte die Performance des Systems automatisch wieder steigen, sobald es sich wieder am Netz befindet. Konkret beeinflussbar sind die CPU-Frequenz, die Stromsparfunktion von IDE-Platten sowie einige andere Parameter.

In /etc/sysconfig/powersave/events ist die Ausführung bestimmter Aktionen bei Trennung/Anbindung vom Stromnetz festgelegt. In /etc/ sysconfig/powersave/common wählen Sie die zu verwendenden Szenarien (genannt Schemes) aus:

POWERSAVE\_AC\_SCHEME="performance" POWERSAVE\_BATTERY\_SCHEME="powersave"

Die Schemes sind in Dateien unter /etc/sysconfig/powersave abgelegt. Ihr Name setzt sich zusammen aus: scheme\_<Name des Schemes>. Im Beispiel werden zwei Schemes referenziert: scheme\_performance und scheme\_powersave. Vorkonfiguriert werden performance, powersave, presentation und acoustic ausgeliefert. Sie können mittels dem YaST Power-Management Modul (siehe Abschnitt *[Das YaST Power-Management Modul](#page-392-0)* auf Seite [367\)](#page-392-0) jederzeit existierende Schemata bearbeiten, neue anlegen, bestehende löschen oder deren Zuordnung zum Stromversorgungszustand ändern.

### 16.5.3 Zusätzliche ACPI-Features

Sollten Sie ACPI verwenden, können Sie die Reaktion Ihres Systems auf die "ACPI-Buttons" ((P Power), SI ✝ Sleep) und "Deckel offen", "Deckel geschlossen") steuern. In /etc/sysconfig/powersave/events ist die Ausführung der entprechenden Aktionen festgelegt. Nähere Erläuterungen zu den einzelnen Optionen entnehmen Sie bitte dieser Konfigurationsdatei.

### **POWERSAVE\_EVENT\_BUTTON\_POWER="wm\_shutdown"**

 $Wird \, der \, \bar{P}$ Power)-Button gedrückt, reagiert das System mit dem Herunterfahren des jeweiligen Windowmanagers (KDE, GNOME, fvwm...).

### **POWERSAVE\_EVENT\_BUTTON\_SLEEP="suspend\_to\_disk"**

Wird der <sub>(SI</sub>)<br>Mullet Sleep Button gedrückt, fällt das System in den Suspend-To-Disk Modus.

### **POWERSAVE\_EVENT\_BUTTON\_LID\_OPEN="ignore"** Beim Öffnen des Deckels passiert nichts.

**POWERSAVE\_EVENT\_BUTTON\_LID\_CLOSED="screen\_saver"** Wird der Deckel geschlossen, aktiviert sich der Bildschirmschoner.

Wird der Prozessor für eine bestimmte Zeit nicht über ein festgelegtes Maß hinaus beansprucht, können Sie seine Leistung zusätzlich drosseln. Legen Sie mit POWERSAVED\_CPU\_LOW\_LIMIT den Level fest, bei dessen dauerhafter Unterschreitung — die Zeitspanne legen Sie in POWERSAVED\_CPU\_IDLE\_TIMEOUT fest — die CPU heruntergeregelt wird.

### <span id="page-389-0"></span>16.5.4 Mögliche Probleme und deren Lösungen

Sämtliche Fehler- und Warnmeldungen werden in der Datei /var/log/ messages protokolliert. Ergibt sich hier auf den ersten Blick kein Hinweis, weisen Sie powersave in der Datei /etc/sysconfig/powersave/common über die Variable DEBUG an, seine Meldungen etwas detaillierter zu halten. Erhöhen Sie den Variablenwert hierzu auf 7 oder gar 15 und starten Sie den Daemon neu. Mithilfe der jetzt ausführlicheren Fehlermeldungen in /var/log/messages sollten Sie in der Lage sein, den Fehler einzugrenzen. Die folgenden Fragen und Antworten decken die häufigsten Probleme mit powersave ab.

### ACPI ist aktiviert, aber in diesem Kapitel beschriebene Funktionalitäten sind nicht verfügbar, obwohl sie von meiner Hardware unterstützt werden sollten

Sollten Sie mit ACPI Probleme bekommen, durchsuchen Sie mit folgendem Befehl die Ausgabe von dmesg nach ACPI-spezifischen Meldungen: dmesg|grep -i acpi.

Um den Fehler zu beheben, kann ein BIOS-Update notwendig werden. Besuchen Sie daher die Homepage Ihres Notebookherstellers, suchen Sie nach einer aktuelleren BIOS-Version und spielen Sie diese ein. Geben Sie an den Hersteller Ihres Systems weiter, dass er sich an die aktuellste ACPI-Spezifikation halten sollte.

Treten die Fehler nach dem BIOS-Update immer noch auf, suchen Sie auf den folgenden Webseiten nach einer aktuelleren DSDT für Ihr System, um die fehlerhafte DSDT-Tabelle in Ihrem BIOS zu ersetzen:

- 1. Laden Sie die für Ihr System passende DSDT von http://acpi. sourceforge.net/dsdt/tables/ herunter. Stellen Sie sicher, dass die Datei entzippt und kompiliert ist (zu erkennen an der Dateiendung .aml (ACPI Machine Language)). Ist dies der Fall, fahren Sie mit Punkt 3 fort.
- 2. Ist die Dateiendung der heruntergeladenen Tabelle .asl (ACPI Source Language), muss sie mit Hilfe von iasl aus dem Paket pmtools kompiliert werden. Rufen Sie hierzu iasl -sa <Datei>.asl auf. Die aktuellste Version von iasl (Intel ACPI Compiler) finden Sie außerdem unter http:// developer.intel.com/technology/iapc/acpi/downloads.htm.
- 3. Kopieren Sie die Datei DSDT.aml an eine beliebige Stelle (wir empfehlen /etc/DSDT.aml). Editieren Sie /etc/sysconfig/kernel und passen Sie den Pfad zur DSDT-Datei entsprechend an. Starten Sie mkinitrd (Paket mkinitrd). Wann immer Sie Ihren Kernel deinstallieren und mkinitrd verwenden, um eine initrd zu erstellen, wird die angepasste DSDT eingebunden und zur Bootzeit geladen.

### CPU Frequency (PowerNow!/SpeedStep) funktioniert nicht

Überprüfen Sie anhand der Kernelquellen (kernel-source), ob Ihr Prozessor unterstützt wird und ob Sie eventuell ein bestimmtes Kernelmodul oder eine bestimmte Moduloption verwenden müssen, um CPU-Frequency zu aktivieren. Diese Informationen finden Sie unter /usr/src/linux/Documentation/ cpu-freq/\*. Wenn ein bestimmtes Modul oder eine bestimmte Option nötig sind, konfigurieren Sie diese in der Datei /etc/sysconfig/powersave/ cpufreq über die Variablen CPUFREQD\_MODULE und CPUFREQD\_MODULE\_- OPTS.

### Suspend/Standby funktioniert nicht

Es sind mehrere, mit dem Kernel zusammenhängende Probleme bekannt, die auf **ACPI** Systemen Suspend/Standby verhindern:

- Systeme mit mehr als 1 GB RAM unterstützen im Moment (noch) kein Suspend
- Multiprozessorsysteme oder Systeme mit einem P4-Prozessor (mit Hyperthreading) unterstützen momentan kein Suspend.

Der Fehler kann auch in einer fehlerhaften Implementierung Ihrer DSDT (BIOS) liegen. In diesem Fall spielen Sie eine neue DSDT ein.

Auf **ACPI** und **APM** Systemen gilt Folgendes:

Sobald Ihr System versucht, fehlerhafte Module zu entladen, hängt sich der Rechner auf oder das Suspendereignis wird nicht getriggert. Der umgekehrte Weg ist auch möglich, wenn Sie Module/Dienste nicht entladen oder stoppen, die einen erfolgreichen Suspend verhindern. In beiden Fällen sollten Sie versuchen, das fehlerhafte Modul, das den Schlafmodus verhindert hat, zu lokalisieren. Sehr hilfreich sind die vom powersave Daemon angelegeten Log Dateien unter /var/log/<Schlafmodus>. Wenn der Rechner erst gar nicht in den Schlafmodus geht, ist der Auslöser dafür im zuletzt zu entladenden Modul zu suchen. Durch Manipulation der folgenden Einstellungen unter /etc/sysconfig/powersave/sleep können Sie problematische Module vor dem Suspend/Standby entladen.

```
POWERSAVE_UNLOAD_MODULES_BEFORE_SUSPEND2DISK=""
POWERSAVE_UNLOAD_MODULES_BEFORE_SUSPEND2RAM=""
POWERSAVE_UNLOAD_MODULES_BEFORE_STANDBY=""
POWERSAVE_SUSPEND2DISK_RESTART_SERVICES=""
POWERSAVE_SUSPEND2RAM_RESTART_SERVICES=""
POWERSAVE_STANDBY_RESTART_SERVICES=""
```
Verwenden Sie Suspend/Standby in wechselnden Netzwerkumgebungen oder in Verbindung mit remote gemounteten Dateisystemen (z.B. Samba, NIS, u.a.), dann benutzen Sie am besten den automounter, um diese zu mounten oder fügen Sie die entsprechenden Services (z.B. smbfs oder nfs) in oben genannte Variablen ein. Wenn vor dem Suspend/Standby auf ein remote gemountetes Dateisystem mit einem Programm zugegriffen wird, kann der Dienst nicht korrekt gestoppt und das Dateisystem nicht richtig freigegeben werden. Nach dem Wiederherstellen des Systems ist eventuell das Dateisystem korrupt und muss erneut gemountet werden.

### Unter Verwendung von ACPI erkennt der Powersave-Daemon ein bestimmtes Batterielimit nicht

Unter ACPI kann das Betriebssystem vom BIOS eine Meldung über das Unterschreiten eines bestimmten Ladeniveaus der Batterie anfordern. Der Vorteil dieser Methode ist, dass nicht permanent der Batteriezustand ausgelesen werden muss, was die Performance des Rechners schwächen würde. Trotzdem kann es

16Power-Management Power-Management

vorkommen, dass diese Benachrichtigung laut BIOS zwar funktionieren sollte, tatsächlich aber nicht stattfindet, selbst bei Unterschreitung des Limits nicht.

Sollten Sie dies auf Ihrem System beobachten, setzen Sie in der Datei /etc/ sysconfig/powersave/battery die Variable POWERSAVED\_FORCE\_- BATTERY\_POLLING auf yes, um das Auslesen des Batteriezustands zu erzwingen.

## <span id="page-392-0"></span>16.6 Das YaST Power-Management Modul

Mit Hilfe des YaST Power-Management Moduls können Sie alle Einstellungen zum Power-Management vornehmen, die in den vorangegangenen Abschnitten erläutert wurden.

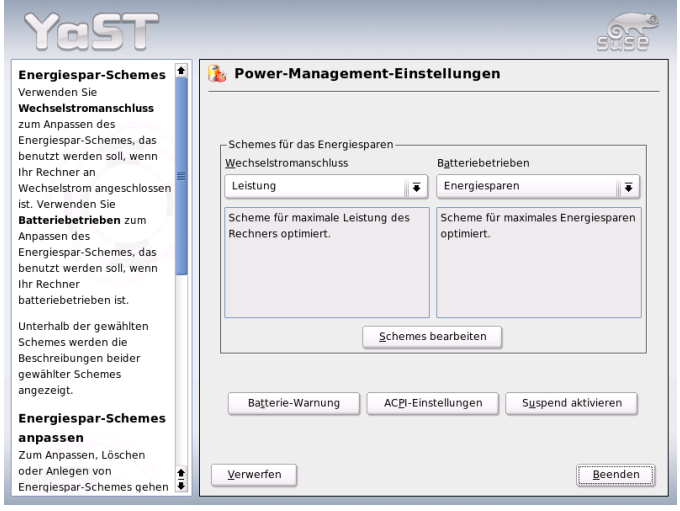

<span id="page-392-1"></span>*Abbildung 16.1: YaST-Power-Management: Scheme selektieren*

Nach dem Start des Moduls über das YaST-Kontrollzentrum ('System' → 'Power-Management' ) gelangen Sie in die erste Maske des Moduls (siehe Abbildung [16.1\)](#page-392-1), in der Sie zur Auswahl der bei bestimmten Betriebszustände — Akkubetrieb oder Betrieb am Stromnetz — zu verwendenden Schemes aufgefordert werden.

Sie können sich an dieser Stelle per Drop-Down-Menü für jeweils eines der bereits existierenden Schemes entscheiden, oder aber über den Button 'Schemes bearbeiten' in eine Übersicht der bereits vorhandenen Schemes gelangen (Abbildung [16.2\)](#page-393-0).

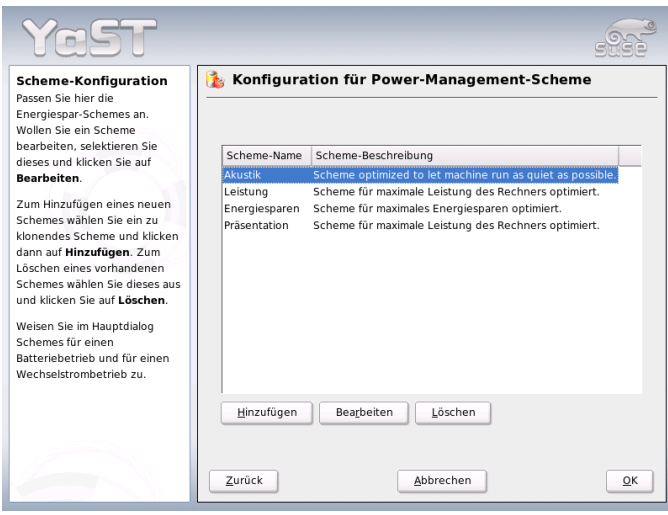

<span id="page-393-0"></span>*Abbildung 16.2: YaST-Power-Management: Überblick der vorhandenen Schemes*

In der Schemes-Übersicht selektieren Sie dasjenige Scheme, das Sie ändern möchten und klicken dann auf 'Ändern', um in den Editierdialog zu gelangen (siehe Abbildung [16.3](#page-394-0) auf der nächsten Seite). Alternativ können Sie ein neues Scheme erstellen, indem Sie den Button 'Hinzufügen' drücken. In beiden Fällen ist der Folgedialog identisch.

Versehen Sie das neue oder zu ändernde Scheme zuerst mit einem (sprechenden) Namen und einer Beschreibung. Zunächst legen Sie fest, wie und ob die CPU-Leistung für dieses Scheme geregelt werden soll. Entscheiden Sie, ob und zu welchem Grad 'Frequenzskalierung' und 'Throttling' eingesetzt werden sollen.

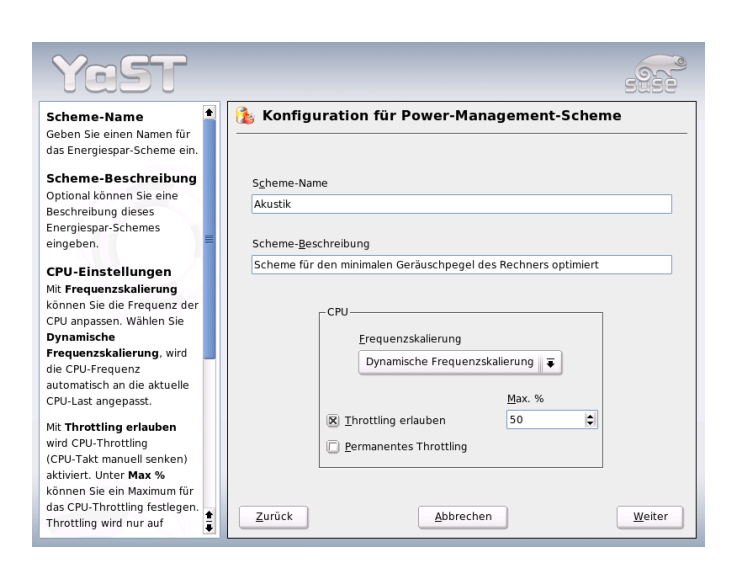

<span id="page-394-0"></span>*Abbildung 16.3: YaST-Power-Management: Scheme erstellen*

Im Folgedialog legen Sie für die Festplatte eine 'Stand-by-Strategie' fest, die entweder auf maximale Performance oder auf Energieersparnis ausgelegt ist. Die 'Akustik-Strategie' regelt den Geräuschpegel der Festplatte (wird leider nur von wenigen IDE Festplatten unterstützt). Die 'Kühl-Strategie' regelt, welche Art der Kühlung angewandt werden soll. Diese Art der Wärmeregulierung wird leider nur selten vom BIOS unterstützt. Bitte lesen Sie in /usr/share/doc/ packages/powersave/README.thermal nach, wie Sie Lüfter und passive Kühlmethoden nutzen können. Mit 'Weiter' gelangen Sie in den Dialog zur Konfiguration der Energieersparnis über das angeschlossene Display. Aktivieren Sie die Checkbox 'Screensaver (Bildschirmschoner) aktivieren', um bei Nichtbenutzung des Rechners den Energieverbrauch durch das Display zu senken. Über 'Power-Management für Display aktivieren' steuern Sie, nach welcher Zeit das Display in den Standby-, Suspend- oder Power Off-Modus fallen soll. Sobald Sie alle Einstellungen für das Scheme abgeschlossen haben, verlassen Sie diesen Dialog mit 'OK' und kehren in den Startdialog (Abbildung [16.1](#page-392-1) auf Seite [367\)](#page-392-1) zurück. Dort können Sie nun das selbsterstellte Scheme für einen der beiden Betriebszustände anwählen. Verlassen Sie diesen Dialog wiederum mit 'OK', werden Ihre Einstellungen aktiv.

Aus dem Startdialog heraus (siehe Abbildung [16.1](#page-392-1) auf Seite [367\)](#page-392-1) können Sie neben der Scheme-Auswahl für verschiedene Betriebszustände auch globale Einstellungen zum Power-Management vornehmen. Klicken Sie hierzu auf 'Batterie-Warnung', 'ACPI-Einstellungen' oder 'Suspend aktivieren'. Um in den Dialog zum Ladezustand der Batterie zu gelangen, klicken Sie 'Batterie-Warnung' (Abbildung [16.4\)](#page-395-0).

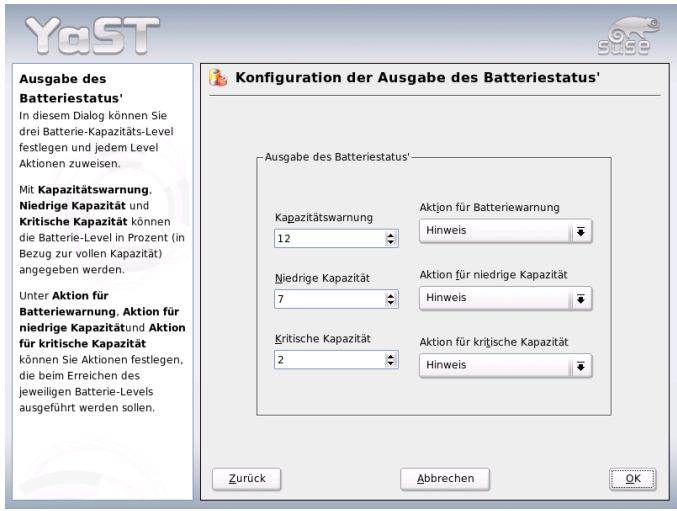

<span id="page-395-0"></span>*Abbildung 16.4: YaST-Power-Management: Ladezustand der Batterie*

Das BIOS Ihres Systems meldet dem Betriebssystem, sobald bestimmte, konfigurierbare Kapazitätsgrenzen unterschritten werden. Daraufhin können bestimmte Aktionen ausgelöst werden. In diesem Dialog legen Sie drei Grenzen fest, deren Unterschreitung bestimmte Aktionen auslösen soll. Dies sind 'Kapazitätswarnung', 'Niedrige Kapazität' und 'Kritische Kapazität'. In den ersten beiden Fällen wird üblicherweise nur eine Warnmeldung an den Benutzer weitergereicht, während Unterschreitung des letzten kritischen Levels ein Shutdown des Rechners auslöst, da die verbliebene Energie kaum noch für längere Zeit einen sinnvollen Betrieb des Systems erlaubt. Wählen Sie die für Ihre Zwecke passenden Ladezustände und entsprechenden Aktionen aus und verlassen Sie diesen Dialog mit 'OK', um zurück in den Startdialog zu gelangen. Von dort aus gelangen Sie über 'ACPI-Einstellungen' in den Dialog zur Konfiguration der ACPI-Buttons (siehe Abbildung [16.5](#page-396-0) auf der nächsten Seite).
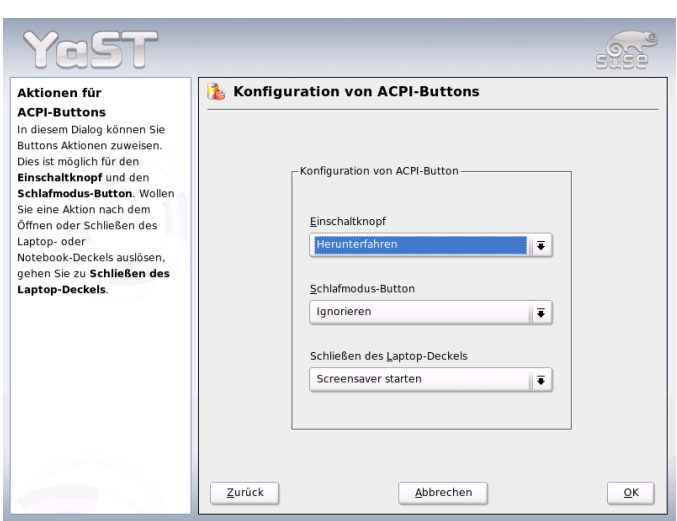

*Abbildung 16.5: YaST-Power-Management: ACPI-Einstellungen*

Mit den Einstellungen zu den ACPI-Buttons legen Sie fest, wie das System auf die Betätigung bestimmter Schalter reagieren soll. Diese Schalter/Ereignisse kennt ACPI als "Buttons". Konfigurieren Sie die Antwort des Systems auf Drücken der (P  $\frac{1}{2}$  Power)-Taste, einer  $\frac{1}{2}$ <sub>5</sub><br>Sleep Taste und auf Schließen des Notebookdeckels. Mit 'OK' schließen Sie die Konfiguration ab und gelangen zurück in den Startdialog (Abbildung [16.1](#page-392-0) auf Seite [367\)](#page-392-0). Über 'Suspend aktivieren' gelangen Sie in einen Dialog, in dem Sie konfigurieren, ob und wie Benutzer dieses Systems Suspend oder Standby-Funktionalität nutzen dürfen. Klicken Sie auf 'OK', um zurück in den Hauptdialog zu gelangen. Verlassen Sie das gesamte Modul durch ein erneutes Drücken von 'OK', um alle Ihre Einstellungen zum Power-Management zu übernehmen.

# Drahtlose Kommunikation

Sie haben mehrere Möglichkeiten, von Ihrem Linuxsystem aus mit anderen Rechnern, Handys oder Peripheriegeräten zu kommunizieren. Möchten Sie Notebooks vernetzen, wählen Sie WLAN (Wireless LAN). Bluetooth kann einzelne Systemkomponenten (Maus, Tastatur), Peripheriegeräte, Handys, PDAs und einzelne Rechner miteinander vernetzen. IrDA wird meist zur Kommunikation mit PDAs oder Handys eingesetzt. Dieses Kapitel stellt Ihnen alle drei Verfahren samt ihrer Konfiguration vor.

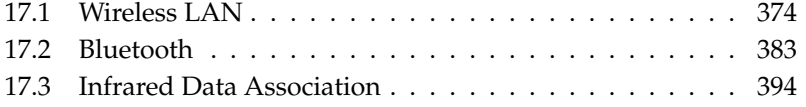

# <span id="page-399-0"></span>17.1 Wireless LAN

Die drahtlosen Funknetzwerke (Wireless LANs) sind im Bereich der mobilen Geräte nicht mehr wegzudenken. Kaum ein Notebook wird heute noch ohne eine WLAN-Karte ausgeliefert. Der Standard, nach dem die WLAN-Karten funken, wurde von der Organisation IEEE festgelegt und heisst 802.11. Er sah Übertragungsgeschwindigkeiten bis 2 MBit/s vor. Um die Datenraten weiter zu erhöhen, hat er daher mittlerweile mehrere Zusätze erhalten. Diese legen zum Beispiel Modulationsart, Sendeleistungen und natürlich Übertragungsgeschwindigkeiten fest:

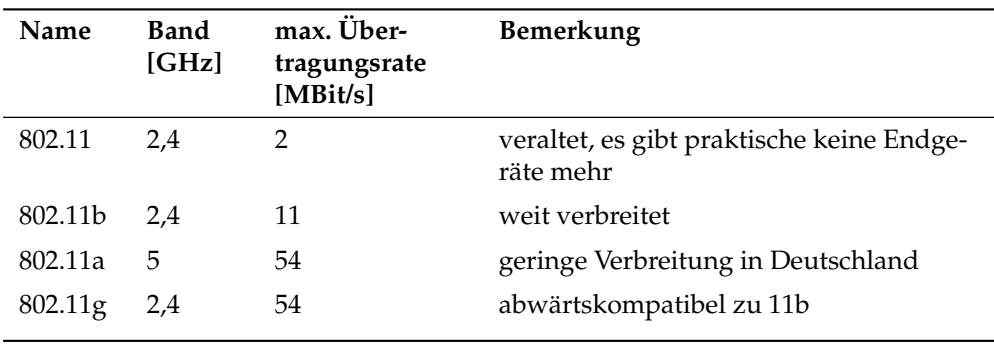

*Tabelle 17.1: Übersicht verschiedener Standards für WLAN*

Daneben gibt es noch proprietäre Standards wie z.B. die 802.11b-Variante von Texas Instruments mit maximal 22 MBit/s Übertragungsrate (manchmal auch 802.11b+ genannt). Der Verbreitungsgrad von Karten, die diesen Standard benutzen, ist eher gering.

# <span id="page-399-1"></span>17.1.1 Hardware

802.11-Karten werden von SUSE LINUX nicht, Karten, die nach 802.11a, -b und/oder -g arbeiten, dagegen größtenteils unterstützt. Aktuelle Karten entsprechen meist dem 802.11g-Standard, es sind aber auch noch 802.11b-Karten erhältlich. Grundsätzlich werden Karten mit den folgenden Chips unterstützt:

- Lucent/Agere Hermes
- Intel PRO/Wireless 2100
- Intersil Prism $2/2.5/3$
- $\blacksquare$  Intersil PrismGT
- Atheros 5210, 5211, 5212
- Atmel at76c502, at76c503, at76c504, at76c506
- Texas Instruments ACX100

Einige ältere Karten, die aber kaum im Umlauf und nicht mehr erhältlich sind, werden unterstützt.

Eine Liste mit sehr vielen WLAN-Karten inklusive der Angabe des verwendeten Chips finden Sie auf den Seiten von *AbsoluteValue Systems*: http://www. linux-wlan.org/docs/wlan\_adapters.html.gz

Unter der folgenden URL gibt es einen Überblick über die verschiedenen WLAN-Chips: http://wiki.uni-konstanz.de/wiki/bin/view/Wireless/ ListeChipsatz

Einige Karten benötigen ein sogenanntes Firmware-Image, das beim Initialisieren des Treibers in die Karte geladen werden muss. Dies ist bei Intel PRO/Wireless 2100 (Centrino), Intersil PrismGT, Atmel und ACX100 der Fall. Dieses können Sie einfach mit Hilfe des YaST Online Updates installieren. Weitere Informationen dazu finden Sie im installierten System unter /usr/share/doc/packages/ wireless-tools/README.firmware.

# 17.1.2 Funktionsweise

#### Betriebsmodus

Grundsätzlich unterscheidet man bei Funknetzwerken zwischen verwalteten Netzwerken und Ad-Hoc-Netzwerken. Verwaltete Netzwerke besitzen einen verwaltendes Element, den so genannten Access Point. Alle Verbindungen der im Netz befindlichen WLAN-Stationen laufen in diesem Modus (der auch Infrastruktur-Modus genannt wird) über den Access Point; dieser kann auch als Verbindungsstück zu einen Ethernet dienen. Ad-Hoc-Netze besitzen keinen Access Point, die Stationen kommunizieren direkt miteinander. Die Reichweite und Anzahl teilnehmender Stationen sind in Ad-Hoc-Netzen stark begrenzt, daher ist ein Access Point in der Regel vorzuziehen. Es gibt sogar die Möglichkeit, dass eine WLAN-Karte als Access Point fungiert, die meisten Karten unterstützen das.

Da ein Funknetzwerk viel leichter abhörbar und kompromittierbar ist als ein drahtgebundenes Netzwerk, sind in den diversen Standards Methoden zur Authentifizierung und Verschlüsselung vorgesehen. In der ursprünglichen Fassung des Standards IEEE 802.11 sind diese unter dem Begriff WEP beschrieben. Da sich WEP aber als nicht sicher herausgestellt hat (siehe Abschnitt *[Sicherheit](#page-407-0)* auf Seite [382\)](#page-407-0), hat die WLAN-Industrie (zusammengeschlossen unter dem Namen *Wi-Fi Alliance*) einen eigenen Erweiterung des Standards namens WPA definiert, der die Schwächen von WEP eliminieren sollte. Der spätere Standard 802.11i der IEEE (manchmal auch WPA2 genannt, WPA ging eigentlich aus einer Entwurfsversion von 802.11i hervor) umfasst WPA und einige weitere Authentifizierungsund Verschlüsselungsmethoden.

## Authentifizierung

In verwalteten Netzwerken werden verschiedene Authentifizierungsmechanismen eingesetzt, um sicherzustellen, dass sich ausschließlich autorisierte Stationen anmelden können:

- **Open** Ein offenes System meint nichts anderes, als dass keine Authentifizierung durchgeführt wird. Jede Station ist berechtigt, dem Netzwerk beizutreten. Es kann dennoch die Verschlüsselung gemäß WEP (siehe *[Verschlüsselung](#page-402-0)* auf der nächsten Seite) eingesetzt werden.
- **Shared Key (gemäß IEEE 802.11)** Bei diesem Verfahren wird der WEP-Schlüssel zur Authentifizierung benutzt. Es sollte jedoch nicht eingesetzt werden, da es den WEP-Schlüssel leichter attackierbar macht. Ein Angreifer muss lediglich lange genug die Kommunikation zwischen Station und Access Point "belauschen"; beide tauschen die gleiche Information während des Authentifizierungsprozesses einmal verschlüsselt und einmal unverschlüsselt aus; der verwendete Schlüssel lässt sich mit den geeigneten Werkzeugen daraus rekonstruieren. Da bei diesem System der WEP-Schlüssel sowohl für die Authentifizierung als auch für die Verschlüsselung benutzt wird, wird die Sicherheit des Netzwerks nicht erhöht. Eine Station, die den korrekten WEP-Schlüssel besitzt, kann sich sowohl authentifizieren als auch ver- und entschlüsseln. Eine Station, die nicht über diesen verfügt, scheitert spätestens am Entschlüsseln empfangener Pakete. Sie kann also nicht kommunizieren, egal ob sie sich nun authentifizieren musste oder nicht.
- **WPA-PSK (gemäß IEEE 802.1x)** WPA-PSK (PSK für Pre Shared Key) funktioniert in ähnlicher Weise wie das Shared-Key-Verfahren. Alle teilnehmenden Stationen sowie der Access Point benötigen denselben Schlüssel. Dieser ist 256 Bit lang und wird normalerweise als Passphrase eingegeben. Dieses System verzichtet auf eine komplexe Schlüsselverwaltung wie es bei WPA-EAP der Fall ist und ist eher für den privaten Gebrauch gedacht. WPA-PSK wird daher manchmal auch als WPA "Home" bezeichnet.
- **WPA-EAP (gemäß IEEE 802.1x)** WPA-EAP ist eigentlich kein Authentifizierungssystem, sondern ein Protokoll zum Transport von Informationen zur Authentifizierung. Es wird im Unternehmensbereich zur Absicherung von Funknetzwerken benutzt, in privaten Netzen hat es quasi keine Bedeutung. WPA-EAP wird daher auch manchmal als WPA "Enterprise" bezeichnet.

#### Verschlüsselung

<span id="page-402-0"></span>Um sicherzustellen, dass kein Unbefugter die Datenpakete, die einem Funknetzwerk ausgetauscht werden, lesen oder sich sogar Zugang zu dem Netzwerk verschaffen kann, gibt es Verschlüsselungsmethoden:

**WEP (definiert in IEEE 802.11)** Dieser Standard benutzt den RC4-

Verschlüsselungsalgorithmus, ursprünglich mit einer Schlüssellänge von 40 Bit, später auch mit 104 Bit. Oft wird die Länge auch mit 64 bzw. 128 Bit angegeben, je nachdem, ob man die 24 Bit des so genannten Initialisierungsvektors dazu zählt oder nicht. Dieser Standard hat allerdings Schwächen; es gibt auch funktionierende Attacken gegen die Schlüssel, die von diesem System erzeugt werden. Dennoch ist der Einsatz von WEP einem unverschlüsselten Netzwerk verzuziehen.

## **TKIP (definiert in WPA/IEEE 802.11i)**

Dieses im WPA Standard definierte Protokoll zur Schlüsselverwaltung benutzt denselben Verschlüsselungsalgorithmus wie WEP, beseitigt aber dessen Schwachstelle. Da für jedes Datenpaket ein neuer Schlüssel generiert wird, sind Attacken gegen diese Schlüssel quasi nutzlos. TKIP wird zusammen mit WPA-PSK verwendet.

**CCMP (definert in IEEE 802.11i)** In IEEE 802.11i definiert, beschreibt CCMP die Schlüsselverwaltung, die normalerweise zusammen mit WPA-EAP eingesetzt wird, aber auch mit WPA-PSK verwendet werden kann. Die Verschlüsselung erfolgt dabei gemäß AES und ist stärker als die RC4- Verschlüsselung des WEP-Standards.

# 17.1.3 Konfiguration mit YaST

Zur Konfiguration Ihrer drahtlosen Netzwerkkarte starten Sie das YaST-Modul 'Netzwerkkarte'. Im Dialog 'Konfiguration der Netzwerkadresse' selektieren Sie den Gerätetyp 'Drahtlos' und klicken auf 'Weiter'.

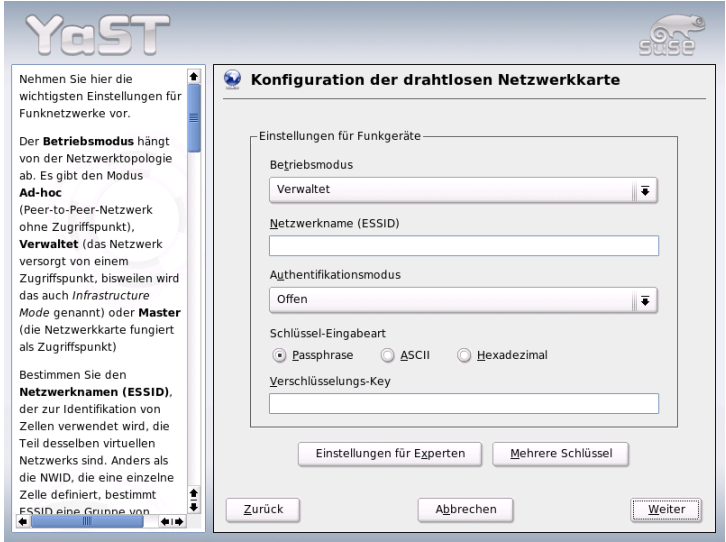

<span id="page-403-0"></span>*Abbildung 17.1: YaST Konfiguration der drahtlosen Netzwerkkarte*

Im Folgedialog 'Konfiguration der drahtlosen Netzwerkkarte' (siehe Abbildung [17.1\)](#page-403-0) nehmen Sie die Grundeinstellungen zum WLAN-Betrieb vor:

**Betriebsmodus** Es gibt drei verschiedene Modi, in denen Ihre Station in ein WLAN integriert werden kann. Der für Sie passende Modus hängt vom Aufbau des Netzwerks ab, innerhalb dessen Sie kommunizieren wollen: 'Ad-hoc' (reines Peer-to-Peer Netzwerk ohne Access Point), 'Verwaltet' (das Netzwerk wird von einem Access Point verwaltet) und 'Master' (Ihre Netzwerkkarte soll als Access Point fungieren)

- **Netzwerkname (ESSID)** Alle Stationen innerhalb eines drahtlosen Netzwerks brauchen die gleiche ESSID, um miteinander kommunizieren zu können. Ist hier nichts vorgegeben, sucht die Karte automatisch nach einem Access Point, der dann nicht unbedingt identisch mit dem ist, den Sie ursprünglich verwenden wollten.
- **Authentifikationsmodus** Wählen Sie eine für Ihr Netzwerk angemessene Authentifizierungsmethode aus. Zur Auswahl stehen: 'Offen', 'Gemeinsamer Schlüssel (WEP Shared Key)' und 'WPA-PSK'. Wählen Sie 'WPA-PSK', muss ein Netzwerkname gesetzt sein.
- **Einstellungen für Experten** Über diesen Button gelangen Sie in einen Dialog zur Detailkonfiguration Ihres WLAN-Zugangs. Eine genaue Beschreibung dieses Dialogs finden Sie weiter unten.

Nachdem Sie die Grundeinstellungen abgeschlossen haben, ist Ihre Station bereit für den Einsatz im WLAN.

# Hinweis

# Sicherheit im drahtlosen Netz

Verwenden Sie auf jeden Fall eines der unterstützten Authentifizierungs- und Verschlüsselungsverfahren, um Ihren Netzwerkverkehr abzusichern. Unverschlüsselte WLAN-Verbindungen erlauben Dritten das ungestörte Mithören sämtlicher Netzwerkdaten. Selbst eine schwache Verschlüsselung (WEP) ist besser als keine. Lesen Sie im Zweifelsfall die Abschnitte *[Verschlüsselung](#page-402-0)* auf Seite [377](#page-402-0) und *[Sicherheit](#page-407-0)* auf Seite [382](#page-407-0) für weitere Informationen zum Thema *Sicherheit im WLAN*.

# Hinweis  $\Box$

Je nach gewählter Authentifizierungsmethode, fordert Sie YaST auf, Feineinstellungen zur gewählten Methode vorzunehmen. Für die Auswahl 'Offen' gibt es weiter nichts zu konfigurieren, da diese Einstellung einen unverschlüsselten Betrieb ohne Authentifizierung vorsieht.

**WEP Schlüssel** Entscheiden Sie sich für die gewünschte Schlüssel-Eingabeart (Passphrase, ASCII oder Hexadezimal) und geben Sie den Verschlüsselungs-Key ein. Möchten Sie mehrere Schlüssel festlegen, klicken Sie auf 'Mehrere Schlüssel'. Legen Sie die Länge des Schlüssels fest. Sie haben die Wahl zwischen '128 bit' und '64 bit'. Die Voreinstellung ist '128 bit'.

Im Listenbereich unten im Dialog können bis zu vier verschiedene Schlüssel aufgeführt werden, die Ihre Station zur Verschlüsselung einsetzen kann. Einen dieser Schlüssel bestimmen Sie mit 'Als Standard festlegen' zum Standardschlüssel. Der erste eingegebene Schlüssel wird von YaST als Standardschlüssel angesehen, wenn Sie den Marker nicht verschieben. Löschen Sie den Standardschlüssel, müssen Sie manuell einen der verbliebenen Schlüssel als Standardschlüssel markieren. Mit 'Bearbeiten' ändern Sie bestehende Listeneinträge oder legen neue Schlüssel an. Ein Popup fordert Sie in diesem Fall auf einen Eingabetyp ('Passphrase', 'ASCII' oder 'Hexadezimal') zu wählen. Bei gewähltem Eingabetyp 'Passphrase' geben Sie ein Wort oder eine Zeichenkette ein, aus der dann ein Schlüssel der zuvor festgelegten Länge generiert wird. 'ASCII' verlangt nach einer Eingabe von fünf Zeichen für 64 bit Schlüssellänge und von 13 Zeichen für 128 bit. Wählen Sie die Eingabemethode 'Hexadezimal', geben Sie 10 Zeichen für 64 bit und 26 Zeichen für 128 bit Schlüssellänge direkt in Hexadezimalschreibweise ein.

**WPA-PSK** Zur Eingabe eines Schlüssels für WPA-PSK wählen Sie die Eingabemethode 'Passphrase' oder 'Hexadezimal'. Im 'Passphrase'-Modus muss die Eingabe zwischen acht und 63 Zeichen umfassen; im 'Hexadezimal'- Modus 64 Zeichen.

Über 'Einstellungen für Experten' gelangen Sie aus dem Dialog zur Grundkonfiguration des WLAN-Zugangs in die Experteneinstellungen. Folgende Optionen stehen Ihnen zur Verfügung:

- **Kanal** Die Festlegung eines bestimmten Kanals, auf dem Ihre WLAN-Station arbeiten soll, ist nur im 'Ad-hoc' oder 'Master' Modus erforderlich. Im 'Verwaltet' Modus durchsucht die Karte die verfügbaren Kanäle automatisch nach Access Points. Im 'Ad-hoc' Modus können Sie einen der angebotenen 12 Kanäle wählen, auf dem Ihre Station mit den anderen Stationen kommunizieren soll. Im 'Master' Modus bestimmen Sie, auf welchem Kanal Ihre Karte die Funktion eines Access Points bereitstellen soll. Die Voreinstellung dieser Option ist 'auto'.
- **Bitrate** Je nach Leistungsfähigkeit Ihres Netzwerks ist es sinnvoll, eine bestimmte Bitrate voreinzustellen, mit der Daten von einem Punkt zum anderen übertragen werden. In der Standardeinstellung 'auto' wird Ihr System die schnellstmögliche Datenübertragung anstreben. Bitte beachten Sie, dass nicht alle WLAN-Karten die Einstellung von Bitraten unterstützen.
- **Access Point** In einer Umgebung mit mehreren Access Points können Sie hier per Angabe der MAC-Adresse einen davon fest vorauswählen.
- **Power-Management verwenden** Sind Sie unterwegs, emfiehlt es sich, durch Einsatz von Stromspartechniken die maximale Laufzeit aus Ihrem Akku herauszuholen. Mehr zum Power-Management unter Linux lesen Sie im Kapitel *[Power-Management](#page-370-0)* auf Seite [345.](#page-370-0)

# 17.1.4 Nützliche Hilfsprogramme

hostap (Paket hostap) wird verwendet, um eine WLAN-Karte als Access Point zu betreiben. Mehr Informationen zu diesem Paket erhalten Sie auf der Homepage des Projekts (http://hostap.epitest.fi/).

kismet (Paket kismet) ist ein Werkzeug zur Netzwerkdiagnose, mit dem Sie den WLAN-Paketverkehr belauschen oder mitsniffen können und so auch mögliche Eindringversuche in Ihr Netz ermitteln können. Mehr Information erhalten Sie unter http://www.kismetwireless.net/ oder in der entsprechenden Manualpage.

# 17.1.5 Tipps und Tricks zum Einrichten eines WLANs

# Stabilität und Geschwindigkeit

Ob ein Funknetzwerk performant und zuverlässig arbeitet, liegt in erster Linie daran, ob die teilnehmenden Stationen ein sauberes Signal von den anderen erhalten. Hindernisse wie Hauswände schwächen das Signal deutlich ab. Mit abnehmender Signalstärke sinkt auch die Übertragungsgeschindigkeit erheblich. Sie können die Signalstärke im laufenden Betrieb beispielsweise mit dem Programm iwconfig auf der Kommandozeile (Feld 'Link Quality') oder dem kwifimanager unter KDE ermitteln. Falls Sie Probleme mit der Signalqualität haben, versuchen Sie, die Geräte anders aufzustellen oder den Winkel der Antennen an Ihrem Access Point zu verändern. Für manche PCMCIA-WLAN-Karten gibt es auch Zusatzantennen, die den Empfang deutlich verbessern. Die vom Hersteller angegebene Geschwindigkeit (z.B. 54 MBit/s) ist immer ein nomineller Wert. Es handelt sich abgesehen davon um das theoretische Maximum. In der Praxis beträgt der tatsächliche Datendurchsatz maximal die Hälfte dieses Werts.

# **Sicherheit**

<span id="page-407-0"></span>Wenn Sie ein Funknetzwerk einrichten möchten, sollten Sie berücksichtigen, dass dieses ohne weitere Sicherheitsmaßnahmen jedem, der sich in Reichweite befindet, leicht zugänglich ist. Sie sollten daher auf jeden Fall eine Methode zur Verschlüsselung aktivieren. Jedes Endgerät, sei es nun eine WLAN-Karte oder ein Access Point, beherrscht die Verschlüsselung gemäß WEP-Protokoll. Dies ist zwar nicht absolut sicher, stellt aber doch eine gewisse Hürde für einen potentiellen Angreifer dar. Für den privaten Gebrauch ist WEP daher meist ausreichend. Noch besser wäre es, WPA-PSK einzusetzen. Diese ist aber in etwas älteren Access Points oder Routern mit WLAN-Funktionalität nicht implementiert. Manche lassen sich mit Hilfe eines Firmware-Updates WPA beibringen, andere nicht. Auch von Linux-Seite ist die Unterstützung von WPA nicht auf jeder Hardware gegeben. Zum Zeitpunkt der Entstehung dieses Kapitels funktioniert WPA nur mit Karten, die einen Atheros- oder einen Prism2/2.5/3-Chip benutzen, bei letzterem auch nur dann, wenn der hostap-Treiber eingesetzt wird (siehe Abschnitt *[Probleme mit Prism2-Karten](#page-408-1)* auf der nächsten Seite). In allen Fällen, bei denen WPA nicht verfügbar ist, gilt: WEP ist immer noch besser als keine Verschlüsselung. Im Unternehmenseinsatz, bei dem üblicherweise höhere Sicherheitsanforderungen gestellt werden, sollte ein Funknetzwerk nur zusammen mit WPA eingesetzt werden.

# 17.1.6 Mögliche Probleme und deren Lösung

Falls Ihre WLAN-Karte den Dienst verweigert, stellen Sie bitte zunächst sicher, dass Sie, wenn nötig, die passende Firmware heruntergeladen haben. Siehe hierzu auch Abschnitt *[Hardware](#page-399-1)* auf Seite [374](#page-399-1) am Anfang des Kapitels. Es folgen noch einige Hinweise auf bekannte Probleme.

# Mehrere Netzwerkgeräte

Aktuelle Notebooks verfügen üblicherweise eine Netzwerkkarte und eine WLAN-Karte. Falls Sie beide Geräte mit DHCP (automatische Adresszuweisung) konfiguriert haben, können Sie möglicherweise Probleme mit der Namensauflösung und dem Standardgateway haben. Das können Sie daran erkennen, dass Sie zwar den Router anpingen können, aber nicht im Internet surfen können. Es gibt einen SDB-Artikel zu diesem Thema, suchen Sie einfach nach "DHCP" auf http://portal.suse.de/sdb/de/index.html.

# Probleme mit Prism2-Karten

<span id="page-408-1"></span>Für Geräte mit Prism2-Chips stehen mehrere Treiber zur Verfügung, die unterschiedlich gut mit den verschiedenen Karten funktionieren. WPA ist mit diesen Karten nur mit dem hostap-Treiber möglich. Falls Sie Probleme mit einer solchen Karte haben; sie überhaupt nicht oder nur sporadisch funktioniert, oder Sie WPA einsetzen möchten, lesen Sie bitte /usr/share/doc/packages/wirelesstools/README.prism2.

## **WPA**

Die Unterstützung für WPA ist erstmalig in SUSE LINUX enthalten und allgemein unter Linux noch nicht besonders ausgereift. Mit Hilfe von YaST ist auch nur WPA-PSK konfigurierbar. Mit vielen Karten funktionert WPA überhaupt nicht, manche benötigen ein Firmware-Update, bevor WPA möglich ist. Falls Sie WPA einsetzen möchten, lesen Sie bitte /usr/share/doc/packages/ wireless-tools/README.wpa.

# 17.1.7 Weitere Informationen

Eine Fülle nützlicher Informationen zu drahtlosen Netzen finden Sie auf den Internetseiten von Jean Tourrilhes, der die *Wireless Tools* für Linux entwickelt hat: http://www.hpl.hp.com/personal/Jean\_Tourrilhes/Linux/ Wireless.html

# <span id="page-408-0"></span>17.2 Bluetooth

Bei Bluetooth handelt es sich um eine Funktechnologie, die verschiedenene Geräte, Handys, PDAs, Peripheriegeräte oder Systemkomponenten wie Tastatur oder Maus und Notebooks miteinander verbindet. Der Name leitet sich ab vom dänischen König Harold Blatand ("Harold Bluetooth" im Englischen), der im zehnten Jahrhundert verschiedene sich bekriegende Fraktionen im skandinavischen Raum vereinte. Das Bluetooth-Logo fußt auf den Runen für "H" (ähnelt einem Stern) und  $<sub>n</sub>B<sup>n</sup>$  ab.</sub>

Bluetooth unterscheidet sich in einigen wesentlichen Punkten von IrDA: Zum einen müssen die einzelnen Geräte sich nicht direkt "sehen", zum anderen können mehrere Geräte zusammen ganze Netzwerke aufbauen. Allerdings sind nur Datenraten bis maximal 720 Kbps erreichbar (in der aktuellen Version 1.2). Theoretisch kann mittels Bluetooth auch durch Wände hindurch "gefunkt" werden. In der Praxis hängt dies aber stark von den Wänden und der Geräteklasse ab. Letztere bestimmt die maximale Sendereichweite, die in drei Klassen von 10 bis 100 Metern reicht.

# 17.2.1 Grundlagen

# **Software**

Um Bluetooth verwenden zu können, brauchen Sie einen Bluetooth-Adapter (entweder eingebaut im Gerät oder als externes Dongle), Treiber und den so genannten Bluetooth Protocol Stack.

Im Linuxkernel befindet sich bereits die Grundausstattung an Treibern für den Gebrauch von Bluetooth. Als Protocol Stack kommt das Bluez-System zur Anwendung. Damit die verschiedenen Anwendungen mit Bluetooth laufen, müssen noch die Basispakete bluez-libs und bluez-utils installiert sein, die einige benötigte Dienste und Dienstprogramme bereitstellen. Für einige Adapter (Broadcom, AVM BlueFritz!) ist zusätzlich die Installation von bluez-firmware nötig. Die früher vorhandenen Pakete bluez-pan und bluez-sdp sind in die Basispakete integriert. bluez-cups ermöglicht das Drucken über Bluetooth-Verbindungen.

# Generelles Zusammenspiel

Ein Bluetooth-System besteht aus vier Schichten, die miteinander verzahnt sind, um letztendlich die gewünschte Funktion bereitzustellen:

- **Hardware** Der Adapter und ein passender Treiber, der die Unterstützung durch den Linux-Kernel sicherstellt
- **Konfigurationsdateien** Die Steuerung des Bluetooth-Systems
- **Daemonen** Dienste, die, durch die Konfigurationsdateien gesteuert, die Funktionalität bereitstellen
- **Anwendungen** Programme, die die von den Daemonen bereitgestellte Funktionalität für den Benutzer zugänglich und kontrollierbar machen

Beim Einstecken eines Bluetooth-Adapters wird der entsprechende Treiber über das Hotplug-System geladen. Nachdem der Treiber geladen wurde, wird anhand Konfigurationsdateien überprüft, ob Bluetooth gestartet werden soll. Ist dies der Fall, wird ermittelt, welche Dienste gestartet werden sollen. Abhängig davon werden dann die entsprechenden Daemonen gestartet. Aus Sicherheitsgründen ist das Bluetooth-System in der Standardkonfiguration deaktiviert.

# Profile

Dienste werden bei Bluetooth mittels sogenannter Profile definiert. Im Bluetooth-Standard sind z.B. Profile für den Dateitransfer ("File Transfer"-Profile), Drucken ("Basic Printing"-Profil) und Netzwerkverbindungen ("Personal Area Network") Profil) festgelegt.

Damit ein Gerät den Dienst eines anderen benutzen kann, müssen beide das gleiche Profil verstehen — eine Information, die manchmal leider weder der Verpackung noch dem Handbuch des Gerätes entnehmbar ist. Erschwerend kommt hinzu, dass sich nicht alle Hersteller streng an die Definitionen der einzelnen Profile halten. In der Regel klappt die Verständigung zwischen den Geräten aber.

# 17.2.2 Konfiguration

# Bluetooth-Konfiguration mit YaST

Mit dem YaST Bluetooth-Modul (siehe Abbildung [17.2](#page-411-0) auf der nächsten Seite) konfigurieren Sie die Bluetooth-Unterstützung auf Ihrem System. Sobald Hotplug einen Bluetooth-Adapter an Ihrem System erkennt, wird Bluetooth automatisch mit den hier vorgenommenen Einstellungen gestartet.

Im ersten Schritt der Konfiguration legen Sie fest, ob Bluetooth-Dienste auf Ihrem System gestartet werden sollen. Ist zum Verbindungsaufbau mit dem gewünschten Partnergerät eine PIN notwendig, geben Sie die entsprechende Ziffernfolge ein. Nachfolgend gelangen Sie über 'Erweiterte Daemon-Konfiguration' in den Dialog zur Auswahl und Detailkonfiguration der angebotenen Dienste (in Bluetooth auch *Profile* genannt). Alle verfügbaren Dienste werden in einer Liste angezeigt und lassen sich über 'Aktivieren' bzw. 'Deaktivieren' an- oder ausschalten. Mit 'Bearbeiten' öffnen Sie ein Popup-Fenster, über das Sie dem selektierten Dienst (Daemon) zusätzliche Argumente mitgeben können. Nehmen Sie hier nur Änderungen vor, wenn Sie sich mit dem betreffenden Dienst genau auskennen. Ist die Daemon-Konfiguration abgeschlossen, verlassen Sie diesen Dialog mit 'Ok'.

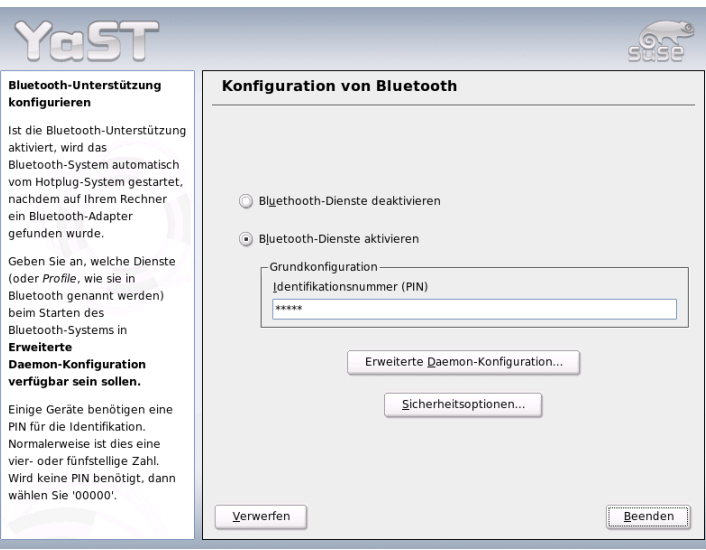

<span id="page-411-0"></span>*Abbildung 17.2: YaST: Bluetooth-Konfiguration*

Aus dem Hauptdialog gelangen Sie über 'Sicherheitsoptionen' in den Sicherheitsdialog, in dem Sie Einstellungen zu Verschlüsselung, Authentifizierungs- und Scanverfahren machen können. Schließen Sie die Sicherheitseinstellungen ab, gelangen Sie zurück in den Hauptdialog. Verlassen Sie diesen mit 'Beenden', ist Ihr Bluetooth-System einsatzbereit.

Möchten Sie Bluetooth zum Aufbau eines Netzwerks verwenden, aktivieren Sie im Dialog 'Erweiterte Daemon-Konfiguration'den 'PAND' und passen über 'Bearbeiten' den Modus des Daemons an. Für eine funktionierende Bluetooth-Netzwerkverbindung muss ein pand im 'Listen'-Modus arbeiten und die Gegenstelle im 'Search'-Modus. Standardmäßig ist der 'Listen'-Modus voreingestellt. Passen Sie das Verhalten Ihres lokalen pand an. Zusätzlich konfigurieren Sie über das YaST Modul 'Netzwerkkarte' die Schnittstelle bnepX (X steht für die Gerätenummer im System).

# Manuelle Konfiguration von Bluetooth

Die Konfigurationsdateien für die einzelnen Komponenten des Bluez-Systems befinden sich im Verzeichnis /etc/bluetooth. Die einzige Ausnahme ist die für das Starten der Komponenten verwendete Datei /etc/sysconfig/ bluetooth, die vom YaST-Modul bearbeitet wird.

Die nachstehend beschriebenen Konfigurationsdateien können nur als Benutzer root verändert werden. Eine grafische Benutzeroberfläche, um die entsprechenden Parameter einzustellen, gibt es im Moment leider nicht. Die Dateien müssen mit einem Textverarbeitungsprogramm verändert werden. Im Regelfall sollten die Voreinstellungen allerdings ausreichend sein.

Einen ersten Schutz vor ungewollten Verbindungen bietet die Absicherung durch eine PIN-Nummer. Mobiltelefone fragen den PIN normalerweise beim ersten Kontakt (bzw. dem Einrichten eines Gerätekontaktes auf dem Telefon) ab. Damit sich zwei Geräte miteinander unterhalten können, müssen beide sich mit demselben PIN identifizieren. Dieser befindet sich auf dem Rechner in der Datei /etc/bluetooth/pin. Momentan gibt es unter Linux nur einen PIN, unabhängig von der Anzahl der installierten Bluetoothgeräte. Das Ansprechen von mehreren Geräte mit unterschiedlichen PINs wird zur Zeit nicht unterstützt, hier müssen entweder alle Geräte auf die gleiche PIN-Nummer gesetzt oder die PIN-Authentifizierung ganz deaktiviert werden.

# Hinweis

# Sicherheit von Bluetooth-Verbindungen

Trotz des PINs sollte davon ausgegangen werden, dass eine Übertragung zwischen zwei Geräten nicht abhörsicher ist. Bitte beachten Sie, dass im Auslieferungszustand die Authentifizierung und Verschlüsselung von Bluetooth-Verbindungen deaktiviert ist.

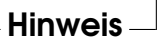

In der Konfigurationsdatei /etc/bluetooth/hcid.conf können verschiedene Einstellungen wie Gerätenamen und Sicherheitsmodus geändert werden. Im Wesentlichen sollten die Standardeinstellungen ausreichend sein. Die Datei enthält Kommentare, die die Optionen bei den verschiedenen Einstellungen beschreiben. Auf zwei davon wird noch kurz eingegangen.

In der ausgelieferten Datei finden sich zwei Abschnitte, die mit options bzw. device gekennzeichnet sind. Ersterer enthält allgemeine Informationen, die der hcid beim Starten verwendet, letzterer enthält Einstellungen für die einzelnen lokalen Bluetoothgeräte. Lokal bedeutet hier, dass das Gerät physikalisch mit dem

Rechner verbunden ist. Alle anderen Geräte, die nur drahtlos erreichbar sind, werden als entfernte Geräte bezeichnet.

Eine der wichtigsten Einstellungen des options-Abschnittes ist security auto;. Mit dieser wird die beschriebene Notwendigkeit eines PINs zur Identifikation aktiviert, wobei durch das auto im Problemfall auf keine PIN verwenden geschaltet wird. Für erhöhte Sicherheit empfiehlt es sich, diese Voreinstellung aud user zu setzen, damit der Benutzer bei jeder Verbindung nach einer PIN gefragt wird.

Interessant im device-Abschnitt ist die Angabe, unter welchem Namen der Rechner bei den Gegenstellen angezeigt wird. Die Geräteklasse (z.B. Desktop, Laptop oder Server) wird hier ebenso definiert wie Authentifizierung und Verschlüsselung an- oder ausgeschaltet.

# 17.2.3 Systemkomponenten und nützliche Hilfsmittel

Erst durch das Zusammenspiel verschiedener Dienste wird Bluetooth überhaupt benutzbar. Zwei im Hintergrund laufende Daemonen werden mindestens benötigt: Zum einen der hcid (*Host Controller Interface*). Dieser dient als Schnittstelle zum Bluetoothgerät und steuert dieses. Zum anderen braucht man den sdpd (*Service Discovery Protocol*). Über den sdpd erfährt ein entferntes Gerät, welche Dienste der Rechner zur Verfügung stellt. Sowohl hcid als auch sdpd können — falls nicht bereits automatisch beim Systemstart geschehen — mit dem Kommando rcbluetooth start in Betrieb genommen werden. Dazu sind jedoch root-Rechte erforderlich.

Im Folgenden wird kurz auf die wichtigsten Shell-Werkzeuge eingegangen, die für das Arbeiten mit Bluetooth eingesetzt werden können. Auch wenn Bluetooth inzwischen mittels verschiedener grafischer Komponenten bedient werden kann, empfiehlt es sich, einen Blick auf diese Programme zu werfen.

Einige Kommandos lassen sich nur als root ausführen. Hierzu gehört z.B. l2ping <Geräteadresse>, mit dem die Verbindung zu einem entfernten Gerät getestet werden kann.

# hcitool

Mittels hcitool kann festgestellt werden, ob lokale und/oder entfernte Geräte gefunden wurden. Der Kommandoaufruf hcitool dev sollte das eigene Gerät anzeigen. Die Ausgabe erzeugt für jedes gefundene lokale Gerät eine Zeile in der Form <interfacename> <Geräteadresse>.

Entfernte Geräte werden mit hcitool inq gesucht. Hier werden drei Werte pro gefundenem Gerät ausgegeben: Die Geräteadresse, eine Uhrendifferenz und die Geräteklasse. Wichtig ist die Geräteadresse. Diese wird bei anderen Kommandos benutzt, um das Zielgerät zu identifizieren. Die Uhrendifferenz ist im Prinzip nur aus technischer Sicht interessant. In der Klasse werden sowohl Gerätetyp als auch Servicetyp als Hexadezimalwert kodiert.

Mit hcitool name <Geräteadresse> kann der Gerätename eines entfernten Gerätes ermittelt werden. Handelt es sich dabei z.B. um einen weiteren Rechner, so würde die ausgegebene Klasse und der Gerätename der Information aus dessen /etc/bluetooth/hcid.conf Datei entsprechen. Lokale Geräteadressen erzeugen eine Fehlerausgabe.

# hciconfig

Weitere Informationen über das lokale Gerät liefert /usr/sbin/hciconfig. Beim Aufruf von hciconfig ohne weitere Argumente werden Informationen über das Gerät wie Gerätename (hciX), physikalische Geräteadresse (12 stellige Nummer in der Form 00:12:34:56:78) sowie Informationen über die Menge der übertragenen Daten angezeigt.

hciconfig hci0 name liefert den Namen, der bei Anfragen von entfernten Geräten von Ihrem Rechner zurückgegeben wird. hciconfig dient aber nicht nur zum Abfragen von Einstellungen des lokalen Gerätes, sondern erlaubt auch die Modifikation derselben. Mit hciconfig hci0 name TEST könnten Sie z.B. den Namen auf TEST setzen.

## sdptool

Die Information, welcher Dienst von einem bestimmten Gerät zur Verfügung gestellt wird, erhält man durch das Programm sdptool. sdptool browse <Geräteadresse> liefert alle Dienste eines Gerätes, während mit sdptool search <Dienstkürzel> nach einem bestimmten Dienst gesucht werden kann. Dieser Aufruf befragt alle erreichbaren Geräte nach dem gewünschten Dienst. Wird er von einem der Geräte angeboten, gibt das Programm den vom Gerät gelieferten (vollen) Dienstnamen und eine kurze Beschreibung dazu aus. Eine Liste aller möglichen Dienstkürzel erhält man durch Aufruf von sdptool ohne irgendwelche Parameter.

# 17.2.4 Grafische Anwendungen

Konqueror listet Ihnen mit dem URL sdp:/ lokale und entfernte Bluetooth-Geräte auf. Mit einem Doppelklick auf ein Gerät erhalten Sie eine Übersicht über die von diesem Gerät zur Verfügung gestellten Dienste. Fahren Sie mit der Maus über einen der angegebenen Dienste, sehen Sie unten im Statusfenster des Browsers, welches Profil für den Dienst verwendet wird. Klicken Sie einen Dienst an, so erscheint ein Fenster, in dem gefragt wird, was Sie machen möchten: Speichern, den Dienst benutzen (dafür muss ein Anwendungsprogramm gestartet werden), oder die Aktion abbrechen. Sie können hier auch ankreuzen, dass dieses Fenster nicht mehr erscheinen soll, sondern immer die von Ihnen ausgewählte Aktion durchgeführt werden soll. Bitte beachten Sie: Für einige Dienste gibt es (noch) keine Unterstützung, für einige andere müssen evtl. Pakete hinzugefügt werden.

# 17.2.5 Beispiele

# Netzwerkverbindung zwischen zwei Rechnern R1 und R2

Im ersten Beispiel soll eine Netzwerkverbindung zwischen zwei Rechnern *R1* und *R2* aufgebaut werden. Die beiden Rechner besitzen die Bluetooth-Geräteadressen *baddr1* bzw. *baddr2*, die wie oben beschrieben mit Hilfe von hcitool dev auf beiden Rechnern ermittelt werden konnten. Die Rechner sollen sich am Ende mit der IP 192.168.1.3 (*R1*) und 192.168.1.4 (*R2*) sehen.

Die Verbindung über Bluetooth geschieht mit Hilfe des pand (*Personal Area Networking*). Die nachstehenden Kommandos müssen vom Benutzer root durchgeführt werden. Auf eine genauere Erläuterung der Netzwerkkommandos (ip) wird verzichtet und nur auf die Bluetooth bedingten Aktionen eingegangen:

Auf dem Rechner *R1* wird der pand mit dem Kommando pand -s gestartet. Auf dem Rechner *R2* kann dann mit pand -c <baddr1> eine Verbindung aufgebaut werden. Wenn Sie jetzt auf einem oder beiden Rechnern eine Liste der zur Verfügung stehenden Netzwerkschnittstellen mit ip link show aufrufen, so sollte ein Eintrag in der Form

```
bnep0: <BROADCAST,MULTICAST> mtu 1500 qdisc noop qlen 1000
link/ether 00:12:34:56:89:90 brd ff:ff:ff:ff:ff:ff
```
zu finden sein (an Stelle von 00:12:34:56:89:90 sollte die lokale Geräteadresse *baddr1* bzw. *baddr2* stehen). Diese Schnittstelle muss jetzt mit einer IP-Adresse versehen und in den aktiven Zustand gebracht werden.

Dies geschieht auf *R1* durch die beiden Kommandos

ip addr add 192.168.1.3/24 dev bnep0 ip link set bnep0 up

bzw. analog auf *R2*

ip addr add 192.168.1.4/24 dev bnep0 ip link set bnep0 up

Jetzt ist *R1* von *R2* unter der IP 192.168.1.3 erreichbar. Mit ssh 192.168.1.4 können Sie sich jetzt von *R1* aus einloggen (sofern *R2* einen sshd, wie er standardmässig unter SUSE LINUX läuft, im Betrieb hat). Der Aufruf ssh 192.168.1.4 funktioniert auch als "normaler" Benutzer.

# Datentransfer vom Mobiltelefon auf den Rechner

Im zweiten Beispiel soll ein mit einem Fotomobiltelefon erzeugtes Bild (ohne zusätzliche Kosten z.B. durch den Versand einer Multimediamail zu erzeugen) auf einen Rechner transportiert werden. Bitte beachten Sie, dass jedes Mobiltelefon eine andere Menüstruktur besitzt, aber die Vorgehensweise meist ähnlich ist. Konsultieren Sie nötigenfalls die Anleitung für Ihr Telefon. Nachstehend wird der Transfer eines Bildes von einem Sony Ericsson Mobiltelefon auf ein Notebook beschrieben. Dazu muss einerseits auf dem Rechner der Dienst Obex-Push vorhanden sein, andererseits der Rechner auch dem Mobiltelefon den Zugriff erlauben. Im ersten Schritt wird der Dienst auf dem Notebook zur Verfügung gestellt. Dies geschieht mit dem Daemon opd, der aus dem Paket bluez-utils kommt. Starten Sie diesen mit:

opd --mode OBEX --channel 10 --daemonize --path /tmp --sdp

Wichtig sind dabei zwei Parameter. --sdp meldet den Dienst beim sdpd an. Der Parameter --path /tmp teilt dem Programm mit, wohin es empfangene Daten speichern soll, in diesem Fall nach /tmp. Genauso können Sie auch andere Pfade angegeben. Sie brauchen nur Schreibberechtigung im angegebenen Verzeichnis.

Jetzt muss das Mobiltelefon den Rechner kennenlernen. Suchen Sie dazu das Menü 'Verbindungen' auf dem Telefon auf, und wählen Sie dort 'Bluetooth' an. Gehen Sie gegebenenfalls auf 'Einschalten', bevor Sie den Punkt 'Eigene Geräte' auswählen. Wählen Sie 'Neues Gerät' aus und lassen Sie Ihr Telefon nach dem Notebook suchen.

Wenn ein Gerät gefunden wird, so erscheint es mit seinem Namen im Display. Wählen Sie das zum Notebook gehörende Gerät aus. Jetzt sollte eine PIN-Abfrage kommen, bei der Sie bitte den PIN aus /etc/bluetooth/pin eingeben. Damit erkennt das Telefon jetzt das Notebook, und kann mit diesem auch Daten austauschen. Verlassen Sie dann das Menü und suchen Sie das Bildermenü auf. Wählen Sie ein Bild aus, dass Sie transferieren möchten und drücken Sie den 'Mehr'-Button. Im erscheinenden Menü kommen Sie über 'Senden' zu einer Auswahl wie Sie es verschicken möchten. Wählen Sie 'Über Bluetooth' aus. Jetzt sollte der Notebook als Zielgerät selektierbar sein. Nach der Auswahl des Rechners erfolgt die Übertragung, und das Bild wird in das beim Aufruf des opd angegebene Verzeichnis gelegt. Genauso könnten Sie natürlich ein Musikstück auf den Notebook übertragen.

# 17.2.6 Mögliche Probleme und deren Lösung

Bei Verbindungsproblemen empfiehlt es sich, die folgende Liste abzuarbeiten. Denken Sie aber bitte immer daran, dass der Fehler auf beiden Seiten einer Verbindung liegen kann, im schlimmsten Falle sogar auf beiden. Sofern dies möglich ist, sollten Sie versuchen, mit einem weiteren Bluetooth-Gerät das Problem nachzuvollziehen, um Gerätefehler auszuschließen.

## **Wird das lokale Gerät in der Ausgabe von hcitool dev angezeigt?**

Wenn das lokale Gerät nicht in dieser Ausgabe erscheint, ist entweder der hcid nicht gestartet oder das Gerät wird nicht als Bluetooth-Gerät erkannt. Dies kann verschiedene Ursachen haben: Das Gerät kann kaputt sein oder der richtige Treiber kann fehlen. Bei Notebooks mit eingebautem Bluetooth gibt es auch oft einen Ein-/Aus-Schalter für funkbetriebene Geräte wie WLAN und Bluetooth. Prüfen Sie anhand des Systemhandbuchs Ihres Notebooks, ob Ihr Gerät mit einem derartigen Schalter versehen ist. Starten Sie das Bluetooth-System mit rcbluetooth restart neu und werfen Sie einen Blick in /var/log/messages, ob Fehler aufgetreten sind.

## **Benötigt Ihr Bluetooth-Adapter eine Firmware-Datei?**

In diesem Fall installieren Sie bitte bluez-bluefw und starten das Bluetooth-System mit rcbluetooth restart neu.

## **Liefert die Ausgabe hcitool inq andere Geräte zurück?**

Testen Sie diesen Aufruf mehr als einmal. Es kann vorkommen, dass die Verbindung nicht ganz in Ordnung ist, da das Frequenzband von Bluetooth auch von anderen Geräten benutzt.

**Stimmen die PINs überein?** Überprüfen Sie, ob die PIN-Nummer des Rechners (in /etc/bluetooth/pin) und die des verwendeten Ziel-Gerätes übereinstimmen.

#### **"Sieht" das andere Gerät Ihren Rechner?**

Versuchen Sie, die Verbindung vom anderen Gerät aus zu initiieren. Überprüfen Sie, ob dieses Gerät den Rechner sieht.

#### **Ist es möglich, eine Netzwerkverbindung aufzubauen (siehe Beispiel 1)?**

Wenn das erste Beispiel (Netzwerkverbindung) nicht klappt, so kann dies mehrere Ursachen haben: Zum einen kann es sein, dass einer der beiden Rechner das ssh-Protokoll nicht versteht. Probieren Sie, ob ping 192.168.1.3 bzw. ping 192.168.1.4 klappt. Wenn ja überprüfen Sie, ob der sshd läuft. Ein anderes Problem könnte darin bestehen, dass Sie auf einem oder beiden Geräten bereits Netzwerkeinstellungen haben, die mit den im Beispiel genannten 192.168.1.X Konflikte erzeugen. Versuchen Sie einfach andere Adressen, z.B. 10.123.1.2 und 10.123.1.3.

## **Erscheint das Notebook als Zielgerät (Beispiel 2)? Erkenn das Mobilgerät den Dienst** Obex-Push **auf dem Notebook?**

Gehen Sie dazu im 'Eigene Geräte'-Menü zum betreffenden Gerät, und lassen Sie sich die 'Dienstliste' anzeigen. Steht hier (auch nach dem Aktualisieren der Liste) kein Obex-Push, so liegt das Problem am opd auf dem Notebook. Ist der opd gestartet? Haben Sie Schreibberechtigung auf das angegebene Verzeichnis?

## **Geht das zweite Beispiel auch umgekehrt?**

Wenn Sie das Paket obexftp installiert haben, geht dies mit obexftp -b <Geräteadresse> -B 10 -p <bild> auch bei einigen Geräte. Verschiedene Modelle der Marken Siemens und Sony Ericsson sind getestet und funktionieren. Werfen Sie dazu bitte einen Blick in die Dokumentation des Paketes unter /usr/share/doc/packages/obexftp.

# 17.2.7 Weitere Informationen

Eine gute Übersicht über verschiedene Anleitungen zum Umgang und zur Konfiguration von Bluetooth findet sich unter: http://www.holtmann.org/ linux/bluetooth/

Gute Informationen und Anleitungen:

- GPRS über Bluetooth (deutschsprachige Seite): http://www.vanschelve.de/edv-wissen/linux/bluetooth\_1.htm
- Verbindung mit PalmOS PDA (englischsprachige Seite): http://www.cs. ucl.ac.uk/staff/s.zachariadis/btpalmlinux.html
- Offizielles Howto für den im Kernel integrierten *Bluetooth Protocol Stack* (englischsprachige Seite): http://bluez.sourceforge.net/howto/ index.html

# <span id="page-419-0"></span>17.3 Infrared Data Association

IrDA (engl. Infrared Data Association) ist ein Industriestandard für drahtlose Kommunikation über Infrarotlicht. Viele heute ausgelieferte Notebooks sind mit einem IrDA-kompatiblen Sender/Empfänger ausgestattet, der die Kommunikation mit anderen Geräten, wie Druckern, Modems, LAN oder anderen Notebooks ermöglicht. Die Übertragungsrate reicht von 2400 bps bis hin zu 4 Mbps.

Es gibt zwei Betriebsmodi für IrDA. Im Standardmodus SIR wird der Infrarotport über eine serielle Schnittstelle angesprochen. Dieser Modus funktioniert auf fast allen Geräten und genügt für viele Anforderungen. Der schnellere Modus FIR benötigt einen speziellen Treiber für den IrDA-Chip. Es gibt aber nicht für alle Chips solche Treiber. Außerdem muss der gewünschte Modus im BIOS-Setup des Computers eingestellt werden. Dort erfahren Sie auch, welche serielle Schnittstelle für den SIR-Modus verwendet wird.

Informationen zu IrDA finden Sie im IrDA-Howto von Werner Heuser unter http://tuxmobil.org/Infrared-HOWTO/Infrared-HOWTO.html und auf der Homepage des Linux IrDA Projekts: http://irda.sourceforge. net/.

# 17.3.1 Software

Die notwendigen Kernelmodule sind im Kernelpaket enthalten. Das Paket irda stellt die nötigen Hilfsprogramme zur Unterstützung der Infrarotschnittstelle bereit. Nach der Installation des Paketes findet man die Dokumentation unter /usr/share/doc/packages/irda/README.

# 17Drahtlose Kommunikation Drahtlose Kommunikation

# 17.3.2 Konfiguration

Der IrDA Systemdienst wird nicht automatisch beim Booten gestartet. Verwenden Sie das YaST IrDA Modul zur Aktivierung. Es gibt dort nur eine veränderbare Einstellung, die serielle Schnittstelle des Infrarot-Gerätes. In dem angebotenen Test-Fenster gibt es zwei Ausgaben. Einmal die des Programms irdadump, von dem alle gesendeten und empfangenen IrDA-Pakete protokolliert werden. In dieser Ausgabe sollte regelmäßig der Name des Computers und die Namen aller in Reichweite befindlicher Infrarotgeräte zu finden sein. Ein Beispiel für diese Meldungen finden Sie im Abschnitt *[Mögliche Probleme und deren Lösung](#page-421-0)* auf der nächsten Seite. Alle Geräte, zu denen eine IrDA-Verbindung besteht, werden im unteren Teil des Fensters aufgelistet.

Leider benötigt IrDA mehr (Batterie-)Strom, da alle paar Sekunden ein Discovery-Paket verschickt wird, um andere Peripheriegeräte automatisch zu erkennen. Deshalb sollte man, wenn man auf Batteriestrom angewiesen ist, IrDA am besten nur bei Bedarf starten. Mit dem Kommando rcirda start können Sie die Schnittstelle jederzeit manuell aktivieren bzw. deaktivieren (mit dem Parameter stop). Beim Aktivieren der Schnittstelle werden die notwendigen Kernel-Module automatisch geladen.

Die manuelle Einrichtung können Sie in der Datei /etc/sysconfig/irda vornehmen. Dort gibt es nur eine Variable IRDA\_PORT, die bestimmt, welche Schnittstelle im SIR-Modus verwendet wird.

# 17.3.3 Verwendung

Will man nun über Infrarot drucken, kann man dazu über die Gerätedatei /dev/irlpt0 die Daten schicken. Die Gerätedatei /dev/irlpt0 verhält sich wie die normale drahtgebundene Schnittstelle /dev/lp0, nur dass die Druckdaten drahtlos über infrarotes Licht verschickt werden. Beachten Sie bitte beim Drucken, dass sich der Drucker in Sichtweite der Infrarotschnittstelle des Computers befindet und dass die Infrarotunterstützung gestartet wird.

Einen Drucker, der über die Infrarotschnittstelle betrieben wird, können Sie wie gewohnt mit YaST einrichten. Er wird nicht automatisch erkannt, deshalb konfigurieren Sie 'Andere (nicht erkannte)'. Im nächsten Dialog gibt es die Auswahl 'Drucker über IrDA'. Als Anschluss ist fast immer irlpt0 richtig. Details zum Druckerbetrieb unter Linux lesen Sie im Kapitel *[Druckerbetrieb](#page-314-0)* auf Seite [289](#page-314-0) nach.

Will man über die Infrarotschnittstelle mit anderen Rechnern, mit Handys oder ähnlichen Geräten kommunizieren, so kann man dies über die Gerätedatei /dev/ircomm0 erledigen. Mit dem Siemens S25 Handy beispielsweise kann man sich über das Programm wvdial mittels Infrarot drahtlos ins Internet einwählen. Auch ein Datenabgleich mit dem Palm Pilot ist so möglich, dazu muss im entsprechenden Programm als Gerät einfach /dev/ircomm0 eingegeben werden.

Sie können ohne weiteres nur Geräte ansprechen, die die Protokolle Printer oder IrCOMM unterstützen. Mit speziellen Programmen wie irobexpalm3, irobexreceive können Sie auch Geräte ansprechen, die das IROBEX-Protokoll verwenden (3Com Palm Pilot). Details hierzu lesen Sie im *IR-HOWTO* (http: //tldp.org/HOWTO/Infrared-HOWTO/) nach. Die vom Gerät unterstützten Protokolle werden bei der Ausgabe von irdadump nach dem Gerätenamen in eckigen Klammern angeben. Die Unterstützung des IrLAN-Protokolls ist "work in progress".

# <span id="page-421-0"></span>17.3.4 Mögliche Probleme und deren Lösung

Falls Geräte am Infrarotport nicht reagieren, können Sie als Benutzer root mit dem Kommando irdadump überprüfen, ob das andere Gerät vom Computer erkannt wird.

Bei einem Canon BJC-80 Drucker in Sichtweite des Computers erscheint dann eine Ausgabe ähnlich der folgenden in regelmäßiger Wiederholung (vgl. Ausgabe [17.1.](#page-52-0)

*Beispiel 17.1: Ausgabe von irdadump*

```
21:41:38.435239 xid:cmd 5b62bed5 > ffffffff S=6 s=0 (14)
21:41:38.525167 xid:cmd 5b62bed5 > ffffffff S=6 s=1 (14)
21:41:38.615159 xid:cmd 5b62bed5 > ffffffff S=6 s=2 (14)
21:41:38.705178 xid:cmd 5b62bed5 > ffffffff S=6 s=3 (14)
21:41:38.795198 xid:cmd 5b62bed5 > ffffffff S=6 s=4 (14)
21:41:38.885163 xid:cmd 5b62bed5 > ffffffff S=6 s=5 (14)
21:41:38.965133 xid:rsp 5b62bed5 < 6cac38dc S=6 s=5 BJC-80
                        hint=8804 [Printer IrCOMM ] (23)
21:41:38.975176 xid:cmd 5b62bed5 > ffffffff S=6 s=* erde
                       hint=0500 [ PnP Computer ] (21)
```
Falls überhaupt keine Ausgabe erfolgt oder das andere Gerät sich nicht zurückmeldet, überprüfen Sie bitte die Konfiguration der Schnittstelle. Verwenden Sie überhaupt die richtige Schnittstelle? Manchmal ist die Infrarotschnittstelle auch unter /dev/ttyS2 oder /dev/ttyS3 zu finden, oder ein anderer Interrupt als Interrupt 3 wird verwendet. Diese Einstellungen können Sie aber bei fast jedem Notebook im BIOS-Setup konfigurieren.

Mit einer einfachen Video-Kamera können Sie auch überprüfen, ob die Infrarot-LED überhaupt aufleuchtet – im Gegensatz zum menschlichen Auge können die meisten Videokameras Infrarotlicht sehen.

# Das Hotplug-System

Das Hotplug-System unter SUSE LINUX geht zurück auf das *Linux Hotplug Project*, unterscheidet sich davon allerdings in Teilen. Der Hauptunterschied besteht darin, dass unter SUSE LINUX nicht der Event-Multiplexer /etc/hotplug.d verwendet wird, sondern die Hotplug-Skripte direkt aufgerufen werden. Außerdem werden soweit möglich die Skripte /sbin/hwup und /sbin/hwdown eingesetzt, um Geräte zu initialisieren oder zu stoppen.

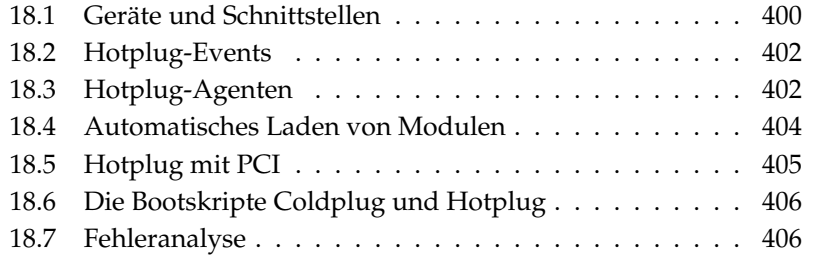

Das Hotplug-System wird nicht nur für Geräte verwendet, die während des Betriebs ein- und ausgesteckt werden können, sondern für alle Geräte, die erst nach dem Booten des Kernels erkannt werden. Diese Geräte und deren Schnittstellen werden in das sysfs-Dateisystem eingetragen, das unter /sys eingehängt ist. Vor dem Booten des Kernels werden nur absolut notwendige Geräte wie Bussystem, Bootdisketten oder Tastatur initialisiert.

Normalerweise werden Geräte von einem Treiber erkannt und anschließend ein Hotplug-Event ausgelöst, welcher von geeigneten Skripten behandelt wird. Allerdings gibt es Geräte, die nicht automatisch erkannt werden. Für diese Fälle gibt es Coldplug, welches statische Konfigurationen für nicht erkennbare Geräte bedingungslos anwendet.

Bis auf einige historisch bedingte Ausnahmen werden jetzt die meisten Geräte beim Booten oder beim Anschließen initialisiert. Diese Initialisierung zieht oft die Registrierung einer Schnittstelle nach sich. Durch die Registrierung der Schnittstelle werden wiederum Hotplug-Events ausgelöst, die eine automatische Einrichtung der betreffenden Schnittstelle bewirken. Während man früher von einem Satz Konfigurationsdaten ausging, deren Anwendung die Initialisierung von Geräten zur Folge hatte, geht man jetzt von vorhandenen Geräten aus und sucht für diese nach passenden Konfigurationsdaten. Der Ablauf der Initialisierung hat sich somit genau umgekehrt und damit eine flexible Handhabung von Hotplug-Geräten ermöglicht.

Die wichtigsten Hotplug-Funktionen konfigurieren Sie in zwei Dateien: In /etc/ sysconfig/hotplug finden Sie Variablen, die das Verhalten von hotplug und coldplug beeinflussen. Jede Variable wird durch einen Kommentar erklärt. Die Datei /proc/sys/kernel/hotplug enthält den Namen des ausführbaren Programs, das vom Kernel aufgerufen wird. Gerätekonfigurationen befinden sich in /etc/sysconfig/hardware.

# <span id="page-425-0"></span>18.1 Geräte und Schnittstellen

Ein Gerät (engl. device) ist immer mit einer Schnittstelle verbunden; ein Bus kann als Mehrfachschnittstelle betrachtet werden. Neben physikalischen Geräten gibt es auch virtuelle Geräte (z.B. Netzwerktunnel). Jede Schnittstelle (engl. interface) ist entweder an ein weiteres Gerät oder eine Anwendung angeschlossen. Die Trennung von Gerät und Schnittstelle ist wesentlich für das Verständnis des gesamten Konzeptes.

Geräte, die in sysfs eingetragen sind, findet man unter /sys/devices, Schnittstellen liegen unter /sys/class oder /sys/block. Alle Schnittstellen in sysfs sollten dort eine Verknüpfung (*engl. link*) zu ihrem Gerät besitzen. Es gibt allerdings noch immer einige Treiber, die diesen Link nicht automatisch hinzufügen.

Geräte werden über eine Gerätebeschreibung angesprochen. Das kann entweder der "devicepath" in sysfs (/sys/devices/pci0000:00/0000:00: 1e.0/0000:02:00.0), eine Beschreibung des Anschlussortes (bus-pci-0000:02:00.0), eine individuelle ID (id-32311AE03FB82538) oder etwas Vergleichbares sein. Schnittstellen wurden bisher immer über ihren Namen angesprochen. Diese Namen sind allerdings eine einfache Durchnumerierung der vorhandenen Geräte und können sich deshalb ändern, wenn Geräte hinzugefügt werden oder wegfallen. Deshalb können auch Schnittstellen durch eine Beschreibung des zugehörigen Gerätes angesprochen werden. Ob mit der Beschreibung das Gerät selbst oder dessen Schnittstelle gemeint ist, geht gewöhnlich aus dem Kontext hervor. Typische Beispiele für Geräte, Schnittstellen und deren Beschreibungen sind beispielsweise:

- **PCI-Netzwerkkarte** Ein Gerät, das mit dem PCI-Bus verbunden ist (/sys/ devices/pci0000:00/0000:00:1e.0/0000:02:00.0 oder buspci-0000:02:00.0) und über eine Netzwerk-Schnittstelle verfügt (eth0, id-00:0d:60:7f:0b:22 oder bus-pci-0000:02:00.0). Diese wird von Netzwerkdiensten benutzt oder ist mit einem virtuellen Netzwerkgerät wie einem Tunnel oder VLAN verbunden, welches wiederum eine Schnittstelle besitzt.
- **PCI SCSI Controller** Ein Gerät (/sys/devices/pci0000:20/0000:20: 01.1, usw.), das mehrere physikalische Schnittstellen in Form eines Busses (/sys/class/scsi\_host/host1) zur Verfügung stellt.
- **SCSI Festplatte** Ein Gerät (/sys/devices/pci0000:20/0000:20:01. 1/host1/1:0:0:0, bus-scsi-1:0:0:0) mit mehreren Schnittstellen (/sys/block/sda\*).

# <span id="page-427-0"></span>18.2 Hotplug-Events

Für jedes Gerät und jede Schnittstelle gibt es einen sogenannten Hotplug-Event, der vom entsprechenden Hotplug-Agenten verarbeitet wird. Hotplug-Events werden vom Kernel ausgelöst, wenn eine Verbindung zu einem Gerät hergestellt wird oder sobald ein Treiber eine Schnittstelle registriert.

Ein Hotplug-Event ist der Aufruf eines Programms, normalerweise /sbin/ hotplug, wenn in der Datei /proc/sys/kernel/hotplug nichts anderes eingestellt ist. /sbin/hotplug sucht nach einem Hotplug-Agenten, der dem Typ des Events entspricht. Wird kein passender Agent gefunden, beendet sich das Programm.

# Hinweis

# Ignorieren bestimmter Hotplug-Events

Sollen Events bestimmter Art grundsätzlich ignoriert werden, editieren Sie dazu die Datei /etc/sysconfig/hotplug und tragen die Namen der unerwünschten Events in die Variable HOTPLUG\_SKIP\_- EVENTS ein.

Hinweis

# <span id="page-427-1"></span>18.3 Hotplug-Agenten

Ein Hotplug-Agent ist ein ausführbares Programm, das die geeigneten Aktionen für ein Event ausführt. Für Geräte-Events befinden sich die Agenten in /etc/ hotplug und heißen <Eventname>.agent. Für Schnittstellen-Events werden von udev alle Programme in /etc/dev.d ausgeführt.

Geräte-Agenten laden überwiegend Kernelmodule, müssen allerdings gelegentlich auch zusätzliche Befehle aufrufen. Unter SUSE LINUX kümmert sich darum /sbin/hwup beziehungsweise /sbin/hwdown. Diese Programme suchen im Verzeichnis /etc/sysconfig/hardware nach einer Konfiguration, die zum Gerät passt, und wenden diese an. Soll ein bestimmtes Gerät nicht initialisiert werden, muss eine passende Konfigurationsdatei mit dem Startmodus manual oder off erstellt werden. Findet /sbin/hwup keine Konfiguration, werden vom Agenten automatisch Module geladen. Mehr dazu erfahren Sie im Abschnitt *[Au](#page-429-0)[tomatisches Laden von Modulen](#page-429-0)* auf Seite [404.](#page-429-0) Informationen zu /sbin/hwup finden Sie in der Datei /usr/share/doc/packages/sysconfig/README und in der Manualpage von hwup.

Schnittstellen-Agenten werden indirekt über udev aufgerufen. Dadurch wird von udev zuerst eine Geräte-Verknüpfung (engl. device node) erzeugt, auf die das System zugreifen kann. Mit udev besteht die Möglichkeit, den Schnittstellen persistente Namen zu geben. Details hierzu finden Sie im Abschnitt *[Dynamische](#page-434-0) [Device Nodes mit udev](#page-434-0)* auf Seite [409.](#page-434-0) Die einzelnen Agenten richten die Schnittstellen schließlich ein. Die Vorgänge für einige Schnittstellen werden im Folgenden beschrieben.

# 18.3.1 Aktivierung von Netzwerk-Schnittstellen

Netzwerk-Schnittstellen werden mit /sbin/ifup initialisiert und mit /sbin/ ifdown deaktiviert. Details dazu finden Sie in der Datei /usr/share/doc/ packages/sysconfig/README und in der Manualpage des Befehls ifup. Da Linux für Netzwerkschnittstellen keine "device nodes" verwendet, werden diese auch nicht von udev behandelt.

Verfügt ein Rechner über mehrere Netzwerkgeräte mit unterschiedlichen Treibern, kann es passieren, dass sich nach dem Booten die Schnittstellenbezeichnungen ändern, falls dieses Mal ein anderer Treiber schneller geladen wurde. Aus diesem Grund werden in SUSE LINUX Events für PCI-Netzwerkgeräte über eine Warteschlange verwaltet. Dieses Verhalten können Sie in der Datei /etc/sysconfig/hotplug über die Variable HOTPLUG\_PCI\_QUEUE\_NIC\_- EVENTS=no abstellen.

Der bessere Weg zu konsistenten Schnittstellenbezeichnungen besteht allerdings darin, in den Konfigurationsdateien der einzelnen Schnittstellen den gewünschten Namen anzugeben. Details zu dieser Methode finden Sie in der Datei /usr/share/doc/packages/sysconfig/README.

# 18.3.2 Aktivierung von Speichergeräten

Schnittstellen zu Speichergeräten müssen eingebunden werden, damit darauf zugegriffen werden kann. Dies kann entweder vollautomatisch oder vorkonfiguriert geschehen. Die Konfiguration findet in /etc/sysconfig/hotplug in den Variablen HOTPLUG\_DO\_MOUNT, HOTPLUG\_MOUNT\_TYPE, HOTPLUG\_MOUNT\_- SYNC und in der Datei /etc/fstab statt.

Der vollautomatiche Betrieb wird durch das Setzen der Variable HOTPLUG\_DO\_- MOUNT=yes aktiviert. Er unterstützt zwei Modi, zwischen denen durch die Variable HOTPLUG\_MOUNT\_TYPE umgeschaltet wird.

Im Modus HOTPLUG\_MOUNT\_TYPE=subfs wird im Verzeichnis /media ein Verzeichnis angelegt, dessen Name aus den Eigenschaften des Gerätes abgeleitet wird. Dorthin wird der Datenträger bei Zugriff durch den submountd automatisch ein- und wieder ausgehängt. Daten werden dabei immer sofort geschrieben. Deshalb können Geräte in diesem Modus auch einfach wieder entfernt werden, wenn die Zugriffskontrollleuchte erloschen ist.

Im Modus HOTPLUG\_MOUNT\_TYPE=fstab werden Speichergeräte auf herkömmliche Art und Weise gemäß dem passenden Eintrag in der Datei /etc/ fstab eingehängt. Über die Variable HOTPLUG\_MOUNT\_SYNC läßt sich auswählen, ob der Zugriff im synchronen oder asynchronen Modus erfolgt. Im asynchronen Betrieb ist der Schreibzugriff schneller, da die Ergebnisse zwischengespeichert werden; es ist allerdings möglich, dass Daten nicht vollständig geschrieben werden können, wenn der Datenträger unachtsam entfernt wird. Im synchronen Betrieb werden immer alle Daten sofort geschrieben, der Zugriff dauert dadurch allerdings länger. Das Aushängen des Geräts muss manuell per umount erfolgen.

Der vollautomatische Betrieb wird durch Setzen der Variable HOTPLUG\_DO\_- MOUNT=no deaktiviert. Das Gerät muss dann manuell ein- und ausgehängt werden.

In den letzten beiden Betriebsarten bietet sich die Verwendung von persistenten Gerätenamen an, da sich die traditionellen Gerätenamen je nach Reihenfolge der Initialisierung ändern können. Details zu persistenten Gerätenamen lesen Sie in Kapitel *[Dynamische Device Nodes mit udev](#page-434-0)* auf Seite [409](#page-434-0) nach.

# <span id="page-429-0"></span>18.4 Automatisches Laden von Modulen

Konnte ein Gerät nicht mit /sbin/hwup initialisiert werden, durchsucht der Agent sogenannte "Module Maps" nach einem passenden Treiber. Die erste Wahl sind dabei die Maps in /etc/hotplug/\*.handmap, wird er nicht fündig, sucht er auch in /lib/modules/<kernelversion>/modules.\*map. Wollen Sie einen anderen als den Standard-Treiber des Kernels verwenden, tragen Sie diesen in /etc/hotplug/\*.handmap ein, da diese Datei zuerst eingelesen wird.

Beachten Sie dabei bitte die folgenden Besonderheiten bei USB und PCI. Der USB-Agent sucht zusätzlich auch noch in den Dateien /etc/hotplug/usb. usermap und /etc/hotplug/usb/\*.usermap nach Usermode-Treibern. Usermode-Treiber sind Programme, die anstelle eines Kernelmoduls den Zugriff auf das Gerät regeln. Auf diese Weise kann man auch andere ausführbare Programme für bestimmte Geräte aufrufen.

Bei PCI-Geräten frägt pci.agent zunächst bei hwinfo nach Treiber-Modulen an. Nur wenn hwinfo keinen Treiber kennt, sieht der Agent in der pci. handmap und der Kernelmap nach, was allerdings vor ihm schon hwinfo getan hat und deshalb ebenfalls scheitern muss. hwinfo verfügt über eine zusätzliche Datenbank für Treiberzuordnungen. Es liest jedoch auch pci.handmap ein, womit sichergestellt ist, dass eine individuelle Zuordnung in dieser Datei wirklich Verwendung findet.

Der Agent pci.agent kann auf Geräte eines bestimmten Typs oder auf Treiber-Module aus einem bestimmten Unterverzeichnis von /lib/modules/ <kernelversion>/kernel/drivers eingeschränkt werden. Im ersten Fall können PCI-Geräteklassen, wie man sie am Ende der Datei /usr/share/ pci.ids findet, in der Datei /etc/sysconfig/hotplug in die Variablen HOTPLUG\_PCI\_CLASSES\_WHITELIST und HOTPLUG\_PCI\_CLASSES\_- BLACKLIST eingtragen werden. Für den zweiten Fall spezifizieren Sie ein oder mehrere Verzeichnisse in den Variable HOTPLUG\_PCI\_DRIVERTYPE\_- WHITELIST und HOTPLUG PCI DRIVERTYPE\_BLACKLIST. Module aus den ausgeschlossenen Verzeichnissen werden niemals geladen. In beiden Fällen bedeutet eine vollständig leere Whitelist, dass alle Möglichkeiten außer den in der Blacklist ausgeschlossenen, zulässig sind. Tragen Sie also in der Datei /etc/hotplug/blacklist Module ein, die niemals von einem Agenten geladen werden dürfen. Schreiben Sie jeden Modulnamen in eine eigene Zeile.

Werden mehrere passende Module in einer Mapdatei gefunden, wird nur das erste Modul geladen. Wünschen Sie, dass alle Module geladen werden, setzen Sie die Variable HOTPLUG\_LOAD\_MULTIPLE\_MODULES=yes. Noch besser ist es allerdings eine eigene Gerätekonfiguration /etc/sysconfig/hardware/ hwcfg-\* für dieses Gerät zu erstellen.

Module, die mit hwup geladen werden, betrifft dies nicht. Automatisches Laden von Modulen tritt nur in Ausnahmefällen ein und wird in zukünftigen Ausgaben von SUSE LINUX noch weiter eingeschränkt werden.

# <span id="page-430-0"></span>18.5 Hotplug mit PCI

Einige Rechner ermöglichen Hotplug auch für PCI-Geräte. Um dies voll zu nutzen, müssen besondere Kernel-Module geladen werden, die auf nicht-PCI Hotplug-Rechnern Schaden anrichten können. Hotplug PCI-Steckplätze können leider nicht automatisch erkannt werden. Sie müssen diese Funktion manuell konfigurieren. Setzen Sie dazu die Variable HOTPLUG\_DO\_REAL\_PCI\_HOTPLUG in der Datei /etc/sysconfig/hotplug auf yes.

# <span id="page-431-0"></span>18.6 Die Bootskripte Coldplug und Hotplug

boot.coldplug ist zuständig für alle Geräte, die nicht automatisch erkannt werden, das heißt für die keine Hotplug-Events erzeugt werden. Hier wird einfach nur hwup für jede statische Gerätekonfiguration /etc/sysconfig/ hardware/hwcfg-static-\* aufgerufen. Dies kann auch verwendet werden, um fest eingebaute Geräte in einer anderen Reihenfolge zu initialisieren als dies über Hotplug geschehen würde, da coldplug vor hotplug ausgeführt wird.

boot.hotplug schaltet die Abarbeitung von Hotplug-Events ein. Durch dem Bootparameter khelper\_max=0 wird die Auslieferung von Hotplug-Events in der frühen Bootphase verhindert. Diese bereits erzeugten Events stehen also immer noch in einer Warteschlange im Kernel. In der Datei /etc/sysconfig/ hotplug wird dann von boot.hotplug eingestellt, wie viele Events zu einer Zeit parallel ausgegeben werden. Somit gehen keine Hotplug-Events verloren.

# <span id="page-431-1"></span>18.7 Fehleranalyse

# 18.7.1 Protokoll-Dateien

Standardmäßig schickt hotplug nur einige wichtige Nachrichten an syslog. Um mehr Informationen zu erhalten, setzen Sie die Variable HOTPLUG\_DEBUG in der Datei /etc/sysconfig/hotplug auf yes. Wenn Sie diese Variable auf den Wert max setzen, wird jedes Shell-Kommando aller Hotplug-Skripten protokolliert. Entsprechend groß wird die Datei /var/log/messages, in der syslog alle Nachrichten speichert. Da syslog während des Bootens erst nach hotplug und coldplug gestartet wird, können allerdings die ersten Meldungen noch nicht protokolliert werden. Sind diese Meldungen wichtig für Sie, setzen Sie über die Variable HOTPLUG\_SYSLOG eine andere Protokoll-Datei. Beachten Sie dazu die Kommentare in /etc/sysconfig/hotplug.
# 18Das Hotplug-System Das Hotplug-System

### 18.7.2 Boot-Probleme

Falls ein Rechner beim Booten hängen bleibt, können Sie hotplug oder coldplug deaktivieren, indem Sie am Bootprompt NOHOTPLUG=yes beziehungsweise NOCOLDPLUG=yes eingeben. Durch die Deaktivierung von Hotplug werden einfach keine Hotplug-Events vom Kernel ausgegeben. Im laufenden System können Sie Hotplug wieder aktivieren, indem Sie den Befehl /etc/init.d/boot.hotplug start eingeben. Dann werden alle bis dahin erzeugten Events ausgegeben und abgearbeitet. Um die gestauten Events zu verwerfen, können Sie vorher in /proc/sys/kernel/hotplug /bin/true eintragen und nach einiger Zeit wieder auf /sbin/hotplug zurücksetzen. Durch die Deaktivierung von Coldplug werden lediglich die statischen Konfigurationen nicht angewandt. Selbstverständlich können Sie auch das jederzeit durch /etc/init.d/boot.coldplug start nachholen.

Um herauszufinden, ob ein bestimmtes Modul, das von hotplug geladen wird, für die Probleme verantwortlich ist, geben Sie am Bootprompt HOTPLUG\_- TRACE=<N> ein. Die Namen aller zu ladender Module werden am Bildschirm ausgegeben, bevor sie nach h*N*i Sekunden tatsächlich geladen werden. Sie können hier jedoch nicht interaktiv eingreifen.

### 18.7.3 Der Event-Recorder

Das Skript /sbin/hotplugeventrecorder wird bei jedem Event von von /sbin/hotplug aufgerufen. Wenn ein Verzeichnis /events existiert, werden alle Hotplug-Events als einzelne Dateien in diesem Verzeichnis abgelegt. Damit können beliebige Events zu Testzwecken noch einmal orginalgetreu erzeugt werden. Existiert das Verzeichnis nicht, erfolgen keine Aufzeichnungen.

### 18.7.4 Zu hohe Systemlast oder zu langsam beim Booten

Der Wert der Variable HOTPLUG\_MAX\_EVENTS in /etc/sysconfig/hotplug wird beim Start von Hotplug an den Kernel übergeben und bestimmt, wieviele Hotplug-Events gleichzeitig in Bearbeitung sein dürfen. Sollte Hotplug beim Booten eine zu hohe Systemlast erzeugen, dann können Sie diesen Wert reduzieren. Wird aber Hotplug zu langsam abgearbeitet, sollte man diesen Wert erhöhen.

# Dynamische Device Nodes mit udev

Mit Linux Kernel 2.6 gibt es eine neue Userspace-Lösung für ein dynamisches Geräte-Verzeichnis /dev mit konsistenten Geräte-Bezeichnungen: udev. Die Vorgänger-Implementierung von /dev mit devfs funktioniert nicht mehr und wird von udev ersetzt.

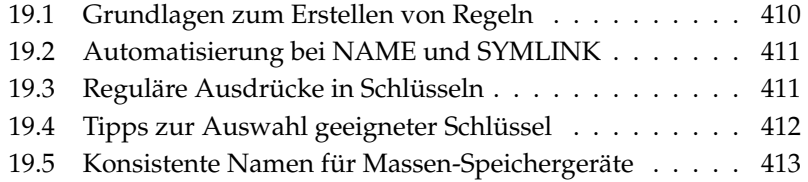

Traditionell wurden auf Linux-Systemen im Verzeichnis /dev Geräte-Verknüpfungen (engl. device nodes) gespeichert. Für jede mögliche Art von Gerät gab es eine Verknüpfung, unabhängig davon, ob es im System tatsächlich existierte. Entsprechend groß wurde dieses Verzeichnis. Mit devfs trat eine deutliche Verbesserung ein, denn nur noch real existierende Geräte erhielten einen Device Node in /dev.

udev geht einen neuen Weg bei der Erzeugung der Device Nodes. Es vergleicht Informationen, die sysfs zur Verfügung stellt, mit Angaben des Benutzers in Form von Regeln. sysfs ist ein neues Dateisystem des Kernels 2.6 und stellt die grundlegenden Informationen über angeschlossene Geräte im System zur Verfügung. Es wird unter /sys eingehängt.

Die Erstellung von Regeln durch den Benutzer ist nicht zwingend erforderlich. Wird ein Gerät angeschlossen, wird auch die entsprechende Geräteverknüpfung erzeugt. Allerdings bieten die Regeln die Möglichkeit, die Namen der Verknüpfungen zu ändern. Dies bietet den Komfort, einen kryptischen Gerätenamen durch einen leicht zu merkenden zu ersetzen und darüber hinaus konsistente Gerätenamen zu erhalten, wenn man zwei Geräte des gleichen Typs angeschlossen hat.

Zwei Drucker erhalten standardmäßig die Bezeichnungen /dev/lp0 und /dev/lp1. Welches Gerät welchen Device Node erhält hängt allerdings von der Reihenfolge ab, in der sie eingeschaltet werden. Ein weiteres Beispiel sind externe Massenspeichergeräte wie USB-Festplatten. Mit udev lassen sich exakte Geräte-Pfade in /etc/fstab eintragen.

### <span id="page-435-0"></span>19.1 Grundlagen zum Erstellen von Regeln

Bevor udev Geräte-Verknüpfungen unter /dev erzeugt, liest es die Datei /etc/ udev/udev.rules ein. Die erste Regel, die zu einem Gerät passt, wird verwendet, auch wenn noch weitere existieren sollten. Kommentare werden mit einem Hash-Zeichen # eingeleitet. Regeln haben die Form:

```
Schlüssel, [Schlüssel,...] NAME [, SYMLINK]
```
Mindestens ein Schlüssel muss angegeben werden, da über diesen die Regel einem Gerät zugeordnet wird. Auch der Name ist zwingend erforderlich, denn unter diesem Namen wird die Geräte-Verknüpfung in /dev angelegt. Der optionale Symlink-Parameter erlaubt es Verknüpfungen an weiteren Stellen anzulegen. Eine Regel für einen Drucker könnte also folgendermaßen aussehen:

```
BUS="usb", SYSFS{serial}="12345", NAME="lp_hp", SYMLINK="printers/hp"
```
In diesem Beispiel gibt es zwei Schlüssel: BUS und SYSFS{serial}. udev wird die Seriennummer mit der des Geräts, das an den USB-Bus angeschlossen ist, verglichen. Alle Schlüssel müssen übereinstimmen, um dem Gerät den Namen lp\_hp im Verzeichnis /dev zuzuweisen. Darüber hinaus wird es einen symbolischen /dev/printers/hp anlegen, der auf die Geräte-Verknüpfung verweist. Das Verzeichnis printers wird dabei automatisch erzeugt. Druckaufträge können danach an /dev/printers/hp oder /dev/lp\_hp geschickt werden.

### <span id="page-436-0"></span>19.2 Automatisierung bei NAME und SYMLINK

Die Parameter NAME und SYMLINK erlauben die Verwendung von Operatoren zur Automatisierung von Zuweisungen. Diese Operatoren beziehen sich auf Kernel-Daten über das entsprechende Gerät. Zur Veranschaulichung dient ein einfaches Beispiel:

```
BUS="usb", SYSFS{vendor}="abc", SYSFS{model}="xyz", NAME="camera%n"
```
Der Operator %n wird im Namen durch die Nummer für das Kamera-Device ersetzt: camera0, camera1, etc. Ein weiterer nützlicher Operator ist %k, der durch den Standard-Gerätenamen des Kernels ersetzt wird, zum Beispiel hda1. In der Manualpage von udev finden Sie eine Liste aller Operatoren.

### <span id="page-436-1"></span>19.3 Reguläre Ausdrücke in Schlüsseln

In den Schlüsseln können reguläre Ausdrücke wie die Wildcards (Jokerzeichen) in der Shell verwendet werden, so zum Beispiel das Zeichen \* als Platzhalter für beliebige Zeichen oder ? für genau ein beliebiges Zeichen.

```
KERNEL="ts*", NAME="input/%k"
```
Mit dieser Regel erhält ein Gerät, dessen Bezeichnung mit den Buchstaben ts beginnt, den Standard-Kernelnamen im Standard-Verzeichnis. Detaillierte Informationen zum Gebrauch von regulären Ausdrücken in udev-Regeln entnehmen Sie bitte der Manualpage von udev.

### <span id="page-437-0"></span>19.4 Tipps zur Auswahl geeigneter Schlüssel

Die Wahl eines guten Schlüssels ist Voraussetzung für jede funktionierende udev-Regel. Standardschlüssel sind beispielsweise:

**BUS** Bustyp des Geräts

**KERNEL** Gerätename, den der Kernel benutzt

**ID** Gerätenummer auf dem Bus (z.B. PCI-Bus ID)

**PLACE** Physikalische Stelle an der das Gerät angeschlossen ist (z.B. bei USB)

Die Schlüssel ID und Place können sich als nützlich erweisen, allerdings werden meist die Schlüssel BUS und KERNEL sowie SYSFS{...} benutzt. Darüber hinaus stellt udev Schlüssel bereit, die externe Skripte aufrufen und deren Ergebnis auswerten. Ausführliche Informationen dazu finden Sie in der Manualpage von udev.

sysfs legt kleine Dateien mit Hardware-Informationen in einem Verzeichnisbaum ab. Dabei enthält jede Datei in der Regel nur eine Information wie den Gerätenamen, den Hersteller oder die Seriennummer. Jede dieser Dateien kann als Schlüsselwert verwendet werden. Wollen Sie mehrere SYSFS{...} Schlüssel in einer Regel verwenden, dürfen Sie allerdings nur Dateien im selben Verzeichnis verwenden.

udevinfo erweist sich hier als nützliches Werkzeug. Sie müssen unter /sys nur ein Verzeichnis finden, das sich auf das entsprechende Gerät bezieht und eine Datei dev enthält. Diese Verzeichnisse finden sich alle unter /sys/block oder /sys/class.

Falls bereits ein Device Node für das Gerät existiert, kann Ihnen udevinfo auch hier die Arbeit abnehmen. Der Befehl udevinfo -q path -n /dev/sda gibt /block/sda aus. Das bedeutet, das gesuchte Verzeichnis ist /sys/block/sda. Rufen Sie anschließend udevinfo mit folgendem Befehl udevinfo -a -p /sys/block/sda auf. Die beiden Befehle können auch kombiniert werden: udevinfo -a -p 'udevinfo -q path -n /dev/sda'. Ein Ausschnitt der Ausgabe sieht etwa so aus:

```
BUS="scsi"
ID="0:0:0:0"
SYSFS{detach_state}="0"
SYSFS{type} = "0"
SYSFS{max} sectors}="240"
SYSFS{device_blocked}="0"
SYSFS{queue_depth}="1"
SYSFS{scsi_level}="3"
SYSFS{vendor} = "
SYSFS{model}="USB 2.0M DSC
SYSFS{rev} = "1.00"
SYSFS{online}="1"
```
Suchen Sie sich aus der gesamten Ausgabe und Fülle von Informationen passende Schlüssel aus, die sich nicht ändern werden. Denken Sie daran, dass Sie Schlüssel aus verschiedenen Verzeichnissen nicht in einer Regel verwenden dürfen.

### <span id="page-438-0"></span>19.5 Konsistente Namen für Massen-Speichergeräte

Mit SUSE LINUX werden Skripte ausgeliefert, die Sie dabei unterstützen, Festplatten und anderen Speichergeräten immer dieselben Bezeichnungen zuzuordnen. /sbin/udev.get\_persistent\_device\_name.sh ist ein Wrapper-Skript. Es ruft zunächst /sbin/udev.get\_unique\_hardware\_path.sh auf, das den Hardware-Pfad zu einem angegebenen Gerät ermittelt. Außerdem erfrägt /sbin/udev.get\_unique\_drive\_id.sh die Seriennummer. Beide Ausgaben werden and udev übergeben, das symbolische Links zum Device Node unter /dev erzeugt. Das Wrapperskript kann direkt in den udev-Regeln verwendet werden. Ein Beispiel für SCSI, das auch auf USB oder IDE übertragen werden kann (bitte in einer Zeile angeben):

BUS="scsi", PROGRAM="/sbin/udev.get\_persistent\_device\_name.sh",  $NAME = "$ k" SYMLINK=" $c{1+}$ "

Sobald ein Treiber für ein Massenspeichergerät geladen wurde, meldet er sich mit allen vorhandenen Festplatten beim Kernel an. Jede von ihnen wird einen Hotplug Block-Event auslösen, der udev aufruft. udev liest zunächst die Regeln ein, um festzustellen, ob ein Symlink erzeugt werden muss.

Wenn der Treiber über die initrd geladen wird, gehen die Hotplug-Events verloren. Allerdings sind alle Informationen in sysfs gespeichert. Das Hilfsprogramm udevstart findet alle Device Dateien unter /sys/block und /sys/class und startet udev.

Darüber hinaus gibt es ein Startskript boot.udev, das während des Bootens alle Device Nodes neu erzeugt. Das Startskript muss allerdings über den YaST Runlevel Editor oder mit dem Befehl insserv boot.udev aktiviert werden.

### Hinweis

### udev und YaST

Es gibt eine Reihe von Werkzeugen und Programmen, die sich fest darauf verlassen, dass /dev/sda eine SCSI-Festplatte und /dev/hda eine IDE-Platte ist. Wenn dies nicht der Fall ist, funktionieren diese Programme nicht mehr. YaST ist allerdings auf diese Werkzeuge angewiesen und arbeitet deshalb nur mit den Kernel Gerätebezeichnungen.

Hinweis

## Dateisysteme unter Linux

Linux unterstützt eine ganze Reihe von Dateisystemen. Dieses Kapitel gibt einen kurzen Überblick über die bekanntesten Dateisysteme unter Linux, wobei wir insbesondere auf deren Designkonzept und Vorzüge sowie deren Einsatzbereiche eingehen werden. Weiterhin werden einige Informationen zum "Large File Support" unter Linux bereitgestellt.

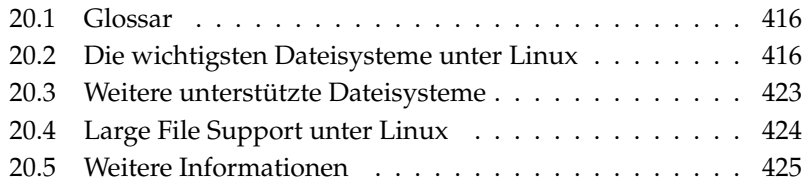

### <span id="page-441-0"></span>20.1 Glossar

- **Metadaten** Die interne Datenstruktur eines Dateisystems, die eine geordnete Struktur und die Verfügbarkeit der Festplattendaten gewährleistet. Im Grunde genommen sind es die "Daten über die Daten". Nahezu jedes Dateisystem besitzt seine eigene Metadatenstruktur. Hierin liegt zum Teil auch der Grund für die unterschiedlichen Leistungsmerkmale der verschiedenen Dateisysteme. Es ist von äußerster Wichtigkeit, die Metadaten intakt zu halten, da andernfalls das gesamte Dateisystem zerstört werden kann.
- **Inode** Inodes enthalten alle möglichen Informationen über eine Datei, die Größe, die Anzahl der Links, Datum, Erstellungszeit, Änderungen, Zugriff sowie Zeiger (engl. pointer) auf die Festplattenblöcke, wo die Datei gespeichert ist.
- **Journal** Im Zusammenhang mit einem Dateisystem ist ein Journal eine platteninterne Struktur mit einer Art Protokoll, in das der Dateisystemtreiber die zu ändernden (Meta-)daten des Dateisystems einträgt. "Journaling" verringert die Wiederherstellungszeit eines Linux-Systems enorm, da der Dateisystemtreiber keine umfassende Suche nach zerstörten Metadaten auf der gesamten Platte starten muss. Stattdessen werden die Journal-Einträge wieder eingespielt.

### <span id="page-441-1"></span>20.2 Die wichtigsten Dateisysteme unter Linux

Anders als noch vor zwei oder drei Jahren ist die Auswahl eines Dateisystems für Linux nicht mehr eine Angelegenheit von Sekunden (Ext2 oder ReiserFS?). Kernel ab der Version 2.4 bieten eine große Auswahl an Dateisystemen. Im Folgenden erhalten Sie einen groben Überblick über die grundlegende Funktionsweise dieser Dateisysteme und deren Vorteile.

Seien Sie sich immer bewusst, dass kein Dateisystem allen Applikationen gleichermaßen gerecht werden kann. Jedes Dateisystem hat seine ihm eigenen Stärken und Schwächen, die berücksichtigt werden müssen. Sogar das hochentwickeltste Dateisystem der Welt wird niemals ein vernünftiges Backupkonzept ersetzen.

Die Fachbegriffe "Datenintegrität" oder "Datenkonsistenz" beziehen sich in diesem Kapitel nicht auf die Konsistenz der Speicherdaten eines Benutzers (diejenigen Daten, die Ihre Applikation in ihre Dateien schreibt). Die Konsistenz dieser Daten muss von der Applikation selbst gewährleistet werden.

### Hinweis

### Einrichtung von Dateisystemen

Soweit nicht explizit hier anders beschrieben, lassen sich alle Arbeiten zur Partitionierung und zum Anlegen und Bearbeiten von Dateisystemen bequem mit YaST erledigen.

Hinweis

### 20.2.1 ReiserFS

Offiziell stand eine der Hauptfunktionen der Kernel-Version 2.4, ReiserFS seit der SUSE LINUX-Version 6.4 als Kernel-Patch für 2.2.x SuSE-Kernel zur Verfügung. ReiserFS stammt von Hans Reiser und dem Namesys-Entwicklungsteam. ReiserFS hat sich als mächtige Alternative zu Ext2 profiliert. Seine größten Vorteile sind bessere Festplattenspeicherverwaltung, bessere Plattenzugriffsleistung und schnellere Wiederherstellung nach Abstürzen. Einen kleinen Wermutstropfen gibt es dennoch: ReiserFS legt großen Wert auf die Metadaten, jedoch nicht auf die Daten selbst. Die nächsten Generationen von ReiserFS werden Data-Journaling beinhalten (sowohl Metadaten als auch tatsächliche Daten werden in das Journal geschrieben) sowie geordnete Schreibzugriffe (siehe data=ordered unter Ext3). Die Stärken von ReiserFS im Detail:

#### **Bessere Festplattenspeicherverwaltung**

In ReiserFS werden alle Daten in einer Struktur namens B\* -balanced tree organisiert. Die Baumstruktur trägt zur besseren Festplattenspeicherverwaltung bei, da kleine Dateien direkt in den Blättern des B\* trees gespeichert werden können, statt sie an anderer Stelle zu speichern und einfach den Zeiger auf den tatsächlichen Ort zu verwalten. Zusätzlich dazu wird der Speicher nicht in Einheiten von 1 oder 4 kB zugewiesen, sondern in exakt der benötigten Einheit. Ein weiterer Vorteil liegt in der dynamischen Vergabe von Inodes. Dies verschafft dem Dateisystem eine größere Flexibilität gegenüber herkömmlichen Dateisystemen, wie zum Beispiel Ext2, wo die Inode-Dichte zum Zeitpunkt der Erstellung des Dateisystems angegeben werden muss.

**Bessere Festplattenzugriffsleistung** Bei kleinen Dateien werden Sie häufig bemerken können, dass sowohl die Dateidaten als auch die "stat\_data" (Inode)-Informationen nebeneinander gespeichert wurden. Ein einziger Festplattenzugriff reicht somit, um Sie mit allen benötigten Informationen zu versorgen.

#### **Schnelle Wiederherstellung nach Abstürzen**

Durch den Einsatz eines Journals zur Nachverfolgung kürzlicher Metadatenänderungen reduziert sich die Dateisystemüberprüfung sogar für große Dateisysteme auf wenige Sekunden.

### 20.2.2 Ext2

Die Ursprünge von Ext2 finden sich in der frühen Geschichte von Linux. Sein Vorgänger, das Extended File System, wurde im April 1992 implementiert und in Linux 0.96c integriert. Das Extended File System erfuhr eine Reihe von Änderungen und wurde für Jahre als Ext2 das bekannteste Dateisystem unter Linux. Mit dem Einzug der Journaling File Systeme und deren erstaunlich kurzen Wiederherstellungszeiten verlor Ext2 an Wichtigkeit.

Möglicherweise hilft Ihnen eine kurze Zusammenfassung der Stärken von Ext2 beim Verständnis für dessen Beliebtheit unter den Linux-Benutzern, die es teilweise noch heute als Dateisystem bevorzugen.

**Stabilität** Als wahrer "old-timer", erfuhr Ext2 viele Verbesserungen und wurde ausführlich getestet. Daher wohl auch sein Ruf als "rock-solid". Im Falle eines Systemausfalls, bei dem das Dateisystem nicht sauber ungemountet werden konnte, startet e2fsck eine Analyse der Dateisystemdaten. Metadaten werden in einen konsistenten Zustand gebracht und schwebende Dateien oder Datenblöcke werden in ein ausgewiesenes Verzeichnis geschrieben (genannt lost+found). Im Gegensatz zu (den meisten) Journaling File Systemen analysiert e2fsck das gesamte Dateisystem und nicht nur die kürzlich veränderten Metadatenbits. Dies dauert bedeutend länger als die Überprüfung der Protokolldaten eines Journaling File Systems. Je nach Größe des Dateisystems kann dies eine halbe Stunde und mehr in Anspruch nehmen. Deshalb werden Sie Ext2 für keinen Server wählen, der hochverfügbar sein muss. Da Ext2 jedoch kein Journal pflegen muss und bedeutend weniger Speicher verbraucht, ist es manchmal schneller als andere Dateisysteme.

**Leichtes Upgrade** Basierend auf dem starken Fundament Ext2 konnte sich Ext3 zu einem gefeierten Dateisystem der nächsten Generation entwickeln. Seine Zuverlässigkeit und Stabilität wurden geschickt mit den Vorzügen eines Journaling File Systems verbunden.

### 20.2.3 Ext3

Ext3 wurde von Stephen Tweedie entworfen. Anders als alle anderen "nextgeneration" Dateisysteme, folgt Ext3 keinem komplett neuen Designprinzip. Es basiert auf Ext2. Diese beiden Dateisysteme sind sehr eng miteinander verwandt. Ein Ext3-Dateisystem kann leicht auf einem Ext2-Dateisystem aufgebaut werden. Der grundlegendste Unterschied zwischen Ext2 und Ext3 liegt darin, dass Ext3 Journaling unterstützt.

Zusammenfassend lassen sich für Ext3 drei Vorteile herausstellen:

#### **Leichte und höchst zuverlässige Dateisystem-Upgrades von Ext2**

Da Ext3 auf dem Ext2-Code basiert und sowohl sein platteneigenes Format als auch sein Metadatenformat teilt, sind Upgrades von Ext2 auf Ext3 sehr unkompliziert. Sie können sogar dann durchgeführt werden, wenn Ihre Ext2-Dateisysteme gemountet sind. Anders als beim Umstieg auf andere Journaling File Systeme, wie zum Beispiel ReiserFS, JFS, oder XFS, der sehr mühsam sein kann, (Sie müssen Sicherungskopien des gesamten Dateisystems erstellen und dieses anschließend von Grund auf neu erstellen), ist ein Umstieg auf Ext3 eine Angelegenheit von Minuten. Zugleich ist er sehr sicher, da die Wiederherstellung eines gesamten Dateisystems von Grund auf nicht immer fehlerlos vonstatten geht. Betrachtet man die Anzahl der vorhandenen Ext2-Systeme, die auf ein Upgrade auf ein Journaling File System warten, kann man sich leicht die Bedeutung von Ext3 für viele Systemadministratoren ausmalen. Ein Downgrade von Ext3 auf Ext2 ist genauso leicht wie das Upgrade. Führen Sie einfach einen sauberen Unmount des Ext3-Dateisystems durch und mounten Sie es als ein Ext2-Dateisystem.

**Zuverlässigkeit und Performance** Andere Journaling File Systeme folgen dem "metadata-only"-Journaling-Ansatz. Das heißt, Ihre Metadaten bleiben in einem konsistenten Zustand; dies kann jedoch nicht automatisch für die Dateisystemdaten selbst garantiert werden. Ext3 ist in der Lage, sich sowohl um die Metadaten als auch die Daten selbst zu kümmern. Wie eingehend sich Ext3 um Daten und Metadaten kümmert, ist individuell einstellbar.

Den höchsten Grad an Sicherheit (d.h. Datenintegrität) erreicht man durch den Start von Ext3 im data=journal-Modus; dies jedoch kann das System verlangsamen, da sowohl Metadaten als auch Daten selbst im Journal erfasst werden. Ein relativ neuer Ansatz besteht in der Verwendung des data=ordered-Modus, der sowohl die Daten- als auch die Metadatenintegrität gewährleistet, jedoch das Journaling nur für Metadaten verwendet. Der Dateisystemtreiber sammelt alle Datenblöcke, die zu einem Metadaten-Update gehören. Diese Blöcke werden als "transaction" gruppiert und werden auf die Platte geschrieben, bevor die Metadaten aktualisiert sind. Somit erreicht man Metadaten- und Datenkonsistenz ohne Leistungsverlust. Eine dritte Verwendungsart ist data=writeback. Hierbei können Daten in das Hauptdateisystem geschrieben werden, nachdem ihre Metadaten an das Journal übergeben wurden. Diese Option ist nach Meinung vieler aus Performancegründen die beste Einstellung. Jedoch kann es bei dieser Option passieren, dass alte Daten nach einem Absturz und einer Wiederherstellung in Dateien auftauchen, während die interne Dateisystemintegrität gewahrt wird. Sofern nicht anders angegeben, wird Ext3 mit der Standardeinstellung data=ordered gestartet.

#### Umwandeln eines Ext2-Dateisystems in Ext3

**Anlegen des Journals** Rufen Sie tune2fs -j als Benutzer root auf. tune2fs legt das Ext3-Journal mit Standardparametern an. Möchten Sie selbst festlegen, wie groß und auf welchem Device das Journal angelegt werden soll, rufen Sie stattdessen tune2fs -J mit den beiden Parametern size= und device= auf. Mehr zu tune2fs entnehmen Sie der Manualpage.

#### **Festlegung des Dateisystemtyps in /etc/fstab**

Damit das Ext3-Dateisystem auch als solches erkannt wird, öffnen Sie die Datei /etc/fstab und ändern Sie den Dateisystemtyp der betroffenen Partition von ext2 in ext3. Nach dem nächsten Neustart des Systems ist Ihre Änderung wirksam.

#### ext3 **für das root-Verzeichnis verwenden**

Wenn Sie Ihr root Dateisystem als ext3 booten möchten, so ist es zusätzlich nötig, die Module ext3 und jbd in die initrd zu integrieren. Tragen Sie die beiden Module hierzu in der Datei /etc/sysconfig/kernel bei den INITRD\_MODULES zusätzlich ein, und rufen Sie den Befehl mk\_initrd auf.

### 20.2.4 JFS

JFS, das "Journaling File System" wurde von IBM für AIX entwickelt. Die erste Betaversion des JFS-Linux-Ports erreichte die Linux-Gemeinde im Sommer 2000. Version 1.0.0 wurde im Jahre 2001 herausgegeben. JFS ist auf die Bedürfnisse von Server-Umgebungen mit hohem Durchsatz zugeschnitten, da hierbei einzig die Performance zählt. Als volles 64-Bit-Dateisystem unterstützt JFS große Dateien und Partitionen (LFS oder Large File Support), was ein weiterer Pluspunkt für den Einsatz in Server-Umgebungen ist.

Ein genauerer Blick auf JFS zeigt, warum dieses Dateisystem möglicherweise eine gute Wahl für Ihren Linux-Server darstellt:

- **Effizientes Journaling** JFS folgt wie ReiserFS einem "metadata only"-Ansatz. Anstelle einer ausführlichen Überprüfung werden lediglich Metadatenänderungen überprüft, die durch kürzliche Dateisystemaktivitäten hervorgerufen wurden. Dies spart enorm viel Zeit bei der Wiederherstellung. Zeitgleiche Aktivitäten, die mehrere Protokolleinträge erfordern, können in einem Gruppen-Commit zusammengefasst werden, wobei der Leistungsverlust des Dateisystems durch mehrfachen Schreibvorgang stark verringert wird.
- **Effiziente Verzeichnisverwaltung** JFS hält an unterschiedlichen Verzeichnisstrukturen fest. Bei kleinen Verzeichnissen erlaubt es die direkte Speicherung des Verzeichnisinhaltes in seinem Inode. Für größere Verzeichnisse werden B<sup>+</sup>trees verwendet, welche die Verzeichnisverwaltung erheblich erleichtern.

**Bessere Speichernutzung durch dynamische Vergabe der Inodes** Unter Ext2 müssen Sie die Inode-Dichte (von Verwaltungsinformationen belegter Speicher) vorab angeben. Dadurch wird die maximale Anzahl von Dateien oder Verzeichnissen Ihres Dateisystems limitiert. JFS erspart Ihnen diese Überlegungen — es weist Inode-Speicher dynamisch zu und stellt ihn bei Nichtbedarf wieder zur Verfügung.

### 20.2.5 XFS

Ursprünglich als Dateisystem für ihr IRIX-Betriebssystem gedacht, startete SGI die Entwicklung von XFS bereits in den frühen 90ern. Mit XFS sollte ein hochperformantes 64-Bit Journaling File System geschaffen werden, das den extremen Herausforderungen der heutigen Zeit gewachsen ist. XFS ist gut geeignet für den

Umgang mit großen Dateien und zeigt gute Leistungen auf High-end-Hardware. Jedoch weist sogar XFS eine Schwäche auf. Wie ReiserFS, legt XFS großen Wert auf Metadatenintegrität und weniger auf Datenintegrität.

Ein kurzer Blick auf die Schlüsselfunktionen von XFS erklärt, warum es sich möglicherweise als starke Konkurrenz zu anderen Journaling File Systemen in der High-end-Datenverarbeitung herausstellen könnte.

#### Hohe Skalierbarkeit durch den Einsatz von "Allocation groups"

Zum Erstellungszeitpunkt eines XFS-Dateisystems wird das dem Dateisystem zugrundeliegende Block-Device in acht oder mehr lineare Bereiche gleicher Größe unterteilt. Diese werden als "allocation groups" bezeichnet. Jede Allocation group verwaltet Inodes und freien Speicher selbst. Allocation groups können praktisch als "Dateisysteme im Dateisystem" betrachtet werden. Da Allocation groups relativ autonom sind, kann der Kernel gleichzeitig mehrere von ihnen adressieren. Hier liegt der Schlüssel zur hohen Skalierbarkeit von XFS. Das Konzept der autonomen Allocation groups kommt natürlicherweise den Anforderungen von Multiprozessorsystemen entgegen.

#### **Hohe Performance durch effiziente Festplattenspeicherverwaltung**

Freier Speicher und Inodes werden von  $B^+$ trees innerhalb der Allocation groups verwaltet. Der Einsatz von B<sup>+</sup>trees trägt zu einem Großteil zur Leistung und Skalierbarkeit von XFS bei. Ein wahrhaft einzigartiges Funktionsmerkmal von XFS ist die "delayed allocation". XFS verarbeitet die Speicherzuweisung (engl. allocation) durch Zweiteilung des Prozesses. Eine "schwebende" Transaktion wird in RAM gespeichert und der entsprechende Speicherplatz reserviert. XFS entscheidet noch nicht, wo genau (d.h. in welchen Dateisystemblöcken) die Daten gespeichert werden. Diese Entscheidung wird bis zum letztmöglichen Moment hinausgezögert. Einige kurzlebige, temporäre Daten werden somit niemals auf Platte gespeichert, da sie zum Zeitpunkt der Entscheidung über ihren Speicherort durch XFS bereits obsolet sind. So XFS erhöht die Leistung und verringert die Dateisystemfragmentation. Da allerdings eine verzögerte Zuordnung weniger Schreibvorgänge als in anderen Dateisystemen zur Folge hat, ist es wahrscheinlich, dass der Datenverlust nach einem Absturz während eines Schreibvorgangs größer ist.

#### **Preallocation zur Vermeidung von Dateisystemfragmentation**

Vor dem Schreiben der Daten in das Dateisystem reserviert XFS den benötigten Speicherplatz für eine Datei (engl. preallocate). Somit wird die Dateisystemfragmentation erheblich reduziert. Die Leistung wird erhöht, da die Dateiinhalte nicht über das gesamte Dateisystem verteilt werden.

### <span id="page-448-0"></span>20.3 Weitere unterstützte Dateisysteme

Tabelle [20.1](#page-448-1) enthält weitere von Linux unterstützte Dateisysteme. Sie werden hauptsächlich unterstützt, um die Kompatibilität und den Datenaustausch zwischen unterschiedlichen Medien oder fremden Betriebssystemen sicherzustellen.

*Tabelle 20.1: Dateisystemarten unter Linux*

<span id="page-448-1"></span>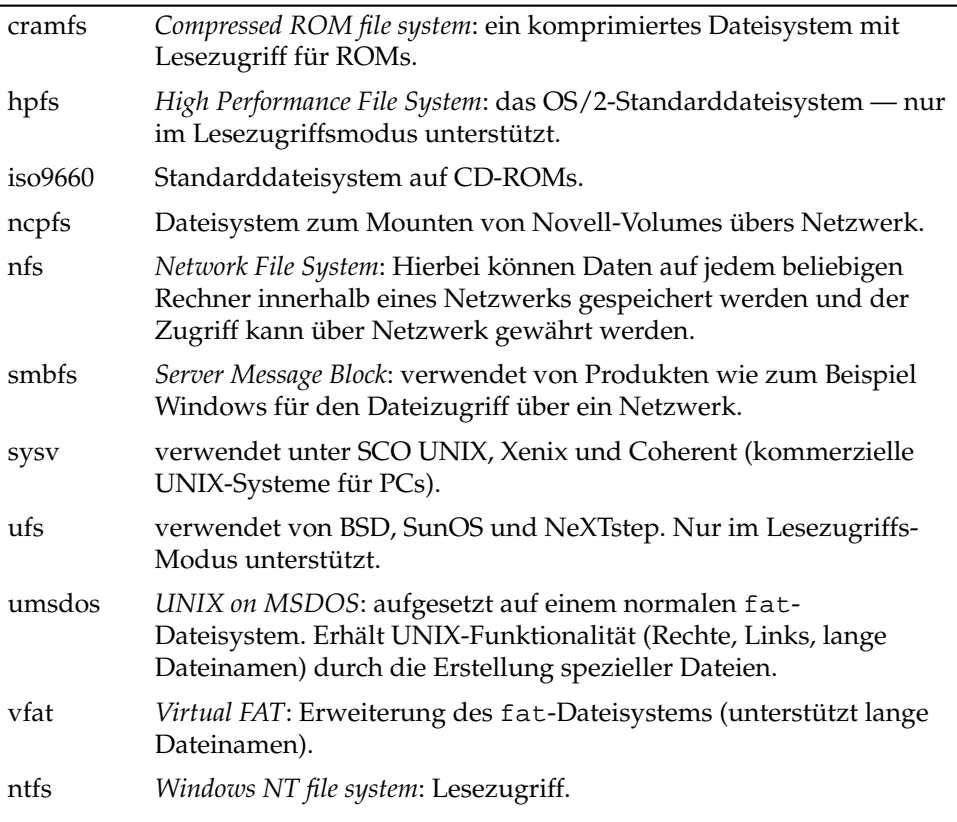

### <span id="page-449-0"></span>20.4 Large File Support unter Linux

Ursprünglich unterstützte Linux Dateien bis zu einer maximalen Größe von 2 GB. Der zunehmende Einsatz von Linux zur Datenbankverwaltung, zur Verarbeitung von Audio- und Videodaten u.v.a.m. machten es nötig, Kernel und GNU C Library (*glibc*) für die Unterstützung größerer Dateien als 2 GB anzupassen. Es wurden neue Interfaces eingeführt, die von Applikationen genutzt werden können. Heutzutage bieten (fast) alle wichtigen Dateisysteme LFS-Unterstützung, die High-End-Datenverarbeitung erlaubt.

<span id="page-449-1"></span>Tabelle [20.2](#page-449-1) bietet einen Überblick über die derzeitigen Beschränkungen von Linux-Dateien und Dateisystemen.

| Dateisystem                                                                        | Max. Dateigröße   | Max. Dateisystemgröße |
|------------------------------------------------------------------------------------|-------------------|-----------------------|
| Ext2 oder Ext3 (1 kB<br>Blockgröße)                                                | $2^{34}$ (16 GB)  | $2^{41}$ (2 TB)       |
| Ext2 oder Ext3 (2 kB<br>Blockgröße)                                                | $2^{38}$ (256 GB) | $2^{43}$ (8 TB)       |
| Ext2 oder Ext3 (4 kB<br>Blockgröße)                                                | $2^{41}$ (2 TB)   | $2^{44}$ (16 TB)      |
| Ext2 oder Ext3 (8 kB<br>Blockgröße) (Systeme<br>mit Pages von 8 kB<br>(wie Alpha)) | $2^{46}$ (64 TB)  | $2^{45}$ (32 TB)      |
| ReiserFS 3.5                                                                       | $2^{32}$ (4 GB)   | $2^{44}$ (16 TB)      |
| ReiserFS 3.6 (ab Linux<br>(2.4)                                                    | $2^{60}$ (1 EB)   | $2^{44}$ (16 TB)      |
| <b>XFS</b>                                                                         | $2^{63}$ (8 EB)   | $2^{63}$ (8 EB)       |
| JFS (512 Bytes Block-<br>größe)                                                    | $2^{63}$ (8 EB)   | $2^{49}$ (512 TB)     |
| JFS (4 kB Blockgröße)                                                              | $2^{63}$ (8 EB)   | $2^{52}$ (4 PB)       |
| NFSv2 (clientseitig)                                                               | $2^{31}$ (2 GB)   | $2^{63}$ (8 EB)       |
| NFSv3 (clientseitig)                                                               | $2^{63}$ (8 EB)   | $2^{63}$ (8 EB)       |

*Tabelle 20.2: Maximale Größe von Dateisystemen (On-Disk Format)*

### Hinweis

#### Linux Kernel Limits

Die Tabelle beschreibt die Limits des on-disk Formats. Die maximale Größe einer Datei und eines Dateisystems, die vom Kernel korrekt verarbeitet werden kann, unterliegt unter Kernel 2.6 folgenden Beschränkungen:

- *Dateigröße:* Dateien können auf 32-bit Systemen nicht größer sein als 2 TB  $(2^{41}$  Byte).
- *Dateisystemgröße:* Dateisysteme können bis zu 273 Byte groß sein. Dieses Limit schöpft (noch) keine aktuelle Hardware aus.

Hinweis

### <span id="page-450-0"></span>20.5 Weitere Informationen

Jedes der oben beschriebenen Dateisystemprojekte unterhält seine eigene Homepage, wo Sie Informationen aus Mailinglisten und weitere Dokumentation sowie FAQs erhalten.

- http://e2fsprogs.sourceforge.net/ext2.html
- http://www.zipworld.com.au/~akpm/linux/ext3/
- http://www.namesys.com/
- http://oss.software.ibm.com/developerworks/opensource/ jfs/
- oss.sgi.com/projects/xfs/

Ein umfassendes mehrteiliges Tutorial zu Linux-Dateisystemen findet sich unter *IBM developerWorks*: http://www-106.ibm.com/developerworks/ library/l-fs.html

Einen Vergleich der verschiedenen Journaling File Systeme unter Linux befindet sich im Beitrag von Juan I. Santos Florido unter *Linuxgazette*: http://www. linuxgazette.com/issue55/florido.html

Eine ausführliche Arbeit zu LFS unter Linux erhält man auf Andreas Jaegers LFS-Seiten: http://www.suse.de/~aj/linux\_lfs.html

# PAM – Pluggable Authentication Modules

PAM (engl. Pluggable Authentication Modules) wird unter Linux verwendet, um bei der Authentifizierung zwischen Benutzer und Anwendung zu vermitteln. PAM-Module stehen zentral zur Verfügung und können von jeder Applikation aufgerufen werden. Wie diese modulare Authentifizierung konfiguriert wird und wie sie arbeitet, ist Inhalt dieses Kapitels.

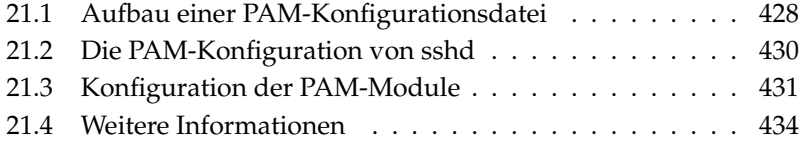

Systemadministratoren und Entwickler möchten den Zugriff auf bestimmte Systembereiche oder die Nutzung bestimmter Funktionaliäten einer Anwendung beschränken. Ohne PAM würde dies bedeuten, dass alle Anwendungen immer wieder an neue Authentifizierungsschemen (z.B. LDAP oder Samba) angepasst werden müssten. Dieses Vorgehen ist zeitraubend und fehleranfällig. Löst man hingegen die Authentifizierung von der Anwendung und delegiert sie an zentrale Module, entfallen diese Nachteile. Soll ein neues Authentifizierungsschema angewandt werden, muss lediglich ein PAM-Modul angepasst/entwickelt werden, auf das die Anwendung zurückgreifen kann.

Für jedes Programm, das PAM nutzt, liegt eine eigene Konfigurationsdatei unter /etc/pam.d/<dienst>. In dieser Datei ist festgelegt, welche PAM-Module zur Benutzerauthentifizierung verwendet werden sollen. Globale Konfigurationsdateien der meisten PAM-Module unter /etc/security legen das genaue Verhalten dieser Module fest (Beispiele: pam\_env.conf, pam\_pwcheck.conf, pam\_unix2.conf, time.conf usw. . . . ). Eine Applikation, die ein PAM-Modul nutzt, ruft einen bestimmten Satz an PAM-Funktionen auf, die die Informationen aus den verschiedenen Konfigurationsdateien verarbeiten und das Ergebnis an die aufrufende Anwendung weiterleiten.

### <span id="page-453-0"></span>21.1 Aufbau einer PAM-Konfigurationsdatei

Eine Zeile einer PAM-Konfigurationsdatei baut sich aus maximal vier Spalten auf:

<Modultyp> <Kontroll-Flag> <Modulpfad> <Optionen>

PAM-Module werden stapelweise abgearbeitet. Die verschiedenen Module haben unterschiedliche Aufgaben. Ein Modul übernimmt die Passwortprüfung, ein anderes prüft, von woher der Zugriff erfolgt und ein weiteres fragt benutzerspezifische Systemeinstellungen ab.

PAM kennt vier verschiedene Typen von Modulen:

auth Module dieses Typs dienen der Überprüfung, ob der Benutzer authentisch ist. Diese Überprüfung geschieht traditionell durch Passwortabfrage, kann aber auch per Chipkarte oder über Prüfung eines biometrischen Merkmals (Fingerabdruck, Irisscan) erfolgen.

- account Module dieses Typs überprüfen, ob der Benutzer authorisiert ist, den angefragten Dienst überhaupt zu benutzen. So sollte sich zum Beispiel niemand mit abgelaufenem Account auf einem System einloggen können.
- password Module dieses Typs dienen der Änderung des Authentifizierungsmerkmals. Dies ist in den meisten Fällen ein Passwort.
- session Module dieses Typs sind zur Verwaltung und Konfiguration von Benutzer-Sessions gedacht. Diese Module werden vor und nach der Authentifizierung gestartet, um Loginversuche zu protokollieren und dem Benutzer seine eigene Umgebung zuzuweisen (Mailzugang, Homeverzeichnis, Systemlimits usw.)

Die zweite Spalte enthält die Kontroll-Flags, mit denen die gewünschten Module aufgerufen werden:

- required Das Modul muss erfolgreich abgearbeitet werden, damit die Authentifizierung fortschreiten kann. Bei Fehlschlagen eines required Moduls werden noch alle anderen Module dieses Typs abgearbeitet, bevor der Benutzer eine Meldung über das Fehlschlagen seines Authentifizierungsversuchs erhält.
- requisite Diese Module müssen ebenso wie die required Module erfolgreich abgearbeitet werden. Bei einem Fehlschlag erhält der Benutzer unmittelbares Feedback und es werden keine weiteren Module mehr abgearbeitet. Im Erfolgsfall werden weitere Module genau wie bei required abgearbeitet. Dieses Flag kann als ein einfacher Filter eingesetzt werden, um bestimmte Bedingungen abzufragen, die für eine korrekte Authentifizierung notwendig sind.
- sufficient Wird ein Modul dieses Typs erfolgreich abgearbeitet, erhält das aufrufende Programm sofort eine Erfolgsmeldung und es werden keine weiteren Module mehr abgearbeitet, wenn kein voranstehendes required-Modul fehlgeschlagen ist. Schlägt ein sufficient-Modul fehl, hat dies keine Folgen und die folgenden Module werden der Reihe nach weiter abgearbeitet.
- optional Erfolg oder Fehlschlag hat keinerlei Auswirkung. Diese Eigenschaft wird zum Beispiel bei Modulen verwendet, die anzeigen sollen, ob ein Benutzer E-Mail erhalten hat, aber keine weiteren Auswirkungen haben.

Der Modulpfad wird nicht explizit angegeben, wenn die Module im Standardverzeichnis /lib/security (bzw. unter /lib64/security bei allen von SUSE LINUX unterstützten 64-bit Plattformen) zu finden sind. Als vierter Eintrag kann einem Modul noch eine Option wie zum Beispiel debug (Debugmodus) oder nullok (leere Passwörter sind erlaubt) übergeben werden.

### <span id="page-455-0"></span>21.2 Die PAM-Konfiguration von sshd

Nachdem der Theorie zur PAM-Konfiguration hier nun ein praktisches Beispiel, die sshd PAM-Konfiguration:

```
#%PAM-1.0
auth required pam_unix2.so # set_secrpc
auth required pam_nologin.so
auth required pam_env.so
account required pam_unix2.so
account required pam_nologin.so
password required pam_pwcheck.so
password required pam_unix2.so use_first_pass use_authtok
session required pam_unix2.so none # trace or debug
session required pam_limits.so
# Enable the following line to get resmgr support for
# ssh sessions (see /usr/share/doc/packages/resmgr/README.SuSE)
#session optional pam_resmgr.so fake_ttyname
```
*Beispiel 21.1: PAM-Konfiguration für sshd*

Zuerst ruft sshd die drei Module vom Typ auth auf. Das erste Modul, pam\_ unix2 prüft Login und Passwort des Benutzers anhand von /etc/passwd und /etc/shadow. Das nächste Modul (pam\_nologin) prüft, ob die Datei /etc/nologin existiert. Ist dies der Fall, hat ausser root kein anderer Benutzer Zugang. Das dritte Modul pam\_env liest die Datei /etc/security/pam\_env. conf ein und setzt die dort spezifizierten Umgebungsvariablen. Hier lässt sich beispielsweise die DISPLAY-Variable auf den richtigen Wert setzen, da pam\_env Informationen darüber erhält, von wo sich ein Benutzer einzuloggen versucht. Der "Stapel" (engl. *stack*) der auth-Module wird abgearbeitet, bevor der ssh-Daemon eine Rückmeldung darüber bekommt, ob die Anmeldung erfolgreich war oder nicht. Alle Module tragen hier den Kontroll-Flag required und müssen sämtlich erfolgreich abgearbeitet worden sein, bevor die Erfolgsmeldung an

sshd abgesetzt wird. Schlägt eines dieser Module fehl, bewirkt das zwar, dass das Endergebnis negativ ist, aber sshd erfährt davon erst, wenn alle Module dieses Typs abgearbeitet wurden.

Im nächsten Modulstapel werden alle Module vom Typ account abgearbeitet, die die Überprüfung übernehmen, ob der betreffende Benutzer überhaupt berechtigt ist, den angefragten Dienst auszuführen. Hierzu müssen wiederum die Module pam\_unix2 und pam\_nologin erfolgreich abgearbeitet werden (required). Meldet pam\_unix2 zurück, dass dieser Benutzer existiert, und hat pam\_nologin sichergestellt, dass er nicht vom Login ausgeschlossen ist, wird eine Erfolgsmeldung an sshd abgesetzt und die nächste Modulgruppe in Angriff genommen.

Die folgenden beiden Module gehören zum Typ password und müssen ebenfalls erfolgreich abgearbeitet werden (Kontroll-Flag: required), wenn die Anwendung das Authentifizierungstoken ändert. Um ein Passwort oder ein anderes Authentifizierungstoken zu ändern, muss es auf seine Sicherheit geprüft werden. Das PAM-Modul pam\_pwcheck sorgt dafür, dass das Passwort von der CrackLib-Bibliothek auf seine Sicherheit hin überprüft wird und den Benutzer ggf. warnt, sollte er ein unsicheres (zu kurzes, zu einfaches) Passwort wählen. Das schon bekannte pam\_unix2-Modul übernimmt die alten und neuen Passwörter von pam\_pwcheck. So muss der Benutzer sich nicht erneut authentifizieren. Außerdem wird so ein Umgehen der Checks von pam\_pwcheck verhindert. Die Module vom Typ password sollten immer dann aufgerufen werden, wenn die vorangestellten Module für account oder auth ein abgelaufenes Passwort bemängeln.

Zum Abschluss werden die Module vom Typ session aufgerufen, um die Session den Vorgaben für diesen Benutzer entsprechend zu konfigurieren. Das pam\_unix2-Modul wird hier zwar erneut aufgerufen, mit der Option none hat dieser Aufruf aber keinerlei praktische Auswirkungen. Das Modul pam\_limits liest die Datei /etc/security/limits.conf ein, in der eventuelle Limits für die Benutzung von Systemressourcen festgelegt werden können. Loggt der Benutzer sich wieder aus, werden die session-Module erneut aufgerufen.

### <span id="page-456-0"></span>21.3 Konfiguration der PAM-Module

Die Arbeitsweise mancher PAM-Module ist konfigurierbar. Die dazugehörigen Konfigurationsdateien befinden sich unter /etc/security. Dieser Abschnitt geht kurz auf die im sshd Beispiel verwendeten Dateien ein. Dies sind pam\_unix2.conf, pam\_env.conf, pam\_pwcheck.conf und limits.conf.

### 21.3.1 pam\_unix2.conf

Für die traditionelle Passwort-Authentifizierung wird das PAM Modul pam\_ unix2 verwendet. Es kann seine Daten aus /etc/passwd, /etc/shadow, über NIS-Maps, über NIS+-Tabellen oder über eine LDAP-Datenbank beziehen. Diesem Modul können seine Konfigurationsoptionen entweder individuell in der PAM-Konfiguration der Anwendung übergeben werden oder global in /etc/security/pam\_unix2.conf.

Im einfachsten Fall sieht diese Datei folgendermaßen aus:

*Beispiel 21.2: pam\_unix2.conf*

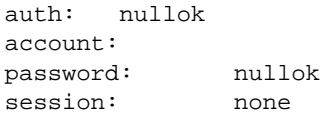

Die Option nullok für die auth und password Modultypen besagt, dass leere Passwörter für diese Art des Accounts zulässig sind. Der Benutzer hat das Recht, die Passwörter zu ändern. Mittels der Option none für den session Typ wird festgelegt, dass für diesen Modultyp keine Meldungen geloggt werden (Standardeinstellung). Weitere Konfigurationsoptionen können Sie den Kommentaren in dieser Datei oder der Manualpage von pam\_unix2 entnehmen.

### 21.3.2 pam\_env.conf

Diese Datei kann verwendet werden, um Benutzern nach Aufruf des pam\_env-Moduls eine standardisierte Umgebung vorzugeben. Die Syntax zum Setzen der Umgebungsvariablen ist:

```
VARIABLE [DEFAULT=[wert]] [OVERRIDE=[wert]]
```
- **VARIABLE** Bezeichner der Umgebungsvariable, die gesetzt werden soll
- **[DEFAULT=[wert]]** Standardwert, den der Administrator als Standard vorgeben möchte
- **[OVERRIDE=[wert]]** Werte, die pam\_env ermitteln und einsetzen kann, um den Standardwert zu überschreiben

Ein berühmtes Beispiel, wie pam\_env eingesetzt werden kann, ist die Anpassung der DISPLAY-Variablen für Login übers Netz:

*Beispiel 21.3: pam\_env.conf*

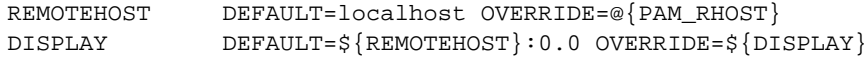

Die erste Zeile setzt den Wert der Variablen REMOTEHOST auf localhost, so pam\_env nicht einen anderen Wert ermitteln kann und zurückgibt. Die Variable DISPLAY nutzt den Variablenwert von REMOTEHOST. Mehr Informationen erhalten Sie in den Kommentaren der /etc/security/pam\_env.conf-Datei.

### 21.3.3 pam\_pwcheck.conf

Aus dieser Datei holt sich das Modul pam\_pwcheck die Optionen für alle Module vom Typ password. Die hier gespeicherte Einstellung wird vor derjenigen in der PAM-Konfiguration der Anwendung gelesen. Wenn für die Anwendung keine individuelle Einstellung vorgenommen wurde, wird die globale Einstellung verwendet. Ein Beispiel ist die folgende Konfiguration:

*Beispiel 21.4: pam\_pwcheck.conf*

password: nullok blowfish use\_cracklib

pam\_pwcheck wird angewiesen, leere Passwörter und das Ändern von Passwörtern zu verwenden, den Blowfish-Algorithmus für die Verschlüsselung zu verwenden und die Passwortüberprüfung durch die CrackLib-Bibliothek vorzunehmen. Mehr Optionen finden Sie in der Datei /etc/security/pam\_pwcheck. conf.

### 21.3.4 limits.conf

Das Modul pam\_limits liest die Systemlimits für bestimmte Benutzer oder Gruppen aus der Datei limits.conf aus. Theoretisch besteht hier die Möglichkeit, harte (keine Überschreitung möglich) und weiche (temporäre Überschreitung erlaubt) Limits auf Systemressourcen zu setzen. Die Syntax und möglichen Optionen entnehmen Sie der Datei selbst.

### <span id="page-459-0"></span>21.4 Weitere Informationen

Auf Ihrem installierten System finden Sie im Verzeichnis /usr/share/doc/ packages/pam folgende Dokumentationen:

**READMEs** Auf oberster Ebene in diesem Verzeichnis finden Sie einige allgemeine READMEs. Im Unterverzeichnis modules finden Sie die READMEs zu den verfügbaren PAM-Modulen.

#### **The Linux-PAM System Administrators' Guide**

Alles Wissenswerte zum PAM, das ein Systemadministrator wissen muss. Hier werden Themen etwa von der Syntax einer PAM-Konfigurationsdatei bis hin zu Sicherheitsaspekten behandelt. Diese Information ist in den Formaten PDF, HTML oder Text verfügbar.

#### **The Linux-PAM Module Writers' Manual**

Hier sind die Informationen gebündelt, die ein Entwickler benötigt, um standardkonforme PAM-Module zu schreiben. Diese Information ist in den Formaten PDF, HTML oder Text verfügbar.

#### **The Linux-PAM Application Developers' Guide**

Dieses Dokument enthält alles, was ein Anwendungsentwickler wissen muss, wenn er die PAM-Bibliotheken nutzen möchte. Diese Information ist in den Formaten PDF, HTML oder Text verfügbar.

Eine grundsätzliche Einführung in PAM von Thorsten Kukuk ist unter http:// www.suse.de/~kukuk/pam/PAM\_lt2000/siframes.htm verfügbar. Unter http://www.suse.de/~kukuk/pam/ finden sich weitere Informationen zu bestimmten PAM-Modulen, die von ihm für SUSE LINUX entwickelt wurden.

# Teil III **Dienste**

# Grundlagen der Vernetzung

Linux, ein wahres Kind des Internets, bietet Ihnen alle Voraussetzungen und notwendigen Netzwerktools zur Einbindung in diverse Netzwerkstrukturen. Im folgenden erhalten Sie eine Einführung in das normalerweise von Linux verwendete Protokoll TCP/IP, dessen Dienstleistungen und auch besonderen Eigenschaften. Anschließend zeigen wir Ihnen die Einrichtung eines Netzwerkzugangs mit einer Netzwerkkarte unter SUSE LINUX mit Hilfe von YaST. Es werden die zentralen Konfigurationsdateien besprochen und einige der wichtigsten Tools aufgeführt. Da die Konfiguration eines Netzwerks beliebig komplex sein kann, werden in diesem Kapitel nur die grundlegenden Mechanismen dargestellt.

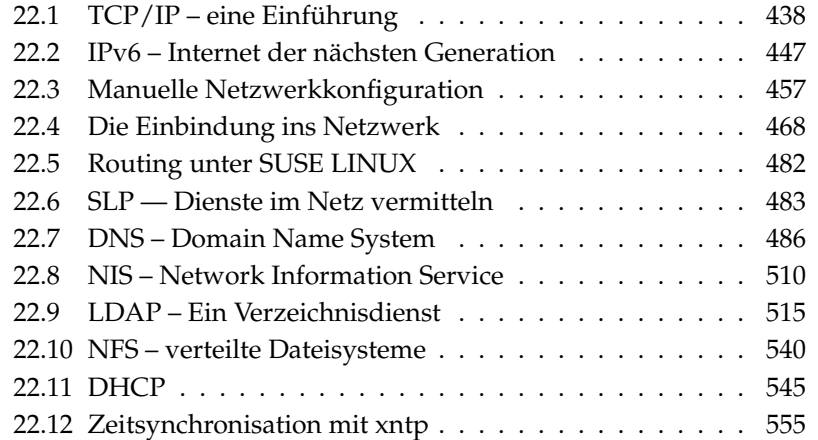

### <span id="page-463-0"></span>22.1 TCP/IP – eine Einführung

Linux und andere Unix-Betriebssysteme verwenden das TCP/IP-Protokoll. Genau genommen handelt es sich um eine Protokollfamilie, die ganz unterschiedliche Dienstleistungen bietet. TCP/IP wurde aus einer militärischen Anwendung heraus entwickelt und in der heute verwendeten Form ca. 1981 in einem so genannten RFC festgelegt. Bei RFC (engl. Request for comments) handelt es sich um Dokumente, die die verschiedenen Internetprotokolle und die Vorgehensweise bei der Implementierung des Betriebssystems und von Applikationen beschreiben. Auf diese RFC-Dokumente können Sie direkt über das Web zugreifen, die URL lautet http://www.ietf.org/. In der Zwischenzeit sind einige Verfeinerungen am TCP/IP Protokoll vorgenommen worden, am grundlegenden Protokoll hat sich seit 1981 aber nichts geändert.

### Hinweis

### Über RFC-Dokumente

Die RFC-Dokumente beschreiben u a. den Aufbau der Internet Protokolle. Falls Sie Ihr Know-how über ein bestimmtes Protokoll vertiefen wollen, ist das passende RFC-Dokument die richtige Anlaufstelle: http://www.ietf.org/rfc.html

Hinweis

<span id="page-463-1"></span>Die in Tabelle [22.1](#page-463-1) genannten Dienste stehen zur Verfügung, um Daten zwischen zwei Linuxrechnern über TCP/IP auszutauschen:

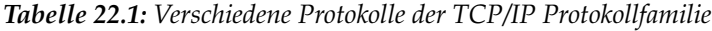

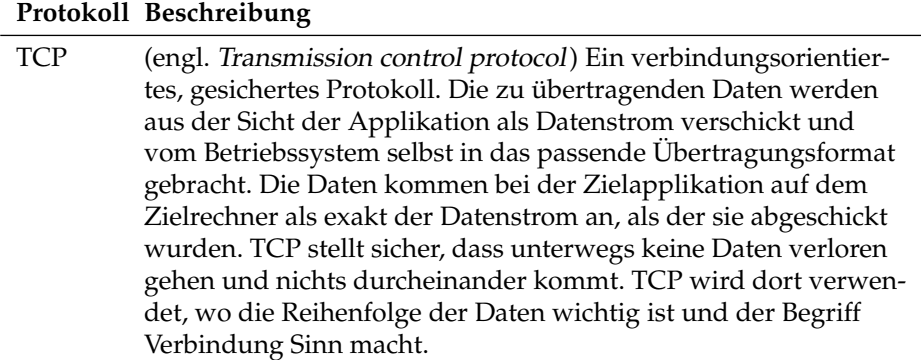

- UDP (engl. User Datagram protocol) Ein verbindungsloses, ungesichertes Protokoll. Die zu übertragenden Daten werden paketorientiert verschickt, die Datenpakete werden dabei schon von der Applikation erzeugt. Die Reihenfolge der Daten beim Empfänger ist nicht garantiert, ebenso kann es passieren, dass einzelne Datenpakete verloren gehen. UDP eignet sich für datensatzorientierte Applikationen und bietet kleinere Latenzzeiten als TCP.
- ICMP (engl. Internet Control Message Protocol) Im Wesentlichen ist das kein für den Benutzer verwendbares Protokoll, sondern ein spezielles Steuerprotokoll, das Fehlerzustände übermittelt und das Verhalten der an der TCP/IP-Datenübertragung beteiligten Rechner steuern kann. Zusätzlich wird durch ICMP noch ein spezieller Echo-Modus bereitgestellt, den man mit dem Programm ping prüfen kann.
- IGMP (engl. Internet group management protocol) Dieses Protokoll steuert das Verhalten von Rechnern bei der Verwendung von IP-Multicast. Leider kann IP-Multicasting in diesem Rahmen nicht vorgestellt werden.

Fast alle Hardwareprotokolle arbeiten paketorientiert. Die zu übertragenden Daten müssen in kleine "Päckchen" gepackt werden und können nicht "in einem Rutsch" verschickt werden. Deshalb arbeitet auch TCP/IP mit kleinen Datenpaketen. Die Maximalgröße eines TCP/IP Paketes ist knapp 64 Kilobyte. In der Praxis sind die Pakete normalerweise viel kleiner, da die Netzwerkhardware der limitierende Faktor ist. So ist die zulässige Maximalgröße eines Datenpaketes auf dem Ethernet ca. 1500 Byte. Dementsprechend wird die Paketgröße des TCP/IP Pakets begrenzt, wenn die Daten über ein Ethernet geschickt werden. Will man mehr Daten übertragen, müssen vom Betriebssystem entsprechend mehr Datenpakete verschickt werden.

### 22.1.1 Schichtenmodell

Über IP (engl. Internet protocol) findet eine ungesicherte Datenübertragung statt. TCP (engl. Transmission control protocol) ist gewissermaßen nur ein Aufsatz auf das darunter liegende IP, um eine gesicherte Übertragung der Daten zu garantieren.

IP selbst ist wiederum ein Aufsatz auf das darunter liegende, hardwareabhängige Protokoll, zum Beispiel Ethernet. Kenner sprechen hier vom "Schichtenmodell". Vergleichen Sie hierzu die Abbildung [22.1.](#page-465-0)

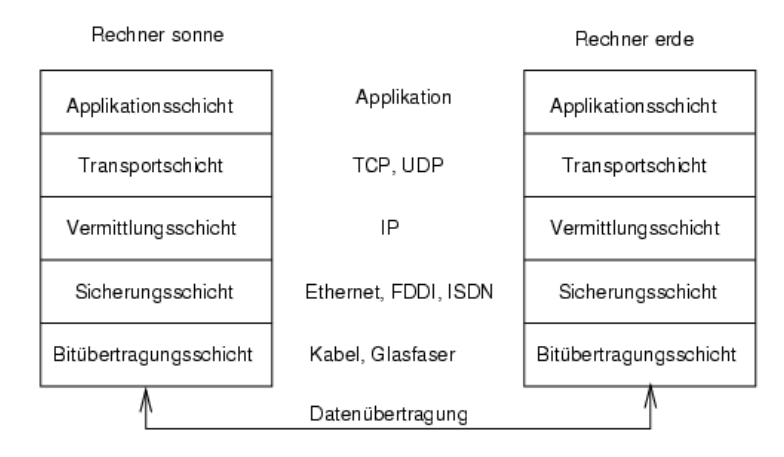

<span id="page-465-0"></span>*Abbildung 22.1: Vereinfachtes Schichtenmodell für TCP/IP*

In der Abbildung sind jeweils ein oder zwei Beispiele für die jeweilige Schicht erwähnt. Wie Sie sehen, sind die Schichten nach "Abstraktionsebenen" geordnet, die unterste Schicht ist sehr nah an der Hardware. Die oberste Schicht hingegen abstrahiert die darunter liegende Hardware nahezu vollständig. Jede der Schichten hat eine ganz spezielle Funktion, die zum Großteil schon aus der Bezeichnung hervorgeht. So wird das verwendete Netzwerk (zum Beispiel Ethernet) durch die Bitübertragungsschicht und die Sicherungsschicht verkörpert.

- Während sich Schicht 1 mit solchen Dingen wie Kabeltypen, Signalformen, Signalkodierung und ähnlichem beschäftigt ist Schicht 2 für das Zugriffsverfahren (Welcher Rechner darf wann Daten schicken?) und eine Fehlerkorrektur (Datensicherung - deshalb *Sicherungsschicht*) zuständig. Die Schicht 1 nennt man die *Bitübertragungsschicht*.
- Schicht 3 wiederum, die *Vermittlungsschicht* ist für die Datenübertragung über weite Strecken verantwortlich. Die Vermittlungsschicht stellt sicher, dass die Daten auch über weite Strecken beim richtigen Empfänger ankommen und zugestellt werden können.
- Schicht 4, die *Transportschicht*, ist für die Daten der Applikation verantwortlich und stellt sicher, dass die Daten in der richtigen Reihenfolge ankommen und nicht verloren gehen. Die Sicherungsschicht ist nur dafür verantwortlich, dass die ankommenden Daten korrekt sind. Gegen das "Verlieren" von Daten schützt die *Transportschicht*.
- Schicht 5 schließlich ist die Datenverarbeitung durch die Applikation selbst.

Damit jede der Schichten die ihr zugeteilte Aufgabe erfüllen kann, müssen zusätzliche Informationen der jeweiligen Schicht im Datenpaket im *Header*, dem Kopf des Datenpakets, gespeichert werden. Jede der Schichten fügt einen kleinen Datenblock, den sog. "Protokollkopf" (engl. Protocol header), an das im Entstehen begriffene Paket vorne dran. Schauen wir uns also einmal ein beliebiges TCP/IP-Datenpaket an, das auf einem Ethernetkabel unterwegs ist, so setzt sich dieses wie in Bild [22.2](#page-466-0) abgebildet zusammen.

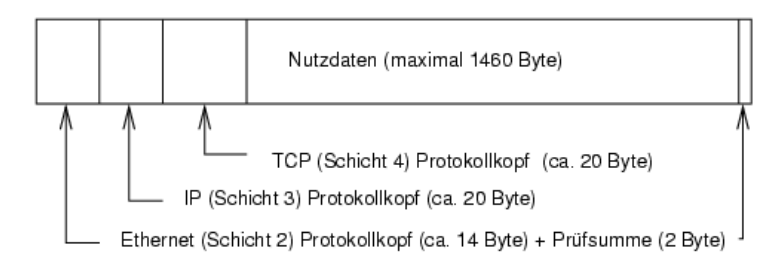

<span id="page-466-0"></span>*Abbildung 22.2: TCP/IP Paket im Ethernet*

Wie Sie sehen, ist die Welt nicht perfekt und ohne Ausnahme. Die Prüfsumme der Sicherungsschicht befindet sich am Ende des Pakets und nicht am Anfang. Dies bringt aber für die Netzwerkhardware eine Vereinfachung. Die maximal mögliche Menge der Nutzdaten in einem Paket beträgt im Ethernet-Netzwerk 1460 Byte.

Möchte eine Applikation also Daten über das Netzwerk verschicken, durchlaufen die Daten die einzelnen Schichtebenen, die alle im Linuxkernel (Ausnahme Schicht 1: Netzwerkkarte) implementiert sind. Jede der Schichten ist dafür verantwortlich, die Daten so aufzubereiten, dass sie an die jeweils darunter liegende Schicht weitergereicht werden können.

Die unterste Schicht ist schließlich für den eigentlichen Datenversand zuständig. Beim Empfang läuft das ganze nun umgekehrt ab. Wie bei den Schalen einer Zwiebel werden von jeder Schicht die Protokollköpfe von den Nutzdaten entfernt. Schicht 4 ist dann letztendlich dafür verantwortlich, die Daten für die Applikation auf dem Zielrechner bereitzustellen. Dabei kommuniziert eine Schicht immer nur mit der Schicht direkt über oder unter ihr. Für eine Applikation ist es also irrelevant, ob die Daten über ein 100-MBit/s-FDDI-Netzwerk oder über eine 56-KBit/s-Modemleitung übertragen werden. Umgekehrt ist es für die Datenübertragungsleitung egal, welche Daten eigentlich verschickt werden, solange sie richtig verpackt sind.

### 22.1.2 IP-Adressen und Routing

### **Hinweis**

### IPv4 versus IPv6

Die folgenden Abschnitte beschreiben IPv4-Netzwerke. Informationen zu seinem Nachfolgeprotokoll IPv6 bekommen Sie Abschnitt *[IPv6 –](#page-472-0) [Internet der nächsten Generation](#page-472-0)* auf Seite [447.](#page-472-0)

Hinweis

#### IP-Adressen

Jeder Computer im Internet hat eine eindeutige 32-Bit-Adresse. Diese 32 Bit bzw. 4 Byte werden normalerweise wie in Beispiel [22.1](#page-52-0) in der zweiten Zeile abgebildet geschrieben.

*Beispiel 22.1: Schreibweise einer IP-Adresse*

IP-Adresse (binär): 11000000 10101000 00000000 00010100 IP-Adresse (dezimal): 192. 168. 0. 20

Die vier Bytes werden also im dezimalen Zahlensystem durch einen Punkt getrennt nebeneinander geschrieben. Die IP-Adresse ist einem Rechner bzw. einer Netzwerkschnittstelle zugeordnet, sie kann also nicht woanders auf der Welt nochmals verwendet werden. Ausnahmen von diesen Regeln gibt es zwar, spielen aber bei der folgenden Betrachtung erst einmal keine Rolle.
Auch die Ethernetkarte besitzt selbst eine eindeutige Adresse, die so genannte *MAC* (engl. Media access control) Adresse. Diese ist 48 Bit lang, weltweit eindeutig und wird vom Hersteller der Netzwerkkarte fest in der Hardware gespeichert. Durch die Vergabe der Adresse vom Hersteller ergibt sich aber ein fataler Nachteil: Die *MAC*-Adressen bilden kein hierarchisches System, sondern sind mehr oder weniger zufällig verteilt. Sie können daher nicht zur Adressierung eines weit entfernten Rechners verwendet werden. Die *MAC*-Adresse spielt aber bei der Kommunikation von Rechnern in einem lokalen Netz eine entscheidende Rolle (und ist der Hauptbestandteil des Protokollkopfes von Schicht 2).

Zurück zu den IP-Adressen: Die Punkte deuten schon an, dass die IP-Adressen ein hierarchisches System bilden. Bis Mitte der 90er Jahre waren die IP-Adressen fest in Klassen eingeteilt. Dieses System erwies sich aber als zu unflexibel und daher wurde diese Aufteilung aufgegeben. Man verwendet nun "klassenloses Routing" (CIDR (engl. classless inter domain routing)).

#### Netzmasken und Routing

Da der Rechner mit der IP-Adresse 192.168.0.0 erst einmal nicht wissen kann, wo sich der Rechner mit der IP-Adresse 192.168.0.20 befindet, wurden die Netzmasken erdacht.

Vereinfacht gesagt definiert die (Sub-)Netzmaske auf einem Rechner mit IP-Adresse, was "drinnen" und was "draußen" ist. Rechner, die sich "drinnen" (Profis sagen: "im gleichen Subnetz") befinden, können direkt angesprochen werden. Rechner, die sich "draußen" ("nicht im gleichen Subnetz") befinden, müssen über ein so genanntes Gateway oder Router angesprochen werden. Da jedes Netzwerkinterface eine eigene IP-Adresse bekommen kann, ahnen Sie schon, dass es schnell beliebig kompliziert wird.

Bevor ein Netzwerkpaket auf die Reise geschickt wird, läuft folgendes im Rechner ab: Die Zieladresse wird mit der Netzmaske bitweise UND verknüpft. Daraufhin wird auch die Absendeadresse bitweise mit der Netzmaske UND verknüpft (siehe Tabelle [22.2](#page-203-0) auf der nächsten Seite). Stehen mehrere Netzwerkinterfaces zur Verfügung, werden in der Regel alle möglichen Absendeadressen überprüft.

Die Ergebnisse der UND-Verknüpfungen werden verglichen. Ergibt sich zwischen den Ergebnissen eine exakte Übereinstimmung, so befindet sich der Zielrechner im gleichen Subnetz. Ansonsten muss er über ein Gateway angesprochen werden. Das heißt, je mehr "1" Bits sich in der Netzmaske befinden, desto weniger Rechner können direkt, sondern nur über ein Gateway angesprochen werden. Zur Veranschaulichung sind in Beispiel [22.2](#page-203-0) auf der nächsten Seite mehrere Beispiele aufgeführt.

#### *Beispiel 22.2: Verknüpfungen der IP-Adressen mit der Netzmaske*

IP-Adresse (192.168.0.20): 11000000 10101000 00000000 00010100 Netzmaske (255.255.255.0): 11111111 11111111 11111111 00000000 \_\_\_\_\_\_\_\_\_\_\_\_\_\_\_\_\_\_\_\_\_\_\_\_\_\_\_\_\_\_\_\_\_\_\_\_\_\_\_\_\_\_\_\_\_\_\_\_\_\_\_\_\_\_\_\_\_\_\_\_\_\_\_ Ergebnis (binär): 11000000 10101000 00000000 00000000<br>Ergebnis (dezimal): 192. 168. 0. 0 Ergebnis (dezimal): 192. 168. 0. 0 IP-Adresse (213.95.15.200): 11010101 10111111 00001111 11001000 Netzmaske (255.255.255.0): 11111111 11111111 11111111 00000000 --------------------------------------------------------------- Ergebnis (binär): 11010101 10111111 00001111 00000000 Ergebnis (dezimal): 213. 95. 15. 0

Die Netzmaske wird wieder – wie schon die IP-Adresse – in Form von durch Punkte getrennten Dezimalzahlen geschrieben. Da die Netzmaske auch ein 32- Bit-Wert ist, werden vier Zahlenwerte nebeneinander geschrieben. Welche Rechner Gateway sind oder welche Adressbereiche über welche Netzwerkschnittstelle erreichbar sind, muss vom Benutzer konfiguriert werden.

Um wieder ein Beispiel zu geben: Alle Rechner, die am gleichen Ethernetkabel angeschlossen sind, befinden sich in der Regel *im gleichen Subnetz* und sind direkt erreichbar. Auch wenn das Ethernet über Switches oder Bridges unterteilt ist, sind diese Rechner immer noch direkt erreichbar.

Wollen Sie eine längere Strecke überbrücken, ist das preiswerte Ethernet dafür nicht mehr geeignet. Sie müssen dann die IP-Pakete auf andere Hardware (zum Beispiel FDDI oder ISDN) weiterleiten. Solche Geräte heißen Router bzw. Gateway. Ein Linuxrechner kann diese Aufgabe selbstverständlich auch erledigen, die entsprechende Option wird mit ip\_forwarding bezeichnet.

Ist ein Gateway konfiguriert, wird das IP-Paket an das passende Gateway geschickt. Dieses versucht, das Paket dann wiederum nach dem gleichen Schema weiterzuleiten. Das wiederholt sich auf jedem weiteren Rechner sooft, bis das Paket entweder den Zielrechner erreicht hat oder die "Lebenszeit" TTL (engl. time to live) des Paketes verbraucht ist.

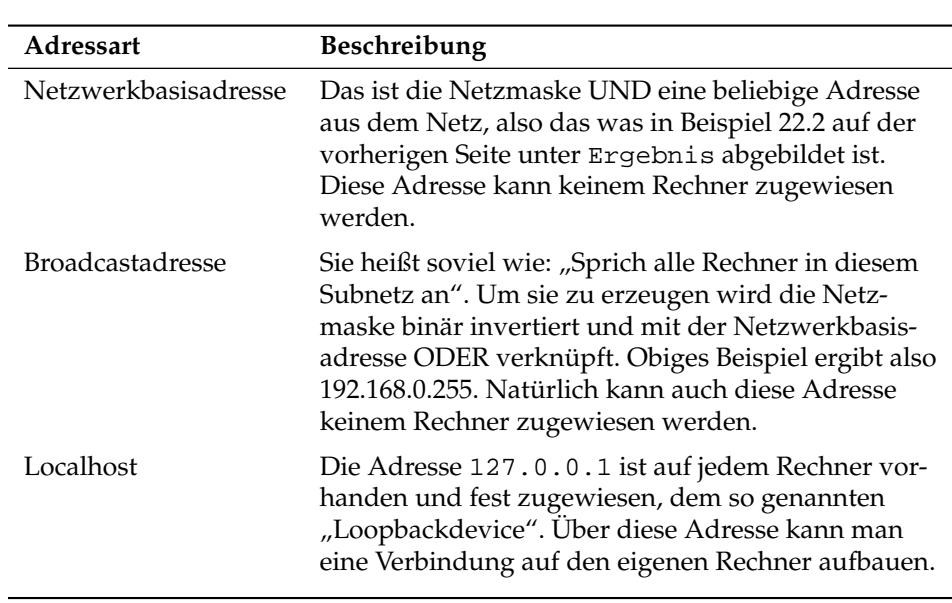

*Tabelle 22.2: Spezielle Adressen*

Weil IP-Adressen weltweit eindeutig sein müssen, können Sie natürlich nicht beliebige Adressen erfinden. Damit Sie aber trotzdem ein auf IP basierendes Netzwerk aufbauen können gibt es drei Adressbereiche, die Sie ohne weiteres verwenden können. Mit diesen können Sie allerdings nicht so ohne weiteres Verbindungen in das Internet aufbauen, da diese Adressen im Internet nicht weitergeleitet werden.

Dabei handelt es sich um diese Adressbereiche die in RFC 1597 definiert sind:

| Netzwerk/Netzmaske      | <b>Bereich</b>            |
|-------------------------|---------------------------|
| 10.0.0.0/255.0.0.0      | 10.x.x.x                  |
| 172.16.0.0/255.240.0.0  | $172.16.x.x - 172.31.x.x$ |
| 192.168.0.0/255.255.0.0 | 192.168.x.x               |

*Tabelle 22.3: Private IP-Adressbereiche*

# 22.1.3 Domain Name System – DNS

DNS sorgt dafür, dass Sie sich nicht zwingend irgendwelche IP-Adressen merken müssen: Mit Hilfe von DNS kann eine IP-Adresse einem oder sogar mehreren Namen zugeordnet werden und umgekehrt auch eine Name einer IP-Adresse. Unter Linux erfolgt diese Umwandlung üblicherweise von einer speziellen Software namens bind. Der Rechner, der diese Umwandlung dann erledigt, nennt sich *Nameserver*. Dabei bilden die Namen wieder ein hierarchisches System, in dem die einzelnen Namensbestandteile durch Punkte getrennt sind. Die Namenshierarchie ist aber unabhängig von der oben beschriebenen Hierarchie der IP-Adressen.

Schauen wir uns einmal einen vollständigen Namen an, zum Beispiel laurent.suse.de geschrieben im Format Rechnername.Domain. Ein vollständiger Name – Experten sagen "fully qualified domain name" oder kurz *FQDN* dazu – besteht aus einem Rechnernamen und einem Domainteil. Dabei wird der Domainteil aus einem frei wählbaren Anteil – im obigen Beispiel suse – und der so genannten *Top level domain*, *TLD* gebildet.

Aus historischen Gründen ist die Zuteilung der TLDs etwas verwirrend. So werden in den USA traditionell dreibuchstabige TLDs verwendet, woanders aber immer die aus zwei Buchstaben bestehenden ISO-Länderbezeichnungen; seit 2000 stehen zusätzliche TLDs für spezielle Sachgebiete mit zum Teil mehr als drei Buchstaben zur Verfügung (zum Beispiel .info, .name, .museum usw.).

In der Frühzeit des Internets (vor 1990) gab es hierzu eine Datei /etc/hosts, in der die Namen aller im Internet vertretenen Rechner gespeichert waren. Dies erwies sich bei der schnell wachsenden Menge von am Internet angeschlossener Rechner als unpraktikabel. Deshalb wurde eine dezentralisierte Datenbank entworfen, die die Rechnernamen verteilt speichern kann. Diese Datenbank, eben jener oben erwähnte Nameserver, hält also nicht die Daten aller Rechner im Internet vorrätig, sondern kann Anfragen an ihm nachgeschaltete, andere Nameserver weiterdelegieren.

An der Spitze der Hierarchie befinden sich die "Root-Nameserver", die die Top level domains verwalten. Die Root-Nameserver werden vom Network Information Center (*NIC*) verwaltet. Der Root-Nameserver kennt die jeweils für eine Top level domain zuständigen Nameserver. Im Falle der deutschen Top level domain de ist das DE-NIC für die Domains zuständig, die mit der TLD de aufhören. Mehr Informationen zum DE-NIC erhalten Sie auf der Website http://www.denic.de/de/, mehr Informationen zum Top level domain NIC erfahren Sie unter http://www.internic.net.

Damit auch Ihr Rechner einen Namen in eine IP-Adresse auflösen kann, muss ihm mindestens ein Nameserver mit einer IP-Adresse bekannt sein. Die Konfiguration eines Nameservers erledigen Sie komfortabel mit Hilfe von YaST. Falls Sie eine Einwahl über Modem vornehmen, kann es sein, dass das zur Einwahl verwendete Protokoll die Adresse des Nameservers während der Einwahl mitliefert.

Aber nicht nur Rechnernamen können über DNS aufgelöst werden, DNS kann noch mehr. Zum Beispiel "weiß" der Nameserver auch, welcher Rechner für eine ganze Domain E-Mails annimmt, der so genannte *Mail exchanger (MX)*.

Die Konfiguration des Nameserverzugriffs unter SUSE LINUX ist im Abschnitt *[DNS – Domain Name System](#page-511-0)* auf Seite [486](#page-511-0) beschrieben.

Eng verwandt mit DNS ist das Protokoll whois. Mit dem gleichnamigen Programm whois können Sie schnell herauskriegen, wer für eine bestimmte Domain verantwortlich ist.

# 22.2 IPv6 – Internet der nächsten **Generation**

Bedingt durch die Erfindung des WWW (engl. World Wide Web) ist das Internet und damit die Anzahl der Rechner, die TCP/IP "sprechen", in den letzten zehn Jahren explosionsartig gewachsen. Seit der Erfindung des WWW durch Tim Berners-Lee 1990 am CERN (http://public.web.cern.ch/) ist die Zahl der Internet-Hosts von wenigen tausend auf mittlerweile ca. 100 Millionen angewachsen.

Eine IP-Adresse besteht "nur" aus 32 Bit. Aus organisatorischen Gründen können viele IP-Adressen gar nicht verwendet werden, und gehen somit verloren. Zur Erinnerung: Das Internet wird in Subnetze, also Teilnetze unterteilt. Diese bestehen immer aus einer Zweierpotenz minus zwei nutzbaren IP-Adressen. Ein Subnetz besteht also beispielsweise aus 2, 6, 14, 30 usw. IP-Adressen. Möchten Sie beispielsweise 128 Rechner an das Internet anbinden, so benötigen Sie ein Subnetz mit 256 IP-Adressen, von denen nur 254 nutzbar sind. Wie Sie oben gesehen haben, entfallen zwei der IP-Adressen aus einem Subnetz, nämlich die Broadcastadresse und die Netzwerkbasisadresse.

Um die absehbare Adressknappheit zu entschärfen, verwendet man unter dem momentan eingesetzten IPv4 Mechanismen wie DHCP oder NAT (engl. Network Address Translation). Beide Verfahren mildern zusammen mit der Konvention von öffentlichen und privaten Netzwerkadressbereichen die Adressnot im Internet. Nachteil dieser Methoden ist die teilweise sehr umständliche und wartungsintensive Konfiguration. Sie benötigen zum korrekten Aufsetzen eines Rechners im IPv4-Netzwerk zahlreiche Informationen wie die eigene IP-Adresse, Subnetzmaske, Gatewayadresse und unter Umständen einen Nameserver. Alle diese Angaben müssen Sie "wissen" und können Sie nirgendwoher ableiten.

Mit IPv6 gehören Adressknappheit und komplizierte Konfigurationen der Vergangenheit an. In den folgenden Abschnitten erfahren Sie mehr zu den Neuerungen und Vorteilen von IPv6 und über den Übergang von altem zum neuen Protokoll.

# 22.2.1 Vorteile von IPv6

Der wichtigste und augenfälligste Vorteil des neuen Protokolls ist die enorme Vergrößerung des verfügbaren Adressraums. Eine IPv6-Adresse enthält 128 Bit anstelle der traditionellen 32 Bit. Somit stehen viele Billiarden(!) IP-Adressen zur Verfügung.

IPv6-Adressen unterscheiden sich von ihren Vorgängern nicht nur in der Länge, auch ihre innere Struktur ist anders und erlaubt es, speziellere Informationen über das zugehörige System und sein Netzwerk zu kodieren. Mehr dazu unter Abschnitt *[Das Adresssystem von IPv6](#page-475-0)* auf Seite [450.](#page-475-0)

Weitere wichtige Vorteile des neuen Protokolls in Kurzform:

Autokonfiguration IPv6 setzt das "Plug and Play"-Prinzip im Netzwerk um. Ein frisch installiertes System integriert sich ohne weiteren Konfigurationsaufwand ins (lokale) Netz. Der Autokonfigurationsmechanismus des Terminals leitet die eigene Adresse aus den Informationen ab, die ihm über das "Neighbor Discovery Protocol" (ND) von den benachbarten Routern zugespielt werden. Dieses Verfahren erfordert keinerlei Eingriff von Seiten des Administrators und hat gegenüber dem unter IPv4 genutzten Adressverteiler DHCP den weiteren Vorteil, dass die Wartung eines zentralen Servers mit den verfügbaren Adressen entfällt.

- **Mobilität** IPv6 erlaubt es, dass einer Netzwerkschnittstelle gleichzeitig mehrere Adressen zugeordnet werden. Somit haben Sie als Benutzer eines Systems einfach und ohne Zusatzaufwand Zugang zu mehreren verschiedenen Netzen. Sie können dies mit dem "Roaming" in Mobilfunknetzen vergleichen: Befinden Sie sich mitsamt Ihrem Mobiltelefon im Ausland, bucht sich das Handy automatisch in das fremde Netz ein. Egal, wo Sie sind, Ihre Erreichbarkeit unter Ihrer normalen Telefonnummer ist gewährleistet und Sie telefonieren im fremden Netz, als wäre es Ihr Heimatnetz.
- **Sichere Kommunikation** Während sichere Kommunikation unter IPv4 nur als Zusatzfunktion zu realisieren war, ist IPSec und damit die sichere Kommunikation zwischen zwei Systemen über einen Tunnel durch das unsichere Internet in IPv6 bereits enthalten.
- **Kompatibilität zum Vorgänger** Ein schneller Umstieg des gesamten Internets von IPv4 auf IPv6 ist nicht realistisch. Deshalb ist es wichtig, dass beide Versionen im Internet und sogar auf einem System koexistieren können. Die Koexistenz beider im Internet ist durch die Verwendung kompatibler Adressen (IPv4-Adressen lassen sich einfach in IPv6-Adressen umsetzen) und die Verwendung verschiedener "Tunnel" gesichert (siehe Abschnitt *[IPv4 versus IPv6 – Wandern zwischen den Welten](#page-480-0)* auf Seite [455\)](#page-480-0). Über "Dual-Stack-IP" ist die Unterstützung beider Protokolle auf dem einzelnen System möglich. Jedes der beiden Protokolle verwendet einen eigenen Netzwerkstack, so dass sich die beiden Protokollversionen nicht gegenseitig in die Quere kommen.

#### **Multicasting – maßgeschneidertes Dienstangebot**

Während unter IPv4 einige Dienste (zum Beispiel SMB) ihre Pakete per Broadcast an alle Teilnehmer des lokalen Netzes senden mussten, ist unter IPv6 ein viel differenzierteres Vorgehen möglich. Mit Hilfe von Multicast kann eine Gruppe von Rechnern auf einmal angesprochen werden, also nicht alle auf einmal ("broadcast"), oder nur einer ("unicast"), sondern eben ein paar. Welche das sind, hängt von der Anwendung ab. Es gibt aber auch ein paar wohldefinierte Multicastgruppen, beispielsweise "alle Nameserver" (engl. all nameservers multicast group), oder "alle Router" (engl. all routers multicast group).

## <span id="page-475-0"></span>22.2.2 Das Adresssystem von IPv6

Wie bereits erwähnt, hat das bisher verwendete IP-Protokoll zwei schwerwiegende Nachteile. Zum einen gehen die verfügbaren IP-Adressen langsam aus und zum anderen ist die Netzwerkkonfiguration und das Verwalten von Routingtabellen immer komplizierter und wartungsintensiver. Dem ersten Problem begegnet IPv6 mit der Erweiterung des Adressraums auf 128 Bit. Die Lösung für das zweite Problem liegt der hierarchischen Adressstruktur, ausgeklügelten Mechanismen zur Adresszuweisung im Netz und der Möglichkeit des "Multi-Homings" (mehrere Adressen pro Schnittstelle mit Zugang zu verschiedenen Netzwerken).

In Zusammenhang mit IPv6 sollten Sie folgende drei Adresstypen unterscheiden können:

- **unicast** Adressen dieses Typs gehören zu genau einer Netzwerkschnittstelle. Pakete mit einer Adresse dieses Typs werden an genau einen Empfänger ausgeliefert. Unicast-Adressen werden verwendet, um einzelne Rechner im lokalen Netz oder Internet anzusprechen.
- **multicast** Adressen dieses Typs weisen auf eine Gruppe von Schnittstellen. Pakete mit einer Adresse dieses Typs werden an alle Empfänger zugestellt, die zu dieser Gruppe gehören. Multicast-Adressen werden vorwiegend von bestimmten Netzwerkdiensten benutzt, um gezielt bestimmte Gruppen von Rechnern zu adressieren.
- **anycast** Adressen dieses Typs weisen auf eine Gruppe von Schnittstellen. Pakete mit einer Adresse dieses Typs werden an den Ängehörigen der Gruppe ausgeliefert, der nach den Begriffen des verwendeten Routingprotokolls dem Absender am nächsten ist. Anycast-Adressen werden verwendet, um Terminal das Auffinden eines Servers mit einem bestimmten Dienstangebot in ihrem Netzbereich zu finden. Alle Server eines Typs erhalten die gleiche Anycast-Adresse. Fordert der Terminal einen Dienst an, antwortet derjenige Server, der nach Einschätzung des Routingprotokolls dem Host am nächsten liegt. Sollte dieser Server ausfallen, wird automatisch der zweitnächste verwendet ....

#### Aufbau einer IPv6-Adresse

<span id="page-476-1"></span>Eine IPv6-Adresse setzt sich aus acht Blöcken zu je 16 Bit zusammen, die durch : (Doppelpunkt) getrennt werden und in Hexadezimalschreibweise dargestellt werden. Führende Null-Bytes in einer Gruppe dürfen weggelassen werden, nicht aber inmitten oder am Ende einer Gruppe. Mehr als vier Null-Bytes direkt hintereinander kann man durch das Auslassungszeichen :: überspringen. Allerdings ist nur ein Auslassungszeichen in einer Adresse erlaubt. Dieser Vorgang des Aus-lassens wird in Englisch mit "collapsing" bezeichnet. In Ausgabe [22.3](#page-203-1) ist dieser Vorgang anhand dreier äquivalenter Schreibweisen ein und derselben Adresse dargestellt.

#### *Beispiel 22.3: Beispiel einer IPv6-Adresse*

fe80 : 0000 : 0000 : 0000 : 0000 : 10 : 1000 : 1a4 fe80 : 0 : 0 : 0 : 0 : 10 : 1000 : 1a4 fe80 :  $10 : 1000 : 1a4$ 

Jeder Teil einer IPv6-Adresse hat eine definierte Bedeutung. Die ersten Bytes bilden einen Präfix und geben den Typ der Adresse an. Der Mittelteil adressiert ein Netzwerk oder ist bedeutungslos und den Schluss der Adresse bildet der Hostteil. Netzmasken definieren sich unter IPv6 über die Länge des Präfix, die per / am Ende der Adresse mit angegeben wird. Eine Adressdarstellung wie in Ausgabe [22.4](#page-458-0) besagt, dass die letzten 64 Bit den Hostteil und die vorderen 64 Bit den Netzwerkteil der Adresse bilden. Anders gesagt bedeutet die 64, dass von links her die Netzmaske mit 1 Bits aufgefüllt wird. Es gibt in der Netzmaske also 64 1 Bits. Wie bei IPv4 wird durch eine UND-Verknüpfung der Netzmaske mit der IP-Adresse bestimmt, ob sich ein Rechner im gleichen oder in einem anderen Subnetz befindet.

#### *Beispiel 22.4: IPv6-Adresse mit Präfixangabe*

fe80::10:1000:1a4/64

<span id="page-476-0"></span>IPv6 kennt verschiedene Präfixe mit definierter Bedeutung (siehe Tabelle [22.4](#page-476-0) auf der nächsten Seite).

*Tabelle 22.4: verschiedene IPv6-Präfixe*

| Hex.-Präfix           | Verwendung                                                                                                    |
|-----------------------|----------------------------------------------------------------------------------------------------|
| 0 <sub>0</sub>        | IPv4 Adressen und IPv4 über IPv6-<br>Kompatibilitätsadressen. Es handelt sich um eine zu<br>IPv4 kompatible Adresse. Ein geeigneter Router muss<br>das IPv6-Paket noch in IPv4 verwandeln. Weitere Spezi-<br>aladressen (zum Beispiel Loopback Device) sind eben-<br>falls mit diesem Präfix ausgestattet. |
| erste Ziffer 2 oder 3 | (engl. Aggregatable Global Unicast Address). Wie bisher<br>auch können Sie bei IPv6 Teilnetze zugewiesen bekom-<br>men. Aktuell gibt es folgende Adressräume: 2001::/16<br>(production quality address space) und $2002$ : : / 16 (6to4<br>address space).                                                 |
| fe80::/10             | (engl. link-local) Adressen mit diesem Präfix dürfen<br>nicht geroutet werden und können daher nur im glei-<br>chen Subnetz erreicht werden.                                                                                                    |
| fec0::/10             | (engl. site-local) Diese Adressen dürfen zwar geroutet<br>werden, aber nur innerhalb einer Organisation. Damit<br>entsprechen diese Adressen den bisherigen "privaten"<br>Netzen (beispielsweise 10.x.x.x).                                                                                                |
| ff                    | (engl. multicast) IPv6-Adressen, die mit ff anfangen,<br>sind Multicastadressen.                                                                                                    |

Unicastadressen folgen einem dreigeteilten Aufbauprinzip:

- **Public Topology** Der erste Teil, der unter anderem auch eines der oben erwähnten Präfixes enthält, dient dem Routing des Pakets im öffentlichen Internet. Hier sind Informationen zum Provider oder der Institution kodiert, die den Netzwerkzugang bereitstellen.
- **Site Topology** Der zweite Teil enthält Routinginformationen über das Subnetz, in dem das Paket zugestellt werden soll.
- **Interface ID** Der dritte Teil identifiziert eindeutig die Schnittstelle, an die das Paket gerichtet ist. Dies erlaubt, die MAC-Adresse als Adressbestandteil zu verwenden. Da diese weltweit nur einmal vorhanden und zugleich vom

Hardwarehersteller fest vorgegeben ist, vereinfacht sich die Konfiguration der Rechner sehr. In Wirklichkeit werden sogar die ersten 64 Bit zu einem so genannten EUI-64-Token zusammengefasst. Dabei werden die letzten 48 Bit der MAC-Adresse entnommen, die restlichen 24 Bit enthalten spezielle Informationen, die etwas über den Typ des Tokens aussagen. Das ermöglicht dann auch, Geräten ohne MAC-Adresse (PPP- und ISDN-Verbindungen!) ein EUI-64-Token zuzuweisen.

Abgeleitet aus diesem Grundaufbau werden fünf verschiedene Typen von Unicastadressen unterschieden:

- **:: (unspecified)** diese Adresse verwendet ein Rechner als Quelladresse, wenn seine Netzwerkschnittstelle zum ersten Mal initialisiert wird und noch keine Informationen über die eigene Adresse hat.
- **::1 (loopback)** Adresse des Loopback-Devices.
- **IPv4 kompatible Adresse** Die IPv6-Adresse wird aus der IPv4-Adresse und einem Präfix von 96 0-Bits am Beginn der Adresse zusammengestellt. Dieser Typ der Kompatibilitätsadressen wird beim Tunneling verwendet (siehe Abschnitt *[IPv4 versus IPv6 – Wandern zwischen den Welten](#page-480-0)* auf Seite [455\)](#page-480-0). IPv4/IPv6-Hosts können so mit anderen kommunizieren, die sich im reinen IPv4-Netz befinden.
- **IPv6 gemappte IPv4-Adresse** Dieser Adresstyp gibt die IPv6-Adresse eines reinen IPv4-Rechners an.
- **Lokale Adressen** Es gibt zwei Typen von Adressen zum rein lokalen Gebrauch:
	- **link-local** Dieser Adresstyp ist ausschließlich für den Gebrauch im lokalen Subnetz. Router dürfen Pakete mit solcher Ziel- oder Quelladresse nicht an das Internet oder andere Subnetze weiterreichen. Diese Adressen zeichnen sich durch einen speziellen Präfix (fe80::/10) und die Interface-ID der Netzwerkkarte aus. Der Mittelteil der Adresse besteht aus aussagefreien Nullbytes. Diese Art von Adresse wird von den Autokonfigurationsmethoden verwendet, um Rechner im gleichen Subnetz anzusprechen.
	- **site-local** Dieser Adresstyp darf zwischen einzelnen Subnetzen geroutet werden, aber nicht außerhalb einer Organisation (engl. site) ins Internet gelangen. Solche Adressen werden für Intranets eingesetzt und sind ein Äquivalent zu den privaten Adressen des IPv4. Neben einem

definierten Präfix (fec0::/10) und der Interface-ID enthalten diese Adressen ein 16 Bit-Feld, in dem die Subnetz-ID kodiert ist. Der Rest wird wieder mit Null-Bytes aufgefüllt.

Zusätzlich gibt es in IPv6 eine neue Erfindung: Einer Netzwerkschnittstelle werden üblicherweise mehrere IP-Adressen zugewiesen. Das hat den Vorteil, dass mehrere verschiedene Netze zur Verfügung stehen. Eines davon kann mit Hilfe der MAC-Adresse und einem bekannten Präfix zu einem vollautomatisch konfigurierten Netz zusammengestellt werden, und ohne weitere Konfigurationsarbeiten sind damit direkt nach dem Starten von IPv6 alle Rechner im lokalen Netz erreichbar (sog. "Link-local-Adresse"). Die MAC-Adresse als Bestandteil der IP-Adresse macht jede dieser Adressen global unterscheidbar. Einzig die Teile der "Site Topology" oder "Public Topology" können variieren, je nachdem in welchem Netz dieser Rechner aktuell zu erreichen ist.

"Bewegt" sich ein Rechner zwischen mehreren Netzen hin und her, braucht er mindestens zwei Adressen. Die eine, seine "Home Address" beinhaltet neben seiner Interface-ID die Informationen zu seinem Heimatnetz, in dem er normalerweise betrieben wird und das entsprechende Präfix. Die "Home Address" ist statisch und wird nicht verändert. Alle Pakete, die für diesen Rechner bestimmt sind, werden ihm sowohl im eigenen als auch in fremden Netzen zugestellt. Möglich wird die Zustellung im Fremdnetz über wesentliche Neuerungen des IPv6-Protokolls, über *Stateless Autoconfiguration* und *Neighbor Discovery*. Der mobile Rechner hat neben seiner "Home Address" eine oder mehrere weitere Adressen, die in die fremden Netze gehören, in denen er sich bewegt. Diese Addressen heißen "Care-of Address". Im Heimatnetz des mobilen Rechners muss eine Instanz vorhanden sein, die an seine "Home Address" gerichtete "nachsendet", sollte er sich in einem anderen Netz befinden. Diese Funktion wird in einem IPv6-Szenario vom "Home Agent" übernommen. Er stellt alle Pakete, die an die Heimatadresse des mobilen Rechners gerichtet sind, über einen Tunnel zu. Pakete, die als Zieladresse die "Care-of Address" tragen, können ohne Umweg über den Home Agent zugestellt werden.

# <span id="page-480-0"></span>22.2.3 IPv4 versus IPv6 – Wandern zwischen den Welten

Der Umstieg aller Rechner im Internet von IPv4 auf IPv6 wird nicht auf einen Schlag geschehen. Vielmehr werden altes und neues Protokoll noch eine ganze Weile nebeneinanderher existieren. Die Koexistenz auf einem Rechner ist per "Dual Stack" gelöst, es bleibt aber die Frage, wie IPv6-Rechner mit IPv4- Rechnern kommunizieren können und wie IPv6 über die momentan noch vorherrschenden IPv4-Netze transportiert werden sollen. Tunneling und die Verwendung von Kompatibilitätsadressen (siehe Abschnitt *[Aufbau einer IPv6-Adresse](#page-476-1)* auf Seite [451\)](#page-476-1) sind hier die Methoden der Wahl.

Einzelne IPv6-Inseln im (weltweiten) IPv4-Netz tauschen ihre Daten über Tunnel aus. Beim Tunneling werden IPv6-Pakete in IPv4-Pakete verpackt, um sie über ein reines IPv4-Netzwerk transportieren zu können. Ein Tunnel ist definiert als die Verbindung zwischen zwei IPv4-Endpunkten. Hierbei muss die IPv6- Zieladresse (oder das entsprechende Präfix) angegeben werden, an die die verkappten IPv6-Pakete gerichtet sind und die entfernte IPv4-Adresse, an der die getunnelten Pakete in Empfang genommen werden sollen. Im einfachsten Fall konfigurieren Administratoren solche Tunnel zwischen ihren Netzwerken *manuell* und nach Absprache. Solches Tunneling wird *statisches* Tunneling genannt.

Trotzdem reicht manuelles Tunneling oft nicht aus, um die Menge der zum täglichen vernetzten Arbeiten nötigen Tunnel aufzubauen und zu verwalten. Aus diesem Grund wurden drei verschiedene Verfahren entwickelt, die *dynamisches* Tunneling erlauben:

- **6over4** IPv6-Pakete werden automatisch in IPv4-Pakete verpackt und über ein IPv4-Netzwerk versandt, in dem Multicasting aktiviert ist. IPv6 wird vorgespiegelt, das gesamte Netzwerk (Internet) sei ein einziges, riesiges LAN (engl. Local Area Network). So wird der IPv4-Endpunkt des Tunnel automatisch ermittelt. Nachteil dieser Methode sind die schlechte Skalierbarkeit und die Tatsache, dass IP-Multicasting keineswegs im gesamten Internet verfügbar ist. Diese Lösung eignet sich für kleinere Firmen- oder Institutsnetzwerke, die die Möglichkeit von IP-Multicasting bieten. Das zugrundeliegende RFC ist RFC2529.
- **6to4** Bei dieser Methode werden automatisch IPv4-Adressen aus IPv6-Adressen generiert. So können IPv6-Inseln über ein IPv4-Netz miteinander kommunizieren. Allerdings gibt es betreffend der Kommunikation zwischen IPv6- Inseln und dem Internet einige Probleme. Das zugrundeliegende RFC ist RFC3056.

**IPv6 Tunnel Broker** Dieser Ansatz sieht spezielle Server vor, die für den Benutzer automatisch Tunnel anlegen. Das zugrundeliegende RFC ist RFC3053.

#### **Hinweis**

#### Die 6Bone Initiative

Mitten im "altmodischen" Internet existiert mit 6Bone (www.6bone. net) ein weltweit verteiltes Netzwerk von IPv6-Subnetzen, die über Tunnel miteinander verbunden sind. Innerhalb des 6Bone-Netzes wird IPv6 getestet. Softwareentwickler und Provider, die IPv6-Dienste entwickeln oder anbieten, können diese Testumgebung nutzen, um wichtige Erfahrungen mit dem neuen Protokoll zu bekommen. Weitere Informationen finden Sie auf den Projektseiten von 6Bone.

Hinweis

#### 22.2.4 Weiterführende Literatur und Links zu IPv6

Natürlich kann und will der obige Überblick keine vollständige Einführung zum sehr umfangreichen Thema IPv6 sein. Zum tieferen Einstieg in IPv6 können Sie die folgende Onlineliteratur und Bücher zu Rate ziehen:

#### **http://www.ngnet.it/e/cosa-ipv6.php**

Artikelserie mit sehr guten Beschreibungen zu den Grundlagen von IPv6. Gut geeignet für einen Einstieg ins Thema.

- **http://www.bieringer.de/linux/IPv6/** Linux-IPv6-HOWTO und viele Links.
- **http://www.6bone.de/** Anschluss an das IPv6 über einen Tunnel bekommen.
- **http://www.ipv6.org/** Alles rund um IPv6.
- **RFC 2640** Das einführende RFC zum Thema IPv6.
- **IPv6 Essentials** Englischsprachiger Überblick zum Thema IPv6. Hagen, Silvia: *IPv6 Essentials*. O'Reilly & Associates, 2002. - (ISBN 0-596-00125-8).

# 22.3 Manuelle Netzwerkkonfiguration

Die manuelle Konfiguration der Netzwerksoftware sollte stets die zweite Wahl sein. Wir empfehlen, YaST zu benutzen. Das Wissen um die Hintergründe der Netzwerkkonfiguration wird Ihnen die Arbeit mit YaST erleichtern.

Jede Netzwerkkarte — egal ob fest eingebaut oder Hotpluggerät (PCMCIA, USB, teilweise auch PCI) — wird mittels Hotplug erkannt und eingerichtet. Um diesen Ablauf zu verstehen, behalten Sie folgende Punkte im Hinterkopf:

#### **Verschiedene Sichtweisen auf Netzwerkkarten**

Eine Netzwerkkarte erscheint dem System auf zwei verschiedene Weisen. Einmal ist sie ein physikalisches *Gerät* (engl. device), zum anderen fungiert sie als *Schnittstelle* (engl. interface). Das Einstecken oder das Erkennen des Gerätes löst ein Hotplugevent aus. Dieses Hotplugevent löst dann die Initialisierung des Gerätes über das Skript /sbin/hwup aus. Mit der Initialisierung der Netzwerkkarte als neues Netzwerkinterface erzeugt der Kernel ein weiteres Hotplugevent. Dieses löst dann die Einrichtung des Interfaces mittels /sbin/ifup aus.

#### **Vergabe der Interfacenamen durch den Kernel**

Der Kernel numeriert Interfacenamen entsprechend der zeitlichen Reihenfolge ihrer Registrierung durch. Die Initialisierungsreihenfolge ist entscheidend für die Namensgebung. Fällt bei mehreren Netzwerkkarten die erste aus, verschiebt sich die Nummerierung aller danach initialisierten Karten. Bei "echt" hotplugfähigen Karten entscheidet die Reihenfolge, in welcher die Geräte angeschlossen wurden.

Um eine flexible Konfiguration zu ermöglichen, wurde einerseits die Konfiguration von Gerät (Hardware) und Interface getrennt und andererseits die Zuordnung von Konfigurationen zu Geräten bzw. Interfaces nicht mehr über die Interfacenamen geregelt. Die Konfigurationen für Geräte befinden sich unter /etc/sysconfig/hardware/hwcfg-\*, während sich die Interfacekonfigurationen unter /etc/sysconfig/network/ifcfg-\* befinden. Die Namen der Konfigurationen sind so gewählt, dass sie die Geräte bzw. Interfaces, zu denen sie gehören, beschreiben. Da die frühere Zuordnung von Treibern zu Interfacenamen gleichbleibende Interfacenamen voraussetzt, kann diese Zuordnung nicht mehr in /etc/modprobe.conf geschehen. Alias-Einträge in dieser Datei würden mit dem neuen Konzept sogar zu unerwünschten Nebeneffekten führen.

Die Konfigurationsnamen, also alles, was auf hwcfg- oder ifcfg- folgt, können die Geräte durch den Einbauort, eine gerätespezifische ID oder auch durch den Interfacenamen beschreiben. Für eine PCI-Karte kann das beispielsweise bus-pci-0000:02:01.0 (PCI-Slot) oder vpid-0x8086-0x1014-0x0549 (Vendor- und Produkt-ID) sein. Für das dazugehörige Interface kann ebenfalls bus-pci-0000:02:01.0 oder aber wlan-id-00:05:4e:42:31:7a (MAC-Adresse) verwendet werden.

Will man eine bestimmte Netzwerkkonfiguration nicht einer ganz bestimmten Karte sondern einer beliebigen Karte eines bestimmten Typs (von der immer nur eine zu einer Zeit eingesteckt ist) zuweisen, wählt man die Konfigurationsnamen weniger spezifisch. So würde z.B. bus-pcmcia für alle PCMCIA-Karten verwendet werden. Andererseits können die Namen durch Voranstellen eines Interfacetyps eingeschränkt werden. So würde wlan-bus-usb allen WLAN-Karten, die über USB angeschlossen sind, zugewiesen werden.

Es wird immer diejenige Konfiguration verwendet, die ein Interface oder das Gerät, das das Interface zur Verfügung stellt, am besten beschreibt. Die Suche nach der besten Konfiguration wird von /sbin/getcfg erledigt. Die Ausgabe von getcfg liefert alle Information, die sich zur Beschreibung eines Geräts verwenden lässt. Die genaue Spezifikation der Konfigurationsnamen befindet sich in der Manualpage zu getcfg.

Nach der beschriebenen Methode lässt sich ein Netzwerkinterface zuverlässig mit der richtigen Konfiguration einrichten, selbst wenn die Netzwerkgeräte nicht immer in derselben Reihenfolge initialisiert werden. Nach wie vor bleibt allerdings das Problem bestehen, dass der Name des Interfaces immer noch von der Initialisierungsreihenfolge abhängt. Soll dennoch zuverlässig auf das Interface einer bestimmten Netzwerkkarte zugegriffen werden, gibt es zwei Wege, dies zu erreichen:

- $\Box$ /sbin/getcfg-interface/Konfigurationsname) liefert den Namen des zugehörigen Netzwerkinterfaces zurück. Deshalb ist es auch möglich, in manchen (leider noch nicht in allen) Konfigurationsdateien von Netzwerkdiensten statt dem Interfacenamen (der nicht persistent ist) den Konfigurationsnamen einzutragen (z.B. Firewall, dhcpd, Routing, diverse virtuelle Netzwerkinterfaces (Tunnel)).
- Für alle Interfaces, deren Konfiguration nicht mit den Interfacenamen benannt ist, kann ein persistenter Interfacename vergeben werden. Dies erreicht man durch Eintragen von PERSISTENT\_NAME= $\langle p$ name $\rangle$  in eine Interfacekonfiguration (ifcfg-\*). Der persistente Name *(pname*) darf aber

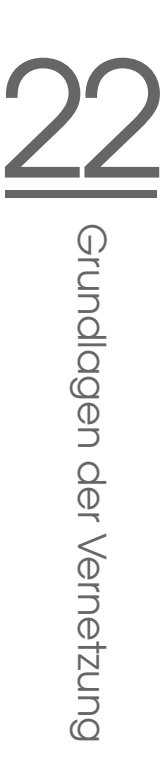

nicht ein Name sein, der auch vom Kernel automatisch vergeben würde. Also sind eth\*, tr\*, wlan\*, qeth\*, iucv\* usw. nicht erlaubt. Stattdessen bieten sich beispielsweise net\* oder beschreibende Namen wie extern, intern oder dmz an. Die persistenten Namen werden einem Interface nur unmittelbar nach der Registrierung desselben vergeben, d.h. der Treiber der Netzwerkkarte muß dazu neu geladen (bzw. hwup  $\langle \text{Gerätebeschreibung} \rangle$  aufgerufen) werden. Ein r $\text{cneuwork}$  restart reicht dazu nicht aus.

### **Hinweis**

#### Persistente Interfacenamen verwenden

Bitte beachten Sie, dass die Verwendung persistenter Interfacenamen noch nicht in allen Bereichen getestet wurde. Es kann vorkommen, dass bestimmte Applikationen mit frei gewählten Interfacenamen nicht zurechtkommen. Bitte informieren Sie uns über solche Fälle via http://feedback.suse.de.

ifup initialisiert nicht die Hardware, sondern setzt ein bereits existierendes Interface voraus. Zur Hardwareinitialisierung gibt es hwup, was von hotplug (bzw. coldplug) aufgerufen wird. Sobald ein Gerät initialisiert wird, wird aber via hotplug automatisch ifup für das neue Interface aufgerufen und falls der Startmode onboot, hotplug oder auto ist und der Service network gestartet wurde, auch aufgesetzt. Früher war es üblich, dass ein ifup  $\langle$  interfacename $\rangle$ die Hardwareinitialisierung anstieß. Jetzt ist die Vorgehensweise genau umgekehrt. Zuerst wird ein Stück Hardware zu initialisiert; alle folgenden Aktionen ergeben sich daraus. Dadurch ist es möglich, mit einem bestehenden Konfigurationsset eine veränderliche Menge von Geräten immer optimal einzurichten.

Der besseren Übersicht wegen sind die wichtigsten an der Netzwerkkonfiguration beteiligten Skripte in der folgenden Tabelle zusammengefasst. Wenn möglich, wurde nach Hardware- bzw. Interfaceaspekt getrennt:

Hinweis

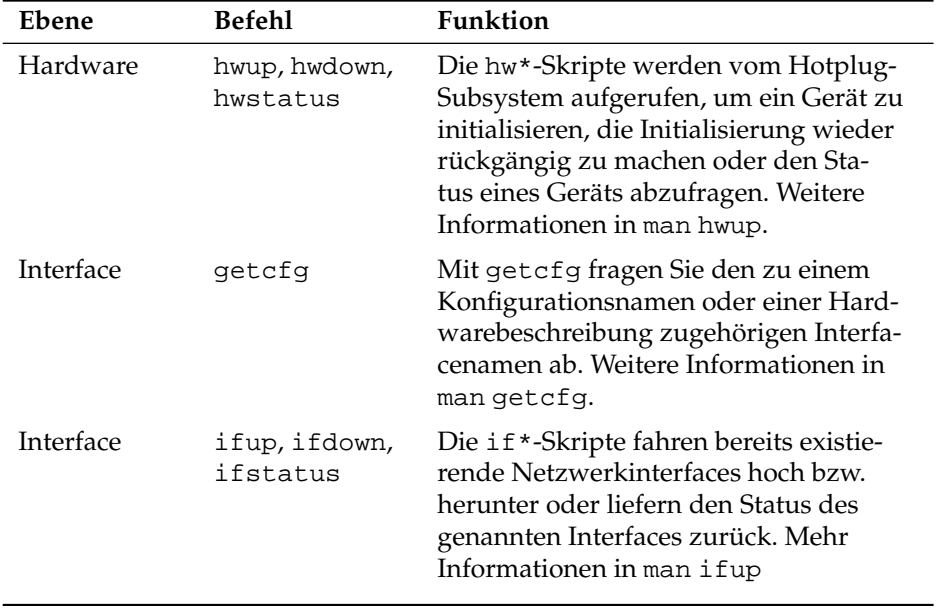

*Tabelle 22.5: Skripte zur manuellen Netzwerkkonfiguration*

Mehr Informationen zum Thema *Hotplug* und *persistente Gerätenamen* lesen Sie in den Kapiteln *[Das Hotplug-System](#page-424-0)* auf Seite [399](#page-424-0) und *[Dynamische Device Nodes mit](#page-434-0) [udev](#page-434-0)* auf Seite [409](#page-434-0) nach.

# 22.3.1 Konfigurationsdateien

Dieser Abschnitt gibt eine Übersicht über die Netzwerkkonfigurationsdateien und erklärt ihre Funktion sowie das verwendete Format.

#### /etc/syconfig/hardware/hwcfg-\*

In diesen Dateien befinden sich die Hardwarekonfigurationen von Netzwerkkarten und anderen Geräten. Sie enthalten die notwendigen Parameter wie Kernelmodul, Startmodus und Skriptzuordnungen. Details hierzu finden Sie in der Manualpage zu hwup. Die Konfigurationen hwcfg-static-\* werden beim Start von Coldplug unabhängig von vorhandener Hardware angewendet.

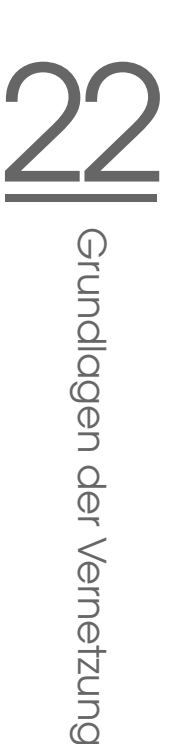

#### /etc/sysconfig/network/ifcfg-\*

Diese Dateien enthalten die Konfigurationen für Netzwerkinterfaces. Sie enthalten unter anderem den Startmodus und die IP-Adresse. Die möglichen Parameter sind in der Manualpage von ifup beschrieben. Es können außerdem alle Variablen aus den Dateien dhcp, wireless und config in den ifcfg-\*-Dateien verwendet werden, wenn eine sonst allgemeine Einstellung nur für ein Interface verwendet werden soll.

#### /etc/sysconfig/network/config,dhcp,wireless

Die Datei config enthält allgemeine Einstellungen zum Verhalten von ifup, ifdown und ifstatus. Sie ist vollständig kommentiert. Ebenso gibt es Kommentare in dhcp und wireless, wo allgemeine Einstellungen zu DHCP und Funknetzwerkkarten Platz finden. Alle Variablen aus diesen Dateien können auch in ifcfg-\* verwendet werden und haben dort Vorrang.

### /etc/sysconfig/network/routes,ifroute-\*

Hier wird das statische Routing von TCP/IP-Paketen festgelegt. In diesen Dateien wird in die erste Spalte das Ziel der Route, in die zweiten das Gateway, in die dritten die Netzmaske des Ziels und in die vierten Spalte optional ein Netzwerkinterface eingetragen. In der fünften und weiteren Spalten können spezielle Optionen angegeben werden. Leere Spalten werden durch einen - gekennzeichnet. Details stehen in der Manualpage von routes und im Abschnitt *[Routing unter](#page-507-0) [SUSE LINUX](#page-507-0)* auf Seite [482.](#page-507-0)

Wird das Netzwerkinterface weggelassen, wird versucht die Route für jedes Interface aufzusetzen, was aber nur bei dem passenden Interface gelingt. Dies kann z.B. für die Defaultroute verwendet werden. Statt Interfacenamen können natürlich auch Konfigurationsnamen verwendet werden.

Soll eine Route nur zusammen mit einer bestimmten Interfacekonfiguration verwendet werden, kann sie statt in routes in ifroute- <Konfigurationsname> eingetragen werden. Es können so auch unterschiedliche Defaultrouten konfiguriert werden. Es wird immer die des zuletzt aufgesetzten Netzwerkinterfaces verwendet.

## /etc/resolv.conf

Wie bereits die Datei /etc/host.conf, so spielt auch diese Datei in Bezug auf Auflösung von Rechnernamen durch die *resolver*–Bibliothek eine Rolle.

In dieser Datei wird angegeben, welcher Domain der Rechner angehört (Schlüsselwort search) und wie die Adresse des Nameservers ist (Schlüsselwort nameserver), der angesprochen werden soll. Es können mehrere Domainnamen angegeben werden. Beim Auflösen eines nicht voll qualifizierten Namens wird versucht, durch Anhängen der einzelnen Einträge in search einen gültigen, voll qualifizierten Namen zu erzeugen. Mehrere Nameserver können durch mehrere Zeilen, die mit nameserver beginnen, bekannt gemacht werden. Kommentare werden wieder mit # eingeleitet. YaST trägt hier den angegebenen Nameserver ein (siehe Beispiel [22.5\)](#page-487-0).

#### *Beispiel 22.5:* /etc/resolv.conf

```
# Our domain
search example.com
#
# We use sonne (192.168.0.20) as nameserver
nameserver 192.168.0.20
```
Einige Dienste wie pppd (wvdial), ipppd (isdn), dhcp (dhcpcd und dhclient), pcmcia und hotplug modifizieren die Datei /etc/resolv.conf über das Skript modify\_resolvconf.

Wenn die Datei /etc/resolv.conf durch dieses Skript vorübergehend modifiziert wurde, enthält sie einen definierten Kommentar, der Auskunft darüber gibt, welcher Dienst sie modifiziert hat, wo die ursprüngliche Datei gesichert ist und wie man die automatischen Modifikationen abstellen kann.

Wenn /etc/resolv.conf mehrmals modifiziert wird, wird diese Verschachtelung von Modifikationen auch dann wieder sauber abgebaut, wenn sie in einer anderen Reihenfolge zurückgenommen werden; dies kann bei isdn, pcmcia und hotplug durchaus vorkommen.

Wenn ein Dienst nicht sauber beendet wurde, kann mit Hilfe des Skripts modify\_resolvconf der Ursprungszustand wiederhergestellt werden. Beim Booten wird geprüft, ob eine modifizierte resolv.conf stehen geblieben ist (z. B. wegen Systemabsturz). Dann wird die ursprüngliche (unmodifizierte) resolv.conf wiederhergestellt.

YaST findet mittels modify resolvconf check heraus, ob resolv.conf modifiziert wurde, und dann den Benutzer warnen, dass seine Änderungen nach der Restauration wieder verloren sein werden. Ansonsten verwendet YaST modify\_resolvconf nicht, das heißt eine Änderung der Datei resolv.conf mittels YaST und eine manuelle Änderung sind äquivalent. Beides entspricht einer gezielten und dauerhaften Änderung, während eine Änderung durch einen der genannten Dienste nur vorübergehend ist.

#### /etc/hosts

In dieser Datei (siehe Datei [22.6\)](#page-488-0) werden Rechnernamen IP–Adressen zugeordnet. Wird kein Nameserver verwendet, müssen hier alle Rechner aufgeführt werden, zu denen eine IP–Verbindung aufgebaut werden soll. Je Rechner wird eine Zeile bestehend aus IP-Adresse, dem voll qualifizierten Hostnamen und dem Rechnernamen (zum Beispiel erde) in die Datei eingetragen. Die IP–Adresse muss am Anfang der Zeile stehen, die Einträge werden durch Leerzeichen bzw. Tabulatoren getrennt. Kommentare werden durch # eingeleitet.

*Beispiel 22.6:* /etc/hosts

<span id="page-488-0"></span>127.0.0.1 localhost 192.168.0.20 sonne.example.com sonne 192.168.0.0 erde.example.com erde

#### /etc/networks

Hier werden Netzwerknamen in Netzwerkadressen umgesetzt. Das Format ähnelt dem der hosts-Datei, jedoch stehen hier die Netzwerknamen vor den Adressen (siehe Datei [22.7\)](#page-488-1).

#### *Beispiel 22.7:* /etc/networks

<span id="page-488-1"></span>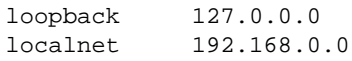

#### /etc/host.conf

<span id="page-488-2"></span>Das Auflösen von Namen – das heißt das Übersetzen von Rechner- bzw. Netzwerknamen über die *resolver*-Bibliothek – wird durch diese Datei gesteuert. Diese Datei wird nur für Programme verwendet, die gegen die libc4 oder die libc5 gelinkt sind; für aktuelle glibc-Programme vgl. die Einstellungen in /etc/ nsswitch.conf! Ein Parameter muss in einer eigenen Zeile stehen, Kommentare werden durch # eingeleitet. Die möglichen Parameter zeigt Tabelle [22.6](#page-488-2) auf der nächsten Seite.

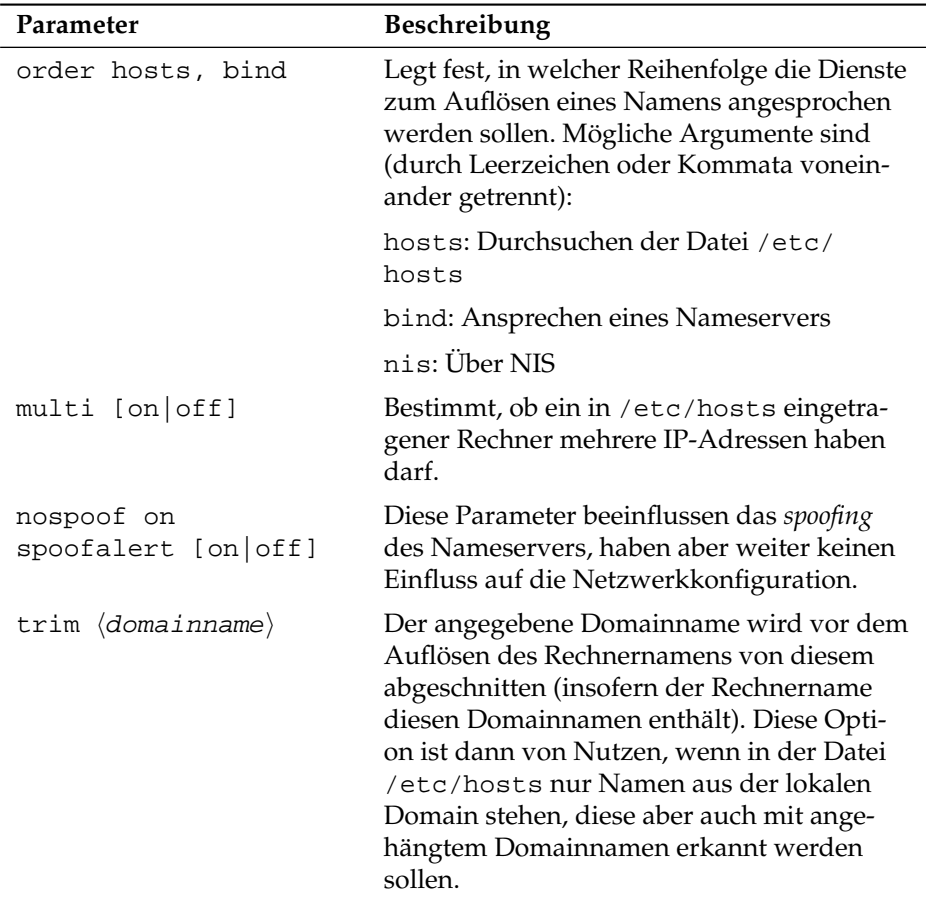

*Tabelle 22.6: Parameter für /etc/host.conf*

<span id="page-489-0"></span>Ein Muster für /etc/host.conf zeigt Beispiel [22.8.](#page-489-0)

*Beispiel 22.8:* /etc/host.conf

# We have named running order hosts bind # Allow multiple addrs multi on

## /etc/nsswitch.conf

Mit der GNU C Library 2.0 hat der Name Service Switch (NSS) Einzug gehalten (vgl. die Manualpage von man 5 nsswitch.conf, sowie ausführlicher *The* **GNU C Library Reference Manual, Kapitel "System Databases and Name Service** Switch").

In der Datei /etc/nsswitch.conf wird festgelegt, in welcher Reihenfolge bestimmte Informationen abgefragt werden. Ein Beispiel für nsswitch.conf zeigt Beispiel [22.9.](#page-490-0) Kommentare werden durch # eingeleitet. Dort bedeutet zum Beispiel der Eintrag bei der Datenbank hosts, dass nach /etc/hosts (files) eine Anfrage über DNS (vgl. Abschnitt *[DNS – Domain Name System](#page-511-0)* auf Seite [486\)](#page-511-0) losgeschickt wird.

*Beispiel 22.9:* /etc/nsswitch.conf

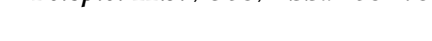

<span id="page-490-0"></span>passwd: compat group: compat hosts: files dns networks: files dns services: db files protocols: db files netgroup: files automount: files nis

<span id="page-490-1"></span>Die über NSS verfügbaren Datenbanken sind in Tabelle [22.7](#page-490-1) genannt. Zusätzlich sind in Zukunft automount, bootparams, netmasks und publickey zu erwarten.

| Datenbank | Beschreibung                                                                     |
|-----------|----------------------------------------------------------------------------------|
| aliases   | Mail-Aliase, von sendmail verwendet; vgl. die Manualpage<br>man 5 aliases.       |
| ethers    | Ethernet-Adressen.                                                               |
| group     | Für Benutzergruppen, von getgrent verwendet; vgl. die<br>Manualpage man 5 group. |

*Tabelle 22.7: Über /etc/nsswitch.conf verfügbare Datenbanken*

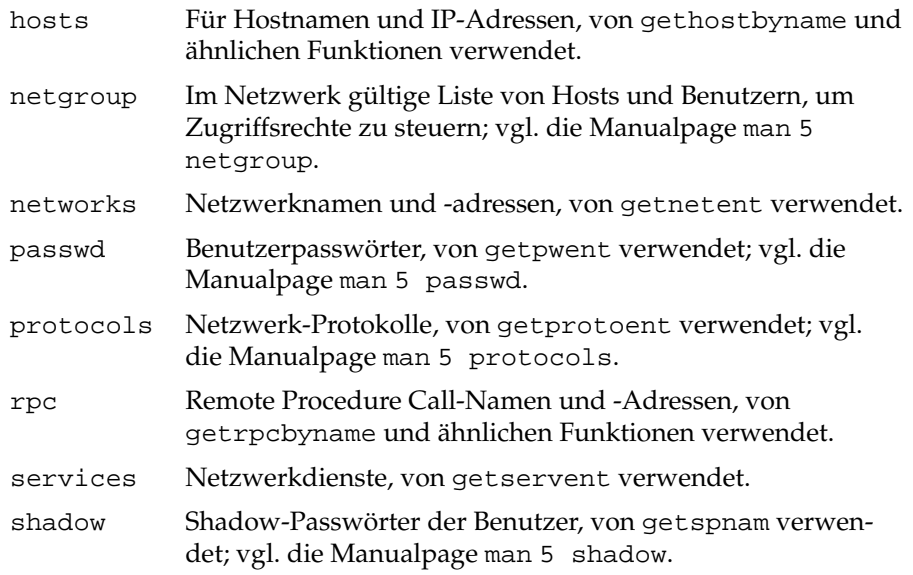

<span id="page-491-0"></span>Die Konfigurationsmöglichkeiten der NSS-Datenbanken stehen in Tabelle [22.8.](#page-491-0)

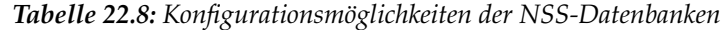

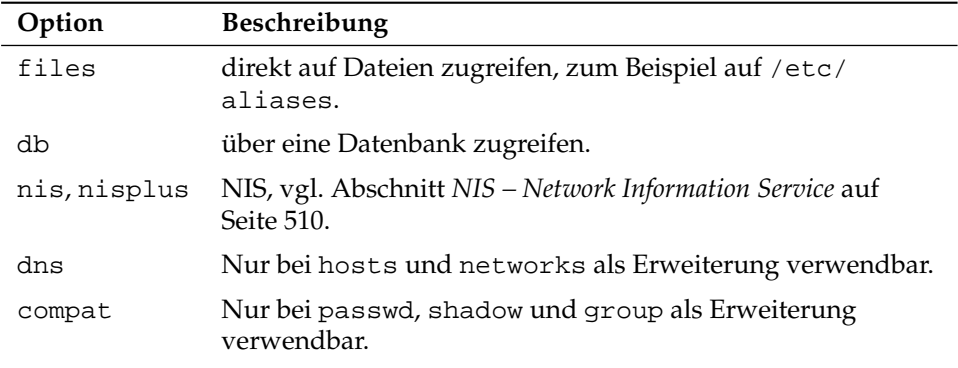

Zusätzlich ist es möglich, unterschiedliche Reaktionen bei bestimmten Lookup-Ergebnissen auszulösen; Details sind der Manualpage man 5 nsswitch.conf zu entnehmen.

## /etc/nscd.conf

Über diese Datei wird der nscd (engl. Name Service Cache Daemon) konfiguriert (vgl. man 8 nscd und die man 5 nscd.conf). Per default werden die Einträge von passwd und groups gecached. Dies ist bei Verzeichnisdiensten wie NIS und LDAP essentiell für eine gute Performance, da ansonsten für jeden Zugriff auf Namen oder Gruppen eine Netzwerkverbindung durchgeführt werden muss. hosts wird normalerweise nicht gecached, da sich der Rechner dann nicht mehr auf "forward/reverse lookups" dieses Namensdienstes verlassen kann. Statt dem nscd diese Aufgabe zu übertragen, sollten sie einen "caching" Nameserver einrichten.

Wenn beispielsweise das Caching für passwd aktiviert ist, dauert es in der Regel 15 Sekunden, bis ein neu angelegter lokaler Benutzer dem System bekannt ist. Durch das Neustarten des nscd mit dem Befehl rcnscd restart kann diese Wartezeit verkürzt werden.

## /etc/HOSTNAME

Hier steht der Name des Rechners, also nur der Hostname ohne den Domainnamen. Diese Datei wird von verschiedenen Skripten während des Starts des Rechners gelesen. Sie darf nur eine Zeile enthalten, in der der Rechnername steht!

# 22.3.2 Startup-Skripten

<span id="page-492-0"></span>Neben den beschriebenen Konfigurationsdateien gibt es noch verschiedene Skripten, die während des Hochfahrens des Rechners die Netzwerkprogramme starten. Diese werden gestartet, sobald das System in einen der *Multiuser-Runlevel* übergeht (vgl. Tabelle [22.9](#page-492-0) auf der nächsten Seite).

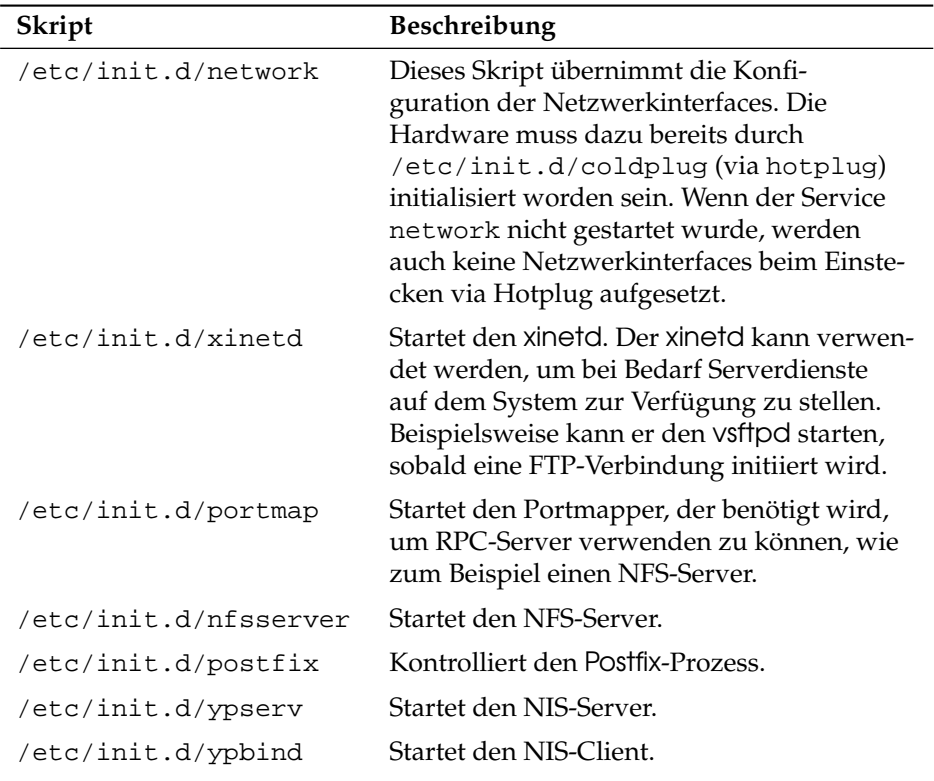

*Tabelle 22.9: Einige Startup-Skripten der Netzwerkprogramme*

# 22.4 Die Einbindung ins Netzwerk

TCP/IP ist inzwischen das Standard-Netzwerkprotokoll, über das alle modernen Betriebssysteme kommunizieren können. Dennoch unterstützt Linux auch noch andere Netzwerkprotokolle, beispielsweise das (früher) von Novell Netware verwendete IPX oder das von Macintosh-Rechnern verwendete Appletalk. In diesem Rahmen besprechen wir nur die Integration eines Linux-Rechners in ein TCP/IP-Netzwerk. Wenn Sie exotische Arcnet, Token-Ring oder FDDI-Netzwerkkarten einbinden wollen, finden Sie weiterführende Hilfe hierzu in den Kernelquellen /usr/src/linux/Documentation, die Sie separat mit dem Paket kernel-source installieren.

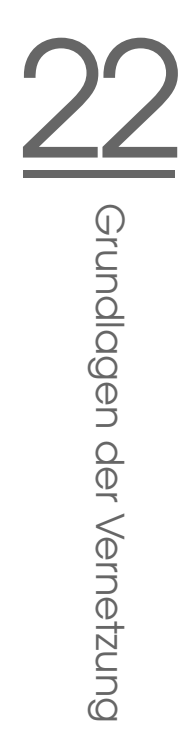

# 22.4.1 Vorbereitungen

Der Rechner muss über eine unterstützte Netzwerkkarte verfügen. Üblicherweise wird die Netzwerkkarte schon bei der Installation erkannt und der passende Treiber eingebunden. Ob Ihre Karte korrekt eingebunden wurde, können Sie unter anderem daran sehen, dass die Ausgabe des Kommandos ip address list eth0 das Netzwerk-Device eth0 anzeigt.

Wenn der Kernel-Support für die Netzwerkkarte als Modul realisiert wird – so wie es beim SUSE-Kernel standardmäßig der Fall ist – dann muss der Name des Moduls unter /etc/sysconfig/hardware/hwcfg-\* eingetragen werden. Falls er dort nicht steht, sucht hotplug automatisch einen Treiber aus. Es wird nicht zwischen hotplugfähigen und eingebauten Netzwerkkarten unterschieden, hotplug übernimmt die Treiberzuordnung in jedem Fall.

# <span id="page-494-0"></span>22.4.2 Netzwerkkarte konfigurieren mit YaST

Nach Aufruf des YaST Moduls gelangen Sie in eine Übersicht zur Netzwerkkonfiguration. Im oberen Teil des Dialogs werden alle zu konfigurierenden Netzwerkkarten aufgelistet. Falls Ihre Karte beim Start des Systems korrekt erkannt wurde, wird sie hier namentlich aufgeführt. Nicht erkannte Geräte erscheinen als 'Andere (nicht erkannte)'. Im unteren Teil der Ansicht werden bereits konfigurierte Geräte samt Netzwerktyp und Adresse aufgeführt. Sie können nun entweder neue Netzwerkkarten konfigurieren oder die Konfiguration eines bereits konfigurierten Geräts ändern.

## Manuelle Konfiguration der Netzwerkkarte

Zur Konfiguration einer nicht erkannten Netzwerkkarte nehmen Sie folgende Grundeinstellungen vor:

- **Netzwerkkonfiguration** Legen Sie den Gerätetyp der Schnittstelle und den Konfigurationsnamen fest. Den Gerätetyp wählen Sie per Kombobox; den Konfigurationsnamen können Sie nach Bedarf selbst festlegen. Die Voreinstellungen sind in der Regel sinnvoll und können übernommen werden. Informationen zu den Namenskonventionen für Konfigurationsnamen finden Sie in der Manualpage von getcfg.
- **Kernelmodul** 'Name der Hardware-Konfiguration' gibt den Namen der /etc/ sysconfig/hardware/hwcfg-\*-Datei an, in der die Hardwareeinstellungen Ihrer Netzwerkkarte (z.B. der Name des passenden Kernelmoduls) abgelegt werden.

YaST schlägt in den meisten Fällen für PCMCIA- und USB-Hardware sinnvolle Namen vor. Für alle anderen: 0 ist meist nur sinnvoll, falls diese Karte auch mit hwcfg-static-0 eingerichtet wird.

Handelt es sich bei Ihrer Netzwerkkarte um ein PCMCIA- oder USB-Gerät, aktivieren Sie die entsprechenden Checkboxen und verlassen diesen Dialog mit 'Weiter'. Andernfalls wählen Sie über 'Auswahl aus Liste' das Modell Ihrer Netzwerkkarte aus. YaST wählt dann automatisch das passende Kernelmodul aus. Verlassen Sie diesen Dialog mit 'Weiter'.

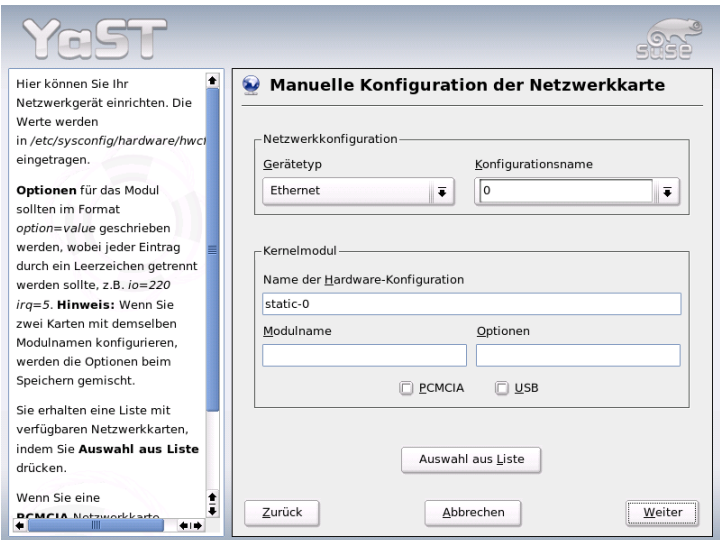

*Abbildung 22.3: Konfiguration der Netzwerkkarte*

#### Konfiguration der Netzwerkadresse

Legen Sie den Gerätetyp der Schnittstelle und den Konfigurationsnamen fest. Den Gerätetyp wählen Sie per Kombobox; den Konfigurationsnamen können Sie nach Bedarf selbst festlegen. Die Voreinstellungen sind in der Regel sinnvoll und können übernommen werden. Informationen zu den Namenskonventionen für Konfigurationsnamen finden Sie in der Manualpage von getcfg.

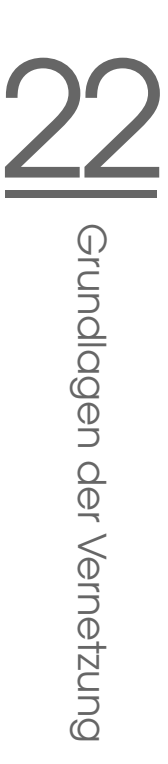

Wenn Sie als Gerätetyp der Schnittstelle 'drahtlos' ausgewählt haben, gelangen Sie in den nächsten Dialog 'Konfiguration der drahtlosen Netzwerkkarte', in dem Sie Betriebsmodus, Netzwerknamen (ESSID) und Verschlüsselung konfigurieren. Mit 'OK' schließen Sie die Konfiguration Ihrer Karte ab. Eine detaillierte Beschreibung der Konfiguration von WLAN-Karten finden Sie in Abschnitt *[Konfiguration](#page-403-0) [mit YaST](#page-403-0)* auf Seite [378.](#page-403-0) Für alle anderen Schnittstellentypen fahren Sie mit der Art der Adressvergabe für Ihre Netzwerkkarte fort:

#### **'Automatische Adressvergabe (mit DHCP)'**

Befindet sich ein DHCP-Server innerhalb Ihres Netzes, können Sie sich von dort automatisch die Konfigurationsdaten Ihrer Netzwerkkarte übermitteln lassen. Die Adressvergabe mit DHCP aktivieren Sie ebenfalls, wenn Ihr DSL-Provider Ihnen keine statische IP-Adresse für Ihr System mitgeteilt hat. Bei Verwendung von DHCP gelangen Sie über die Schaltfläche 'Erweitert/Optionen für DHCP-Client' zur Client-Konfiguration. Hier stellen Sie ein, ob der DHCP-Server immer auf einen Broadcast antworten soll. Außerdem können Sie optional einen Identifikator angeben. Standardmäßig wird der Rechner anhand der Hardware-Adresse der Netzwerkkarte identifiziert. Benutzen Sie aber mehrere virtuelle Maschinen, die dieselbe Netzwerkarte verwenden, können Sie diese über verschiedene Identifikatoren unterscheiden.

#### **'Konfiguration der statischen Addresse'**

Verfügen Sie über eine feste IP-Adresse, aktivieren Sie die Checkbox. Geben Sie die IP-Adresse und die für Ihr Netz passende Subnetzmaske ein. Die Voreinstellung für die Subnetzmaske ist so gewählt, dass sie für ein typisches Heimnetz ausreicht.

Sie können diesen Dialog mit 'Weiter' verlassen oder alternativ Rechnernamen, Name-Server und Routing konfigurieren (vgl. Abschnitt *[Hostname und DNS](#page-113-0)* auf Seite [88](#page-113-0) und Abschnitt *[Routing](#page-117-0)* auf Seite [92\)](#page-117-0).

Über die Kombobox 'Erweitert. . . ' haben Sie die Möglichkeit, komplexere Einstellungen vorzunehmen. Unter anderem bietet sich unter 'Besondere Einstellungen' die Möglichkeit, mit 'Benutzergesteuert' die Kontrolle über die Netzwerkkarte vom Administrator (der root) an den normalen Benutzer zu delegieren. Im mobilen Einsatz erlaubt dies dem Benutzer eine flexiblere Anpassung an wechselnde Netzwerkverbindungstypen, da er dann das Aktivieren oder Deaktivieren der Schnittstelle selbst steuern kann. Ausserdem legen Sie in diesem Dialog die MTU (Maximum Transmission Unit) und die Art der 'Geräte-Aktivierung' fest.

#### Kabelmodem

In manchen Ländern (Österreich, USA) ist der Internetzugang über das Fernsehkabelnetz weit verbreitet. Der Telekabel-Teilnehmer bekommt von der Kabelfirma ein Modem, das einerseits an das Fernsehkabel, andererseits mittels 10Base-T (Twisted-Pair) Leitung an eine Netzwerkkarte im Computer angeschlossen wird. Dieses Modem stellt dann für den Computer eine Standleitung mit einer fixen IP-Adresse dar.

Nach den Angaben Ihres Providers wählen Sie bei der Konfiguration Ihrer Netzwerkkarte zwischen 'Automatische Adressvergabe (mit DHCP)' und 'Konfiguration der statischen Adresse'. Die meisten Provider verwenden heute DHCP. Eine statische IP-Adresse wird im Allgemeinen bei Business-Paketen der Provider verwendet. Der Provider hat Ihnen in diesem Fall eine feste IP-Adresse zugeteilt.

Lesen Sie dazu unbedingt die Supportdatenbank-Artikel über Einrichtung und Konfigurationen für Kabelmodems, die Sie auch online unter http://sdb. suse.de/de/sdb/html/cmodem8.html und http://sdb.suse.de/en/ sdb/html/cmodem8.html erhalten können.

# 22.4.3 Modem

Im YaST-Kontrollzentrum finden Sie unter 'Netzwerkgeräte' die Modem-Konfiguration. Falls die automatische Erkennung fehlschlägt, wählen Sie die manuelle Konfiguration. In dem sich öffnenden Dialog ist bei 'Modemgerät' die Schnittstelle einzutragen.

Wenn eine Telefonanlage zwischengeschaltet ist, müssen Sie gegebenenfalls die Vorwahl für die Amtsholung eintragen (normalerweise eine Null; dies erfahren Sie in der Bedienungsanleitung Ihrer Telefonanlage). Zudem können Sie sich zwischen Ton- und Impulswahl entscheiden; zusätzlich auch, ob der Lautsprecher angeschaltet ist oder ob der Wahlton abgewartet werden soll. Letztere Option sollte nicht verwendet werden, wenn Ihr Modem an einer Telefonanlage angeschlossen ist.

Unter 'Details' finden Sie Einstellungen zur Baudrate und Initialisierungs-Strings für das Modem. Hier sollten Sie nur dann Änderungen vornehmen, wenn Ihr Modem nicht automatisch erkannt wurde und für die Datenübertragung speziell eingestellt werden muss. Dies ist vor allem bei ISDN-Terminaladaptern der Fall. Verlassen Sie den Dialog mit 'OK'. Möchten Sie die Kontrolle über das Modem an den normalen Benutzer ohne Rootrechte übergeben, aktivieren Sie 'Benutzergesteuert'.

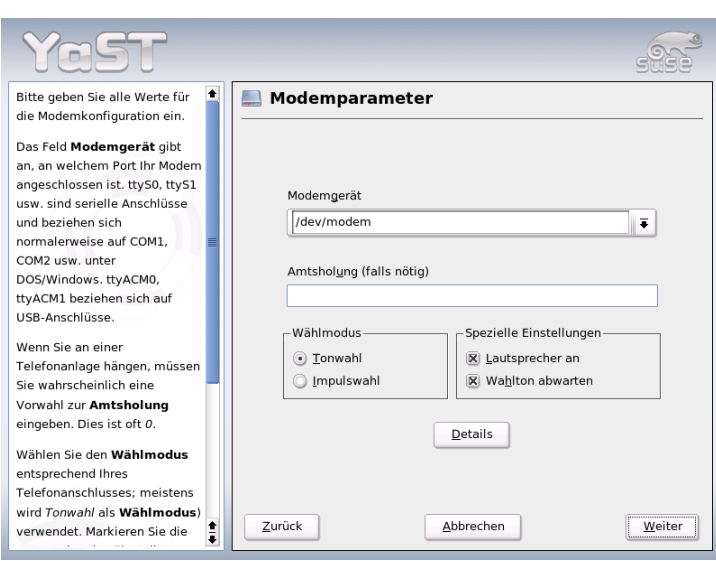

*Abbildung 22.4: Modemkonfiguration*

So kann der Benutzer ohne Administratorrechte das Aktivieren oder Deaktivieren einer Schnittstelle selbst in die Hand nehmen. Über die Option 'Regulärer Ausdruck der Vorwahl zur Amtsholung' geben Sie einen regulären Ausdruck vor, auf den die vom normalen Benutzer in KInternet veränderbare 'Amtsholung' passen muss. Bleibt dieses Feld leer, hat der Benutzer keine Möglichkeit, eine andere 'Amtsholung' ohne Administratorrechte einzustellen.

Wählen Sie im folgenden Dialog den ISP (Internet Service Provider). Wenn Sie Ihren Provider aus einer Liste für Ihr Land voreingestellter Provider auswählen wollen, aktivieren Sie den Radiobutton 'Länder'. Alternativ gelangen Sie über 'Neu' in den Dialog zur manuellen Festlegung der ISP-Parameter. Dort geben Sie den Namen der Einwahl und des Providers und dessen Telefonnummer ein. Außerdem tragen Sie hier den Benutzernamen und das Passwort ein, das Ihnen Ihr Provider für die Einwahl zur Verfügung gestellt hat. Aktivieren Sie die Checkbox 'Immer Passwort abfragen', wenn Sie bei jeder Einwahl nach dem Passwort gefragt werden wollen.

Im letzten Dialog geben Sie die Verbindungsparameter ein:

- **'Dial-On-Demand'** Geben Sie mindestens einen Name-Server an, wenn Sie Dial-on-demand verwenden wollen.
- **'Während Verbindung DNS ändern'** Standardmäßig ist diese Checkbox aktiviert, der Name-Server wird also bei jeder Einwahl ins Internet automatisch angepasst. Deaktivieren Sie diese Einstellung und setzen Sie feste Name-Server, wenn Sie sich für 'Automatische Einwahl' entscheiden.
- **DNS automatisch abrufen** Wenn der Provider nach der Verbindung seinen Name-Server nicht überträgt, deaktivieren Sie diese Option und gben Sie die Adresse des DNS-Servers manuell ein.
- **'Ignoranz-Modus'** Diese Option ist standardmäßig aktiviert. Eingabeaufforderungen vom Einwahl-Server werden ignoriert, um den Verbindungsaufbau zu erleichtern.
- **'Firewall aktivieren'** Hiermit schalten Sie die SUSE Firewall ein und sind sicher gegen Eindringlinge geschützt, während Sie mit dem Internet verbunden sind.
- **'Abbrechen nach (Sekunden)'** Sie können bestimmen, nach welcher Zeit die Verbindung abgebrochen werden soll, wenn kein Informationsfluss mehr stattfindet .
- **IP-Details** Über diesen Button gelangen Sie in den Dialog zur Adresskonfiguration. Sollte Ihnen Ihr Provider keine dynamische IP-Adresse zur Verfügung gestellt haben, deaktivieren Sie die Checkbox 'Dynamische IP-Adresse' und tragen Sie die lokale IP-Adresse Ihres Rechners und die entfernte IP-Adresse ein. Beide Angaben können Sie von Ihrem Provider erfragen. Belassen Sie die Einstellung zur 'Standard-Route' im aktivierten Zustand und verlassen den Dialog mit 'OK'.

Mit 'Weiter' landen Sie wieder im Übersichtsdialog und sehen, was Sie konfiguriert haben. Schließen Sie die Einrichtung mit 'Beenden' ab.

## 22.4.4 DSL

Zur Konfiguration von DSL dient das YaST-Modul 'DSL' unter der Rubrik 'Netzwerkgeräte'. In mehreren Dialogen haben Sie hier die Möglichkeit, die Kenndaten Ihres DSL-Zugangs einzugeben. Mit YaST können Sie DSL-Zugänge einrichten, die auf den folgenden Protokollen aufsetzen:

- PPP über Ethernet (PPPoE) Deutschland
- PPP über ATM (PPPoATM) England
- CAPI für ADSL (Fritz-Karten)
- Tunnelprotokoll für Point-to-Point (PPTP) Österreich

Beachten Sie bitte, dass die Konfiguration Ihres DSL-Zugangs mit PPPoE und PPTP eine korrekte Konfiguration Ihrer Netzwerkkarte voraussetzt. Falls dies nicht schon geschehen ist, kommen Sie mit 'Netzwerkkarten konfigurieren' direkt zum entsprechenden Dialog (siehe Abschnitt *[Netzwerkkarte konfigurieren mit](#page-494-0) [YaST](#page-494-0)* auf Seite [469\)](#page-494-0). Die automatische IP-Adressenvergabe findet bei DSL nicht mit dem DHCP-Protokoll statt. Deshalb dürfen Sie auch nicht 'Automatische Adressvergabe (mit DHCP)' verwenden. Vergeben Sie stattdessen bitte eine statische Dummy-IP-Adresse wie z.B. 192.168.22.1. Im Feld 'Subnetzmaske' ist der Wert 255.255.255.0 einzutragen. Bitte achten Sie unbedingt darauf, dass Sie für ein Einzelplatzsystem keinen Eintrag in das Feld 'Standardgateway' machen.

## Hinweis

#### Die Werte 'IP-Adresse' und 'Subnetzmaske'

Die Werte für 'IP-Adresse' Ihres Rechners und 'Subnetzmaske' sind nur Platzhalter. Sie haben für den Verbindungsaufbau mit DSL keine Bedeutung und werden nur zur Aktivierung der Netzwerkkarte benötigt.

## Hinweis

Zu Beginn der Konfiguration (siehe Abb. [22.5](#page-501-0) auf der nächsten Seite) wählen sie bitte den PPP-Modus und jene Ethernetkarte aus, an die Ihr Modem angeschlossen ist (in der Regel ist dies eth0). Mit der Kombobox 'Geräte-Aktivierung' können Sie bestimmen, ob die DSL-Verbindung schon beim Booten des Systems oder erst später, z.B. manuell hergestellt werden soll. Über 'Benutzergesteuert' kann

der normale Benutzer ohne Rootrechte dazu ermächtigt werden, das Aktivieren oder Deaktivieren der Schnittstelle über KInternet vorzunehmen. Im weiteren Verlauf können Sie dann Ihr Land und den dort ansässigen Dienstanbieter (Provider) auswählen. Die Inhalte der danach folgenden Dialoge hängen stark von den vorher gewählten Einstellungen ab und werden hier daher nur kurz angesprochen. Wenn einzelne Optionen unklar sind, lesen Sie bitte die ausführlichen Hilfetexte zu den Dialogen.

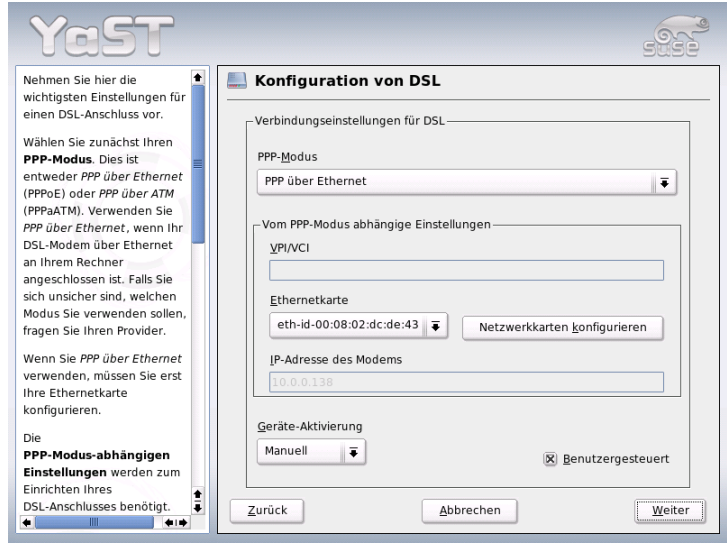

<span id="page-501-0"></span>*Abbildung 22.5: DSL-Konfiguration*

Um 'Dial-On-Demand' nutzen zu können, müssen Sie bei Einzelplatzsystemen auf jeden Fall DNS (Name-Server) konfigurieren. Die meisten Provider unterstützen heute dynamische DNS-Vergabe, das heißt, beim Verbindungsaufbau wird eine aktuelle IP-Adresse des Name-Servers übergeben. Dennoch muss in Ihrem Einzelplatzsystem in diesem Dialog ein Platzhalter für einen DNS-Server eingetragen werden z.B. 192.168.22.99. Falls Sie keine dynamische Zuweisung des Name-Servers bekommen, tragen Sie die IP-Adressen Ihres Providers ein.

Interessant ist auch die Kombobox 'Verbindung abbrechen nach (Sekunden)'. Hier können Sie einstellen, wie lange die Verbindung nach dem letzten Datentransfer aufrecht erhalten bleibt, bevor sie automatisch abgebaut wird. Werte zwischen 60 und 300 Sekunden sind hier empfehlenswert.

## Hinweis

## Dial-On-Demand

Bei 'Dial-On-Demand' wird die Verbindung nach Verstreichen dieser Wartezeit nicht komplett abgebaut, sondern verbleibt in einem Wartezustand, der einen automatischen Wiederaufbau ermöglicht, sobald Daten übertragen werden müssen. Wird 'Dial-On-Demand' nicht verwendet, erfolgt ein echter Verbindungsabbau, so dass vor einer erneuten Übertragung die Verbindung manuell wiederhergestellt werden muss. Sie können für diesen Fall den automatischen Verbindungsabbau unterbinden, wenn Sie die Wartezeit auf 0 Sekunden setzen.

## Hinweis

Zur Konfiguration von T-DSL verfahren Sie ähnlich wie bei DSL. Durch Auswahl von 'T-Online' als Provider gelangen Sie automatisch in den Konfigurationsdialog für T-DSL. Sie benötigen dafür noch zusätzlich folgende Daten: Anschlusskennung, T-Online-Nummer, Mitbenutzerkennung und Ihr persönliches Kennwort. Entnehmen Sie diese Informationen bitte Ihren T-DSL-Anmeldeunterlagen.

# 22.4.5 ISDN

Dieses Modul erlaubt die Konfiguration einer oder mehrerer ISDN-Karten in Ihrem System. Wenn Ihre ISDN-Karte von YaST nicht automatisch erkannt wurde, müssen Sie die Karte zunächst auswählen. Theoretisch können Sie mehrere Interfaces einrichten, im Normalfall ist dies für den Heimanwender aber nicht notwendig, da er für ein Interface mehrere Provider einrichten kann. Die nachfolgenden Dialoge dienen dann der Einstellung der verschiedenen ISDN-Parameter für den Betrieb der Karte.

Der nächste Dialog (vgl. Abb. [22.6](#page-503-0) auf der nächsten Seite) erlaubt die 'Auswahl des ISDN-Protokolls'. Der Standard ist hier 'Euro-ISDN (EDSS1)' (vgl. unten Fall 1. und 2.a), für ältere bzw. große Telefonanlagen (vgl. unten Fall 2.b) verwenden Sie '1TR6'. Für die USA gilt 'NI1'. Die Landeskennung können Sie in der entsprechenden Auswahlbox aussuchen. Im Eingabefeld daneben wird dann die richtige Vorwahl (z.B. +49 für Deutschland) eingetragen. Zusätzlich müssen Sie noch die Ortskennziffer (Vorwahl) Ihres Standortes im Feld 'Ortskennziffer' eingeben (z.B. 911 für Nürnberg). Falls nötig, tragen Sie hier außerdem die Amtsholung ein.

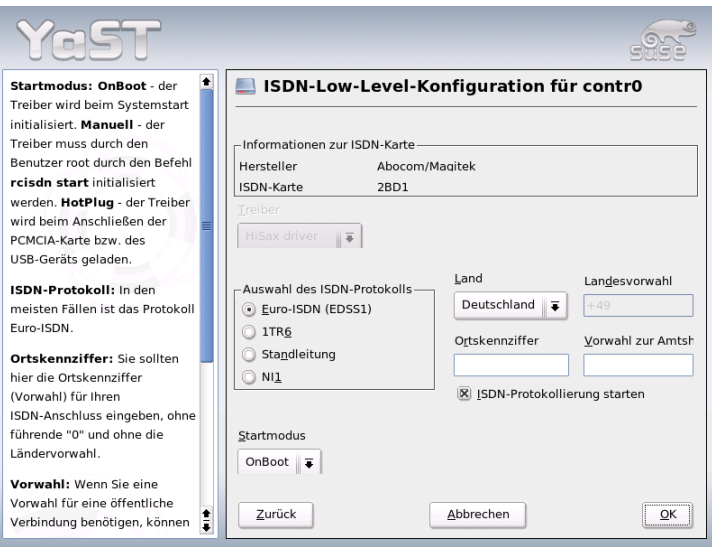

<span id="page-503-0"></span>*Abbildung 22.6: ISDN-Konfiguration*

Die Auswahlbox 'Startmodus' erlaubt die Einstellung des Startmodus für die aktuelle ISDN-Karte. 'OnBoot' bewirkt, dass der ISDN-Treiber jeweils beim Systemstart initialisiert wird. Entscheiden Sie sich hier für 'Manuell', muss der ISDN-Treiber per Hand durch den Benutzer root mit rcisdn start initialisiert werden. Die Option 'Hotplug' lädt den Treiber beim Anschließen der PCMCIA-Karte oder des USB-Geräts. Nachdem Sie alle Einstellungen vorgenommen haben, klicken Sie auf 'OK'.

Im nächsten Dialog können Sie die Schnittstelle für Ihre ISDN-Karte definieren oder weitere Provider zu bestehenden Schnittstellen hinzufügen. Die Schnittstellen können in den Betriebsarten SyncPPP oder RawIP angelegt werden. Die meisten Internet-Provider verwenden den Modus SyncPPP, der nachfolgend beschrieben wird.

Für die Angabe 'Eigene Telefonnummer' müssen Sie je nach Anschlussszenario eine der folgenden Angaben machen:
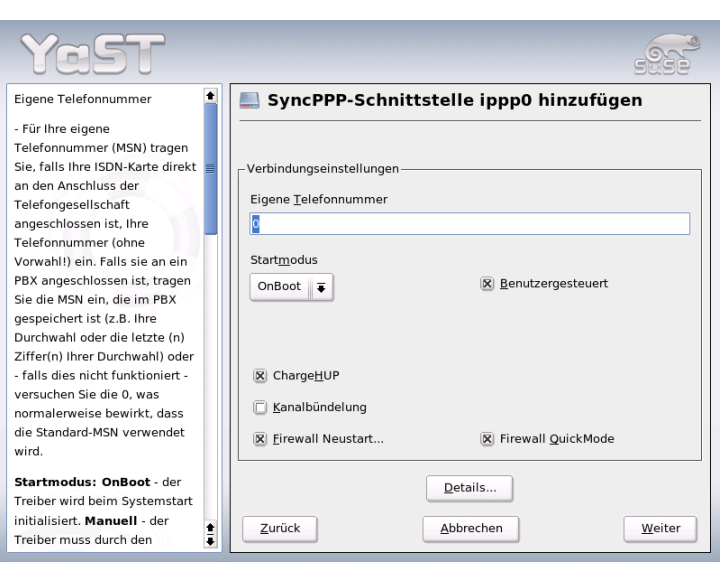

*Abbildung 22.7: ISDN-Schnittstellenkonfiguration*

### 1. **ISDN-Karte direkt an der Telefondose (NTBA)**

ISDN bietet Ihnen standardmäßig drei Rufnummern (MSN Multiple Subscriber Number), auf Wunsch bis zu zehn, welche für Ihren Anschluss zur Verfügung gestellt werden. An dieser Stelle müssen Sie eine der MSN-Nummern Ihrer ISDN-Karte zuweisen. Die Angabe der Nummer erfolgt ohne Angabe der Vorwahl. Sollten Sie eine falsche Nummer eintragen, wird Ihr Netzbetreiber die erste Ihrem ISDN-Anschluss zugeordnete MSN verwenden.

### 2. **ISDN-Karte an einer Telefonanlage**

Je nach Anwendungsfall sind verschiedene Angaben notwendig.

(a) für den Hausgebrauch: In der Regel wird bei kleinen Telefonanlagen als Protokoll Euro-ISDN/EDSS1 für die internen Anschlüsse verwendet. Diese Telefonanlagen haben einen internen S0-Bus und verwenden für die angeschlossenen Geräte interne Rufnummern.

Für die Angabe der MSN verwenden Sie eine der internen Rufnummern. Eine der möglichen MSNs Ihrer Telefonanlage sollte funktionieren, sofern für diese der Zugriff nach außen freigeschaltet ist. Im Notfall funktioniert eventuell auch eine einzelne Null. Weitere Informationen dazu entnehmen Sie bitte der Dokumentation Ihrer Telefonanlage.

(b) für Firmen: Normalerweise wird bei großen Telefonanlagen als Protokoll 1TR6 für die internen Anschlüsse verwendet. Die MSN heißt hier EAZ und ist üblicherweise die Durchwahl. Für die Linux-Konfiguration ist normalerweise nur die letzte Ziffer der EAZ einzutragen. Im Notfall probieren Sie die Ziffern 1 bis 9.

Per Checkbox legen Sie fest, ob Sie eine automatische Beendigung bestehender Verbindungen vor der nächsten zu zahlenden Gebühreneinheit wünschen ('ChargeHUP'). Beachten Sie in diesem Zusammenhang, dass dies unter Umständen noch nicht mit jedem Provider funktioniert. Wünschen Sie eine 'Kanalbündelung' (Multilink PPP), aktivieren Sie die entsprechende Checkbox. Soll die SuSEfirewall2 gestartet werden, wählen Sie die Checkbox 'Firewall Neustart. . . ' an. Um dem normalen Benutzer ohne Administratorrechte ein Aktivieren oder Deaktivieren der Schnittstelle zu ermöglichen, selektieren Sie die Checkbox 'User Controlled'.

Über 'Details' gelangen Sie in einen Dialog, der für die Umsetzung komplexerer Anschlussszenarien ausgelegt ist. Für normale Heimanwender ist dieser Dialog nicht relevant. Sie verlassen den Dialog mit 'Weiter'.

Im nächsten Dialog treffen Sie die Einstellungen für die Vergabe der IP-Adressen. Hat Ihr Provider Ihnen keine statische IP-Adresse zugewiesen, wählen Sie 'Dynamische IP-Adresse'. Andernfalls tragen Sie in die entsprechenden Felder nach den Angaben Ihres Providers die lokale IP-Adresse Ihres Rechners sowie die entfernte IP-Adresse ein. Soll das anzulegende Interface als Standardroute ins Internet dienen, aktivieren Sie die Checkbox 'Standardroute'. Beachten Sie, dass jeweils nur eine Schnittstelle pro System als Standardroute in Frage kommt. Verlassen Sie diesen Dialog mit 'Weiter'.

Im nachfolgenden Dialog bestimmen Sie Ihr Land und Ihren Provider. Bei den aufgelisteten Anbietern handelt es sich um Call-by-Call-Provider. Wollen Sie einen Provider verwenden, welcher nicht in dieser Liste aufgeführt ist, so klicken Sie auf 'Neu'. Es erscheint die Maske 'ISP-Parameter', in der Sie alle notwendigen Einstellungen bezüglich Ihres gewünschten Providers vornehmen können. Die Telefonnummer darf keinerlei Trennung wie Komma oder Leerzeichen enthalten. Weiter geben Sie den Benutzernamen und das Passwort ein, welche Sie von Ihrem Provider erhalten haben. Klicken Sie danach auf 'Weiter'.

Um 'Dial on demand' nutzen zu können, müssen Sie bei Einzelplatzsystemen auf jeden Fall DNS (Name-Server) konfigurieren. Die meisten Provider unterstützen heute dynamische DNS-Vergabe, das heißt beim Verbindungsaufbau wird eine aktuelle IP-Adresse des Name-Servers übergeben. Dennoch muss in Ihrem Einzelplatzsystem in diesem Dialog ein Platzhalter für einen DNS-Server eingetragen werden wie beispielsweise 192.168.22.99. Falls Sie keine dynamische Zuweisung des Name-Servers bekommen, müssen Sie hier die IP-Adressen der Name-Server Ihres Providers eintragen. Ferner können Sie einstellen, nach wie vielen Sekunden die Verbindung automatisch abgebrochen werden soll, falls in der Zwischenzeit kein Datenaustausch stattgefunden hat. Schließlich bestätigen Sie Ihre Einstellungen mit 'Weiter' und gelangen in eine Übersicht der konfigurierten Schnittstellen. Aktivieren Sie Ihre Einstellungen schließlich mit 'Beenden'.

## 22.4.6 Hotplug/PCMCIA

Hotpluggeräte genießen keine Sonderbehandlung mehr, da alle Geräte durch Hotplug initialisiert werden. Dennoch kommt es bei richtigem/physikalischen Hotplug zu Besonderheiten. Während festeingebaute Geräte beim Booten immer in derselben Reihenfolge initialisiert werden, bekommen diese vom Kernel auch jedesmal dieselben Interfacenamen. Interfacenamen werden vom Kernel dynamisch vergeben; sobald ein Interface registriert wird bekommt es den nächsten freien Namen. Da Hotpluggeräte in beliebiger Reihenfolge eingesteckt werden können, werden diese nicht immer dieselben Interfacenamen bekommen, wohl aber dieselbe Konfiguration, da diese nicht vom Interfacenamen abhängt. Sollten Sie dennoch persistente Interfacenamen bevorzugen, können Sie PERSISTENT\_NAME= $\langle name \rangle$  in die jeweilige Interfacekonfigurationsdatei (/etc/sysconfig/network/ifcfg-\*) eintragen. Diese Einstellung wird beim nächsten Initialisieren (Einstecken) der Karte übernommen.

## 22.4.7 Konfiguration von IPv6

Falls Sie die Verwendung von IPv6 konfigurieren möchten, müssen Sie in der Regel keine Konfiguration auf den Arbeitsstationen durchführen. Allerdings muss die IPv6-Unterstützung geladen werden. Rufen Sie als Benutzer root den Befehl modprobe ipv6 auf.

Aufgrund der Autokonfigurationsphilosophie von IPv6 wird dann der Netzwerkkarte eine Adresse im link-local Netz zugewiesen. Normalerweise wird auf einer Arbeitsstation keine Routingtabelle gepflegt. Die Router im Netz können über das Router Advertisment Protocol von der Arbeitsstation darüber

befragt werden, welches Präfix und welche Gateways zu verwenden sind. Um einen IPv6-Router aufzusetzen, können Sie das Programm radvd aus radvd verwenden. Dieses Programm teilt den Arbeitsstationen das zu verwendende Präfix für IPv6-Adressen und den/die Router mit. Das Programm zebra kann ebenfalls zur Autokonfiguration von Adressen und für Routingkonfiguration eingesetzt werden.

Um einer Arbeitsstation eine IPv6-Adresse zuweisen zu können, ist es ratsam, einen Router mit dem Programm radvd oder zebra zu installieren und zu konfigurieren. Die Arbeitsstationen bekommen die IPv6-Adresse dann automatisch zugewiesen.

Zur Einrichtung verschiedener Tunnel mit Hilfe der Dateien unter /etc/ sysconfig/network finden Sie wichtige Informationen in der Manualpage von ifup (man ifup).

## 22.5 Routing unter SUSE LINUX

Die Routing-Tabelle wird in den Konfigurationsdateien /etc/sysconfig/ network/routes und /etc/sysconfig/network/ifroute-\* eingestellt.

In der Datei /etc/sysconfig/network/routes können alle statischen Routen eingetragen werden, die für die verschiedenen Aufgaben eines Systems benötigt werden könnten: Route zu einem Rechner, Route zu einem Rechner über ein Gateway und Route zu einem Netzwerk. Im folgenden Beispiel wird der Default Gateway bei statischen Routen konfiguriert (wobei GATEWAY die IP-Adresse des Gateways ist):

default GATEWAY - -

Für alle Interfaces, die individuelles Routing benötigen, kann dies jeweils in einer eigenen Datei pro Interface definiert werden: /etc/sysconfig/network/ ifroute-\*. Für das Zeichen \* muss die Interface-Bezeichnung eingesetzt werden. Die Einträge können folgendermaßen aussehen:

DESTINATION GATEWAY NETMASK INTERFACE [ TYPE ] [ OPTIONS ] GATEWAY PREFIXLEN INTERFACE [ TYPE ] [ OPTIONS ] DESTINATION/PREFIXLEN GATEWAY - INTERFACE [ TYPE ] [ OPTIONS ] Falls GATEWAY, NETMASK, PREFIXLEN oder INTERFACE nicht angegeben werden, muss an ihrer Stelle das Zeichen - gesetzt werden. Die Einträge TYPE und OPTIONS können schlicht entfallen.

- In der ersten Spalte steht das Ziel einer Route. Dabei kann dort die IP-Adresse eines Netzes oder Rechners oder bei *erreichbaren* Nameservern auch der voll qualifizierte Name eines Netzes oder eines Rechners stehen.
- Die zweite Spalte enthält entweder das Default-Gateway oder ein Gateway, hinter dem ein Rechner oder Netzwerk erreichbar ist.
- Die dritte Spalte enthält die Netzmaske für Netzwerke oder Rechner hinter einem Gateway. Für Rechner hinter einem Gateway lautet die Maske zum Beispiel 255.255.255.255.
- Die letzte Spalte ist nur für die am lokalen Rechner angeschlossenen Netzwerke (Loopback, Ethernet, ISDN, PPP, . . . ) wichtig. Hier muss der Name des Devices eingetragen werden.

## 22.6 SLP — Dienste im Netz vermitteln

Das *Service Location Protocol* (kurz: SLP) wurde entwickelt, um die Konfiguration vernetzter Clients innerhalb eines lokalen Netzwerkes zu vereinfachen. Um einen Netzwerkclient inklusive aller gewünschten Dienste zu konfigurieren, braucht sein Administrator traditionell detailliertes Wissen über die in seinem Netz verfügbaren Server. Mit SLP wird die Verfügbarkeit eines bestimmten Diensttyps allen Clients im lokalen Netz bekanntgegeben. Anwendungen, die SLP unterstützen, können die per SLP verteilte Information nutzen und sind damit automatisch konfigurierbar.

## 22.6.1 SLP-Unterstützung in SUSE LINUX

SUSE LINUX unterstützt die Installtion von per SLP vermittelten Installationsquellen und enthält viele Systemdienste mit integrierter Unterstützung für SLP. YaST und Konqueror verfügen beide über entsprechende Frontends für SLP. Nutzen Sie SLP, um zentrale Funktionen wie Installationsserver, YOU-Server, Dateiserver oder Druckserver auf Ihrem SUSE LINUX den vernetzten Clients zur Verfügung zu stellen.

#### Eigene Dienste registrieren

Viele Applikationen unter SUSE LINUX verfügen bereits über integrierte SLP-Unterstützung durch die Nutzung der libslp-Bibliothek. Möchten Sie darüber hinaus weitere Dienste über SLP verfügbar machen, die keine SLP-Unterstützung einkompiliert haben, stehen Ihnen mehrere Möglichkeiten offen:

#### **Statische Registrierung über /etc/slp.reg.d**

Legen Sie für jeden neuen Dienst eine separate Registrierungsdatei an. Ein Beispiel einer solchen Datei für die Registrierung eines Scanner-Dienstes folgt:

```
## Register a saned service on this system
## en means english language
## 65535 disables the timeout, so the service registration does
## not need refreshes
service:scanner.sane://$HOSTNAME:6566,en,65535
watch-port-tcp=6566
description=SANE scanner daemon
```
Die wichtigste Zeile dieser Datei ist die so genannte *Service-URL*, die mit service: eingeleitet wird. Sie enthält den Diensttyp (scanner.sane) und die Adresse, unter der der Dienst auf dem Server verfügbar ist. h*\$HOSTNAME*i wird automatisch durch den vollständigen Hostnamen ersetzt. Durch einen Doppelpunkt getrennt, folgt nun der TCP-Port, auf dem der betroffene Dienst lauscht. Geben Sie von der Service-URL durch Kommata abgetrennt nun noch die Sprache an, in der sich der Dienst ankündigen soll und die Lebensdauer der Registrierung in Sekunden. Der Wert für die Lebensdauer der Registrierung kann zwischen 0 und 65535 annehmen. Mit 0 wäre die Registrierung unwirksam, mit 65535 wird sie nicht eingeschränkt.

Die Registrierungsdatei enthält außerdem die beiden Variablen watch-tcp-port und description enthalten. Erstere koppelt die SLP-Ankündigung des Dienstes daran, ob der entsprechende Dienst auch aktiv ist, indem der slpd den Status des Dienstes überprüft. Die letzte Variable enthält eine genauere Beschreibung des Dienstes, die in geeigneten Browsern angezeigt wird.

#### **Statische Registrierung /etc/slp.reg**

Einziger Unterschied zu dem oben beschriebenen Verfahren ist die Bündelung aller Dienste innerhalb einer zentralen Datei.

# **Dynamische Registrierung mit** slptool

Soll aus eigenen Skripten ein SLP-Registrierung eines Dienstes erfolgen, nutzen Sie das Kommandozeilen-Frontend slptool.

## SLP-Frontends in SUSE LINUX

SUSE LINUX enthält mehrere Frontends, um SLP-Informationen über ein Netzwerk abzufragen und weiterzuverwenden:

- **slptool** slptool ist ein einfaches Kommandozeilenprogramm, das verwendet werden kann, um SLP-Anfragen im Netz bekanntzugeben oder auch, um eigene Dienste anzukündigen. slptool --help listet alle verfügbaren Optionen und Funktionen. slptool kann auch aus Skripten heraus aufgerufen werden, die SLP-Informationen verarbeiten sollen.
- **YaST SLP-Browser** YaST enthält unter 'Netzwerkdienste' ➝ 'SLP-Browser' einen eigenen SLP-Browser, der in einer grafischen Baumansicht alle in lokalen Netz per SLP angekündigten Dienste auflistet.
- **Konqueror** Als Netzwerkbrowser eingesetzt, kann Konqueror mit dem Aufruf slp:/ alle im lokalen Netz verfügbaren SLP-Dienste anzeigen. Mit einem Klick auf die im Hauptfenster angezeigten Icons erhalten Sie genauere Informationen über den genannten Dienst.

Rufen Sie Konqueror mit service:/ auf, löst ein Klick auf das entsprechende Icon im Browserfenster einen Verbindungsaufbau zum gewählten Dienst aus.

## SLP aktivieren

## Hinweis

## Aktivierung des slpd

Der slpd muss auf Ihrem System laufen, sobald Sie eigene Serverdienste anbieten wollen. Für das bloße Abfragen von Diensten ist ein Start dieses Daemons nicht notwendig.

Der slpd Daemon wird wie die meisten Systemdienste unter SUSE LINUX über ein eigenes Init-Skript gesteuert. Standardmäßig ist der Daemon inaktiv.

22

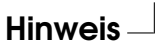

Möchten Sie ihn für die Dauer einer Sitzung aktivieren, verwenden Sie als root das Kommando rcslpd start, um ihn zu starten und rcslpd stop, um ihn zu stoppen. Mit restart bzw. status lösen Sie einen Neustart bzw. eine Statusabfrage aus. Soll slpd standardmäßig aktiv sein, rufen Sie als root einmalig das Kommando insserv slpd auf. Damit ist slpd automatisch in die Menge der beim Systemboot zu startenden Dienste aufgenommen.

## 22.6.2 Weitere Informationen

Für tiefergehende Informationen zum Thema SLP stehen Ihnen folgende Quellen zur Verfügung:

**RFC 2608, 2609, 2610** RFC 2608 befasst sich allgemein mit der Definition von SLP. RFC 2609 geht näher auf die Syntax der verwendeten Service-URLs ein und RFC 2610 greift DHCP via SLP auf.

**http://www.openslp.com** Die Homepage des OpenSLP-Projekts.

#### **file:/usr/share/doc/packages/openslp/**

In diesem Verzeichnis finden Sie sämtliche verfügbare Dokumentation zu SLP inklusive eines README.SuSE mit den SUSE LINUX Spezifika, den oben genannten RFCs und zwei einführenden HTML-Dokumenten. Programmierer, die SLP-Funktionen verwenden wollen, sollten das Paket openslp-devel installieren, um den mitgelieferten *Programmers Guide* zu nutzen.

## 22.7 DNS – Domain Name System

DNS (engl. Domain Name System) wird benötigt, um die Domain- und Rechnernamen in IP-Adressen aufzulösen. Bevor Sie einen eigenen Nameserver einrichten, sollten Sie die allgemeinen Informationen zu DNS im Abschnitt *[Domain](#page-471-0) [Name System – DNS](#page-471-0)* auf Seite [446](#page-471-0) lesen.

## 22.7.1 Nameserver BIND starten

Der Nameserver BIND (*Berkeley Internet Name Domain*) ist auf SUSE LINUX bereits soweit vorkonfiguriert, dass man ihn problemlos sofort nach der Installation starten kann. Hat man bereits eine funktionsfähige Internetverbindung und trägt in der /etc/resolv.conf als Nameserver 127.0.0.1 für localhost ein, hat man in der Regel schon eine funktionierende Namensauflösung, ohne dass man den DNS des Providers kennt. BIND führt so die Namensauflösung über die Root-Nameserver durch, was aber merklich langsamer ist. Normalerweise sollte man den DNS des Providers mit seiner IP-Adresse in der Konfigurationsdatei /etc/named.conf unter forwarders eintragen, um eine effektive und sichere Namensauflösung zu erhalten. Funktioniert das soweit, läuft der Nameserver als reiner "Caching-only"-Nameserver. Erst wenn man ihm eigene Zonen bereitstellt, wird er ein richtiger DNS werden. Ein einfaches Beispiel dafür, findet man im Dokumentations-Verzeichnis /usr/share/doc/packages/bind/sampleconfig.

## Hinweis

### Automatische Angabe des Nameservers

Je nach Art des Internetzugangs oder nach aktueller Netzwerkumgebung kann der Nameserver automatisch für die jeweiligen Gegebenheiten eingestellt werden. Setzen Sie hierzu in der Datei /etc/sysconfig/network/config die Variable MODIFY\_- NAMED\_CONF\_DYNAMICALLY auf den Wert yes.

Hinweis

Man sollte allerdings keine offizielle Domain aufsetzen, solange man diese nicht von der zuständigen Institution — für .de ist das die DENIC eG — zugewiesen bekommen hat. Auch wenn man eine eigene Domain hat, diese aber vom Provider verwaltet wird, sollte man diese besser nicht verwenden, da BIND sonst keine Anfragen für diese Domain mehr forwarden (weiterleiten) würde und so zum Beispiel der Webserver beim Provider für die eigene Domain nicht mehr erreichbar wäre.

Um den Nameserver zu starten, gibt man auf der Kommandozeile als root ein:

rcnamed start

Erscheint rechts in grün "done", ist der named, so heißt der Nameserver-Prozess, erfolgreich gestartet. Auf dem lokalen System kann man die Funktionsfähigkeit des Nameservers sofort testen, indem man die Programme host oder dig verwendet.

Als Default-Server muss localhost mit der Adresse 127.0.0.1 angezeigt werden. Sollte das nicht der Fall sein, steht wahrscheinlich in der /etc/ resolv.conf ein falscher Nameserver oder diese Datei existiert gar nicht. Für einen ersten Test gibt man host 127.0.0.1 ein, das sollte immer funktionieren; erhält man eine Fehlermeldung, sollte man mit folgendem Kommando überprüfen, ob der named überhaupt läuft

rcnamed status

Falls der Nameserver nicht startet oder ein fehlerhaftes Verhalten zeigt, findet man die Ursache in den meisten Fällen in /var/log/messages protokolliert.

Um den Nameserver des Providers oder um einen eigenen, der bereits im lokalen Netz läuft, als "Forwarder" zu verwenden, trägt man diesen oder auch mehrere, im Abschnitt options unter forwarders ein; die in Beispiel [22.10](#page-513-0) verwendeten IP-Adressen sind willkürlich gewählt und müssen entsprechend den eigenen Gegebenheiten angepasst werden.

```
Beispiel 22.10: Forwarding-Optionen in named.conf
```

```
options {
        directory "/var/lib/named";
        forwarders { 10.11.12.13; 10.11.12.14; };
        listen-on { 127.0.0.1; 192.168.0.99; };
        allow-query { 127/8; 192.168.0/24; };
        notify no;
        };
```
Nach den options folgen die Einträge für die Zonen, die Einträge für localhost, 0.0.127.in-addr.arpa, sowie . vom type hint sollten immer vorhanden sein. Die zugehörigen Dateien müssen nicht verändert werden, da sie so funktionieren wie sie sind. Beachten muss man auch, dass nach jedem Eintrag ein ; steht und die geschweiften Klammern korrekt gesetzt sind. Hat man nun Änderungen an der Konfigurationsdatei /etc/named.conf oder an den Zonen-Dateien vorgenommen, muss man BIND mit dem Kommando rcnamed reload dazu veranlassen, diese neu einzulesen. Alternativ kann man den Nameserver auch komplett mit dem Befehl rcnamed restart neu starten. Mit dem Kommando rcnamed stop kann man den Nameserver jederzeit komplett beenden.

## 22.7.2 Die Konfigurationsdatei /etc/named.conf

Alle Einstellungen zum Nameserver BIND sind in der Datei /etc/named.conf vorzunehmen. Die Zonendaten selbst, die Rechnernamen, IP-Adressen usw. für die zu verwaltenden Domains, sind in separaten Dateien im Verzeichnis /var/ lib/named abzulegen, dazu aber unten mehr.

Die /etc/named.conf unterteilt sich grob in zwei Bereiche, zum einen der Abschnitt options für allgemeine Einstellungen und zum anderen die zone-Einträge für die einzelnen Domains. Außerdem kann man noch einen Bereich logging, sowie Einträge vom Typ acl (engl. Access Control List) definieren. Kommentarzeilen beginnen mit einem #-Zeichen, alternativ ist // auch erlaubt.

<span id="page-514-0"></span>Eine minimalistische /etc/named.conf stellt Datei [22.11](#page-514-0) dar.

*Beispiel 22.11: Minimalistische Datei /etc/named.conf*

```
options {
        directory "/var/lib/named";
        forwarders { 10.0.0.1; };
        notify no;
};
zone "localhost" in {
       type master;
       file "localhost.zone";
};
zone "0.0.127.in-addr.arpa" in {
        type master;
        file "127.0.0.zone";
};
zone "." in {
        type hint;
        file "root.hint";
};
```
#### Hinweis

#### Weitere Informationen zur BIND-Konfiguration

Weitere aktuelle Information zur BIND-Konfiguration unter SUSE LINUX erhalten Sie unter /usr/share/doc/packages/bind/ README.SuSE.

Hinweis

## 22.7.3 Die wichtigsten Konfigurationsoptionen im Abschnitt options

**directory "**/*filename*)"; gibt das Verzeichnis an, in dem der BIND die Dateien mit den Zonendaten findet; dies ist in der Regel /var/lib/named.

#### **forwarders {** h**ip-address**i**; };**

verwendet man, um den oder die Nameserver (meist des Providers) anzugeben, an den oder die die DNS-Anfragen weitergereicht werden, die nicht direkt beantwortet werden können. Anstelle von *(ip-address)* verwenden Sie eine IP-Adresse wie 10.0.0.1.

**forward first;** bewirkt, dass die DNS-Anfragen zu erst geforwarded werden, bevor versucht wird diese über die Root-Nameserver aufzulösen. Anstelle von forward first kann man auch forward only schreiben, dann werden alle Anfragen weitergeleitet und die Root-Nameserver werden gar nicht mehr angesprochen. Das kann für Firewall-Konfigurationen sinnvoll sein.

#### **listen-on port 53 { 127.0.0.1;** h**ip-address**i**; };**

sagt BIND, auf welchen Netzwerkinterfaces und welchem Port er Anfragen der Clients entgegen nehmen soll. Die Angabe port 53 kann man sich dabei sparen, da 53 ohnehin der Standardport ist. Mit 127.0.0.1 lässt man Anfragen von localhost zu. Lässt man diesen Eintrag komplett weg, werden standardmäßig alle Interfaces verwendet.

#### **listen-on-v6 port 53 { any; };**

sagt dem BIND, auf welchem Port er auf Anfragen der Clients horcht, die IPv6 verwenden. Außer any ist alternativ nur noch none erlaubt, da der Server stets auf der IPv6-Wildcard-Adresse horcht.

#### **query-source address \* port 53;**

Dieser Eintrag kann notwendig sein, wenn eine Firewall die externen DNS-Abfragen blockiert. So wird BIND dazu gebracht, Anfragen nach außen von Port 53 aus und nicht von den hohen Ports > 1024 zu stellen.

#### **query-source-v6 address \* port 53;**

Dieser Eintrag muss für Anfragen über IPv6 verwendet werden.

#### **allow-query** { 127.0.0.1;  $\langle net \rangle$ ; };

bestimmt die Netze, aus denen Clients DNS-Anfragen stellen dürfen. Anstelle von h*net*i trägt man Adressenangaben wie 192.168.1/24 ein; dabei ist /24 eine Kurzschreibweise für die Anzahl der Bits in der Netzmaske, in diesem Fall 255.255.255.0.

- **allow-transfer { ! \*; };** regelt, welche Rechner Zonentransfers anfordern dürfen, dieses Beispiel unterbindet sie, aufgrund des ! \* komplett. Ohne diesen Eintrag können Zonentransfers ohne Einschränkungen von überall angefordert werden.
- **statistics-interval 0;** Ohne diesen Eintrag produziert BIND stündlich mehrere Zeilen Statistikmeldungen in /var/log/messages. Die Angabe von 0 bewirkt, dass diese komplett unterdrückt werden; hier kann man die Zeit in Minuten angeben.
- **cleaning-interval 720;** Diese Option legt fest, in welchem Zeitabstand BIND seinen Cache aufräumt. Die Aktivität führt jedes Mal zu einem Eintrag in /var/log/messages. Die Zeitangabe erfolgt in Minuten. Voreingestellt sind 60 Minuten.
- **interface-interval 0;** BIND durchsucht regelmäßig die Netzwerkschnittstellen nach neuen oder nicht mehr vorhandenen Interfaces. Setzt man diesen Wert auf 0, so wird darauf verzichtet und BIND lauscht nur auf den beim Start gefundenen Interfaces. Alternativ kann man das Intervall in Minuten angeben. Voreingestellt sind 60 Minuten.
- **notify no;** Das no bewirkt, dass keine anderen Nameserver benachrichtigt werden, wenn an den Zonendaten Änderungen vorgenommen werden oder der Nameserver neu gestartet wird.

## 22.7.4 Der Konfigurationsabschnitt Logging

Was und wie wohin mitprotokolliert wird, kann man beim BIND recht vielseitig konfigurieren. Normalerweise sind die Voreinstellungen ausreichend. Datei [22.12](#page-517-0) zeigt die einfachste Form eines solchen Eintrags und unterdrückt das "Logging" komplett.

*Beispiel 22.12: Logging wird unterdrückt*

```
logging {
        category default { null; };
};
```
## 22.7.5 Aufbau der Zonen-Einträge

Nach zone wird der Name der zu verwaltenden Domain angegeben, hier willkürlich meine-domain.de gefolgt von einem in und einem in geschweiften Klammern gesetzten Block zugehöriger Optionen; vgl. [22.13.](#page-517-1)

*Beispiel 22.13: Zone-Eintrag für meine-domain.de*

```
zone "meine-domain.de" in {
       type master;
       file "meine-domain.zone";
      notify no;
};
```
Will man eine "Slave-Zone" definieren, ändert sich nur der type auf slave und es muss ein Nameserver angegeben werden, der diese Zone als master verwal-tet – das kann aber auch ein "slave" sein; vgl. Datei [22.14.](#page-517-2)

*Beispiel 22.14: Zone-Eintrag für andere-domain.de*

```
zone "andere-domain.de" in {
       type slave;
       file "slave/andere-domain.zone";
       masters { 10.0.0.1; };
};
```
Die Zonen-Optionen:

- **type master;** Das master legt fest, dass diese Zone auf diesem Nameserver verwaltet wird. Das setzt eine korrekt erstellte Zonendatei voraus.
- **type slave;** Diese Zone wird von einem anderen Nameserver transferiert. Muss zusammen mit masters verwendet werden.
- **type hint;** Die Zone . vom Typ hint wird für die Angabe der Root-Nameserver verwendet. Diese Zonendefinition kann man unverändert lassen.
- **file "meine-domain.zone" oder file "slave/andere-domain.zone";** Dieser Eintrag gibt die Datei an, in der die Zonendaten für die Domain eingetragen sind. Bei einem slave braucht die Datei nicht zu existieren, da ihr Inhalt von einem anderen Nameserver geholt wird. Um Master- und Slave-Dateien auseinander zu halten, gibt man für die Slave-Dateien das Verzeichnis slave an.
- **masters {** h**server-ip-address**i**; };** Diesen Eintrag braucht man nur für Slave-Zonen und er gibt an, von welchem Nameserver die Zonendatei transferiert werden soll.
- **allow-update { ! \*; };** diese Option regelt den Schreibzugriff von extern auf die Zonendaten. Damit wäre es Clients möglich, sich selbst im DNS einzutragen, was aus Sicherheitsgründen nicht wünschenswert ist. Ohne diesen Eintrag, sind Zonen-Updates generell untersagt, dieses Beispiel würde daran auch nichts ändern, da ! \* ebenfalls alles verbietet.

## <span id="page-518-0"></span>22.7.6 Aufbau der Zonendateien

Man benötigt zwei Arten von Zonen-Dateien, die einen dienen dazu, einem Rechnernamen die IP-Adresse zuzuordnen und die anderen gehen den umgekehrten Weg und liefern zu einer gegebenen IP-Adresse den Rechnernamen.

#### Hinweis

#### Der Punkt (.) in Zonendateien

Eine wichtige Bedeutung hat der Punkt in den Zonendateien. Werden Rechnernamen, ohne abschließenden . angegeben, wird immer die Zone ergänzt. Man muss also komplette Rechnernamen, die bereits mit vollständiger Domain angegeben wurden, mit einem . abschließen, damit die Domain nicht noch einmal dran gehängt wird. Ein fehlender Punkt oder einer an der falschen Stelle, dürfte die häufigste Fehlerursache bei der Konfiguration von Nameservern sein.

Hinweis

<span id="page-519-0"></span>Den ersten Fall betrachten wir die Zonen-Datei welt.zone, die für die Domain welt.all zuständig ist; vgl. Datei [22.15.](#page-519-0)

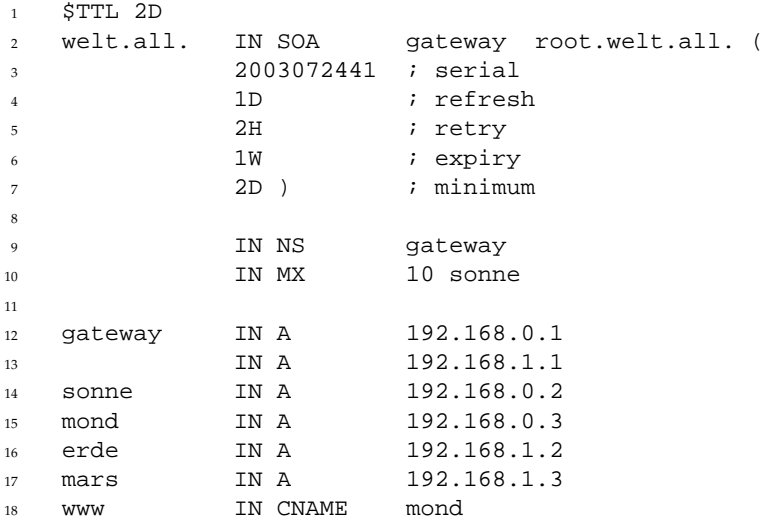

#### *Beispiel 22.15: Datei /var/lib/named/welt.zone*

**Zeile 1:** \$TTL definiert die Standard-TTL (engl. Time To Live), also zu deutsch Gültigkeitsdauer, die für alle Einträge in dieser Datei gilt: hier 2 Tage (2D = 2 days).

**Zeile 2:** Hier beginnt der SOA control record (SOA = Start of Authority):

- An erster Stelle steht hier der Name der zu verwaltenden Domain welt.all, diese ist mit einem . abgeschlossen, da ansonsten die Zone noch einmal angehängt würde. Alternativ kann man hier ein @ schreiben, dann wird die Zone dem zugehörigen Eintrag in der /etc/named.conf entnommen.
- Nach dem IN SOA steht der Name des Nameservers, der als Master für diese Zone zuständig ist. In diesem Fall wird der Name gateway zu gateway.welt.all ergänzt, da er nicht mit einem . abgeschlossen ist.
- Danach folgt eine E-Mail-Adresse, der für diesen Nameserver zuständigen Person. Da das @-Zeichen bereits eine besondere Bedeutung hat, ist hier stattdessen einfach ein . zu setzen, für root@welt.all trägt man hier folglich root.welt.all. ein. Den . am Ende darf man hier nicht vergessen, da sonst die Zone noch angehängt würde.
- Am Ende folgt eine (, um die folgenden Zeilen, bis zur ) mit in den SOA-Record einzuschließen.
- **Zeile 3:** Die serial number ist eine willkürliche Zahl, die bei jeder Änderung an dieser Datei erhöht werden sollte. Sie wird benötigt, um sekundäre Nameserver (Slave-Server) über Änderungen zu informieren. Eingebürgert hat sich dafür eine zehnstellige Zahl aus Datum und fortlaufender Nummer in der Form JJJJMMTTNN.
- **Zeile 4:** Die refresh rate gibt das Zeitintervall an, in dem Sekundär-Nameserver die serial number der Zone überprüfen. In diesem Fall 1 Tag  $(1D = 1 \text{ day}).$
- **Zeile 5:** Die retry rate gibt den Zeitabstand an, in dem ein sekundärer Nameserver, im Fehlerfall versucht den primären Server erneut zu kontaktieren. Hier 2 Stunden (2H = 2 hours).
- **Zeile 6:** Die expiration time gibt den Zeitraum an, nachdem ein sekundärer Nameserver die gecacheten Daten verwirft, wenn er keinen Kontakt zum primären Server mehr bekommen hat. Hier ist das eine Woche (1W = 1 week).
- **Zeile 7:** Der letzte Eintrag im SOA ist die negative caching TTL. Er sagt aus, wie lange die Ergebnisse von DNS-Anfragen von anderen Servern gecached werden dürfen, die nicht aufgelöst werden konnten.
- **Zeile 9:** Das IN NS gibt den Nameserver an, der für diese Domain zuständig ist. Auch hier gilt, dass gateway wieder zu gateway.welt.all ergänzt wird, weil es nicht mit einem . abgeschlossen ist. Es kann mehrere Zeilen dieser Art geben, eine für den primären und jeweils eine für jeden sekundären Nameserver. Ist für diese Zone notify in der /etc/named.conf nicht auf no gesetzt, werden alle hier aufgeführten Nameserver über Änderungen der Zonendaten informiert.
- **Zeile 10:** Der MX-Record gibt den Mailserver an, der für die Domain welt.all die Mails annimmt und weiterverarbeitet oder weiterleitet. In diesem Beispiel ist das der Rechner sonne.welt.all. Die Zahl vor dem Rechnernamen ist der Präferenz-Wert, gibt es mehrere MX-Einträge, wird zuerst der Mailserver mit dem kleinsten Wert genommen und falls die Auslieferung an diesen scheitert, wird der mit dem nächst höheren Wert versucht.
- **Zeile 12-17:** Das sind jetzt die eigentlichen Adressen-Einträge (engl. Address Records), in denen den Rechnernamen eine oder mehrere IP-Adressen zugeordnet werden. Die Namen stehen hier ohne abschließenden ., da sie ohne angehängte Domain eingetragen sind und alle um welt.all ergänzt werden dürfen. Dem Rechner gateway sind zwei IP-Adressen zugeordnet, da er über zwei Netzwerkkarten verfügt. Das A steht jeweils für eine traditionelle Rechner-Adresse; mit A6 trägt man IPv6-Adressen ein und AAAA ist das obsolete Format für IPv6-Adressen.
- **Zeile 18:** Mit dem Alias www kann auch mond (CNAME = canonical name) angesprochen werden.

Für die Rückwärts-Auflösung (engl. reverse lookup) von IP-Adressen in Rechnernamen wird die Pseudo-Domain in-addr.arpa zu Hilfe genommen. Diese wird dazu an den in umgekehrter Reihenfolge geschriebenen Netzanteil angehängt. Aus 192.168.1 wird dann 1.168.192.in-addr.arpa.

*Beispiel 22.16: Umgekehrte Adress-Auflösung*

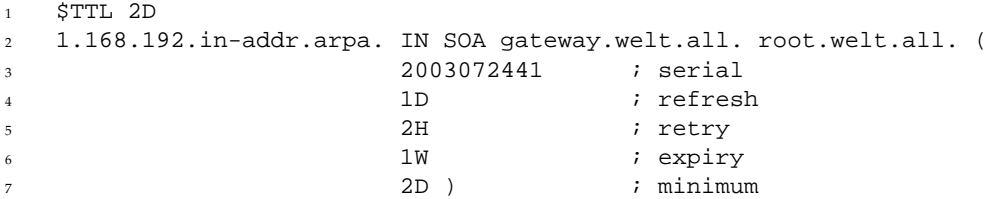

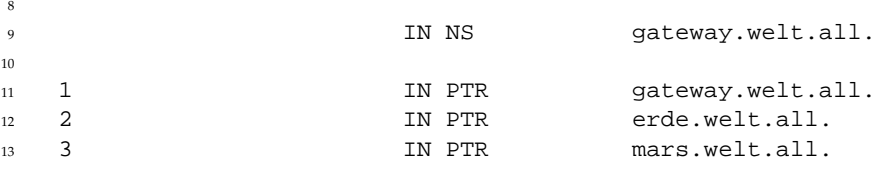

**Zeile 1:** \$TTL definiert die Standard-TTL, die hier für alle Einträge gilt.

- Zeile 2: Der "Reverse Lookup" soll mit dieser Datei für das Netz 192.168.1.0 ermöglicht werden. Da die Zone hier 1.168.192.in-addr.arpa heißt, will man dies natürlich nicht an die Rechnernamen anhängen, deshalb sind diese alle komplett mit Domain und abschließendem . eingetragen. Der Rest entspricht dem, was im vorangegangenen Beispiel für welt.all, bereits beschrieben wurde.
- **Zeile 3-7:** Siehe vorangegangenes Beispiel für welt.all.
- **Zeile 9:** Diese Zeile gibt auch hier wieder den Nameserver an, der für diese Zone zuständig ist, diesmal wird aber der Name komplett mit Domain und abschließendem . hier eingetragen.
- **Zeile 11-13:** Das sind die Pointer-Records, die zu einer IP-Adresse auf den zugehörigen Rechnernamen zeigen. Hier steht am Anfang der Zeile nur die letzte Stelle der IP-Adresse, ohne abschließenden . Wird jetzt die Zone daran angehängt und man denkt sich das .in-addr.arpa weg, hat man die komplette IP-Adresse in umgekehrter Reihenfolge.

Zonentransfers zwischen den verschiedenen Versionen von BIND sollten normalerweise kein Problem darstellen.

## <span id="page-522-0"></span>22.7.7 Sichere Transaktionen

Sichere Transaktionen kann man mithilfe der "Transaction SIGnatures" (TSIG) verwirklichen. Dafür kommen Transaktionsschlüssel (engl. Transaction Keys) und -signaturen (engl. Transaction Signatures) zum Einsatz, deren Erzeugung und Verwendung in diesem Abschnitt beschrieben wird.

Benötigt werden sichere Transaktionen bei der Kommunikation von Server zu Server und für dynamische Aktualisierungen der Zonendaten. Eine auf Schlüsseln basierende Zugriffskontrolle bietet dafür eine weit größere Sicherheit als eine Kontrolle, die auf IP-Adressen basiert.

Ein Transaktionsschlüssel kann mit folgendem Kommando erzeugt werden (für mehr Informationen vgl. die Manualpage von dnssec-keygen):

dnssec-keygen -a hmac-md5 -b 128 -n HOST host1-host2

Es entstehen dadurch zwei Dateien mit beispielsweise folgenden Namen:

```
Khost1-host2.+157+34265.private
Khost1-host2.+157+34265.key
```
Der Schlüssel ist in beiden Dateien enthalten (z.B.

ejIkuCyyGJwwuN3xAteKgg==). Zur weiteren Verwendung sollte Khost1-host2.+157+34265.key auf sicherem Wege (zum Beispiel mit scp) auf den entfernten Rechner übertragen und dort in der /etc/named.conf eingetragen werden, um eine sichere Kommunikation zwischen host1 und host2 zu bewirken:

```
key host1-host2. {
  algorithm hmac-md5;
  secret "ejIkuCyyGJwwuN3xAteKgg==";
};
```
### Achtung

#### Zugriffsrechte von **/etc/named.conf**

Achten Sie darauf, dass die Zugriffsrechte auf /etc/named.conf eingeschränkt bleiben; die Vorgabe ist 0640 für root und die Gruppe named; alternativ kann man die Schlüssel auch in ein eigene geschützte Datei auslagern und diese dann includieren.

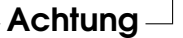

Damit auf dem Server host1 der Schlüssel für host2 mit der Beispielsadresse 192.168.2.3 verwendet wird, muss auf dem Server in der /etc/named.conf eingetragen werden:

```
server 192.168.2.3 {
 keys \{ host1-host2. i\}};
```
In den Konfigurationsdateien von host2 müssen entsprechende Einträge vorgenommen werden.

Zusätzlich zu den ACLs auf Basis von IP-Adressen und Adress-Bereichen, soll man, um sichere Transaktionen auszuführen, TSIG-Schlüssel hinzufügen; ein Beispiel dafür kann so aussehen:

```
allow-update \{ \text{key host1-host2. } i \}
```
Mehr dazu findet man im *BIND Administrator Reference Manual* zu update-policy.

## 22.7.8 Zonendaten dynamisch aktualisieren

Dynamische Aktualisierungen (engl. Dynamic Update) ist der Terminus, der das Hinzufügen, Ändern oder Löschen von Einträgen in den Zonen-Dateien eines Masters bezeichnet. Beschrieben ist dieser Mechanismus im RFC 2136.

Dynamische Aktualisierungen werden je Zone mit den Optionen allow-update oder update-policy bei den Zonen-Einträgen konfiguriert. Zonen, die dynamisch aktualisiert werden, sollten nicht von Hand bearbeitet werden.

Mit nsupdate werden die zu aktualisierenden Einträge an den Server übertragen; zur genauen Syntax vgl. die Manualpage von nsupdate. Die Aktualisierung sollte aus Sicherheitsüberlegungen heraus unbedingt über sichere Transaktionen (TSIG) geschehen; vgl. Abschnitt *[Sichere Transaktionen](#page-522-0)* auf Seite [497.](#page-522-0)

## 22.7.9 DNSSEC

DNSSEC (engl. DNS Security) ist im RFC 2535 beschrieben; welche Tools für den Einsatz von DNSSEC zur Verfügung stehen, ist im BIND-Manual beschrieben.

Eine sichere Zone muss einen oder mehrere Zonen-Schlüssel haben; diese werden, wie die Host-Schlüssel, auch mit dnssec-keygen erzeugt. Zur Verschlüsselung wählt man momentan DSA.

Die öffentlichen Schlüssel (engl. public keys) sollten in die Zonen-Dateien mit \$INCLUDE eingebunden werden.

Alle Schlüssel werden mit dnssec-makekeyset zu einem Set zusammengefasst, das auf sicherem Wege an die übergeordnete Zone (engl. Parent Zone) zu übertragen ist, um dort mit dnssec-signkey signiert zu werden.

Die bei der Signierung erzeugten Dateien müssen zum Signieren von Zonen mit dnssec-signzone verwendet werden und die dabei entstandenen Dateien sind schließlich in /etc/named.conf für die jeweilige Zone einzubinden.

## 22.7.10 Konfiguration mit YaST

Das YaST DNS-Modul dient der Konfiguration eines eigenen DNS-Servers im lokalen Netz. Dieses Modul kennt zwei verschiedene Funktionsmodi:

- **Wizard-Konfiguration** Beim ersten Start des Moduls werden von Ihnen als Administrator einige grundlegende Entscheidungen verlangt. Nach Abschluss der initialen Konfiguration ist der Server grob vorkonfiguriert und prinzipiell einsatzbereit.
- **Experten-Konfiguration** Der Expertenmodus dient fortgeschritteneren Konfigurationsaufgaben wie ACL, Logging, TSIG-Keys u. a.

#### Wizard-Konfiguration

<span id="page-525-0"></span>Der Wizard gliedert sich in drei Dialoge auf, von denen Sie an geeigneter Stelle in die Expertenkonfiguration abzweigen können.

#### **Installation des DNS-Servers: Forwarder-Einstellungen**

Diesen Dialog (siehe Abbildung [22.8](#page-526-0) auf der nächsten Seite) erhalten Sie beim ersten Start dieses Moduls. Entscheiden Sie sich, ob Sie die eine Liste von Forwarders vom PPP-Daemon bei der Einwahl per DSL oder ISDN erhalten möchten ('PPP-Daemon legt Forwarders fest') oder sie selber eingeben ('Forwarders manuell festlegen').

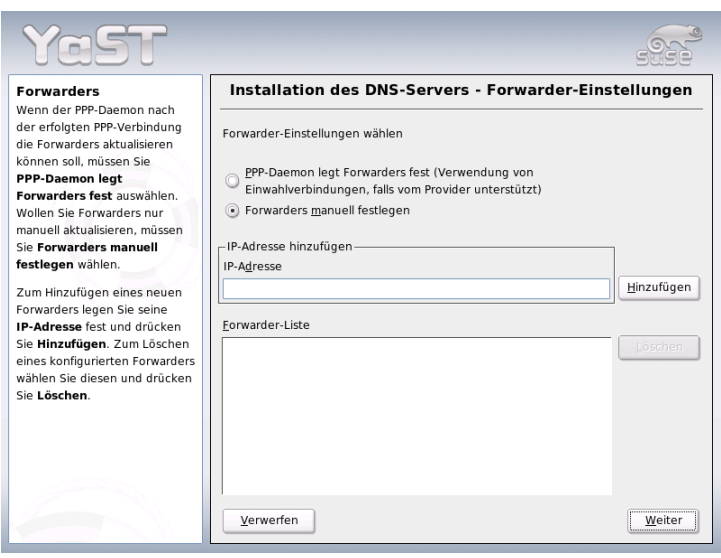

<span id="page-526-0"></span>*Abbildung 22.8: Installation des DNS-Servers: Forwarders*

#### **Installation des DNS-Servers: DNS-Zonen**

Die Einträge in diesem Modul, werden in der Experteninstallation (siehe Abschnitt *[Expertenkonfiguration](#page-527-0)* auf der nächsten Seite) erklärt.

#### **Installation des DNS-Servers: Wizard beenden**

Da während der Installation eine Firewall aktiviert ist, können Sie hier beim Beenden den DNS-Port in der Firewall (Port 53) mit 'Firewall-Port öffnen' öffnen sowie das Startverhalten des DNS-Servers ('An' oder 'Aus') festlegen. Auch ist es möglich, von hier in die Experten-Konfiguration zu verzweigen ('Expertenkonfiguration für DNS-Server') (siehe Abbildung [22.9](#page-527-1) auf der nächsten Seite).

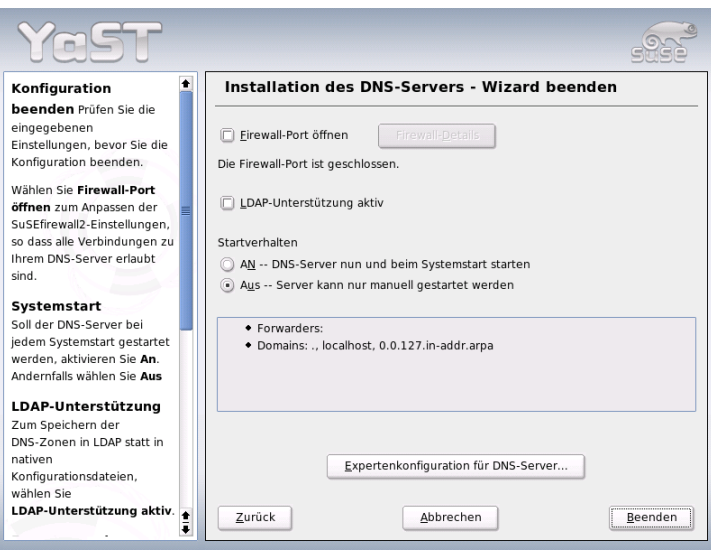

<span id="page-527-1"></span>*Abbildung 22.9: Installation des DNS-Servers: Wizard beenden*

### Expertenkonfiguration

<span id="page-527-0"></span>Beim ersten Start des Moduls öffnet YaST ein Fenster mit mehreren Konfigurationsmöglichkeiten. Nach dessen Beendigung ist der DNS-Server prinzipiell einsatzbereit:

**DNS-Server: Start** Unter der Überschrift 'Systemstart' können Sie den DNS-Server ein ('An') oder ausschalten ('Aus'). Über den Button 'DNS-Server nun starten' können Sie den DNS-Server starten bzw. über 'DNS-Server nun stoppen' den DNS-Server wieder stoppen und mit 'Einstellungen speichern und DNS-Server nun neu starten' können die aktuellen Einstellungen gespeichert werden.

Sie können den DNS-Port in der Firewall öffnen ('Firewall-Port öffnen') und über 'Firewall-Details' die Firewall-Einrichtung in den Einzelheiten verändern.

**DNS-Server: Forwarders** Dieser Dialog ist derselbe, den Sie auch beim Start im Wizard-Konfiguration erhalten (siehe Abschnitt *[Wizard-Konfiguration](#page-525-0)* auf Seite [500\)](#page-525-0).

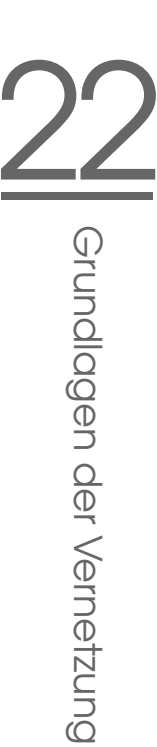

**DNS-Server: Protokollieren** Innerhalb dieser Rubrik stellen Sie ein, was und wie der DNS-Server protokollieren soll.

Unter 'Protokolltyp' spezifizieren Sie, wohin der DNS-Servers die Meldungen hineinschreibt. Sie können es dem System überlassen ('In Systemprotokoll protokollieren' nach /var/log/messages), oder Sie legen die Datei explizit fest ('In Datei protokollieren'). Haben Sie letzeres gewählt, können Sie noch die maximale Dateigröße in Megabyte und die Anzahl dieser Logfiles angeben.

Unter 'Zusätzliches Protokollieren' können Sie weitere Optionen einstellen: 'Anfragen protokollieren' protokolliert *jede* Anfrage. Die Protokolldatei kann daher schnell sehr groß werden. Sie sollten diese Option nur für Debugging-Zwecke aktivieren. Um zwischen DHCP-Server und DNS-Server ein Zonenupdate durchzuführen, wählen Sie 'Zonen-Updates protokollieren'. Um den Datenverkehr beim Transfer der Zonendaten (Zonentransfer) vom Master zum Slave zu protokollieren, aktivieren Sie die Option 'Zonen-Transfers protokollieren' (siehe Abbildung [22.10\)](#page-528-0).

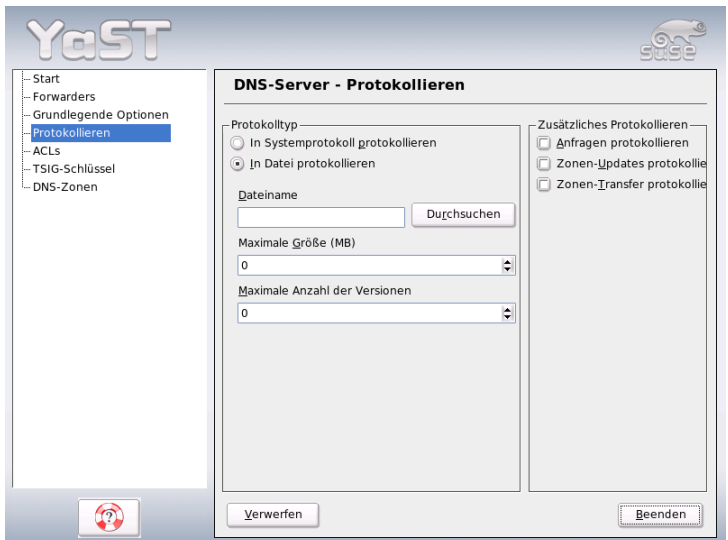

<span id="page-528-0"></span>*Abbildung 22.10: DNS-Server: Protokollieren*

**DNS-Server: DNS-Zonen** Dieser Dialog ist in mehrere Bereiche unterteilt und ist dafür zuständig, Zonen-Dateien zu verwalten (siehe Abschnitt *[Aufbau](#page-518-0) [der Zonendateien](#page-518-0)* auf Seite [493\)](#page-518-0).

Unter 'Name der Zone' tragen Sie den neuen Namen einer Zone ein. Um reverse Zonen zu erzeugen muss der Zonenname auf .in-addr.arpa enden. Wählen Sie den Typ (Master oder Slave) mit 'Zonentyp' aus (siehe Abbildung [22.11\)](#page-529-0). Durch 'Zone bearbeiten...' können Sie weitere Einstellungen für eine bestehende Zone festlegen. Wenn Sie eine Zone entfernen wollen, wählen Sie 'Zone löschen'.

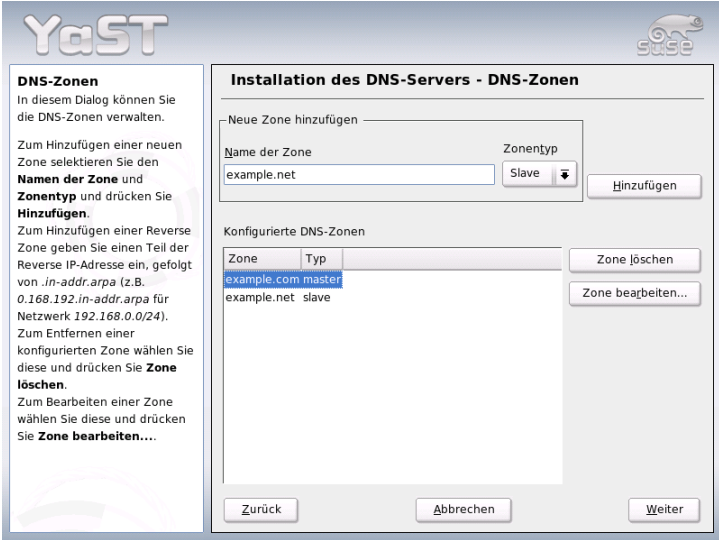

<span id="page-529-0"></span>*Abbildung 22.11: DNS-Server: DNS-Zonen*

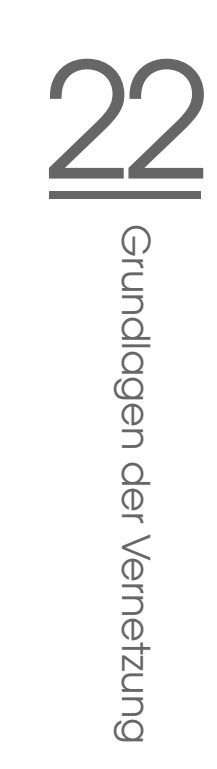

**DNS-Server: Slave Zonen-Editor** Diesen Dialog erhalten Sie, wenn Sie unter dem Punkt *[Expertenkonfiguration](#page-527-0)* auf Seite [502](#page-527-0) als Zonentyp 'Slave' angewählt haben. Geben Sie unter 'Master DNS-Server' den Masterserver an, der vom Slave abgefragt werden soll. Falls Sie den Zugriff beschränken möchten, können Sie vorher definierte ACLs in der Liste auswählen (siehe Abbildung [22.12\)](#page-530-0).

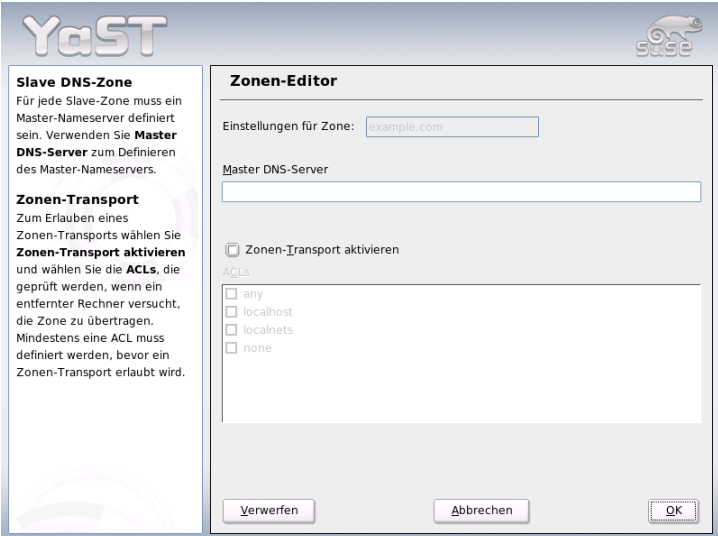

<span id="page-530-0"></span>*Abbildung 22.12: DNS-Server: Slave Zonen-Editor*

**DNS-Server: Master Zonen-Editor** Diesen Dialog erhalten Sie, wenn Sie unter dem Punkt "DNS-Server: DNS-Zonen" (vgl. Abschnitt *[Expertenkonfiguration](#page-527-0)* auf Seite [502\)](#page-527-0) als Zonentyp 'Master' angewählt haben. Sie unterteilt sich in mehrere Ansichten: Grundlagen (die momentane Seite, die Sie sehen), NS-Einträge, MX-Einträge, SOA und Einträge. Alle folgenden beschriebenen Punkte beziehen sich auf die genannten.

In Abbildung [22.13](#page-531-0) legen Sie dynamische DNS-Einstellungen und die Zugriffsbedingungen für Zonentransfers an Clients und Slave Nameserver fest. Um dynamische Updates der Zonen zu erlauben, wählen Sie 'Dynamische Updates erlauben' und den entsprechenden Transaktions-Schlüssel (TSIG) aus. Achten Sie darauf, dass vorher schon ein Schlüssel definiert wurde, bevor Sie den Updatevorgang starten.

Um Zonentransfers zu erlauben, müssen Sie die entsprechenden ACLs wählen. Sie müssen ACLs vorher bereits definiert haben.

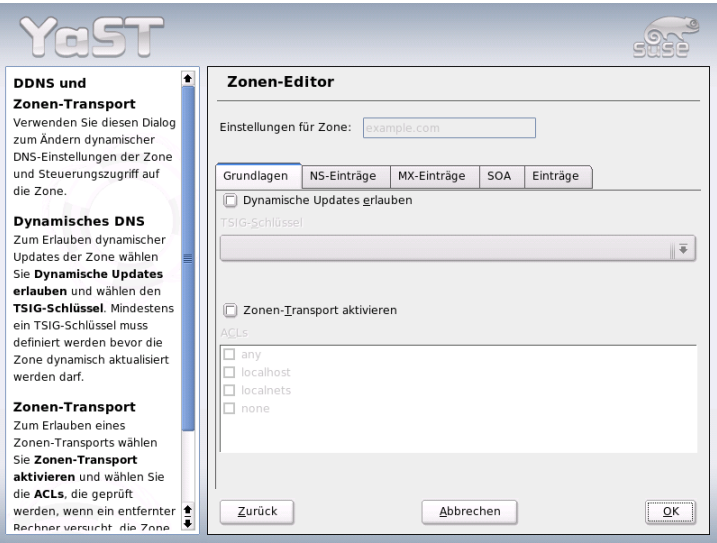

<span id="page-531-0"></span>*Abbildung 22.13: DNS-Server: Zonen-Editor (Grundlagen)*

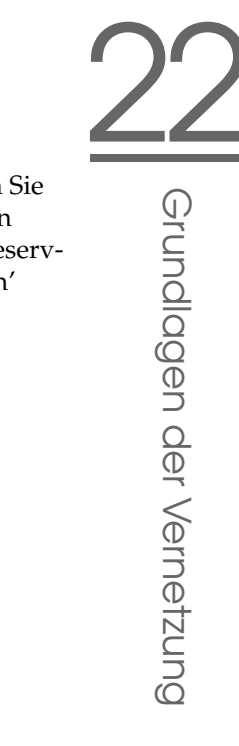

#### **DNS-Server: Zonen-Editor (NS-Einträge)**

Dieser Dialog legt alternative Nameserver für diese Zonen fest. Achten Sie darauf, dass der eigene Nameserver in der Liste enthalten ist. Um einen neuen Eintrag vorzunehmen, geben Sie unter 'Hinzuzufügender Nameserver' den entsprechenden Namen ein und bestätigen Sie mit 'Hinzufügen' (siehe Abbildung [22.14\)](#page-532-0).

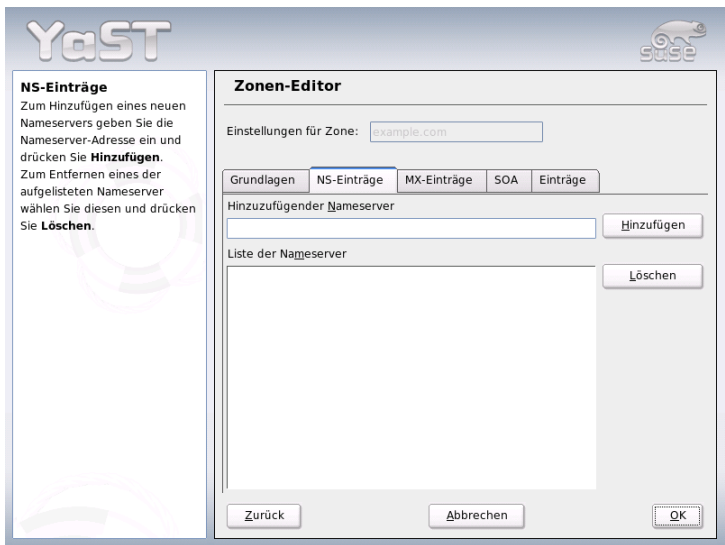

<span id="page-532-0"></span>*Abbildung 22.14: DNS-Server: Zonen-Editor (NS-Einträge)*

### **DNS-Server: Zonen-Editor (MX-Einträge)**

Um einen neuen Mailserver für die aktuelle Zone zur bestehenden Liste einzufügen, geben Sie die zugehörige Adresse und die Priorität ein. Bestätigen Sie mit 'Hinzufügen' (siehe Abbildung [22.15](#page-533-0) auf der nächsten Seite).

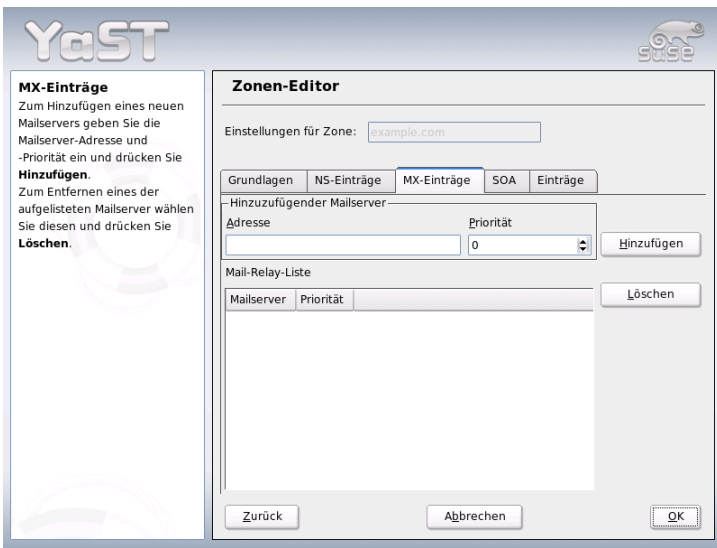

<span id="page-533-0"></span>*Abbildung 22.15: DNS-Server: Zonen-Editor (MX-Einträge)*

**DNS-Server: Zonen-Editor (SOA)** Die Anzeige zur SOA Record Configuration (siehe Abbildung [22.16](#page-534-0) auf der nächsten Seite) wird verwendet, um SOA-Einträge (*Start of Authority*) anzulegen. Die Bedeutung der einzelnen Optionen kann im Beispiel [22.15](#page-519-0) auf Seite [494](#page-519-0) nachgelesen werden. Achten Sie darauf, dass diese Option nicht bei dynamischen Zonen in Kombination mit LDAP zur Verfügung steht.

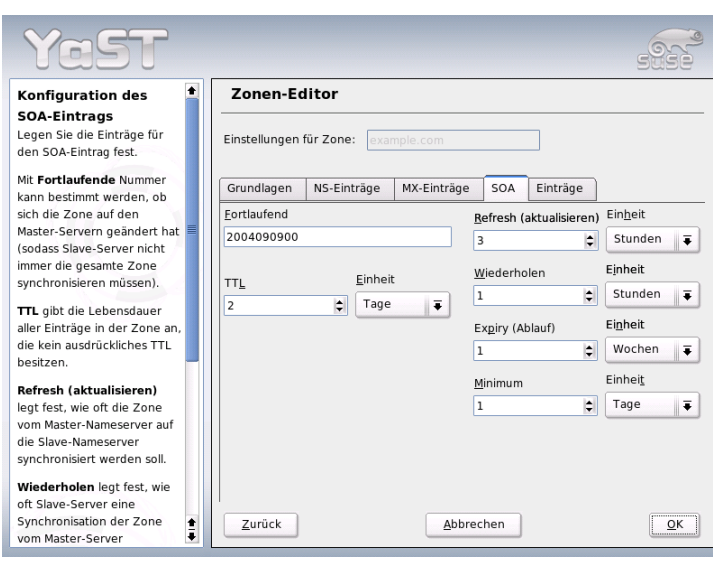

<span id="page-534-0"></span>*Abbildung 22.16: DNS-Server: Zonen-Editor (SOA)*

### **DNS-Server: Zonen-Editor (Einträge)**

Dieser Dialog verwaltet eine Liste von Zuordnungen von Namen zu IP-Adressen. Geben Sie im Eingabefeld unter 'Eintragsschlüssel' den Hostnamen ein und wählen Sie den Typ aus (gleichnamiges Dropdown-Menü). 'A-Record' ist der Haupteintrag; 'CNAME' ist ein Alias und unter 'MX-Relay' wird der Eintrag (Name) durch den Wert (Value) überschrieben.

## 22.7.11 Weitere Informationen

Hinzuweisen ist insbesondere auf das *BIND Administrator Reference Manual*, das online in /usr/share/doc/packages/bind/ zu finden ist, sowie auf die dort genannten RFCs und die mit BIND 9 mitgelieferten Manualpages.

## 22.8 NIS – Network Information Service

Sobald mehrere Unix-Systeme in einem Netzwerk auf gemeinsame Ressourcen zugreifen wollen, muss sichergestellt sein, dass Benutzer- und Gruppenkennungen auf allen Rechnern miteinander harmonieren. Das Netzwerk soll für den Anwender transparent sein. Egal welcher Rechner, der Anwender findet immer die gleiche Umgebung vor. Möglich wird dies durch die Dienste NIS und NFS. NFS dient der Verteilung von Dateisystemen im Netz und wird in Abschnitt *[NFS –](#page-565-0) [verteilte Dateisysteme](#page-565-0)* auf Seite [540](#page-565-0) beschrieben.

NIS (engl. Network Information Service) kann als Datenbankdienst verstanden werden, der Zugriff auf Informationen aus den Dateien /etc/passwd, /etc/shadow oder /etc/group netzwerkweit ermöglicht. NIS kann auch für weitergehende Aufgaben eingesetzt werden (zum Beispiel für /etc/hosts oder /etc/services). Darauf soll hier jedoch nicht im Detail eingegangen werden. Für NIS wird vielfach synonym der Begriff *YP* verwendet. Dieser leitet sich ab von den *yellow pages*, also den *gelben Seiten* im Netz.

## 22.8.1 NIS Master und Slave Server

Zur Konfiguration wählen Sie in YaST 'Netzwerkdienste' und dort 'NIS-Server'. Wenn in Ihrem Netzwerk bisher noch kein NIS-Server existiert, müssen Sie in der nächsten Maske den Punkt 'NIS Master Server installieren und einrichten' aktivieren. Falls Sie schon einen NIS-Server (also einen "Master") haben, können Sie (beispielsweise wenn Sie ein neues Subnetz einrichten) einen NIS Slave-Server hinzufügen. Zunächst wird die Konfiguration des Master-Servers erläutert. Falls nicht alle nötigen Pakete installiert sind, wird YaST Sie auffordern, die entsprechende CD oder DVD einzulegen, damit die Pakete automatisch nachinstalliert werden. In der ersten Konfigurationsmaske (Abbildung [22.17](#page-536-0) auf der nächsten Seite) geben Sie oben den Domainnamen ein. In der Checkbox darunter können Sie festlegen, ob der Rechner auch ein NIS-Client werden soll, also ob sich darauf auch Benutzer einloggen können, die dann ebenfalls die Daten vom NIS-Server erhalten.

Wollen Sie zusätzliche NIS-Server ("Slave-Server") in Ihrem Netzwerk einrichten, müssen Sie die Box 'Aktiver Slave-Server für NIS vorhanden' aktivieren. Zusätzlich sollten Sie dann auch die 'Schnelle Map-Verteilung' aktivieren, die bewirkt, dass die Datenbankeinträge sehr schnell vom Master auf die Slave-Server übertragen werden.

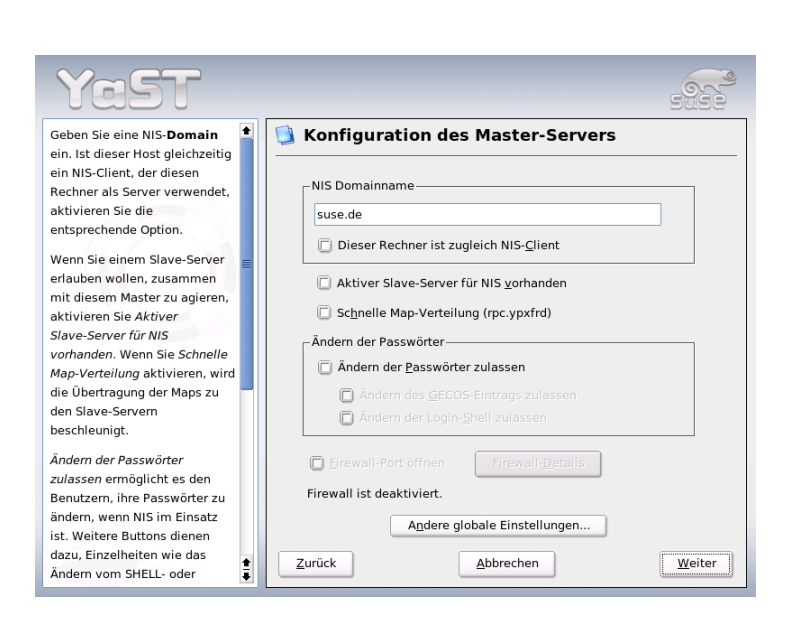

*Abbildung 22.17: YaST: NIS-Server Konfigurationstool*

<span id="page-536-0"></span>Wollen Sie den Nutzern in Ihrem Netzwerk erlauben, dass sie ihre Passwörter ändern können (mit dem Befehl yppasswd, also nicht nur die lokalen, sondern die, die auf dem NIS-Server abgelegt sind), können Sie das hier ebenfalls aktivieren. Dann werden auch die Checkboxen 'Ändern des GECOS-Eintrags zulassen' und 'Ändern des SHELL-Eintrags zulassen' aktiv. "GECOS" bedeutet, der User kann auch seine Namens- und Adresseinstellungen ändern (mit dem Befehl ypchfn). "SHELL" heisst, er darf auch seine standardmäßig eingetragene Shell ändern (mit dem Befehl ypchsh, zum Beispiel von bash zu sh).

Durch Klick auf 'Andere globale Einstellungen...' gelangen Sie in einen Dialog (Abb. [22.18](#page-537-0) auf der nächsten Seite), in dem man das Quellverzeichnis des NIS-Servers (standardmäßig /etc) ändern kann. Zusätzlich kann man hier noch Passwörter und Gruppen zusammenführen. Die Einstellung sollte man auf 'Ja' belassen, damit die jeweiligen Dateien (/etc/passwd und /etc/shadow bzw. /etc/group) aufeinander abgestimmt werden. Zusätzlich kann noch die jeweils kleinste Benutzer- und Gruppenkennummer festgelegt werden. Mit 'OK' bestätigen Sie Ihre Eingaben und gelangen wieder in die vorige Maske zurück. Klicken Sie hier auf 'Weiter'.

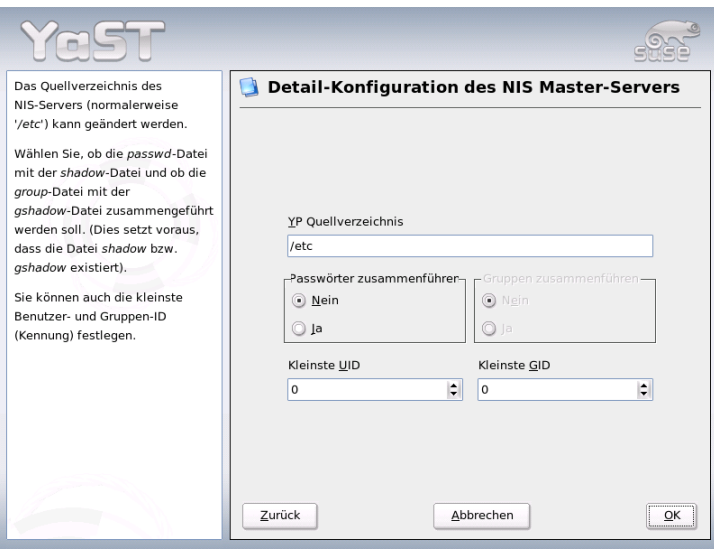

<span id="page-537-0"></span>*Abbildung 22.18: YaST: NIS-Server: Verzeichnis ändern und Dateien synchronisieren*

Haben Sie vorher 'Aktiver Slave-Server für NIS vorhanden' aktiviert, müssen Sie nun die Namen der Rechner angeben, die als Slaves fungieren sollen. Anschließend klicken Sie auf 'Weiter'. Werden keine Slave-Server benutzt, belangen Sie direkt zum Dialog für die Datenbank-Einstellungen. Hier geben Sie die "Maps" an, das heißt die Teildatenbanken, die vom NIS-Server auf den jeweiligen Client übertragen werden sollen. Die Voreinstellungen hier sind für die meisten Fälle sehr sinnvoll. Daher sollten Sie im Normalfall nichts ändern.

Mit 'Weiter' gelangen Sie in den letzten Dialog. Legen Sie fest, aus welchen Netzwerken Anfragen an den NIS-Server gestellt werden dürfen (siehe Abb. [22.19](#page-538-0) auf der nächsten Seite). Normalerweise wird das Ihr Firmennetzwerk sein. Dann sollten die folgenden beiden Einträge hier stehen:

255.0.0.0 127.0.0.0 0.0.0.0 0.0.0.0

Der erste erlaubt Verbindungen vom eigenen Rechner, der zweite ermöglicht allen Rechnern, die Zugriff auf das Netzwerk haben, Anfragen an den Server.

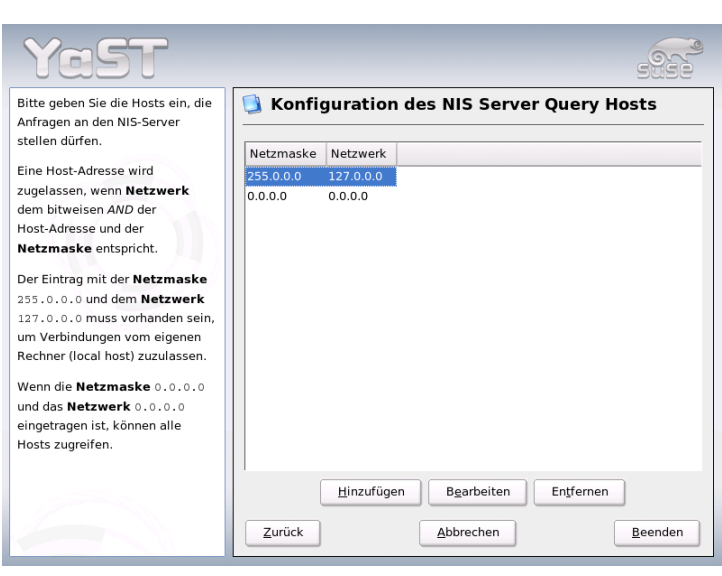

<span id="page-538-0"></span>*Abbildung 22.19: YaST: NIS-Server: Festlegen der Anfrage-Erlaubnis*

## Hinweis

### Automatische Firewallkonfiguration

Läuft auf Ihrem System eine Firewall (SuSEfirewall2), passt YaST deren Konfiguration für den NIS-Server an, sobald Sie 'Firewall-Port öffnen' anwählen. YaST schaltet dann den Dienst portmap frei.

Hinweis

## 22.8.2 Das NIS-Client-Modul in YaST

Mit diesem Modul können Sie sehr einfach den NIS-Client konfigurieren. Nachdem Sie sich in der Startmaske für die Verwendung von NIS und unter Umständen des Automounters entschieden haben, gelangen Sie in die nächste Maske. Geben Sie hier an, ob der NIS-Client eine statische IP-Adresse hat oder ob er diese über DHCP erhalten soll. In letzterem Fall können Sie keine NIS-Domain oder IP-Adresse des Servers angeben, da diese Daten ebenfalls über DHCP zugewiesen werden.

Weitere Information zu DHCP finden Sie im Abschnitt *[DHCP](#page-570-0)* auf Seite [545.](#page-570-0) Falls der Client über eine feste IP-Adresse verfügt, müssen NIS-Domain und -Server manuell eingetragen werden (siehe Abbildung [22.20\)](#page-539-0). Über den Button 'Suchen' kann YaST nach einem aktiven NIS-Server in Ihrem Netz suchen.

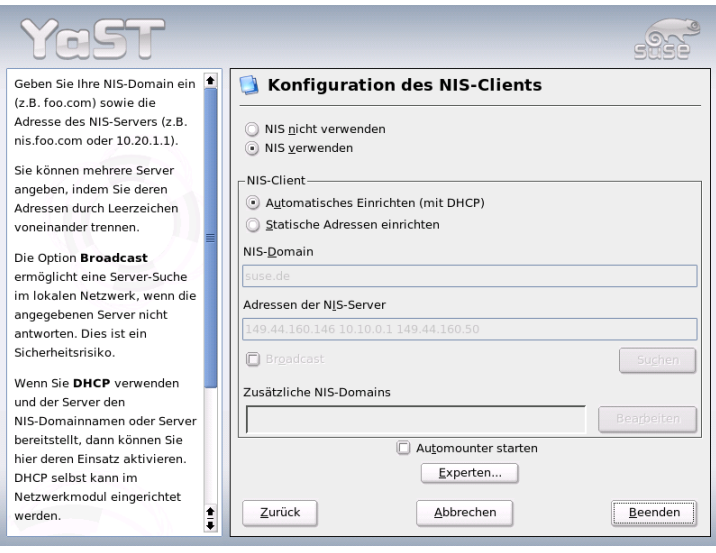

<span id="page-539-0"></span>*Abbildung 22.20: Angabe von Domain und Adresse des NIS-Servers*

Sie haben auch die Möglichkeit, multiple Domains mit einer Default-Domain anzugeben. Für die einzelnen Domains können Sie wiederum mit 'Hinzufügen' mehrere Server einschließlich Broadcast-Funktion angeben.

In den Experten-Einstellungen können Sie verhindern, dass ein anderer Rechner im Netz abfragen kann, welchen Server Ihr Client benutzt. Wenn Sie 'Fehlerhafter Server' aktivieren, werden auch Antworten von einem Server auf einem unprivilegierten Port akzeptiert. Details dazu finden Sie in der Manualpage von ypbind.
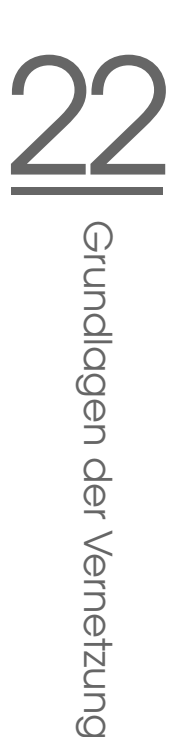

# 22.9 LDAP – Ein Verzeichnisdienst

Innerhalb einer vernetzten Arbeitsumgebung ist es entscheidend, wichtige Informationen strukturiert und schnell abrufbar bereitzuhalten. Dieses Problem löst ein Verzeichnisdienst, der ähnlich den Gelben Seiten (engl. Yellow Pages) im normalen Alltagsleben die gesuchten Informationen in gut strukturierter, schnell durchsuch- und abrufbarer Form bereithält.

Im Idealfall existiert ein zentraler Server, der die Daten in einem Verzeichnis vorhält und über ein bestimmtes Protokoll an alle Clients im Netzwerk verteilt. Die Daten sollten derart strukturiert sein, dass ein möglichst breites Spektrum von Anwendungen darauf zugreifen kann. So muss nicht jedes Kalendertool oder jeder E-Mailclient seine eigenen Datenbanken vorhalten, sondern kann auf den zentralen Bestand zurückgreifen. Dies verringert den Verwaltungsaufwand für die betreffenden Informationen beträchtlich. Die Verwendung eines offenen und standardisierten Protokolls wie LDAP (engl. Lightweight Directory Access Protocol) stellt sicher, dass möglichst viele Clientapplikationen auf solche Informationen zugreifen können.

Ein Verzeichnis in diesem Kontext ist eine Art von Datenbank, die daraufhin optimiert ist, besonders gut und schnell les- und durchsuchbar zu sein:

- Um zahlreiche (gleichzeitige) Lesezugriffe zu ermöglichen, wird der Schreibzugriff auf einige wenige Aktualisierungen seitens des Administrators begrenzt. Herkömmliche Datenbanken sind daraufhin optimiert, in kurzer Zeit ein möglichst großes Datenvolumen aufzunehmen.
- Da Schreibzugriffe nur sehr eingeschränkt ausgeführt werden sollen, verwaltet man über einen Verzeichnisdienst möglichst unveränderliche, *statische* Informationen. Die Daten innerhalb einer konventionellen Datenbank ändern sich typischerweise sehr häufig (*dynamische* Daten). Telefonnummern in einem Mitarbeiterverzeichnis ändern sich nicht annähernd so häufig wie zum Beispiel die Zahlen, die in der Buchhaltung verarbeitet werden.
- Werden statische Daten verwaltet, sind Updates der bestehenden Datensätze sehr selten. Bei der Arbeit mit dynamischen Daten, besonders wenn es um Datensätze wie Bankkonten und Buchhaltung geht, steht die Konsistenz der Daten im Vordergrund. Soll eine Summe an einer Stelle abgebucht werden, um sie an anderer Stelle hinzuzufügen, müssen beide Operationen gleichzeitig – innerhalb einer "Transaktion" ausgeführt werden, um die

Ausgeglichenheit des gesamten Datenbestandes sicherzustellen. Datenbanken unterstützen solche Transaktionen, Verzeichnisse nicht. Kurzfristige Inkonsistenzen der Daten sind bei Verzeichnissen durchaus akzeptabel.

Das Design eines Verzeichnisdienstes wie LDAP ist nicht dazu ausgelegt, komplexe Update- oder Abfragemechanismen zu unterstützen. Alle auf diesen Dienst zugreifende Anwendungen sollen möglichst leicht und schnell Zugriff haben.

Verzeichnisdienste gab und gibt es, nicht nur in der Unix-Welt, viele. Novells NDS, Microsofts ADS, Banyans Street Talk und den OSI-Standard X.500.

LDAP war ursprünglich als eine schlanke Variante des DAP (engl. Directory Access Protocol) geplant, das für den Zugriff auf X.500 entwickelt wurde. Der X.500-Standard regelt die hierarchische Organisation von Verzeichniseinträgen.

LDAP ist um einige Funktionen des DAP erleichtert und kann plattformübergreifend und vor allem ressourcenschonend eingesetzt werden, ohne dass man auf die in X.500 definierten Eintragshierarchien verzichten müsste. Durch die Verwendung von TCP/IP ist es wesentlich einfacher, Schnittstellen zwischen aufsetzender Applikation und LDAP-Dienst zu realisieren.

Mittlerweile hat sich LDAP weiterentwickelt und kommt immer häufiger als Stand-alone-Lösung ohne X.500-Unterstützung zum Einsatz. Mit LDAPv3 (der Protokollversion, die Sie mit dem installierten Paket openldap2 vorliegen haben) unterstützt LDAP so genannte *Referrals*, mit deren Hilfe sich verteilte Datenbanken realisieren lassen. Ebenfalls neu ist die Nutzung von SASL (engl. Simple Authentication and Security Layer) als Authentifizerungs- und Sicherungsschicht.

LDAP kann nicht nur zur Datenabfrage von X.500-Servern eingesetzt werden, wie ursprünglich geplant war. Es gibt mit slapd einen Open Source Server, mit dem Objektinformationen in einer lokalen Datenbank gespeichert werden können. Ergänzt wird er durch slurpd, der für die Replikation mehrerer LDAP-Server zuständig ist.

Das Paket openldap2 besteht im Wesentlichen aus zwei Programmen.

- **slapd** Ein Stand-alone-LDAPv3-Server, der Objektinformationen in einer BerkeleyDB-basierten Datenbank verwaltet.
- **slurpd** Dieses Programm ermöglicht es, Änderungen an den Daten des lokalen LDAP-Servers an andere im Netz installierte LDAP-Server zu replizieren.

**Zusätzliche Tools zur Systempflege** slapcat, slapadd, slapindex

## 22.9.1 LDAP versus NIS

Traditionell verwendet der Unix-Systemadministrator zur Namensauflösung und Datenverteilung im Netzwerk den NIS-Dienst. Auf einem zentralen Server werden die Konfigurationsdaten aus den /etc-Dateien und Verzeichnissen group, hosts, mail, netgroup, networks, passwd, printcap, protocols, rpc und services über die Clients im Netz verteilt. Als bloße Textdateien sind diese Dateien ohne größeren Aufwand wartbar. Allerdings wird die Verwaltung größerer Datenmengen aufgrund mangelnder Strukturierung schwierig. NIS ist nur für Unix-Plattformen ausgelegt, was einen Einsatz als zentrale Datenverwaltung im heterogenen Netz unmöglich macht.

Das Einsatzgebiet des LDAP-Dienstes ist im Gegensatz zu NIS nicht auf reine Unix-Netze beschränkt. Ab Windows Server 2000 wird auch LDAP als Verzeichnisdienst unterstützt, ebenso Novell. Zudem ist LDAP nicht auf die oben genannten Aufgabengebiete beschränkt.

Das LDAP-Prinzip kann für beliebige Datenstrukturen verwendet werden, die zentral verwaltet werden sollen. Einige Anwendungsbeispiele wären zum Beispiel:

- Einsatz anstelle eines NIS-Servers
- Mailrouting (postfix, sendmail)
- Adressbücher für Mailclients wie Mozilla, Evolution, Outlook, ...
- Verwaltung von Zonenbeschreibungen für einen BIND9-Nameserver

Diese Aufzählung kann beliebig fortgesetzt werden, da LDAP im Gegensatz zu NIS erweiterbar ist. Die klar definierte hierarchische Struktur der Daten hilft bei der Verwaltung sehr großer Datenmengen, da sie besser durchsuchbar ist.

## 22.9.2 Aufbau eines LDAP-Verzeichnisbaums

Ein LDAP-Verzeichnis hat eine baumartige Struktur. Alle Einträge (Objekte genannt) im Verzeichnis haben eine definierte Position innerhalb dieser Hierarchie. Diese Hierarchie wird als *Directory Information Tree* oder kurz DIT bezeichnet. Der komplette Pfad zum gewünschten Eintrag, der ihn eindeutig identifiziert, wird *Distinguished Name* oder DN genannt. Die einzelnen Knoten auf dem Weg zu diesem Eintrag werden *Relative Distinguished Name* oder RDN genannt. Objekte können generell zwei verschiedenen Typen zugeordnet werden:

- **Container** Diese Objekte können wieder andere Objekte enthalten. Solche Objektklassen sind Root (Wurzelelement des Verzeichnisbaums, das nicht real existiert), c (engl. country), ou (engl. OrganizationalUnit), und dc (engl. domainComponent). Vergleichbar ist dieses Modell auch mit Verzeichnissen (Ordnern) im Dateisystem.
- **Blatt** Diese Objekte sitzen am Ende eines Astes. Ihnen sind keine anderen Objekte untergeordnet. Beispiele sind Person, InetOrgPerson oder groupofNames.

An der Spitze der Verzeichnishierarchie liegt ein Wurzelelement Root. Diesem können in der nächsten Ebene entweder c (engl. country), dc (engl. domainComponent) oder o (engl. organization) untergeordnet werden.

Die Beziehungen innerhalb eines LDAP-Verzeichnisbaums werden am folgenden Beispiel (siehe Abbildung [22.21\)](#page-543-0) deutlich.

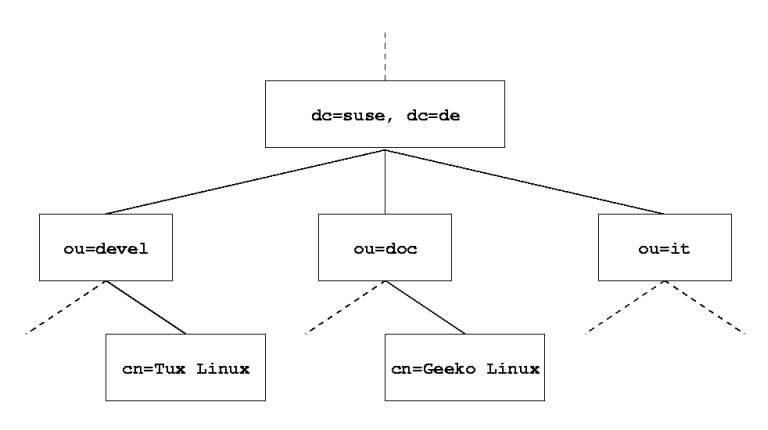

<span id="page-543-0"></span>*Abbildung 22.21: Aufbau eines LDAP-Verzeichnisses*

Die gesamte Abbildung umfasst einen fiktiven *Directory Information Tree*. Abgebildet sind die Einträge (engl. entries) auf drei Ebenen. Jeder Eintrag entspricht in der Abbildung einem Kästchen. Der vollständige gültige *Distinguished Name* für den fiktiven SuSE-Mitarbeiter Geeko Linux ist in diesem Fall cn=Geeko Linux,ou=doc,dc=suse,dc=de. Er setzt sich zusammen, indem der RDN cn=Geeko Linux zum DN des Vorgängereintrags ou=doc,dc=suse,dc=de hinzugefügt wird.

Die globale Festlegung, welche Typen von Objekten im DIT gespeichert werden sollen, geschieht über ein *Schema*. Der Typ eines Objekts wird durch die *Objektklasse* festgelegt. Die Objektklasse bestimmt, welche Attribute dem betreffenden Objekt zugeordnet werden müssen bzw. können. Ein Schema muss demnach Definitionen aller Objektklassen und Attribute enthalten, die im gewünschten Einsatzszenario verwendet werden. Es existieren einige allgemein gebräuchliche Schemata (siehe RFC 2252 und 2256). Allerdings können auch benutzerdefinierte Schemata geschaffen werden oder mehrere Schemata ergänzend zueinander verwendet werden, wenn es die Umgebung erfordert, in der der LDAP-Server betrieben werden soll.

Tabelle [22.10](#page-544-0) gibt einen kleinen Überblick über die im Beispiel verwendeten Objektklassen aus core.schema und inetorgperson.schema samt zwingend erforderlicher Attribute und den passender Attributwerte.

<span id="page-544-0"></span>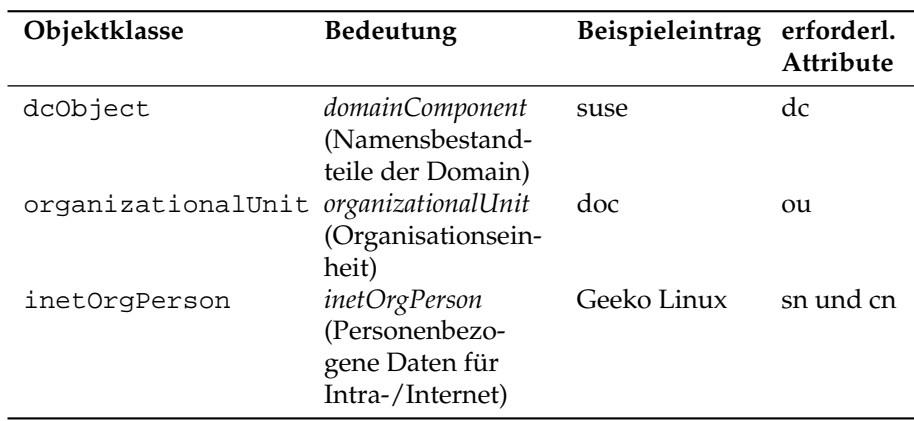

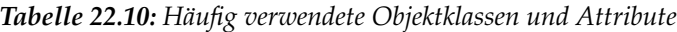

<span id="page-544-1"></span>In Beispiel [22.17](#page-544-1) sehen Sie einen Auszug aus einer Schema-Anweisung mit Erklärungen, der Ihnen beim Verstehen der Syntax neuer Schemata hilft.

> *Beispiel 22.17: Auszug aus schema.core (Zeilennummerierung aus Verständnisgründen)*

```
...
#1 attributetype (2.5.4.11 NAME ( 'ou' 'organizationalUnitName')
#2 DESC 'RFC2256: organizational unit this object belongs to'
#3 SUP name )
```

```
...
#4 objectclass ( 2.5.6.5 NAME 'organizationalUnit'
#5 DESC 'RFC2256: an organizational unit'
#6 SUP top STRUCTURAL
#7 MUST ou
#8 MAY (userPassword $ searchGuide $ seeAlso $ businessCategory $
    x121Address $ registeredAddress $ destinationIndicator $
     preferredDeliveryMethod $ telexNumber $
     teletexTerminalIdentifier $ telephoneNumber $
     internationaliSDNNumber $ facsimileTelephoneNumber $ street $
     postOfficeBox $ postalCode $ postalAddress $
     physicalDeliveryOfficeName $ st $ l $ description) )
...
```
Als Beispiel dient der Attributtyp organizationalUnitName und die zugehörige Objektklasse organizationalUnit. In Zeile 1 wird der Name des Attributs, sein eindeutiger OID (*Object Identifier*) (numerisch) sowie das Kürzel des Attributs gelistet. In Zeile 2 wird mit DESC eine kurze Beschreibung des Attributs eingeleitet. Hier ist auch der zugehörige RFC genannt, auf den die Definition zurückgeht. SUP in Zeile 3 weist auf einen übergeordneten Attributtyp hin, zu dem dieses Attribut gehört.

Die Definition der Objektklasse organizationalUnit beginnt in Zeile 4 wie bei der Attributsdefinition mit einem OID und dem Namen der Objektklasse. In Zeile 5 lesen Sie eine Kurzbeschreibung der Objektklasse. Zeile 6 mit dem Eintrag SUP top besagt, dass diese Objektklasse keine Unterklasse einer anderen Objektklasse ist. Zeile 7, beginnend mit MUST, führt alle Attributtypen auf, die zwingend in einem Objekt vom Typ organizationalUnit verwendet werden *müssen*. In Zeile 8 sind nach MAY alle Attributtypen gelistet, die in Zusammenhang mit dieser Objektklasse verwendet werden *können*.

Eine sehr gute Einführung in den Umgang mit Schemata finden Sie in der Dokumentation zu OpenLDAP in Ihrem installierten System unter /usr/share/ doc/packages/openldap2/admin-guide/index.html.

## 22.9.3 Serverkonfiguration mit slapd.conf

Wenn das System installiert ist, ist /etc/openldap/slapd.conf als vollständige Konfigurationsdatei für den LDAP-Server vorhanden. Im Folgenden werden die einzelnen Einträge kurz beleuchtet und notwendige Anpassungen erklärt. Einträge mit führendem # sind inaktiv. Um solche Einträge zu aktivieren, entfernen Sie dieses Kommentarzeichen.

#### <span id="page-546-0"></span>Globale Anweisungen in slapd.conf

*Beispiel 22.18: slapd.conf: Include-Anweisung für Schemata*

include /etc/openldap/schema/core.schema include /etc/openldap/schema/inetorgperson.schema

Mit dieser ersten Anweisung in slapd.conf wird das Schema spezifiziert, nach dem Ihr LDAP-Verzeichnis organisiert ist (siehe Beispiel [22.18\)](#page-546-0). Der Eintrag core.schema ist zwingend erforderlich. Sollten Sie weitere Schemata benötigen, fügen Sie sie hinter dieser Anweisung ein (als Beispiel wurde hier inetorgperson.schema hinzugefügt). Weitere verfügbare Schemata finden Sie im Verzeichnis /etc/openldap/schema/. Soll NIS durch einen analogen LDAP-Dienst ersetzt werden, binden Sie hier die Schemata cosine.schema und rfc2307bis.schema ein. Informationen zu dieser Problematik entnehmen Sie der mitgelieferten OpenLDAP-Dokumentation.

#### *Beispiel 22.19: slapd.conf: pidfile und argsfile*

```
pidfile /var/run/slapd/slapd.pid
argsfile /var/run/slapd/slapd.args
```
Diese zwei Dateien enthalten die PID (engl. process id) und einige Argumente, mit denen der slapd Prozess gestartet wird. An dieser Stelle ist keine Änderung erforderlich.

#### *Beispiel 22.20: slapd.conf: Zugangskontrolle*

```
# Sample Access Control
# Allow read access of root DSE
# Allow self write access
# Allow authenticated users read access
# Allow anonymous users to authenticate
# access to dn="" by * read
 access to * by self write
             by users read
             by anonymous auth
#
# if no access controls are present, the default is:
# Allow read by all
#
# rootdn can always write!
```
Beispiel [22.20](#page-546-1) auf der vorherigen Seite ist der Ausschnitt aus slapd.conf, der die Zugangskontrolle zum LDAP-Verzeichnis auf dem Server regelt. Die Einstellungen, die hier im globalen Abschnitt der slapd.conf gemacht werden, gelten, soweit nicht im datenbankspezifischen Abschnitt eigene Zugangsregeln aufgestellt werden, die sie überschreiben. So wie hier wiedergegeben, können alle Benutzer lesend auf das Verzeichnis zugreifen, aber nur der Administrator (rootdn) kann auf diesem Verzeichnis schreiben. Das Regeln der Zugriffsrechte unter LDAP ist ein sehr komplexer Prozess. Daher hier einige Grundregeln, die Ihnen helfen, diesen Vorgang nachzuvollziehen.

Jede Zugangsregel ist folgendermaßen aufgebaut:

access to <what> by <who> <access>

- *\what*} steht für das Objekt oder Attribut, zu dem Sie Zugang gewähren. Sie können einzelne Verzeichnisäste explizit durch separate Regeln schützen oder aber mit Hilfe regulärer Ausdrücke ganze Regionen des Verzeichnisbaums mit einer Regel abarbeiten. slapd wird alle Regeln in der Reihenfolge evaluieren, in der diese in der Konfigurationsdatei eingeführt wurden. Demnach führen Sie allgemeinere Regeln immer hinter spezifischeren auf. Die erste Regel, die slapd als zutreffend bewertet, wird ausgewertet und alle folgenden Einträge ignoriert.
- **h**  $\langle who \rangle$  legt fest, wer Zugriff auf die unter  $\langle what \rangle$  festgelegten Bereiche erhalten soll. Auch hier können Sie durch die Verwendung passender regulärer Ausdrücke viel Aufwand sparen. Wiederum wird slapd nach dem ersten "Treffer" mit der Auswertung von  $\langle who \rangle$  abbrechen, d.h. spezifischere Regeln sollten wieder vor den allgemeineren aufgeführt werden. Folgende Einträge sind möglich (siehe Tabelle [22.11\)](#page-547-0):

<span id="page-547-0"></span>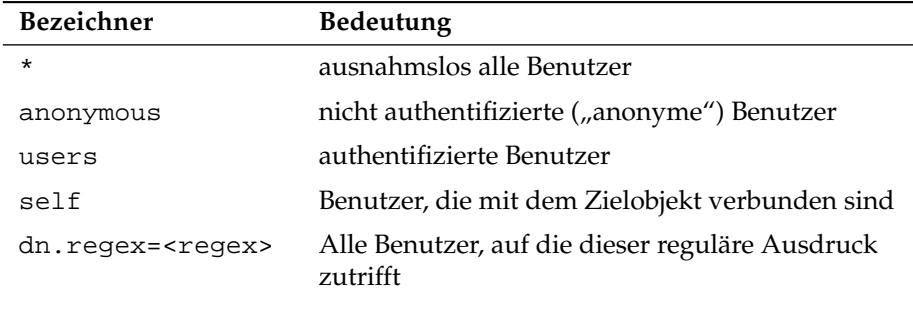

#### *Tabelle 22.11: Zugangsberechtigte Benutzergruppen*

<span id="page-548-0"></span>h*access*i spezifiziert die Art des Zugriffs. Es wird hier unterschieden zwischen den in Tabelle [22.12](#page-548-0) aufgeführten Möglichkeiten:

*Tabelle 22.12: Zugriffsarten*

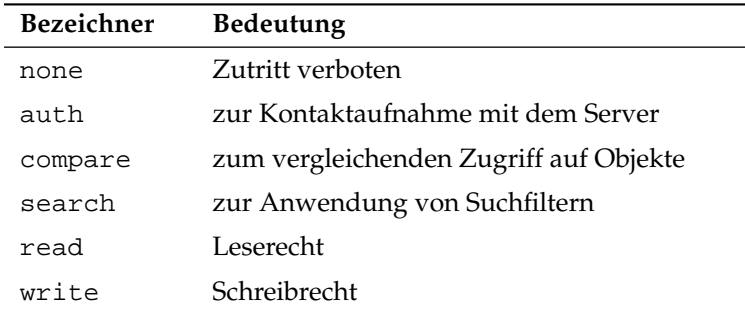

slapd vergleicht die vom Client angeforderte Berechtigung mit der in slapd.conf gewährten. Werden dort höhere oder gleiche Rechte gewährt als der Client anfordert, wird dem Client der Zugang erlaubt. Fordert der Client höhere Rechte als dort angegeben, erhält er keinen Zugang.

<span id="page-548-1"></span>Beispiel [22.21](#page-548-1) zeigt ein einfaches Beispiel für eine Zugangskontrolle, die Sie durch Einsatz regulärer Ausdrücke beliebig ausgestalten können.

*Beispiel 22.21: slapd.conf: Beispiel für Zugangskontrolle*

```
access to dn.regex="ou=([^,]+),dc=suse,dc=de"
  by dn.regex="cn=administrator,ou=$1,dc=suse,dc=de" write
  by user read
  by * none
```
Diese Regel besagt, dass zu allen ou-Einträgen nur der jeweilige Administrator schreibenden Zugang hat. Die übrigen authentifizierten Benutzer sind leseberechtigt und der Rest der Welt erhält keinen Zugang.

#### Hinweis

#### Aufstellen von Access Regeln

Falls es keine access to Regel oder keine by <who> Anweisung greift, ist der Zugriff verboten. Nur explizit angegebene Zugriffsrechte werden gewährt. Für den Fall, dass keine einzige Regel aufgestellt wird, gilt das Standardprinzip: Schreibrecht für den Administrator und Leserecht für die übrige Welt.

Hinweis

Detailinformationen und eine Beispielkonfiguration für LDAP-Zugriffsrechte finden Sie in der Online-Dokumentation des installierten openldap2-Pakets. Neben der Möglichkeit, Zugriffskontrollen über die zentrale Serverkonfigurationsdatei (slapd.conf) zu verwalten, gibt es den Weg über ACIs (engl. Access Control Information). Mittels ACIs können die Zugangsinformationen zu einzelnen Objekten im LDAP-Baum selbst abgespeichert werden. Da diese Art der Zugangskontrolle noch nicht sehr verbreitet ist und von den Entwicklern als experimentell eingestuft wird, verweisen wir an dieser Stelle auf die entsprechende Dokumentation auf den Seiten des OpenLDAP-Projekts: http://www.openldap.org/faq/data/cache/758.html.

#### <span id="page-549-0"></span>Datenbankspezifische Anweisungen in slapd.conf

*Beispiel 22.22: slapd.conf: Datenbankspezifische Anweisungen*

```
database ldbm
suffix "dc=suse,dc=de"
rootdn "cn=admin,dc=suse,dc=de"
# Cleartext passwords, especially for the rootdn, should
# be avoided. See slappasswd(8) and slapd.conf(5) for details.
# Use of strong authentication encouraged.
rootpw secret
# The database directory MUST exist prior to running slapd AND
# should only be accessible by the slapd/tools. Mode 700 recommended.
directory /var/lib/ldap
# Indices to maintain
index objectClass eq
```
22Grundlagen der Vernetzung Grundlagen der Vernetzung

In der ersten Zeile dieses Abschnitts (siehe Beispiel [22.22](#page-549-0) auf der vorherigen Seite) wird der Datenbanktyp festgelegt, hier LDBM. Über suffix in der zweiten Zeile wird festgelegt, für welchen Teil des LDAP-Verzeichnisbaumes dieser Server verantwortlich sein soll. Das folgende rootdn legt fest, wer Administratorzugriff auf diesen Server besitzt. Der hier angegebene Benutzer muss keinen LDAP-Eintrag besitzen oder als "normaler" Benutzer existieren. Mit der rootpw Anweisung wird das Administratorpasswort gesetzt. Sie können hier statt secret auch den mit slappasswd erzeugten Hash des Administratorpassworts eintragen. Die directory Anweisung gibt das Verzeichnis an, in dem die Datenbankverzeichnisse auf dem Server abgelegt sind. Die letzte Anweisung, index objectClass eq, bewirkt, dass ein Index über die Objektklassen gepflegt wird. Ergänzen Sie hier unter Umständen einige Attribute, nach denen Ihrer Erfahrung nach am häufigsten gesucht wird. Wenn nachgestellt für die Datenbank eigene Access Regeln definiert werden, werden diese statt der globalen Access Regeln angewendet.

#### Start und Stopp des Servers

Ist der LDAP-Server fertig konfiguriert und sind alle gewünschten Einträge im LDAP-Verzeichnis nach dem unten beschriebenen Muster (siehe Abschnitt *[Hand](#page-550-0)[habung von Daten im LDAP-Verzeichnis](#page-550-0)* auf dieser Seite) erfolgt, starten Sie den LDAP-Server als Benutzer root durch Eingabe des folgenden Befehls:

rcldap start

Möchten Sie den Server manuell wieder stoppen, geben Sie entsprechend rcldap stop ein. Die Statusabfrage über den Laufzustand des LDAP-Servers nehmen Sie mit rcldap status vor. Um Start und Stopp des Servers beim Starten bzw. Herunterfahren des betreffenden Rechners zu automatisieren, nutzen Sie den YaST Runlevel-Editor (vergleiche Abschnitt *[Der YaST Runlevel-Editor](#page-290-0)* auf Seite [265\)](#page-290-0) oder Sie legen die entsprechenden Links der Start- und Stoppskripten mittels insserv auf der Kommandozeile selbst an (siehe Abschnitt *[Init-Skripten](#page-288-0) [hinzufügen](#page-288-0)* auf Seite [263\)](#page-288-0).

## <span id="page-550-0"></span>22.9.4 Handhabung von Daten im LDAP-Verzeichnis

OpenLDAP gibt Ihnen als Administrator eine Reihe von Programmen an die Hand, mit denen Sie die Daten im LDAP-Verzeichnis verwalten können. Im Folgenden werden die vier wichtigsten von ihnen zum Hinzufügen, Löschen, Durchsuchen und Verändern des Datenbestandes kurz behandelt.

#### Daten in ein LDAP-Verzeichnis eintragen

Vorausgesetzt, die Konfiguration Ihres LDAP-Servers in /etc/openldap/ slapd.conf ist korrekt und einsatzfähig, d.h. sie enthält die passenden Angaben für suffix, directory, rootdn, rootpw und index, können Sie nun mit der Aufnahme von Einträgen beginnen. OpenLDAP bietet hierfür den Befehl ldapadd. Aus praktischen Gründen sollten Sie Objekte nach Möglichkeit gebündelt zur Datenbank hinzufügen. Zu diesem Zweck kennt LDAP das so genannte LDIF-Format (engl. LDAP Data Interchange Format). Eine LDIF-Datei ist eine einfache Textdatei, die aus beliebig vielen Attribut-Wert-Paaren bestehen kann. Für die zur Verfügung stehenden Objektklassen und Attribute schauen Sie in den in slapd.conf angegebenen Schemadateien nach. Die LDIF-Datei zum Anlegen eines groben Gerüsts für das Beispiel aus Abbildung [22.21](#page-543-0) auf Seite [518](#page-543-0) sähe folgendermaßen aus (siehe Beispiel [22.23\)](#page-551-0):

#### *Beispiel 22.23: Beispiel für eine LDIF-Datei*

```
# Die Organisation SUSE
dn: dc=suse,dc=de
objectClass: dcObject
objectClass: organization
o: SUSE AG dc: suse
# Die Organisationseinheit Entwicklung (devel)
dn: ou=devel,dc=suse,dc=de
objectClass: organizationalUnit
ou: devel
# Die Organisationseinheit Dokumentation (doc)
dn: ou=doc,dc=suse,dc=de
objectClass: organizationalUnit
ou: doc
# Die Organisationseinheit Interne EDV (it)
dn: ou=it,dc=suse,dc=de
objectClass: organizationalUnit
ou: it
```
#### Hinweis

#### Kodierung der LDIF-Dateien

LDAP arbeitet mit UTF-8 (Unicode), Umlaute müssen demnach bei der Eingabe korrekt kodiert werden. UTF-8 ist seit SUSE LINUX 9.1 als Standard eingestellt und wird von allen gängigen Editoren unterstützt. Sollten Sie Ihre Umgebung auf ein anderes Encoding umgestellt haben (vgl. Abschnitt *[Sprach- und landesspezifische Anpassungen](#page-272-0)* auf Seite [247\)](#page-272-0), müssen Sie entweder auf die Eingabe von Umlauten überhaupt verzichten oder iconv zum Umkodieren der Eingaben nach UTF-8 verwenden.

#### Hinweis

Speichern Sie die Datei unter <datei>.ldif ab und übergeben Sie sie mit folgendem Befehl an den Server:

```
ldapadd -x -D <dn des Administrators> -W -f <datei>.ldif
```
Die erste Option -x gibt an, dass in diesem Fall auf Authentifizierung über SASL verzichtet wird. -D kennzeichnet den Benutzer, der diese Operation vornimmt; hier geben Sie den gültigen DN des Administrators an, wie sie in slapd.conf konfiguriert wurde. Im konkreten Beispiel wäre dies cn=admin,dc=suse,dc=de. Mit -W umgehen Sie die Eingabe des Passworts auf der Kommandozeile (Klartext) und aktivieren eine separate Passwortabfrage. Das betreffende Passwort wurde vorher in slapd.conf unter rootpw eingerichtet. -f übergibt die Datei. In Beispiel [22.24](#page-552-0) sehen Sie Aufruf von ldapadd im Detail.

#### *Beispiel 22.24: ldapadd von beispiel.ldif*

```
ldapadd -x -D cn=admin,dc=suse,dc=de -W -f beispiel.ldif
Enter LDAP password:
adding new entry "dc=suse,dc=de"
adding new entry "ou=devel,dc=suse,dc=de"
adding new entry "ou=doc,dc=suse,dc=de"
adding new entry "ou=it,dc=suse,dc=de"
```
Die Benutzerdaten der einzelnen Mitarbeiter können Sie in separaten LDIF-Dateien angeben. Mit dem folgenden Beispiel tux.ldif (siehe Beispiel [22.25](#page-553-0) auf der nächsten Seite) wird der Mitarbeiter Tux dem neuen LDAP-Verzeichnis hinzugefügt:

#### *Beispiel 22.25: LDIF-Datei für Tux*

```
# Der Mitarbeiter Tux
dn: cn=Tux Linux,ou=devel,dc=suse,dc=de
objectClass: inetOrgPerson
cn: Tux Linux
givenName: Tux
sn: Linux
mail: tux@suse.de
uid: tux
telephoneNumber: +49 1234 567-8
```
Eine LDIF-Datei kann beliebig viele Objekte enthalten. Sie können ganze Verzeichnisbäume am Stück an den Server übergeben oder auch nur Teile davon wie zum Beispiel einzelne Objekte. Wenn Sie Ihre Daten relativ häufig ändern müssen, empfiehlt sich eine feine Stückelung in einzelne Objekte, da Ihnen dann das mühsame Suchen nach dem zu ändernden Objekt in einer großen Datei erspart bleibt.

#### Daten im LDAP-Verzeichnis ändern

Stehen in Ihrem Datensatz Änderungen an, verwenden Sie das Tool ldapmodify. Am einfachsten ändern Sie zuerst die betreffende LDIF-Datei und übergeben anschließend die geänderte Datei wieder an den LDAP-Server. Um zum Beispiel die Telefonnummer des Mitarbeiters Tux von +49 1234 567-8 auf +49 1234 567-10 zu ändern, editieren Sie die LDIF-Datei wie in Beispiel [22.26](#page-553-1) gezeigt.

```
Beispiel 22.26: Geänderte LDIF Datei tux.ldif
```

```
# Der Mitarbeiter Tux
dn: cn=Tux Linux,ou=devel,dc=suse,dc=de
changetype: modify
replace: telephoneNumber
telephoneNumber: +49 1234 567-10
```
Die geänderte Datei importieren Sie mit dem folgenden Befehl in das LDAP-Verzeichnis:

ldapmodify -x -D cn=admin,dc=suse,dc=de -W -f tux.ldif

Alternativ können Sie ldapmodify auch direkt die zu ändernden Attribute auf der Kommandozeile angeben. Hierbei gehen Sie wie folgt vor:

1. Rufen Sie ldapmodify auf und geben Sie Ihr Passwort ein:

```
ldapmodify -x -D cn=admin,dc=suse,dc=de -W
Enter LDAP password:
```
2. Geben Sie Ihre Änderungen nach der folgenden Syntax in genau dieser Reihenfolge an:

```
dn: cn=Tux Linux,ou=devel,dc=suse,dc=de
changetype: modify
replace: telephoneNumber
telephoneNumber: +49 1234 567-10
```
Detaillierte Informationen zu ldapmodify und zur Syntax lesen Sie in der Manualpage von ldapmodify nach.

#### Daten aus einem LDAP-Verzeichnis suchen oder auslesen

OpenLDAP bietet mit ldapsearch ein Kommandozeilenwerkzeug zum Durchsuchen und Auslesen von Daten im LDAP-Verzeichnis. Ein einfaches Suchkommando hätte folgende Syntax:

```
ldapsearch -x -b dc=suse,dc=de "(objectClass=*)"
```
Die Option -b legt die Suchbasis, d.h. den Baumbereich, in dem gesucht werden soll, fest. In diesem Fall ist dies dc=suse,dc=de. Möchten Sie eine verfeinerte Suche auf bestimmten Unterbereichen des LDAP-Verzeichnisses ausführen (z.B. nur über die Abteilung devel), geben Sie diesen Bereich mittels -b an. ldapsearch -x legt die Verwendung einfacher Authentifizierung fest. Mit (objectClass=\*) legen Sie fest, dass Sie alle in Ihrem Verzeichnis enthaltenen Objekte auslesen wollen. Verwenden Sie dieses Kommando nach dem Aufbau eines neuen Verzeichnisbaumes, um zu überprüfen, ob alle Ihre Einträge korrekt übernommen wurden und der Server in der gewünschten Form antwortet. Weitere Informationen zum Gebrauch von ldapsearch finden Sie in entsprechenden Manualpage (man ldapsearch).

#### Daten aus einem LDAP-Verzeichnis löschen

Löschen Sie nicht mehr erwünschte Einträge mittels ldapdelete. Die Syntax ähnelt der der oben beschriebenen Kommandos. Um beispielsweise den Eintrag von Tux Linux im Ganzen zu löschen, geben Sie folgendes Kommando ein:

```
ldapdelete -x -D cn=admin,dc=suse,dc=de -W cn=Tux \
Linux,ou=devel,dc=suse,dc=de
```
### 22.9.5 Der YaST LDAP-Client

YaST unterstützt LDAP-gestützte Benutzerverwaltung. Um diese Unterstützung zu aktivieren, wenn dies nicht schon während der Installation erfolgt ist, rufen Sie das Modul 'Netzwerkdienste' → 'LDAP-Client' auf. YaST installiert und konfiguriert die unten beschriebenen LDAP-Anpassungen für PAM und NSS automatisch.

#### Genereller Ablauf

Um die Funktion des YaST LDAP-Client-Moduls zu verstehen, sollten Sie über die Abläufe im Hintergrund auf Ihrem Clientrechner grob Bescheid wissen. Zunächst werden, sobald Sie bei der Installation die Verwendung von LDAP zur Netzwerkauthentifizierung aktivieren oder das YaST-Modul aufrufen, die Pakete pam\_ldap und nss\_ldap installiert und die beiden entsprechenden Konfigurationsdateien angepasst. Mit pam\_ldap wird das PAM-Modul benutzt, das für die Vermittlung zwischen Loginprozessen und LDAP-Verzeichnis als Quelle der Authentifizierungsdaten zuständig ist. Das zuständige Softwaremodul pam\_ldap.so wird installiert und die PAM-Konfiguration angepasst (siehe Beispiel [22.27\)](#page-555-0).

*Beispiel 22.27: pam\_unix2.conf angepasst für LDAP*

<span id="page-555-0"></span>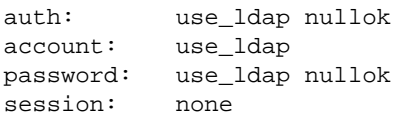

Wollen Sie zusätzliche Dienste manuell für den Gebrauch von LDAP konfigurieren, muss das PAM-LDAP-Modul in die dem Dienst entsprechende PAM-Konfigurationsdatei unter /etc/pam.d eingefügt werden. Bereits für einzelne Dienste angepasste Konfigurationsdateien finden Sie unter /usr/share/doc/ packages/pam\_ldap/pam.d. Kopieren Sie die entsprechenden Dateien nach /etc/pam.d.

Über nss\_ldap passen Sie die Namensauflösung der glibc über den nsswitch-Mechanismus an die Verwendung von LDAP an. Mit Installation dieses Paketes wird unter /etc eine neue, angepasste Datei nsswitch. conf abgelegt. Mehr zur Funktion von nsswitch.conf finden Sie unter Abschnitt *[Konfigurationsdateien](#page-485-0)* auf Seite [460.](#page-485-0) Für die Benutzerverwaltung bzw. authentifizierung mittels LDAP müssen in Ihrer nsswitch.conf folgende Zeilen vorhanden sein (vgl. Beispiel [22.28:](#page-556-0)

#### *Beispiel 22.28: Anpassungen in nsswitch.conf*

<span id="page-556-0"></span>passwd: compat group: compat passwd\_compat: ldap group\_compat: ldap

Diese Zeilen weisen die Resolver-Bibliothek der glibc an, als Quelle für die Authentifizierungsdaten und Benutzerdaten zuerst die lokal auf dem System die entsprechenden Dateien unter /etc auszuwerten und zusätzlich auf den LDAP-Server zuzugreifen. Testen Sie diesen Mechanismus, indem Sie mittels des Kommandos getent passwd beispielsweise den Inhalt der Benutzerdatenbank auslesen. Sie sollten im Resultat sowohl lokale Benutzer auf Ihrem System als auch alle auf dem LDAP-Server hinterlegten Benutzer in einer Übersicht erhalten.

Soll verhindert werden, dass sich normale, per LDAP verwaltete Benutzer auf dem Server mit ssh oder login einloggen können, müssen /etc/ passwd und /etc/group um eine Zeile ergänzt werden. /etc/passwd um +::::::/sbin/nologin und /etc/group um +::: .

#### Konfiguration des LDAP-Clients

<span id="page-556-1"></span>Nachdem nss\_ldap und pam\_ldap sowie /etc/passwd und /etc/group von YaST korrekt angepasst wurden, können Sie nun in der ersten YaST-Maske mit den eigentlichen Konfigurationsarbeiten beginnen.

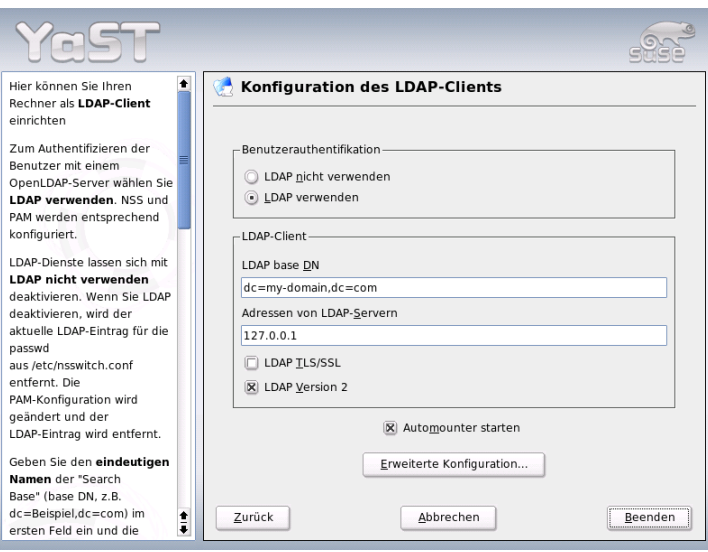

<span id="page-557-0"></span>*Abbildung 22.22: YaST: Konfiguration des LDAP-Clients*

Im ersten Dialog (siehe Abbildung [22.22\)](#page-557-0) aktivieren Sie per Radiobutton die Verwendung von LDAP zur Benutzerauthentifizierung und tragen unter 'LDAP Base DN' die Suchbasis auf dem Server ein, unterhalb der alle Daten auf dem LDAP-Server liegen. Im zweiten Eingabefeld 'Adressen von LDAP-Servern' tragen Sie die Adresse ein, unter der der LDAP-Server zu erreichen ist. Unterstützt Ihr Server TLS/SSL, aktivieren Sie die Checkbox 'LDAP TLS/SSL', um verschlüsselte Kommunikation zwischen Client und Server zu ermöglichen. Wollen Sie entfernte Verzeichnisse in Ihr Dateisystem einhängen, aktivieren Sie die Checkbox 'Automounter starten'. Möchten Sie als Administrator Daten aktiv auf dem Server verändern, klicken Sie auf 'Erweiterte Konfiguration'.

Der folgende Dialog ist zweigeteilt: Im oberen Bereich nehmen Sie allgemeine Einstellungen zu Benutzern und Gruppen vor, die das Verhalten des YaST Benutzer-Moduls bestimmen. Im unteren Bereich tragen Sie die Zugangsdaten zum LDAP-Server ein. Die Einstellungen zu Benutzern und Gruppen beschränken sich auf die folgenden Einträge:

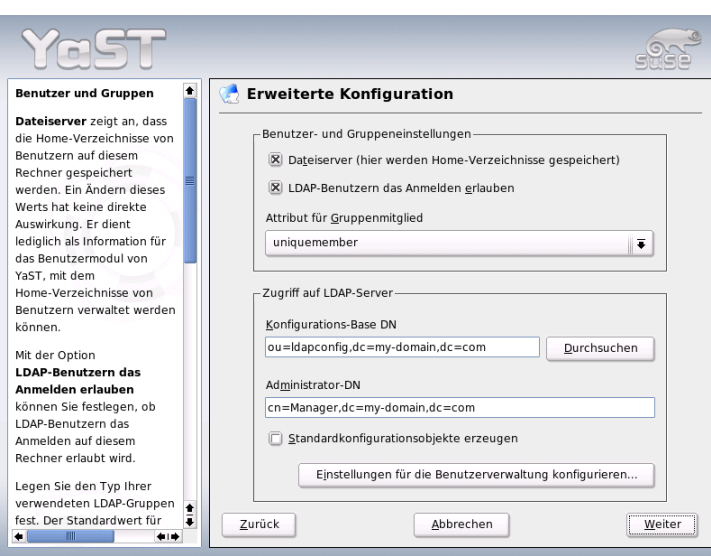

<span id="page-558-0"></span>*Abbildung 22.23: YaST: Erweiterte Konfiguration*

**Dateiserver** Ist dieses System ein Dateiserver und verwaltet /home Verzeichnisse der Benutzer? Das Aktivieren der Checkbox gibt dem YaST Benutzer-Modul Hinweise, wie mit den Benutzerverzeichnissen auf diesem System umzugehen ist.

#### **LDAP-Benutzern das Anmelden erlauben**

Aktivieren Sie diese Checkbox, um den über LDAP verwalteten Benutzern ein Einloggen auf dem System zu ermöglichen.

**Attribut für Gruppenmitglied** Bestimmen Sie den zu verwendenden Typ von LDAP-Gruppen. Zur Auswahl stehen: 'member' (Standardeinstellung) und 'uniquemember'.

#### Hinweis

#### Einsatz des YaST-Clients

Der YaST LDAP-Client wird eingesetzt, um die YaST-Module zur Benutzer- und Gruppenverwaltung anzupassen und bei Bedarf zu erweitern. Außerdem haben Sie die Möglichkeit, Schablonen mit Standardwerten für die einzelnen Attribute zu definieren, um eigentliche Erfassung der Daten zu vereinfachen. Die hier erstellten Vorgaben werden selbst als LDAP-Objekte im LDAP-Verzeichnis abgelegt. Die Erfassung der Benutzerdaten erfolgt weiterhin über die normalen YaST-Modulmasken. Die erfassten Informationen werden als Objekte im LDAP-Verzeichnis abgelegt.

Hinweis

Um Konfigurationen auf dem LDAP-Server zu ändern, tragen Sie in diesem Dialog die benötigten Zugangsdaten ein (siehe Abbildung [22.23](#page-558-0) auf der vorherigen Seite). Dies sind 'Konfigurations-Base DN', unterhalb der alle Konfigurationsobjekte abgelegt sind, und 'Administrator-DN'. Um Einträge auf dem LDAP-Server zu bearbeiten, klicken Sie auf 'Einstellungen für die Benutzerverwaltung konfigurieren'. Es erscheint ein Popupfenster, in dem Sie Ihr LDAP-Passwort eingeben, um sich am Server zu authentifizieren. Anhand der ACLs oder ACIs auf dem Server wird Ihnen Zugang zu den Konfigurationsmodulen auf dem Server gewährt.

Im Dialog zur Modulkonfiguration haben Sie die Möglichkeit, bestehende Konfigurationsmodule auszuwählen und abzuändern, neue Module anzulegen oder Vorlagen (engl. Templates) für solche Module zu erstellen und zu bearbeiten (siehe Abbildung [22.24](#page-560-0) auf der nächsten Seite). Zum Ändern eines Wertes innerhalb eines Konfigurationsmoduls oder zum Umbenennen eines Moduls wählen Sie über die Combobox oberhalb der Inhaltsansicht des aktuellen Moduls den Modultyp aus. In der Inhaltsansicht erscheint nun eine tabellarische Auflistung aller in diesem Modul erlaubten Attribute und zugeordneten Werte. Hier finden sich neben allen gesetzten Attributen auch alle anderen Attribute, die per benutztem Schema erlaubt sind, aber derzeit nicht verwendet werden.

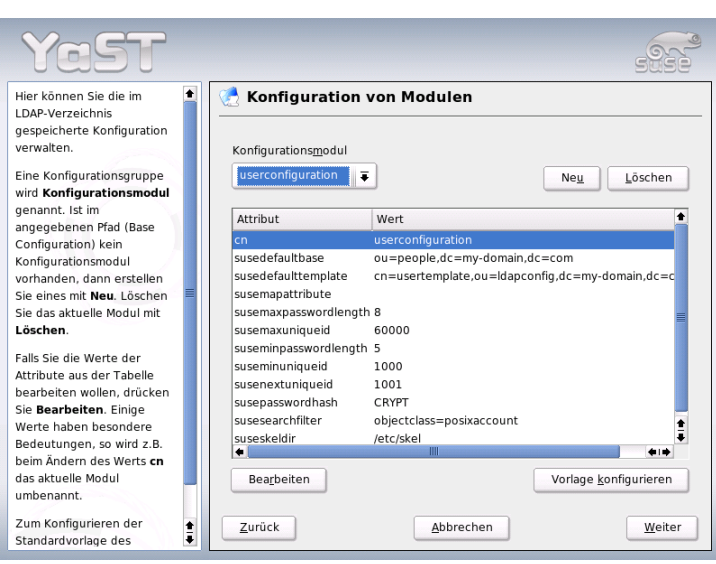

<span id="page-560-0"></span>*Abbildung 22.24: YaST: Modulkonfiguration*

Möchten Sie ein Modul kopieren, ändern Sie lediglich cn. Um einzelne Attributwerte zu ändern, selektieren Sie diese in der Inhaltsübersicht und klicken auf 'Bearbeiten'. Ein Dialogfenster öffnet sich, in dem Sie die alle zum Attribut gehörigen Einstellungen ändern können. Übernehmen Sie Ihre Änderungen mit 'OK'.

Möchten Sie die bereits bestehenden Module um ein neues Modul ergänzen, klicken Sie auf den 'Neu' Button oberhalb der Inhaltsübersicht. Nachfolgend geben Sie im sich öffnenden Dialog die Objektklasse des neuen Moduls (hier entweder suseuserconfiguration oder susegroupconfiguration) und den Namen des neuen Moduls ein. Verlassen Sie diesen Dialog mit 'OK', wird das neue Modul in die Auswahlliste der vorhandenen Module aufgenommen und kann über die Combobox an- und abgewählt werden. Wollen Sie das aktuell selektierte Modul löschen, klicken Sie auf den 'Löschen' Button.

Die YaST-Module zur Gruppen- und Benutzerverwaltung binden Vorlagen mit sinnvollen Standardwerten ein, wenn Sie diese zuvor mittels des YaST LDAP-Clients definiert haben. Um ein Template entsprechend Ihren Vorstellungen zu editieren, wählen Sie 'Vorlage konfigurieren'. Entweder werden bereits vorhandene, änderbare Templates angezeigt, oder ein leerer Eintrag.

Wählen Sie eines aus, und konfigurieren Sie in der folgenden Maske 'Konfiguration der Objektvorlage' die Eigenschaften dieses Templates. Diese Maske gliedert sich in zwei tabellarische Übersichtsfenster. Im oberen Fenster sind alle allgemeinen Templateattribute aufgelistet. Legen Sie deren Werte fest, wie es zu Ihrem Einsatzszenario passt oder lassen Sie manche leer. "Leere" Attribute werden auf dem LDAP-Server gelöscht.

Die zweite Übersicht ('Standardwerte für neue Objekte') listet alle Attribute des zugehörigen LDAP-Objekts (hier: Gruppen- oder Benutzerkonfiguration), für die Sie einen Standardwert definieren. Sie können weitere Attribute und deren Standardwerte hinzufügen, bestehende Attribut-Wertpaare editieren und ganze Attribute löschen. Ebenso wie ein Modul lässt sich ein Template durch Änderung des cn Eintrags einfach kopieren, um ein neues Template anzulegen. Verbinden Sie das Template mit dem zugehörigen Modul, indem Sie den Attributwert von susedefaulttemplate des Moduls wie bereits oben beschrieben auf den DN des angepassten Templates setzen.

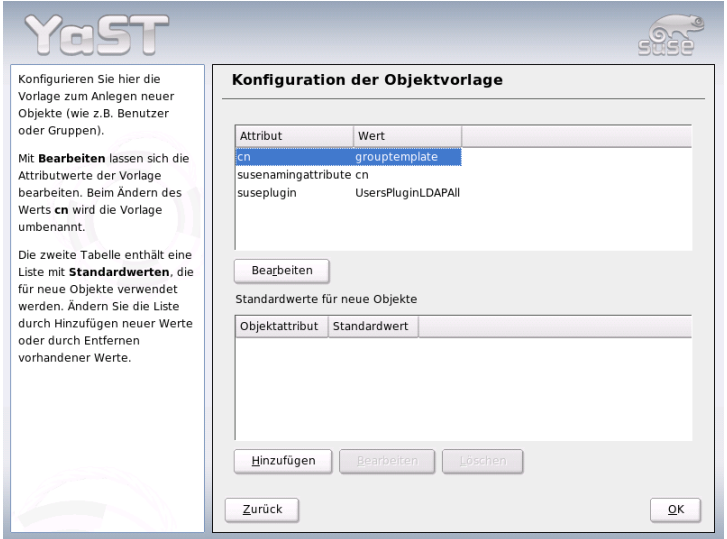

*Abbildung 22.25: YaST: Konfiguration eines Objekt-Templates*

#### Hinweis

#### Standardwerte aus Attributen erzeugen

Sie können Standardwerte für ein Attribut aus anderen Attributen erzeugen, indem Sie statt eines absoluten Wertes eine Variablen-Schreibweise nutzen. Beispielsweise wird cn=%sn %givenName beim Anlegen eines Benutzers automatisch aus den Attributwerten von sn und givenName erzeugt.

Hinweis

Sind alle Module und Templates korrekt konfiguriert und einsatzbereit, erfassen Sie mit YaST wie gewohnt neue Gruppen und Benutzer.

#### Benutzer und Gruppen – Konfiguration mit YaST

Nachdem Module und Templates für das Netzwerk einmal konfiguriert worden sind, weicht die eigentliche Erfassung der Benutzer- und Gruppendaten nur geringfügig von der Vorgehensweise ohne LDAP-Verwendung ab. Die folgende Kurzanleitung bezieht sich auf die Verwaltung von Benutzern, das Vorgehen für die Verwaltung von Gruppen ist analog.

Die YaST-Benutzerverwaltung erreichen Sie über 'Sicherheit & Benutzer' ➝ 'Benutzer bearbeiten und anlegen'. Wollen Sie einen neuen Benutzer hinzufügen, klicken Sie auf den Button 'Hinzufügen'. Sie gelangen in eine Eingabemaske zur Erfassung der wichtigsten Benutzerdaten wie Name, Login und Passwort. Nach Ausfüllen dieser Maske geht es über den Button 'Details' in eine Maske zur verfeinerten Konfiguration der Gruppenzugehörigkeit, Login-Shell und des Homeverzeichnisses. Die Voreinstellungen der Eingabefelder haben Sie nach dem unter Abschnitt *[Konfiguration des LDAP-Clients](#page-556-1)* auf Seite [531](#page-556-1) beschriebenen Verfahren eingerichtet. Bei aktivierter LDAP-Verwendung gelangen Sie aus dieser Maske in eine weitere Maske zur Erfassung LDAP-spezifischer Attribute (siehe Abbildung [22.27](#page-564-0) auf Seite [539\)](#page-564-0) . Selektieren Sie nach und nach alle Attribute, deren Wert Sie verändern möchten und klicken Sie auf 'Bearbeiten', um das entsprechende Eingabefenster zu öffnen. Verlassen Sie danach diese Maske über 'Weiter' und kehren Sie zur Startmaske der Benutzerverwaltung zurück.

Aus der Startmaske der Benutzerverwaltung (siehe Abbildung [22.26](#page-563-0) auf der nächsten Seite) heraus haben Sie über den Button 'LDAP-Optionen' die Möglichkeit, LDAP-Suchfilter auf die Menge der verfügbaren Benutzer anzuwenden oder über 'LDAP Benutzer- und Gruppenkonfiguration' in die Modulkonfiguration für LDAP-Benutzer und -gruppen zu gelangen.

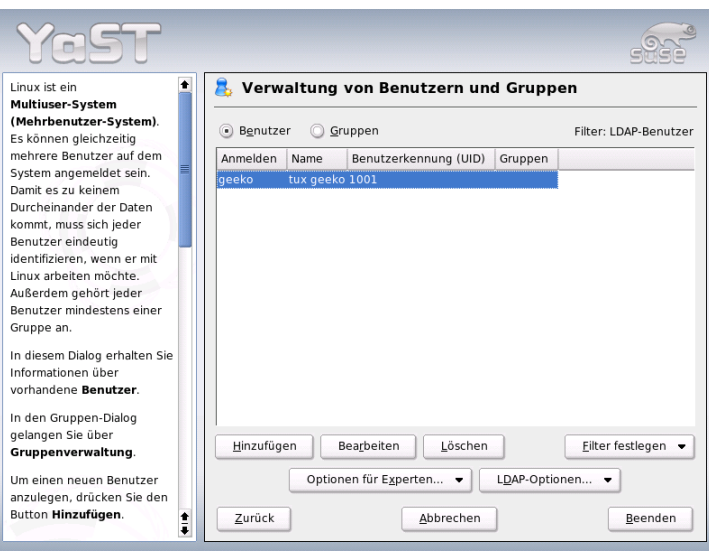

<span id="page-563-0"></span>*Abbildung 22.26: YaST: Benutzerverwaltung*

### 22.9.6 Weitere Informationen

Komplexere Themen wie die SASL-Konfiguration oder das Aufsetzen eines replizierenden LDAP-Servers, der sich die Arbeit mit mehreren "slaves" teilt, wurden in diesem Kapitel bewusst ausgeklammert. Detaillierte Informationen zu beiden Themen finden Sie im *OpenLDAP 2.2 Administrator's Guide* (Links siehe unten).

Auf den Webseiten des OpenLDAP-Projekts stehen ausführliche Dokumentationen für Anfänger und fortgeschrittene LDAP-Benutzer bereit:

- **OpenLDAP Faq-O-Matic** Eine sehr ergiebige Frage- und Antwortsammlung rund um Installation, Konfiguration und Benutzung von OpenLDAP: http://www.openldap.org/faq/data/cache/1.html
- **Quick Start Guide** Eine knappe Schritt-für-Schritt-Anleitung zum ersten eigenen LDAP-Server: http://www.openldap.org/doc/admin22/ quickstart.html oder im installierten System unter /usr/share/doc/ packages/openldap2/admin-guide/quickstart.html.

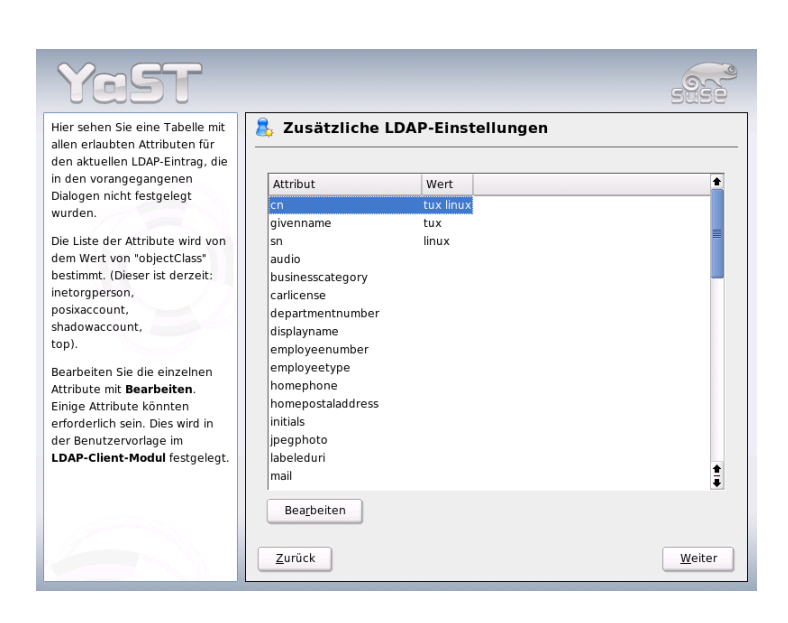

*Abbildung 22.27: YaST: Zusätzliche LDAP-Einstellungen*

#### **OpenLDAP 2.2 Administrator's Guide**

<span id="page-564-0"></span>Eine ausführliche Einführung in alle wichtigen Bereiche der LDAP-Konfiguration inkl. Access Controls und Verschlüsselung: http://www.openldap.org/doc/admin22/ oder im installierten System unter /usr/share/doc/packages/openldap2/adminguide/index.html

Weiterhin beschäftigen sich folgende Redbooks von IBM mit dem Thema LDAP:

- **Understanding LDAP** Eine sehr ausführliche, allgemeine Einführung in die Grundprinzipien von LDAP: http://www.redbooks.ibm.com/ redbooks/pdfs/sg244986.pdf
- **LDAP Implementation Cookbook** Zielgruppe sind speziell Administratoren von *IBM SecureWay Directory*. Jedoch sind auch wichtige allgemeine Informationen zum Thema LDAP enthalten: http://www.redbooks.ibm. com/redbooks/pdfs/sg245110.pdf

Gedruckte, englischsprachige Literatur zu LDAP:

- Howes, Smith & Good: Understanding and Deploying LDAP Directory Ser*vices*. Addison-Wesley, 2. Aufl., 2003. - (ISBN 0-672-32316-8)
- Hodges: *LDAP System Administration*. O'Reilly & Associates, 2003. (ISBN 1-56592-491-6)

Ultimative Nachschlagewerke zum Thema LDAP sind die entsprechenden RFCs (engl. Request for comments) 2251 bis 2256.

## 22.10 NFS – verteilte Dateisysteme

Wie bereits in Abschnitt *[NIS – Network Information Service](#page-535-0)* auf Seite [510](#page-535-0) erwähnt, dient NFS neben NIS dazu, ein Netzwerk für Anwender transparent zu machen. Durch NFS lassen sich Dateisysteme im Netz verteilen. Unabhängig davon, an welchem Rechner im Netz ein Anwender arbeitet, findet er so stets die gleiche Umgebung vor.

Wie NIS ist auch NFS ein asymmetrischer Dienst. Es gibt NFS–Server und NFS– Clients. Allerdings kann ein Rechner beides sein, d.h. gleichzeitig Dateisysteme dem Netz zur Verfügung stellen ("exportieren") und Dateisysteme anderer Rechner mounten ("importieren"). Im Regelfall jedoch benutzt man dafür Server mit großer Festplattenkapazität, deren Dateisysteme von Clients gemountet werden.

### 22.10.1 Importieren von Dateisystemen mit YaST

Jeder Benutzer (der die Rechte dazu erteilt bekommt), kann NFS-Verzeichnisse von NFS-Servern in seinen eigenen Dateibaum einhängen. Dies lässt sich am einfachsten mit dem Modul 'NFS-Client' in YaST erledigen. Dort muss lediglich der Hostname des als NFS-Server fungierenden Rechners eingetragen werden, das Verzeichnis, das von dem Server exportiert wird und den Mountpunkt, unter dem es auf dem eigenen Computer eingehängt werden soll. Wählen Sie dazu im ersten Dialogfenster 'Hinzufügen' und tragen Sie dann die genannten Angaben ein (s. Abb. [22.28](#page-566-0) auf der nächsten Seite).

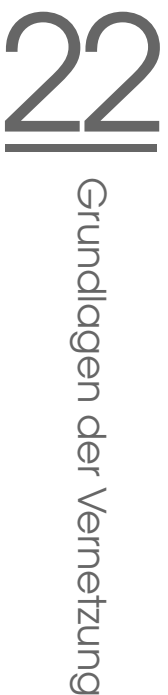

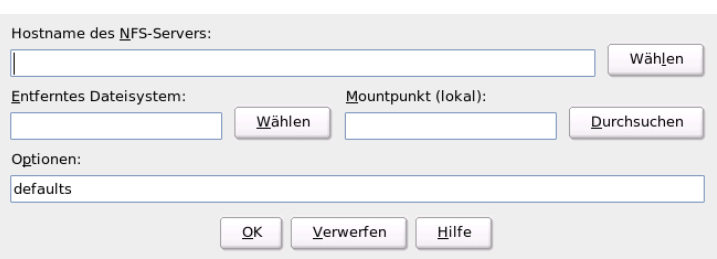

<span id="page-566-0"></span>*Abbildung 22.28: Konfiguration des NFS-Clients*

## 22.10.2 Manuelles Importieren von Dateisystemen

Dateisysteme von einem NFS–Server manuell zu importieren, ist sehr einfach. Einzige Voraussetzung ist, dass der RPC–Portmapper läuft. Das Starten erledigen Sie durch Aufruf des Befehls rcportmap start als Benutzer root. Ist diese Voraussetzung erfüllt, können fremde Dateisysteme, sofern sie von den entsprechenden Maschinen exportiert werden, analog zu lokalen Platten mit dem Befehl mount in das Dateisystem eingebunden werden. Die Syntax ist wie folgt:

mount Rechner:Remote-Pfad Lokaler-Pfad

Sollen also z.B. die Benutzerverzeichnisse vom Rechner sonne importiert werden, so kann dies mit folgendem Befehl erreicht werden:

mount sonne:/home /home

## 22.10.3 Exportieren von Dateisystemen mit YaST

Mit YaST können Sie einen Rechner Ihres Netzwerks zu einem NFS-Server machen. Das ist ein Server, der Verzeichnisse und Dateien für alle Rechner, denen Sie Zugang gewähren, bereitstellt. Viele Anwendungsprogramme können so z.B. für Mitarbeiter zur Verfügung gestellt werden, ohne dass sie lokal auf deren Rechnern installiert werden müssen.

Zur Installation wählen Sie in YaST 'Netzwerkdienste' und dort 'NFS-Server' (Abb. [22.29](#page-567-0) auf der nächsten Seite).

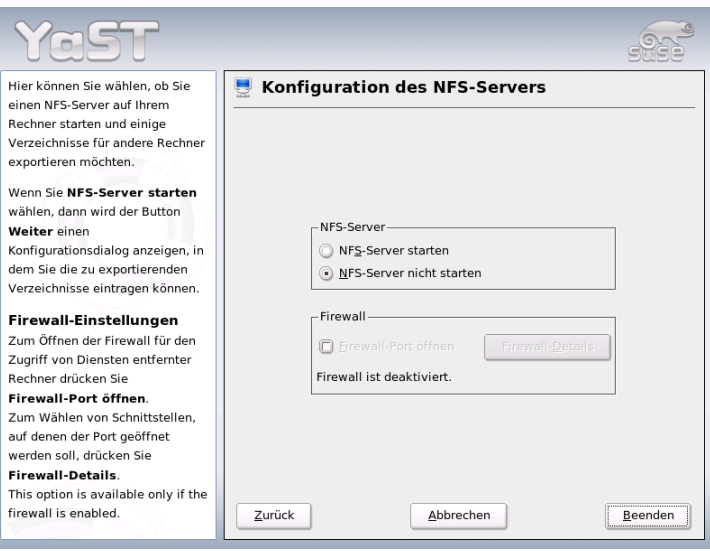

<span id="page-567-0"></span>*Abbildung 22.29: NFS-Server Konfigurationstool*

Im nächsten Schritt aktivieren Sie 'NFS-Server starten' und klicken auf 'Weiter'. Jetzt ist nur noch ein Schritt zu tun: Sie müssen im oberen Feld die Verzeichnisse eintragen, die exportiert werden sollen und im unteren die Rechner Ihres Netzwerks, die darauf Zugriff erhalten (Abb. [22.30](#page-568-0) auf der nächsten Seite). Zu den Rechnern sind jeweils vier Optionen einstellbar, single host, netgroups, wildcards und IP networks. Nähere Erläuterungen zu diesen Optionen finden Sie in den Manualpages zu exports.

Mit 'Beenden' schließen Sie die Konfiguration ab.

#### - Hinweis **·**

#### Automatische Firewallkonfiguration

Läuft auf Ihrem System eine Firewall (SuSEfirewall2), passt YaST deren Konfiguration für den NFS-Server an, sobald Sie 'Firewall-Port öffnen' anwählen. YaST schaltet dann den Dienst nfs frei.

Hinweis

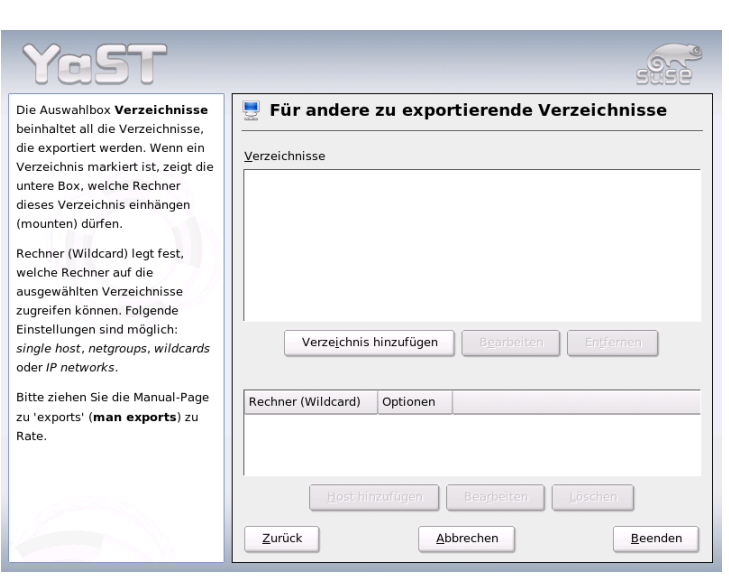

<span id="page-568-0"></span>*Abbildung 22.30: NFS-Server: Exportverzeichnisse und Hosts eintragen*

## 22.10.4 Manuelles Exportieren von Dateisystemen

Wenn Sie auf die Unterstützung durch YaST verzichten, müssen Sie dafür sorgen, dass die folgenden Dienste auf dem NFS-Server laufen:

- RPC-Portmapper (portmap)
- RPC-Mount-Daemon (rpc.mountd)
- RPC-NFS-Daemon (rpc.nfsd)

Damit diese beim Hochfahren des Systems von den Skripten /etc/init.d/portmap und /etc/init.d/nfsserver gestartet werden, geben Sie bitte die Befehle insserv /etc/init.d/nfsserver und insserv /etc/init.d/portmap ein.

Neben dem Start dieser Daemonen muss noch festgelegt werden, welche Dateisysteme an welche Rechner exportiert werden sollen. Dies geschieht in der Datei /etc/exports.

Je Verzeichnis, das exportiert werden soll, wird eine Zeile für die Information benötigt, welche Rechner wie darauf zugreifen dürfen. Alle Unterverzeichnisse eines exportierten Verzeichnisses werden ebenfalls automatisch exportiert. Die berechtigten Rechner werden üblicherweise mit ihren Namen (inklusive Domainname) angegeben, es ist aber auch möglich, mit den Jokerzeichen \* und ? zu arbeiten, die die aus der bash bekannte Funktion haben. Wird kein Rechnername angegeben, hat jeder Rechner die Erlaubnis, auf dieses Verzeichnis (mit den angegebenen Rechten) zuzugreifen.

Die Rechte, mit denen das Verzeichnis exportiert wird, werden in einer von Klammern umgebenen Liste nach dem Rechnernamen angegeben. Die wichtigsten Optionen für die Zugriffsrechte sind in der folgenden Tabelle beschrieben.

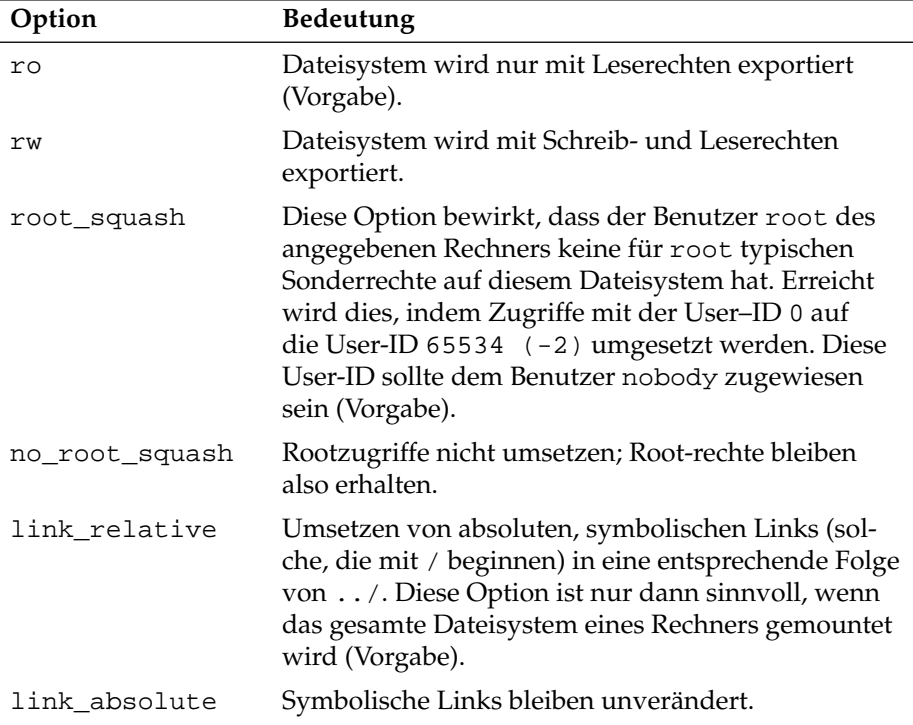

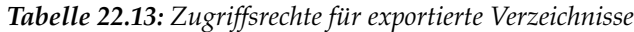

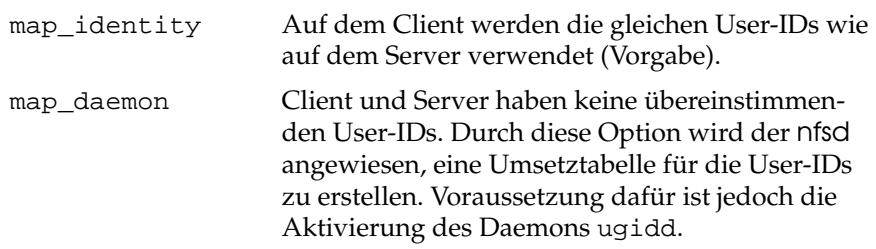

<span id="page-570-0"></span>Die exports–Datei kann beispielsweise aussehen wie Datei [22.29.](#page-570-0)

#### *Beispiel 22.29: /etc/exports*

```
#
# /etc/exports
#
/home sonne(rw) venus(rw)
/usr/X11 sonne(ro) venus(ro)
/usr/lib/texmf sonne(ro) venus(rw)
              erde(ro, root squash)
/home/ftp (ro)
# End of exports
```
Die Datei /etc/exports wird von mountd und nfsd gelesen. Wird also eine Änderung daran vorgenommen, so müssen mountd und nfsd neu gestartet werden, damit diese Änderung berücksichtigt wird. Erreicht wird dies am einfachsten mit dem Befehl rcnfsserverrestart.

## 22.11 DHCP

### 22.11.1 Das DHCP-Protokoll

Das "Dynamic Host Configuration Protocol" dient dazu, Einstellungen in einem Netzwerk zentral von einem Server aus zu vergeben. Einstellungen müssen also nicht dezentral an einzelnen Arbeitsplatzrechnern konfiguriert werden. Ein mit DHCP konfigurierter Client verfügt selbst nicht über statische Adressen, sondern konfiguriert sich voll und ganz selbstständig nach den Vorgaben des DHCP-Servers.

Dabei ist es möglich, jeden Client anhand der Hardware-Adresse seiner Netzwerkkarte zu identifizieren und ständig mit denselben Einstellungen zu versorgen, sowie Adressen aus einem dafür bestimmten Pool "dynamisch" an jeden "interessierten" Rechner zu vergeben. In diesem Fall wird sich der DHCP-Server bemühen, jedem Client bei jeder Anforderung dieselbe Adresse zuzuweisen auch über einen längeren Zeitraum hinweg. Dies funktioniert natürlich nur solange, wie es im Netz nicht mehr Rechner als Adressen gibt.

Ein Systemadministrator kann somit gleich in zweierlei Hinsicht von DHCP profitieren. Einerseits ist es möglich, selbst umfangreiche Änderungen der Netzwerk-Adressen oder der Konfiguration komfortabel in der Konfigurationsdatei des DHCP-Servers zentral vorzunehmen, ohne dass eine Vielzahl von Clients einzeln konfiguriert werden müssen. Andererseits können vor allem neue Rechner sehr einfach ins Netzwerk integriert werden, indem sie aus dem Adress-Pool eine IP-Nummer zugewiesen bekommen. Auch für Laptops, die regelmäßig in verschiedenen Netzen betrieben werden, ist die Möglichkeit interessant, von einem DHCP-Server jeweils passende Netzwerkeinstellungen zu beziehen.

Neben IP-Adresse und Netzmaske werden der Rechner- und Domain-Name, das zu verwendende Gateway und die Nameserver-Adressen dem Client mitgeteilt. Im Übrigen können auch etliche andere Parameter zentral konfiguriert werden, zum Beispiel ein Zeitserver, von dem die jeweils aktuelle Uhrzeit abrufbar ist oder ein Druckserver. Im Folgenden möchten wir Ihnen anhand des DHCP-Servers dhcpd zeigen, wie in einem Netzwerk die gesamte Netzwerkkonfiguration zentral per DHCP erledigt werden kann.

## 22.11.2 DHCP-Softwarepakete

Bei SUSE LINUX stehen Ihnen sowohl ein DHCP-Server-, als auch zwei Client-Pakete zur Verfügung. Der vom Internet Software Consortium herausgegebene DHCP-Server dhcpd stellt die Server-Funktionalität zur Verfügung, als Clients können sowohl der vom ISC herausgegebene dhclient als auch der so genannte "DHCP Client Daemon" im Paket dhcpcd verwendet werden.

Der bei SUSE LINUX standardmäßig installierte dhcpcd ist sehr einfach zu handhaben und wird beim Starten des Rechners automatisch gestartet, um nach einem DHCP-Server zu suchen. Er kommt ohne eine Konfigurationsdatei aus und wird im Normalfall ohne weitere Konfiguration funktionieren.

Für komplexere Situationen kann man auf den ISC dhclient zurückgreifen, der sich über die Konfigurationsdatei /etc/dhclient.conf steuern lässt.

## 22.11.3 Der DHCP-Server dhcpd

Der *Dynamic Host Configuration Protocol Daemon* ist das Herz eines DHCP-Systems. Er "vermietet" Adressen und wacht über deren Nutzung, wie in der Konfigurationsdatei /etc/dhcpd.conf festgelegt. Über die dort definierten Parameter und Werte stehen dem Systemadministrator eine Vielzahl von Möglichkeiten zur Verfügung, das Verhalten des DHCP nach seinen Wünschen zu beeinflussen.

<span id="page-572-0"></span>Ein Beispiel für eine einfache /etc/dhcpd.conf-Datei:

*Beispiel 22.30: Die Konfigurationsdatei /etc/dhcpd.conf*

```
default-lease-time 600; # 10 minutes
max-lease-time 7200; # 2 hours
option domain-name "kosmos.all";
option domain-name-servers 192.168.1.1, 192.168.1.2;
option broadcast-address 192.168.1.255;
option routers 192.168.1.254;
option subnet-mask 255.255.255.0;
subnet 192.168.1.0 netmask 255.255.255.0
 {
 range 192.168.1.10 192.168.1.20;
 range 192.168.1.100 192.168.1.200;
 }
```
Diese einfache Konfigurationsdatei reicht bereits aus, damit DHCP im Netzwerk IP-Adressen zuweisen kann. Bitte achten Sie insbesondere auf die Strichpunkte am Ende jeder Zeile, ohne die dhcpd nicht starten wird!

Wie Sie sehen, lässt sich obige Beispieldatei in drei Blöcke unterteilen. Im ersten Abschnitt wird definiert, wie viele Sekunden eine IP-Adresse standardmäßig an einen anfragenden Rechner "vermietet" wird, bevor sich dieser um eine Verlängerung bemühen sollte (default-lease-time). Auch wird hier angegeben, wie lange ein Rechner maximal eine vom DHCP-Server vergebene IP-Nummer behalten darf, ohne für diese eine Verlängerung zu beantragen (max-lease-time).

Im zweiten Block werden nun einige grundsätzliche Netzwerk-Parameter global festgesetzt:

- Mit option domain-name wird die Default-Domain Ihres Netzwerks definiert.
- Bei option domain-name-servers können bis zu drei DNS-Server angegeben werden, die zur Auflösung von IP-Adressen in Hostnamen (und umgekehrt) verwendet werden sollen. Idealerweise sollte auf Ihrem System bzw. innerhalb Ihres Netzwerks ein Nameserver bereits in Betrieb sein, der auch für dynamische Adressen jeweils einen Hostnamen und umgekehrt bereit hält. Mehr über die Einrichtung eines eigenen Nameservers erfahren Sie in Abschnitt *[DNS – Domain Name System](#page-511-0)* auf Seite [486.](#page-511-0)
- option broadcast-address legt fest, welche Broadcast-Adresse der anfragende Rechner verwenden soll.
- option routers definiert, wohin Datenpakete geschickt werden können , die (aufgrund der Adresse von Quell- und Zielhost sowie Subnetz-Maske) nicht im lokalen Netz zugestellt werden können. Gerade bei kleineren Netzen ist dieser Router auch meist der Übergang zum Internet.
- option subnet-mask gibt die an den Client zu übergebende Netzmaske an.

Unterhalb dieser allgemeinen Einstellungen wird nun noch ein Netzwerk samt Subnetz-Maske definiert. Abschließend muss noch ein Bereich gewählt werden, aus dem der DHCP-Daemon Adressen an anfragende Clients vergeben darf. Im Beispiel stehen alle Adressen zwischen 192.168.1.10 und 192.168.1.20 bzw. 192.168.1.100 und 192.168.1.200 zur Verfügung.

Nach diesen wenigen Zeilen sollten Sie bereits in der Lage sein, den DHCP-Daemon mit dem Kommando rcdhcpd start zu aktivieren, der sogleich zur Verfügung steht.

Bei SUSE LINUX wird der DHCP-Daemon aus Sicherheitsgründen per default in einer chroot-Umgebung gestartet. Damit die Konfigurationsdateien gefunden werden, müssen diese mit in die neue Umgebung kopiert werden. Dies geschieht mit dem Befehl rcdhcpd start automatisch.

Auch können Sie mit rcdhcpd check-syntax eine kurze, formale Überprüfung der Konfigurationsdatei vornehmen lassen. Sollte wider Erwarten ein Problem mit der Konfiguration auftreten und der Server mit einem Fehler abbrechen und nicht mit einem done starten, finden Sie in der zentralen Systemprotokolldatei /var/log/messages meist ebenso Informationen dazu wie auf Konsole 10  $\overline{\mathcal{S}}$  $\overline{G}$ strg (A ✝  $\overline{Alt}$   $\overline{E}$ ✝  $\overline{F10}$ ).

## 22.11.4 Rechner mit fester IP-Adresse

Wie eingangs bereits erwähnt, kann mit DHCP auch an ein- und denselben Rechner bei jeder Anfrage eine ganz bestimmte, definierte Adresse vergeben werden.

Solche expliziten Adresszuweisungen haben Vorrang vor dynamischen Adressen aus dem Pool. Im Gegensatz zu den dynamischen verfallen die festen Adressinformationen in keinem Fall, wie es bei den dynamischen der Fall ist, wenn nicht mehr genügend freie Adressen zur Verfügung stehen und deshalb eine Neuverteilung erforderlich ist.

Zur Identifizierung eines mit einer *statischen* Adresse definierten Systems, bedient sich der dhcpd der so genannten Hardwareadresse. Dies ist eine weltweit einmalige, fest definierte Nummer aus sechs Oktettpaaren, über die jedes Netzwerkgerät verfügt, zum Beispiel 00:00:45:12:EE:F4.

Wird nun die Konfigurationsdatei aus Beispiel [22.30](#page-572-0) auf Seite [547](#page-572-0) um einen entsprechenden Eintrag wie in Beispiel [22.31](#page-574-0) ergänzt, wird dhcpd unter allen Umständen immer dieselben Daten an den entsprechenden Rechner ausliefern.

*Beispiel 22.31: Ergänzungen zur Konfigurationsdatei*

```
host erde {
hardware ethernet 00:00:45:12:EE:F4;
fixed-address 192.168.1.21;
}
```
Der Aufbau dieser Zeilen ist nahezu selbsterklärend: Zuerst wird der Name des zu definierenden Rechners eingetragen (host *(hostname)*, hier erde) und in der folgenden Zeile die MAC-Adresse angegeben. Diese Adresse kann bei Linux-Rechnern mit dem Befehl ifstatus plus Netzwerkdevice (zum Beispiel eth0) festgestellt werden. Gegebenenfalls müssen Sie zuvor die Karte aktivieren: ifup eth0. Sie erhalten dann eine Ausgabe wie:

```
link/ether 00:00:45:12:EE:F4
```
In unserem Beispiel wird also dem Rechner, dessen Netzwerkkarte die MAC-Adresse 00:00:45:12:EE:F4 hat, die IP-Adresse 192.168.1.21 sowie der Rechnername erde zugewiesen. Als Hardware-Typ kommt heutzutage in aller Regel ethernet zum Einsatz kommen, wobei durchaus auch das vor allem bei IBM-Systemen häufig zu findende token-ring unterstützt wird.

## 22.11.5 Besonderheiten bei SUSE LINUX

Aus Sicherheitsgründen enthält bei SUSE LINUX der ISC DHCP-Server den "non-root/chroot"-Patch von ARI EDELKIND. Damit kann der dhcpd unter der Benutzerkennung nobody und in einer "chroot"-Umgebung (/var/lib/dhcp) laufen. Die Konfigurationsdatei dhcpd.conf muss dafür in /var/lib/dhcp/ etc liegen; sie wird vom Init-Skript beim Start automatisch dorthin kopiert.

Dieses Verhalten lässt sich über Einträge in der Datei /etc/sysconfig/dhcpd steuern. Um den dhcpd ohne chroot-Umgebung laufen zu lassen, setzen Sie in der Datei /etc/sysconfig/dhcpd die Variable DHCPD\_RUN\_CHROOTED auf "no"

Damit der dhcpd auch in der chroot-Umgebung Hostnamen auflösen kann, müssen einige weitere Konfigurationsdateien mit kopiert werden. Dies sind:

- /etc/localtime
- /etc/host.conf
- $\blacksquare$ /etc/hosts
- /etc/resolv.conf

Beim Start des Init-Skriptes werden diese deshalb nach /var/lib/dhcp/etc/ kopiert. Diese Dateien müssen auf dem Laufenden gehalten werden, wenn sie durch ein Skript wie /etc/ppp/ip-up dynamisch modifiziert werden. Wenn in der Konfigurationsdatei nur IP-Adressen anstelle von Hostnamen verwendet werden, sind keine Probleme zu erwarten.

Wenn in Ihrer Konfiguration weitere Dateien mit in die chroot-Umgebung kopiert werden müssen, so können Sie diese mit dem Parameter DHCPD\_CONF\_- INCLUDE\_FILES in der Datei etc/sysconfig/dhcpd angeben.

Damit der dhcp-Daemon aus der chroot-Umgebung heraus weiter protokollieren kann, auch wenn der Syslog-Daemon neu gestartet wird, muss zu der Variablen SYSLOGD\_PARAMS in /etc/sysconfig/syslog der Parameter -a /var/lib/dhcp/dev/log hinzugefügt werden.
# 22.11.6 DHCP-Konfiguration mit YaST

Das YaST DHCP-Modul dient der Konfiguration eines eigenen DHCP-Servers im lokalen Netz. Dieses Modul kennt zwei verschiedene Funktionsweisen:

- **Initiale Konfiguration (Wizard)** Beim ersten Start des Moduls werden von dem Administrator einige grundlegende Entscheidungen verlangt. Nach Abschluss der initialen Konfiguration ist der Server startklar und für einfache Szenarien ausreichend konfiguriert.
- **Experten-Konfiguration** Der Expertenmodus dient komplexeren Konfigurationsaufgaben wie dynamischem DNS, TSIG-Verwaltung etc.

#### Hinweis

#### Navigation im Experten-Modul und Anzeige der Hilfetexte

Alle Dialoge des DHCP-Server-Moduls folgen einem ähnlichen Aufbauprinzip. Im linken Teilbereich des Dialogfensters ist eine Baumansicht zur Navigation durch die einzelnen Schritte der Konfiguration angezeigt, während im rechten Bereich der eigentliche Dialog angezeigt wird. Wünschen Sie einen Hilfetext zur aktuellen Dialogmaske, klicken Sie auf das Icon mit dem Rettungsring am linken unteren Bildrand. Um diese Hilfe zu verlassen und in die Baumansicht zurückzugelangen, klicken Sie auf das Icon mit der stilisierten Baumansicht.

#### Hinweis

#### Initiale Konfiguration (Wizard)

Beim ersten Start des Moduls ruft YaST einen vierteiligen Konfigurationsassistenten auf. Nach dessen Beendigung ist ein einfacher DHCP-Server einsatzbereit.

**Auswahl der Netzwerkkarte** Im ersten Schritt ermittelt YaST die in Ihr System eingebundenen Netzwerkschnittstellen. Wählen Sie aus der angebotenen Liste diejenige aus, auf der der DHCP-Server lauschen soll und legen Sie mit der Option 'Firewall für gewählte Schnittstelle öffnen' fest, ob die Firewall für diese Schnittstelle geöffnet werden soll (siehe Abb. [22.31\)](#page-577-0).

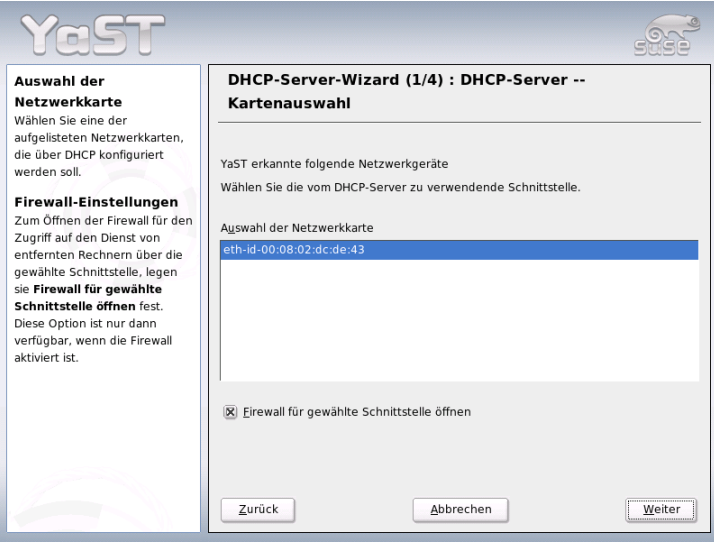

<span id="page-577-0"></span>*Abbildung 22.31: DHCP-Server: Auswahl der Netzwerkschnittstelle*

**Globale Einstellungen** In den Eingabefeldern legen Sie die Netzwerkinformationen fest, die jeder von diesem DHCP-Server verwaltete Client erhalten soll. Dies sind: Name der Domain, Adresse des Zeitservers, Adresse des primären und sekundären Nameservers, Adresse des Druckservers und WINS-Servers (im gemischten Einsatz von Windows- und Linux-Clients) sowie Adresse des Gateways und Leasing-Zeitraum (siehe Abb. [22.32](#page-578-0) auf der nächsten Seite).

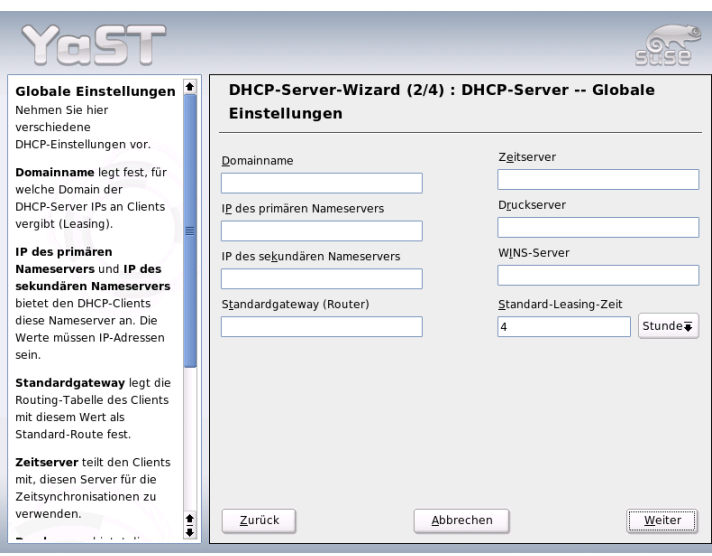

**222**<br>22 Dennalagen der Vernetzung

Grundlagen der Vernetzung

<span id="page-578-0"></span>*Abbildung 22.32: DHCP-Server: Globale Einstellungen*

**DHCP-Server: Dynamisches DCHP** In diesem Schritt konfigurieren Sie die dynamische IP-Vergabe an angeschlossene Clients. Hierzu legen Sie eine Spanne von IP-Adressen fest, innerhalb derer die zu vergebenden Adressen liegen dürfen. Alle zu vergebenden Adressen müssen unter eine gemeinsame Netzmaske fallen. Legen Sie abschließend den Leasing-Zeitraum fest, für den ein Client eine Adresse behalten darf, ohne eine Anfrage um Verlängerung des Leasing-Zeitraumes zu "beantragen". Des Weiteren setzen Sie optional den maximalen Leasing-Zeitraum fest, für den eine bestimmte IP-Adresse auf dem Server für einen bestimmten Client reserviert bleibt (siehe Abbildung [22.33](#page-579-0) auf der nächsten Seite).

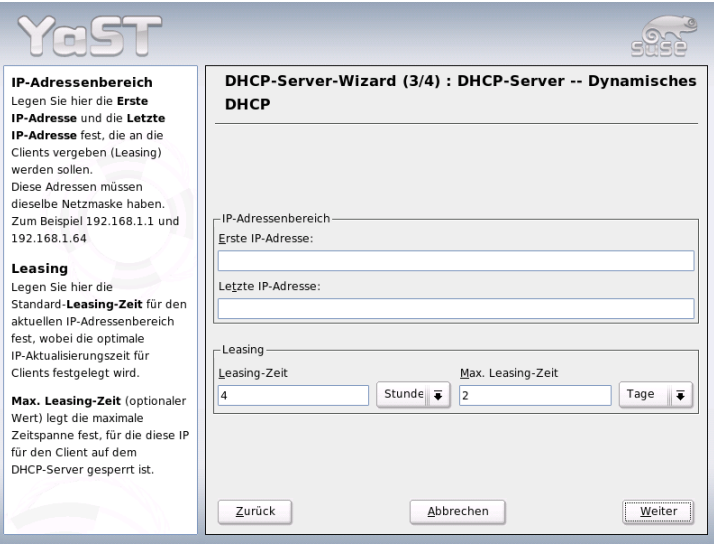

<span id="page-579-0"></span>*Abbildung 22.33: DHCP-Server: Dynamisches DHCP*

#### **Abschluss der Konfiguration und Wahl des Startmodus**

Nachdem Sie den dritten Teil des Konfigurationsassistenten abgeschlossen haben, gelangen Sie in einen letzten Dialog, der sich mit den Startoptionen des DHCP-Servers befasst. Dort kann festgelegt werden, ob der DHCP-Server bei jedem Hochfahren des Systems automatisch mit gestartet wird ('DHCP-Server beim Systemstart starten') oder ob er manuell bei Bedarf, z. B. zu Testzwecken, gestartet werden muss ('DHCP-Server manuell starten'). Klicken Sie auf 'Beenden', um die Konfiguration des Servers abzuschließen (siehe Abbildung [22.34](#page-580-0) auf der nächsten Seite).

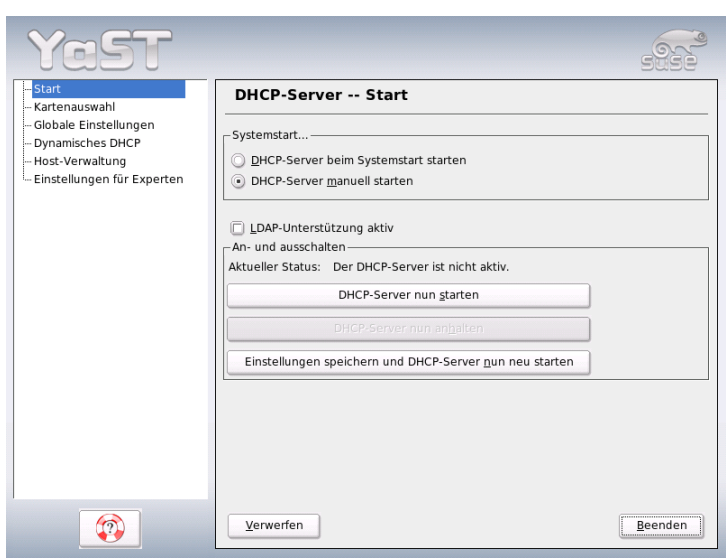

<span id="page-580-0"></span>*Abbildung 22.34: DHCP-Server: Starten*

# 22.11.7 Weitere Informationen

Zusätzliche Informationen finden Sie zum Beispiel auf der Seite des *Internet Software Consortium*, auf der detaillierte Informationen zu DHCP verfügbar sind: http://www.isc.org/products/DHCP/.

Im Übrigen stehen auch die Manualpages zur Verfügung, dies sind insbesondere dhcpd, dhcpd.conf, dhcpd.leases und dhcp-options.

# 22.12 Zeitsynchronisation mit xntp

Bei vielen Abläufen in einem Computersystem spielt eine exakte Zeit eine wichtige Rolle. Zu diesem Zweck haben alle Rechner normalerweise eine Uhr eingebaut. Leider genügt diese oftmals nicht den Anforderungen, die von Applikationen wie Datenbanken gefordert werden. Man muss also die lokale Rechneruhr permanent nachstellen bzw. über ein Netzwerk korrigieren.

Optimalerweise sollte eine Rechneruhr niemals rückwärts gestellt werden, und die Schritte, in denen sie nach vorne gestellt wird, sollten gewisse Zeitintervalle nicht überschreiten. Verhältnismäßig einfach ist es, die Rechneruhr mit ntpdate von Zeit zu Zeit nachzustellen. Dies bewirkt aber immer einen harten Sprung in der Zeit, der nicht von allen Anwendungen toleriert wird.

Einen interessanten Ansatz zur Lösung dieses Problems liefert xntp. Zum einen korrigiert xntp die lokale Rechneruhr laufend anhand von gesammelten Korrekturdaten und zum anderen korrigiert es kontinuierlich die lokale Zeit mit Hilfe von Zeitservern im Netz. Als dritte Möglichkeit bietet es die Verwaltung von lokalen "Zeitnormalen", wie Funkuhren, an.

## 22.12.1 Konfiguration im Netzwerk

xntp ist so voreingestellt, dass nur die lokale Rechneruhr als Zeitreferenz dient. Die einfachste Möglichkeit, einen Zeitserver im Netz zu verwenden, ist die Angabe von "server"-Parametern. Steht im Netzwerk ein Zeitserver zur Verfügung, der zum Beispiel den Namen ntp.example.com hat, so können Sie diesen Server in der Datei /etc/ntp.conf folgendermaßen ergänzen: server ntp.example.com.

Weitere Zeitserver fügt man hinzu, indem man weitere Zeilen mit den Schlüsselwort "server" einträgt. Nachdem der xntpd mit dem dem Befehl rcxntpd start initialisiert wurde, benötigt er eine Stunde, bis sich die Zeit stabilisiert hat und die "drift"-Datei zur Korrektur der lokalen Rechneruhr angelegt wird. Die drift-Datei hat langfristig den Vorteil, dass bereits nach dem Einschalten des Rechners bekannt ist, wie sich die Hardwareuhr im laufe der Zeit verstellt. Die Korrektur wird dann sofort aktiv, wodurch eine hohe Stabilität der Rechnerzeit erreicht wird.

Sofern in Ihrem Netzwerk der Zeitserver auch über einen Broadcast erreichbar ist, benötigen Sie den Server-Namen nicht. Tragen Sie in diesem Fall den Befehl broadcastclient in die Konfigurationsdatei /etc/ntp.conf ein. In diesem Fall sollten Sie jedoch die Authentifizierungsmechanismen einrichten, da sonst ein fehlerhafter Zeitserver im Netzwerk die Rechnerzeit verändern würde.

Jeder xntpd kann im Netzwerk normalerweise auch als Zeitserver angesprochen werden. Wenn Sie den xntpd auch mit Broadcasts betreiben möchten, können Sie dies mit der Option broadcast einrichten:

broadcast 192.168.0.255

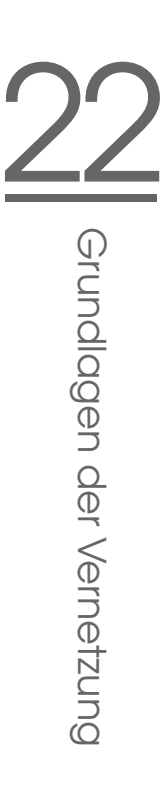

Ändern Sie hierzu die Broadcast-Adresse auf Ihre Gegebenheiten ab. Hierbei sollten Sie sicherstellen, dass der Zeitserver wirklich die richtige Uhrzeit verwendet. Hierzu eigenen sich zum Beispiel "Zeitnormalen".

# 22.12.2 Einrichten einer lokalen Zeitnormalen

Das Programmpaket xntp enthält Treiber, die den Anschluss von lokalen Zeitnormalen erlauben. Die unterstützten Uhren finden Sie im Paket xntp-doc in der Datei file:/usr/share/doc/packages/xntp-doc/html/refclock.htm. Jedem Treiber ist hierbei eine Nummer zugeordnet. Die eigentliche Konfiguration geschieht bei xntp über sogenannte Pseudo-IPs. Die Uhren werden in die Datei /etc/ntp.conf so eingetragen, als wären sie im Netzwerk verfügbare Uhren.

Hierzu bekommen sie spezielle IP-Adressen, die alle folgende Form haben: 127.127.  $\langle t \rangle$ .  $\langle u \rangle$ . Den Wert von  $\langle t \rangle$  bekommen Sie aus der oben genannten Datei mit der Liste der Referenzuhren.  $\langle u \rangle$  ist die Gerätenummer, die nur dann von 0 abweicht, wenn Sie mehrere Uhren des gleichen Typs an dem Rechner verwenden. Eine "Type 8 Generic Reference Driver (PARSE)" hat demnach die Pseudo-IP-Adresse 127.127.8.0.

Die einzelnen Treiber haben im Normalfall spezielle Parameter, die die Konfiguration näher beschreiben. In der Datei file:/usr/share/doc/packages/ xntp-doc/html/refclock.htm finden Sie zu jedem Treiber einen Link zur jeweiligen Treiberseite, die diese Parameter beschreiben. Für die Uhr mit dem "Typ 8" ist es zum Beispiel notwendig, einen zusätzlichen mode anzugeben, der die Uhr genauer spezifiziert. So hat das Modul "Conrad DCF77 receiver module" den "mode 5". Damit diese Uhr von xntp als Referenz genommen wird, können Sie zusätzlich das Schlüsselwort prefer angeben. Die vollständige server-Zeile eines "Conrad DCF77 receiver module" lautet somit:

```
server 127.127.8.0 mode 5 prefer
```
Andere Uhren folgen dem gleichen Schema. Die Dokumentation zu xntp steht nach der Installation des Pakets xntp-doc im Verzeichnis /usr/share/doc/ packages/xntp-doc/html zur Verfügung.

# 22.12.3 Konfiguration eines NTP-Clients mit YaST

Neben der bereits beschriebenen manuellen Konfiguration von xntp unterstützt SUSE LINUX die Einrichtung eines NTP-Clients per YaST. Es stehen Ihnen eine einfache Schnellkonfiguration oder eine 'Komplexe Konfiguration' zur Verfügung. Beide werden in den folgenden Abschnitten beschrieben.

#### Schnellkonfiguration des NTP-Clients

<span id="page-583-1"></span>Die einfache Konfiguration eines NTP-Clients führt Sie lediglich durch zwei Dialoge. Im ersten Dialog legen Sie den Startmodus des xntpd und den abzufragenden Server fest. Um ihn automatisch beim Systemboot hochzufahren, klicken Sie den Radiobutton 'Beim Systemstart'. Um einen geeigneten Zeitserver für Ihr Netz zu ermitteln, klicken Sie auf 'Wählen' und gelangen in den zweiten, den Detaildialog zur Serverwahl.

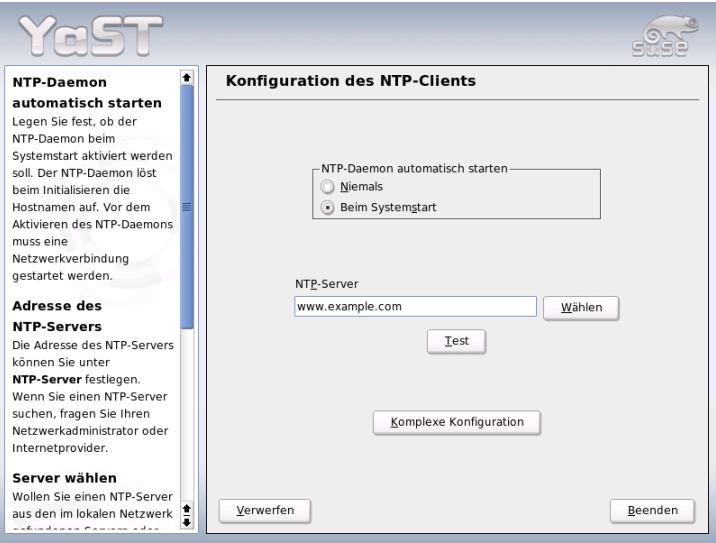

<span id="page-583-0"></span>*Abbildung 22.35: YaST: Konfiguration des NTP-Clients*

Im Detaildialog zur Serverwahl legen Sie zuerst fest, ob Sie zum Zeitabgleich einen Server aus Ihrem eigenen Netz verwenden möchten (Radiobutton 'Lokales Netzwerk') oder einer der für Ihre Zeitzone zuständigen Zeitserver im Internet angefragt werden soll (Radiobutton 'Öffentlicher NTP-Server'). Im Fall des lokalen Zeitservers, klicken Sie auf 'Lookup', um eine SLP-Anfrage nach verfügbaren Zeitservern in Ihrem Netz zu initiieren. Aus der Liste der Suchergebnisse wählen Sie den geeigneten aus und verlassen den Dialog mit 'OK', gelangen in den bereits beschriebenen Hauptdialog zurück und verlassen diesen mit 'Beenden', nachdem Sie die Erreichbarkeit des gewählten Server mittels 'Test' überprüft haben. Um im zweiten Fall einen öffentlichen Zeitserver anzuwählen, selektieren

Sie im Dialogbereich 'Öffentlicher NTP-Server' Ihr Land (Zeitzone) und aus der dann angepassten Serverliste den für Sie passenden Server. Sie schließen die Konfiguration ebenfalls mit 'OK' und 'Beenden' ab, nachdem die Erreichbarkeit des Servers mit 'Test' überprüft wurde.

#### Komplexe Konfiguration des NTP-Clients

Die komplexe Konfiguration des NTP-Clients erreichen Sie über 'Komplexe Konfiguration' aus dem Startdialog des 'NTP-Clients' (siehe Abbildung [22.35](#page-583-0) auf der vorherigen Seite), nachdem Sie wie bereits in der Schnellkonfiguration beschrieben, den Startmodus ausgewählt haben.

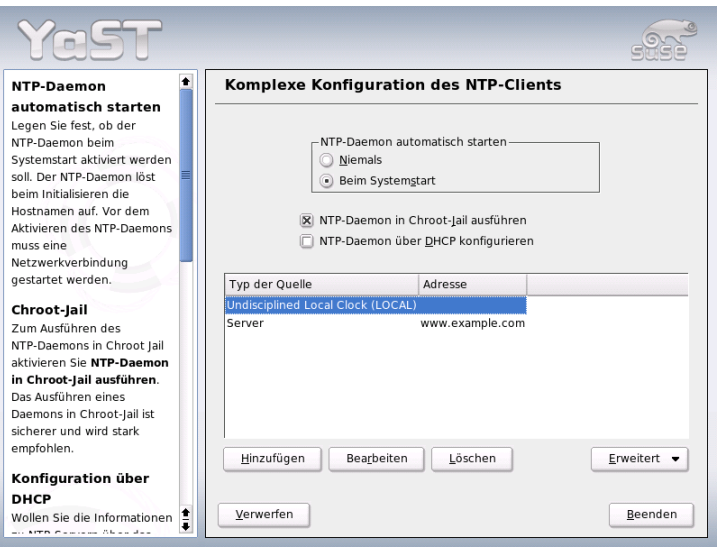

*Abbildung 22.36: YaST: Komplexe Konfiguration des NTP-Clients*

Im Dialog 'Komplexe Konfiguration des NTP-Clients' legen Sie fest, ob der xntpd in einem Chroot-Jail gestartet werden soll. Dies erhöht die Sicherheit im Falle eines Angriffs über den xntpd, da der Angreifer so nicht das gesamte System kompromittieren kann. Ausserdem können Sie über 'NTP-Daemon über DHCP konfigurieren' den NTP-Client so einrichten, dass er per DHCP über die Liste der in Ihrem Netz verfügbaren NTP-Server informiert wird. Im unteren Dialogbereich werden die vom Client anzufragenden Informationsquellen gelistet.

Diese Liste können Sie mit 'Hinzufügen', 'Bearbeiten' und 'Löschen' editieren. Über 'Erweitert' haben Sie die Möglichkeit, die Logdateien Ihres Clients einzusehen oder die Firewall (automatisch) mit der Konfiguration des NTP-Clients abzustimmen.

Um eine neue Quelle für Zeitinformationen hinzuzufügen, klicken Sie auf 'Hinzufügen'. Im Folgedialog wählen Sie den Typ der Quelle mit der die Zeitsynchronisation erfolgen soll. Folgende Optionen sind verfügbar:

- **Server** In einem Folgedialog wählen Sie den NTP-Server (wie unter Abschnitt *[Schnellkonfiguration des NTP-Clients](#page-583-1)* auf Seite [558](#page-583-1) beschrieben) und können die Option 'Für initiale Synchronisation verwenden' aktivieren, um den Abgleich der Zeitinformationen zwischen Server und Client zum Bootzeitpunkt auszulösen. In einem weiteren Eingabefeld können Sie zusätzliche Optionen für den xntpd ergänzen. Nähere Informationen hierzu unter /usr/share/doc/packages/xntp-doc.
- **Peer** Soll die Synchronisation anstelle eines Servers mit einem Peer im gleichen Netz erfolgen, geben Sie die Adresse dieses Systems ein. Der restliche Dialog ist identisch mit dem für 'Server'.
- **Funkuhr** Betreiben Sie an Ihrem System eine Funkuhr und möchten diese zur Zeitsynchronisation einsetzen, geben Sie in diesem Dialog Uhrtyp, Gerätezahl, den Gerätenamen und weitere Optionen an. Über 'Treiber-Kalibrierung' nehmen Sie die Feinkonfiguration des zugehörigen Treibers vor. Detailinformationen zum Betrieb einer lokalen Funkuhr entnehmen Sie file:///usr/share/doc/packages/xntp-doc/html/refclock. htm.
- **Broadcasting** Zeitinformationen und -anfragen können auch per Broadcast im Netz gesendet werden. Geben Sie in diesem Dialog die Adressen an, an die solche Broadcasts gesendet werden sollen. Zusätzliche Optionen können Sie konfigurieren wie unter /usr/share/doc/packages/xntp-doc beschrieben.
- **Broadcast-Pakete akzeptieren** Soll Ihr Client seine Informationen per Broadcast empfangen, tragen Sie in diesem Dialog ein, von welcher Adresse die entsprechenden Pakete angenommen werden sollen. Weitere Optionen entnehmen Sie /usr/share/doc/packages/xntp-doc.

# Der Webserver Apache

In diesem Kapitel wird der Webserver Apache vorgestellt. Neben Hinweisen zur Installation und Konfiguration finden Sie hier z. B. die Beschreibung einiger Module. Auch Varianten für Virtuelle Hosts werden genannt.

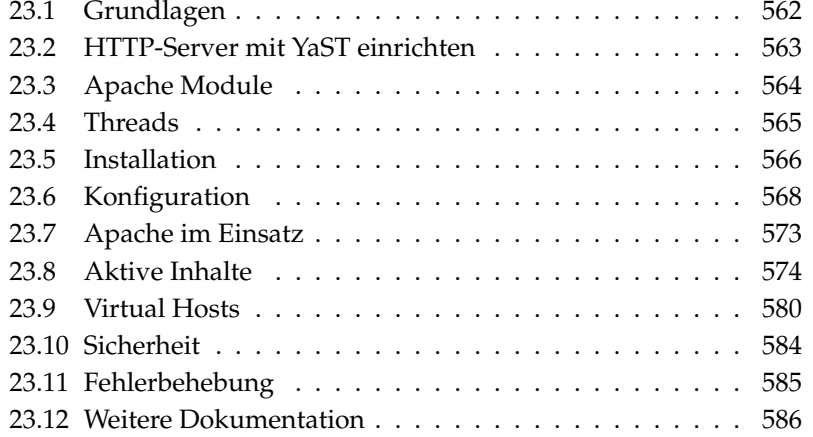

# <span id="page-587-0"></span>23.1 Grundlagen

Mit einem Anteil von über 60 Prozent (laut http://www.netcraft.com) ist Apache der weltweit am weitesten verbreitete Webserver. Für Web-Anwendungen wird Apache häufig mit Linux, der Datenbank MySQL und den Programmiersprachen PHP und Perl kombiniert. Für diese Kombination hat sich die Abkürzung *LAMP* eingebürgert.

## 23.1.1 Webserver

Ein Webserver liefert auf Anfrage eines Clients HTML-Seiten an diesen aus. Diese Seiten können in einem Verzeichnis auf dem Server abgelegt sein (sogenannte passive oder statische Seiten) oder als Antwort auf die Anfrage neu generiert werden (aktive Inhalte).

# 23.1.2 HTTP

Bei den Clients handelt es sich meist um Webbrowser wie Konqueror und Mozilla. Die Kommunikation zwischen Browser und Webserver findet über das *H*yper*T*ext *T*ransfer *P*rotocol (HTTP) statt. Die aktuelle Version HTTP 1.1 ist im RFC 2068 sowie im Update RFC 2616 dokumentiert, diese RFCs findet man unter der URL http://www.w3.org.

## 23.1.3 URLs

Ein Client fordert über eine URL eine Seite vom Server an, zum Beispiel http: //www.suse.de/de/index.html Eine URL besteht aus folgenden Komponenten:

**Protokoll** Häufig benutzte Protokolle sind

- http:// Das HTTP-Protokoll.
- https:// Sichere, verschlüsselte Version von HTTP.
- ftp:// *F*ile *Transfer Protocol,* zum Down- und Upload von Dateien.
- **Domain** In diesem Fall www.suse.de. Die Domain kann man nochmals unterteilen, der erste Teil www verweist auf einen Computer, der zweite Teil suse.de ist die eigentliche Domain. Beides zusammen wird auch als FQDN (Fully Qualified Domain Name) bezeichnet.
- **Ressource** In diesem Fall index.html. Dieser Teil gibt den kompletten Pfad zur Ressource an. Die Ressource kann eine Datei sein, wie in diesem Fall. Es kann sich aber auch um ein CGI-Skript, eine JavaServer Page etc. handeln.

Dabei wird die Weiterleitung der Anfrage an die Domain www.suse.de von den entsprechenden Mechanismen des Internet (z. B. Domain Name System, DNS) übernommen, die den Zugriff auf eine Domain an einen oder mehrere dafür zuständige Rechner weiterleiten. Apache selbst liefert dann die Ressource, hier also die Seite index.html, aus seinem Dateiverzeichnis aus. In diesem Fall liegt die Datei auf der obersten Ebene des Verzeichnisses, sie kann aber auch in einem Unterverzeichnis liegen, zum Beispiel http://www.suse.de/de/index. html.

Der Pfad der Datei ist dabei relativ zur sogenannten "DocumentRoot"; diese kann in den Konfigurationsdateien wie in Abschnitt *[DocumentRoot](#page-594-0)* auf Seite [569](#page-594-0) beschrieben geändert werden.

# 23.1.4 Automatische Ausgabe einer Standardseite

Die Angabe der Seite kann fehlen. Apache hängt dann automatisch einen der gebräuchlichen Namen für solche Seiten an die URL an. Der gebräuchlichste Name für eine solche Seite ist index.html. Ob Apache diesen Automatismus ausführt und welche Seitennamen dabei berücksichtigt werden, lässt sich einstellen, dies ist im Abschnitt *[DirectoryIndex](#page-595-0)* auf Seite [570](#page-595-0) beschrieben. In diesem Fall reicht dann beispielsweise der Aufruf von http://www.suse.de um vom Server die Seite http://www.suse.de/de/index.html angezeigt zu bekommen.

# <span id="page-588-0"></span>23.2 HTTP-Server mit YaST einrichten

Apache läßt sich einfach und schnell mit YaST einrichten. Allerdings sollten Sie über einige Kenntnisse verfügen, wenn Sie damit einen Webserver aufsetzen möchten. Wenn Sie im YaST-Kontrollzentrum auf 'Netzwerkdienste' ➝ 'HTTP-Server' klicken, werden Sie gegebenenfalls gefragt, ob YaST fehlende Pakete installieren soll. Ist alles installiert, gelangen Sie in den Konfigurationsdialog ('Konfiguration des HTTP-Servers').

Aktivieren Sie hier zunächst den 'HTTP-Dienst'; gleichzeitig wird die Firewall für die erforderlichen Ports (Port 80) geöffnet ('Firewall auf gewählten Ports öffnen'). Im unteren Bereich des Fensters ('Einstellungen/Zusammenfassung') lassen sich Einstellungen für den oder die eigenen HTTP-Server vornehmen: 'Lauschen auf' (Voreinstellung ist Port 80), 'Module', 'Standardrechner' und 'Hosts'. Mit 'Bearbeiten' kann man die Einstellungen für den jeweils selektierten Punkt ändern.

Überprüfen Sie zunächst den 'Standardrechner' und passen Sie gegebenenfalls die Konfiguration den Erfordernissen an. Schalten Sie dann über 'Module' die gewünschten Module ein. Weitere Dialoge insbesondere zur Einrichtung Virtueller Hosts gibt es für Detailkonfigurationen.

# <span id="page-589-0"></span>23.3 Apache Module

Apache kann über Module um viele Funktionen erweitert werden und mit solchen Modulen CGI-Skripte in verschiedenen Programmiersprachen ausführen. Es stehen nicht nur Perl und PHP zur Verfügung, sondern auch weitere Skriptsprachen wie Python oder Ruby. Zudem gibt es Module für die gesicherte Übertragung von Daten mit SSL (Secure Sockets Layer), die Authentifizierung von Benutzern, erweitertes Protokollieren (Logging) und für vieles mehr.

Apache kann mit dem notwendigen Know-How über selbstgeschriebene Module an ausgefallene Anforderungen und Wünsche angepasst werden. Referenzen auf weiterführende Informationen finden Sie im Abschnitt *[Weitere Quellen](#page-612-0)* auf Seite [587](#page-612-0)

Wenn Apache eine Anfrage bearbeitet, können für die Bearbeitung dieser Anfrage einer oder mehrere Handler eingetragen sein. Dies geschieht über Anweisungen in der Konfigurationsdatei. Die Handler können Teil von Apache sein, es kann aber auch ein Modul für die Bearbeitung aufgerufen werden. Dadurch lässt sich dieser Vorgang sehr flexibel gestalten. Zudem besteht die Möglichkeit, eigene Module in Apache einzuklinken und so Einfluss auf die Bearbeitung der Anfragen zu nehmen.

Bei Apache geht die Modularisierung recht weit, hier erfüllt der Server nur minimale Aufgaben, alles andere wird über Module realisiert. Das geht so weit, dass selbst die Bearbeitung von HTTP über Module realisiert ist. Apache muss

demnach nicht unbedingt ein Webserver sein, er kann über andere Module auch ganz andere Aufgaben übernehmen. So gibt es als Modul beispielsweise einen Proof-of-Concept Mailserver (POP3) auf Apache-Basis.

Weitere nützliche Features werden im folgenden beschrieben.

- **Virtuelle Hosts** Über virtuelle Hosts können mit einer Instanz von Apache auf einem einzigen Rechner mehrere Webseiten betrieben werden, wobei der Webserver für den Endbenutzer wie mehrere unabhängige Webserver wirkt. Dabei können die virtuellen Hosts auf unterschiedlichen IP-Addressen oder namensbasiert konfiguriert sein. Dies erspart die Anschaffungskosten und den Administrationsaufwand für zusätzliche Rechner.
- **Flexibles Umschreiben von URLs** Apache bietet eine Vielzahl von Möglichkeiten, URLs zu manipulieren und umzuschreiben (URL-Rewriting). Näheres dazu findet man in der Dokumentation zu Apache.
- **Content Negotiation** Apache kann in Abhängigkeit von den Fähigkeiten des Client (Browser) eine für diesen Client maßgeschneiderte Seite ausliefern. So kann man für ältere Browser oder Browser, die nur im Textmodus arbeiten (wie Lynx), einfachere Versionen der Seiten ausliefern, die keine Frames verwenden. Auf diese Weise kann man auch die Inkompatibilitäten der verschiedenen Browser bei JavaScript umgehen, indem man jedem Browser eine passende Version der Seiten liefert — wenn man denn den Aufwand treiben will, für jeden dieser Browser den JavaScript-Code anzupassen.
- **Flexible Fehlerbehandlung** Falls ein Fehler auftritt (z. B. Seite ist nicht verfügbar), kann man flexibel reagieren und eine angemessene Antwort zurückgeben. Diese kann auch dynamisch zusammengesetzt sein, beispielsweise mit Hilfe von CGI.

# <span id="page-590-0"></span>23.4 Threads

Ein Thread ist eine Art leichtgewichtiger Prozess, der im Vergleich zu einem richtigen Prozess wesentlich weniger Ressourcen verbraucht. Dadurch steigt bei der Verwendung von Threads statt Prozessen auch die Performance. Der Nachteil ist dabei, dass Anwendungen für die Ausführung in einer Thread-Umgebung thread-safe sein müssen. Dies bedeutet:

- Funktionen (bzw. bei objektorientierten Anwendungen die Methoden) müssen "reentrant" sein, das heißt dass die Funktion mit dem gleichen Input immer das gleiche Ergebnis liefert, unabhängig davon ob sie gleichzeitig von anderen Threads ausgeführt wird. Funktionen müssen demnach so programmiert sein, dass sie von mehreren Threads gleichzeitig aufgerufen werden können.
- Der Zugriff auf Ressourcen (meistens Variablen) muss so geregelt sein, dass sich die gleichzeitig laufenden Threads dabei nicht in die Quere kommen.

Apache 2 kann Anfragen als eigene Prozesse oder in einem gemischten Modell mit Prozessen und Threads ausführen. Für die Ausführung als Prozess sorgt das MPM "prefork", für die Ausführung als Thread das MPM "worker". Bei der Installation (siehe Abschnitt *[Installation](#page-591-0)* auf dieser Seite) kann man auswählen, welches MPM verwendet werden soll. Der dritte Modus, "perchild" ist noch nicht voll ausgereift und steht deswegen in SUSE LINUX bei der Installation (noch) nicht zur Verfügung.

# <span id="page-591-0"></span>23.5 Installation

## 23.5.1 Paketauswahl in YaST

Für einfache Anforderungen muss man lediglich das Apache-Paket apache2 installieren. Installieren Sie zusätzlich eines der MPM-Pakete (Multiprocessing Module) wie das Paket apache2-prefork oder apache2-worker. Bei der Auswahl des richtigen MPM ist zu beachten, dass das mit Threads laufende Worker-MPM nicht mit Paket mod\_php4 zusammen verwendet werden kann, da noch nicht alle von diesem Paket verwendeten Bibliotheken "threadsafe" sind.

# <span id="page-591-1"></span>23.5.2 Apache aktivieren

Nach der Installation muss man Apache als Dienst im Runlevel-Editor aktivieren. Um ihn dauerhaft beim Booten des Systems zu starten, muss man im Runlevel-Editor für die Runlevel 3 und 5 die Aktivierung durchführen. Ob Apache läuft, lässt sich feststellen, indem man die URL http://localhost/ in einem Browser aufruft. Läuft Apache, kann dann eine Beispielseite sehen, sofern das Paket apache2-example-pages installiert ist.

# 23.5.3 Module für aktive Inhalte

Um aktive Inhalte mit Hilfe von Modulen zu nutzen, muss man die Module für die jeweiligen Programmiersprachen installieren. Dies sind das Paket apache2-mod\_perl für Perl bzw. das Paket apache2-mod\_php4 für PHP und schließlich das Paket apache2-mod\_python für Python. Die Verwendung dieser Module ist im Abschnitt *[Aktive Inhalte mit Modulen erzeugen](#page-602-0)* auf Seite [577](#page-602-0) beschrieben.

# 23.5.4 Zusätzliche empfehlenswerte Pakete

Zusätzlich empfiehlt es sich, die Dokumentation zu installieren (Paket apache2-doc). Nach der Installation diese Paketes und der Aktivierung des Servers (vgl. Abschnitt *[Apache aktivieren](#page-591-1)* auf der vorherigen Seite) kann man die Dokumentation direkt über die URL http://localhost/manual aufrufen.

Wer Module für Apache entwickeln oder Module von Drittanbietern kompilieren will, muss zusätzlich das Paket apache2-devel sowie entsprechende Entwicklungswerkzeuge installieren. Diese enthalten unter anderem die apxs-Tools, die im Abschnitt *[Installation von Modulen mit apxs](#page-592-0)* auf dieser Seite näher beschrieben sind.

# <span id="page-592-0"></span>23.5.5 Installation von Modulen mit apxs

Ein wichtiges Werkzeug für Modulentwickler ist apxs2. Mit diesem Programm lassen sich Module , die als Quelltext vorliegen, mit einem einzigen Befehl kompilieren und installieren, samt der notwendigen Änderungen an den Konfigurationsdateien. Außerdem kann man auch Module installieren, die bereits als Objektdatei (Endung .o) oder statische Bibliothek (Endung .a) vorliegen. apxs2 erstellt aus den Quellen ein "Dynamic Shared Object" (DSO), das von Apache direkt als Modul verwendet wird.

Die Installation eines Moduls aus dem Quelltext bewirkt beispielsweise der Befehl apxs2 -c -i mod\_foo.c. Andere Optionen von apxs2 sind in der zugehörigen Manualpage beschrieben. Die Module sollten dann über den Eintrag APACHE\_MODULES in /etc/sysconfig/apache2 aktiviert werden, wie im Abschnitt *[Konfiguration mit SuSEconfig](#page-593-1)* auf der nächsten Seite beschrieben.

Von apxs2 gibt es mehrere Versionen: apxs2, apxs2-prefork und apxs2-worker. Während apxs2 ein Modul so installiert, dass es für alle MPMs verwendbar ist, installieren die beiden anderen Programme Module so, dass

sie nur für die jeweiligen MPMs (also prefork bzw. worker) verwendet werden. Während also apxs2 ein Modul in /usr/lib/apache2 installiert, landet dieses Modul bei Verwendung von apxs2-prefork in /usr/lib/apache2 prefork.

# <span id="page-593-0"></span>23.6 Konfiguration

Wenn man Apache installiert hat, sind weitere Anpassungen nur nötig, wenn man spezielle Wünsche oder Anforderungen hat. Apache kann über YaST und SuSEconfig oder durch direktes Editieren der Datei /etc/apache2/httpd. conf konfiguriert werden.

# <span id="page-593-1"></span>23.6.1 Konfiguration mit SuSEconfig

Die Einstellungen, die Sie in /etc/sysconfig/apache2 vornehmen können, werden mittels SuSEconfig in die Konfigurationsdateien von Apache eingepflegt. Diese umfassen jene Konfigurationsmöglichkeiten, die für viele Fälle ausreichend sind. Zu jeder Variable finden Sie erläuternde Kommentare in der Datei.

#### Eigene Konfigurationsdateien

Statt Änderungen in der Konfigurationsdatei /etc/apache2/httpd.conf direkt vorzunehmen, kann man mit Hilfe der Variablen APACHE\_CONF\_- INCLUDE\_FILES eine eigene Konfigurationsdatei angeben (beispielsweise httpd.conf.local), die dann in die Hauptkonfigurationsdatei eingelesen wird. Auf diese Weise bleiben auch eigene Änderungen an der Konfiguration erhalten, wenn die Datei /etc/apache2/httpd.conf bei einer Neuinstallation überschrieben wird.

#### Module

Module, die per YaST bereits installiert wurden, werden aktiviert, indem man den Namen des Moduls in die für die Variable APACHE\_MODULES angegebene Liste aufnimmt. Diese Variable findet sich in der Datei /etc/sysconfig/ apache2.

# 23Der Webserver Apache Der Webserver Apache

#### **Flags**

Mit der Variable APACHE\_SERVER\_FLAGS können Flags angegeben werden, die bestimmte Bereiche in der Konfigurationsdatei an- und ausschalten. Ist also in der Konfigurationsdatei ein Abschnitt in

```
<IfDefine someflag>
.
.
.
</IfDefine>
```
eingeschlossen, so wird dieser nur aktiviert, wenn in der Variablen ACTIVE\_- SERVER\_FLAGS das entsprechende Flag gesetzt ist: ACTIVE\_SERVER\_FLAGS = ... someflag ... Auf diese Weise können größere Bereiche der Konfigurationsdatei zu Testzwecken einfach aktiviert oder deaktiviert werden.

# 23.6.2 Manuelle Konfiguration

#### Die Konfigurationsdatei

Die Konfigurationsdatei /etc/apache2/httpd.conf erlaubt Änderungen, die über Einstellungen in /etc/sysconfig/apache2 nicht möglich sind. Es folgen einige der Parameter, die dort eingestellt werden können. Sie sind ungefähr in der Reihenfolge aufgelistet, in der sie in dieser Datei vorkommen.

#### DocumentRoot

<span id="page-594-0"></span>Eine grundlegende Einstellung ist die sogenannte DocumentRoot, das ist das Verzeichnis, unter dem Apache Webseiten erwartet, die vom Server ausgeliefert werden sollen. Sie ist für den Default-Virtual Host auf /srv/www/htdocs eingestellt und muss normalerweise nicht geändert werden.

#### **Timeout**

Gibt die Zeit an, die der Server wartet, bis er einen Timeout für eine Anfrage meldet.

#### **MaxClients**

Die Anzahl der Clients, die Apache maximal gleichzeitig bedient. Die Voreinstellung ist 150, dieser Wert könnte für eine viel besuchte Website aber auch zu niedrig sein.

#### LoadModule

Die LoadModule Anweisungen geben an, welche Module geladen werden. In der verwendeten Version 2 des Apache wird die Ladereihenfolge durch die Module selbst angegeben. Außerdem geben diese Anweisungen an, welche Datei das Modul enthält.

#### Port

Gibt den Port an, auf dem Apache auf Anfragen wartet. Dies ist normalerweise Port 80, der Standardport für HTTP. Diese Einstellung zu ändern, ist im Normalfall nicht sinnvoll. Ein Grund, Apache auf einem anderen Port lauschen zu lassen, kann der Test einer neuen Version einer Website sein. Auf diese Weise ist die funktionierende Version der Website nach wie vor über den Standardport 80 erreichbar.

Ein weiterer Grund kann sein, dass man Seiten lediglich im Intranet zur Verfügung stellen will, weil sie Informationen enthalten, die nicht jeden etwas angehen. Dazu stellt man den Port beispielsweise auf den Wert 8080 ein und sperrt Zugriffe von außen auf diesen Port in der Firewall. So ist der Server vor jedem Zugriff von außerhalb abgesichert.

#### **Directory**

<span id="page-595-2"></span>Mit dieser Direktive werden die Zugriffs- und andere Rechte für ein Verzeichnis gesetzt. Auch für die DocumentRoot existiert eine solche Direktive, der dort angegebene Verzeichnisnname muss immer parallel mit DocumentRoot geändert werden.

#### DirectoryIndex

<span id="page-595-0"></span>Hiermit kann eingestellt werden, nach welchen Dateien Apache sucht, um eine URL zu vervollständigen, bei der die Angabe der Datei fehlt. Die Voreinstellung ist index.html. Wird also beispielsweise vom Client die URL http://www. example.com/foo/bar aufgerufen und existiert unterhalb der DocumentRoot ein Verzeichnis foo/bar, das eine Datei namens index.html enthält, so liefert Apache diese Seite an den Client zurück.

#### AllowOverride

<span id="page-595-1"></span>Jedes Verzeichnis, aus dem Apache Dokumente ausliefert, kann eine Datei enthalten, die global eingestellte Zugriffsrechte und andere Einstellungen für dieses Verzeichnis abändern kann. Diese Einstellungen gelten rekursiv für das aktuelle Verzeichnis und dessen Unterverzeichnisse, bis sie in einem Unterverzeichnis von einer weiteren solchen Datei geändert werden. Wenn solche Einstellungen in einer Datei in DocumentRoot angegeben sind, gelten sie global. Diese Dateien haben normalerweise den Namen .htaccess, den man jedoch gemäß Abschnitt *[AccessFileName](#page-596-0)* auf dieser Seite ändern kann.

Mit AllowOverride kann man einstellen, ob die in den lokalen Dateien angegebenen Einstellungen die globalen Einstellungen überschreiben können. Mögliche Werte sind None, All sowie jede mögliche Kombination von Options, FileInfo, AuthConfig und Limit. Die Bedeutung dieser Werte ist in der Dokumentation zu Apache ausführlich beschrieben. Die (sichere) Voreinstellung ist None.

#### Order

Diese Option beeinflusst, in welcher Reihenfolge die Einstellungen für die Zugriffsrechte Allow, Deny angewandt werden. Die Voreinstellung ist:

Order allow,deny

Es werden also zuerst die Zugriffsrechte für erlaubte Zugriffe und dann die für verbotene Zugriffe angewandt. Die zugrundeliegende Denkweise ist eine von zweien:

**allow all** jeden Zugriff erlauben, aber Ausnahmen definieren.

**deny all** jeden Zugriff verweigern, aber Ausnahmen definieren.

Beispiel für deny all:

Order deny,allow Deny from all Allow from example.com Allow from 10.1.0.0/255.255.0.0

#### AccessFileName

<span id="page-596-0"></span>Hier lässt sich der Name für die Dateien einstellen, die in von Apache ausgelieferten Verzeichnissen die globalen Einstellungen für Zugriffsrechte etc. überschreiben können (siehe dazu auch Abschnitt *[AllowOverride](#page-595-1)* auf der vorherigen Seite). Die Voreinstellung ist .htaccess.

#### ErrorLog

Gibt den Namen der Datei an, in der Apache Fehlermeldungen ausgibt. Die Voreinstellung ist /var/log/httpd/errorlog. Fehlermeldungen für Virtual Hosts (siehe Abschnitt *[Virtual Hosts](#page-605-0)* auf Seite [580\)](#page-605-0) werden ebenfalls in diese Datei ausgegeben, wenn im VirtualHost-Abschnitt der Konfigurationsdatei keine eigene Log-Datei angegeben wurde.

#### LogLevel

Fehlermeldungen werden je nach Dringlichkeit in verschiedene Stufen eingeteilt. Diese Einstellung gibt an, ab welcher Dringlichkeitsstufe die Meldungen ausgeben werden. Eine Einstellung auf einen Level gibt an, dass Meldungen dieser Stufe und dringendere Meldungen ausgegeben werden. Voreinstellung ist warn.

#### Alias

Mit einem Alias kann man einen Shortcut für ein Verzeichnis angeben, mit dem man dann direkt auf dieses Verzeichnis zugreifen kann. So kann man beispielsweise über das Alias /manual/ auf das Verzeichnis /srv/www/htdocs/ manual zugreifen, auch wenn die DocumentRoot auf ein anderes Verzeichnis als /srv/www/htdocs eingestellt ist. Solange die DocumentRoot diesen Wert hat, macht das keinen Unterschied. Im Falle dieses Alias kann man dann direkt mit http://localhost/manual auf das entsprechende Verzeichnis zugreifen. Eventuell kann es nötig sein, für das in einer Alias-Direktive angegebene Zielverzeichnis eineDirectory-Direktive anzugeben, in der die Rechte für das Verzeichnis eingestellt werden (vgl. Abschnitt *[Directory](#page-595-2)* auf Seite [570\)](#page-595-2).

#### ScriptAlias

Diese Anweisung ähnelt der Alias-Anweisung. Sie gibt zusätzlich an, dass die Dateien im Zielverzeichnis als CGI-Skripte behandelt werden sollen.

#### Server Side Includes

<span id="page-597-0"></span>Server Side Includes können aktiviert werden, indem man alle ausführbaren Dateien nach SSIs durchsuchen lässt. Dies geschieht mit der folgenden Anweisung:

```
<IfModule mod_include.c>
XBitHack on
</IfModule>
```
Um eine Datei nach Server Side Includes durchsuchen zu lassen, muss man sie dann lediglich mit chmod +x h*dateiname*i ausführbar machen. Alternativ kann man auch explizit den Typ der Dateien angeben, die nach SSIs durchsucht werden sollen. Dies geschieht mit

AddType text/html .shtml AddHandler server-parsed .shtml

Es ist keine gute Idee, hier einfach .html anzugeben, da Apache dann alle Seiten nach Server Side Includes durchsucht (auch solche, die mit Sicherheit keine solchen enthalten), was die Performance erheblich beeinträchtigt. Bei SUSE LINUX sind diese beiden Anweisungen bereits in der Konfigurationsdatei eingetragen, es sind also normalerweise keine Anpassungen nötig.

#### UserDir

<span id="page-598-1"></span>Mit Hilfe des Moduls mod\_userdir und der Direktive UserDir kann man ein Verzeichnis im Home-Verzeichnis des Anwenders angeben, in dem dieser seine Dateien über Apache veröffentlichen kann. Dies wird in SuSEconfig über die Variable HTTPD\_SEC\_PUBLIC\_HTML eingestellt. Um Dateien veröffentlichen zu können, muss diese Variable auf den Wert yes gesetzt sein. Dies führt zu folgendem Eintrag in der Datei /etc/httpd/suse\_public\_html.conf, die von /etc/apache2/httpd.conf eingelesen wird.

```
<IfModule mod_userdir.c>
UserDir public_html
</IfModule>
```
# <span id="page-598-0"></span>23.7 Apache im Einsatz

Um mit Apache eigene (statische) Webseiten anzuzeigen, muss man lediglich die eigenen Dateien im richtigen Verzeichnis unterbringen. Unter SUSE LINUX ist das /srv/www/htdocs. Eventuell sind dort bereits ein paar kleine Beispielseiten installiert. Diese dienen lediglich dazu, nach der Installation zu testen, ob Apache korrekt installiert wurde und läuft, man kann sie problemlos überschreiben oder besser deinstallieren. Eigene CGI-Skripte werden unter /srv/www/cgi-bin installiert.

Apache schreibt im laufenden Betrieb Log-Meldungen in die Datei /var/log/ httpd/access\_log bzw. /var/log/apache2/access\_log. Dort ist dokumentiert, welche Ressourcen zu welcher Zeit mit welcher Methode (GET, POST ...) angefragt und ausgeliefert wurden. Bei Fehlern finden sich entsprechende Hinweise unter /var/log/apache2).

# <span id="page-599-0"></span>23.8 Aktive Inhalte

Apache bietet mehrere Möglichkeiten, aktive Inhalte an Clients auszuliefern. Unter aktiven Inhalten versteht man HTML-Seiten, die aufgrund einer Verarbeitung aus variablen Eingabedaten des Clients erstellt wurden. Ein bekanntes Beispiel dafür sind Suchmaschinen, die auf die Eingabe eines oder mehrerer, eventuell durch logische Operatoren wie UND bzw. ODER verknüpfter Suchbegriffe eine Liste von Seiten zurückgeben, in denen diese Begriffe vorkommen.

Mit Apache gibt es drei Wege, um aktive Inhalte zu erstellen:

- **Server Side Includes (SSI)** Dabei handelt es sich um Anweisungen, die mit Hilfe spezieller Kommentare in eine HTML-Seite eingebettet werden. Apache wertet den Inhalt der Kommentare aus und gibt das Ergebnis als Teil der HTML-Seite mit aus.
- **Common Gateway Interface (CGI)** Hierbei werden Programme ausgeführt, die innerhalb bestimmter Verzeichnisse liegen. Apache übergibt vom Client übertragene Parameter an diese Programme und gibt die Ausgabe des Programms an den Client zurück. Diese Art der Programmierung ist relativ einfach, zumal man existierende Kommandozeilenprogramme so umbauen kann, dass sie Eingaben von Apache annehmen und Ausgaben an ihn ausgeben.
- **Module** Apache bietet Schnittstellen, um beliebige Module als Teil der Verarbeitung einer Anfrage ausführen zu können, und gewährt diesen Programmen zudem Zugriff auf wichtige Informationen, wie den Request oder die HTTP-Header. Dies macht es möglich, Programme in die Verarbeitung der Anfrage einzufügen, die nicht nur aktive Inhalte erzeugen können, sondern auch andere Funktionen (wie Authentifizierung) übernehmen können. Die Programmierung solcher Module erfordert etwas Geschick, als Vorteil wiegt eine hohe Performance sowie Möglichkeiten, die sowohl über SSI als auch über CGI weit hinausgehen.

Während CGI-Skripte von Apache aufgerufen werden (unter der Benutzer-ID ihres Eigentümers), wird bei Verwendung von Modulen ein Interpreter in Apache eingebettet, der dann unter der ID des Webservers permanent läuft. Der Interpreter ist "persistent". Auf diese Weise muss nicht für jede Anfrage ein eigener Prozess gestartet und beendet werden (was einen erheblichen Overhead für Prozessmanagement, Speicherverwaltung usw. nach sich zieht), stattdessen wird das Skript an den bereits laufenden Interpreter übergeben.

Einen Nachteil hat die Sache allerdings: Während über CGI ausgeführte Skripte einigermaßen tolerant gegen nachlässige Programmierung sind, wirkt sich diese bei Verwendung von Modulen schnell nachteilig aus. Der Grund dafür ist, dass bei normalen CGI-Skripten Fehler wie das Nicht-freigeben von Ressourcen und Speicher nicht so sehr ins Gewicht fallen, da die Programme nach Bearbeitung der Anfrage wieder beendet werden und damit vom Programm aufgrund eines Programmierfehlers nicht freigegebener Speicher wieder verfügbar wird. Bei Verwendung von Modulen häufen sich die Auswirkungen von Programmierfehlern an, da der Interpreter permanent läuft. Wenn der Server nicht neu gestartet wird, kann der Interpreter ohne weiteres monatelang laufen, da machen sich nicht freigegebene Datenbankverbindungen oder ähnliches durchaus bemerkbar.

## 23.8.1 Server Side Includes: SSI

Server Side Includes sind in spezielle Kommentare eingebettete Anweisungen, die Apache ausführt. Das Ergebnis wird dann an Ort und Stelle in die Ausgabe eingebettet. Ein Beispiel: Das aktuelle Datum kann man mit <!-- #echo var="DATE\_LOCAL" --> ausgegeben werden. Hierbei ist das # dem Kommentaranfang <!-- der Hinweis für Apache, dass es sich um eine SSI-Anweisung und nicht um einen gewöhnlichen Kommentar handelt.

SSIs können auf mehrere Arten aktiviert werden. Die einfache Variante ist, alle Dateien, deren Rechte auf ausführbar gesetzt sind, auf Server Side Includes zu untersuchen. Die andere Variante ist, für bestimmte Dateitypen festzulegen, dass sie auf SSIs untersucht werden sollen. Beide Einstellungen werden im Abschnitt *[Server Side Includes](#page-597-0)* auf Seite [572](#page-597-0) erläutert.

# 23.8.2 Common Gateway Interface: CGI

CGI ist eine Abkürzung für "Common Gateway Interface". Mit CGI liefert der Server nicht einfach eine statische HTML-Seite aus, sondern führt ein Programm aus, das die Seite liefert. Auf diese Weise können Seiten erstellt werden, die das

Ergebnis einer Berechnung sind, beispielsweise das Ergebnis einer Suche in einer Datenbank. An das ausgeführte Programm können Argumente übergeben werden, so kann es für jede Anfrage eine individuelle Antwort-Seite zurückliefern.

Der Vorteil von CGI ist, dass es eine recht einfache Technik ist. Das Programm muss lediglich in einem bestimmten Verzeichnis liegen und wird dann vom Webserver genauso wie ein Programm auf der Kommandozeile ausgeführt. Die Ausgaben des Programms auf die Standardausgabe (stdout) gibt der Server an den Client weiter.

# 23.8.3 GET und POST

Eingabeparameter können entweder mit GET oder mit POST an den Server übergeben werden. Je nach verwendeter Methode gibt der Server die Parameter auf unterschiedliche Weise an das Skript weiter. Bei POST übergibt der Server die Parameter auf der Standardeingabe (stdin) an das Programm. Genauso würde das Programm seine Eingabe erhalten, wenn es in einer Konsole gestartet wird.

Bei GET werden die Parameter vom Server in der Umgebungsvariablen QUERY\_- STRING an das Programm übergeben.

# 23.8.4 Sprachen für CGI

CGI-Programme können prinzipiell in jeder Programmiersprache geschrieben sein. Typischerweise werden Skriptprachen (interpretierte Sprachen) wie Perl oder PHP verwendet, für geschwindigkeitskritische CGIs kann im Einzelfall auch C oder C++ die erste Wahl sein.

Im einfachsten Fall erwartet Apache diese Programme in einem bestimmten Verzeichnis (cgi-bin). Dieses Verzeichnis lässt sich in der Konfigurationsdatei einstellen, siehe den Abschnitt *[Konfiguration](#page-593-0)* auf Seite [568.](#page-593-0)

Außerdem lassen sich weitere Verzeichnisse freigeben, die Apache dann nach ausführbaren Programmen durchsucht. Dies stellt aber ein gewisses Sicherheitsrisiko dar, da dann jeder Anwender (eventuell böswillige) Programme von Apache ausführen lassen kann. Wenn man ausführbare Programme lediglich in cgi-bin zulässt, kann der Administrator leichter kontrollieren, wer welche Skripte und Programme dort ablegt und ob diese eventuell bösartiger Natur sind.

## <span id="page-602-0"></span>23.8.5 Aktive Inhalte mit Modulen erzeugen

Es gibt eine Reihe von Modulen für die Verwendung in Apache. Alle im Folgenden beschriebenen Module stehen als Pakete in SUSE LINUX zur Verfügung. Der Begriff Modul wird in zwei Bedeutungen verwendet. Zum einen gibt es Module, die in Apache eingebaut werden können und dort eine bestimmte Funktion übernehmen, wie zum Beispiel die vorgestellten Module zur Einbettung von Programmiersprachen in Apache.

Zum anderen spricht man in Programmiersprachen von Modulen, wenn man eine abgeschlossene Menge von Funktionen, Klassen und Variablen meint. Diese Module werden in ein Programm eingebunden, um eine bestimmte Funktionalität zur Verfügung zu stellen. Ein Beispiel sind die in allen Skriptsprachen vorhandenen CGI-Module, die das Programmieren von CGI-Anwendungen erleichtern, indem sie u. a. Methoden zum Lesen der Request-Parameter und zur Ausgabe von HTML-Code zur Verfügung stellen.

# 23.8.6 mod\_perl

Perl ist eine weitverbreitete und bewährte Skriptsprache. Für Perl gibt es zahlreiche Module und Bibliotheke (unter anderem auch eine Bibliothek zur Erweiterung der Konfigurationsdatei von Apache). Eine grosse Auswahl an Libraries für Perl findet man im Comprehensive Perl Archive Network (CPAN): http://www.cpan.org/. Eine deutschsprachige Seite für Perl-Programmierer ist http://www.perlunity.de/.

#### mod\_perl einrichten

Um mod\_perl unter SUSE LINUX einzurichten, muss man lediglich das entsprechende Paket installieren (siehe dazu den Abschnitt *[Installation](#page-591-0)* auf Seite [566\)](#page-591-0). Die erforderlichen Einträge in der Konfigurationsdatei für Apache sind dann schon vorhanden, siehe /etc/apache2/mod\_perl-startup.pl. Informationen über mod\_perl finden sich vor allem hier: http://perl.apache.org/

#### mod\_perl vs. CGI

Im einfachsten Fall kann man ein bisheriges CGI-Skript als mod\_perl-Skript laufen lassen, indem man es unter einer anderen URL aufruft. Die Konfigurationsdatei enthält Aliase, die auf das gleiche Verzeichnis verweisen und darin enthaltene Skripte entweder über CGI oder über mod\_perl aufrufen. Alle diese Einträge sind in der Konfigurationsdatei bereits eingetragen. Der Alias-Eintrag für CGI lautet:

ScriptAlias /cgi-bin/ "/srv/www/cgi-bin/"

Die Einträge für mod\_perl lauten wie folgt:

```
<IfModule mod_perl.c>
# Provide two aliases to the same cgi-bin directory,
# to see the effects of the 2 different mod_perl modes.
# for Apache::Registry Mode
ScriptAlias /perl/ "/srv/www/cgi-bin/"
# for Apache::Perlrun Mode
ScriptAlias /cgi-perl/ "/srv/www/cgi-bin/"
</IfModule>
```
Die folgenden Einträge sind für mod\_perl ebenfalls nötig. Auch sie sind bereits in der Konfigurationsdatei eingetragen.

```
#
# If mod_perl is activated, load configuration information
#
<IfModule mod_perl.c>
Perlrequire /usr/include/apache/modules/perl/startup.perl
PerlModule Apache::Registry
#
# set Apache::Registry Mode for /perl Alias
#
<Location /perl>
SetHandler perl-script
PerlHandler Apache::Registry
Options ExecCGI
PerlSendHeader On
</Location>
#
# set Apache::PerlRun Mode for /cgi-perl Alias
#
<Location /cgi-perl>
SetHandler perl-script
PerlHandler Apache::PerlRun
Options ExecCGI
```
PerlSendHeader On </Location>

</IfModule>

Diese Einträge legen Aliase für die Modi Apache: : Registry und Apache::PerlRun an. Der Unterschied zwischen beiden Modi ist folgender:

**Apache::Registry** Alle Skripte werden kompiliert und dann in einem Cache gehalten. Jedes Skript wird als Inhalt einer Subroutine angelegt. Dies ist gut für die Performance, hat jedoch auch einen Nachteil: Die Skripte müssen sehr sauber programmiert sein, da Variablen und Subroutinen zwischen den Aufrufen erhalten bleiben. Das bedeutet, dass man Variablen selbst zurücksetzen muss, damit sie beim nächsten Aufruf erneut verwendet werden können. Speichert man beispielsweise in einem Skript für Online-Banking die Kreditkartennummer eines Kunden in einer Variable auf, so könnte diese Nummer wieder auftauchen, wenn der nächste Kunde die Anwendung benutzt und somit das gleiche Skript wieder aufruft.

**Apache::PerlRun** Die Skripte werden für jede Anfrage neu kompiliert, sodass Variablen und Subroutinen zwischen den Aufrufen aus dem Namespace verschwinden. Der Namespace ist die Gesamtheit aller Variablennamen und Routinennamen, die zu einem bestimmten Zeitpunkt während der Existenz eines Skripts definiert sind. Mit Apache::PerlRun muss man deswegen nicht so genau auf saubere Programmierung achten, da alle Variablen beim Start des Skripts neu initialisiert sind und keine Werte aus vorangegangenen Aufrufen mehr enthalten können. Dies geht zu Lasten der Geschwindigkeit, ist aber immer noch deutlich schneller als CGI, da man sich den Aufruf eines eigenen Prozesses für den Interpreter spart. Apache::PerlRun verhält sich ähnlich wie CGI.

## 23.8.7 mod\_php4

PHP ist eine Programmiersprache, die speziell für den Einsatz mit Webservern entworfen wurde. Im Unterschied zu anderen Sprachen, deren Befehle in eigenständigen Dateien (Skripten) abgelegt werden, sind bei PHP die Befehle (ähnlich wie bei SSI) in eine HTML-Seite eingebettet. Der PHP-Interpreter verarbeitet die PHP-Befehle und bettet das Ergebnis der Verarbeitung in die HTML-Seite ein.

Die Homepage für PHP findet man unter http://www.php.net/. Eine deutschsprachige PHP-Seite findet man unter http://www.php-homepage. de/.

Das Paket mod\_php4-core muss in jedem Fall installiert sein. Für Apache 2 wird zusätzlich Paket apache2-mod\_php4.

# 23.8.8 mod\_python

Python ist eine objektorientierte Programmiersprache mit einer sehr klaren und leserlichen Syntax. Etwas ungewöhnlich, aber nach einer kurzen Eingewöhnungsphase recht angenehm ist, dass die Struktur des Programms von der Einrückung abhängt. Blocks werden nicht über geschweifte Klammern (wie in C und Perl) oder andere Begrenzer (wie begin und end) definiert, sondern darüber, wie tief sie eingerückt sind. Installieren Sie Paket apache2-mod\_python.

Mehr über die Sprache findet man unter http://www.python.org/. Mehr Informationen über mod\_python bietet http://www.modpython.org/.

# 23.8.9 mod\_ruby

Ruby ist eine relativ junge objektorientierte High-Level-Programmiersprache, die sowohl Ähnlichkeit mit Perl als auch mit Python hat und die sich hervoragend für Skripte eignet. Mit Python verbindet sie die saubere, sehr übersichtliche Syntax, während sie von Perl die von vielen Programmierern geliebten (und von anderen verachteten) Kürzel wie zum Beispiel \$.r, die Nummer der zuletzt aus der Eingabedatei gelesenen Zeile, übernommen hat. Von der grundlegenden Konzeption erinnert Ruby stark an Smalltalk.

Die Homepage von Ruby ist http://www.ruby-lang.org/. Auch für Ruby gibt es ein Apache-Modul, die Homepage findet sich unter http://www. modruby.net/en/.

# <span id="page-605-0"></span>23.9 Virtual Hosts

Mit Virtual Hosts ist es möglich, mehrere Domains mit einem einzigen Webserver ins Netz zu stellen. Auf diese Weise spart man sich die Kosten und den Administrationsaufwand für einen eigenen Server pro Domain. Es gibt mehrere Möglichkeiten für Virtual Hosts:

- Namensbasierte Virtual Hosts.
- IP-basierte Virtual Hosts.
- Mehrere Instanzen von Apache auf einem Rechner laufen lassen.

## 23.9.1 Namensbasierte Virtual Hosts

Bei namensbasierten Virtual Hosts werden von einer Instanz von Apache mehrere Domains bedient. Die Einrichtung mehrerer IPs für einen Rechner ist hierbei nicht nötig. Dies ist die einfachste Alternative und sie sollte bevorzugt werden. Gründe, die gegen die Verwendung von namensbasierten Virtual Hosts sprechen können, findet man in der Dokumentation zu Apache.

Diese Konfiguration geschieht direkt über die Konfigurationsdatei /etc/ apache2/httpd.conf. Um namensbasierte Virtual Hosts zu aktivieren, muss man eine passende Direktive angeben: NameVirtualHost \*. Hier reicht die Angabe von \*, damit Apache einfach alle eingehenden Anfragen entgegen nimmt. Dann müssen noch die einzelnen Hosts konfiguriert werden:

```
<VirtualHost *>
   ServerName www.example.com
   DocumentRoot /srv/www/htdocs/example.com
   ServerAdmin webmaster@example.com
   ErrorLog /var/log/httpd/www.example.com-error_log
   CustomLog /var/log/httpd/www.example.com-access_log common
</VirtualHost>
<VirtualHost *>
   ServerName www.meineanderefirma.de
   DocumentRoot /srv/www/htdocs/meineanderefirma.de
   ServerAdmin webmaster@meineanderefirma.de
   ErrorLog /var/log/httpd/www.meineanderefirma.de-error_log
   CustomLog /var/log/httpd/www.meineanderefirma.de-access_log common
 </VirtualHost>
```
Hier wie im Folgenden sollte für Apache der Pfad zu den Logdateien von /var/log/httpd in /var/log/apache2 geändert werden. Für die Domain, die der Server ursprünglich gehostet hat (www.example.com), muss dabei ebenfalls ein VirtualHost-Eintrag angelegt werden. In diesem Beispiel wird also die ursprüngliche Domain und zusätzlich eine weitere Domain (www. meineanderefirma.de) auf demselben Server gehostet.

In den VirtualHost-Direktiven wird wie bei NameVirtualHost ebenfalls ein \* angegeben. Den Zusammenhang zwischen der Anfrage und dem Virtual Host stellt Apache über das Host-Feld im HTTP-Header her. Die Anfrage wird an den Virtual Host weitergeleitet, dessen ServerName mit dem in diesem Feld angegebenen Hostnamen übereinstimmt.

Bei den Direktiven ErrorLog und CustomLog ist es nicht entscheidend, dass die Log-Dateien den Domain-Namen enthalten, man kann hier beliebige Namen verwenden.

ServerAdmin benennt die E-Mail-Adresse eines Verantwortlichen, an den man sich bei Problemen wenden kann. Treten Fehler auf, dann gibt Apache diese Adresse in Fehlermeldungen an, die er an den Client zurückschickt.

# 23.9.2 IP-basierte Virtual Hosts

Für diese Alternative muss man auf einem Rechner mehrere IPs einrichten. Eine Instanz von Apache bedient dann mehrere Domains, wobei jede Domain einer IP zugewiesen ist. Das folgende Beispiel zeigt, wie man Apache so einrichtet, dass er außer auf seiner ursprünglichen IP 192.168.1.10 noch zwei weitere Domains auf zusätzlichen IPs (192.168.1.20 und 192.168.1.21) hostet. Dieses konkrete Beispiel funktioniert natürlich nur in einem Intranet, da IPs aus dem Bereich von 192.168.0.0 bis 192.168.255.0 im Internet nicht weitergeleitet (geroutet) werden.

#### IP-Aliasing einrichten

Damit Apache mehrere IPs hosten kann, muss der Rechner, auf dem er läuft, Anfragen für mehrere IPs akzeptieren. Dies bezeichnet man auch als Multi-IP-Hosting. Dazu muss als erstes IP-Aliasing im Kernel aktiviert sein. Dies ist bei SUSE LINUX standardmäßig der Fall.

Ist der Kernel für IP-Aliasing konfiguriert, kann man mit den Befehlen ifconfig und route weitere IPs auf dem Rechner einrichten. Um diese Kommandos einzugeben, muss man als root eingeloggt sein. Im Folgenden wird angenommen, dass der Rechner bereits eine eigene IP-Adresse, zum Beispiel 192.168.1.10 hat, die dem Netzwerkdevice eth0 zugewiesen ist.

Welche IP der Rechner verwendet, lässt sich durch Eingabe von ifconfig feststellen. Weitere IPs fügt man dann zum Beispiel auf folgende Weise hinzu:

```
/sbin/ifconfig eth0:0 192.168.1.20
/sbin/ifconfig eth0:1 192.168.1.21
```
Alle diese IPs sind dann demselben physikalischen Netzwerkdevice (eth0) zugewiesen.

#### Virtual Hosts mit IPs

Ist IP-Aliasing auf dem System eingerichtet oder der Rechner mit mehreren Netzwerkkarten konfiguriert worden, kann man Apache konfigurieren. Für jeden virtuellen Server gibt man einen eigenen VirtualHost-Block an:

```
<VirtualHost 192.168.1.20>
   ServerName www.meineanderefirma.de
   DocumentRoot /srv/www/htdocs/meineanderefirma.de
   ServerAdmin webmaster@meineanderefirma.de
   ErrorLog /var/log/httpd/www.meineanderefirma.de-error_log
   CustomLog /var/log/httpd/www.meineanderefirma.de-access_log common
</VirtualHost>
<VirtualHost 192.168.1.21>
   ServerName www.nocheinefirma.de
   DocumentRoot /srv/www/htdocs/nocheinefirma.de
   ServerAdmin webmaster@nocheinefirma.de
   ErrorLog /var/log/httpd/www.nocheinefirma.de-error_log
   CustomLog /var/log/httpd/www.nocheinefirma.de-access_log common
</VirtualHost>
```
Hier werden VirtualHost-Direktiven nur für die zusätzlichen Domains angegeben, die ursprüngliche Domain (www.example.com) wird nach wie vor über die entsprechenden Einstellungen (DocumentRoot etc.) außerhalb der VirtualHost-Blöcke konfiguriert.

## 23.9.3 Mehrere Instanzen von Apache

Bei den vorhergehenden Methoden für Virtual Hosts können die Administratoren einer Domain die Daten der anderen Domains lesen. Will man die einzelnen Domains voneinander abschotten, kann man mehrere Instanzen von Apache starten, die jeweils eigene Einstellungen für User, Group etc. in der Konfigurationsdatei verwenden.

In der Konfigurationsdatei gibt man mit der Listen Direktive an, für welche IP die jeweilige Instanz von Apache zuständig ist. Analog zum vorhergehenden Beispiel lautet diese Direktive dann für die erste Instanz von Apache:

Listen 192.168.1.10:80

Für die anderen beiden Instanzen jeweils:

Listen 192.168.1.20:80 Listen 192.168.1.21:80

# <span id="page-609-0"></span>23.10 Sicherheit

## 23.10.1 Das Risiko gering halten

Wenn man auf einem Rechner keinen Webserver benötigt, sollte man Apache im Runlevel-Editor deaktivieren oder erst gar nicht installieren bzw. deinstallieren. Jeder Server, der auf einem Rechner nicht läuft, ist eine Angriffmöglichkeit weniger. Dies gilt insbesondere für Rechner, die als Firewalls dienen, auf diesen sollten grundsätzlich nach Möglichkeit keine Server laufen.

## 23.10.2 Zugriffsrechte

#### DocumentRoot sollte Root gehören

Per Voreinstellung gehört das Verzeichnis DocumentRoot (/srv/www/htdocs) und das CGI-Verzeichnis dem Benutzer root. Das sollte man auch so belassen. Sind diese Verzeichnisse für jedermann beschreibbar, kann dort jeder Benutzer Dateien ablegen. Diese Dateien werden dann von Apache ausgeführt, und zwar als Benutzer wwwrun. Apache sollte keine Schreibrechte auf die Daten und Skripte haben, die er ausliefert. Deshalb sollten diese nicht dem Benutzer wwwrun, sondern zum Beispiel root gehören.

Möchte man Usern die Möglichkeit geben, Dateien im Dokument-Verzeichnis von Apache unterzubringen, so sollte man, anstatt dieses für alle beschreibbar zu machen, ein für alle beschreibbares Unterverzeichnis einrichten, zum Beispiel /srv/www/htdocs/wir\_ueber\_uns.

#### Dokumente aus dem eigenen Home-Verzeichnis veröffentlichen

Wenn Anwender eigene Dateien ins Netz stellen wollen, kann man dafür in der Konfigurationsdatei ein Verzeichnis im Home des Users festlegen, in dem er Dateien für die Web-Präsentation ablegen kann (zum Beispiel ~/public\_html). Dies ist bei SUSE LINUX per Voreinstellung aktiviert; die Einzelheiten sind im Abschnitt *[UserDir](#page-598-1)* auf Seite [573](#page-598-1) beschrieben.

Auf diese Webseiten kann dann unter Angabe des Users in der URL zugegriffen werden, die URL enthält die Bezeichnung  $\sim$ (username) als Kürzel für das entsprechende Verzeichnis im Home-Verzeichnis des Anwenders. Ein Beispiel: Die Eingabe der URL http://localhost/~tux in einem Browser zeigt die Dateien aus dem Verzeichnis public\_html im Home-Verzeichnis des Anwenders tux an.

## 23.10.3 Immer auf dem Laufenden bleiben

Wer einen Webserver betreibt, sollte — besonders wenn dieser Webserver öffentlich verfügbar ist — immer auf dem neuesten Stand bleiben, was Fehler und die dadurch möglichen Angriffsflächen angeht.

Quellen für die Recherche nach Exploits und Fixes sind im Abschnitt *[Sicherheit](#page-612-1)* auf Seite [587](#page-612-1) aufgelistet.

# <span id="page-610-0"></span>23.11 Fehlerbehebung

Sollten Probleme auftreten, etwa dass Apache eine Seite gar nicht oder nicht korrekt anzeigt, helfen folgende Maßnahmen beim Ermitteln der Fehlerquelle.

Schauen Sie zunächst in der Fehler-Logdatei nach, ob aus den Meldungen darin hervorgeht, was schiefläuft: /var/log/httpd/error\_log bzw. /var/log/apache2/error\_log.

Lassen Sie idealerweise in einer Konsole die Logfiles anzeigen, um während der Zugriffe auf den Server parallel mitlesen zu können, wie er reagiert. Geben Sie dazu in einer root-Konsole folgenden Befehl ein:

```
tail -f /var/log/apache2/*_log
```
Schauen Sie in der Bug-Datenbank nach. Diese ist online unter  $http://$ bugs.apache.org/ verfügbar.

- Lesen Sie die Mailinglisten und Newsgroups. Die Mailingliste für Anwender findet man unter http://httpd.apache.org/userslist.html. Als Newsgroup emfehlen sich comp.infosystems.www.servers.unix und verwandte Gruppen.
- Wenn alle vorhergehenden Möglichkeiten keine Lösung gebracht haben und Sie sich sicher sind, dass Sie einen Bug in Apache gefunden haben, dann können Sie diesen unter http://www.suse.de/feedback/ an uns direkt melden.

# <span id="page-611-0"></span>23.12 Weitere Dokumentation

# 23.12.1 Apache

Apache kommt mit einer ausführlichen Dokumentation. Wie man diese installiert, ist im Abschnitt *[Installation](#page-591-0)* auf Seite [566](#page-591-0) beschrieben. Sie steht dann unter http://localhost/manual zur Verfügung. Die aktuellste Dokumentation findet man natürlich immer auf der Homepage von Apache: http: //httpd.apache.org

# 23.12.2 CGI

Weitere Informationen zu CGI bieten folgende Seiten:

- http://apache.perl.org/
- http://perl.apache.org/
- http://www.modperl.com/
- http://www.modperlcookbook.org/
- http://www.fastcgi.com/
- http://www.boutell.com/cgic/
#### 23.12.3 Sicherheit

Unter http://www.suse.de/security/ werden laufend die aktuellen Patches für die SUSE LINUX-Pakete zur Verfügung gestellt. Diese URL sollten Sie regelmäßig besuchen, dort können Sie auch die "SUSE Security Announcements" per Mailingliste abonnieren.

Das Apache-Team betreibt eine offene Informationspolitik, was Fehler in Apache angeht. Aktuelle Meldungen über Bugs und dadurch mögliche Angriffsstellen findet man unter http://httpd.apache.org/security\_report.html.

Hat man selber ein Sicherheitsproblem entdeckt (bitte erst auf den eben genannten Seiten verifizieren, ob es wirklich neu ist), kann man es per Mail an security@suse.de oder auch security@apache.org melden.

#### 23.12.4 Weitere Quellen

Es empfiehlt sich, bei Schwierigkeiten einen Blick in die SUSE Support-Datenbank zu werfen: http://sdb.suse.de/

Eine Online-Zeitung rund um Apache gibt es unter der URL: http://www. apacheweek.com/

Die Enstehungsgeschichte von Apache wird unter http://httpd.apache. org/ABOUT\_APACHE.html beschrieben. Hier erfährt man auch, warum der Server eigentlich Apache heißt.

Informationen über den Upgrade von Version 1.3 auf 2.0 findet man unter http: //httpd.apache.org/docs-2.0/de/upgrading.html.

# Datei-Synchronisation

Viele Menschen benutzen heutzutage mehrere Computer. Ein Computer zu Hause, ein oder mehrere Rechner am Arbeitsplatz und eventuell noch einen Laptop oder PDA für unterwegs. Viele Dateien benötigt man auf allen Computern und möchte sie auch bearbeiten. Dennoch sollen alle Daten überall in aktueller Version zur Verfügung stehen.

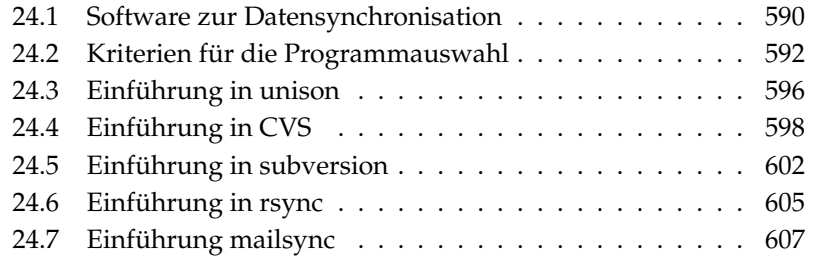

# <span id="page-615-0"></span>24.1 Software zur Datensynchronisation

Auf Computern, die ständig miteinander über ein schnelles Netzwerk in Verbindung stehen, ist die Datensynchronisation kein Problem. Man wählt ein Netzwerkdateisystem, wie zum Beispiel NFS, und speichert die Dateien auf einem Server. Alle Rechner greifen dabei über das Netzwerk auf ein und dieselben Daten zu.

Dieser Ansatz ist unmöglich, wenn die Netzverbindung schlecht oder teilweise gar nicht vorhanden ist. Wer mit einem Laptop unterwegs ist, ist darauf angewiesen, von allen benötigten Dateien Kopien auf der lokalen Festplatte zu haben. Wenn Dateien bearbeitet werden, stellt sich aber schnell das Problem der Synchronisierung. Wird auf einem Computer eine Datei verändert, muss die Kopie der Datei auf allen anderen Rechnern aktualisiert werden. Dies kann bei seltenen Kopiervorgängen manuell mit Hilfe von scp oder rsync erledigt werden. Bei vielen Dateien wird das jedoch schnell aufwändig und erfordert hohe Aufmerksamkeit vom Benutzer, um Fehler, wie zum Beispiel das Überschreiben einer neuen mit einer alten Datei, zu vermeiden.

#### Achtung

#### Datenverlust droht

Man sollte sich in jedem Fall mit dem verwendeten Programm vertraut machen und seine Funktion testen, bevor man Daten über ein Synchronisationssystem verwaltet. Für wichtige Dateien ist ein Backup unerlässlich.

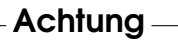

Zur Vermeidung der zeitraubenden und fehlerträchtigen Handarbeit bei der Datensynchronisation gibt es Software, die diese Arbeit mit verschiedenen Ansätzen automatisiert. Die folgenden Kurzeinführungen sollen dem Nutzer eine Vorstellung davon liefern, wie diese Programme funktionieren und genutzt werden können. Vor dem tatsächlichen Einsatz empfehlen wir, die Programmdokumentation sorgfältig zu lesen.

#### 24.1.1 unison

Bei unison handelt es sich nicht um ein Netzwerkdateisystem. Stattdessen werden Dateien ganz normal lokal gespeichert und bearbeitet. Von Hand kann das Programm unison aufgerufen werden, um Dateien zu synchronisieren. Beim ersten Abgleich wird auf den beteiligten zwei Computern eine Datenbank angelegt, in der Prüfsummen, Zeitstempel und Berechtigungen der ausgewählten Dateien gespeichert sind.

Beim nächsten Aufruf kann unison erkennen, welche Dateien verändert wurden und die Übertragung vom oder zum anderen Rechner vorschlagen. Im besten Fall kann man alle Vorschläge annehmen.

#### <span id="page-616-0"></span>24.1.2 CVS

Meist zur Versionsverwaltung von Quelltexten von Programmen benutzt bietet CVS die Möglichkeit, Kopien der Dateien auf mehreren Computern zu haben. Damit eignet es sich auch für unseren Zweck.

Bei CVS gibt es eine zentrale Datenbank (repository) auf dem Server, welche nicht nur die Dateien, sondern auch die Veränderungen an ihnen abspeichert. Veränderungen, die man lokal durchführt, werden in die Datenbank eingecheckt (commit) und können von anderen Computern wieder abgeholt werden (update). Beides muss vom Benutzer initiiert werden.

Dabei ist CVS bei gleichzeitigen Veränderungen einer Datei auf mehreren Computern sehr fehlertolerant: Die Veränderungen werden zusammengeführt und nur, wenn in gleichen Zeilen Veränderungen stattfanden, gibt es einen Konflikt. Die Datenbank bleibt im Konfliktfall in einem konsistenten Zustand und der Konflikt ist nur auf dem Client Computer sichtbar und zu lösen.

#### <span id="page-616-1"></span>24.1.3 subversion

Im Gegensatz zu CVS, das im Laufe der Zeit wachsenden Anforderungen immer wieder angepasst wurde, ist subversion ein durchgängig konzipiertes Projekt; subversion wurde entwickelt um CVS abzulösen, und dessen technische Limitierungen aufzuheben.

subversion wurde in vielen Bereichen zu seinem Vorgänger deutlich verbessert. CVS verwaltet aufgrund seiner Geschichte nur Dateien und "weiß" nichts von Verzeichnissen. In subversion dagegen, besitzen auch Verzeichnisse eine Versionshistorie und können genauso wie Dateien kopiert und umbenannt werden. Des Weiteren können zu jeder Datei und zu jedem Verzeichnis Metadateien hinzugefügt werden, die ebenfalls der Versionsverwaltung unterliegen.

Im Gegensatz zu CVS bietet subversion transparenten Netzwerkzugriff über einige Protokolle wie zum Beispiel WebDAV (Web-based Distributed Authoring and Versioning). WebDAV erweitert das HTTP-Protokoll für verteiltes Arbeiten an Dateien auf einem entfernten Webserver.

Zur Realisierung von subversion wurde weitgehend auf existierende Programmpakete zurückgegriffen. So wird zum Betrieb von subversion immer auch der Webserver apache mit der Erweiterung WebDAV verwendet.

#### 24.1.4 mailsync

Im Vergleich zu den bisher erwähnten Synchronisationswerkzeugen dient Mailsync einzig und allein der Synchronisation von E-Mails zwischen verschiedenen Mailboxen. Es kann sich sowohl um lokale Mailbox-Dateien als auch um Mailboxen handeln, die auf einem IMAP-Server untergebracht sind.

Dabei wird für jede Nachricht aufgrund der im E-Mail-Header enthaltenen Message-ID einzeln entschieden, ob sie synchronisiert bzw. gelöscht werden muss. Es ist sowohl die Synchronisation zwischen einzelnen Mailboxen, als auch zwischen Hierarchien von Mailboxen möglich.

#### 24.1.5 rsync

Wenn Sie keine Versionskontrolle benötigen, und grosse Dateibäume über langsame Netzwerkverbindungen synchronisieren möchten, bietet sich das Tool rsync an. rsync verfügt über ausgefeilte Mechanismen, um ausschließlich Änderungen an Dateien zu übertragen. Dies betrifft nicht nur Textdateien sondern auch binäre Dateien. Um die Unterschiede zwischen Dateien zu erkennen, teilt rsync die Dateien in Blöcke auf, und berechnet Prüfsummen zu diesen Blöcken.

Der Aufwand, der zum Erkennen der Änderungen betrieben wird hat auch seinen Preis. Zum Betrieb von rsync sollte man die Rechner, die synchronisiert werden sollen, großzügig dimensionieren. Vor allem am RAM sollte nicht gespart werden.

# <span id="page-617-0"></span>24.2 Kriterien für die Programmauswahl

#### 24.2.1 Client-Server-Modell versus Gleichberechtigung

Zur Verteilung von Daten sind zwei verschiedene Modelle verbreitet. Einerseits kann man einen zentralen Server verwenden, mit dem alle anderen Computer

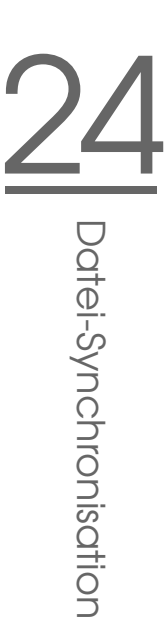

(sog. Clients) ihre Dateien abgleichen. Der Server muss dann zumindest zeitweise über ein Netzwerk von allen Clients erreichbar sein. Dieses Modell wird von subversion, CVS und WebDAV verwendet. Andererseits können alle Computer gleichberechtigt vernetzt sein und ihre Daten gegenseitig abgleichen. Diesen Ansatz verfolgt unison. rsync arbeitet eigentlich im Client-Server Betrieb, jedoch kann jeder Client auch wieder als Server verwendet werden.

#### 24.2.2 Portabilität

Subversion, CVS, rsync und unison sind auch auf vielen anderen Betriebssystemen wie anderen Unices und Windows erhältlich.

#### 24.2.3 Interaktiv versus Automatisch

Bei subversion, CVS, WebDAV, rsync und unison wird der Datenabgleich manuell vom Benutzer angestoßen. Dies erlaubt die genaue Kontrolle über die abzugleichenden Dateien und einen einfachen Umgang mit Konflikten bei konkurrierenden Änderungen. Andererseits kann es leicht passieren, dass der Abgleich zu selten durchgeführt wird, wodurch sich die Chancen für einen Konflikt erhöhen.

#### 24.2.4 Konflikte: Auftreten und Lösung

Konflikte treten bei subversion oder CVS nur selten auf, selbst wenn mehrere Leute an einem großen Programmprojekt arbeiten. Die Dokumente werden hier zeilenweise zusammengeführt. Wenn ein Konflikt auftritt, dann ist davon immer nur ein Client betroffen. In der Regel sind Konflikte mit subversion oder CVS einfach zu lösen. Bei unison bekommt man Konflikte mitgeteilt und kann die Datei einfach vom Abgleich ausnehmen. Konkurrierende Änderungen lassen sich aber nicht so einfach zusammenführen wie bei subversion oder CVS.

Während in subversion oder CVS im Konfliktfall Änderungen auch teilweise übernommen werden können, wird bei WebDAV ein checkin nur dann vollzogen, wenn die gesamte Änderung erfolgreich ist.

In rsync gibt es keine Konfliktbehandlung. Der Benutzer muss selbst darauf achten, dass er nicht versehentlich Dateien überschreibt, und alle eventuell auftauchenden Konflikte von Hand lösen. Um sicher zu gehen, kann man zusätzlich ein Versionierungssystem wie RCS verwenden.

#### 24.2.5 Dateiwahl, Dateien hinzufügen

Bei unison und rsync werden ganze Verzeichnisbäume synchronisiert. Dort neu erscheinende Dateien werden auch automatisch in die Synchronisation mit einbezogen.

Bei subversion oder CVS müssen neue Verzeichnisse und Dateien explizit mittels svn add bzw. cvs add hinzugefügt werden. Daraus resultiert eine genauere Kontrolle über die zu synchronisierenden Dateien. Andererseits werden neue Dateien gerne vergessen, vor allem, wenn aufgrund einer großen Anzahl von Dateien die '?' in der Ausgabe von svn update, svn status bzw. cvs update ignoriert werden.

#### 24.2.6 Geschichte

Subversion und CVS bieten eine Rekonstruktion alter Dateiversionen als zusätzliches Merkmal. Bei jeder Veränderung kann man einen kurzen Bearbeitungsvermerk hinzufügen und später die Entwicklung der Dateien aufgrund des Inhalts und der Vermerke gut nachvollziehen. Für Diplomarbeiten und Programmtexte ist dies eine wertvolle Hilfe.

#### 24.2.7 Datenmenge und Platzbedarf

Auf jedem der beteiligten Computer benötigt man für alle verteilten Daten genügend Platz auf der Festplatte. Bei subversion bzw. CVS fällt zusätzlich der Platzbedarf für die Datenbank (dem repository) auf dem Server an. Da dort auch die Geschichte der Dateien gespeichert wird, ist dieser deutlich größer als der reine Platzbedarf. Bei Dateien im Textformat hält sich dies in Grenzen, da nur geänderte Zeilen neu gespeichert werden müssen. Bei binären Dateien wächst hingegen der Platzbedarf bei jeder Änderung um die Größe der Datei.

#### 24.2.8 Grafische Oberfläche

unison kommt mit einer grafischen Oberfläche, die anzeigt, welche Abgleiche unison vornehmen möchte. Man kann den Vorschlag annehmen oder einzelne Dateien vom Abgleich ausnehmen. Daneben kann man auch im Textmodus interaktiv die einzelnen Vorgänge bestätigen.

Subversion bzw. CVS wird von erfahrenen Benutzern normalerweise an der Kommandozeile benutzt. Es gibt jedoch grafische Oberflächen für Linux (cervisia, . . . ) und auch für Windows (wincvs). Viele Entwicklungstools (zum Beispiel kdevelop) und Texteditoren (zum Beispiel emacs) haben eine Unterstützung für CVS oder subversion. Die Behebung von Konflikten wird mit diesen Frontends oft sehr vereinfacht.

#### 24.2.9 Anforderungen an den Benutzer

unison und rsync sind recht einfach zu benutzen und bieten sich auch für Anfänger an. CVS und subversion sind etwas schwieriger zu benutzen. Man sollte zu deren Verwendung das Zusammenspiel zwischen Repository, und lokalen Daten verstanden haben. Veränderungen an den Daten sollten zunächst immer lokal mit dem Repository zusammengeführt werden. Hierzu dient der Befehl cvs update bzw. svn update. Nachdem dies geschehen ist, müssen die Daten mit dem Befehl cvs commit bzw. svn commit wieder in das Repository zurückgeschickt werden. Wenn man dies verinnerlicht hat, ist CVS bzw. subversion auch für Anfänger leicht zu benutzen.

#### 24.2.10 Sicherheit gegen Angriffe

Die Sicherheit bei der Übertragung der Daten gegenüber Abhören oder gar Verändern der Daten sollte idealerweise gewährleistet werden. Sowohl unison als auch CVS, rsync oder subversion lassen sich einfach über ssh (Secure Shell) benutzen und sind dann gut gegen obige Angriffe gesichert. Es sollte vermieden werden, CVS oder unison über rsh (Remote Shell) einzusetzen und auch Zugriffe über den CVS pserver Mechanismus sind in ungeschützten Netzwerken nicht empfehlenswert. subversion bietet hier schon von Haus aus durch die Verwendung des Apache die notwendigen Sicherheitsmechanismen an.

#### 24.2.11 Sicherheit gegen Datenverlust

CVS wird schon sehr lange von vielen Entwicklern zur Verwaltung ihrer Programmprojekte benutzt und ist ausgesprochen stabil. Durch das Speichern der Entwicklungsgeschichte ist man bei CVS sogar gegen gewisse Benutzerfehler (zum Beispiel irrtümliches Löschen einer Datei) geschützt. Obwohl subversion im Vergleich zu CVS noch nicht sehr weit verbreitet ist, wird es bereits im produktiven Einsatz verwendet (zum Beispiel vom Subversion-Projekt selbst). unison ist noch relativ neu, aber weist eine hohe Stabilität auf. Es ist empfindlicher gegen Benutzerfehler.

Wenn man der Synchronisierung eines Löschvorgangs bei einer Datei einmal zustimmt, ist diese nicht mehr zu retten. Die selbe Problematik trifft auch auf rsync zu.

*Tabelle 24.1: Merkmale der Datensynchronisationstools: -- = sehr schlecht, - = schlecht bzw. nicht vorhanden, o = mittelmäßig, + = gut, ++ = sehr gut, x = vorhanden*

| unison                      | CVS/subv.                   | rsync          | mailsync       |
|-----------------------------|-----------------------------|----------------|----------------|
| gleich                      | $C-S/C-S$                   | C-S            | gleich         |
| Lin, Un <sup>*</sup> x, Win | Lin, Un <sup>*</sup> x, Win | Lin,Un*x,Win   | $Lin,Un^*x$    |
| $\mathbf{x}$                | x/x                         | X              |                |
|                             | $O/$ +                      | $+$            | $^{+}$         |
| $\Omega$                    | $++/++$                     | $\Omega$       | $^{+}$         |
| Verzeichnis                 | Ausw./Datei, Verz.          | Verzeichnis    | Mailbox        |
|                             | x/x                         |                |                |
| $\Omega$                    | --                          | $\Omega$       | $+$            |
| $+$                         | O/O                         |                |                |
| $+$                         | O/O                         | $+$            | $\Omega$       |
| $+(ssh)$                    | $+$ / $+($ ssh              | $+(ssh)$       | $+(SSL)$       |
| $+$                         | $++/++$                     | $\overline{+}$ | $\overline{+}$ |
|                             |                             |                |                |

### <span id="page-621-0"></span>24.3 Einführung in unison

#### 24.3.1 Einsatzgebiete

Unison ist hervorragend für den Abgleich und Transfer ganzer Verzeichnisbäume geeignet. Der Abgleich findet in beide Richtungen statt und lässt sich intuitiv über eine grafische Oberfläche steuern (alternativ kann aber auch die Konsolen-Version verwenden). Der Abgleich lässt sich auch automatisieren (das heißt keine Interaktion mit dem Benutzer), wenn man weiß, was man tut.

#### 24.3.2 Voraussetzungen

Unison muss sowohl auf dem Client, als auch auf dem Server installiert sein, wobei mit Server ein zweiter, entfernter Rechner gemeint ist (im Gegensatz zu CVS, siehe Abschnitt *[CVS](#page-616-0)* auf Seite [591\)](#page-616-0).

Da wir uns im Folgenden auf die Benutzung von unison mit ssh beschränken, muss ein ssh-Client auf dem Client und ein ssh-Server auf dem Server installiert sein.

#### 24.3.3 Bedienung

Das Grundprinzip bei Unison ist, zwei Verzeichnisse (so genannte "roots") aneinander zu binden. Diese Bindung ist symbolisch zu verstehen, es handelt sich also nicht um eine Online-Verbindung. Angenommen, wir haben folgendes Verzeichnis-Layout:

> Client: /home/tux/dir1 Server: /home/geeko/dir2

Diese beiden Verzeichnisse sollen synchronisiert werden. Auf dem Client ist der User als tux bekannt, auf dem Server dagegen als geeko. Zunächst sollte ein Test durchgeführt werden, ob die Kommunikation zwischen Client und Server funktioniert:

unison -testserver /home/tux/dir1 ssh://geeko@server//homes/geeko/dir2

Die häufigsten Probleme, die hierbei auftreten können:

- die auf dem Client und Server eingesetzten Versionen von unison sind nicht kompatibel
- der Server lässt keine SSH-Verbindung zu
- keiner der beiden angegebenen Pfade existiert

Funktioniert soweit alles, lässt man die Option -testserver weg. Bei der Erstsynchronisierung kennt unison das Verhältnis der beiden Verzeichnisse noch

nicht und macht von daher Vorschläge für die Transferrichtung der einzelnen Dateien und Verzeichnisse. Die Pfeile in der Spalte Action geben die Transferrichtung an. Ein '?' bedeutet, dass unison keinen Vorschlag bzgl. der Transferrichtung machen kann, da beide Versionen in der Zwischenzeit verändert wurden bzw. neu sind.

Mit den Pfeiltasten kann man die Transferrichtung für jeden Eintrag einstellen. Stimmen die Transferrichtungen für alle angezeigten Einträge, dann klickt man auf 'Go'.

Das Verhalten von unison (zum Beispiel ob in eindeutigen Fällen die Synchronisation automatisch durchgeführt werden soll), lässt sich beim Starten per Kommandozeilenparameter steuern. Eine komplette Liste aller Parameter liefert unison -help.

Über die Synchronisation wird für jede Bindung im Benutzer-Verzeichnis ~/.unison Protokoll geführt. In diesem Verzeichnis lassen sich auch Konfigurationssets ablegen, zum Beispiel ~/.unison/example.prefs:

#### *Beispiel 24.1: Die Datei /.unison/example.prefs*

```
root=/home/foobar/dir1
root=ssh://fbar@server//homes/fbar/dir2
batch=true
```
Um die Synchronisation anzustoßen, genügt es dann einfach, diese Datei als Kommandozeilenargument anzugeben: unison example.prefs

#### 24.3.4 Weiterführende Literatur

Die offizielle Dokumentation zu unison ist äußerst umfangreich; in diesem Abschnitt wurde nur eine Kurzeinführung dargestellt. Unter http://www.cis. upenn.edu/~bcpierce/unison/ bzw. im SUSE-Paket unison ist ein komplettes Handbuch verfügbar.

# <span id="page-623-0"></span>24.4 Einführung in CVS

CVS bietet sich zur Synchronisation an, wenn einzelne Dateien häufig bearbeitet werden und in einem Dateiformat vorliegen wie ASCII-Text oder Programmquelltext. Die Verwendung von CVS für die Synchronisation von Daten in anderen Formaten (zum Beispiel JPEG-Dateien) ist zwar möglich, führt aber schnell

zu großen Datenmengen, da jede Variante einer Datei dauerhaft auf dem CVS-Server gespeichert wird. Zudem bleiben in solchen Fällen die meisten Möglichkeiten von CVS ungenutzt.

Die Verwendung von CVS zur Dateisynchronisation ist nur dann möglich, wenn alle Arbeitsplatzrechner auf denselben Server zugreifen können.

#### 24.4.1 Einrichten eines CVS-Servers

Der Server ist der Ort, wo alle gültigen Dateien liegen, d. h. insbesondere die aktuelle Version jeder Datei. Als Server kann zum Beispiel ein fest installierter Arbeitsplatzrechner dienen. Wünschenswert ist, dass die Daten des CVS-Servers regelmäßig in ein Backup mit einbezogen werden.

Ein sinnvoller Weg beim Einrichten eines CVS-Servers ist, dem Benutzer über SSH Zugang zum Server zu gestatten. So kann zum Beispiel ein fest installierter Arbeitsplatzrechner als Server dienen. Ist auf diesem Server der Benutzer als tux bekannt und sowohl auf dem Server als auch auf dem Client (zum Beispiel Notebook) die CVS-Software installiert, sollte man auf der Client-Seite dafür Sorge tragen, dass folgende Umgebungsvariablen gesetzt sind:

CVS\_RSH=ssh CVSROOT=tux@server:/serverdir

Mit dem Befehl cvs init lässt sich dann von der Client-Seite aus der CVS-Server initialisieren (dies muss nur einmal geschehen). Abschließend muss ein Name für die Synchronisation festgelegt werden. Wählen oder erzeugen Sie auf einem Client ein Verzeichnis, das ausschließlich Dateien enthält, die von CVS verwaltet werden sollen (es kann auch leer sein). Der Name des Verzeichnisses spielt dabei keine Rolle und soll in diesem Beispiel synchome sein. Wechseln Sie in dieses Verzeichnis. Um den Synchronisationsnamen auf synchome zu setzen, gibt man Folgendes ein:

```
cvs import synchome tux tux_0
```
Hinweis: Viele Kommandos von CVS verlangen einen Kommentar. Zu diesem Zweck ruft CVS einen Editor auf (den in der Umgebungsvariable \$EDITOR definierten, ansonsten vi). Den Aufruf des Editors kann man umgehen, indem man den Kommentar bereits auf der Kommandozeile angibt, wie zum Beispiel in

cvs import -m 'dies ist ein Test' synchome tux tux\_0

#### 24.4.2 Benutzung von CVS

Ab diesem Zeitpunkt kann das Synchronisationsrepository von beliebigen Rechnern "ausgecheckt" werden: cvs co synchome

Man erhält dadurch ein neues Unterverzeichnis synchome auf dem Client. Hat man Änderungen durchgeführt, die man an den Server übermitteln will, so wechselt man in das synchome-Verzeichnis (oder auch ein Unterverzeichnis desselben) und gibt folgenden Befehl ein:

cvs commit

Dabei werden standardmäßig alle Dateien, die unterhalb des aktuellen Verzeichnisses liegen, und zum lokalen CVS gehören an den Server übermittelt. Will man nur einzelne Dateien oder Verzeichnisse übermitteln, so muss man diese angeben:

cvs commit datei1 ... verzeichnis1 ...

Neue Dateien/Verzeichnisse müssen vor der Übermittlung dem CVS-Repository hinzugefügt werden:

cvs add datei1 ... verzeichnis1 ...

Danach können sie übermittelt werden:

cvs commit datei1 ... verzeichnis1 ...

Wechselt man nun den Arbeitsplatz, sollte das Synchronisationsrepository "ausgecheckt" werden, falls dies nicht schon in früheren Sessions am gleichen Arbeitsplatz geschehen ist. Der Abgleich mit dem Server wird über das Kommando angestoßen:

cvs update

Man kann auch selektiv Dateien/Verzeichnisse updaten:

cvs update datei1 ... verzeichnis1 ...

Will man im voraus die Unterschiede zu den auf dem Server gespeicherten Versionen sehen, so geht dies mit dem Befehl cvs diff oder explizit mit:

cvs diff datei1 ... verzeichnis1 ...

Alternativ kann man sich auch anzeigen lassen, welche Dateien von einem Update betroffen wären: cvs -nq update. Bei einem Update werden (u. a.) folgende Status-Symbole verwendet:

- **U** Die lokale Version wurde auf den neuesten Stand gebracht. Dies betrifft alle Dateien, die der Server bereitstellt, die aber nicht lokal existierten.
- **M** Die lokale Version wurde modifiziert. Soweit sich diese auf dem Server verändert hat, konnten die Änderungen auch lokal eingepflegt werden.
- **P** Die lokale Version wurde mit Hilfe eines Patches auf den aktuellen Stand gebracht.
- **?** Diese Datei ist nicht im CVS.

Der Status M markiert Dateien, die gerade bearbeitet werden. Um die Änderungen zum Server zurückzusenden, muss man den Befehl cvs commit ausführen. Wenn man stattdessen auf die eigenen Änderungen verzichten möchte, um den aktuellen Stand des Servers zu übernehmen, entfernt man die lokale Kopie, und führt erneut ein Update durch. Die fehlende Datei wird dann vom Server geholt.

Wenn von verschiedenen Benutzern die gleiche Datei an derselben Stelle editiert wurde, entsteht eine Situation, in der CVS nicht entscheiden kann, welche Version verwendet werden soll. Dieser Fall wird bei einem Update mit dem Symbol C gekennzeichnet. Zur Lösung eines Konflikts bieten sich verschiedene Vorgehensweisen an. In der entsprechenden Datei werden an den betreffenden Stellen Konfliktmarken eingefügt, die manuell editiert werden können. Für Anfänger ist es empfehlenswert, in diesem Fall auf ein Hilfsprogramm wie cervisia zurückzugreifen. Alternativ kann man auch die eigene Datei umbenennen und erneut ein Update ausführen. Sobald man die Änderungen an der aktuellen Datei beendet hat, sollte man diese dem Server mit dem Befehl cvs commit übergeben. Dadurch wird die Wahrscheinlichkeit für Konflikte reduziert.

#### 24.4.3 Weiterführende Literatur

Die Möglichkeiten von CVS sind umfangreich und es konnte hier nur ein kleiner Einblick gegeben werden. Weiterführende Dokumentation gibt es unter anderem unter https://www.cvshome.org/ und http://www.gnu.org/manual/.

# <span id="page-627-0"></span>24.5 Einführung in subversion

#### 24.5.1 Einsatzgebiete

Subversion ist ein freies Open Source Versionskontrollsystem und wird häufig als Nachfolger von CVS gehandelt; somit treffen bereits vorgestellte Eigenschaften von CVS auch auf subversion zum großen Teil zu. Es bietet sich vor allem an, wenn man die Vorteile von CVS genießen möchte, ohne dessen Nachteile in Kauf nehmen zu müssen. Viele dieser Eigenschaften wurden bereits ansatzweise in Abschnitt *[subversion](#page-616-1)* auf Seite [591](#page-616-1) vorgestellt.

#### 24.5.2 Einrichten eines Subversion-Servers

Das Einrichten eines Repository auf einem Server ist eine recht einfache Prozedur. Hierzu stellt subversion ein eigenes Administrationstool, svnadmin, zur Verfügung. Um ein neues Repository zu erstellen, gibt man ein:

```
svnadmin create /pfad/zum/repository
```
Weitere Optionen erhalten Sie mit svnadmin help. Im Gegensatz zu CVS verwendet subversion nicht RCS als Basis, sondern die Berkeley Datenbank. Achten Sie darauf, ein Repository *nicht* auf entfernten Dateisystemen wie NFS, AFS oder Windows SMB anzulegen. Die Datenbank benötigt POSIX Lockingmechanismen, welche die genannten Dateisysteme nicht bieten.

Um den Inhalt eines existierenden Repositories einzusehen, gibt es den Befehl svnlook:

```
svnlook info /pfad/zum/repository
```
Damit andere Benutzer auf das Repository zugreifen können, muss ein Server konfiguriert werden. Hierbei kann auf den Webserver Apache zurückgegriffen werden oder man verwendet den hauseigenen Server von subversion, svnserve. Läuft svnserve einmal, kann über das Schema svn:// oder svn+ssh:// in einer URL auf das Repository zugegriffen werden. Über die Konfigurationsdatei /etc/svnserve.conf können Sie Benutzer einstellen, die sich dann beim Aufruf von svn authentifizieren müssen.

Die Entscheidung für Apache oder svnserve hängt von vielen Faktoren ab. Hier empfiehlt sich ein Blick in das subversion-Buch (Informationen hierzu, siehe Abschnitt *[Weiterführende Literatur](#page-630-1)* auf Seite [605\)](#page-630-1).

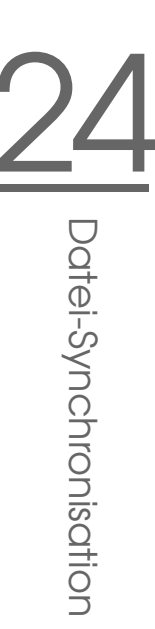

#### 24.5.3 Benutzung

Um auf ein Subversion-Repository zuzugreifen, gibt es den Befehl svn (ähnlich cvs). Ist der Server korrekt eingerichtet (mit entsprechendem Repository), kann der Inhalt von jedem Client darauf wie folgt angezeigt werden:

svn list http://svn.example.com/pfad/zum/projekt

oder

svn list svn://svn.example.com/pfad/zum/projekt

Mit dem Befehl svn checkout können Sie ein existierendes Projekt in das aktuelle Verzeichnis abspeichern (engl. check out):

svn checkout http://svn.example.com/pfad/zum/projekt projektname

Mit dem Auschecken erhält man ein neues Unterverzeichnis projektname auf dem Client. In diesem kann man beliebige Änderungen (hinzufügen, kopieren, umbenennen, löschen) durchführen:

```
svn add file
svn copy oldfile newfile
svn move oldfile newfile
svn delete file
```
Jede dieser Befehle ist nicht nur auf Dateien, sondern auch auf Verzeichnisse anwendbar. Des Weiteren kann subversion auch sog. properties (Eigenschaften) zu einer Datei oder Verzeichnis festhalten:

svn propset license GPL foo.txt

Setzt im vorigem Beispiel für die Datei foo.txt die Eigenschaft license auf den Wert GPL. Durch svn proplist können Sie Eigenschaften anzeigen:

```
svn proplist --verbose foo.txt
Properties on 'foo.txt':
  license : GPL
```
Um Ihre Änderungen zu veröffentlichen, das heißt, auf dem Server zurückzuspielen, gibt man ein:

svn commit

Damit ein anderer Benutzer Ihre Änderungen in seinem Arbeitsverzeichnis eingespielt bekommt, muss er einen Abgleich mit dem Server über folgendes Kommando vornehmen:

svn update

Im Gegensatz zu CVS kann der Status eines subversion-Arbeitsverzeichnisses *ohne* Zugriff auf das Repository angezeigt werden:

svn status

Hierbei werden lokale Veränderungen in fünf Spalten angezeigt, die wichtigste Spalte ist die erste:

- **"** Keine Änderungen
- **'A'** Objekt wird als Hinzufügung angesetzt
- **'D'** Objekt wird zur Löschung angesetzt
- **'M'** Objekt wurde geändert
- **'C'** Objekt befindet sich im Konflikt
- **'I'** Objekt wurde ignoriert
- **'?'** Objekt befindet sich nicht unter Versionskontrolle
- **'!'** Objekt wird vermisst. Diese Markierung erscheint, wenn es ohne den svn-Befehl gelöscht oder verschoben wurde.
- **' '** Objekt wurde als Datei verwaltet wurde jedoch durch ein Verzeichnis ersetzt oder umgekehrt.

Die zweite Spalte zeigt den Status von Eigenschaften (sog. properties) an. Alle weiteren Spalten können im Subversion-Buch (siehe nächster Abschnitt) nachgelesen werden. Sollten Sie einmal die genauen Parameter eines Befehls nicht mehr wissen, hilft svn help weiter:

```
svn help proplist
proplist (plist, pl): List all properties on files, dirs, or revisions.
usage: 1. proplist [PATH...]
       2. proplist --revprop -r REV [URL]
  1. Lists versioned props in working copy.
  2. Lists unversioned remote props on repos revision.
...
```
#### <span id="page-630-1"></span>24.5.4 Weiterführende Literatur

Erste Anlaufstelle ist die Homepage von subversion unter http:// subversion.tigris.org. Ein sehr empfehlenswertes, komplettes englischsprachiges Buch finden Sie nach der Installation des Pakets subversion-doc im Verzeichnis file:///usr/share/doc/packages/subversion/html/ book.html. Dies ist auch online unter http://svnbook.red-bean.com/ svnbook/index.html erhältlich.

# <span id="page-630-0"></span>24.6 Einführung in rsync

rsync bietet sich immer dann an, wenn große Datenmengen, die sich nicht zu stark verändern, regelmäßig übertragen werden müssen. Dies ist zum Beispiel bei der Erstellung von Backups häufig der Fall. Ein weiteres Einsatzgebiet sind sogenannte staging server, also Server auf denen zum Beispiel der komplette Verzeichnisbaum eines Webservers bereitgehalten wird, und der regelmäßig auf den eigentlichen Webserver in einer "DMZ" gespiegelt wird.

#### 24.6.1 Konfiguration und Benutzung

rsync kann man in zwei verschiedenen Modi verwenden. Zum einen kann rsync zum archivieren oder kopieren von Dateien verwendet werden. Hierzu benötigt man auf dem Zielrechner nur eine remote Shell wie zum Beispiel ssh. rsync kann aber auch als Daemon verwendet werden, und Verzeichnisse im Netz zur Verfügung stellen.

Die grundlegende Benutzung von rsync erfordert keine besondere Konfiguration. Mit rsync ist es direkt möglich, komplette Verzeichnisse auf einen anderen Rechner zu spiegeln. Beispielsweise kann man mit folgendem Befehl ein Backup des Heimatverzeichnisses von tux auf einem Backupserver sonne anlegen:

rsync -baz -e ssh /home/tux/ tux@sonne:backup

Um das Verzeichnis zurück zu spielen, findet folgender Befehl Verwendung:

```
rsync -az -e ssh tux@sonne:backup /home/tux/
```
Bis hierher unterscheidet sich die Benutzung kaum von einem normalen Kopierprogramm wie scp

Damit rsync seine Features voll ausnutzen kann, sollte das Programm im "rsync" Modus betrieben werden. Hierzu wird auf einem der Rechner der Daemon rsyncd gestartet. In diesem Fall muss rsync über die Datei /etc/rsyncd.conf konfiguriert werden. Wenn zum Beispiel das Verzeichnis /srv/ftp über rsync zugänglich sein soll, kann folgende Konfigurationsdatei verwendet werden:

```
gid = nobody
uid = nobody
read only = true
use chroot = no
transfer logging = true
log format = %h %o %f %l %b
log file = /var/log/rsyncd.log
[FTP]
        path = /srv/ftpcomment = An Example
```
Danach muss der rsyncd gestartet werden: rcrsyncd start.

Der rsyncd kann auch beim Bootprozess automatisch gestartet werden. Hierzu muss entweder dieser Dienst in YaST im Runlevel Editor aktiviert werden, oder manuell der Befehl insserv rsyncd eingegeben werden. Alternativ kann rsyncd auch von xinetd gestartet werden. Dies empfiehlt sich aber nur bei Servern auf denen der rsyncd nicht allzu oft verwendet wird. Im obigen Beispiel wird auch ein Logfile über alle Verbindungen angelegt. Dieses wird unter /var/log/rsyncd.log abgelegt.

Nun kann der Transfer von einem Client Rechner aus geprüft werden. Die geschieht mit folgenden Befehl:

rsync -avz sonne::FTP

Dieser Befehl listet alle Dateien auf, die auf dem Server im Verzeichnis /srv/ftp liegen. Diese Anfrage taucht auch im Logfile unter /var/log/ $\&\#422$ ; syncd. log auf. Um den Transfer tatsächlich zu starten, muss noch ein Zielverzeichnis angeben werden. Für das aktuelle Verzeichnis kann das auch der "." sein, also zum Beispiel:

rsync -avz sonne::FTP .

Immer dann wenn der rsyncd auf dem Server angesprochen werden soll, müssen zwei Doppelpunkte zwischen dem Servernamen und dem Ziel-Laufwerk eingegeben werden.

#### 24.6.2 Mögliche Probleme

Normalerweise werden beim Abgleich mit rsync keine Dateien gelöscht. Wenn dies erzwungen werden soll, muss zusätzlich die Option --delete angegeben werden. Um sicherzustellen, dass keine neueren Dateien überschrieben werden, kann die Option --update angegeben werden. Dadurch entstehende Konflikte müssen manuell aufgelöst werden.

#### 24.6.3 Weiterführende Literatur

Wichtige Informationen zu rsync sind in den Manualpages man rsync und man rsyncd.conf enthalten. Eine technische Dokumentation zur Vorgehensweise von rsync finden Sie unter /usr/share/doc/packages/rsync/tech\_ report.ps Aktuelles zu rsync können Sie auf der Web Seite des Projektes unter http://rsync.samba.org nachlesen.

# <span id="page-632-0"></span>24.7 Einführung mailsync

Mailsync bietet sich im Wesentlichen für drei Aufgaben an:

- Synchronisation lokal gespeicherter E-Mails mit E-Mails, die auf einem Server gespeichert sind.
- Migration von Mailboxen in ein anderes Format bzw. auf einen anderen Server.
- Integritätscheck einer Mailbox bzw. der Suche nach Duplikaten.

#### 24.7.1 Konfiguration und Benutzung

Mailsync unterscheidet zwischen der Mailbox an sich (einem so genannten Store) und der Verknüpfung zwischen zwei Mailboxen (einem so genannten Channel). Die Definitionen der Stores und Channels wird in der Datei ~/.mailsync abgelegt. Im Folgenden sollen einige Beispiele für Stores vorgestellt werden. Eine einfache Definition sieht zum Beispiel so aus:

```
store saved-messages {
  pat Mail/saved-messages
  prefix Mail/
}
```
Mail/ ist ein Unterverzeichnis im Home des Benutzers, welches Ordner mit E-Mails enthält, unter anderem den Ordner saved-messages. Ruft man nun mailsync mit dem Befehl mailsync -m saved-messages auf, wird ein Index aller Nachrichten in saved-messages aufgelistet. Eine weitere Definition kann wie folgt aussehen:

```
store localdir {
  pat Mail/*
  prefix Mail/
}
```
Hier bewirkt der Aufruf von mailsync -m localdir das Auflisten aller Nachrichten, die in den Ordnern unter Mail/ gespeichert sind. Der Aufruf mailsync localdir listet dagegen die Ordnernamen.

Die Spezifikation eines Stores auf einem IMAP-Server sieht zum Beispiel so aus:

```
store imapinbox {
  server {mail.uni-hannover.de/user=gulliver}
  ref {mail.uni-hannover.de}
  pat INBOX
}
```
Im obigen Fall wird nur der Hauptordner auf dem IMAP-Server adressiert, ein Store für die Unterordner sieht dagegen wie folgt aus:

```
store imapdir {
  server {mail.uni-hannover.de/user=gulliver}
```

```
ref {mail.uni-hannover.de}
  pat INBOX.*
  prefix INBOX.
}
```
Unterstützt der IMAP-Server verschlüsselte Verbindungen, sollte man die Server-Spezifikation wie folgt abändern:

```
server {mail.uni-hannover.de/ssl/user=gulliver}
```
bzw. (falls das Server-Zertifikat nicht bekannt ist) in

```
server {mail.uni-hannover.de/ssl/novalidate-cert/user=gulliver}
```
Nun sollen die Ordner unter Mail/ mit den Unterverzeichnissen auf dem IMAP-Server verbunden werden:

```
channel Ordner localdir imapdir {
  msinfo .mailsync.info
}
```
Dabei wird sich Mailsync in der mit msinfo angebenen Datei merken, welche Nachrichten schon synchronisiert wurden. Ein Aufruf von mailsync Ordner bewirkt nun Folgendes:

- Auf beiden Seiten wird das Mailbox-Muster (pat) expandiert.
- Von den dabei entstehenden Ordnernamen wird jeweils das Präfix (prefix) entfernt.
- Die Ordner werden paarweise synchronisiert (bzw. angelegt, falls noch nicht vorhanden).

Ein Ordner INBOX.sent-mail auf dem IMAP-Server wird also mit dem lokalen Ordner Mail/sent-mail synchronisiert (obige Definitionen vorausgesetzt). Dabei wird die Synchronisation zwischen den einzelnen Ordnern folgendermaßen durchgeführt:

Existiert eine Nachricht schon auf beiden Seiten, passiert gar nichts.

- Fehlt die Nachricht auf einer Seite und ist neu (d. h. nicht in der msinfo-Datei protokolliert) wird sie dorthin übertragen.
- Existiert die Nachricht nur auf einer Seite und ist alt (d. h. bereits in der msinfo-Datei protokolliert), wird sie dort gelöscht (da sie hoffentlich auf der anderen Seite existiert hatte und dort gelöscht wurde).

Um im Voraus ein Bild davon zu erhalten, welche Nachrichten bei einer Synchronisation übertragen und welche gelöscht werden, ruft man Mailsync mit einem Channel *und* einem Store gleichzeitig auf: mailsync Ordner localdir.

Dadurch erhält man eine Liste aller Nachrichten, die lokal neu sind, als auch eine Liste aller Nachrichten, die bei einer Synchronisation auf der IMAP-Seite gelöscht werden würden!

Spiegelbildlich erhält man mit mailsync Ordner imapdir eine Liste aller Nachrichten, die auf der IMAP-Seite neu sind, als auch eine Liste aller Nachrichten, die bei einer Synchronisation lokal gelöscht werden würden.

#### 24.7.2 Mögliche Probleme

Im Fall eines Datenverlustes ist es das sicherste Vorgehen, die zugehörige Channel-Protokolldatei msinfo zu löschen. Dadurch gelten alle Nachrichten, die nur auf jeweils einer Seite existieren, als neu und werden beim nächsten Sync übertragen.

Es werden nur solche Nachrichten in die Synchronisation einbezogen, die eine Message-ID tragen. Nachrichten, in denen diese fehlt, werden schlichtweg ignoriert, das heißt weder übertragen noch gelöscht. Das Fehlen einer Message-ID kommt in der Regel durch fehlerhafte Programme im Prozess der Mailzustellung oder -erzeugung zustande.

Auf bestimmten IMAP-Servern wird der Hauptordner mittels INBOX, Unterordner mittels eines beliebigen Namen angesprochen (im Gegensatz zu INBOX und INBOX.name). Dadurch ist es bei solchen IMAP-Server nicht möglich, ein Muster ausschließlich für die Unterordner zu spezifizieren.

Die von Mailsync benutzen Mailbox-Treiber (c-client), setzen nach erfolgreicher Übertragung der Nachrichten auf einen IMAP-Server ein spezielles Status-Flag, wodurch es manchen E-Mail-Programmen, wie zum Beispiel mutt, nicht möglich ist, die Nachrichten als neu zu erkennen. Das Setzen dieses spezielles Status-Flags lässt sich in Mailsync mit der Option -n unterbinden.

# **24**<br>Botterisonionisotion Datei-Synchronisation

#### 24.7.3 Weiterführende Literatur

Das im Paket mailsync enthaltene README unter /usr/share/doc/packages/ mailsync/ enthält weitere Informationen und Hinweise. Von besonderem Interesse ist in diesem Zusammenhang auch das RFC 2076 "Common Internet Message Headers".

# 25Samba

# Samba

Mit Samba kann ein Unix-Rechner zu einem Datei- und Druckserver für DOS-, Windows- und OS/2-Rechner ausgebaut werden. Dieses Kapitel führt Sie in die Grundlagen der Sambakonfiguration ein und beschreibt die YaST-Module, mit deren Hilfe Sie Samba in Ihrem Netzwerk konfigurieren können.

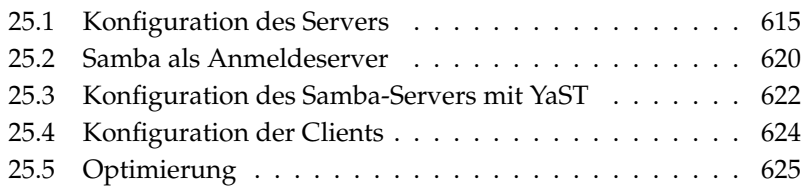

Samba ist inzwischen ein sehr umfassendes Produkt, so dass wir an dieser Stelle lediglich einen Einblick in seine Funktionalität liefern können. Details finden Sie allerdings in der mitgelieferten digitalen Dokumentation. Diese besteht einerseits aus Handbuchseiten — zwecks Umfang rufen Sie bitte apropos samba auf der Kommandozeile auf — und andererseits aus Dokumenten und Beispielen, die Sie bei installiertem Samba auf Ihrem System unter /usr/share/doc/ packages/samba finden. Dort finden Sie im Unterverzeichnis examples auch die kommentierte Beispielkonfiguration smb.conf.SuSE.

Das Paket samba steht Ihnen in der Version 3 zur Verfügung. Einige wichtige Neuerungen dieses Paketes sind:

- Active Directory Support.
- Unicode Support wurde stark verbessert.
- Die internen Authentifizierungsmechanismen wurden komplett überarbeitet.
- Verbesserte Unterstützung für das Windows 200x/XP-Drucksystem.
- Konfiguration als Mitgliedsserver in Active-Directory-Domänen.
- NT4-Domänenübernahme zur Migration einer NT4-Domäne zu einer Samba-Domäne.

#### **Hinweis**

#### Migration nach Samba3

Wenn Sie von Samba 2.x nach Samba 3 migrieren möchten, sind einige Besonderheiten zu beachten. Diesem Thema wurde in der Samba-HOWTO-Kollektion ein eigenes Kapitel gewidmet. Nach der Installation des Paketes samba-doc finden Sie das HOWTO unter /usr/share/doc/packages/samba/Samba-HOWTO-Collection.pdf.

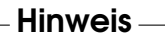

Samba benutzt das SMB-Protokoll (Server Message Block), das auf den NetBI-OS Diensten aufgesetzt ist. Auf Drängen der Firma IBM gab die Firma Microsoft das Protokoll frei, sodass auch andere Software-Hersteller Anbindungen an ein

Microsoft-Domain-Netz finden konnten. Samba setzt das SMB- auf das TCP/IP-Protokoll auf. Entsprechend muss auf allen Clients das Protokoll TCP/IP installiert sein. Wir empfehlen die ausschließliche Verwendung von TCP/IP auf den Clients.

NetBIOS ist eine Softwareschnittstelle (API), die zur Rechnerkommunikation entworfen wurde. Dabei wird ein Namensdienst (engl. name service) bereitgestellt, der zur gegenseitigen Identifikation der Rechner dient. Für die Namensvergabe gibt es keine zentrale Instanz, die Rechte vergeben oder überprüfen könnte. Jeder Rechner am Netz kann beliebig Namen für sich reservieren, sofern diese noch nicht vergeben sind. Die NetBIOS-Schnittstelle kann auf unterschiedlichen Netzarchitekturen implementiert werden. Eine Implementation erfolgt relativ "dicht" an der Netzwerkhardware und nennt sich NetBEUI. NetBEUI wird häufig als NetBIOS bezeichnet. Netzwerkprotokolle, mit denen NetBIOS implementiert wurde, sind IPX (NetBIOS über TCP/IP) von Novell und TCP/IP. Die NetBIOS-Namen, die auch bei der Implementation von NetBIOS mittels TCP/IP vergeben werden, haben nichts mit den in der Datei /etc/hosts oder per DNS vergebenen Namen zu tun. NetBIOS ist ein vollständig eigener Namensraum. Es empfiehlt sich jedoch zwecks vereinfachter Administration, zumindest für die Server NetBIOS-Namen zu vergeben, die ihrem DNS-Hostnamen entsprechen. Für einen Samba-Server ist das die Voreinstellung.

Alle gängigen Betriebssysteme wie Mac OS X, Windows und OS/2 unterstützen das SMB-Protokoll. Auf den Rechnern muss das TCP/IP Protokoll installiert sein. Für die verschiedenen UNIX Versionen stellt Samba einen Client zur Verfügung. Für Linux gibt es zudem ein Dateisystem-Kernel-Modul für SMB, dass das Einbinden von SMB-Ressourcen auf Linux-Systemebene gestattet.

SMB-Server stellen den Clients Plattenplatz in Form von Freigaben, so genannten "Shares" zur Verfügung. Dabei umfasst ein Share ein Verzeichnis mit allen Unterverzeichnissen auf dem Server. Es wird unter einem eigenen Namen exportiert und kann von Clients unter diesem Namen angesprochen werden. Dabei kann der Sharename frei vergeben werden. Er muss nicht dem Namen des exportierten Verzeichnisses entsprechen. Ebenso wird einem exportierten Drucker ein Name zugeordnet, unter dem Clients darauf zugreifen können.

# <span id="page-640-0"></span>25.1 Konfiguration des Servers

Wenn Sie Samba als Server einsetzen möchten, installieren Sie das Paket samba. Manuell werden die für Samba erforderlichen Dienste mit rcnmb start & & rcsmb start gestartet und mit rcsmb stop & & rcnmb stop beendet.

Die zentrale Konfigurationsdatei von Samba ist /etc/samba/smb.conf. Die Datei kann man logisch in zwei Bereiche trennen. In der so genannten [global]-Section werden zentrale und übergreifende Einstellungen vorgenommen. Im zweiten Teilbereich, den [share]-Sections, werden die einzelnen Dateiund Drucker-Freigaben definiert. Mittels dieses Vorgehens können Details der Freigaben unterschiedlich oder in der [global]-Sektion übergreifend gesetzt werden. Letzteres trägt zur Übersichtlichkeit der Konfigurationsdatei bei.

#### 25.1.1 global-Section anhand der Beispielkonfiguration

Die folgenden Parameter der global-Section sind den Gegebenheiten Ihres Netzwerkes anzupassen, damit Ihr Samba-Server im Windows-Netz von anderen Systemen per SMB erreichbar ist.

**workgroup = TUX-NET** Der Samba-Server wird mittels dieser Zeile einer Arbeitsgruppe zugeordnet. Zum Betrieb passen Sie TUX-NET an die bei Ihnen vorhandene Arbeitsgruppe an oder konfigurieren Ihren Clients auf den hier gewählten Wert. Ihr Samba-Server erscheint bei dieser Konfiguration mit seinem DNS-Namen in der gewählten Arbeitsgruppe, insoweit der Name noch nicht vergeben ist.

Sollte der Name bereits vergeben sein, kann er mit netbios name = MEINNAME abweichend vom DNS-Namen gesetzt werden. Details zu diesem Parameter sind per man smb.conf verfügbar.

**os level = 2** Anhand dieses Parameters entscheidet Ihr Samba-Server, ob er versucht, LMB (engl. Local Master Browser) für seine Arbeitsgruppe zu werden. Der im Beispiel genutzte Wert ist bewusst niedrig gewählt, damit ein vorhandenes Windows-Netz nicht durch einen falsch konfigurierten Samba-Server gestört wird. Details zu diesem wichtigen Thema finden Sie in den Dateien BROWSING.txt und BROWSING-Config.txt im Unterverzeichnis textdocs der Paketdokumentation.

Wird nicht bereits ein SMB-Server — zum Beispiel Windows NT, 2000 Server — betrieben und soll der Samba-Server im lokalen Netz die Namen der verfügbaren Systeme vorhalten, so erhöhen Sie den os level auf einen höheren Wert (zum Beispiel 65), um die Wahl zum LMB zu gewinnen.

Bei der Änderung dieses Wertes sollten Sie besonders vorsichtig sein, da Sie den Betrieb eines vorhandenen Windows-Netzes stören können. Testen Sie Änderungen zuerst in einem isolierten Netz oder zu unkritischen Zeiten.

**wins support und wins server** Wenn Sie den Samba-Server in ein vorhandenes Windows-Netz integrieren möchten, in dem bereits ein WINS-Server betrieben wird, benötigen Sie den Parameter wins server. Dieser Parameter muss auf die IP-Adresse Ihres WINS-Servers gesetzt werden.

Wenn Ihre Windows-Systeme in getrennten Sub-Netzen betrieben werden, und sich gegenseitig sehen sollen, benötigen Sie einen WINS-Server. Um den Samba-Server zum WINS-Server zu machen, benötigen Sie die Option wins support = Yes. Achten Sie unbedingt darauf, dass Sie diesen Parameter ausschließlich bei einem Samba-Server aktivieren.

In Ihrer smb.conf dürfen nie beide Optionen, wins server und wins support, zusammen aktiviert werden.

#### 25.1.2 Freigaben

In den folgenden Beispielen werden einerseits das CD-ROM-Laufwerk und andererseits die Verzeichnisse der Nutzer, homes für SMB-Clients freigegeben.

**[cdrom]** Um die versehentliche Freigabe einer CD-ROM zu verhindern, sind alle erforderlichen Zeilen dieser Freigabe mittels Kommentarzeichen – hier Semikolons – deaktiviert. Wollen Sie das CD-ROM-Laufwerk per Samba freigeben, entfernen Sie bitte die Semikolons in der ersten Spalte.

```
Beispiel 25.1: CD-ROM-Freigabe
```

```
;[cdrom]
    ; comment = Linux CD-ROM
; path = /media/cdrom
; locking = No
```
- [cdrom] **und** comment Der Eintrag [cdrom] ist der den SMB-Clients sichtbare Freigabename. Mittels comment kann den Clients eine aussagekräftigere Bezeichnung der Freigabe mitgeteilt werden.
- path = /media/cdrom Mit path wird das Verzeichnis media/cdrom exportiert.

Diese Art der Freigabe ist aufgrund einer bewusst restriktiv gewählten Voreinstellung lediglich für die auf dem System vorhandenen Nutzer verfügbar. Soll die Freigabe für jedermann bereitgestellt werden, ermöglicht man dies mit der zusätzlichen Zeile guest ok = Yes.

Aufgrund der sich daraus ergebenden Lesemöglichkeit für jedermann, sollte man mit dieser Einstellung sehr vorsichtig umgehen und sie allein auf ausgesuchte Freigaben anwenden. Für die Verwendung in der [global]- Section gilt besondere Vorsicht.

**[homes]** Eine besondere Stellung nimmt die so genannte [homes]-Freigabe ein. Hat der Benutzer auf dem Linux-File-Server einen gültigen Account und ein eigenes Home-Verzeichnis, so kann sich sein Client bei gültiger Nutzerkennung und Passwort mit diesem verbinden.

```
[homes]
       comment = Home Directories
       valid users = %S
       browseable = No
       read only = No
        create mask = 0640
       directory mask = 0750
```
*Beispiel 25.2: Freigabe homes*

- **[homes]** Insoweit keine ausdrückliche Freigabe mit dem Freigabenamen des sich verbindenden Nutzers existiert, wird aufgrund der [homes]- Freigabe dynamisch eine Freigabe erzeugt. Dabei ist der Freigabename identisch mit dem Nutzernamen.
- **valid users = %S** Das %S wird nach erfolgreichem Verbindungsaufbau durch den konkreten Freigabenamen ersetzt. Da dies bei der [homes]-Freigabe immer mit dem Nutzernamen identisch ist, werden die zulässigen Nutzer auf den Eigentümer des Nutzerverzeichnisses beschränkt. Dies ist eine Möglichkeit, um den Zugriff allein dem Eigentümer zu gestatten.
- **browseable = No** Durch diese Einstellung ist die [homes]-Freigabe nicht in der Liste der Freigaben sichtbar.
- **read only = No** Samba verbietet in der Voreinstellung den Schreibzugriff auf exportierte Freigaben, read only = Yes. Soll also ein Verzeichnis als schreibbar freigegeben werden, muss man den Wert read only = No setzten. Dies ist gleichbedeutend mit writeable = Yes.

**create mask = 0640** Nicht auf MS Windows NT basierende Systeme kennen das Konzept der Unix-Zugriffsrechte nicht. Daher können sie bei der Erstellung von Dateien auch nicht angeben, mit welchen Zugriffsrechten dies zu geschehen hat. Der Parameter create mask legt fest, mit welchen Zugriffsrechten Dateien angelegt werden. Dieses gilt nur für schreibbare Shares. Konkret wird hier dem Eigentümer das Lesen und Schreiben und Mitgliedern der primären Gruppe des Eigentümers das Lesen erlaubt. Bitte beachten Sie, dass valid users = %S selbst dann den lesenden Zugriff verhindert, wenn die Gruppe leseberechtigt ist. Entsprechend muss bei gewünschtem Lese- oder Schreibzugriff für die Gruppe die Zeile valid users = %S deaktiviert werden.

#### 25.1.3 Security Level

Das SMB-Protokoll kommt aus der DOS-/Windows-Welt und berücksichtigt die Sicherheitsproblematik direkt. Jeder Zugang zu einem Share kann mit einem Passwort geschützt werden. SMB kennt drei verschiedene Möglichkeiten der Berechtigungsprüfung.

#### **Share Level Security (security = share):**

Bei der Share Level Security wird einem Share ein Passwort fest zugeordnet. Jeder, der dieses Passwort kennt, hat Zugriff auf das Share.

**User Level Security (security = user):** Diese Variante führt das Konzept des Benutzers in SMB ein. Jeder Benutzer muss sich bei einem Server mit einem Passwort anmelden. Nach der Authentifizierung kann der Server dann, abhängig vom Benutzernamen, Zugang zu den einzelnen, exportierten Shares gewähren.

#### **Server Level Security (security = server):**

Samba behauptet gegenüber den Clients, im User Level Mode zu arbeiten. Allerdings übergibt es alle Passwortanfragen an einen anderen User Level Mode Server, der die Authentifizierung übernimmt. Diese Einstellung erwartet einen weiteren Parameter (password server =).

Die Unterscheidung zwischen Share, User und Server Level Security gilt für den gesamten Server. Es ist nicht möglich, einzelne Shares einer Server-Konfiguration per Share Level Security und andere per User Level Security zu exportieren. Jedoch können Sie auf einem System pro konfigurierter IP-Adresse einen eigenen Samba-Server betreiben.

Weitere Infos zu diesem Thema finden Sie in der Samba-HOWTO-Collection. Für mehrere Server auf einem System beachten Sie bitte die Parameter interfaces und bind interfaces only.

#### Hinweis

Für die einfache Administration des Samba-Servers gibt es noch das Programm swat. Es stellt ein einfaches Webinterface zur Verfügung, mit dem Sie bequem den Samba-Server konfigurieren können. Rufen Sie in einem Webbrowser http://localhost:901 auf und loggen Sie sich als Benutzer root ein. Bitte beachten Sie, dass swat auch in den Dateien /etc/xinetd.d/samba und /etc/services aktiviert ist. Hierzu müssen Sie in /etc/xinetd.d/samba den Parameter disable auf no ändern. Weitere Informationen zu swat finden Sie in der Manualpage von swat.

Hinweis

#### <span id="page-645-0"></span>25.2 Samba als Anmeldeserver

In Netzwerken, in denen sich überwiegend Windows-Clients befinden, ist es oft wünschenswert, dass sich die Benutzer nur mit gültigem Account und Passwort anmelden dürfen. Dies kann mit Hilfe eines Samba-Servers realisiert werden. In einem Windows-basierten Netzwerk übernimmt ein Windows-NT-Server diese Aufgabe. Dieser ist als so genannter Primary Domain Controller (PDC) konfiguriert. Es müssen Einträge in die [global]-Section der smb.conf vorgenommen werden wie in Beispiel [25.3.](#page-203-0)

*Beispiel 25.3: Global-Section in smb.conf*

[global]

```
workgroup = TUX-NET
domain logons = Yes
domain master = Yes
```
Werden verschlüsselte Passwörter zur Verifizierung genutzt - dies ist Standard mit gepflegten MS Windows 9x Versionen, MS Windows NT 4.0 ab service pack 3

25Samba

und allen späteren Produkten -, muss der Samba Server damit umgehen können. Der Eintrag encrypt passwords = yes in der [global]-Section ermöglicht dies und ist bei samba ab Version 3 Default. Ausserdem müssen die Benutzeraccounts bzw. die Passwörter in eine Windows konforme Verschlüsselungsform gebracht werden. Das geschieht mit dem Befehl smbpasswd -a name. Da nach dem Windows NT Domänenkonzept auch die Rechner selbst einen Domänen-Account benötigen, wird dieser mit den folgenden Befehlen angelegt:

*Beispiel 25.4: Anlegen eines Maschinenaccounts*

useradd rechnername\\$ smbpasswd -a -m rechnername

Bei dem Befehl useradd wurde ein Dollarzeichen hinzugefügt. Der Befehl smbpasswd fügt dieses bei der Verwendung des Parameters -m selbst hinzu.

In der kommentierten Beispielskonfiguration /usr/share/doc/packages/ samba/examples/smb.conf.SuSE sind Einstellungen vorgesehen, die diese Arbeiten automatisieren.

*Beispiel 25.5: Automatisiertes Anlegen eines Maschinenaccounts*

```
add machine script = /usr/sbin/useradd -g nogroup -c "NT Machine Account" \
-s /bin/false %m\$
```
Damit dieses Skript von Samba richtig ausgeführt werden kann, benötigen Sie noch einen Samba Benutzer mit Administrator Rechten. Fügen Sie hierzu die Gruppe ntadmin dem ausgewählten Benutzer hinzu. Danach können Sie alle Benutzer dieser Unix Gruppe zu den "Domain Admins" mit folgendem Befehl hinzufügen:

net groupmap add ntgroup="Domain Admins" unixgroup=ntadmin

Mehr Informationen hierzu finden Sie in der Samba-HOWTO-Collection im Kapitel 12: /usr/share/doc/packages/samba/Samba-HOWTO-Collection. pdf.

# <span id="page-647-0"></span>25.3 Konfiguration des Samba-Servers mit YaST

Bevor Sie mit der Detailkonfiguration des Samba-Servers beginnen, wählen Sie in zwei kurzen Dialogen die Arbeitsgruppe oder Domain, für die Ihr Samba-Server zuständig sein soll und legen Sie fest, welchen Typ der Server haben soll. Sie können Ihren Server einer bereits bestehenden Arbeitsgruppe/Domain zuordnen (die gefundenen werden per Drop-Down Liste angezeigt) oder eine neue Arbeitsgruppe gründen. Hierzu tragen Sie den Namen der neuen Arbeitsgruppe in das Eingabefeld 'Name für Arbeitsgruppe oder Domain' ein.

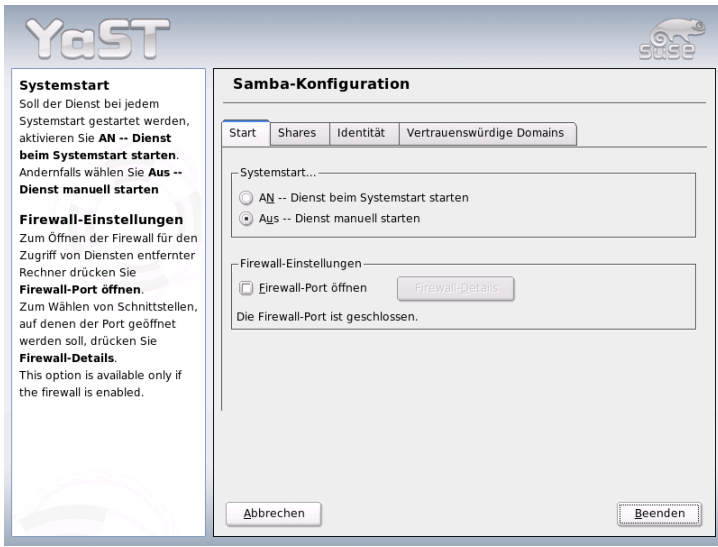

*Abbildung 25.1: Samba Konfiguration -– Startup*

Im folgenden Dialog legen Sie fest, welchen Typs Ihr Server sein soll. Als Primary Domain Controller (PDC) erlaubt er Windows-Clients das Anmelden auf einer Windows-Domain und hält die Authentifizierungsdaten selbst vor. Als Backup Domain Controller (BDC) bezieht der die Authentifizierungsdaten von einem PDC, um Windows-Clients die Authentifizierung auf einer Windows-Domain zu erlauben. Wenn Sie sich für die Option 'Kein Domain Controller' entscheiden, entfällt die Anmeldemöglichkeit für Windows-Clients auf Windows-Domains.
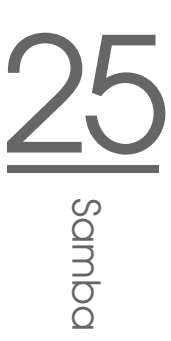

Im Menü 'Start' (Abbildung [25.1](#page-647-0) auf der vorherigen Seite) aktivieren Sie Samba. Der Service wird dann bei jedem Systemboot gestartet. Über die Checkbox 'Firewall-Port öffnen' und das Popup-Menü 'Firewall-Details' passen Sie die auf dem Server laufende Firewall automatisch so an, dass auf allen (externen und internen) Schnittstellen die Ports für die Dienste netbios-ns, netbios-dgm, netbios-ssn und microsoft-ds offen sind und für ein reibungsloses Funktionieren des Samba-Servers sorgen.

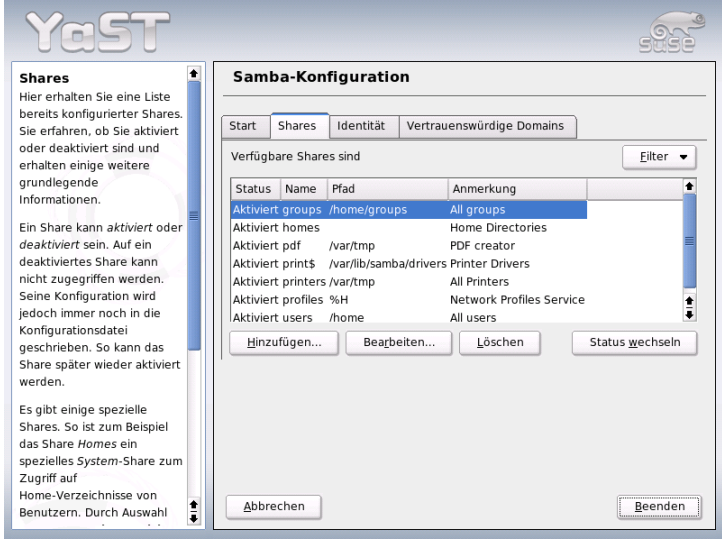

<span id="page-648-0"></span>*Abbildung 25.2: Samba Konfiguration -– Shares*

Im Menü 'Shares' (Abbildung [25.2\)](#page-648-0) bestimmen Sie, welche Samba-Shares aktiviert sind. Der Knopf 'Status wechseln' schaltet zwischen den Zuständen 'aktiv' und 'inaktiv' hin und her. Neue Shares fügen Sie mit 'Hinzufügen' hinzu.

Im Menü 'Identität' (Abbildung [25.3](#page-649-0) auf der nächsten Seite) legen Sie fest, zu welcher Domain der Rechner gehört ('Grundeinstellungen') und ob ein alternativer Rechnername im Netz verwendet werden soll ('NetBIOS Name').

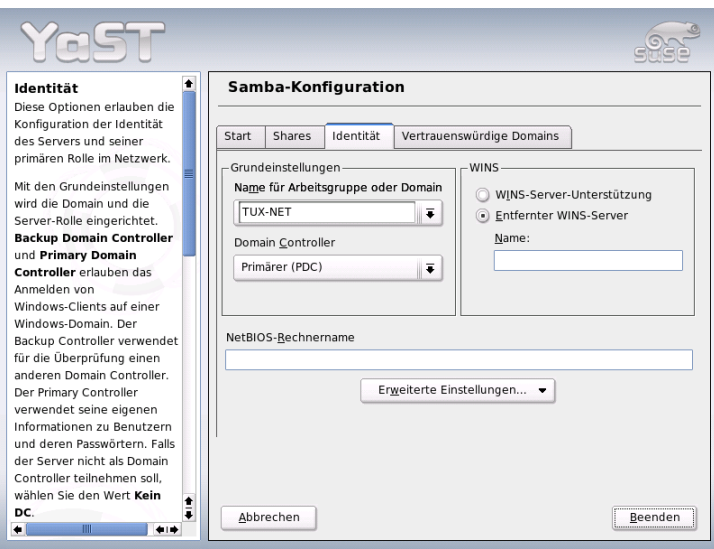

<span id="page-649-0"></span>*Abbildung 25.3: Samba Konfiguration -– Identität*

# 25.4 Konfiguration der Clients

Clients können den Samba-Server nur über TCP/IP erreichen. NetBEUI oder NetBIOS über IPX sind mit Samba nicht verwendbar.

#### 25.4.1 Konfiguration eines Samba-Clients mit YaST

Konfigurieren Sie einen Samba-Client, um einfach auf Ressourcen (Dateien oder Drucker) auf dem Samba-Server zuzugreifen. Tragen Sie im Dialog 'Samba-Arbeitsgruppe' die Domain oder Arbeitsgruppe ein. Über die Schaltfläche 'Auswählen' werden alle verfügbaren Gruppen und Domains angezeigt. Sie können dann mit Mausklick auswählen. Aktivieren Sie die Checkbox 'Zusätzlich SMB-Informationen für die Linux-Authentifizierung verwenden' wird die Benutzerauthentifizierung über den Samba-Server laufen. Haben Sie alle Einstellungen vorgenommen, klicken Sie auf 'Beenden', um die Konfiguration abzuschließen.

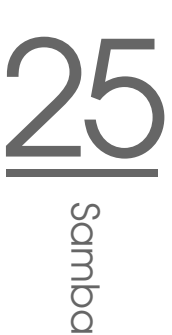

#### 25.4.2 Windows 9x/ME

Windows 9x/ME bringt die Unterstützung für TCP/IP bereits mit. Wie bei Windows for Workgroups wird sie jedoch in der Standardinstallation nicht mitinstalliert. Um TCP/IP nachzuinstallieren, wählt man im Netzwerk-Applet der Systemsteuerung 'Hinzufügen...' unter 'Protokolle' TCP/IP von Microsoft. Nach einem Neustart des Windows-Rechners können Sie den Samba-Server durch Doppelklick auf das Desktop-Symbol für die Netzwerkumgebung finden.

#### Hinweis

Um einen Drucker auf dem Samba-Server zu nutzen, sollte man den allgemeinen oder den Apple PostScript-Druckertreiber von der jeweiligen Windows-Version installieren; am besten verbindet man dann mit der Linux Drucker-Queue, die PostScript als Input Format akzeptiert.

Hinweis

## 25.5 Optimierung

Eine Möglichkeit der Optimierung bietet socket options. Die Voreinstellung in der mitglieferten Beispielkonfiguration orientiert sich an einem lokalen Ethernet-Netzwerk. Weitere Details finden Sie in der Manualpage von smb.conf im Abschnitt socket options und der Manualpage von socket(7). Weitere Informationen hierzu sind in der Samba-HOWTO-Collection im Kapitel Samba performance tuning enthalten.

Die Standardkonfiguration in /etc/samba/smb.conf versucht sinnvolle Werte vorzuschlagen und orientiert sich dabei an Voreinstellungen des Samba-Teams. Eine fertige Konfiguration ist jedoch insbesondere hinsichtlich der Netzwerkkonfiguration und des Arbeitsgruppennamens nicht möglich. In der kommentierten Beispielkonfiguration examples/smb.conf.SuSE finden Sie zahlreiche weiterführenden Hinweise, die bei der Anpassung an lokale Gegebenheiten hilfreich sind.

#### Hinweis

Das Samba-Team liefert in der Samba-HOWTO-Collection einen Abschnitt zur Fehlersuche. In Part V ist außerdem eine Schritt-für-Schritt-Anleitung zur Überprüfung der Konfiguration enthalten.

Hinweis

# <u>26</u> Internet

# Internet

Das Internet hat sich als Kommunikationsplattform weltweit durchgesetzt. Linux als Netzwerkbetriebssystem kann vielfältige Aufgaben sowohl als Client als auch als Server in diesem Netz wahrnehmen. In diesem Kapitel sollen einige interessante Themen hierzu beschrieben werden: der Einwahlhelfer smpppd (SUSE Meta PPP-Daemon), die manuelle Konfiguration eines ADSL-Zuganges, falls es bei der Einrichtung mit YaST Probleme geben sollte, und die Konfiguration des Proxies Squid.

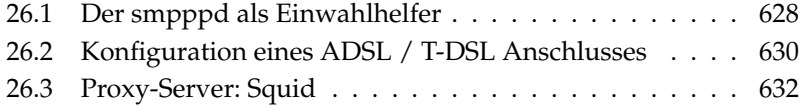

# <span id="page-653-0"></span>26.1 Der smpppd als Einwahlhelfer

#### 26.1.1 Programmkomponenten zur Einwahl ins Internet

Die meisten Heimanwender besitzen keine feste Anbindung an das Internet, sondern wählen sich bei Bedarf ein. Die Kontrolle über diese Verbindung hat dabei je nach Einwahlart (ISDN oder DSL) der ipppd oder der pppd. Im Prinzip reicht es, diese Programme korrekt zu starten, um online zu sein.

Sofern man über eine Flatrate verfügt, die bei der Einwahl keine zusätzlichen Kosten verursacht, reicht es tatsächlich aus, wenn man den Daemon entsprechend startet. Oftmals wünscht man sich jedoch, die Einwahl besser kontrollieren zu können, sei es über ein KDE-Applet oder auch über ein Kommandozeileninterface. Hinzu kommt, dass das Internet-Gateway oft nicht der eigentliche Arbeitsrechner ist, so dass man die Einwahl in einem per Netz erreichbaren Rechner steuern möchte.

An dieser Stelle kommt der smpppd (SUSE Meta PPP-Daemon) ins Spiel. Er stellt Hilfsprogrammen eine einheitliche Schnittstelle zur Verfügung, die in zwei Richtungen funktioniert. Zum einen programmiert er den jeweils nötigen pppd oder ipppd, und steuert dessen Einwahlverhalten. Zum anderen stellt er den Benutzerprogrammen verschiedene Provider zur Verfügung, und übermittelt Informationen über den aktuellen Zustand der Verbindung. Da der smpppd auch über das Netz steuerbar ist, eignet er sich gut, die Einwahl ins Internet von einer Workstation im privaten Subnetz aus zu steuern.

#### 26.1.2 Die Konfiguration des smpppd

Die Konfiguration der Verbindungen, die der smpppd zur Verfügung stellt, wird automatisch durch YaST vorgenommen. Die eigentlichen Einwahlprogramme kinternet und cinternet werden ebenfalls vorkonfiguriert. Handarbeit ist dann gefragt, wenn Sie weitere Features des smpppd, etwa eine remote Bedienung, einrichten möchten.

Die Konfigurationsdatei des smpppd liegt unter /etc/smpppd.conf. Sie ist so eingestellt, dass standardmäßig keine remote Bedienung möglich ist. Die interessantesten Optionen dieser Konfigurationsdatei sind:

**open-inet-socket =** <yes|no> Wenn eine Steuerung des smpppd über das Netzwerk gewünscht ist, muss diese Option auf yes gesetzt werden. Der

Port, auf dem der smpppd dann hört, ist 3185. Wenn dieser Parameter auf yes gesetzt ist, sollten Sie auch die Parameter bind-address, host-range und password sinnvoll setzen.

- **bind-address =** <ip> Wenn ein Rechner mehrere IP-Adressen hat, kann damit festgelegt werden, über welche IP-Adresse der smpppd Verbindungen akzeptiert.
- **host-range =** <min ip> <max ip> Der Parameter host-range kann verwendet werden, um einen Netzbereich zu definieren. Den Rechnern, deren IP-Adressen in diesem Bereich liegen, wird der Zugang zum smpppd erlaubt. Anders ausgedrückt, es werden alle Rechner abgewiesen, die nicht in diesem Bereich liegen.
- **password =** <password> Mit der Vergabe eines Passworts kann eine Einschränkung der Clients auf berechtigte Rechner geschehen. Da dies ein Klartextpasswort ist, sollte man die Sicherheit, die es bietet nicht überbewerten. Wenn kein Passwort vergeben wird, dann sind alle Clients berechtigt, auf den smpppd zuzugreifen.
- **slp-register =** <yes | no> Der Dienst des smpppd kann mit diesem Parameter per SLP im Netzwerk angekündigt werden.

Weitere Informationen zum smpppd finden Sie in den Manualpages man smpppd und man smpppd.conf.

#### 26.1.3 kinternet, cinternet und qinternet im Remote-Einsatz

Die Programme kinternet, cinternet und qinternet können sowohl lokal verwendet werden als auch einen entfernten smpppd steuern. cinternet ist hierbei auf der Kommandozeile die Entsprechung zum grafischen kinternet. Wenn Sie diese Utilities zum Einsatz mit einem remote smpppd vorbereiten möchten, müssen Sie die Konfigurationsdatei /etc/smpppd-c.conf manuell oder mit Hilfe von kinternet editieren. Diese Datei kennt nur drei Optionen:

**sites = <list of sites>** Hier weisen Sie die Frontends an, wo sie nach dem smpppd suchen sollen. Die Frontends werden die Optionen in der hier festgelegten Reihenfolge durchprobieren. Die Option local weist zu einem Verbindungsaufbau zum lokalen smpppd an, gateway zu einem smpppd auf dem Gateway. Mit config-file soll die Verbindung aufgebaut werden wie in dieser Datei unter server spezifiziert ist. slp weist die Frontends an, sich mit einem per SLP gefundenen smpppd zu verbinden.

**server =** <server> An dieser Stelle können Sie den Rechner spezifizieren, auf dem der smpppd läuft.

```
password = <password> Setzen Sie an dieser Stelle das Passwort ein, das auch
     für den smpppd ausgewählt wurde.
```
Sofern der smpppd läuft, können Sie jetzt versuchen, auf den smpppd zuzugreifen. Dazu bietet sich der Befehl cinternet --verbose --interface-list an. Sollten Sie an dieser Stelle noch Schwierigkeiten haben, dann lesen Sie bitte die Manualpages man smpppd-c.conf und man cinternet.

# <span id="page-655-0"></span>26.2 Konfiguration eines ADSL / T-DSL Anschlusses

#### 26.2.1 Standardkonfiguration

Momentan werden von SuSE Linux DSL-Zugänge unterstützt, die mit dem Pointto-Point-over-Ethernet-Protokoll (PPPoE) arbeiten. Dieses Protokoll wird von allen großen Anbietern benutzt. Sollten Sie sich nicht sicher sein, welches Protokoll Ihr Provider verwendet, gibt dieser sicherlich gerne Auskunft.

Die Pakete ppp und smpppd müssen installiert werden. Verwenden Sie dazu am besten YaST. Konfigurieren Sie Ihre Netzwerkkarte mit YaST. Verwenden Sie nicht dhcp, sondern vergeben Sie eine statische IP Adresse, zum Beispiel 192.168.2.22.

Die Parameter, die Sie mit dem YaST DSL-Modul bearbeiten, werden in der Datei /etc/sysconfig/network/providers/<provider> abgespeichert. Zusätzlich gibt es noch Konfigurationsdateien für den smpppd (SUSE Meta-PPP-Daemon) und seine Frontends kinternet und cinternet. Bitte beachten Sie dazu die Manualpage man smpppd.

Starten Sie das Netzwerk ggf. mit dem Befehl rcnetwork start und danach den smpppd mit dem Befehl rcsmpppd start.

Mit den Befehlen cinternet --start und cinternet --stop können Sie auf einem System ohne graphischer Oberfläche eine Verbindung herstellen bzw. abbrechen. Auf einer graphischen Benutzeroberfläche können Sie dazu kinternet benutzen. Dieses Programm wird unter KDE automatisch gestartet, falls Sie DSL

mit YaST eingerichtet haben. Klicken Sie auf das Zahnrad-Icon in der Buttonleiste. Wählen Sie 'Kommunikation/Internet' ➝ 'Internet Tools' ➝ 'kinternet'. Nun erscheint in der Buttonleiste das Steckersymbol. Ein Klick darauf startet die Verbindung und ein zweiter Klick beendet sie wieder.

#### 26.2.2 DSL Verbindung per Dial-on-Demand

Dial-on-Demand bedeutet, dass die Verbindung automatisch aufgebaut wird, sobald ein User auf das Internet zugreift, zum Beispiel indem er eine Webseite mit einem Browser anwählt oder E-Mails verschickt. Nach einer bestimmten Zeit (Idletime), in der keine Daten gesendet oder empfangen werden, wird die Verbindung wieder getrennt. Da die Einwahl mit PPPoE, dem Protokoll für ADSL, sehr schnell geht, entsteht mitunter der Eindruck, als hätte man eine Standleitung in das Internet.

Dies ist aber nur sinnvoll, wenn Sie eine Flatrate besitzen. Wird Ihr Zugang zeitabhängig abgerechnet, müssen Sie darauf achten, dass kein periodischer Prozess, zum Beispiel ein cronjob, immer wieder eine Verbindung aufbaut. Das könnte Ihre Kosten in die Höhe treiben.

Obwohl mit einer DSL-Flatrate auch eine permanente Einwahl möglich wäre, sprechen doch einige Punkte für eine Verbindung, die nur kurz und nach Bedarf besteht:

- Die meisten Provider trennen die Verbindung nach einer gewissen Zeit.
- Eine permanente Verbindung kann als Ressourcenverschwendung betrachtet werden (zum Beispiel IP-Adressen).
- Vor allem ist es ein enormes Sicherheitsrisiko, permanent online zu sein, da ein Angreifer das System auf Schwachstellen absuchen kann. Ein System, das nur bei Bedarf im Internet erreichbar ist und immer wieder eine andere IP-Adresse hat, ist viel schwieriger zu attackieren.

Dial-on-Demand können Sie mit YaST aktivieren oder Sie richten es manuell ein. Setzen Sie in der Datei /etc/sysconfig/network/providers/<provider> den Parameter DEMAND= auf "yes" und definieren Sie eine Idletime mit der Variable: IDLETIME="60". Damit wird eine unbenutzte Verbindung nach 60 Sekunden beendet.

Zur Einrichtung eines DSL-Gateways für private Netzwerke empfehlen wir den Artikel *DSL-Gateway für private Netzwerke ab SuSE Linux 8.0* in unserer Supportdatenbank: http://portal.suse.com, Suchwort *gateway*.

## <span id="page-657-0"></span>26.3 Proxy-Server: Squid

Squid ist ein weit verbreiteter Proxy-Cache für Linux/UNIX-Plattformen. Wir werden beschreiben, wie er zu konfigurieren ist, welche Systemanforderungen bestehen, wie das eigene System konfiguriert sein muss, um transparentes Proxying durchzuführen, wie man Statistiken über die Nutzung des Cache mit Hilfe von Programmen wie Calamaris und cachemgr erhält oder wie man Web-Inhalte mit squidGuard filtert.

#### 26.3.1 Was ist ein Proxy-Cache?

Squid fungiert als Proxy-Cache. Er leitet Anfragen nach Objekten von Clients (in diesem Fall von Web-Browsern) an den Server weiter. Wenn die angeforderten Objekte von dem Server ankommen, liefert er die Objekte an den Client und behält eine Kopie davon in dem Festplatten-Cache.

Ein Vorteil des Cachings besteht darin, dass mehrere Clients, die dasselbe Objekt anfordern, aus dem Festplatten-Cache bedient werden können. Die Clients erhalten die Daten also wesentlich schneller als aus dem Internet. Dieses Vorgehen spart gleichzeitig Netzwerk-Transfervolumen.

Neben dem eigentlichen Caching bietet Squid ein großes Spektrum an Features: zum Beispiel die Festlegung von Hierarchien für die Proxy-Server zum Verteilen der Systemlast, Aufstellen fester Zugriffsregeln an alle Clients, die auf den Proxy zugreifen wollen, Erteilen oder Verweigern von Zugriffsrechten auf bestimmte Webseiten mit Hilfe anderer Applikationen oder die Ausgabe von Statistiken der meistbesuchten Webseiten und somit zum das Surfverhalten der Benutzer.

Squid ist kein generischer Proxy. Normalerweise vermittelt er nur zwischen HTTP-Verbindungen. Außerdem unterstützt er die Protokolle FTP, Gopher, SSL und WAIS, jedoch keine anderen Internet-Protokolle wie Real Audio, News oder Videokonferenzen. Squid greift auf das UDP-Protokoll nur zur Unterstützung der Kommunikation zwischen verschiedenen Caches zurück. Aus diesem Grund werden auch andere Multimedia-Programme nicht unterstützt.

#### 26.3.2 Informationen zu Proxy-Cache

#### Squid und Sicherheit

Man kann Squid zusammen mit einer Firewall verwenden, um interne Netzwerke durch den Einsatz eines Proxy-Cache nach außen zu schützen. Die Firewall

verweigert allen Clients mit Ausnahme von Squid den Verbindungsaufbau zu externen Diensten. Alle WWW-Verbindungen müssen dann durch den Proxy aufgebaut werden.

Im Falle einer Firewall-Konfiguration mit einer DMZ würde man dort den Proxy einsetzen. Bei einer solchen Konfiguration ist es wichtig, dass alle Rechner in der DMZ ihre Protokolldateien an Rechner innerhalb des gesicherten Netzwerks senden.

Eine Möglichkeit der Einrichtung eines so genannten "Transparenten" Proxy wird in Abschnitt *[Konfiguration eines Transparenten Proxy](#page-668-0)* auf Seite [643](#page-668-0) behandelt.

#### Mehrere Caches

Man kann mehrere Proxies so konfigurieren, dass Objekte zwischen ihnen ausgetauscht werden können; so lässt sich die Systemlast reduzieren und die Wahrscheinlichkeit steigern, ein bereits im lokalen Netzwerk vorhandenes Objekt zu finden. Möglich sind auch Cache-Hierarchien, so dass ein Cache in der Lage ist, Objektanfragen an Caches der gleichen Hierarchie weiterzuleiten oder einen übergeordneten Cache zu veranlassen, die Objekte von einem anderen Cache im lokalen Netzwerk oder direkt aus der Quelle herunterzuladen.

Die Wahl der richtigen Topologie für die Cache-Hierarchie ist sehr wichtig, da Netzwerkverkehr insgesamt nicht erhöht werden soll. In einem großen Netzwerk bietet es sich an, für jedes Subnetz einen Proxy-Server zu konfigurieren und diesen dann mit einem übergeordneten Proxy zu verbinden, der wiederum mit dem Proxy-Cache vom ISP verbunden wird.

Die gesamte Kommunikation wird vom ICP (engl. Internet Cache Protocol) gesteuert, das auf dem UDP-Protokoll aufgesetzt ist. Der Datenaustausch zwischen Caches geschieht mittels HTTP (engl. Hyper Text Transmission Protocol) basierend auf TCP.

Um den besten Server für die gewünschten Objekte zu finden, schickt ein Cache an alle Proxies der gleichen Hierarchie eine ICP-Anfrage. Die Proxies werden mittels ICP-Antworten mit dem Code "HIT" auf die Anfragen reagieren, falls das Objekt gefunden wurde oder, falls nicht, mit dem Code "MISS". Im Falle mehrerer HIT-Antworten wird der Proxy-Server einen Server für das Herunterladen bestimmen. Diese Entscheidung wird unter anderem dadurch bestimmt, welcher Cache die schnellste Antwort sendet oder welcher näher ist. Bei einer nicht zufrieden stellenden Antwort wird die Anfrage an den übergeordneten Cache geschickt.

#### Hinweis

Zur Vermeidung einer mehrfachen Speicherung von Objekten in verschiedenen Caches des Netzwerks werden ebenfalls ICP-Protokolle verwendet, wie zum Beispiel CARP (engl. Cache Array Routing Protocol) oder HTCP (engl. Hyper-Text Cache Protocol). Je mehr Objekte sich im Netzwerk befinden, desto leichter wird es, das Gesuchte zu finden.

Hinweis

#### Zwischenspeichern von Internetobjekten

Nicht alle im Netzwerk verfügbaren Objekte sind statisch. Es existieren viele dynamisch generierte CGI-Seiten, Zugriffszähler oder verschlüsselte SSL-Dokumente für eine höhere Sicherheit. Aus diesem Grund werden solche Objekte nicht im Cache gehalten: Bei jedem neuen Zugriff hat sich das Objekt bereits wieder verändert.

Für alle anderen im Cache befindlichen Objekte stellt sich jedoch die Frage, wie lange sie dort bleiben sollen. Für diese Entscheidung werden alle Objekte im Cache verschiedenen Stadien zugeordnet.

Durch Header wie Last modified ("zuletzt geändert") oder Expires ("läuft ab") und dem entsprechenden Datum informieren sich Web- und Proxy-Server über den Status eines Objekts. Es werden auch andere Header verwendet, die zum Beispiel anzeigen, dass ein Objekt nicht zwischengespeichert werden muss.

Objekte im Cache werden normalerweise aufgrund fehlenden Speichers ersetzt, und zwar durch Algorithmen wie LRU (engl. Last Recently Used), die zum Ersetzen von Cache-Objekten entwickelt wurden. Das Prinzip besteht im Wesentlichen darin, zuerst die am seltensten gewünschten Objekte zu ersetzen.

#### 26.3.3 Systemanforderungen

Zuerst sollte die maximale Systemlast bestimmt werden. Es ist wichtig, den Systemspitzen besondere Aufmerksamkeit zu schenken, da diese mehr als viermal so hoch wie der Tagesdurchschnitt sein können. Im Zweifelsfall ist es besser, die Systemanforderungen zu überschätzen, da ein am Limit arbeitender Squid zu einem ernsthaften Qualitätsverlust des Dienstes führen kann.

Geordnet nach Wichtigkeit werden in den folgenden Abschnitten die verschiedenen Systemfaktoren aufgezeigt.

#### **Festplatte**

Für das Zwischenspeichern spielt Geschwindigkeit eine hohe Rolle. Man sollte sich also um diesen Faktor besonders kümmern. Bei Festplatten ist dieser Parameter als "Zugriffszeit" in Millisekunden beschrieben. Als Faustregel gilt: Je niedriger dieser Wert, desto besser. Für eine hohe Geschwindigkeit empfiehlt es sich, schnelle Festplatten zu wählen.

Da Squid zumeist kleinere Datenblöcke von der Festplatte liest oder abspeichert, ist die Zugriffszeit einer Festplatte wichtiger als der Durchsatz. Gerade hierbei rentieren sich Festplatten mit hohen Drehzahlen, die eine schnelle Positionierung des Lesekopfes ermöglichen.

Eine Möglichkeit, die Geschwindigkeit zu erhöhen, ist der gleichzeitige Einsatz mehrerer Festplatten oder Striping Raid Arrays.

#### Größe des Festplatten-Cache

In einem kleinen Cache ist die Wahrscheinlichkeit eines HIT (das gewünschte Objekt befindet sich bereits dort) sehr gering, da der Cache schnell gefüllt sein wird. In diesem Fall werden die selten gewünschten Objekte durch neue ersetzt. Steht jedoch zum Beispiel 1 GB für den Cache zur Verfügung und die Benutzer benötigen nur 10 MB pro Tag zum Surfen, dann dauert es mehr als hundert Tage, bis der Cache voll ist.

Am leichtesten lässt sich die Größe des Cache durch die maximale Übertragungsrate der Verbindung bestimmen. Mit einer Verbindung von 1 Mbit/s wird die maximale Übertragungsrate bei 125 KB/s liegen. Landet der gesamte Datenverkehr im Cache, kommen innerhalb einer Stunde 450 MB zusammen. Wenn man nun annimmt, dass der gesamte Datenverkehr lediglich während acht Arbeitsstunden erzeugt wird, erreicht man innerhalb eines Tages 3,6 GB. Da die Verbindung normalerweise nicht bis zur Kapazitätsgrenze ausgeschöpft wird, kann man davon ausgehen, dass die gesamte Datenmenge, die der Cache bearbeitet, bei ungefähr 2 GB liegt. In diesem Beispiel werden demnach 2 GB Speicher für Squid benötigt, um die Daten aller aufgerufenen Seiten *eines* Tages im Cache zu halten.

#### RAM

Der von Squid benötigte Speicher (RAM) ist abhängig von der Anzahl der im Cache zugewiesenen Objekte. Squid speichert Cache-Objektverweise und häufig angeforderte Objekte zusätzlich im Hauptspeicher, damit diese Daten schneller abgefragt werden können. Der Hauptspeicher ist sehr viel schneller als eine Festplatte!

Squid hält auch andere Daten im Speicher, zum Beispiel eine Tabelle mit allen vergebenen IP-Adressen, einen genau festgelegten Domainnamen-Cache, die am häufigsten gewünschten Objekte, Puffer, Zugriffskontrolllisten etc.

Es ist sehr wichtig, dass ausreichend Speicher für den Squid-Prozess zur Verfügung steht. Sollte er auf Festplatte ausgelagert werden müssen, wird sich die Systemleistung drastisch reduzieren. Für die Cache-Speicherverwaltung kann das Tool cachemgr.cgi verwendet werden. Es wird im Abschnitt *[cachemgr.cgi](#page-671-0)* auf Seite [646](#page-671-0) erläutert.

#### CPU

Squid benötigt nicht viel CPU-Leistung. Nur beim Start und während der Überprüfung des Cache-Inhalts ist die Prozessorlast höher. Der Einsatz eines Multiprozessorrechners steigert die Systemleistung nicht. Zur Effektivitätssteigerung ist es besser, schnellere Festplatten zu verwenden oder mehr Speicher hinzuzufügen.

#### <span id="page-661-0"></span>26.3.4 Squid starten

Der Squid auf SUSE LINUX ist bereits soweit vorkonfiguriert, dass man ihn sofort nach der Installation starten kann. Als Voraussetzung für einen reibungslosen Start sollte das Netzwerk soweit konfiguriert sein, dass mindestens ein Nameserver und das Internet, dessen Daten man cachen möchte, erreichbar sind. Probleme kann es bereiten, wenn man eine Wählverbindung mit dynamischer DNS-Konfiguration verwendet. In so einem Fall sollte mindestens der Nameserver fest eingetragen sein, da Squid erst gar nicht startet, wenn er in der /etc/resolv.conf keinen DNS-Server findet.

#### Start- und Stopp-Befehle

Um Squid zu starten, gibt man auf der Kommandozeile (als root) den Befehl rcsquid start ein. Beim ersten Mal wird zunächst die Verzeichnisstruktur in /var/squid/cache angelegt. Dies wird vom Startskript /etc/init.d/squid automatisch durchgeführt und kann ein paar Sekunden bis Minuten dauern. Erscheint rechts in grün done, wurde Squid erfolgreich gestartet. Auf dem lokalen System kann man die Funktionsfähigkeit von Squid sofort testen, indem man im Browser als Proxy localhost und als Port 3128 einträgt.

Um den Zugriff auf Squid und somit das Internet für alle zu ermöglichen, braucht man in der Konfigurationsdatei /etc/squid/squid.conf lediglich

26Internet

den Eintrag http\_access deny all auf http\_access allow all zu ändern. Allerdings sollte man dabei bedenken, dass man den Squid damit komplett für jedermann öffnet. Von daher sollte man unbedingt ACLs definieren, die den Zugriff auf den Proxy regeln. Dazu mehr im Abschnitt *[Optionen zur Zugriffskon](#page-666-0)[trolle](#page-666-0)* auf Seite [641.](#page-666-0)

Hat man Änderungen an der Konfigurationsdatei /etc/squid/squid.conf vorgenommen, muss Squid diese neu einlesen; das geschieht mit dem Befehl: rcsquid reload. Alternativ kann man Squid auch komplett neu starten: rcsquid restart.

Mit dem Befehl rcsquid status kann man feststellen, ob der Proxy läuft; mit rcsquid stop wird Squid beendet. Das Stoppen kann eine Weile dauern, da Squid bis zu einer halben Minute (Option shutdown\_lifetime in /etc/squid/squid.conf) wartet, bevor die Verbindungen zu den Clients unterbrochen werden, und da er dann noch seine Daten auf Platte schreiben muss.

#### Achtung

#### Beenden von Squid

Beendet man Squid mit kill oder killall, kann das einen beschädigten Cache zur Folge haben, Ist der Cache beschädigt, muss man diesen löschen, um Squid überhaupt wieder starten zu können.

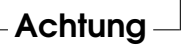

Beendet sich Squid nach kurzer Zeit, obwohl er anscheinend erfolgreich gestartet wurde, kann das an einem fehlerhaften Nameserver-Eintrag oder an einer fehlenden /etc/resolv.conf liegen. Den Grund für einen gescheiterten Start protokolliert Squid in der Datei /var/squid/logs/cache.log . Soll Squid bereits beim Booten automatisch gestartet werden, muss im Runlevel-Editor von YaST Squid für die gewünschten Runlevel aktiviert werden.

Bei einer Deinstallation von Squid werden weder die Cache-Hierarchie noch die Protokoll-Dateien entfernt. Man muss das Verzeichnis / var / cache / squid manuell löschen.

#### Lokaler DNS-Server

Einen lokalen DNS-Server aufzusetzen, ist durchaus sinnvoll, auch wenn dieser keine eigene Domain zu verwalten hat. Er fungiert dann lediglich als "Cachingonly"-Nameserver und kann ohne spezielle Konfiguration DNS-Anfragen über die Root-Nameserver auflösen; zum Hintergrund vgl. den Abschnitt *[Nameserver](#page-512-0) [BIND starten](#page-512-0)* auf Seite [487.](#page-512-0)

Trägt man diesen in der /etc/resolv.conf mit der IP-Adresse 127.0.0.1 für localhost ein, findet Squid beim Starten immer einen gültigen Nameserver. Den Nameserver des Providers sollte man in der Konfigurationsdatei /etc/named.conf unter forwarders mit seiner IP-Adresse eintragen. Falls eine Firewall genutzt wird, muss darauf geachtet werden, dass die DNS-Anfragen auch durchgelassen werden.

#### 26.3.5 Die Konfigurationsdatei /etc/squid/squid.conf

Alle Einstellungen zum Squid Proxyserver sind in der Datei /etc/squid/ squid.conf vorzunehmen. Um Squid erstmalig starten zu können, sind darin keine Änderungen erforderlich, der Zugriff von externen Clients ist jedoch zunächst gesperrt. Für localhost ist der Proxy freigegeben und als Port wird standardmäßig 3128 verwendet. Die Optionen sind ausführlich und mit vielen Beispielen in der vorinstallierten /etc/squid/squid.conf dokumentiert. Annähernd alle Einträge sind am Zeilenanfang durch ein #-Zeichen auskommentiert; am Zeilenende befinden sich die relevanten Spezifikationen. Die angegebenen Werte entsprechen fast immer den voreingestellten Werten, so dass das Entfernen des Kommentarzeichens, ohne den Parameter der Option zu ändern, bis auf wenige Ausnahmen keine Wirkung hat. Es empfiehlt sich, das Beispiel stehen zu lassen und die Option mit dem geänderten Parameter in einer Zeile darunter neu einzufügen. So kann man die voreingestellten Werte und Änderungen problemlos nachvollziehen.

#### Hinweis

#### Konfigurationsdatei nach Update anpassen

Hat man ein Update von einer älteren Squid-Version durchgeführt, ist es unbedingt zu empfehlen, die neue /etc/squid/squid.conf zu verwenden und nur die Änderungen von der ursprünglichen Datei zu übernehmen. Versucht man die alte squid.conf weiter zu verwenden, läuft man Gefahr, dass die Konfiguration nicht mehr funktioniert, da Optionen immer wieder geändert werden und neue hinzukommen.

Hinweis

#### Allgemeine Konfigurations-Optionen (Auswahl)

**http\_port 3128** Das ist der Port, auf dem Squid auf Anfragen der Clients lauscht. Voreingestellt ist 3128, gebräuchlich ist auch 8080. Es ist möglich, hier mehrere Portnummern, durch Leerzeichen getrennt, anzugeben.

#### **cache** peer  $\langle \textit{hostname} \rangle$   $\langle \textit{trype} \rangle$   $\langle \textit{proxu-port} \rangle$   $\langle \textit{icp-port} \rangle$

Hier kann man einen übergeordneten Proxy als "Parent" eintragen, zum Beispiel wenn man den des Providers nutzen will. Als (hostname) trägt man den Namen bzw. die IP-Adresse des zu verwendenden Proxies und als  $\langle type \rangle$  parent ein. Für  $\langle proxy\text{-}port \rangle$  trägt man die Portnummer ein, die der Betreiber des Parent auch zur Verwendung im Browser angibt, meist 8080. Den h*icp-port*i kann man auf 7 oder 0 setzen, wenn man den ICP-Port des Parent nicht kennt und die Benutzung dieses Ports mit dem Provider nicht vereinbart wurde. Zusätzlich sollte man dann noch default und no-query nach den Portnummern angeben, um die Verwendung des ICP-Protokolls ganz zu unterbinden. Squid verhält sich dann gegenüber dem Proxy des Providers wie ein normaler Browser.

**cache\_mem 8 MB** Dieser Eintrag gibt an, wie viel Arbeitsspeicher von Squid für das Cachen maximal verwendet wird. Voreingestellt sind 8 MB.

#### **cache\_dir ufs /var/cache/squid 100 16 256**

Der Eintrag *cache\_dir* gibt das Verzeichnis an, in dem alle Objekte auf Platte abgelegt werden. Die Zahlen dahinter geben den maximal zu verwendenden Plattenplatz in "MB" und die Anzahl der Verzeichnisse in erster und zweiter Ebene an. Den Parameter ufs sollte man unverändert lassen. Voreingestellt sind "100 MB" Plattenplatz im Verzeichnis /var/cache/squid zu belegen und darin 16 Unterverzeichnisse anzulegen, die jeweils wiederum 256 Verzeichnisse enthalten. Bei Angabe des zu verwendenden Plattenplatzes sollte man genügend Reserven lassen, sinnvoll sind Werte zwischen 50 und maximal 80 Prozent des verfügbaren Platzes. Die beiden letzten Zahlen für die Anzahl der Verzeichnisse sollte man nur mit Vorsicht vergrößern, da zu viele Verzeichnisse auch wieder auf Kosten der Performance gehen können. Hat man mehrere Platten, auf die der Cache verteilt werden soll, kann man entsprechend viele *cache\_dir*-Zeilen eintragen.

#### **cache\_access\_log /var/log/squid/access.log**

Pfadangabe für Protokoll-Dateien.

**cache\_log /var/log/squid/cache.log** Pfadangabe für Protokoll-Dateien.

#### **cache\_store\_log /var/log/squid/store.log**

Pfadangabe für Protokoll-Dateien. Diese drei Einträge geben den Pfad zur Protokolldatei von Squid an. Normalerweise wird man daran nichts ändern. Wird der Squid stark beansprucht, kann es sinnvoll sein, den Cache und die Protokoll-Dateien auf verschiedene Platten zu legen.

- **emulate\_httpd\_log off** Ändert man diesen Eintrag auf *on*, erhält man lesbare Protokoll-Dateien. Allerdings kommen manche Auswerteprogramme damit nicht zurecht.
- **client\_netmask 255.255.255.255** Mit diesem Eintrag kann man die protokollierten IP-Adressen in den Protokoll-Dateien maskieren, um die Identität der Clients zu verbergen. Trägt man hier 255.255.255.0 ein, wird die letzte Stelle der IP-Adresse auf Null gesetzt.
- **ftp\_user Squid@** Hiermit kann man das Passwort setzen, welches Squid für den anonymen FTP-Login verwenden soll. Es kann aber sinnvoll sein, hier eine gültige E-Mail-Adresse in der eigenen Domain anzugeben, da einige FTP-Server diese auf Gültigkeit überprüfen.
- **cache\_mgr webmaster** Eine E-Mail-Adresse, an die Squid eine Nachricht schickt, wenn er unerwartet abstürzt. Voreingestellt ist *webmaster*.
- **logfile\_rotate 0** Squid ist in der Lage, die gesicherten Protokoll-Dateien zu rotieren, wenn man squid -k rotate aufruft. Die Dateien werden dabei, entsprechend der angegebenen Anzahl, durchnummeriert, und nach Erreichen des angegebenen Wertes wird die jeweils älteste Datei wieder überschrieben. Dieser Wert steht standardmäßig auf 0, weil das Archivieren und Löschen der Protokoll-Dateien bei SUSE LINUX von einem eigenen Cronjob durchgeführt wird, dessen Konfiguration man in der Datei /etc/logrotate/squid findet.
- **append\_domain <domain>** Mit *append\_domain* kann man angeben, welche Domain automatisch angehängt wird, wenn keine angegeben wurde. Meist wird man hier die eigene Domain eintragen, dann genügt es, im Browser *www* einzugeben, um auf den eigenen Webserver zu gelangen.
- **forwarded\_for on** Setzt man diesen Eintrag auf *off*, entfernt Squid die IP-Adresse bzw. den Systemnamen des Clients aus den HTTP-Anfragen.

#### **negative\_ttl 5 minutes; negative\_dns\_ttl 5 minutes**

Normalerweise braucht man diese Werte nicht zu verändern. Hat man aber eine Wählleitung, kann es vorkommen, dass das Internet zeitweilig nicht erreichbar ist. Squid merkt sich dann die erfolglosen Anfragen und weigert sich, diese neu anzufragen, obwohl die Verbindung in das Internet wieder steht. Für diesen Fall sollte man die *minutes* in *seconds* ändern, dann führt auch ein *Reload* im Browser, wenige Sekunden nach der Einwahl, wieder zum Erfolg.

**never direct allow** (acl name) Will man verhindern, dass Squid Anfragen direkt aus dem Internet fordert, kann man hiermit die Verwendung eines anderen Proxies erzwingen. Diesen muss man zuvor unter *cache\_peer* eingetragen haben. Gibt man als h*acl\_name*i all an, erzwingt man, dass sämtliche Anfragen direkt an den *parent* weitergegeben werden. Das kann zum Beispiel nötig sein, wenn man einen Provider verwendet, der die Verwendung seines Proxys zwingend vorschreibt oder die Firewall keinen direkten Zugriff auf das Internet durchlässt.

#### Optionen zur Zugriffskontrolle

<span id="page-666-0"></span>Squid bietet ein detailliertes System, um den Zugriff auf den Proxy zu steuern. Durch die Verwendung von ACLs ist es einfach und vielseitig konfigurierbar. Dabei handelt es sich um Listen mit Regeln, die der Reihe nach abgearbeitet werden. ACLs müssen zuerst definiert werden, bevor sie verwendet werden können. Einige Standard-ACLs wie *all* und *localhost* sind bereits vorhanden. Das Festlegen einer ACL an sich bewirkt aber noch gar nichts. Erst wenn sie tatsächlich eingesetzt wird, zum Beispiel in Verbindung mit *http\_access*, werden die definierten Regeln abgearbeitet.

**acl <acl\_name> <type> <data>** Eine ACL benötigt zur Definition mindestens drei Angaben. Der Name *<acl\_name>* kann frei gewählt werden. Für *<type>* kann man aus einer Vielzahl unterschiedlicher Möglichkeiten auswählen, die man im Abschnitt *ACCESS CONTROLS* in der /etc/squid/squid. conf nachlesen kann. Was für *<data>* anzugeben ist, hängt vom jeweiligen Typ der ACL ab und kann auch aus einer Datei, zum Beispiel mit Rechnernamen, IP-Adressen oder URLs eingelesen werden. Im folgenden einige einfache Beispiele:

```
acl meinesurfer srcdomain .meine-domain.com
acl lehrer src 192.168.1.0/255.255.255.0
acl studenten src 192.168.7.0-192.168.9.0/255.255.255.0
acl mittags time MTWHF 12:00-15:00
```
**http\_access allow <acl\_name>** Mit *http\_access* wird festgelegt, wer den Proxy verwenden darf und auf was er im Internet zugreifen darf. Dabei sind ACLs anzugeben, *localhost* und *all* sind weiter oben bereits definiert, die mit *deny* oder *allow* den Zugriff sperren oder freigeben. Man kann hier eine Liste mit vielen *http\_access*-Einträgen erstellen, die von oben nach unten abgearbeitet werden; je nachdem, was zuerst zutrifft, wird der Zugriff auf die

angeforderte URL freigegeben oder gesperrt. Als letzter Eintrag sollte immer *http\_access deny all* stehen. Im folgenden Beispiel hat *localhost*, also der lokale Rechner, freien Zugriff auf alles, während er für alle anderen komplett gesperrt ist:

```
http access allow localhost
http_access deny all
```
Noch ein Beispiel, in dem die zuvor definierten ACLs verwendet werden: Die Gruppe lehrer hat jederzeit Zugriff auf das Internet, während die Gruppe studenten nur Montags bis Freitags, und da nur mittags, surfen darf:

```
http_access deny localhost
http access allow lehrer
http_access allow studenten mittags
http_access deny all
```
Die Liste mit den eigenen *http\_access*-Einträgen sollte man der Übersichtlichkeit halber nur an der dafür vorgesehenen Stelle in der /etc/squid/ squid.conf eintragen. Das bedeutet zwischen dem Text

```
# INSERT YOUR OWN RULE(S) HERE TO ALLOW ACCESS FROM YOUR
# CLIENTS
```
und dem abschließenden

http\_access deny all

#### **redirect\_program /usr/bin/squidGuard**

Mit dieser Option kann man einen "Redirector" wie squidGuard angeben, der in der Lage ist, unerwünschte URLs zu sperren. In Verbindung mit Proxy-Authentifizierung und den passenden ACLs kann man so den Zugriff auf das Internet für verschiedene Benutzergruppen sehr differenziert steuern. squidGuard ist ein eigenes Paket, das separat zu installieren und konfigurieren ist.

#### **auth\_param basic program /usr/sbin/pam\_auth**

Sollen sich die Benutzer am Proxy authentifizieren müssen, kann man hier ein entsprechendes Programm wie beispielsweise pam\_auth angeben. Bei der Verwendung von pam\_auth öffnet sich für den Anwender beim ersten Zugriff ein Loginfenster, in dem er Benutzername und Passwort eingeben muss. Zusätzlich ist noch eine ACL erforderlich, damit nur Clients mit gültigem Login surfen können:

```
acl password proxy auth REQUIRED
http_access allow password
http_access deny all
```
Das *REQUIRED* nach *proxy\_auth* kann man auch durch eine Liste von erlaubten Benutzernamen oder einen Pfad zu solch einer Liste ersetzen.

#### **ident\_lookup\_access allow <acl\_name>**

Hiermit erreicht man, dass auf alle durch die ACL definierten Clients eine Ident-Anfrage ausgeführt wird, um die Identität des jeweiligen Benutzers zu ermitteln. Setzt man für *<acl\_name> all* ein, erfolgt dies generell für alle Clients. Auf den Clients muss dazu ein Ident-Daemon laufen, bei Linux kann man dafür das Paket pidentd installieren, für Windows gibt es freie Software, die man sich aus dem Internet besorgen kann. Damit nur Clients mit erfolgreichem Ident-Lookup zugelassen werden, ist auch hier wieder eine entsprechende ACL zu definieren:

```
acl identhosts ident REQUIRED
http access allow identhosts
http_access deny all
```
Auch hier kann man das *REQUIRED* wieder durch eine Liste erlaubter Benutzernamen ersetzen. Die Verwendung von *Ident* kann den Zugriff merklich verlangsamen, da die Ident-Lookups durchaus für jede Anfrage wiederholt werden.

#### <span id="page-668-0"></span>26.3.6 Konfiguration eines Transparenten Proxy

Normalerweise schickt der Web-Browser an einen bestimmten Port des Proxy-Servers Anfragen und der Proxy stellt die angeforderten Objekte zur Verfügung, ob sie nun im Cache sind oder nicht. Innerhalb eines Netzwerks können verschiedene Situationen auftreten:

- Aus Sicherheitsgründen ist es besser, wenn alle Clients zum Surfen im Internet einen Proxy verwenden.
- Es ist notwendig, dass alle Clients einen Proxy verwenden; dabei ist es gleichgültig, ob sie sich dessen bewusst sind oder nicht.

In einem Netzwerk wird der Proxy umgezogen, die bestehenden Clients sollen jedoch ihre alte Konfiguration behalten.

In jedem dieser Fälle kann ein transparenter Proxy eingesetzt werden. Das Prinzip ist denkbar einfach: Der Proxy nimmt die Anfragen des Web-Browsers entgegen und bearbeitet sie, sodass der Web-Browser die angeforderten Seiten erhält ohne zu wissen, woher sie kommen. Der gesamte Prozess wird transparent ausgeführt, daher der Name für den Vorgang.

#### Kernel-Konfiguration

Zuerst sollte sicherstellt sein, dass der Kernel des Proxy-Servers einen Transparenten Proxy unterstützt. Der mit SUSE LINUX ausgelieferte Kernel ist entsprechend konfiguriert. Andernfalls muss man dem Kernel diese Optionen hinzufügen und ihn neu kompilieren. Genauere Informationen dazu entnehmen Sie bitte dem Kapitel *[Der Linux Kernel](#page-250-0)* auf Seite [225.](#page-250-0)

#### Konfigurationsoptionen in /etc/squid/squid.conf

Folgende Optionen in der Datei /etc/squid/squid.conf müssen aktiviert werden, um einen Transparenten Proxy aufzusetzen:

- httpd\_accel\_host virtual
- $\blacksquare$  httpd accel port 80 # Port, auf dem sich der tatsächliche HTTP-Server befindet.
- httpd\_accel\_with\_proxy on
- httpd\_accel\_uses\_host\_header on

#### Firewall-Konfiguration mit SuSEfirewall2

Alle durch die Firewall eingehenden Anfragen müssen mit Hilfe einer Port-Weiterleitungsregel an den Squid-Port weitergeleitet werden. Dafür eignet sich das mitgelieferte Tool SuSEfirewall2. Dessen Konfigurationsdatei findet man in der Datei /etc/sysconfig/SuSEfirewall2. Die Konfigurationsdatei wiederum setzt sich aus gut dokumentierten Einträgen zusammen. Auch wenn wir nur einen Transparenten Proxy einrichten wollen, müssen wir einige Firewall-Optionen konfigurieren:

- Gerät zeigt auf Internet: FW\_DEV\_EXT="eth1"
- Gerät zeigt auf Netzwerk: FW\_DEV\_INT="eth0"

Auf Ports und Dienste (siehe /etc/services) in der Firewall wird von nicht vertrauenswürdigen Netzwerken also dem Internet zugegriffen. In diesem Beispiel bieten wir lediglich Web-Dienste nach außen hin an:

FW\_SERVICES\_EXT\_TCP="www"

Auf Ports/Dienste (siehe /etc/services) in der Firewall wird vom sicheren Netzwerk sowohl TCP als auch mit UDP zugegriffen:

FW\_SERVICES\_INT\_TCP="domain www 3128"

FW SERVICES INT UDP="domain"

Wir greifen auf Web-Dienste und Squid (dessen Standardport ist 3128) zu. Der oben beschriebene Dienst "Domain" steht für DNS oder Domain Name Service. Es ist üblich, diesen Dienst zu nutzen. Andernfalls entfernen wir ihn einfach aus obigem Eintrag und setzen folgende Option auf no:

FW\_SERVICE\_DNS="yes"

Die wichtigste Option ist die Ziffer 15:

*Beispiel 26.1: Option 15 der Firewallkonfiguration*

```
#
# 15.)
# Welcher Zugriff auf die einzelnen Dienste soll an einen lokalen
# Port auf dem Firewall-Rechner umgeleitet werden?
#
# Damit können alle internen Benutzer gezwungen werden, über den
# Squid-Proxy zu surfen oder es kann eingehender Webverkehr
# transparent an einen sicheren Web-Server umgeleitet werden.
#
# Wahl: keinen Eintrag vornehmen oder folgend erklärte Syntax von
# Umleitungsregeln, getrennt durch Leerzeichen, verwenden.
# Eine Umleitungsregel besteht aus 1) Quelle IP/Netz, 2) Ziel
# IP/Netz, 3) ursprünglicher Zielport und 4) lokaler Port, an den
# der Verkehr umgeleitet werden soll, getrennt durch Kommata, z.B.:
# "10.0.0.0/8,0/0,80,3128 0/0,172.20.1.1,80,8080"
#
```
Im obigen Kommentar wird die einzuhaltende Syntax gezeigt. Zuerst greifen die IP-Adresse und die Netzwerkmaske der "internen Netzwerke" auf die Proxy-Firewall zu. Dann die IP-Adresse und die Netzwerkmaske, an die Anfragen von den Clients "gesendet" werden. Im Fall von Web-Browsern wählt man die Netzwerke 0/0. Dies ist eine Wildcard und bedeutet "überallhin". Danach kommt der "ursprüngliche" Port, an den diese Anfragen geschickt wurden, und schließlich folgt der Port, an den die Anfragen "umgeleitet" wurden.

Da Squid mehr Protokolle unterstützt als nur HTTP, können auch Anfragen von anderen Ports an den Proxy umgeleitet werden, so zum Beispiel FTP (Port 21), HTTPS oder SSL (Port 443).

Im konkreten Fall werden Web-Dienste (Port 80) auf den Proxy-Port (hier 3128 umgeleitet. Falls mehrere Netzwerke oder Dienste hinzugefügt werden sollen, müssen diese durch ein Leerzeichen im entsprechenden Eintrag getrennt werden.

FW\_REDIRECT\_TCP="192.168.0.0/16,0/0,80,3128 192.168.0.0/16,0/0,21,3128"

FW\_REDIRECT\_UDP="192.168.0.0/16,0/0,80,3128 192.168.0.0/16,0/0,21,3128"

Zum Starten der Firewall und der neuen Konfiguration muss man einen Eintrag in der Datei /etc/sysconfig/SuSEfirewall2 editieren. Der Eintrag START\_FW muss auf "yes" gesetzt werden:

Starten Sie Squid wie in Abschnitt *[Squid starten](#page-661-0)* auf Seite [636](#page-661-0) beschrieben. Anhand der Protokoll-Dateien in /var/log/squid/access.log kann überprüft werden, ob alles richtig funktioniert. Um zu überprüfen, ob alle Ports korrekt konfiguriert wurden, kann von jedem beliebigen Rechner außerhalb unserer Netzwerke auf dem Rechner ein Portscan ausgeführt werden. Nur der Web-Dienst-Port (80) sollte offen sein. Der Portscan führt über nmap -0  $\langle IP\text{-}Adresse \rangle$ .

#### <span id="page-671-0"></span>26.3.7 cachemgr.cgi

Der Cache-Manager (cachemgr.cgi) ist ein CGI-Hilfsprogramm zur Ausgabe von Statistiken über den benötigten Speicher des laufenden Squid-Prozesses. Im Gegensatz zum Protokollieren erleichtert dies die Cache-Verwaltung und die Anzeige von Statistiken.

#### **Einrichten**

Zuerst wird ein lauffähiger Web-Server auf dem System benötigt. Als Benutzer root gibt man Folgendes ein, um herauszufinden, ob Apache bereits läuft: rcapache status.

Erscheint eine Nachricht wie die folgende, läuft Apache auf dem Rechner:

Checking for service httpd: OK Server uptime: 1 day 18 hours 29 minutes 39 seconds Andernfalls müssen Sie folgenden Befehl eingeben: rcapache start. So wird Apache mit den Standardeinstellungen von SUSE LINUX gestartet.

Als letzten Schritt muss man die Datei cachemgr.cgi aus dem Verzeichnis /usr/share/doc/packages/squid/scripts/ in das Verzeichnis /srv/ www/cgi-bin von Apache kopieren.

#### Cache-Manager ACLs in /etc/squid/squid.conf

Folgende Standardeinstellungen sind für den Cache-Manager erforderlich:

acl manager proto cache\_object acl localhost src 127.0.0.1/255.255.255.255

Folgende Regeln sollten enthalten sein:

http access allow manager localhost http\_access deny manager

Die erste ACL ist am wichtigsten, da der Cache-Manager versucht, mit dem Squid über das cache\_object-Protokoll zu kommunizieren. Die folgenden Regeln setzen voraus, dass der Web-Server und Squid auf demselben Rechner laufen. Die Kommunikation zwischen dem Cache-Manager und Squid entsteht beim Web-Server, nicht beim Browser. Befindet sich der Web-Server also auf einem anderen Rechner, müssen Sie extra eine ACL wie in der Beispieldatei [26.2](#page-203-0) hinzufügen.

#### *Beispiel 26.2: Zugriffsregeln*

acl manager proto cache\_object acl localhost src 127.0.0.1/255.255.255.255 acl webserver src 192.168.1.7/255.255.255.255 # IP Webserver Dann werden noch folgende Regeln aus Datei [26.3](#page-203-1) benötigt.

*Beispiel 26.3: Zugriffsregeln*

http\_access allow manager localhost http access allow manager webserver http\_access deny manager

Es ist auch möglich, ein Passwort für den Manager zu konfigurieren, wenn auf mehrere Optionen zugegriffen werden soll, wie z. B. Schließen des Cache von Remote oder Anzeigen weiterer Informationen über den Cache. Dann müssen Sie den Eintrag cachemgr\_passwd und die Optionenliste, die angezeigt werden soll, mit einem Passwort für den Manager konfigurieren. Diese Liste erscheint als Teil der Eintragkommentare in /etc/squid/squid.conf.

Immer wenn sich die Konfigurationsdatei geändert hat, muss Squid neu gestartet werden. Dies geschieht am einfachsten mit dem Befehl: rcsquid reload

#### Statistiken anzeigen

Gehen Sie zur entsprechenden Web-Seite, beispielsweise http://webserver. example.org/cgi-bin/cachemgr.cgi Drücken Sie auf 'continue' und lassen Sie sich die verschiedenen Statistiken anzeigen. Weitere Informationen über die einzelnen Einträge, die vom Cache-Manager ausgegeben werden, finden sich in den FAQs zu Squid: http://www.squid-cache.org/Doc/FAQ/FAQ-9.html

#### 26.3.8 squidGuard

Dieses Kapitel soll lediglich eine Einführung zur Konfiguration von squidGuard sowie ein paar Ratschläge zu dessen Einsatz geben. Auf eine umfangreiche Erklärung wird an dieser Stelle verzichtet. Tiefer gehende Informationen finden sich auf den Webseiten zu squidGuard: http://www.squidguard.org

squidGuard ist ein freier (GPL), flexibler und ultraschneller Filter, ein Umleiter und "PlugIn" zur Zugriffskontrolle für Squid. Er ermöglicht das Festlegen einer Vielzahl von Zugriffsregeln mit unterschiedlichen Beschränkungen für verschiedene Benutzergruppen für einen Squid-Cache. squidGuard verwendet die Standardschnittstelle von Squid zum Umleiten. squidGuard kann u. a. für Folgendes verwendet werden:

- Beschränkung des Internetzugriffs für einige Benutzer auf bestimmte akzeptierte/bekannte Web-Server und/oder URLs.
- Zugriffsverweigerung für einige Benutzer auf bestimmte Web-Server und/oder URLs.
- Zugriffsverweigerung für einige Benutzer auf URLs, die bestimmte reguläre Ausdrücke oder Wörter enthalten.
- Umleiten gesperrter URLs an eine "intelligente" CGI-basierte Infoseite.
- Umleiten nicht registrierter Benutzer an ein Registrationsformular.
- Umleiten von Bannern an ein leeres GIF.
- Unterschiedliche Zugriffsregeln abhängig von der Uhrzeit, dem Wochentag, dem Datum etc.
- Unterschiedliche Regeln für die einzelnen Benutzergruppen.

Weder mit squidGuard noch mit Squid ist Folgendes möglich:

- Text innerhalb von Dokumenten filtern, zensieren oder editieren.
- In HTML eingebettete Skriptsprachen wie JavaScript oder VBscript filtern, zensieren oder editieren.

Installieren Sie das squidGuard. Editieren Sie die Konfigurationsdatei /etc/ squidguard.conf. Es gibt zahlreiche andere Konfigurationsbeispiele unter http://www.squidguard.org/config/. Sie können später mit komplizierteren Konfigurationseinstellungen experimentieren.

Der nächste Schritt besteht darin, eine Dummy-Seite "Zugriff verweigert" oder eine mehr oder weniger aufwendige CGI-Seite zu erzeugen, um Squid umzuleiten, falls der Client eine verbotene Webseite anfordert. Der Einsatz von Apache wird auch hier wieder empfohlen.

Nun müssen wir Squid so einstellen, dass er squidGuard benutzt. Dafür verwenden wir folgende Einträge in der Datei /etc/squid/squid.conf:

```
redirect_program /usr/bin/squidGuard
```
Eine andere Option namens redirect\_children konfiguriert die Anzahl der verschiedenen auf dem Rechner laufenden "Redirects", also Umleitungsprozesse (in diesem Fall squidGuard). squidGuard ist schnell genug, um eine Vielzahl von Anfragen zu bearbeiten; 100.000 Anfragen innerhalb von 10 Sekunden mit 5900 Domains, 7880 URLs, gesamt 13780 sind auf einem 500 MHz Pentium möglich. Es wird daher empfohlen, nicht mehr als 4 Prozesse festzusetzen, da die Zuweisung dieser Prozesse unnötig viel Speicher braucht.

redirect\_children 4

Als Letztes lassen Sie den Squid die neue Konfiguration einlesen: rcsquid reload. Nun können Sie Ihre Einstellungen in einem Browser testen.

#### 26.3.9 Erzeugen von Cache-Berichten mit Calamaris

Calamaris ist ein Perl-Skript, das zur Erzeugung von Aktivitätsberichten des Cache im ASCII- oder HTML-Format verwendet wird. Es arbeitet mit Squideigenen Zugriffsprotokolldateien. Die Homepage zu Calamaris befindet sich unter: http://Calamaris.Cord.de/. Das Programm ist einfach zu verwenden. Melden Sie sich als root an und geben Sie folgenden Befehl ein: cat access.log.files | calamaris  $\langle$ options $\rangle$  > reportfile.

Beim Verketten mehrerer Protokoll-Dateien ist die Beachtung der chronologischen Reihenfolge wichtig, das heißt ältere Dateien kommen zuerst. Die verschiedenen Optionen:

- **-a** Ausgabe aller verfügbaren Berichte.
- **-w** Ausgabe als HTML-Bericht.
- **-l** Nachricht oder Logo im Header des Berichts.

Weitere Informationen über die verschiedenen Optionen finden Sie in der Manualpage zu calamaris: man calamaris.

Ein weiteres, leistungsstarkes Tool zum Erzeugen von Cache-Berichten ist SARG (Squid Analysis Report Generator). . Weitere Informationen dazu gibt es unter: http://web.onda.com.br/orso/

#### 26.3.10 Weitere Informationen zu Squid

Besuchen Sie die Homepage von Squid: http://www.squid-cache.org/. Hier finden Sie den "Squid User Guide" und eine sehr umfangreiche Sammlung von FAQs zu Squid. Das Mini-Howto zum Transparenten Proxy in dem Paket

howtoen finden Sie nach der Installation unter: /usr/share/doc/howto/en/ mini/TransparentProxy.gz

Des Weiteren gibt es Mailinglisten für Squid unter: squid-users@squidcache.org. Das Archiv dazu befindet sich unter: http://www.squidcache.org/mail-archive/squid-users/.

# **222**<br>Sicherheit unter Linux Sicherheit unter Linux

# Sicherheit unter Linux

Masquerading und Firewall sorgen für einen kontrollierten Datenfluss und austausch. Die Secure Shell (SSH) gibt Ihnen die Möglichkeit, sich über eine verschlüsselte Verbindung auf entfernten Rechnern anzumelden. Die Verschlüsselung von Dateien oder ganzen Partitionen sichert Ihre Daten ab, wenn Dritte Zugang zu Ihrem System haben. Neben diesen rein technischen Instruktionen finden Sie zum Abschluss einen allgemeinen Abschnitt über Sicherheitsaspekte im Linux-Netzwerk.

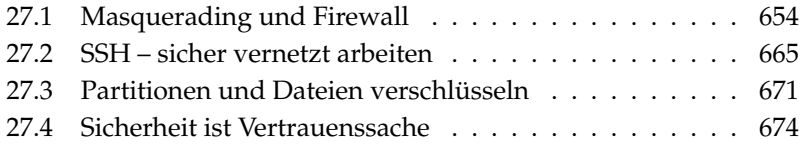

# <span id="page-679-0"></span>27.1 Masquerading und Firewall

Wird Linux in einer vernetzten Umgebung eingesetzt und muss zwischen verschiedenen internen und externen Bereichen getrennt werden, werden die im Linux-Kernel enthaltenen Funktionen zur Verwaltung von Netzwerkpaketen benutzt. Die Netfilter-Infrastruktur bietet alle Hilfsmittel, um ein Linux-System als wirkungsvolle Firewall zwischen verschiedenen Netzen einzusetzen. Mittels iptables – einer generischen Tabellenstruktur zur Definition von Regelwerken – kann präzise gesteuert werden, welche Pakete des Datenverkehrs passieren dürfen und welche nicht. SuSEfirewall2 und das zugehörige YaST Modul erleichtern Ihnen die Einrichtung eines Paketfilters.

#### 27.1.1 Paketfilterung mit iptables

Netfilter und iptables sind für die Filterung, Veränderung und NAT (*Network Address Translation*) von Netzwerkpaketen zuständig. Filterkriterien und damit verbundene Aktionen werden in Ketten gespeichert und der Reihe nach abgearbeitet, wenn ein Netzwerkpaket eintrifft. Die abzuarbeitenden Regelketten werden in Tabellen gespeichert. Das Kommando iptables dient zur Bearbeitung dieser Tabellen und Regelketten.

Linux kennt drei Tabellen für die verschiedenen Funktionen eines Paketfilters:

- **filter** In dieser Tabelle befinden sich die meisten Regeln, da hier das eigentliche *Paketfiltern* stattfindet. Hier finden sich die Regeln für das Annehmen (ACCEPT) und Ablehnen (DROP) von Paketen.
- **nat** Hier ist die Änderung von Quell- und Zieladressen der Pakete definiert. *Masquerading*, das Sie zum Anbinden eines privaten Kleinnetzes ans Internet verwenden ist ein Spezialfall von NAT.
- **mangle** Mit Hilfe der hier niedergelegten Regeln, können Werte im IP-Header manipuliert werden (zum Beispiel der *Type of Service*).

Es gibt in den genannten Tabellen mehrere vordefinierte Ketten, die die Pakete durchlaufen müssen:

PREROUTING Diese Kette ist für Pakete, die gerade am System ankommen.

INPUT Diese Kette ist für Pakete, die für systemeigene Prozesse bestimmt sind.

- FORWARD Diese Kette ist für Pakete bestimmt, die einfach durch das System durchgereicht werden.
- OUTPUT Diese Kette ist für solche Pakete bestimmt, die im System selbst erzeugt wurden.

POSTROUTING Diese Kette ist für alle Pakete, die das System verlassen.

Abbildung [27.1](#page-681-0) auf der nächsten Seite gibt den Weg eines Netzwerkpakets durch das System wieder. Aus Gründen der Übersichtlichkeit werden die Tabellen nach Ketten gruppiert, obwohl in der Realität die Ketten eigentlich innerhalb der Tabellen organisiert sind.

Im einfachsten Fall trifft auf der eth0-Schnittstelle des Systems ein Paket ein, dass für das System selbst bestimmt ist. Zunächst wird dieses Paket in die Kette PREROUTING der Tabelle mangle geleitet, anschließend wird es in die Kette PREROUTING der nat Tabelle geleitet. Im angeschlossenen Routingschritt wird festgestellt, dass das Paket für einen Prozess im eigenen System bestimmt ist. Nach Passieren der INPUT Ketten in den beiden Tabellen mangle und filter gelangt das Paket an seinen Bestimmungsort; vorausgesetzt, die Filterregeln in der filter Tabelle verhindern dies nicht.

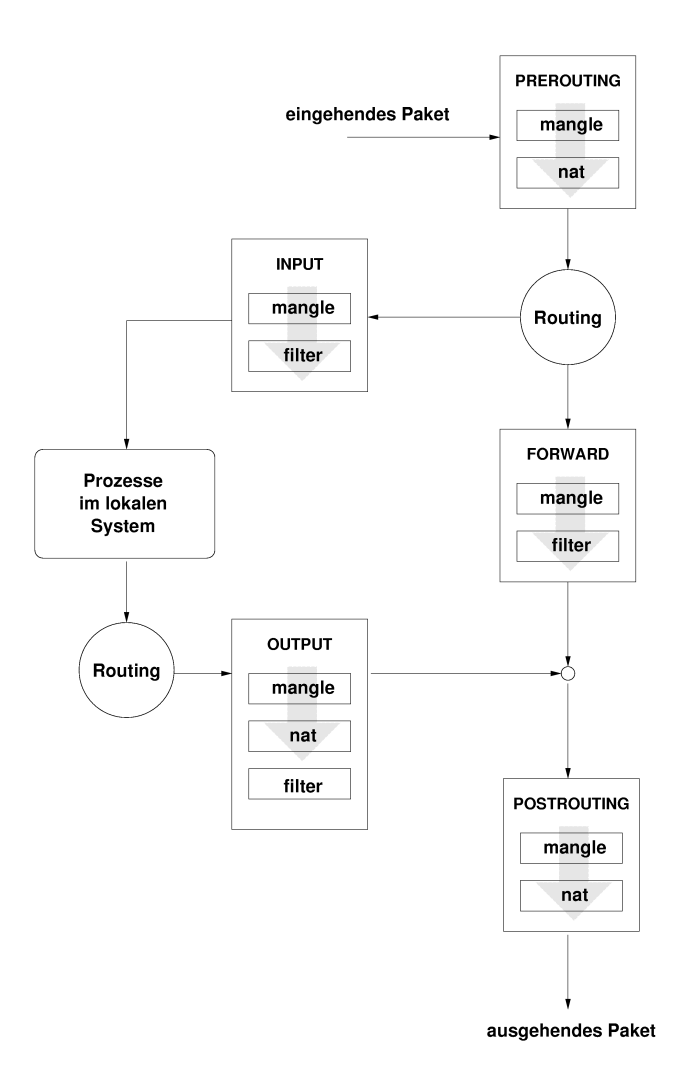

<span id="page-681-0"></span>*Abbildung 27.1: iptables: Wege eines Pakets durch das System*

#### 27.1.2 Grundlagen des Masquerading

Masquerading ist der Linux-Spezialfall von NAT (engl. Network Address Translation), der Übersetzung von Netzwerkadressen. Zum Einsatz kommt es, wenn ein kleines LAN mit IP-Adressen aus dem privaten Bereich (siehe Abschnitt *[Netzmasken und Routing](#page-468-0)* auf Seite [443\)](#page-468-0) an das Internet mit seinen offiziellen IP-Adressen angebunden wird. Damit die Rechner im LAN Verbindungen ins Internet aufbauen können, werden die Verbindungen von privaten Adressen auf die offiziellen abgebildet. Dieser Vorgang geschieht auf dem Router, der zwischen LAN und Internet vermittelt. Das Prinzip dahinter ist einfach: Der Router hat mehr als ein Netzwerkinterface, typischerweise sind das eine Netzkarte und eine Schnittstelle zum Internet. Eines dieser Interfaces wird Sie nach außen anbinden, eines oder mehrere andere verbinden Ihren Rechner mit den weiteren Rechnern in Ihrem Netz. Sie haben mehrere Rechner im lokalen Netz mit der Netzwerkkarte Ihres Linux-Routers verbunden, die in diesem Beispiel eth0 heisst. Die Rechner im Netz senden alle Pakete, die nicht für das eigene Netz bestimmt sind, an den Default-Router oder das Default-Gateway.

#### Hinweis

#### Einheitliche Netzwerkmasken

Achten Sie beim Konfigurieren Ihres Netzwerks immer auf übereinstimmende broadcast-Adressen und Netzwerkmasken. Andernfalls wird Ihr Netz nicht korrekt arbeiten, da Netzwerkpakete nicht geroutet werden können.

Hinweis $\Box$ 

Wird nun einer der Rechner in Ihrem Netz ein Paket für das Internet versenden, dann landet es beim Default-Router. Dieser muss so konfiguriert sein, dass er solche Pakete auch weiterleitet. Aus Sicherheitsgründen wird eine SUSE LINUX Installation dies in der Voreinstellung nicht tun! Ändern Sie die Variable IP\_- FORWARD in der Datei /etc/sysconfig/sysctl auf IP\_FORWARD=yes.

Der Zielrechner der Verbindung kennt nur Ihren Router, nicht aber den eigentlichen Absender-Rechner in Ihrem inneren Netzwerk, der hinter Ihrem Router versteckt ist. Daher kommt der Begriff Masquerading. Die Ziel-Adresse für Anwortpakete ist wegen der Adressübersetzung wieder unser Router. Dieser muss die Pakete erkennen und die Zieladresse so umschreiben, dass sie zum richtigen Rechner im lokalen Netz gelangen.

Da der Weg der Pakete von außen nach innen von der Masquerading-Tabelle abhängt, gibt es keine Möglichkeit, von außen eine Verbindung nach innen zu öffnen. Für diese Verbindung gäbe es keinen Eintrag in der Tabelle. Eine etablierte Verbindung hat darüber hinaus in der Tabelle einen zugeordneten Status, so dass dieser Tabelleneintrag nicht von einer zweiten Verbindung genutzt werden kann.

In der Folge ergeben sich nun Probleme mit manchen Anwendungen, zum Beispiel ICQ, cucme, IRC (DCC, CTCP) und FTP (im PORT-Mode). Netscape, das Standard-FTP-Programm und viele andere benutzen den PASSV-Modus, der im Zusammenhang mit Paketfiltern und Masquerading weit weniger problembehaftet ist.

#### 27.1.3 Grundlagen Firewalling

Firewall ist wohl der am weitesten verbreitete Begriff für einen Mechanismus, der zwei Netze miteinander verbindet, aber für möglichst kontrollierten Datenverkehr sorgt. Der Typ Firewall, den wir hier vorstellen, müsste sich eigentlich genauer Paketfilter nennen. Ein Paketfilter regelt den Durchlass anhand von Kriterien wie Protokoll, Port und IP-Adresse. Auf diese Weise können Sie also Pakete abfangen, die aufgrund ihrer Adressierung nicht in Ihr Netz durchdringen sollen. Wenn Sie beispielsweise Zugriffe auf Ihren Webserver zulassen wollen, müssen Sie den dazugehörigen Port freischalten. Der Inhalt dieser Pakete, falls sie legitim adressiert sind (also beispielsweise mit Ihrem Webserver als Ziel), wird nicht untersucht. Das Paket könnte insofern einen Angriff auf ein CGI-Programm auf Ihrem Webserver enthalten und wird vom Paketfilter durchgelassen.

Ein wirksameres — wenn auch komplexeres — Konstrukt ist die Kombination von mehreren Bauarten, beispielsweise ein Paketfilter mit zusätzlichem Application Gateway/Proxy. Der Paketfilter wehrt Pakete ab, die zum Beispiel an nicht freigeschaltete Ports gerichtet sind. Nur Pakete für ein Application Gateway sollen durchgelassen werden. Dieser Proxy tut nun so, als wäre es der eigentliche Kommunikationspartner des Servers, der mit uns eine Verbindung herstellt. In diesem Sinne kann ein solches Proxy als eine Masquerading-Maschine auf der Ebene des Protokolls der jeweiligen Anwendung angesehen werden. Ein Beispiel für solch ein Proxy ist Squid, ein HTTP Proxy Server, für den Sie Ihren Browser so konfigurieren müssen, dass Anfragen für HTML-Seiten zuerst an den Speicher des Proxy gehen und nur, wenn dort die Seite nicht zu finden ist, vom Proxy in das Internet geschickt werden. Die SUSE proxy-suite (das Paket proxy-suite) enthält übrigens einen Proxy-Server für das FTP-Protokoll.
Im Folgenden wollen wir uns auf das Paketfilter-Paket bei SUSE LINUX konzentrieren. Für mehr Informationen und weitere Links zum Thema Firewall lesen Sie bitte das Firewall-HOWTO, enthalten im Paket howto. Es lässt sich mit dem Kommando less /usr/share/doc/howto/en/Firewall-HOWTO.gz lesen, wenn das Paket howto installiert ist.

### 27.1.4 SuSEfirewall2

SuSEfirewall2 ist ein Skript, das die in /etc/sysconfig/SuSEfirewall2 konfigurierten Variablen in ein iptables Regelwerk umsetzt. SuSEfirewall2 kennt drei Sicherheitszonen (von denen allerdings nur die ersten beiden in der nachfolgenden Beispielkonfiguration berücksichtigt werden):

- **Externes Netz** Der Rechner muss vor dem externen Netz geschützt werden, da dieses nicht unter der eigenen Kontrolle steht. Üblicherweise meint man hier das Internet, es können aber ebensogut andere ungeschützte Netze gemeint sein (z.B. WLAN).
- **Internes Netz** Hier ist das eigene Netz, meist das LAN gemeint. Wenn innerhalb dieses Netzwerks IP-Adressen aus dem privaten Bereich verwendet werden (siehe Abschnitt *[Netzmasken und Routing](#page-468-0)* auf Seite [443\)](#page-468-0), muss Network Address Translation (NAT) durchgeführt werden, damit vom internen Netz auf das externe zugegriffen werden kann.
- **Demilitarisierte Zone (DMZ)** Die hier stehenden Rechner sind sowohl aus dem externen als auch dem internen Netz erreichbar, haben jedoch keinen Zugriff auf das Intranet. Diese Art der Konfiguration sichert das interne Netz zusätzlich vor dem externen Netz, da von DMZ-Rechnern keine Zugriffsmöglichkeit auf interne Rechner verfügbar ist.

Jeder Netzwerkverkehr, der nicht explizit mit dem Regelwerk erlaubt wurde, wird von iptables unterbunden. Deshalb muss jede einzelne Schnittstelle , über die Pakete ins Netz gelangen, einer der drei Zonen zugeordnet werden und für jede einzelne Zone definiert werden, welche Dienste oder Protokolle erlaubt werden sollen. Das Regelwerk greift allerdings nur für extern erzeugte Pakete. Lokal erzeugte Pakete können immer gesendet werden.

Die Konfiguration lässt sich entweder mit YaST vornehmen (s. Abbschnitt *[Kon](#page-685-0)[figuration mit YaST](#page-685-0)* auf der nächsten Seite) oder kann direkt in der Datei /etc/ sysconfig/SuSEfirewall2 erfolgen, die ausführliche englische Kommentare enthält. Einige Beispielszenarios finden Sie außerdem in /usr/share/doc/ SuSEfirewall2/EXAMPLES.

### <span id="page-685-0"></span>**Hinweis**

### Automatische Konfiguration der Firewall

YaST startet automatisch auf allen von Ihnen konfigurierten Schnittstellen eine Firewall. Die automatisch generierte Konfiguration passt YaST über die 'Firewall auf gewählten Ports öffnen' oder 'Firewall-Port öffnen' Optionen in den Modulen zur Serverkonfiguration an, sobald ein Dienst auf Ihrem System konfiguriert und aktiviert wird. Wenn in den Servermoduldialogen zusätzlich ein Button 'Firewall-Details' vorhanden ist, können Sie weitergehende Dienste und Ports zusätzlich freischalten. Das YaST Modul zur Firewallkonfiguration ist lediglich zum Aktivieren oder Deaktivieren der Firewall gedacht oder zum eigenständigen Umkonfigurieren.

Hinweis

Die grafisch geführte Konfiguration mit YaST erreichen Sie über das YaST-Kontrollzentrum. Wählen Sie aus der Kategorie 'Sicherheit und Benutzer' den Unterpunkt 'Firewall'. Die Konfiguration ist in fünf Teilabschnitte gegliedert:

- **Neu konfigurieren/Stopp** Wenn auf Ihrem System bereits eine SuSEfirewall2 läuft, weil Sie während der Installation die automatische Firewallkonfiguration und -initialisierung übernommen haben, erscheint dieser Dialog. Sie entscheiden hier, ob mit 'Firewall-Einstellungen neu konfigurieren' eine manuelle Bearbeitung der von YaST automatisch generierten Firewall-Einstellungen gestartet werden soll oder ob die Firewall mit 'Firewall anhalten und aus Bootprozess entfernen' gestoppt und komplett bei der Systeminitialisierung übergangen werden soll. Wenn keine Firewall auf Ihrem System läuft, erscheint dieser Dialog nicht und die Konfiguration beginnt mit 'Grund-Einstellungen'.
- **Grundeinstellungen** Legen Sie die abzusichernden Schnittstellen fest. Ist ein einzelner Rechner ohne internes Netz dahinter abzusichern, geben Sie nur die nach außen ins Internet gerichtete Schnittstelle an. Hier ist auch eine durch Kommata getrennte Liste mehrerer Schnittstellen möglich. Ist ein internes Netz hinter Ihrem System geschaltet, muss auch die nach innen gerichtete Schnittstelle angegeben werden, um Ihr System gegen dieses Netzwerk abzusichern. In diesem Fall befände sich Ihr System in einer DMZ. Die Konfiguration einer DMZ bietet sich meist nur für Firmennetzwerke an. Verlassen Sie diesen Dialog mit 'Weiter'.

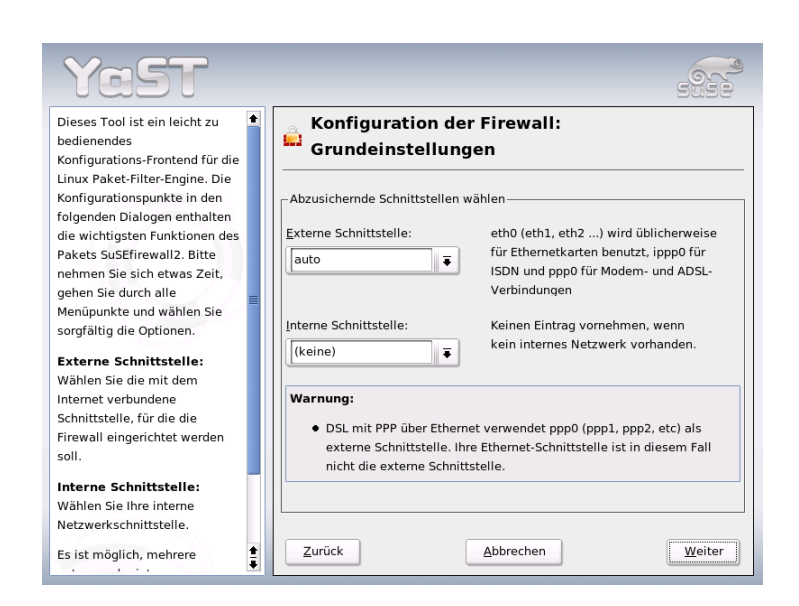

*Abbildung 27.2: YaST: SuSEfirewall2 -– Auswahl der zu schützenden Schnittstellen*

- **Dienste** Diese Option ist nur relevant, falls Sie über Ihr System Dienste anbieten wollen, die vom Internet aus verfügbar sein sollen (Web-Server, Mail-Server etc.). Aktivieren Sie die entsprechenden Checkboxen und/oder nehmen Sie über den Button 'Experten' die Freischaltung bestimmter Dienste über deren Portnummern (nachzulesen in /etc/services) vor. Soll Ihr Rechner nicht als Server betrieben werden, verlassen Sie diesen Dialog ohne jegliche Änderung mit 'Weiter'.
- **Features** Hier selektieren Sie die wichtigsten Features, die Ihre Firewall auszeichnen sollen:

### **'Daten weiterleiten und Masquerading durchführen'**

Diese Option schirmt Rechner aus dem internen Netz gegen das Internet ab — alle Internetdienste werden scheinbar von Ihrer Firewall benutzt, während die internen Rechner unsichtbar bleiben.

- **'Vor internem Netz schützen'** Nur die freigegebenen Dienste der Firewall sind für die *internen* Rechner verfügbar. Da hier keine Freigabe von Diensten möglich ist, sollten Sie diese Option besser deaktivieren, wenn Sie Zugriff aus dem internen Netz wünschen.
- **'Alle laufenden Dienste schützen'** Diese Option bedeutet, dass jeglicher externer Netzwerkzugriff auf TCP- und UDP-Dienste der Firewall verhindert wird. Ausgenommen hiervon sind jene Dienste, die Sie im vorhergehenden Schritt explizit freigeschaltet haben.
- **'Traceroute erlauben'** Diese Option hilft, das Routing zu Ihrer Firewall hin zu überprüfen.

### **'IPsec-Pakettransfer als intern behandeln'**

Verschlüsselte IPsec-Pakete, die erfolgreich entschlüsselt wurden, werden genauso behandelt wie Pakete, die von Ihrem internen Netzwerk stammen.

Ist die Feature-Konfiguration abgeschlossen, verlassen Sie diese Maske mit 'Weiter'.

**Protokollierung** Hier legen Sie den Umfang der Protokollierung Ihrer Firewall fest. Bevor Sie die 'Optionen zur Fehlersuche' aktivieren, bedenken Sie, dass diese Logfiles sehr große Ausgabemengen erzeugen. Mit der Konfiguration der Protokollierung ist die Konfiguration Ihrer Firewall abgeschlossen. Verlassen Sie den Dialog mit 'Weiter' und bestätigen Sie die nun erscheinende Meldung zur Aktivierung der Firewall.

### Manuelle Konfiguration

Wir werden Ihnen nun Schritt für Schritt eine erfolgreiche Konfiguration vorführen. Es ist bei jedem Punkt angeführt, ob er für Masquerading oder Firewall gilt. In der Konfigurationsdatei ist auch von einer DMZ ("Demilitarisierte Zone") die Rede, auf die an dieser Stelle aber nicht näher eingegangen wird, da sie ausschließlich in komplexen Netzwerkszenarien größerer Institutionen (Firmen etc.) zum Einsatz kommt. Die Konfiguration einer DMZ ist aufwändig und erfordert einen hohen Sachverstand.

Aktivieren Sie zunächst mit dem YaST Runlevel Editor die SuSEfirewall2 für Ihren Runlevel (wahrscheinlich 3 oder 5). Dadurch werden symbolische Links für die SuSEfirewall2\_\* Skripte in den Verzeichnissen /etc/init.d/rc?.d/ angelegt.

### **FW\_DEV\_EXT (Firewall, Masquerading)**

Die Schnittstelle, die ins Internet führt. Für Modem und DSL verwenden Sie entsprechend ppp0, für ISDN ippp0 und mit auto verwenden Sie das Interface der Defaultroute.

### **FW\_DEV\_INT (Firewall, Masquerading)**

Geben Sie hier die Schnittstelle an, die ins innere, "private" Netz führt (beispielsweise eth0). Falls kein inneres Netz vorhanden ist, einfach leer lassen.

**FW\_ROUTE (Firewall, Masquerading)** Wenn Sie Masquerading brauchen, müssen Sie hier auf jeden Fall yes eintragen. Ihre internen Rechner sind nicht von außen sichtbar, da diese private Netzwerkadressen (zum Beispiel 192.168.x.x) haben, die im Internet gar nicht geroutet werden.

Bei einer Firewall ohne Masquerading wählen Sie hier nur dann yes, wenn Sie Zugang zum internen Netz erlauben wollen. Dazu müssen die internen Rechner offiziell zugewiesene IP-Adressen haben. Im Normalfall sollten Sie allerdings den Zugang von außen auf die internen Rechner *nicht* erlauben!

- **FW\_MASQUERADE (Masquerading)** Wenn Sie Masquerading brauchen, müssen Sie hier yes eintragen. Beachten Sie, dass es sicherer ist, wenn die Rechner des internen Netzes über Proxy-Server auf das Internet zugreifen.
- **FW\_MASQ\_NETS (Masquerading)** Tragen Sie hier die Rechner oder Netzwerke ein, für die Masquerading vorgenommen werden soll. Trennen Sie die einzelnen Einträge durch Leerzeichen. Zum Beispiel:

FW\_MASQ\_NETS="192.168.0.0/24 192.168.10.1"

#### **FW\_PROTECT\_FROM\_INTERNAL (Firewall)**

Tragen Sie hier yes ein, wenn Sie den Firewall-Rechner auch durch Angriffe vom inneren Netz schützen wollen. Dann müssen Sie die Services, die für das innere Netz verfügbar sind, explizit freigeben. Siehe auch FW\_SERVICES\_INT\_TCP und FW\_SERVICES\_INT\_UDP.

#### **FW\_AUTOPROTECT\_SERVICES (Firewall)**

Im Normalfall auf yes lassen, um automatisch explizite Regeln für die laufenden Dienste erzeugen zu lassen.

**FW\_SERVICES\_EXT\_TCP (Firewall)** Tragen Sie hier die TCP-Ports ein, auf die zugegriffen werden soll. Für einen einfachen Arbeitsplatz zu Hause, der keine Dienste anbieten soll, tragen Sie meist nichts ein.

- **FW\_SERVICES\_EXT\_UDP (Firewall)** Wenn Sie nicht gerade einen Nameserver betreiben, auf den von außen zugegriffen werden soll, lassen Sie dieses Feld leer. Ansonsten fügen Sie hier die benötigten UDP-Ports ein.
- **FW\_SERVICES\_INT\_TCP (Firewall)** Hier werden die für das innere Netz zur Verfügung stehenden Dienste festgelegt. Die Angaben sind analog zu denen unter FW\_SERVICES\_EXT\_TCP, beziehen sich hier aber auf das *interne* Netz. Diese Variable muss lediglich dann konfiguriert werden, wenn FW\_- PROTECT\_FROM\_INTERNAL aktiviert wurde.
- **FW\_SERVICES\_INT\_UDP (Firewall)** Siehe oben.

#### **FW\_STOP\_KEEP\_ROUTING\_STATE (Firewall)**

Falls Sie automatisch per diald oder über ISDN (dial on demand) ins Internet gehen, so tragen Sie hier yes ein.

Damit ist die Konfiguration abgeschlossen. Vergessen Sie nicht, die Firewall zu testen. Rufen Sie als Benutzer root SuSEfirewall2 start auf, um die Regeln zu erzeugen. Mit beispielsweise einem telnet von außen, sehen Sie, ob diese Verbindung auch tatsächlich abgelehnt wird; Sie sollten dann in /var/log/ messages in etwa folgende Einträge sehen:

Mar 15 13:21:38 linux kernel: SFW2-INext-DROP-DEFLT IN=eth0 OUT= MAC=00:80:c8:94:c3:e7:00:a0:c9:4d:27:56:08:00 SRC=192.168.10.0 DST=192.168.10.1 LEN=60 TOS=0x10 PREC=0x00 TTL=64 ID=15330 DF PROTO=TCP SPT=48091 DPT=23 WINDOW=5840 RES=0x00 SYN URGP=0 OPT (020405B40402080A061AFEBC0000000001030300)

### 27.1.5 Weitere Informationen

Aktuelle und für das Paket SuSEfirewall2 relevante Dokumentation finden Sie unter /usr/share/doc/packages/SuSEfirewall2.

Folgende Bücher, Artikel und Webseiten helfen Ihnen beim Verständnis von iptables und netfilter:

- **Das Firewall-Buch** Barth, Wolfgang: *Das Firewall-Buch* 2., überarbeitete Auflage SUSEPRESS, 2003 - (ISBN 3-899900-44-8)
- **http://www.netfilter.org** Die Homepage des netfilter/iptables Projekts. Hier steht eine Fülle von Dokumentationen in vielen Sprachen bereit.

### 27.2 SSH – sicher vernetzt arbeiten

Vernetztes Arbeiten erfordert oft auch den Zugriff auf entfernte Systeme. Hierbei muss sich der Benutzer über sein Login und ein Passwort authentifizieren. Unverschlüsselt im Klartext versandt, könnten diese sensiblen Daten jederzeit von Dritten mitgeschnitten und in ihrem Sinne eingesetzt werden, um zum Beispiel den Zugang des Benutzers ohne sein Wissen nutzen. Abgesehen davon, dass die Angreifer so sämtliche privaten Daten des Benutzers einsehen können, können sie den erworbenen Zugang nutzen, um von dort aus andere Systeme anzugreifen, oder Administrator- bzw. Rootrechte auf dem betreffenden System zu erlangen. Früher wurde zur Verbindungsaufnahme zwischen zwei entfernten Rechnern Telnet verwendet, das keinerlei Verschlüsselungs- oder Sicherheitsmechanismen gegen ein Abhören der Verbindungen vorsieht. Ebensowenig geschützt sind einfache FTP- oder Kopierverbindungen zwischen entfernten Rechnern.

Die SSH-Software liefert den gewünschten Schutz. Die komplette Authentifizierung, in der Regel Benutzername und Passwort, und Kommunikation erfolgen hier verschlüsselt. Zwar ist auch hier weiterhin das Mitschneiden der übertragenen Daten möglich, doch kann der Inhalt mangels Schlüssel durch einen Dritten nicht wieder entschlüsselt werden. So wird sichere Kommunikation über unsichere Netze wie das Internet möglich. SUSE LINUX bietet das Paket OpenSSH an.

### 27.2.1 Das OpenSSH-Paket

Standardmäßig wird unter SUSE LINUX das Paket OpenSSH installiert. Es stehen Ihnen daher die Programme ssh, scp und sftp als Alternative für telnet, rlogin, rsh, rcp und ftp zur Verfügung.

### 27.2.2 Das ssh-Programm

Mit ssh können Sie Verbindung zu einem entfernten System aufnehmen und dort interaktiv arbeiten. Es ist somit gleichermaßen ein Ersatz für telnet und rlogin. Aufgrund der Verwandtschaft zu rlogin zeigt der zusätzliche symbolische Name slogin ebenfalls auf ssh. Zum Beispiel kann man sich mit dem Befehl ssh sonne auf dem Rechner sonne anmelden. Anschließend wird man nach seinem Passwort auf dem System sonne gefragt.

Nach erfolgreicher Authentifizierung kann dort auf der Kommandozeile oder interaktiv, zum Beispiel mit YaST, gearbeitet werden. Sollten sich der lokale Benutzername und der auf dem entfernten System unterscheiden, kann ein abweichender Name angegeben werden, zum Beispiel ssh -l august sonne oder ssh august@sonne.

Darüber hinaus bietet ssh die von rsh bekannte Möglichkeit, Kommandos auf einem anderen System auszuführen. Im nachfolgenden Beispiel wird das Kommando uptime auf dem Rechner sonne ausgeführt und ein Verzeichnis mit dem Namen tmp angelegt. Die Programmausgabe erfolgt auf dem lokalen Terminal des Rechners erde.

ssh sonne "uptime; mkdir tmp" tux@sonne's password: 1:21pm up 2:17, 9 users, load average: 0.15, 0.04, 0.02

Anführungszeichen sind hier zum Zusammenfassen der beiden Anweisungen in einem Kommando erforderlich. Nur so wird auch der zweite Befehl auf dem Rechner sonne ausgeführt.

### 27.2.3 scp – sicheres Kopieren

Mittels scp kopieren Sie Dateien auf einen entfernten Rechner. scp ist der sichere, verschlüsselte Ersatz für rcp. Zum Beispiel kopiert scp MeinBrief.tex sonne: die Datei MeinBrief.tex vom Rechner erde auf den Rechner sonne. Insoweit sich die beteiligten Nutzernamen auf erde und sonne unterscheiden, geben Sie bei scp die Schreibweise Nutzername@Rechnername an. Eine Option -l existiert nicht.

Nachdem das Passwort eingegeben wurde, beginnt scp mit der Datenübertragung und zeigt dabei den Fortschritt anhand eines von links nach rechts anwachsenden Balkens aus Sternen an. Zudem wird am rechten Rand die geschätzte Restübertragungszeit (engl. estimated time of arrival) angezeigt. Jegliche Ausgabe kann durch die Option -q unterdrückt werden.

scp bietet neben dem Kopieren einzelner Dateien ein rekursives Verfahren zum Übertragen ganzer Verzeichnisse: scp -r src/ sonne:backup/ kopiert den kompletten Inhalt des Verzeichnisses src/ inklusive aller Unterverzeichnisse auf den Rechner sonne und dort in das Unterverzeichnis backup/. Dieses wird automatisch angelegt wenn es fehlt.

27Sicherheit unter Linux Sicherheit unter Linux

Mittels der Option -p kann scp die Zeitstempel der Dateien erhalten. -C sorgt für eine komprimierte Übertragung. Dadurch wird einerseits das zu übertragende Datenvolumen minimiert, andererseits aber ein höherer Rechenaufwand erforderlich.

### 27.2.4 sftp - sicherere Dateiübertragung

Alternativ kann man zur sicheren Datenübertragung sftp verwenden. sftp bietet innerhalb der Sitzung viele der von ftp bekannten Kommandos. Gegenüber scp mag es vor allem beim Übertragen von Daten, deren Dateinamen unbekannt sind, von Vorteil sein.

### 27.2.5 Der SSH Daemon (sshd) – die Serverseite

Damit ssh und scp, die Clientprogramme des SSH-Paketes, eingesetzt werden können, muss im Hintergrund der SSH-Daemon, ein Server, laufen. Dieser erwartet seine Verbindungen auf TCP/IP Port 22.

Während des ersten Starts generiert der Daemon drei Schlüsselpaare. Die Schlüsselpaare bestehen aus einem privaten und einem öffentlichen (engl. public) Teil. Deshalb bezeichnet man dies als ein public-key basiertes Verfahren. Um die Sicherheit der Kommunikation mittels SSH zu gewährleisten, darf ausschließlich der Systemadministrator die Dateien der privaten Schlüssel einsehen können. Die Dateirechte werden per Voreinstellung entsprechend restriktiv gesetzt. Die privaten Schlüssel werden lediglich lokal vom SSH-Daemon benötigt und dürfen an niemanden weitergegeben werden. Demgegenüber werden die öffentlichen Schlüsselbestandteile (an der Namensendung .pub erkennbar) an Kommunikationspartner weitergegeben und sind entsprechend für alle Benutzer lesbar.

Eine Verbindung wird vom SSH-Client eingeleitet. Der wartende SSH-Daemon und der anfragende SSH-Client tauschen Identifikationsdaten aus, um die Protokoll- und Softwareversion abzugleichen und die Verbindung zu einem falschen Port auszuschließen. Da ein Kindprozess des ursprünglichen SSH-Daemons antwortet, sind gleichzeitig viele SSH-Verbindungen möglich.

OpenSSH unterstützt zur Kommunikation zwischen SSH-Server und SSH-Client das SSH-Protokoll in den Versionen 1 und 2. Nach einer Neuinstallation von SUSE LINUX wird automatisch die aktuelle Protokoll-Version 2 eingesetzt. Möchten Sie nach einem Update weiterhin SSH 1 beibehalten, folgen Sie den Anweisungen in /usr/share/doc/packages/openssh/README.SuSE.

Dort ist ebenfalls beschrieben, wie Sie in wenigen Schritten eine SSH 1- Umgebung in eine funktionierende SSH 2-Umgebung umwandeln.

Bei Verwendung der SSH Protokoll-Version 1 sendet der Server sodann seinen öffentlichen host key und einen stündlich vom SSH-Daemon neu generierten server key. Mittels beider verschlüsselt (engl. encrypt) der SSH-Client einen von ihm frei gewählten Sitzungsschlüssel (engl. session key) und sendet ihn an den SSH-Server. Er teilt dem Server zudem die gewählte Verschlüsselungsmethode (engl. cipher) mit.

Die SSH Protokoll-Version 2 kommt ohne den server key aus. Stattdessen wird ein Algorithmus nach Diffie-Hellman verwendet, um die Schlüssel auszutauschen.

Die zur Entschlüsselung des Sitzungsschlüssels zwingend erforderlichen privaten host und server keys, können nicht aus den öffentlichen Teilen abgeleitet werden. Somit kann allein der kontaktierte SSH-Daemon mit seinen privaten Schlüsseln den Sitzungsschlüssel entziffern (vgl. man /usr/share/doc/packages/openssh/RFC.nroff). Diese einleitende Phase der Verbindung kann man mittels der Fehlersuchoption - v des SSH-Clientprogramms gut nachvollziehen. Per Default wird SSH Protokoll-Version 2 verwendet, man kann jedoch mit dem Parameter -1 auch die SSH Protokoll-Version 1 erzwingen. Indem der Client alle öffentlichen host keys nach der ersten Kontaktaufnahme in ~/.ssh/known\_hosts ablegt, können so genannte manin-the-middle Angriffe unterbunden werden. SSH-Server, die versuchen, Name und IP-Adresse eines anderen vorzutäuschen, werden durch einen deutlichen Hinweis enttarnt. Sie fallen entweder durch einen gegenüber ~/.ssh/known\_ hosts abweichenden host-Schlüssel auf, oder können mangels passendem privaten Gegenstück den vereinbarten Sitzungsschlüssel nicht entschlüsseln.

Es empfiehlt sich, die in /etc/ssh/ abgelegten privaten und öffentlichen Schlüssel extern und gut geschützt zu archivieren. So können Änderungen der Schlüssel festgestellt und nach einer Neuinstallation die alten wieder eingespielt werden. Dies erspart den Benutzern die beunruhigende Warnung. Ist es sichergestellt, dass es sich trotz der Warnung um den korrekten SSH-Server handelt, muss der vorhandene Eintrag zu diesem System aus ~/.ssh/known\_hosts entfernt werden.

# 27Sicherheit unter Linux Sicherheit unter Linux

### 27.2.6 SSH-Authentifizierungsmechanismen

Jetzt erfolgt die eigentliche Authentifizierung, die in ihrer einfachsten Weise aus der Eingabe eines Passwortes besteht, wie es in den oben aufgezeigten Beispielen erfolgte. Ziel von SSH war die Einführung einer sicheren, aber zugleich einfach zu nutzenden Software. Wie bei den abzulösenden Programmen rsh und rlogin muss deshalb auch SSH eine im Alltag einfach zu nutzende Authentifizierungsmethode bieten. SSH realisiert dies mittels eines weiteren hier vom Nutzer erzeugten Schlüsselpaares. Dazu liefert das SSH-Paket das Hilfsprogramm sshkeygen mit. Nach der Eingabe von ssh-keygen -t rsa oder ssh-keygen -t dsa wird das Schlüsselpaar generiert und der Basisdateiname zur Ablage der Schlüssel erfragt:

Enter file in which to save the key (/home/tux/.ssh/id\_rsa):

Bestätigen Sie die Voreinstellung und beantworten Sie die Frage nach einer Passphrase. Auch wenn die Software eine leere Passphrase nahelegt, sollte bei der hier vorgeschlagenen Vorgehensweise ein Text von zehn bis 30 Zeichen Länge gewählt werden. Verwenden Sie möglichst keine kurzen und einfachen Worte oder Sätze. Nach erfolgter Eingabe wird zur Bestätigung eine Wiederholung der Eingabe verlangt. Anschließend wird der Ablageort des privaten und öffentlichen Schlüssels, in unserem Beispiel der Dateien id\_rsa und id\_rsa.pub, ausgegeben.

```
Enter same passphrase again:
Your identification has been saved in /home/tux/.ssh/id_rsa
Your public key has been saved in /home/tux/.ssh/id_rsa.pub.
The key fingerprint is:
79:c1:79:b2:e1:c8:20:c1:89:0f:99:94:a8:4e:da:e8 tux@sonne
```
Verwenden Sie ssh-keygen -p -t rsa bzw. ssh-keygen -p -t dsa, um Ihre alte Passphrase zu ändern. Kopieren Sie den öffentlichen Teil des Schlüssels (in unserem Beispiel id\_rsa.pub) auf den entfernten Rechner und legen Sie ihn dort als ~/.ssh/authorized\_keys ab. Zur Authentifizierung werden Sie beim nächsten Verbindungsaufbau nach Ihrer Passphrase gefragt. Sollte dies nicht der Fall sein, überprüfen Sie bitte Ort und Inhalt der zuvor erwähnten Dateien.

Auf Dauer ist diese Vorgehensweise mühsamer, als die Eingabe eines Passwortes. Entsprechend liefert das SSH-Paket ein weiteres Hilfsprogramm, den ssh-agent, der für die Dauer einer X-session private Schlüssel bereit hält. Dazu wird das gesamte X als Kindprozess des ssh-agents gestartet.

Sie erreichen dies am einfachsten, indem Sie am Anfang der Datei .xsession die Variable usessh auf yes setzen und sich über einen Displaymanager, zum Beispiel KDM oder XDM, anmelden. Alternativ können Sie ssh-agent startx verwenden.

Nun können Sie wie gewohnt ssh oder scp nutzen. Insoweit Sie Ihren öffentlichen Schlüssel wie zuvor verteilt haben, sollten Sie jetzt nicht mehr nach dem Passwort gefragt werden. Achten Sie beim Verlassen Ihres Rechners darauf, dass Sie Ihre X-session beenden oder mittels einer passwortgeschützten Bildschirmsperre, zum Beispiel xlock, verriegeln.

Alle wichtigen Änderungen die sich mit der Einführung von SSH Protokoll-Version 2 ergeben haben, wurden auch in der Datei /usr/share/doc/ packages/openssh/README.SuSE noch einmal dokumentiert.

### 27.2.7 X-, Authentifizierungs- und sonstige Weiterleitung

Über die bisher beschriebenen sicherheitsrelevanten Verbesserungen hinaus erleichtert ssh auch die Verwendung von entfernten X-Anwendungen. Insoweit Sie ssh mit der Option -X aufrufen, wird auf dem entfernten System automatisch die DISPLAY-Variable gesetzt und alle X-Ausgaben werden durch die bestehende ssh-Verbindung auf den Ausgangsrechner weitergeleitet. Diese bequeme Funktion unterbindet gleichzeitig die bisher bestehenden Abhörmöglichkeiten bei entfernt aufgerufenen und lokal betrachteten X-Anwendungen.

Durch die gesetzte Option -A wird der Mechanismus zur Authentifizierung des ssh-agent auf den nächsten Rechner mit übernommen. Man kann so von einem Rechner zum anderen gehen, ohne ein Passwort eingeben zu müssen. Allerdings nur, wenn man zuvor seinen öffentlichen Schlüssel auf die beteiligten Zielrechner verteilt und korrekt abgelegt hat.

Beide Mechanismen sind vorsichtshalber in der Voreinstellung deaktiviert, können jedoch in der systemweiten Konfigurationsdatei /etc/ssh/ssh\_config oder der nutzereigenen ~/.ssh/config permanent eingeschaltet werden.

Man kann ssh auch zur beliebigen Umleitung von TCP/IP-Verbindungen benutzen. Als Beispiel sei hier die Weiterleitung des SMTP- und POP3-Ports aufgeführt:

ssh -L 25:sonne:25 erde

Hier wird jede Verbindung zu erde Port 25, SMTP auf den SMTP-Port von sonne über den verschlüsselten Kanal weitergeleitet. Dies ist insbesondere für Nutzer von SMTP-Servern ohne SMTP-AUTH oder POP-before-SMTP-Fähigkeiten von Nutzen. Mail kann so von jedem beliebigen Ort mit Netzanschluss zur Auslieferung durch den heimischen Mailserver übertragen werden. Analog können mit folgendem Befehl alle POP3-Anfragen (Port 110) an erde auf den POP3-Port von sonne weitergeleitet werden:

ssh -L 110:sonne:110 erde

Beide Beispiele müssen Sie als Benutzer root ausführen, da auf privilegierte, lokale Ports verbunden wird. Bei bestehender SSH-Verbindung wird Mail wie gewohnt als normaler Benutzer versandt und abgeholt. Der SMTP- und POP3-Host muss dabei auf localhost konfiguriert werden. Zusätzliche Informationen entnehmen Sie den Manualpages der einzelnen Programme und den Dateien unter /usr/share/doc/packages/openssh.

### 27.3 Partitionen und Dateien verschlüsseln

### 27.3.1 Einsatzszenarien

Sensible Daten, die kein unberechtigter Dritter einsehen sollte, hat jeder Nutzer. Je vernetzter und mobiler Sie arbeiten, desto paranoider sollten Sie im Umgang mit Ihren Daten sein. Die Verschlüsselung von Dateien oder von ganzen Partitionen macht immer dann Sinn, wenn Dritte entweder über eine Netzwerkverbindung oder physikalisch Zugang zum System haben. Die folgende Liste enthält denkbare Einsatszenarien:

- **Notebooks** Sie arbeiten vorzugsweise mobil und transportieren auf Ihrem Notebooks sensible Daten? Verschlüsseln Sie die entsprechenden Partitionen auf der Festplatte. Verlieren Sie Ihr Notebook oder wird es gestohlen, in einer verschlüsselten Partition oder in einem auf einer Datei aufsetzenden verschlüsselten Dateisystem sind Ihre Daten sicher vor Dritten.
- **Wechselmedien** USB-Sticks oder externe Festplatten sind ebenso diebstahlsgefährdet wie Notebooks. Ein Kryptodateisystem bietet auch hier Schutz vor Dritten.

### 27.3.2 Einrichtung mit YaST

YaST bietet Ihnen sowohl während der Installation als auch im installierten System die Verschlüsselung von Dateien oder Partitionen an. Eine Kryptodatei lässt sich immer anlegen, da sie sich in das bestehende Partitionsschema problemlos einfügt; eine Kryptopartition lässt sich nur anlegen, wenn Sie in Ihrem Partitionsschema hierzu eine dedizierte Partition zur Verfügung stellen. Die Standardpartitionierung, wie sie YaST bei der Installation vorschlägt, sieht keinen zusätzlichen Platz für eine Kryptopartition vor. Sie müssen also die Partitionierung manuell abändern, um eine Kryptopartition anlegen zu können.

### Einrichtung einer Kryptopartition während der Installation

Im Expertendialog zur Partitionierung ('Festplatte vorbereiten: Expertenmodus'), der unter Abschnitt *[Experten-Partitionierung mit YaST](#page-45-0)* auf Seite [20](#page-45-0) beschrieben wird, wählen Sie zum Anlegen einer Kryptopartition wie für jede andere Partition auch 'Anlegen'. Im nun folgenden Dialog zur Aufnahme der Partitionierungsparameter legen Sie den gewünschten Formatierungstyp und Mountpunkt der neuen Partition fest und klicken auf 'Dateisystem verschlüsseln'. Im Folgedialog geben Sie das zu verwendende Passwort ein und wiederholen es aus Sicherheitsgründen. Sobald Sie den Partitionierungsdialog mit 'OK' verlassen, wird die neue Kryptopartition angelegt. Beim nächsten Systemstart werden Sie nach dem Passwort gefragt, bevor die Kryptopartition gemountet werden kann. Schlägt die erste Passwortabfrage fehl, werden Sie erneut nach dem Passwort gefragt.

### Achtung

### Passworteingabe

Beachten Sie bei der Passworteingabe die Warnungen zur Passwortsicherheit und merken Sie sich das Passwort gut. Vergessen Sie das Passwort, ist es Ihnen unmöglich, wieder an Ihre verschlüsselten Daten zu gelangen.

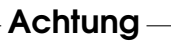

Möchten Sie die Kryptopartition nicht beim Booten mounten, lassen Sie die Passwortabfrage leer. Anschließend verneinen Sie die Nachfrage, ob Sie erneut ein Passwort eingeben wollen. Ihr Kryptodateisystem wird in diesem Fall nicht gemountet und das restliche System wie immer gebootet. Das automatische Mounten einer Kryptopartition beim Booten schwächt das dahinter stehende Sicherheitskonzept. Die Partition steht, sobald der Boot des Systems erfolgt ist, allen Nutzern zur Verfügung. Wenn sie nicht sofort nach dem Zugriff wieder ausgehängt wird, kann jeder Benutzer, der Zugriff auf dieses System hat, diese Daten einsehen.

27Sicherheit unter Linux Sicherheit unter Linux

Wenn Sie das Passwort nicht bei jedem Systemstart eingeben wollen und die Kryptopartition nur im Bedarfsfall gemountet werden soll, selektieren Sie im Dialog 'Fstab-Optionen' die Option 'Nicht beim Systemstart mounten'. Die betreffende Partition wird beim Systemstart nicht berücksichtigt. Um sie zugänglich zu machen, müssen Sie sie explizit mounten: mount <Partitionsname> <Mountpunkt>. Nach Eingabe des Passworts wird die Partition gemountet und steht Ihnen zur Verfügung. Wenn Sie nach dem Zugriff die Partition wieder mit umount Partitionsname unmounten, schließen Sie damit aus, dass andere Benutzer Zugriff erhalten.

### Einrichtung einer Krytopartition im laufenden Betrieb

### Achtung

### Verschlüsselung im laufenden Betrieb aktivieren

Sie können ähnlich dem oben beschriebenen Vorgehen während der Installation auch im laufenden System Kryptopartitionen anlegen. Allerdings seien Sie sich darüber im Klaren, dass beim Verschlüsseln einer bereits vorhandenen Partition alle vorhandenen Daten verloren sind.

Achtung $\Box$ 

Im laufenden System starten Sie das YaST Modul 'Partitionieren' über das 'System' Menü des YaST-Kontrollzentrums. Die Sicherheitsabfrage zur Partitionierung im laufenden System müssen Sie mit 'Ja' beantworten, um in die Übersicht aller verfügbaren Partitionen zu gelangen. Anstatt wie oben 'Anlegen' auszuwählen, klicken Sie auf 'Bearbeiten'. Das weitere Vorgehen läuft ab wie oben beschrieben. Die Festlegung, ob die Partition beim Booten oder separat nach Bedarf gemountet werden soll, erfolgt ebenfalls wie oben beschrieben.

### Einrichtung von Kryptodateien

Neben ganzen Partitionen lassen sich auch auf Dateien basierende verschlüsselte Dateisysteme anlegen, die dann Ihre sensiblen Daten enthalten können. Ausgangspunkt ist wie für Kryptopartitionen auch der YaST-Dialog 'Festplatte vorbereiten: Expertenmodus'. Wählen Sie 'Kryptodatei' und geben Sie im folgenden Dialog den Pfadnamen zu dieser Datei an.

Weiterhin legen Sie den Platzbedarf der Datei fest. Die Voreinstellungen zum Formatieren und zum Dateisystem übernehmen Sie. Legen Sie abschließend fest, ob und wohin das Dateisystem beim Systemstart gemountet werden soll oder ob es separat gemountet werden soll.

### 27.3.3 Inhalte von Wechselmedien verschlüsseln

Wechselmedien wie mobile Festplatten oder USB-Sticks werden von YaST ebenso erkannt wie andere Festplatten auch. Möchten Sie Dateien oder Partitionen auf solchen Medien verschlüsseln, gehen Sie nach dem oben beschriebenen Muster vor. Wählen Sie in den 'Fstab-Optionen' unbedingt die Option 'Nicht beim Systemstart mounten', da solche Medien typischerweise nicht beim Systemstart zur Verfügung stehen, sondern im laufenden Betrieb angeschlossen werden.

### 27.4 Sicherheit ist Vertrauenssache

### 27.4.1 Grundlagen

Eines der grundlegenden Leistungsmerkmale eines Linux/Unix-Systems ist, dass mehrere Benutzer (multiuser) mehrere Aufgaben zur gleichen Zeit auf demselben Rechner (multi-tasking) ausführen können. Das Betriebssystem ist darüber hinaus netzwerktransparent, sodass Benutzer oftmals gar nicht wissen, ob sich die Daten oder Applikationen, mit denen sie arbeiten, lokal auf dem Rechner befinden oder über das Netzwerk bezogen werden.

Damit mehrere Benutzer auf einem System arbeiten können, müssen ihre jeweiligen Daten auch voneinander getrennt verwaltet werden können. Hier geht es unter anderem auch um Sicherheit und den Schutz der Privatsphäre. Datensicherheit war auch schon relevant, als Computer noch nicht miteinander vernetzt waren. Bei Verlust oder Defekt der Datenträger (im Allgemeinen Festplatten) mussten wichtige Daten weiterhin verfügbar sein, auch wenn solche Defekte womöglich den vorübergehenden Ausfall einer größeren Infrastruktur zur Folge hatten.

Auch wenn sich dieses Kapitel des SUSE-Handbuchs in der Hauptsache mit der Vertraulichkeit der Daten und dem Schutz der Privatsphäre der Benutzer beschäftigt, sei betont, dass ein umfassendes Sicherheitskonzept immer auch ein regelmäßiges, funktionierendes und überprüftes Backup als integralen Bestandteil enthalten muss. Ohne dieses Backup der Daten wird es nicht nur im Fall eines Hardware-Defekts schwierig sein, weiterhin auf die Daten zuzugreifen, sondern insbesondere auch dann, wenn nur der Verdacht besteht, dass jemand sich unbefugterweise an den Daten zu schaffen gemacht hat.

### 27.4.2 Lokale Sicherheit und Netzwerksicherheit

Es gibt verschiedene Möglichkeiten, auf Daten zuzugreifen:

- Persönliche Kommunikation mit jemand, der über die gewünschten Informationen verfügt bzw. Zugang zu bestimmten Daten auf einem Computer hat,
- direkt an der Konsole eines Rechners (physikalischer Zugriff),
- über eine serielle Schnittstelle oder
- über ein Netzwerk.

Alle diese Fälle sollten eine Gemeinsamkeit haben: Sie sollten sich als Benutzer authentifizieren müssen, bevor Sie Zugriff auf die Ressourcen oder Daten bekommen. Ein Webserver mag da anders geartet sein, aber Sie wollen sicherlich nicht, dass der Webserver Ihre persönlichen Daten an Surfer preisgibt.

Der erste Fall der oben genannten ist der menschlichste von allen: Etwa bei einer Bank müssen Sie einem Angestellten beweisen, dass Ihnen der Zugriff auf Ihre Konten gestattet ist, indem Sie mit Ihrer Unterschrift, einer PIN oder mit einem Passwort beweisen, dass Sie derjenige sind, für den Sie sich ausgeben. In manchen Fällen kann es gelingen, durch das Erwähnen von Kenntnissen oder durch geschickte Rhetorik das Vertrauen eines Wissensträgers zu erschleichen, so dass dieser weitere Information preisgibt, womöglich ohne dass das Opfer dies bemerkt. Man nennt dies in Hackerkreisen Social Engineering. Gegen diese Art von Angriff hilft nur Aufklärung und ein bewusster Umgang mit Information und Sprache. Einbrüchen auf Rechnersystemem geht oft eine Art Social-Engineering-Angriff, etwa auf das Empfangspersonal, Dienstleister in der Firma oder auch Familienmitglieder, voraus, der erst viel später bemerkt wird.

Jemand, der (unbefugt) Zugriff auf Daten erlangen will, könnte auch die traditionellste Methode benutzen, denn die Hardware selbst ist ein Angriffspunkt. Der Rechner muss gegen Entnahme, Austausch und Sabotage von Teilen und Gesamteinheit (und dem Backup der Daten!) sicher verstaut sein - dazu kann auch eine eventuell vorhandene Netzwerkleitung oder ein Stromkabel gehören. Außerdem muss der Startvorgang abgesichert sein, denn allgemein bekannte Tastenkombinationen können den Rechner zu speziellen Reaktionen veranlassen. Dagegen hilft das Setzen von BIOS- und Bootloaderpasswörtern.

Serielle Schnittstellen mit seriellen Terminals sind heute zwar immer noch gebräuchlich, werden aber kaum noch an neuen Arbeitsplätzen installiert. Ein serielles Terminal stellt eine besondere Art des Zugriffs dar: Es ist keine Netzwerkschnittstelle, da kein Netzwerkprotokoll zur Kommunikation zwischen den Systemeinheiten verwendet wird. Ein simples Kabel (oder eine Infrarotschnittstelle) wird als Übertragungsmedium für einfache Zeichen verwendet. Das Kabel selbst ist dabei der einfachste Angriffspunkt: Man muss nur einen alten Drucker daran anschließen und kann die Kommunikation aufzeichnen. Was mit einem Drucker möglich ist, geht selbstverständlich mit beliebigem Aufwand auch anders.

Da das Öffnen einer Datei auf einem Rechner anderen Zugriffsbeschränkungen unterliegt als das Öffnen einer Netzwerkverbindung zu einem Dienst auf einem Rechner, ist es nötig, zwischen lokaler Sicherheit und Netzwerksicherheit zu unterscheiden. Die Trennlinie ist da markiert, wo Daten in Pakete verschnürt werden müssen, um verschickt zu werden und zur Anwendung zu gelangen.

### Lokale Sicherheit

Lokale Sicherheit mit den physikalischen Gegebenheiten, in denen der Rechner aufgestellt ist. Wir gehen davon aus, dass Sie Ihren Rechner so aufgebaut haben, dass das Maß an Sicherheit Ihrem Anspruch und Ihren Anforderungen genügt. In Bezug auf Lokale Sicherheit besteht die Aufgabe darin, die einzelnen Benutzer voneinander zu trennen, sodass kein Benutzer die Rechte oder oder die Identität eines anderen Benutzen annehmen kann. Dies gilt im Allgemeinen, im Speziellen sind natürlich besonders root-Rechte gemeint, da der Benutzer root im System Allmacht hat; er kann unter anderem ohne Passwort zu jedem lokalen Benutzer werden und jede lokale Datei lesen.

### **Passwörter**

Ihr Linux-System speichert Passwörter nicht etwa im Klartext ab und vergleicht ein eingegebenes Passwort mit dem, was gespeichert ist. Bei einem Diebstahl der Datei, in der die Passwörter stehen, wären dann ja alle Accounts auf Ihrem System kompromittiert. Stattdessen wird Ihr Passwort verschlüsselt abgelegt und jedes Mal, wenn Sie das Passwort eingegeben haben, wird dieses wieder verschlüsselt und das Ergebnis verglichen mit dem, was als verschlüsseltes Passwort abgespeichert ist. Dies macht natürlich nur dann Sinn, wenn man aus dem verschlüsselten Passwort nicht das Klartextpasswort errechnen kann. Dies erreicht man durch so genannte Falltüralgorithmen, die nur in eine Richtung funktionieren. Ein Angreifer, der das verschlüsselte Passwort in seinen Besitz gebracht hat, kann nicht einfach zurückrechnen und das Passwort sehen, sondern er muss alle möglichen Buchstabenkombinationen für ein Passwort durchprobieren, bis er dasjenige findet, welches verschlüsselt so aussieht wie Ihres. Bei acht Buchstaben pro Passwort gibt es beträchtlich viele Kombinationen.

Mit ein Argument für die Sicherheit dieser Methode in den 70er Jahren war, dass der verwendete Algorithmus recht langsam ist und Zeit im Sekundenbereich für das verschlüsseln von einem Passwort brauchte. Heutige PCs schaffen ohne weiteres mehrere hunderttausend bis Millionen Verschlüsselungen pro Sekunde. Aus diesem Grund dürfen verschlüsselte Passwörter nicht für jeden Benutzer sichtbar sein (/etc/shadow ist für einen normalen Benutzer nicht lesbar), und die Passwörter dürfen nicht leicht zu erraten sein, für den Fall, dass die verschlüsselten Passwörter wegen eines Fehlers eben doch sichtbar werden. Ein Passwort wie Phantasie umzuschreiben in Ph@nt@s13 hilft nicht viel: Solche Vertauschungsregeln können von Knackprogrammen, die Wörterbücher zum Raten benutzen, sehr leicht aufgelöst werden. Besser sind Kombinationen von Buchstaben, die kein bekanntes Wort bilden und nur für den Benutzer eine persönliche Bedeutung haben, etwa die Anfangsbuchstaben der Wörter eines Satzes, oder nehmen Sie zum Beispiel einen Buchtitel wie Der Name der Rose von Umberto Eco. Daraus gewinnen Sie ein gutes Passwort: DNdRvUE9. Ein Passwort wie Bierjunge oder Jasmin76 würde schon jemand erraten können, der Sie oberflächlich gut kennt.

### Der Bootvorgang

Verhindern Sie, dass mit einer Diskette oder einer CD-ROM gebootet werden kann, indem Sie die Laufwerke ausbauen oder indem Sie ein BIOS-Passwort setzen und im BIOS ausschließlich das Booten von Festplatte erlauben.

Linux Systeme starten gewöhnlicherweise mit einem Bootloader, der es erlaubt, zusätzliche Optionen an den zu startenden Kernel weiterzugeben. Solche Optionen sind im hohem Maße sicherheitskritisch, weil der Kernel ja nicht nur mit root-Rechten läuft, sondern die root-Rechte von Anfang an vergibt. Wenn Sie GRUB als Bootloader verwenden, können Sie dies durch Vergabe eines weiteren Passwortes in /boot/grub/menu.lst verhindern (siehe *[Bootpasswort setzen](#page-240-0)* auf Seite [215\)](#page-240-0).

### **Zugriffsrechte**

<span id="page-703-0"></span>Es gilt das Prinzip, immer mit den niedrigst möglichen Privilegien für eine jeweilige Aufgabe zu arbeiten. Es ist definitiv nicht nötig, seine E-Mails als root zu lesen und zu schreiben. Wenn das Mailprogramm (MUA = Mail User Agent), mit dem Sie arbeiten, einen Fehler hat, dann wirkt sich dieser Fehler mit genau den Rechten aus, die Sie zum Zeitpunkt des des Angriffs hatten. Hier geht es also auch um Schadensminimierung.

Die einzelnen Rechte der weit über 200.000 Dateien einer SUSE-Distribution sind sorgfältig vergeben. Der Administrator eines Systems sollte zusätzliche Software oder andere Dateien nur unter größtmöglicher Sorgfalt installieren und besonders gut auf die vergebenen Rechte der Dateien achten. Erfahrene und sicherheitsbewusste Admins verwenden bei dem Kommando 1s stets die Option -1 für eine ausführliche Liste der Dateien mitsamt den Zugriffsrechten, so dass sie eventuell falsch gesetzte Dateirechte gleich erkennen können. Ein falsch gesetztes Attribut bedeutet nicht nur, dass Dateien überschrieben oder gelöscht werden können, sondern auch dass die veränderten Dateien von root ausgeführt oder im Fall von Konfigurationsdateien von Programmen als root benutzt werden können. Damit könnte ein Angreifer seine Rechte beträchtlich ausweiten. Man nennt solche Angriffe dann Kuckuckseier, weil das Programm (das Ei) von einem fremden Benutzer (Vogel) ausgeführt (ausgebrütet) wird, ähnlich wie der Kuckuck seine Eier von fremden Vögeln ausbrüten lässt.

SUSE-Systeme verfügen über die Dateien permissions, permissions.easy, permissions.secure und permissions.paranoid im Verzeichnis /etc. In diesen Dateien werden besondere Rechte wie etwa welt-schreibbare Verzeichnisse oder für Dateien setuser-ID-bits festgelegt. (Programme mit gesetztem setuser-ID-bit laufen nicht mit der Berechtigung des Eigentümers des Prozesses, der es gestartet hat, sondern mit der Berechtigung des Eigentümers der Datei. Dies ist in der Regel root.) Für den Administrator steht die Datei /etc/permissions.local zur Verfügung, in der er seine eigenen Änderungen festhalten kann.

Die Auswahl, welche der Dateien für Konfigurationsprogramme von SUSE zur Vergabe der Rechte benutzt werden sollen, können Sie auch komfortabel mit YaST unter dem Menüpunkt 'Sicherheit' treffen. Mehr zu diesem Thema erfahren Sie direkt aus der Datei /etc/permissions und der Manualpage des Kommandos chmod (man chmod).

### Buffer overflows, format string bugs

Wann immer ein Programm Daten verarbeitet, die in beliebiger Form unter Einfluss eines Benutzers stehen oder standen, ist besondere Vorsicht geboten. Diese Vorsicht gilt in der Hauptsache für den Programmierer der Anwendung: Er muss sicherstellen, dass die Daten durch das Programm richtig interpretiert werden, dass die Daten zu keinem Zeitpunkt in Speicherbereiche geschrieben werden, die eigentlich zu klein sind und dass er die Daten in konsistenter Art und Weise durch sein eigenes Programm und die dafür definierten Schnittstellen weiterreicht.

Ein Buffer Overflow passiert dann, wenn beim Beschreiben eines Pufferspeicherbereichs nicht darauf geachtet wird, wie groß der Puffer eigentlich ist. Es könnte sein, dass die Daten (die vom Benutzer kamen) etwas mehr Platz verlangen, als im Puffer zur Verfügung steht. Durch dieses Überschreiben des Puffers über seine Grenze hinaus ist es unter Umständen möglich, dass ein Programm aufgrund der Daten, die es eigentlich nur verarbeiten soll, Programmsequenzen ausführt, die unter dem Einfluss des Users und nicht des Programmierers stehen. Dies ist ein schwerer Fehler, insbesondere wenn das Programm mit besonderen Rechten abläuft (siehe Abschnitt *[Zugriffsrechte](#page-703-0)* auf der vorherigen Seite). Format String Bugs funktionieren etwas anders, verwenden aber wieder user-input, um das Programm von seinem eigentlichen Weg abzubringen.

Diese Programmierfehler werden normalerweise bei Programmen ausgebeutet, die mit gehobenen Privilegien

ausgeführt werden, also setuid- und setgid-Programme. Sie können sich und Ihr System also vor solchen Fehlern schützen, indem Sie die besonderen Ausführungsrechte von den Programmen entfernen. Auch hier gilt wieder das Prinzip der geringstmöglichen Privilegien (siehe Abschnitt *[Zugriffsrechte](#page-703-0)* auf der vorherigen Seite).

Da Buffer Overflows und Format String Bugs Fehler bei der Behandlung von Benutzerdaten sind, sind sie nicht notwendigerweise nur ausbeutbar, wenn man bereits Zugriff auf ein lokales login hat. Viele der bekannt gewordenen Fehler können über eine Netzwerkverbindung ausgenutzt werden. Deswegen sind Buffer Overflows und Format String Bugs nicht direkt auf den lokalen Rechner oder das Netzwerk klassifizierbar.

### Viren

Entgegen andersartiger Verlautbarungen gibt es tatsächlich Viren für Linux. Die bekannten Viren sind von ihren Autoren als Proof-of-Concept geschrieben worden, als Beweis, dass die Technik funktioniert. Allerdings ist noch keiner dieser Viren in freier Wildbahn beobachtet worden.

Viren benötigen zur Ausbreitung einen Wirt, ohne den sie nicht überlebensfähig sind. Dieser Wirt ist ein Programm oder ein wichtiger Speicherbereich für das System, etwa der Master-Boot-Record, und er muss für den Programmcode des Virus beschreibbar sein. Linux hat aufgrund seiner Multi-User Fähigkeiten die Möglichkeit, den Schreibzugriff auf Dateien einzuschränken, also insbesondere Systemdateien. Wenn Sie als root arbeiten, erhöhen Sie damit die Wahrscheinlichkeit, dass Ihr System von solch einem Virus infiziert wird. Berücksichtigen Sie aber die Regel der geringstmöglichen Privilegien, ist es schwierig, unter Linux einen Virus zu bekommen. Darüber hinaus sollten Sie nie leichtfertig ein Programm ausführen, das Sie aus dem Internet bezogen haben und dessen genaue Herkunft Sie nicht kennen. SUSE-rpm Pakete sind kryptographisch signiert und tragen mit dieser digitalen Unterschrift das Markenzeichen der Sorgfalt beim Bau der Pakete bei SUSE. Viren sind klassische Symptome dafür, dass auch ein hochsicheres System unsicher wird, wenn der Administrator oder auch der Benutzer ein mangelndes Sicherheitsbewusstsein hat.

Viren sind nicht mit Würmern zu verwechseln, die Phänomene auch der Netzwerksicherheit sind und keinen Wirt brauchen, um sich zu verbreiten.

### Netzwerksicherheit

Bei der lokalen Sicherheit war es die Aufgabe, die Benutzer, die an demselben Rechner arbeiten, voneinander zu trennen, insbesondere den Benutzer root. Im Gegensatz dazu soll bei der Netzwerksicherheit das ganze System gegen Angriffe über das Netzwerk geschützt werden. Benutzerauthentifizierung beim klassischen Einloggen durch Benutzerkennung und Passwort gehört zur lokalen Sicherheit. Beim Einloggen über eine Netzwerkverbindung muss man differenzieren zwischen beiden Sicherheitsaspekten: bis zur erfolgten Authentifizierung spricht man von Netzwerksicherheit, nach dem Login geht es um lokale Sicherheit.

### X-Windows (X11-Authentifizierung)

Wie bereits erwähnt ist Netzwerktransparenz eine grundlegende Eigenschaft eines Unix-Systems. Bei X11, dem Windowing-System von Unix, gilt dies in besonderem Maße! Sie können sich ohne Weiteres auf einem entfernten Rechner einloggen und dort ein Programm starten, welches dann über das Netzwerk auf Ihrem Rechner angezeigt wird.

Wenn nun ein X-Client über das Netzwerk bei unserem X-Server angezeigt werden soll, dann muss der Server die Ressource, die er verwaltet (das Display), gegen unberechtigte Zugriffe schützen. Konkret heißt das hier, dass das Client-Programm Rechte bekommen muss. Bei X-Windows geschieht dies auf zwei verschiedene Arten: Host-basierte und cookie-basierte Zugriffskontrolle. Erstere basiert auf der IP-Adresse des Rechners, auf dem das Client-Programm laufen soll und wird mit dem Programm xhost kontrolliert. Das Programm xhost trägt eine IP-Adresse eines legitimen Client in eine Mini-Datenbank im X-Server ein. Eine Authentifizierung einzig und allein auf einer IP-Adresse aufzubauen gilt jedoch nicht gerade als sicher. Es könnte noch ein zweiter Benutzer auf dem Rechner mit dem Client-Programm aktiv sein, und dieser hätte dann genau wie jemand, der die IP-Adresse stiehlt, Zugriff auf den X-Server. Deswegen soll hier auch nicht näher auf diese Methoden eingegangen werden. Die Manualpage des xhost-Kommandos gibt mehr Aufschluss über die Funktionsweise (und enthält ebenfalls die Warnung!).

Bei cookie-basierter Zugriffskontrolle wird eine Zeichenkette, die nur der X-Server und der legitim eingeloggte Benutzer kennen, als einem Passwort ähnliches Ausweismittel verwendet. Dieses cookie (das englische Wort cookie bedeutet Keks und meint hier die chinesischen fortune cookies, die einen Spruch enthalten) wird in der Datei .Xauthority im home-Verzeichnis des Benutzers beim login abgespeichert und steht somit jedem X-Windows-client, der ein Fenster beim X-Server zur Anzeige bringen will, zur Verfügung. Das Programm xauth gibt dem Benutzer das Werkzeug, die Datei .Xauthority zu untersuchen. Wenn Sie .Xauthority aus Ihrem home-Verzeichnis löschen oder umbenennen, dann können Sie keine weiteren Fenster von neuen X-Clients mehr öffnen. Näheres über Sicherheitsaspekte von X-Windows erfahren Sie in der manpage von Xsecurity (man Xsecurity).

ssh (secure shell) kann über eine vollständig verschlüsselte Netzverbindung für einen Benutzer transparent (also nicht direkt sichtbar) die Verbindung zu einem X-Server weiterleiten. Man spricht von X11-forwarding. Dabei wird auf der Server-Seite ein X-Server simuliert und bei der Shell auf der remote-Seite die DISPLAY-Variable gesetzt.

### Achtung

Wenn Sie den Rechner, auf dem Sie sich einloggen, nicht als sicher betrachten, dann sollten Sie auch keine X-Windows-Verbindungen weiterleiten lassen. Mit eingeschaltetem X11-forwarding könnten sich auch Angreifer über Ihre ssh-Verbindung mit Ihrem X-Server authentifiziert verbinden und beispielsweise Ihre Tastatur belauschen.

Achtung

### Buffer Overflows und Format String Bugs

Nicht direkt klassifizierbar in lokal und remote gilt das im Abschnitt Lokale Sicherheit über Buffer Overflows und Format String Bugs Gesagte äquivalent für Netzwerksicherheit. Wie auch bei den lokalen Varianten dieser Programmierfehler führen Buffer Overflows bei Netzwerkdiensten meistens zu root-Rechten. Sollte dies nicht der Fall sein, dann könnte sich der Angreifer zumindest Zugang zu einem unpriviligierten lokalen Account verschaffen, mit dem er dann weitere (lokale) Sicherheitsprobleme ausnutzen kann, falls diese vorhanden sind.

Über das Netzwerk ausbeutbare Buffer Overflows und Format String Bugs sind wohl die häufigsten Varianten von remote-Angriffen überhaupt. Auf Sicherheitsmailinglisten werden so genannte exploits herumgereicht, d. h. Programme, die die frisch gefundenen Lücken ausnutzen. Auch jemand, der nicht die genauen Details der Lücke kennt, kann damit die Lücke ausnutzen. Im Laufe der Jahre hat sich herausgestellt, dass die freie Verfügbarkeit von exploitcodes generell die Sicherheit von Betriebssystemen erhöht hat, was sicherlich daran liegt, dass Betriebssystemhersteller dazu gezwungen waren, die Probleme in ihrer Software zu beseitigen. Da bei freier Software der Sourcecode für jedermann erhältlich ist (SUSE-Linux liefert alle verfügbaren Quellen mit), kann jemand, der eine Lücke mitsamt exploitcode findet, auch gleichzeitig noch einen Reparaturvorschlag für das Problem anbieten.

### DoS — Denial of Service

Ziel dieser Art von Angriff ist das Blockieren eines Dienstes oder sogar des ganzen Systems. Dies kann auf verschiedenste Arten passieren: Durch Überlastung, durch Beschäftigung mit unsinnigen Paketen oder durch Ausnutzen von Remote Buffer Overflows, die nicht direkt zum Ausführen von Programmen auf der remote-Seite ausbeutbar sind.

Der Zweck eines DoS mag meistens darin begründet sein, dass der Dienst einfach nicht mehr verfügbar ist. Dass ein Dienst fehlt, kann aber weitere Konsequenzen haben. Siehe man in the middle: sniffing, tcp connection hijacking, spoofing und DNS poisoning.

### man in the middle: sniffing, tcp connection hijacking, spoofing

Ganz allgemein gilt: Ein Angriff vom Netzwerk, bei der der Angreifer eine Position zwischen zwei Kommunikationspartnern einnimmt, nennt sich man in the middle attack. Sie haben in der Regel eines gemeinsam: Das Opfer merkt nichts davon. Viele Varianten sind denkbar: Der Angreifer nimmt die Verbindung entgegen und stellt, damit das Opfer nichts merkt, selbst eine Verbindung zum Ziel her. Das Opfer hat also, ohne es zu wissen, eine Netzwerkverbindung zum falschen Rechner geöffnet, weil dieser sich als das Ziel ausgibt. Der einfachste man in the middle attack ist ein sniffer. Er belauscht einfach nur die Netzverbindungen, die an ihm vorüber geführt werden (sniffing = engl. schnüffeln). Komplexer wird es, wenn der Angreifer in der Mitte versucht, eine etablierte, bestehende Verbindung zu übernehmen (entführen = engl. hijacking). Dafür muss der Angreifer die Pakete, die an ihm vorbeigeführt werden, eine Weile lang analysiert haben, damit er die richtigen TCP-Sequenznummern der TCP-Verbindung vorhersagen kann. Wenn er dann die Rolle des Ziels der Verbindung übernimmt, merkt das das Opfer, weil auf der Seite des Opfers die Verbindung als ungültig terminiert wird.

Der Angreifer profitiert dabei insbesondere bei Protokollen, die nicht kryptographisch gegen hijacking gesichert sind und bei denen zu Beginn der Verbindung einen Authentifizierung stattfindet. Spoofing nennt sich das Verschicken von Paketen mit modifizierten Absenderdaten, also hauptsächlich der IP Adresse. Die meisten aktiven Angriffsvarianten verlangen das Verschicken von gefälschten Paketen, was unter Unix/Linux übrigens nur der Superuser (root) darf.

Viele der Angriffsmöglichkeiten kommen in Kombination mit einem DoS vor. Gibt es eine Möglichkeit, einen Rechner schlagartig vom Netzwerk zu trennen (wenn auch nur für kurze Zeit), dann wirkt sich das förderlich auf einen aktiven Angriff aus, weil keine Störungen mehr erwartet werden müssen.

### DNS poisoning

Der Angreifer versucht, mit gefälschten ("gespooften") DNS-Antwortpaketen den cache eines DNS-Servers zu vergiften (engl. poisoning), so dass dieser die gewünschte Information an ein Opfer weitergibt, das danach fragt. Um einem DNS-Server solche falschen Informationen glaubhaft zuschieben zu können, muss der

Angreifer normalerweise einige Pakete des Servers bekommen und analysieren. Weil viele Server ein Vertrauensverhältnis zu anderen Rechnern aufgrund ihrer IP Adresse oder ihres Hostnamens konfiguriert haben, kann ein solcher Angriff trotz eines gehörigen Aufwands recht schnell Früchte tragen. Voraussetzung ist allerdings eine gute Kenntnis der Vertrauensstruktur zwischen diesen Rechnern. Ein zeitlich genau abgestimmter DoS gegen einen DNS-Server, dessen Daten gefälscht werden sollen, ist aus Sicht des Angreifers meistens nicht vermeidbar. Abhilfe schafft wieder eine kryptographisch verschlüsselte Verbindung, die die Identität des Ziels der Verbindung verifizieren kann.

### Würmer

Würmer werden häufig mit Viren gleichgesetzt. Es gibt aber einen markanten Unterschied: Ein Wurm muss keinerlei Wirtsprogramm infizieren, und er ist darauf spezialisiert, sich möglichst schnell im Netzwerk zu verbreiten. Bekannte Würmer wie Ramen, Lion oder Adore nutzen wohlbekannte Sicherheitslücken von Serverprogrammen wie bind8 oder lprNG. Man kann sich relativ einfach gegen Würmer schützen, weil zwischen dem Zeitpunkt des Bekanntwerdens der ausgenutzten Lücken bis zum Auftauchen des Wurms normalerweise einige Tage vergehen, so dass update-Pakete vorhanden sind. Natürlich setzt dies voraus, dass der Administrator die Security-updates auch in seine Systeme einspielt.

### 27.4.3 Tipps und Tricks: Allgemeine Hinweise

**Information:** Für einen effizienten Umgang mit dem Bereich Sicherheit ist es nötig, mit den Entwicklungen Schritt zu halten und auf dem Laufenden zu sein, was die neuesten Sicherheitsprobleme angeht. Ein sehr guter Schutz gegen Fehler aller Art ist das schnellstmögliche Einspielen von update-Paketen, die von einem Security-Announcement angekündigt werden. Die SUSE-security-Announcements werden über eine Mailingliste verbreitet, in die Sie sich, den Links unter http://www.suse.de/security folgend, eintragen können. suse-security-announce@suse.de ist die erste Informationsquelle für update-Pakete, die vom Security-Team mit neuen Informationen beliefert wird. Die Mailingliste suse-security@suse.de ist ein lehrreiches Diskussionsforum für den Bereich Sicherheit. Sie können sich auf der gleichen URL wie für suse-security-announce@suse.de für die Liste anmelden. Eine der bekanntesten Sicherheitsmailinglisten der Welt ist die Liste bugtraq@ securityfocus.com. Die Lektüre dieser Liste bei durchschnittlich 15-20 Postings am Tag kann mit gutem Gewissen empfohlen werden. Mehr Information finden Sie auf http://www.securityfocus.com.

Einige Grundregeln, die zu kennen nützlich sein kann, sind nachstehend aufgeführt:

- Vermeiden Sie es, als root zu arbeiten, entsprechend dem Prinzip, die geringstnötigen Privilegien für eine Aufgabe zu benutzen. Das verringert die Chancen für ein Kuckucksei oder einen Virus, und überdies für Fehler Ihrerseits.
- Benutzen Sie nach Möglichkeit immer verschlüsselte Verbindungen, um Arbeiten remote auszuführen. ssh (secure shell) ist Standard, vermeiden Sie telnet, ftp, rsh und rlogin.
- Benutzen Sie keine Authentifizierungsmethoden, die alleine auf der IP-Adresse aufgebaut sind.
- Halten Sie Ihre wichtigsten Pakete für den Netzwerkbereich immer auf dem neuesten Stand und abonnieren Sie die Mailinglisten für Announcements der jeweiligen Software (z. B. Beispiel bind, sendmail, ssh). Dasselbe gilt für Software, die nur lokale Sicherheitsrelevanz hat.
- Optimieren Sie die Zugriffsrechte auf sicherheitskritische Dateien im System, indem Sie die /etc/permissions-Datei Ihrer Wahl an Ihre Bedürfnisse anpassen. Ein setuid-Programm, welches kein setuid-bit mehr hat, mag zwar nicht mehr wirklich seine Aufgabe erledigen können, aber es ist in der Regel kein Sicherheitsproblem mehr. Mit einer ähnlichen Vorgehensweise können Sie auf welt-schreibbare Dateien und Verzeichnisse losgehen.
- Deaktivieren Sie jegliche Netzwerkdienste, die Sie auf Ihrem Server nicht zwingend brauchen. Das macht Ihr System sicherer, und es verhindert, dass Ihre Benutzer sich an einen Dienst gewöhnen, den Sie nie absichtlich freigegeben haben (legacy-Problem). Offene Ports (mit socket-Zustand LIS-TEN) finden Sie mit dem Programm netstat. Als Optionen bietet sich an, netstat -ap oder netstat -anp zu verwenden. Mit der -p-Option können Sie gleich sehen, welcher Prozess mit welchem Namen den Port belegt.

Vergleichen Sie die Ergebnisse, die Sie haben, mit einem vollständigen Portscan Ihres Rechners von außen. Das Programm nmap ist dafür hervorragend geeignet. Es klopft jeden einzelnen Port ab und kann anhand der Antwort Ihres Rechners Schlüsse über einen hinter dem Port wartenden Dienst ziehen. Scannen Sie niemals einen Rechner ohne das direkte Einverständnis des Administrators, denn dies könnte als aggressiver Akt aufgefasst werden. Denken Sie daran, dass Sie nicht nur TCP-Ports scannen sollten, sondern auf jeden Fall auch UDP-Ports (Optionen -sS und -sU).

- Zur zuverlässigen Integritätsprüfung der Dateien in Ihrem System sollten Sie tripwire benutzen und die Datenbank verschlüsseln, um sie gegen manipulative Zugriffe zu schützen. Darüber hinaus brauchen Sie auf jeden Fall ein Backup dieser Datenbank außerhalb der Maschine auf einem eigenen Datenträger, der nicht über einen Rechner mit einem Netzwerk verbunden ist.
- Seien Sie vorsichtig beim Installieren von Fremdsoftware. Es gab schon Fälle, wo ein Angreifer tar-Archive einer Sicherheitssoftware mit einem trojanischen Pferd versehen hat. Zum Glück wurde dies schnell bemerkt. Wenn Sie ein binäres Paket installieren, sollten Sie sicher sein, woher das Paket kommt.

SUSE rpm-Pakete werden gpg-signiert ausgeliefert. Der Schlüssel, den wir zum Signieren verwenden, ist

ID:9C800ACA 2000-10-19 SUSE Package Signing Key <build@suse.de>

Key fingerprint = 79C1 79B2 E1C8 20C1 890F 9994 A84E DAE8 9C80 0ACA

Das Kommando rpm -checksig paket.rpm zeigt an, ob die Prüfsumme und die Signatur des (nicht installierten!) Pakets stimmen. Sie finden den Schlüssel auf der ersten CD oder DVD von SUSE LINUX und auf den meisten Keyservern der Welt.

- Überprüfen Sie regelmäßig Ihr Backup der Daten und des Systems. Ohne eine zuverlässige Aussage über die Funktion des Backups ist das Backup unter Umständen wertlos.
- Uberwachen Sie Ihre Logfiles. Nach Möglichkeit sollten Sie sich ein kleines Script schreiben, welches Ihre Logfiles nach ungewöhnlichen Einträgen absucht. Diese Aufgabe ist alles andere als trivial, denn nur Sie wissen, was ungewöhnlich ist und was nicht.
- Verwenden Sie tcp\_wrapper, um den Zugriff auf die einzelnen Dienste Ihres Rechners auf die IP-Adressen einzuschränken, denen der Zugriff auf einen bestimmten Dienst explizit gestattet ist. Nähere Information zu den tcp\_wrappern finden Sie in der Manualpage von tcpd(8) und der Manualpage von hosts\_access.
- Als zusätzlichen Schutz zu dem tcpd (tcp\_wrapper) könnten Sie die SuSEfirewall verwenden.

Legen Sie Ihr Sicherheitsdenken redundant aus: Eine Meldung, die zweimal eintrifft, ist besser als eine, die Sie nie sehen. Dies gilt genauso für Gespräche mit Kollegen.

### 27.4.4 Zentrale Meldung neuer Sicherheitsproblemen

Wenn Sie ein Sicherheitsproblem finden (bitte überprüfen Sie die zur Verfügung stehenden Update-Pakete), dann wenden Sie sich bitte vertrauensvoll an die E-Mail-Adresse mailto:security@suse.de. Bitte fügen Sie eine genaue Beschreibung des Problems bei, zusammen mit den Versionsnummern der verwendeten Pakete. Wir werden uns bemühen, Ihnen so schnell wie möglich zu antworten. Eine pgp-Verschlüsselung Ihrer E-Mail ist erwünscht. Unser pgp-Key ist:

```
ID:3D25D3D9 1999-03-06 SUSE Security Team <security@suse.de>
```
Key fingerprint = 73 5F 2E 99 DF DB 94 C4 8F 5A A3 AE AF 22 F2 D5

Der Schlüssel liegt auch unter http://www.suse.de/security zum Download bereit.

# Teil IV

# Administration

# Access Control Lists unter Linux

Dieses Kapitel gibt einen kurzen Einblick in die Hintergründe und Funktionsweise von POSIX ACLs für Linux-Dateisysteme. Sie erfahren, wie das traditionelle Rechtekonzept für Dateisystemobjekte mit Hilfe von ACLs (*Access Control Lists*) erweitert wird und welche Vorteile dieses Konzept bietet.

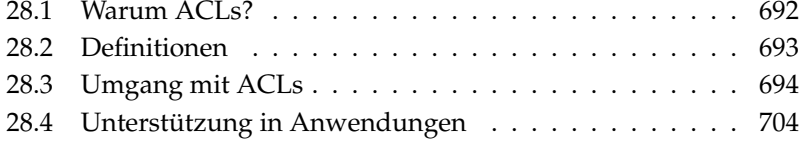

### <span id="page-717-0"></span>Hinweis

### POSIX ACLs

Der Ausdruck *POSIX ACL* suggeriert, dass es sich um einen echten Standard aus der POSIX (*Portable Operating System Interface*) Familie handelt. Aus verschiedenen Gründen wurden die betreffenden Standardentwürfe POSIX 1003.1e und POSIX 1003.2c zurückgezogen. ACLs unter vielen UNIX-artigen Betriebssystemen basieren allerdings auf diesen Entwürfen. Die in diesem Kapitel beschriebene Implementierung von Dateisystem ACLs folgt den Inhalten dieser beiden Dokumente, die Sie unter folgender URL einsehen können: http://wt.xpilot.org/publications/posix.1e/

Hinweis

Traditionell sind für jedes Dateiobjekt unter Linux drei Sets von Berechtigungen definiert. Diese Sets geben die Lese- (r), Schreib- (w) und Ausführungsrechte (x) für die drei Benutzerklassen "Eigentümer der Datei" (engl. owner), Gruppe (engl. group) und "Rest der Welt" (engl. other) wieder. Zusätzlich können noch die *set user id*, *set group id* und *sticky* Bits gesetzt werden. Mehr zu diesem Thema finden Sie im *Benutzerhandbuch* im Abschnitt *Benutzer und Zugriffsrechte*.

Für die meisten in der Praxis auftretenden Fälle reicht dieses schlanke Konzept völlig aus. Für komplexere Szenarien oder fortgeschrittenere Anwendungen mussten Systemadministratoren zuvor eine Reihe von Tricks anwenden, um die Einschränkungen des traditionellen Rechtekonzepts zu umgehen.

In Situationen, in denen das traditionelle Dateirechte-Konzept nicht ausreicht, helfen ACLs. Sie erlauben es, einzelnen Benutzern oder Gruppen Rechte zuzuweisen, auch wenn diese nicht mit dem Eigentümer oder der Gruppe einer Datei übereinstimmen.

Access Control Lists sind ein Feature des Linux-Kernels und werden zur Zeit von ReiserFS, Ext2, Ext3, JFS und XFS unterstützt. Mit ihrer Hilfe können komplexe Szenarien umgesetzt werden, ohne dass auf Applikationsebene komplexe Rechtemodelle implementiert werden müssten.

Ein prominentes Beispiel für die Vorzüge von Access Control Lists ist der Austausch eines Windows-Servers gegen einen Linux-Server. Manche der angeschlossenen Workstations werden auch nach dem Umstieg weiter unter Windows betrieben werden. Das Linux-System bietet den Windows-Clients via Samba Datei- und Druckserver-Dienste an.

Da Samba Access Control Lists unterstützt, können Benutzerrechte sowohl auf dem Linux-Server als auch über eine grafische Benutzeroberfläche unter Windows (nur Windows NT und höher) eingerichtet werden. Über den winbindd ist es sogar möglich, Benutzern Rechte einzuräumen, die nur in der Windows-Domain existieren und über keinen Account auf dem Linux-Server verfügen. Auf der Serverseite können Sie die Access Control Lists mithilfe von getfacl und setfacl bearbeiten.

### <span id="page-718-0"></span>28.2 Definitionen

- **Benutzerklassen** Das herkömmliche POSIX Rechtekonzept kennt drei *Klassen* von Benutzern für die Rechtevergabe im Dateisystem: Eigentümer (engl. owner), Gruppe (engl. group) und andere Benutzer oder den "Rest der Welt" (engl. other). Pro Benutzerklasse lassen sich jeweils die drei Berechtigungsbits (engl. *permission bits*) für Lesezugriff  $(r)$ , für Schreibzugriff (w) und für Ausführbarkeit (x) vergeben. Eine Einführung in das Benutzerkonzept unter Linux finden Sie im *Benutzerhandbuch* im Abschnitt *Benutzer und Zugriffsrechte*.
- **Access ACL** Die Zugriffsrechte für Benutzer und Gruppen auf beliebige Dateisystemobjekte (Dateien und Verzeichnisse) werden über Access ACLs (dt. *Zugriffs-ACLs*) festgelegt.
- **Default ACL** Default ACLs (dt. *Vorgabe-ACLs*) können nur auf Verzeichnisse angewandt werden und legen fest, welche Rechte ein Dateisystemobjekt von seinem übergeordneten Verzeichnis beim Anlegen erbt.
- **ACL-Eintrag** Jede ACL besteht aus einem Satz von ACL-Einträgen (engl. ACL entries). Ein ACL-Eintrag hat einen Typ (siehe Tabelle [28.1](#page-719-1) auf der nächsten Seite), einen Bezeichner für den Benutzer oder die Gruppe, auf die sich dieser Eintrag bezieht, und Berechtigungen. Der Bezeichner für Gruppe oder Benutzer bleibt für einige Typen von Einträgen leer.

### <span id="page-719-0"></span>28.3 Umgang mit ACLs

Im folgenden Abschnitt lernen Sie den Grundaufbau einer ACL und deren verschiedene Ausprägungen kennen. Der Zusammenhang zwischen ACLs und dem traditionellen Rechtekonzept im Linux-Dateisystem wird anhand mehrerer Grafiken kurz erläutert. An zwei Beispielen lernen Sie, selbst ACLs zu erstellen und deren korrekte Syntax zu beachten. Zuletzt erfahren Sie, nach welchem Muster ACLs vom Betriebssystem ausgewertet werden.

### 28.3.1 Aufbau von ACL-Einträgen

ACLs werden grundsätzlich in zwei Klassen eingeteilt. Eine *minimale* ACL besteht ausschließlich aus den Einträgen vom Typ *owner* (Besitzer), *owning group* (Besitzergruppe) und *other* (Andere), und entspricht den herkömmlichen Berechtigungsbits für Dateien und Verzeichnisse. Eine *erweiterte* (engl. extended) ACL geht über dieses Konzept hinaus. Sie muss einen *mask* (Maske) Eintrag enthalten und darf mehrere Einträge des Typs *named user* (namentlich gekennzeichneter Benutzer) und *named group* (namentlich gekennzeichnete Gruppe) enthalten. Tabelle [28.1](#page-719-1) fasst die verschiedenen verfügbaren Typen von ACL-Einträgen zusammen.

<span id="page-719-1"></span>

| <b>Textform</b> |
|-----------------|
| user:rwx        |
| user:name:rwx   |
| qroup:: rwx     |
| qroup:name:rwx  |
| $mask:$ rwx     |
| other:          |
|                 |

*Tabelle 28.1: Überblick: Typen von ACL-Einträgen*

In den Einträgen *owner* und *other* festgelegte Rechte sind immer wirksam. Vom *mask* Eintrag abgesehen, können alle übrigen Einträge (*named user*, *owning group* und *named group*) entweder wirksam oder maskiert werden. Sind Rechte sowohl in einem der oben genannten Einträge als auch in der Maske vorhanden, werden
28Access Control Lists unter Linux Access Control Lists unter Linux

sie wirksam. Rechte, die nur in der Maske oder nur im eigentlichen Eintrag vorhanden sind, sind nicht wirksam. Das nachfolgende Beispiel verdeutlicht diesen Mechanismus (siehe Tabelle [28.2\)](#page-720-0):

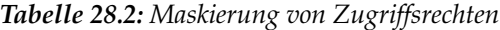

<span id="page-720-0"></span>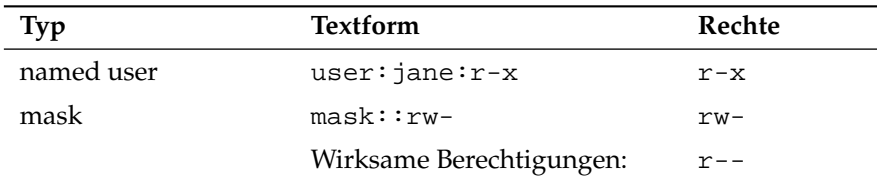

#### <span id="page-720-2"></span>28.3.2 ACL-Einträge und Berechtigungsbits

Die beiden Abbildungen illustrieren die beiden auftretenden Fälle einer minimalen und einer erweiterten ACL (siehe Abb. [28.1](#page-720-1) und [28.2](#page-721-0) auf der nächsten Seite). Die Abbildungen gliedern sich in drei Blöcke. Links die Typangaben der ACL-Einträge, in der Mitte eine beispielhafte ACL und rechts die entsprechenden Berechtigungsbits, wie sie auch ls -l anzeigt.

In beiden Fällen werden die *owner class* Berechtigungen dem *owner* ACL-Eintrag zugeordnet. Die Zuordnung der *other class* Berechtigungen zum entsprechenden ACL-Eintrag ist ebenfalls konstant. Die Zuordnung der *group class* Berechtigungen variiert:

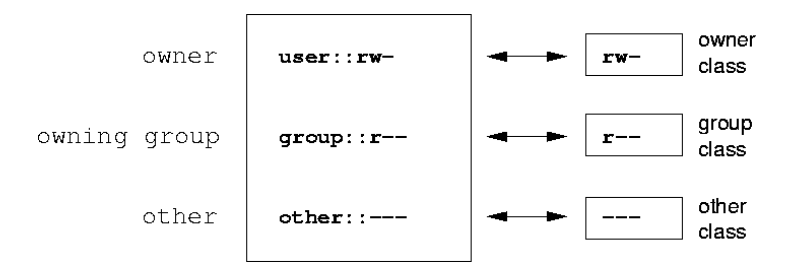

<span id="page-720-1"></span>*Abbildung 28.1: Minimale ACL: ACL-Einträge vs. Berechtigungsbits*

- Im Fall einer minimalen ACL ohne *mask* Eintrag werden die *group class* Berechtigungen dem *owning group* ACL-Eintrag zugeordnet (siehe Abb. [28.1](#page-720-1) auf der vorherigen Seite).
- Im Fall einer erweiterten ACL mit *mask* Eintrag werden die *group class* Berechtigungen dem *mask* Eintrag zugeordnet (siehe Abb. [28.2\)](#page-721-0).

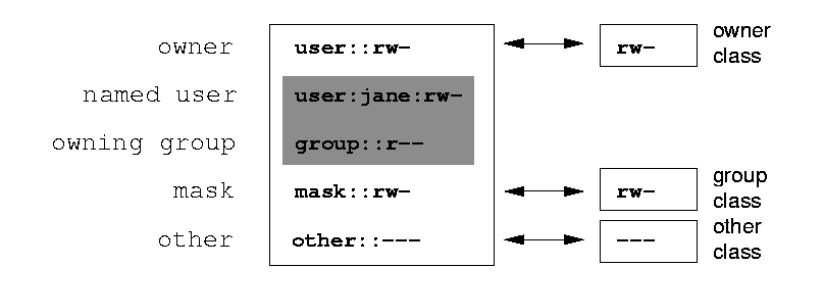

<span id="page-721-0"></span>*Abbildung 28.2: Erweiterte ACL: ACL-Einträge vs. Berechtigungsbits*

Durch diese Art der Zuordnung ist die reibungslose Interaktion von Anwendungen mit und ohne ACL-Unterstützung gewährleistet. Die Zugriffsrechte, die mittels der Berechtigungsbits festgelegt wurden, sind die Obergrenze für alle anderen "Feineinstellungen", die per ACL gemacht werden. Alle Rechte, die hier nicht widergespiegelt sind, wurden entweder in der ACL nicht gesetzt oder sind nicht effektiv. Werden Berechtigungsbits geändert, spiegelt sich dies in der ACL wider und umgekehrt.

#### 28.3.3 Ein Verzeichnis mit Access ACL

In drei Schritten werden Sie anhand folgendem Beispiel den Umgang mit einer Access ACL lernen:

- Anlegen eines Dateisystemobjekts (hier eines Verzeichnisses)
- Änderungen an der ACL
- Einsatz von Masken

1. Bevor Sie das Verzeichnis anlegen, können Sie mittels des umask Befehls festlegen, welche Zugriffsrechte gleich bei der Erstellung maskiert werden sollen:

umask 027

umask 027 beschränkt die Rechte der einzelnen Benutzergruppen folgendermaßen: der Besitzer der Datei behält sämtliche Rechte (0), die Besitzergruppe darf nicht schreibend auf die Datei zugreifen (2) und alle anderen Benutzer erhalten keinerlei Zugriff (7). Die Zahlen sind als Bitmaske zu lesen. Details zu umask entnehmen Sie der entsprechenden Manualpage (man umask).

```
mkdir mydir
```
Das Verzeichnis mydir ist angelegt und hat die durch die umask festgelegten Rechte erhalten. Mit

ls -dl mydir drwxr-x--- ... tux projekt3 ... mydir

überprüfen Sie, ob alle Rechte korrekt vergeben wurden.

2. Nachdem Sie sich über den Ausgangszustand der ACL informiert haben, fügen Sie ihr jeweils einen neuen Benutzer- und Gruppen-Eintrag hinzu.

getfacl mydir # file: mydir # owner: tux # group: projekt3 user::rwx group::r-x other::---

Die Ausgabe von getfacl spiegelt exakt die unter Abschnitt *[ACL-Einträge](#page-720-2) [und Berechtigungsbits](#page-720-2)* auf Seite [695](#page-720-2) beschriebene Zuordnung von Berechtigungsbits und ACL-Einträgen wider. Die ersten drei Zeilen der Ausgabe nennen Namen, Eigentümer und zugehörige Gruppe des Verzeichnisses. Die drei nächsten Zeilen enthalten die drei ACL-Einträge *owner*, *owning group* und *other*.

Insgesamt liefert Ihnen der getfacl Befehl im Fall dieser einfachsten ("minimalen") ACL keine Information, die Sie mittels ls nicht auch erhalten hätten.

Ihr erster Eingriff in die ACL besteht darin, einem zusätzlichen Benutzer jane und einer zusätzlichen Gruppen djungle Lese-, Schreib- und Ausführrechte zu gewähren.

```
setfacl -m user:jane:rwx,group:djungle:rwx mydir
```
Die Option -m weist setfacl an, die bestehende ACL zu modifizieren. Das nachfolgende Argument gibt an, welche ACL-Einträge geändert werden (mehrere werden durch Kommata voneinander getrennt). Abschließend geben Sie den Namen des Verzeichnisses an, für das diese Änderungen gelten sollen.

Die resultierende ACL geben Sie wieder mit getfacl aus.

```
# file: mydir
# owner: tux
# group: projekt3
user::rwx
user:jane:rwx
group::r-x
group:djungle:rwx
mask::rwx
other::---
```
Zusätzlich zu den von Ihnen initiierten Einträgen für den Benutzer jane und die Gruppe djungle wurde ein *mask* Eintrag erzeugt. Dieser *mask* Eintrag wird automatisch gesetzt, um alle Einträge in der *group class* auf einen gemeinsamen Nenner zu bringen. Außerdem passt setfacl bestehende *mask* Einträge an von Ihnen geänderte Einstellungen automatisch an, so Sie das nicht mit -n deaktivieren. *mask* legt die maximal wirksamen Zugriffsrechte für alle Einträge innerhalb der *group class* fest. Dies beinhaltet: *named user*, *named group* und *owning group*. Die *group class* Berechtigungsbits, die ein ls -dl mydir ausgeben würde, entsprechen jetzt dem mask-Eintrag.

ls -dl mydir drwxrwx---+ ... tux projekt3 ... mydir

Es erscheint in der ersten Spalte der Ausgabe ein +, das auf eine *erweiterte* ACL hinweist.

3. Gemäß der Ausgabe des ls Kommandos beinhalten die Rechte für den *mask* Eintrag auch Schreibzugriff. Traditionell würden diese Berechtigungsbits auch darauf hinweisen, dass die *owning group* (hier: projekt3) ebenfalls Schreibzugriff auf das Verzeichnis mydir hätte. Allerdings sind die wirklich wirksamen Zugriffsrechte für die *owning group* als die Schnittmenge aus den für *owning group* und *mask* gesetzten Rechten definiert; also in unserem Beispiel r-x (siehe Tabelle [28.2](#page-720-0) auf Seite [695\)](#page-720-0). Es hat sich auch nach Hinzufügen der ACL-Einträge nichts an den Rechten der *owning group* geändert.

Verändern können Sie den *mask* Eintrag mittels setfacl oder chmod.

```
chmod g-w mydir
ls -dl mydir
drwxr-x---+ ... tux projekt3 ... mydir
getfacl mydir
# file: mydir
# owner: tux
# group: projekt3
user::rwx
user:jane:rwx # effective: r-x
group::r-x
group:djungle:rwx # effective: r-x
mask::r-x
other::---
```
Nachdem Sie per chmod die *group class* Bits um den Schreibzugriff verringert haben, liefert Ihnen schon die Ausgabe des ls Kommandos den Hinweis darauf, dass die *mask* Bits über chmod entsprechend angepasst wurden. Man erkennt, dass nur der Besitzer Schreibberechtigung im Verzeichnis mydir hat. Noch deutlicher wird dies an der Ausgabe von getfacl. getfacl fügt für alle Einträge Kommentare hinzu, deren tatsächlich wirksame Berechtigungsbits nicht mit den ursprünglich gesetzten übereinstimmen, weil sie vom *mask* Eintrag herausgefiltert werden. Sie können den Ausgangszustand mit dem entsprechenden chmod Kommando wiederherstellen:

```
chmod g+w mydir
ls -dl mydir
drwxrwx---+ ... tux projekt3 ... mydir
```

```
getfacl mydir
# file: mydir
# owner: tux
# group: projekt3
user::rwx
user:jane:rwx
group::r-x
group:djungle:rwx
mask::rwx
other::---
```
#### 28.3.4 Ein Verzeichnis mit Default ACL

Verzeichnisse können mit einer besonderen Art von ACLs versehen werden; einer Default ACL. Diese Default ACL legt fest, welche Zugriffsrechte Unterobjekte dieses Verzeichnisses zum Zeitpunkt ihrer Erstellung erben. Eine Default ACL wirkt sich auf Unterverzeichnisse ebenso wie auf Dateien aus.

#### Auswirkungen einer Default ACL

<span id="page-725-0"></span>Die Zugriffsrechte in einer Default ACL werden an Dateien und Unterverzeichnisse unterschiedlich vererbt:

- Ein Unterverzeichnis erbt die Default ACL des übergeordneten Verzeichnisses sowohl als seine eigene Default ACL als auch als Access ACL.
- Eine Datei erbt die Default ACL als ihre eigene Access ACL.

Alle Systemaufrufe (engl. system calls), die Dateisystemobjekte anlegen, verwenden einen mode Parameter. Der mode Parameter legt die Zugriffsrechte auf das neu anzulegende Dateisystemobjekt fest:

- Hat das übergeordnete Verzeichnis keine Default ACL, ergeben sich die Berechtigungen aus den im mode-Parameter angegebenen Berechtigungen, von denen die in der umask gesetzten Rechte abgezogen werden.
- Existiert eine Default ACL für das übergeordnete Verzeichnis, werden die Berechtigungsbits entsprechend der Schnittmenge aus dem Wert des mode Parameters und den in der Default ACL festgelegten Berechtigungen zusammengesetzt und dem Objekt zugewiesen. Die umask wird in diesem Fall nicht beachtet.

# Access Control Lists unter Linux Access Control Lists unter Linux

#### Default ACLs in der Praxis

Die drei folgenden Beispiele führen Sie an die wichtigsten Operationen an Verzeichnissen und Default ACLs heran:

- Anlegen einer Default ACL für ein bestehendes Verzeichnis
- Anlegen eines Unterverzeichnisses in einem Verzeichnis mit Default ACL
- Anlegen einer Datei in einem Verzeichnis mit Default ACL
- 1. Sie fügen dem schon existierenden Verzeichnis mydir eine Default ACL hinzu:

setfacl -d -m group:djungle:r-x mydir

Die -d Option des setfacl Kommandos weist setfacl an, die folgenden Modifikationen (Option -m) auf der Default ACL vorzunehmen.

Sehen Sie sich das Ergebnis dieses Befehls genauer an:

getfacl mydir # file: mydir # owner: tux # group: projekt3 user::rwx user:jane:rwx group::r-x group:djungle:rwx mask::rwx other::-- default:user::rwx default:group::r-x default:group:djungle:r-x default:mask::r-x default:other::---

getfacl liefert sowohl die Access ACL als auch die Default ACL zurück. Alle Zeilen, die mit default beginnen, bilden zusammen die Default ACL. Obwohl Sie dem setfacl Befehl lediglich einen Eintrag für die Gruppe djungle in die Default ACL mitgegeben hatten, hat setfacl automatisch alle anderen Einträge aus der Access ACL kopiert, um so eine gültige Default ACL zu bilden. Default ACLs haben keinen direkten Einfluss auf

die Zugriffsberechtigungen und wirken sich nur beim Erzeugen von Dateisystemobjekten aus. Beim Vererben wird nur die Default ACL des übergeordneten Verzeichnisses beachtet.

2. Legen Sie im nächsten Beispiel mit mkdir ein Unterverzeichnis in mydir an, welches die Default ACL "erben" wird.

```
mkdir mydir/mysubdir
getfacl mydir/mysubdir
# file: mydir/mysubdir
# owner: tux
# group: projekt3
user::rwx
group::r-x
group:djungle:r-x
mask::r-x
other::---
default:user::rwx
default:group::r-x
default:group:djungle:r-x
default:mask::r-x
default:other::---
```
Wie erwartet, hat das neu angelegte Unterverzeichnis mysubdir die Rechte aus der Default ACL des übergeordneten Verzeichnisses. Die Access ACL von mysubdir ist ein exaktes Abbild der Default ACL von mydir, ebenso die Default ACL, die dieses Verzeichnis wiederum an seine Unterobjekte weitervererben wird.

3. Legen Sie im mydir Verzeichnis mit touch eine Datei an:

```
touch mydir/myfile
ls -l mydir/myfile
-rw-r-----+ ... tux projekt3 ... mydir/myfile
getfacl mydir/myfile
# file: mydir/myfile
# owner: tux
# group: projekt3
user::rw-
group::r-x # effective:r--
```
Wichtig an diesem Beispiel: touch übergibt mode mit dem Wert von 0666, das bedeutet, dass neue Dateien mit Lese- und Schreibrechten für alle Benutzerklassen angelegt werden, so nicht entweder per umask oder Default ACL andere Beschränkungen existieren (siehe Abschnitt *[Auswirkungen einer](#page-725-0) [Default ACL](#page-725-0)* auf Seite [700\)](#page-725-0).

Am konkreten Beispiel heißt dies, dass alle Zugriffsrechte, die nicht im mode Wert enthalten sind, aus den entsprechenden ACL-Einträgen entfernt werden: Aus dem ACL-Eintrag der *group class* wurden keine Berechtigungen entfernt, allerdings wurde der *mask* Eintrag dahingehend angepasst, dass nicht per mode gesetzte Berechtigungsbits maskiert werden.

Auf diese Weise ist sichergestellt, dass zum Beispiel Compiler reibungslos mit ACLs interagieren können. Sie können Dateien mit beschränkten Zugriffsrechten anlegen und diese anschließend als ausführbar markieren. Über den mask Mechanismus ist gewährleistet, dass die richtigen Benutzer und Gruppen schließlich die Datei ausführen können.

#### 28.3.5 Auswertung einer ACL

Nachdem Sie den Umgang mit den wichtigsten Tools zur ACL-Konfiguration bereits verstanden haben, werden Sie im Folgenden kurz an den Auswertungsalgorithmus herangeführt, den jeder Prozess oder jede Anwendung durchlaufen muss, bevor ihm Zugriff auf ein ACL-geschütztes Dateisystemobjekt gewährt werden kann.

Grundsätzlich werden die ACL-Einträge in folgender Reihenfolge untersucht: *owner*, *named user*, *owning group* oder *named group* und *other*. Über den Eintrag, der am besten auf den Prozess passt, wird schließlich der Zugang geregelt.

Komplizierter werden die Verhältnisse, wenn ein Prozess zu mehr als einer Gruppe gehört, also potentiell auch mehrere *group* Einträge passen könnten. Aus den passenden Einträgen mit den erforderlichen Rechten wird ein beliebiger ausgesucht. Für das Endresultat "Zugriff gewährt" ist es natürlich unerheblich, welcher dieser Einträge den Ausschlag gegeben hat. Enthält keiner der passenden *group* Einträge die korrekten Rechte, gibt wiederum ein beliebiger von ihnen den Ausschlag für das Endresultat "Zugriff verweigert".

## 28.4 Unterstützung in Anwendungen

Wie in den vorangehenden Abschnitten beschrieben, können mit ACLs sehr anspruchsvolle Rechteszenarien umgesetzt werden, die modernen Anwendungen gerecht werden. Das traditionelle Rechtekonzept und ACLs lassen sich geschickt miteinander vereinbaren.

Allerdings fehlt einigen wichtigen Anwendungen noch die Unterstützung für ACLs. Insbesondere auf dem Gebiet der Backup-Anwendungen gibt es mit Ausnahme des star Archivierers keine Programme, die den vollen Erhalt der ACLs sicherstellen.

Die grundlegenden Dateikommandos (cp, mv, 1s, ...) unterstützen ACLs. Viele Editoren und Dateimanager (z.B. Konqueror) beinhalten jedoch keine ACL-Unterstützung. Beim Kopieren von Dateien mit Konqueror gehen zur Zeit noch die ACLs verloren. Wenn eine Datei mit einer Access ACL im Editor bearbeitet wird, hängt es vom Backup-Modus des verwendeten Editors ab, ob die Access ACL nach Abschluss der Bearbeitung weiterhin vorliegt:

- Schreibt der Editor die Änderungen in die Originaldatei, bleibt die Access ACL erhalten.
- Legt der Editor eine neue Datei an, die nach Abschluss der Änderungen in die alte umbenannt wird, gehen die ACLs möglicherweise verloren, es sein denn, der Editor unterstützt ACLs.

#### **Hinweis**

#### Weitere Informationen

Detailinformationen zu ACLs finden Sie unter den folgenden URLs http://sdb.suse.de/de/sdb/html/81\_acl.html http: //acl.bestbits.at/ und auf den Manualpages von getfacl, acl und setfacl.

Hinweis

# Utilities zur Systemüberwachung

In diesem Kapitel werden verschiedenen Programme und Mechanismen vorgestellt, mit denen Sie den Zustand Ihres Systems untersuchen können. Weiterhin werden einige für die tägliche Arbeit nützliche Utilities mit ihren wichtigsten Optionen beschrieben.

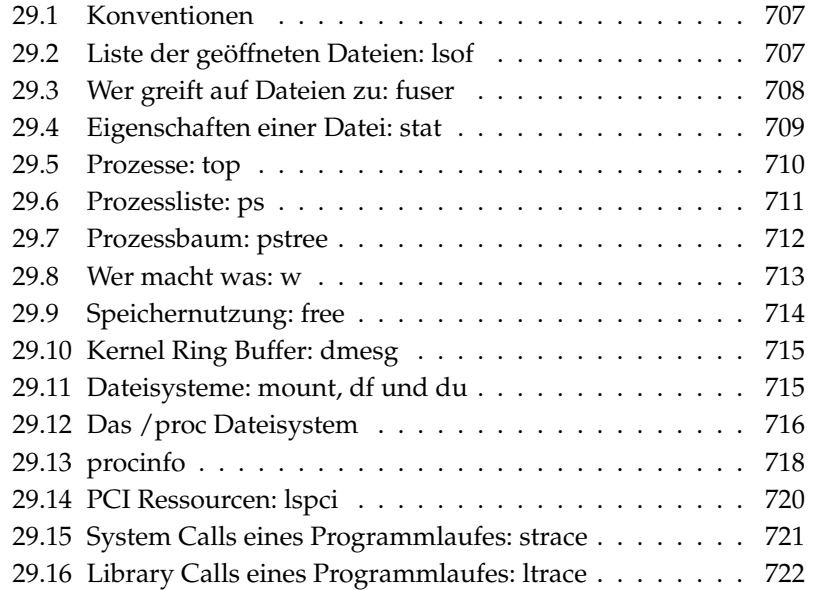

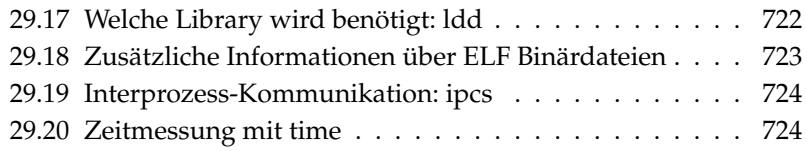

# <span id="page-732-0"></span>29.1 Konventionen

Für die vorgestellten Kommandos werden jeweils beispielhafte Ausgaben dargestellt. Darin ist die erste Zeile das Kommando selbst (nach einem Dollarzeichen als Prompt). Auslassungen werden durch [...] angedeutet und lange Zeilen, soweit notwendig, umbrochen. Umbrüche langer Zeilen sind durch einen Backslash (\) angedeutet:

```
$ command -x -y
output line 1
output line 2
output line 3 is annoyingly long, so long that \
    we have to break it
output line 3
[...]
output line 98
output line 99
```
Damit möglichst viele Utilities erwähnt werden können, ist die Darstellung kurz gehalten. Zu allen Kommandos finden Sie mehr Information in den jeweiligen Manualpages. Die meisten Kommandos verstehen auch die Option --help, damit erhält man eine knappe Auflistung der möglichen Optionen.

#### <span id="page-732-1"></span>29.2 Liste der geöffneten Dateien: lsof

Um die Liste alles Dateien anzuzeigen, die der Prozess mit der Prozess-ID *(PID)* geöffnet hält, benutzt man die Option -p. Beispielsweise, um alle von der laufenden Shell benutzten Dateien anzuzeigen:

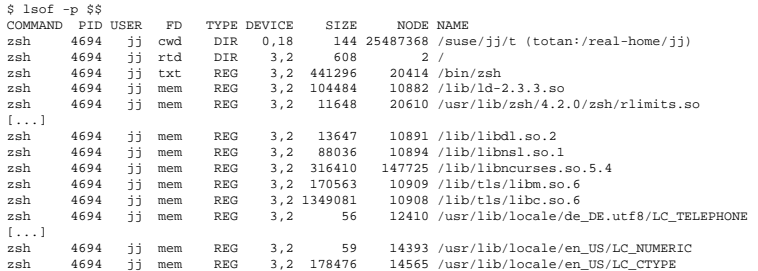

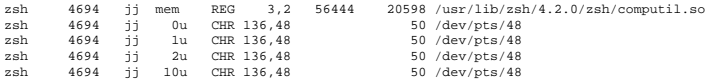

Es wurde die spezielle Shell-Variable \$\$ benutzt, die als Wert die Prozess-ID der Shell hat.

Ohne Option listet lsof alle momentan geöffneten Dateien, in der Regel sind dies recht viele. Wir zählen:

 $$ 1sof | wc -1$ 3749

Listing aller benuzten Character-Devices:

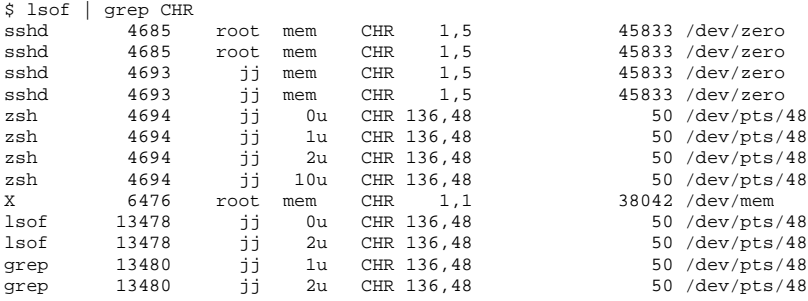

#### <span id="page-733-0"></span>29.3 Wer greift auf Dateien zu: fuser

Unter /mnt sei ein Dateisystem eingehängt:

\$ mount -l | grep /mnt /dev/sda on /mnt type ext2 (rw,noexec,nosuid,nodev,noatime,user=jj)

Der Versuch, es auszuhängen, scheitert:

\$ umount /mnt umount: /mnt: device is busy Wir untersuchen, welche Prozesse auf die Dateien im Verzeichnis /mnt zugreifen:

```
$ fuser -v /mnt/*
                 USER PID ACCESS COMMAND
/mnt/notes.txt
                  jj 26597 f.... less
```
Nach Beenden des less Prozesses, der in einem anderen Terminal lief, lässt sich das Dateisystem aushängen.

#### <span id="page-734-0"></span>29.4 Eigenschaften einer Datei: stat

Zur Anzeige der Eigenschaften einer Datei wird der Befehl stat verwendet:

```
$ stat xml-doc.txt
 File: 'xml-doc.txt'<br>Size: 632
                     Blocks: 8 IO Block: 4096 regular file
Device: eh/14d Inode: 5938009 Links: 1
Access: (0644/-rw-r--r--) Uid: (11994/ jj) Gid: ( 50/ suse)
Access: 2004-04-27 20:08:58.000000000 +0200
Modify: 2003-06-03 15:29:34.000000000 +0200
Change: 2003-07-23 17:48:27.000000000 +0200
```
Mit der Option --filesystem werden Eigenschaften des Dateisystems angezeigt, auf dem sich die angegebene Datei befindet:

```
$ stat . --filesystem
 File: "."<br>ID: 0
                   Namelen: 255 Type: ext2/ext3
Blocks: Total: 19347388 Free: 17831731 Available: 16848938 Size: 4096
Inodes: Total: 9830400 Free: 9663967
```
Falls Sie die z-shell (zsh) benutzen, müssen Sie /usr/bin/stat eingeben, denn die z-shell hat ein shell-builtin stat mit anderen Optionen und abweichendem Ausgabeformat:

% type stat stat is a shell builtin % stat .

```
device 769
inode 4554808
mode 16877
nlink 12
uid 11994<br>qid 50
qid
rdev 0
size 4096
atime 1091536882
mtime 1091535740
ctime 1091535740
blksize 4096
blocks 8
link
```
#### <span id="page-735-0"></span>29.5 Prozesse: top

Mit dem Kommando top (für: table of processes) wird eine Liste der Prozesse angezeigt, die alle zwei Sekunden erneuert wird. Das Programm wird mit der  $Taste$ **a**) beendet. Mit der Option −n 1 erreicht man, dass das Programm sich nach einmaliger Anzeige der Prozessliste beendet:

```
$ top -n 1
top - 14:19:53 up 62 days, 3:35, 14 users, load average: 0.01, 0.02, 0.00
Tasks: 102 total, 7 running, 93 sleeping, 0 stopped, 2 zombie
Cpu(s): 0.3% user, 0.1% system, 0.0% nice, 99.6% idle
Mem: 514736k total, 497232k used, 17504k free, 56024k buffers
Swap: 1794736k total, 104544k used, 1690192k free, 235872k cached
  PID USER PR NI VIRT RES SHR S %CPU %MEM TIME+ Command
1426 root 15 0 116m 41m 18m S 1.0 8.2 82:30.34 X<br>
20836 jj 15 0 820 820 612 R 1.0 0.2 0:00.03 top<br>
1 root 15 0 100 96 72 S 0.0 0.0 0:08.43 init<br>
2 root 15 0 0 0 0 0 0.0 0:04.96 keventd<br>
3 root 34 19 0 0 0 S 0.0 0.0 0:00.9
      4 root 15 0 0 0 0 S 0.0 0.0 0:33.63 kswapd
5 root 15 0 0 0 0 S 0.0 0.0 0:00.71 bdflush
         [...]
  1362 root 15 0 488 452 404 S 0.0 0.1 0:00.02 nscd
1363 root 15 0 488 452 404 S 0.0 0.1 0:00.04 nscd
 1377 root 17 0 56 4 4 S 0.0 0.0 0:00.00 mingetty<br>1379 root 18 0 56 4 4 S 0.0 0.0 0:00.01 mingetty<br>1380 root 18 0 56 4 4 S 0.0 0.0 0:00.01 mingetty
  1379 root 18 0 56 4 4 S 0.0 0.0 0:00.01 mingetty
1380 root 18 0 56 4 4 S 0.0 0.0 0:00.01 mingetty
```
Während top läuft, gelangt man durch Druck auf die Taste <sub>(f)</sub> f) zu einem Menü, in dem das Format der Ausgabe sehr weitgehend beeinflusst werden kann.

Um nur die Prozesse eines bestimmten Benutzers zu überwachen, kann die Option -U  $\langle UID \rangle$ , verwendet werden, wobei  $\langle UID \rangle$  die User-ID des Benutzers ist.

Im folgenden Befehl wird die UID des Benutzers anhand des Benutzernamens herausgesucht und dessen Prozesse werden angezeigt:

```
$ top -U $(id -u <username>)
```
#### <span id="page-736-0"></span>29.6 Prozessliste: ps

Der Befehl ps erzeugt eine Liste der Prozesse. Mit der Option r werden nur diejenigen angezeigt, die gerade Rechenzeit verwenden:

```
$ ps r
 PID TTY STAT TIME COMMAND<br>2163 pts/7 R 0:01 -zsh
22163 pts/7 R
3396 pts/3 R 0:03 emacs new-makedoc.txt
20027 pts/7 R 0:25 emacs xml/common/utilities.xml
20974 pts/7 R 0:01 emacs jj.xml
27454 pts/7 R 0:00 ps r
```
Die Option muss tatsächlich *ohne* minus geschrieben werden. Die vielfältigen Optionen werden teilweise mit, teilweise ohne minus eingeleitet. Die Manualpage ist gut geeignet, den potentiellen Benutzer in die Flucht zu schlagen. Glücklicherweise liefert ps --help eine kurze Hilfsseite.

Wir kontrollieren, wieviele emacs-Prozesse laufen:

```
$ ps x | grep emacs
1288 ? S 0:07 emacs
 3396 pts/3 S 0:04 emacs new-makedoc.txt
 3475 ? S 0:03 emacs .Xresources
20027 pts/7 S 0:40 emacs xml/common/utilities.xml
20974 pts/7 S 0:02 emacs jj.xml
$ pidof emacs
20974 20027 3475 3396 1288
```
Mit der Option -p werden Prozesse über die Prozess-ID ausgewählt:

```
$ ps www -p $(pidof xterm)
```
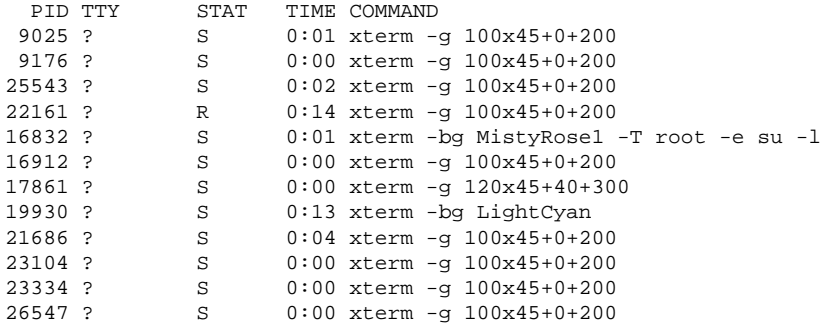

Die Prozessliste kann auch entsprechend der Anforderungen formatiert werden. Mit der Option -L wird eine Liste aller Schlüsselwörter ausgegeben. Wenn Sie eine Liste aller Prozesse sortiert nach dem Speicherverbrauch ausgeben lassen möchten, verwenden Sie folgenden Befehl:

```
$ ps ax --format pid,rss,cmd --sort rss
 PID RSS CMD
   2 0 [ksoftirqd/0]
   3 0 [events/0]
  17 0 [kblockd/0]
[...]
10164 5260 xterm
31110 5300 xterm
17010 5356 xterm
3896 29292 /usr/X11R6/bin/X -nolisten tcp -br vt7 -auth /var/lib/xdm/authdir/au
```
#### <span id="page-737-0"></span>29.7 Prozessbaum: pstree

Der Befehl pstree gibt eine Prozessliste in Baumform aus:

```
$ pstree
init-+-atd
     |-3*[automount]
     |-bdflush
     |-cron
  [...]
```

```
|-usb-storage-1
|-usb-storage-2
|-10*[xterm---zsh]
|-xterm---zsh---mutt
|-2*[xterm---su---zsh]
-xterm---zsh---ssh
|-xterm---zsh---pstree
|-ypbind---ypbind---2*[ypbind]
'-zsh---startx---xinit4-+-X
                         '-ctwm-+-xclock
                                |-xload
                                '-xosview.bin
```
Mit der Option -p werden die Namen durch die Prozess-ID ergänzt. Um die Kommandozeilen mitanzuzeigen, wird die Option -a benutzt:

```
$ pstree -pa
init,1
  |-atd,1255
[...]
  '-zsh,1404
      '-startx,1407 /usr/X11R6/bin/startx
          '-xinit4,1419 /suse/jj/.xinitrc [...]
              |-X,1426 :0 -auth /suse/jj/.Xauthority
              '-ctwm,1440
                   |-xclock,1449 -d -geometry -0+0 -bg grey
                  |-xload,1450 -scale 2
                  '-xosview.bin,1451 +net -bat +net
```
#### <span id="page-738-0"></span>29.8 Wer macht was: w

Mit dem Kommando w können Sie festellen, wer auf dem System eingeloggt ist und was er tut. Beispiel:

```
$ w
15:17:26 up 62 days, 4:33, 14 users, load average: 0.00, 0.04, 0.01
USER TTY LOGIN@ IDLE JCPU PCPU WHAT
jj pts/0 30Mar04 4days 0.50s 0.54s xterm -bg MistyRose1 -e su -l
jj pts/1 23Mar04 5days 0.20s 0.20s -zsh
jj pts/2 23Mar04 5days 1.28s 1.28s -zsh
jj pts/3 23Mar04 3:28m 3.21s 0.50s -zsh
[...]
jj pts/7 07Apr04 0.00s 9.02s 0.01s w
```
jj pts/9 25Mar04 3:24m 7.70s 7.38s mutt [...] jj pts/14 12:49 37:34 0.20s 0.13s ssh totan

Die letzte Zeile verrät, dass der Benutzer jj eine secure shell (ssh) Verbindung zum Rechner totan aufgebaut hat. Sollten sich Benutzer von anderen Sytemen remote eingeloggt haben, dann kann man mit der option -f anzeigen lassen, von welchem Rechner aus diese die Verbindung aufgebaut haben.

#### <span id="page-739-0"></span>29.9 Speichernutzung: free

Die Nutzung des RAM wird mit dem Utility free untersucht. Es zeigt freien sowie benutzten Speicher (und Swap) an:

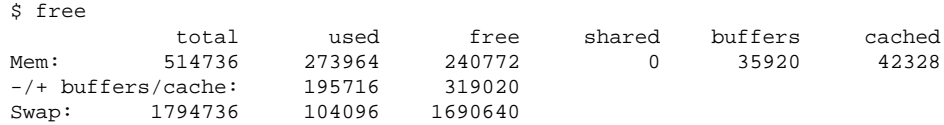

Nützlich ist die Option -m, die bewirkt, dass alle Grössen in MegaByte angegeben werden:

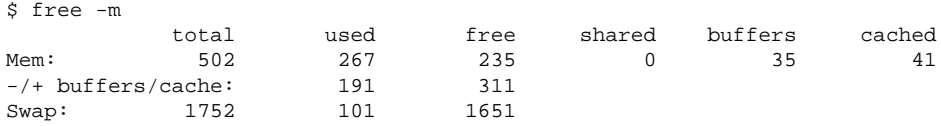

Die eigentlich interessante Angabe ist in folgender Zeile zu finden:

 $-/-$  buffers/cache:  $191$  311

Hier sind die Nutzung durch Buffer und Cache herausgerechnet. Mit der Option -d hdelayi wird die Ausgabe alle h*delay*i Sekunden wiederholt: free -d 1.5 gibt alle 1,5 Sekunden die aktuellen Werte aus.

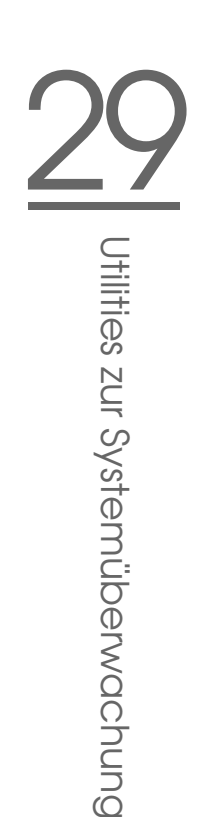

# <span id="page-740-0"></span>29.10 Kernel Ring Buffer: dmesg

Der Linux Kernel hält eine gewissen Menge seiner Meldungen in einem Ring Buffer vor. Mit dem Kommando dmesg werden diese Meldungen ausgegeben:

```
$ dmesg
[...]
sdc : READ CAPACITY failed.
sdc: status = 1, message = 00, host = 0, driver = 08
Info fld=0xa00 (nonstd), Current sd00:00: sense key Not Ready
sdc : block size assumed to be 512 bytes, disk size 1GB.
sdc: test WP failed, assume Write Enabled
sdc: I/O error: dev 08:20, sector 0
I/O error: dev 08:20, sector 0
I/O error: dev 08:20, sector 2097144
I/O error: dev 08:20, sector 2097144
I/O error: dev 08:20, sector 0
I/O error: dev 08:20, sector 0
unable to read partition table
I/O error: dev 08:20, sector 0
nfs: server totan not responding, still trying
nfs: server totan OK
```
Die vorletzte Zeile deutet auf ein temporäres Problem des NFS-Servers totan hin. Die Zeilen bis dahin sind ausgelöst durch Anstecken eines USB Memory-Stick.

Weiter zurückliegende Ereignisse sind in den Dateien /var/log/messages und /var/log/warn protokolliert.

# <span id="page-740-1"></span>29.11 Dateisysteme: mount, df und du

Mittels mount stellt man fest, welches Dateisystem (Device und Typ) an welcher Stelle (Mount Point) eingehängt ist:

```
$ mount
/dev/hdb2 on / type ext2 (rw)
proc on /proc type proc (rw)
devpts on /dev/pts type devpts (rw,mode=0620,gid=5)
/dev/hda1 on /data type ext2 (rw)
shmfs on /dev/shm type shm (rw)
```

```
usbdevfs on /proc/bus/usb type usbdevfs (rw)
automount(pid1012) on /suse type autofs \
    (rw,fd=5,pgrp=1012,minproto=2,maxproto=3)
totan:/real-home/jj on /suse/jj type nfs \
    (rw,nosuid,rsize=8192,wsize=8192,hard,intr,nolock,addr=10.10.0.1)
```
Die summarische Nutzung der Dateisysteme kann mit df abgefragt werden. Die Option -h (alias --human-readable) macht die Ausgabe lesbar für (normale) Menschen:

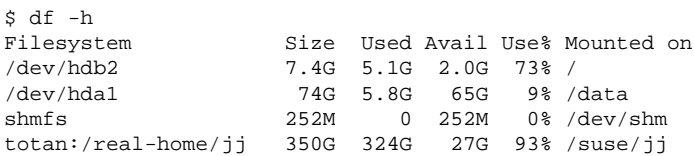

Die Nutzer des NFS-Fileservers totan sollten ihre Home-Verzeichnisse alsbald aufräumen. Die Gesamtgröße aller Dateien unterhalb eines Verzeichnisses lässt sich mit dem Kommando du ermitteln. Die Option -s unterdrückt die Ausgabe der detaillierten Ausgabe, -h bewirkt wieder Menschen-Lesbarkeit.

**Mittels** 

 $$$  du -sh  $~\sim$ 361M /suse/jj

kann man feststellen, wieviel Platz das eigene Home-Verzeichnis beansprucht.

#### <span id="page-741-0"></span>29.12 Das /proc Dateisystem

Das /proc Dateisystem ist ein Pseudo-Dateisystem, in dem der Kernel wichtige Informationen in Form von virtuellen Dateien vorhält. Beispielsweise kann der Typ der CPU einfach wie folgt festgestellt werden:

```
$ cat /proc/cpuinfo
processor : 0
vendor_id : AuthenticAMD
cpu family : 6
```
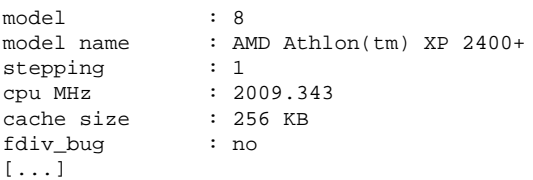

Die Belegung und Verwendung der Interrupts ermittelt man mit:

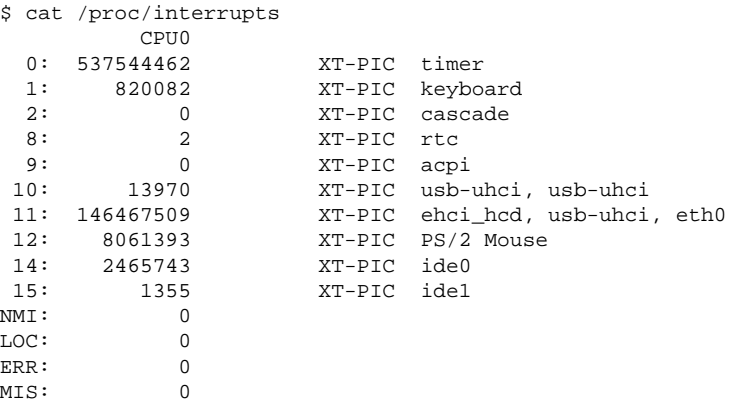

Einige wichtige Dateien und die enthaltenen Informationen sind:

- /proc/devices: verfügbare Devices
- /proc/modules: geladene Kernel-Module
- /proc/cmdline: Kernel-Kommandozeile
- /proc/meminfo: Detaillierte Information über Speichernutzung
- /proc/config.gz: gzip-komprimierte Konfigurationsdatei des aktuell laufenden Kernels.

Weitere Informationen finden Sie in der Textdatei: /usr/src/linux/ Documentation/filesystems/proc.txt. Informationen über ablaufende Prozesse befinden sich in den Verzeichnissen /proc/ $\langle NNN \rangle$  wobei  $\langle NNN \rangle$  die Prozess-ID (PID) des jeweiligen Prozeses ist. Unter /proc/self/ findet ein Prozess immer seine eigenen Eigenschaften:

```
$ ls -l /proc/self
lrwxrwxrwx 1 root root 64 Apr 29 13:52 /proc/self -> 27585
$ ls -l /proc/self/
total 0
dr-xr-xr-x 2 jj suse 0 Apr 29 13:52 attr
-r-------- 1 jj suse 0 Apr 29 13:52 auxv
-r-r-r-1 jj suse 0 Apr 29 13:52 cmdline
lrwxrwxrwx 1 jj suse 0 Apr 29 13:52 cwd -> /suse/jj/t
-r--r--r-- 1 jj suse 0 Apr 29 13:52 delay
-r-------- 1 jj suse 0 Apr 29 13:52 environ
lrwxrwxrwx 1 jj suse 0 Apr 29 13:52 exe -> /bin/ls
dr-x------ 2 jj suse 0 Apr 29 13:52 fd
-rw------- 1 jj suse 0 Apr 29 13:52 mapped_base
-r-r-r-1 jj suse 0 Apr 29 13:52 maps
-rw------- 1 jj suse 0 Apr 29 13:52 mem
-r-r-r-1 jj suse 0 Apr 29 13:52 mounts
lrwxrwxrwx 1 jj suse 0 Apr 29 13:52 root -> /
-r-r-r-r-1 jj suse 0 Apr 29 13:52 stat
-r--r--r-- 1 jj suse 0 Apr 29 13:52 statm
-r-r-r-r-1 jj suse 0 Apr 29 13:52 status
dr-xr-xr-x 3 jj suse 0 Apr 29 13:52 task
-r--r--r-- 1 jj suse 0 Apr 29 13:52 wchan
```
In der Datei maps findet man die Adresszuordnung von Executables und Libraries:

```
$ cat /proc/self/maps
08048000-0804c000 r-xp 00000000 03:02 22890 /bin/cat 0804c000-0804d000 rw-p 00003000 03:02 22890 /bin/cat
0804c000-0804d000 rw-p 00003000 03:02 22890
0804d000-0806e000 rwxp 0804d000 00:00 0
40000000-40016000 r-xp 00000000 03:02 10882 /lib/ld-2.3.3.so
40016000-40017000 rw-p 00015000 03:02 10882
40017000-40018000 rw-p 40017000 00:00 0
4002b000-40135000 r-xp 00000000 03:02 10908 /lib/tls/libc.so.6
40135000-4013d000 rw-p 0010a000 03:02 10908 /lib/tls/libc.so.6
4013d000-40141000 rw-p 4013d000 00:00 0
bfffe000-c0000000 rw-p bfffe000 00:00 0
ffffe000-fffff000 ---p 00000000 00:00 0
```
#### <span id="page-743-0"></span>29.13 procinfo

Wichtige Informationen aus dem /proc-Dateisystem werden vom Programm procinfo zusammengefasst:

```
$ procinfo
Linux 2.6.4-54.5-default (geeko@buildhost) (gcc 3.3.3 ) #1 1CPU [roth.suse.de]
```
Memory: Total Used Free Shared Buffers<br>Mem: 516696 513200 3496 0 43284 Mem: 516696 513200 3496<br>Swap: 530136 1352 528784 Swap: 530136 Bootup: Wed Jul 7 14:29:08 2004 Load average: 0.07 0.04 0.01 1/126 5302 user : 2:42:28.08 1.3% page in : 0<br>nice : 0:31:57.13 0.2% page out: 0 nice : 0:31:57.13 0.2% page out:<br>system: 0:38:32.23 0.3% swap in : 0:38:32.23 0.3% swap in : 0<br>19:26:05.93 97.7% swap out: 0 idle : 3d 19:26:05.93 97.7% swap out: 0<br>uptime: 4d 0:22:25.84 context:207939498  $uptime: 4d 0:22:25.84$ irq 0: 776561217 timer irq 8: 2 rtc irq 1: 276048 i8042 irq 9: 24300 VIA8233 irq 2: 0 cascade [4] irq 11: 38610118 acpi, eth0, uhci\_hcd<br>
irq 3: 3 irq 12: 3435071 i8042<br>
irq 4: 3 irq 14: 2236471 ide0 irq 3: 3 irq 12: 3435071 i8042 <sup>2</sup><br>
2 irq 14: 2236471 ide0<br>
2 irq 15: 251 ide1 irq  $6:$ 

Um "alle" Informationen zu sehen, benutzen Sie die Option -a. Mit der Option -n $\langle N \rangle$  werden die Informationen alle  $\langle N \rangle$  Sekunden neu abgefragt. In diesem Fall muss das Programm mit der Taste @ g) beendet werden.

Standardmäßig werden die kumulativen Werte angezeigt. Mit der Option -d werden die differentiellen Werte angezeigt: procinfo -dn5 zeigt die in jeweils 5 Sekunden aufgetretenen Werte an:

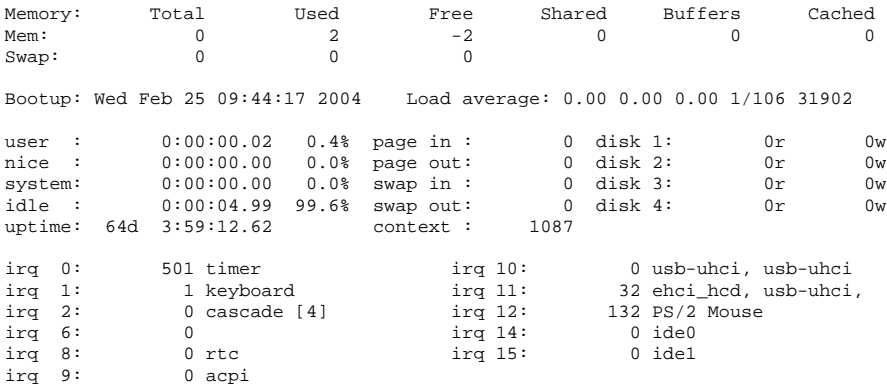

#### <span id="page-745-0"></span>29.14 PCI Ressourcen: lspci

Das Kommando lspci listet die PCI-Resourcen:

```
$ lspci
00:00.0 Host bridge: VIA Technologies, Inc. \
   VT8366/A/7 [Apollo KT266/A/333]
00:01.0 PCI bridge: VIA Technologies, Inc. \
   VT8366/A/7 [Apollo KT266/A/333 AGP]
00:0b.0 Ethernet controller: Digital Equipment Corporation \
   DECchip 21140 [FasterNet] (rev 22)
00:10.0 USB Controller: VIA Technologies, Inc. USB (rev 80)
00:10.1 USB Controller: VIA Technologies, Inc. USB (rev 80)
00:10.2 USB Controller: VIA Technologies, Inc. USB (rev 80)
00:10.3 USB Controller: VIA Technologies, Inc. USB 2.0 (rev 82)
00:11.0 ISA bridge: VIA Technologies, Inc. VT8235 ISA Bridge
00:11.1 IDE interface: VIA Technologies, Inc. VT82C586/B/686A/B \
   PIPC Bus Master IDE (rev 06)
00:11.5 Multimedia audio controller: VIA Technologies, Inc. \
   VT8233 AC97 Audio Controller (rev 50)
01:00.0 VGA compatible controller: Matrox Graphics, Inc. \
   MGA G550 AGP (rev 01)
```
Mit der Option -v wird das Listing ausführlicher:

```
$ lspci -v
[...]
01:00.0 \; \cupVGA compatible controller: Matrox Graphics, Inc. MGA G550 AGP (rev 01) \
    (prog-if 00 [VGA])
 Subsystem: Matrox Graphics, Inc. Millennium G550 Dual Head DDR 32Mb
 Flags: bus master, medium devsel, latency 32, IRQ 10
 Memory at d8000000 (32-bit, prefetchable) [size=32M]
 Memory at da000000 (32-bit, non-prefetchable) [size=16K]
 Memory at db000000 (32-bit, non-prefetchable) [size=8M]
 Expansion ROM at <unassigned> [disabled] [size=128K]
 Capabilities: <available only to root>
```
Die Namensauflösung der Devices erfolgt mit der Datei /usr/share/pci.ids. PCI-IDs, die in dieser Datei nicht gelistet sind, werden als "Unknown device" angezeigt.

Mit -vv erhält man alle Informationen, die überhaupt vom Programm abgefragt werden können. Die reinen numerischen Werte werden mit der Option -n angezeigt.

## <span id="page-746-0"></span>29.15 System Calls eines Programmlaufes: strace

Sämtliche System Calls eines laufenden Prozesses kann man mit dem Utility strace verfolgen. Man gibt das Kommando wie gewohnt an, ergänzt durch ein strace am Beginn der Zeile:

```
$ strace -e open ls
execve("/bin/ls", ["ls"], [/* 88 vars */]) = 0
uname(\{sys="Linear, node="edison", ... \}) = 0<br>brk(0) = 0x
                                         = 0x805b000old_mmap(NULL, 4096, PROT_READ|PROT_WRITE, MAP_PRIVATE|MAP_ANONYMOUS, -1, 0) \setminus= 0x40017000
open("/etc/ld.so.preload", O_RDONLY) = -1 ENOENT (No such file or directory)
open("/etc/ld.so.cache", O_RDONLY) = 3
fstat64(3, {st_model=SLIFREG|0644, st_size=76333, ...}) = 0old\_mmap(NULL, 76333, PROT_READ, MAP_PRIVATE, 3, 0) = 0x40018000[...]
ioctl(1, SNDCTL_TMR_TIMEBASE or TCGETS, \{B38400 opost isig icanon echo ...}) = 0
ioctl(1, TIOCGWINSZ, \{ws\text{ row}=53, ws\text{ col}=110, ws\text{ xpixel}=897, ws\text{ ypixel}=693\}) = 0open(".", O_RDONLY|O_NONBLOCK|O_LARGEFILE|O_DIRECTORY) = 3
fstat64(3, {st_model=SLFDIR|0755, st_size=144, ...}) = 0fcnt164(3, F_SETFD, FD_CLOEXEC) = 0
getdents64(3, /* 5 entries */, 4096) = 160<br>getdents64(3, /* 0 entries */, 4096) = 0
getdents64(3, /* 0 entries *, , 4096)close(3) = 0
fstat64(1, {st_mode=S_IFCHR|0620, st_radev=makedev(136, 48), ...}) = 0mmap2(NULL, 4096, PROT READ|PROT WRITE, MAP PRIVATE|MAP ANONYMOUS, -1, 0)= 0x40018000write(1, "ltrace-ls.txt myfile.txt strac"..., 41) = 41
munmap(0x40018000, 4096) = 0<br>exit group(0) = 2
exit_grow(0)
```
Um beispielsweise alle Versuche, eine Datei zu öffnen, zu verfolgen, verfährt man wie folgt:

```
$ strace -e open ls myfile.txt
open("/etc/ld.so.preload", O_RDONLY) = -1 ENOENT (No such file or directory)
open("/etc/ld.so.cache", O_RDONLY) = 3
open("/lib/tls/librt.so.1", O_RDONLY) = 3
open("/lib/libacl.so.1", O_RDONLY) = 3
open("/lib/libselinux.so.1", O_RDONLY) = 3
open("/lib/tls/libe.so.6", O RDONLY) = 3
open("/lib/tls/libpthread.so.0", O_RDONLY) = 3
open("/lib/libattr.so.1", O_RDONLY) = 3
```

```
open("/proc/mounts", O RDOMLY) = 3[...]
open("/proc/filesystems", O_RDONLY) = 3
open("/proc/self/attr/current", O_RDONLY) = 4
```
Um auch alle Kindprozesse zu verfolgen, benutzt man die Option -f. Das Verhalten und Ausgabeformat von strace lassen sich sehr weitgehend kontrollieren, siehe dazu man strace.

#### <span id="page-747-0"></span>29.16 Library Calls eines Programmlaufes: ltrace

Die Library Calls eines Prozesses lassen sich mit dem Kommando ltrace verfolgen. Die Benutzung ist grundsätzlich wie bei strace. Mit der Option -c wird die Anzahl und Dauer der erfolgten Library Calls ausgegeben:

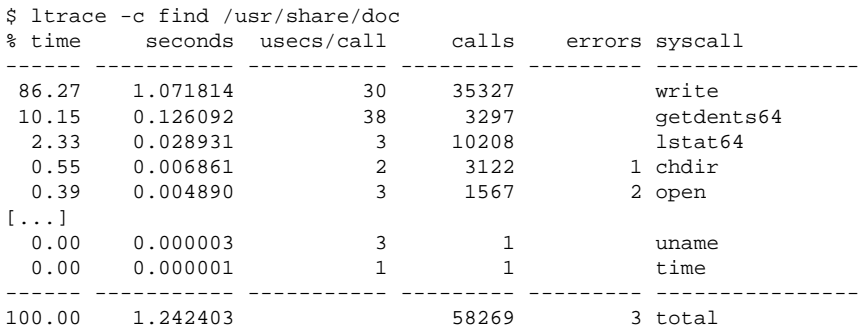

#### <span id="page-747-1"></span>29.17 Welche Library wird benötigt: ldd

Mittels ldd findet man heraus, welche Libraries das als Argument angegebene dynamische Executable nachladen würde:

```
$ ldd /bin/ls
linux-gate.so.1 => (0xffffe000)
```

```
29Utilities zur Systemüberwachung
                  Utilities zur Systemüberwachung
```

```
librt.so.1 => /lib/tls/librt.so.1 (0x4002b000)
libacl.so.1 => /lib/libacl.so.1 (0x40033000)
libselinux.so.1 => /lib/libselinux.so.1 (0x40039000)
libc.so.6 => /lib/tls/libc.so.6 (0x40048000)
libpthread.so.0 => /lib/tls/libpthread.so.0 (0x4015d000)
/lib/ld-linux.so.2 => /lib/ld-linux.so.2 (0x40000000)
libattr.so.1 => /lib/libattr.so.1 (0x4016d000)
```
Statische Binaries benötigen keine dynamischen Libraries:

```
$ ldd /bin/sash
       not a dynamic executable
$ file /bin/sash
/bin/sash: ELF 32-bit LSB executable, Intel 80386, version 1 (SYSV), \
for GNU/Linux 2.2.5, statically linked, stripped
```
# <span id="page-748-0"></span>29.18 Zusätzliche Informationen über ELF Binärdateien

Der Inhalt von Binärdateien kann über das Programm readelf ausgelesen werden. Dies funktioniert auch mit ELF Dateien, die für andere Hardware Architekturen gebaut wurden:

```
$ readelf --file-header /bin/ls
ELF Header:
 Magic: 7f 45 4c 46 01 01 01 00 00 00 00 00 00 00 00 00
 Class: ELF32
 Data: 2's complement, little endian
 Version: 1 (current)
 OS/ABI: UNIX - System V
 ABI Version: 0
 Type: EXEC (Executable file)
 Machine: Intel 80386
 Version: 0x1
 Entry point address: 0x8049b40
 Start of program headers: 52 (bytes into file)
 Start of section headers: 76192 (bytes into file)
 Flags: 0x0
 Size of this header: 52 (bytes)
 Size of program headers: 32 (bytes)
 Number of program headers:
 Size of section headers: 40 (bytes)
 Number of section headers: 29
 Section header string table index: 26
```
#### <span id="page-749-0"></span>29.19 Interprozess-Kommunikation: ipcs

Mit dem Kommando ipcs erhält man eine Auflistung der benutzten IPC Resourcen:

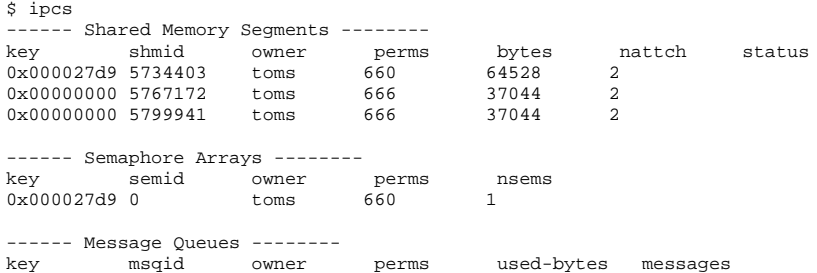

#### <span id="page-749-1"></span>29.20 Zeitmessung mit time

Der Zeitaufwand von Befehlen lässt sich mit dem Hilfsprogramm time ermitteln. Dieses Programm steht in zwei Versionen zur Verfügung, einmal als Shell-Builtin, und außerdem als Programm unter /usr/bin/time.

```
$ time find . > /dev/null
real 0m4.051s
user 0m0.042s
sys 0m0.205s
```
# Teil V Anhang

# Informationsquellen und Dokumentationen

Dieses Kapitel zeigt Ihnen, wo Sie Informationen und Dokumentationen zu Ihrem System finden können.

# SUSE-Dokumentationen

Umfangreiche Informationen dazu finden Sie in unseren Büchern im HTMLoder PDF-Format erhalten in den RPM-Paketen suselinux-adminguide\_de und suselinux-adminguide\_de-pdf).

Bei einer Standardinstallation werden die Bücher im Verzeichnis /usr/share/ doc/manual/ installiert. Mit Hilfe des SUSEHelpCenters haben Sie Zugriff auf diese Informationen.

# Das Linux Documentation Projekt (TLDP)

Das Linux Documentation Projekt (siehe http://www.tldp.org/) ist ein Team von Freiwilligen, die Dokumentation über Linux erstellen. TLDP enthält HOW-TOs, FAQs und sog. Guides (Handbücher), die alle unter einer freien Lizenz veröffentlicht wurden.

HOWTOs sind Schritt-für-Schritt-Anleitungen und richten sich an Endbenutzer, Systemadministratoren oder Programmierer. Zum Beispiel wird das Einrichten eines DHCP-Servers in einem HOWTO beschrieben und was es zu beachten gibt, nicht jedoch wie Linux als solches installiert wird. In der Regel sind solche Dokumentationen recht allgemein gehalten, damit sie auf jede Distribution anwendbar sind. Das Paket howto enthält HOWTOs in ASCII. Anwender, die HTML bevorzugen, sollten howtoenh installieren.

FAQs (engl. Frequently Asked Questions) sind Sammlungen von Fragen und Antworten zu bestimmten Problemfeldern, die häufig in Mailinglisten öfters gestellt werden. Zum Beispiel "Was ist LDAP?", "Was ist ein RAID?" usw. Texte dieser Kategorie sind im Allgemeinen recht kurz.

Guides sind Bücher, die ein Thema wesentlich detaillierter behandeln können als dies HOWTOs und FAQs tun. Beispiele sind Kernelprogrammierung, Netzwerkadministration u. a. Die Absicht dahinter ist, dem Leser einen fundierten Wissenstand zu vermitteln.

Manche Dokumentationen des TLDP sind auch in anderen Formaten verfügbar, wie zum Beispiel PDF, einzelne und multiple HTML-Seiten, PostScript und als SGML/XML-Quellen. Teilweise gibt es auch Übersetzungen in verschiedene Sprachen.

# Manual- und Infopages

Eine Manualpage ist ein Hilfstext zu einem Befehl, Systemaufruf, Dateiformat o. ä. Für gewöhnlich wird eine Manualpage in unterschiedliche Sektionen unterteilt wie Name, Syntax, Beschreibung, Optionen, Dateien, usw.

Um eine Manualpage darzustellen, geben Sie ein:

man ls

Die vorige Eingabe zeigt den Hilfstext zum Befehl ls an. Mit den Cursor-Tasten <del>∟ 10 000g – 11g. 1000g – 11g. 11g. 11g. 11g. 11g.</del><br>können Sie den sichtbaren Bereich verschieben, mit ⊙ g) verlassen Sie man. Um eine Manualpage zu drucken (zum Beispiel für den Befehl ls), geben Sie ein:

card ls

Weitere Hilfe zum Befehl card (Paket a2ps) gibt es mit der Option --help. Manche Dokumentation ist auch im Info-Format verfügbar, zum Beispiel grep. Der Aufruf lautet:

#### info grep

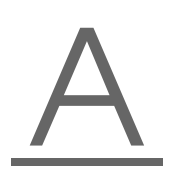

Im Gegensatz zu Manualpages sind Infopages ausführlicher und in verschiedene "Knoten" aufgeteilt. Ein Knoten stellt dabei eine Seite dar, die mit einem Info Reader (vergleichbar einem HTML-Browser) gelesen werden kann. Um in einer Infopage zu navigieren, verwendet man die Tasten  $\overline{\odot}$ p (previous, vorherige Seite)  $und$  (n)  $\overrightarrow{p}$  (next, nächste Seite). Mit  $\overrightarrow{q}$ ☎ <sup>q</sup> ✆verlassen Sie info. Weitere Tasten finden Sie in der Dokumentation zu info (rufen Sie info info auf).

Sowohl Manual- als auch Infopages lassen sich im Konqueror durch Eingabe von  $man:\langle\text{Befehl}\rangle$  bzw. info:  $\langle\text{Befehl}\rangle$  in der URL-Zeile aufrufen.

## Standards und Spezifikationen

Falls Sie Informationen über Standards oder Spezifikationen benötigen, gibt es hierfür verschiedene Informationsmöglichkeiten:

- **www.linuxbase.org** Die Free Standards Group ist eine unabhängige Non-Profit Organisation, deren Ziel die Unterstützung der Verbreitung von freier und Open Source Software ist. Dies soll durch die Definition von distributionsübergreifenden Standards erreicht werden. Unter dem Führung dieser Organisation werden mehrere Standards, unter anderem der für Linux sehr wichtige LSB (Linux Standard Base), gepflegt.
- **http://www.w3.org** Das World Wide Web Consortium (W3C) ist wohl eine der bekanntesten Einrichtungen, wurde im Oktober 1994 von TIM BERNERS-LEE gegründet und konzentriert sich auf die Standardisierung von Web-Technologien. Es fördert die Verbreitung von offenen, lizenzfreien und herstellerunabhängigen Spezifikationen wie zum Beispiel HTML, XHTML, XML und anderen. Diese "Web-Standards" werden in einem 4stufigen Prozess in sog. *Working Groups* entwickelt und als W3C Recommendation (REC) der Öffentlichkeit vorgestellt.
- **http://www.oasis-open.org** OASIS (Organization for the Advancement of Structured Information Standards) ist ein internationales Konsortium, das sich auf die Entwicklung von Standards zur Web-Sicherheit, E-Business, Geschäftstransaktionen, Logistik und der Interoperabilität zwischen verschiedenen Märkten spezialisiert hat.

**http://www.ietf.org** Die Internet Engineering Task Force (IETF) ist eine international agierende Gemeinschaft von Forschern, Netzwerkdesignern, Lieferanten und Anwendern. Sie konzentriert sich auf die Entwicklung der Internet-Architektur und des reibungslosen Betrieb des Internets durch Protokolle.

Jeder IETF-Standard wird als RFC (Request for Comments, siehe http: //www.ietf.org/rfc.html) veröffentlicht und ist gebührenfrei. Es gibt sechs Arten von RFCs: propsed standards, draft standards, Internet standards, experimental protocols, Informational documents und historic standards. Nur die ersten drei (proposed, draft, and full) sind IETF-Standards im engeren Sinne (siehe hierzu auch die Zusammenfassung unter http://www.ietf.org/rfc/rfc1796.txt).

#### **http://www.ieee.org/portal/index.jsp**

Das Institute of Electrical and Electronics Engineers (IEEE) ist eine Einrichtung, die Standards in den Bereichen Informationstechnologie, Telekommunikation, Medizin und Gesundheitspflege, Transportwesen u. a. erstellt. IEEE-Standards sind kostenpflichtig.

**http://www.iso.org** Das ISO-Kommittee (Internationl Organization for Standards) ist der weltgröße Entwickler von Standards und unterhält ein Netzwerk von nationalen Standardisierungsinstituten in über 140 Ländern. ISO-Standards sind kostenpflichtig.

#### **http://www2.din.de/index.php, http://www.din.com**

Das Deutsches Institut für Normung (DIN) ist ein eingetragener, technischwissenschaftlicher Verein und wurde 1917 gegründet. Laut DIN ist es "für die Normungsarbeit zuständige Institution in Deutschland und vertritt die deutschen Interessen in den weltweiten und europäischen Normungsorganisationen".

Der Verein ist ein Zusammenschluss von Herstellern, Verbrauchern, Handwerkern, Dienstleistungsunternehmen, Wissenschaftlern und anderen Personen, die ein Interesse an der Erstellung von Normen haben. Die Normen sind kostenpflichtig und können über die Homepage von DIN bestellt werden.
# Manualpage von reiserfsck

```
REISERFSCK(8) REISERFSCK(8)
NAME
      reiserfsck - check a Linux Reiserfs file system
SYNOPSIS
      reiserfsck [ -afprVy ] [ --rebuild-sb | --check | --fix-
      fixable | --rebuild-tree | --clean-attributes ] [ -j |
      --journal device ] [ -z | --adjust-size ] [ -n | --nolog ]
      [-1] --logfile file ] [-q] --quiet ] [-y] --yes ] [
      -S | --scan-whole-partition ] [ --no-journal-available ]
      device
DESCRIPTION
      Reiserfsck searches for a Reiserfs filesystem on a device,
      replays any necessary transactions, and either checks or
      repairs the file system.
      device is the special file corresponding to the device or
             partition (e.g /dev/hdXX for IDE disk partition or
             /dev/sdXX for SCSI disk partition).
OPTIONS
      --rebuild-sb
             This option recovers the superblock on a Reiserfs
             partition. Normally you only need this option if
             mount reports "read_super_block: can't find a reis
             erfs file system" and you are sure that a Reiserfs
             file system is there.
```
--check

This default action checks file system consistency and reports but does not repair any corruption that it finds. This option may be used on a read-only file system mount.

--fix-fixable

This option recovers certain kinds of corruption that do not require rebuilding the entire file sys tem tree (--rebuild-tree). Normally you only need this option if the --check option reports "corrup tion that can be fixed with --fix-fixable". This includes: zeroing invalid data-block pointers, cor recting st\_size and st\_blocks for directories, and deleting invalid directory entries.

--rebuild-tree

This option rebuilds the entire file system tree using leaf nodes found on the device. Normally you only need this option if the --check option reports "corruption that can be fixed only during --rebuild-tree". You are strongly encouraged to make a backup copy of the whole partition before attempting the --rebuild-tree option.

--clean-attributes

This option cleans reserved fields of Stat-Data items.

--journal device , -j device

This option supplies the device name of the current file system journal. This option is required when the journal resides on a separate device from the main data device (although it can be avoided with the expert option --no-journal-available).

--adjust-size, -z

This option causes reiserfsck to correct file sizes that are larger than the offset of the last discov ered byte. This implies that holes at the end of a file will be removed. File sizes that are smaller than the offset of the last discovered byte are corrected by --fix-fixable.

--logfile file, -l file This option causes reiserfsck to report any corrup tion it finds to the specified log file rather than stderr.

--nolog, -n This option prevents reiserfsck from reporting any kinds of corruption.

--quiet, -q

This option prevents reiserfsck from reporting its rate of progress.

--yes, -y

This option inhibits reiserfsck from asking you for confirmation after telling you what it is going to do, assuming yes. For safety, it does not work with the --rebuild-tree option.

- -a, -p These options are usually passed by fsck -A during the automatic checking of those partitions listed in /etc/fstab. These options cause reiserfsck to print some information about the specified file system, check if error flags in the superblock are set and do some light-weight checks. If these checks reveal a corruption or the flag indicating a (possibly fixable) corruption is found set in the superblock, then reiserfsck switches to the fixfixable mode. If the flag indicating a fatal cor ruption is found set in the superblock, then reis erfsck finishes with an error.
- -V This option prints the reiserfsprogs version and exit.

-r, -f These options are ignored.

#### EXPERT OPTIONS

DO NOT USE THESE OPTIONS UNLESS YOU KNOW WHAT YOU ARE DOING. WE ARE NOT RESPONSIBLE IF YOU LOSE DATA AS A RESULT OF THESE OPTIONS.

#### --no-journal-available

This option allows reiserfsck to proceed when the journal device is not available. This option has no effect when the journal is located on the main data device. NOTE: after this operation you must use reiserfstune to specify a new journal device.

#### --scan-whole-partition, -S

This option causes --rebuild-tree to scan the whole partition, not only used space on the partition.

#### EXAMPLE OF USING

1. You think something may be wrong with a reiserfs parti tion on /dev/hda1 or you would just like to perform a periodic disk check.

2. Run reiserfsck --check --logfile check.log /dev/hda1. If reiserfsck --check exits with status 0 it means no errors were discovered.

3. If reiserfsck --check exits with status 1 (and reports about fixable corruptions) it means that you should run reiserfsck --fix-fixable --logfile fixable.log /dev/hda1.

4. If reiserfsck --check exits with status 2 (and reports about fatal corruptions) it means that you need to run reiserfsck --rebuild-tree. If reiserfsck --check fails in some way you should also run reiserfsck --rebuild-tree, but we also encourage you to submit this as a bug report.

5. Before running reiserfsck --rebuild-tree, please make a backup of the whole partition before proceeding. Then run reiserfsck --rebuild-tree --logfile rebuild.log /dev/hda1.

6. If the --rebuild-tree step fails or does not recover what you expected, please submit this as a bug report. Try to provide as much information as possible and we will try to help solve the problem.

#### EXIT CODES

reiserfsck uses the following exit codes: 0 - No errors. 1 - File system errors corrected.

- 4 File system fatal errors left uncorrected, reiserfsck --rebuild-tree needs to be launched.
- 6 File system fixable errors left uncorrected, reiserfsck --fix-fixable needs to be launched.
- 8 Operational error.
- 16 Usage or syntax error.

#### AUTHOR

This version of reiserfsck has been written by Vitaly Fertman <vitaly@namesys.com>.

#### BUGS

There are likely to be some bugs. Please report bugs to the ReiserFS mail-list <reiserfs-list@namesys.com>.

#### TODO

Faster recovering, signal handling, i/o error handling, etc.

#### SEE ALSO

mkreiserfs(8), reiserfstune(8) resize\_reiserfs(8), debu greiserfs(8),

Reiserfsprogs-3.6.9 April 2003 REISERFSCK(8)

## Manualpage von e2fsck

E2FSCK(8) E2FSCK(8)

#### NAME

e2fsck - check a Linux second extended file system

#### SYNOPSIS

e2fsck [ -pacnyrdfvstDFSV ] [ -b superblock ] [ -B block size  $]$   $[-1]-L$  bad blocks file  $]$   $[ -C$  fd  $]$   $[-\dagger$  externaljournal ] [ -E extended\_options ] device

#### DESCRIPTION

e2fsck is used to check a Linux second extended file sys tem (ext2fs). E2fsck also supports ext2 filesystems coun taining a journal, which are also sometimes known as ext3 filesystems, by first applying the journal to the filesys tem before continuing with normal e2fsck processing. After the journal has been applied, a filesystem will nor mally be marked as clean. Hence, for ext3 filesystems, e2fsck will normally run the journal and exit, unless its superblock indicates that further checking is required.

device is the device file where the filesystem is stored (e.g. /dev/hdc1).

#### OPTIONS

-a This option does the same thing as the -p option. It is provided for backwards compatibility only; it is suggested that people use -p option whenever possible.

-b superblock Instead of using the normal superblock, use an

alternative superblock specified by superblock. This option is normally used when the primary superblock has been corrupted. The location of the backup superblock is dependent on the filesystem's blocksize. For filesystems with 1k blocksizes, a backup superblock can be found at block 8193; for filesystems with 2k blocksizes, at block 16384; and for 4k blocksizes, at block 32768.

Additional backup superblocks can be determined by using the mke2fs program using the -n option to print out where the superblocks were created. The -b option to mke2fs, which specifies blocksize of the filesystem must be specified in order for the superblock locations that are printed out to be accurate.

If an alternative superblock is specified and the filesystem is not opened read-only, e2fsck will make sure that the primary superblock is updated appropriately upon completion of the filesystem check.

-B blocksize

Normally, e2fsck will search for the superblock at various different block sizes in an attempt to find the appropriate block size. This search can be fooled in some cases. This option forces e2fsck to only try locating the superblock at a particular blocksize. If the superblock is not found, e2fsck will terminate with a fatal error.

- -c This option causes e2fsck to run the badblocks(8) program to find any blocks which are bad on the filesystem, and then marks them as bad by adding them to the bad block inode. If this option is specified twice, then the bad block scan will be done using a non-destructive read-write test.
- -C fd This option causes e2fsck to write completion information to the specified file descriptor so that the progress of the filesystem check can be monitored. This option is typically used by pro grams which are running e2fsck. If the file descriptor specified is 0, e2fsck will print a com pletion bar as it goes about its business. This requires that e2fsck is running on a video console or terminal.
- -d Print debugging output (useless unless you are

debugging e2fsck).

- -D Optimize directories in filesystem. This option causes e2fsck to try to optimize all directories, either by reindexing them if the filesystem sup ports directory indexing, or by sorting and com pressing directories for smaller directories, or for filesystems using traditional linear directo ries.
- -E extended\_options

Set e2fsck extended options. Extended options are comma separated, and may take an argument using the equals ('=') sign. The following options are sup ported:

ea\_ver=extended\_attribute\_version

Assume the format of the extended attribute blocks in the filesystem is the specified version number. The ver sion number may be 1 or 2. The default extended attribute version format is 2.

- -f Force checking even if the file system seems clean.
- -F Flush the filesystem device's buffer caches before beginning. Only really useful for doing e2fsck time trials.
- -j external-journal

Set the pathname where the external-journal for this filesystem can be found.

-l filename

Add the block numbers listed in the file specified by filename to the list of bad blocks. The format of this file is the same as the one generated by the badblocks(8) program. Note that the block num bers are based on the blocksize of the filesystem. Hence, badblocks(8) must be given the blocksize of the filesystem in order to obtain correct results. As a result, it is much simpler and safer to use the -c option to e2fsck, since it will assure that the correct parameters are passed to the badblocks program.

-L filename

Set the bad blocks list to be the list of blocks specified by filename. (This option is the same as the -l option, except the bad blocks list is

cleared before the blocks listed in the file are added to the bad blocks list.)

- -n Open the filesystem read-only, and assume an answer of 'no' to all questions. Allows e2fsck to be used non-interactively. (Note: if the -c, -l, or -L options are specified in addition to the -n option, then the filesystem will be opened read-write, to permit the bad-blocks list to be updated. However, no other changes will be made to the filesystem.)
- -p Automatically repair ("preen") the file system without any questions.
- -r This option does nothing at all; it is provided only for backwards compatibility.
- -s This option will byte-swap the filesystem so that it is using the normalized, standard byte-order (which is i386 or little endian). If the filesys tem is already in the standard byte-order, e2fsck will take no action.
- -S This option will byte-swap the filesystem, regard less of its current byte-order.
- -t Print timing statistics for e2fsck. If this option is used twice, additional timing statistics are printed on a pass by pass basis.
- -v Verbose mode.
- -V Print version information and exit.
- -y Assume an answer of 'yes' to all questions; allows e2fsck to be used non-interactively.

```
EXIT CODE
```
The exit code returned by e2fsck is the sum of the follow ing conditions:

- 0 No errors
- 1 File system errors corrected
- 2 File system errors corrected, system should be rebooted
- 4 File system errors left uncorrected
- 8 Operational error
- 16 Usage or syntax error
- 32 E2fsck canceled by user request
- 128 Shared library error

#### SIGNALS

The following signals have the following effect when sent to e2fsck.

SIGUSR1

This signal causes e2fsck to start displaying a completion bar. (See discussion of the -C option.)

#### SIGUSR2

This signal causes e2fsck to stop displaying a com pletion bar.

#### REPORTING BUGS

Almost any piece of software will have bugs. If you manage to find a filesystem which causes e2fsck to crash, or which e2fsck is unable to repair, please report it to the author.

Please include as much information as possible in your bug report. Ideally, include a complete transcript of the e2fsck run, so I can see exactly what error messages are displayed. If you have a writeable filesystem where the transcript can be stored, the script(1) program is a handy way to save the output of e2fsck to a file.

It is also useful to send the output of dumpe2fs(8). If a specific inode or inodes seems to be giving e2fsck trou ble, try running the debugfs(8) command and send the out put of the stat(1u) command run on the relevant inode(s). If the inode is a directory, the debugfs dump command will allow you to extract the contents of the directory inode, which can sent to me after being first run through uuen code(1).

Always include the full version string which e2fsck dis plays when it is run, so I know which version you are run ning.

#### **AUTHOR**

This version of e2fsck was written by Theodore Ts'o <tytso@mit.edu>.

#### SEE ALSO

mke2fs(8), tune2fs(8), dumpe2fs(8), debugfs(8)

E2fsprogs version 1.34 July 2003 E2FSCK(8)

# Deutsche Übersetzung der GNU General Public License

Der folgende Text folgt im Wesentlichen der inoffiziellen Übersetzung von Katja Lachmann und der Überarbeitung von Peter Gerwinski (31. Oktober 1996, 4. Juni 2000).

Diese Übersetzung wird mit der Absicht angeboten, das Verständnis der *GNU General Public License* (GNU-GPL) zu erleichtern. Es handelt sich jedoch nicht um eine offizielle oder im rechtlichen Sinne anerkannte Übersetzung.

Die *Free Software Foundation* (FSF) ist nicht der Herausgeber dieser Übersetzung, und sie hat diese Übersetzung auch nicht als rechtskräftigen Ersatz für die Original-GNU-GPL (siehe http://www.gnu.org/copyleft/gpl.html) anerkannt. Da die Übersetzung nicht sorgfältig von Anwälten überprüft wurde, können die Übersetzer nicht garantieren, dass die Übersetzung die rechtlichen Aussagen der GNU-GPL exakt wiedergibt. Wenn Sie sichergehen wollen, dass von Ihnen geplante Aktivitäten im Sinne der GNU-GPL gestattet sind, halten Sie sich bitte an die englischsprachige Originalversion.

Die *Free Software Foundation* möchte Sie darum bitten, diese Übersetzung nicht als offizielle Lizenzbedingungen für von Ihnen geschriebene Programme zu verwenden. Bitte benutzen Sie hierfür stattdessen die von der *Free Software Foundation* herausgegebene englischsprachige Originalversion.

This is a translation of the GNU General Public License into German. This translation is distributed in the hope that it will facilitate understanding, but it is not an official or legally approved translation.

The Free Software Foundation is not the publisher of this translation and has not approved it as a legal substitute for the authentic GNU General Public License.

The translation has not been reviewed carefully by lawyers, and therefore the translator cannot be sure that it exactly represents the legal meaning of the GNU General Public License. If you wish to be sure whether your planned activities are permitted by the GNU General Public License, please refer to the authentic English version.

The Free Software Foundation strongly urges you not to use this translation as the official distribution terms for your programs; instead, please use the authentic English version published by the Free Software Foundation.

## GNU General Public License

Deutsche Übersetzung der Version 2, Juni 1991

Copyright (C) 1989, 1991 Free Software Foundation, Inc.

59 Temple Place, Suite 330, Boston, MA 02111-1307, USA

Es ist jedermann gestattet, diese Lizenzurkunde zu vervielfältigen und unveränderte Kopien zu verbreiten; Änderungen sind jedoch nicht erlaubt.

## Hinweis

Diese Übersetzung ist kein rechtskräftiger Ersatz für die englischsprachige Originalversion!

Hinweis

## Vorwort

Die meisten Softwarelizenzen sind daraufhin entworfen worden, Ihnen die Freiheit zu nehmen, die Software weiterzugeben und zu verändern. Im Gegensatz dazu soll Ihnen die *GNU General Public License*, die Allgemeine Öffentliche GNU-Lizenz, ebendiese Freiheit garantieren. Sie soll sicherstellen, dass die Software für alle Benutzer frei ist. Diese Lizenz gilt für den Großteil der von der *Free Software Foundation* herausgegebenen Software und für alle anderen Programme, deren Autoren ihr Datenwerk dieser Lizenz unterstellt haben. Auch Sie können diese Möglichkeit der Lizenzierung für Ihre Programme anwenden. (Ein anderer Teil der Software der *Free Software Foundation* unterliegt stattdessen der *GNU Library General Public License*, der Allgemeinen Öffentlichen GNU-Lizenz für Bibliotheken. – Mittlerweile wurde die GNU Library Public License von der GNU Lesser Public License abgelöst.)

Die Bezeichnung *"freie" Software* bezieht sich auf Freiheit, nicht auf den Preis. Unsere Lizenzen sollen Ihnen die Freiheit garantieren, Kopien freier Software zu verbreiten (und etwas für diesen Service zu berechnen, wenn Sie möchten), die Möglichkeit, die Software im Quelltext zu erhalten oder den Quelltext auf Wunsch zu bekommen. Die Lizenzen sollen garantieren, dass Sie die Software ändern oder Teile davon in neuen freien Programmen verwenden dürfen – und dass Sie wissen, dass Sie dies alles tun dürfen.

Um Ihre Rechte zu schützen, müssen wir Einschränkungen machen, die es jedem verbieten, Ihnen diese Rechte zu verweigern oder Sie aufzufordern, auf diese Rechte zu verzichten. Aus diesen Einschränkungen folgen bestimmte Verantwortlichkeiten für Sie, wenn Sie Kopien der Software verbreiten oder sie verändern.

Beispielsweise müssen Sie den Empfängern alle Rechte gewähren, die Sie selbst haben, wenn Sie – kostenlos oder gegen Bezahlung – Kopien eines solchen Programms verbreiten. Sie müssen sicherstellen, dass auch die Empfänger den Quelltext erhalten bzw. erhalten können. Und Sie müssen ihnen diese Bedingungen zeigen, damit sie ihre Rechte kennen.

Wir schützen Ihre Rechte in zwei Schritten: (1) Wir stellen die Software unter ein Urheberrecht (Copyright), und (2) wir bieten Ihnen diese Lizenz an, die Ihnen das Recht gibt, die Software zu vervielfältigen, zu verbreiten und/oder zu verändern.

Um die Autoren und uns zu schützen, wollen wir darüberhinaus sicherstellen, dass jeder erfährt, dass für diese freie Software keinerlei Garantie besteht. Wenn die Software von jemand anderem modifiziert und weitergegeben wird, möchten wir, dass die Empfänger wissen, dass sie nicht das Original erhalten haben, damit irgendwelche von anderen verursachte Probleme nicht den Ruf des ursprünglichen Autors schädigen.

Schließlich und endlich ist jedes freie Programm permanent durch Software-Patente bedroht. Wir möchten die Gefahr ausschließen, dass Distributoren eines freien Programms individuell Patente lizenzieren -- mit dem Ergebnis, dass das Programm proprietär würde. Um dies zu verhindern, haben wir klargestellt, dass jedes Patent entweder für freie Benutzung durch jedermann lizenziert werden muss oder überhaupt nicht lizenziert werden darf.

Es folgen die genauen Bedingungen für die Vervielfältigung, Verbreitung und Bearbeitung.

## Allgemeine Öffentliche GNU-Lizenz

## Bedingungen für die Vervielfältigung, Verbreitung und **Bearbeitung**

**0.** Diese Lizenz gilt für jedes Programm und jedes andere Datenwerk, in dem ein entsprechender Vermerk des Copyright-Inhabers darauf hinweist, dass das Datenwerk unter den Bestimmungen dieser *General Public License* verbreitet werden darf. Im Folgenden wird jedes derartige Programm oder Datenwerk als "das Programm" bezeichnet; die Formulierung "auf dem Programm basierendes Datenwerk" bezeichnet das Programm sowie jegliche Bearbeitung des Programms im urheberrechtlichen Sinne, also ein Datenwerk, welches das Programm, auch auszugsweise, sei es unverändert oder verändert und/oder in eine andere Sprache übersetzt, enthält. (Im Folgenden wird die Übersetzung ohne Einschränkung als "Bearbeitung" eingestuft.) Jeder Lizenznehmer wird im Folgenden als "Sie" angesprochen.

Andere Handlungen als Vervielfältigung, Verbreitung und Bearbeitung werden von dieser Lizenz nicht berührt; sie fallen nicht in ihren Anwendungsbereich. Der Vorgang der Ausführung des Programms wird nicht eingeschränkt, und die Ausgaben des Programms unterliegen dieser Lizenz nur, wenn der Inhalt ein auf dem Programm basierendes Datenwerk darstellt (unabhängig davon, dass die Ausgabe durch die Ausführung des Programmes erfolgte). Ob dies zutrifft, hängt von den Funktionen des Programms ab.

**1.** Sie dürfen auf beliebigen Medien unveränderte Kopien des Quelltextes des Programms, wie sie ihn erhalten haben, anfertigen und verbreiten. Voraussetzung hierfür ist, dass Sie mit jeder Kopie einen entsprechenden Copyright-Vermerk sowie einen Haftungsausschluss veröffentlichen, alle Vermerke, die sich auf diese Lizenz und das Fehlen einer Garantie beziehen, unverändert lassen und des Weiteren allen anderen Empfängern des Programms zusammen mit dem Programm eine Kopie dieser Lizenz zukommen lassen.

Sie dürfen für den eigentlichen Kopiervorgang eine Gebühr verlangen. Wenn Sie es wünschen, dürfen Sie auch gegen Entgelt eine Garantie für das Programm anbieten.

**2.** Sie dürfen Ihre Kopie(n) des Programms oder einen Teil davon verändern, wodurch ein auf dem Programm basierendes Datenwerk entsteht; Sie dürfen derartige Bearbeitungen unter den Bestimmungen von Paragraph 1 vervielfältigen und verbreiten, vorausgesetzt, dass zusätzlich alle im Folgenden genannten Bedingungen erfüllt werden:

- 1. Sie müssen die veränderten Dateien mit einem auffälligen Vermerk versehen, der auf die von Ihnen vorgenommene Modifizierung und das Datum jeder Änderung hinweist.
- 2. Sie müssen dafür sorgen, dass jede von Ihnen verbreitete oder veröffentlichte Arbeit, die ganz oder teilweise von dem Programm oder Teilen davon abgeleitet ist, Dritten gegenüber als Ganzes unter den Bedingungen dieser Lizenz ohne Lizenzgebühren zur Verfügung gestellt wird.
- 3. Wenn das veränderte Programm normalerweise bei der Ausführung interaktiv Kommandos einliest, müssen Sie dafür sorgen, dass es, wenn es auf dem üblichsten Wege für solche interaktive Nutzung gestartet wird, eine Meldung ausgibt oder ausdruckt, die einen geeigneten Copyright-Vermerk enthält sowie einen Hinweis, dass es keine Gewährleistung gibt (oder anderenfalls, dass Sie Garantie leisten), und dass die Benutzer das Programm unter diesen Bedingungen weiter verbreiten dürfen. Auch muss der Benutzer darauf hingewiesen werden, wie er eine Kopie dieser Lizenz ansehen kann. (Ausnahme: Wenn das Programm selbst interaktiv arbeitet, aber normalerweise keine derartige Meldung ausgibt, muss Ihr auf dem Programm basierendes Datenwerk auch keine solche Meldung ausgeben.)

Diese Anforderungen gelten für das bearbeitete Datenwerk als Ganzes. Wenn identifizierbare Teile des Datenwerkes nicht von dem Programm abgeleitet sind und vernünftigerweise als unabhängige und eigenständige Datenwerke für sich selbst zu betrachten sind, dann gelten diese Lizenz und ihre Bedingungen nicht für die betroffenen Teile, wenn Sie diese als eigenständige Datenwerke weitergeben. Wenn Sie jedoch dieselben Abschnitte als Teil eines Ganzen weitergeben, das ein auf dem Programm basierendes Datenwerk darstellt, dann muss die Weitergabe des Ganzen nach den Bedingungen dieser Lizenz erfolgen, deren Bedingungen für weitere Lizenznehmer somit auf das gesamte Ganze ausgedehnt werden – und somit auf jeden einzelnen Teil, unabhängig vom jeweiligen Autor.

Somit ist es nicht die Absicht dieses Abschnittes, Rechte für Datenwerke in Anspruch zu nehmen oder Ihnen die Rechte für Datenwerke streitig zu machen, die komplett von Ihnen geschrieben wurden; vielmehr ist es die Absicht, die Rechte zur Kontrolle der Verbreitung von Datenwerken, die auf dem Programm basieren oder unter seiner auszugsweisen Verwendung zusammengestellt worden sind, auszuüben.

Ferner bringt auch das einfache Zusammenlegen eines anderen Datenwerkes, das nicht auf dem Programm basiert, mit dem Programm oder einem auf dem Programm basierenden Datenwerk auf ein- und demselben Speicher- oder Vertriebsmedium dieses andere Datenwerk nicht in den Anwendungsbereich dieser Lizenz.

**3.** Sie dürfen das Programm (oder ein darauf basierendes Datenwerk gemäß Paragraph 2) als Objectcode oder in ausführbarer Form unter den Bedingungen der Paragraphen 1 und 2 kopieren und weitergeben – vorausgesetzt, dass Sie außerdem eine der folgenden Leistungen erbringen:

- 1. Liefern Sie das Programm zusammen mit dem vollständigen zugehörigen maschinenlesbaren Quelltext auf einem für den Datenaustausch üblichen Medium aus, wobei die Verteilung unter den Bedingungen der Paragraphen 1 und 2 erfolgen muss. Oder:
- 2. Liefern Sie das Programm zusammen mit einem mindestens drei Jahre lang gültigen schriftlichen Angebot aus, jedem Dritten eine vollständige maschinenlesbare Kopie des Quelltextes zur Verfügung zu stellen – zu nicht höheren Kosten als denen, die durch den physikalischen Kopiervorgang anfallen – wobei der Quelltext unter den Bedingungen der Paragraphen 1 und 2 auf einem für den Datenaustausch üblichen Medium weitergegeben wird. Oder:
- 3. Liefern Sie das Programm zusammen mit dem schriftlichen Angebot der Zurverfügungstellung des Quelltextes aus, das Sie selbst erhalten haben. (Diese Alternative ist nur für nicht-kommerzielle Verbreitung zulässig und nur, wenn Sie das Programm als Objectcode oder in ausführbarer Form mit einem entsprechenden Angebot gemäß Absatz 2 erhalten haben.)

Unter dem Quelltext eines Datenwerkes wird diejenige Form des Datenwerkes verstanden, die für Bearbeitungen vorzugsweise verwendet wird. Für ein ausführbares Programm bedeutet "der komplette Quelltext": Der Quelltext aller im Programm enthaltenen Module einschließlich aller zugehörigen Modulschnittstellen-Definitionsdateien sowie der zur Kompilation und Installation verwendeten Skripte. Als besondere Ausnahme jedoch braucht der verteilte Quelltext nichts von dem zu enthalten, was üblicherweise (entweder als Quelltext oder in binärer Form) zusammen mit den Hauptkomponenten des Betriebssystems (Kernel, Compiler usw.) geliefert wird, unter dem das Programm läuft – es sei denn, diese Komponente selbst gehört zum ausführbaren Programm.

Wenn die Verbreitung eines ausführbaren Programms oder von Objectcode dadurch erfolgt, dass der Kopierzugriff auf eine dafür vorgesehene Stelle gewährt wird, so gilt die Gewährung eines gleichwertigen Zugriffs auf den Quelltext als Verbreitung des Quelltextes, auch wenn Dritte nicht dazu gezwungen sind, den Quelltext zusammen mit dem Objectcode zu kopieren.

**4.** Sie dürfen das Programm nicht vervielfältigen, verändern, weiter lizenzieren oder verbreiten, sofern es nicht durch diese Lizenz ausdrücklich gestattet ist. Jeder anderweitige Versuch der Vervielfältigung, Modifizierung, Weiterlizenzierung und Verbreitung ist nichtig und beendet automatisch Ihre Rechte unter dieser Lizenz. Jedoch werden die Lizenzen Dritter, die von Ihnen Kopien oder Rechte unter dieser Lizenz erhalten haben, nicht beendet, solange diese die Lizenz voll anerkennen und befolgen.

**5.** Sie sind nicht verpflichtet, diese Lizenz anzunehmen, da Sie sie nicht unterzeichnet haben. Jedoch gibt Ihnen nichts anderes die Erlaubnis, das Programm oder von ihm abgeleitete Datenwerke zu verändern oder zu verbreiten. Diese Handlungen sind gesetzlich verboten, wenn Sie diese Lizenz nicht anerkennen. Indem Sie das Programm (oder ein darauf basierendes Datenwerk) verändern oder verbreiten, erklären Sie Ihr Einverständnis mit dieser Lizenz und mit allen ihren Bedingungen bezüglich der Vervielfältigung, Verbreitung und Veränderung des Programms oder eines darauf basierenden Datenwerks.

**6.** Jedes Mal, wenn Sie das Programm (oder ein auf dem Programm basierendes Datenwerk) weitergeben, erhält der Empfänger automatisch vom ursprünglichen Lizenzgeber die Lizenz, das Programm entsprechend den hier festgelegten Bestimmungen zu vervielfältigen, zu verbreiten und zu verändern. Sie dürfen keine weiteren Einschränkungen der Durchsetzung der hierin zugestandenen Rechte des Empfängers vornehmen. Sie sind nicht dafür verantwortlich, die Einhaltung dieser Lizenz durch Dritte durchzusetzen.

**7.** Sollten Ihnen infolge eines Gerichtsurteils, des Vorwurfs einer Patentverletzung oder aus einem anderen Grunde (nicht auf Patentfragen begrenzt) Bedingungen (durch Gerichtsbeschluss, Vergleich oder anderweitig) auferlegt werden, die den Bedingungen dieser Lizenz widersprechen, so befreien Sie diese Umstände nicht von den Bestimmungen dieser Lizenz. Wenn es Ihnen nicht möglich ist, das Programm unter gleichzeitiger Beachtung der Bedingungen in dieser Lizenz und Ihrer anderweitigen Verpflichtungen zu verbreiten, dann dürfen Sie als Folge das Programm überhaupt nicht verbreiten. Wenn zum Beispiel ein Patent nicht die gebührenfreie Weiterverbreitung des Programms durch diejenigen erlaubt, die das Programm direkt oder indirekt von Ihnen erhalten haben, dann besteht der einzige Weg, sowohl das Patentrecht als auch diese Lizenz zu befolgen, darin, ganz auf die Verbreitung des Programms zu verzichten.

Sollte sich ein Teil dieses Paragraphen als ungültig oder unter bestimmten Umständen nicht durchsetzbar erweisen, so soll dieser Paragraph seinem Sinne nach angewandt werden; im übrigen soll dieser Paragraph als Ganzes gelten.

Zweck dieses Paragraphen ist nicht, Sie dazu zu bringen, irgendwelche Patente oder andere Eigentumsansprüche zu verletzen oder die Gültigkeit solcher Ansprüche zu bestreiten; dieser Paragraph hat einzig den Zweck, die Integrität des Verbreitungssystems der freien Software zu schützen, das durch die Praxis öffentlicher Lizenzen verwirklicht wird. Viele Leute haben großzügige Beiträge zu dem großen Angebot der mit diesem System verbreiteten Software im Vertrauen auf die konsistente Anwendung dieses Systems geleistet; es liegt am Autor/Geber, zu entscheiden, ob er die Software mittels irgendeines anderen Systems verbreiten will; ein Lizenznehmer hat auf diese Entscheidung keinen Einfluss.

Dieser Paragraph ist dazu gedacht, deutlich klarzustellen, was als Konsequenz aus dem Rest dieser Lizenz betrachtet wird.

**8.** Wenn die Verbreitung und/oder die Benutzung des Programms in bestimmten Staaten entweder durch Patente oder durch urheberrechtlich geschützte Schnittstellen eingeschränkt ist, kann der Urheberrechtsinhaber, der das Programm unter diese Lizenz gestellt hat, eine explizite geographische Begrenzung der Verbreitung angeben, in der diese Staaten ausgeschlossen werden, so dass die Verbreitung nur innerhalb und zwischen den Staaten erlaubt ist, die nicht ausgeschlossen sind. In einem solchen Fall beinhaltet diese Lizenz die Beschränkung, als wäre sie in diesem Text niedergeschrieben.

**9.** Die *Free Software Foundation* kann von Zeit zu Zeit überarbeitete und/oder neue Versionen der *General Public License* veröffentlichen. Solche neuen Versionen werden vom Grundprinzip her der gegenwärtigen entsprechen, können aber im Detail abweichen, um neuen Problemen und Anforderungen gerecht zu werden.

Jede Version dieser Lizenz hat eine eindeutige Versionsnummer. Wenn in einem Programm angegeben wird, dass es dieser Lizenz in einer bestimmten Versionsnummer oder "jeder späteren Version" *("any later version")* unterliegt, so haben Sie die Wahl, entweder den Bestimmungen der genannten Version zu folgen oder denen jeder beliebigen späteren Version, die von der *Free Software Foundation* veröffentlicht wurde. Wenn das Programm keine Versionsnummer angibt, können Sie eine beliebige Version wählen, die je von der *Free Software Foundation* veröffentlicht wurde.

**10.** Wenn Sie den Wunsch haben, Teile des Programms in anderen freien Programmen zu verwenden, deren Bedingungen für die Verbreitung anders sind, schreiben Sie an den Autor, um ihn um die Erlaubnis zu bitten. Für Software, die unter dem Copyright der *Free Software Foundation* steht, schreiben Sie an die *Free*

*Software Foundation*; wir machen zu diesem Zweck gelegentlich Ausnahmen. Unsere Entscheidung wird von den beiden Zielen geleitet werden, zum einen den freien Status aller von unserer freien Software abgeleiteten Datenwerke zu erhalten und zum anderen das gemeinschaftliche Nutzen und Wiederverwenden von Software im allgemeinen zu fördern.

## Keine Gewährleistung

**11. Da das Programm ohne jegliche Kosten lizenziert wird, besteht keinerlei Gewährleistung für das Programm, soweit dies gesetzlich zulässig ist. Sofern nicht anderweitig schriftlich bestätigt, stellen die Copyright-Inhaber und/oder** Dritte das Programm so zur Verfügung, "wie es ist", ohne irgendeine Gewähr**leistung, weder ausdrücklich noch implizit, einschließlich – aber nicht begrenzt auf – Marktreife oder Verwendbarkeit für einen bestimmten Zweck. Das volle Risiko bezüglich Qualität und Leistungsfähigkeit des Programms liegt bei Ihnen. Sollte sich das Programm als fehlerhaft herausstellen, liegen die Kosten für notwendigen Service, Reparatur oder Korrektur bei Ihnen.**

**12. In keinem Fall, außer wenn durch geltendes Recht gefordert oder schriftlich zugesichert, ist irgendein Copyright-Inhaber oder irgendein Dritter, der das Programm wie oben erlaubt modifiziert oder verbreitet hat, Ihnen gegenüber für irgendwelche Schäden haftbar, einschließlich jeglicher allgemeiner oder spezieller Schäden, Schäden durch Seiteneffekte (Nebenwirkungen) oder Folgeschäden, die aus der Benutzung des Programms oder der Unbenutzbarkeit des Programms folgen (einschließlich – aber nicht beschränkt auf – Datenverluste, fehlerhafte Verarbeitung von Daten, Verluste, die von Ihnen oder anderen getragen werden müssen, oder dem Unvermögen des Programms, mit irgendeinem anderen Programm zusammenzuarbeiten), selbst wenn ein Copyright-Inhaber oder Dritter über die Möglichkeit solcher Schäden unterrichtet worden war.**

**Ende der Bedingungen**

## Anhang: Wie Sie diese Bedingungen auf Ihre eigenen, neuen Programme anwenden können

Wenn Sie ein neues Programm entwickeln und wollen, dass es vom größtmöglichen Nutzen für die Allgemeinheit ist, dann erreichen Sie das am besten, indem Sie es zu freier Software machen, die jeder unter diesen Bestimmungen weiterverbreiten und verändern kann.

Um dies zu erreichen, fügen Sie die folgenden Vermerke zu Ihrem Programm hinzu. Am sichersten ist es, sie an den Anfang einer jeden Quelldatei zu stellen, um den Gewährleistungsausschluss möglichst deutlich darzustellen; zumindest aber sollte jede Datei eine Copyright-Zeile besitzen sowie einen kurzen Hinweis darauf, wo die vollständigen Vermerke zu finden sind.

<Program name and short description>

Copyright (C) <year> <name of author>

This program is free software; you can redistribute it and/or modify it under the terms of the GNU General Public License as published by the Free Software Foundation; either version 2 of the License, or (at your option) any later version.

This program is distributed in the hope that it will be useful, but WITHOUT ANY WARRANTY; without even the implied warranty of MERCHANTABILITY or FITNESS FOR A PARTICULAR PURPOSE. See the GNU General Public License for more details.

You should have received a copy of the GNU General Public License along with this program; if not, write to the Free Software Foundation, Inc., 59 Temple Place, Suite 330, Boston, MA 02111-1307, USA.

#### Auf Deutsch:

<Programmnamen und einer kurzen Beschreibung>

Copyright (C) <Jahr> <Name des Autors>

Dieses Programm ist freie Software. Sie können es unter den Bedingungen der GNU General Public License, wie von der Free Software Foundation veröffentlicht, weitergeben und/oder modifizieren, entweder gemäß Version 2 der Lizenz oder (nach Ihrer Option) jeder späteren Version.

Die Veröffentlichung dieses Programms erfolgt in der Hoffnung, dass es Ihnen von Nutzen sein wird, aber OHNE IRGENDEINE GARANTIE, sogar ohne die implizite Garantie der MARKTREIFE oder der VERWENDBARKEIT FÜR EINEN BESTIMMTEN ZWECK. Details finden Sie in der GNU General Public License.

Sie sollten eine Kopie der GNU General Public License zusammen mit diesem Programm erhalten haben. Falls nicht, schreiben Sie an die Free Software Foundation, Inc., 59 Temple Place, Suite 330, Boston, MA 02111-1307, USA.

Fügen Sie auch einen kurzen Hinweis hinzu, wie Sie elektronisch und per Brief erreichbar sind.

Wenn Ihr Programm interaktiv ist, sorgen Sie dafür, dass es nach dem Start einen kurzen Vermerk ausgibt:

Gnomovision version 69, Copyright (C) <year> <name of author>

Gnomovision comes with ABSOLUTELY NO WARRANTY; for details type 'show w'. This is free software, and you are welcome to redistribute it under certain conditions; type 'show c' for details.

#### Auf Deutsch:

Gnomovision Version 69, Copyright (C) <Jahr> <Name des Autors>

Für Gnomovision besteht KEINERLEI GARANTIE; geben Sie 'show w' für Details ein. Gnonovision ist freie Software, die Sie unter bestimmten Bedingungen weitergeben dürfen; geben Sie 'show c' für Details ein.

Die hypothetischen Kommandos show w und show c sollten die entsprechenden Teile der GNU-GPL anzeigen. Natürlich können die von Ihnen verwendeten Kommandos anders heißen als show c und show c; es könnten auch Mausklicks oder Menüpunkte sein – was immer am besten in Ihr Programm passt.

Soweit vorhanden, sollten Sie auch Ihren Arbeitgeber (wenn Sie als Programmierer arbeiten) oder Ihre Schule einen Copyright-Verzicht für das Programm unterschreiben lassen. Hier ein Beispiel. Die Namen müssen Sie natürlich ändern.

Yoyodyne, Inc., hereby disclaims all copyright interest in the program 'Gnomovision' (which makes passes at compilers) written by James Hacker.

signature of Ty Coon, 1st April 1989 Ty Coon, President of Vice

Auf Deutsch:

Die Yoyodyne GmbH erhebt keinen urheberrechtlichen Anspruch auf das von James Hacker geschriebene Programm 'Gnomovision' (einem Schrittmacher für Compiler).

Unterschrift von Ty Coon1. April 1989 Ty Coon, Vizepräsident

Diese *General Public License* gestattet nicht die Einbindung des Programms in proprietäre Programme. Ist Ihr Programm eine Funktionsbibliothek, so kann es sinnvoller sein, das Binden proprietärer Programme mit dieser Bibliothek zu gestatten. Wenn Sie dies tun wollen, sollten Sie die GNU Library General Public License anstelle dieser Lizenz verwenden.

## Glossar

#### <span id="page-780-0"></span>Account

siehe ☞*[Zugangsberechtigung](#page-780-0)*.

#### ACL (Access Control List)

Eine Erweiterung des traditionellen Rechtekonzepts für Dateien und Verzeichnisse.

#### ADSL (Asymmetric Digital Subscriber Line)

Übertragungsverfahren, das Daten etwa 100 mal schneller als ISDN über das Telefonnetz überträgt.

#### AGP (Accelerated Graphics Port)

Schneller Steckplatz für Grafikkarten. Basiert auf PCI, bietet aber eine um ein Vielfaches höhere ☞*[Bandbreite](#page-780-0)* als dieser. AGP-Grafikkarten können im Gegensatz zu PCI-Modellen darüber hinaus direkt (ohne Umweg über den Prozessor) auf den ☞*[Arbeitsspeicher](#page-780-0)* des Rechners zurückgreifen, um dort Grafikdaten auszulagern.

#### Arbeitsspeicher (memory)

Physikalischer Speicher von begrenzter Kapazität, auf den relativ schnell zugegriffen werden kann.

#### ATAPI (Advance Technology Attachment Packet Interface)

Heutzutage meist als ☞*[IDE](#page-780-0)* bzw. ☞*[EIDE](#page-780-0)* bezeichnet. Das Advance stammt noch aus einer Zeit, als die Festplatten 10 MB groß und furchtbar langsam waren.

#### Backup

Backup ist der englische Ausdruck für Sicherheitskopie. Solche Sicherungen sollte man sich regelmäßig, vor allem von wichtigen Daten, anlegen.

#### Bandbreite

Maximale Übertragungsleistung eines Datenkanals.

#### Benutzerkonto (user account)

siehe ☞*[Account](#page-780-0)*.

#### Benutzerverzeichnis (home directory)

siehe ☞*[Home-Verzeichnis](#page-780-0)*.

#### Betriebssystem (operating system)

Permanent auf einem Rechner im Hintergrund laufendes Programm, welches das grundlegende Arbeiten mit dem System überhaupt erst ermöglicht.

#### BIOS (Basic Input Output System)

Kleiner Baustein, der in den ersten Sekunden des Systemstarts die Initialisierung wichtiger Hardwarekomponenten übernimmt. Dieser für den Computer essentielle Vorgang ist bei einem Linux-System dann beendet, wenn ☞*[LILO](#page-780-0)* erscheint.

#### Booten (bootstrap = Stiefelschlaufe)

Mit dem Booten wird der gesamte Startvorgang eines Systems vom Einschalten bis zu dem Moment, in dem das System dem Benutzer zur Verfügung steht, bezeichnet.

#### Browser

Programm zur Suche in bzw. Darstellung von Inhalten. Heutzutage meist für Programme verwendet, die Inhalte des ☞*[World Wide Webs](#page-780-0)* grafisch darstellen.

#### Cache

Im Verhältnis zum ☞*[Arbeitsspeicher](#page-780-0)* recht kleiner, aber auch sehr schneller Zwischenspeicher. Im Cache werden zum Beispiel aufgerufene Dateien abgelegt, die dann bei nochmaligem Bedarf nicht erst langwierig von der Festplatte geladen werden müssen.

#### Client

Arbeitsstation in einem Computernetzwerk, die vom ☞*[Server](#page-780-0)* bedient wird.

## CPU (Central Processing Unit)

☞*[Prozessor](#page-780-0)*.

#### **Cursor**

Kleines Blockzeichen, das die Stelle der Eingabe markiert.

## Daemon (Disk and execution monitor)

Im Hintergrund wachendes Programm, das bei Bedarf in Aktion tritt. Derartige Daemonen beantworten zum Beispiel FTP- oder HTTP-Anfragen oder koordinieren die Aktivitäten in den PCMCIA-Steckplätzen.

## Dateisystem (filesystem)

Ordnungssystem für Dateien. Es gibt eine Vielzahl verschiedener Dateisysteme, die sich hinsichtlich ihrer Leistungsfähigkeit teilweise stark unterscheiden.

## DDC (Direct Display Channel)

Standard zur Kommunikation zwischen Monitor und Grafikkarte, um verschiedene Parameter z. B. den Monitornamen oder Auf"|lösung an die Grafikkarte zu übermitteln.

## DNS (Domain Name System)

System, das ☞*[WWW](#page-780-0)*- in ☞*[TCP/IP](#page-780-0)*-Adressen und umgekehrt übersetzt.

## E-Mail (electronic mail)

Verfahren zur Übertragung von elektronischen Briefen zwischen Benutzern eines lokalen Netzwerks bzw. dem Internet angeschlossenen Systemen.

## EIDE (Enhanced Integrated Drive Electronics)

Verbesserter ☞*[IDE](#page-780-0)*-Standard, der auch Festplatten mit einer Größe von über 512 MB erlaubt.

## Eingabeaufforderung (prompt)

Kennzeichnung einer textorientierten ☞*[Shell](#page-780-0)* für die Stelle, an der Befehle für das ☞*[Betriebssystem](#page-780-0)* eingegeben werden können.

#### Ethernet

Weit verbreiteter Standard für Computer-Netzwerke mit geringer räumlicher Ausdehnung.

#### EXT2 (second extended Filesystem)

Eines der ältesten, von Linux verwendeten Dateisysteme.

#### FAQ (Frequently Asked Questions)

Weit verbreitetes Akronym für Dokumente, die Antworten auf häufig gestellte Fragen enthalten.

#### Fenstermanager (window manager)

Auf dem ☞*[X Window System](#page-780-0)* aufbauende Schicht, die vor allem für die Darstellung des Desktops zuständig ist. Es gibt eine Vielzahl von unterschiedlichsten Fenstermangern, einer der populärsten ist zum Beispiel kwm für ☞*[KDE](#page-780-0)*.

#### freie Software

siehe ☞*[GNU](#page-780-0)*.

#### Firewall

Feuerwand, die ein lokales Netzwerk unter Verwendung verschiedener Sicherheitsmaßnahmen mit dem Internet verbindet.

#### FTP (file transfer protocol)

Auf ☞*[TCP/IP](#page-780-0)* aufsetzendes ☞*[Protokoll](#page-780-0)* zum Transfer von Dateien.

#### GNU (GNU is Not Unix)

GNU ist ein Projekt der Free Software Foundation (FSF)™. Ziel des GNU Projects, mit dem der Name RICHARD STALLMAN (RMS) engstens verbunden ist, ist die Schaffung eines freien, mit Unix kompatiblen Betriebssystems; frei meint hier weniger *kostenfrei*, als vielmehr Freiheit freedom im Sinne von Recht auf Zugang, Veränderung und Benutzung. Damit die Freiheit des Quelltextes source, also des jeweiligen Programmcodes, erhalten bleibt, ist jede Veränderung ebenfalls *frei*: insbesondere darf Software im Sinne dieser Freiheit nicht durch Verändern oder Hinzufügen von Programmcode eingeschränkt werden. Wie dies sichergestellt werden soll, erklärt das klassische GNU Manifesto in vielerlei Hinsicht (http://www.gnu.org/gnu/manifesto.html);

juristisch abgesichert wird die GNU Software in der GNU General Public License, kurz GPL (http://www.gnu.org/copyleft/gpl.html, sowie der GNU Lesser General Public License, kurz LGPL (http://www.gnu.org/copyleft/lgpl.html).

Im Zuge des GNU Projects werden alle Unix-Hilfsprogramme neu entwickelt und teilweise erweitert oder mit verbesserter Funktionalität versehen. Aber auch komplexe Software-Systeme (zum Beispiel der Emacs oder die glibc) sind Herzstücke des Projects.

Der ☞*[Linux](#page-780-0)*-Kernel, der unter der GPL steht, profitiert von diesem Project (insb. von den Tools), sollte damit aber nicht gleichgesetzt werden.

#### GNOME (GNU Network Object Model Environment)

Eine weitere benutzerfreundliche grafische Oberfläche für Linux, ähnlich wie KDE.

#### GPL (GNU GENERAL PUBLIC LICENSE)

siehe ☞*[GNU](#page-780-0)*.

#### Home-Verzeichnis (home directory)

Privates Verzeichnis im Linux-Dateisystem (meist /home/ <benutzername>), das einem bestimmten Benutzer gehört, der als einziger volle Zugriffsrechte darauf hat.

#### Hostname

Name eines Rechners unter Linux, unter dem er meist auch im Netzwerk zu erreichen ist.

## HTML (Hypertext Markup Language)

Wichtigste im ☞*[World Wide Web](#page-780-0)* verwendete Sprache zur Gestaltung von Inhalten. Die durch HTML zur Verfügung gestellten Layout-Befehle definieren das Aussehen eines Dokuments, wie es von einem ☞*[Browser](#page-780-0)* dargestellt wird.

## HTTP (Hypertext Transfer Protocol)

Zwischen ☞*[Browsern](#page-780-0)* und Internet-Servern verwendetes Übertragungsprotokoll zur Übertragung von ☞*[HTML](#page-780-0)*-Seiten im ☞*[World Wide Web](#page-780-0)*.

## IDE (Integrated Drive Electronics)

Besonders in PCs unterer und mittlerer Preisklasse weit verbreiteter Festplattenstandard.

#### IRQ (Interrupt Request)

Von einer Hardwarekomponente oder einem Programm durchgeführte Anfrage an das ☞*[Betriebssystem](#page-780-0)* auf Zuteilung von Rechenkapazität.

#### Internet

Weltweites, auf ☞*[TCP/IP](#page-780-0)* basierendes Computernetzwerk mit einer sehr großen Anzahl an Benutzern.

#### IP-Adresse

Numerische, aus vier durch Punkte getrennten Blöcken bestehende Adresse (zum Beispiel 192.168.10.1) zur Ansteuerung von Rechnern in [☞](#page-780-0) *[TCP/IP](#page-780-0)*-Netzwerken.

#### ISDN (Integrated Services Digital Network)

Digitaler, in Deutschland inzwischen recht verbreiteter Standard u. a. zur schnellen Übertragung von Daten durch das Telefonnetz.

#### Jokerzeichen

Platzhalter für ein (Symbol: ?) oder mehrere (Symbol: \*) unbekannte Zeichen, vorzugsweise in Befehlen (insbesondere Suchbefehlen) eingesetzt.

#### KDE (K Desktop Environment)

Benutzerfreundliche grafische Oberfläche für Linux, ähnlich GNOME.

#### Kernel

Kern des Linux-Betriebssystems, auf dem Programme und die meisten Treiber aufbauen.

#### Konsole (console, terminal)

Früher gleichgesetzt mit dem ☞*[Terminal](#page-780-0)*, gibt es unter Linux sog. *virtuelle Konsolen*, die es erlauben, den Bildschirm für mehrere unabhängige – aber parallele – Arbeitssitzungen zu verwenden.

## LAN (local area network)

Computer-Netzwerk mit sehr geringer räumlicher Ausdehnung.

#### Lesezeichen (bookmark)

Meist persönliche, direkt im Browser zur Verfügung stehende Sammlung von Querverweisen auf interessante Webseiten.

#### LILO (Linux Loader)

Kleines, sich in den Bootsektor der Festplatte installierendes Programm, das Linux, aber auch andere Betriebssysteme starten kann.

#### Link

Querverweis auf andere Dateien, im Internet ebenso gebräuchlich wie im Linux-Dateisystem. Bei letzterem unterscheidet man zwischen harten und symbolischen Links. Während harte Verknüpfungen auf die Position im Dateisystem verweisen, zeigt die symbolische Variante nur auf den jeweiligen Namen.

#### Linux

UNIX-artiger, unter GPL (☞*[GNU](#page-780-0)*) frei vertriebener, Betriebssystemkern, nach seinem Erfinder Linus Torvalds (Linus' uniX) benannt. Doch obwohl sich diese Definition streng genommen nur auf den Kernel selbst bezieht, wird unter dem Begriff Linux meist das gesamte System inkl. Anwendungen etc. verstanden.

## Login

Anmeldung eines Benutzers an einem Computersystem bzw. Netzwerk, um zu diesem Zugang zu erhalten.

## Logout

Abmeldung eines Benutzers vom System.

## Manualpage

Traditionellerweise liegt die Dokumentation bei Unix-Systemen in Manualpages vor, die mit dem Befehl man eingesehen werden kann.

## MBR (master boot record)

Physikalisch erster Sektor einer Festplatte, dessen Inhalt vom ☞*[BIOS](#page-780-0)* beim Starten des Systems in den Arbeitsspeicher geladen und ausgeführt wird. Dieser Code lädt dann entweder das Betriebssystem von einer startfähigen Festplatten-Partition oder einen komplizierteren Bootloader, zum Beispiel ☞*[LILO](#page-780-0)*.

## MD5

Ein Algorithmus zur Erzeugung von Prüfsummen.

#### Mounten

Einhängen von Dateisystemen in den Verzeichnisbaum des Systems.

#### Multitasking

Fähigkeit von Betriebssystemen, mehrere Programme gleichzeitig auszuführen.

#### MP3

Sehr effizientes Kompressionsverfahren für Audio-Dateien, durch das die Größe im Gegensatz zu einer unkomprimierten Datei etwa um den Faktor 10 herabgesetzt werden kann.

#### Multiuser

Möglichkeit von mehreren Benutzern, gleichzeitig mit dem System zu arbeiten.

#### Netzwerk (net, network)

Zusammenschluss mehrerer Computer, meist durch ☞*[Server](#page-780-0)* und ☞*[Clients](#page-780-0)* realisiert.

#### NFS (network file system)

☞*[Protokoll](#page-780-0)* zum Zugriff auf ☞*[Dateisysteme](#page-780-0)* vernetzter Rechner.

#### NIS (Network Information Service)

System zur zentralen Verwaltung von Administrationsdaten in Netzwerken. V. a. Benutzernamen und -passwörter können durch NIS netzwerkweit synchron gehalten werden.

#### **Partition**

Logisch unabhängiger Teilbereich einer Festplatte, der ein jeweils unterschiedliches Dateisystem enthalten kann. Unter Windows auch als Laufwerke bezeichnet.

#### Pfad (path)

Eindeutige Beschreibung der Position einer Datei in einem Dateisystem.

#### Plug and Play

Technologie zur automatischen Konfiguration von Hardwarekomponenten. Ressourcen wie z. B. IRQ, DMA und andere sollten vom System selbstständig konfiguriert und verwaltet werden.

#### Prompt

Siehe ☞*[Eingabeaufforderung](#page-780-0)*.

#### Protokoll (protocol)

Definierter spezifischer Standard, der die Kommunikation sowohl auf Hardware-, Software-, als auch Netzwerk-Ebene regelt. Es existiert eine Vielzahl dieser Standards, weit verbreitete Beispiele sind z. B. ☞*[HTTP](#page-780-0)* und ☞*[FTP](#page-780-0)*.

#### Proxy

Meist bei Internet-Anbietern platzierter Zwischenspeicher, der häufig angeforderte Inhalte in einer Datenbank ablegt, um weitere Rechner, die diese Seite anfordern, direkt daraus zu versorgen. Durch dieses Verfahren können nicht nur die Ladezeiten eines direkten Herunterladens reduziert, sondern auch vorhandene Bandbreiten geschont werden.

#### Prozess (process)

Programme oder ausführbare Dateien laufen als Prozess ab und können in einer ☞*[Shell](#page-780-0)* beobachtet werden, z. B. mit top. Oft wird dieser Begriff synonym mit Task verwendet.

#### Prozessor

Der Prozessor ist das Gehirn eines jeden Computers, der die Befehle des Benutzers bzw. der Programme in Maschinensprache abarbeitet und ausführt. Er hat die Kontrolle über das gesamte System und erbringt die eigentliche Rechenleistung.

#### RAM (Random Access Memory)

siehe ☞*[Arbeitsspeicher](#page-780-0)*

#### ReiserFS

Ein Dateisystem, das seine Änderungen in einem sog. Journal protokolliert. Dadurch kann im Gegensatz zu Ext2 das Dateisystem sehr schnell wiederhergestellt werden. ReiserFS ist für kleine Dateien optimiert.

#### Root

Diejenige Person, die in einem komplexen Rechnersystem bzw. -netzwerk Konfigurationen und Wartung übernimmt. Dieser Systemadministrator hat (meist als einzige Person) Zugang zu allen Aspekten eines Rechnersystems (Root-Rechte).

#### SCSI (Small Computer Systems Interface)

Festplattenstandard, der insbesondere aufgrund seiner hohen Geschwindigkeit besonders in ☞*[Servern](#page-780-0)* und Rechnern höherer Preisklasse Verwendung findet.

#### Server

Meist sehr leistungsfähiger Rechner, der anderen über ein Netzwerk angeschlossenene Rechnern (☞*[Clients](#page-780-0)*) Daten und Dienste bereitstellt. Darüber hinaus gibt es auch Programme, die man aufgrund ihrer Konstitution bzw. Verfügbarkeit als Server bezeichnet.

#### Shell

Oftmals äußerst flexible Eingabezeile für Befehle, nicht selten mit einer eigenen Programmiersprache ausgestattet. Beispiele für Shells sind bash, sh und tcsh.

#### SMTP (Simple Mail Transfer Protocol)

☞*[Protokoll](#page-780-0)* zum Transfer von ☞*[E-Mails](#page-780-0)*

#### SSL (Secure Socket Layer)

Verfahren zur Verschlüsselung von ☞*[HTTP](#page-780-0)*-Datentransfers.

#### Superuser (super user)

siehe ☞*[Root](#page-780-0)*.

#### Systemadministrator (system administrator, root user)

siehe ☞*[Root](#page-780-0)*

#### **Task**

Siehe ☞*[Prozess](#page-780-0)*.

#### TCP/IP

Kommunikationsprotokoll des Internets; findet zunehmend auch in lokalen Netzen Verwendung, die man dann als Intranet bezeichnet.

#### Telnet

Telnet ist das ☞*[Protokoll](#page-780-0)* und Kommando, um mit anderen Rechnern hosts zu kommunizieren.

#### Terminal (terminal)

Früher die Bezeichnung für eine an einen Zentralrechner angeschlossene Tastatur-Bildschirm-Kombination ohne eigene Rechenleistung, im Deutschen auch als Datensichtgerät oder Datenstation bezeichnet. Auf Workstations auch zur Bezeichnung von Programmen benutzt, die ein echtes Terminal emulieren.

#### Treiber

Zwischen Betriebssystem und Hardware stehendes Programm, das die Kommunikation zwischen diesen beiden Schichten übersetzt.

#### Tux

Name des Linux-Pinguins (siehe http://www.sjbaker.org/tux/).

#### Umgebung (environment)

Eine ☞*[Shell](#page-780-0)* stellt i. d. R. eine Umgebung zur Verfügung, in welcher der Benutzer temporär Einstellungen vornehmen kann. Diese Einstellungen sind zum Beispiel Pfadnamen zu Programmen, der Benutzername, der aktuelle Pfad, das Aussehen des Prompts etc. Die Daten werden in einer [☞](#page-780-0) *[Umgebungsvariablen](#page-780-0)* gespeichert. Die Belegung der Umgebungsvariablen erfolgt zum Beispiel durch die Konfigurationsdateien der Shell.

#### Umgebungsvariable (environment variable)

Ein Platz in der ☞*[Umgebung](#page-780-0)* der ☞*[Shell](#page-780-0)*. Jede Umgebungsvariable hat einen Namen, der meist in Großbuchstaben angegeben ist. Den Variablen werden Werte, zum Beispiel Pfadnamen, zugewiesen.

#### UNIX

Betriebssystem, das vor allem auf Workstations in Netzwerken recht weit verbreitet ist. Seit Beginn der 90er Jahre ist UNIX in einer Freeware-Version auch für PCs erhältlich.

#### URL (Uniform Resource Locator)

Eindeutige Adresse im Internet, die sowohl den Typ (zum Beispiel http://) als auch den Namen des Rechners beinhaltet (zum Beispiel www.suse.de)

#### Verzeichnis (directory)

Verzeichnisse bauen die Ordnungsstruktur eines ☞*[Dateisystems](#page-780-0)* auf. In einem Verzeichnis werden Datei- bzw. Verzeichnisnamen aufgelistet.

#### VESA (Video Electronics Standard Association)

Industriekonsortium, welches u. a. wichtige Video-Standards definierte.

#### Wildcard

siehe ☞*[Jokerzeichen](#page-780-0)*

#### Windowmanager

siehe ☞*[Fenstermanager](#page-780-0)*

## Wurzelverzeichnis (root directory)

Das oberste Verzeichnis des ☞*[Dateisystems](#page-780-0)*, das im Gegensatz zu allen anderen Verzeichnissen kein übergeordnetes Verzeichnis mehr besitzt. Das Wurzelverzeichnis wird unter UNIX als / dargestellt.

#### WWW (World Wide Web)

Auf dem ☞*[HTTP](#page-780-0)*-Protokoll basierender grafischer Teil des Internets, der mit so genannten Web-Browsern angezeigt werden kann.

## X11

siehe ☞*[X Window System](#page-780-0)*

## X Window System

Das X Window System ist der De-Facto-Standard für grafische Oberflächen unter Linux. Im Gegensatz zu anderen Betriebssystemen, stellt es dabei nur die Grundlagen, beispielsweise den Kontakt zur Hardware her, auf dem [☞](#page-780-0) *[Fenstermanager](#page-780-0)*, z. B. ☞*[KDE](#page-780-0)*, mit individuellen Oberflächen aufsetzen.

## YaST (Yet another Setup Tool)

Der Systemassistent von SUSE LINUX.

## YP (yellow pages)

siehe ☞*[NIS](#page-780-0)*

## Zugangsberechtigung (account)

Die Einheit aus dem Benutzernamen login name und dem Passwort password. Die Zugangsberechtigung wird im Allgemeinen vom ☞*[System](#page-780-0)[administrator](#page-780-0)* eingerichtet. Dieser legt auch fest, zu welcher Benutzergruppe der neue Benutzer gerechnet wird und welche Rechte im Rechnersystem daraus resultieren.
# Literaturverzeichnis

- [1] *SUSE LINUX* (Benutzerhandbuch). SUSE, 10. Auflage ©2004 .
- [2] EDWARD C. BAILEY. *Maximum RPM*. ©1997 . ISBN 1-888172-78-9.
- [3] BRYAN COSTALES, ERIC ALLMAN, NEIL RICKERT. *sendmail*. ©1993 . ISBN 1-56592-056-2.
- [4] WERNER ALMESBERGER. *LILO User's guide*. file:///usr/share/doc/lilo/user.dvi.
- [5] OLAF KIRCH. *LINUX Network Administrator's Guide*. ©1995 . ISBN 1-56592- 087-2.
- [6] SEBASTIAN HETZE, DIRK HOHNDEL, MARTIN MÜLLER, OLAF KIRCH. *Linux Anwenderhandbuch*. 6. Auflage ©1996 . ISBN 3-929764-05-9.
- [7] SIMON GARFINKEL, GENE SPAFFORD. *Practical UNIX Security*. ©1993 . ISBN 0-937175-72-2.
- [8] CRAIG HUNT. *TCP/IP Netzwerk Administration*. ©1995 . ISBN 3-930673-02-9.
- [9] TIM O'REILLY, GRACE TODINO. *Managing UUCP and Usenet*. ©1992 . ISBN 0-937175-93-5.
- [10] MATT WELSH. *Linux Installation and Getting Started*. 2. Auflage ©1994 . ISBN 3-930419-03-3.
- [11] LINDA LAMB. *Learning the vi Editor*. ©1990 . ISBN 0-937175-67-6.
- [12] MATT WELSH, LARS KAUFMAN. *Running Linux*. ©1995 O'Reilly. ISBN 1- 56592-100-3.
- [13] JÜRGEN SCHNEIDERER. *Sicherheit Kostenlos Firewall mit Linux*. ©1998 iX.
- [14] MICHAEL KIENLE. *TIS: Toolkit für anwendungsorientie Firewall-Systeme*. ©1995 iX.
- [15] ULRICH KUNITZ. *Sicherheit fast kostenlos: Einrichtung eines kostenlosen Firewall-Systems*. ©1995 iX.
- [16] WILLIAM R. CHESWICK, STEVEN M. BELLOVIN. *Firewalls und Sicherheit im Internet*. ©1996 Addison Wesley. ISBN 3-89319-875-x.
- [17] BRENT CHAPMAN, ELISABETH D. ZWICKY. *Einrichten von Internet Firewalls* (*Sicherheit im Internet gewährleisten*). ©1996 O'Reilly. ISBN 3-930673312.
- [18] CLIFFORD STOLL. *Kuckucksei. Die Jagd auf die deutschen hacker, die das Pentagon knackten*. ©1998 Fischer-TB. Verlag. ISBN 3-596139848.
- [19] BRIAN TUNG. *Kerberos: A Network Authentication System*. ©1999 Fischer-TB. Verlag. ISBN 0-201-37924-4.
- [20] CHIN FANG, BOB CROSSON, ERIC S. RAYMOND. *The Hitchhiker's Guide to X386/XFree86 Video Timing (or, Tweaking your Monitor for Fun and Profit)*. ©1993 .
- [21] SEBASTIAN HETZE, DIRK HOHNDEL, MARTIN MÜLLER, OLAF KIRCH. *Linux Anwenderhandbuch*. 6. Auflage ©1996 LunetIX Softfair. ISBN 3-929764-05-9.
- [22] MATTHIAS KETTNER. *Fehlerdiagnose und Problembehebung unter Linux*. ©2004 SUSE PRESS Verlag. ISBN 3-89990-051-0.

# Index

#### Symbole

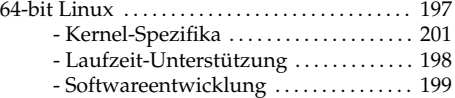

### A

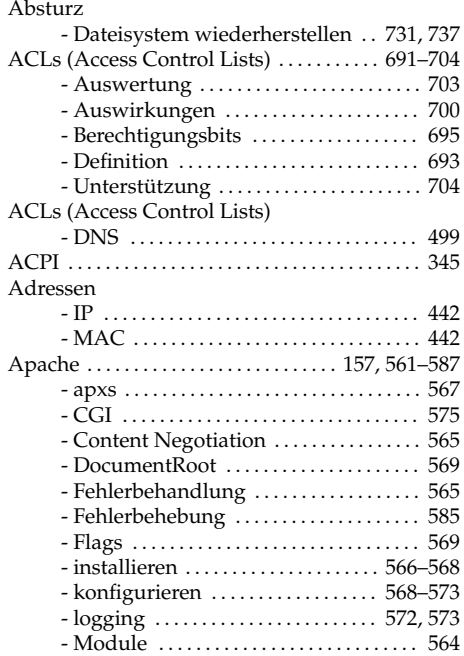

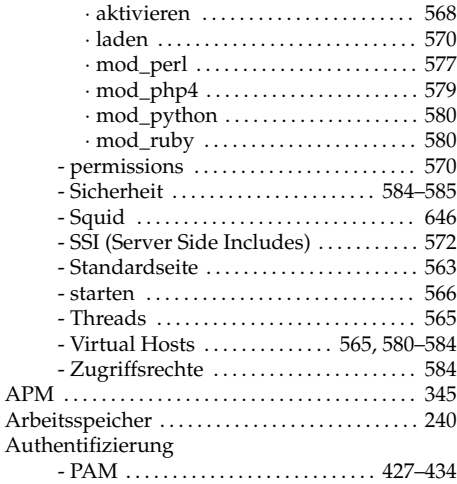

#### B

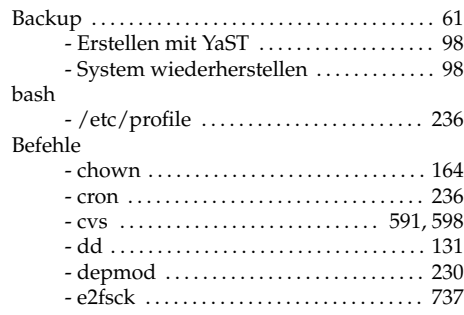

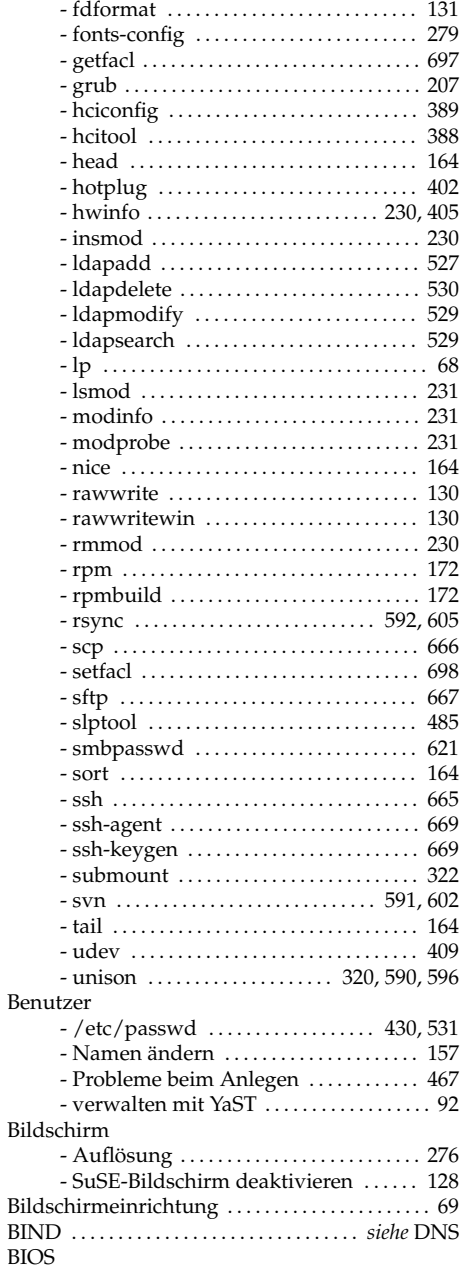

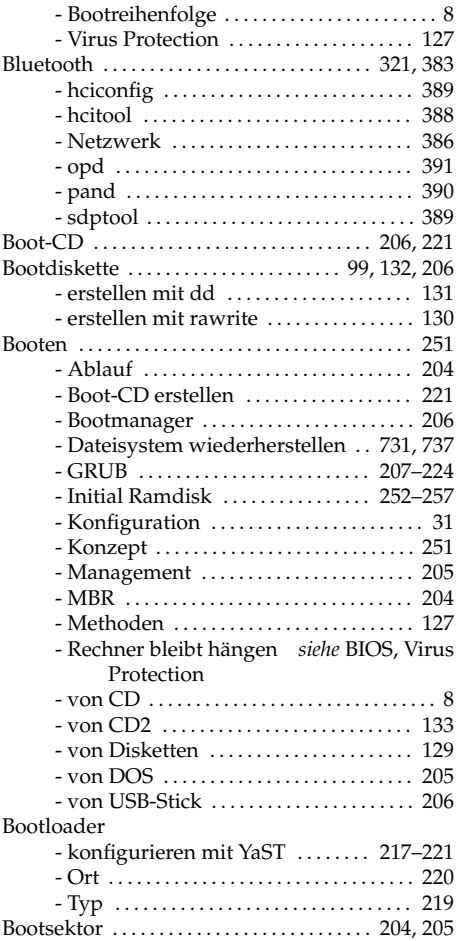

#### C

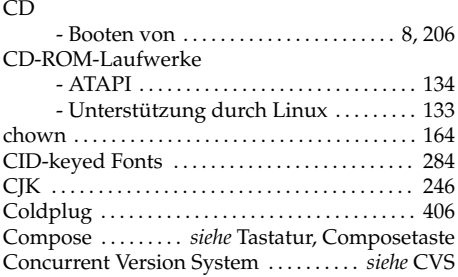

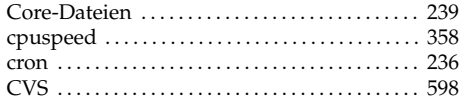

### D

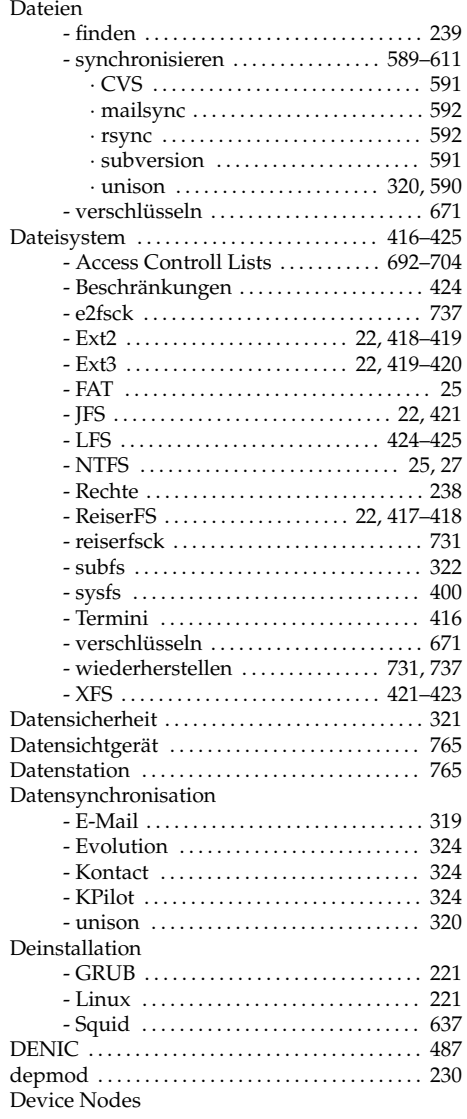

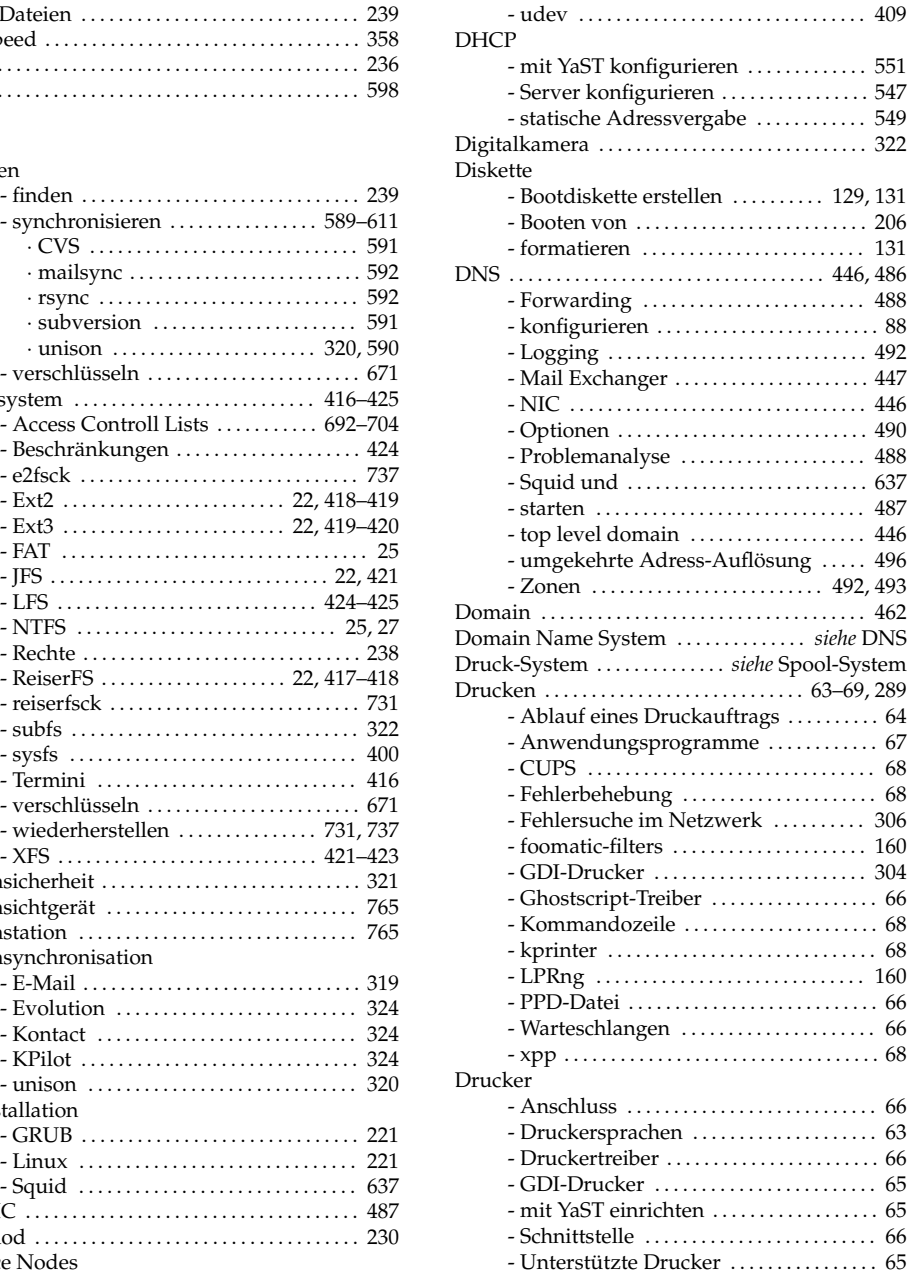

## E

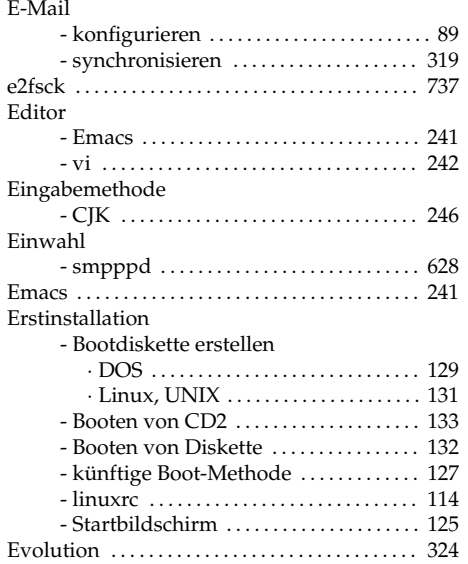

## F

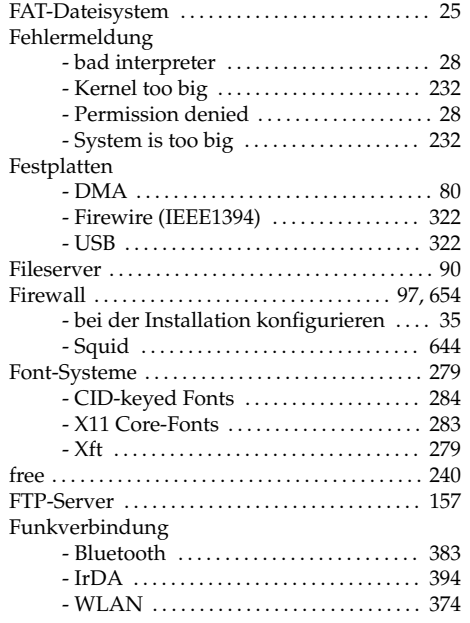

#### G

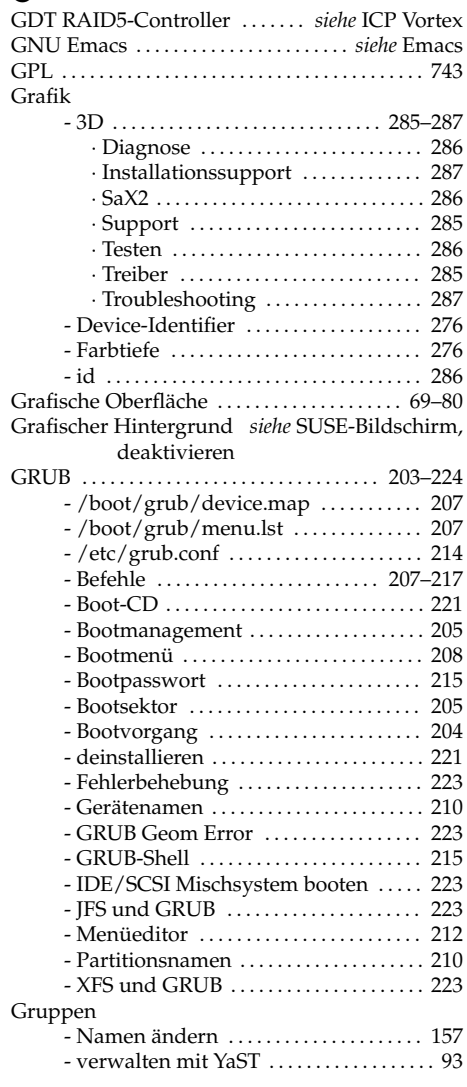

## H

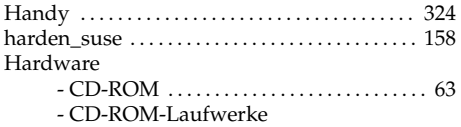

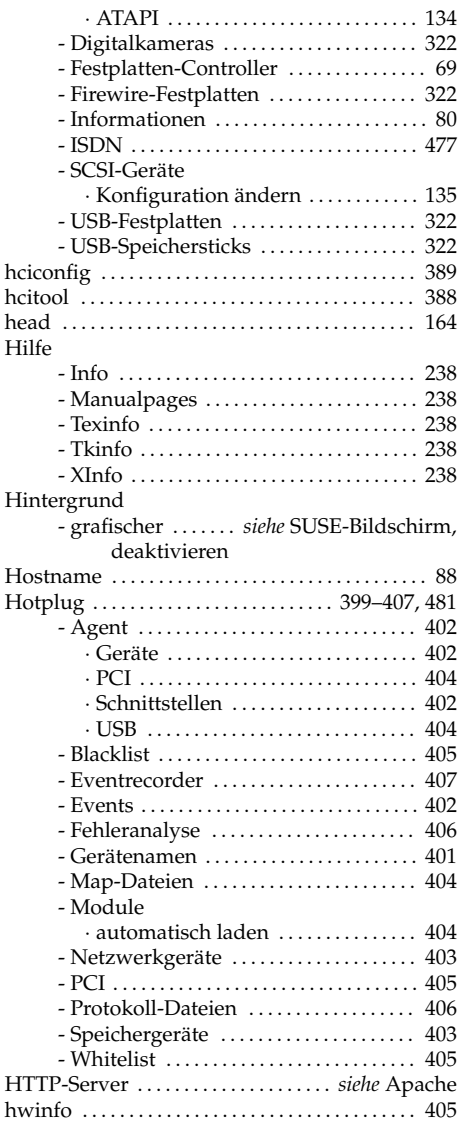

## I

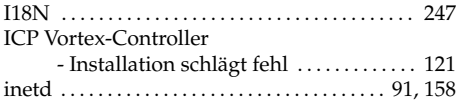

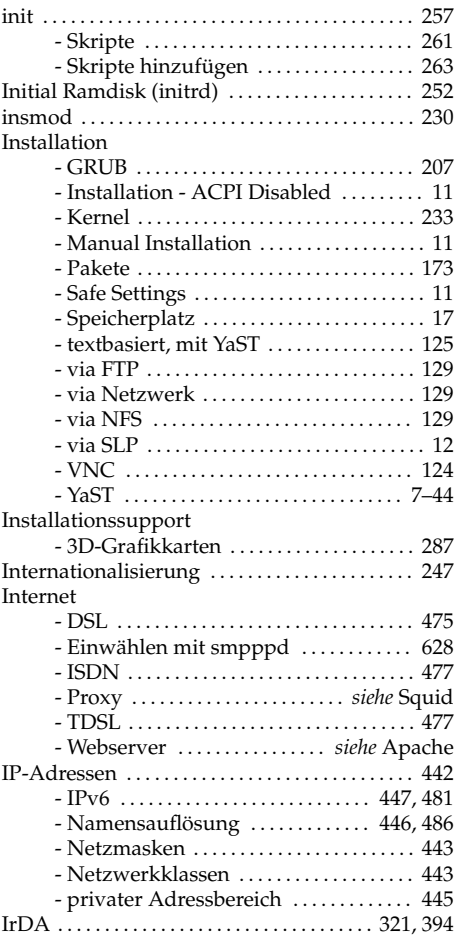

## J

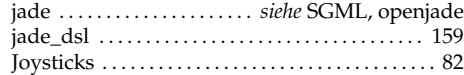

# K

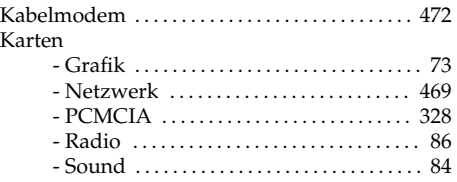

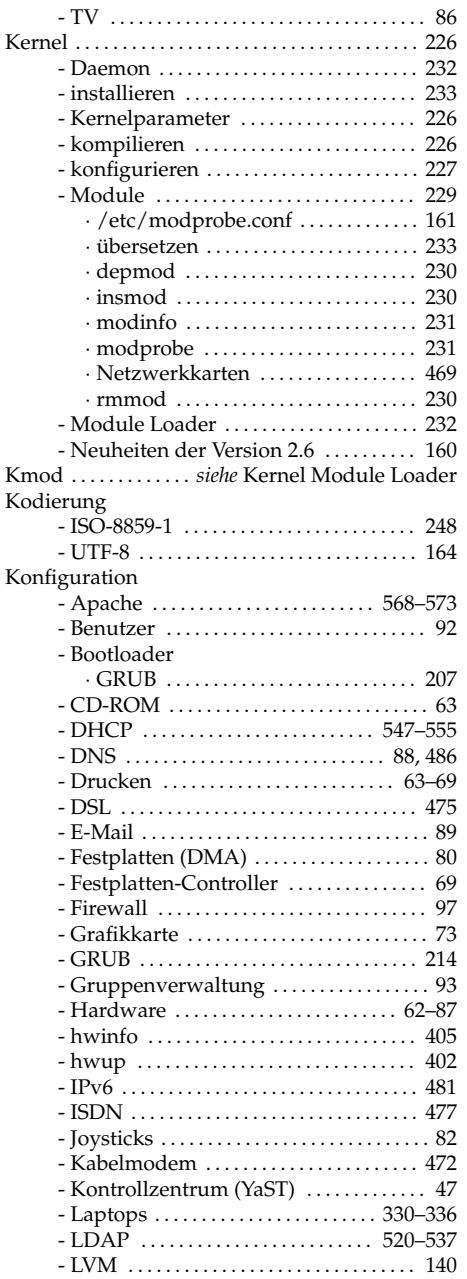

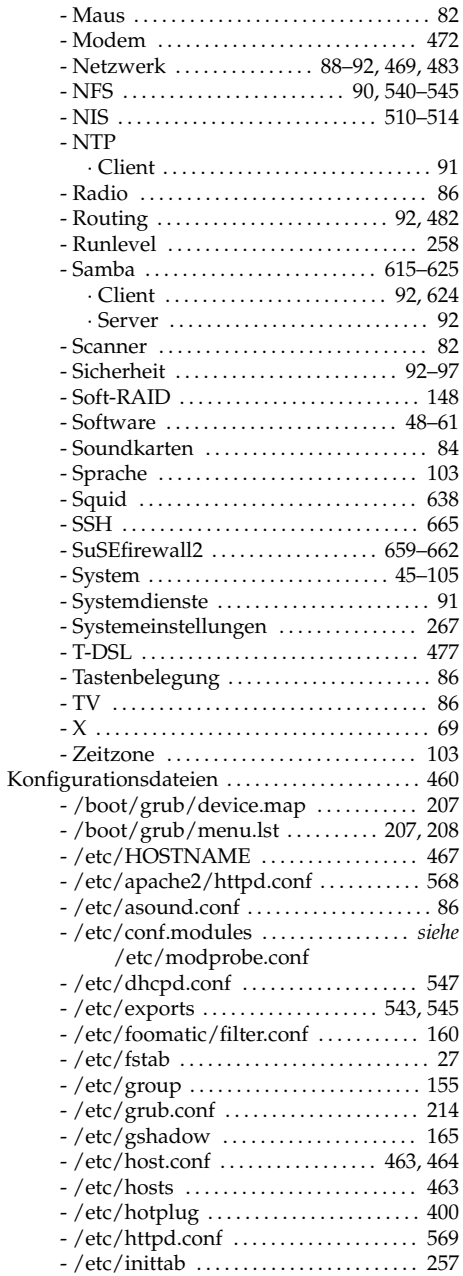

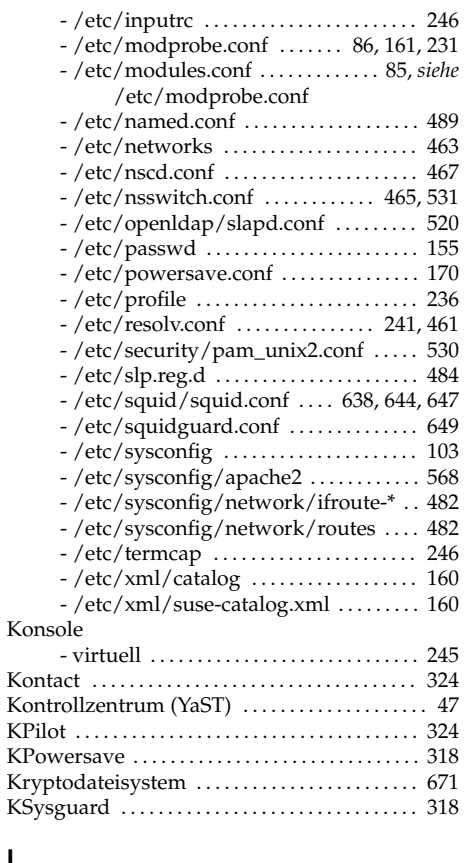

# L

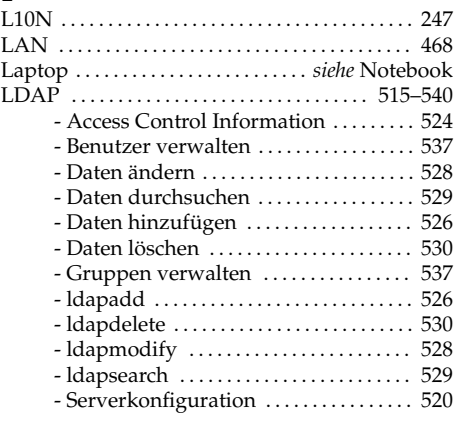

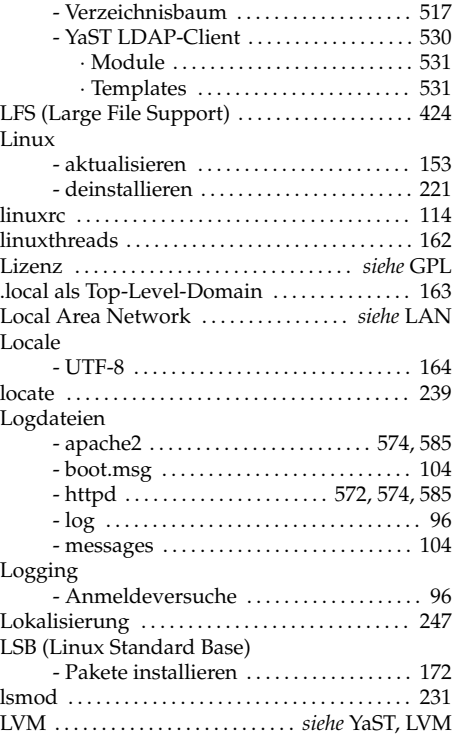

### M

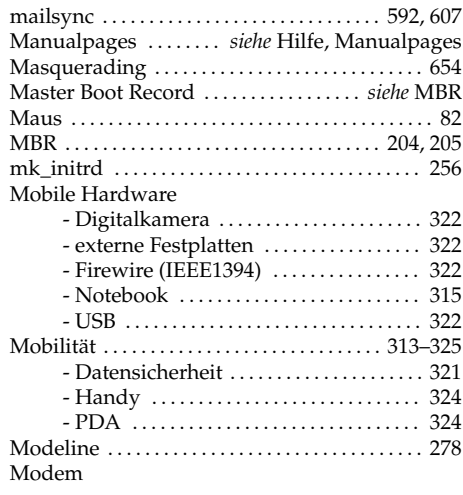

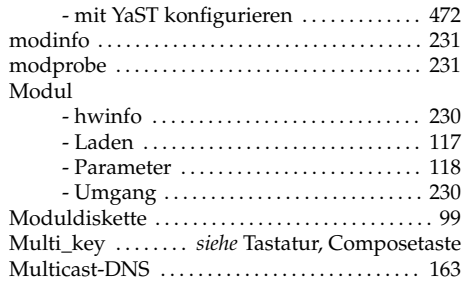

## N

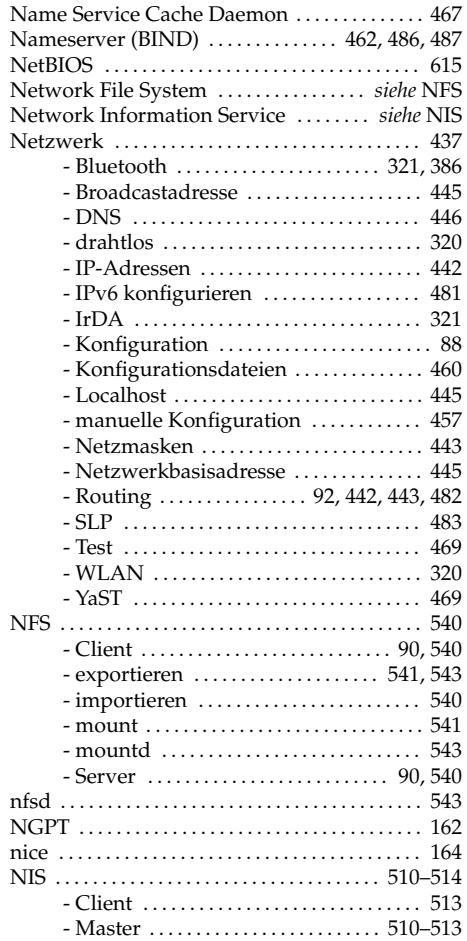

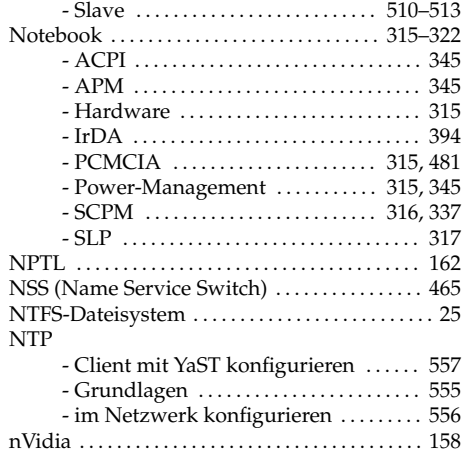

# O

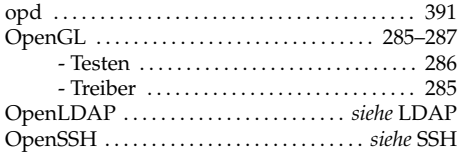

#### P

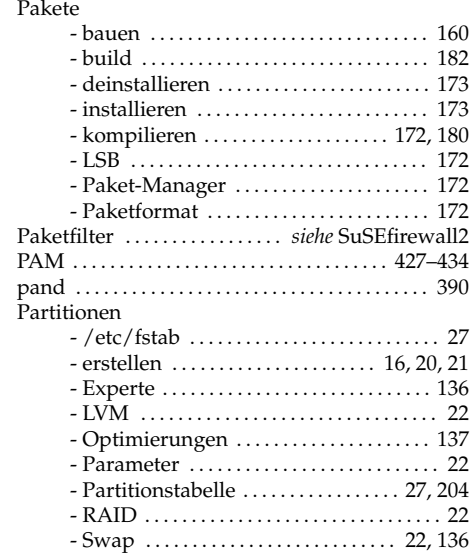

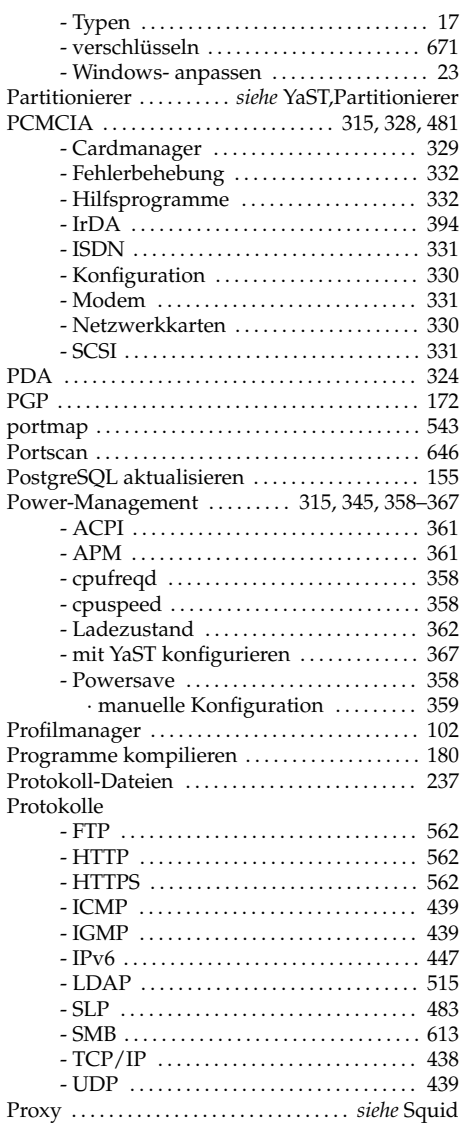

## Q

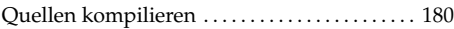

## R

Rechner bleibt hängen . . . . . . . . *siehe* BIOS, Virus

#### Protection

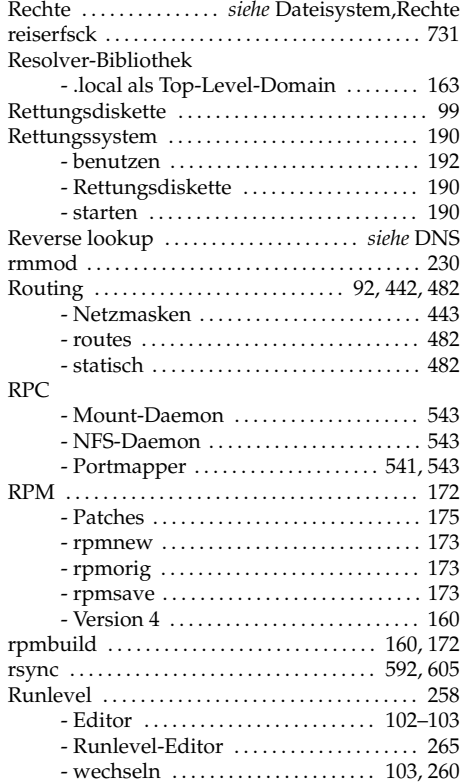

#### S

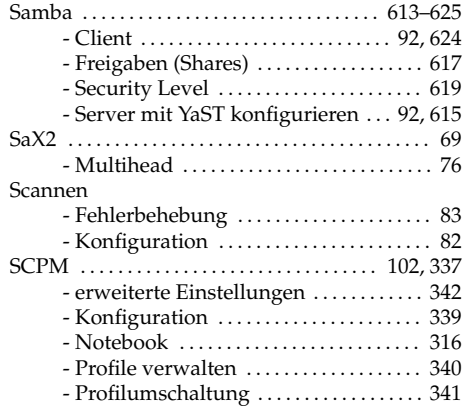

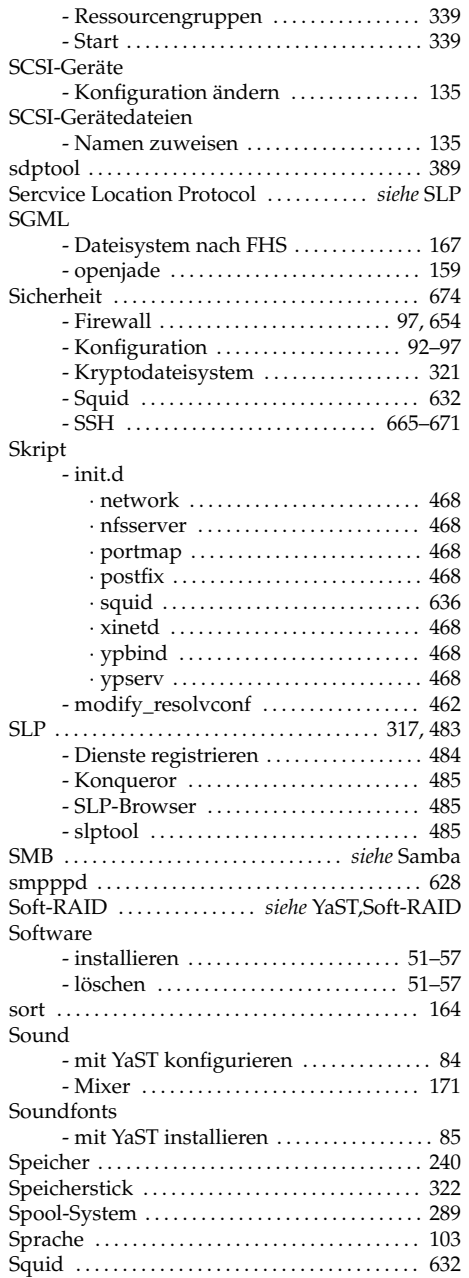

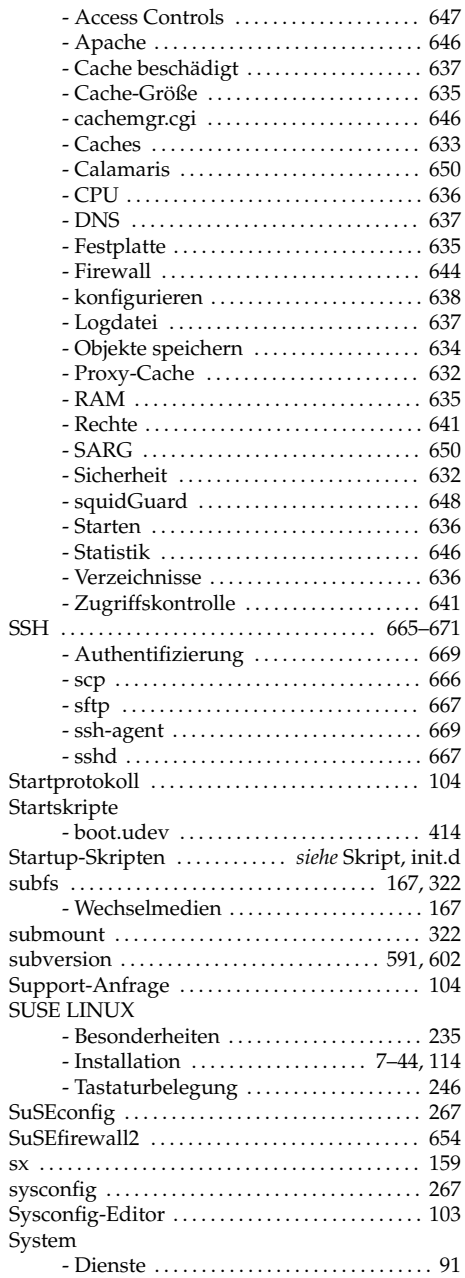

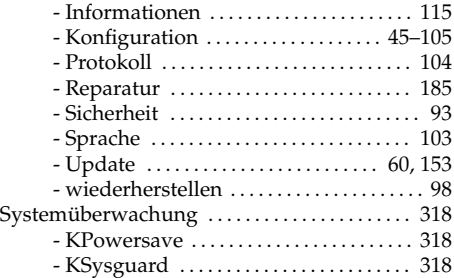

# T

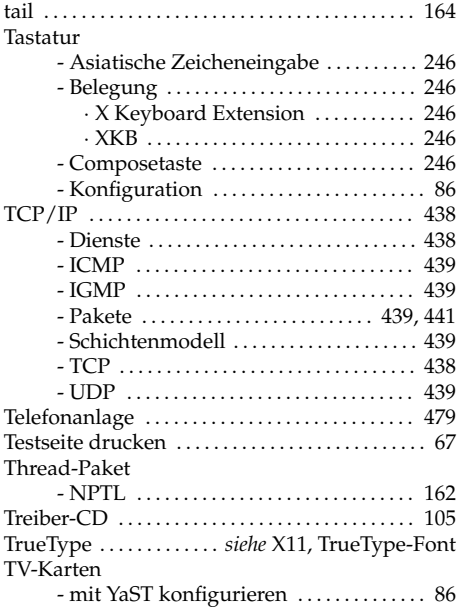

## U

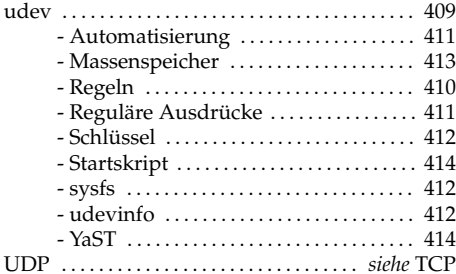

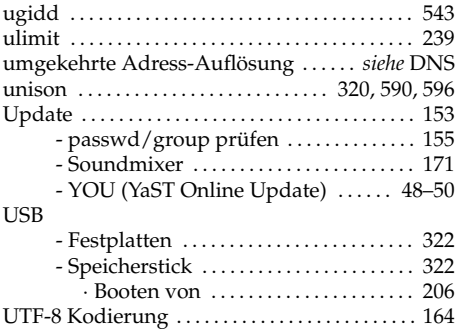

#### V

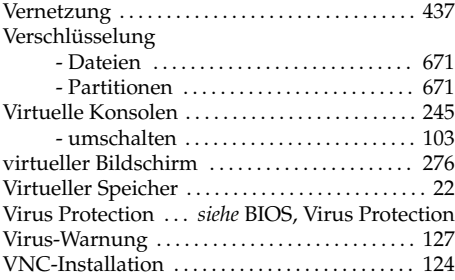

#### W

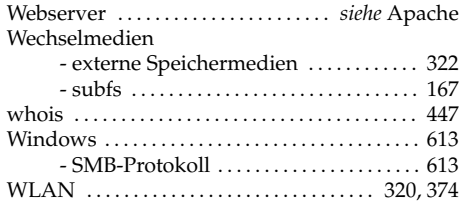

## X

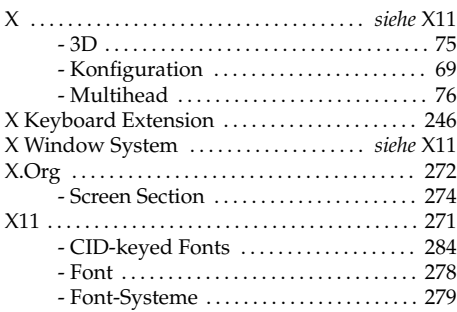

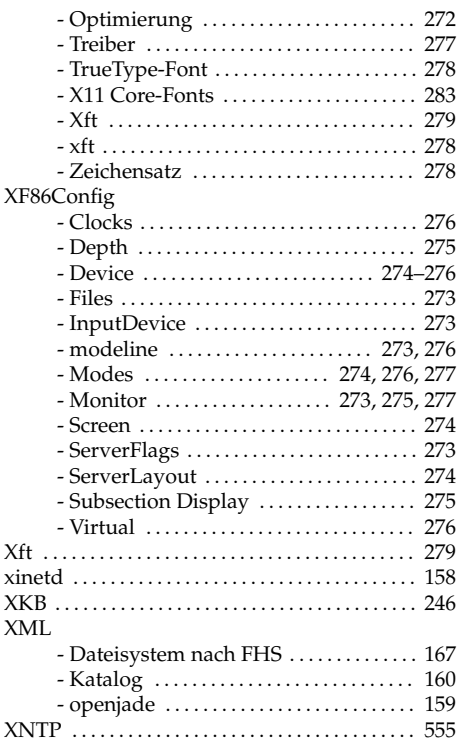

#### Y

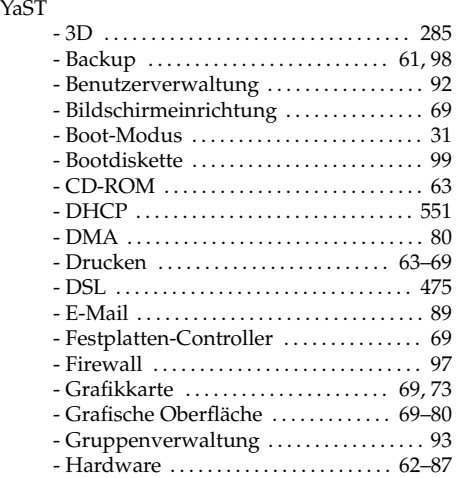

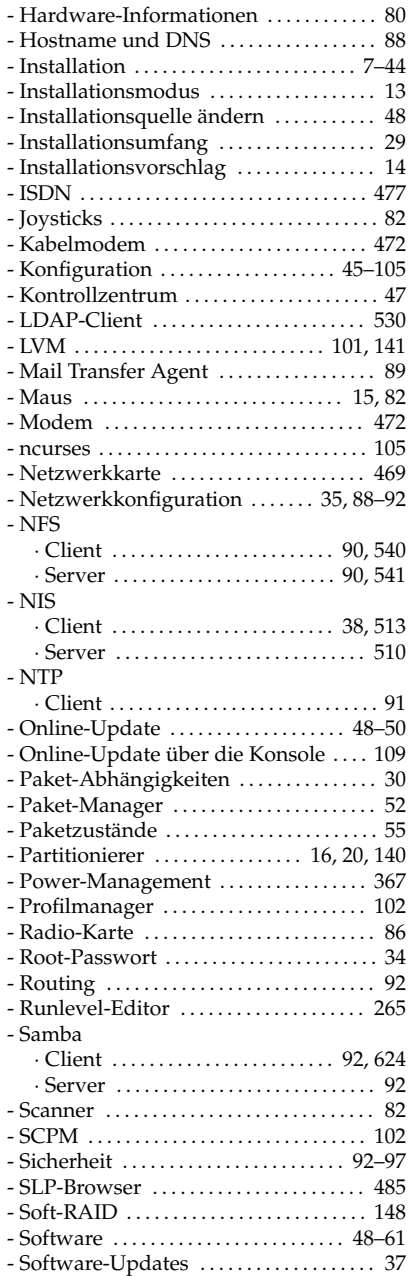

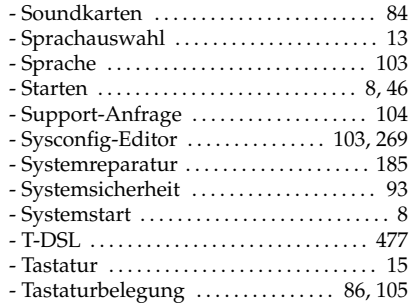

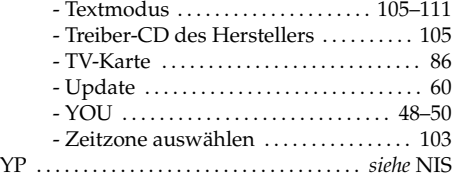

# Z

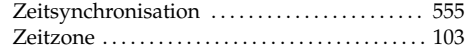